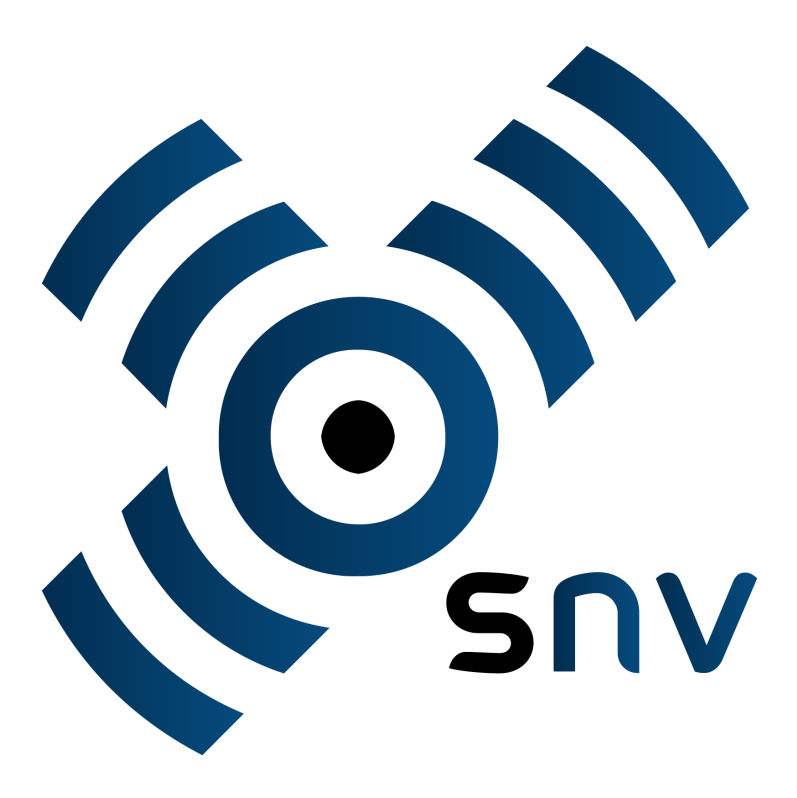

# **Einrichtung und Administration**

© 2022 Innovative Netzwerk-Lösungen AG

 $\overline{\mathbf{2}}$ 

# **Inhaltsverzeichnis**

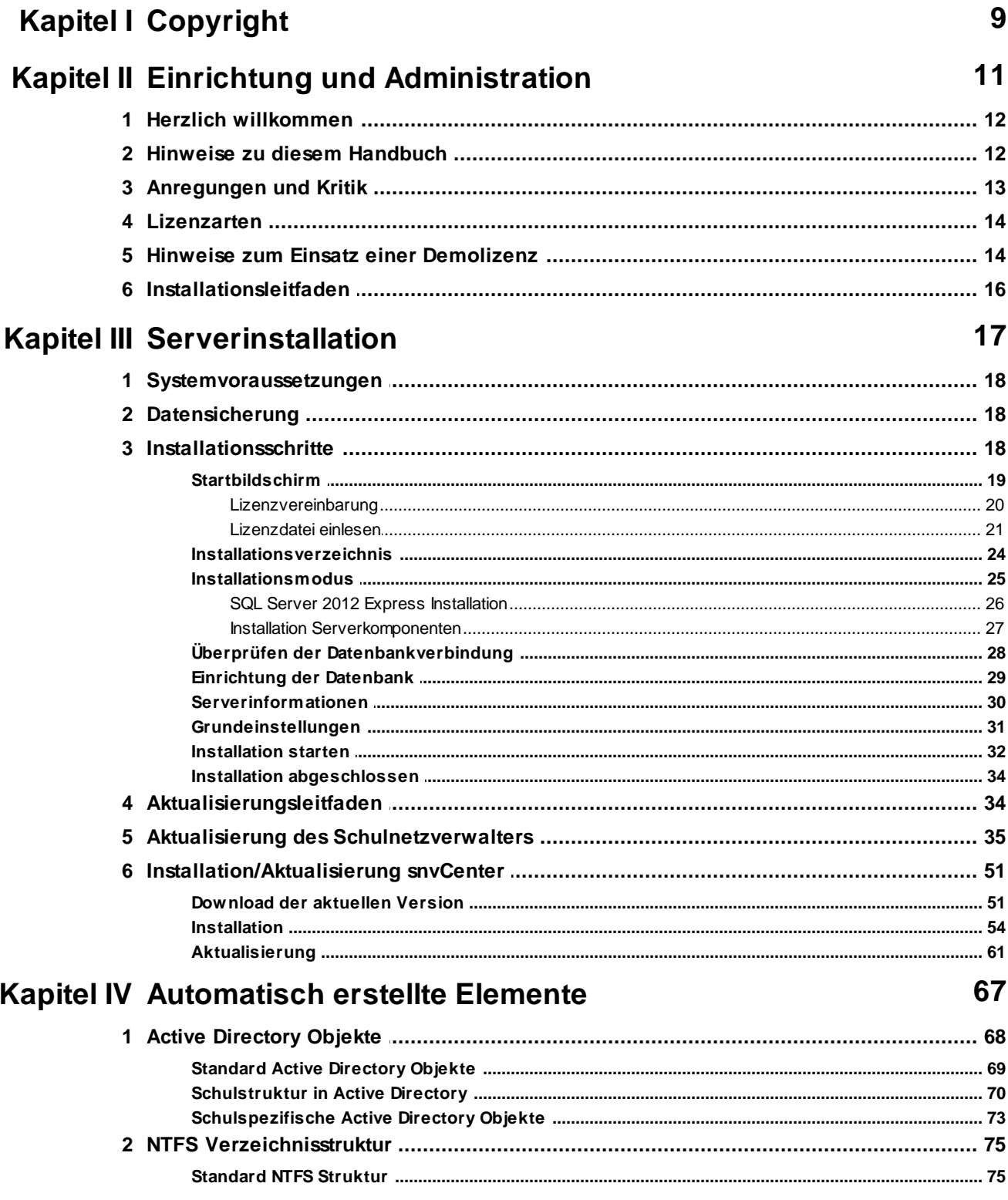

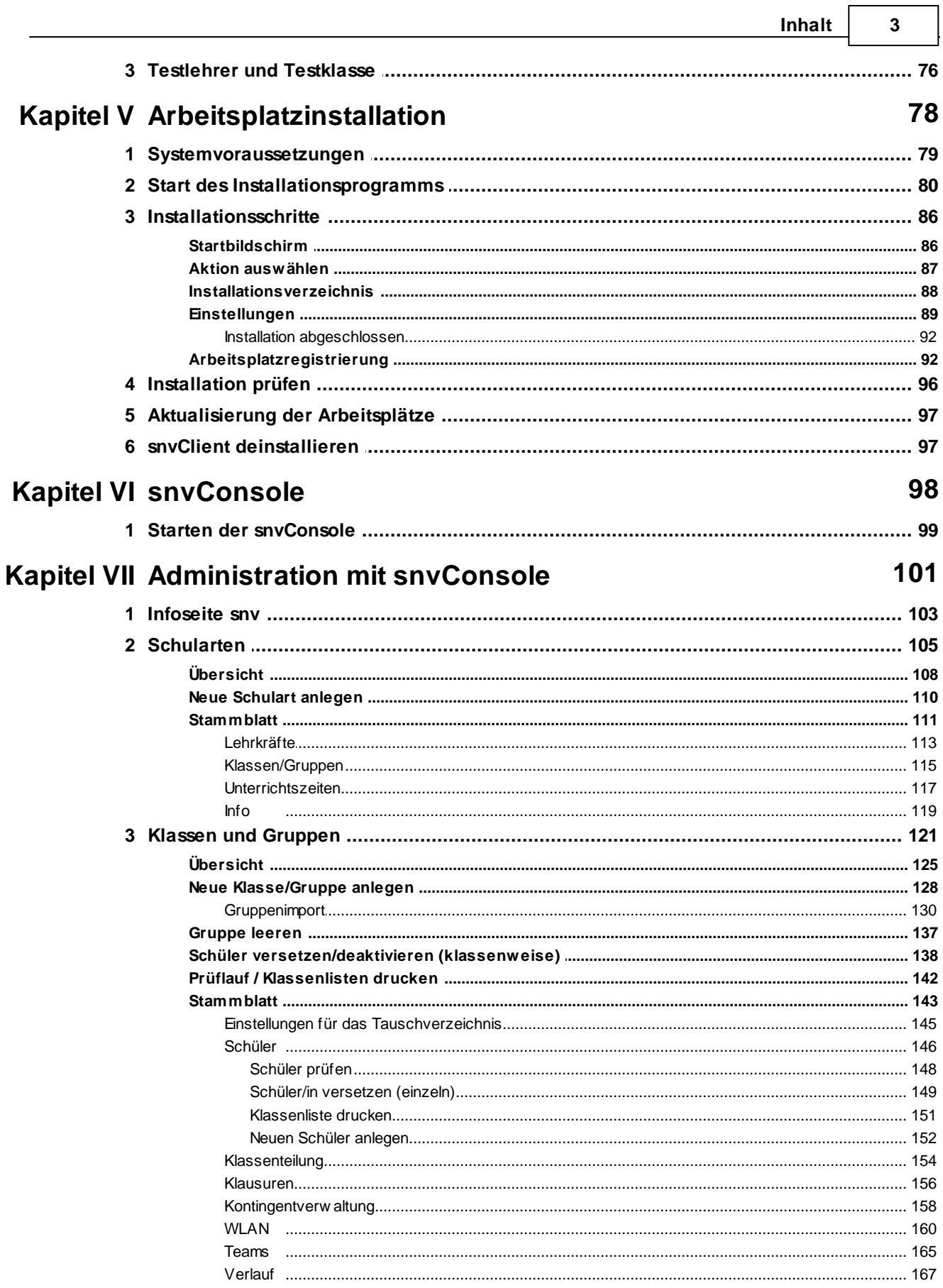

 $\Gamma$ 

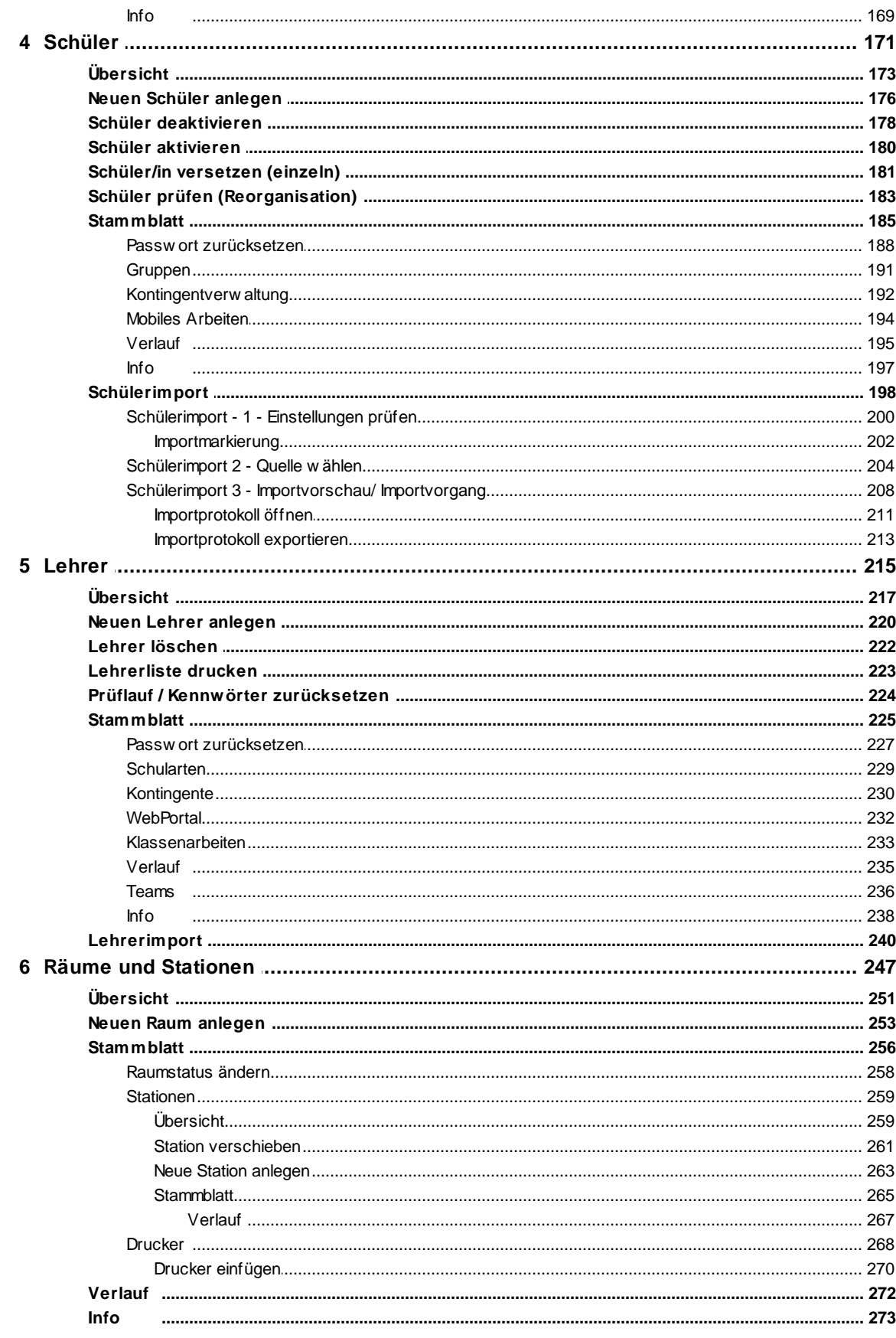

 $\overline{\mathbf{4}}$ 

#### Inhalt

 $\overline{\mathbf{5}}$ 

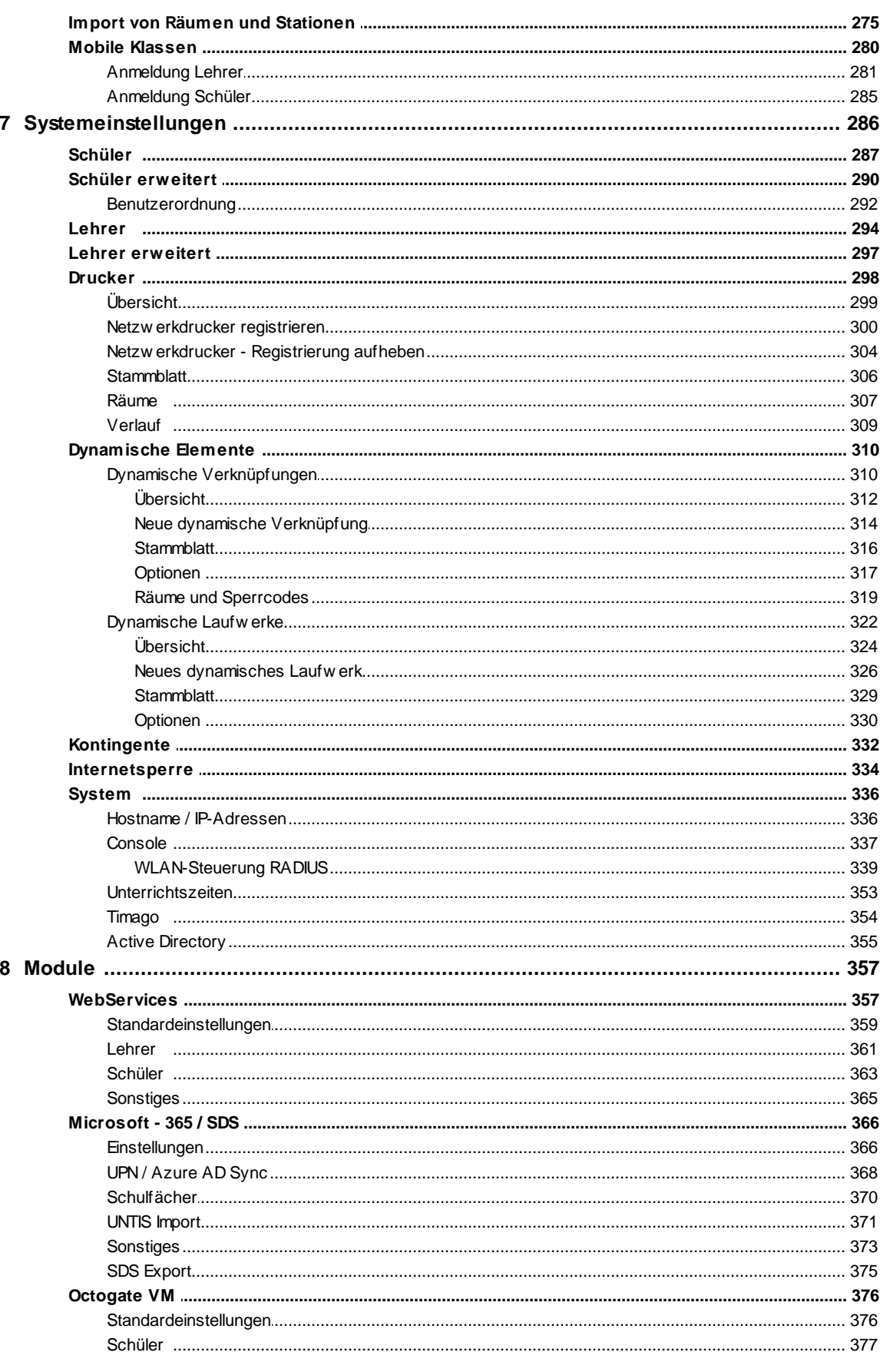

 $6\phantom{a}$ 

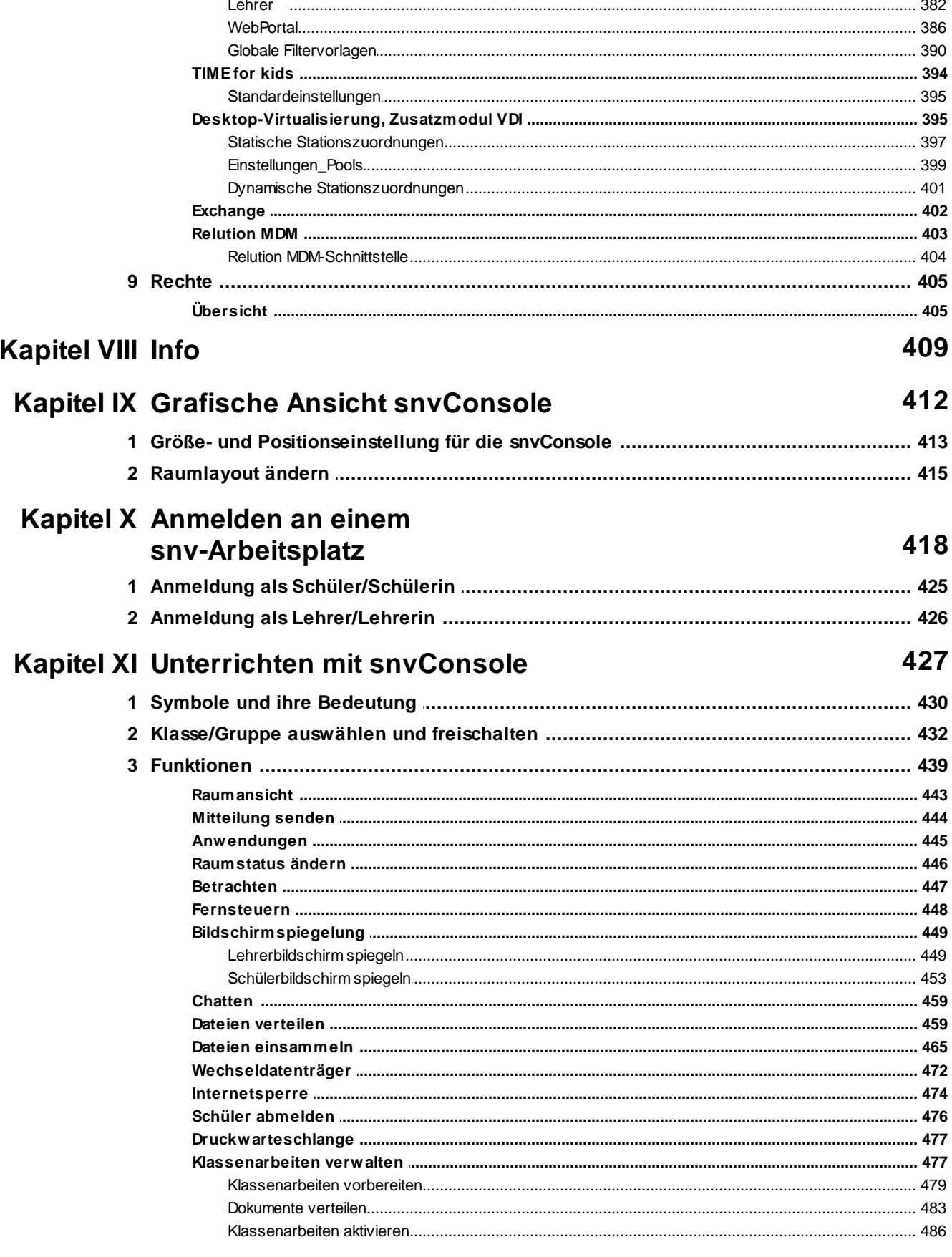

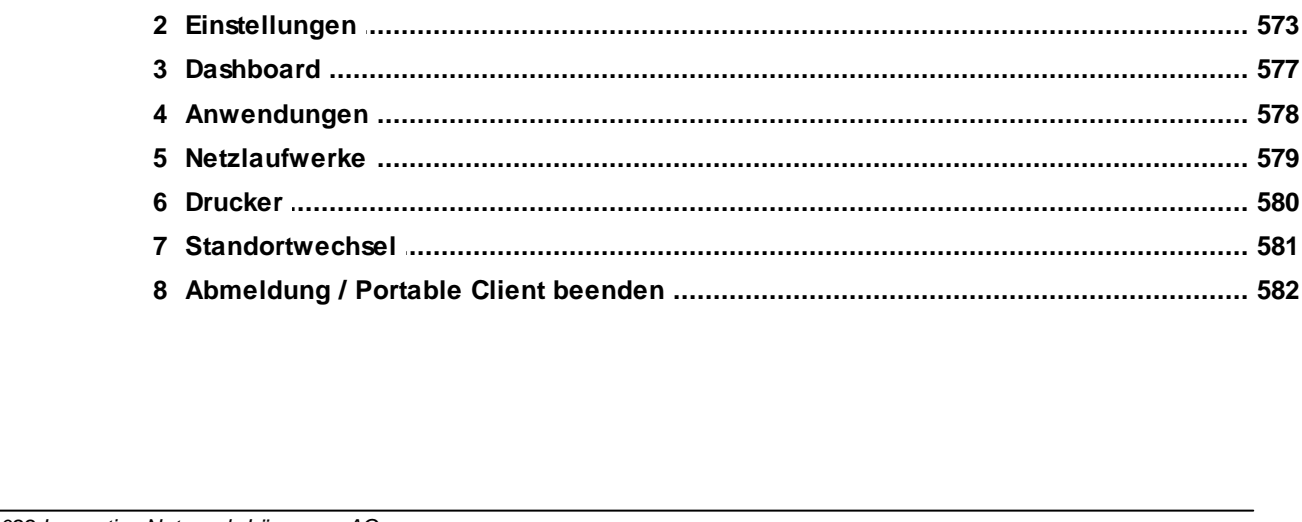

# Kapitel XIV Arbeiten mit snvConsole und

webPortal (Mischbetrieb)

Kapitel XV Der snv®portable Client

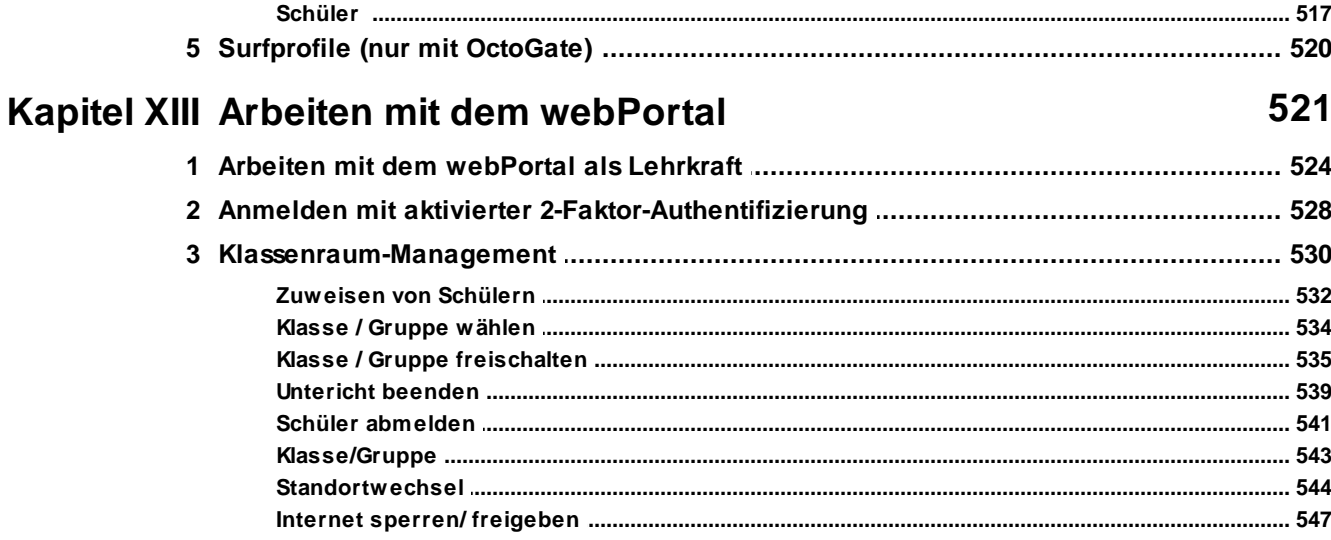

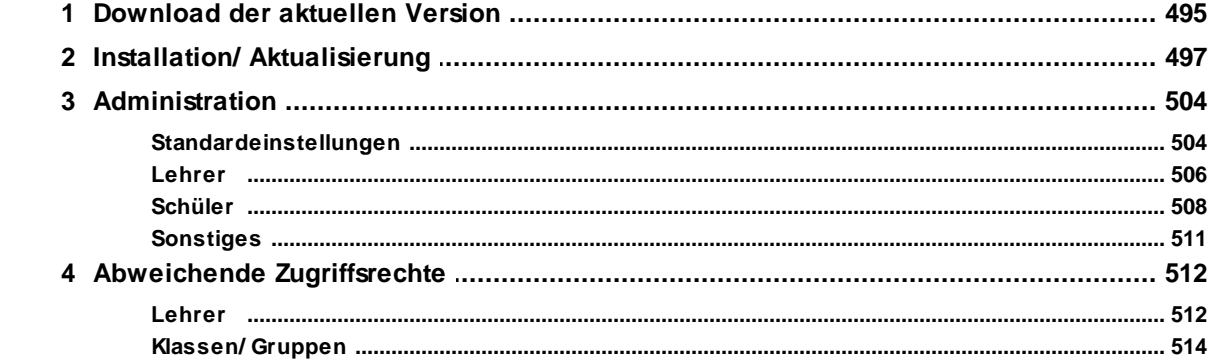

# **Kapitel XII snv®webServices**

494

 $\overline{7}$ 

565

# 

571

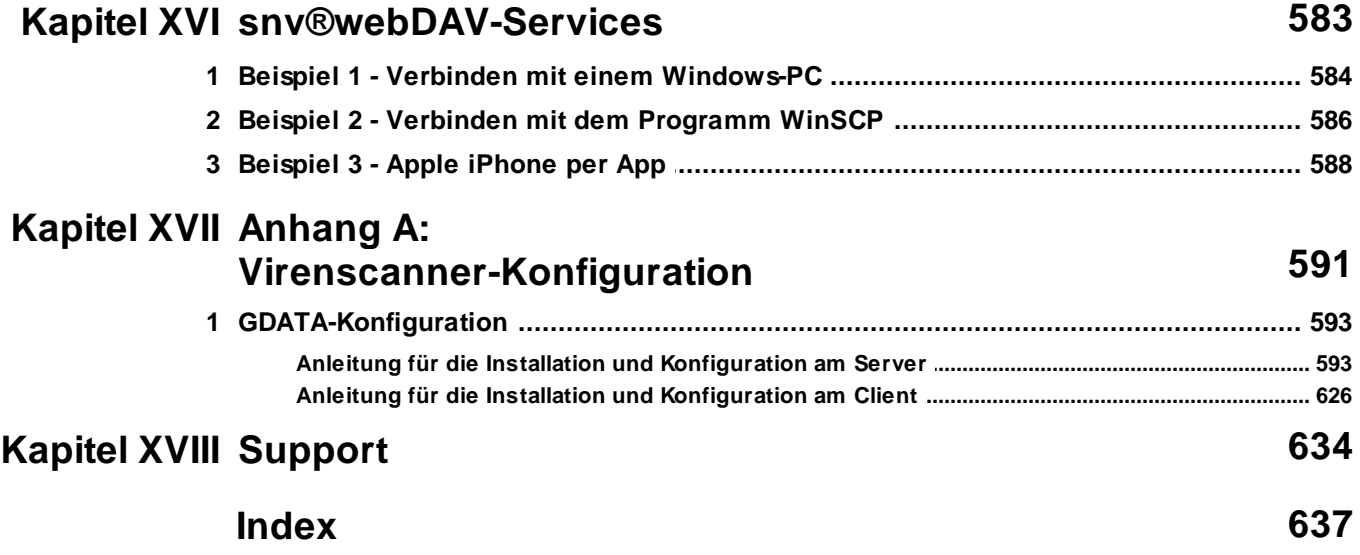

<span id="page-8-0"></span>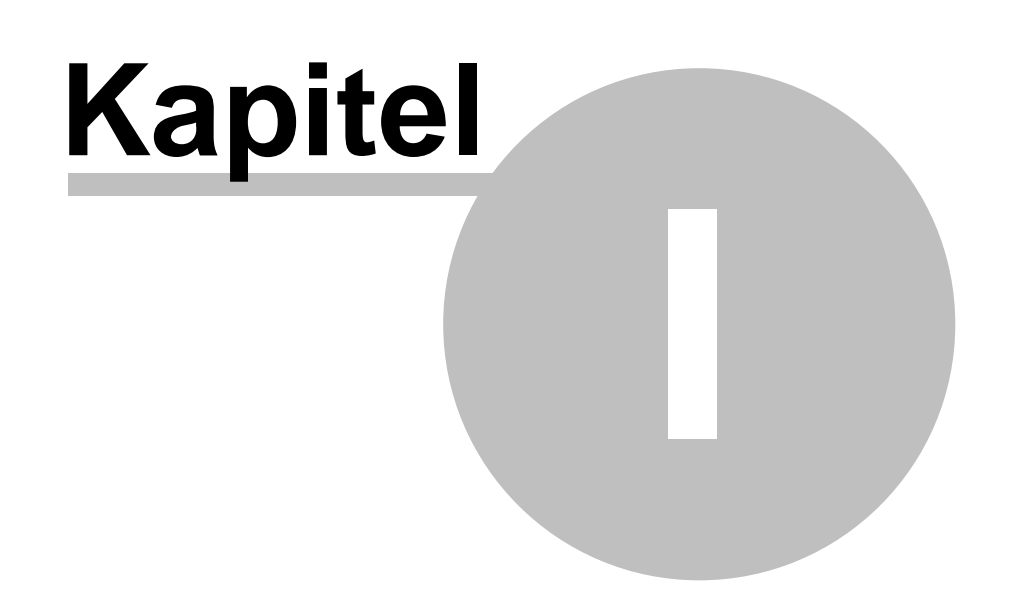

## **1 Copyright**

**Schulnetzverwalter** 

© 2022 Innovative Netzwerk-Lösungen AG Alle Rechte vorbehalten.

Der Benutzer trägt das gesamte Risiko für den Gebrauch bzw. für die Folgen, die aus dem Gebrauch dieser Software und der ihr beigefügten Dokumentation entstehen. Diese Dokumentation darf weder elektronisch noch mechanisch zu irgendwelchen Zwecken vervielfältigt werden, außer zu den in der Softwarelizenzvereinbarung ausdrücklich genehmigten Zwecken. Diese Software und die Begleitdokumentation sind urheberrechtlich geschützt. Alle anderen Rechte, inklusive Eigentumsrechte der Software, sind der Innovative Netzwerk-Lösungen AG vorbehalten. Microsoft, Windows, Windows 2000, Windows 2003, Windows 2008, Windows XP, Windows 7, Windows 8, Windows 10 und Windows 11 sind eingetragene Warenzeichen der Microsoft Corporation. Alle anderen Markenbezeichnungen und Produktnamen sind Warenzeichen oder eingetragene Warenzeichen der jeweiligen Besitzer.

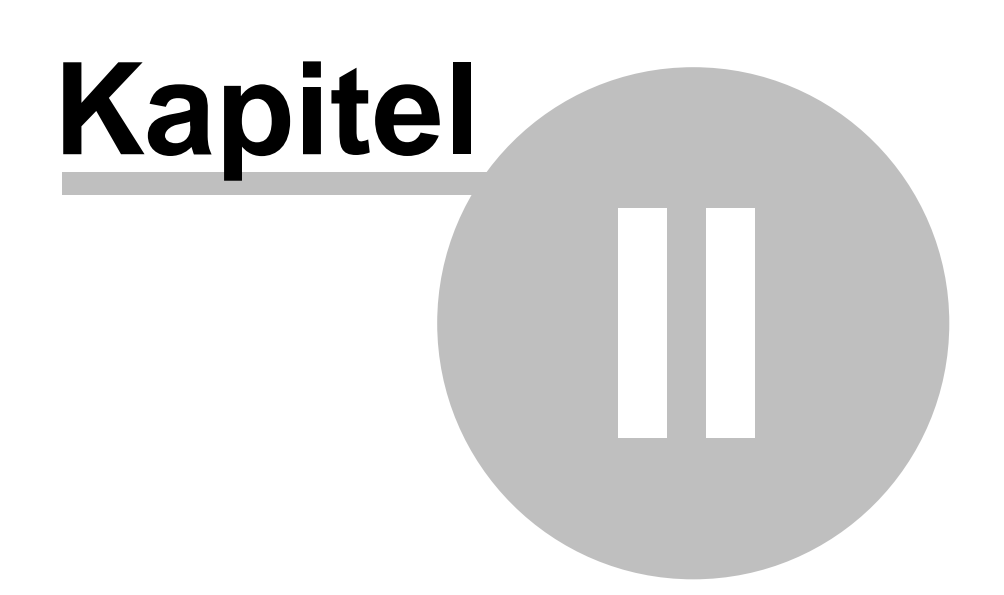

# <span id="page-11-0"></span>**2 Einrichtung und Administration**

#### **2.1 Herzlich willkommen**

Lieber Kunde, herzlich willkommen und vielen Dank, dass Sie sich entschlossen haben, das Produkt Schulnetzverwalter in Ihrem Netzwerk einzusetzen.

Mit dem Schulnetzverwalter erhalten Sie ein Produkt, das durch seinen geringen Installationsaufwand mit Hilfe von vordefinierten Standards schnell einsatzbereit ist und zusätzlich vielfältige und individuelle Anpassungsmöglichkeiten bietet. Die Steuerung und Verwaltung der zahlreichen didaktischen Funktionen sowie nahezu alle administrativen Netzwerkaufgaben erfolgen über eine intuitiv bedienbare Benutzeroberfläche. Diese setzt kein spezielles Fachwissen voraus und ist somit auch von ungeschultem Personal einfach zu bedienen. Ein weiterer Vorteil beim Einsatz des Schulnetzverwalter ist der Wegfall des Mehraufwands durch Konfiguration von Sicherheitseinstellungen oder die Einrichtung von Benutzergruppen. Das datenbankbasierende System mit integrierter Reparaturfunktion garantiert Ihnen einen hohen Grad an Ausfallsicherheit und hilft somit die Ausfallzeiten zu minimieren. Der Schulnetzverwalter wurde so konzipiert, dass er für nahezu alle Schulformen einsetzbar ist.

#### <span id="page-11-1"></span>**2.2 Hinweise zu diesem Handbuch**

Dieses Handbuch wird Sie schrittweise durch die Installation von Schulnetzverwalter führen. Verwenden Sie den <u>[Installationsleitfaden](#page-15-0)</u>l <sub>16</sub>1, um einen Uberblick über die richtige Reihenfolge der Installationsschritte zu bekommen.

Bitte beachten Sie, dass die Abbildungen und Beispiele in diesem Handbuch im Vergleich zu Ihrer Installation Abweichungen aufweisen können. Dies liegt in der Regel daran, dass Ihr Server, die zugehörige Domäne, Ihre Bildungseinrichtung und das dazugehörende Schulkürzel abweichende Namen und Bezeichnungen verwenden.

#### <span id="page-12-0"></span>**2.3 Anregungen und Kritik**

Schulnetzverwalter ist ein Produkt, das seit seiner ersten Version 2002 ständig weiterentwickelt wurde. Viele in dieser Version enthaltenen Programmteile und Funktionen sind in jahrelanger Zusammenarbeit mit Schulen entstanden, für deren Ideen und Anregungen wir stets dankbar waren und sind.

Wenn Sie auch Ideen oder Anregungen haben, welche die Funktionalität des Schulnetzverwalters verbessern könnten, so lassen Sie es uns wissen.

Bitte wenden Sie sich mit Lob aber auch Kritik an:

INL Innovative Netzwerk-Lösungen AG Heidweg 26 74523 Schwäbisch Hall

Tel: 0791 40 725-0 Fax: 0791 40 725-18 info@inl.ag

oder im Internet unter:

[https://www.inl.ag](http://www.inl.ag)

#### <span id="page-13-0"></span>**2.4 Lizenzarten**

Für Schulnetzverwalter stehen folgende Lizenzarten zur Verfügung:

- · Serverlizenz
- · Arbeitsplatzlizenz (Device CAL)
- · Demolizenz

Nachfolgend sind die Unterschiede zwischen den Lizenzarten aufgeführt.

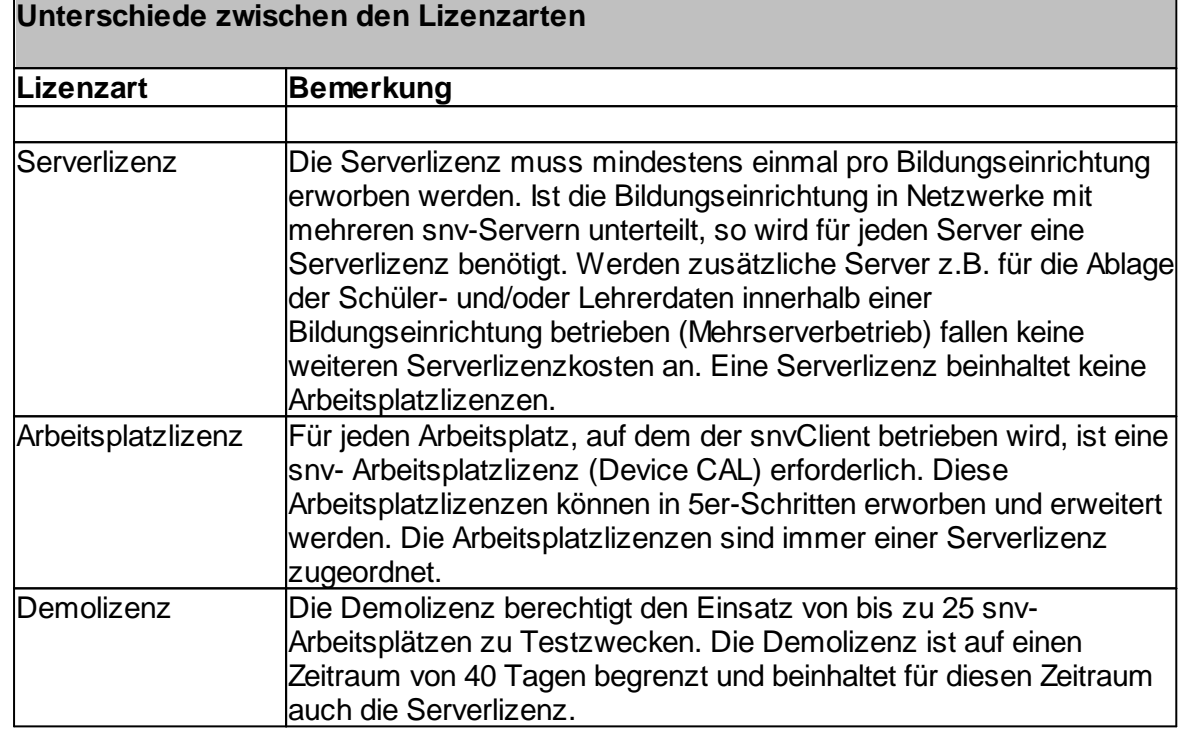

#### <span id="page-13-1"></span>**2.5 Hinweise zum Einsatz einer Demolizenz**

Mit dem Einsatz einer Demolizenz vom Schulnetzverwalter haben Sie die Möglichkeit, Schulnetzverwalter für eine Laufzeit von bis zu 40 Tagen in Ihrem Netzwerk kostenlos zu testen. Prüfen Sie in Ruhe, ob snv® die Anforderungen, die Sie an eine Lösung für Ihr Unterrichtsnetzwerk stellen, erfüllt.

Hinweis: Wenn Sie zu einem späteren Zeitpunkt zu einer handelsüblichen Lizenz wechseln, können sämtliche Einstellungen und Daten übernommen werden.

Fordern Sie kostenlos und unverbindlich eine Demolizenz an:

INL Innovative Netzwerk-Lösungen AG Heidweg 26 74523 Schwäbisch Hall

Tel: 0791 40 725-0 Fax: 0791 40 725-18 vertrieb@inl.de

oder im Internet unter:

<https://www.inlag>.

#### <span id="page-15-0"></span>**2.6 Installationsleitfaden**

Dieser Installationsleitfaden soll Ihnen einen Überblick über die einzelnen Installationsschritte von Schulnetzverwalter verschaffen. Damit die Installation sicher zum Erfolg führt, ist es ratsam, die Reihenfolge der einzelnen Installationspunkte zu beachten.

- 1. Prüfen Sie, ob der Server, auf dem Sie Schulnetzverwalter installieren möchten, den [Systemvoraussetzungen](#page-17-0) | 18] entspricht.
- 2. Führen Sie vor der Installation eine **[Datensicherung](#page-17-1)l ®** durch.
- 3. Sie erhalten bei der Installation mit dem Download-Manager automatisch die aktuellsten Versionen.
- 4. Führen Sie die Serverinstallation durch.
- 5. Verschaffen Sie sich einen Uberblick ® über die vom Installationsprogramm erstellte Verzeichnisstruktur, Active Directory Objekte, Standardbenutzer, Testlehrer sowie Testklasse und Testschüler.
- 6. Uberprüfen Sie die Angaben in den <u>[Systemeinstellungen](#page-285-0)</u>|286] (z.B. Kennwortlängen, Zufallspasswörter, automatische Bildung des Anmeldenamens etc.) und passen Sie diese gegebenenfalls an die Kennwort-Richtlinien Ihrer Domäne an. **Bitte beachten Sie, dass die Kennwörter den auf dem Windows-Server festgelegten Kennwort-Richtlinien entsprechen müssen!**
- 7. Fahren Sie mit der <u>[Arbeitsplatzinstallation](#page-78-1)</u>l <sub>™</sub> i fort
- 8. Prüfen Sie die Sicherheitseinstellungen sowie die Konfiguration der Windows Firewall an den snv-Arbeitsplätzen.
- 9. Registrieren Sie gegebenenfalls Netzwerkdrucker für Schulnetzverwalter (-> [Systemeinstellungen](#page-297-0) - Druckerl ), und weisen diese dann den entsprechenden Räumen zu ( $\rightarrow$  Räume - [Stammblatt](#page-267-0) - Drucker (268).
- 10. Passen sie die grafische Darstellung ihrer Unterrichtsräume in der snvConsole an.
- 11. Importieren Sie <u>[Schüler](#page-197-0)</u> I wil und [Lehrer](#page-239-0) I 240 für den Unterrichtsbetrieb.

Herzlichen Glückwunsch, Sie haben die Installation des Schulnetzverwalters erfolgreich beendet.

<span id="page-16-0"></span>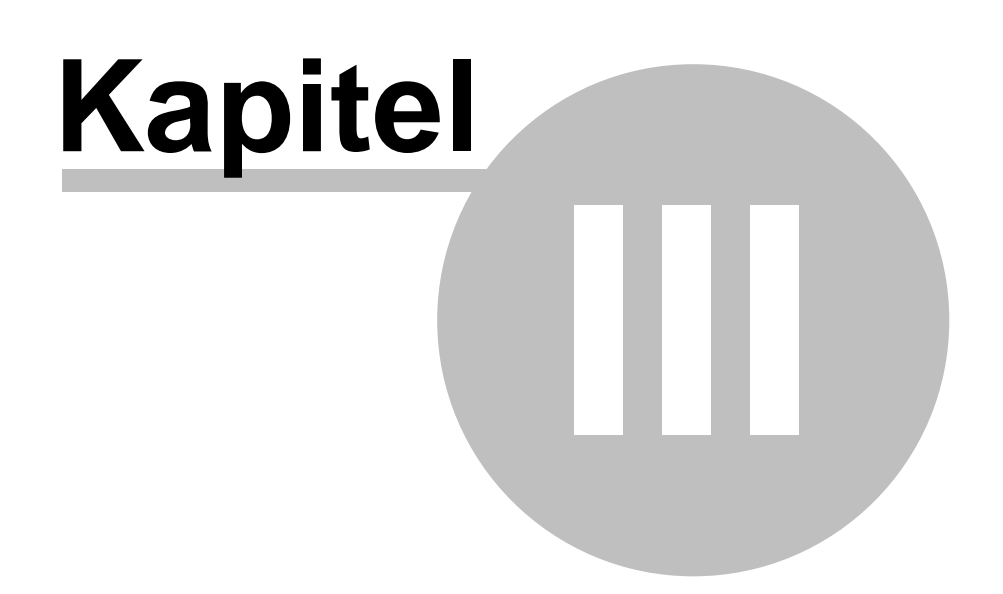

## **3 Serverinstallation**

#### <span id="page-17-0"></span>**3.1 Systemvoraussetzungen**

Bevor Sie mit der Installation beginnen, überprüfen Sie bitte, ob Ihr Server über die nötigen Systemvoraussetzungen verfügt.

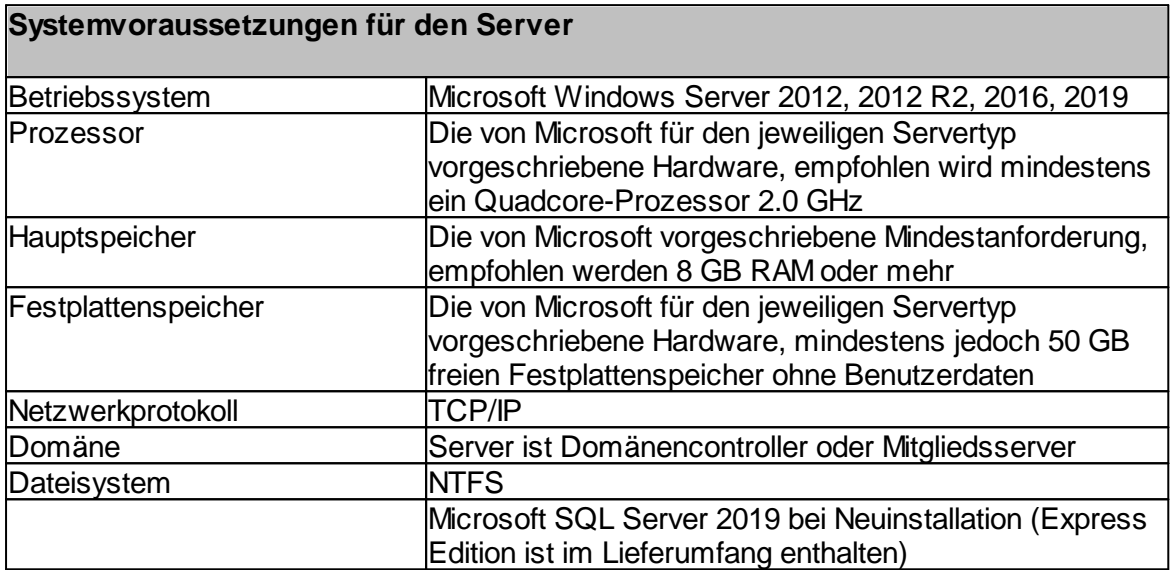

#### **Bitte beachten Sie: Die Partition, auf der Sie die snv-Serverkomponenten installieren, wird auch die Lehrer- und Schülerdaten beinhalten. Achten Sie deshalb bitte auf ausreichend freien Speicherplatz für diese Partition.**

Sollten Sie mit manchen Begriffen nicht vertraut sein, so fragen Sie bitte Ihren Systembetreuer.

### <span id="page-17-1"></span>**3.2 Datensicherung**

Führen Sie vor der Installation des Schulnetzverwalter eine Datensicherung durch. Bei eventuell auftretenden Schwierigkeiten haben Sie so die Möglichkeit mit einer Datenrücksicherung wieder auf den Ausgangszustand Ihres Servers vor der Datensicherung zurückzukehren. Fragen Sie hierzu bei Bedarf Ihren Systembetreuer.

#### <span id="page-17-2"></span>**3.3 Installationsschritte**

Nachfolgend sind die einzelnen Installationsschritte in chronologischer Reihenfolge aufgeführt.

#### <span id="page-18-0"></span>**3.3.1 Startbildschirm**

Starten Sie die "snv-Setup.exe".

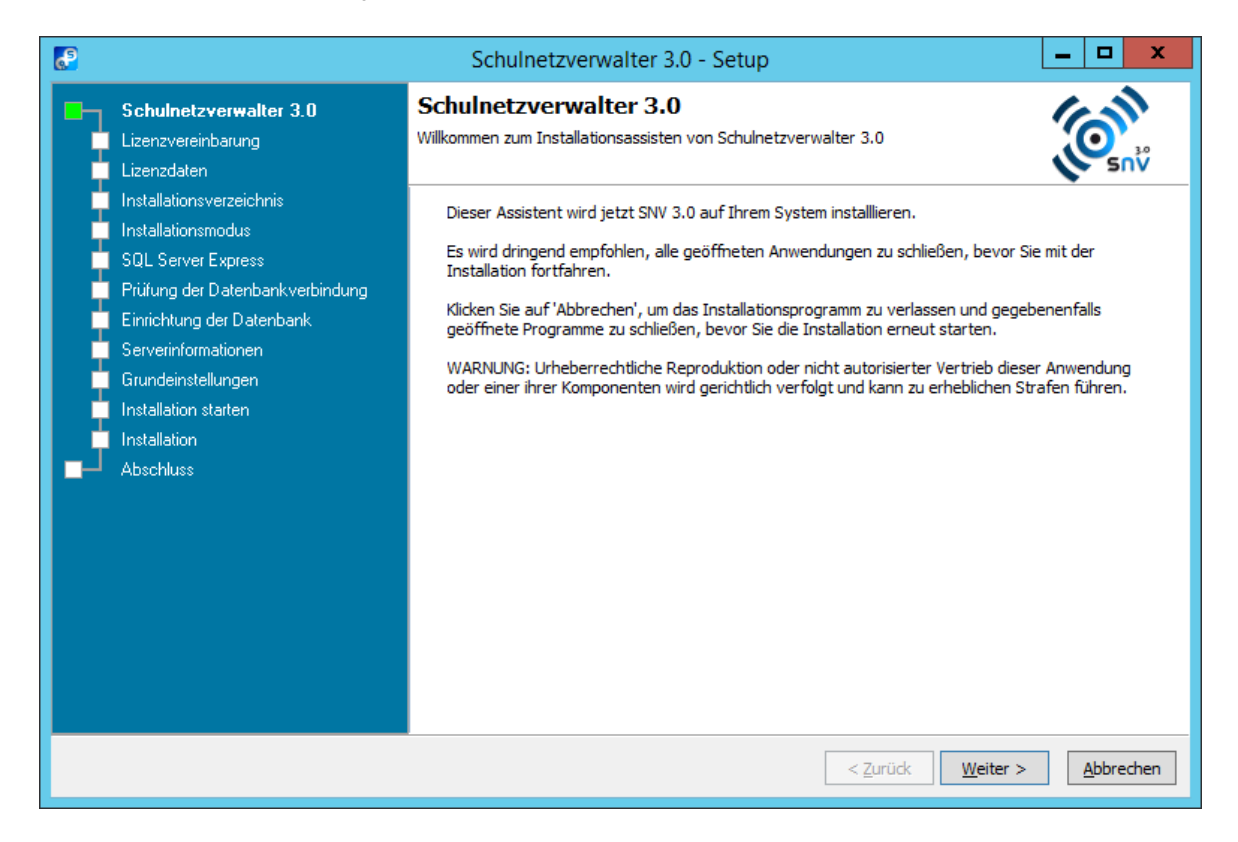

Klicken Sie auf "Weiter >"

#### <span id="page-19-0"></span>**3.3.1.1 Lizenzvereinbarung**

Lesen Sie bitte sorgfältig den angezeigten Lizenzvertrag.

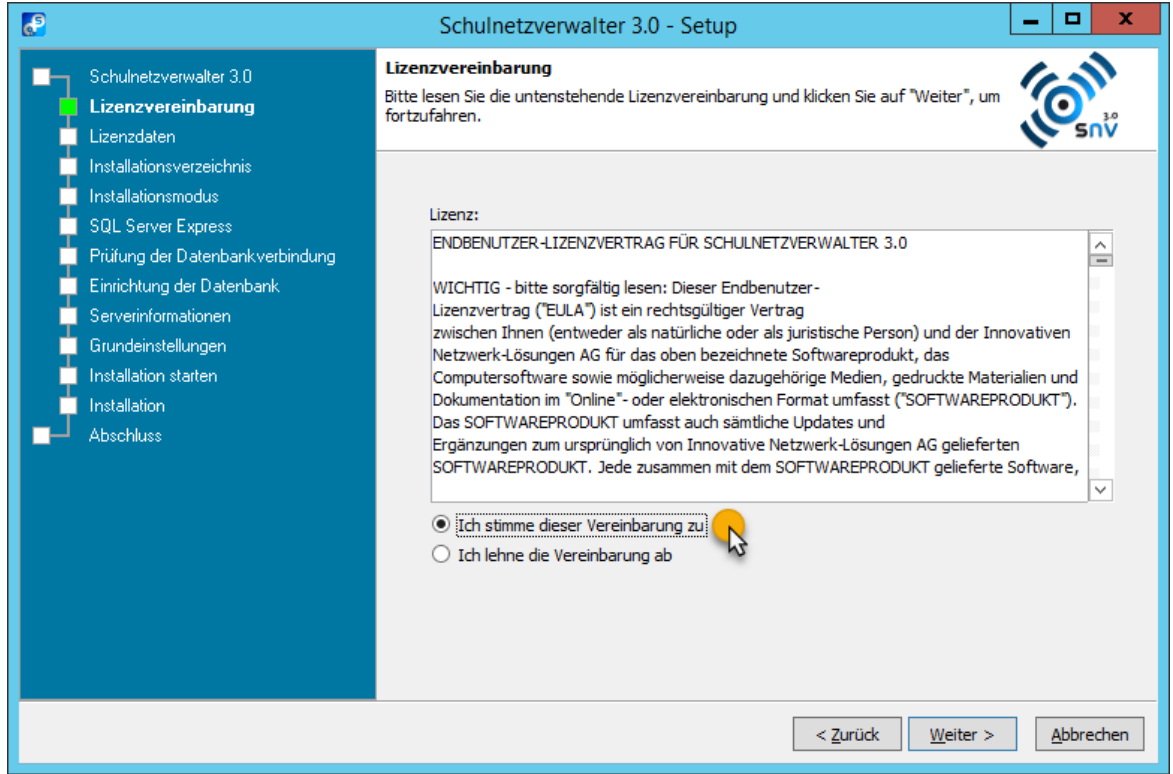

Wenn Sie mit der Lizenzvereinbarung einverstanden sind und mit der Installation des snv® fortfahren möchten, klicken Sie auf "Weiter >". Klicken Sie auf "Abbrechen", wenn Sie das Installationsprogramm beenden möchten.

#### <span id="page-20-0"></span>**3.3.1.2 Lizenzdatei einlesen**

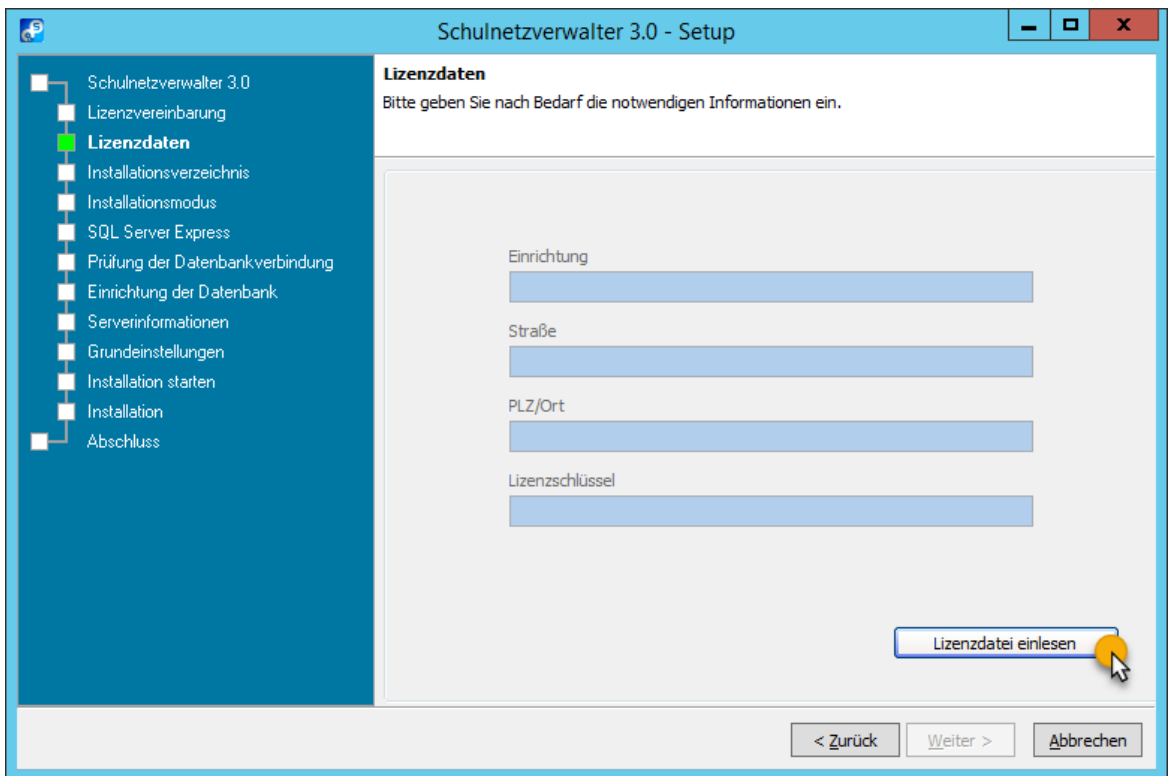

Beim Kauf einer Lizenz erhalten Sie von uns die Datei "snvkey.lic". Sie können die Lizenzdatei über den Menüpunkt "Lizenzdatei einlesen" einfügen.

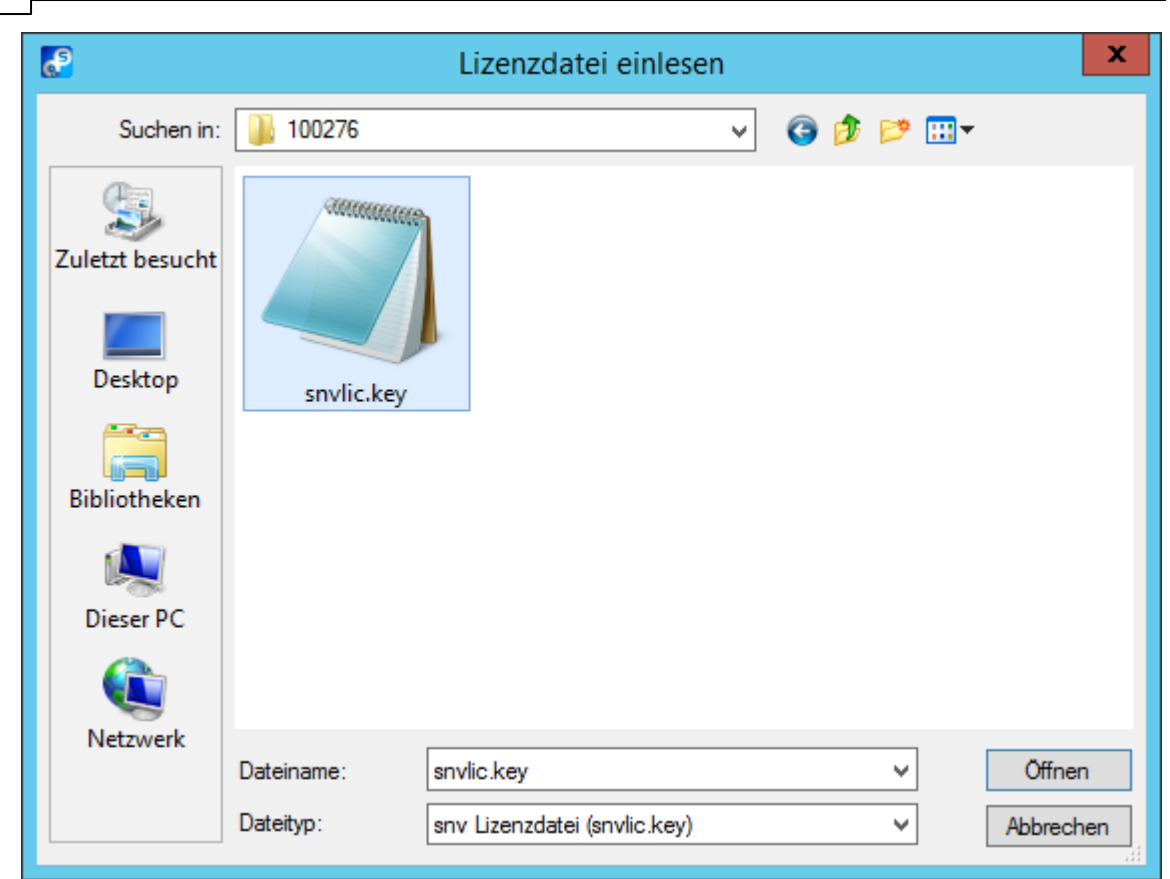

Das Setup-Programm liest die Daten aus der Lizenzdatei ein.

**22 Schulnetzverwalter snv®**

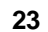

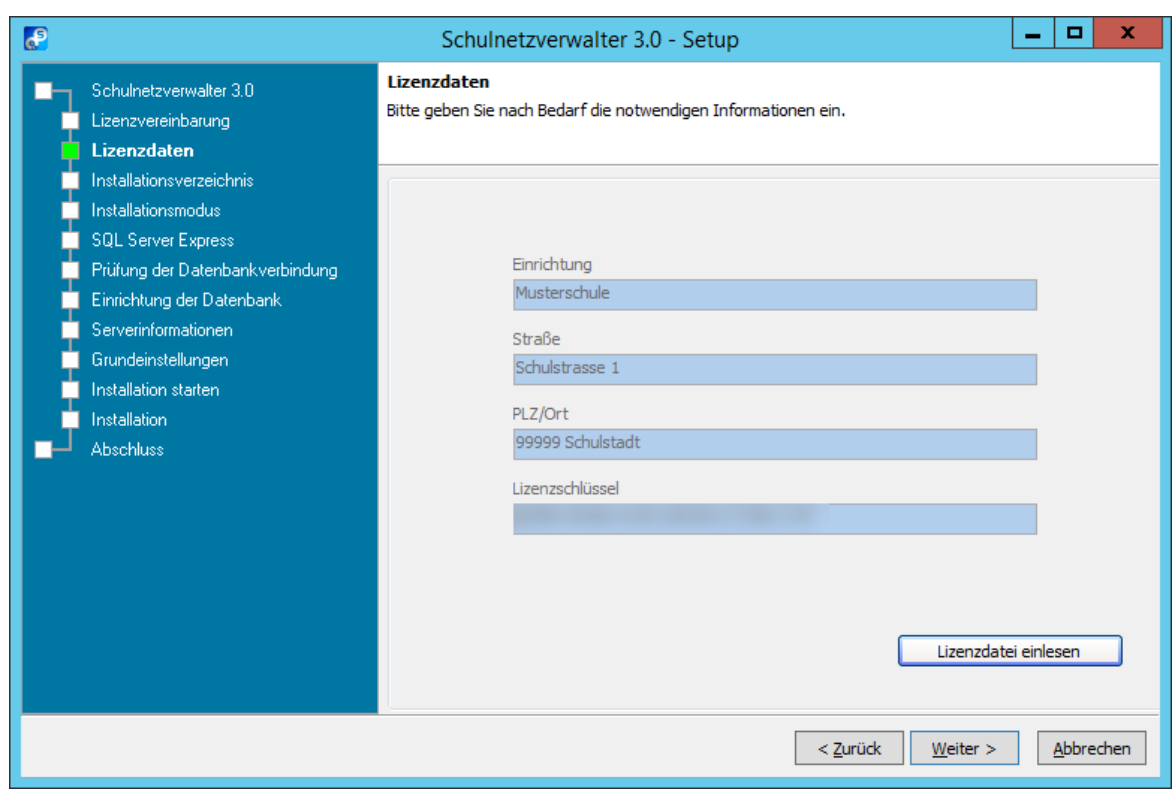

Klicken Sie auf die Schaltfläche "Weiter >".

#### <span id="page-23-0"></span>**3.3.2 Installationsverzeichnis**

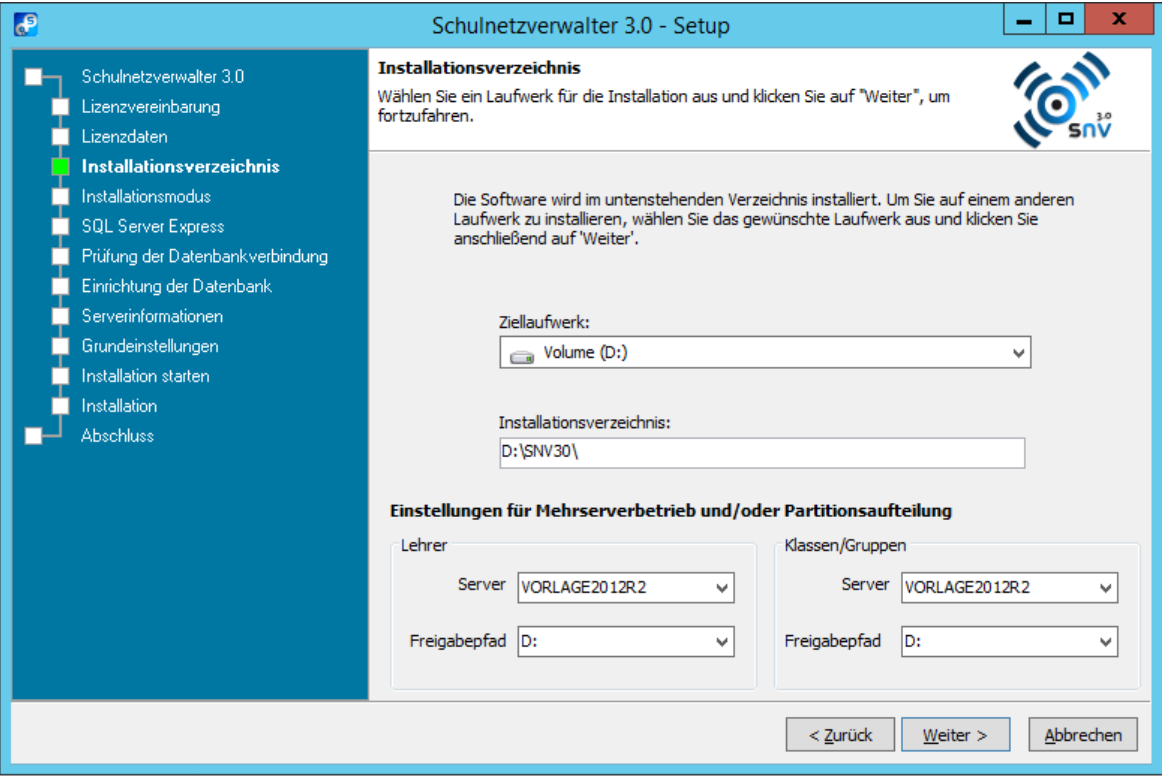

Geben Sie das Ziellaufwerk an, in das der Schulnetzverwalter installiert werden soll.

Bitte legen Sie hier fest, in welcher Partition die Lehrer- und Klassen/Gruppen-Daten (Schülerdaten) gespeichert werden sollen. Eine spätere Änderung dieser Partition bzw. des Verzeichnisses ist nur durch unseren Support möglich.

Klicken Sie anschließend auf "Weiter >".

#### <span id="page-24-0"></span>**3.3.3 Installationsmodus**

Wählen Sie zwischen "Standardinstallation" (der mitgelieferte Microsoft SQL Server 2012 Express Edition) wird installiert und eingerichtet und "Erweiterte Installation" (ein Microsoft SQL Server 2012 ist bereits auf diesem oder einem anderen Server im Netzwerk installiert und das Installationsprogramm soll die snv-Datenbank dort einrichten).

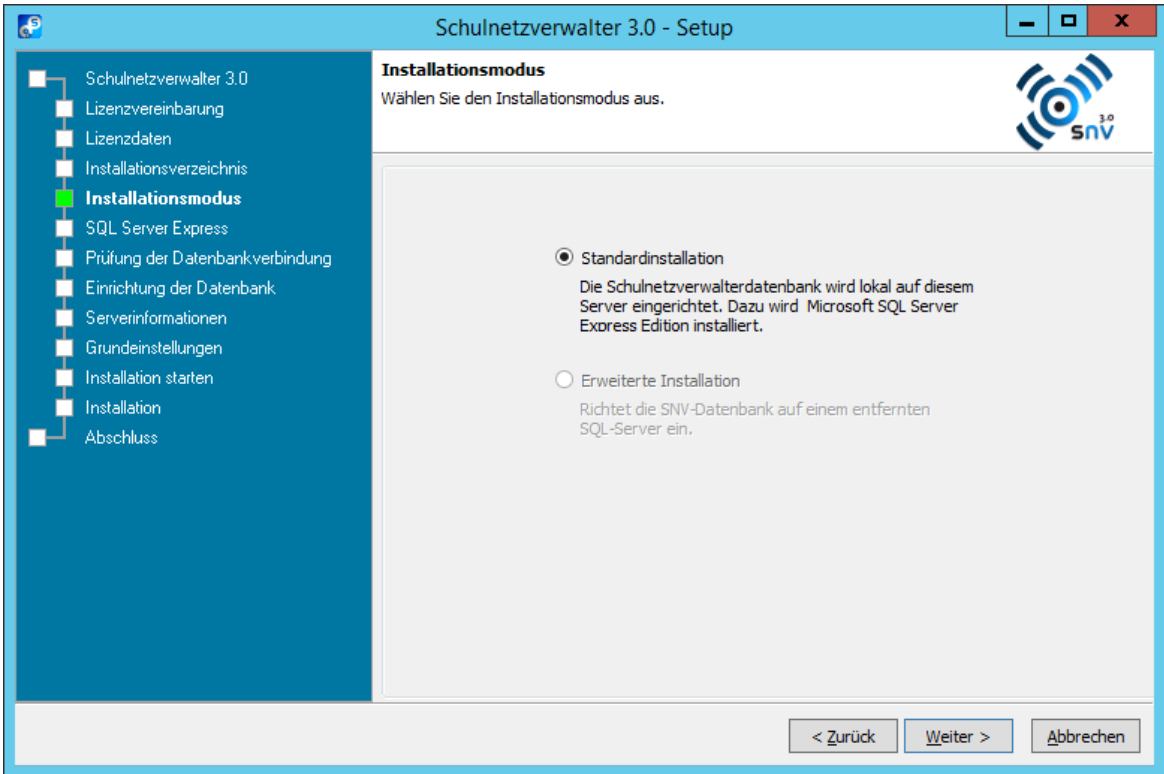

Klicken Sie auf "Weiter >", um mit der Installation fortzufahren.

#### <span id="page-25-0"></span>**3.3.3.1 SQL Server 2012 Express Installation**

Wenn Sie die Standard-Intallation gewählt haben und keine weitere SQL Instanz gefunden wurde, erscheint folgende Maske.

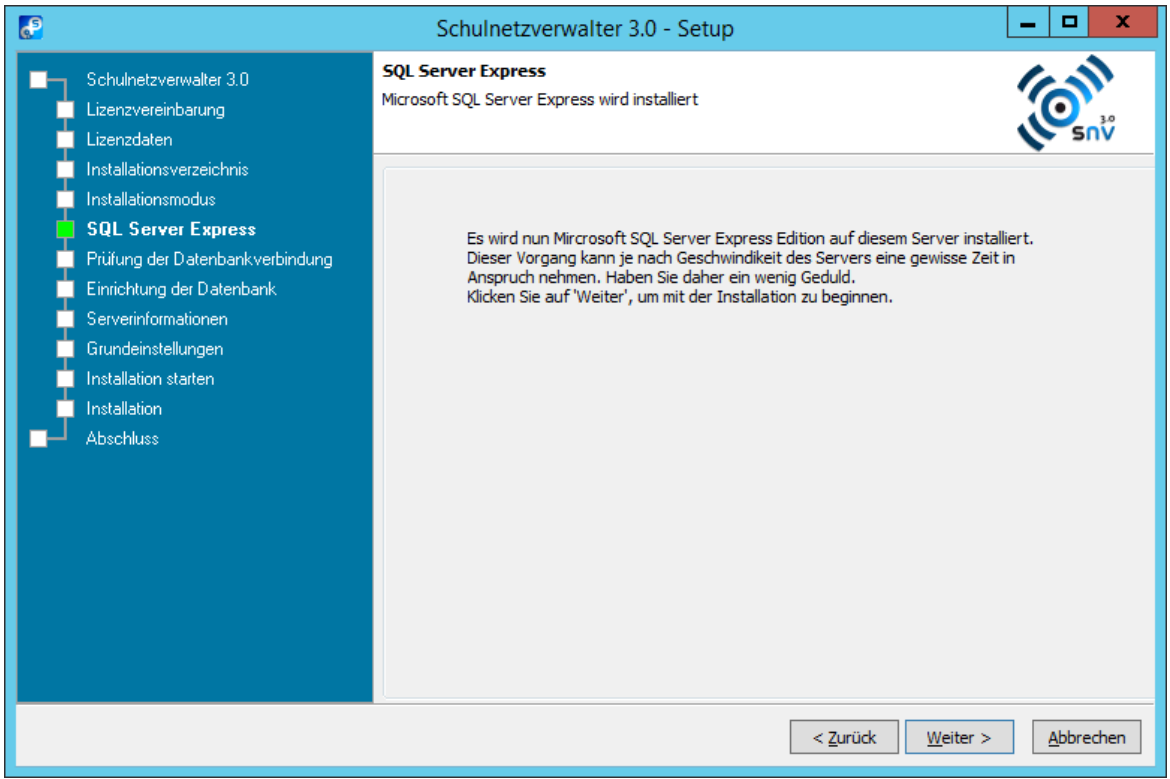

Klicken Sie auf "Weiter >", um mit der Installation fortzufahren.

#### <span id="page-26-0"></span>**3.3.3.2 Installation Serverkomponenten**

Die Installationsdateien werden extrahiert.

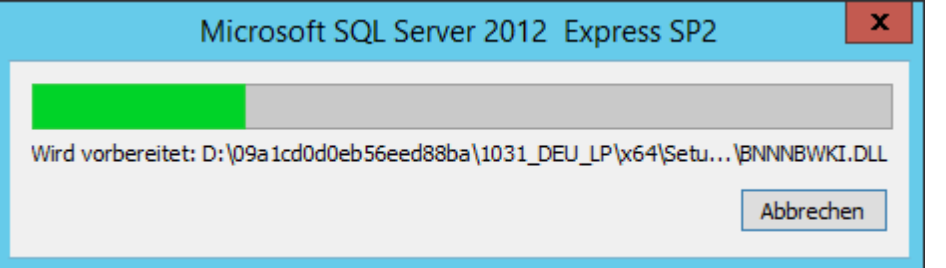

#### Das Setup wird vorbereitet.

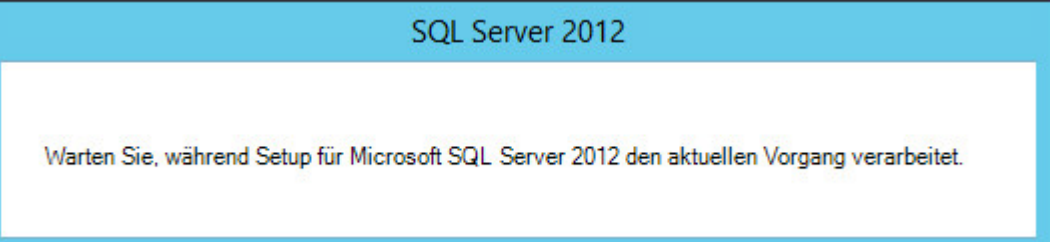

Die Funktionseinstellungen werden überprüft und die Installation wird durchgeführt.

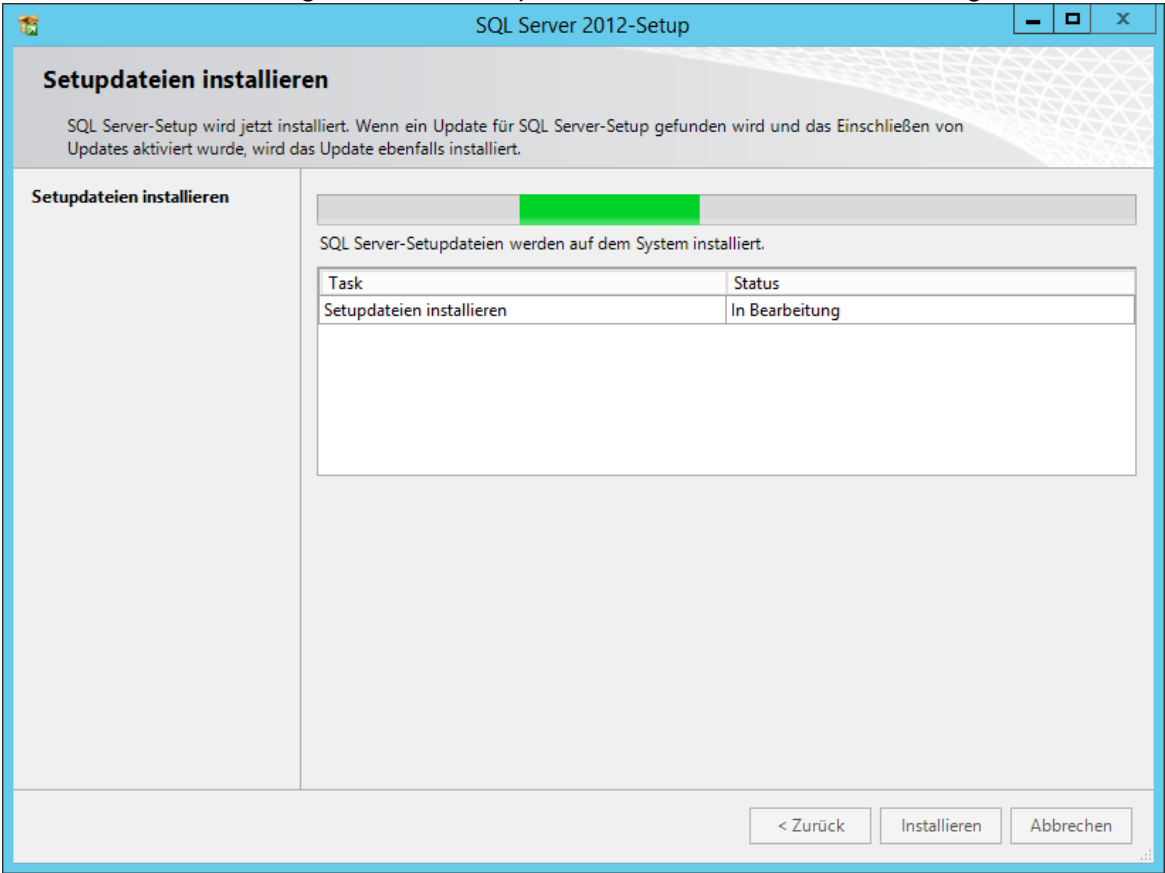

### <span id="page-27-0"></span>**3.3.4 Überprüfen der Datenbankverbindung**

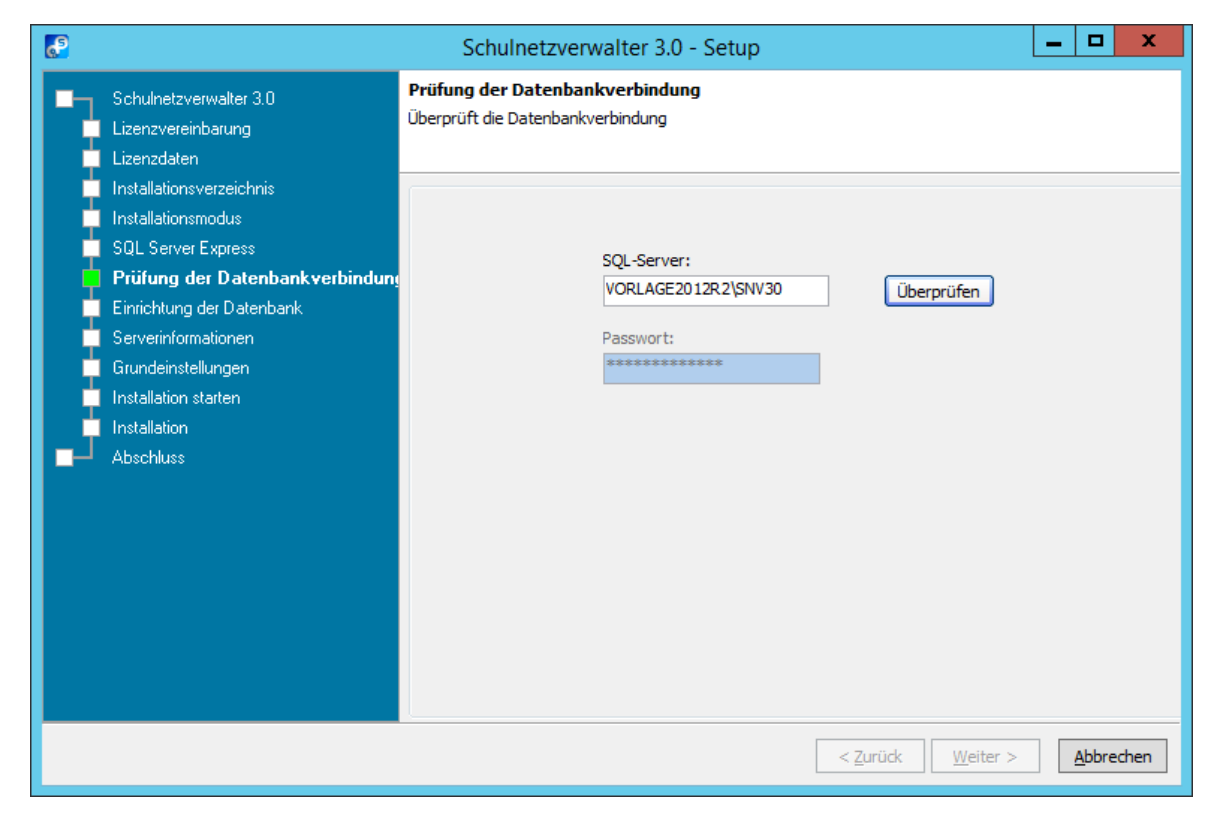

Durch Klicken auf "Überprüfen" wird die Verbindung zum SQL-Server geprüft.

Steht kein SQL-Server zur Verfügung, erhalten Sie folgende Fehlermeldung.

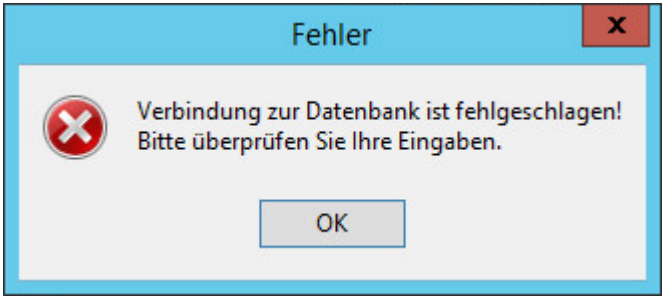

Falls diese Fehlermeldung angezeigt wird, kontaktieren Sie bitte unseren Support.

Bitte beachten Sie, dass dieser Teil der Installation einige Zeit in Anspruch nehmen kann.

#### <span id="page-28-0"></span>**3.3.5 Einrichtung der Datenbank**

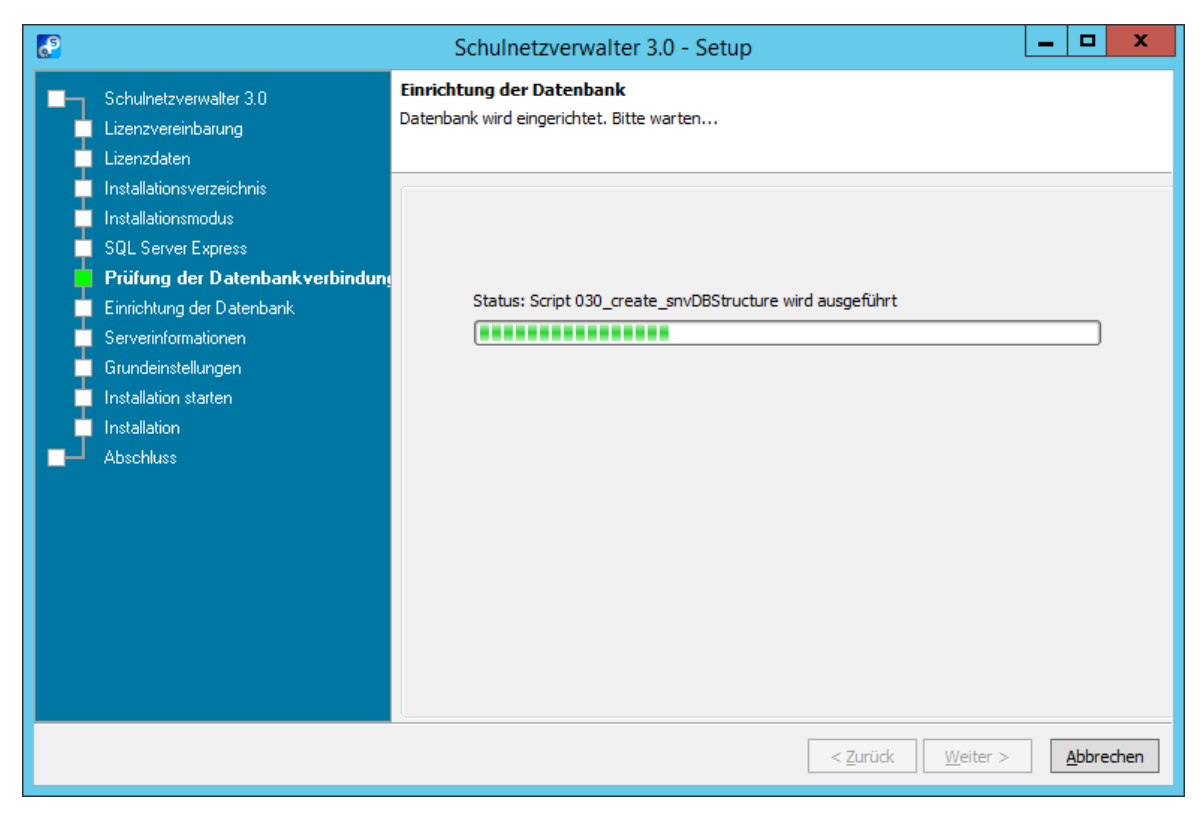

Das Installationsprogramm erstellt nun die snv-Datenbank und führt diverse SQL-Skripte aus.

#### <span id="page-29-0"></span>**3.3.6 Serverinformationen**

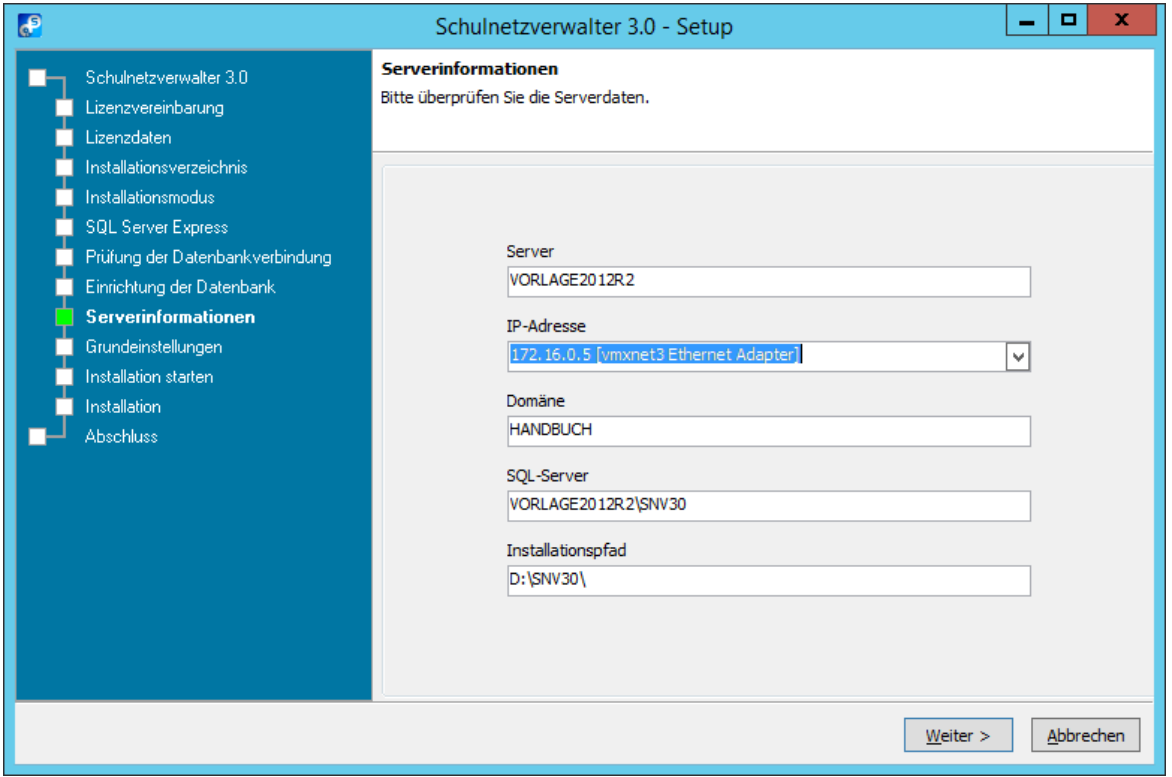

Bitte überprüfen Sie die angezeigten Daten und klicken Sie auf "Weiter >", um mit der Installation fortzufahren.

Sind mehrere Netzwerkkarten in Ihrem Server eingebaut, wählen Sie im Drop-Down-Menü die entsprechende IP-Adresse aus.

#### <span id="page-30-0"></span>**3.3.7 Grundeinstellungen**

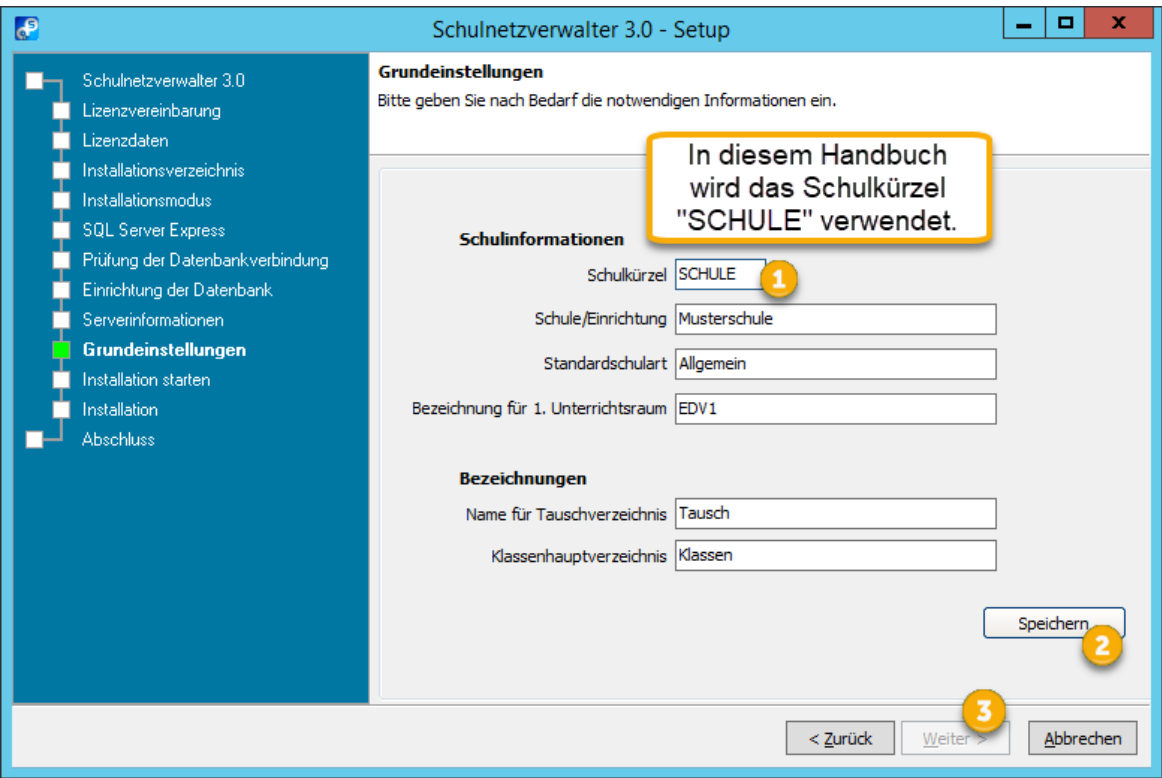

- 1. Geben Sie ein gewünschtes Schulkürzel ein und ändern Sie die Felder Standardschulart, Bezeichnung für 1. Unterrichtsraum, Name für Tauschverzeichnis und Klassenhauptverzeichnis nach Ihren Anforderungen.
- 2. Klicken Sie auf "Speichern".
- 3. Klicken Sie auf "Weiter >".

**Hinweis:** Das Schulkürzel darf maximal 7 Zeichen lang sein und keine Sonderzeichen oder Leerzeichen enthalten. Bitte beachten Sie, dass das Schulkürzel hinterher nicht geändert werden kann.

#### <span id="page-31-0"></span>**3.3.8 Installation starten**

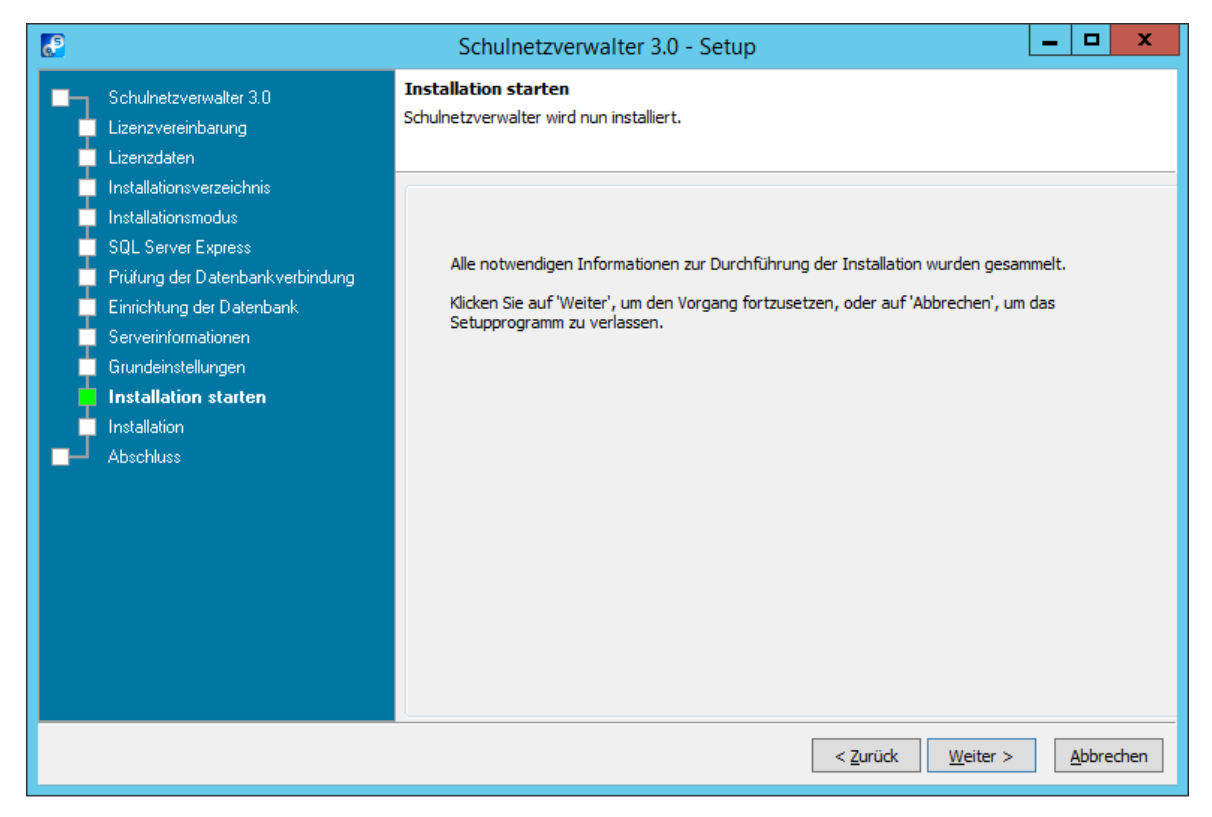

Klicken Sie auf "Weiter >", um mit der Installation zu beginnen.

Das Installationsprogramm installiert nun alle notwendigen Dateien und Dienste und führt diverse Skripte aus, um die Installation abzuschließen.

#### **snv®-Scriptengine führt die Installation durch.**

Die Scriptengine-Dienste werden gestartet.

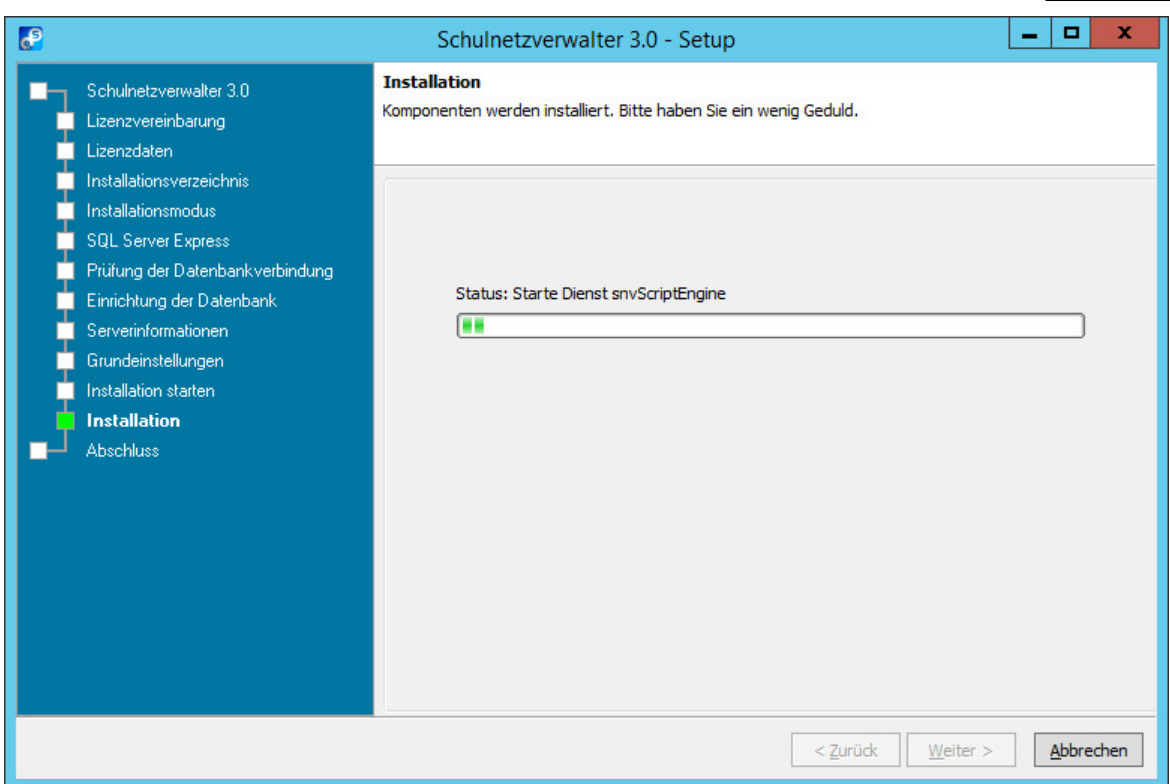

#### Die Installation startet.

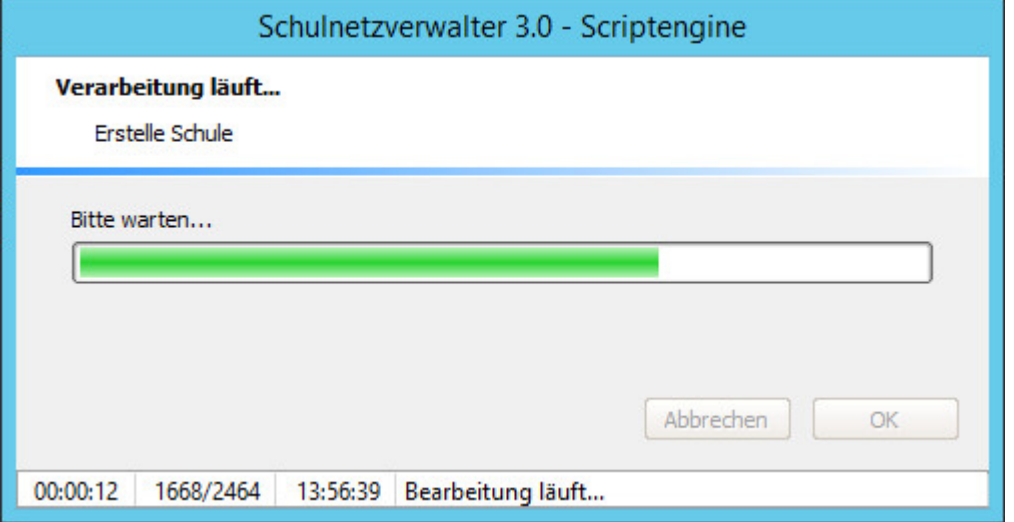

#### <span id="page-33-0"></span>**3.3.9 Installation abgeschlossen**

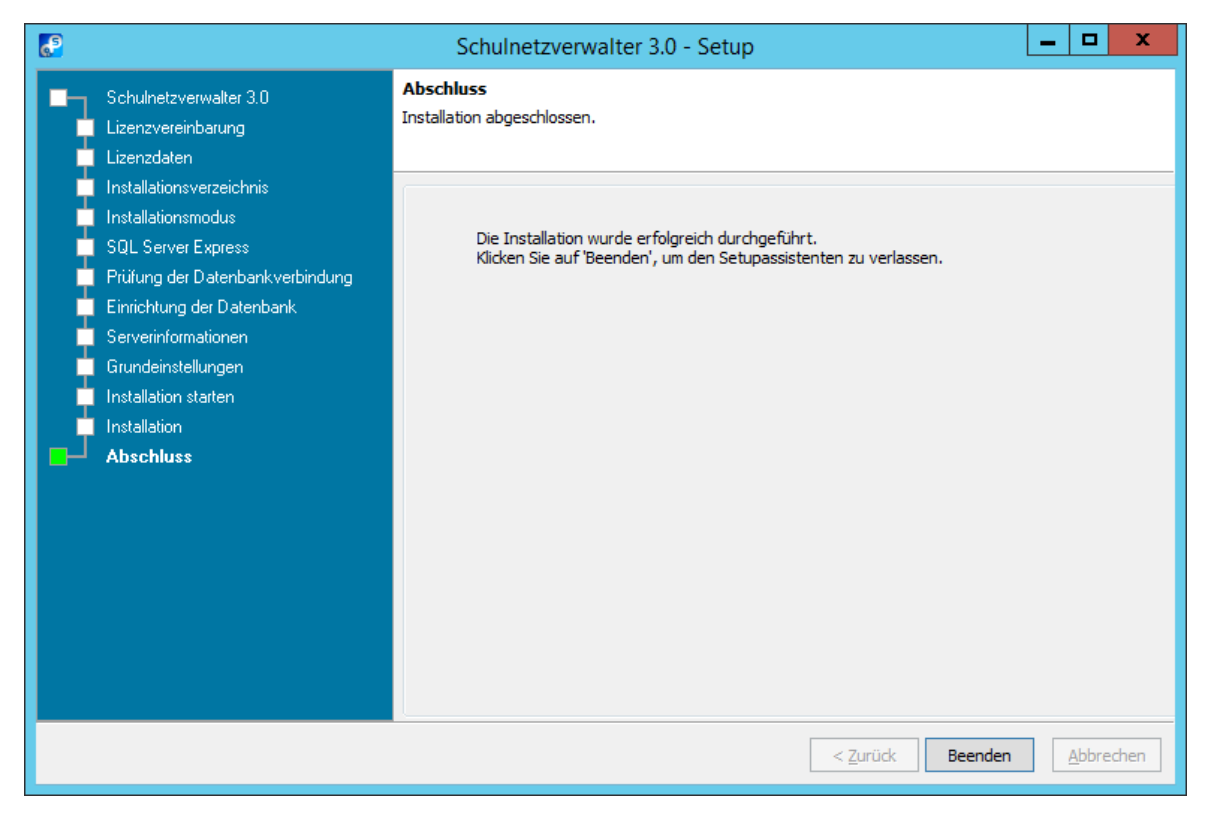

Die Serverinstallation ist nun abgeschlossen. Bitte fahren Sie nun, wie im [Installationsleitfaden](#page-15-0) I<sup>6</sup> heschrieben, mit dem Anpassen der Systemparameter fort.

#### <span id="page-33-1"></span>**3.4 Aktualisierungsleitfaden**

Dieser Aktualisierungsleitfaden gibt Ihnen die richtige Reihenfolge der einzelnen Aktualisierungsschritte vor.

Laden Sie die angebotenen Downloads über den Download-Manager herunter. Beenden Sie den snv-Hilfsdienst und die Dienste snvcenter und snvCenter.WebPortal manuell.

Beenden Sie bitte alle aktiven Verbindungen zur snv-Datenbank bzw. melden Sie alle Benutzer an den snv-Clients ab.

Aktualisieren Sie die Softwares nun in dieser Reihenfolge:

#### **Server**

- 1. Update Download-Manager
- 2. Update Schulnetzverwalter snv®
- 3. Nochmals den Download-Manager starten.Die Aktualisierungen für das snv®Center und die snv®webServices werden nur im Download-Manager angezeigt, wenn die entsprechende snv®-Version bereits installiert ist.
- 4. Update snv®Center
- 5. Update snv®webServices

#### **Clients**

5. Update via Timago-Patch

### <span id="page-34-0"></span>**3.5 Aktualisierung des Schulnetzverwalters**

1. Rufen Sie den snv-Downloadmanager unter SNV30/bin/snvDLManager.exe auf.

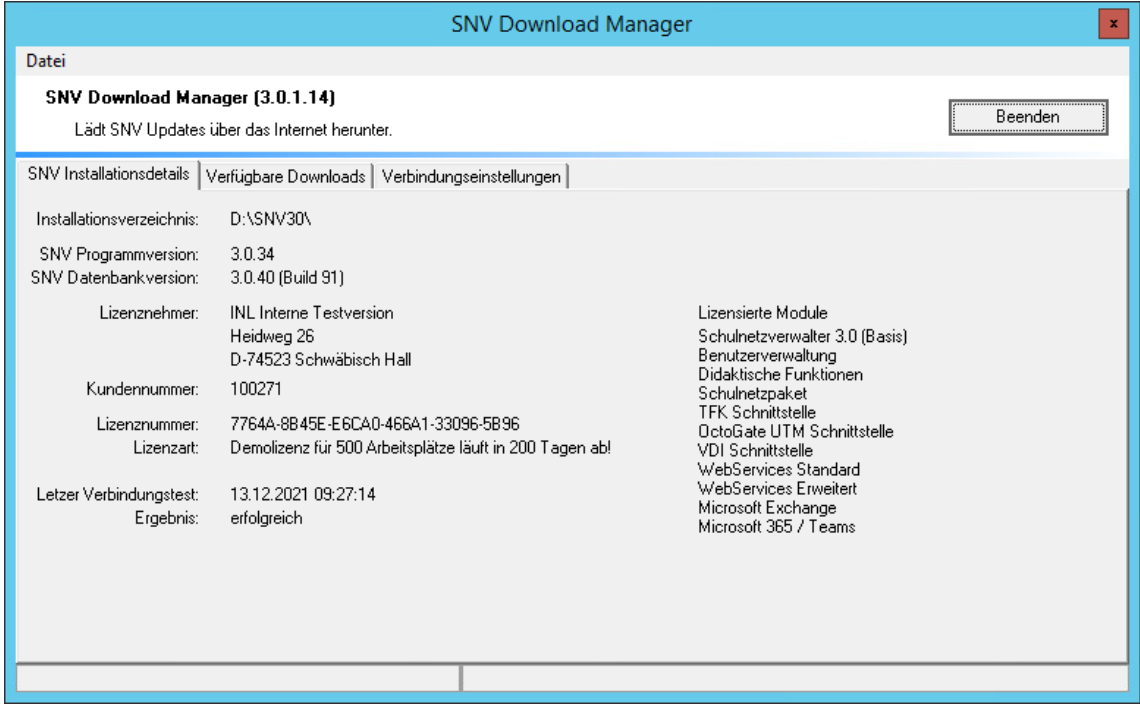

2. Wechseln Sie zu Verbindungseinstellungen und führen Sie den Verbindungstest durch

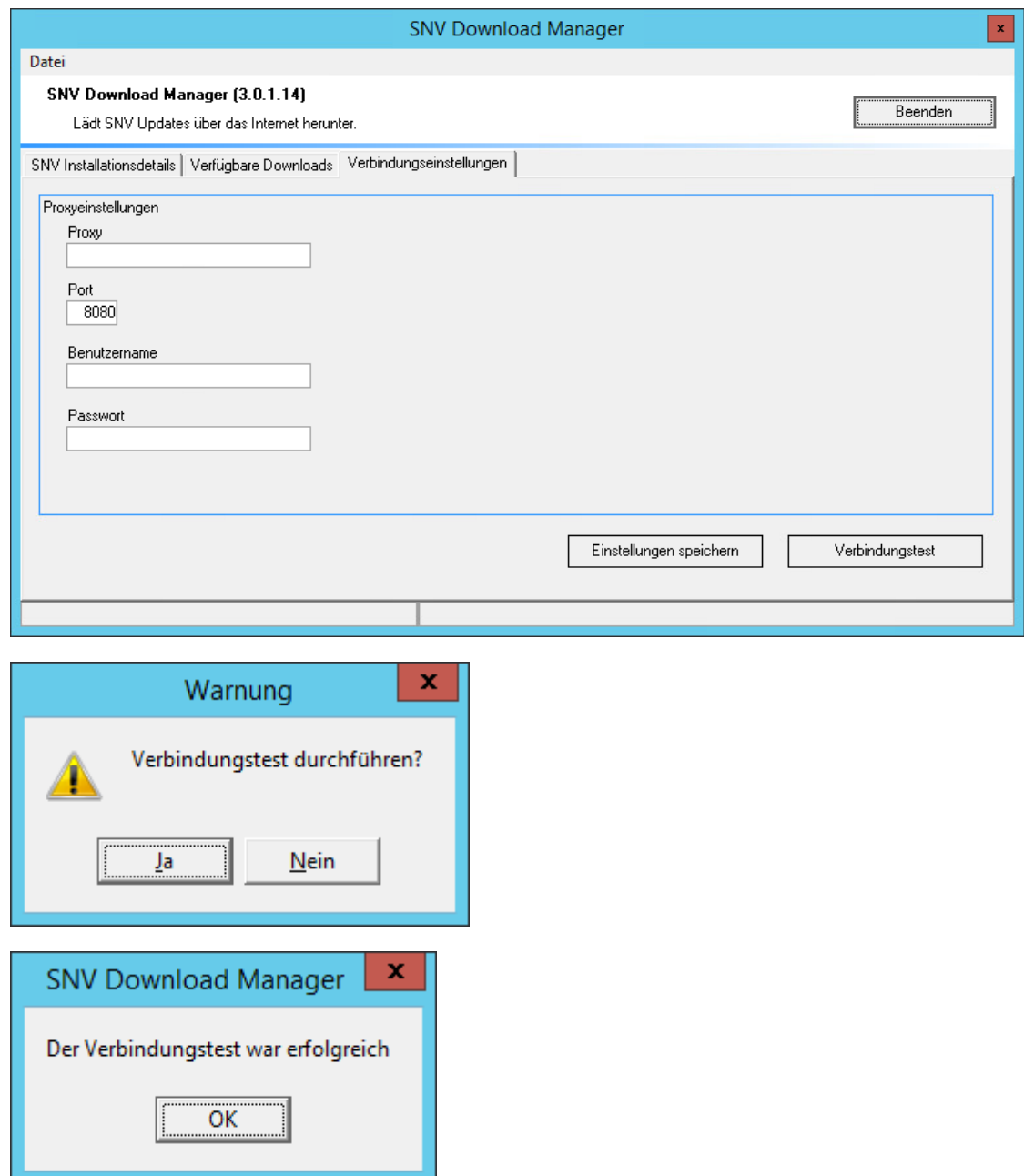

3. Wechseln Sie zu "Verfügbare Downloads" und suchen Sie nach Downloads.
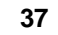

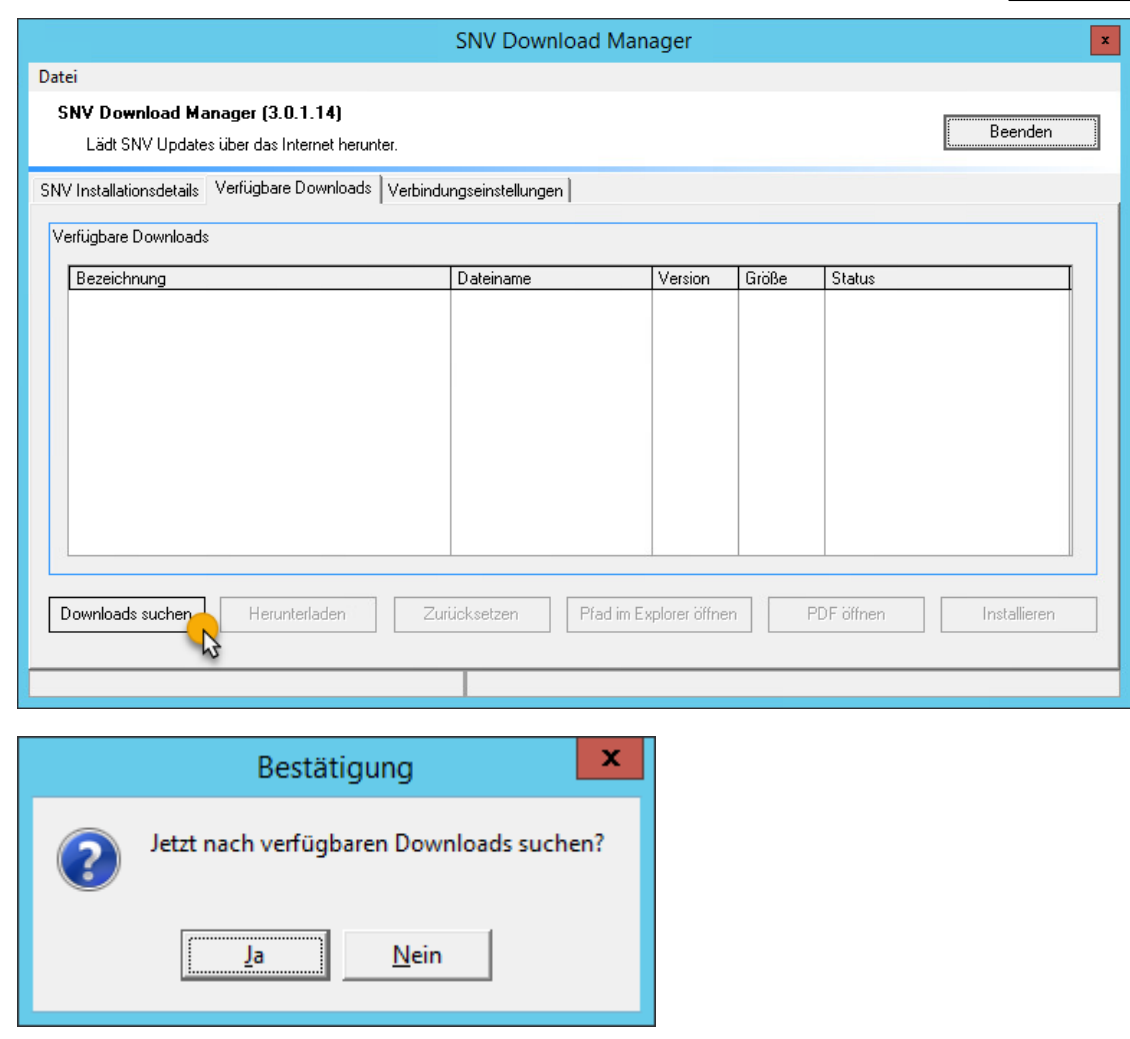

4. Verfügbare Updates werden angezeigt

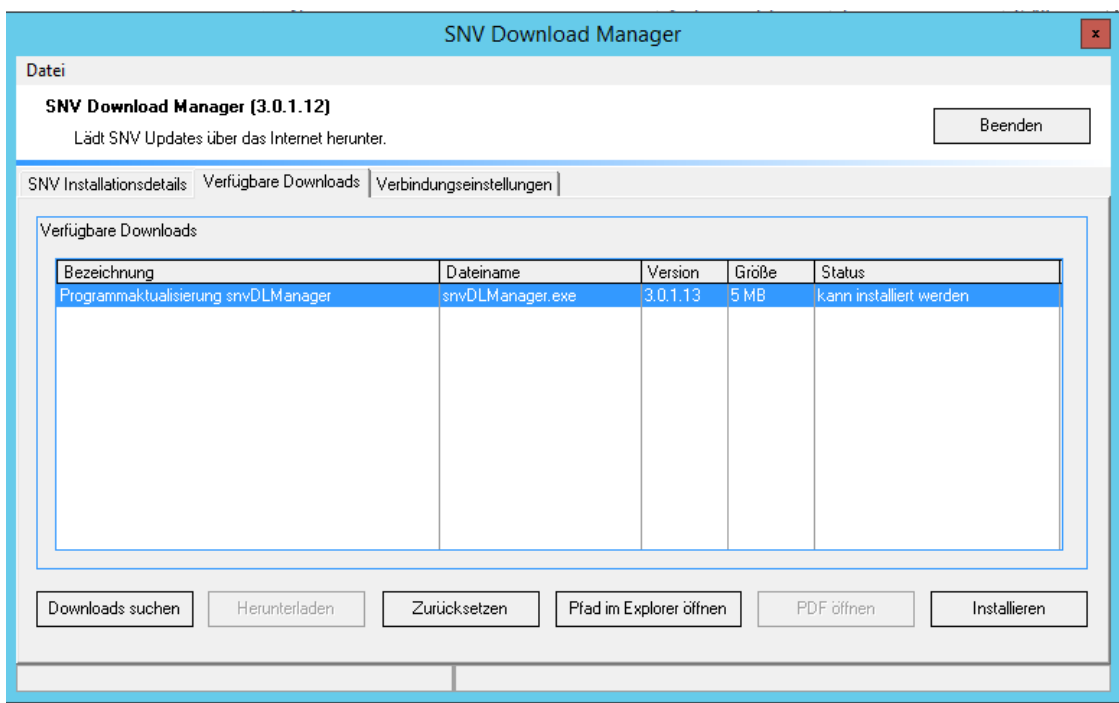

5. Laden Sie, wenn dies angezeigt wird, zuerst die Programmaktualisierung des Downloadmanag

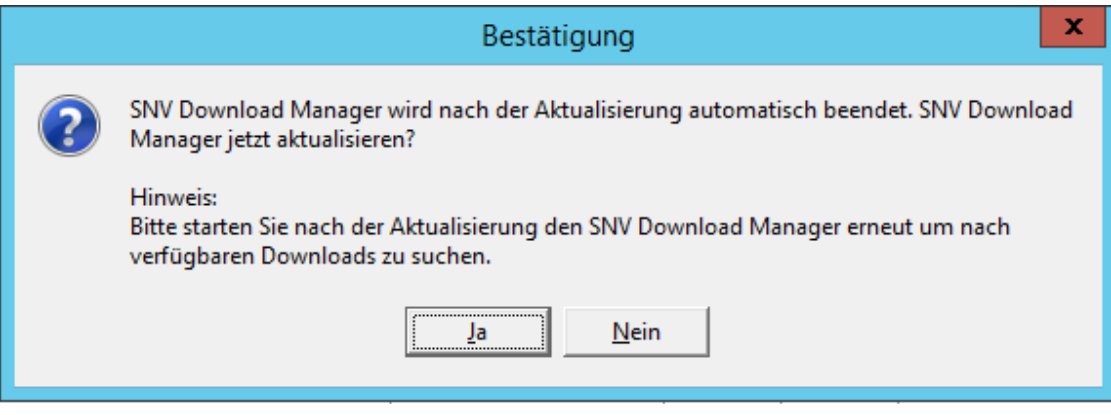

Bestätigen Sie mit Ja.

# 6. Aktualisieren Sie den Downloadmanager mit "Installieren".

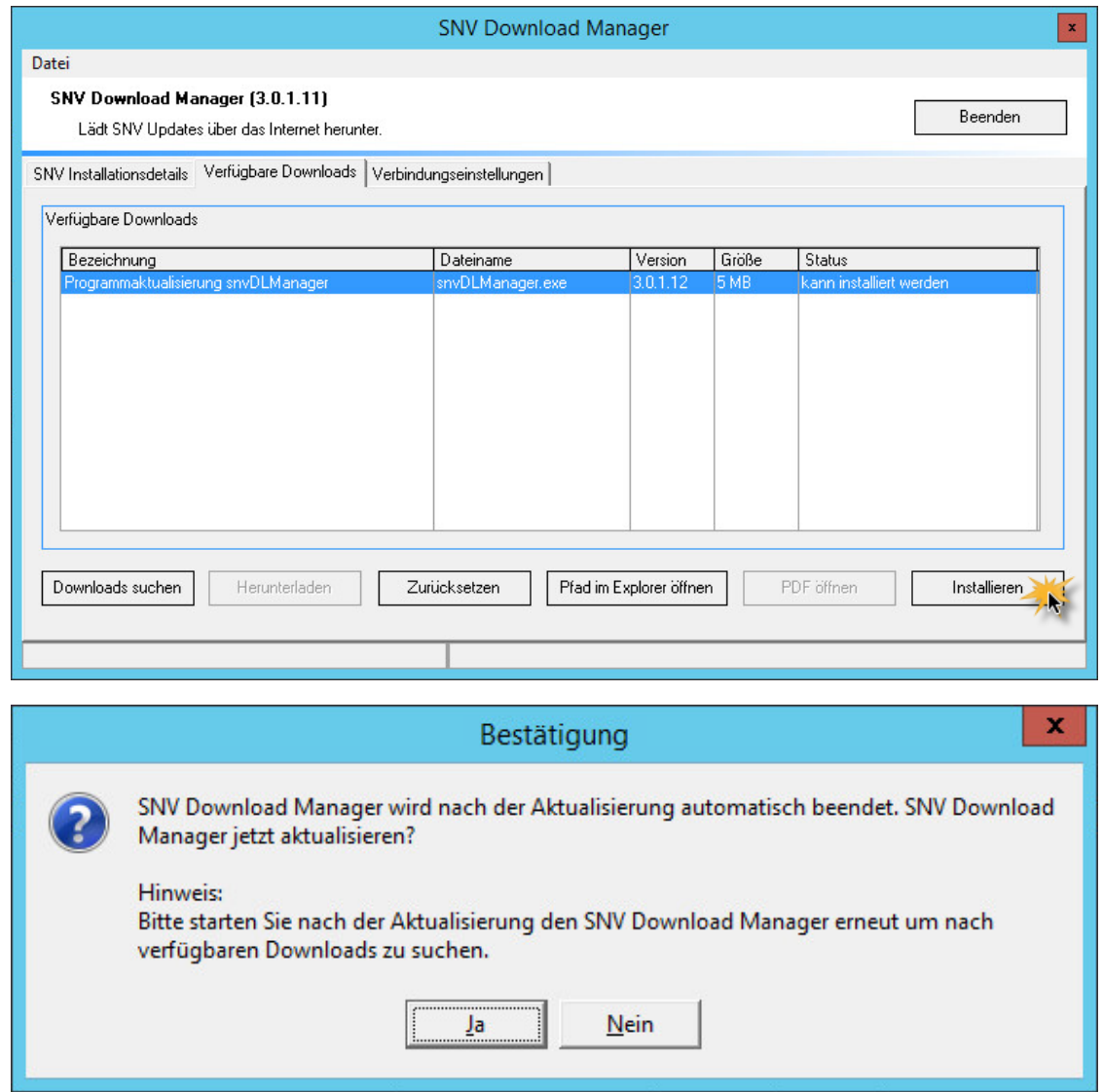

Bestätigen Sie die Aktualisierung mit einem Klick auf "Ja".

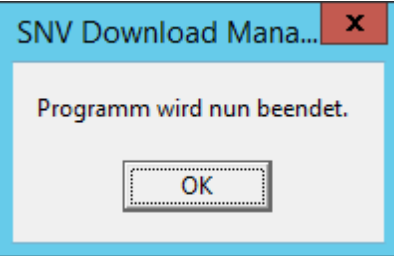

7. Starten Sie den Downloadmanager neu.

# 8. Suchen Sie erneut nach Downloads.

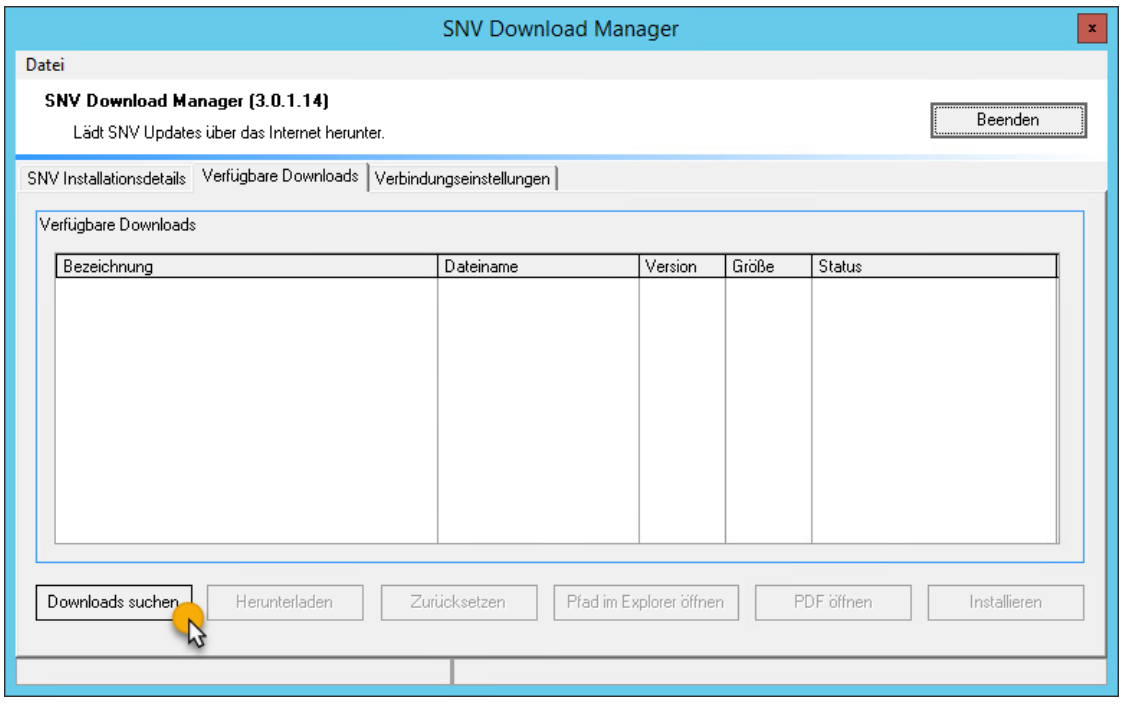

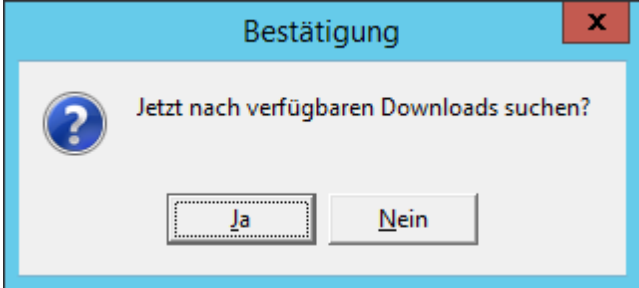

Handbuch Version 3.0.36 *© 2022 Innovative Netzwerk-Lösungen AG*

9. Die verfügbaren Downloads werden angezeigt.

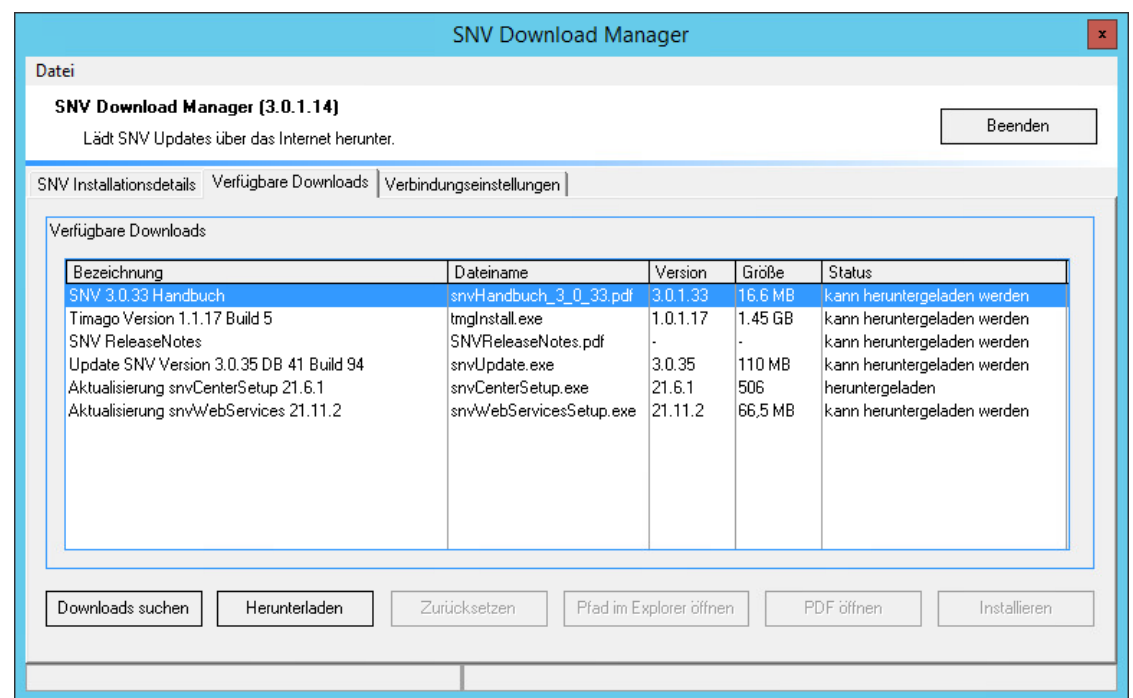

10. Falls verfügbar, Lizenzdatei installieren / aktualisieren

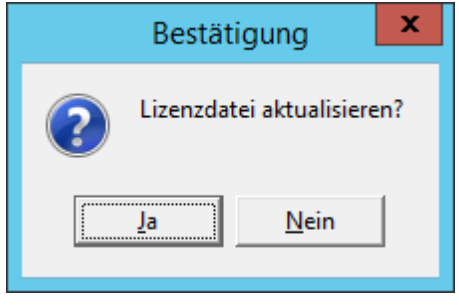

11. Im Downloadmanager sehen Sie , dass die Lizenzdatei installiert/ aktualisiert wurde.

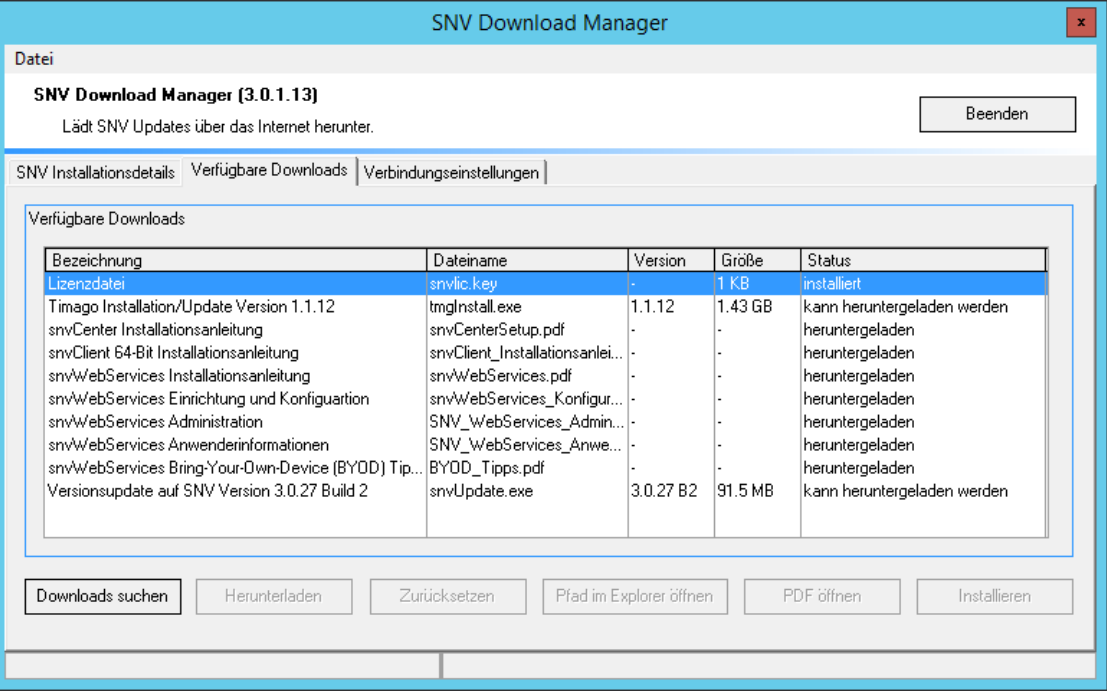

12. Verfahren Sie nun so mit allen angebotenen Downloads. Installationsprogramm für das Update (snvUpdate.exe) herunterladen.

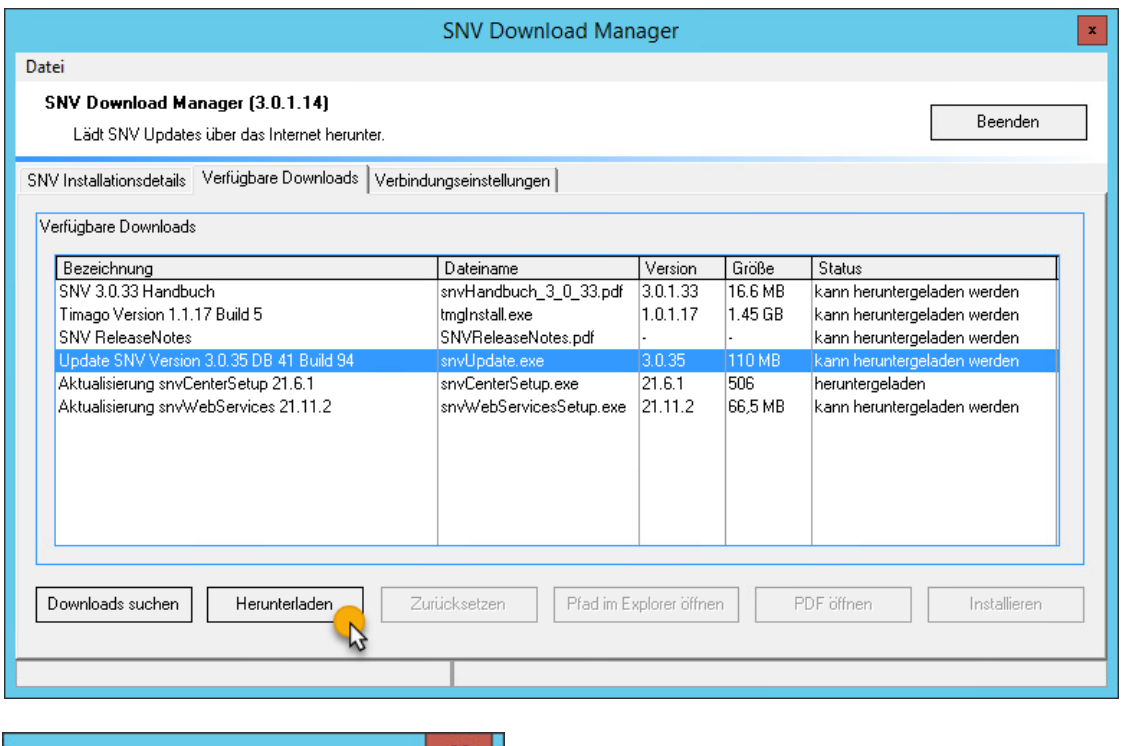

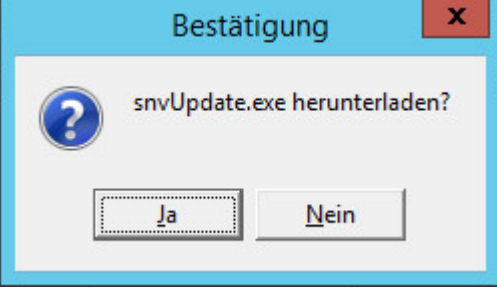

Bestätigen Sie mit "Ja". Der Download wird gestartet.

# 13. snvUpdate.exe wird heruntergeladen

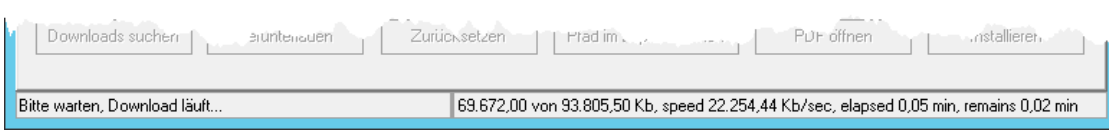

# 14. snvUpdate.exe wurde heruntergeladen.

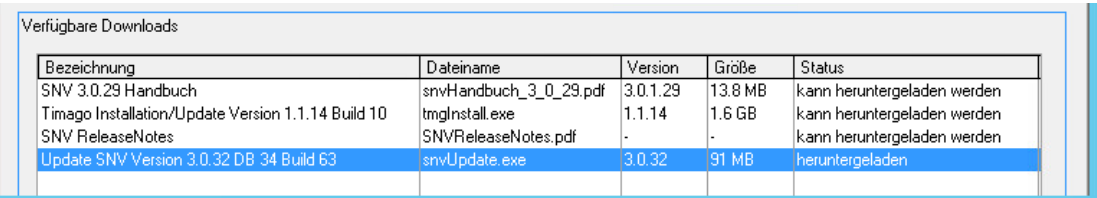

15. Das snv-Updateprogramm wurde heruntergeladen und unter folgendem Pfad abgespeichert: ..\SNV30\BIN\downloads\3.0\3.0.xx\snvxx-dbxx-Bxx\snvUpdate.exe

#### **Installationsanleitung am Server**

Nach erfolgreichem Download mit dem SNV Downloadmanager können Sie das Updateprogramm snvUpdate.exe unter folgenden Pfad auf Ihrem Server aufrufen:

..\SNV30\BIN\downloads\3.0\3.0.xx\snvUpdate.exe

Alternativ können Sie sich das Update auch in unserem Forum herunterladen.

## **Bevor Sie mit dem Update beginnen:**

Bevor Sie das Update durchführen können, müssen alle aktiven Verbindungen zum Schulnetzverwalter-Server getrennt werden. Beenden Sie dazu alle Instanzen von snvConsole und melden Sie alle Benutzer an den Arbeitsplätzen ab.

## **Installationsschritte**

1. Beenden Sie den snv-Hilfsdienst

(Start  $\rightarrow$  Ausführen  $\rightarrow$  services.msc  $\rightarrow$  <ENTER>) Die weiteren snv-Dienste (snvPM, snvSE, snvRCClient, snvServer) werden durch das Beenden des snv-Hilfsdienstes automatisch beendet. Falls nicht, bitte auch diese Dienste beenden.

Beenden Sie bitte die Dienste snvCenter und snvCenter.WebPortal manuell.

**Hinweis**: Bitte beachten Sie, dass das Beenden der Dienste nur bei einem Update durchgeführt werden muss.

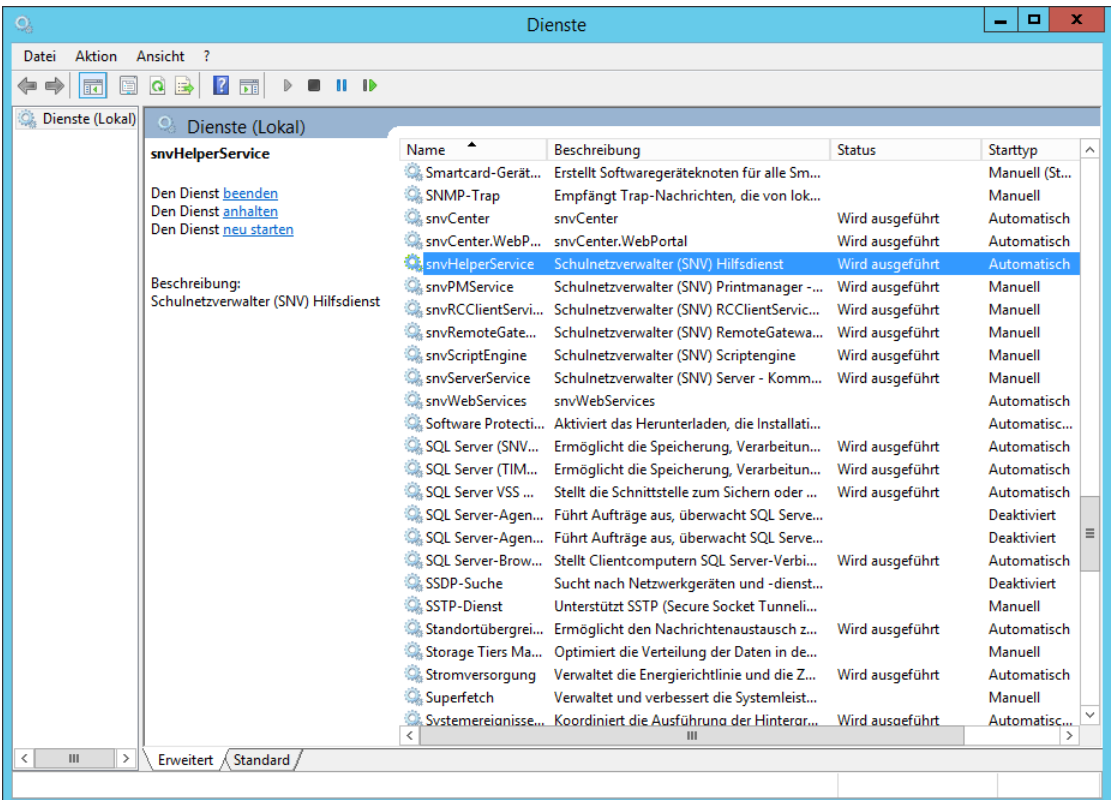

2. Starten Sie nun das Installationsprogramm snvUpdate.exe. Dieses befindet sich .. \SNV30\BIN\downloads\3.0\3.0.xx\snvxx-dbxx-Bxx\snvUpdate.exe

#### **Wichtiger Hinweis!**

Bitte beachten Sie, dass die Installationsdatei in einem Ordner liegt, der mit der vorherigen Versionsnummer beschriftet ist. Der Ordner 3.0.30 enthält die Installationsdatei mit dem Update von 3.0.30 auf Version 3.0.31.

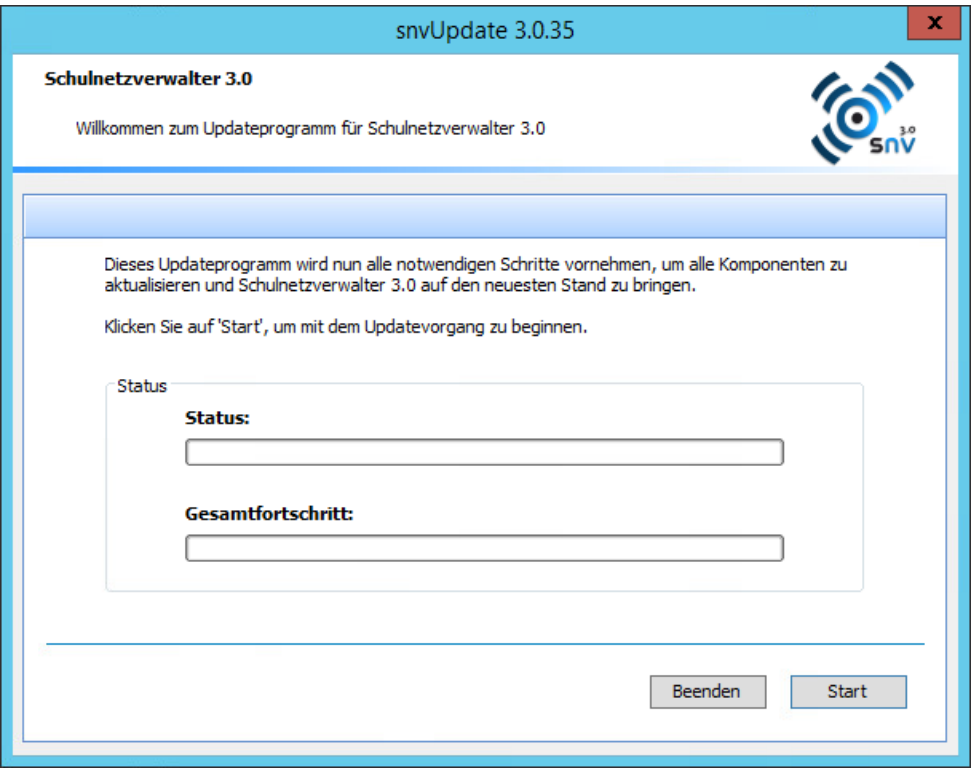

Falls die nachfolgende Fehlermeldung angezeigt wird, beenden Sie bitte alle aktiven Verbindungen zur snv-Datenbank bzw. melden Sie alle Benutzer an den snv-Clients ab. Starten Sie danach das Update noch einmal neu.

Wenn es Ihnen nicht möglich sein sollte, alle Benutzer abzumelden starten Sie das Update bitte mit dem nachfolgenden Parameter /c

..\SNV30\BIN\downloads\3.0\3.0.xx\snvxx-dbxx-Bxx\snvUpdate.exe /c

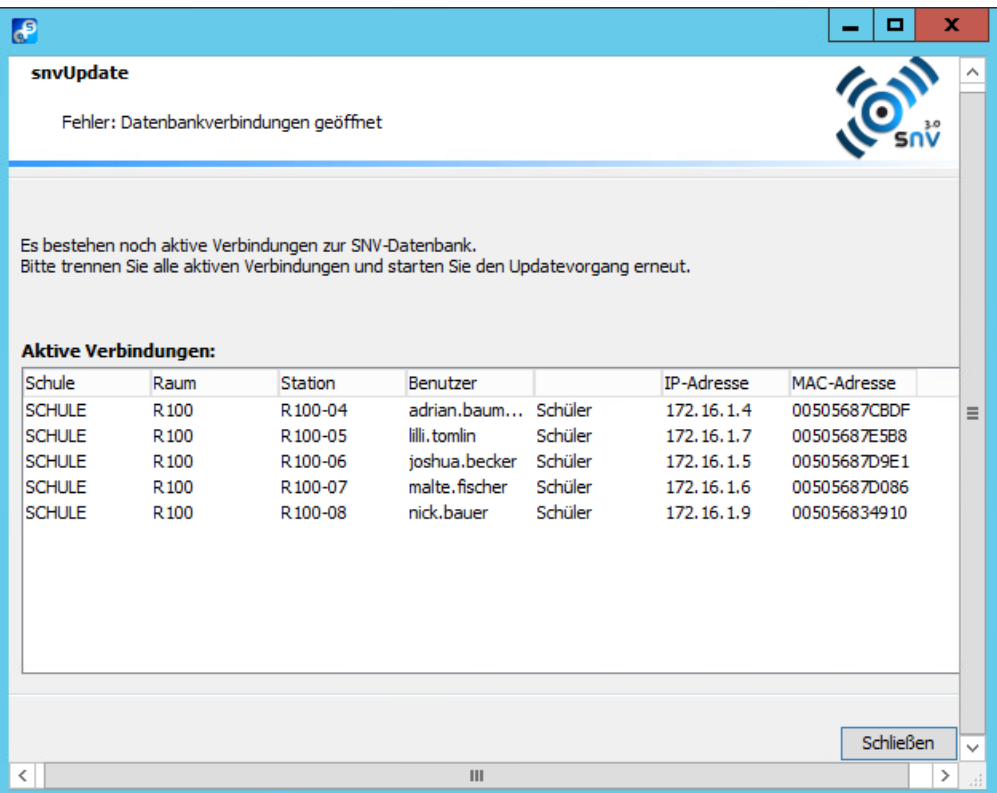

3. Klicken Sie auf "Start", um den Installationsvorgang zu starten.

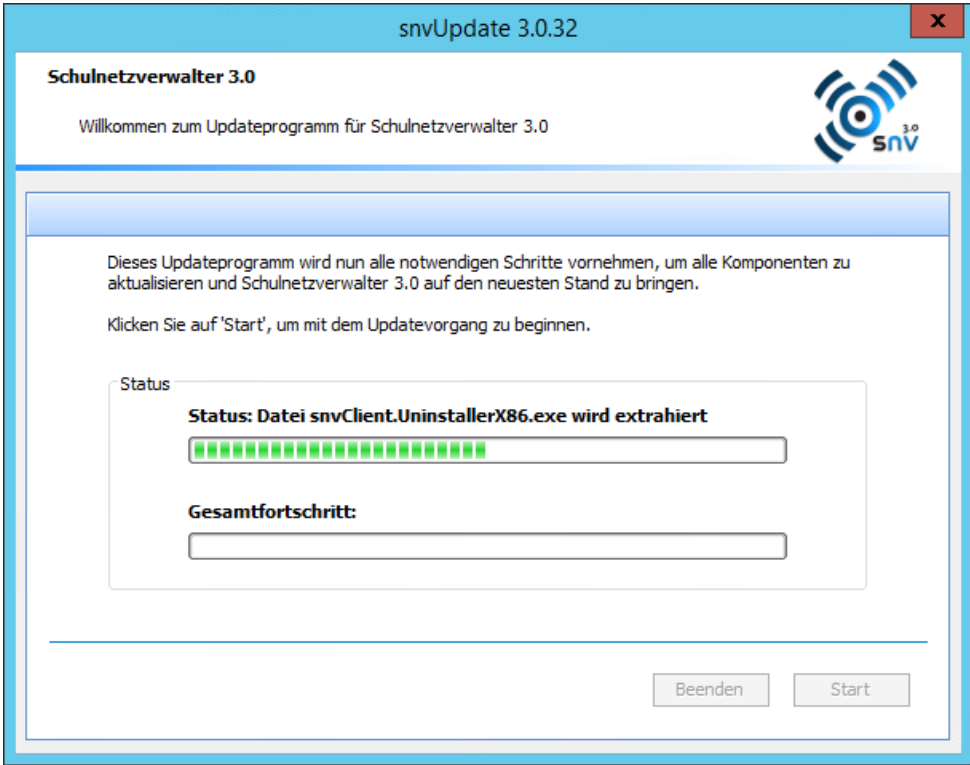

4. Nach erfolgreicher Installation erscheint folgendes Fenster.

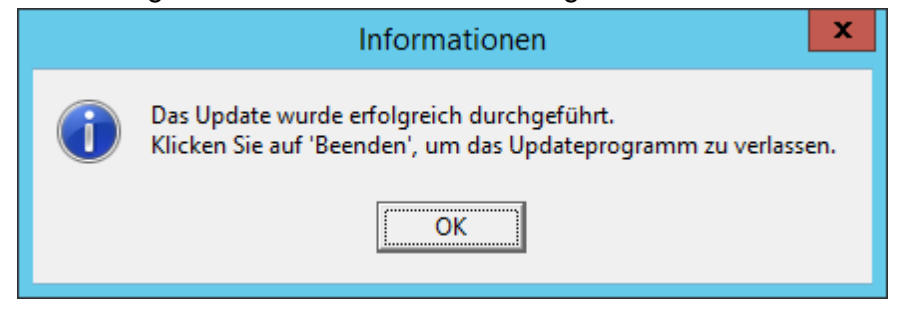

Das Aktualisierungsprogramm hat nun alle betreffenden Dateien auf dem Server aktualisiert und die snv-Dienste neu gestartet. Fahren Sie nun mit der Aktualisierung des snvCenters fort.

#### **Anhang 1: Welche snv-Version habe ich im Einsatz?**

Um herauszufinden, welche Version des Schulnetzverwalters auf Ihrem Server installiert ist, rufen Sie bitte das Programm snvConsole direkt auf dem Server auf. Klicken Sie auf Administration. Wählen Sie das Register SNV.

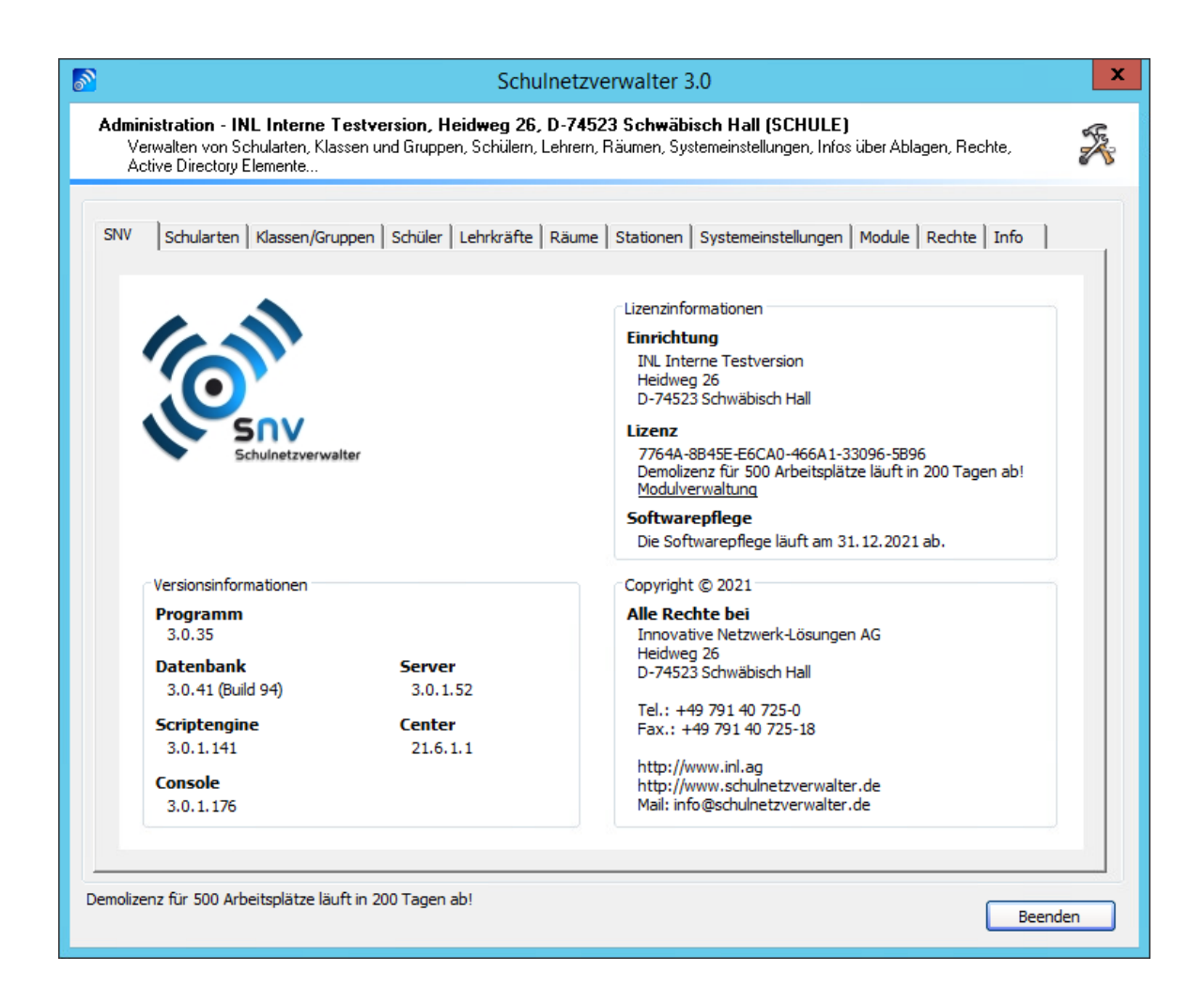

# **3.6 Installation/Aktualisierung snvCenter**

snvCenter ist eine zentrale Komponente, die als Dienst auf dem bestehenden snv-Server installiert wird.

Das snvCenter arbeitet dabei als Bindeglied zwischen der bestehenden snv 3.x Installation und den snv®webServices, dem snvClient 64-Bit und dem snv-Portable Client.

## **Voraussetzungen**

Schulnetzverwalter snv® ab Version 3.0.23.

## **Wichtig!**

Um die aktuellste Version des snvCenters installieren zu können, muss die aktuellste Version des Schulnetzverwalter snv auf dem Server installiert sein. Es werden im Downloadmanager immer nur die zur snv-Version passenden snvCenter-Setupdateien angezeigt.

## **3.6.1 Download der aktuellen Version**

Die jeweils aktuelle Version des snvCenter kann mit dem snv-Download-Manager heruntergeladen werden.

Gehen Sie hierzu wie folgt vor:

- 1. Starten Sie den snv-Download-Manager
- 2. Wechseln Sie auf die Seite "Verfügbare Downloads"
- 3. Klicken Sie auf den Button "Downloads suchen"

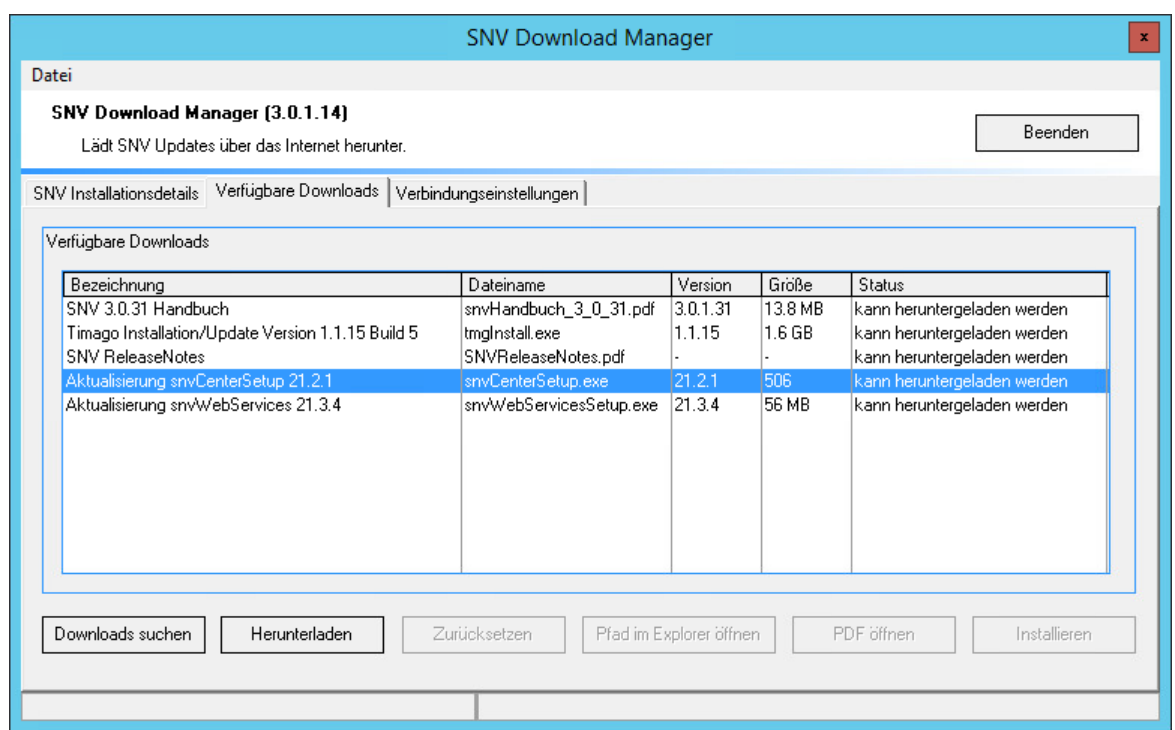

- 4. Markieren Sie die Zeile "Aktualisierung snvCenterSetup xx.x".
- 5. Klicken Sie auf den Button "Herunterladen"

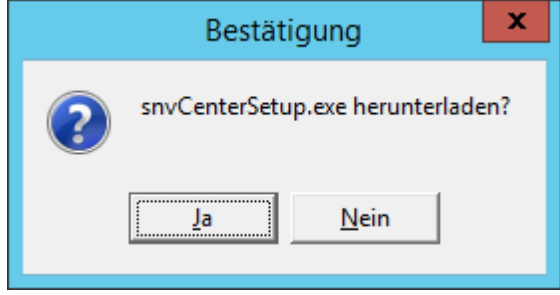

6. Bestätigen Sie mit einem Klick auf "Ja". Der Download startet.

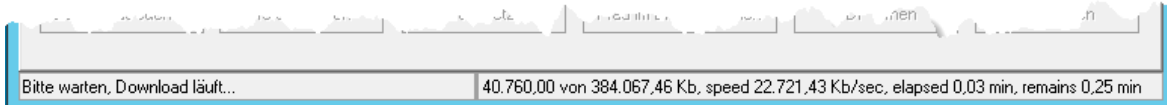

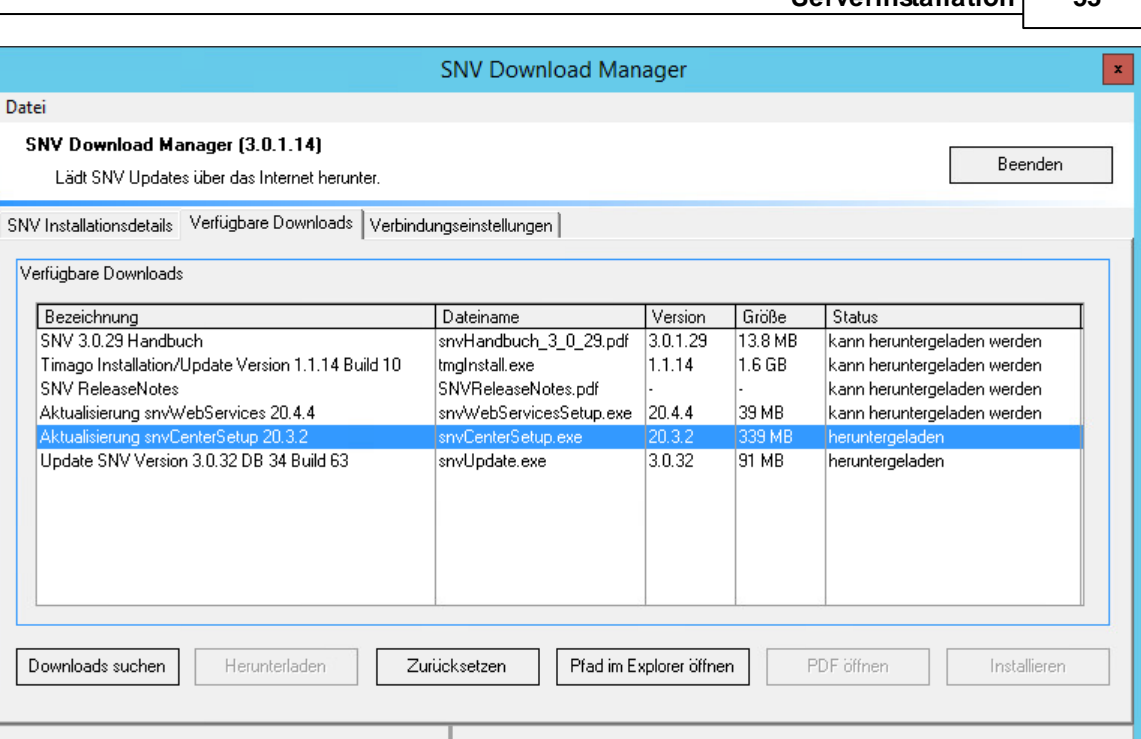

7. snvCenterSetup.exe wurde heruntergeladen.

8. Klicken Sie auf "Pfad im Explorer öffnen", wenn Sie mit der Installation/ Aktualisierung von snvCenter fortfahren möchten.

## **3.6.2 Installation**

Mit dem Programm snvCenterSetup.exe kann snvCenter installiert werden.

1. Rufen Sie snvCenterSetup.exe auf.

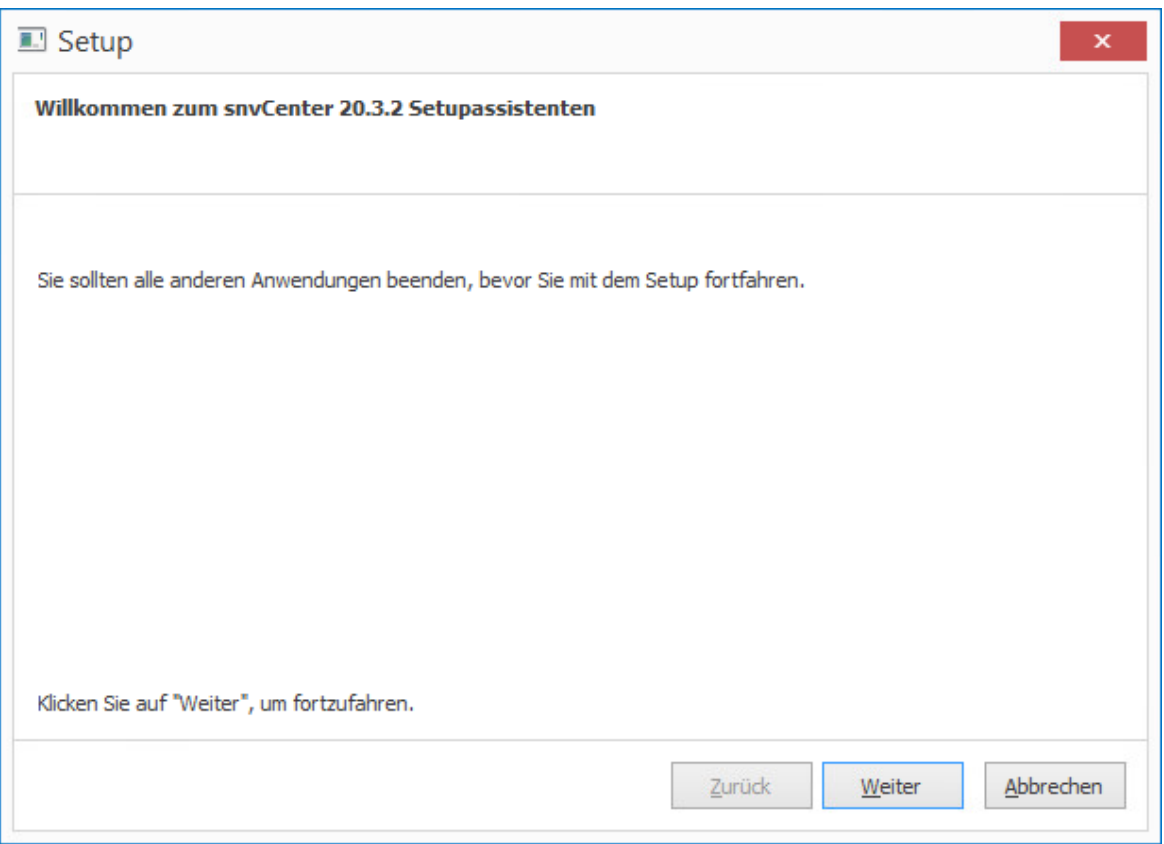

2. Klicken Sie auf "Weiter".

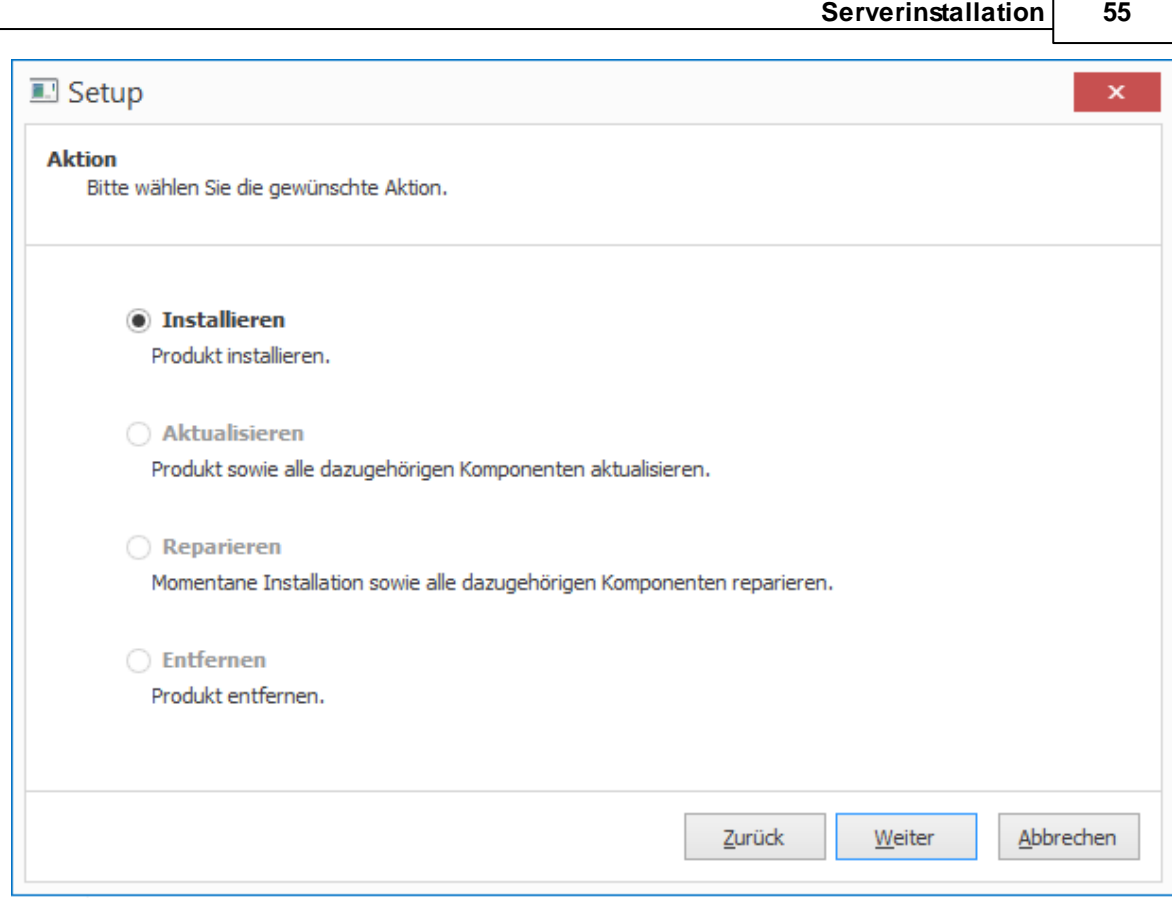

3. Wählen Sie die gewünschte Aktion und klicken Sie auf "Weiter".

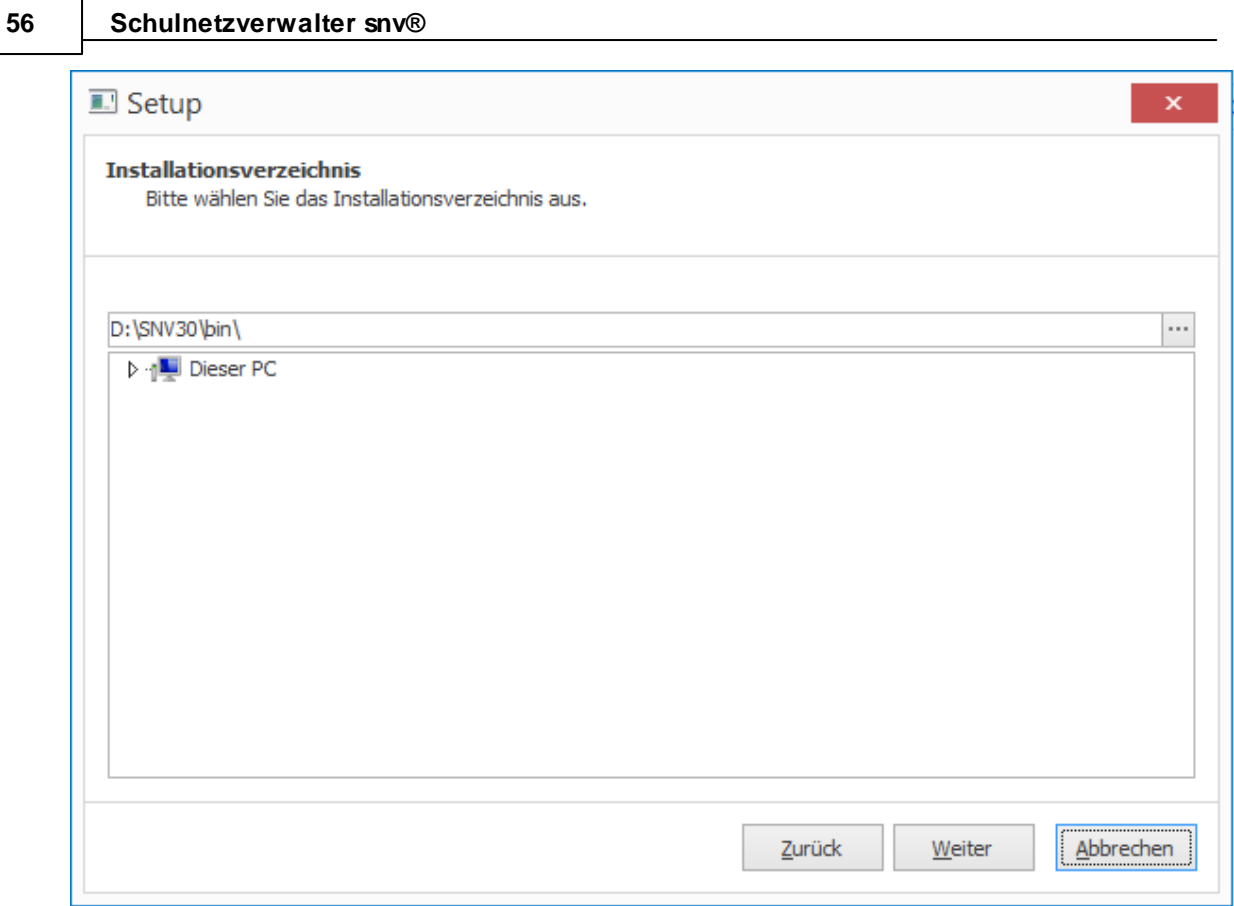

4. **Bitte verwenden Sie als Installationspfad das BIN-Verzeichnis der snv-Installation (Vorgabe)** - Klicken Sie auf "Weiter".

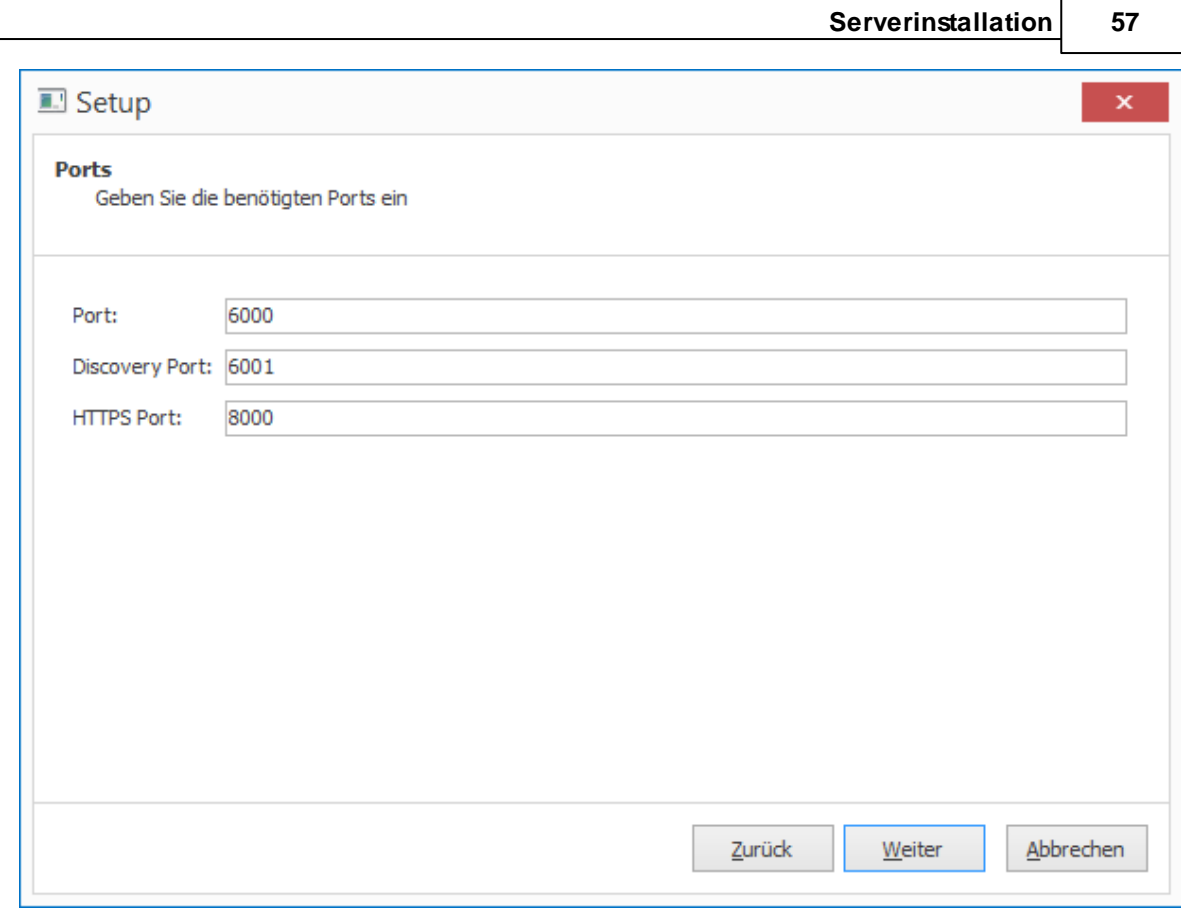

5. Verwenden Sie, wenn möglich, die Standard-Ports. Klicken Sie auf "Weiter".

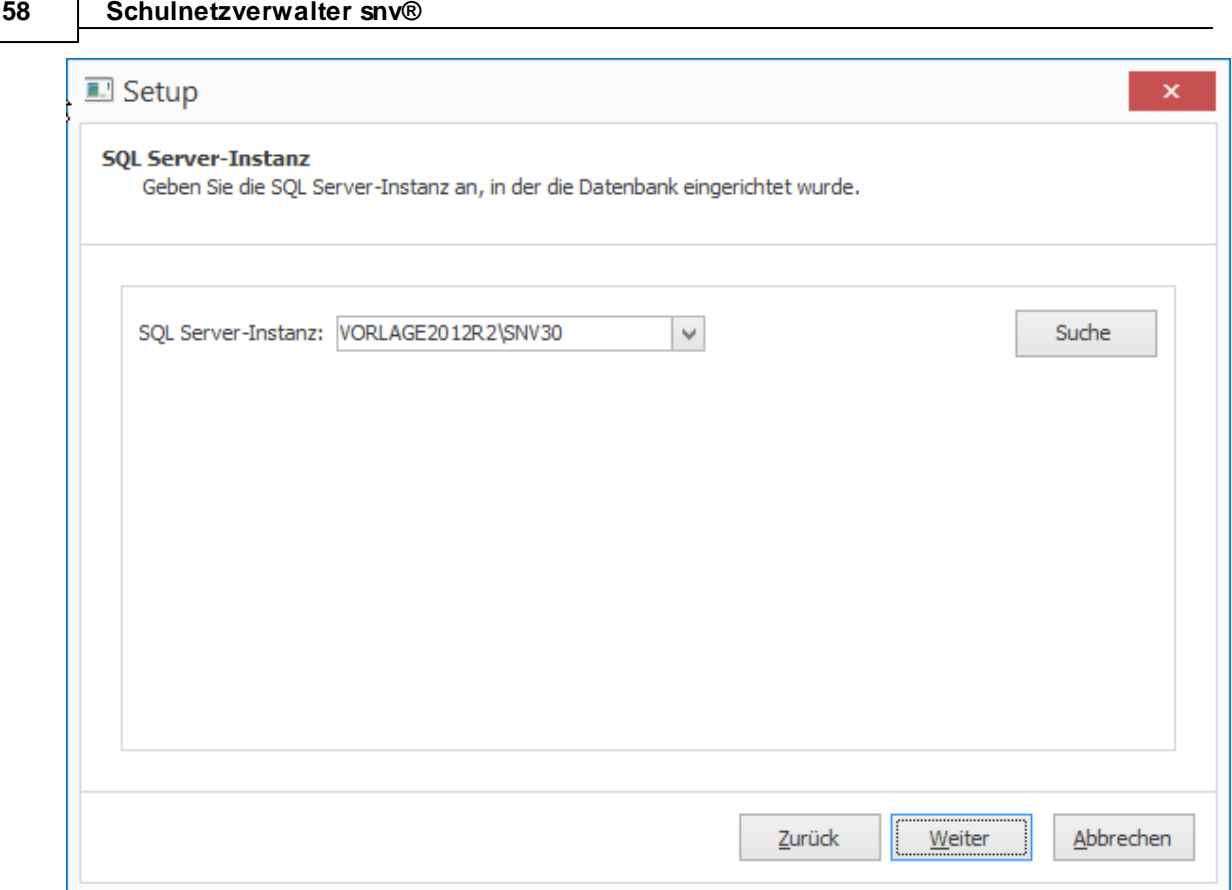

6. Die SQL Server-Instanz des snv wird Ihnen in der Regel bereits angezeigt. Ansonsten klicken Sie auf "Suche", um die entsprechende Serverinstanz zu finden. Klicken Sie anschließend auf "Weiter".

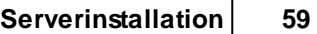

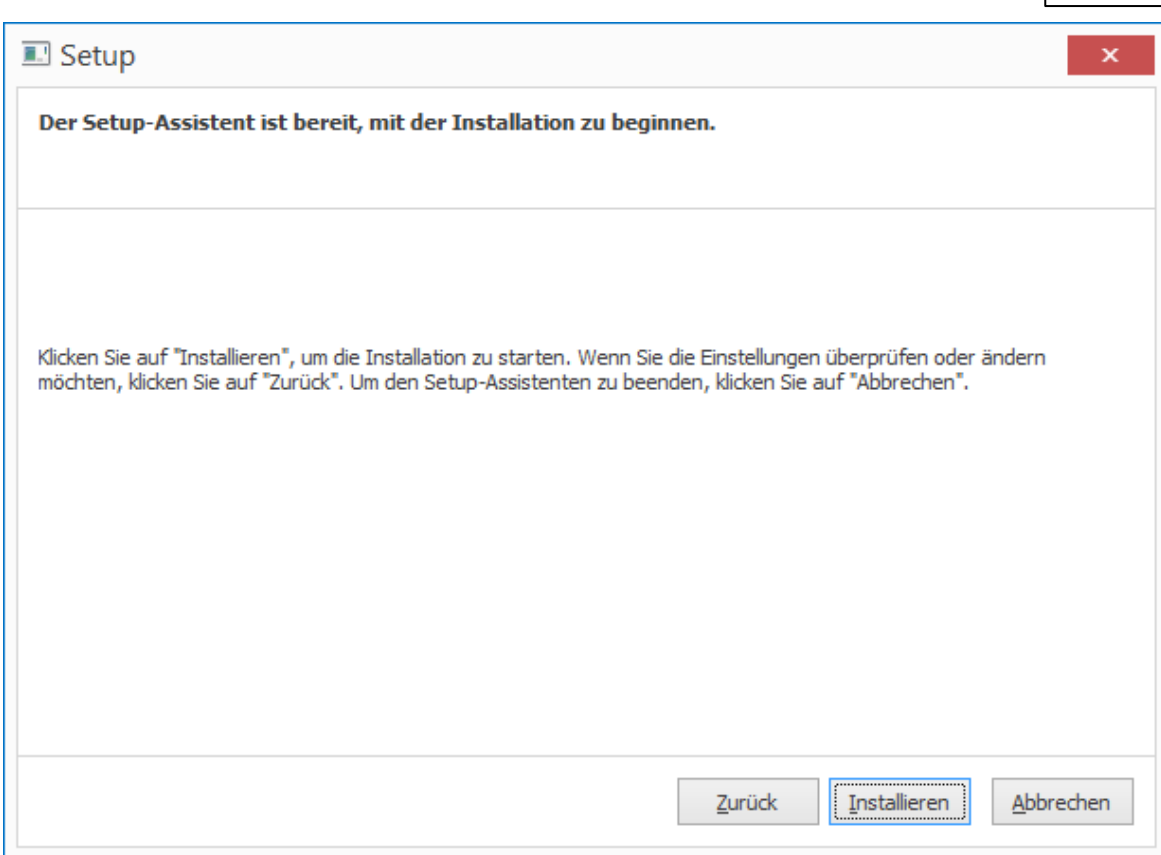

7. Das Setup-Programm ist nun bereit für die Installation. Klicken Sie auf "Installieren".

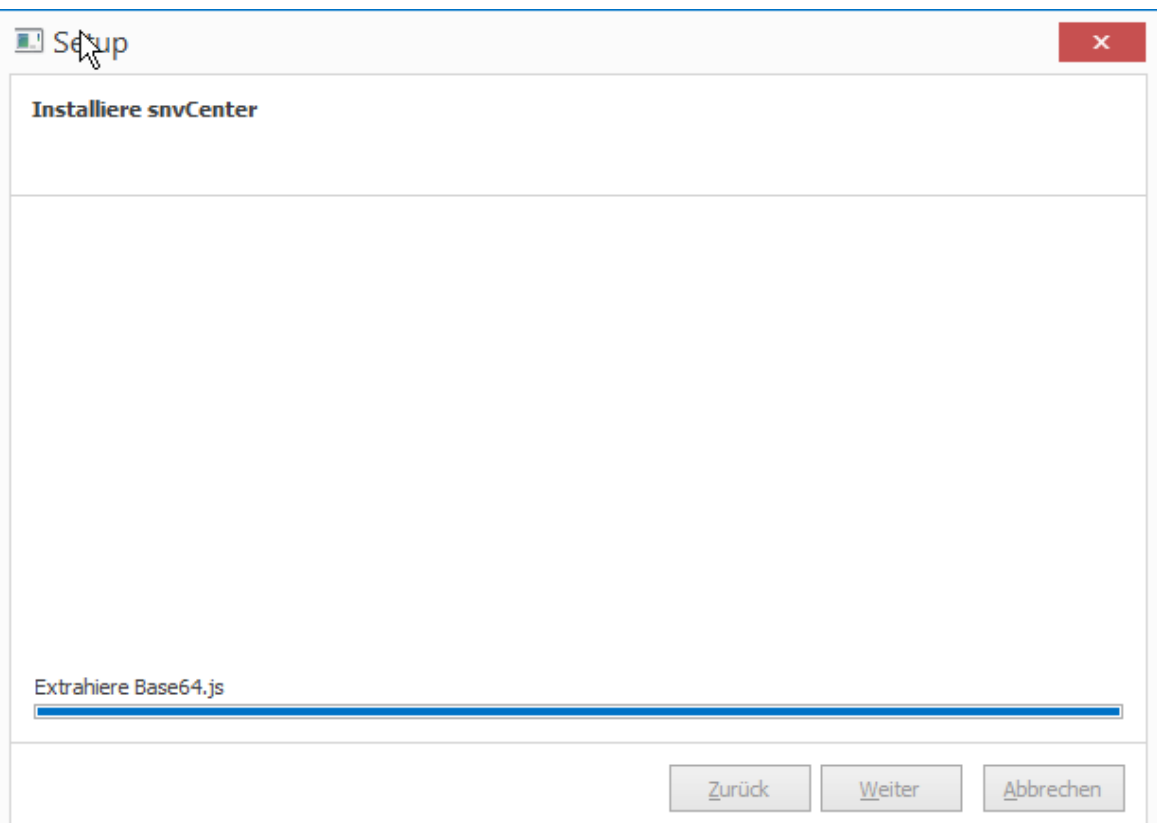

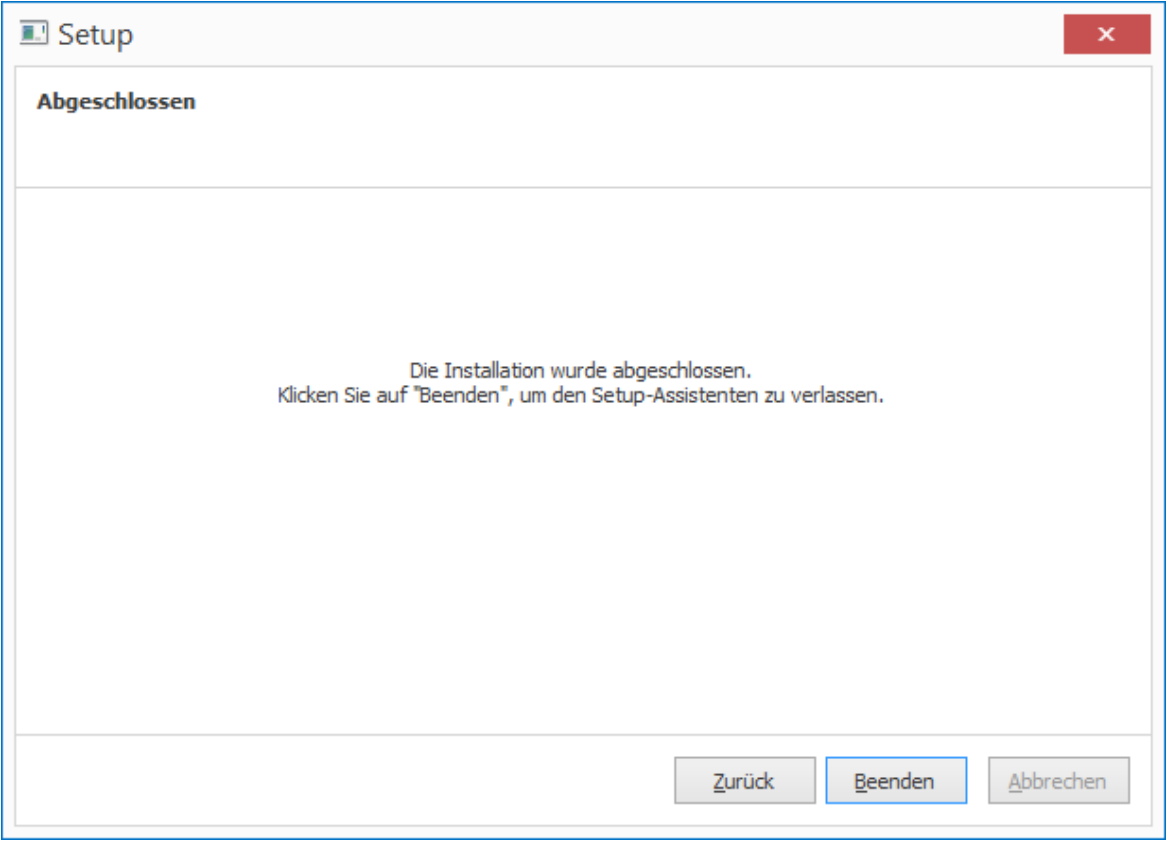

8. Die Installation/ Aktualisierung von snvCenter ist hiermit abgeschlossen.

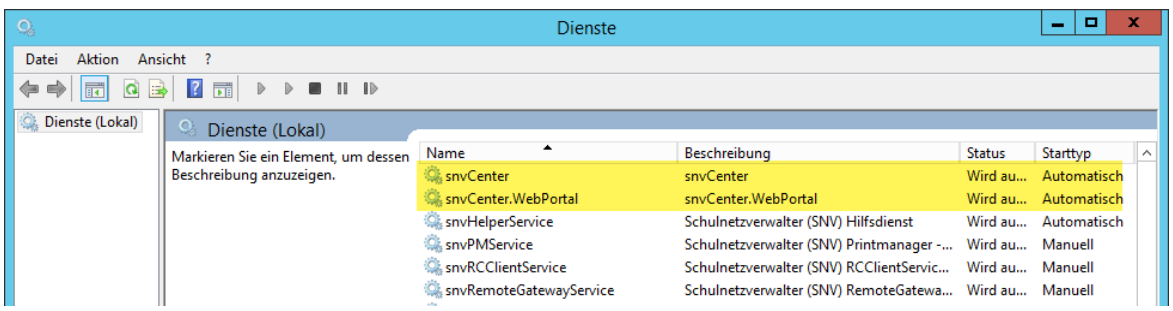

9. Die Dienste snvCenter und snvCenter.WebPortal (nicht zu verwechseln mit snv®webServices) sind nun installiert/ aktualisiert und gestartet.

## **3.6.3 Aktualisierung**

Mit dem Programm snvCenterSetup.exe kann das snvCenter auch aktualisiert werden.

1. Rufen Sie snvCenterSetup.exe auf.

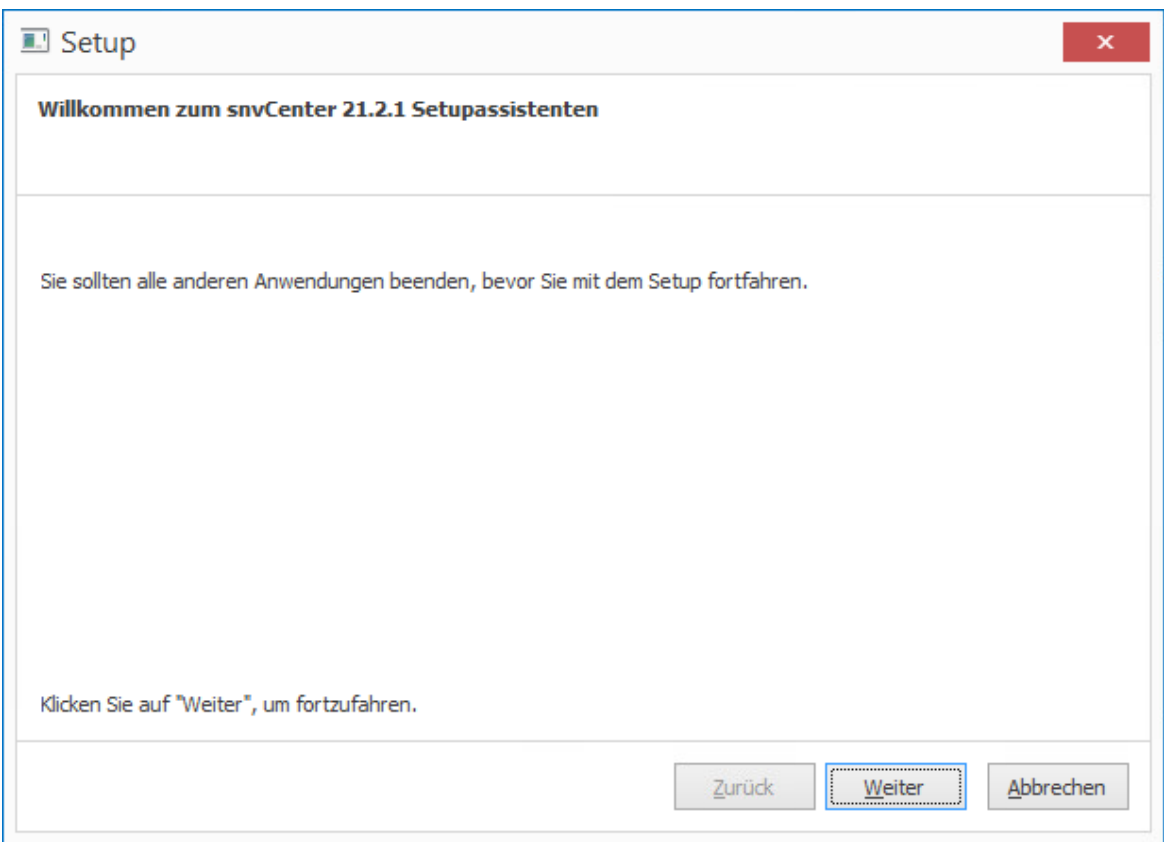

2. Klicken Sie auf "Weiter".

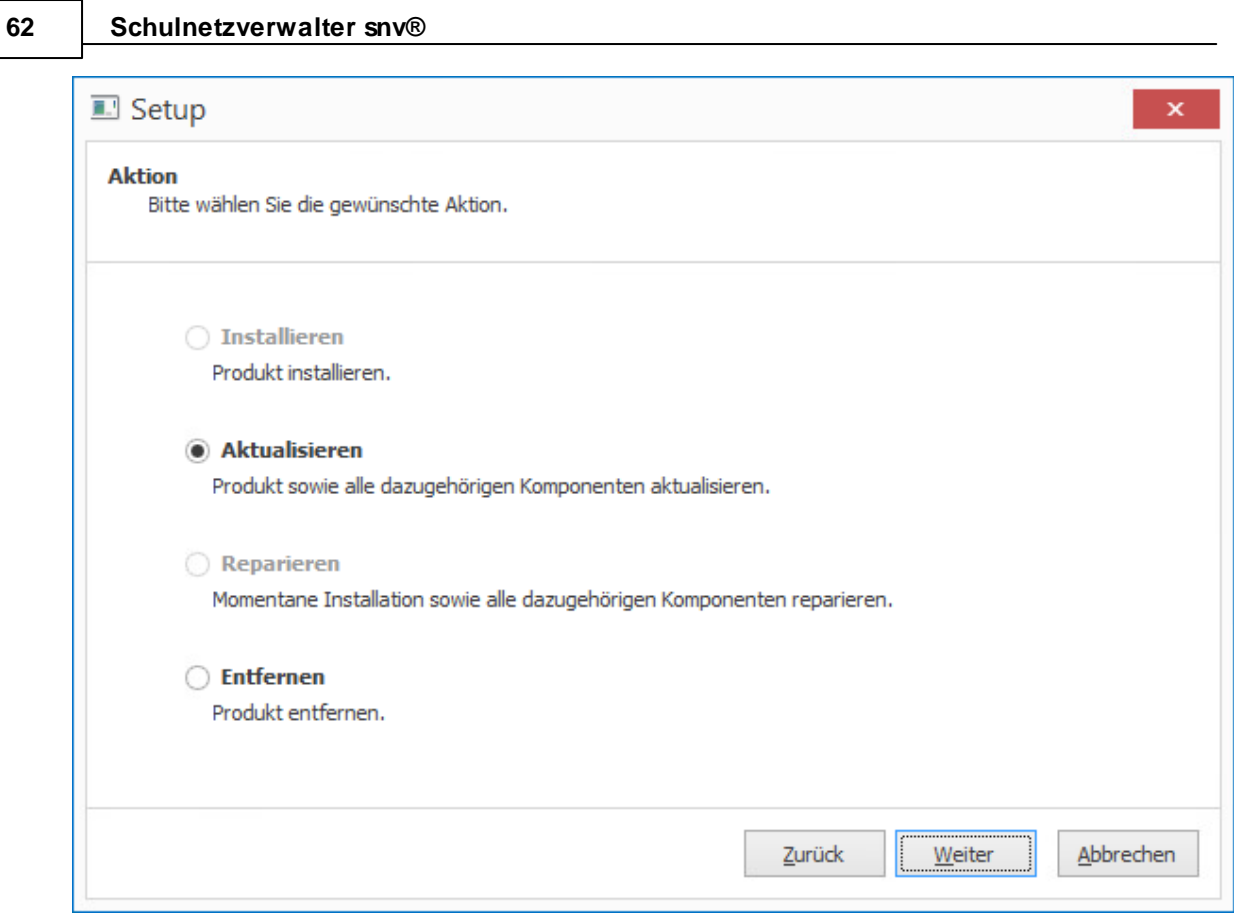

3. Klicken Sie auf "Weiter".

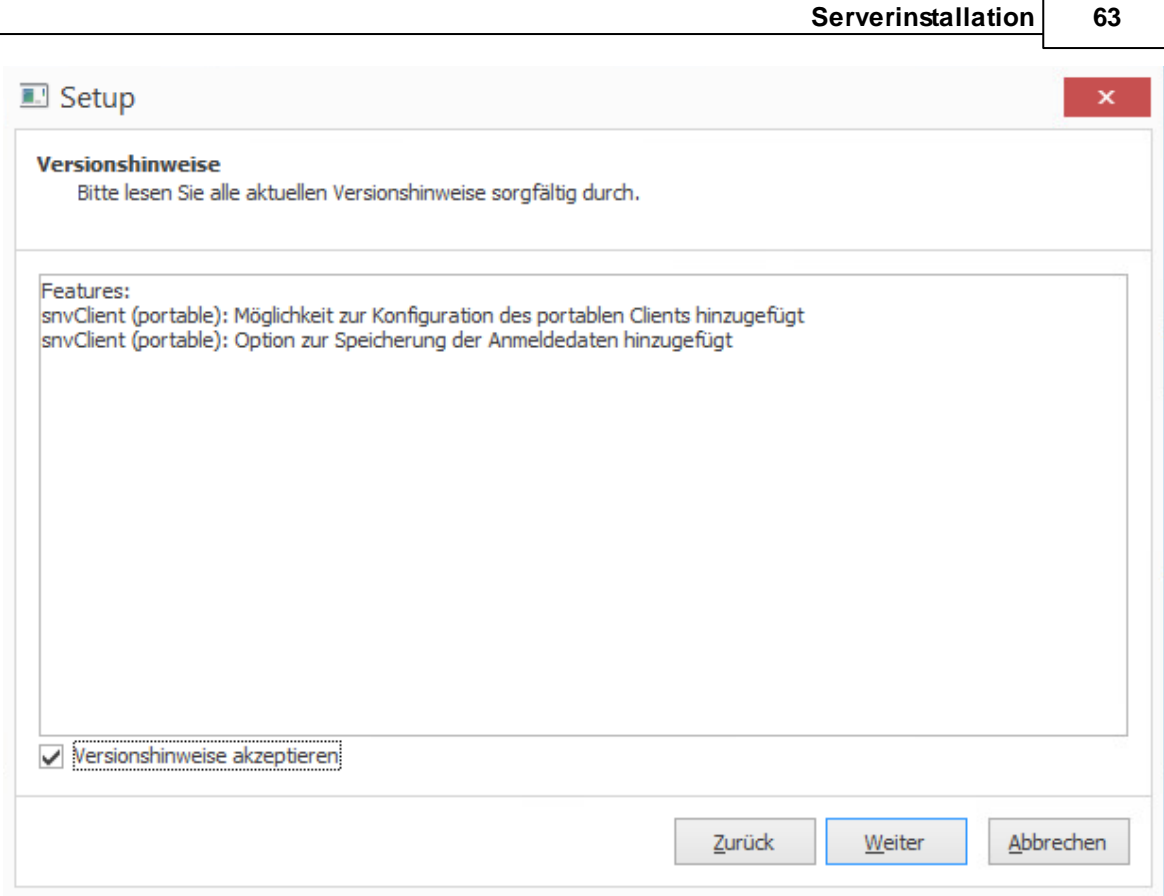

4. Setzen Sie den Haken bei "Versionshinweise akzeptieren" und klicken Sie auf Weiter.

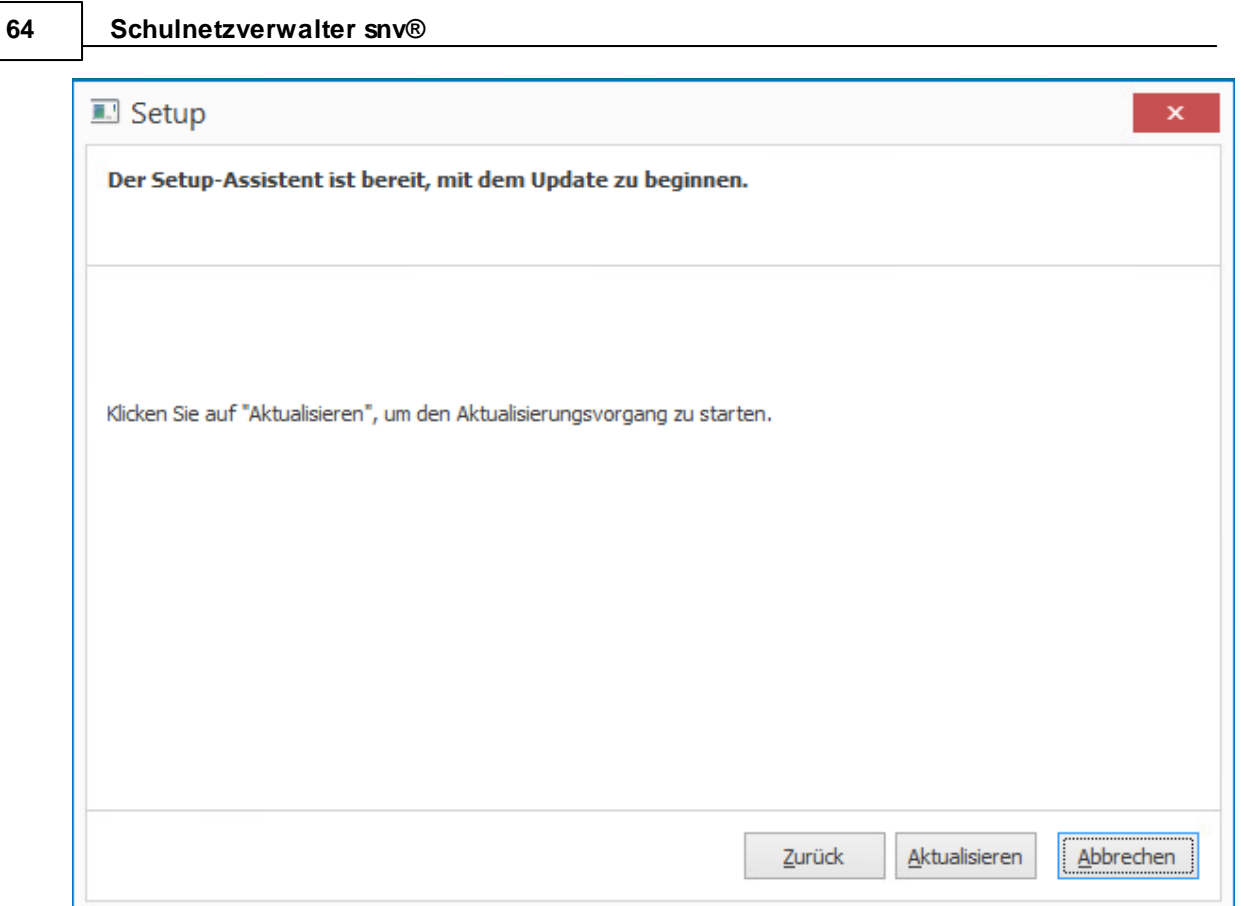

5. Das Setup-Programm ist nun bereit für die Installation. Klicken Sie auf "Aktualisieren".

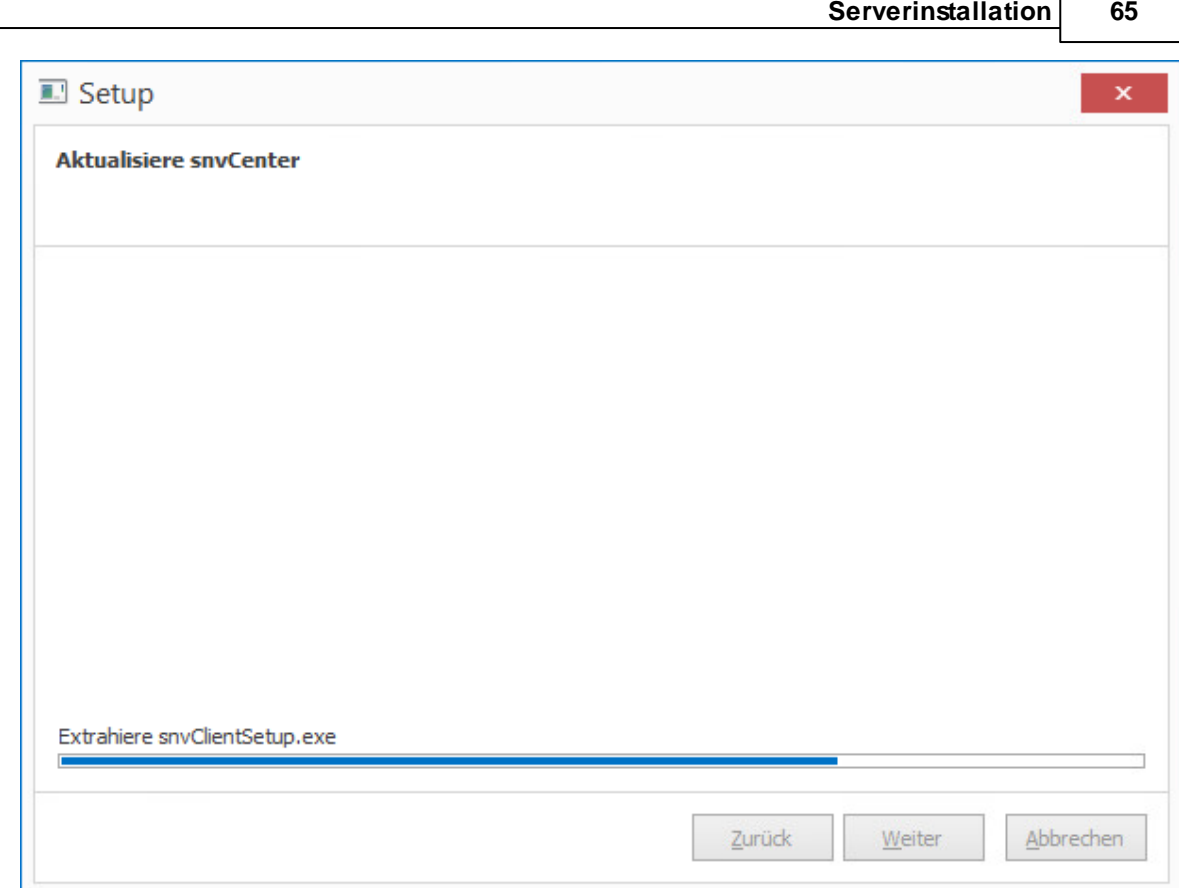

г

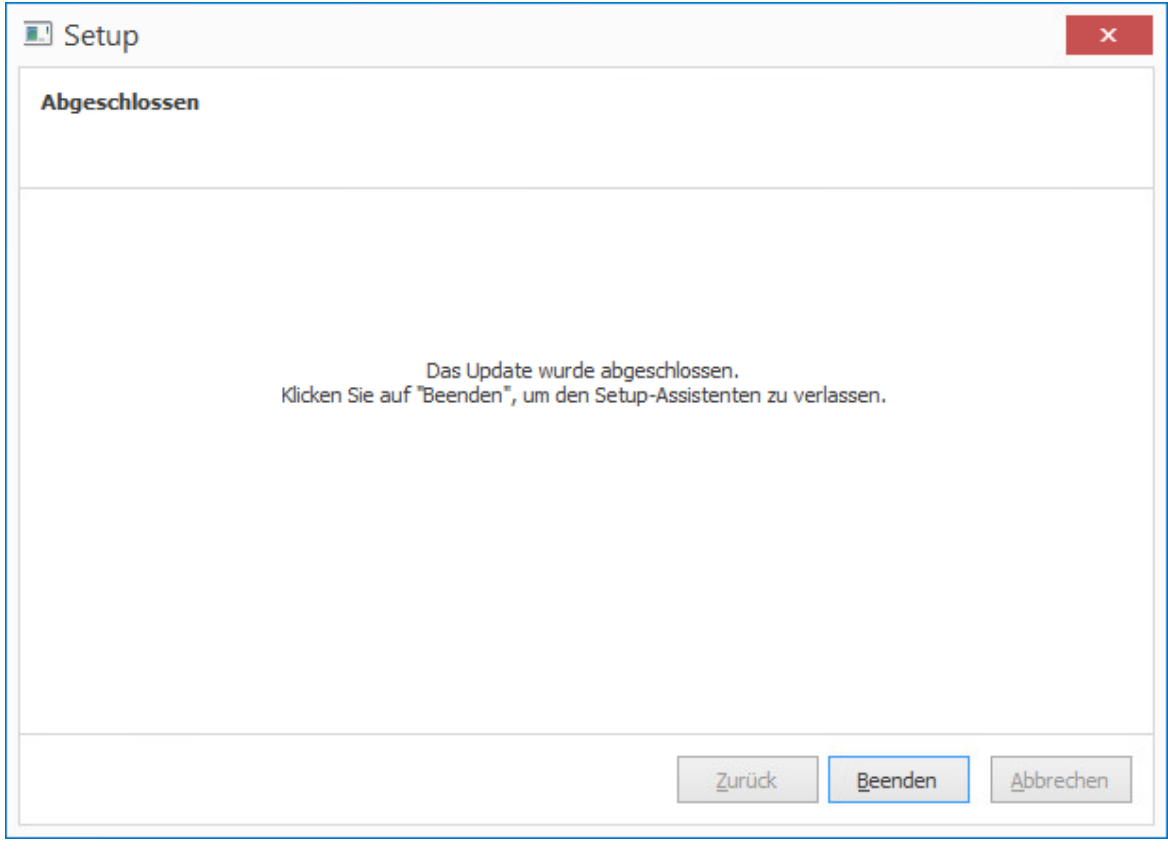

8. Die Aktualisierung von snvCenter ist hiermit abgeschlossen.

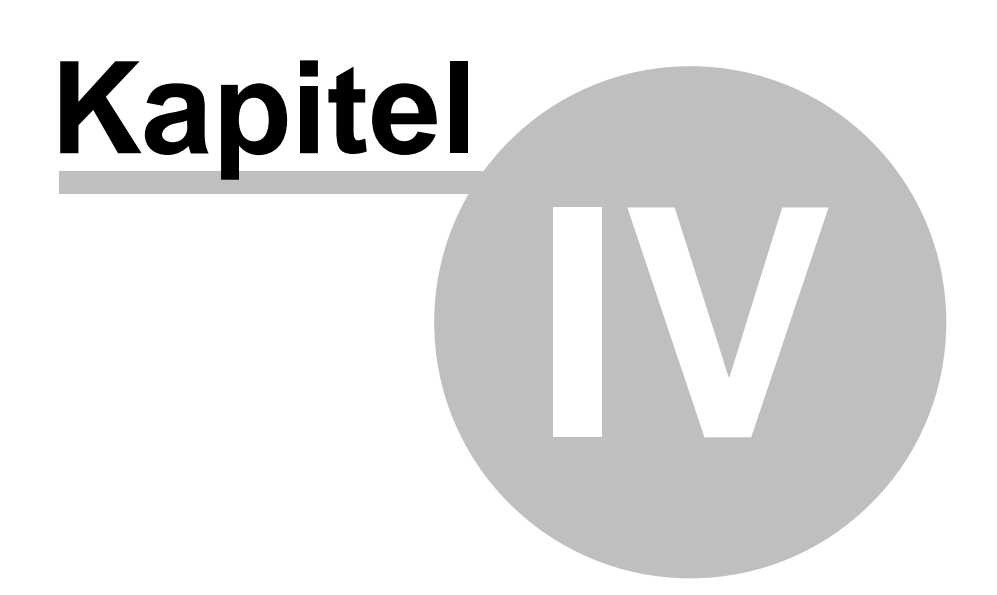

# **4 Automatisch erstellte Elemente**

Während der Schulnetzverwalter - Serverinstallation wurden alle für den weiteren Betrieb nötigen Objekte wie Benutzer, Gruppen, Dateiablagen, Freigaben und Benutzerrechte erstellt.

Man unterscheidet dabei zwei Kategorien:

# · **Active Directory Objekte**

Netzwerkobjekte, wie z.B. Benutzer und Gruppen werden in einer Windows Serverumgebung in einer betriebssystemeigenen Datenbank verwaltet. Diese Datenbank nennt sich Active Directory. Ebenfalls können die Benutzer- und Gruppenobjekte, aber auch weitere Objekte wie z.B. Drucker und Computer strukturiert dargestellt werden. Dazu werden, ähnlich wie in einer Verzeichnis- und Dateistruktur, die Objekte in sogenannten Organisationseinheiten organisiert. Sehen Sie unter [Active](#page-67-0) [Directory](#page-67-0) Objektel ® 1, welche Active Objekte von Schulnetzverwalter automatisch erstellt wurden, und wie diese unter Active Directory strukturiert wurden.

# · **Objekte der NTFS Verzeichnisstruktur**

Ordner, Ablagen, Freigaben und Dokumente sowie die Rechte auf die einzelnen Objekte werden unter Windows Server üblicherweise in einem Dateisystem mit der Bezeichnung NTFS (New Technology File System) abgelegt. Sehen Sie unter [NTFS](#page-74-0) <u>[Verzeichnisstruktur](#page-74-0)</u>l<sub>75</sub>°), wie Schulnetzverwalter die nötigen Ordner, Ablagen, Freigaben und Rechte für Sie organisiert und verwaltet.

# <span id="page-67-0"></span>**4.1 Active Directory Objekte**

**Hinweis:** Um sich selbst ein Bild über die vom Schulnetzverwalter erstellten Active Directory Objekte auf Ihrem Server zu machen, melden Sie sich als Administrator auf Ihrem Server an und starten dann das Programm "Active Directory-Benutzer und - Computer". Aufzurufen unter Verwaltung.

**Achtung: Bitte nehmen Sie keine Änderungen an den vom Schulnetzverwalter generierten Elementen vor. Diese Objekte werden von Schulnetzverwalter automatisch verwaltet.**

# **4.1.1 Standard Active Directory Objekte**

Folgende Standardobjekte wurden in Active Directory unter dem vordefinierten Container "Users" erstellt:

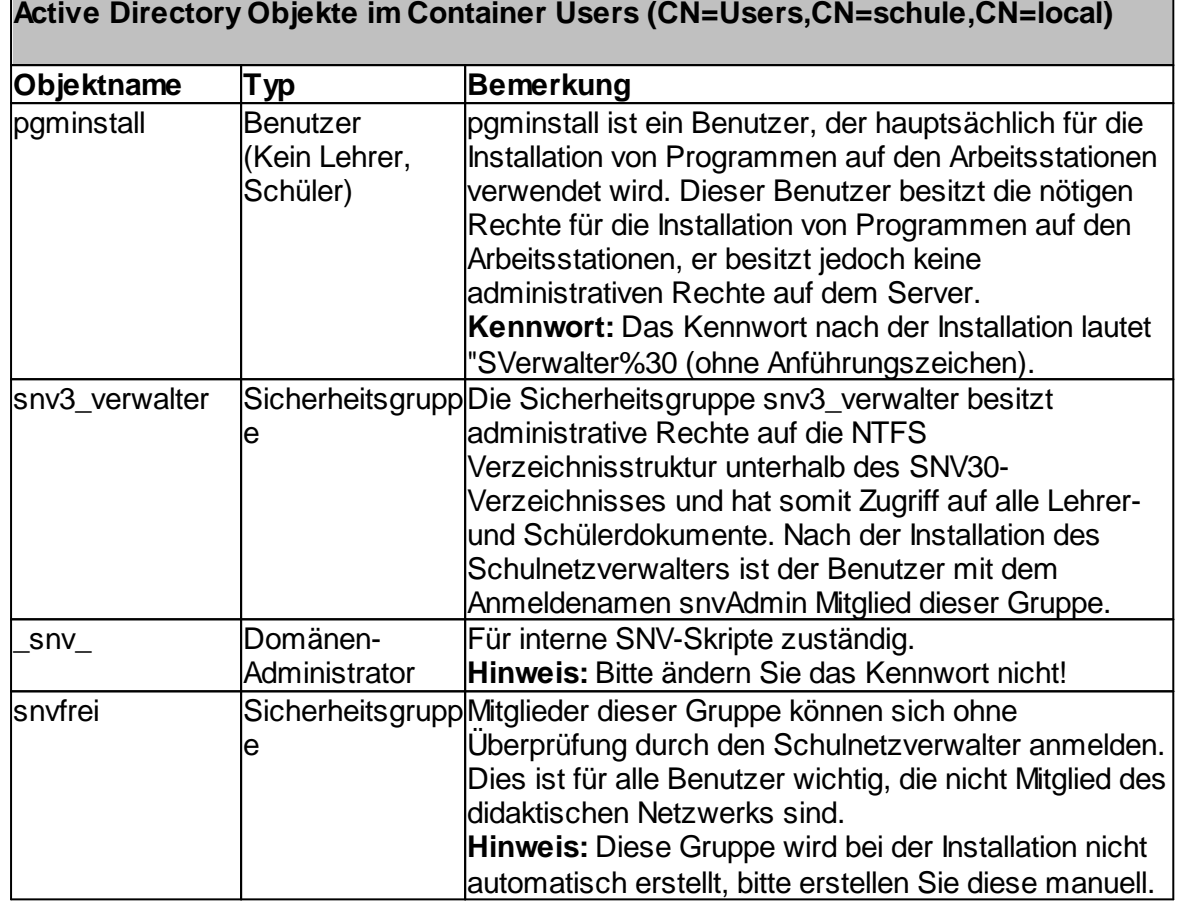

**Ansicht im Programm "Active Directory-Benutzer und -Computer"**

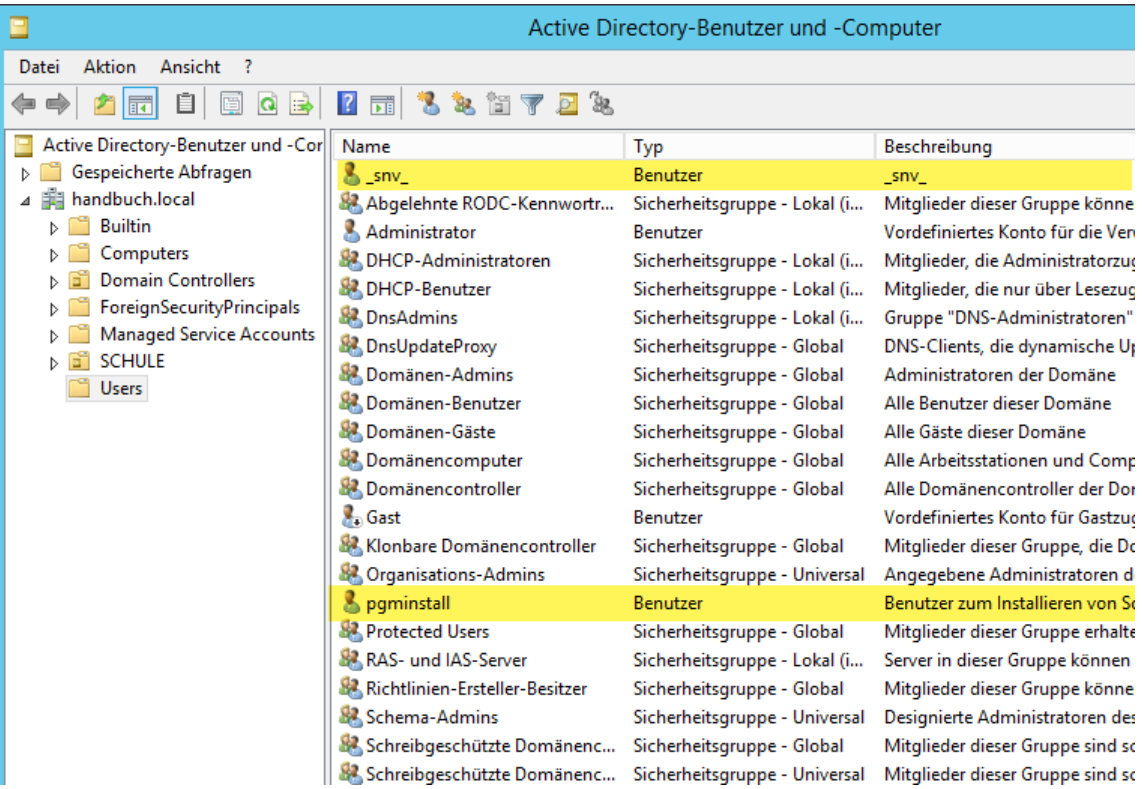

## **4.1.2 Schulstruktur in Active Directory**

Ihre bei der Installation vom Schulnetzverwalter angegebene Schule wird durch das zugehörige Schulkürzel als obere Organisationseinheit in Active Directory dargestellt (In diesem Handbuch Schulkürzel=SCHULE). Weitere der Schule untergeordnete Organisationseinheiten entnehmen Sie bitte der nachfolgenden Tabelle:

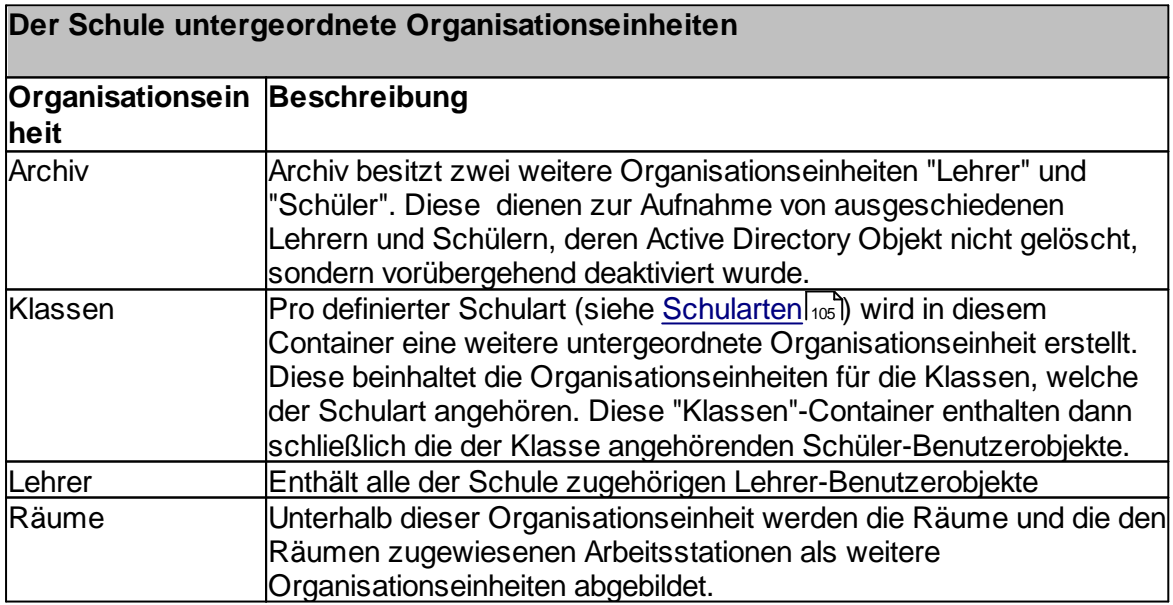

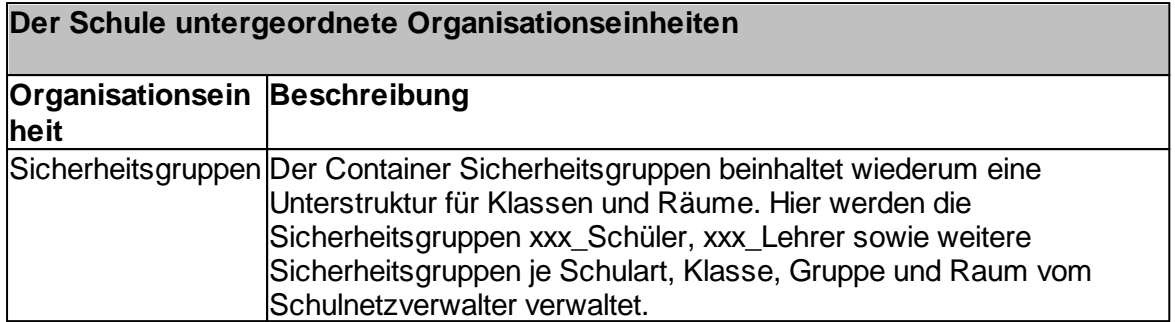

# **Abbildung der Schulstruktur in Active Directory**

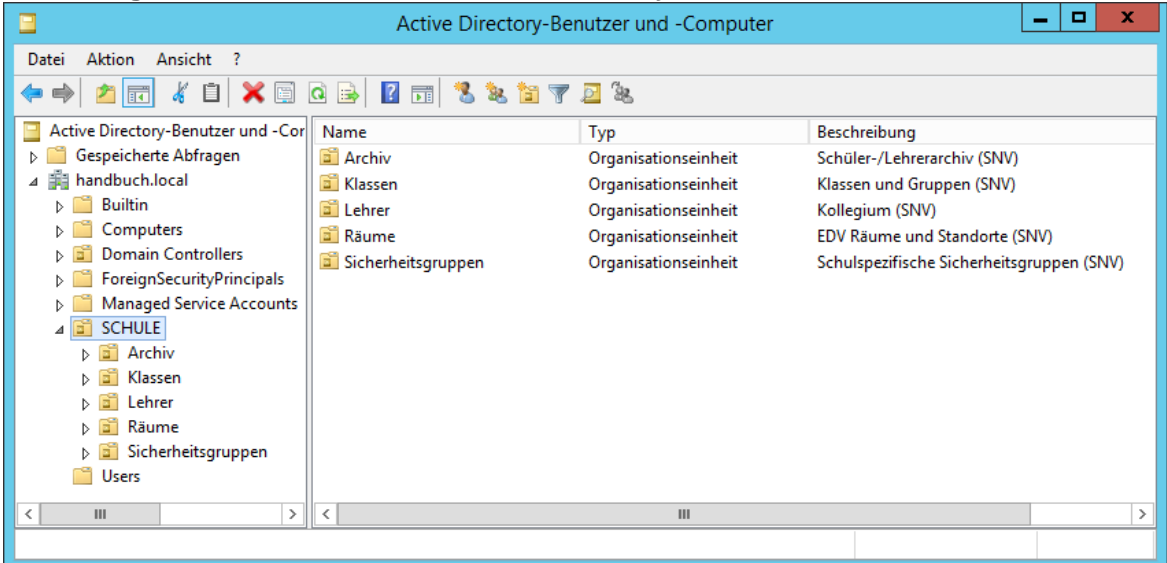

# **Detaillierte Darstellung der Schulstruktur in Active Directory**

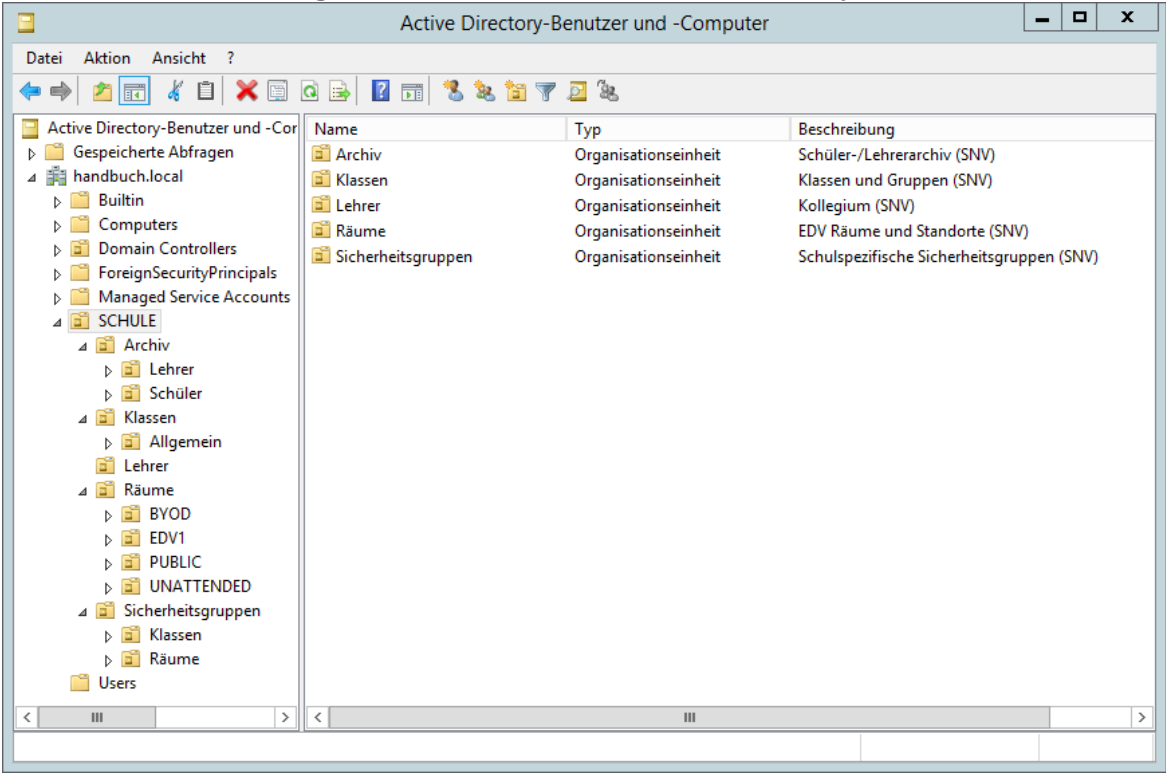
## **4.1.3 Schulspezifische Active Directory Objekte**

Folgende schulspezifischen Active Directory Objekte wurden bei der Installation des Schulnetzverwalters erstellt:

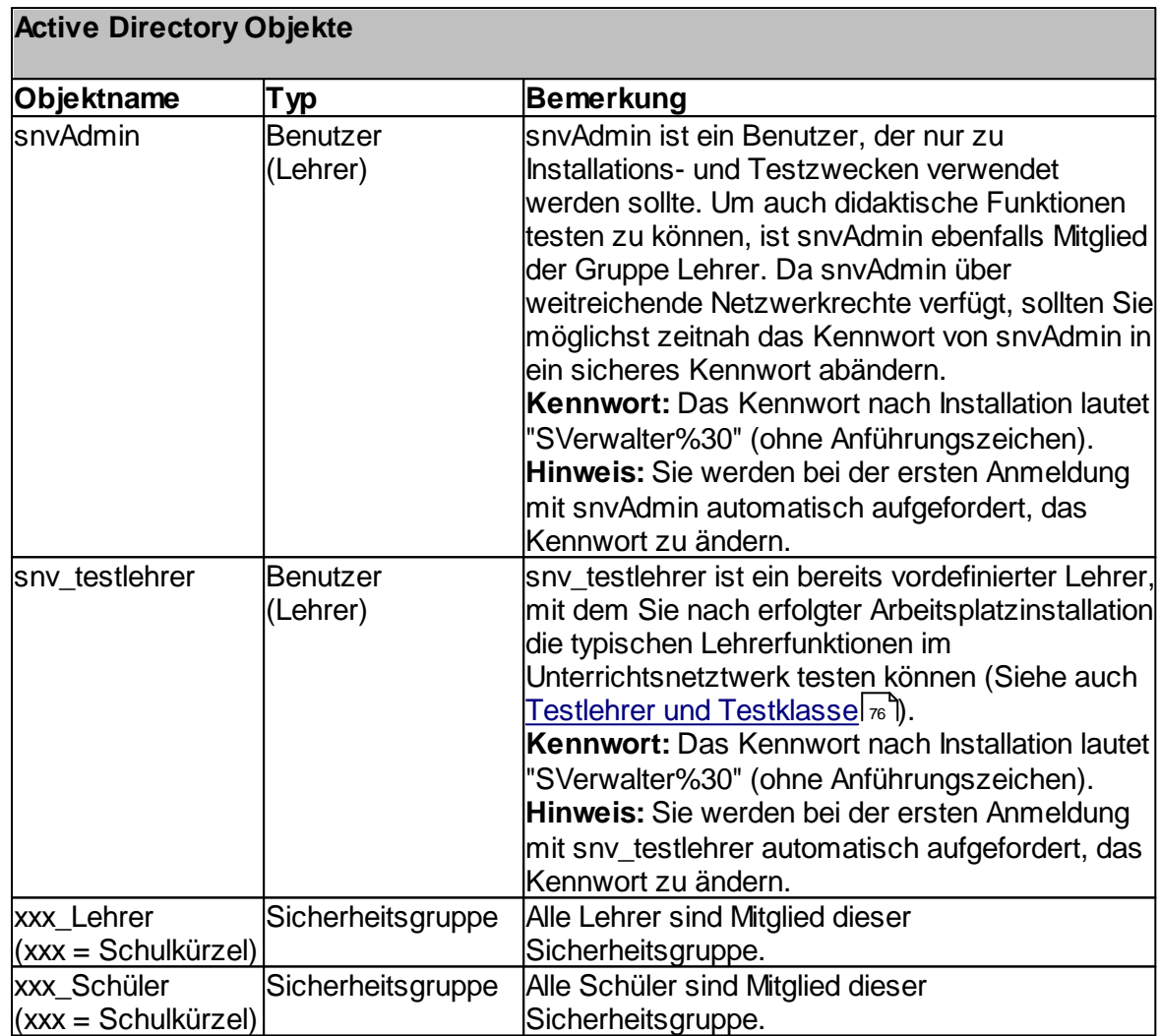

*© 2022 Innovative Netzwerk-Lösungen AG* Handbuch Version 3.0.36

## **Ansicht der Lehrer-Benutzerobjekte in Active Directory**

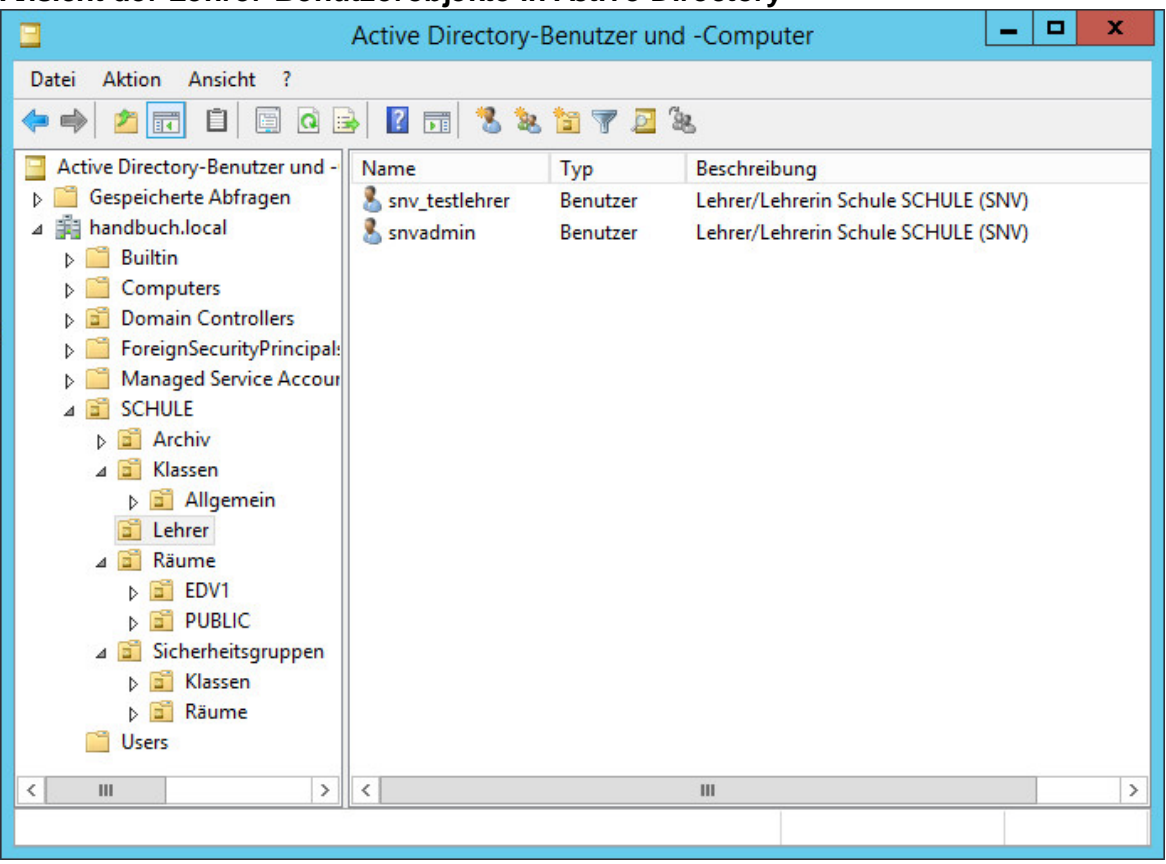

## **Ansicht der Sicherheitsgruppen der Schulart "Allgemein"**

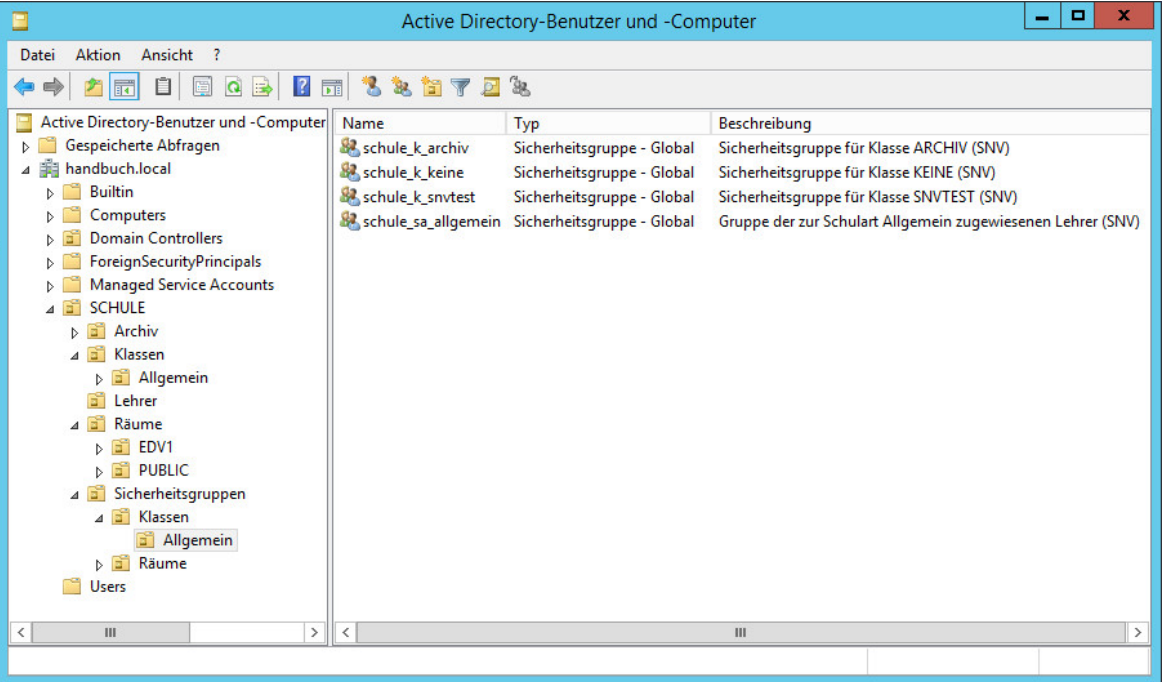

## **4.2 NTFS Verzeichnisstruktur**

**Hinweis:** Um sich selbst einen Überblick über die vom Schulnetzverwalter erstellte NTFS Verzeichnisstruktur zu verschaffen, melden Sie sich als Administrator auf Ihrem Server an und starten den Windows-Explorer.

**Achtung: Bitte nehmen Sie keine Änderungen an der Verzeichnisstruktur vor. Diese wird vom Schulnetzverwalter automatisch verwaltet.**

#### **4.2.1 Standard NTFS Struktur**

Folgende Standardelemente werden unterhalb des Installationsverzeichnisses vom Schulnetzverwalter erstellt:

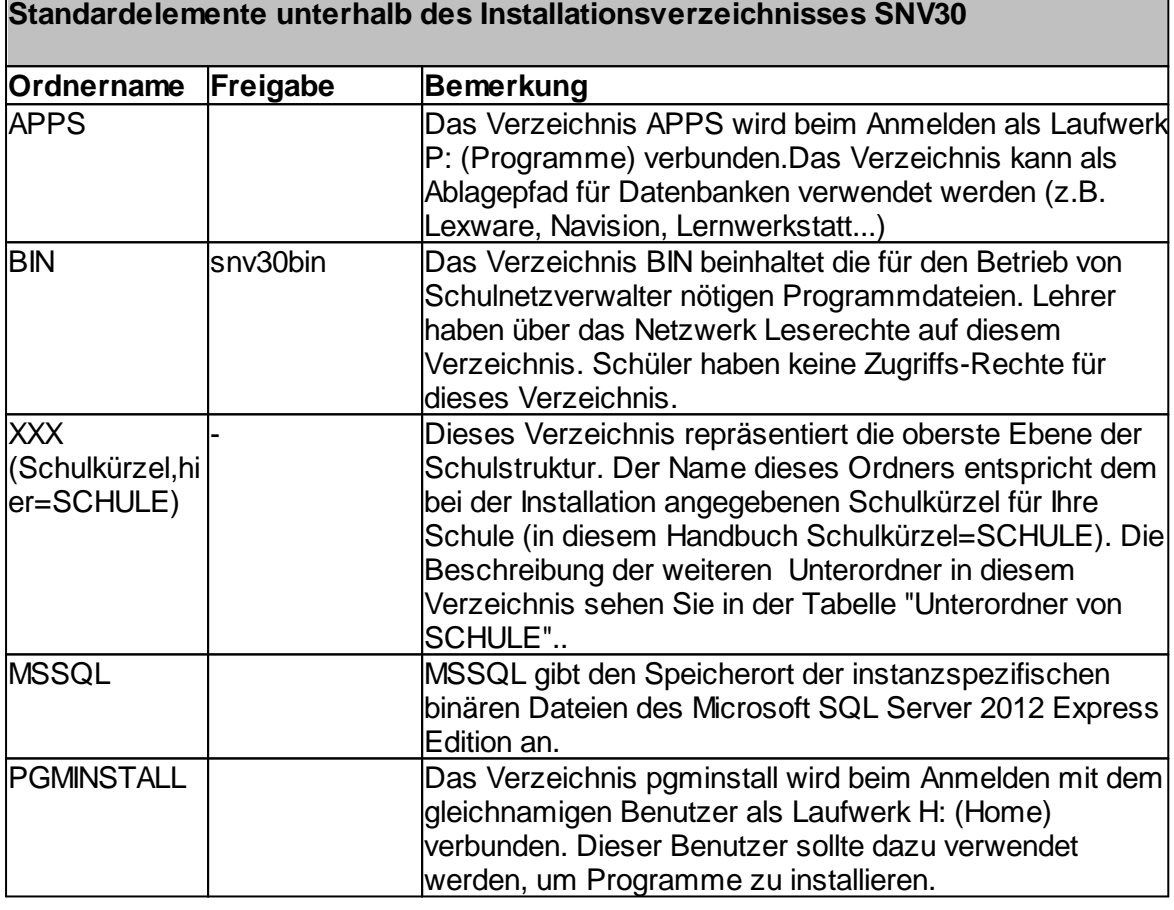

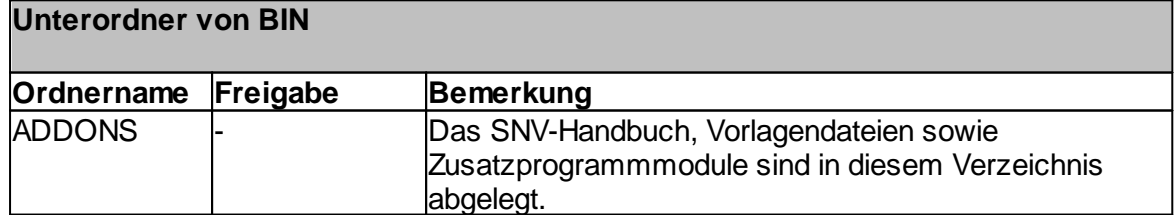

*© 2022 Innovative Netzwerk-Lösungen AG* Handbuch Version 3.0.36

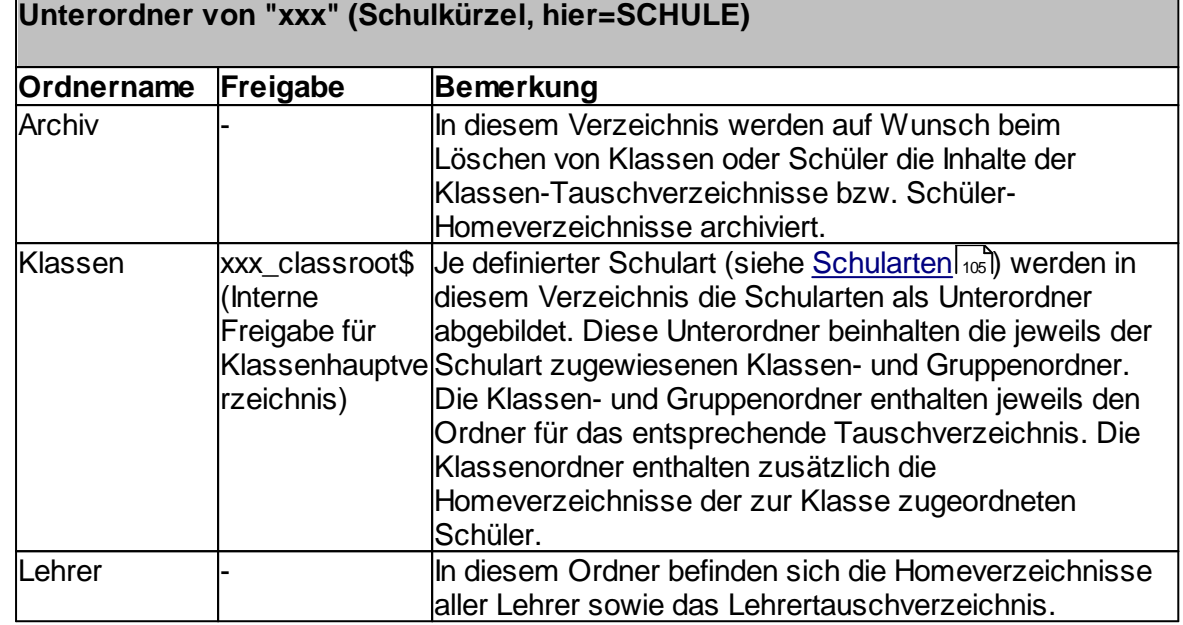

## <span id="page-75-0"></span>**4.3 Testlehrer und Testklasse**

Damit Sie eine typische Unterrichtssituation mit dem Schulnetzverwalter direkt testen können, stehen Ihnen nach der Installation ein Testlehrer sowie eine Testklasse mit 16 Schülern zur Verfügung. Der Name der Testklasse lautet "SNVTEST".

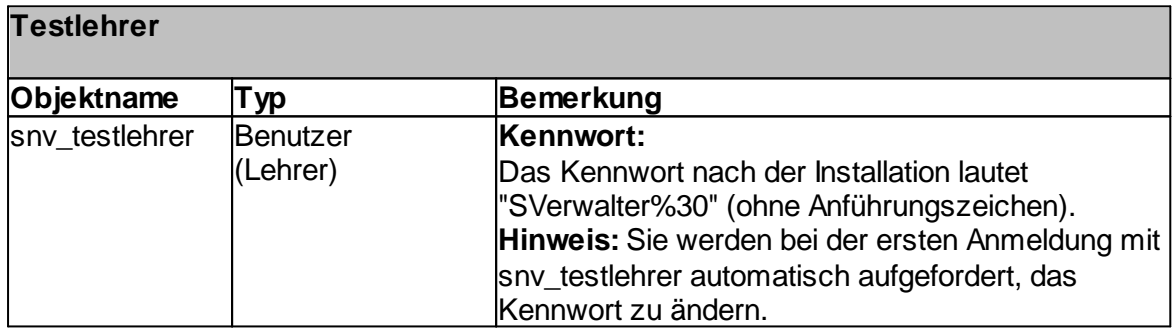

Die Anmeldenamen und Kennwörter der zur Testklasse "SNVTEST" zugehörigen Schüler entnehmen Sie bitte der nachfolgenden Tabelle:

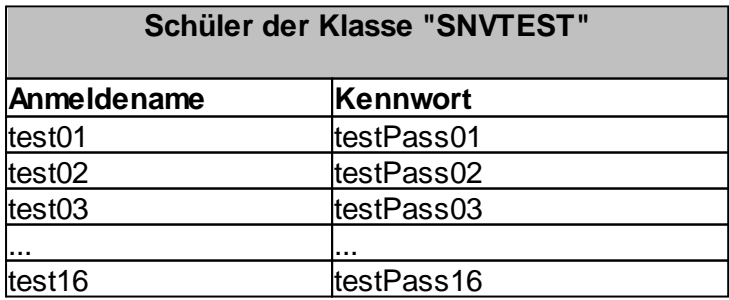

Handbuch Version 3.0.36 *© 2022 Innovative Netzwerk-Lösungen AG*

**Hinweis:** Bitte beachten Sie bei der Anmeldung die Groß-/ Kleinschreibung bei den Kennwörtern. Diese Benutzer müssen ihr Kennwort nicht bei der ersten Benutzung ändern.

#### **Darstellung der Testschüler test01- test16 aus Klasse SNVTEST in Active Directory**

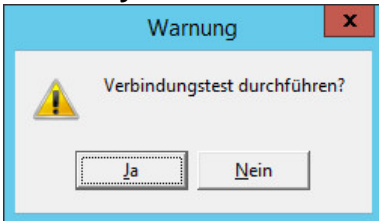

### **Darstellung der Homeverzeichnisse und des Tauschverzeichnisses für Klasse "SNVTEST" unter NTFS**

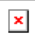

 $\pmb{\times}$ 

In dieses active directory Archiv werden deaktivierte Schüler verschoben.

In dieses Archiv werden, wenn dies als Option ausgewählt wurde, die Schülerdaten der deaktivierten Schüler verschoben.

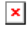

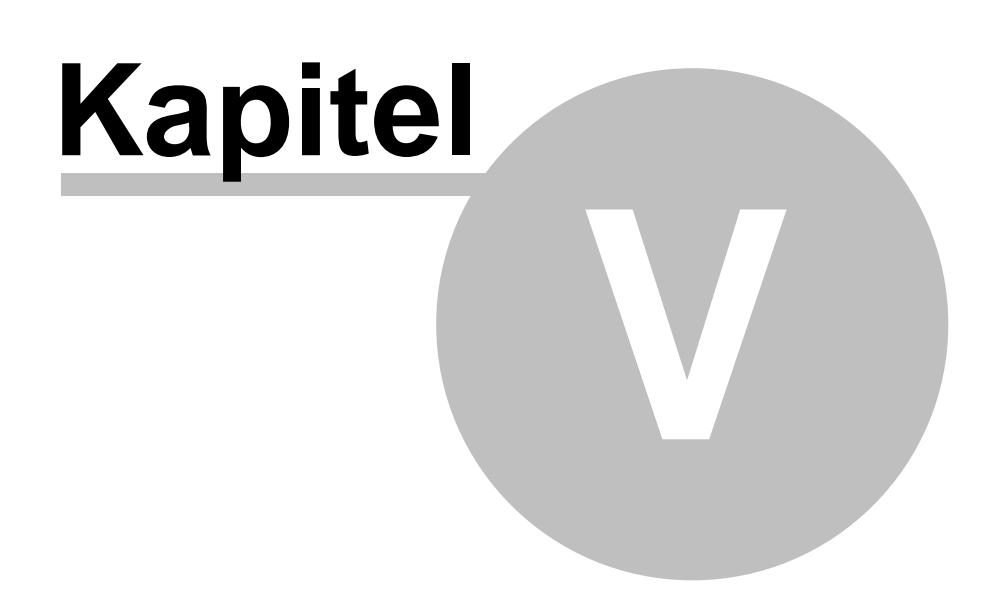

# **5 Arbeitsplatzinstallation**

Um Schulnetzverwalter in Ihrem Unterrichtsnetzwerk einsetzen zu können, müssen die entsprechenden Arbeitsplätze für den Betrieb mit snv® eingerichtet werden. Die Einrichtung beinhaltet dabei folgende Schritte:

### - **Installation der snv-Clientsoftware**

Bei der Installation der snv-Clientsoftware wird der sogenannte **snvClient** auf der entsprechenden Arbeitsstation installiert und eingerichtet. Der snvClient besteht aus mehreren Komponenten, die auf die Arbeitsstation kopiert und installiert werden.

Dieses Kapitel beschreibt die schrittweise Installation der Arbeitsplätze.

### **5.1 Systemvoraussetzungen**

Bevor Sie mit der Installation beginnen, überprüfen Sie bitte, ob die entsprechenden Arbeitsstationen über die nötigen Systemvoraussetzungen verfügen.

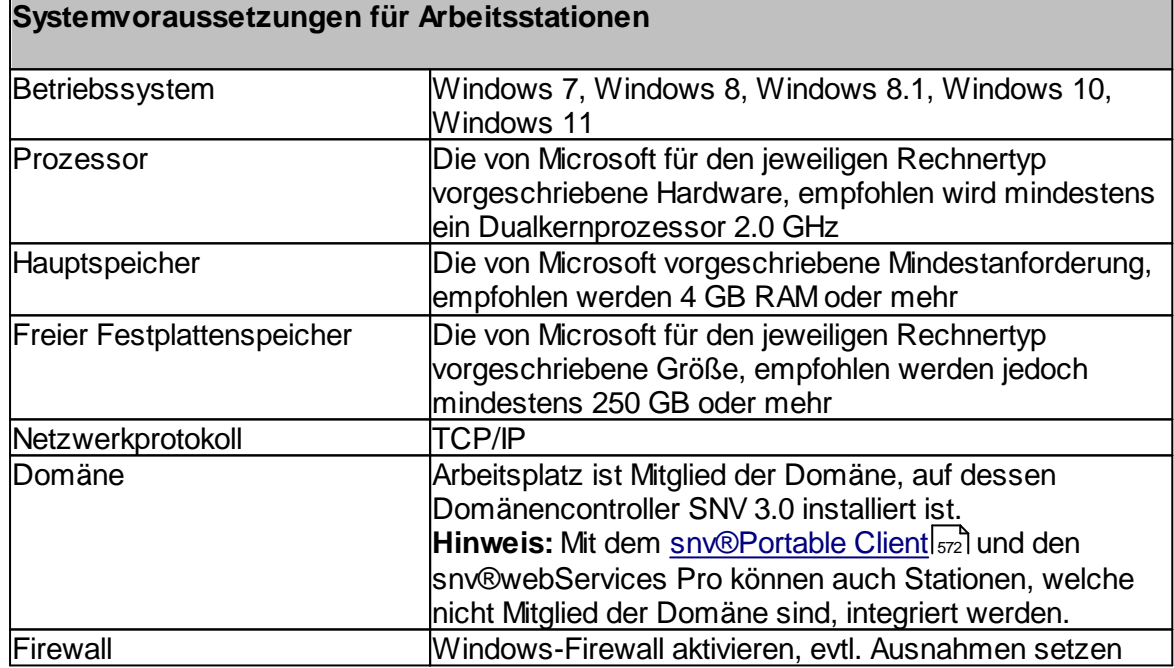

#### **Wichtiger Sicherheitshinweis:**

Schüler und Lehrer sollten auf den snv-Arbeitsplätzen keine Administrationsrechte besitzen. Benutzer mit Administrationsrechten haben die Möglichkeit, Komponenten des snvClients zu beenden bzw. Funktionalitäten des snvClients außer Kraft zu setzen oder zu umgehen. Wenn Sie sich unsicher sind, fragen Sie bitte Ihren Systembetreuer.

## **5.2 Start des Installationsprogramms**

Sie haben zwei verschiedene Möglichkeiten, um den snvClient zu installieren.

### **Variante 1:**

Die Installation auf einer Arbeitsstation erfolgt mit dem Installationsprogramm snvClientSetup.exe. Dieses befindet sich auf dem Server im Verzeichnis \snv30\bin\files\client\Win64. Die Installation muss als Domänenadministrator vorgenommen werden. Unsere Empfehlung ist es den von Windows angelegten Domänenadministrator zu verwenden.

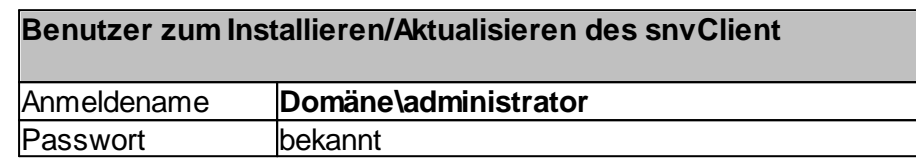

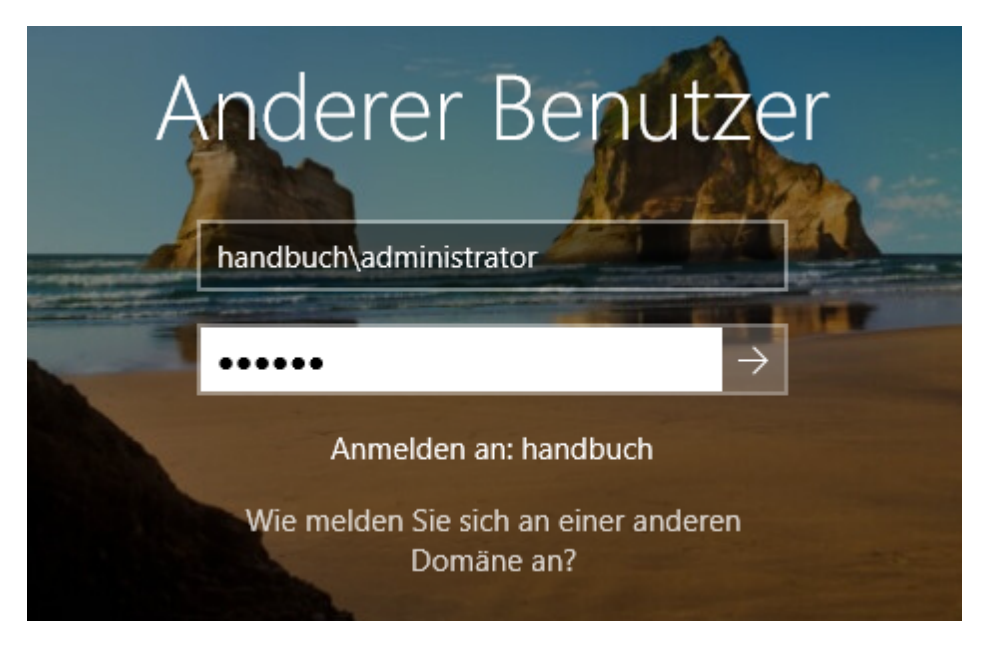

Öffnen Sie im Windows-Explorer den Pfad \\<servername>\snv30bin\files\client\Win64 und kopieren Sie dort die snvClientSetup.zip und fügen sie in das gewünschte Verzeichnis auf dem Client ein.

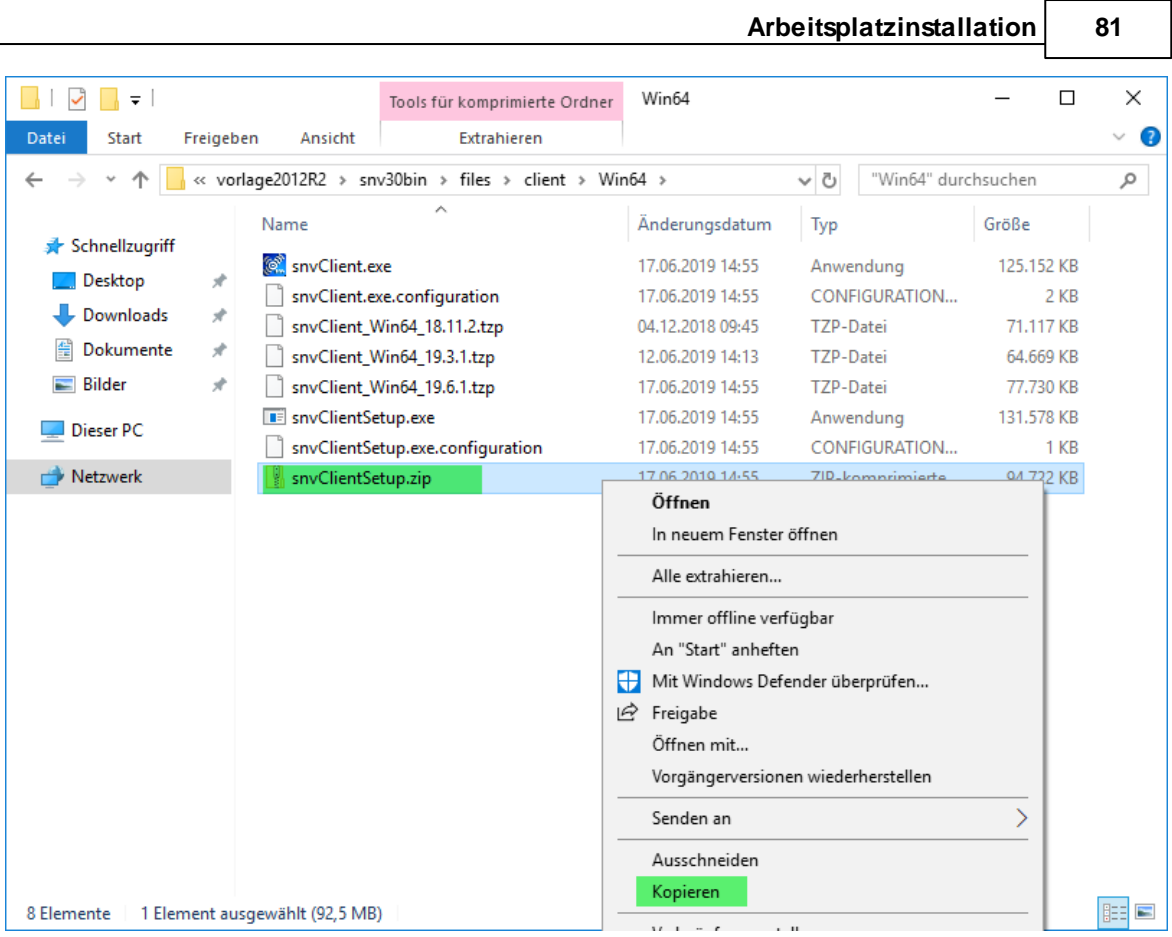

Entpacken Sie die Zip-Datei und führen Sie die Datei snvClientSetup.exe aus.

#### **Variante 2:**

Starten Sie die Installation auf dem Client über das snvCenter-Webportal.

Melden Sie sich am Client mit dem von Windows angelegten Domänenadministrator an und starten Sie dort einen beliebigen Webbrowser.

Geben Sie dort die Adresse des snvCenter-webPortals mit Port 8000 ein.

Es gilt folgende Schreibweise "https://<snvCenter-webPortal Servername>:8000" in unserem Fall also [https://VORLAGE2012R2:](https://VORLAGE2012R2)8000

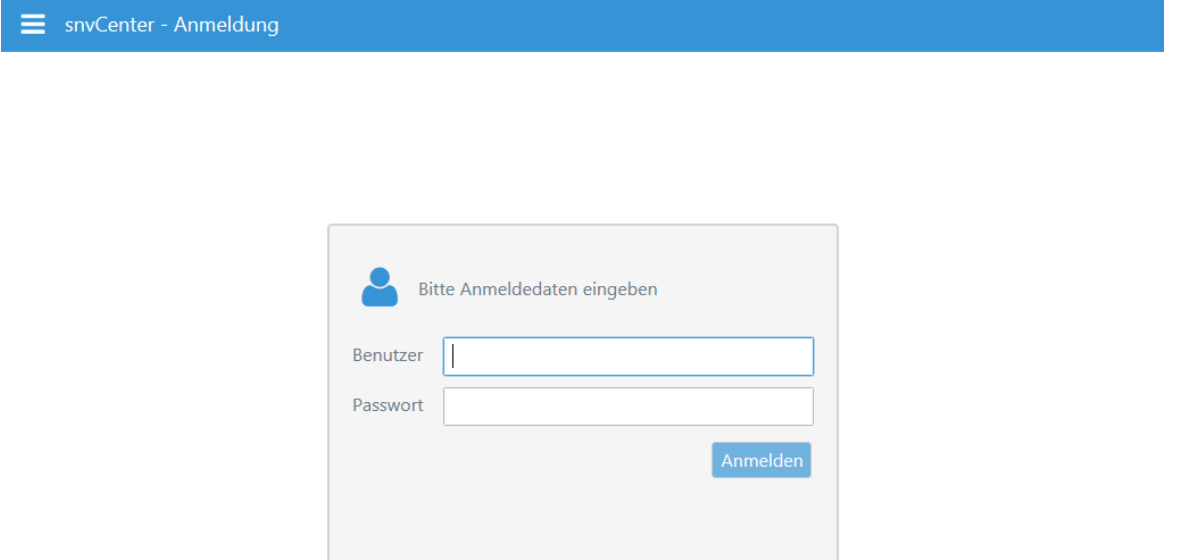

Melden Sie sich dort mit dem Benutzer Administrator an und klicken auf "Anmelden". Das Passwort ist das vom Windows angelegte Domänenadmin.

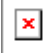

Alternativ kann der Client auch von Nichtadministratoren heruntergeladen werden. Um dies zu ermöglichen, tragen sie bitte die autorisierten User bzw. Gruppen kommagetrennt in die Registry des Servers unter INL AG  $\rightarrow$  snvCenter  $\rightarrow$  authorization ein:

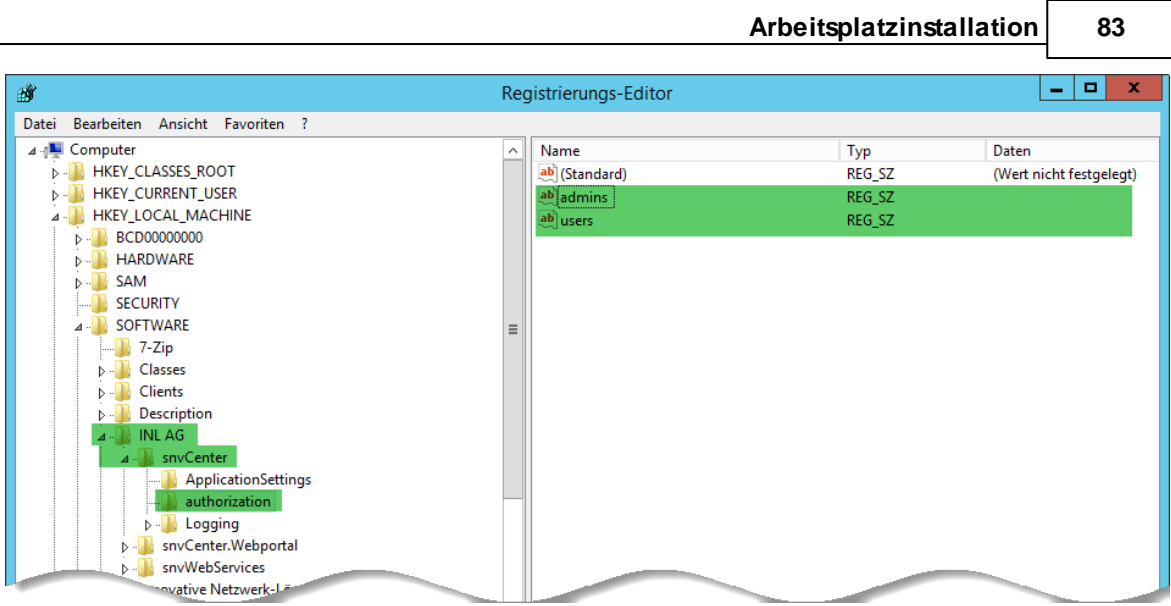

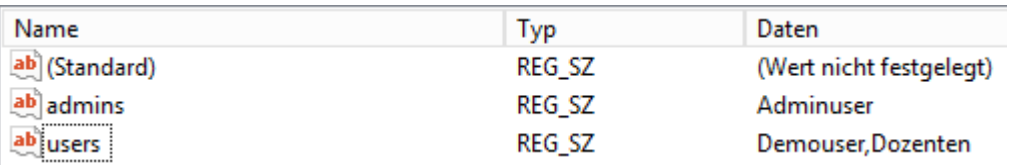

Unter "admins" tragen Sie die Gruppen oder User mit Adminrechten ein. Mitglieder von "users" haben keine Administrationsrechte, sondern dürfen den Client lediglich herunterladen.

Das snvCenter-webPortal wird geöffnet.

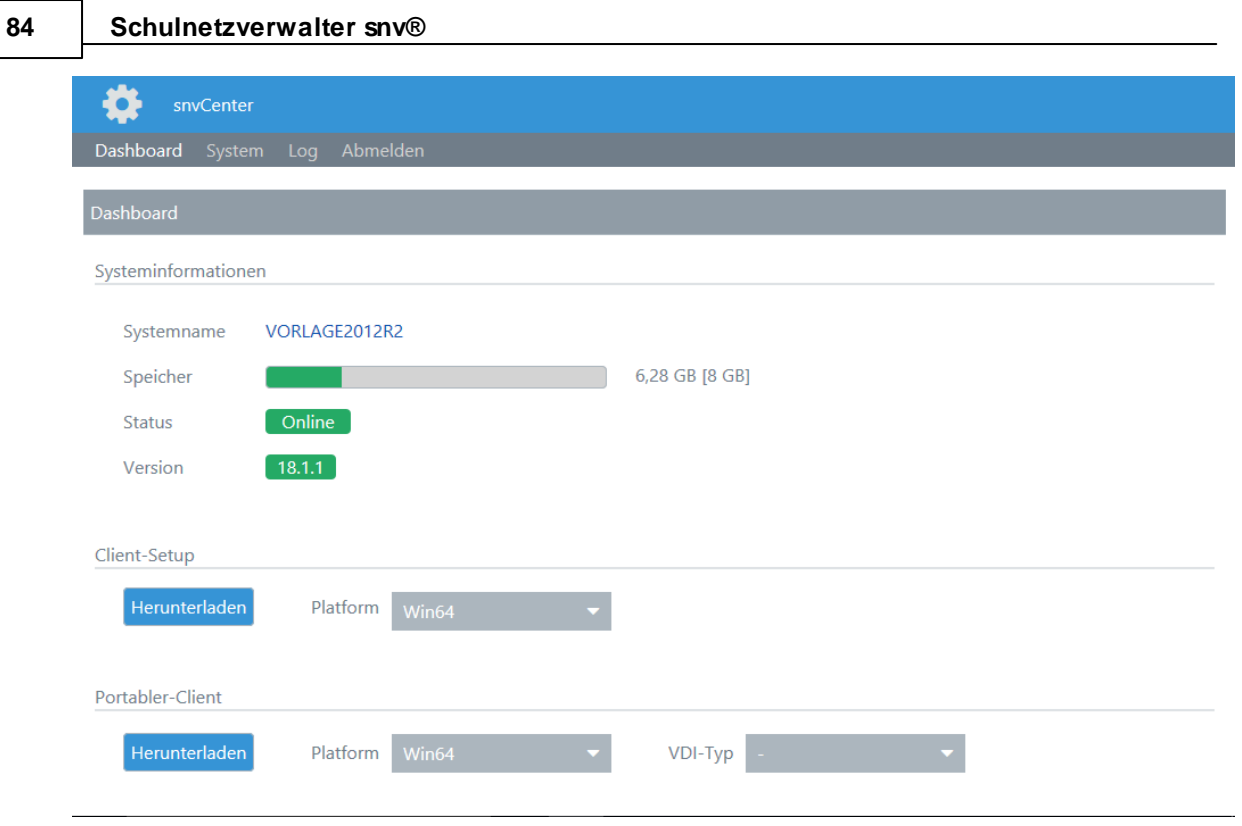

Hier können Sie die Installationsdateien herunterladen.

Wählen Sie die entsprechende Plattform (Win32 oder Win64) aus und klicken Sie auf den Button "Herunterladen".

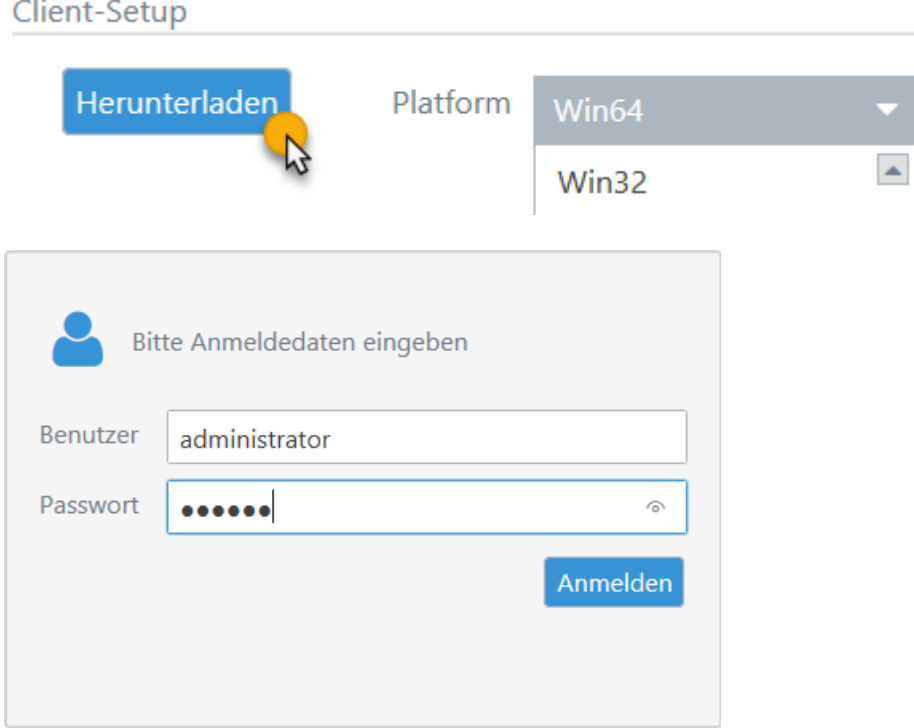

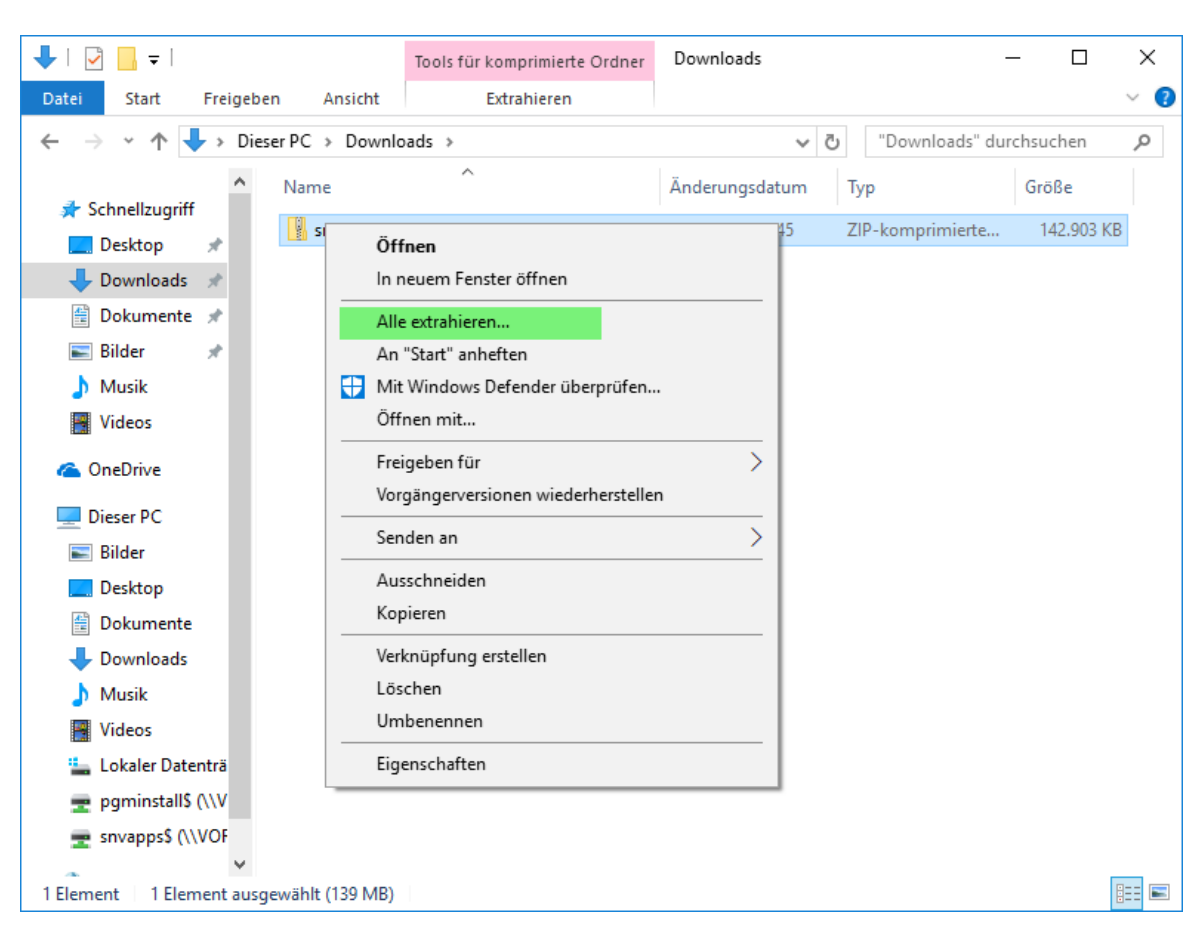

Speichern Sie den ZIP-komprimierten snvclientSetup-Ordner.

Mit einem Rechtsklick extrahieren Sie die Dateien.

Führen Sie die Datei snvClientSetup.exe aus.

# **5.3 Installationsschritte**

## **5.3.1 Startbildschirm**

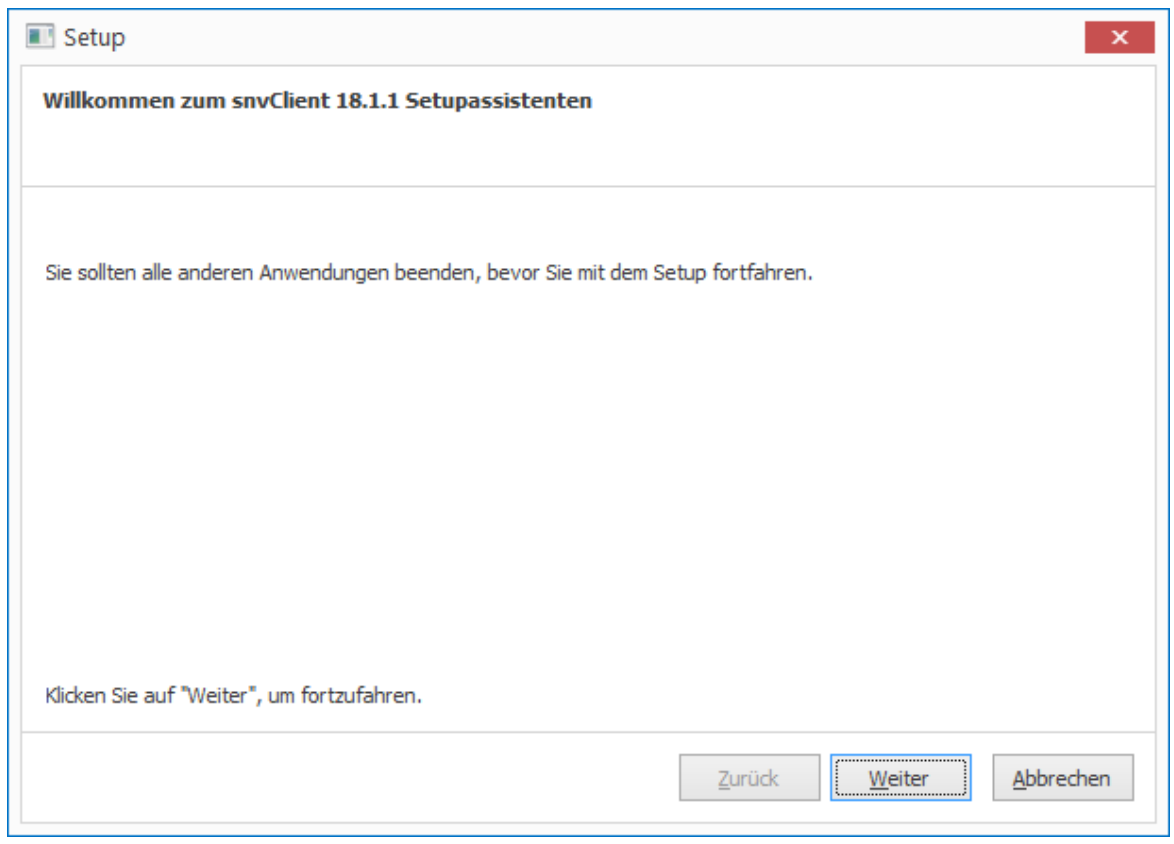

Klicken Sie auf "Weiter >"

## **5.3.2 Aktion auswählen**

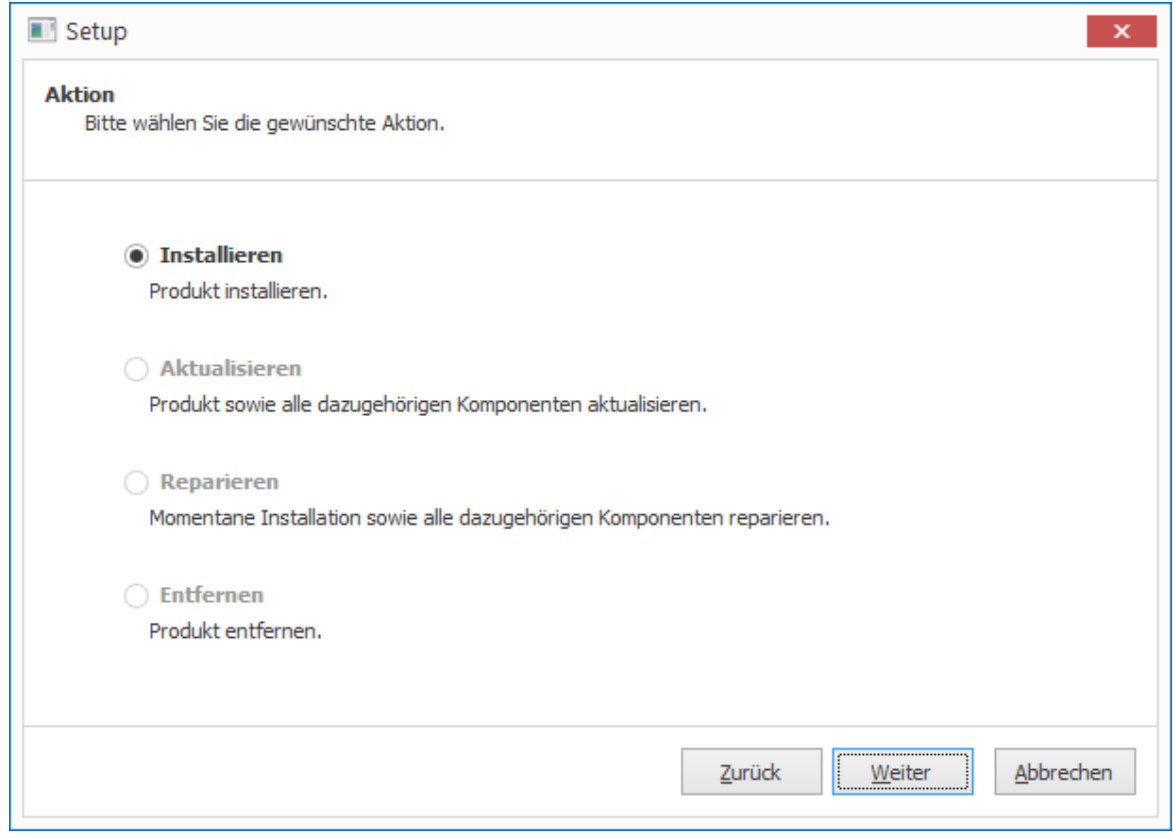

Wählen Sie hier die gewünschte Aktion aus und bestätigen Sie mit "Weiter".

### **5.3.3 Installationsverzeichnis**

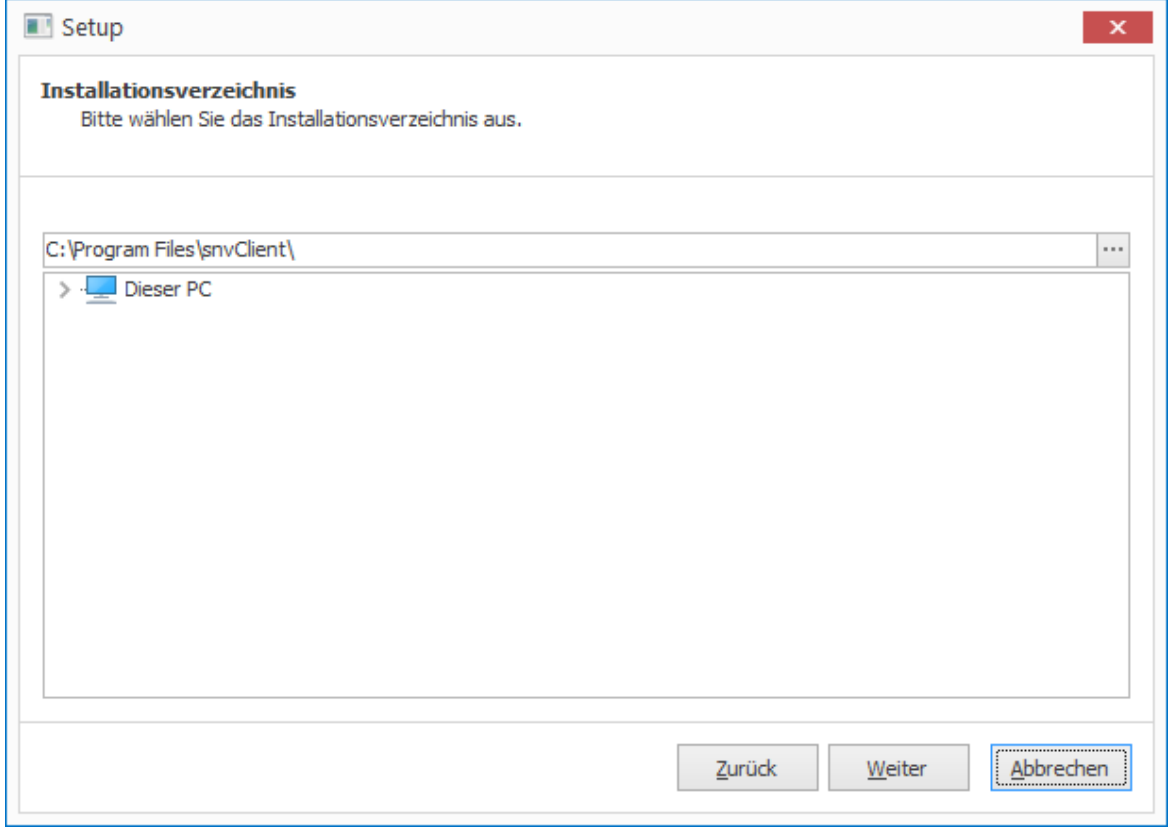

Wählen Sie das entsprechende Installationsverzeichnis und klicken Sie auf "Weiter".

## **5.3.4 Einstellungen**

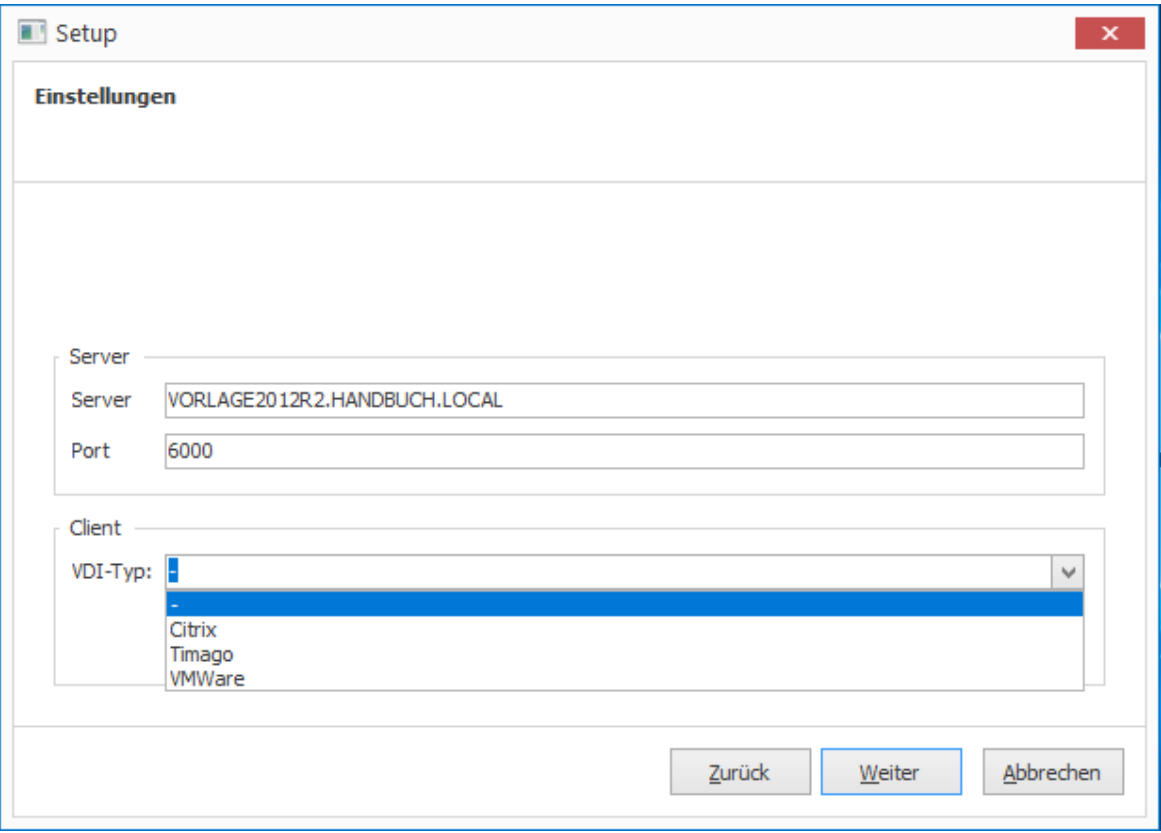

Klicken Sie auf "Weiter".

#### **Hinweis:**

Falls Sie die snvClients in einer virtualisierten Umgebung verwenden, wählen Sie bitte den gewünschten VDI-Typ aus. Falls nicht, wählen Sie bitte die Option "-".

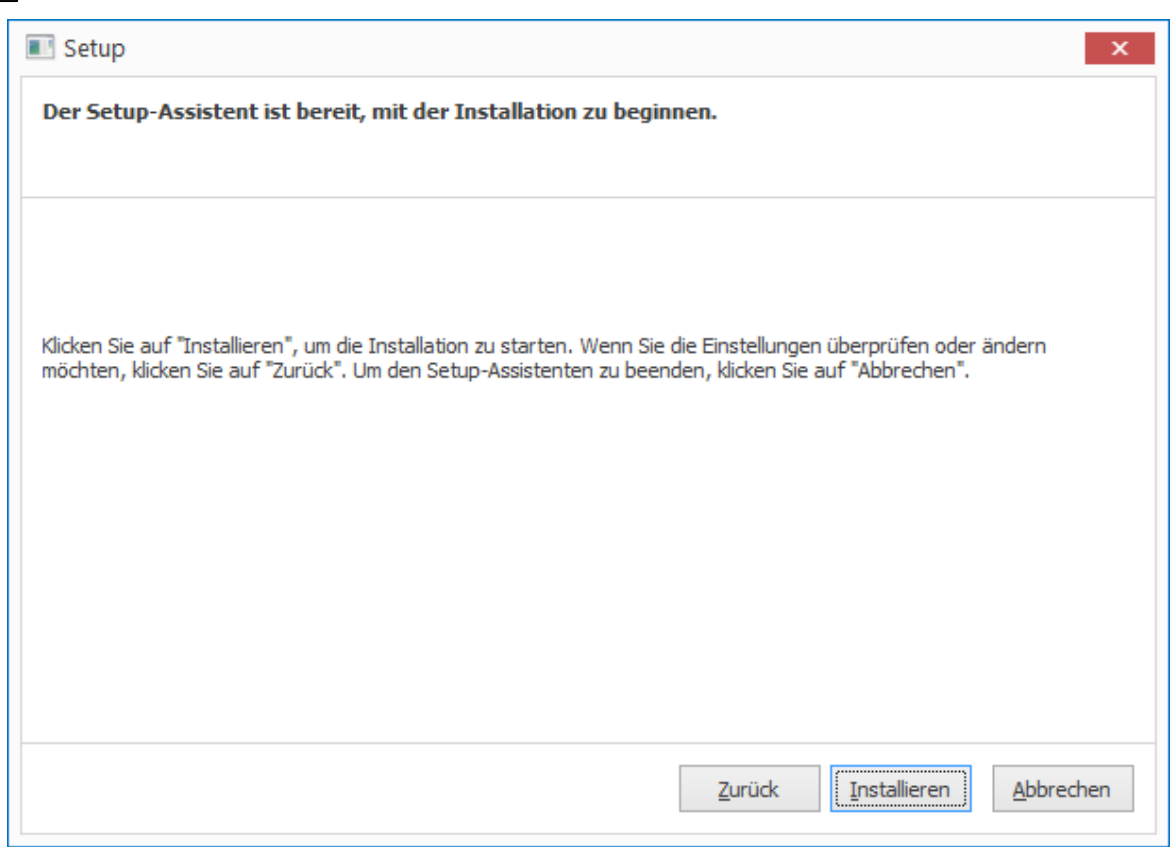

Klicken Sie auf "Installieren".

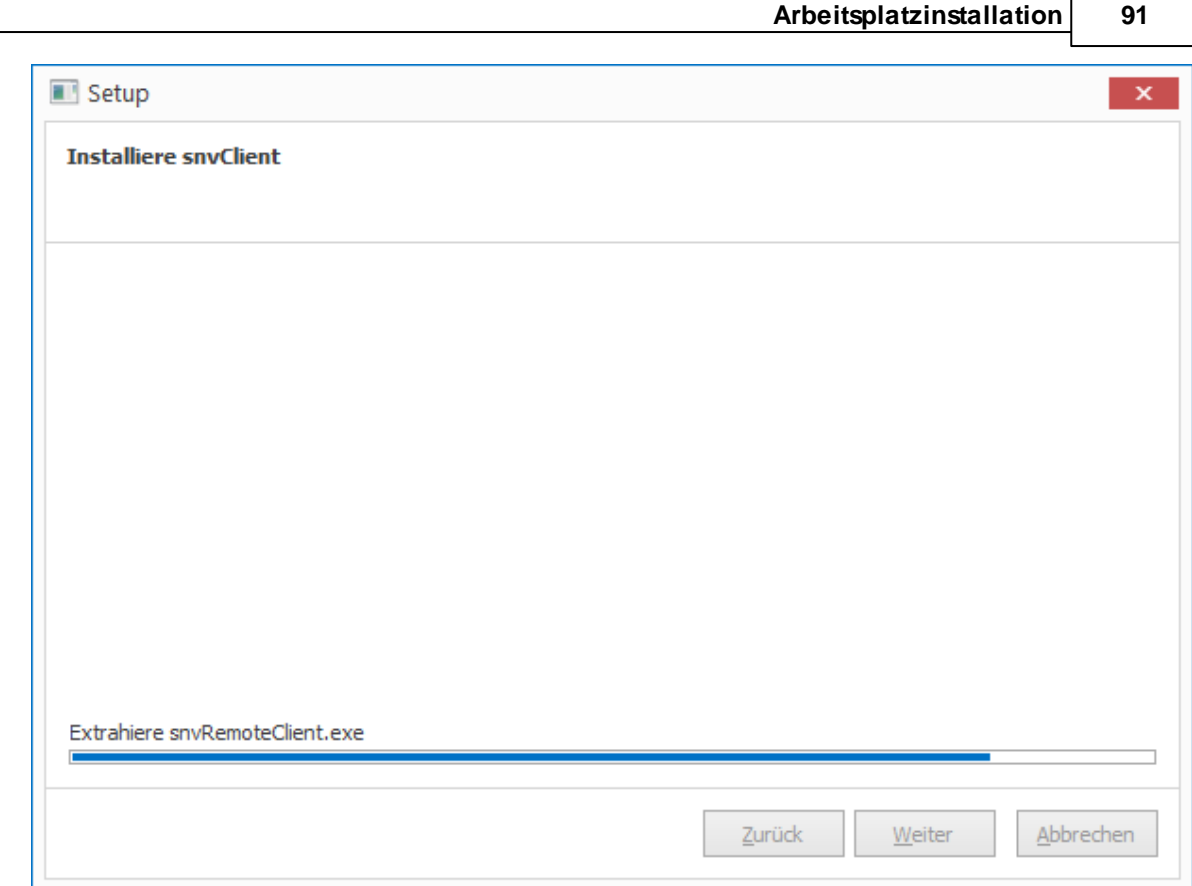

#### **5.3.4.1 Installation abgeschlossen**

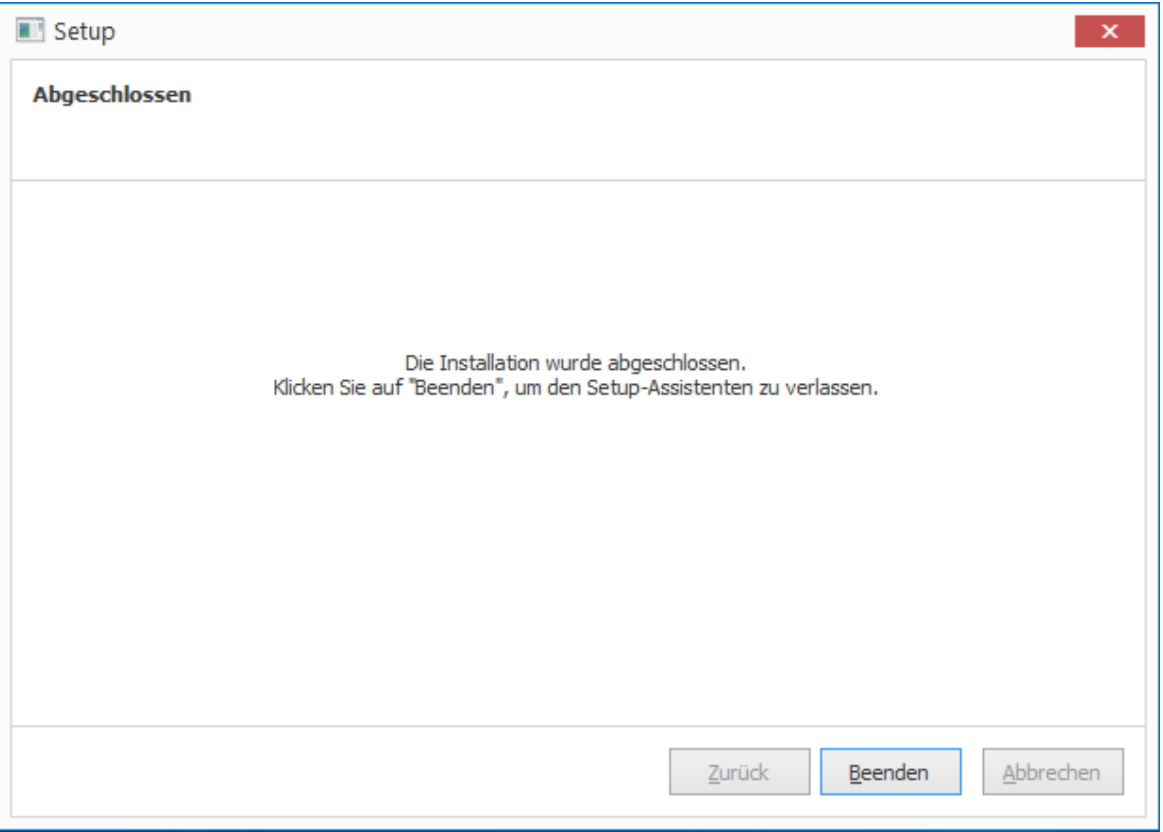

Klicken Sie auf "Beenden".

#### **5.3.5 Arbeitsplatzregistrierung**

Computer, auf denen der snv-Client installiert wurde, können per snvConsole an beliebigen Arbeitsstationen oder am Server registriert werden.

### **Hinweis:**

Computer, auf denen bereits ein Client installiert war, verlieren mit der Deinstallation nicht die Registrierung.

1. Nicht registrierte Stationen anzeigen, mit snvConsole  $\rightarrow$  Administration  $\rightarrow$  Stationen  $\rightarrow$ Haken bei "Nicht registrierte Stationen anzeigen" setzen. Es werden nun alle nicht zugewiesenen Stationen angezeigt.

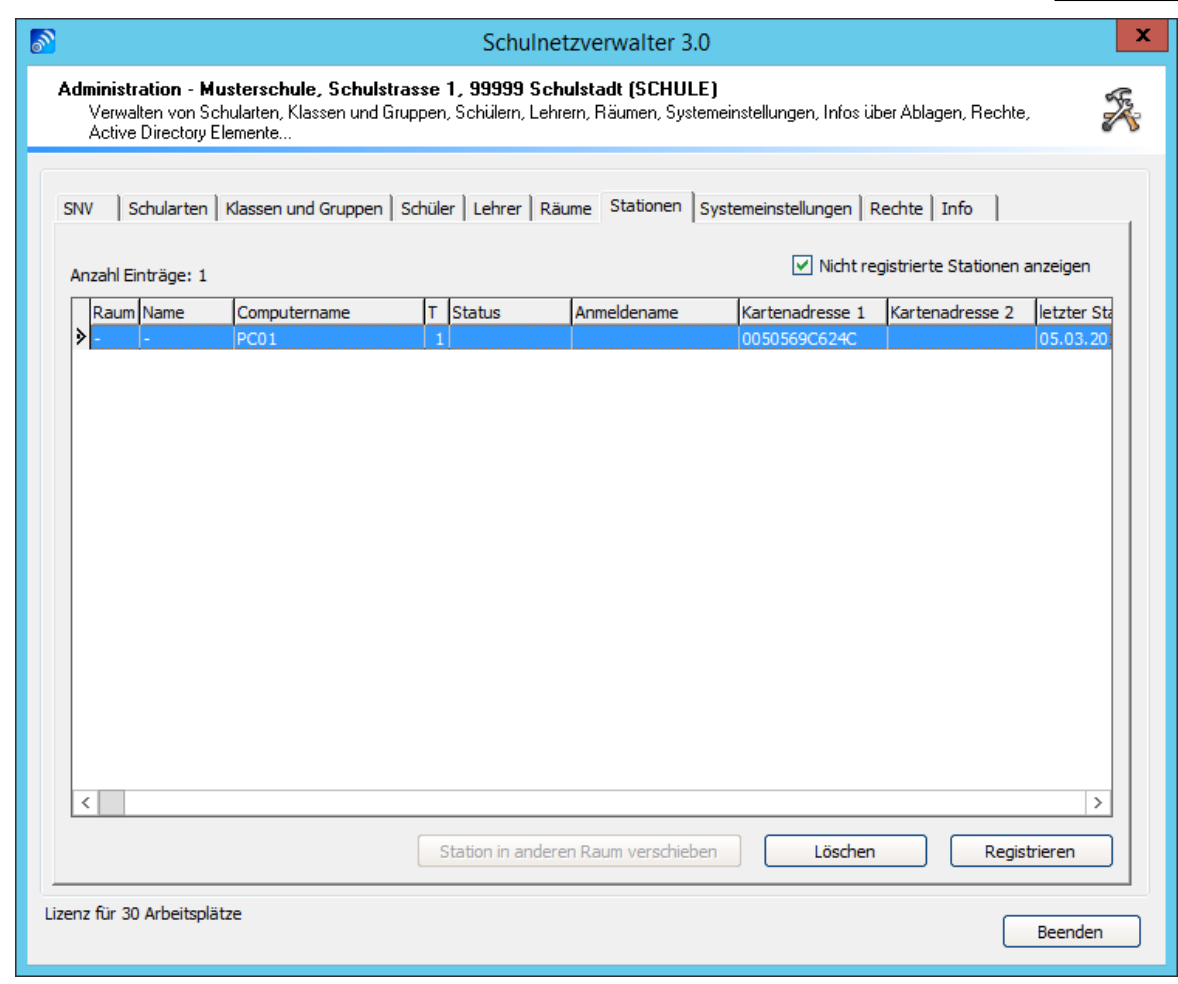

2. Klicken Sie auf "Registrieren"

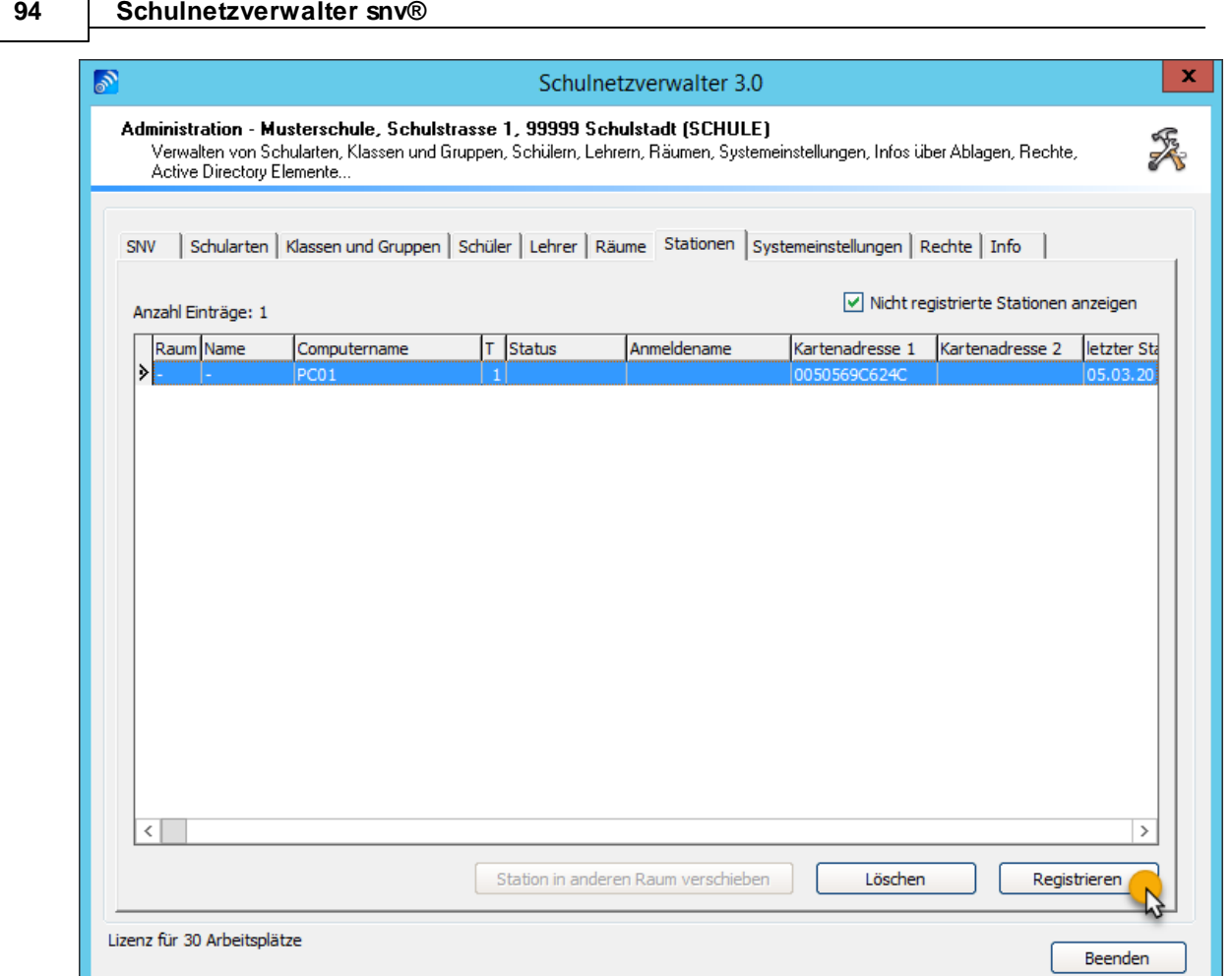

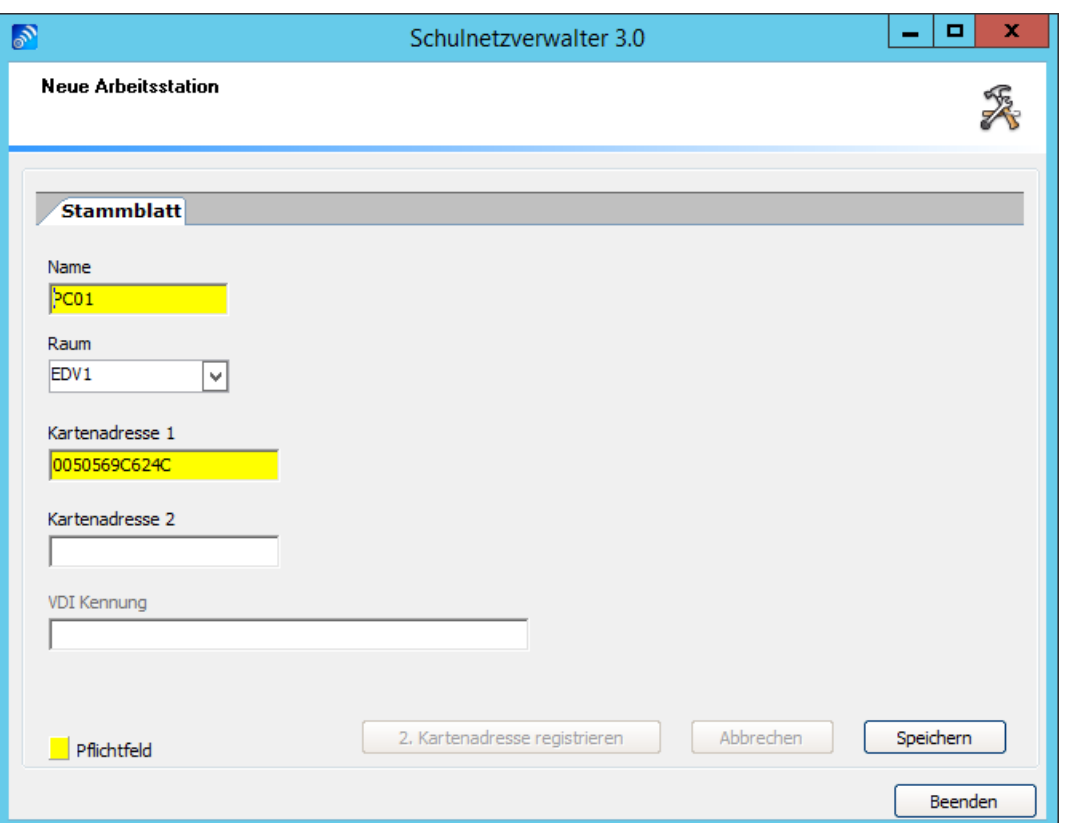

- 3. Tragen Sie den gewünschten Rechnernamen ein.
- 4. Wählen Sie den entsprechenden Raum aus.
- 5. Klicken Sie auf "Speichern".

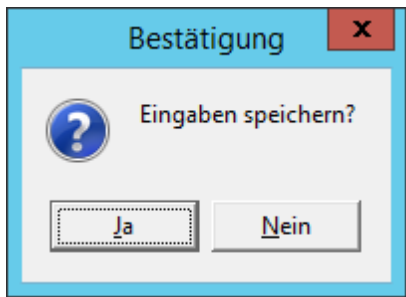

6. Klicken Sie auf "Ja".

Die Arbeitsstation ist nun registriert.

**Hinweis:** Die Registrierung kann beim Einsetzen unserer Imaging- und Softwareverteilungslösung Timago® raumweise erfolgen.

## **5.4 Installation prüfen**

Nach erfolgreicher Arbeitsplatzinstallation erscheint nach Neustart das snv-Icon in der rechten oberen Ecke.

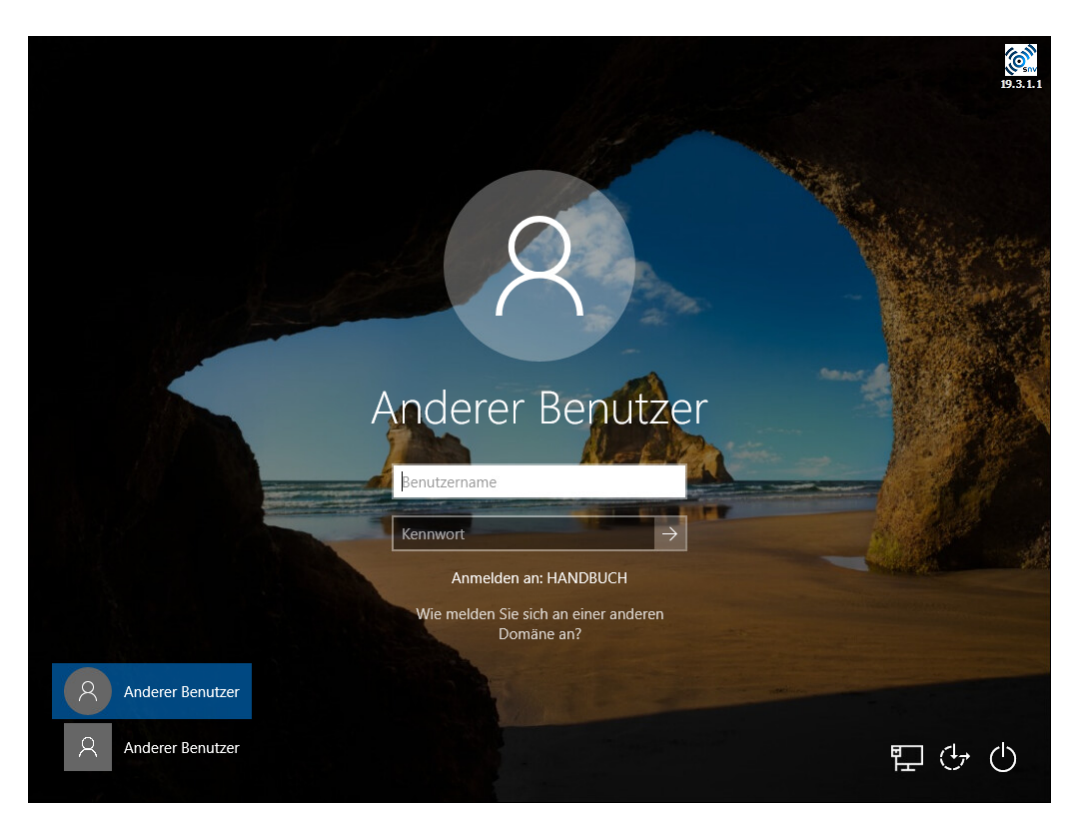

Bei Netzwerkproblemen erscheint folgendes snv-Icon, bitte überprüfen Sie in diesem Fall die Netzverbindung des Clients zum Server oder die Dienste am Server.

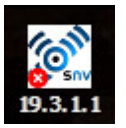

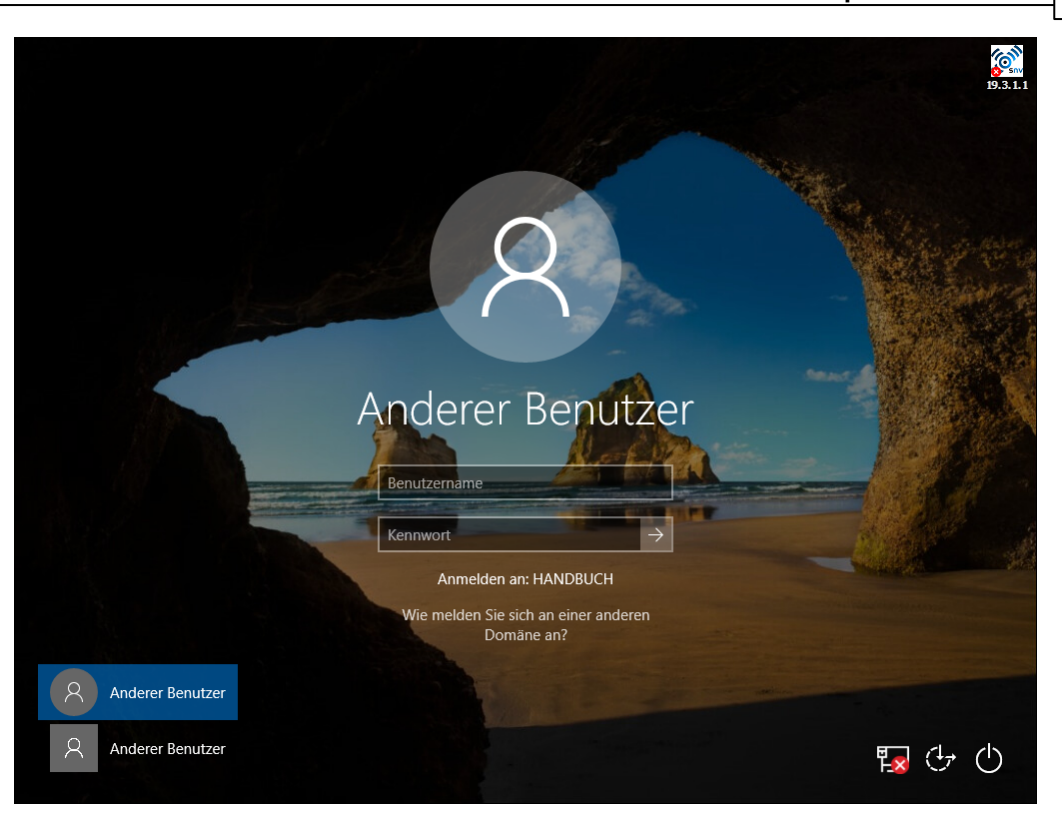

# **5.5 Aktualisierung der Arbeitsplätze**

# **Aktualisierung der snv-Arbeitsplätze**

Siehe Installationsschritte, wählen Sie hier die Option "Aktualisieren".

## **5.6 snvClient deinstallieren**

# **snvClient deinstallieren**

Siehe Installationsschritte, wählen Sie hier die Option "Entfernen".

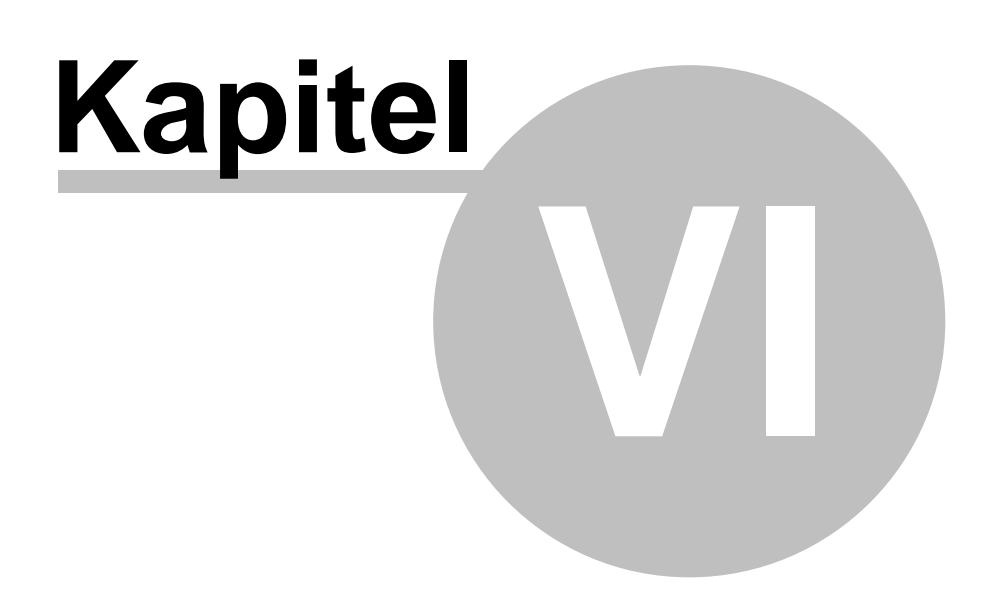

# **6 snvConsole**

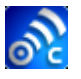

Das Programmmodul snvConsole ist die snv®-Kommandozentrale, von der aus alle administrativen und didaktischen Funktionen verwaltet, bzw. gesteuert werden. snvConsole kann sowohl vom Server als auch von jedem Arbeitsplatz, welcher für Schulnetzverwalter eingerichtet wurde, ausgeführt werden. Auf den Arbeitsplätzen kann snvConsole jedoch nur von Lehrern gestartet werden.

Die Hauptmerkmale von snvConsole gliedern sich in:

· **Administration**

und

· **Didaktik**

#### **6.1 Starten der snvConsole**

Sie können snvConsole entweder auf dem Server oder auf einem für Schulnetzverwalter installierten Arbeitsplatz ausführen.

# · **Starten von snvConsole auf dem Server**

Melden Sie sich am Server als Administrator an. Starten Sie snvConsole durch Doppelklick auf das snvConsole-Symbol auf dem Desktop. Alternativ können Sie snvConsole auch unter Start - Programme - Schulnetzverwalter 3.0 - snvConsole aufrufen.

**Wichtiger Hinweis:** Bitte beachten Sie, dass Sie **vom Server aus nur die administrativen Funktionen** von snvConsole nutzen können.

# · **Starten von snvConsole auf einer Arbeitsstation**

Melden Sie sich als Lehrer an einer snv® Arbeitsstation an. Das Programmsymbol von snvConsole sollte nach kurzer Zeit automatisch auf dem Desktop erscheinen. Starten Sie snvConsole durch Doppelklick auf das snvConsole-Symbol. Wenn Sie die administrativen Funktionen von snvConsole nutzen möchten, muss der Lehrer über die entsprechenden snv®-Rechte verfügen. Hinweis: Der Benutzer snvAdmin besitzt alle Rechte.

# **Während des Startvorgangs wird ein "Splash"-Fenster angezeigt.**

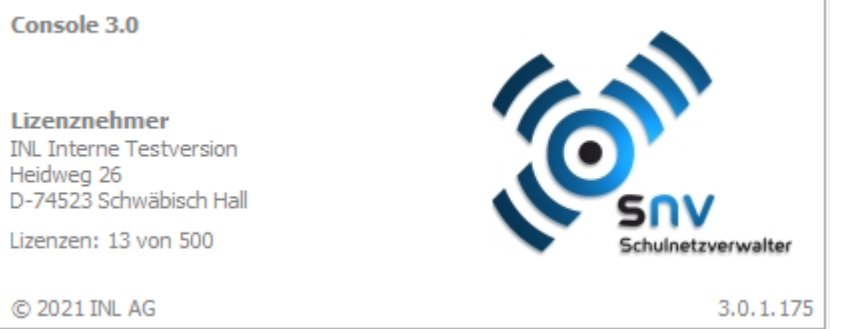

#### **Startbildschirm snvConsole auf dem Server**

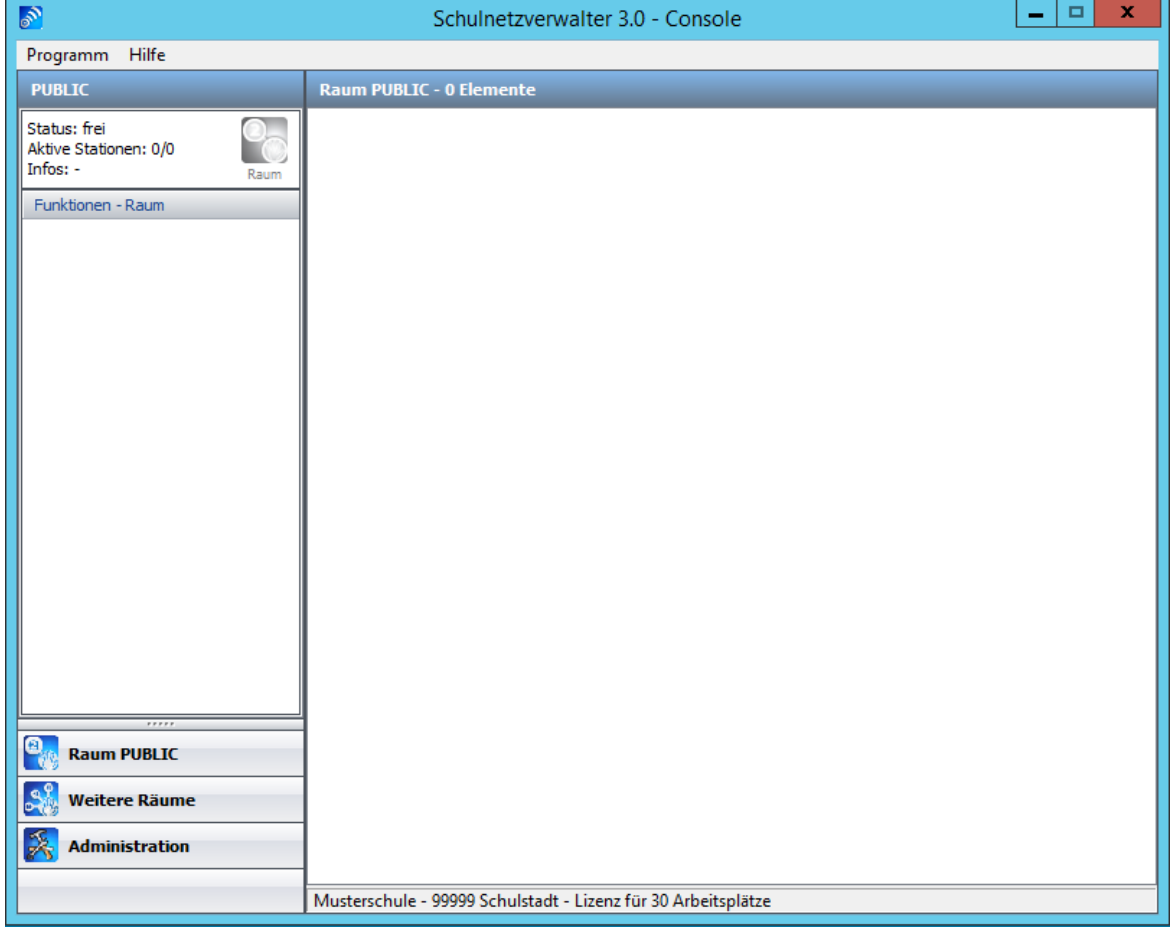

Klicken Sie auf Administration, um mit den administrativen Funktionen fortzufahren.

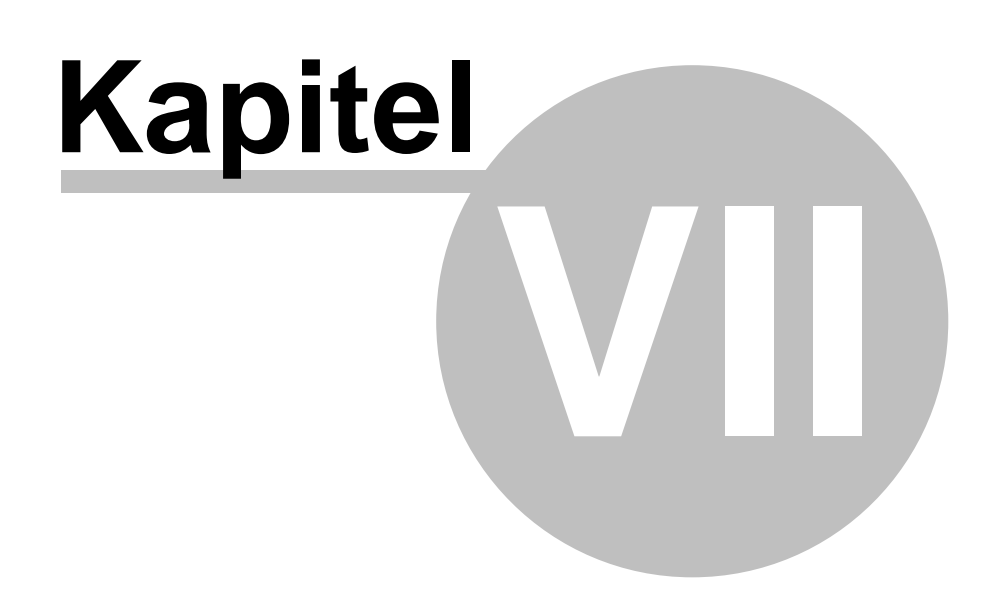

# **7 Administration mit snvConsole**

Die Administration beinhaltet folgende für die Aufgaben des Netzwerkverwalters benötigten Programmteile:

- · **Infoseite SNV**
- · **Schularten**
- · **Klassen und Gruppen**
- · **Schüler**
- · **Lehrkräfte**
- · **Räume**
- · **Stationen**
- · **Systemeinstellungen**
- · **Module**
- · **Rechte**
- · **Info**

## **7.1 Infoseite snv**

Administration  $\rightarrow$  Register "SNV"

Auf der Infoseite SNV erhalten Sie

- · Versionsinformationen über die installierten snv®-Module
- · Lizenzinformationen
- · Informationen über das Copyright.

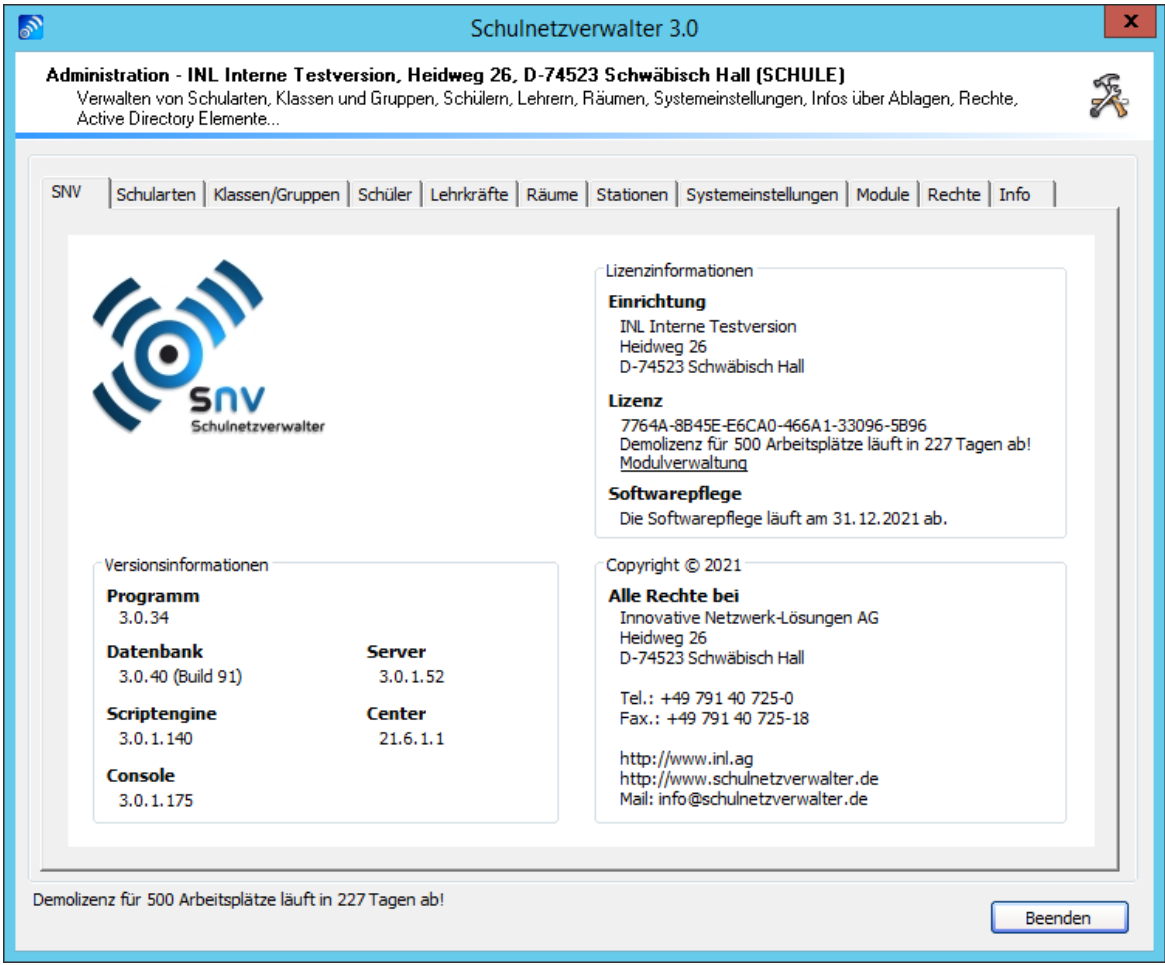

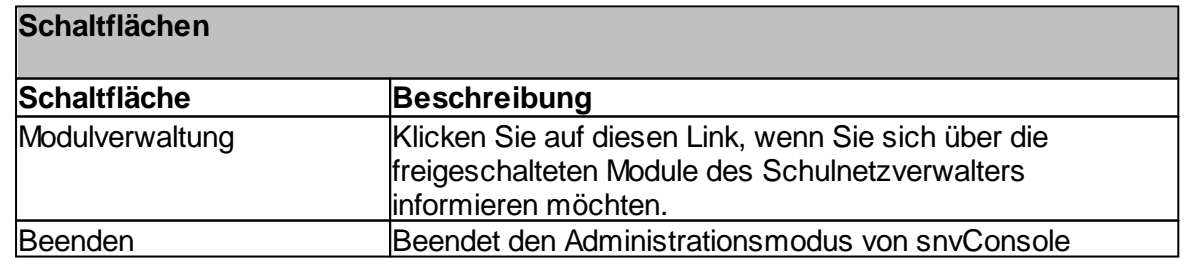

## **Anzeigefenster der SNV Modulverwaltung**

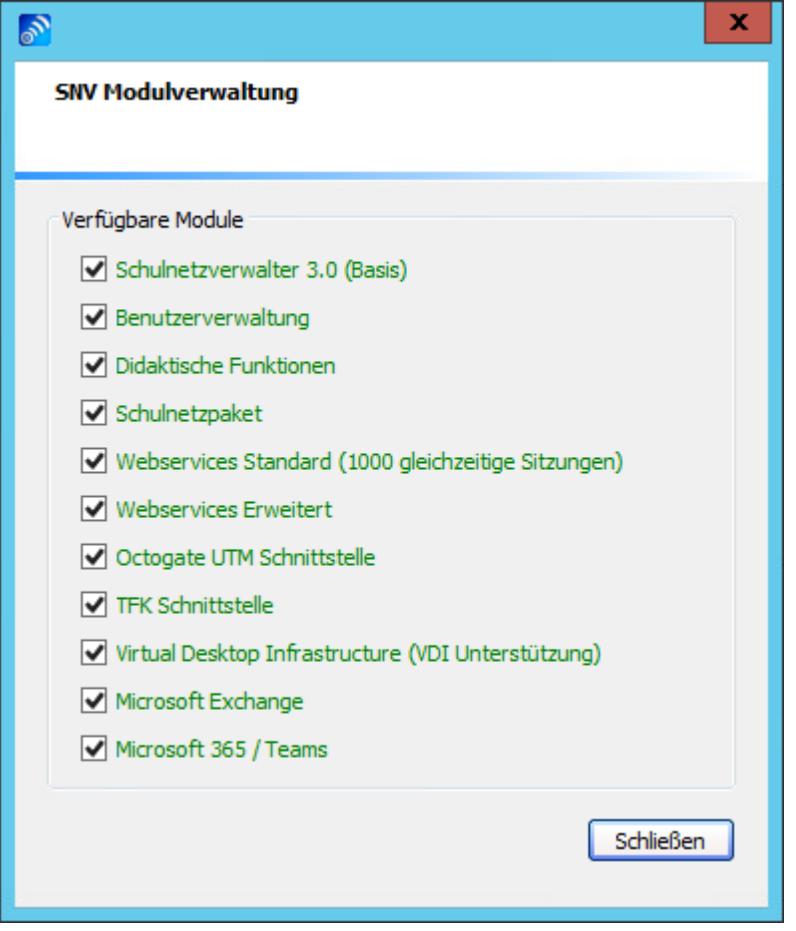

**Hinweis:** Zur Aktualisierung der Lizenzdateien benutzen Sie bitte den snv-Downloadmanager. Siehe hierzu auch Aktualisierung des [Schulnetzverwalters](#page-34-0) si

### <span id="page-104-0"></span>**7.2 Schularten**

Durch die Verwendung von Schularten wird eine Strukturierung der zu einer Schule gehörenden Klassen und Gruppen erreicht. Diese können zu diesem Zweck jeweils einer Schulart zugewiesen werden. Im Gegensatz zu Klassen und Gruppen, können Lehrer mehreren Schularten angehören. Schulnetzverwalter kann eine beliebige Anzahl von Schularten verwalten.

**Tipp:** Schularten im klassischen Sinne sind z.B. Hauptschule, Realschule oder Gymnasium. Sie können Schularten beispielsweise auch für Fachrichtungen oder Berufsgruppen verwenden.

Folgende Aufgaben werden vom Schulnetzverwalter bei der Erstellung einer Schulart ausgeführt:

- · Erstellen einer Organisationseinheit
- · Erstellen einer Sicherheitsgruppe
- · Erstellen eines Ablageordners

#### **Erstellen einer Organisationseinheit**

Für jede Schulart wird eine Organisations-Einheit in Active Directory erstellt. Diese wird nach der von Ihnen gewählten Schulart benannt. Diese Einheit wird unterhalb der Organisations-Einheit Klassen erstellt. In diesem Beispiel sehen Sie die Schulart "Allgemein".

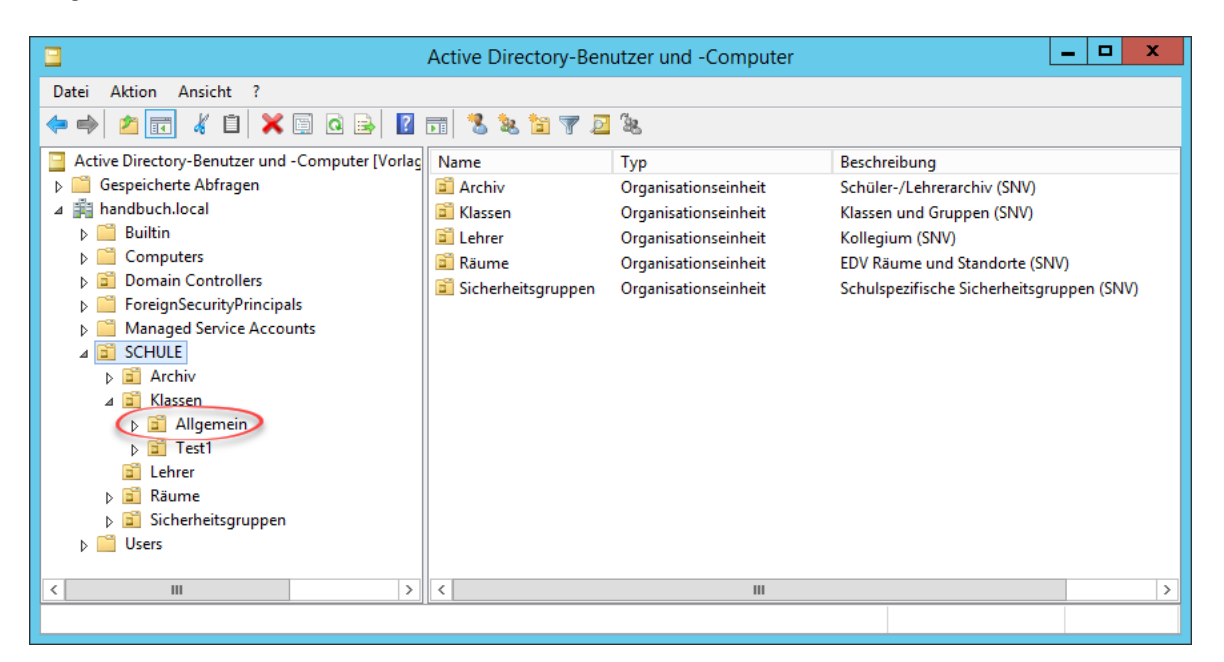

#### **Erstellen einer Sicherheitsgruppe**

Desweiteren wird eine Sicherheitsgruppe erstellt, die den Schreib-/ Lesezugriff auf die zu dieser Schulart gehörenden Klassen und Gruppen erlaubt. Lehrer, denen eine Schulart zugewiesen wurde, sind automatisch Mitglied in der entsprechenden Sicherheitsgruppe. Unser Beispiel bezieht sich auf die Schulart "Allgemein".

| Active Directory-Benutzer und -Computer                                                                                                    |  |  |  |  | ۰ | × |  |  |
|----------------------------------------------------------------------------------------------------|--|--|--|--|---|---|--|--|
| Aktion<br>Ansicht ?<br>Datei                                                                                                    |  |  |  |  |   |   |  |  |
| $\boldsymbol{\times}$ q q b $\boldsymbol{\beta}$ , $\boldsymbol{\Pi}$ , $\boldsymbol{\mathcal{S}}$ , $\boldsymbol{\lambda}$ , $\boldsymbol{\eta}$ , $\boldsymbol{\lambda}$<br>目<br><b>T</b><br>⇔<br>C)                                                                                                    |  |  |  |  |   |   |  |  |
| Active Directory-Benutzer und -Computer [Vorlac]]<br>Name<br>Beschreibung<br>Typ<br>Gespeicherte Abfragen<br>St. schule_k_12a<br>Sicherheitsgruppe - Global<br>Sicherheitsgruppe für Klasse 12A (SNV)<br>Þ<br>handbuch.local<br>⊿<br>schule k 12b<br>Sicherheitsgruppe - Global<br>Sicherheitsgruppe für Klasse 12B (SNV)<br><b>Builtin</b><br>Schule k 12c<br>Sicherheitsgruppe - Global<br>Sicherheitsgruppe für Klasse 12C (SNV)<br>Computers<br>Se schule_k_5a<br>Sicherheitsgruppe - Global<br>Sicherheitsgruppe für Klasse 5A (SNV)<br><b>Domain Controllers</b><br>schule k 5b<br>Sicherheitsgruppe - Global<br>Sicherheitsgruppe für Klasse 5B (SNV)<br><b>ForeignSecurityPrincipals</b><br>schule k 5c<br>Sicherheitsgruppe - Global<br>Sicherheitsgruppe für Klasse 5C (SNV)<br><b>Managed Service Accounts</b><br>St. schule k 5d<br>Sicherheitsgruppe - Global<br>Sicherheitsgruppe für Klasse 5D (SNV)<br><b>SCHULE</b><br>a B<br>St. schule k 5e<br>Sicherheitsgruppe - Global<br>Sicherheitsgruppe für Klasse 5E (SNV)<br>6î<br>Archiv<br>schule k archiv<br>Sicherheitsgruppe - Global<br>Sicherheitsgruppe für Klasse ARCHIV (SNV)<br>$\overline{a}$<br>Klassen<br>schule k chor<br>Sicherheitsgruppe - Global<br>Sicherheitsgruppe für Klasse CHOR (SNV)<br>ыñ<br>Allgemein<br>schule k internet<br>Sicherheitsgruppe - Global<br>Sicherheitsgruppe für Klasse INTERNET (SNV)<br>d di<br>Test1<br>schule k keine<br>Sicherheitsgruppe - Global<br>Sicherheitsgruppe für Klasse KEINE (SNV)<br>ď<br>Lehrer<br>schule k snytest<br>Sicherheitsgruppe - Global<br>Sicherheitsgruppe für Klasse SNVTEST (SNV)<br>ыñ<br>Räume<br>schule_k_test01<br>Sicherheitsgruppe - Global<br>Sicherheitsgruppe für Klasse TEST01 (SNV)<br>⊿ ⊡1<br>Sicherheitsgruppen<br>schule k theater<br>Sicherheitsgruppe - Global<br>Sicherheitsgruppe für Klasse THEATER (SNV)<br>4 E I<br>Klassen<br>schule sa allgemein<br>Sicherheitsgruppe - Global<br>Gruppe der zur Schulart Allgemein zugewiesenen Lehrer (SNV)<br>Allgemein<br>6î<br>Test1<br>ь<br>$D$ $\Box$<br>Räume<br><b>Users</b><br>Ш<br>$\rightarrow$<br>$\left\langle \right\rangle$ |  |  |  |  |   |   |  |  |
|                                                                                                    |  |  |  |  |   |   |  |  |
|                                                                                                    |  |  |  |  |   |   |  |  |

**Erstellen eines Ablageordners**

**Administration mit snvConsole 107**

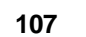

| $\begin{array}{c} \mathbf{B} & \mathbf{B} & \mathbf{B} & \mathbf{B} \end{array}$ | Allgemein                                                                    | x<br>o                          |  |  |  |
|----------------------------------------------------------------------------------|------------------------------------------------------------------------------|---------------------------------|--|--|--|
| Datei<br><b>Start</b><br>Freigeben<br>Ansicht                                    |                                                                              | Ø<br>◡                          |  |  |  |
| ∈<br>个<br>e<br>$\overline{\phantom{a}}$                                          | « SNV30 > SCHULE > Klassen > Allgemein ><br>"Allgemein" durchsuc P<br>Ċ<br>v |                                 |  |  |  |
| ▷ En Lokaler Datenträger (C:)                                                    | A<br>Λ<br>Name                                                               | Änderungsdatum<br>Typ           |  |  |  |
| $\triangleq$ Volume (D:)                                                         | <b>ARCHIV</b>                                                                | 08.06.2017 13:56<br>Dateiordner |  |  |  |
| $\triangleright$<br>Remotelnstall<br><b>SNV30</b><br>$\blacktriangleleft$        | <b>KEINE</b>                                                                 | 08.06.2017 13:56<br>Dateiordner |  |  |  |
| apps                                                                             | <b>SNVTEST</b>                                                               | 08.06.2017 13:56<br>Dateiordner |  |  |  |
| <b>BIN</b><br>ÞІ                                                                 |                                                                              |                                 |  |  |  |
| lapps<br>ÞП                                                                      |                                                                              |                                 |  |  |  |
| <b>MSSQL</b><br>pgminstall                                                       |                                                                              |                                 |  |  |  |
| <b>SCHULE</b><br>4 H                                                             |                                                                              |                                 |  |  |  |
| Archiv<br>⊵ II                                                                   |                                                                              |                                 |  |  |  |
| Klassen<br>$\overline{A}$<br><b>Allgemein</b><br>$\mathcal{C}$                   |                                                                              |                                 |  |  |  |
| Lehrer<br>$\triangleright$                                                       | $\equiv$                                                                     |                                 |  |  |  |
| Profile<br>$\triangleright$                                                      |                                                                              |                                 |  |  |  |
| Räume<br>$\triangleright$                                                        |                                                                              |                                 |  |  |  |
| D Cu Netzwerk                                                                    |                                                                              |                                 |  |  |  |
|                                                                                  |                                                                              |                                 |  |  |  |
|                                                                                  | $\,$ $\,$<br>$\checkmark$<br>$\mathbf{III}$                                  | ⋗                               |  |  |  |
| 3 Elemente                                                                       |                                                                              | 眲<br>$\blacksquare$             |  |  |  |

Dieser Ablageordner dient der Aufnahme von Klassen- und Gruppenordnern der dieser Schulart zugewiesenen Klassen und Gruppen.

## **7.2.1 Übersicht**

# $Administration \rightarrow Register$  "Schularten"

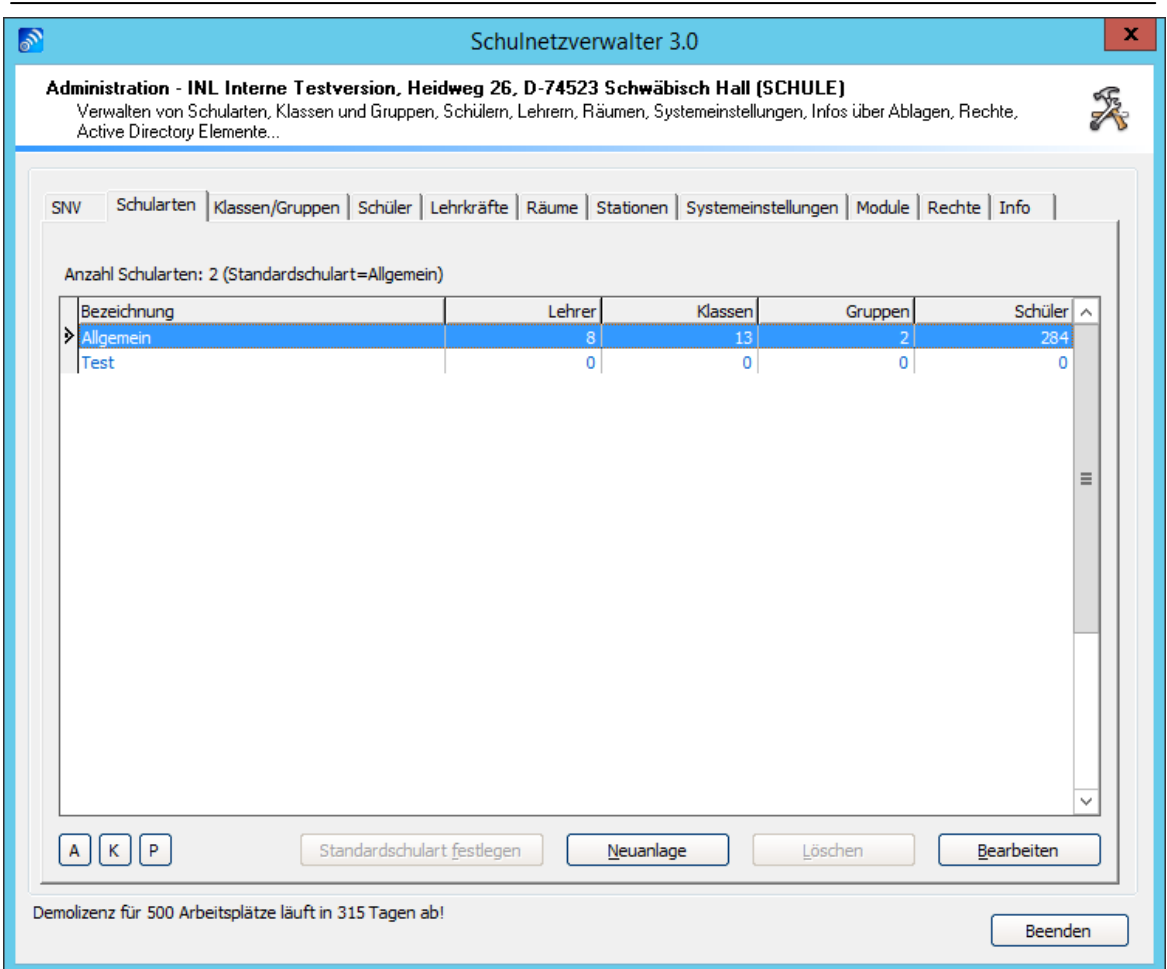

### **Tabelle Schularten**

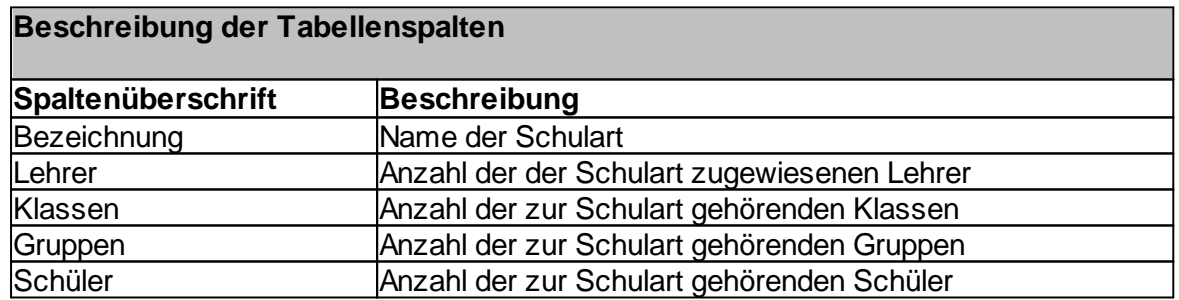
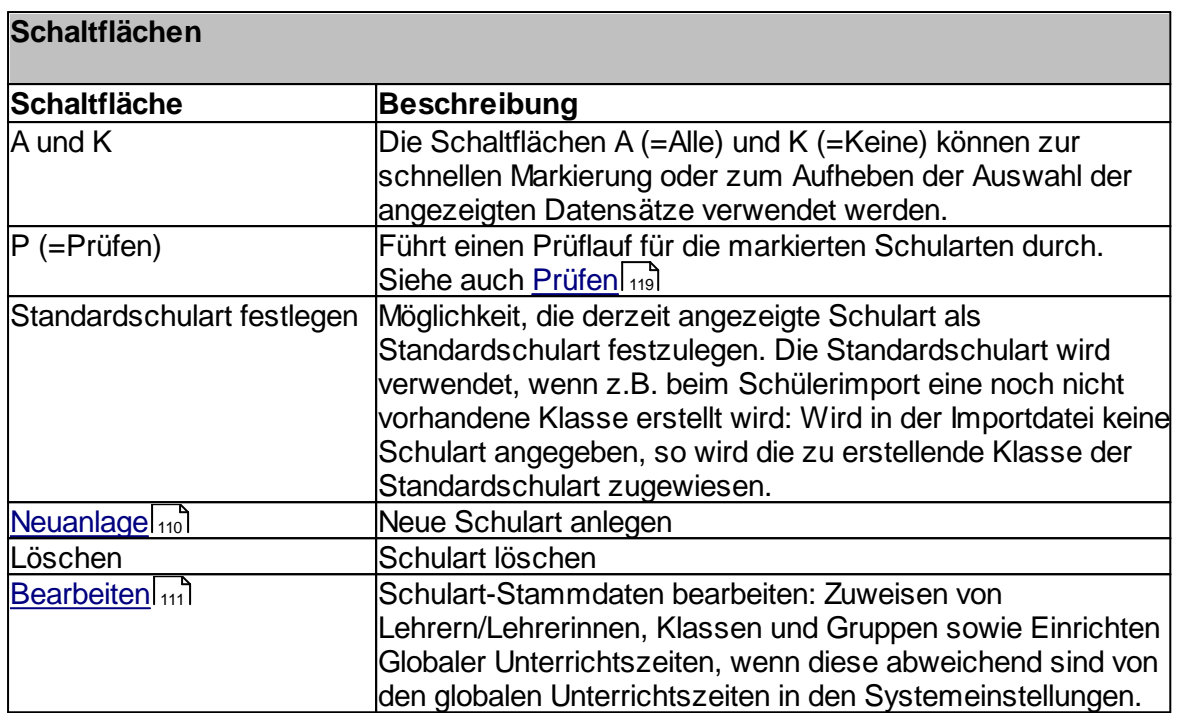

### **110 Schulnetzverwalter snv®**

## <span id="page-109-0"></span>**7.2.2 Neue Schulart anlegen**

Administration → Register "Schularten" → Schaltfläche "Neuanlage"

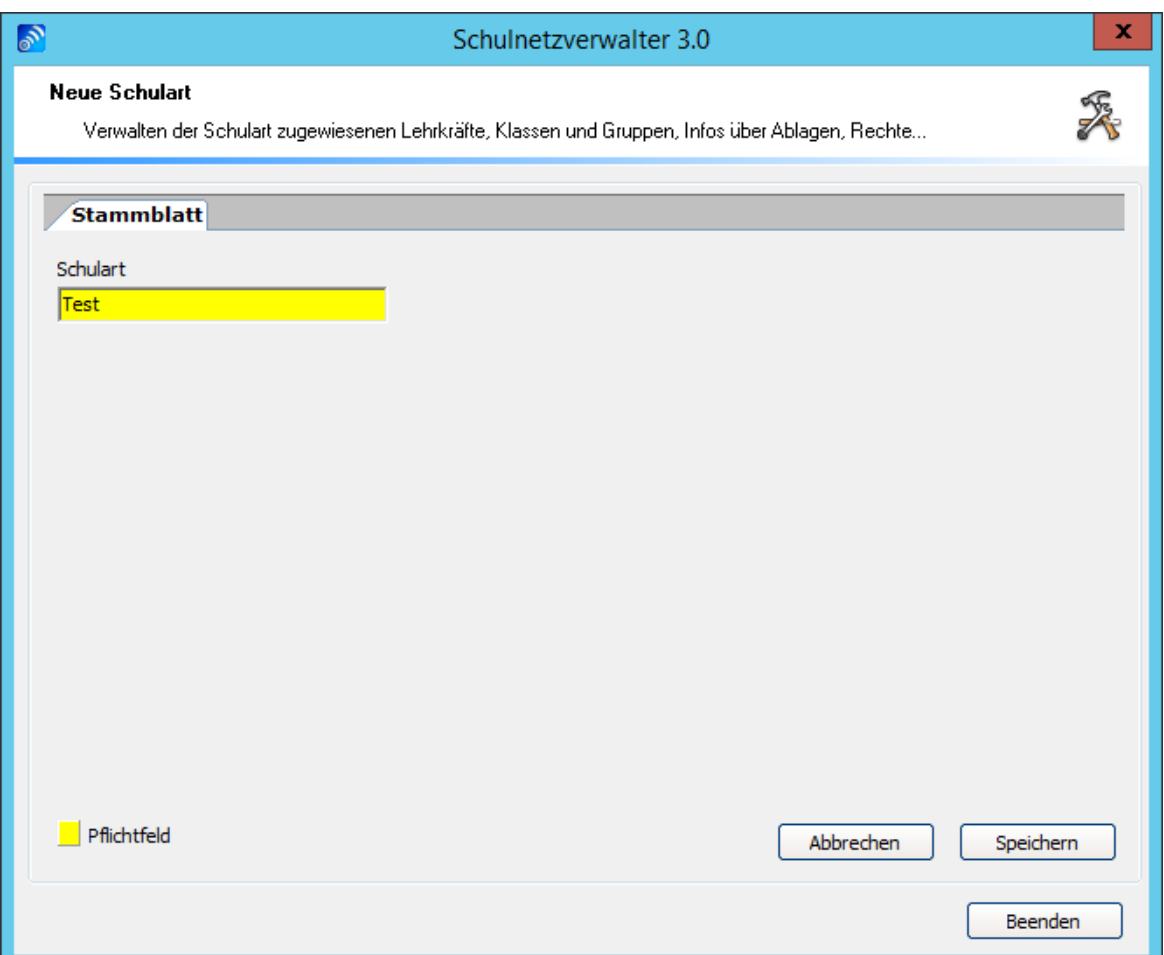

Um eine neue Schulart zu erstellen, geben Sie eine bis zu 30 Zeichen lange Bezeichnung in das Eingabefeld "Schulart" ein und klicken Sie auf die Schaltfläche "Speichern".

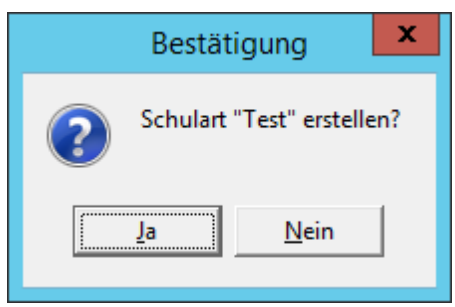

Klicken Sie auf die Schaltfläche "Ja".

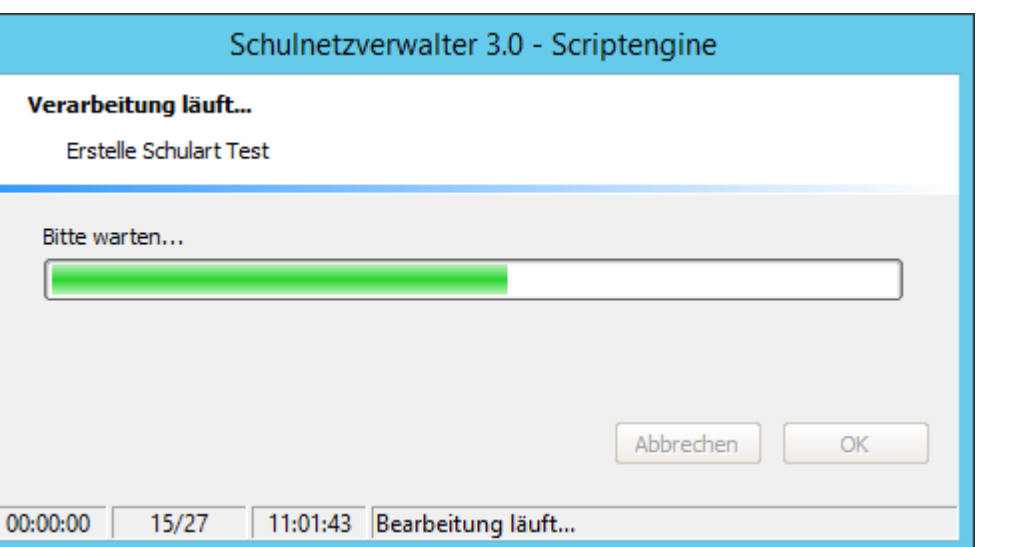

# <span id="page-110-0"></span>**7.2.3 Stammblatt**

Administration  $\rightarrow$  Register "Schularten"  $\rightarrow$  Doppelklick oder Schaltfläche "Bearbeiten"

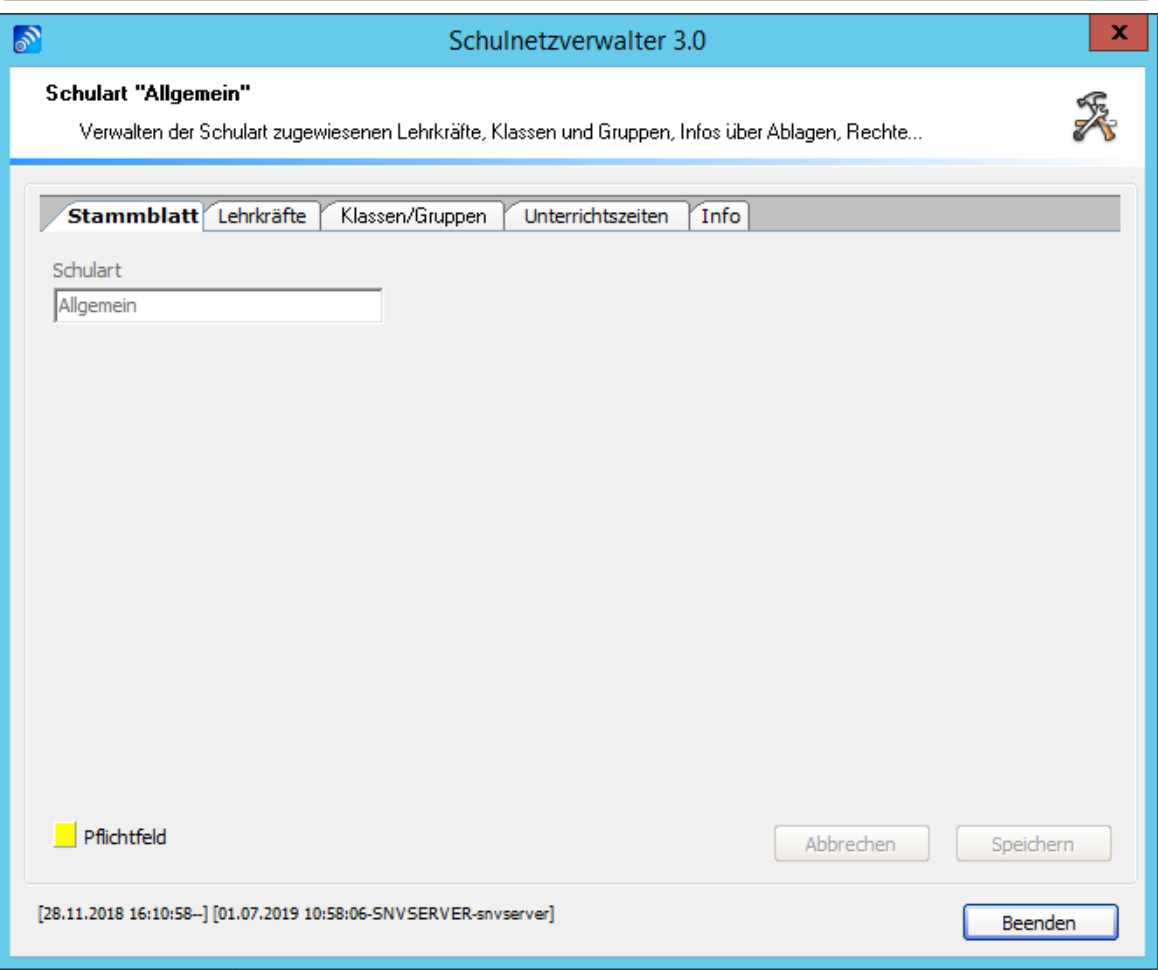

Auf dieser Seite sind keine weiteren Eingaben möglich.

## **7.2.3.1 Lehrkräfte**

Administration " Register "Schularten" " Doppelklick oder Schaltfläche "Bearbeiten" " Register "Lehrkräfte"

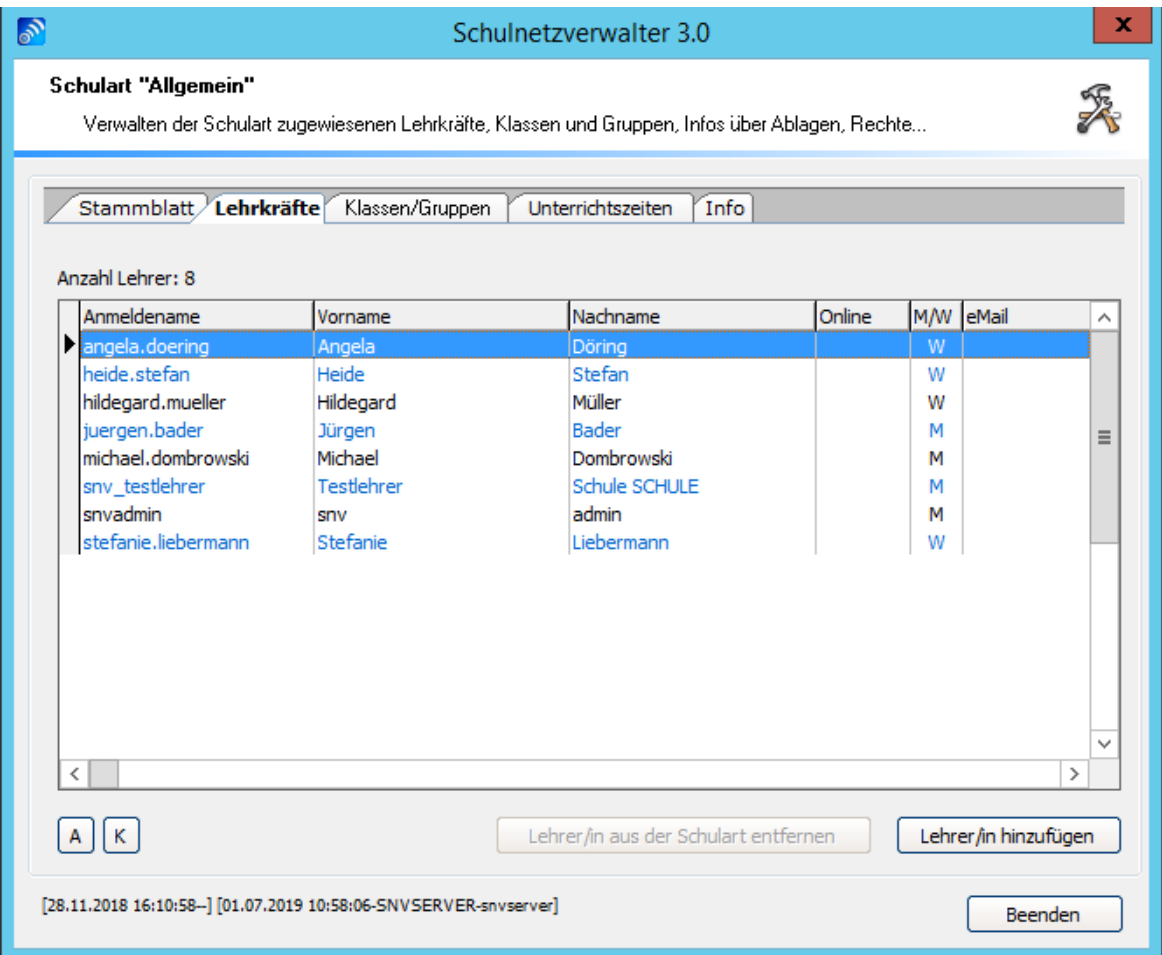

**Tabelle Lehrkräfte einer Schulart**

## **114 Schulnetzverwalter snv®**

# **Beschreibung der Tabellenspalten**

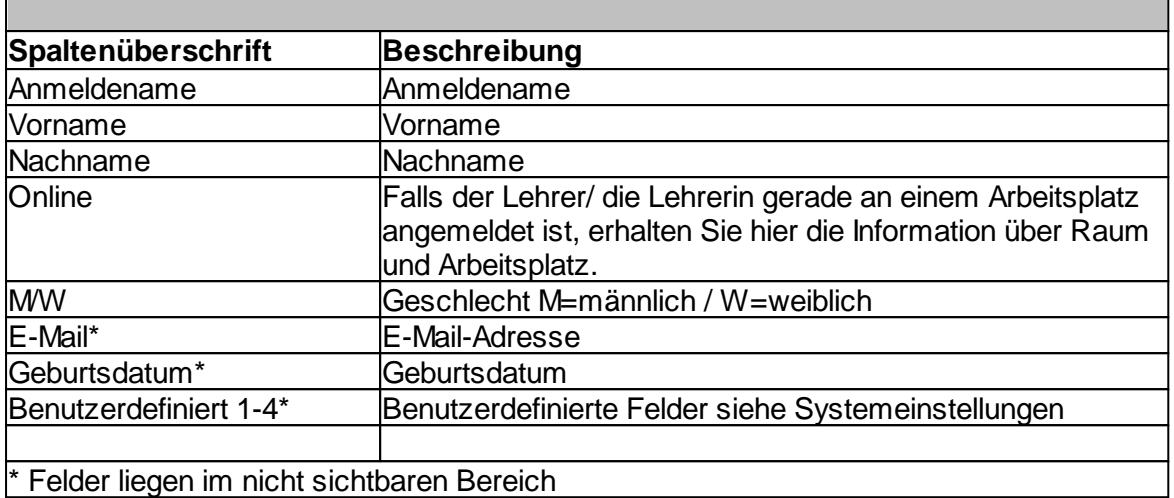

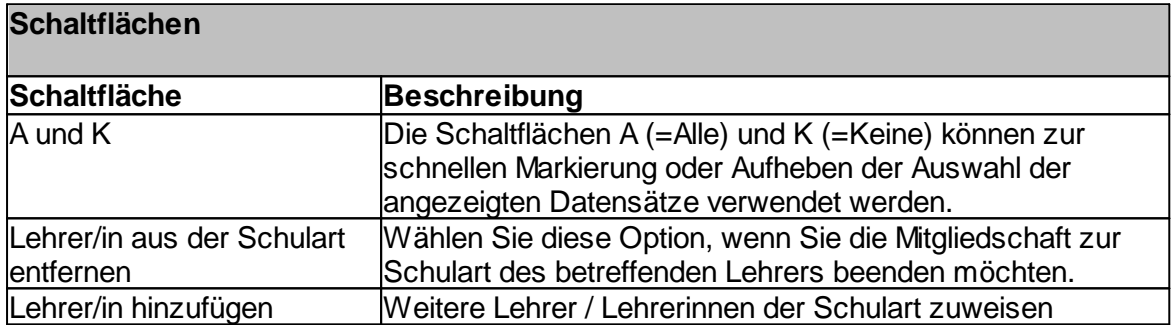

## **7.2.3.2 Klassen/Gruppen**

Administration " Register "Schularten" " Doppelklick oder Schaltfläche "Bearbeiten" " Register "Klassen/Gruppen"

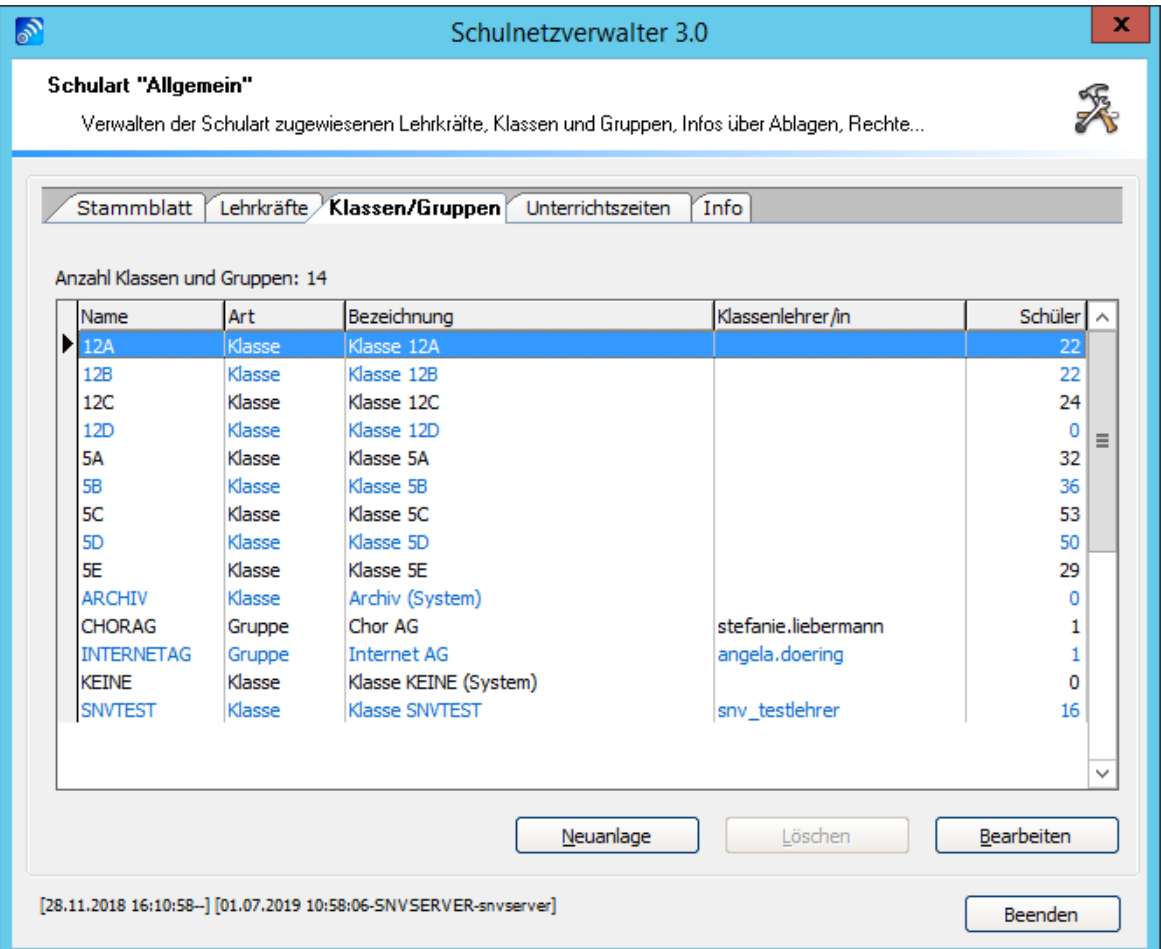

# **Tabelle Klassen/ Gruppen einer Schulart**

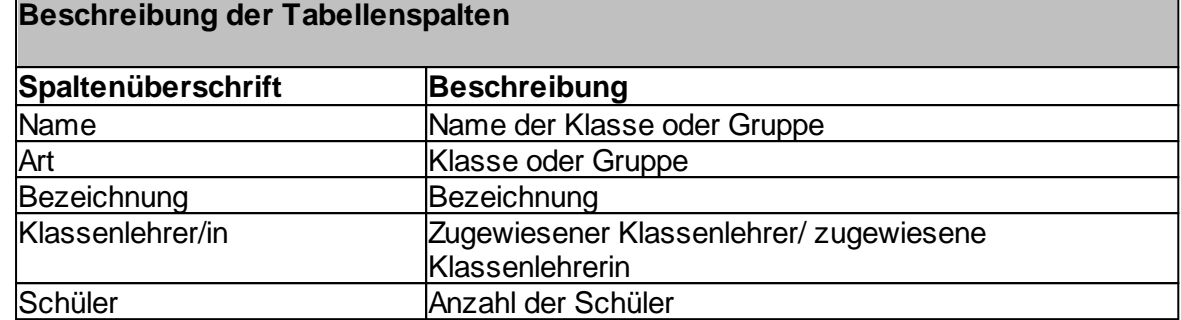

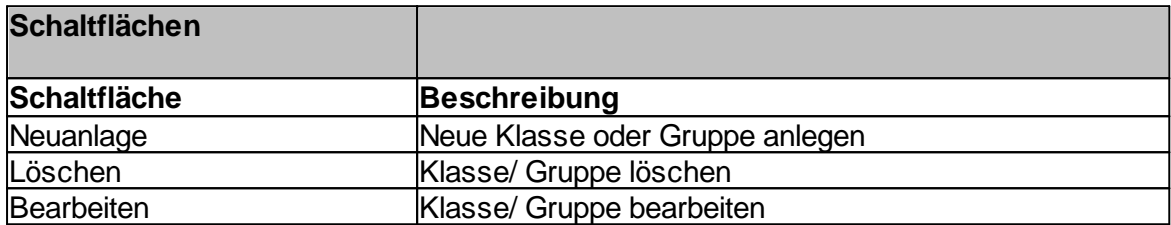

## **7.2.3.3 Unterrichtszeiten**

Administration  $\rightarrow$  Register "Schularten"  $\rightarrow$  Doppelklick oder Schaltfläche "Bearbeiten"  $\rightarrow$ Register "Unterrichtszeiten"

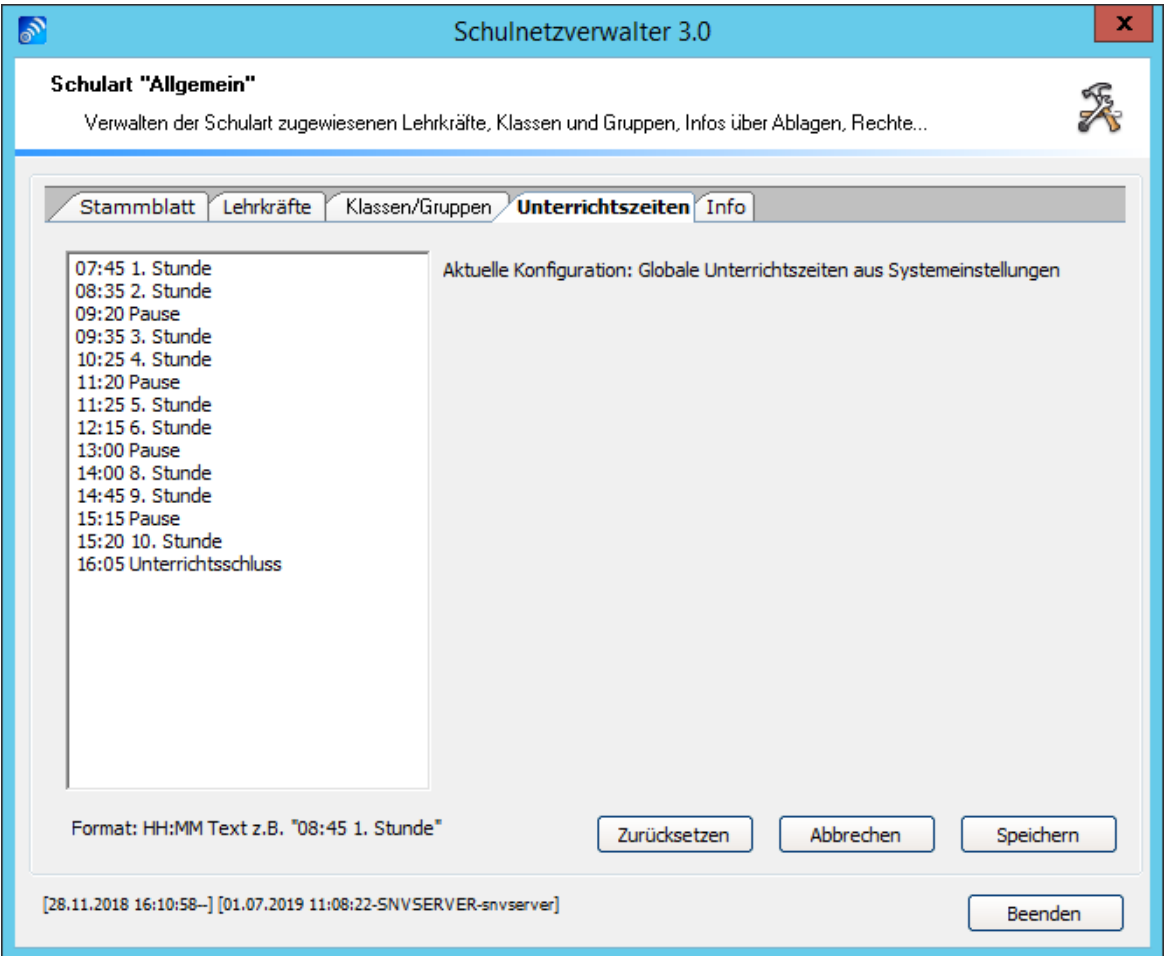

Als Standard sind hier die globalen Unterrichtszeiten aus den Systemeinstellungen eingetragen.

Diese finden Sie hier: Administration  $\rightarrow$  Register "Systemeinstellungen"  $\rightarrow$  Register "System" → Register "Unterrichtszeiten"

## **Unterrichtszeiten für die Schulart anpassen**

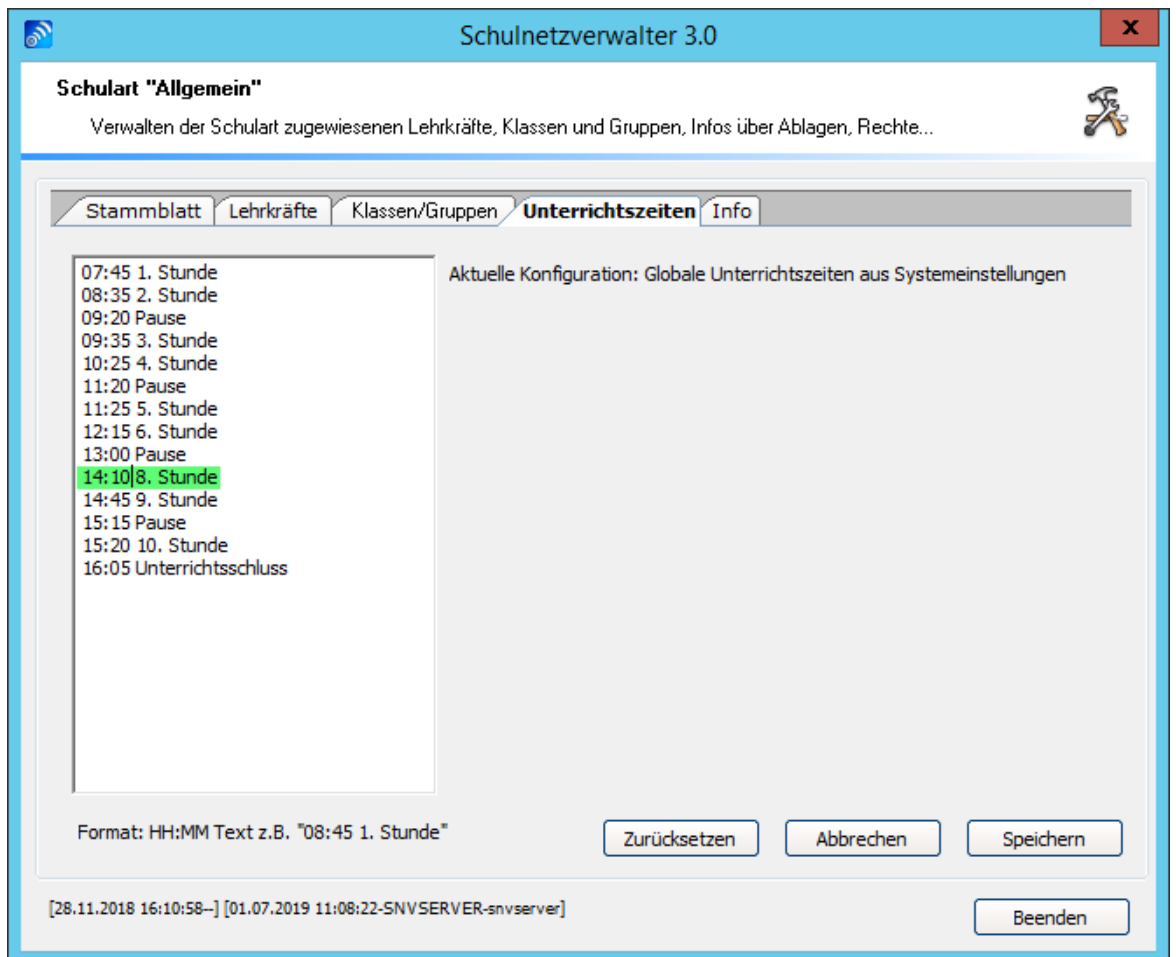

Ändern Sie die Unterrichtszeiten im linken Fenster. Format: HH:MM Text z.b. "08:45 1. Stunde"

Betätigen Sie die Schaltfläche "Speichern".

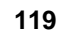

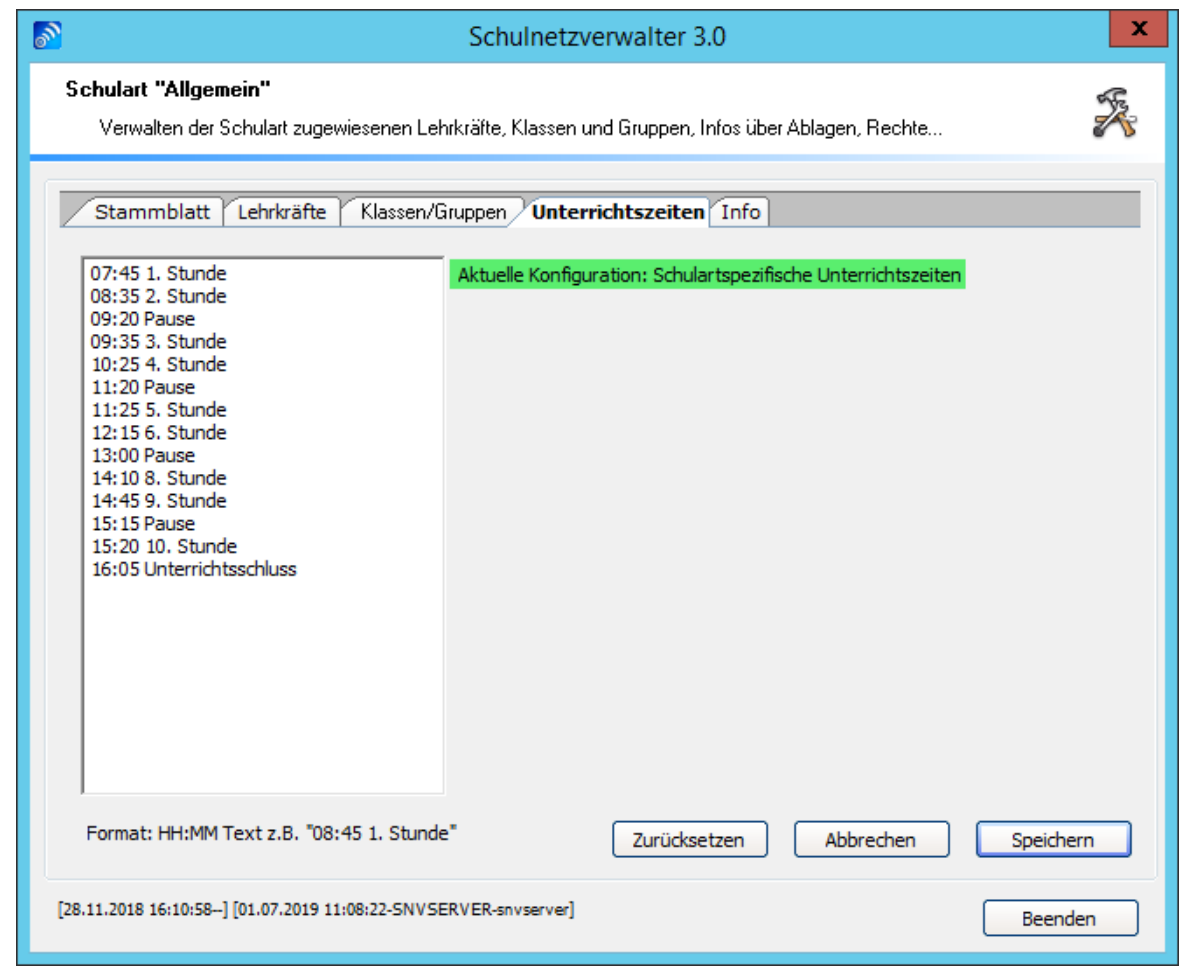

Sie haben nun die Unterrichszeiten für die gewählte Schulart angepasst.

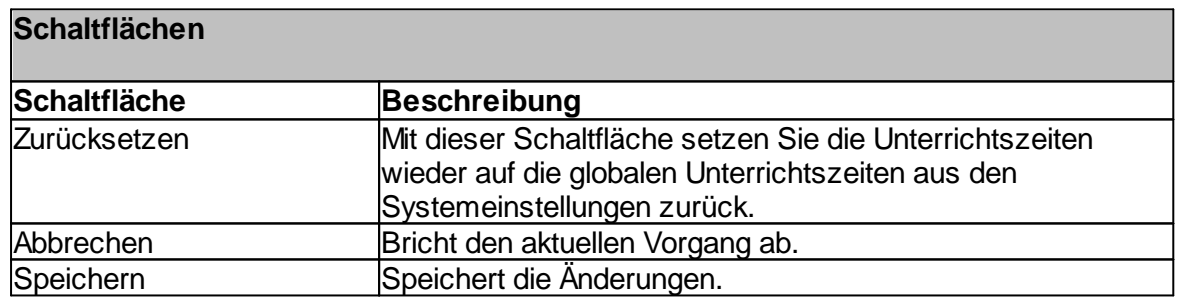

## <span id="page-118-0"></span>**7.2.3.4 Info**

Administration "Register "Schularten" " Doppelklick oder Schaltfläche "Bearbeiten" " Register "Info"

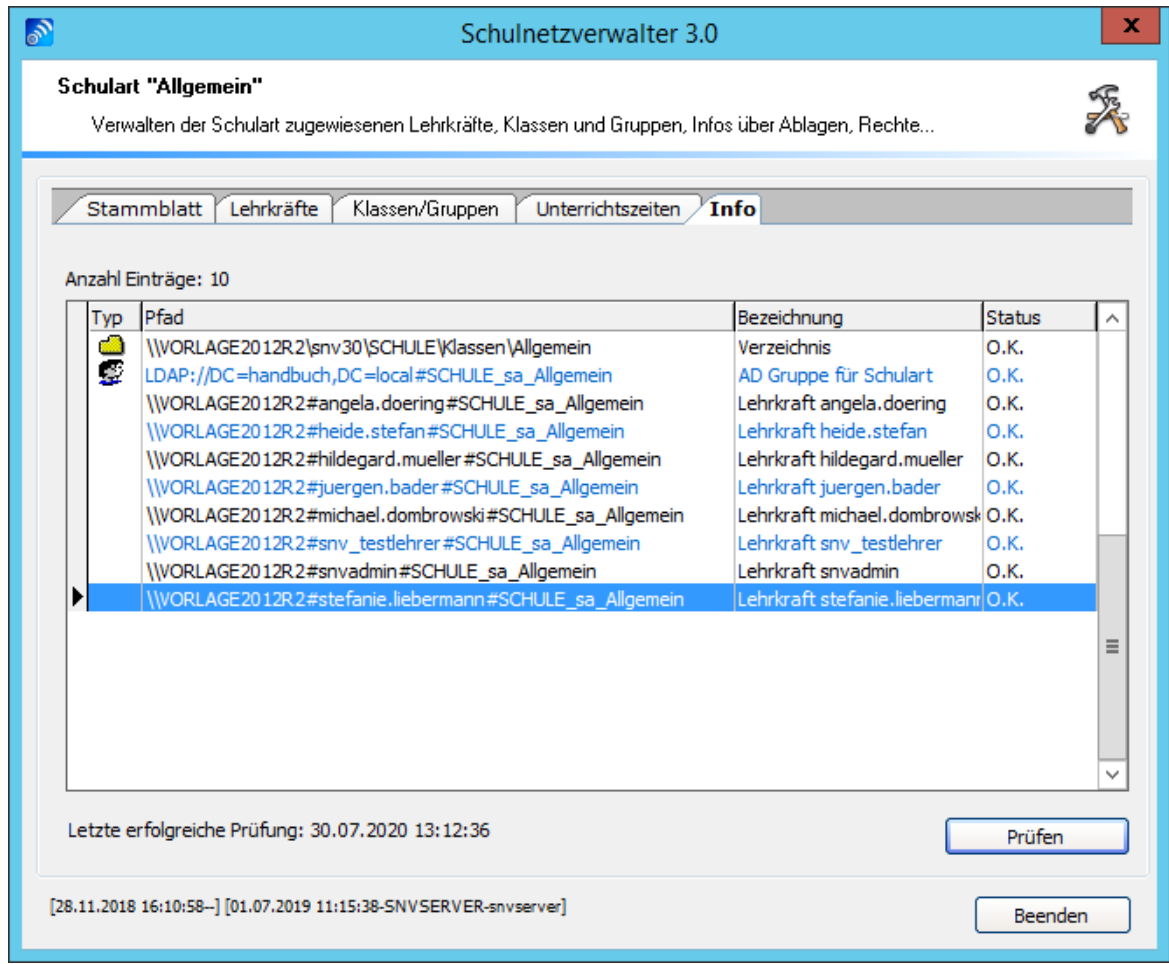

Zeigt den aktuellen Zustand der vom Schulnetzverwalter automatisch generierten Objekte. Durch Prüfen können Fehler sofort korrigiert werden.

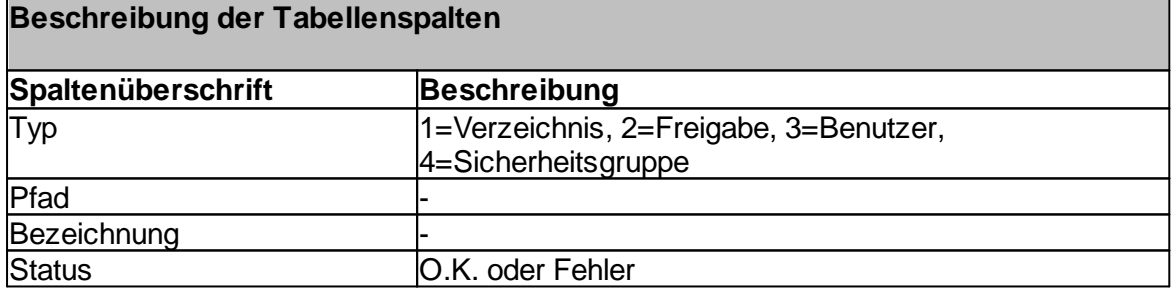

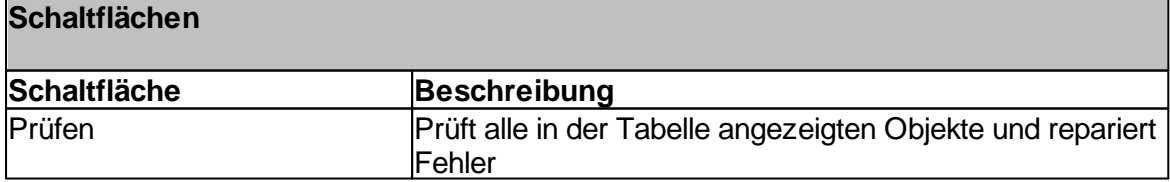

## <span id="page-120-0"></span>**7.3 Klassen und Gruppen**

Dieser Programmteil wird für die Verwaltung von Klassen und Gruppen verwendet. Schulnetzverwalter kann eine beliebige Anzahl von Klassen und Gruppen verwalten.

Man unterscheidet zwischen:

# · **Klassen**

Eine Klasse kann eine beliebige Anzahl an Schülern aufnehmen, jedoch kann der Schüler nur jeweils einer Klasse zugewiesen werden. Große Klassen können durch Klassenteilung in bis zu drei Gruppierungen (A, B und C) aufgeteilt werden.

und

# · **Gruppen**

Eine Gruppe kann eine beliebige Anzahl von Schülern aufnehmen. Die Schüler können unterschiedlichen Klassen angehören. Gruppen werden in der Regel für Kurse, Projekte, AGs usw. verwendet.

#### **Tauschverzeichnis:**

Für jede Klasse oder Gruppe wird ein Tauschverzeichnis erstellt, das den Austausch von Dokumenten zwischen Lehrern und Schülern ermöglicht. Im Gegensatz zu den Lehrern, die immer Schreib- / Lesezugriff auf das Tauschverzeichnis erhalten, kann die Zugriffsart für die Schüler (Kein Zugriff, Nur Lesen, Lesen und Schreiben) vom Lehrer, je nach Unterrichtssituation verändert werden (siehe <u>Einstellungen für das [Tauschverzeichnis](#page-144-0)</u>l 145). In der Grundeinstellung erhalten die Schüler das Zugriffsrecht: Nur Lesen.

## **Hinweis zur Klasse "KEINE"**

Die Klasse mit der Bezeichnung "KEINE" wird bei der Einrichtung von Schulnetzverwalter automatisch erstellt. Sie dient der Aufnahme von Schülern, die, wie der Name schon sagt, keiner Klasse zugeordnet sind. Diese Schüler können jedoch Mitglied in verschiedenen Gruppen sein. Die Klasse "KEINE" kann für den Unterricht nicht gewählt bzw. freigeschaltet werden.

Folgende Aufgaben werden vom Schulnetzverwalter bei der Erstellung einer Klasse oder Gruppe ausgeführt:

- · Erstellen einer Organisationseinheit
- · Anlegen einer Sicherheitsgruppe
- · Erstellen von Klassen- und Tauschverzeichnis
- · Erstellen von klassen- bzw. gruppenspezifischen Freigaben

## **Erstellen einer Organisationseinheit**

Für jede Klasse wird eine Organisationseinheit in Active Directory erstellt. Diese befindet sich unterhalb der zur Klasse zugeordneten Schulart. In diesem Beispiel sehen Sie die Klasse "SNVTEST", die der Schulart "Allgemein" untergeordnet ist.

Hinweis: Für Gruppen werden keine Organisationseinheiten erstellt.

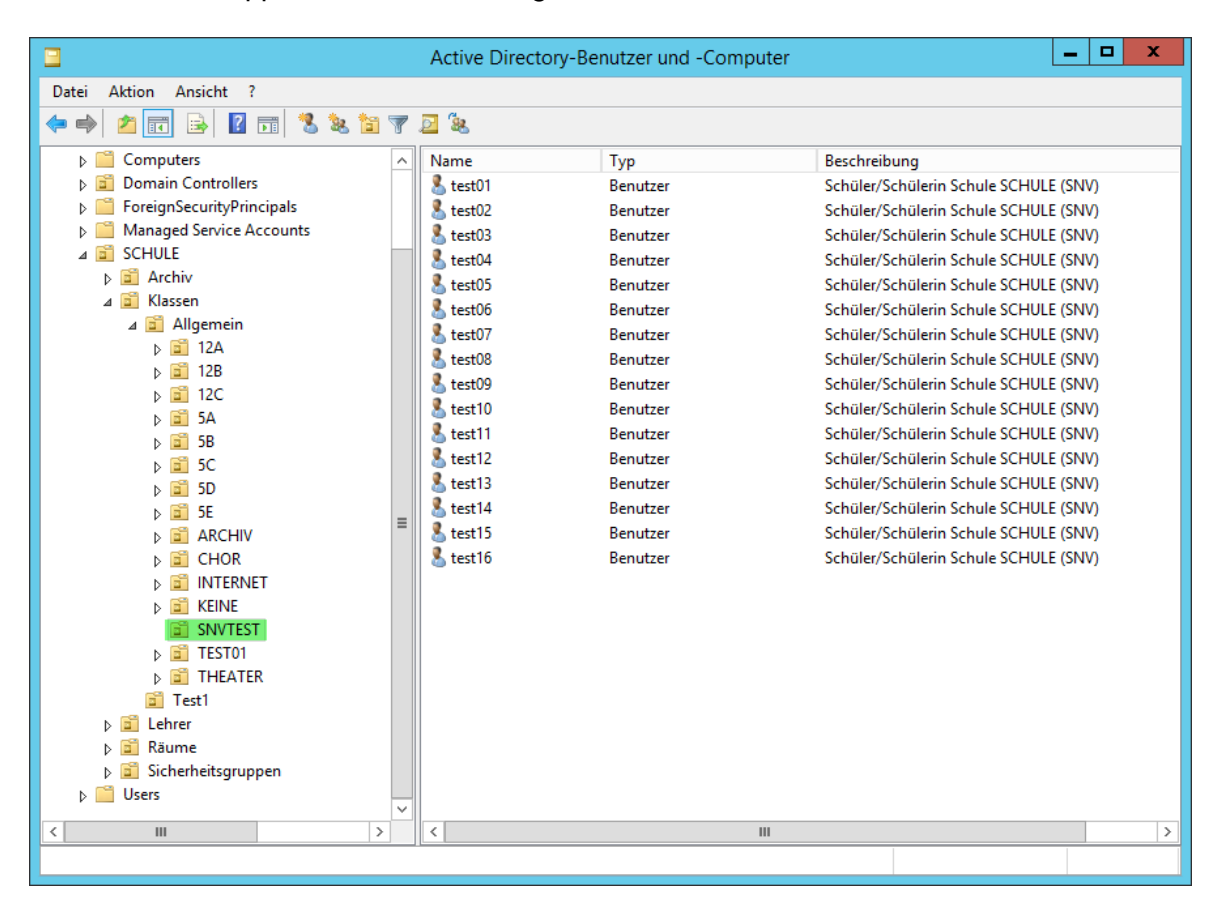

## **Anlegen einer Sicherheitsgruppe**

Desweiteren wird eine Sicherheitsgruppe erstellt, die den Zugriff auf das Tauschverzeichnis der entsprechenden Klasse oder Gruppe steuert. Mitglied dieser Sicherheitsgruppe sind die Schüler, die dieser Klasse/Gruppe angehören. Im unteren Bild sehen Sie die Sicherheitsgruppe der Klasse "SNVTEST"

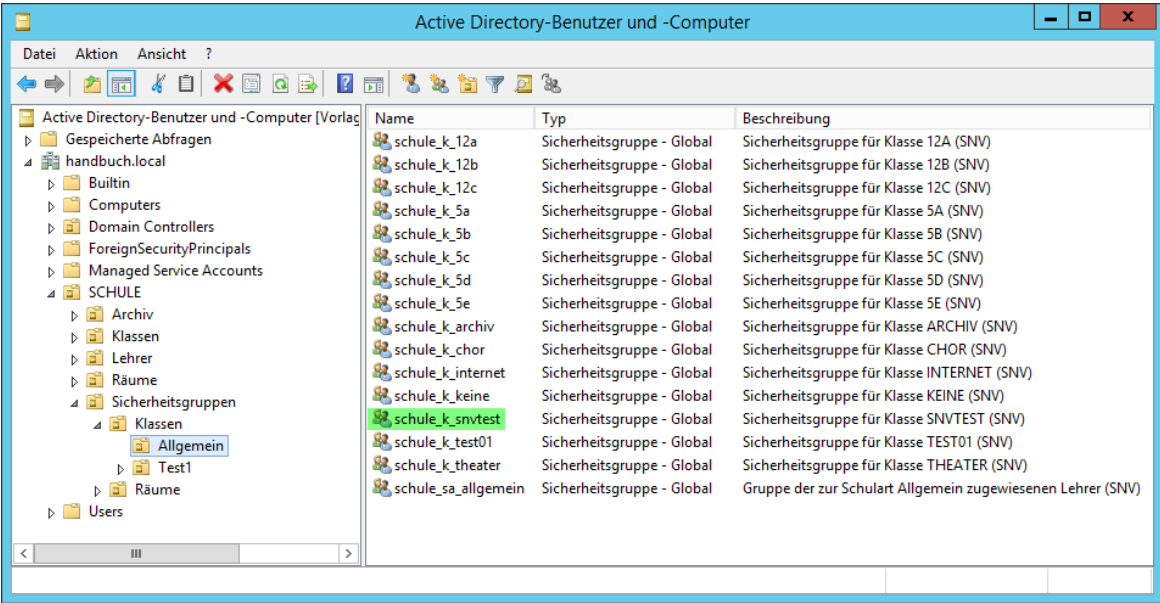

## **Erstellen von Klassen- und Tauschverzeichnis**

Schulnetzverwalter erstellt für jede Klasse oder Gruppe ein Verzeichnis. Unterhalb dieser Ablage wird das Tauschverzeichnis für die entsprechende Klasse oder Gruppe erstellt. Im unteren Beispiel sehen Sie die Ablagen für die Klasse "SNVTEST".

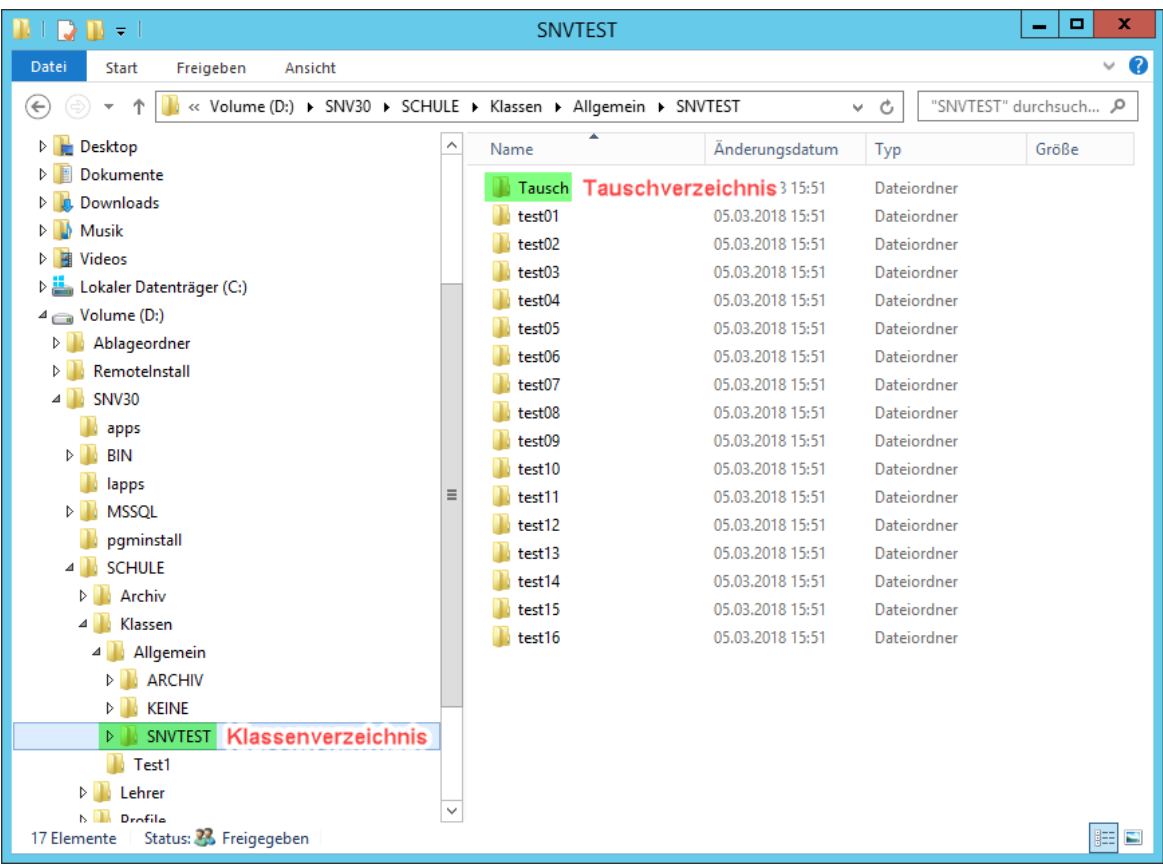

#### **Erstellen von klassen- bzw. gruppenspezifischen Freigaben**

Folgende Freigaben werden von Schulnetzverwalter für jede Klasse bzw. Gruppe angelegt.

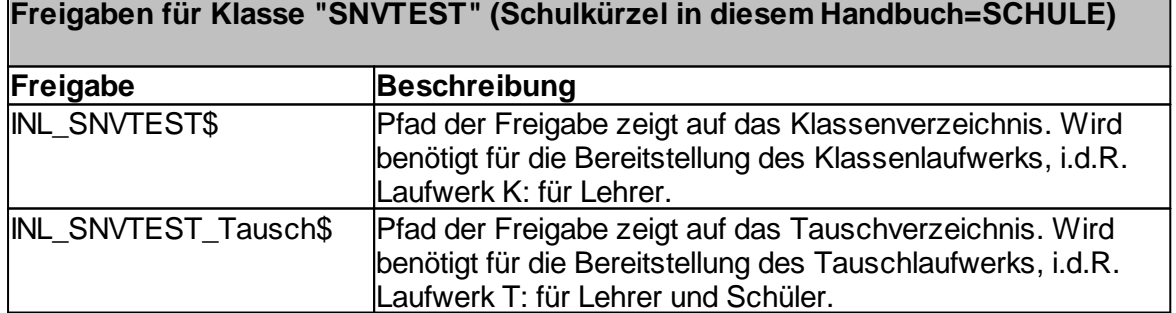

## **7.3.1 Übersicht**

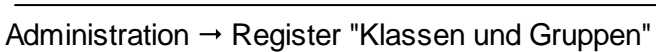

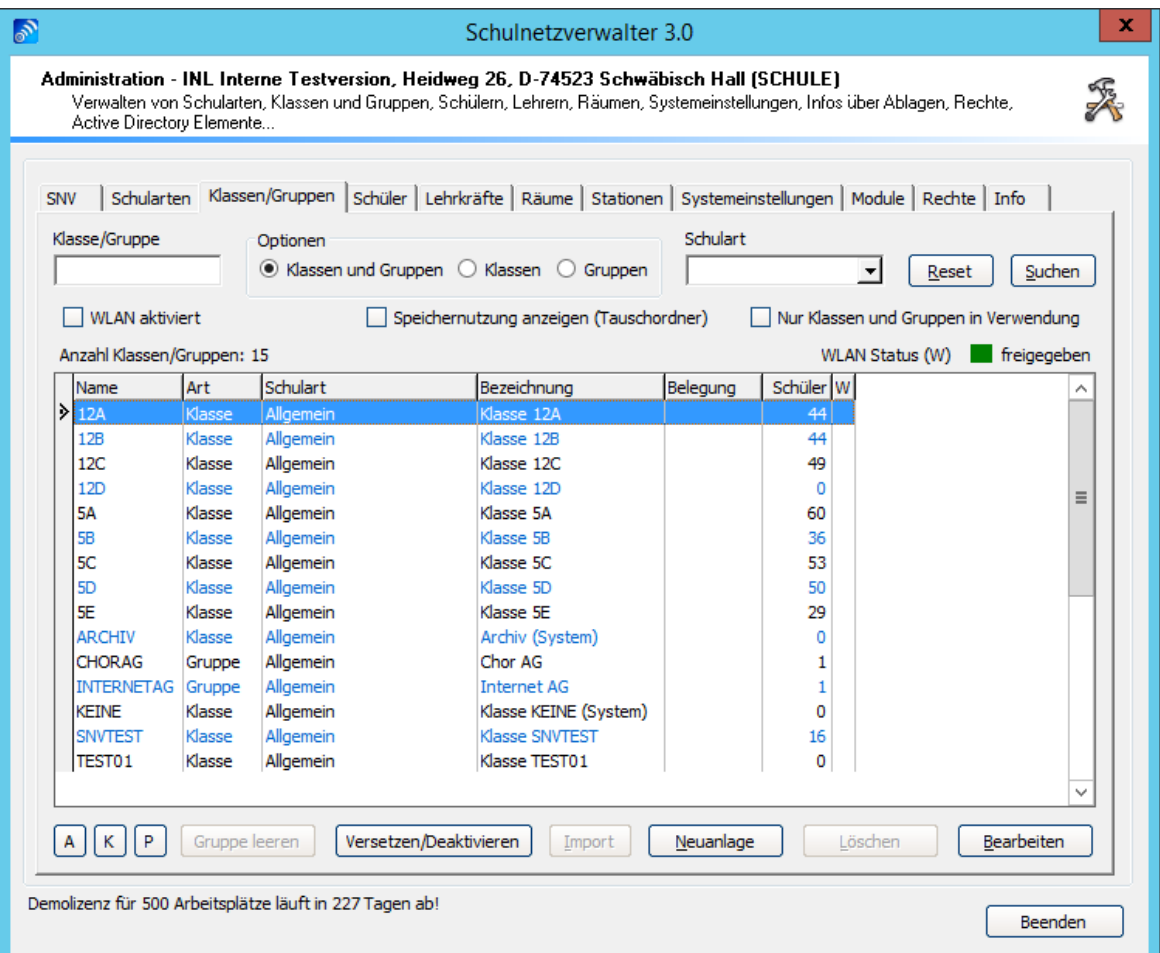

Klicken Sie auf "Suchen", um alle Klassen und Gruppen anzuzeigen oder füllen Sie die entsprechenden Felder und klicken anschließend auf "Suchen", um Ihre Suche einzugrenzen. Die Beschreibung der Felder und Schaltflächen entnehmen Sie bitte der nachstehenden Tabelle:

## **126 Schulnetzverwalter snv®**

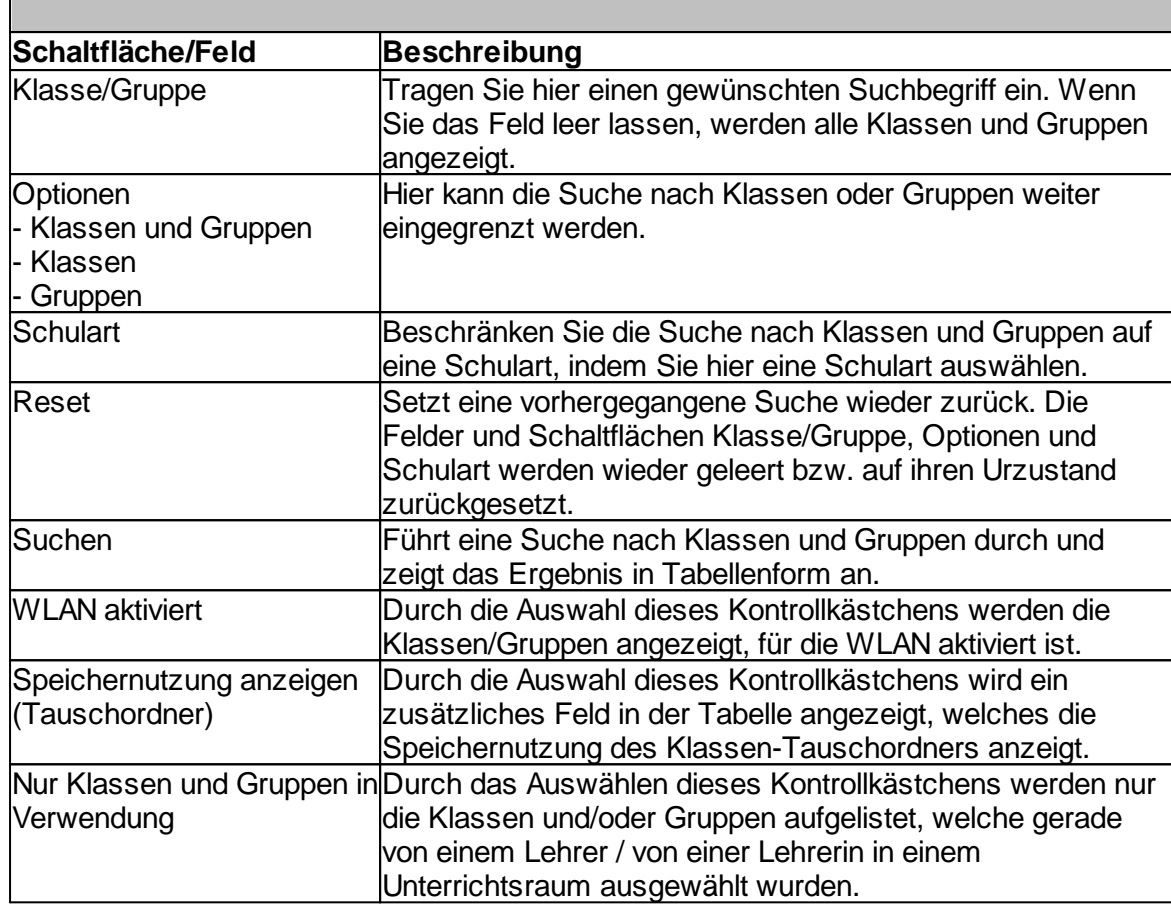

## **Schaltflächen und Felder für das Suchen von Klassen und Gruppen**

## **Tabelle Klassen und Gruppen**

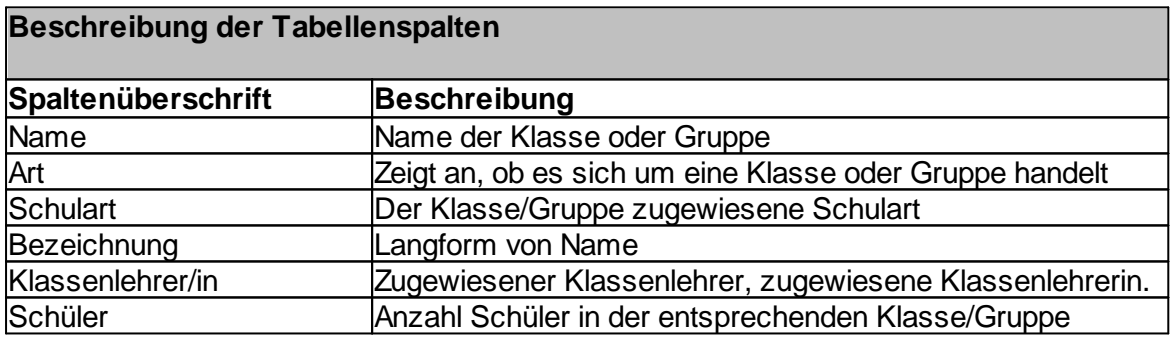

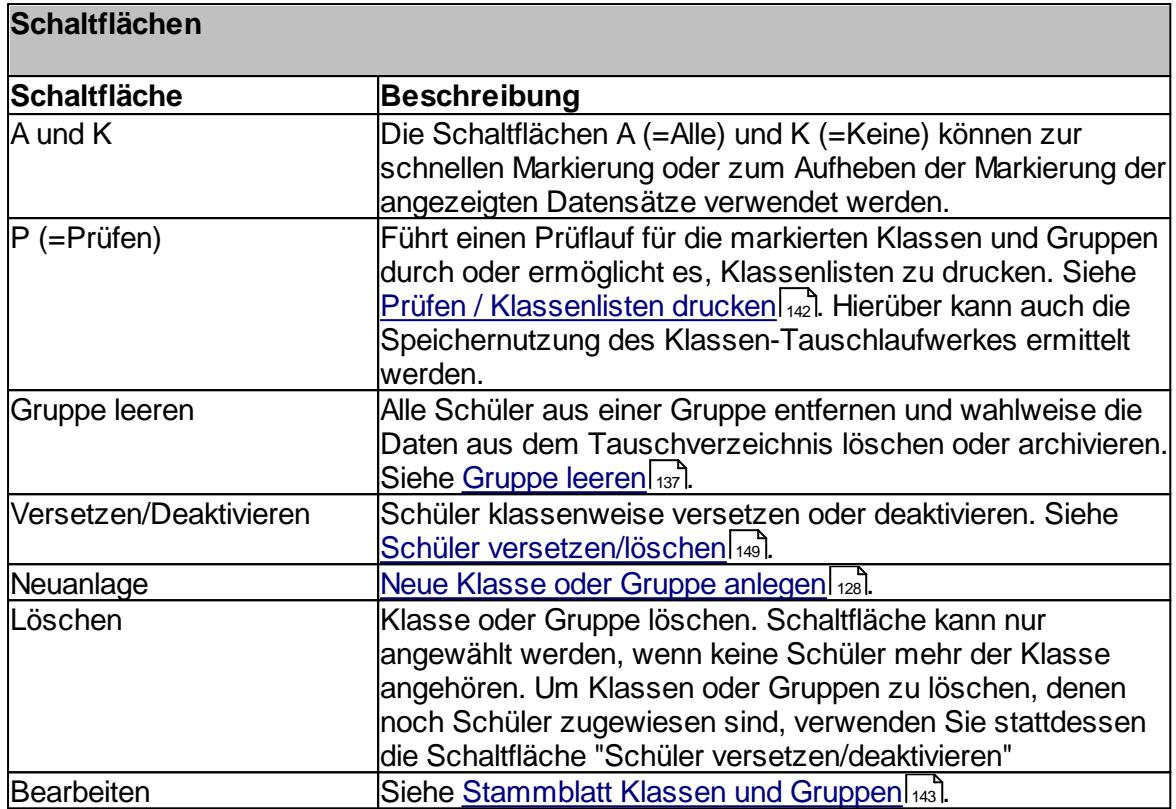

### **128 Schulnetzverwalter snv®**

## <span id="page-127-0"></span>**7.3.2 Neue Klasse/Gruppe anlegen**

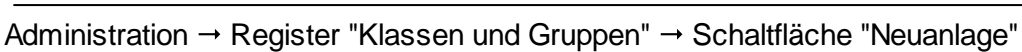

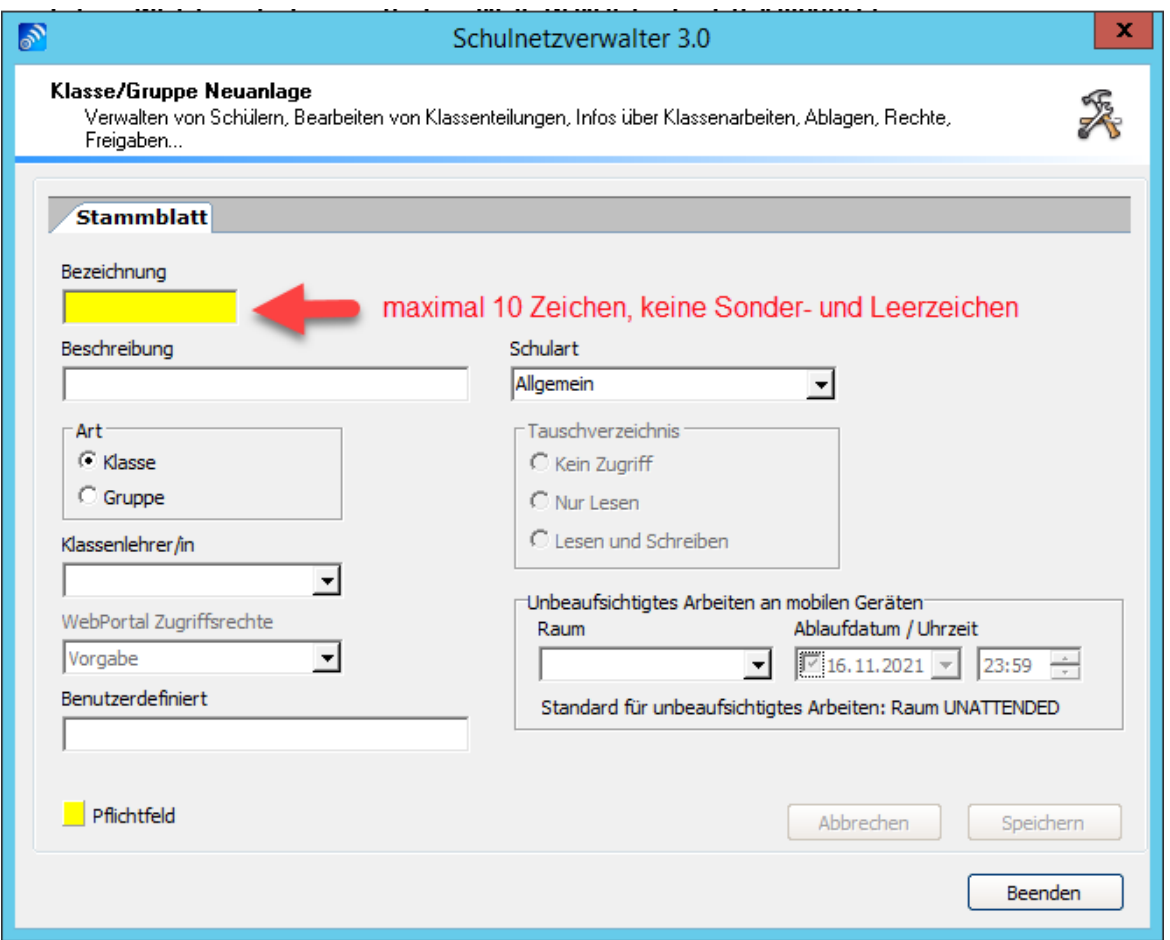

Um eine neue Klasse oder Gruppe zu erstellen, füllen Sie die auf der Bildschirmmaske angezeigten Felder und klicken anschließend auf die Schaltfläche "Speichern" und dann auf "Ja".

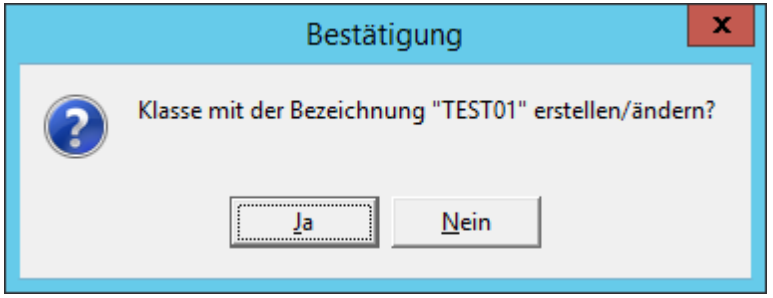

Die Beschreibung der Felder und Optionen entnehmen Sie bitte der nachfolgenden Tabelle:

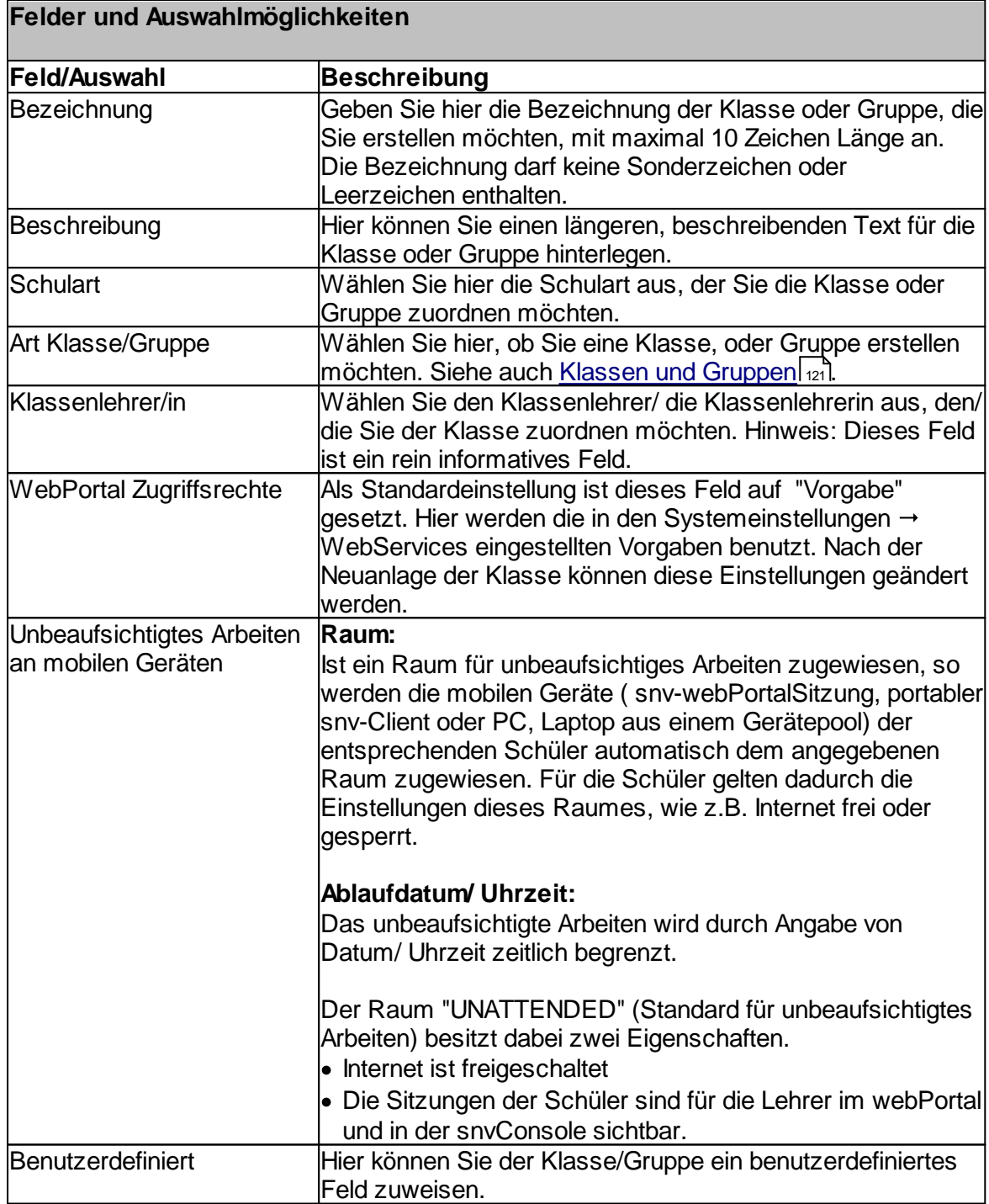

#### **7.3.2.1 Gruppenimport**

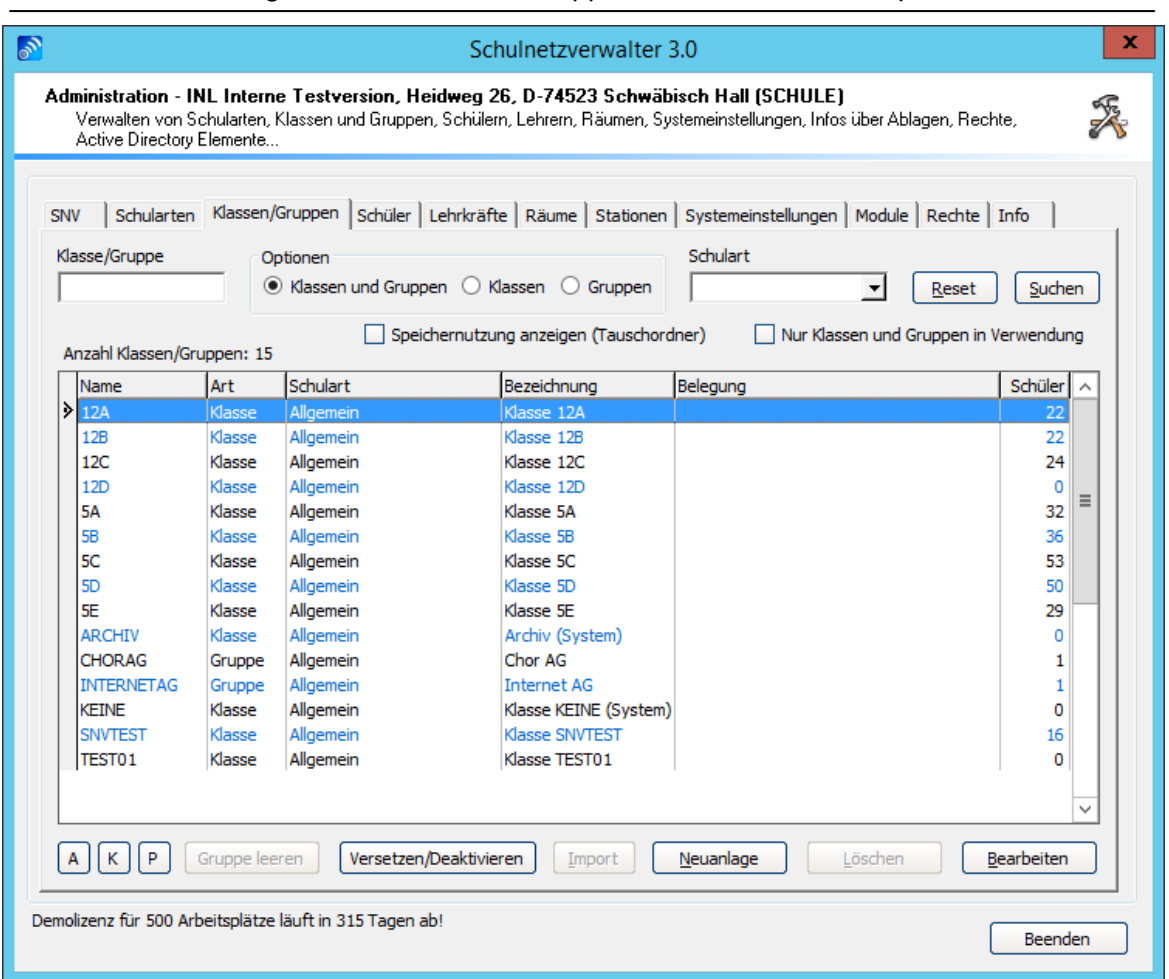

Administration  $\rightarrow$  Register "Klassen und Gruppen"  $\rightarrow$  Schaltfläche "Import"

Mit dem Programm-Modul "Gruppenimport" können Gruppen mit Hilfe einer Importdatei automatisch erstellt/ übernommen werden. Bei der Importdatei muss es sich um eine Excel- oder csv-Datei handeln.

Mit Hilfe dieses Programm-Moduls haben Sie die Möglichkeit:

- · Gruppen automatisch anzulegen und bestehenden Schülern zuzuweisen
- · Neue Gruppen während des Importvorgangs zu erstellen

Folgende Voraussetzungen müssen für die richtige Gruppenzuordnung bei der Importdatei erfüllt sein:

die Importdatei muss die Felder "Vorname", "Nachname", "Anmeldename", "Klasse" und "Geburtsdatum" des Schülers enthalten.

Variante 1) Der Anmeldename ist bekannt. In diesem Fall genügt es, das Feld "Anmeldename" auszufüllen Variante 2) Vorname, Nachname und Geburtstag des Schülers sind bekannt. In diesem Fall sind die Spalten "Vorname", "Nachname" und "Geburtsdatum" auszufüllen.

Variante 3) Vorname, Nachname und aktuelle Klasse des Schülers sind bekannt. In diesem Fall sind die Spalten, "Vorname", "Nachname" und "Klasse" auszufüllen.

## **Tabellenfeld zur Steuerung der Gruppenzugehörigkeiten**

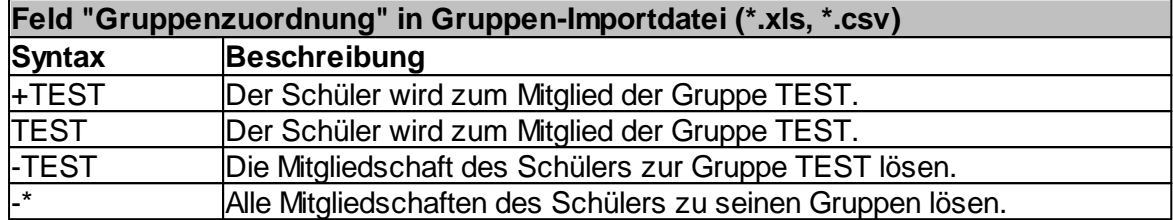

## **Beispiel:**

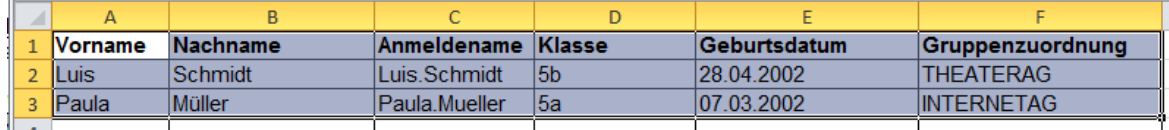

In diesem Beispiel werden den Schülern die jeweiligen Gruppen zugeordnet.

Mehrere Anweisungen pro Schüler können hintereinander, durch das Zeichen "#" getrennt, eingetragen werden, siehe folgende Tabelle:

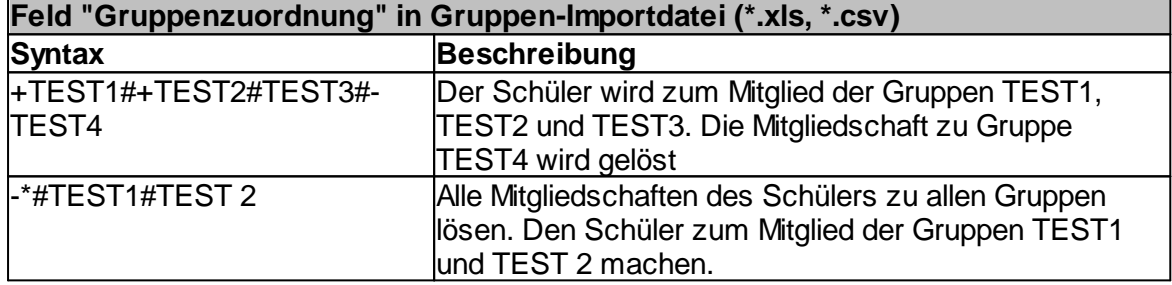

#### **Beispiel:**

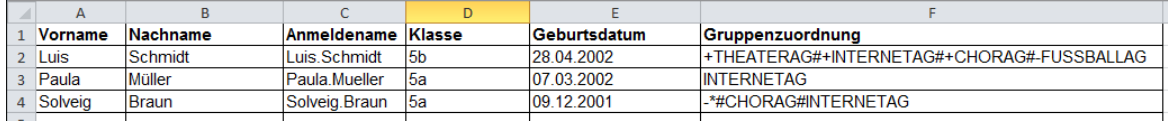

#### **Sonderfall Anmeldename = "\*"**

Trägt man als Anmeldenamen das Zeichen "\*" ein und gibt gleichzeitig in der Spalte Gruppenzuordnung das Kommando -<Gruppenname> an, werden alle Mitglieder dieser Gruppe aus der Gruppe gelöst.

**Hinweis:** Im Verzeichnis <X>:\SNV30\BIN\ADDONS finden Sie eine Vorlagendatei mit der Bezeichnung "Gruppenimport\_Vorlage.csv". In dieser werden nochmals die Richtlinien für den Gruppenimport beschrieben.

Nicht vorhandene Gruppen werden automatisch erstellt

## **132 Schulnetzverwalter snv®**

Gruppennamen dürfen keine Leerzeichen enthalten und maximal 10 Zeichen lang sein

Es besteht auch die Möglichkeit, die aktuelle Schülerdatenbank aus dem snv® zu exportieren und diese Datei dann zu modifizieren.

Starten Sie den Gruppenimport mit einem Klick auf die Schaltfläche "Import".

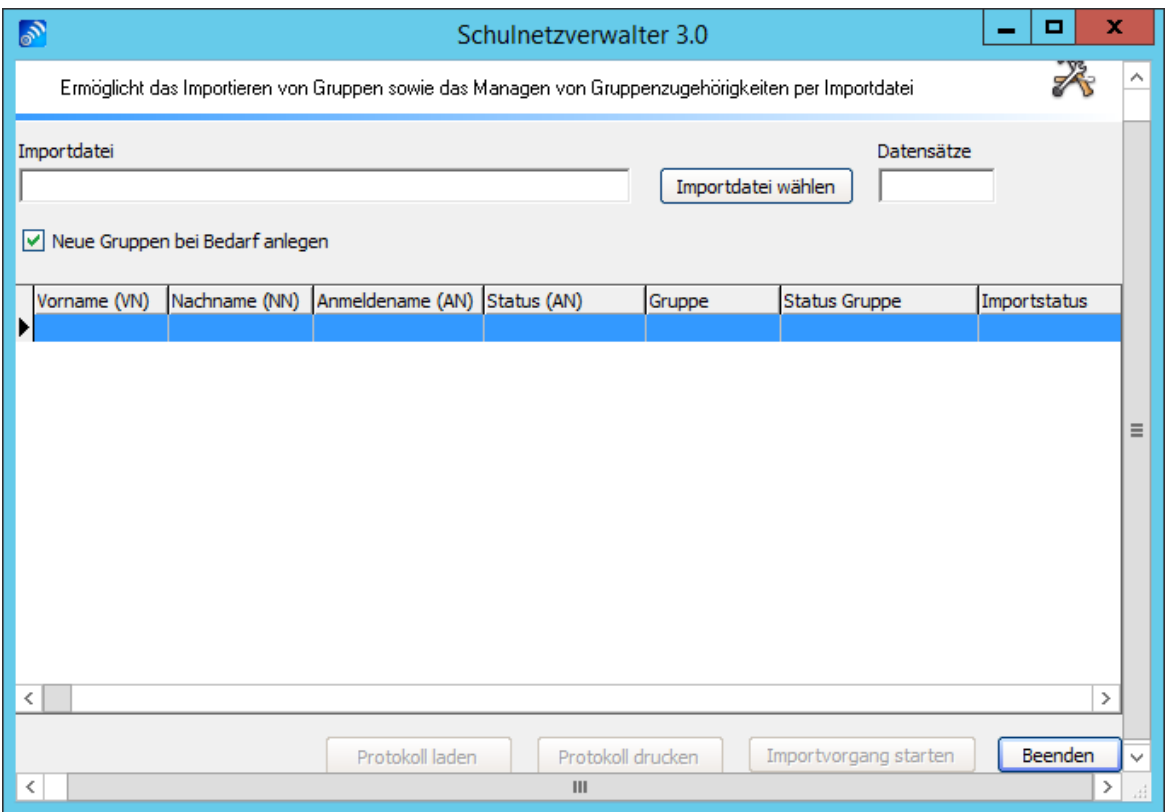

Wählen Sie hier die zu importierende Datei aus "Importdatei wählen":

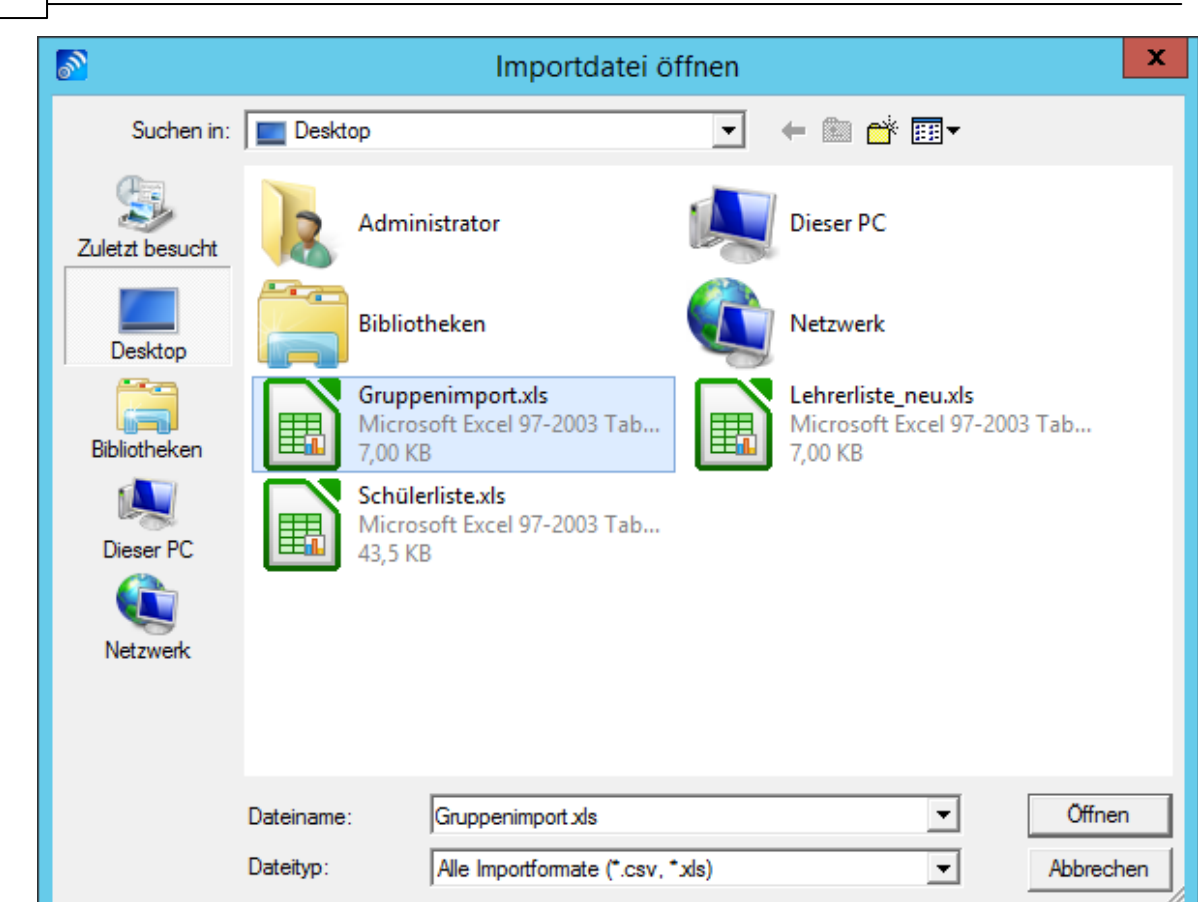

Wählen Sie die Importdatei aus und klicken Sie auf "Öffnen".

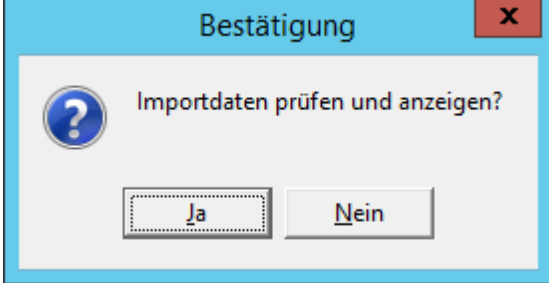

**134 Schulnetzverwalter snv®**

Es erscheint eine Importvorschau. Prüfen Sie diese.

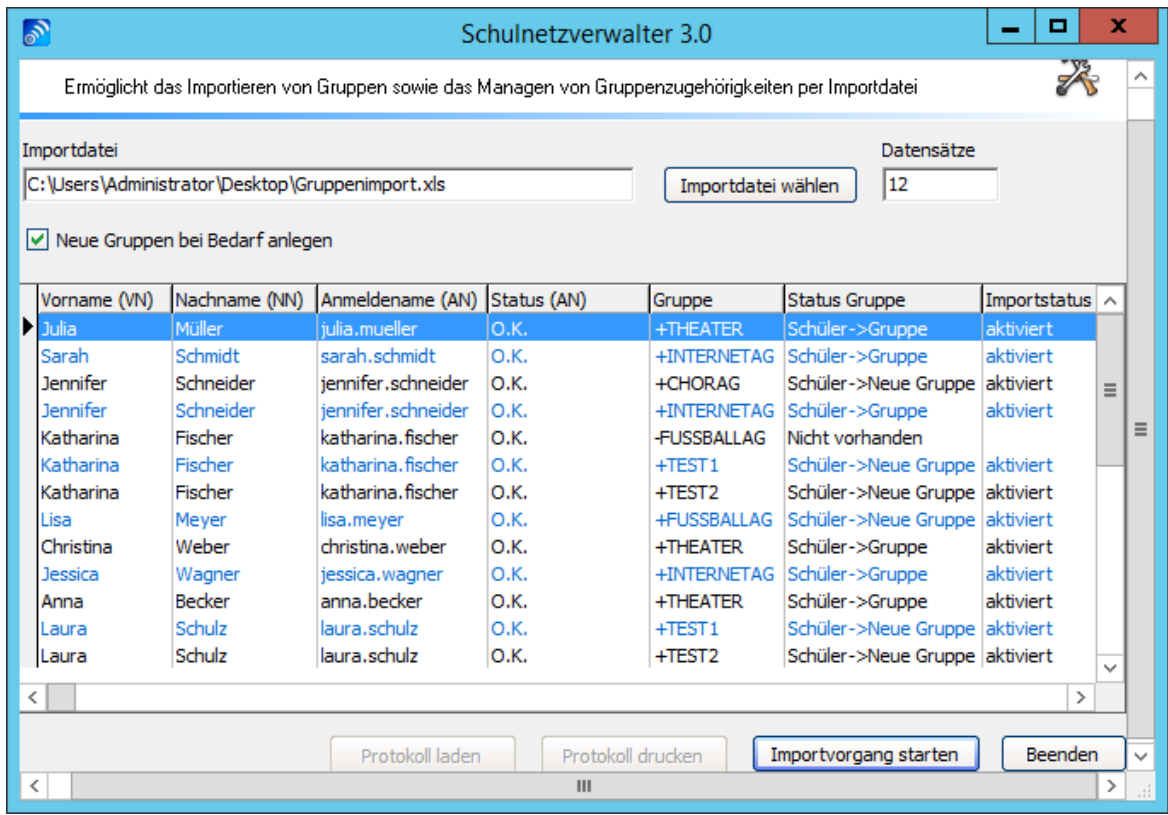

Starten Sie den Importvorgang mit "Importvorgang starten".

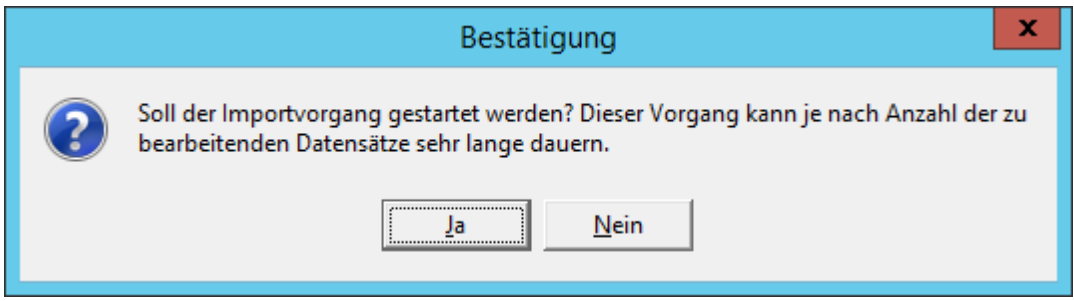

Bestätigen Sie diese Meldung mit einem Klick auf "Ja".

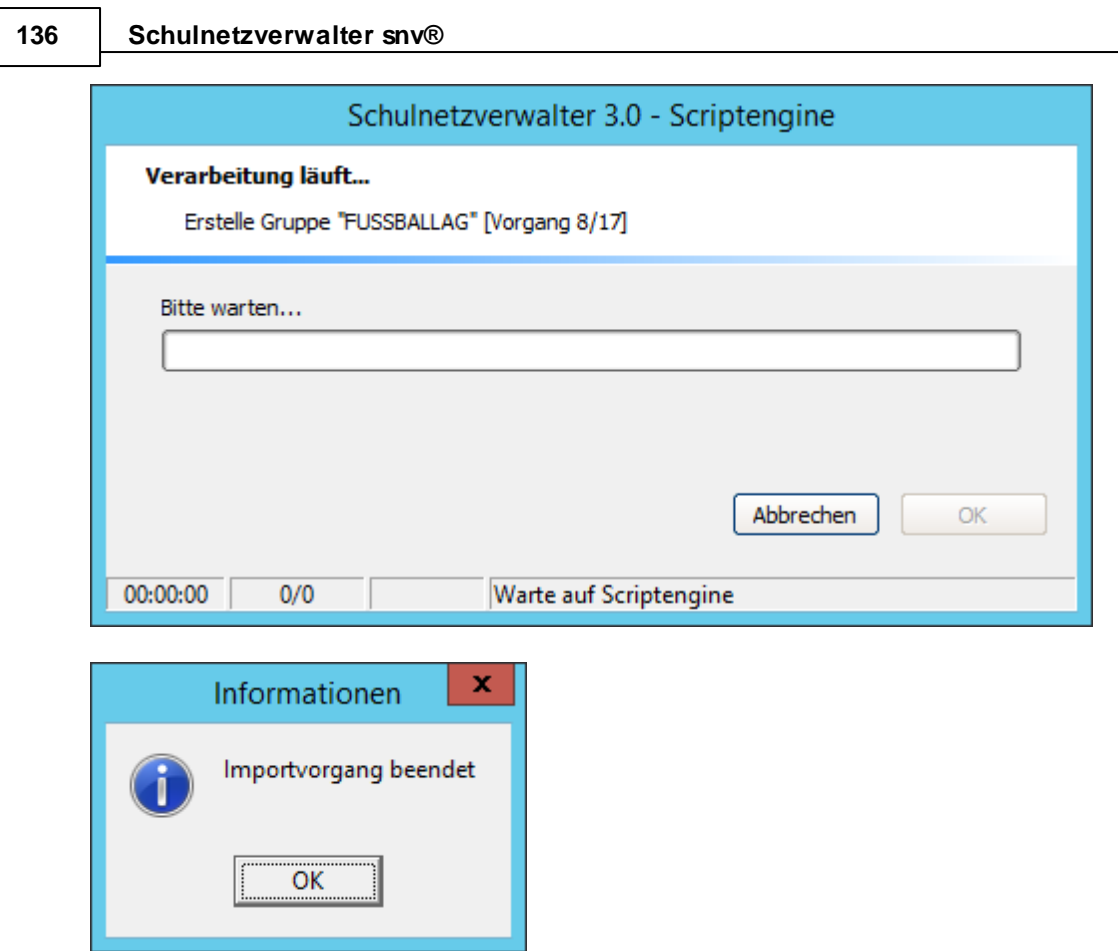

Das Protokoll des Gruppenimports wird Ihnen angezeigt.

**Administration mit snvConsole 137**

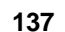

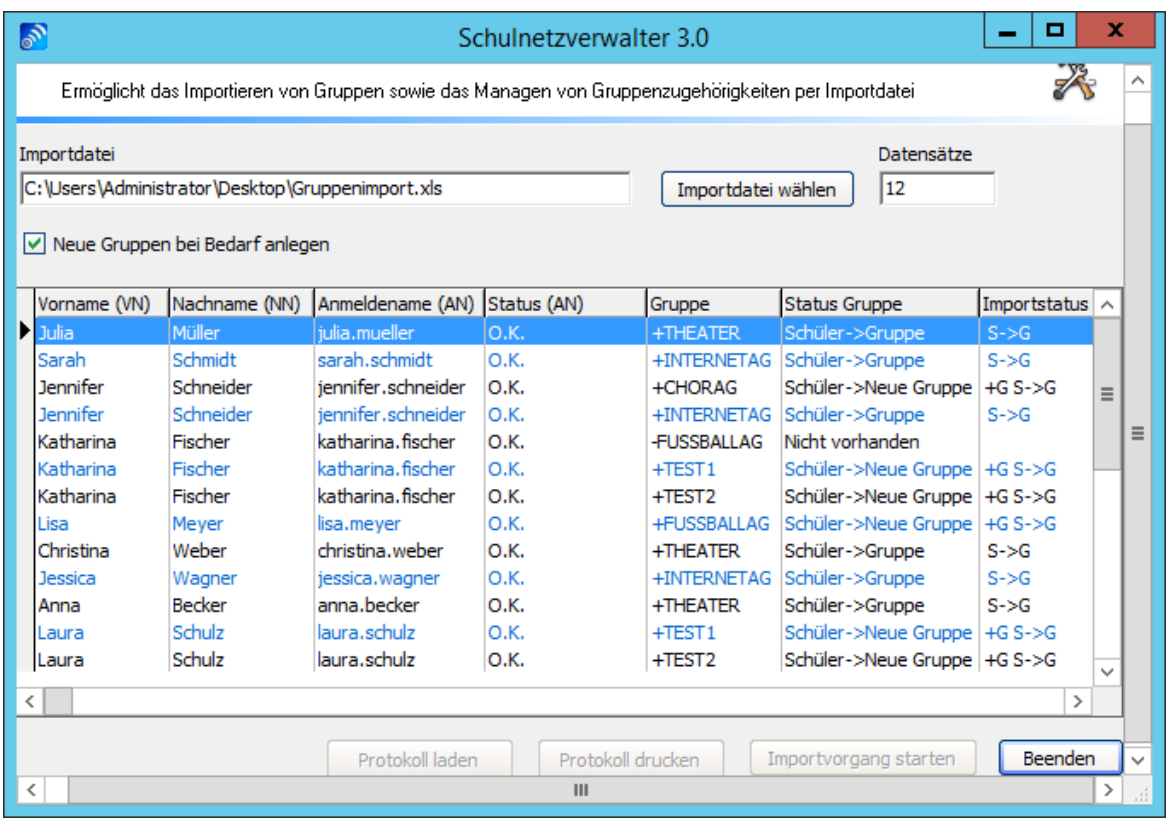

## <span id="page-136-0"></span>**7.3.3 Gruppe leeren**

Administration  $\rightarrow$  Register "Klassen und Gruppen"  $\rightarrow$  Suchen " Gruppe markieren  $\rightarrow$ Schaltfläche "Gruppe leeren"

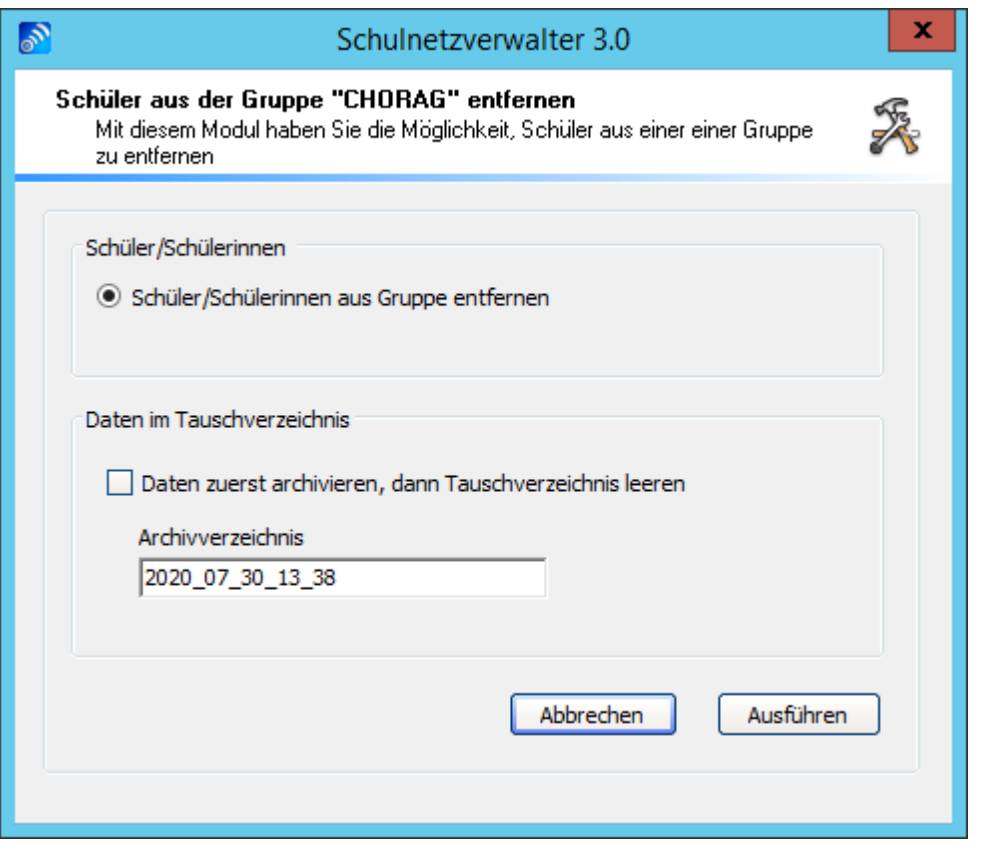

Diese Schaltfläche ist nur aktiv, wenn der ausgewählten Gruppe Schüler zugeordnet waren.

Mit diesem Modul haben Sie die Möglichkeit, alle Schüler, die der angezeigten Gruppe angehören, aus der Gruppe zu entfernen. Ebenfalls ist es möglich, die Daten aus dem zugehörigen Tauschlaufwerk zu archivieren und anschließend zu löschen.

Möchten Sie Klassen leeren, dann benutzen Sie bitte den [Menüpunkt](#page-137-0) Schüler versetzen/ <u>[deaktivieren](#page-137-0)|</u> 138 .

## <span id="page-137-0"></span>**7.3.4 Schüler versetzen/deaktivieren (klassenweise)**

Administration  $\rightarrow$  Register "Klassen und Gruppen"  $\rightarrow$  Suchen  $\rightarrow$  Klasse markieren  $\rightarrow$ Schaltfläche "Versetzen/ Deaktivieren"

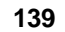

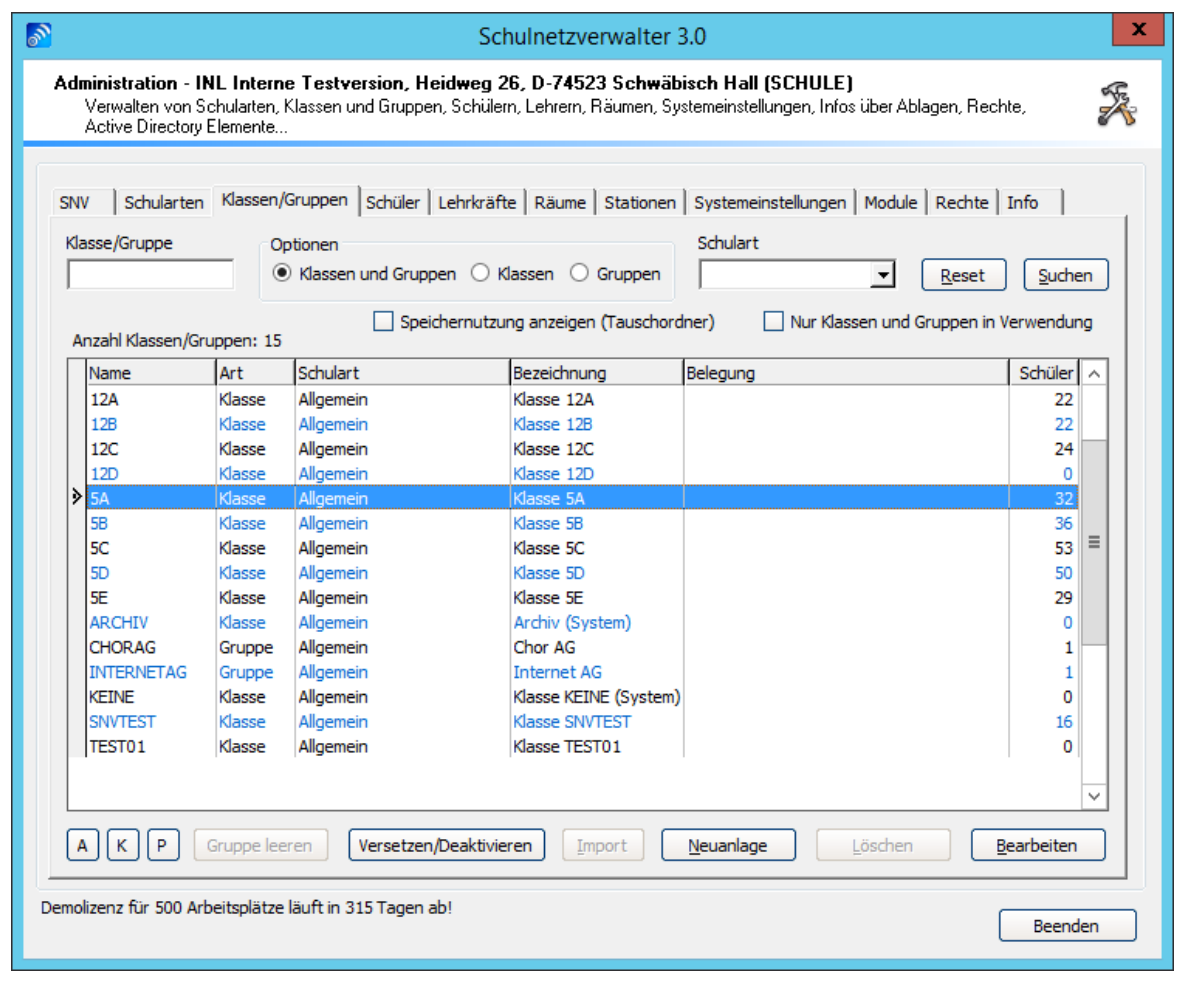

Klicken Sie auf die Schaltfläche "Versetzen/Deaktivieren".

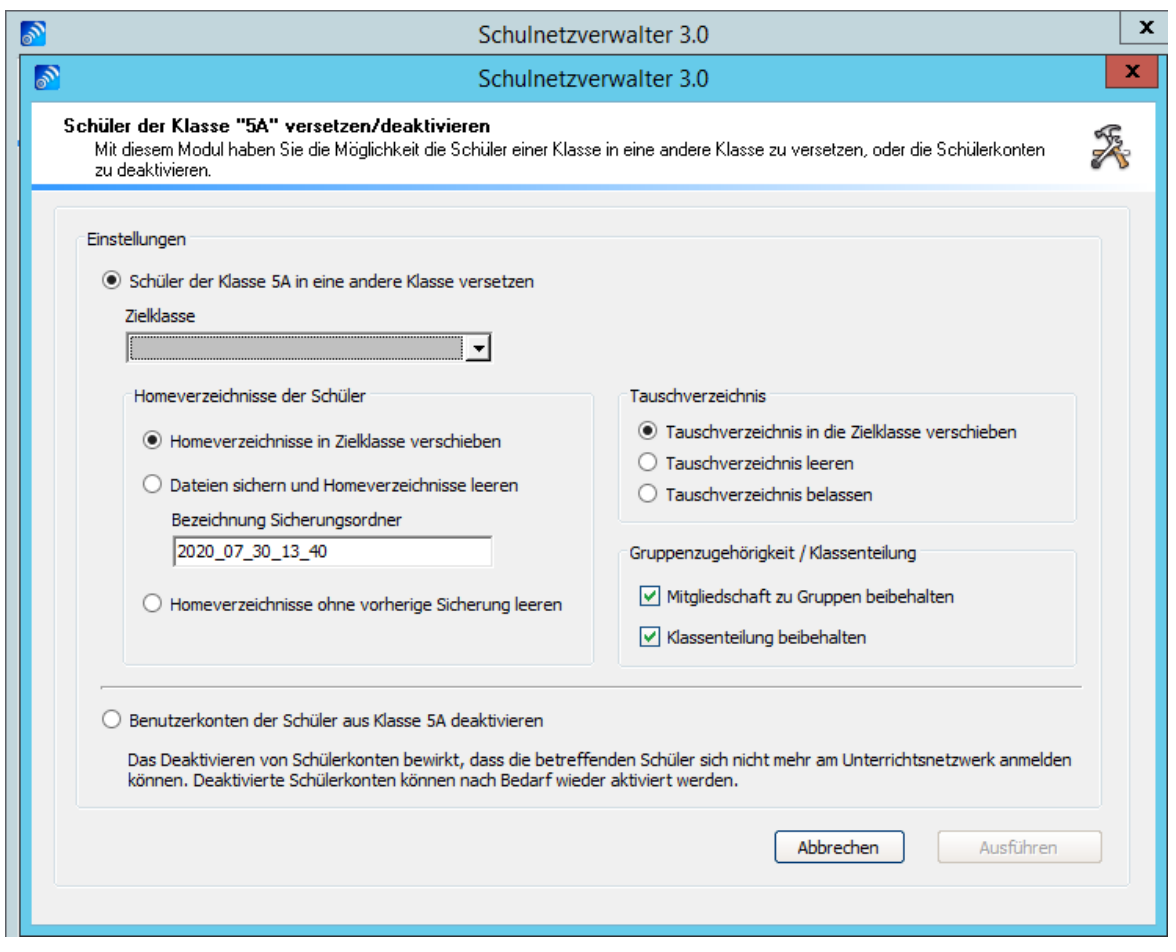

Mit diesem Modul haben Sie die Möglichkeit, alle Schüler einer Klasse entweder in eine andere Klasse zu versetzen oder alle Schüler zu deaktivieren. Weiterhin können Sie entscheiden, was mit den Daten aus dem Tauschverzeichnis der Ausgangsklasse geschehen soll. Wählen Sie zwischen

· **Schüler/ innen der Klasse (hier: 5A ) manuell in eine andere Klasse versetzen** Wählen Sie unter "Zielklasse" die Klasse aus, in die alle Schüler der Ausgangsklasse verschoben werden sollen. Die Homeverzeichnisse der entsprechenden Schüler werden automatisch in die Zielklasse übernommen.

**Hinweis: Beachten Sie bitte, dass Sie bei der Versetzung von Klassen immer mit der höchsten Klassenstufe beginnen! Archivieren Sie als erstes die Klassen des Abschlussjahrganges mit dem Menüpunkt "Benutzerkonten der Schüler aus Klasse (hier: SNVTEST) deaktivieren" und schaffen somit eine "leere" Abschlussklasse, in welche Sie dann die darunterliegenden Klassen versetzen können. Arbeiten Sie sich dann von der höchsten bis zur niedrigsten Klassenstufe durch.**

# · **Homeverzeichnisse der Schüler**

Hier können Sie wählen, ob

- die Homeverzeichnisse in die Zielklasse verschoben werden sollen

- die Dateien gesichert und die Homeverzeichnisse geleert werden sollen, oder ob
- die Homeverzeichnisse ohne vorherige Sicherung geleert werden sollen

# · **Tauschverzeichnis**

Hier können Sie wählen, ob

- das Tauschverzeichnis in die Zielklasse verschoben werden soll
- das Tauschverzeichnis geleert werden soll, oder ob
- das Tauschverzeichnis belassen werden soll

# · **Gruppenzugehörigkeit**

Wählen Sie hier aus, ob die Schüler der ausgewählten Klasse weiterhin ihre Mitgliedschaft in bestehenden Gruppen und die Klassenteilung beibehalten werden soll.

# · **Benutzerkonten der Schüler aus Klasse ( ) deaktivieren**

Das Deaktivieren von Schülerkonten bewirkt, dass die betreffenden Schüler sich nicht mehr am Unterrichtsnetzwerk anmelden können. Deaktivierte Schülerkonten können nach Bedarf wieder aktiviert werden.

**Achtung: Führen Sie keine dieser Möglichkeiten durch, wenn noch Schüler der Klasse angemeldet sind.**

#### **142 Schulnetzverwalter snv®**

## <span id="page-141-0"></span>**7.3.5 Prüflauf / Klassenlisten drucken**

Administration  $\rightarrow$  Register "Klassen und Gruppen"  $\rightarrow$  Suchen "Klasse markieren  $\rightarrow$ Schaltfläche "P"

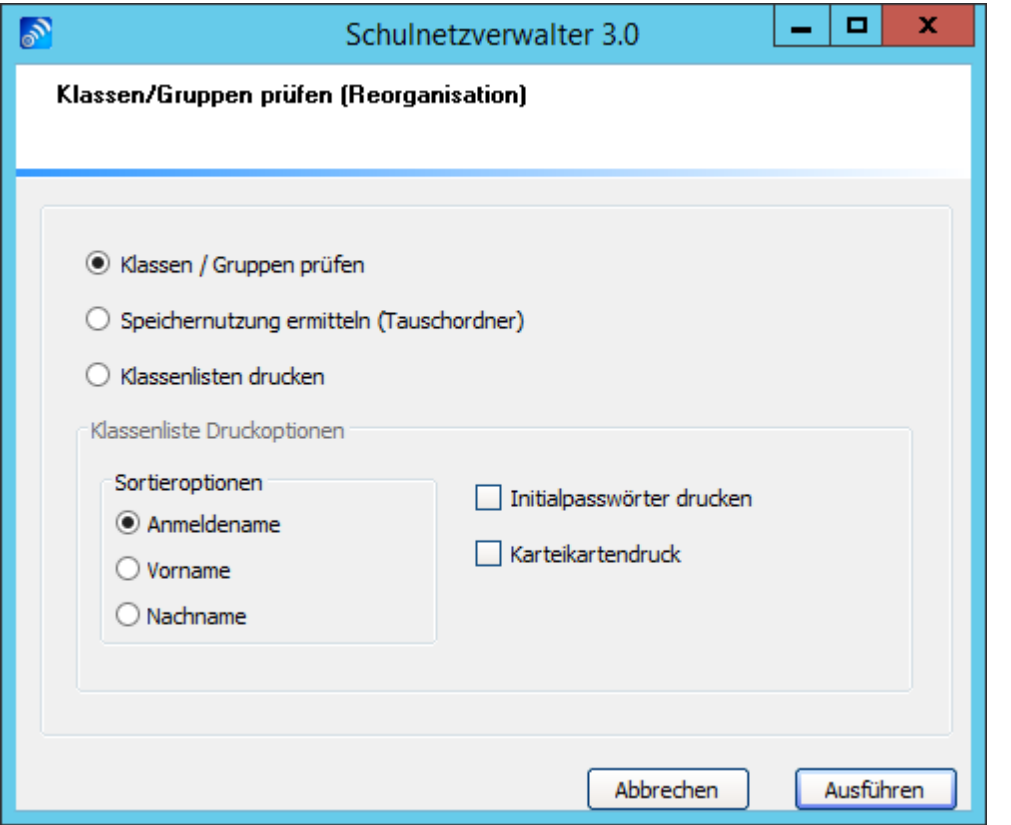

Mit diesem Modul können die markierten Klassen / Gruppen entweder <u>[geprüft](#page-168-0)</u>l <sub>i</sub>ை, oder für die entsprechenden Klasse<u>n</u> / Gruppen die Klassenlisten ausgedruckt werden. Siehe auch <u>[Klassenliste](#page-150-0) drucken</u> I<sub>151</sub>1. Ebenfalls können Sie die Speichernutzung der Klassentauschordner in MB ermitteln. 169

## <span id="page-142-0"></span>**7.3.6 Stammblatt**

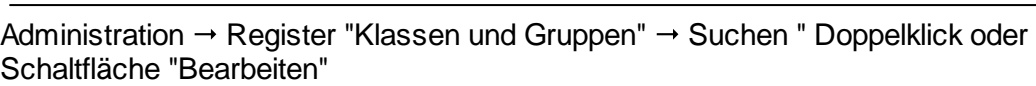

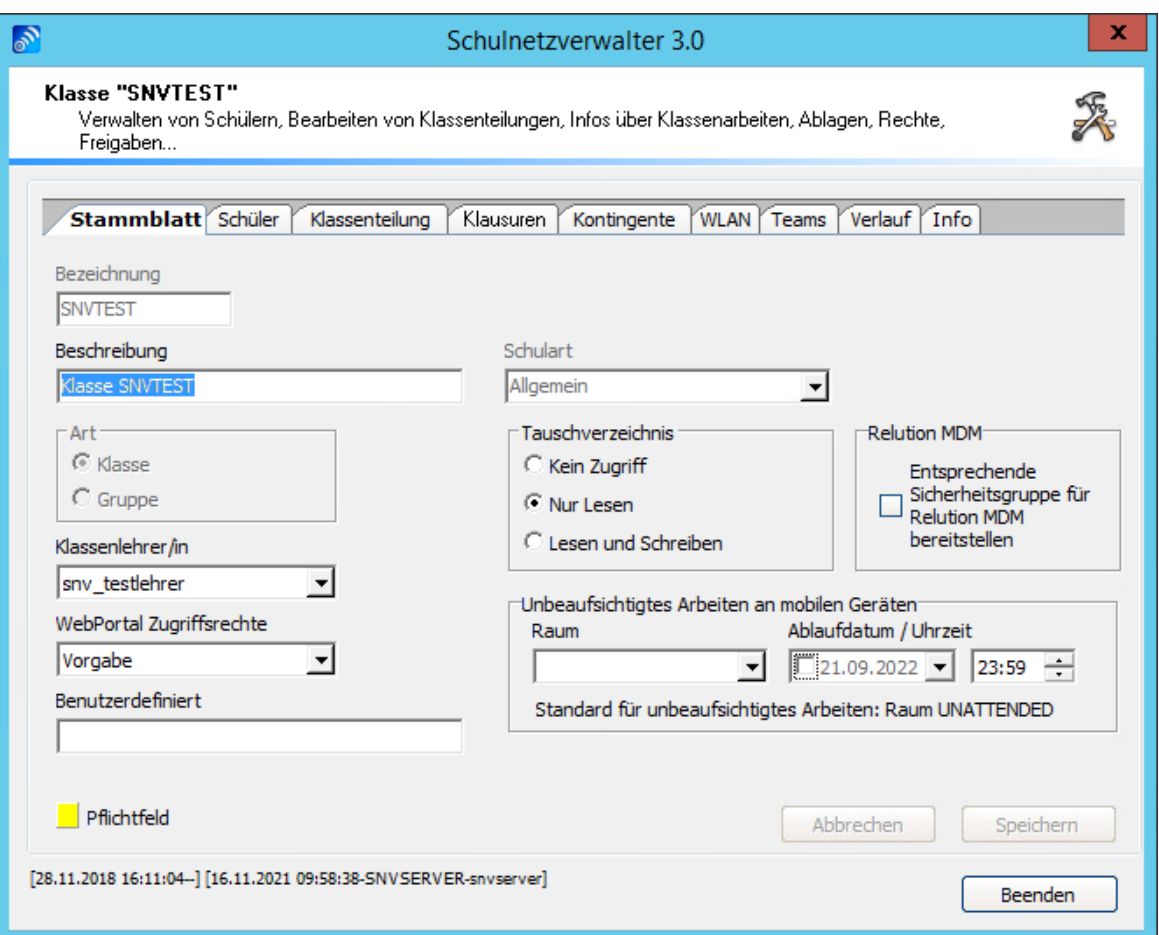

Mit dieser Bildschirmmaske haben Sie die Möglichkeit, die Beschreibung zu einer Klasse, den Klassenlehrer oder die Zugriffsart auf das Tauschverzeichnis zu ändern.

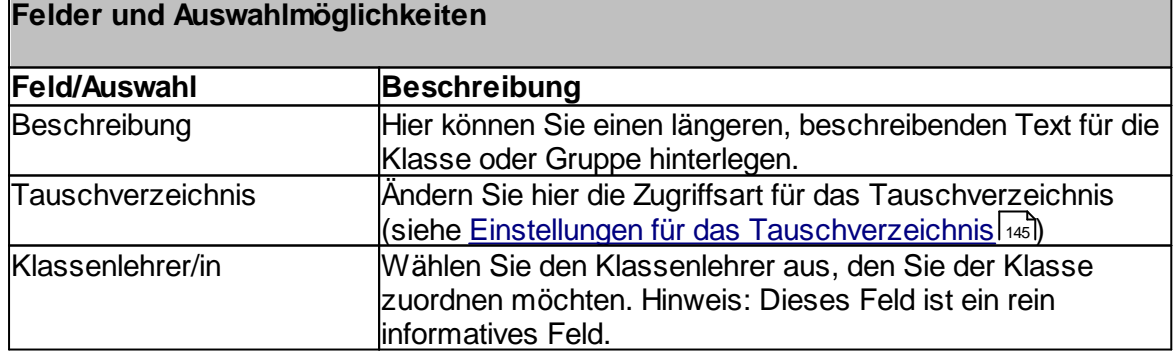

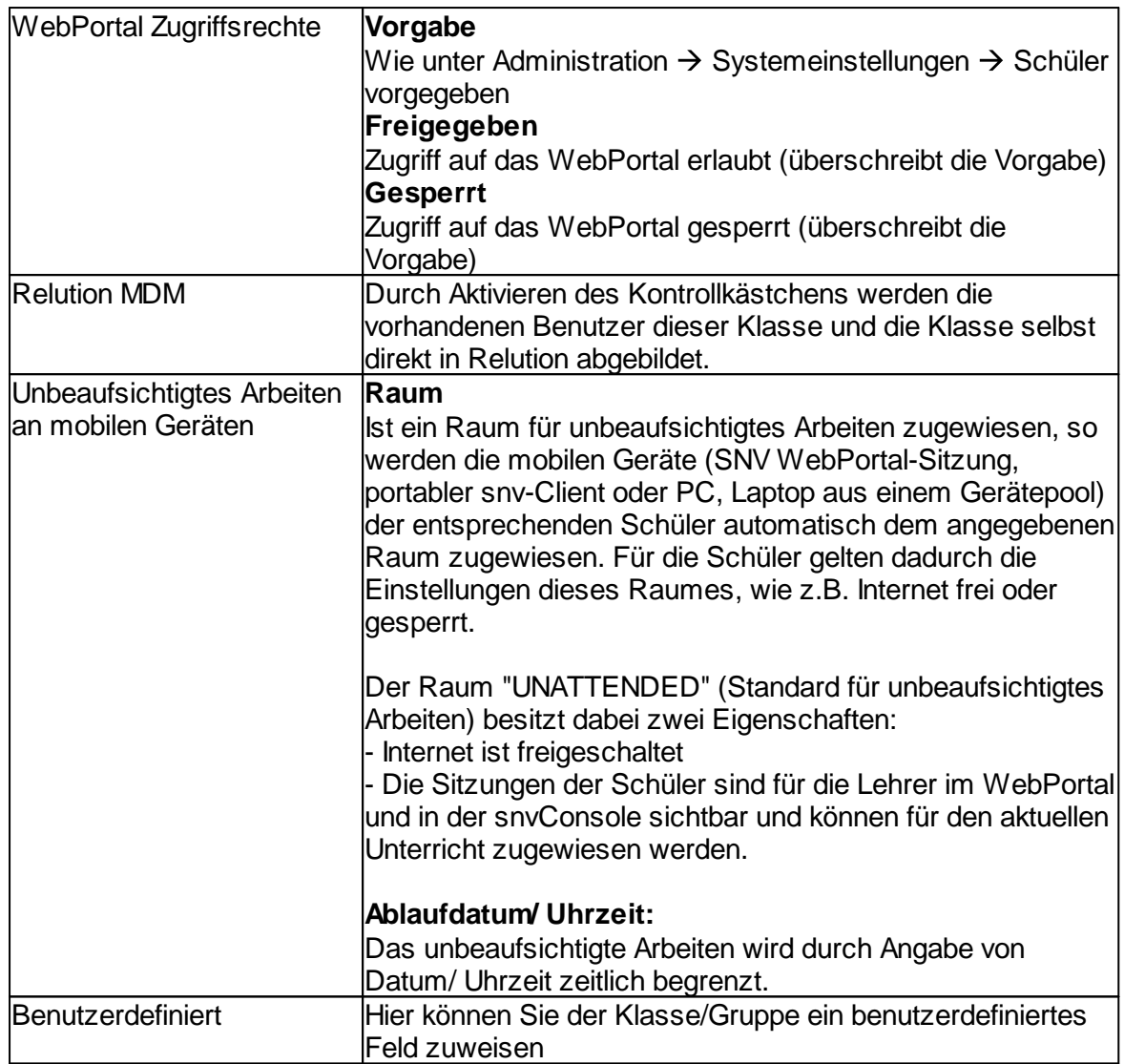
## **7.3.6.1 Einstellungen für das Tauschverzeichnis**

Mit dieser Option haben Sie die Möglichkeit, die Zugriffsrechte auf das Tauschverzeichnis der jeweiligen Klasse oder Gruppe zu ändern. Die getroffenen Einstellung gelten grundsätzlich für die der Klasse oder Gruppe zugehörigen Schüler. Lehrer haben auf das Tauschverzeichnis immer Schreib- und Leserechte und werden von dieser Einstellung nicht betroffen.

Wählen Sie zwischen

- · Kein Zugriff (Schüler können auf das Tauschverzeichnis nicht zugreifen)
- · Nur Lesen

(Die im Tauschverzeichnis vorhandenen Dokumente können gelesen aber keine Änderungen vorgenommen werden)

• Lesen und Schreiben

(Lesen, Schreiben, Löschen sowie das Erstellen neuer Dokumente ist erlaubt)

Klicken Sie auf die gewünschte Zugriffsart und bestätigen Sie nachfolgendes Fenster mit "Ja", wenn Schulnetzverwalter die Änderungen durchführen soll.

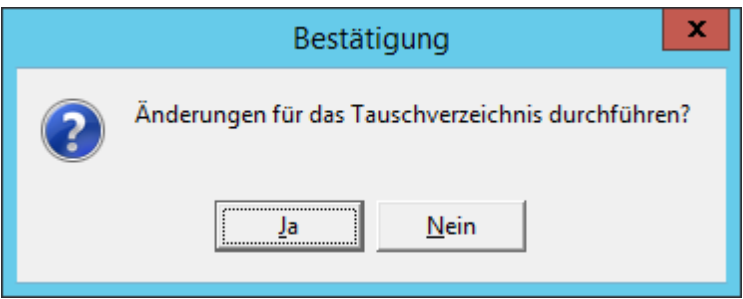

**Hinweis:** Sie sollten eine Änderung der Zugriffsart für das Tauschverzeichnis nur dann vornehmen, wenn die Schüler der betreffenden Klasse oder Gruppe noch nicht am Unterrichtsnetz angemeldet sind.

## **7.3.6.2 Schüler**

Administration " Register "Klassen und Gruppen" " Suchen " Doppelklick oder Administration → Register Massen und Gruppe<br>Schaltfläche "Bearbeiten" → Register "Schüler"

| ಿ                                 |                                                                                                    | Schulnetzverwalter 3.0                                              | x             |  |
|-----------------------------------|----------------------------------------------------------------------------------------------------|---------------------------------------------------------------------|---------------|--|
| Klasse "SNVTEST"<br>Freigaben     | , Verwalten von Schülern, Bearbeiten von Klassenteilungen, Infos über Klassenarbeiten, Ablagen, Rechte |                                                                     |               |  |
| Stammblatt Schüler Klassenteilung |                                                                                                    | Klausuren.<br>Verlauf   Info<br>Kontingente<br><b>WLAN</b><br>Teams |               |  |
|                                   |                                                                                                    |                                                                     |               |  |
| Anzahl Schüler: 16                |                                                                                                    |                                                                     |               |  |
| Anmeldename                       | Vorname                                                                                                | Nachname                                                            |               |  |
| test01                            | Vorname01                                                                                              | Nachname01                                                          |               |  |
| test02                            | Vorname02                                                                                              | Nachname02                                                          |               |  |
| test03                            | Vorname03                                                                                              | Nachname03                                                          |               |  |
| test04                            | Vorname04                                                                                              | Nachname04                                                          | Ξ             |  |
| test05                            | Vorname05                                                                                              | Nachname05                                                          |               |  |
| test06                            | Vorname06                                                                                              | Nachname06                                                          |               |  |
| test07                            | Vorname07                                                                                              | Nachname07                                                          |               |  |
| test08                            | Vorname08                                                                                              | Nachname08                                                          |               |  |
| test09                            | Vorname09                                                                                              | Nachname09                                                          |               |  |
| test10                            | Vorname 10                                                                                             | Nachname 10                                                         |               |  |
| test11                            | Vorname 11                                                                                             | Nachname 11                                                         |               |  |
| test12                            | Vorname 12                                                                                             | Nachname <sub>12</sub>                                              |               |  |
| test13                            | Vorname <sub>13</sub>                                                                                  | Nachname <sub>13</sub>                                              |               |  |
| test14                            | Vorname 14                                                                                             | Nachname 14                                                         |               |  |
|                                   |                                                                                                    |                                                                     | v             |  |
| ∢                                 |                                                                                                    |                                                                     | $\rightarrow$ |  |
| P<br>Versetzen<br>κ               | Klassenliste                                                                                           | Neuanlage Schüler<br>Deaktivieren                                   | Bearbeiten    |  |
|                                   | [28.11.2018 16:11:04--] [20.08.2020 10:36:21-SNVSERVER-snvserver]<br>Beenden                           |                                                                     |               |  |

**Tabelle Schüler einer Klasse/Gruppe**

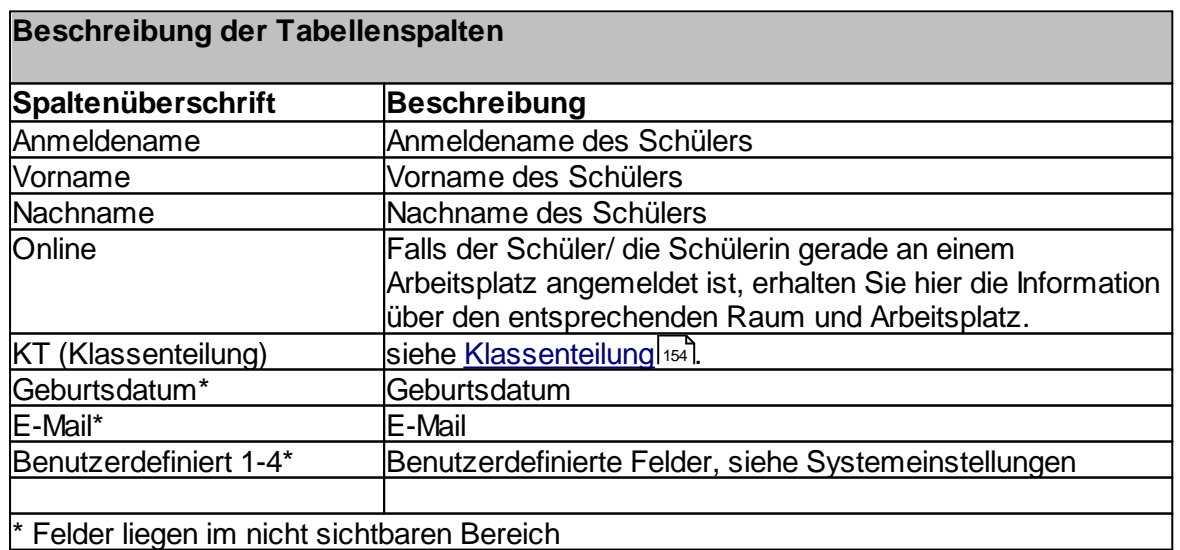

Handbuch Version 3.0.36 *© 2022 Innovative Netzwerk-Lösungen AG*

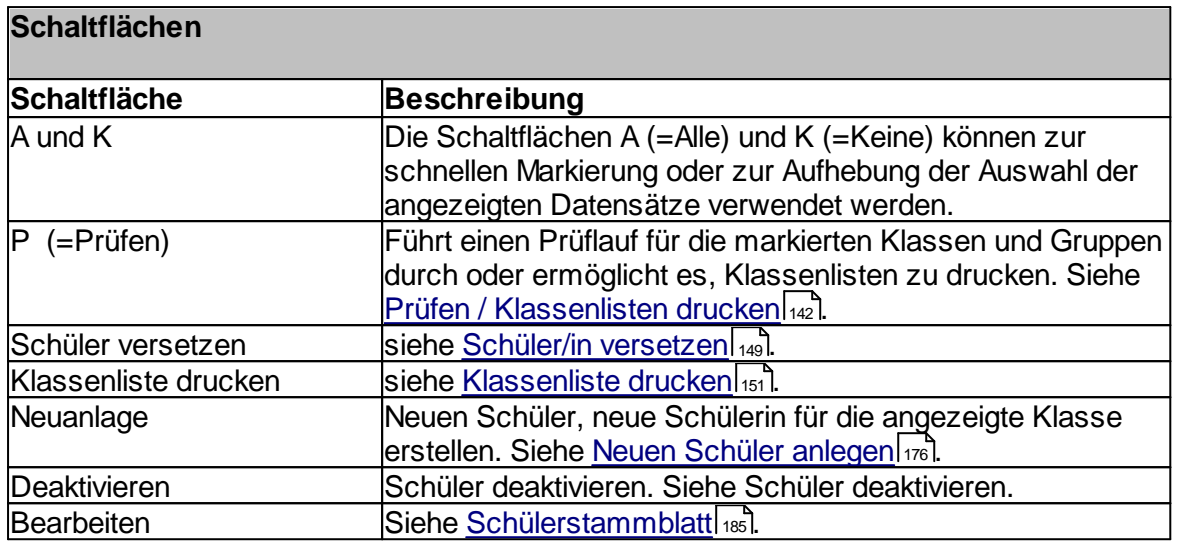

### 7.3.6.2.1 Schüler prüfen

Administration → Register "Klassen und Gruppen" → Suchen " Doppelklick oder Schaltfläche "Bearbeiten" → Register "Schüler" → Auswahl → Schaltfläche "P"

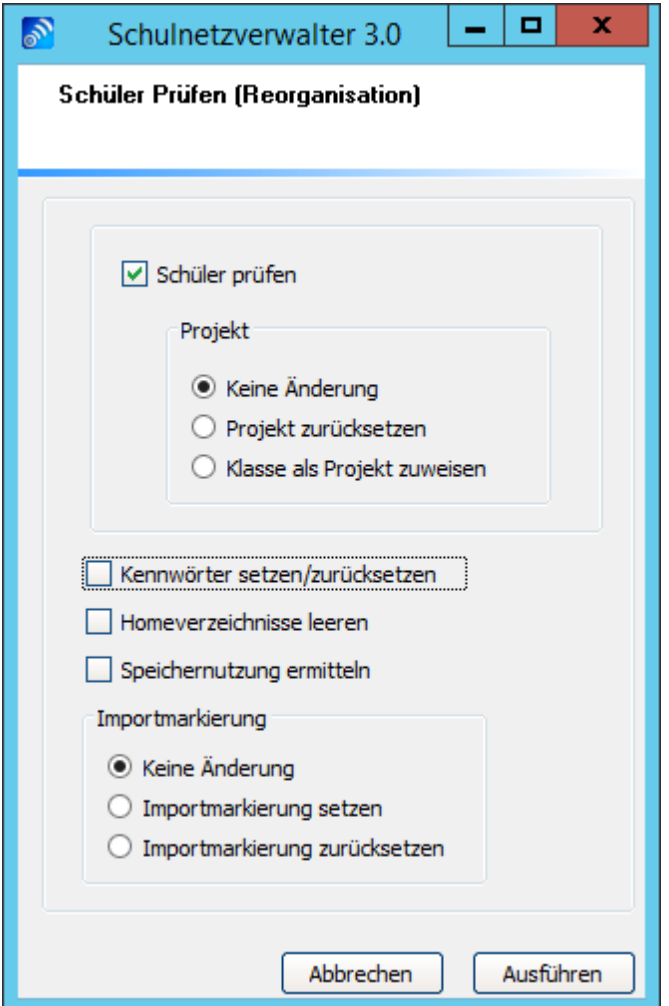

Mit diesem Modul können Sie für die markierten Schüler folgende Aktionen durchführen:

## **Schüler prüfen**

Mit dieser Option werden die dem Schüler zugeordneten Objekte überprüft. Siehe <u>[Schüler-Stammblatt-Info](#page-196-0)</u>l

#### **Projekt**

Wählen Sie diese Option, wenn Sie die Projekteinstellungen der Schüler verändern wollen:

Keine Änderung: Die Projekteinstellungen bleiben unverändert.

Projekt zurücksetzen: Eine gesetzte Projektzuweisung wird gelöscht.

Klasse als Projekt zuweisen: Den Schülern wird die jeweils zugehörige Klasse als Projekt zugewiesen.

## **Kennwörter setzen/zurücksetzen**

Wählen Sie diese Option, wenn Sie den Schülern ein neues Kennwort zuweisen möchten.

#### **Homeverzeichnisse leeren**

Wählen Sie diese Option, wenn Sie die Homeverzeichnisse der ausgewählten Schüler leeren möchten.

#### **Speichernutzung ermitteln**

Ermittelt die aktuelle Speicherbelegung des Schüler-Homeverzeichnisses in MB.

#### <span id="page-148-0"></span>7.3.6.2.2 Schüler/in versetzen (einzeln)

Administration  $\rightarrow$  Register "Klassen und Gruppen"  $\rightarrow$  Suchen " Doppelklick oder Schaltfläche "Bearbeiten" → Register "Schüler" → Auswahl → Schaltfläche "Versetzen"

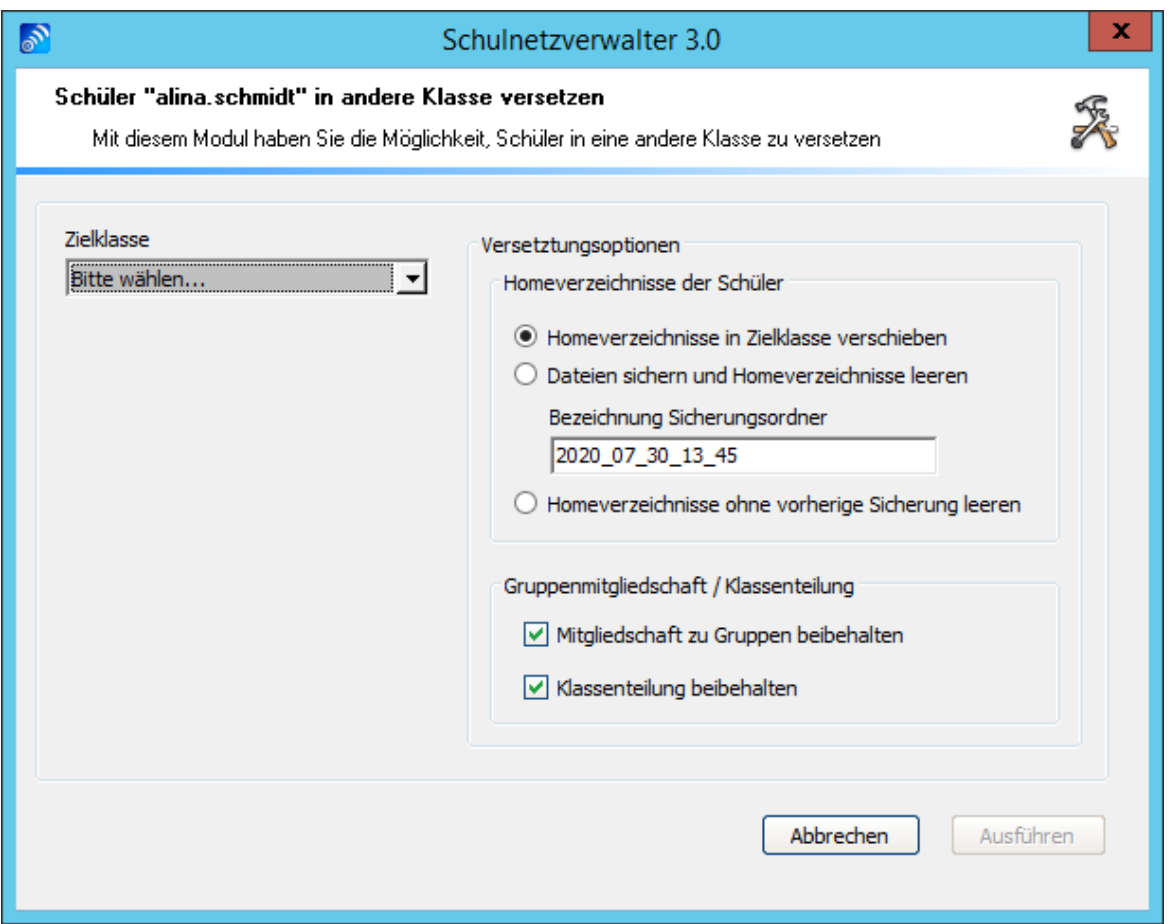

Hier haben Sie die Möglichkeit, einen oder mehrere Schüler in eine andere Klasse zu versetzen. Wählen Sie dazu die gewünschte **Zielklasse** aus und klicken Sie anschließend auf "Ausführen".

#### **Dateien in den Schüler-Homeverzeichnissen**

Stellen Sie hier ein, ob die Daten, die sich im Homeverzeichnis des Schülers befinden in die neue Klasse mitgenommen werden sollen, oder ob Schulnetzverwalter die Daten zuerst sichern und dann das Homeverzeichnis leeren soll. Die Homeverzeichnisse können auch ohne vorherige Sicherung geleert werden.

#### **Mitgliedschaft zu Gruppen**

Gehört der Schüler weiteren Gruppen an, so können Sie hier wählen, ob die Mitgliedschaft zu diesen Gruppen nach Versetzung in die neue Klasse weiterhin erhalten bleiben soll, oder nicht.

**Achtung:** Achten Sie darauf, dass der Schüler, den Sie versetzen möchten, nicht angemeldet ist, wenn Sie diese Operation durchführen!

#### <span id="page-150-0"></span>7.3.6.2.3 Klassenliste drucken

Administration  $\rightarrow$  Register "Klassen und Gruppen"  $\rightarrow$  Suchen " Doppelklick oder Schaltfläche "Bearbeiten" → Register "Schüler" → Auswahl → Schaltfläche "Klassenliste"

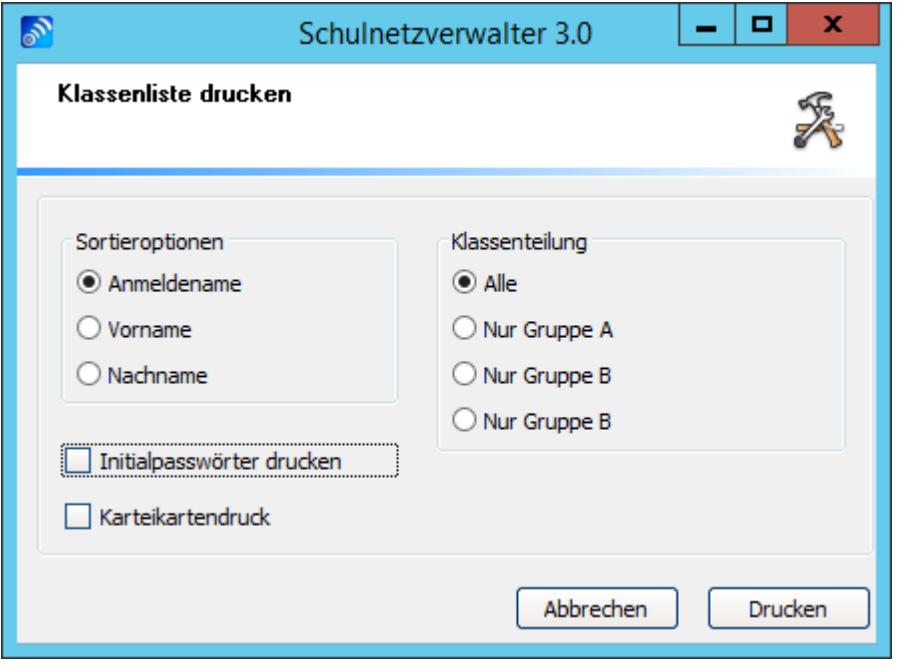

Mit diesem Modul haben Sie die Möglichkeit eine Klassenliste zu drucken.

# **Sortieroptionen**

Wählen Sie hier, nach welchen Kriterien die Liste alphabetisch sortiert werden soll.

#### **Klassenteilung**

Wählen Sie hier, ob alle Schüler oder, falls eine Klassenteilung vorliegt, nur die Schüler der entsprechenden Klassenteilungsgruppe A, B oder C gedruckt werden sollen. Siehe auch <u>[Klassenteilung](#page-153-0)</u>| <sub>154</sub>1.

#### **Initialpasswörter drucken**

Sofern sich ein Schüler nach Neuanlage oder nach Zurücksetzen seines Kennwortes noch nicht am Netzwerk angemeldet hat, ist sein Kennwort in der snv®-Datenbank gespeichert. Diese Kennwörter können durch die Option "Initialpasswörter drucken" auf der Klassenliste mit ausgedruckt werden.

**Hinweis:** Initialpasswörter werden bei der ersten Anmeldung aus der snv®-Datenbank entfernt.

## **Karteikartendruck**

Druckt die Schüler nicht als Liste, sondern als Karteikarten aus.

## 7.3.6.2.4 Neuen Schüler anlegen

Administration " Register "Klassen und Gruppen" " Suchen " Doppelklick oder Administration → Register Massen und Gruppen T- Suchen TDoppelKlick d<br>Schaltfläche "Bearbeiten" → Register "Schüler" → Schaltfläche "Neuanlage"

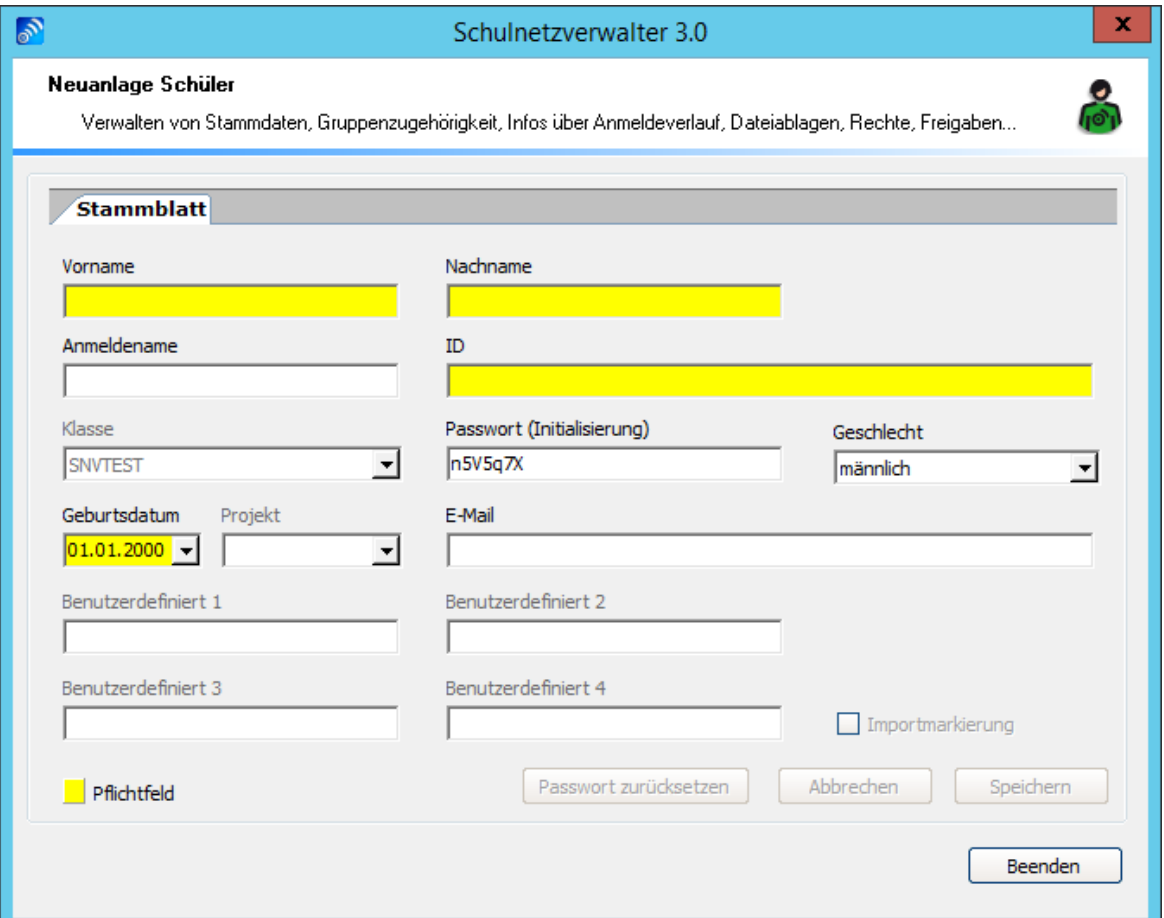

Um einen neuen Schüler oder eine neue Schülerin anzulegen, füllen Sie die auf der Bildschirmmaske angezeigten Felder aus und klicken Sie anschließend auf die Schaltfläche "Speichern". Die Beschreibung der Felder und Optionen entnehmen Sie bitte der nachfolgenden Tabelle:

Handbuch Version 3.0.36 *© 2022 Innovative Netzwerk-Lösungen AG*

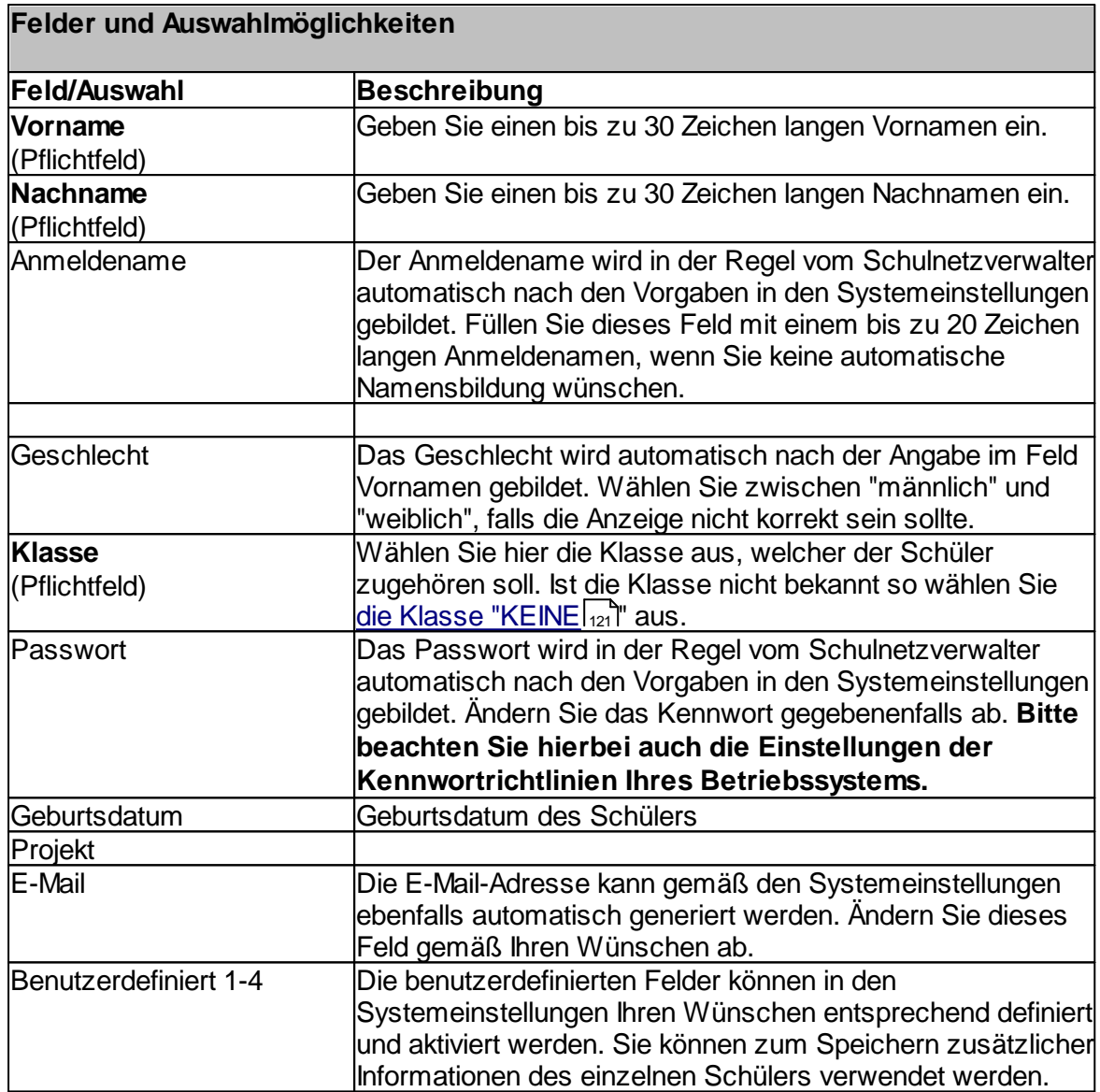

#### <span id="page-153-0"></span>**7.3.6.3 Klassenteilung**

Administration  $\rightarrow$  Register "Klassen und Gruppen"  $\rightarrow$  Suchen  $\rightarrow$  Doppelklick oder Schaltfläche "Bearbeiten" → Register "Klassenteilung"

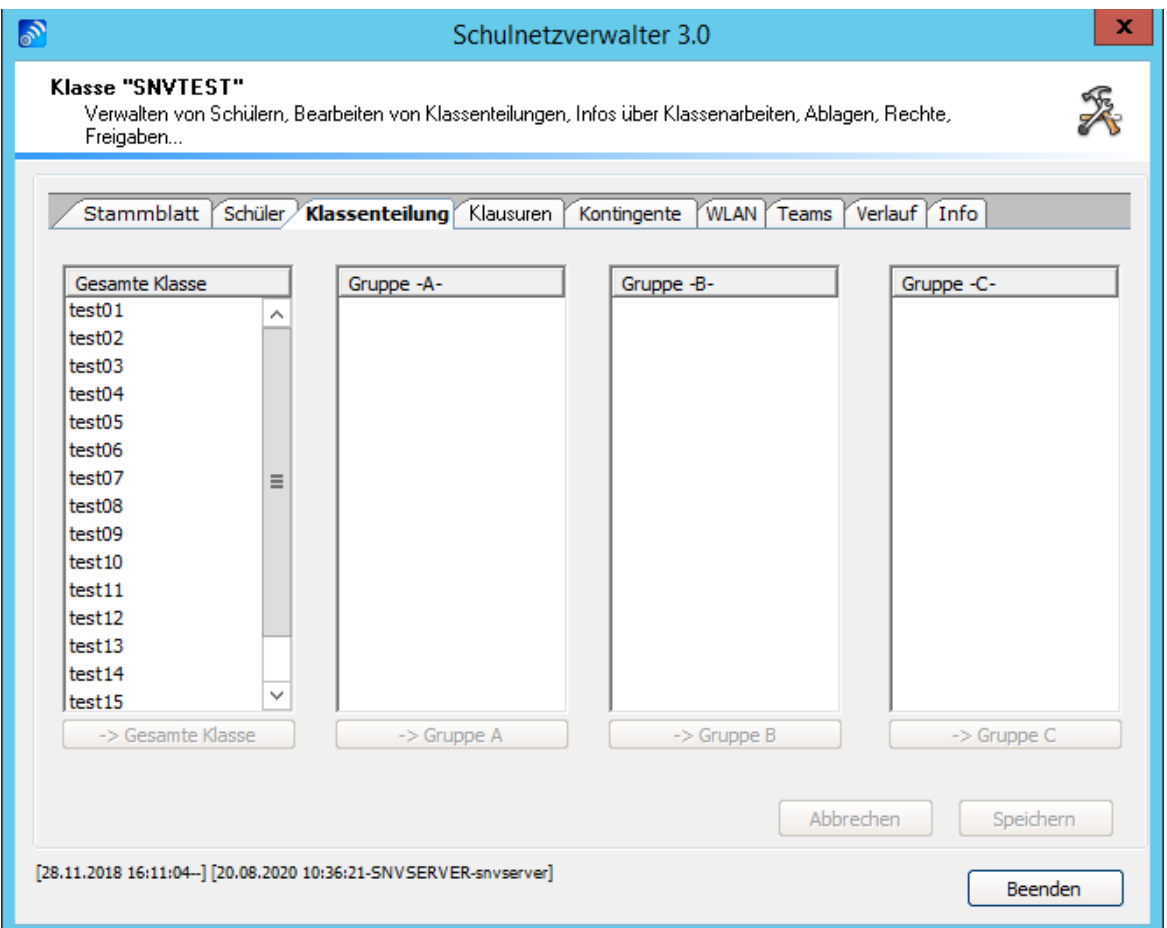

Durch Klassenteilung können die Schüler einer Klasse in bis zu 3 kleinere Gruppen (A, B, C) aufgeteilt werden. Dadurch ist es möglich, jeweils einen Teil einer Klasse in einem separaten Unterrichtsraum auszuwählen und zu unterrichten. Um eine Klassenteilung vorzunehmen oder eine bestehende Klassenteilung zurückzunehmen oder zu ändern, markieren Sie einen oder mehrere Schüler und klicken dann auf eine der Schaltflächen " $\rightarrow$  gesamte Klasse", " $\rightarrow$  Gruppe A", " $\rightarrow$  Gruppe B" oder " $\rightarrow$  Gruppe C". Aus den Gruppen A, B oder C können Schüler mit dem Button  $\overrightarrow{A}$  Gesamte Klasse" wieder der gesamten Klasse zugeteilt werden. Klicken Sie anschließend auf "Speichern", um Ihre Eingaben zu speichern oder auf "Abbrechen", um die Änderungen rückgängig zu machen.

# **Beispiel: Die Klasse SNVTEST mit Hilfe von Klassenteilung in die Gruppen A und B aufgeteilt.**

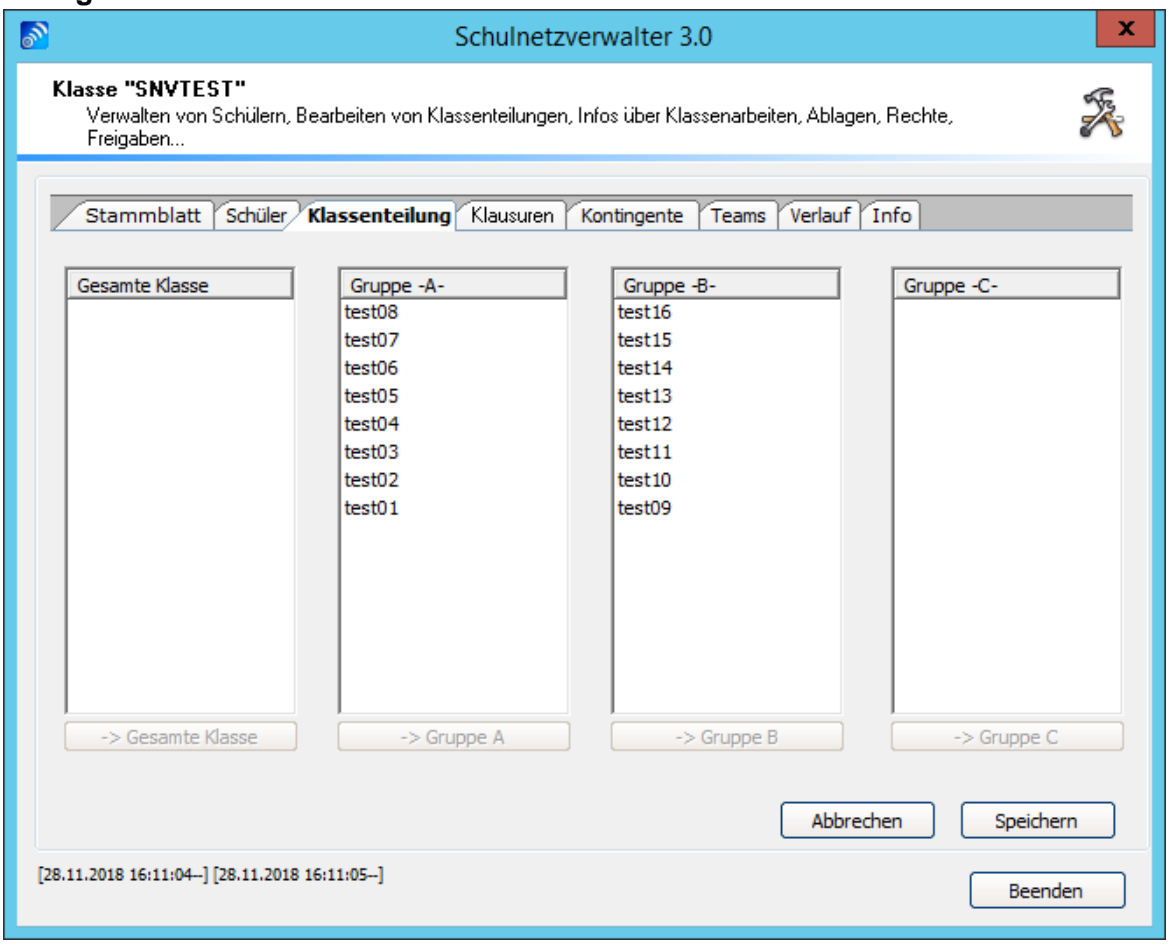

## **7.3.6.4 Klausuren**

———————————————————————————————————<br>Administration → Register "Klassen und Gruppen" → Suchen → Doppelklick oder Administration → Register Riassen und Gruppen → Suc<br>Schaltfläche "Bearbeiten" → Register "Klasssenarbeiten"

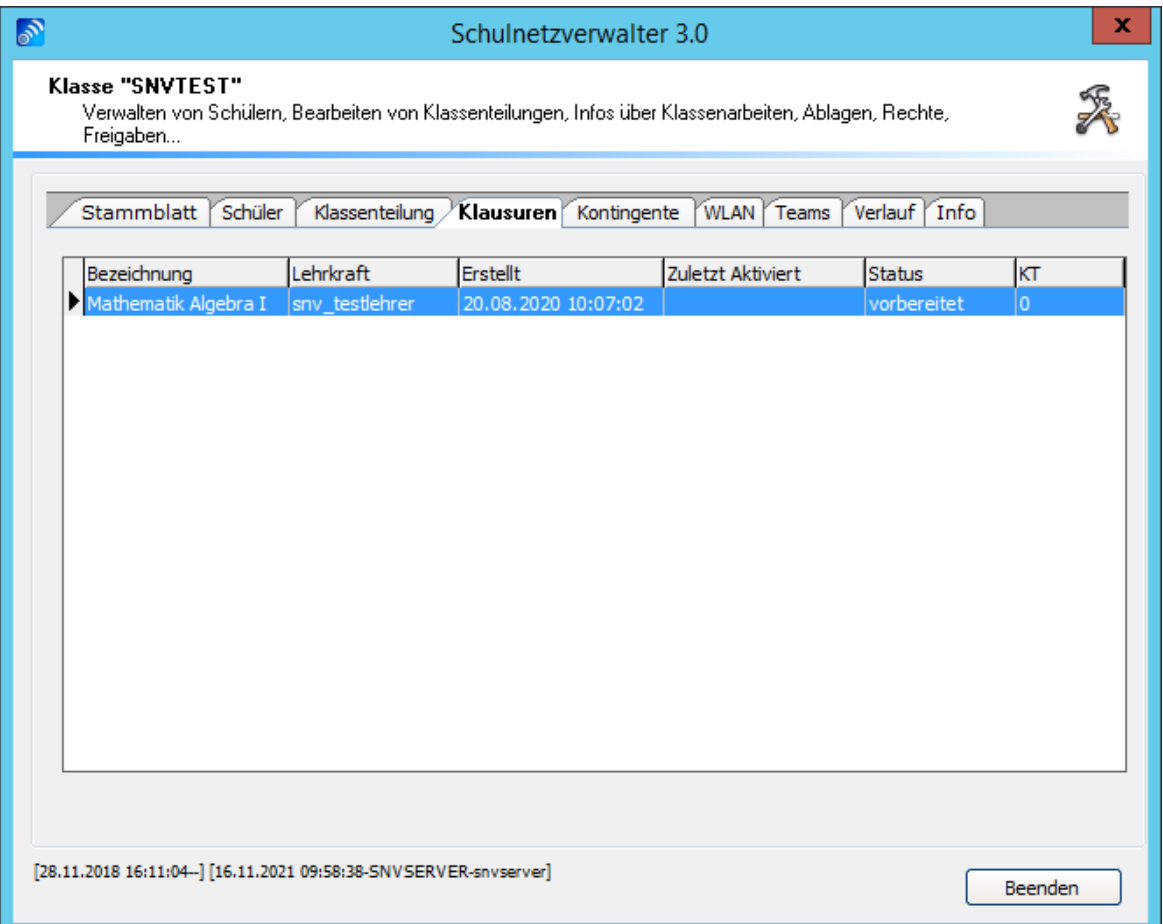

Die Tabelle zeigt den Status aktueller und vorangegangener Klassenarbeiten für die gewählte Klasse oder Gruppe.

Die Beschreibung der einzelnen Spalten entnehmen Sie bitte der nachfolgenden Tabelle:

# **Tabelle Klassenarbeiten**

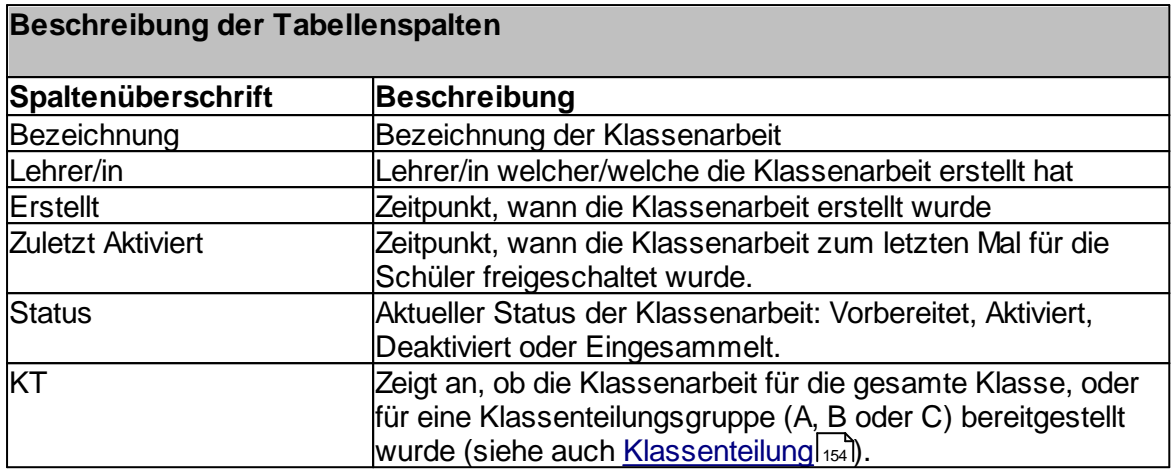

# **7.3.6.5 Kontingentverwaltung**

Administration  $\rightarrow$  Register "Klassen und Gruppen"  $\rightarrow$  Suchen  $\rightarrow$  Doppelklick oder Schaltfläche "Bearbeiten" → Register "Kontingente"

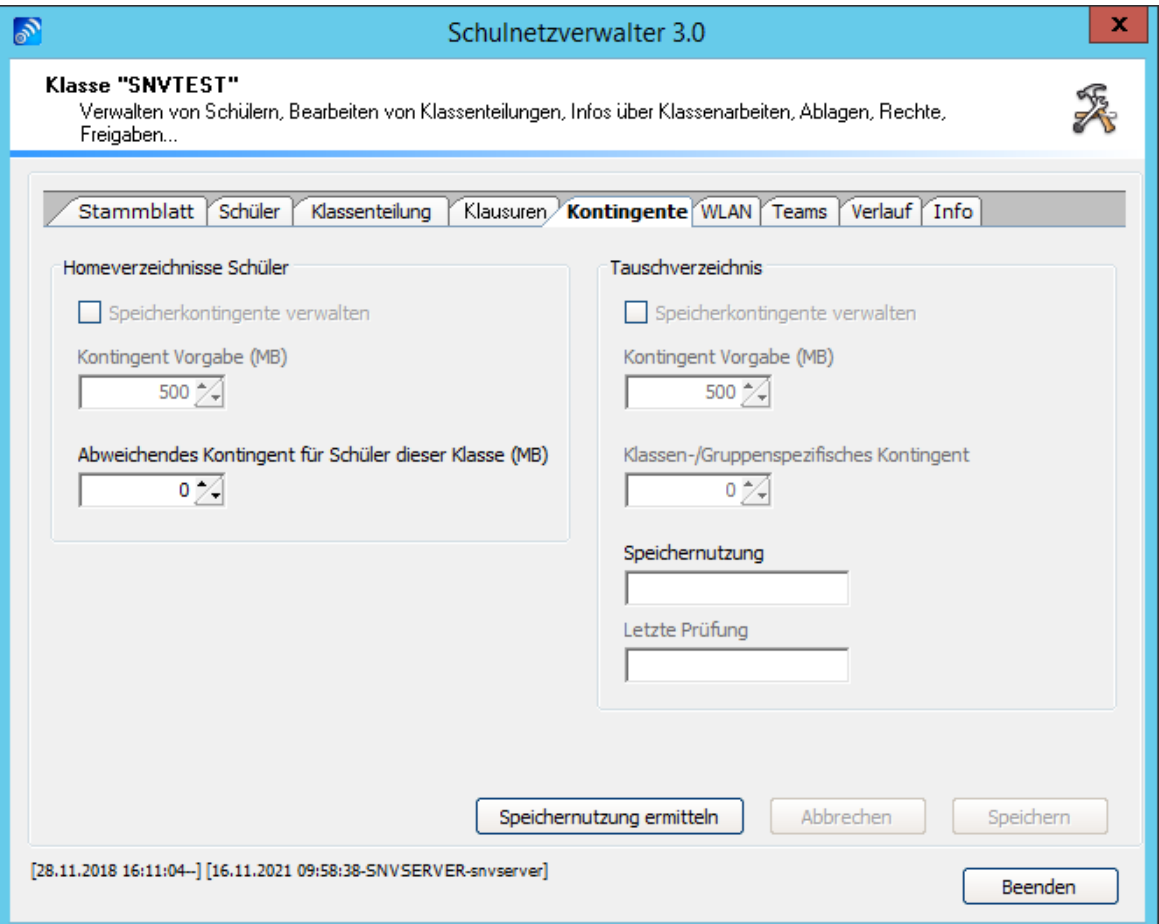

## **Systemeinstellungen:**

Die Felder "Speicherkontingente verwalten" und "Kontingent (MB)" sowie die Angabe über "Speichernutzung" und "Rechte auf Homeverzeichnis" sind nur informativ. Ändern Sie diese Vorgaben gegebenenfalls in den Systemparametern siehe <u>[Systemeinstellungen](#page-285-0)</u>|æå ab.

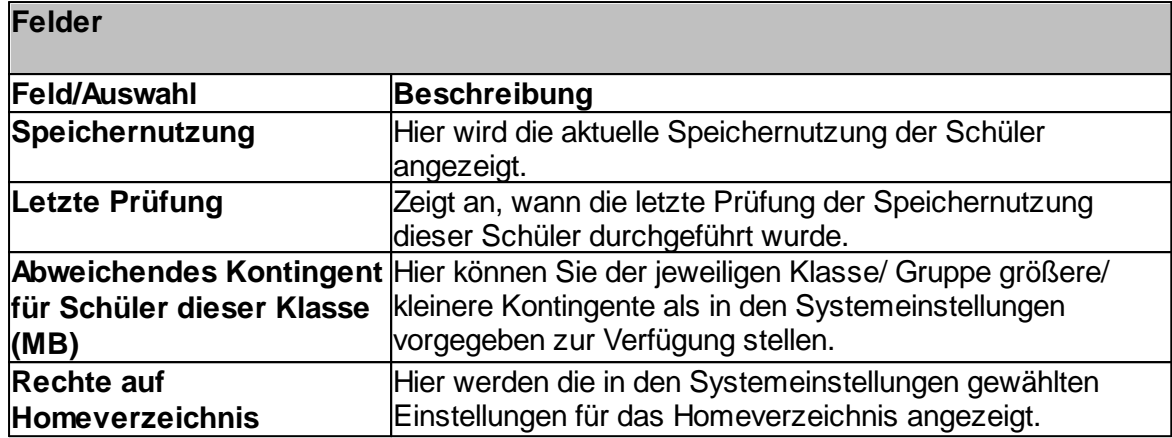

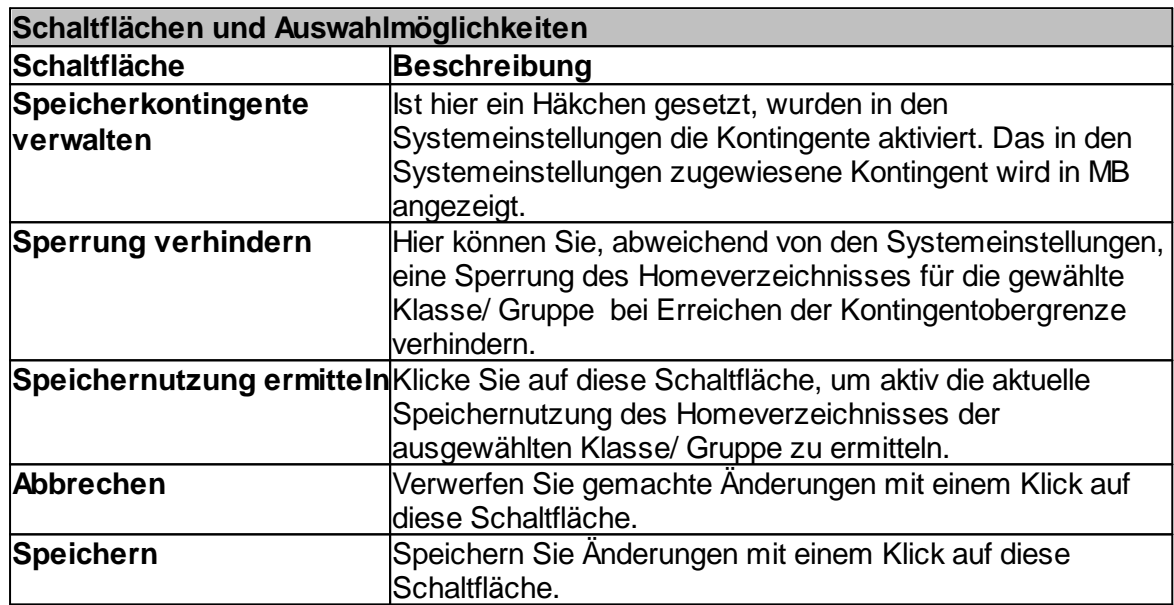

#### **7.3.6.6 WLAN**

———————————————————————————————————<br>Administration → Register "Klassen und Gruppen" → Suchen → Doppelklick oder Administration → Register Riassen und Grupp<br>Schaltfläche "Bearbeiten" → Register "WLAN"

Wenn die WLAN-Steuerung aktiv ist, erscheint das Register "WLAN" in Klassen/Gruppen.

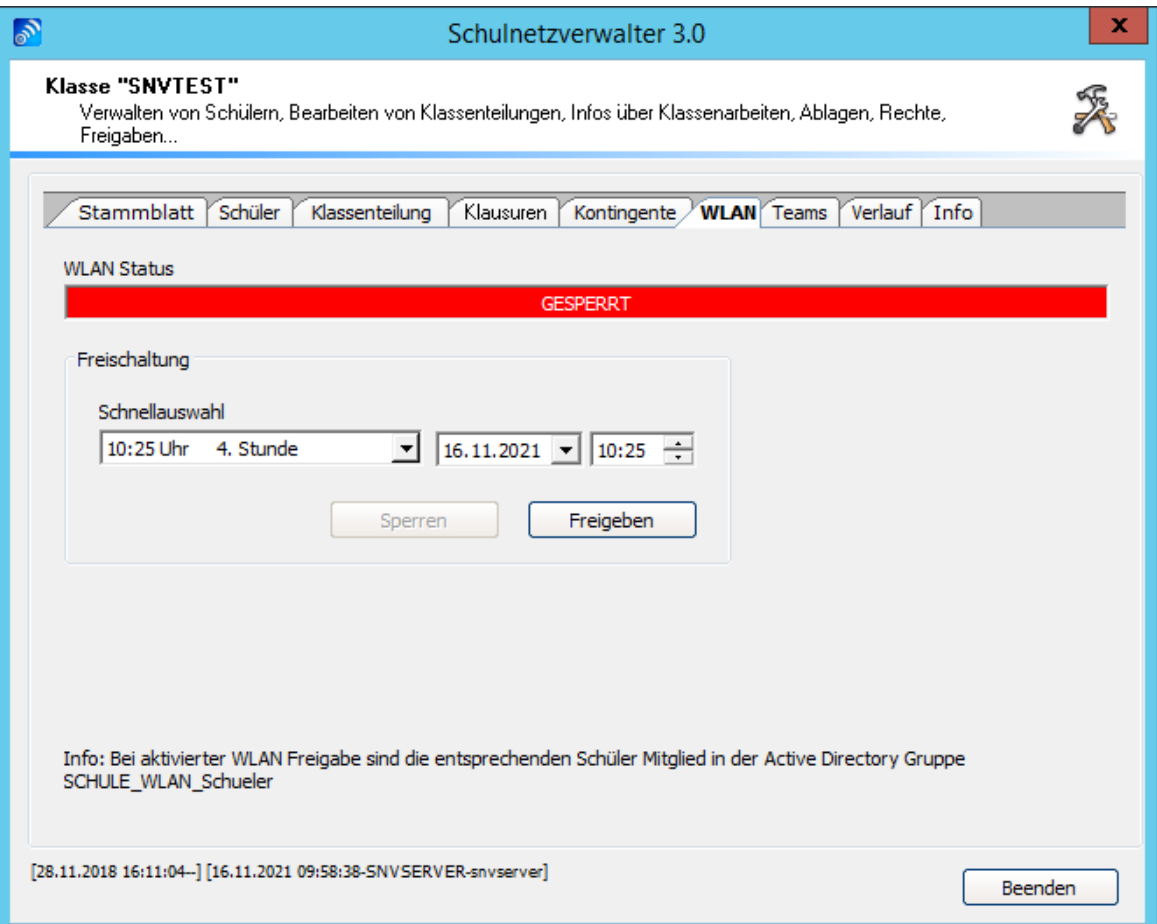

Durch die Schnellauswahl können Sie das WLAN für diese Klasse/Gruppe für eine bestimmte Zeit freigeben.

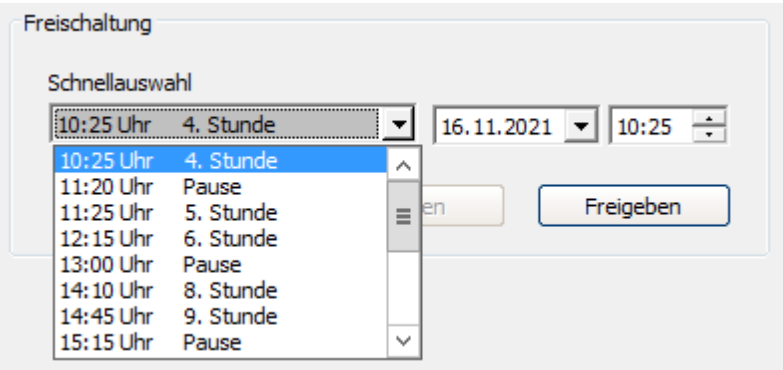

Wenn Sie die Auswahl getroffen haben, sehen Sie im WLAN Status die aktive Freigabe und wann sie endet.

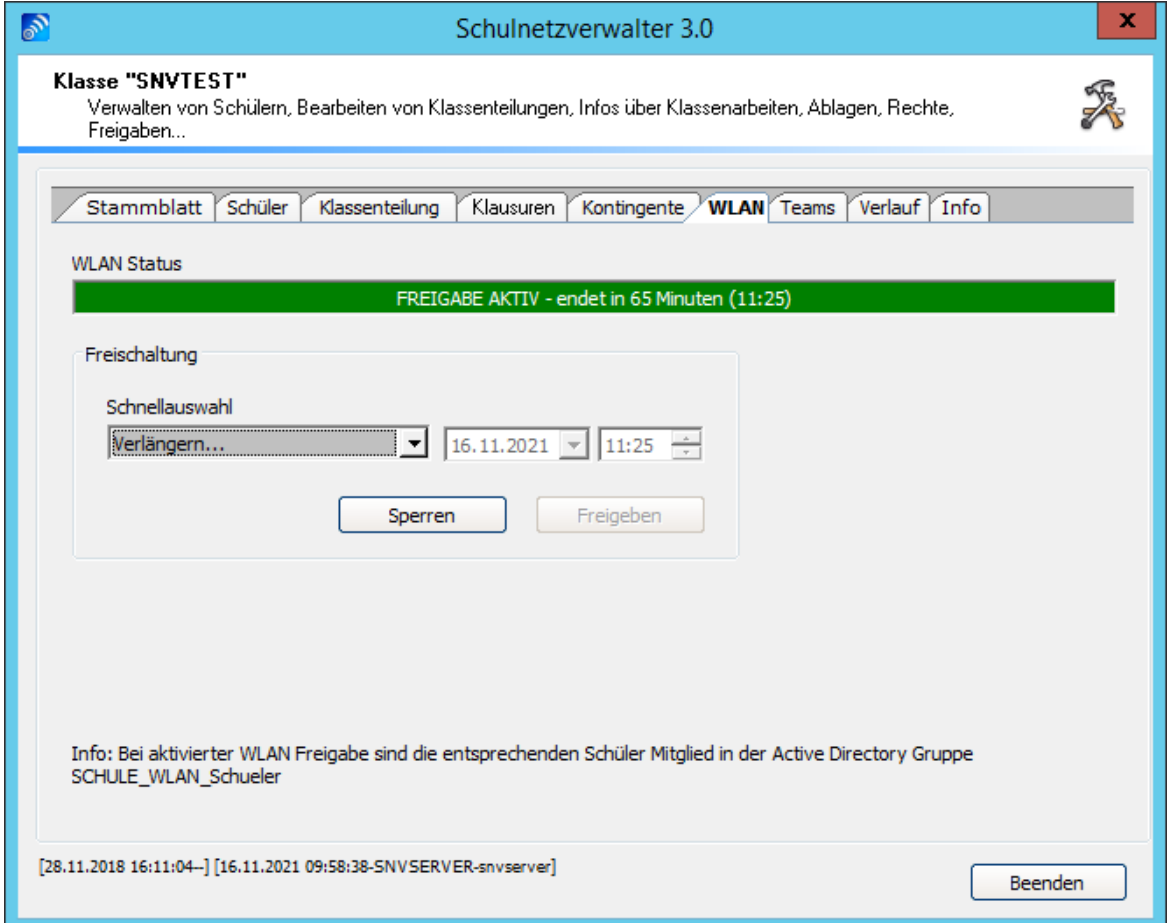

Durch einen Klick auf die Schnellauswahl "Verlängern" werden Ihnen die Optionen für die Verlängerung angezeigt. Diese können Sie einfach auswählen.

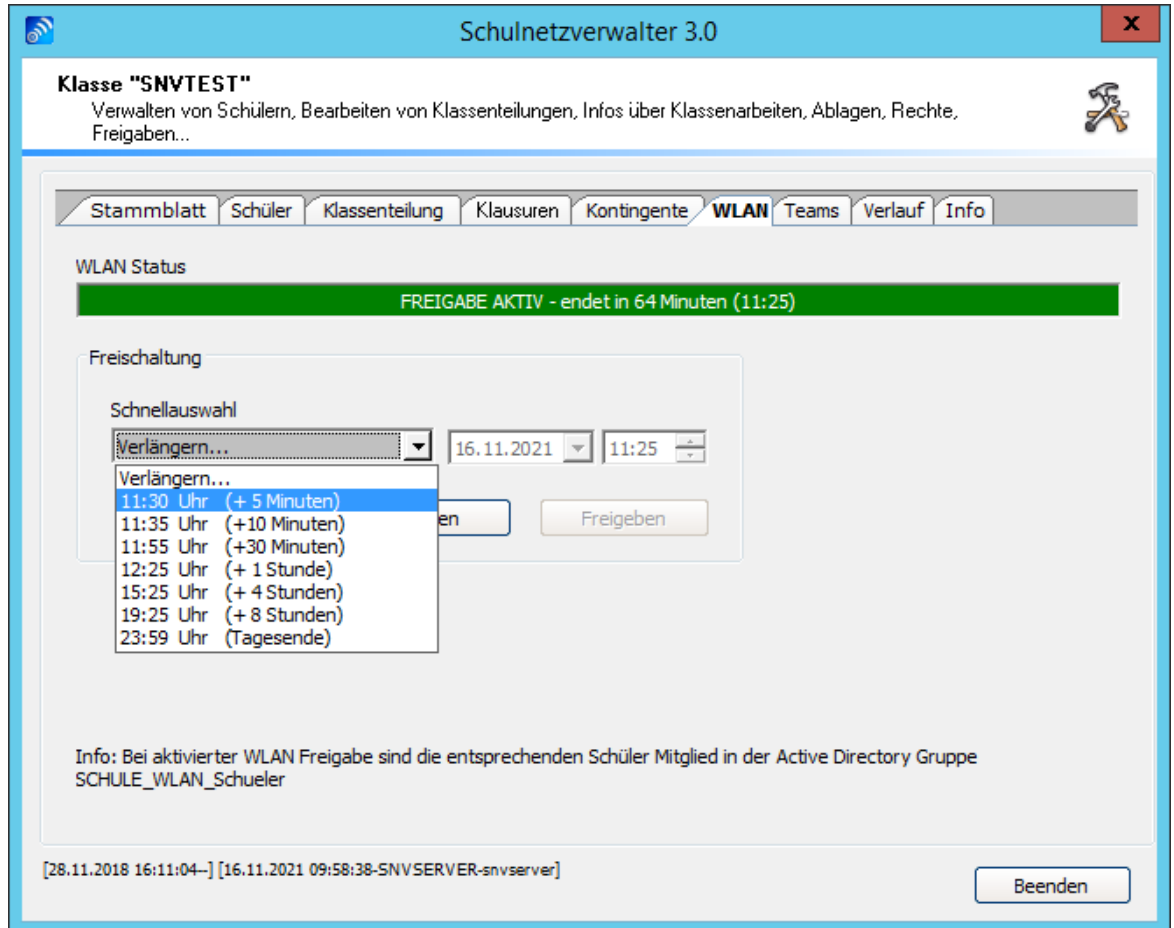

# Durch einen Klick auf die Schaltfläche Sperren wird das WLAN wieder gesperrt.

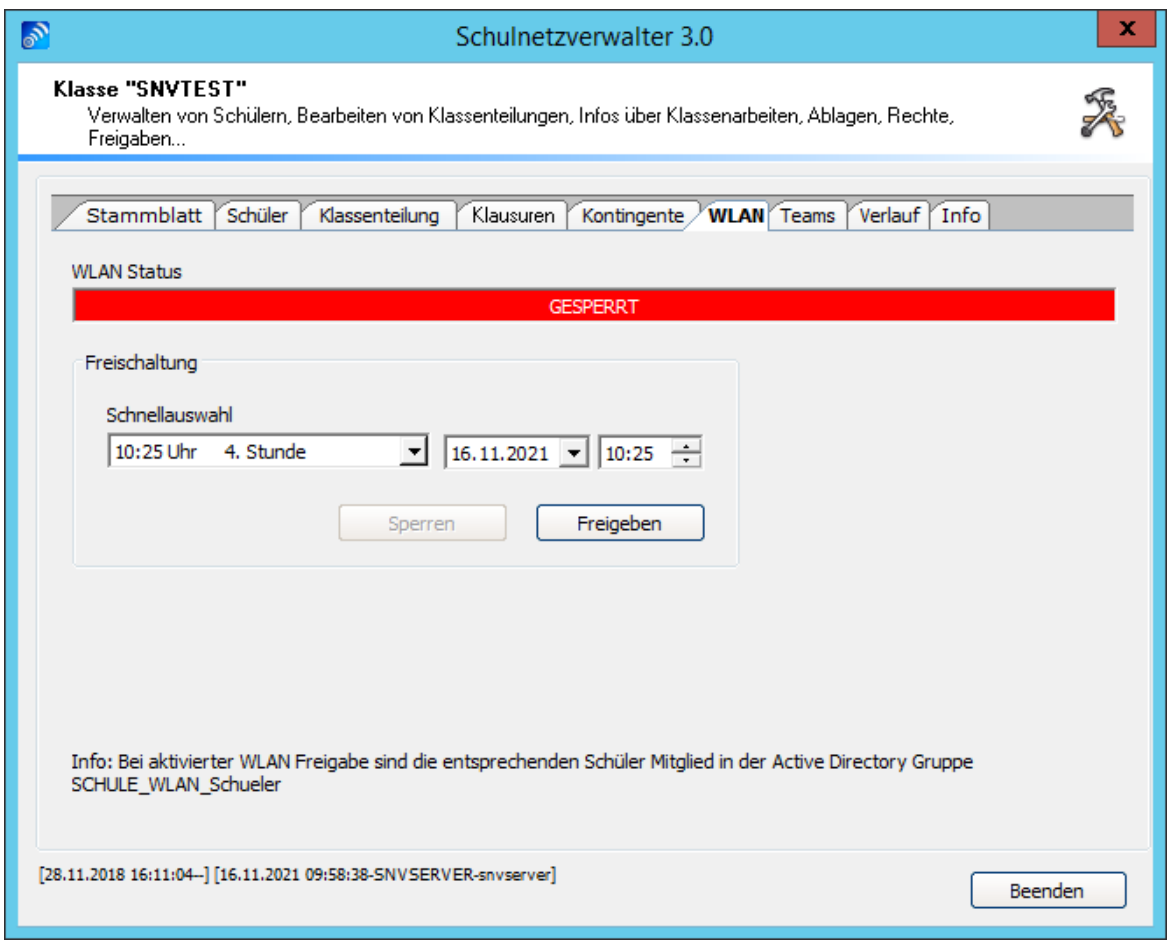

In der Übersicht für "Klassen/Gruppen" werden Ihnen die Klassen/Gruppen mit einem grünen Balken in "W" angezeigt, welche momentan eine WLAN-Freigabe haben.

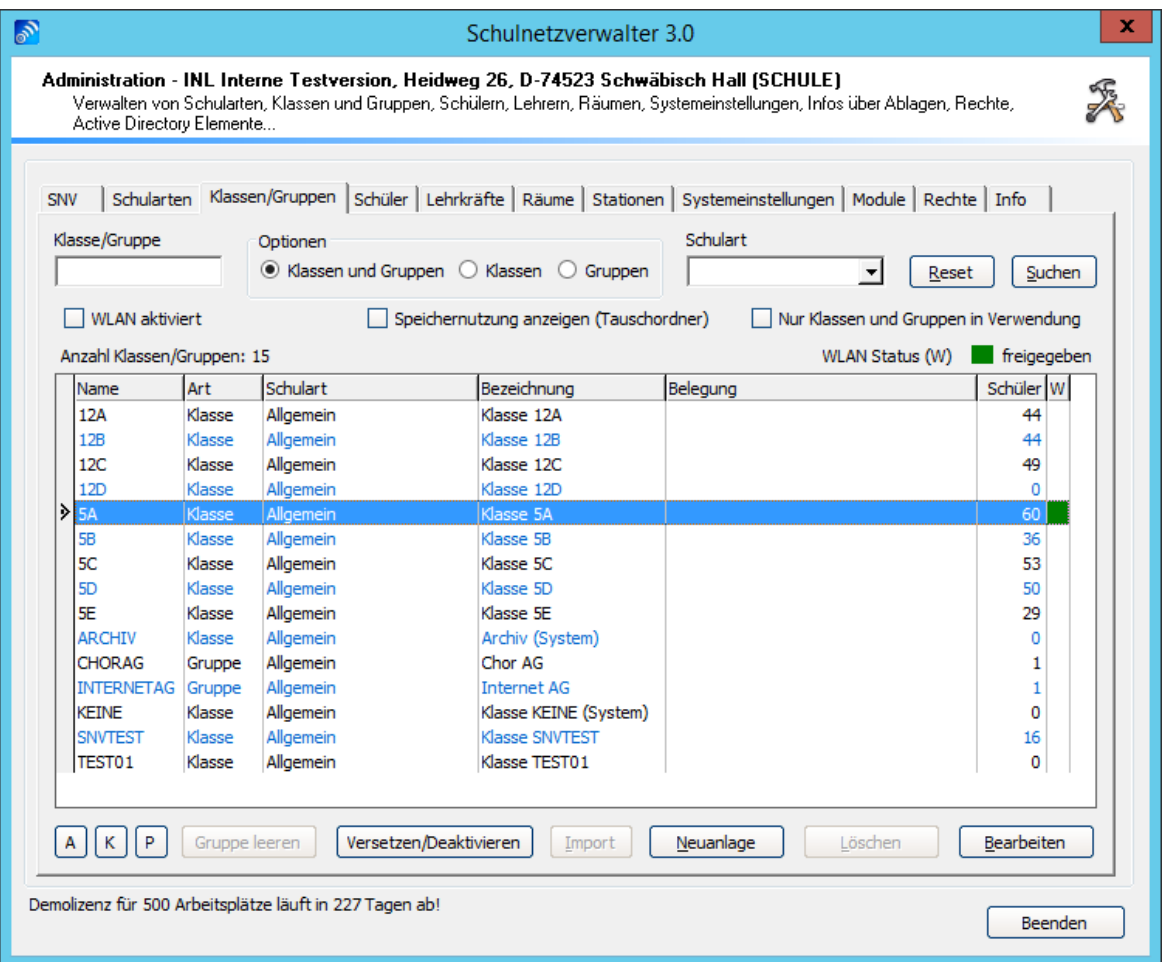

Mit einem Klick auf die Schaltfläche "WLAN aktiviert" können Sie sich die Klassen direkt anzeigen lassen, bei denen WLAN aktiviert ist.

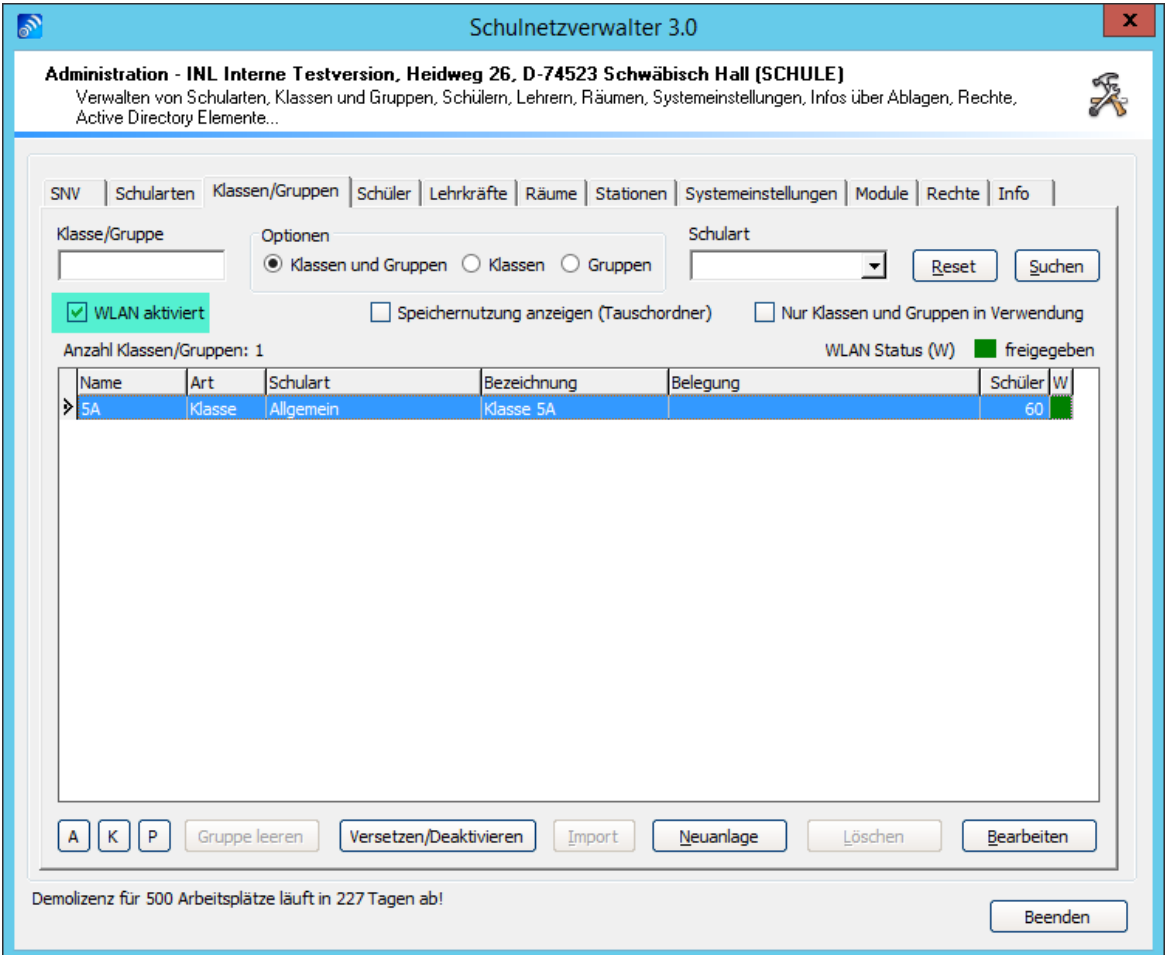

# **7.3.6.7 Teams**

————————————————————————————————————<br>Administration → Register "Klassen und Gruppen" → Suchen → Doppelklick oder Administration → Register Riassen und Grupp<br>Schaltfläche "Bearbeiten" → Register "Teams"

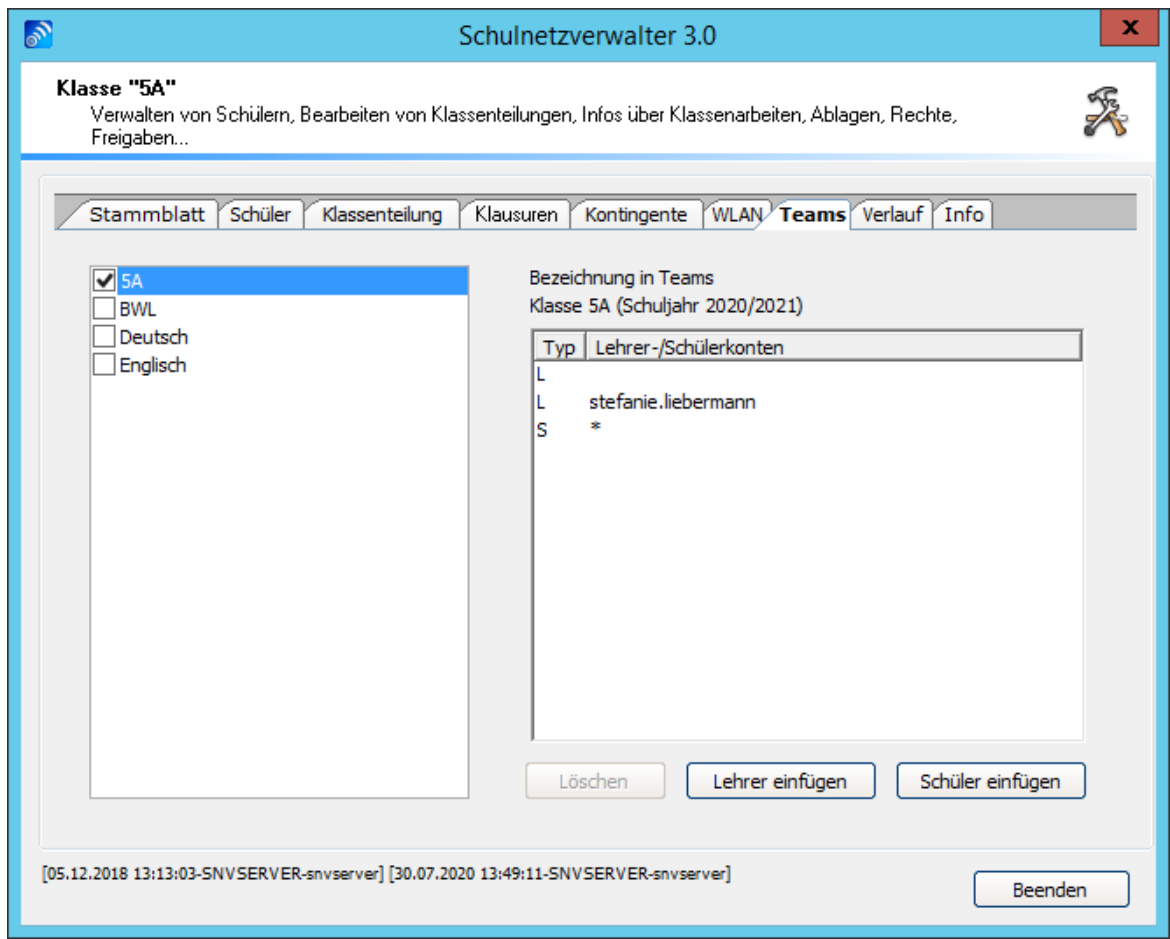

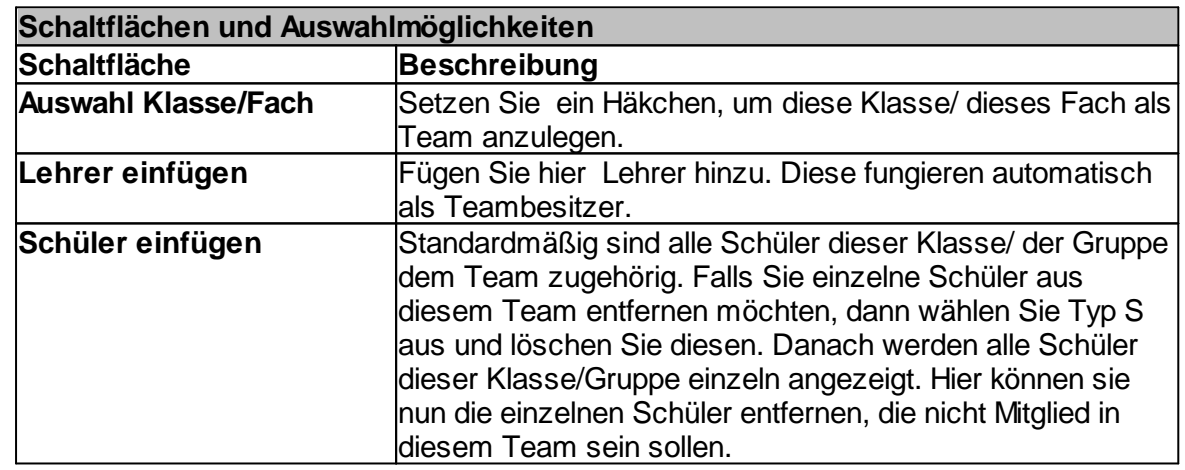

## **7.3.6.8 Verlauf**

———————————————————————————————————<br>Administration → Register "Klassen und Gruppen" → Suchen → Doppelklick oder Administration → Register Riassen und Grupp<br>Schaltfläche "Bearbeiten" → Register "Verlauf"

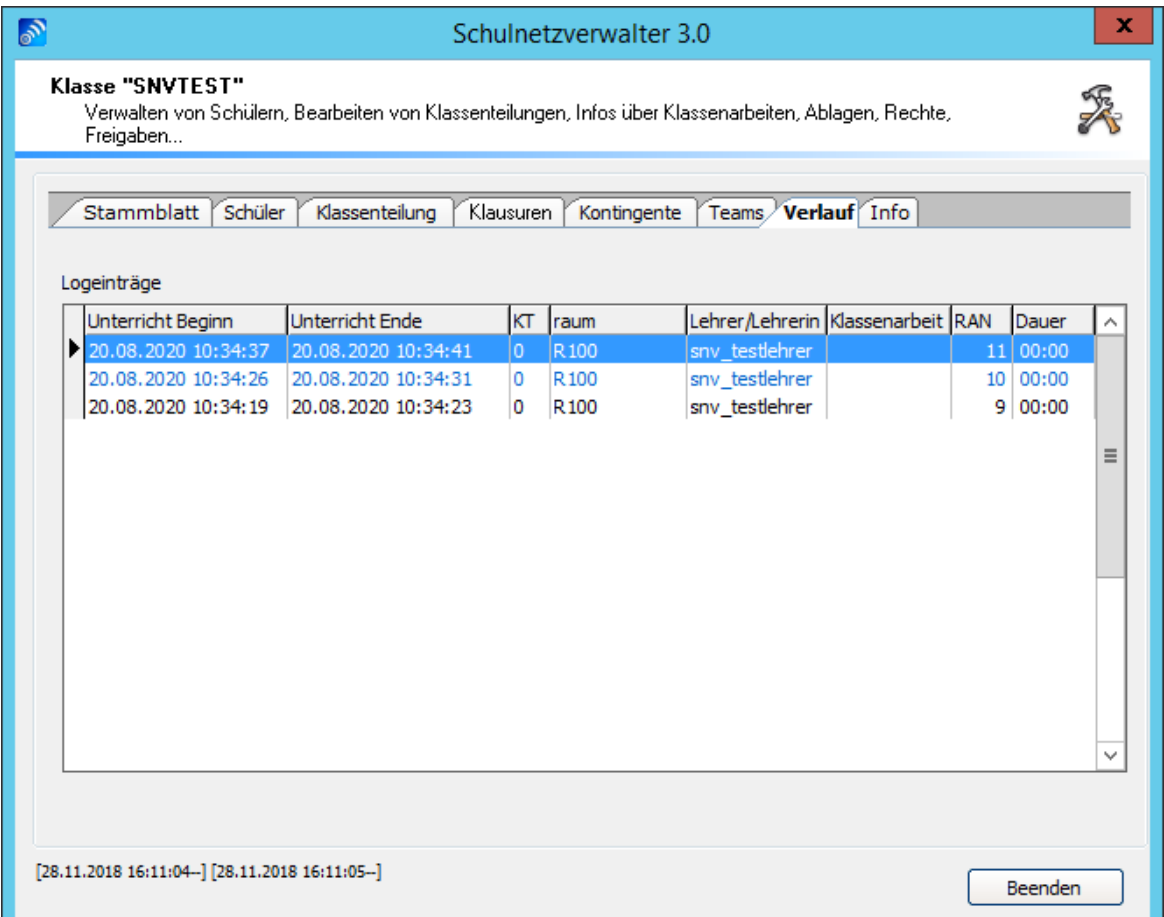

In dieser Tabelle können Sie erfahren, wann und in welchem Raum die gewählte Klasse für den Unterricht freigeschaltet wurde. Weitere Informationen über die einzelnen Spalten entnehmen Sie bitte der folgenden Tabelle:

# **Tabelle Verlauf Klasse/Gruppe**

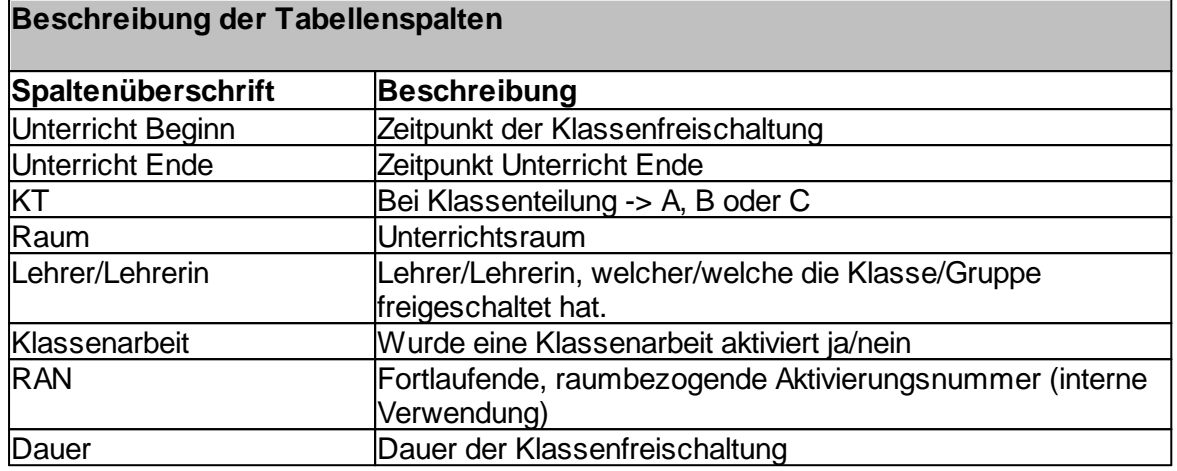

## **7.3.6.9 Info**

———————————————————————————————————<br>Administration → Register "Klassen und Gruppen" → Suchen → Doppelklick oder Administration → Register Massen und Gr<br>Schaltfläche "Bearbeiten" → Register "Info"

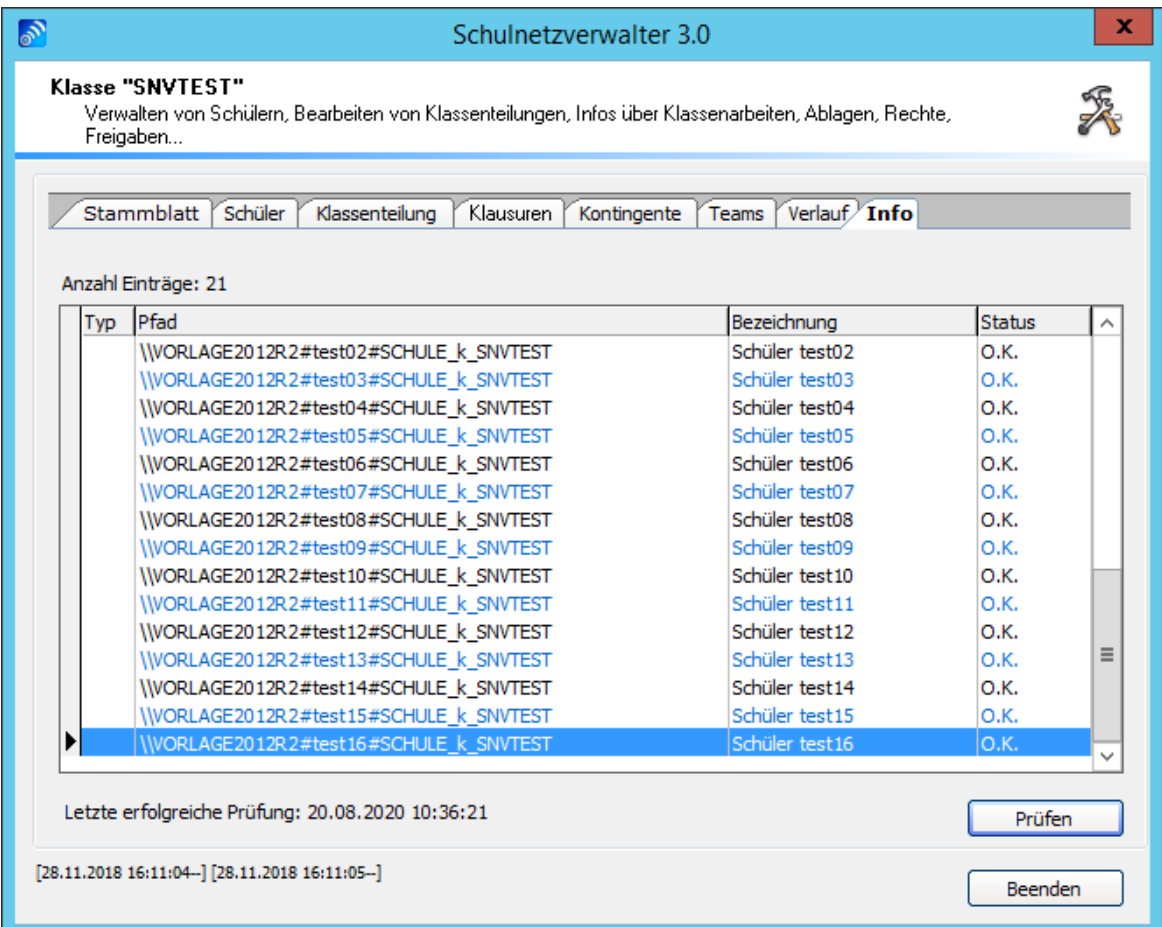

Zeigt den aktuellen Zustand der vom Schulnetzverwalter automatisch generierten Objekte. Durch Prüfen können Fehler sofort korrigiert werden.

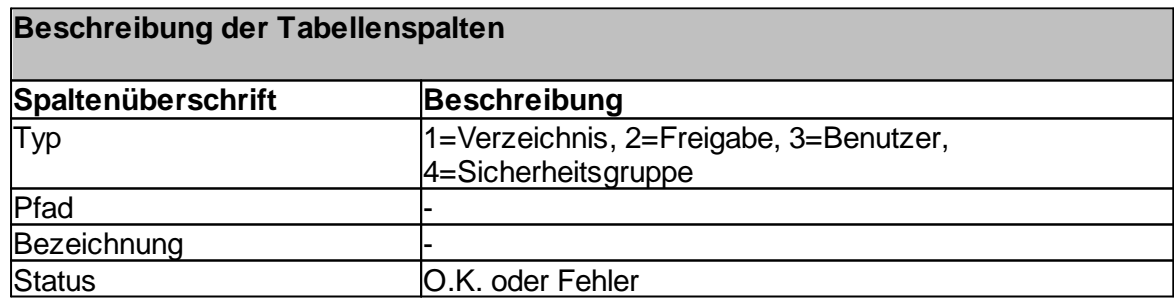

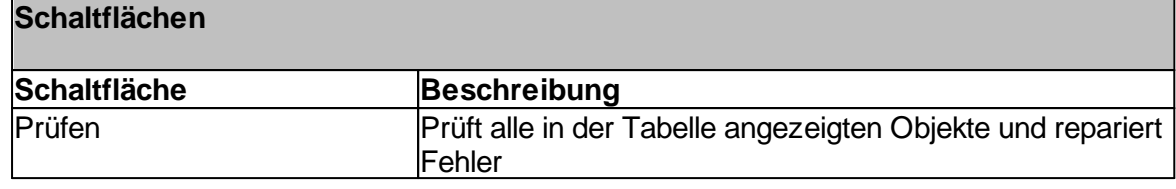

Handbuch Version 3.0.36 *© 2022 Innovative Netzwerk-Lösungen AG*

# **7.4 Schüler**

Dieser Programmteil dient zum Organisieren von Schülern. Im Schulnetzverwalter kann eine beliebige Anzahl von Schülern verwaltet werden. Ein Schüler wird dabei immer einer Klasse zugeordnet. Gehört der Schüler in der realen Umgebung keiner Klasse an, so wird er vom SNV der Klasse "KEINE" zugeordnet. Schüler können einer beliebigen Anzahl von Gruppen zugeordnet sein. Jeder Schüler erhält vom System ein eigenes Datei-Ablageverzeichnis, sein sogenanntes Homeverzeichnis.

Folgende Aufgaben werden bei der Einrichtung eines Schülers vom Schulnetzverwalter übernommen:

- · Erstellen des Benutzerobjektes in Active Directory
- · Erstellen des Homeverzeichnisses
- · Erstellen der Benutzerfreigabe

## **Erstellen des Benutzerobjektes in Active Directory**

Für jeden Schüler wird ein Benutzerobjekt in Active Directory erstellt. Das Benutzerobjekt wird unterhalb der Organisations-Einheit seiner Klasse erstellt. Im unteren Beispiel sehen Sie den Schüler test10 der Klasse SNVTEST.

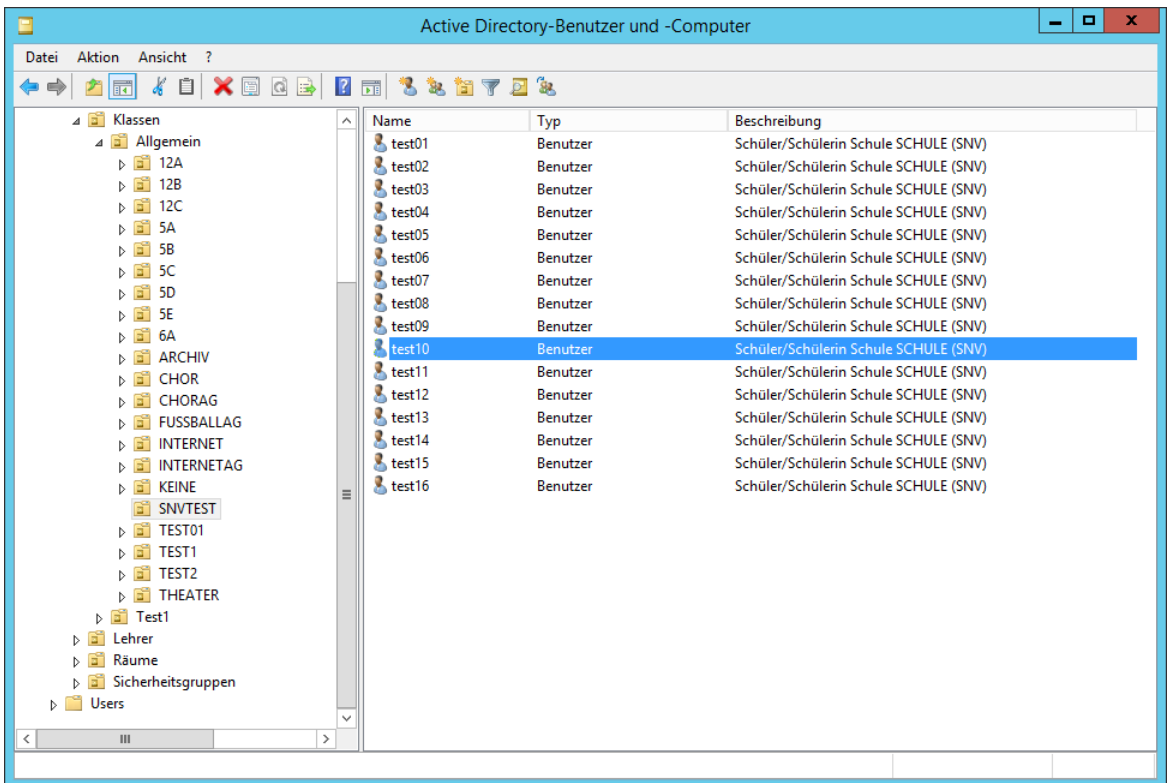

## **Erstellen des Homeverzeichnisses**

## Für jeden Schüler wird ein Ablage-Verzeichnis, das sogenannte Homeverzeichnis, erstellt.

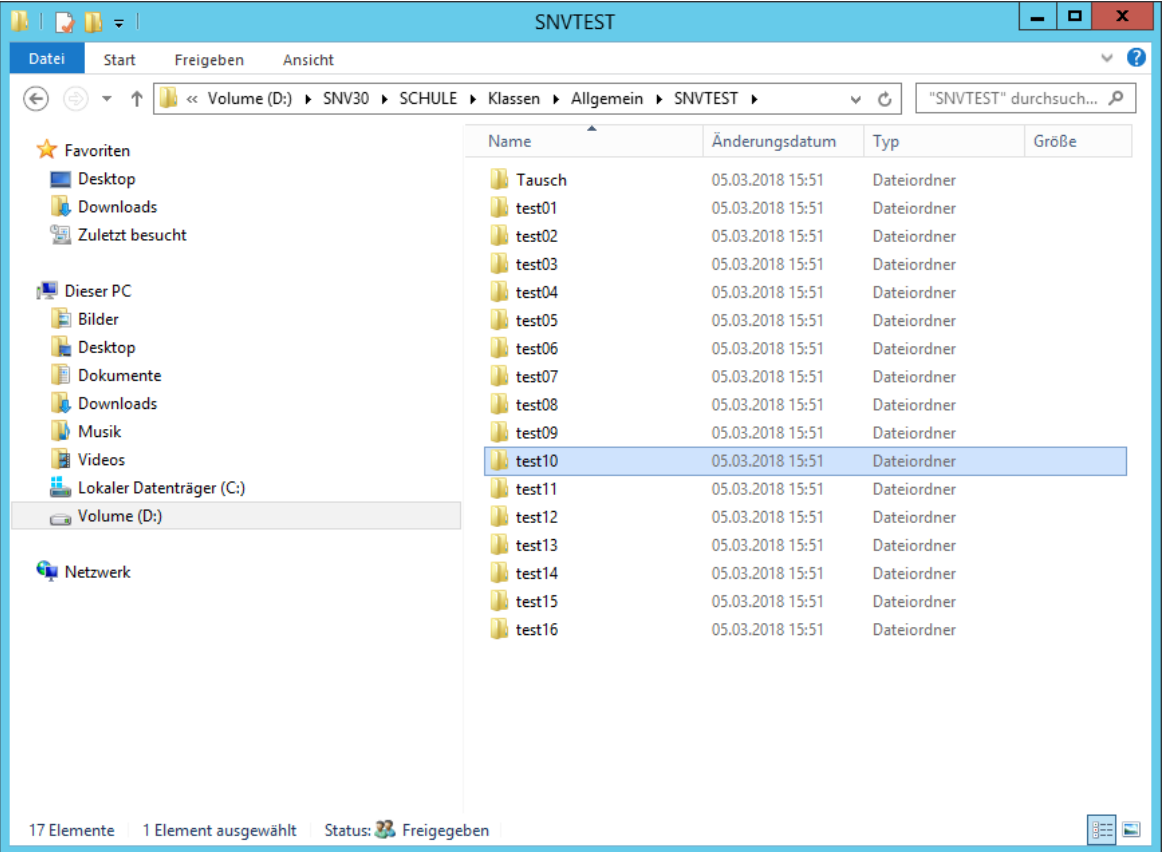

# **Erstellen einer Freigabe für das Homeverzeichnis**

Folgende Freigabe wird vom Schulnetzverwalter für jeden Schüler automatisch erstellt.

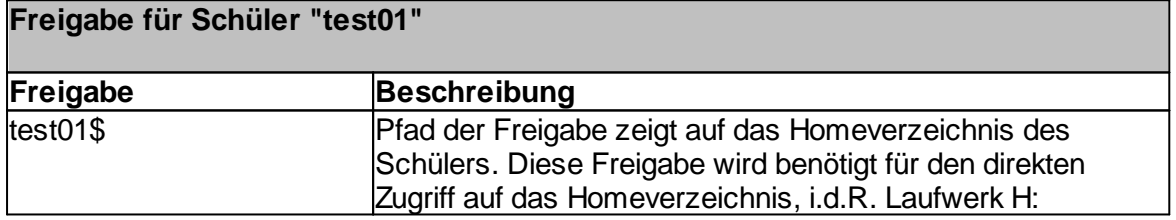

# **7.4.1 Übersicht**

Administration  $\rightarrow$  Register "Schüler"

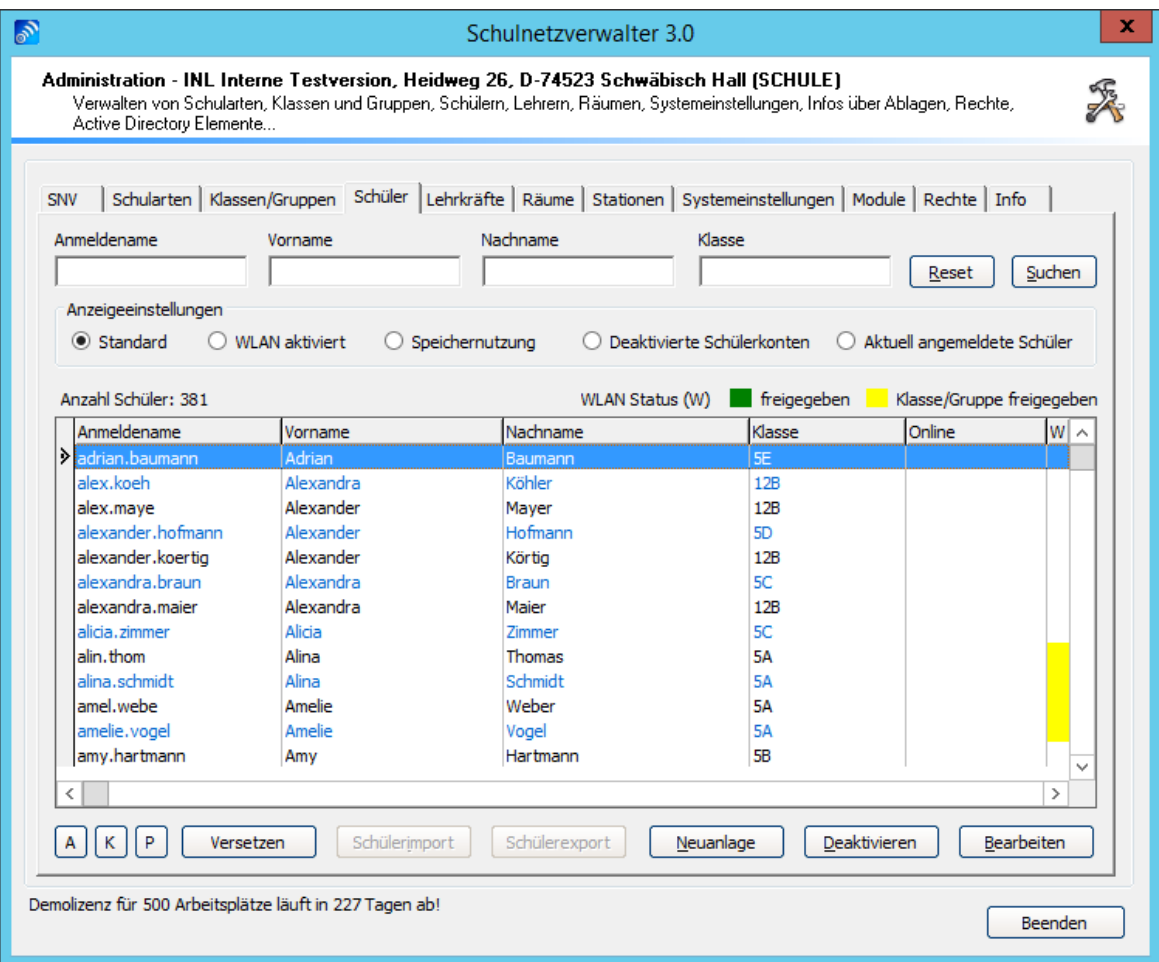

Klicken Sie auf "Suchen", um alle Schüler anzuzeigen, oder füllen Sie die entsprechenden Felder aus und klicken anschließend auf "Suchen", um Ihre Suche einzugrenzen. Die Beschreibung der Felder und Schaltflächen entnehmen Sie bitte der nachstehenden Tabelle:

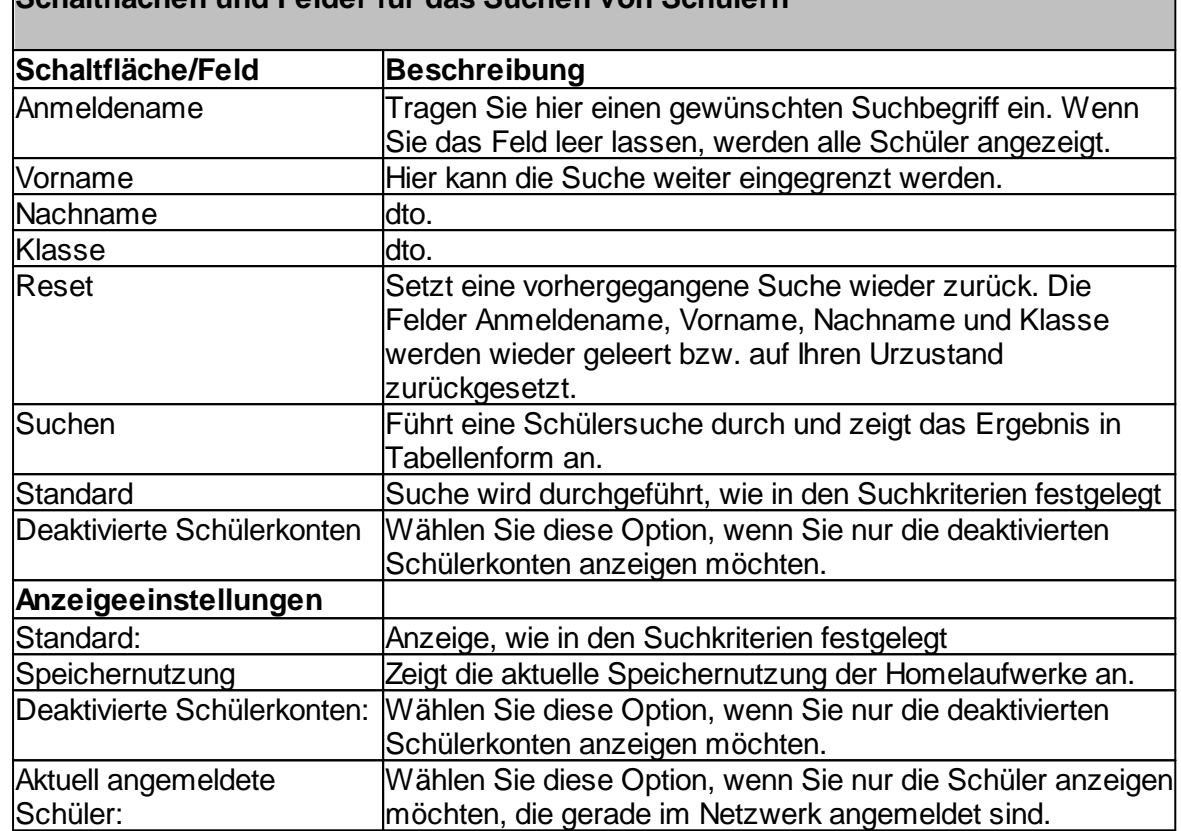

# **Schaltflächen und Felder für das Suchen von Schülern**

## **Tabelle Schüler/Schülerinnen**

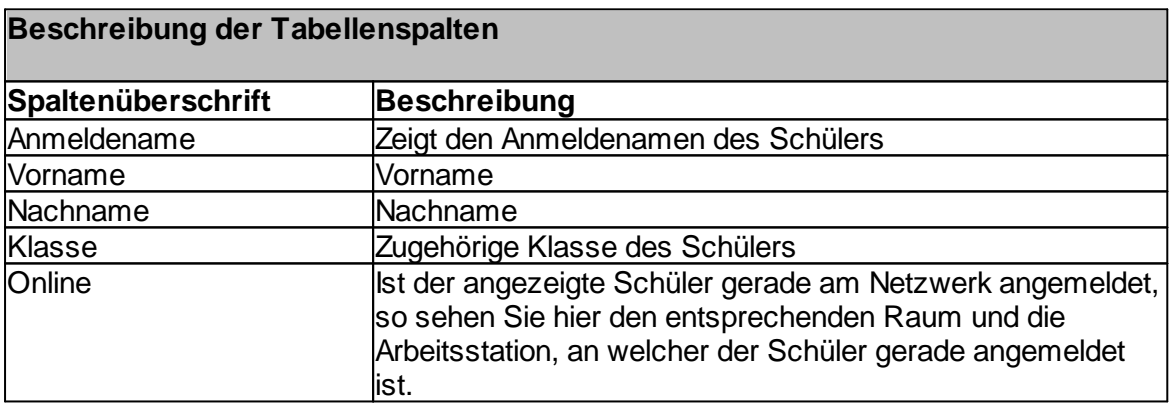

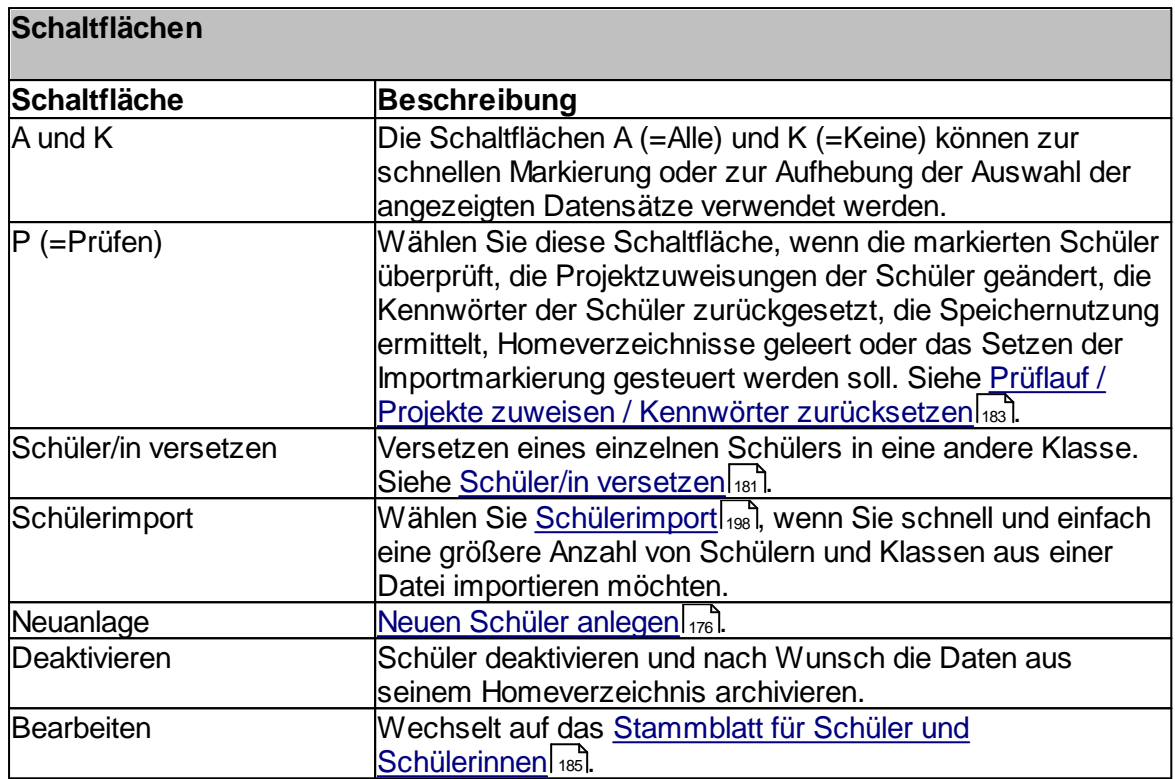

# <span id="page-175-0"></span>**7.4.2 Neuen Schüler anlegen**

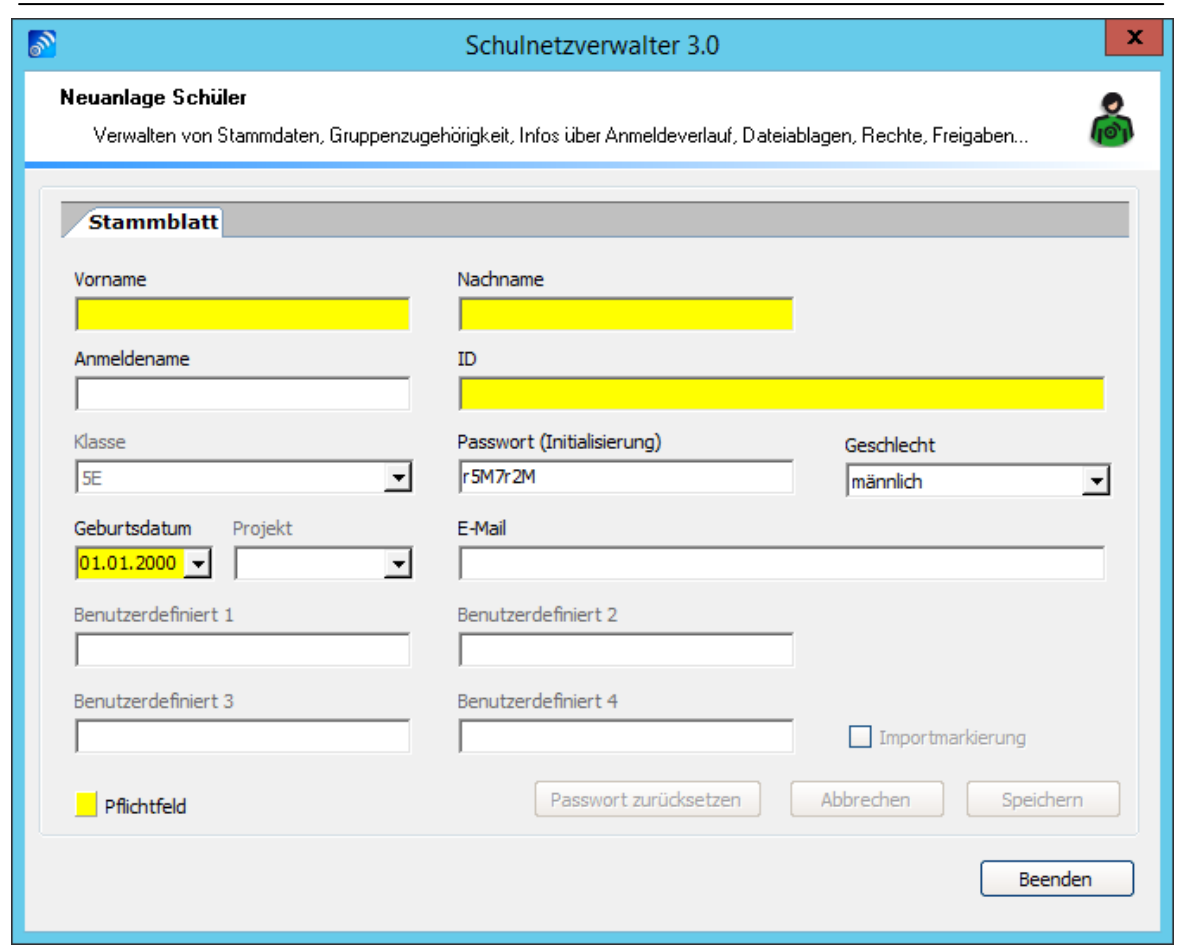

Administration → Register "Schüler" → Schaltfläche "Neuanlage"

Um einen neuen Schüler oder eine neue Schülerin anzulegen, füllen Sie die auf der Bildschirmmaske angezeigten Felder aus und klicken Sie anschließend auf die Schaltfläche "Speichern". Die Beschreibung der Felder und Optionen entnehmen Sie bitte der nachfolgenden Tabelle:

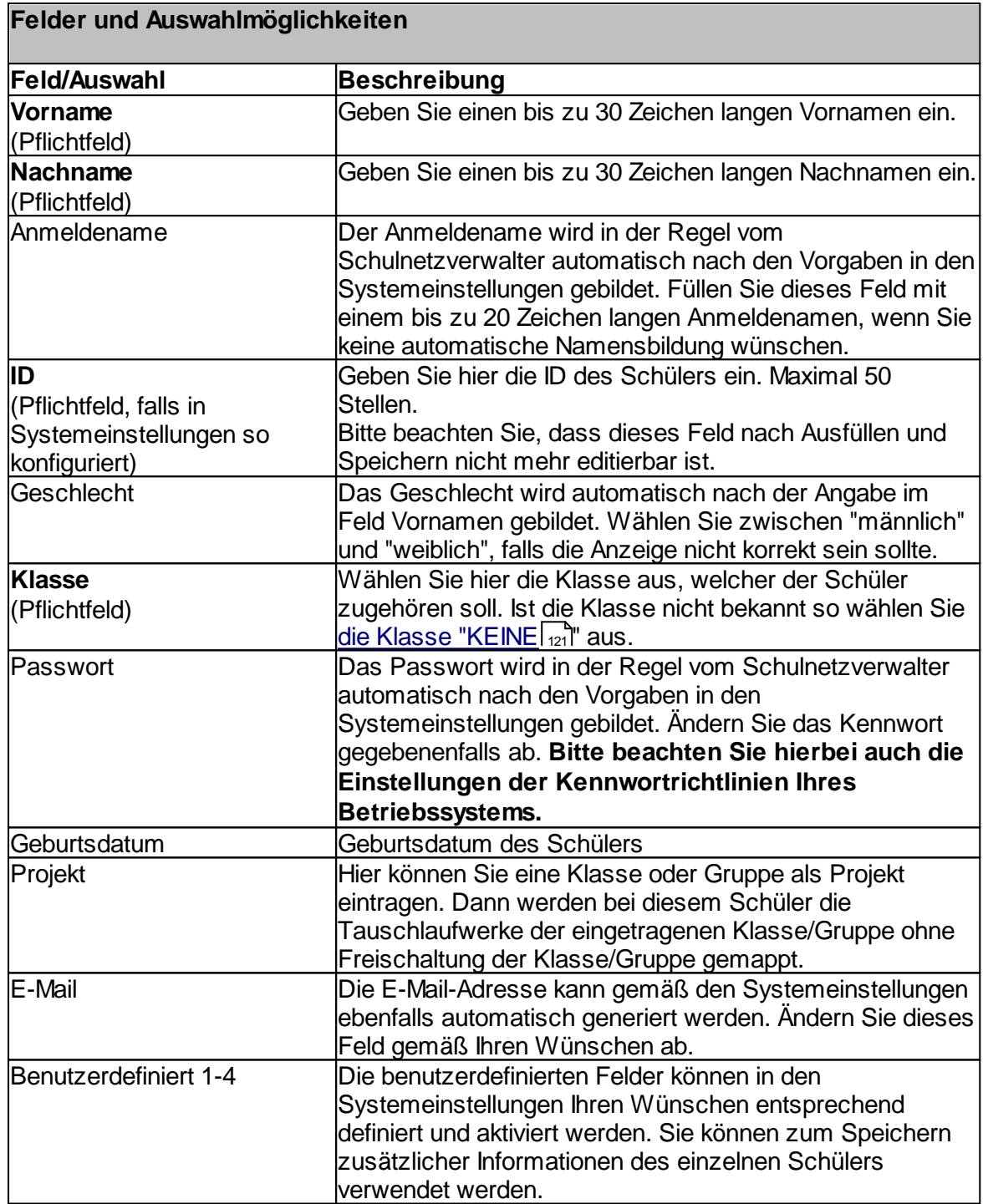

# **7.4.3 Schüler deaktivieren**

Administration " Register "Schüler" " Suchen " Doppelklick oder Schaltfläche Administration → Register Schuler → Such<br>"Bearbeiten" → Schaltfläche "Deaktivieren"

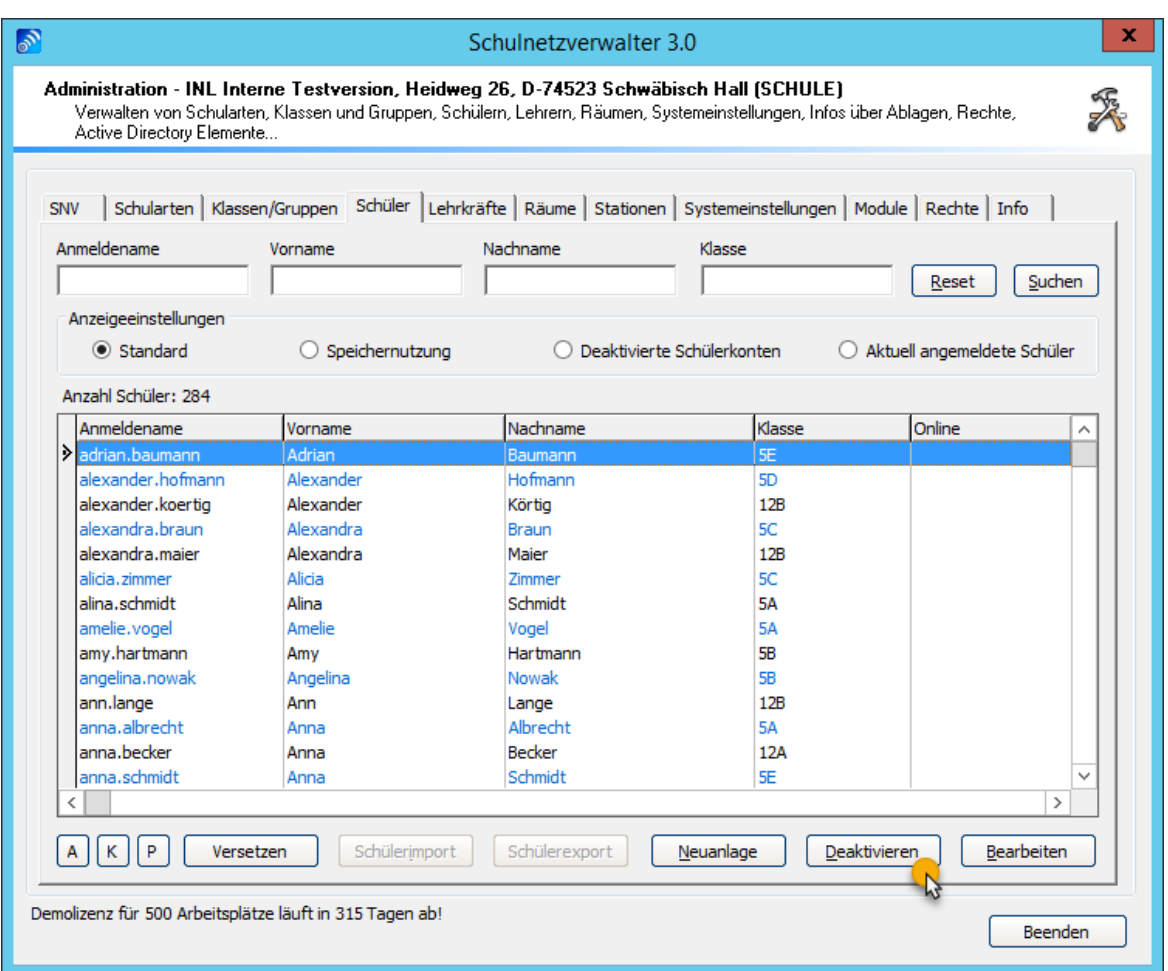

Um einen Schüler zu deaktivieren, bestätigen Sie nachfolgendes Fenster mit "Ja".

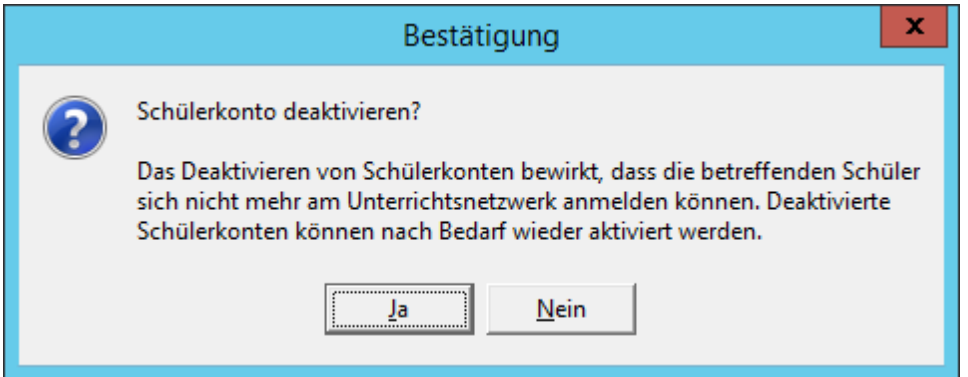

Handbuch Version 3.0.36 *© 2022 Innovative Netzwerk-Lösungen AG*

- 미  $\mathbf{B} + \mathbf{D} \cdot \mathbf{B} = 0$ **ARCHIV**  $\mathbf x$ Datei Start  $\overline{\mathbf{a}}$ Freigeben  $\checkmark$ Ansicht (←) (→) - ↑ | ax SNV30 > SCHULE > Klassen > Allgemein > ARCHIV >  $\sim$  C "ARCHIV" durchsuchen P Name Änderungsdatum Typ Größe **x** Favoriten Desktop 05.03.2018 15:51 **T** Tausch Dateiordner  $\Box$  test10 **Downloads** 05.03.2018 15:51 Dateiordner <sup>编</sup> Zuletzt besucht Dieser PC **Bilder Desktop Dokumente Downloads** Musik Videos Lokaler Datenträger (C:) Volume (D:) **C** Netzwerk 2 Elemente 1 Element ausgewählt | Status: 33 Freigegeben EE

Die Daten aus dem Homeverzeichnis des Schülers werden in den Ordner "ARCHIV" verschoben.

SNV deaktiviert das Schülerkonto.

**Hinweis:** Ein deaktiviertes Konto kann zu einem späteren Zeitpunkt wieder aktiviert werden, siehe Schüler [aktivieren](#page-179-0) 180.

# <span id="page-179-0"></span>**7.4.4 Schüler aktivieren**

-<br>Administration → Register "Schüler" → Anzeigeeinstellungen "Deaktivierte Schülerkonten"  $\rightarrow$  Suchen  $\rightarrow$  Auswahl  $\rightarrow$  Schaltfläche "Aktivieren"

Aktivieren Sie in der Suchmaske bei den Anzeigeeinstellungen "Deaktivierte Schülerkonten" und starten Sie die Suche. Anschließend werden die deaktivierten Schülerkonten angezeigt.

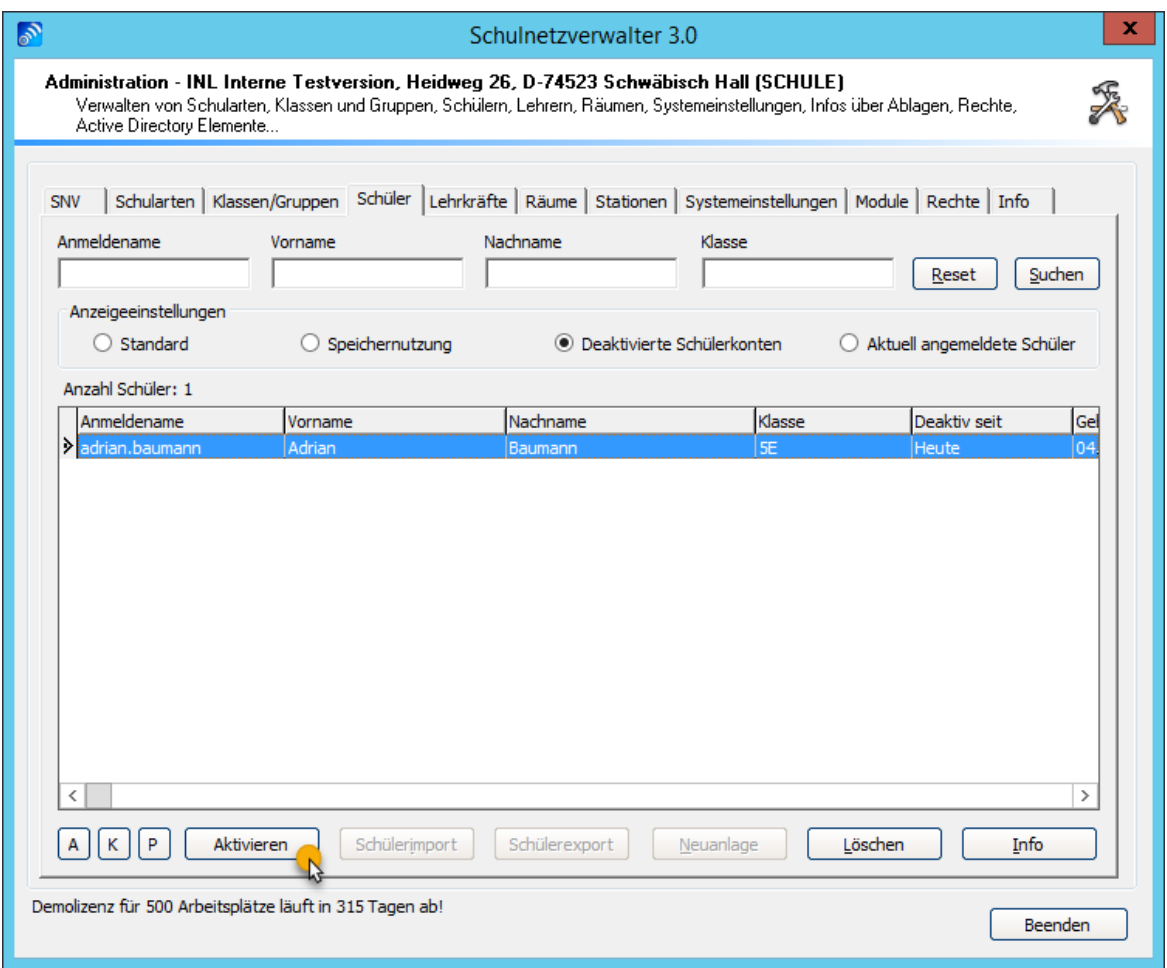

Durch einen Klick auf die Schaltfläche "Aktivieren" wird das ausgewählte Schülerkonto wieder aktiviert.

Die Daten aus dem Homeverzeichnis des Schülers werden vom Archivpfad wieder in das aktuelle Klassenverzeichnis verschoben.
## **7.4.5 Schüler/in versetzen (einzeln)**

Administration  $\rightarrow$  Register "Schüler"  $\rightarrow$  Suchen  $\rightarrow$  Auswahl (einen oder mehrere)  $\rightarrow$ Schaltfläche "Versetzen"

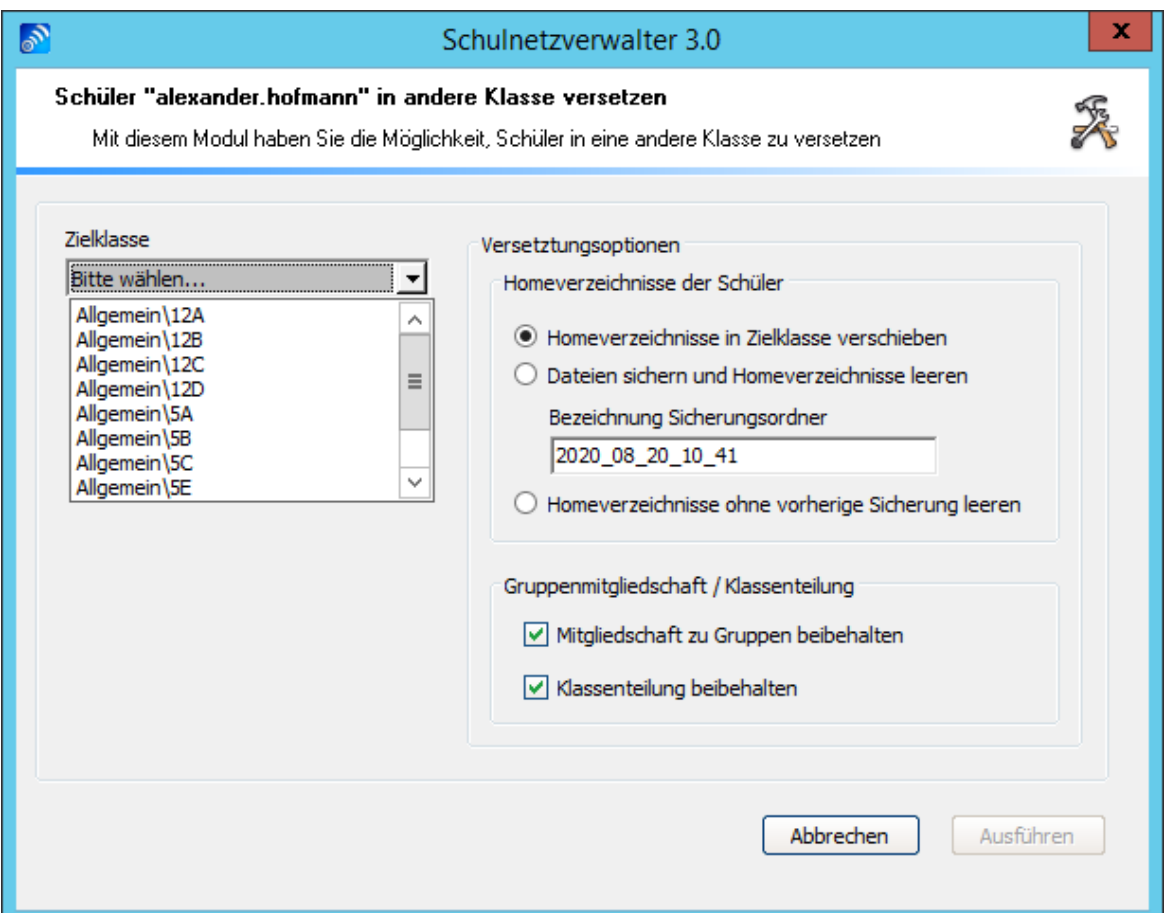

Hier haben Sie die Möglichkeit, einen oder mehrere Schüler in eine andere Klasse zu versetzen. Wählen Sie dazu die gewünschte **Zielklasse** aus und klicken Sie anschließend auf "Ausführen".

# **Dateien in den Schüler-Homeverzeichnissen**

Homeverzeichnis in die Zielklasse verschieben Mit dieser Einstellung werden die Homeverzeichnisse mit den gespeicherten Daten beim Umzug in die neue Klasse mitgenommen.

#### Dateien sichern und Homeverzeichnisse leeren

Ist diese Option gewählt, dann archiviert Schulnetzverwalter die Daten und leert das Homeverzeichnis. In diesem Fall ist nach dem Umzug des Schülers in die neue Klasse das Homeverzeichnis leer.

Homeverzeichnisse ohne vorherige Sicherung leeren

Hier können Sie einstellen, dass das Homeverzeichnis ohne vorherige Sicherung geleert wird. Auch in diesem Fall ist nach dem Umzug des Schülers in die neue Klasse das Homeverzeichnis leer.

### **Mitgliedschaft zu Gruppen**

Gehört der Schüler weiteren Gruppen an, so können Sie hier wählen, ob die Mitgliedschaft zu diesen Gruppen nach Umzug in die neue Klasse weiterhin erhalten bleiben soll oder nicht.

## **Klassenteilung beibehalten**

Hier können Sie auswählen, ob die Klassenteilung beibehalten werden soll.

**Achtung:** Achten Sie darauf, dass der Schüler, den Sie versetzen möchten, nicht angemeldet ist, wenn Sie diese Operation durchführen!

## **7.4.6 Schüler prüfen (Reorganisation)**

Administration  $\rightarrow$  Schüler  $\rightarrow$  Suchen  $\rightarrow$  Auswahl  $\rightarrow$  Schaltfläche "P"

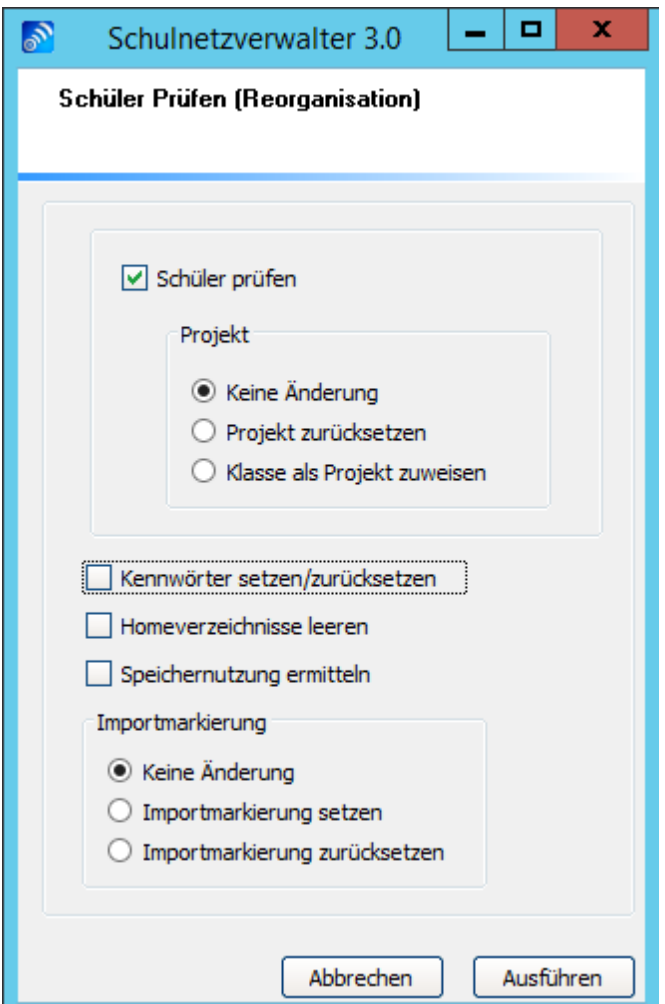

Mit diesem Modul können folgende Aktionen durchgeführt werden:

### **Schüler prüfen**

Mit dieser Option werden die dem Schüler zugeordneten Objekte überprüft. Siehe <u>[Schüler-Stammblatt-Info](#page-196-0)</u>l

## **Projekt**

Wählen Sie diese Option, wenn Sie die Projekteinstellungen der Schüler verändern wollen:

**Hinweis: Die Zuweisung eines Projektes bewirkt, dass ein Schüler, wenn er sich in einem öffentlichen Raum an einer snv-Arbeitsstation anmeldet, das zum Projekt gehörende Tauschlaufwerk zugewiesen bekommt.**

Keine Änderung: Die Projekteinstellungen bleiben unverändert.

Projekt zurücksetzen: Eine gesetzte Projektzuweisung wird gelöscht.

Klasse als Projekt zuweisen: Den Schülern wird die jeweils zugehörige Klasse als Projekt zugewiesen.

### **Kennwörter setzen/zurücksetzen**

Wählen Sie diese Option, wenn Sie den Schülern ein neues Kennwort zuweisen möchten.

### **Homeverzeichnisse leeren**

Mit dieser Option können Sie die Homeverzeichnisse der ausgewählten Schüler ohne vorherige Sicherung löschen. Es erscheint eine Sicherheitsabfrage, ob Sie das Homeverzeichnis tatsächlich leeren möchten.

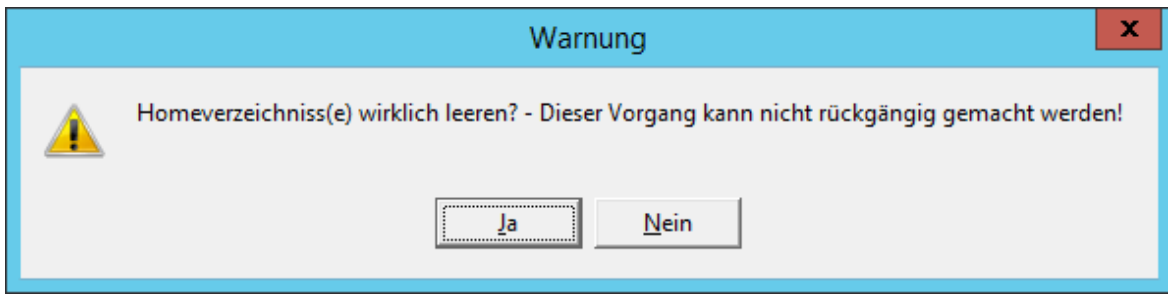

Wenn Sie das Homeverzeichnis tatsächlich leeren möchten, dann bestätigen Sie mit "Ja".

#### **Speichernutzung ermitteln**

Wählen Sie diese Option, wenn Sie die Speichernutzung des Schüler-Homelaufwerkes ermitteln möchten.

### **Importmarkierung**

#### **Keine Änderung**

Wählen Sie diese Option, wenn Sie den bestehenden Zustand beibehalten wollen.

#### **Importmarkierung setzen**

Mit der Importmarkierung werden Schülerkonten automatisch deaktiviert , wenn Sie in der neuen Importliste aus der Schülerdatenbank nicht vorhanden sind, weil sie die Schule verlassen oder gewechselt haben. Siehe auch <u>[Importmarkierung](#page-201-0)</u>l*a*z

### **Importmarkierung zurücksetzen**

Mit dieser Option setzen Sie die Importmarkierung zurück.

# **7.4.7 Stammblatt**

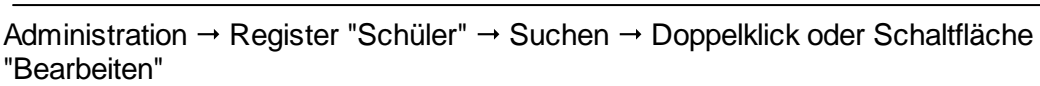

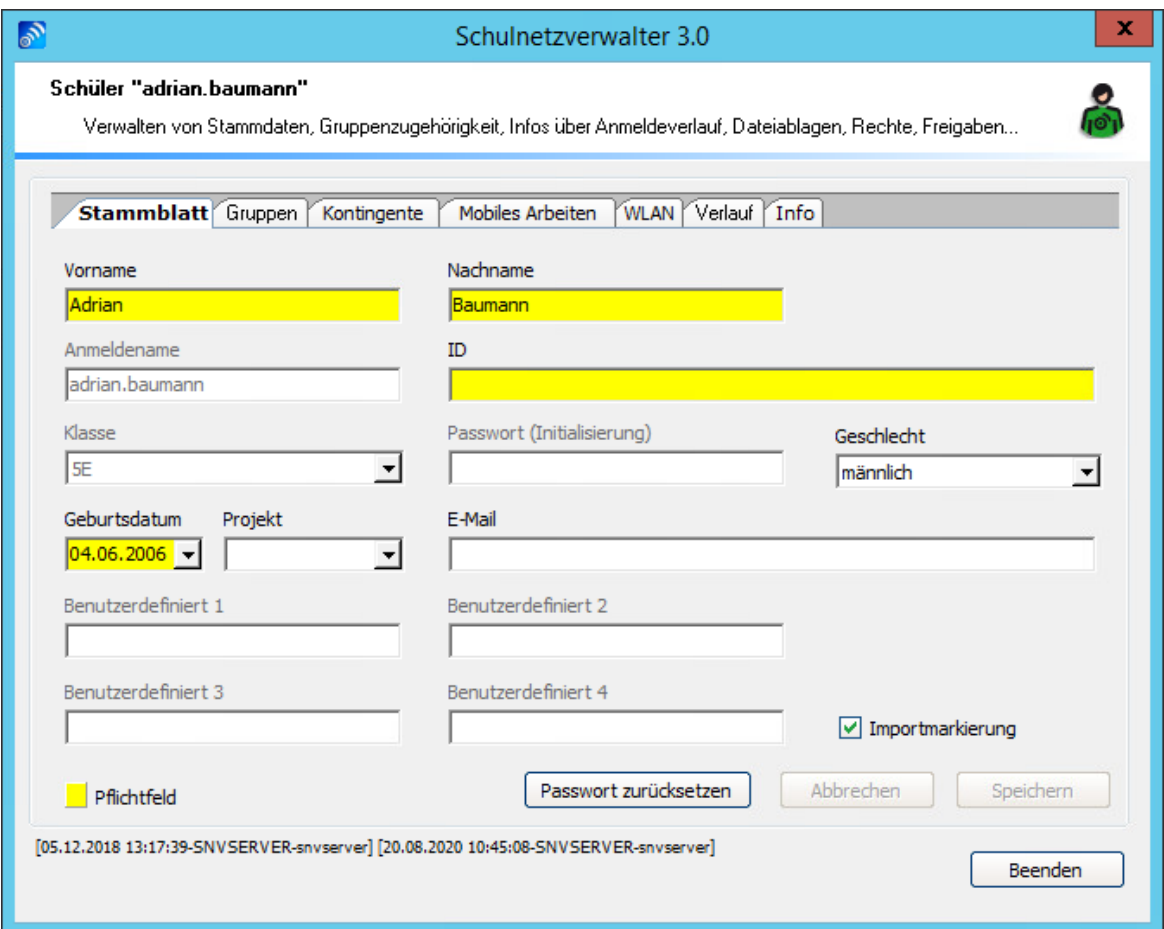

Mit dieser Bildschirmmaske haben Sie die Möglichkeit, die aktiven Felder Vorname, Nachname und Geschlecht zu ändern. Klicken Sie auf "Speichern", um die von Ihnen eingegebenen Änderungen zu speichern. Die Felder Geburtsdatum, E-Mail sowie die benutzerdefinierten Felder müssen gegebenenfalls in den Systemeinstellungen aktiviert werden, um diese in dieser Bildschirmmaske verwenden zu können.

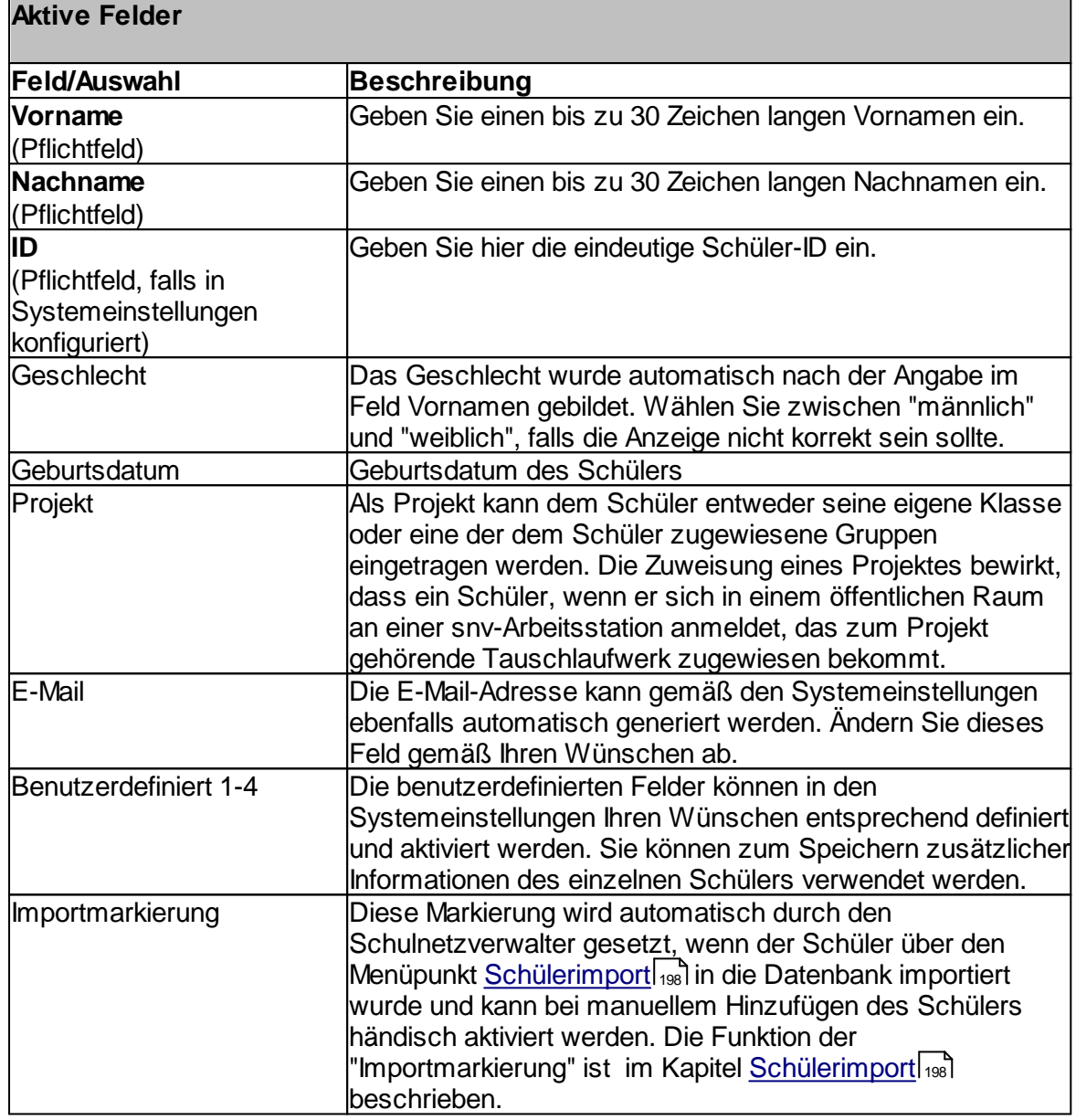

### **Bild speichern:**

Sie haben die Möglichkeit, für den entsprechenden Schüler ein Passbild zu speichern und zuzuordnen. Klicken Sie dazu mit der Maus auf die gewünschte Bilddatei im JPEG-Format und ziehen es auf die Fläche mit der Bezeichnung "Bild". Lassen Sie dort die Maustaste los, um das Bild zu speichern.

#### **Bild entfernen:**

Klicken Sie auf die Schaltfläche "Bild entfernen", wenn Sie ein bereits gespeichertes Bild wieder löschen möchten.

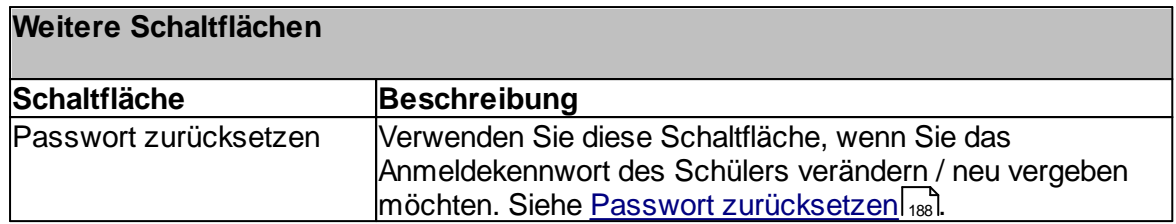

# <span id="page-187-0"></span>**7.4.7.1 Passwort zurücksetzen**

Administration " Register "Schüler" " Suchen " Doppelklick oder Schaltfläche Administration → Register Schuler → Suchen → Dop<br>"Bearbeiten" → Schaltfläche "Passwort zurücksetzen"

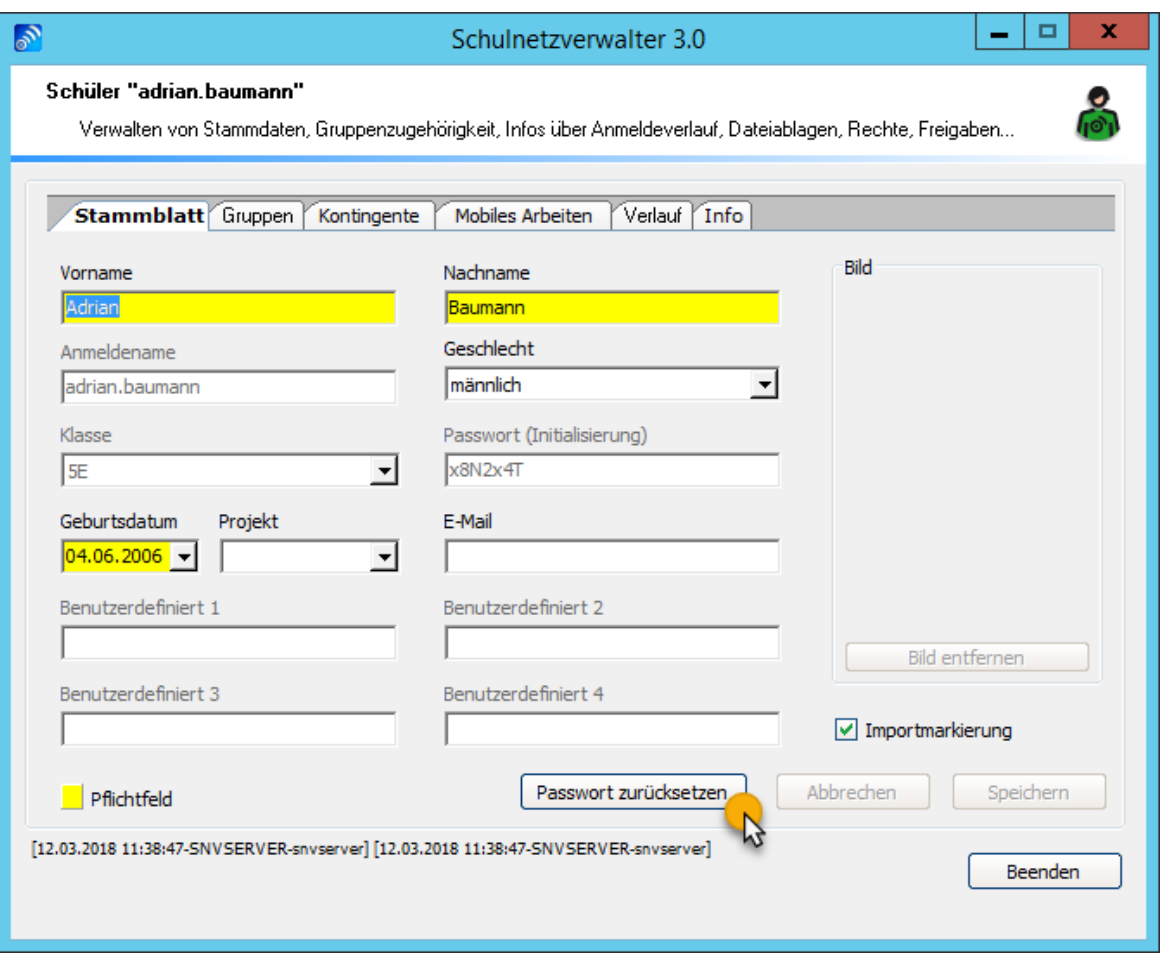

Handbuch Version 3.0.36 *© 2022 Innovative Netzwerk-Lösungen AG*

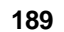

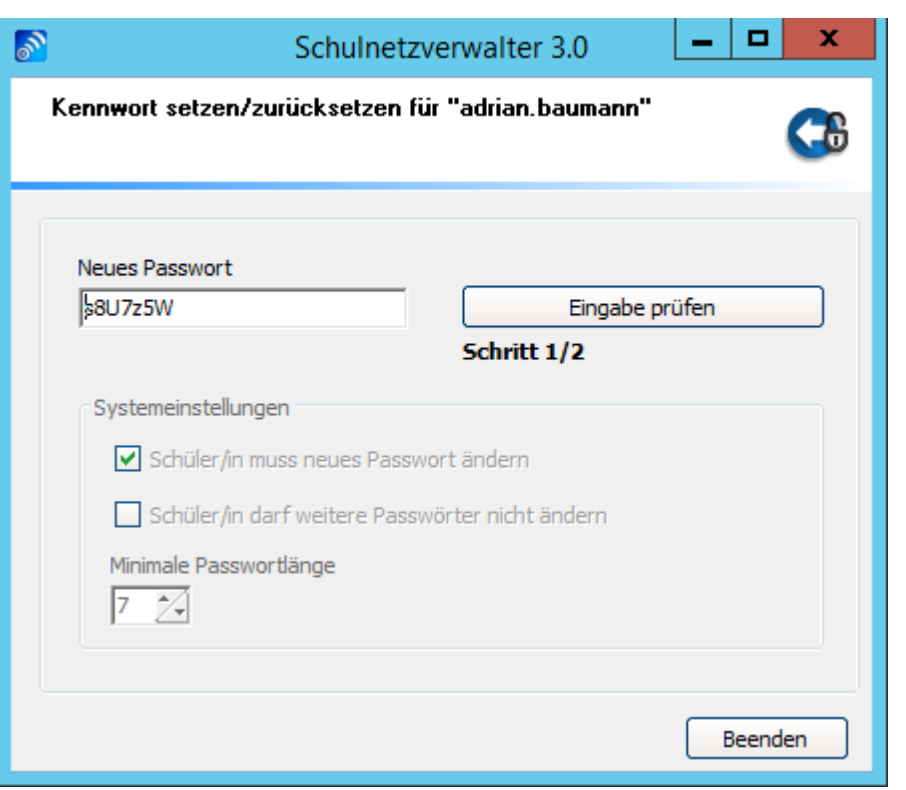

Schulnetzverwalter generiert in der Regel nach Ihren Vorgaben ein neues Kennwort und zeigt dieses im gleichnamigen Feld an. Übernehmen Sie dieses Kennwort oder ändern es nach Ihren Wünschen ab. Klicken Sie zuerst auf "Eingabe prüfen".

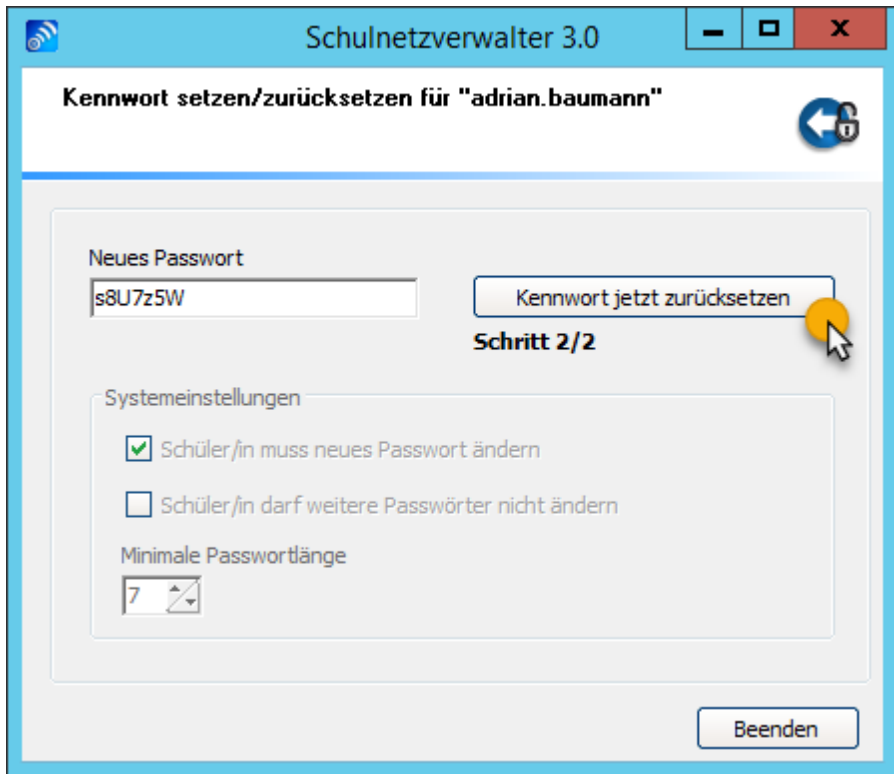

snv® prüft das angezeigte "Neue Passwort" auf die korrekte Mindestlänge und ändert bei positiver Prüfung die Schaltfläche in "Kennwort jetzt zurücksetzen" ab. Klicken Sie auf "Kennwort jetzt zurücksetzen" um das neue Kennwort zu speichern.

## **Systemeinstellungen:**

Die Schaltflächen "Schüler/in muss neues Passwort ändern" und "Schüler/in darf weitere Passwörter nicht ändern" sowie die Angabe über "Minimale Passwortlänge" sind nur informativ. Ändern Sie diese Vorgaben gegebenenfalls in den Systemparametern siehe [Systemeinstellungen](#page-285-0) 286 ab.

## **7.4.7.2 Gruppen**

Administration → Register "Schüler" → Suchen → Doppelklick oder Schaltfläche "Bearbeiten"  $\rightarrow$  Register "Gruppen"

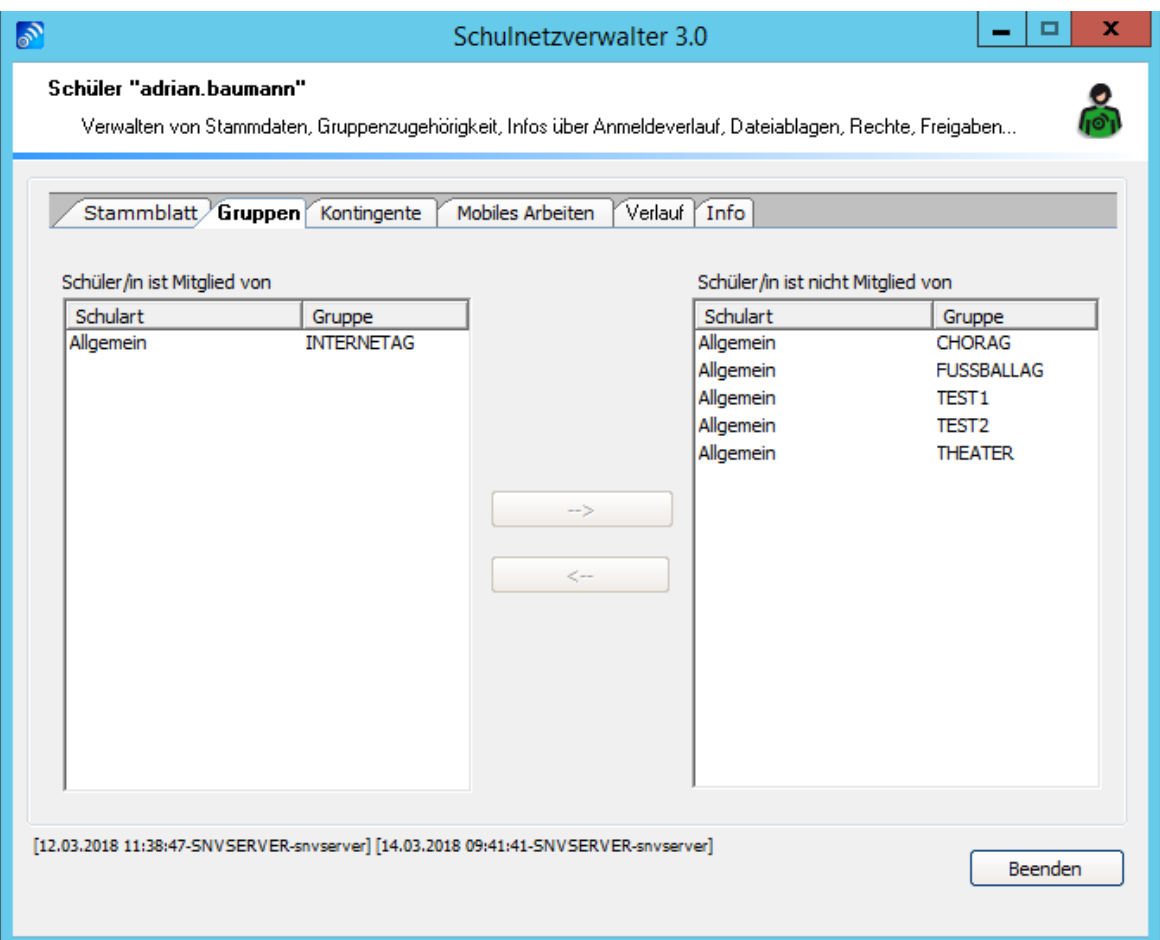

Schüler können einer beliebigen Anzahl von Gruppen (auch Projekten oder Arbeitsgruppen) angehören. Markieren Sie die entsprechende Gruppe mit der Maus und klicken dann auf die entsprechende Schaltfläche "-->" oder "<--".

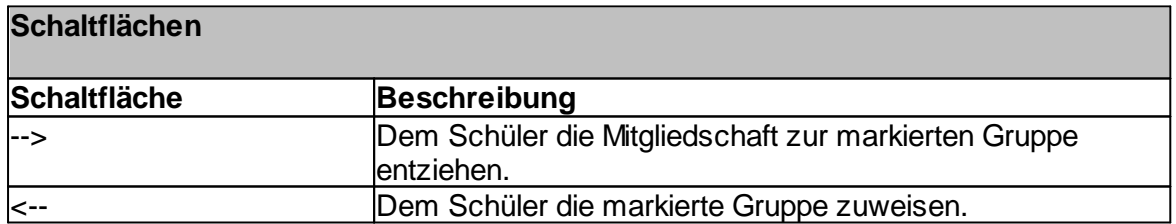

**Hinweis:** [Gruppen](#page-120-0) können unter Klassen und Gruppen 121 definiert werden.

# **7.4.7.3 Kontingentverwaltung**

Administration  $\rightarrow$  Register "Schüler"  $\rightarrow$  Suchen  $\rightarrow$  Doppelklick oder Schaltfläche "Bearbeiten" → Register "Kontingentverwaltung"

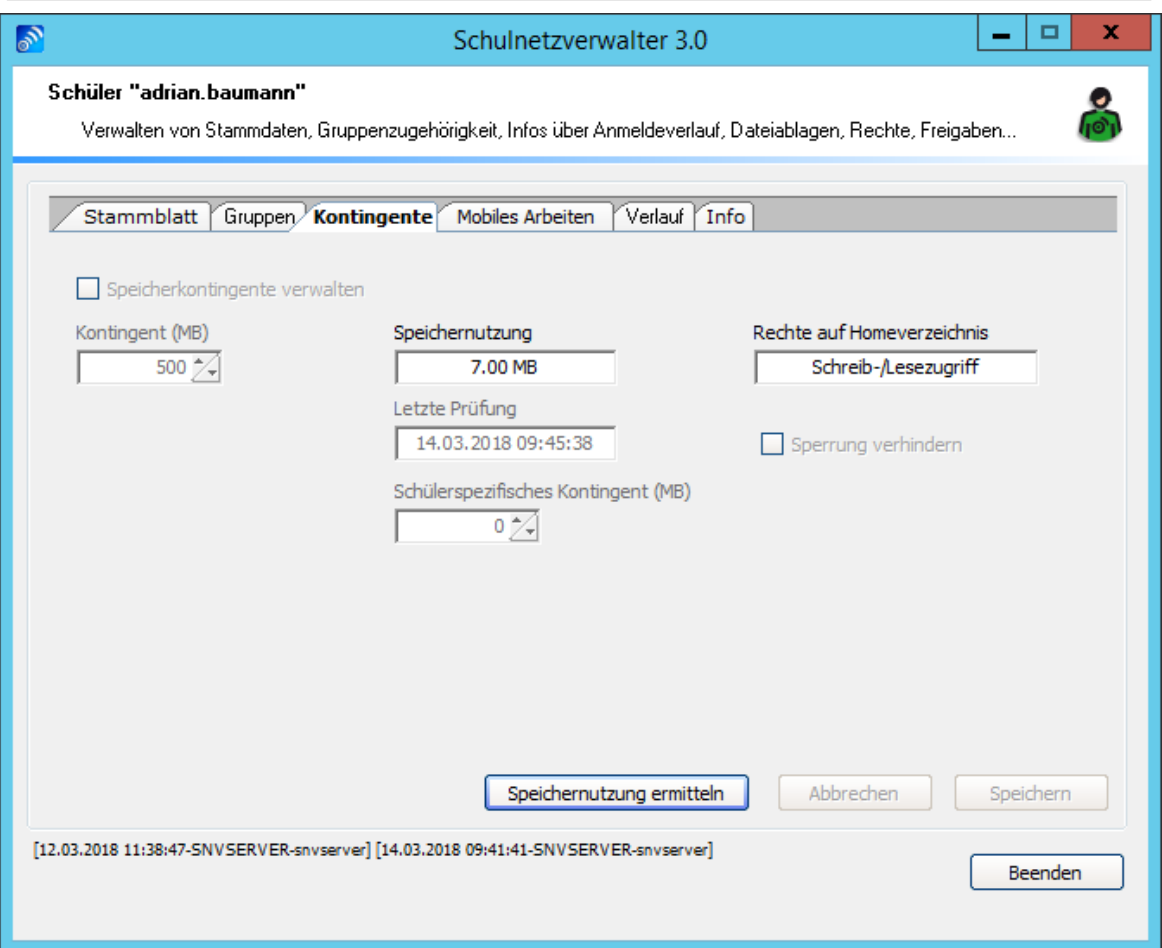

### **Systemeinstellungen:**

Die Felder "Speicherkontingente verwalten" und "Kontingent (MB)" sowie die Angabe über "Speichernutzung" und "Rechte auf Homeverzeichnis" sind nur informativ. Ändern Sie diese Vorgaben gegebenenfalls in den Systemparametern siehe <u>[Systemeinstellungen](#page-285-0)</u>|æå ab.

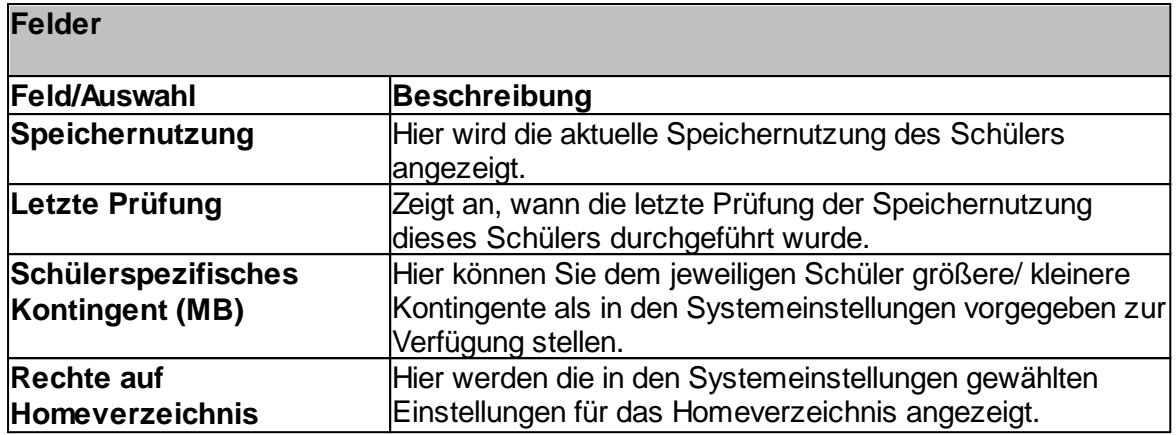

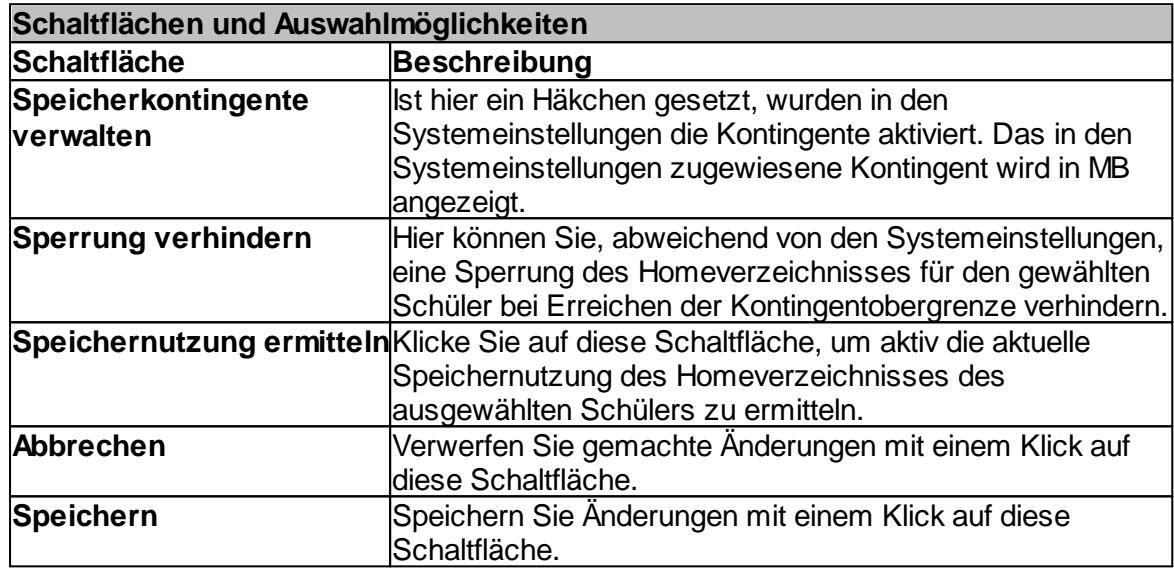

## **7.4.7.4 Mobiles Arbeiten**

Administration " Register "Schüler" " Suchen " Doppelklick oder Schaltfläche Administration → Register Schuler → Suc<br>"Bearbeiten" → Register "Mobiles Arbeiten"

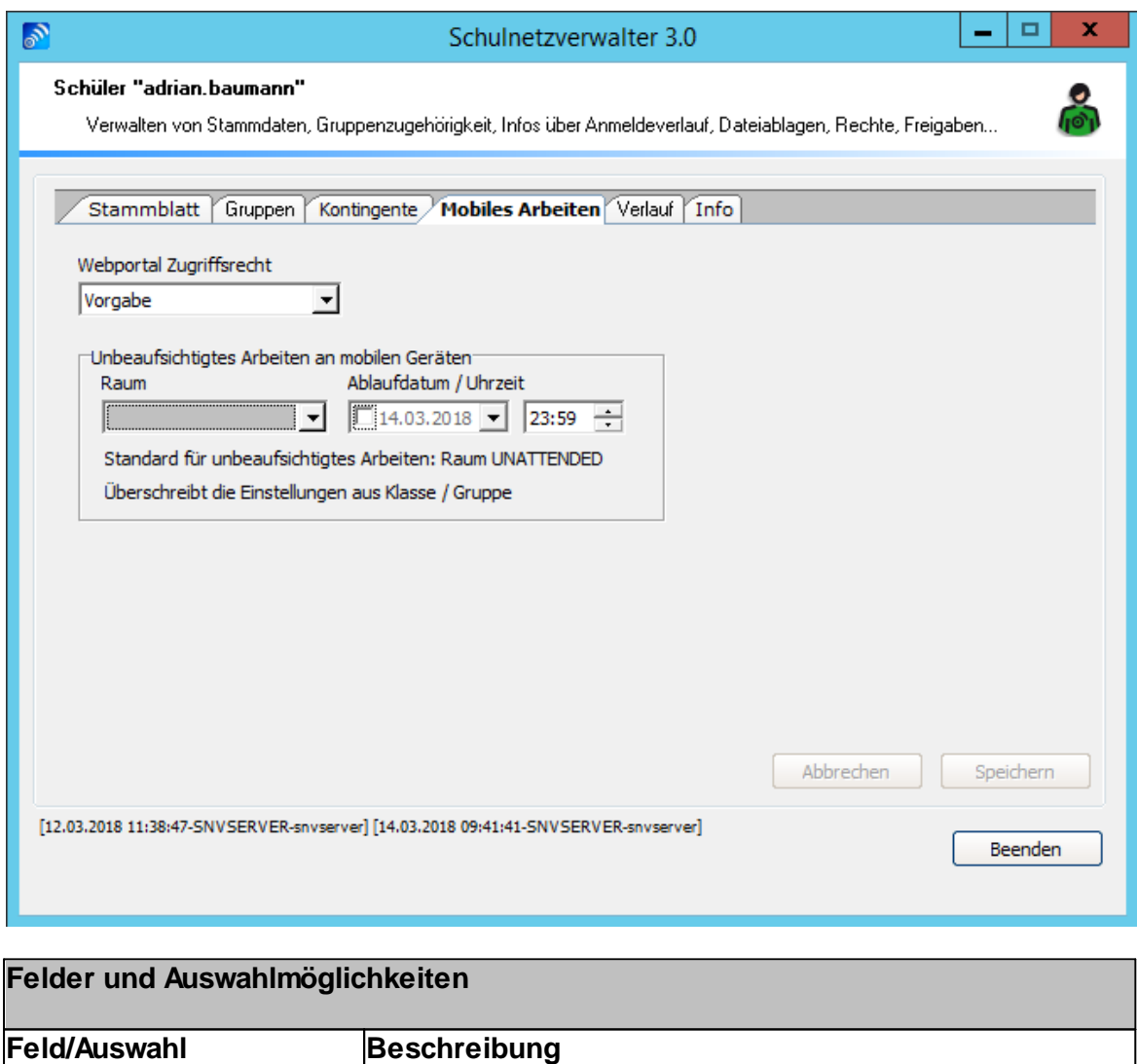

Handbuch Version 3.0.36 *© 2022 Innovative Netzwerk-Lösungen AG*

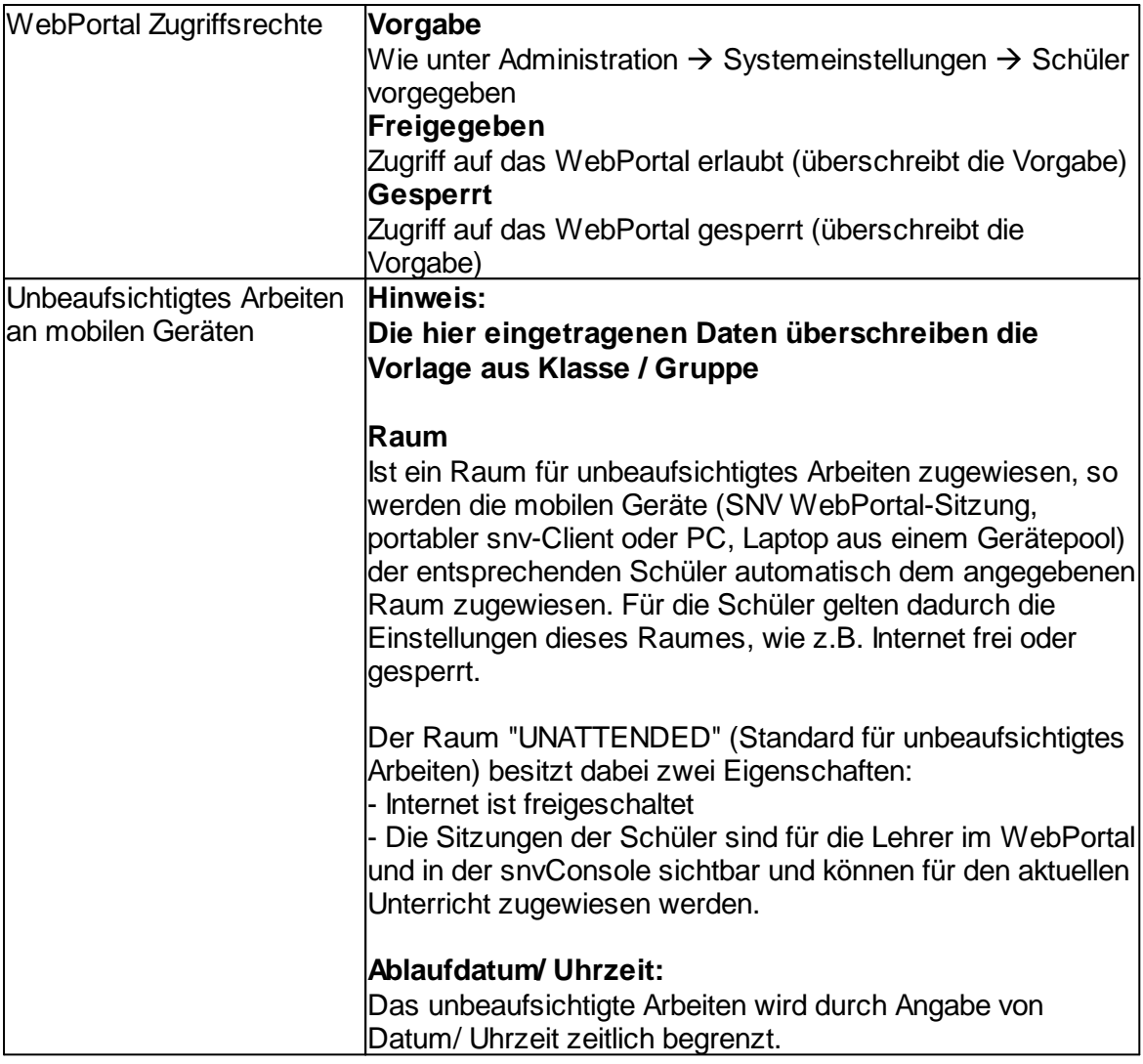

# **7.4.7.5 Verlauf**

Administration " Register "Schüler" " Suchen " Doppelklick oder Schaltfläche Administration → Register Schur<br>"Bearbeiten" → Register "Verlauf"

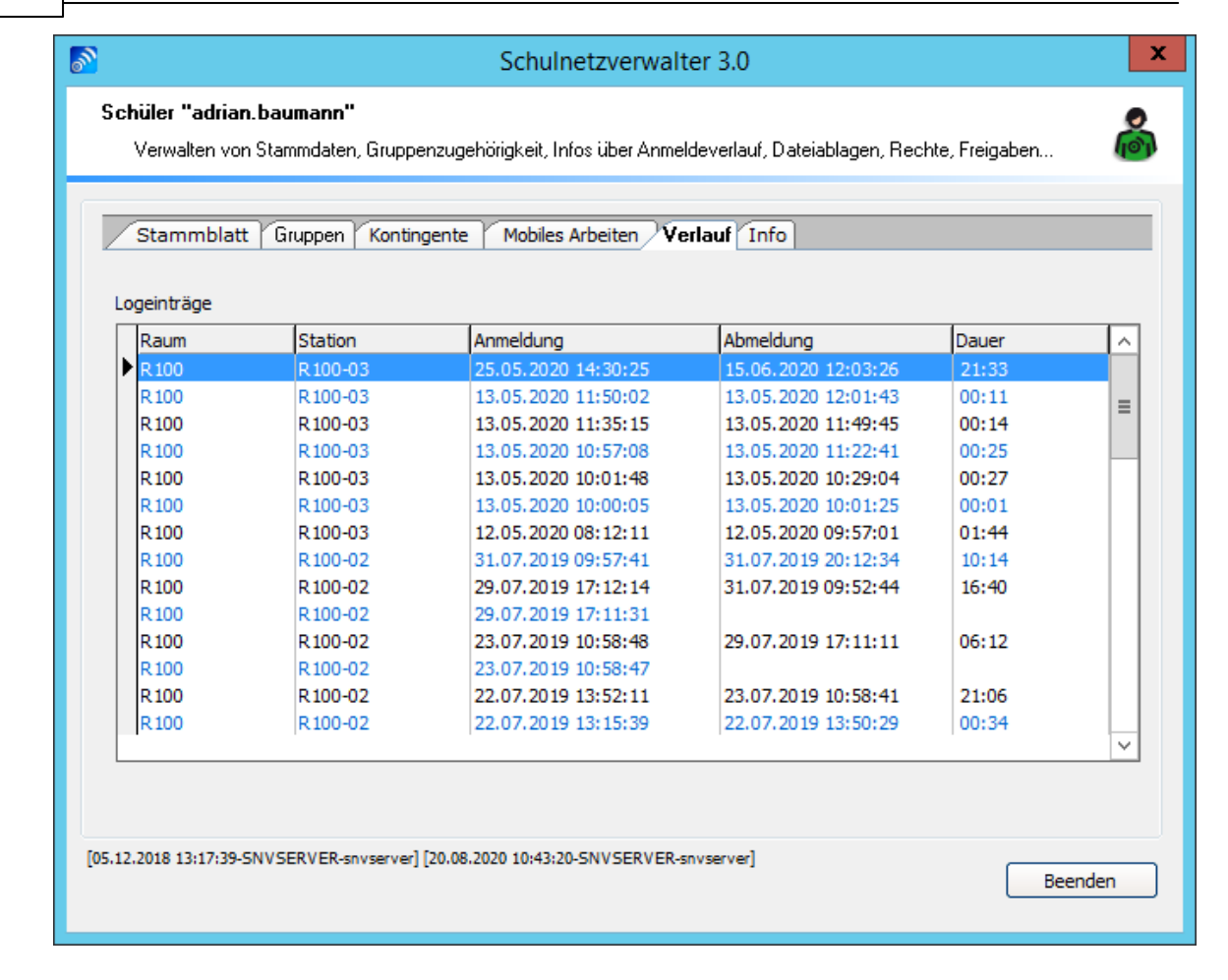

In dieser Tabelle können Sie erfahren, wann, in welchem Raum und an welcher Arbeitsstation der entsprechende Schüler angemeldet war. Weitere Informationen über die einzelnen Spalten entnehmen Sie bitte der folgenden Tabelle:

### **Tabelle Verlauf Schüler**

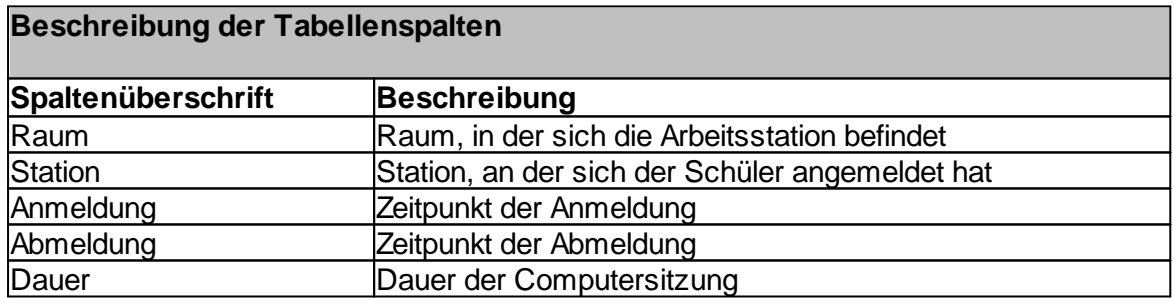

## <span id="page-196-0"></span>**7.4.7.6 Info**

Administration " Register "Schüler" " Suchen " Doppelklick oder Schaltfläche "Bearbeiten" " Register "Info"

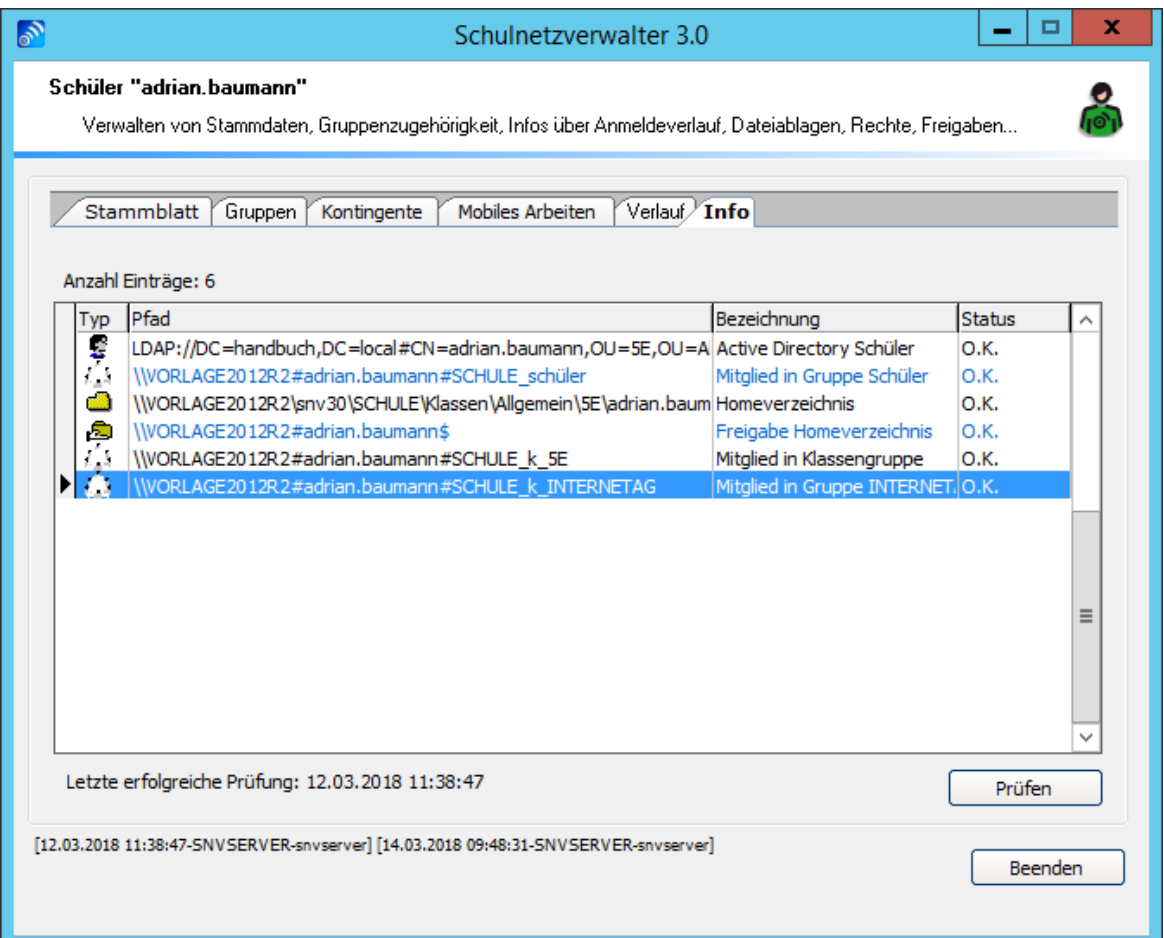

Zeigt den aktuellen Zustand der vom Schulnetzverwalter automatisch generierten Objekte an. Durch Klicken auf die Schaltfläche "Prüfen" können Fehler sofort korrigiert werden.

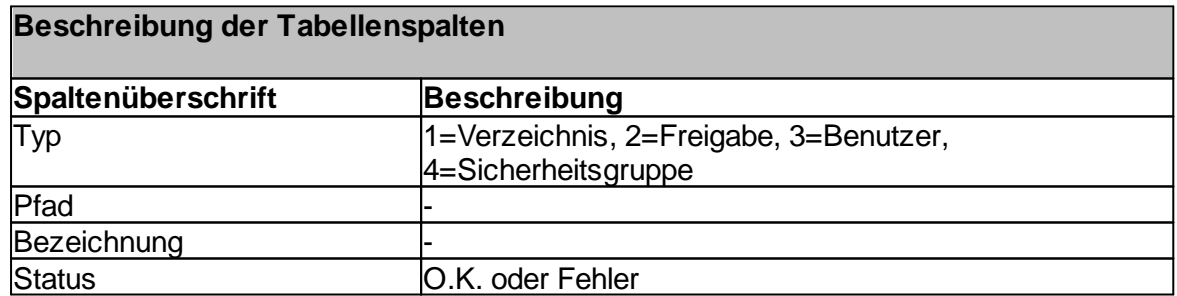

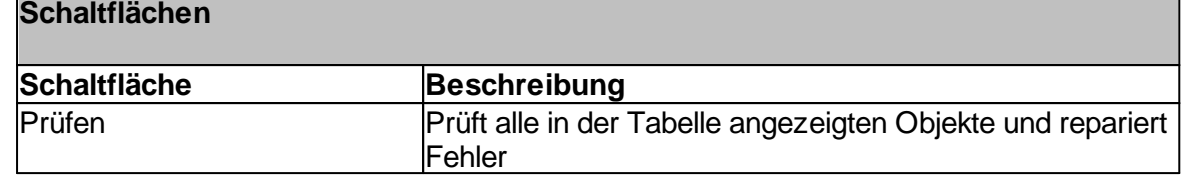

#### <span id="page-197-0"></span>**7.4.8 Schülerimport**

Mit dem Programm-Modul "Schülerimport" können viele Schüler mit Hilfe einer Importdatei automatisch erstellt werden. Bei der Importdatei muss es sich dabei um eine Exceldatei handeln, die mindestens die drei Tabellenspalten "Vorname", "Nachname" und "Klasse" aufweisen muss.

Mit Hilfe dieses Programm-Moduls haben Sie die Möglichkeit:

- · Schüler automatisch anzulegen und bestehenden Klassen zuzuweisen
- · Neue Klassen während des Importvorgangs erstellen
- · Automatische Klassenversetzungen durchführen

#### **Hinweis für automatische Klassenversetzungen:**

Ein automatisches Versetzen eines Schülers in eine andere Klasse durch einfachen Import der geänderten Daten kann nur dann erfolgen, wenn in der Importdatei das Feld "Geburtsdatum" gefüllt ist und der Schüler somit eindeutig über Vorname, Nachname und das Geburtsdatum identifizierbar ist.

**Hinweis:** Im Verzeichnis <X>:\SNV30\BIN\ADDONS finden Sie eine Vorlagendatei mit der Bezeichnung SNVSchuelerImportVorlage.xls. Diese besitzt bereits die möglichen Spaltenüberschriften. <X> = Ihr Installationsdatenträger auf dem Server.

In der nachfolgenden Tabelle sind die einzelnen Tabellenspalten der Importdatei beschrieben.

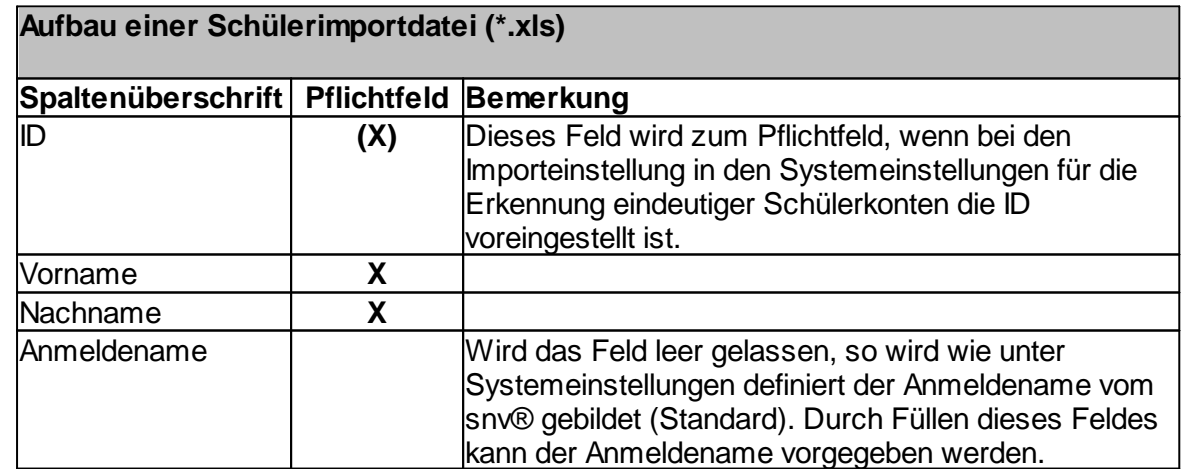

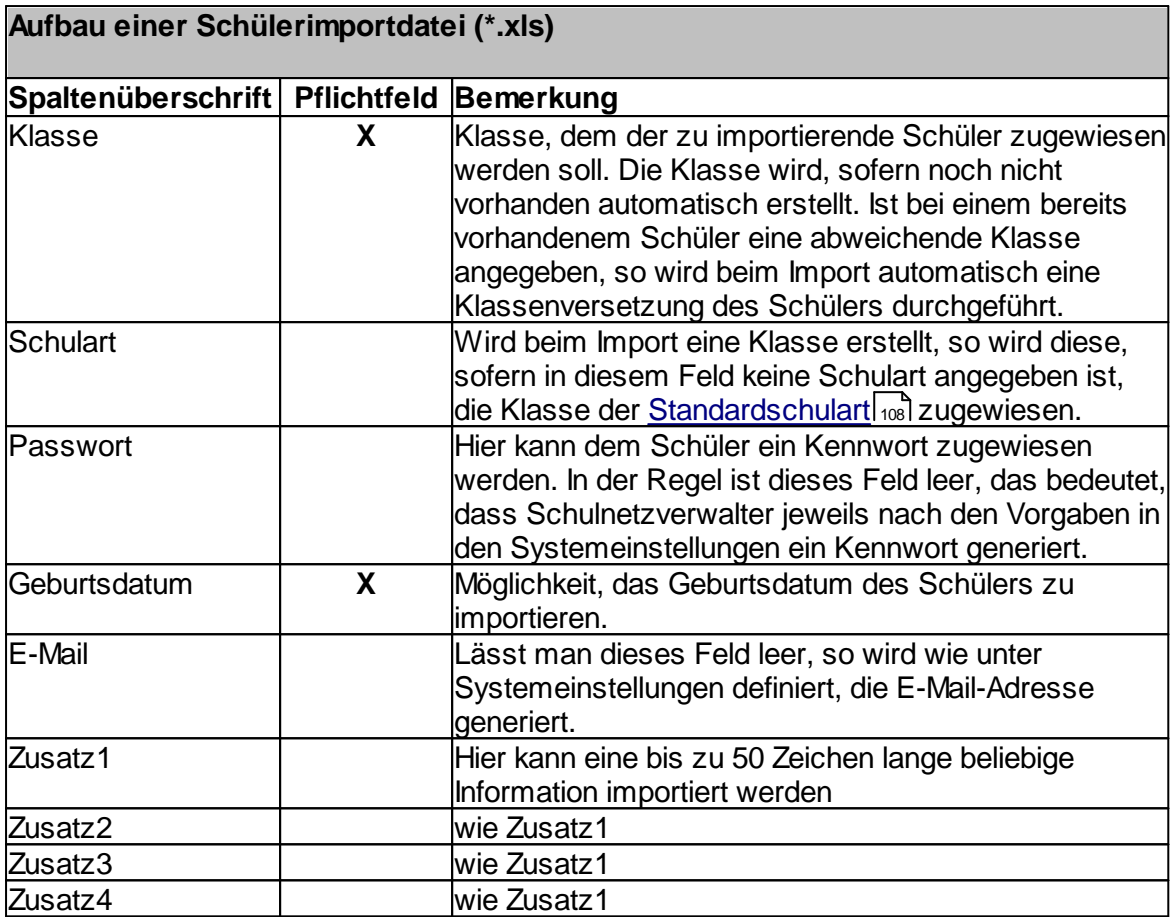

**200 Schulnetzverwalter snv®**

# **7.4.8.1 Schülerimport - 1 - Einstellungen prüfen**

Administration → Register "Schüler" → Schaltfläche "Schülerimport"

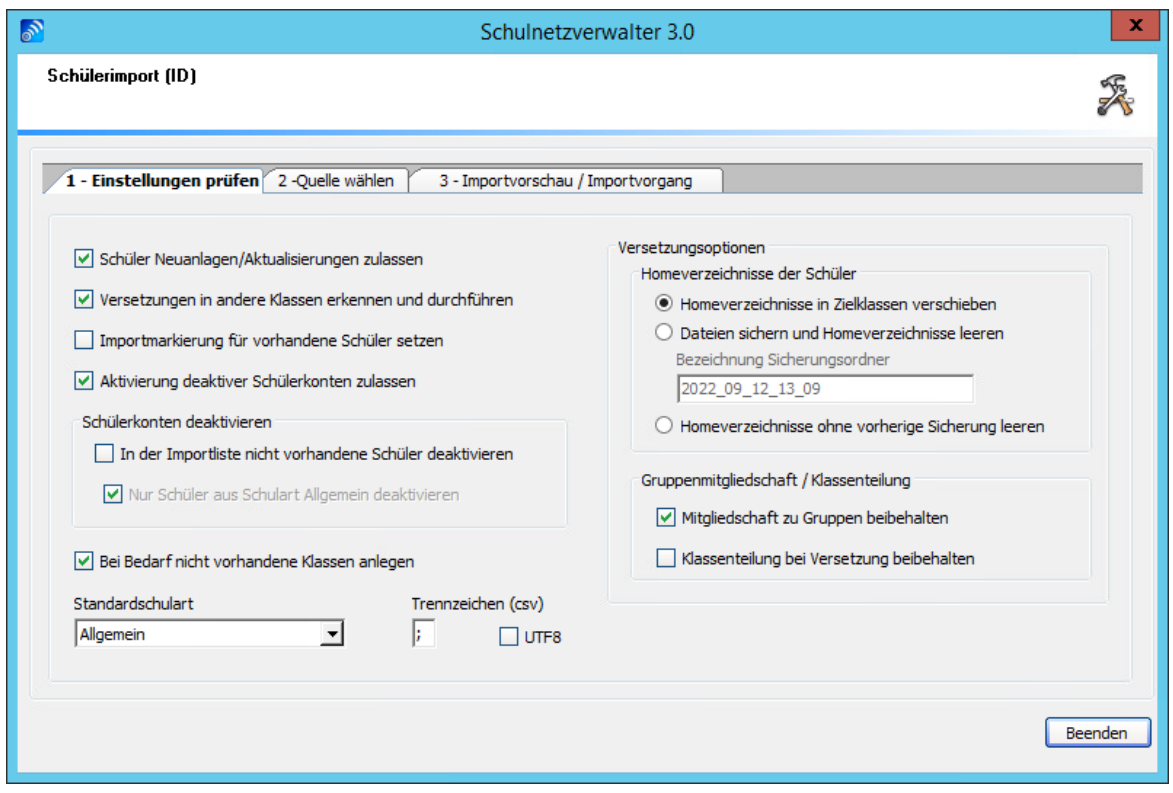

Hier können Sie die Einstellungen für den Schülerimport vornehmen. Aktivieren/ deaktivieren Sie hier die gewünschten Optionen und wechseln Sie danach ins Register "2 - Quelle wählen".

## **Erläuterung der Optionen**

### **Schüler- Neuanlagen zulassen**

Wenn diese Option gewählt ist, werden Schüler, die in der Importdatei vorhanden, aber noch nicht in der SNV-Datenbank angelegt sind, automatisch durch den snv® angelegt.

## **Versetzungen in andere Klassen erkennen und durchführen**

Bei Auswahl dieser Option werden Schüler automatisch in die Klasse versetzt, die in der Importdatei angegeben ist. Dies funktioniert nur dann, wenn Schüler über Vorname, Nachname und Geburtsdatum eindeutig identifizierbar sind.

## **Importmarkierung für vorhandene Schüler setzen**

Wenn Sie diese Option wählen, aktiviert Schulnetzverwalter bei allen Schülern, die importiert werden sollen, aber bereits in der SNV-Datenbank als Schüler angelegt sind, nachträglich die Importmarkierung. Siehe hierzu auch [Importmarkierung](#page-201-0) 2021.

### **Aktivierung deaktivierter Schülerkonten zulassen**

Wird ein Schüler importiert, der bereits in der SNV-Datenbank vorhanden, aber deaktiviert ist, wird er automatisch vom snv® wieder aktiviert.

### **Versetzungsoptionen**

## **Dateien in den Schüler-Homeverzeichnissen**

### Homeverzeichnis in die Zielklasse verschieben

Mit dieser Einstellung werden die Homeverzeichnisse mit den gespeicherten Daten beim Umzug in die neue Klasse mitgenommen.

### Dateien sichern und Homeverzeichnisse leeren

Ist diese Option gewählt, dann archiviert Schulnetzverwalter die Daten und leert das Homeverzeichnis. In diesem Fall ist nach dem Umzug des Schülers in die neue Klasse das Homeverzeichnis leer.

### Homeverzeichnisse ohne vorherige Sicherung leeren

Hier können Sie einstellen, dass das Homeverzeichnis ohne vorherige Sicherung geleert wird. Auch in diesem Fall ist nach dem Umzug des Schülers in die neue Klasse das Homeverzeichnis leer.

## **Mitgliedschaft zu Gruppen**

Gehört der Schüler weiteren Gruppen an, so können Sie hier wählen, ob die Mitgliedschaft zu diesen Gruppen nach Umzug in die neue Klasse weiterhin erhalten bleiben soll, oder nicht.

### **Klassenteilung beibehalten**

Hier wählen Sie aus, ob die Klassenteilung auch nach der automatischen Versetzung in eine neue Klasse beibehalten werden soll.

**Achtung:** Achten Sie darauf, dass die Schüler, die Sie versetzen möchten, nicht angemeldet sind, wenn Sie diese Operation durchführen!

## <span id="page-201-0"></span>7.4.8.1.1 Importmarkierung

## **Sinn und Zweck der Importmarkierung**

Zum Schuljahreswechsel können Sie eine Liste aller aktuell vorhandenen Schüler in die Datenbank des Schulnetzverwalters importieren und damit einen Abgleich mit der Liste ihrer Schuldatenbank vornehmen.

Schülerkonten, die nicht in der Importliste stehen, da diese Schüler z.B. die Schule verlassen oder gewechselt haben, aber noch in der snv®-Datenbank vorhanden sind, können automatisch deaktiviert werden.

Der snv® gleicht alle Schülerkonten in der Datenbank des Schulnetzverwalter bei denen die Importmarkierung aktiv ist, mit den Datensätzen aus der Importdatei ab. Eine nicht gesetzte Importmarkierung verhindert die unerwünschte Deaktivierung von Schülern oder speziellen Benutzern wie z.B. VHS-Benutzern oder zu Testzwecken angelegten Benutzern, die nicht von der automatischen Deaktivierung betroffen werden sollen.

Legt man Schülerkonten manuell an, die später mithilfe der Funktion "Schülerkonten deaktivieren – In der Importliste nicht vorhandene Schüler deaktivieren" automatisch deaktiviert werden sollen, muss die Importmarkierung gesetzt werden.

# Grafische Erläuterung zum Import/ zur Importmarkierung

Am Schuljahresanfang wird der aktuelle Datensatz aller Schüler aus der Schuldatenbank ausgelesen.

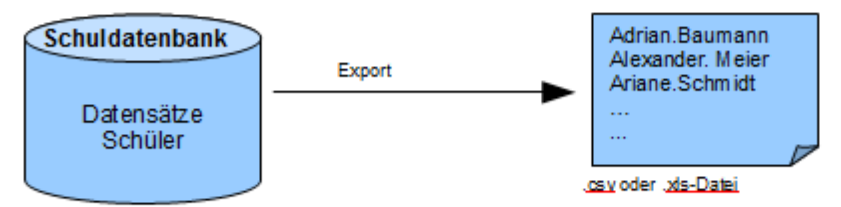

Diese Datei wird über den Menüpunkt "Schülerimport" in die SNV-Datenbank importiert.

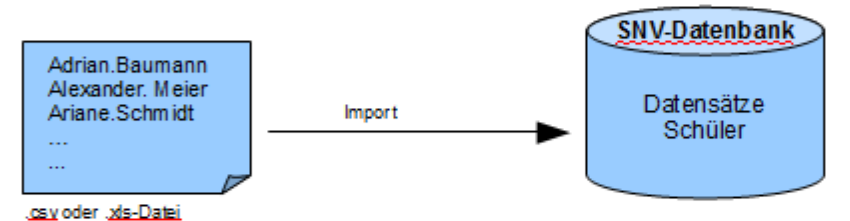

Möchte man die Funktion "Schülerkonten deaktivieren - In der Importliste nicht vorhandene Schüler deaktivieren" des SNV nutzen, dann muss bei allen Schülerdatensätzen, die von der automatischen Deaktivierung betroffen werden sollen/ dürfen, die Importmarkierung im SNV-Datensatz aktiv sein.

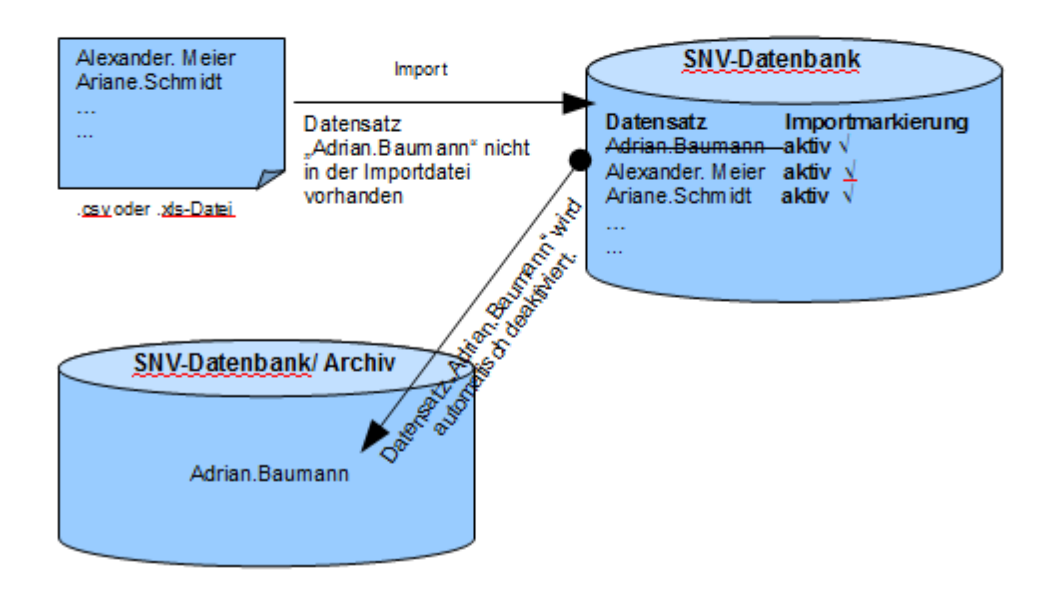

## **7.4.8.2 Schülerimport 2 - Quelle wählen**

Administration  $\rightarrow$  Register "Schüler"  $\rightarrow$  Schaltfläche "Schülerimport"  $\rightarrow$  Register "2 -Quelle wählen"

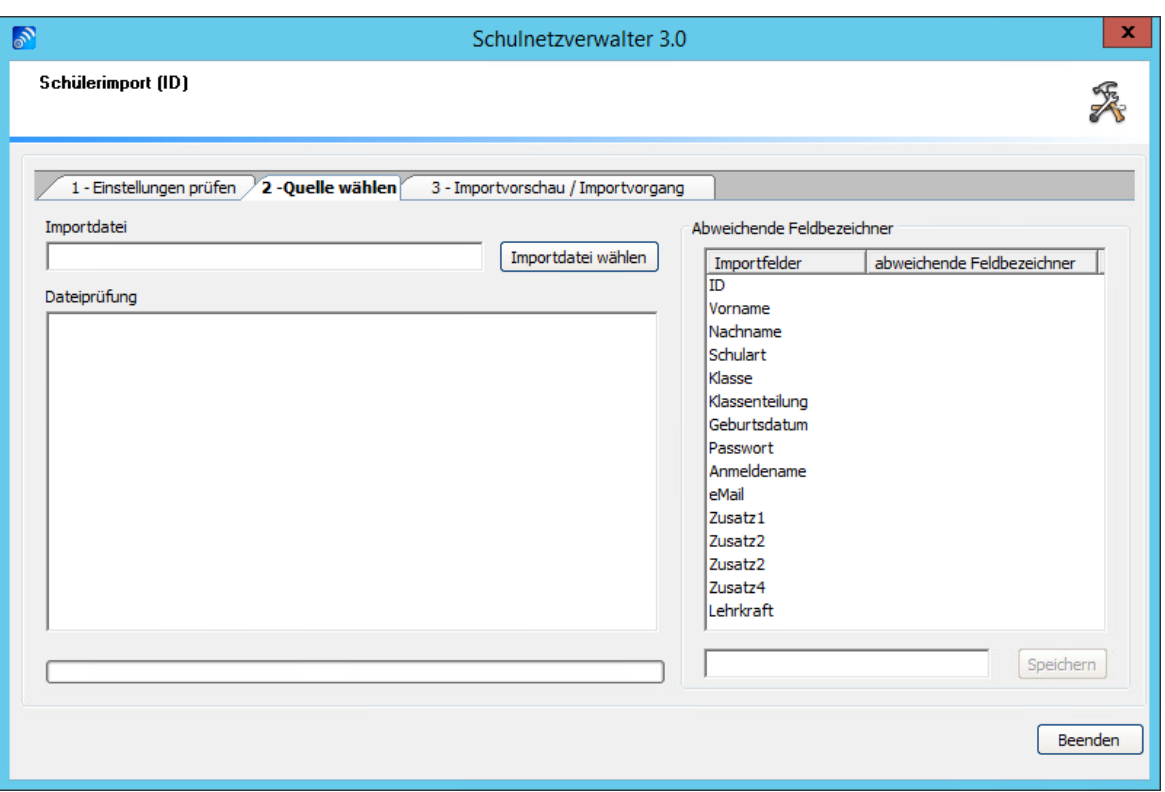

Wenn Ihre Importdatei andere Feldbezeichner enthält, als vom snv vorgegeben, dann können Sie diese unter dem Menüpunkt "Abweichende Feldbezeichner" eintragen und speichern.

Klicken Sie auf "Importdatei wählen". Es öffnet sich ein Datei-Dialogfenster.

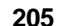

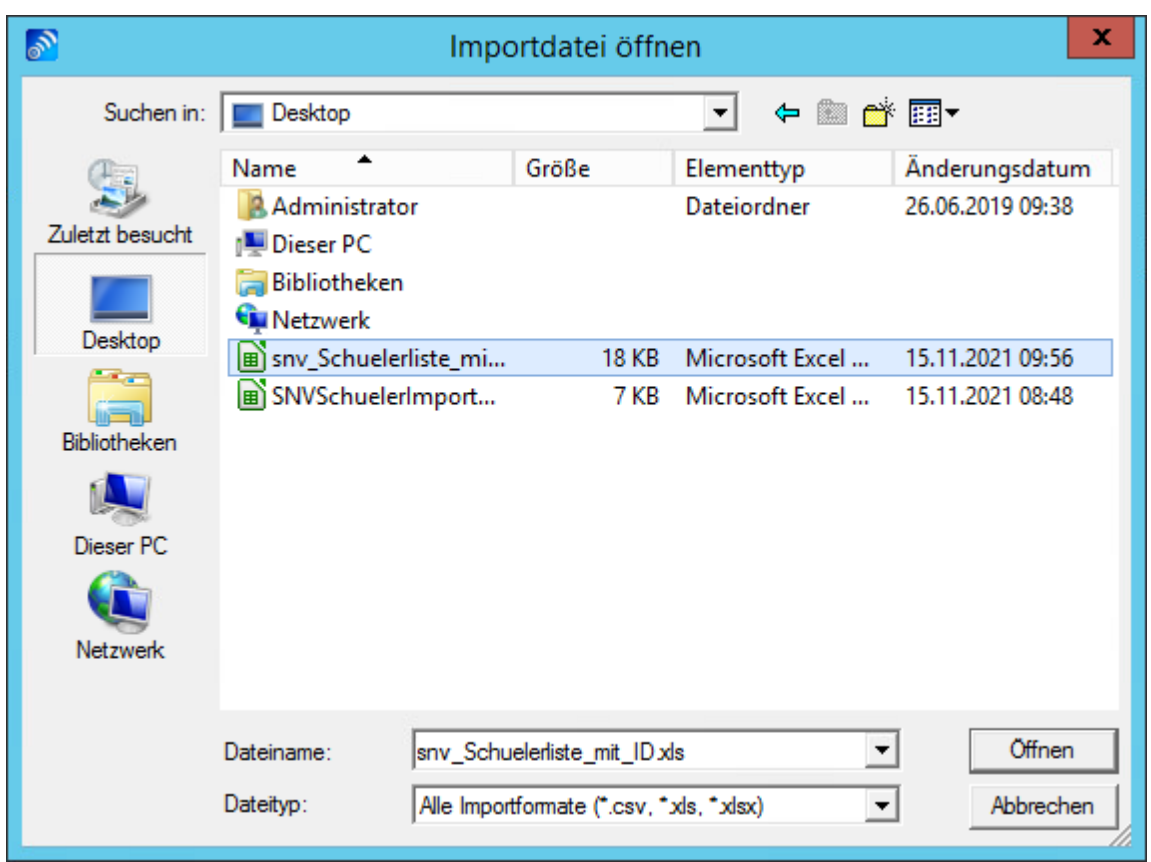

Wählen Sie hier die gewünschte Importdatei aus und bestätigen Sie dies mit der Schaltfläche "Öffnen". Die Importdatei wird nun zuerst überprüft.

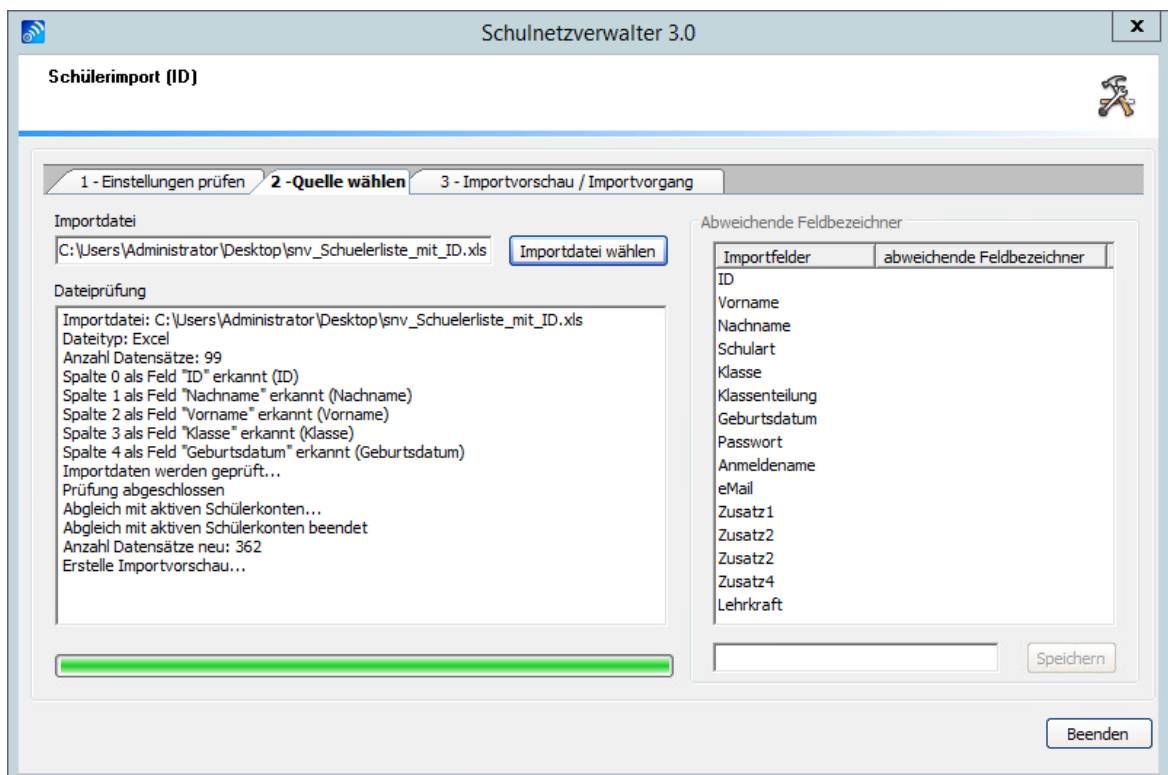

Die Prüfung der Importdaten wird im Dateiprüfungsfenster angezeigt. Nach der Prüfung öffnet sich das Importvorschaufenster, dort werden die Ergebnisse der Prüfung detailliert aufgelistet.

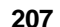

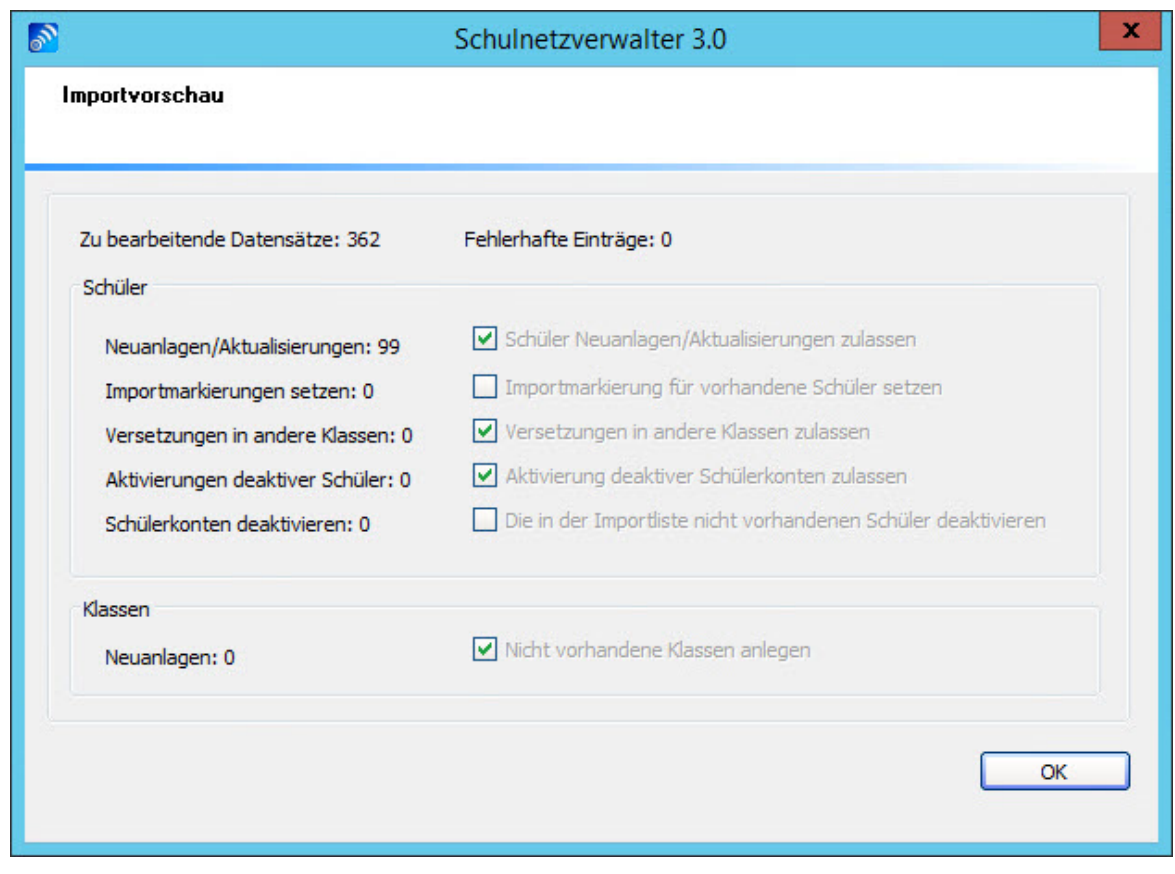

**Hinweis:** Die Importdateien werden lediglich überprüft und in einer Zwischendatei gespeichert. Somit haben Sie die Möglichkeit vor dem eigentlichen Importvorgang die zu importierenden Dateien zu sehen. Die Zwischendatei bleibt solange erhalten, bis Sie eine neue Importdatei auswählen. Auch, wenn Sie das Programm zwischenzeitlich beenden.

Schließen Sie das Importvorschaufenster mit "OK" und wechseln in das Register "3 - Importvorschau/ Importvorgang".

## **7.4.8.3 Schülerimport 3 - Importvorschau/ Importvorgang**

Administration  $\rightarrow$  Register "Schüler"  $\rightarrow$  Schaltfläche "Schülerimport"  $\rightarrow$  Register "2 -Quelle wählen"

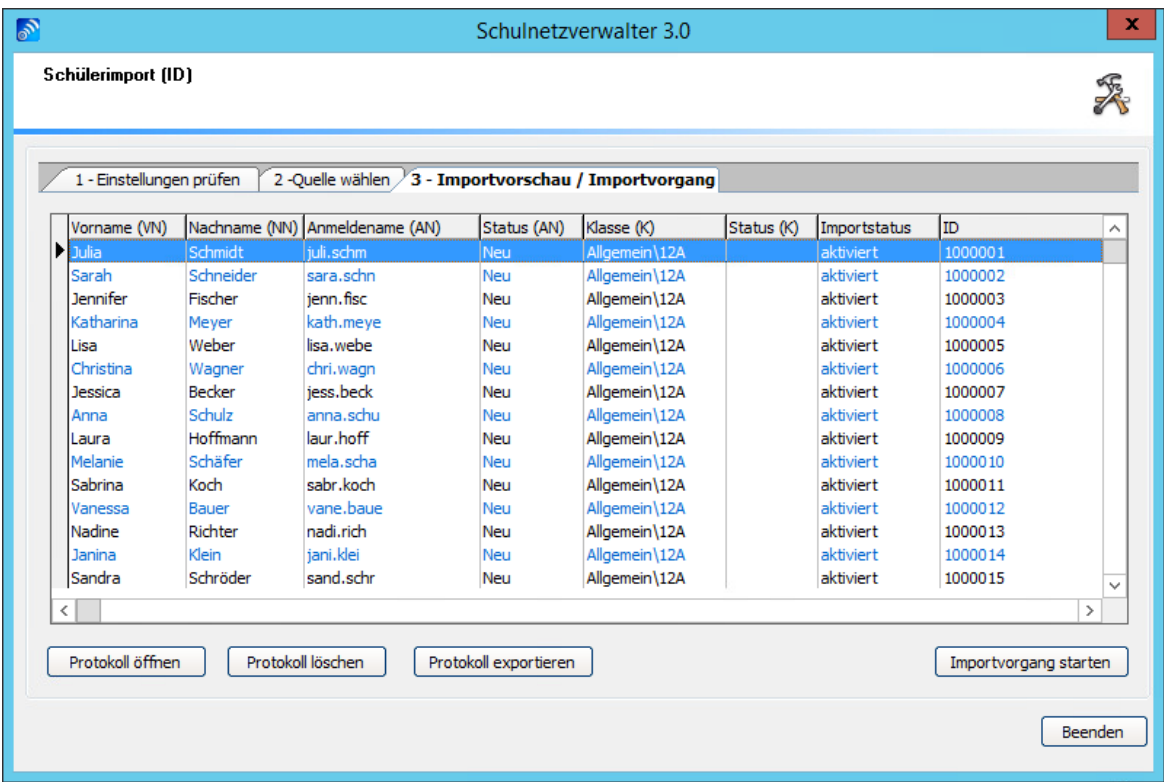

In diesem Fenster wird nun die Vorschau des Schülerimports angezeigt.

In der nachfolgenden Tabelle erhalten Sie Informationen über die Bedeutung der einzelnen Spalten:

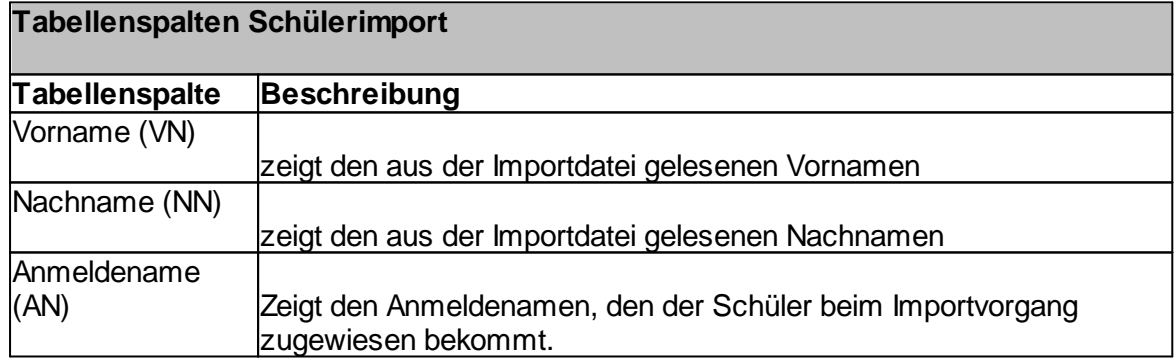

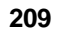

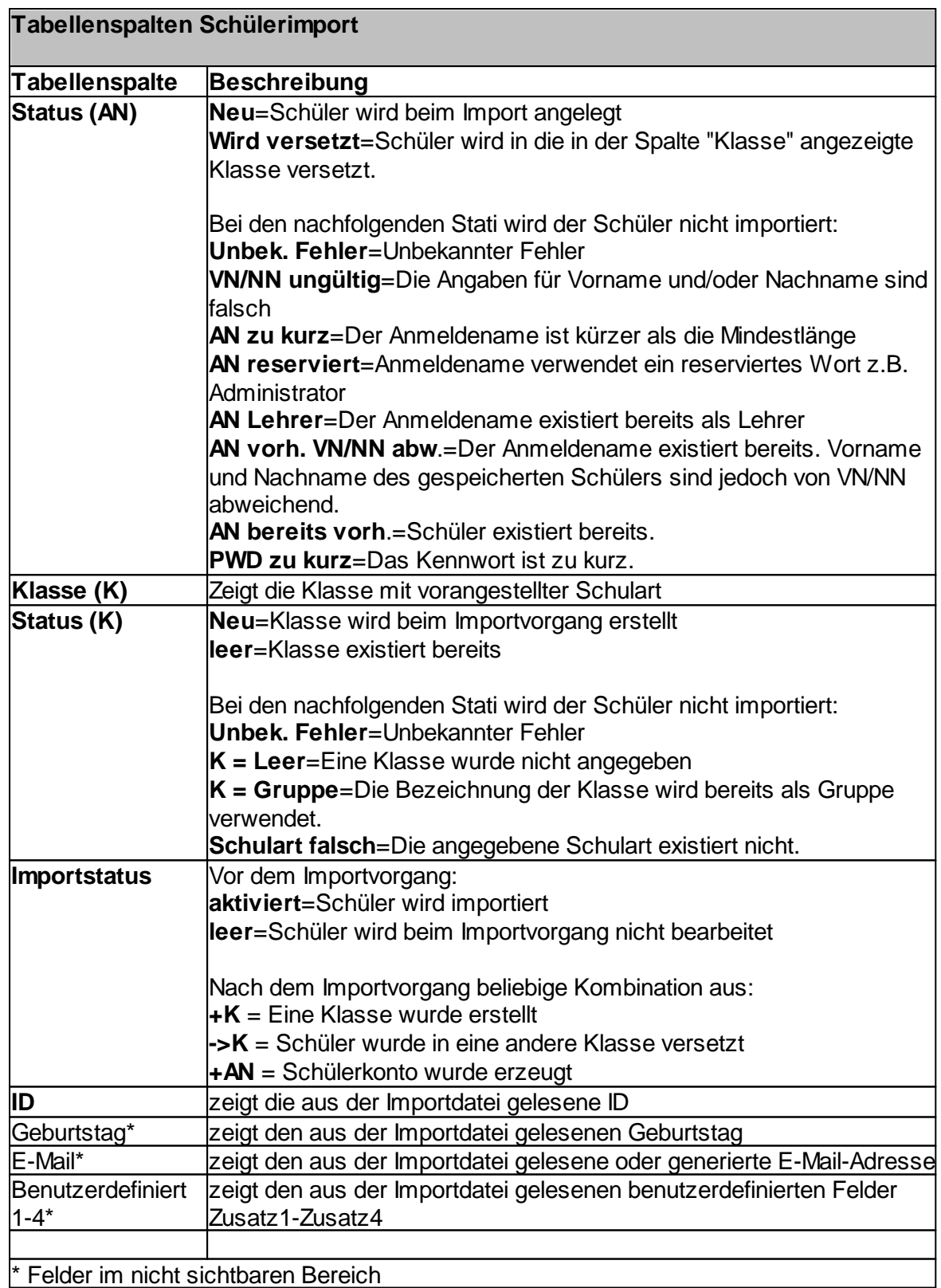

Starten Sie den Importvorgang durch Klicken auf die Schaltfläche "Importvorgang starten".

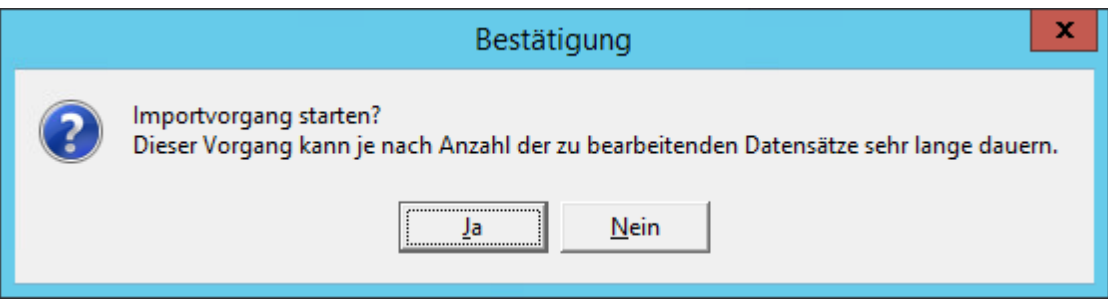

Bestätigen Sie dies mit "Ja".

**Hinweis:** Soll eine große Anzahl an Schülern importiert werden, dann empfiehlt es sich den Importvorgang zuerst mit einer kleinen Menge an Schülern zu testen. Am Besten, Sie erzeugen aus den ersten Zeilen Ihrer Importdatei eine weitere Importdatei und führen mit dieser einen "Testimport" durch.

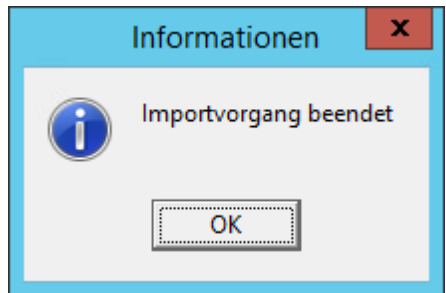

Klicken Sie auf "OK".

## 7.4.8.3.1 Importprotokoll öffnen

Administration  $\rightarrow$  Register "Schüler"  $\rightarrow$  Schaltfläche "Schülerimport"  $\rightarrow$  Register "3 -Importvorschau/ Importvorgang"

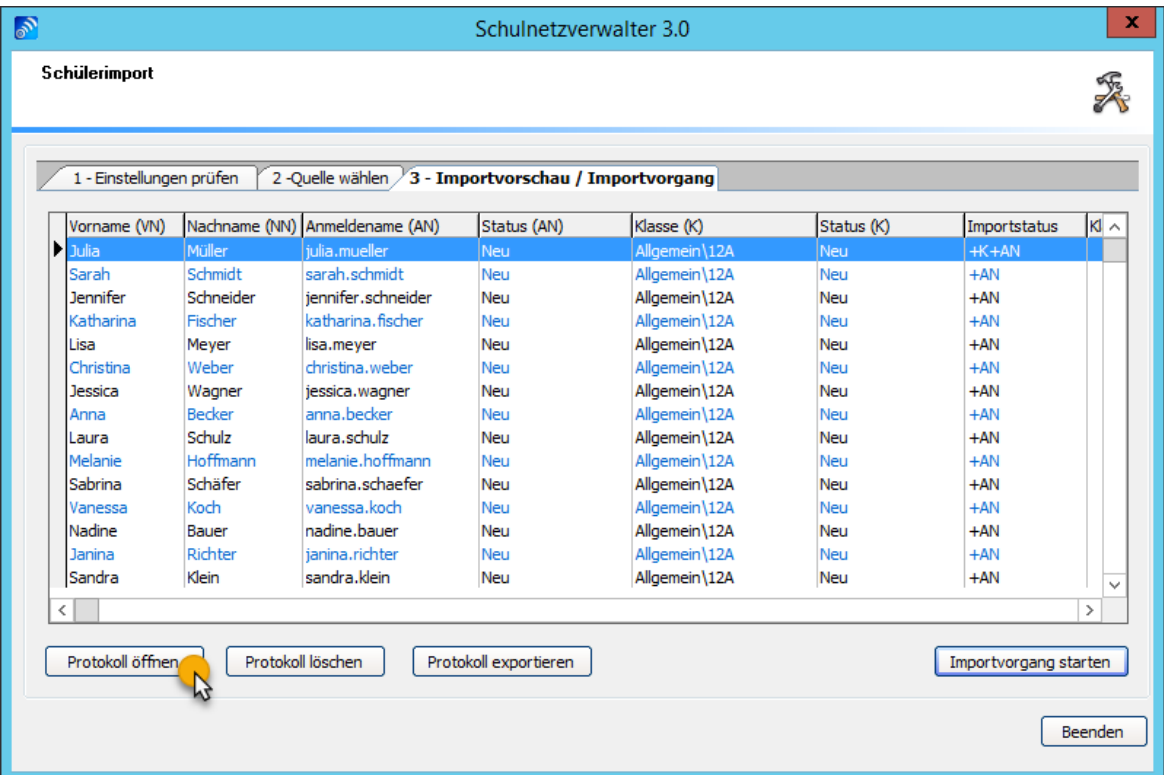

Über die Schaltfläche "Protokoll öffnen" können Sie chronologisch geordnete Importprotokolle öffnen. Diese Funktion dient lediglich zu Ihrer Information.

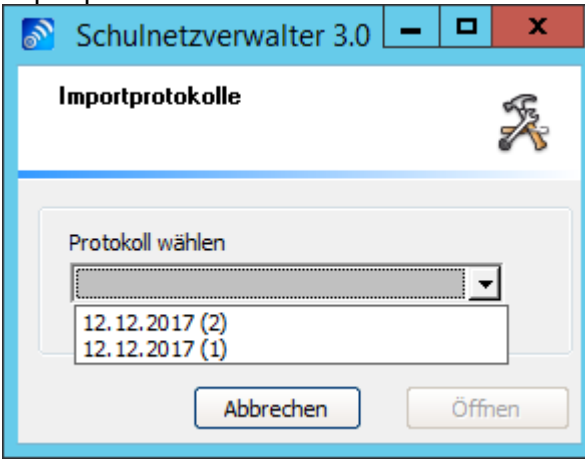

Das ausgewählte Protokoll wird dann zusammen mit einem kleinen Statusfenster im Vorschaufenster angezeigt.

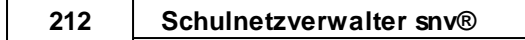

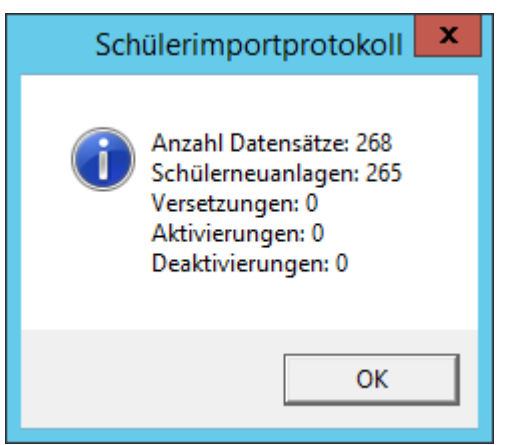

Bestätigen Sie mit "OK".

## 7.4.8.3.2 Importprotokoll exportieren

Administration " Register "Schüler" " Schaltfläche "Schülerimport" " Register "3 - Administration → Register Schaler → Schaltfläche Schalenmport<br>Importvorschau/ Importvorgang" → Schaltfläche "Protokoll exportieren"

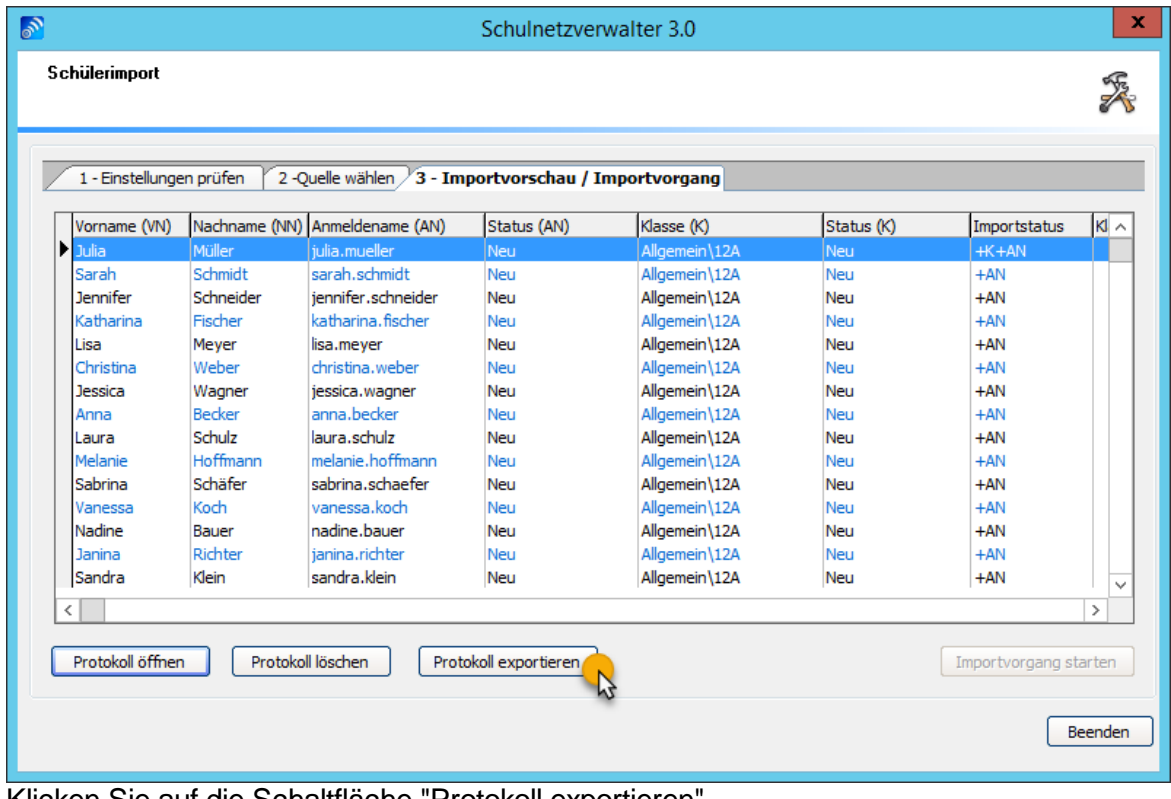

Klicken Sie auf die Schaltfläche "Protokoll exportieren".

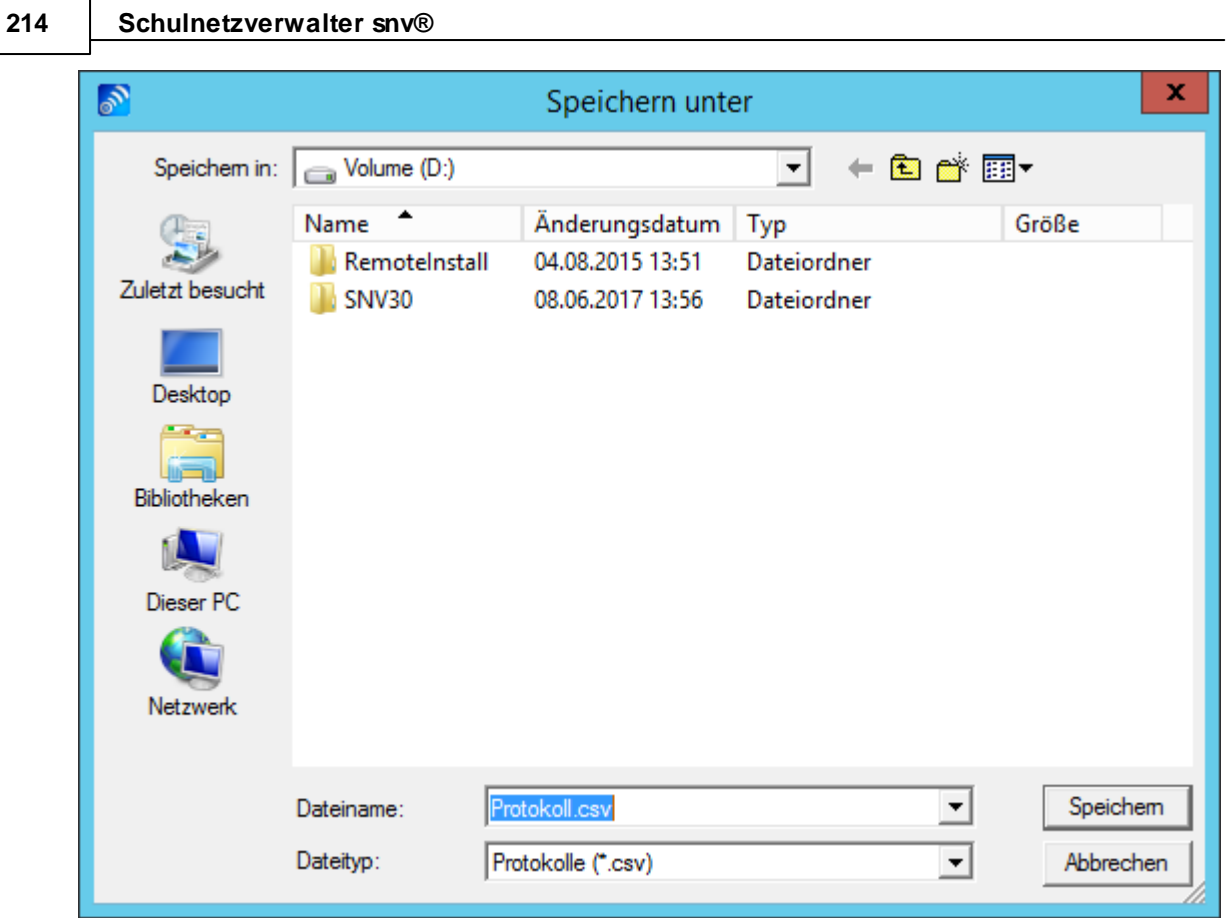

Klicken Sie auf die Schaltfläche "Speichern".

Mit dieser Funktion können Sie ein Importprotokoll im Format ".csv (Comma-Separated Values)" exportieren.

# **7.5 Lehrer**

Dieser Programmteil dient zum Organisieren von Lehrern. Im Schulnetzverwalter kann eine beliebige Anzahl von Lehrern verwaltet werden. Jeder Lehrer erhält vom System ein eigenes Datei-Ablageverzeichnis, sein sogenanntes Homeverzeichnis.

Folgende Aufgaben werden bei der Einrichtung eines Lehrers vom Schulnetzverwalter übernommen:

- · Erstellen des Benutzerobjektes in Active Directory
- · Erstellen des Homeverzeichnisses
- · Erstellen der Benutzerfreigabe

### **Erstellen des Benutzerobjektes in Active Directory**

Für jeden Lehrer wird ein Benutzerobjekt in Active Directory erstellt. Das Benutzerobjekt wird unterhalb der Organisations-Einheit Lehrer erstellt. Im unteren Beispiel sehen Sie das Active Directory Benutzerobjekt des Lehrers snv\_testlehrer.

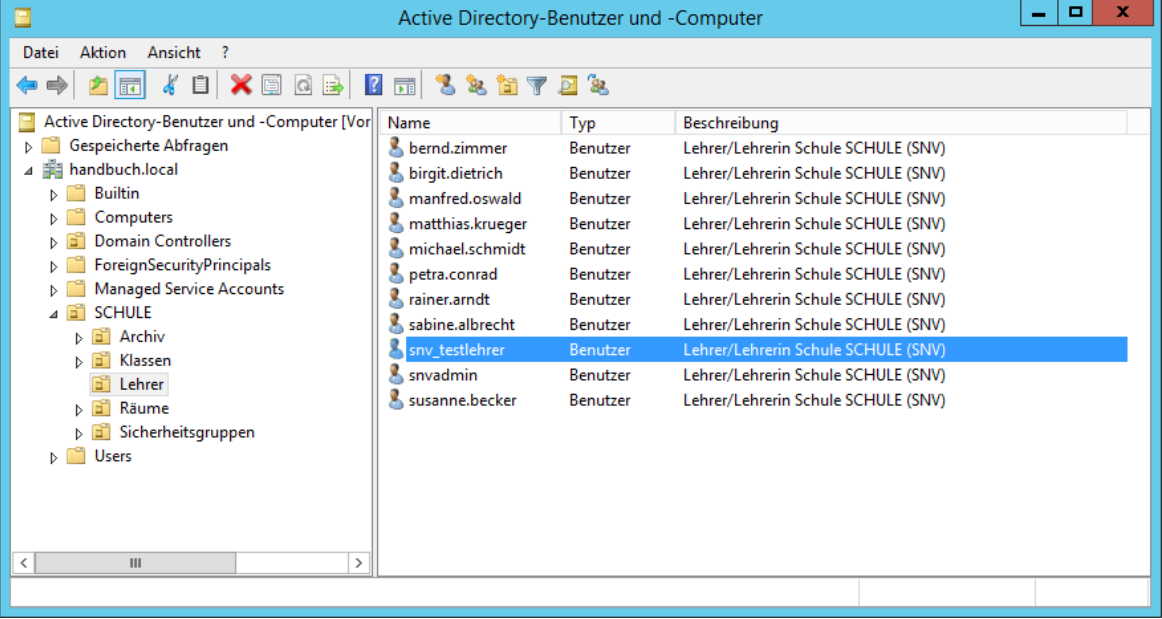

## **Erstellen des Homeverzeichnisses**

Für jeden Lehrer wird ein Ablage-Verzeichnis, das sogenannte Homeverzeichnis erstellt.<br>Datei Start Freigeben Ansicht Freigeben Ansicht

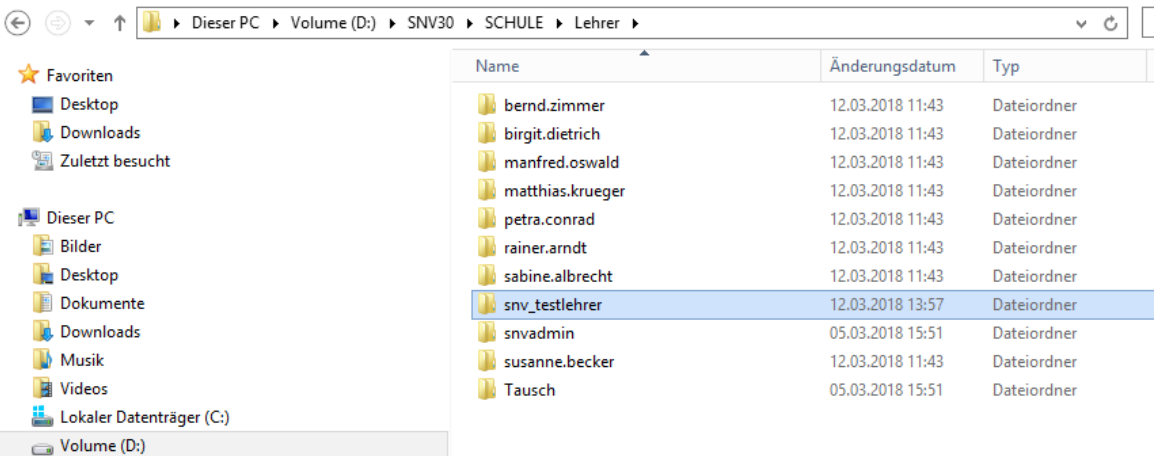

# **Erstellen einer Freigabe für das Homeverzeichnis**

Folgende Freigabe wird vom Schulnetzverwalter für jeden Lehrer erstellt.

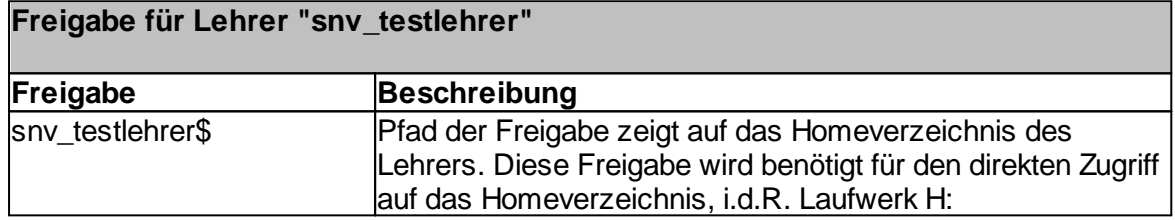
# **7.5.1 Übersicht**

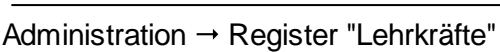

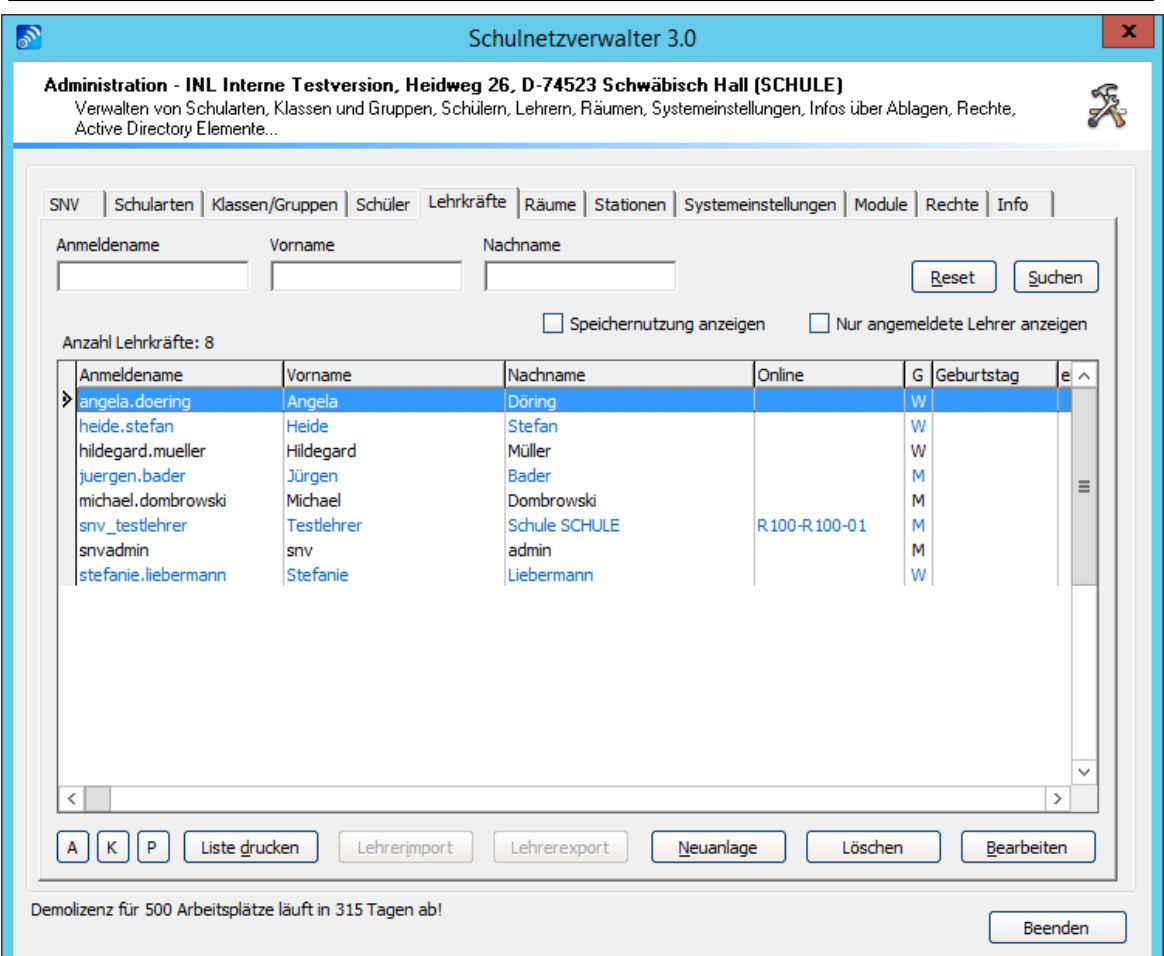

Klicken Sie auf "Suchen", um alle Lehrer anzuzeigen, oder füllen Sie die entsprechenden Felder und klicken anschließend auf "Suchen", um Ihre Suche einzugrenzen. Die Beschreibung der Felder entnehmen Sie bitte der nachstehenden Tabelle:

# **Felder für das Suchen von Lehrern**

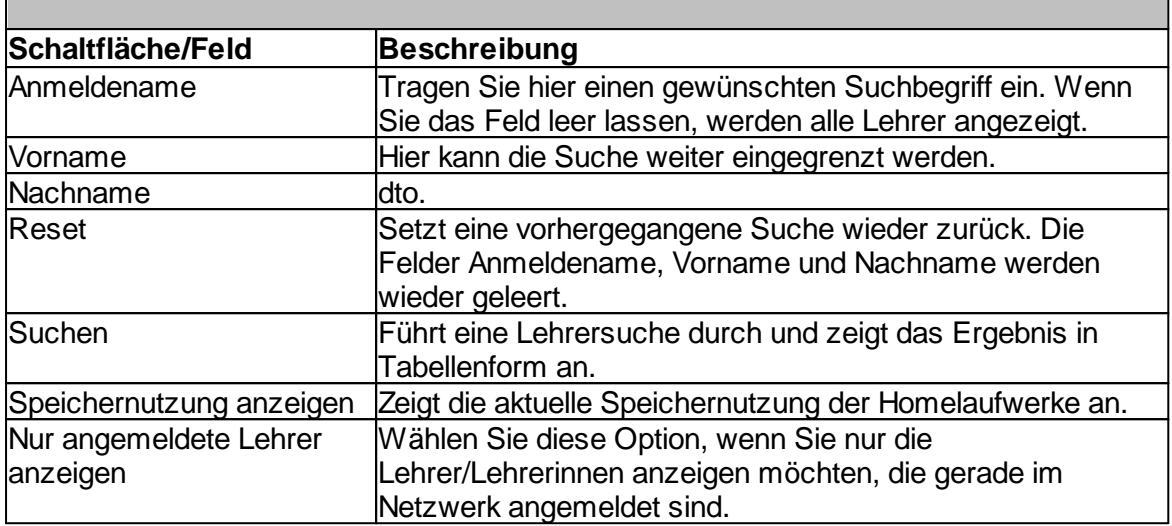

# **Tabelle Lehrer/Lehrerinnen**

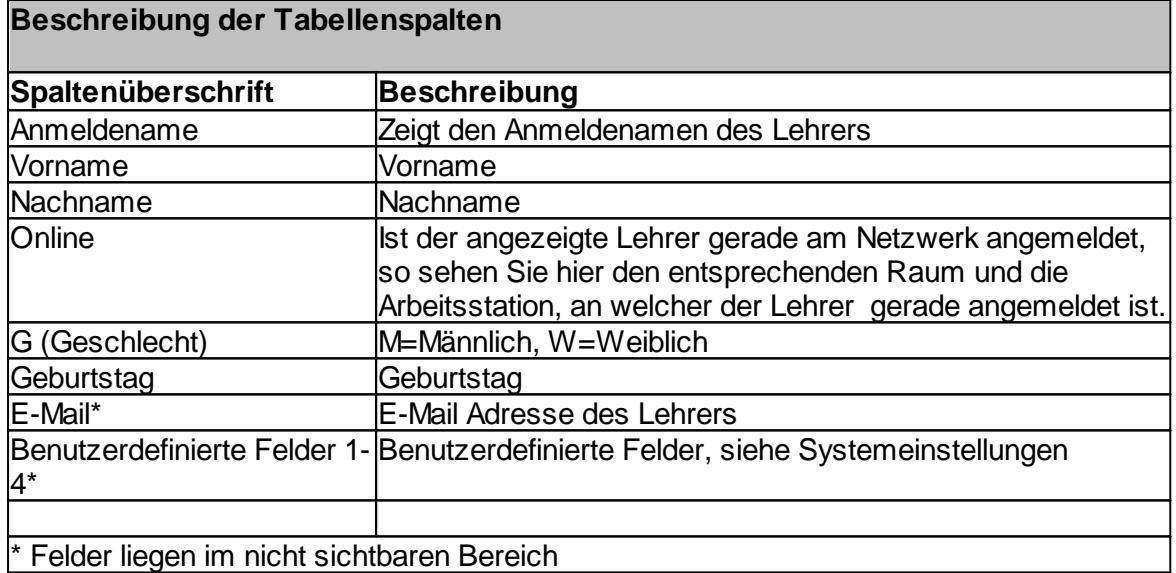

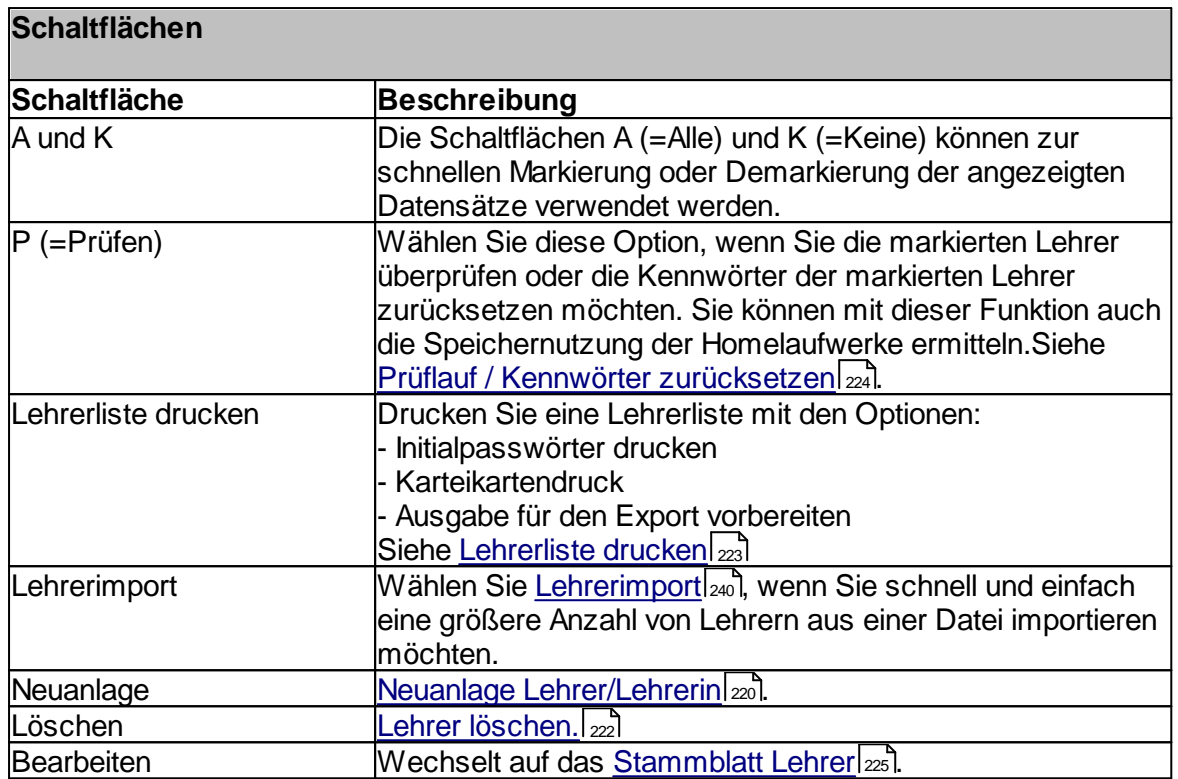

# <span id="page-219-0"></span>**7.5.2 Neuen Lehrer anlegen**

# Administration → Register "Lehrer" → Schaltfläche "Neuanlage"

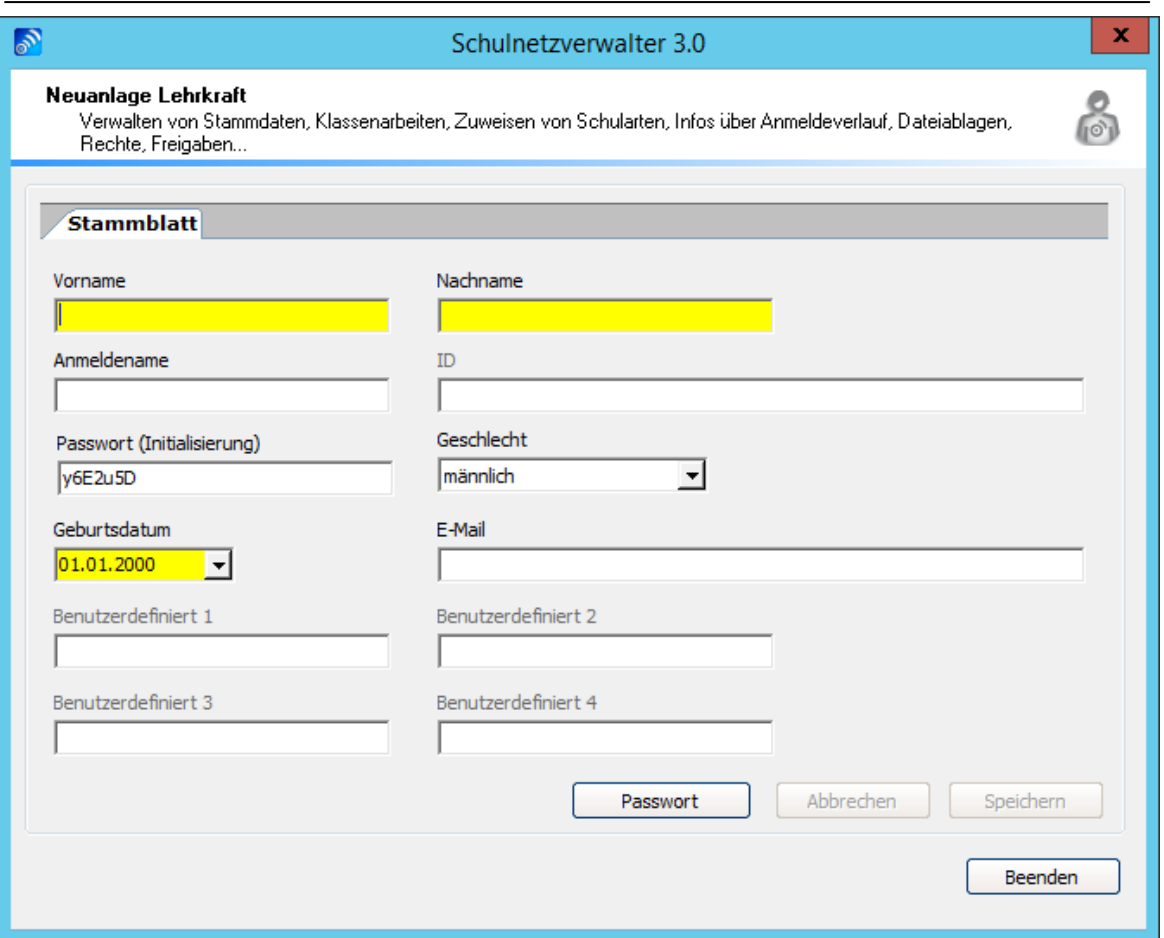

Um einen neuen Lehrer oder eine neue Lehrerin anzulegen, füllen Sie die auf der Bildschirmmaske angezeigten Felder und klicken Sie anschließend auf die Schaltfläche "Speichern". Die Beschreibung der Felder und Optionen entnehmen Sie bitte aus nachfolgender Tabelle:

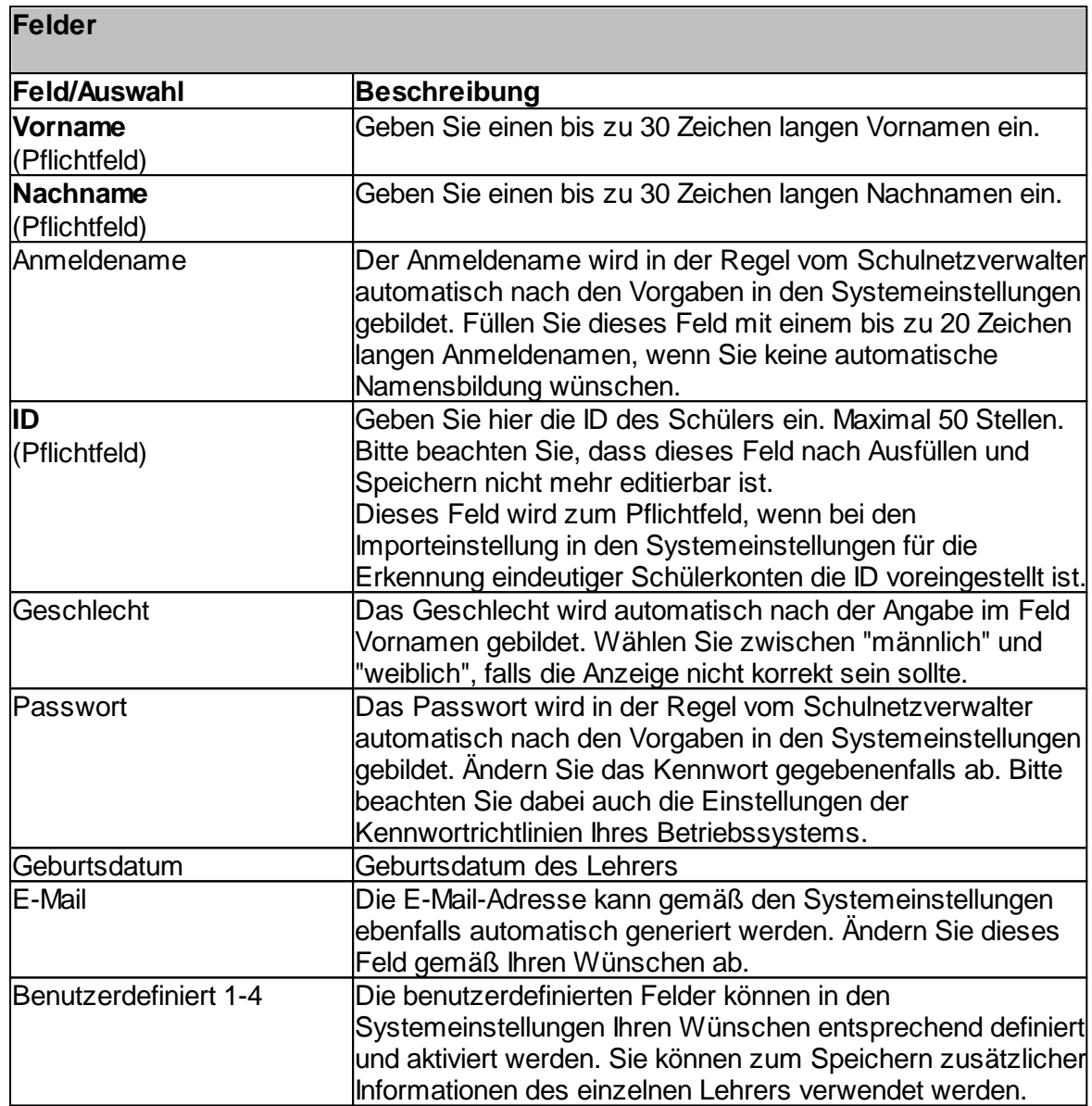

### <span id="page-221-0"></span>**7.5.3 Lehrer löschen**

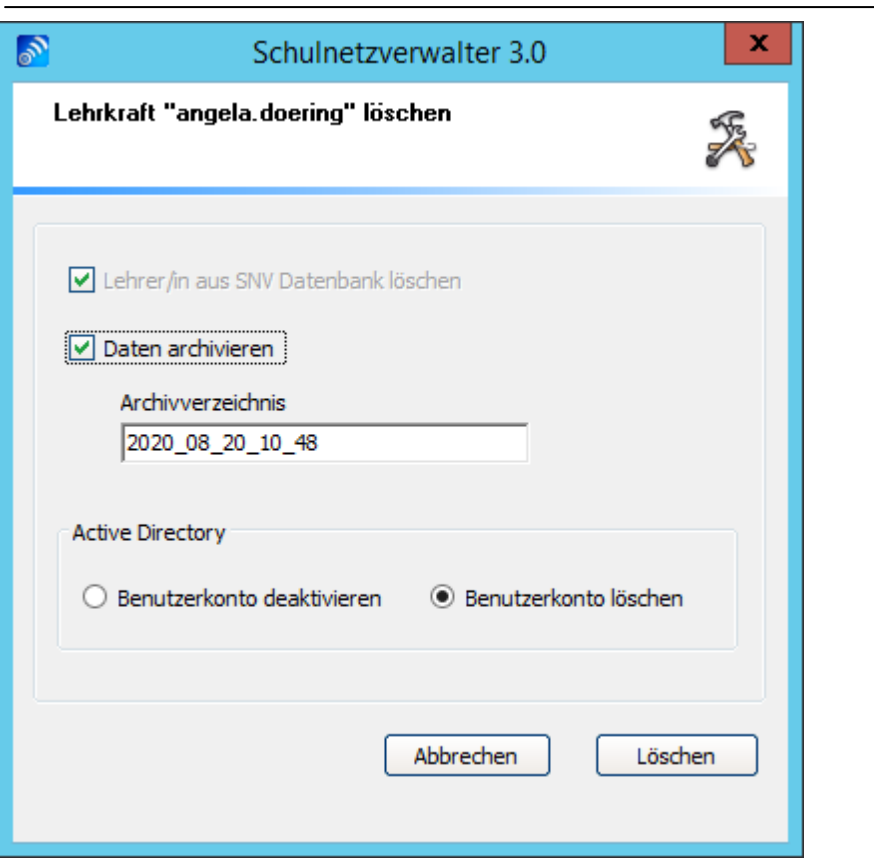

Administration  $\rightarrow$  Register "Lehrer"  $\rightarrow$  Suchen  $\rightarrow$  Schaltfläche "Löschen"

Hier haben Sie die Möglichkeit, die Daten aus dem Homeverzeichnis des Lehrers zu archivieren, bevor Sie den Lehrer löschen. Des Weiteren können Sie entscheiden, ob das Benutzerkonto in Active Directory ebenfalls gelöscht, oder nur deaktiviert werden soll.

**Hinweis:** Ein deaktiviertes Konto kann zu einem späteren Zeitpunkt wieder aktiviert werden.

Klicken Sie auf "Löschen", wenn Sie den Vorgang gemäß Ihren Vorgaben ausführen möchten. Klicken Sie auf "Abbrechen" um den Löschvorgang abzubrechen.

### <span id="page-222-0"></span>**7.5.4 Lehrerliste drucken**

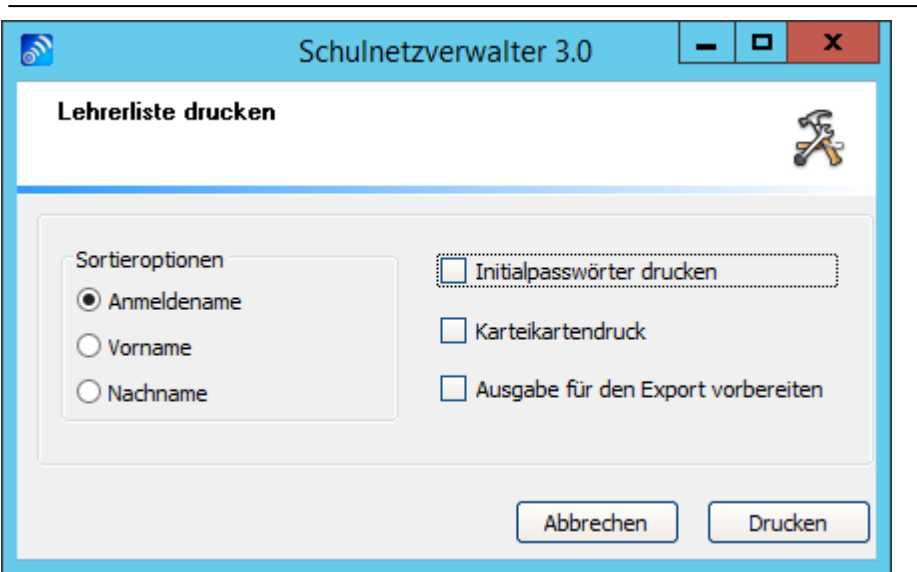

Administration  $\rightarrow$  Register "Lehrer"  $\rightarrow$  Schaltfläche "Lehrerliste drucken"

Mit diesem Modul haben Sie die Möglichkeit eine Lehrerliste zu drucken oder die Lehrerliste als Exportdatei bereitzustellen.

#### **Sortieroptionen**

Wählen Sie hier, nach welchen Kriterien die Liste alphabetisch sortiert sein soll.

#### **Initialpasswörter drucken**

Sofern ein Lehrer nach Neuanlage, oder nach Zurücksetzen seines Kennwortes noch nicht am Netzwerk angemeldet hat, ist sein Kennwort in der snv®-Datenbank gespeichert. Diese Kennwörter können durch die Option "Initialpasswörter drucken" auf der Lehrerliste mit ausgedruckt werden.

**Hinweis:** Initialpasswörter werden bei der ersten Anmeldung aus der snv®-Datenbank entfernt.

#### **Karteikartendruck**

Druckt die Lehrer nicht als Liste, sondern als Karteikarten aus.

#### **Ausgabe für den Export vorbereiten**

Wird diese Option angewählt, wird die zu druckende Liste für den Export vorbereitet. Um die Exportdatei zu erzeugen klicken Sie in der Druckvorschau auf das Diskettensymbol. Wählen Sie im Dialogfenster eines der Listenformate (csv, txt oder xls) aus und vergeben einen Dateinamen.

Hinweis:

Verwenden Sie die Exportdatei um z.B. den Lehrkräften ihren Anmeldenamen und das zugehörige Passwort in einem Anschreiben mitzuteilen. Eine Beispieldatei für einen Serienbrief im Microsoft Word Format (sblehrer.doc) liegt in dem Verzeichnis <u>[AddOns](#page-74-0)</u>l<sub>75</sub> auf Ihrem Server. Erstellen Sie dazu eine Lehrer-Exportdatei im csv-Format.

## <span id="page-223-0"></span>**7.5.5 Prüflauf / Kennwörter zurücksetzen**

Administration  $\rightarrow$  Register "Lehrer"  $\rightarrow$  Suchen  $\rightarrow$  Schaltfläche "P"  $\Box$  $\mathbf x$  $\mathcal{S}$ Schulnetzverwalter 3.0 Lehrer Prüfen (Reorganisation)  $\boxed{\checkmark}$  Lehrer prüfen Kennwörter setzen/zurücksetzen Speichernutzung ermitteln Abbrechen Ausführen

Mit diesem Modul können die vorher markierten Lehrer/Lehrerinnen geprüft oder Kennwörter zurückgesetzt werden.

### **Lehrer prüfen**

Mit dieser Option werden die dem Lehrern zugeordneten Objekte überprüft. Siehe [Lehrer-](#page-237-0)<u>[Stammblatt-Info](#page-237-0)</u>lા

### **Kennwörter setzen/zurücksetzen**

Wählen Sie diese Option, wenn Sie den Lehrern ein neues Kennwort zuweisen möchten.

### **Speichernutzung ermitteln**

Wählen Sie diese Option, wenn Sie die Speichernutzung des Lehrer-Homelaufwerkes ermitteln möchten.

## <span id="page-224-0"></span>**7.5.6 Stammblatt**

Administration  $\rightarrow$  Register "Lehrer"  $\rightarrow$  Suchen  $\rightarrow$  Doppelklick oder Schaltfläche "Bearbeiten"

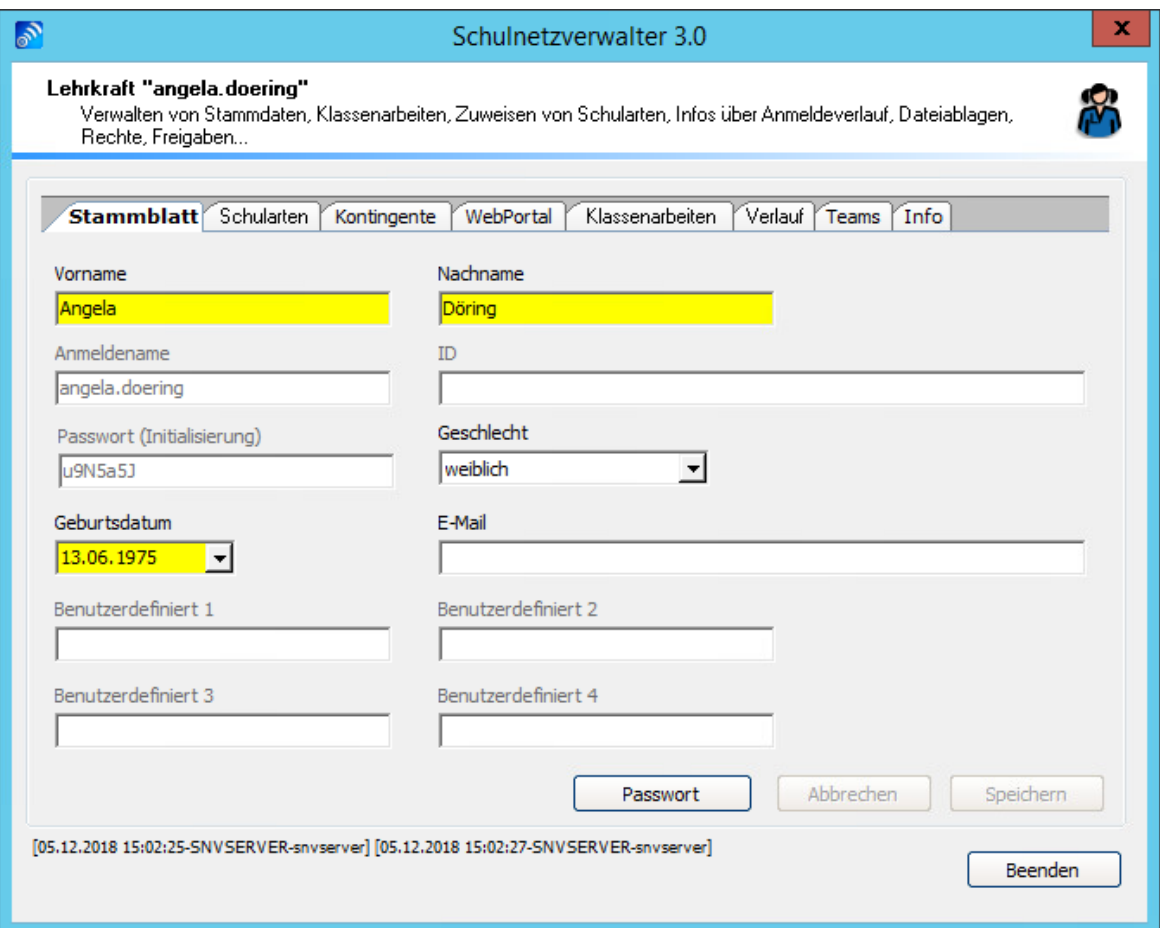

Mit dieser Bildschirmmaske haben Sie die Möglichkeit, die aktiven Felder Vorname, Nachname und Geschlecht zu ändern. Klicken Sie auf "Speichern", um die von Ihnen eingegebenen Änderungen zu speichern. Die Felder Geburtsdatum, E-Mail sowie die benutzerdefinierten Felder müssen gegebenenfalls in den Systemeinstellungen aktiviert werden, um diese in dieser Bildschirmmaske verwenden zu können.

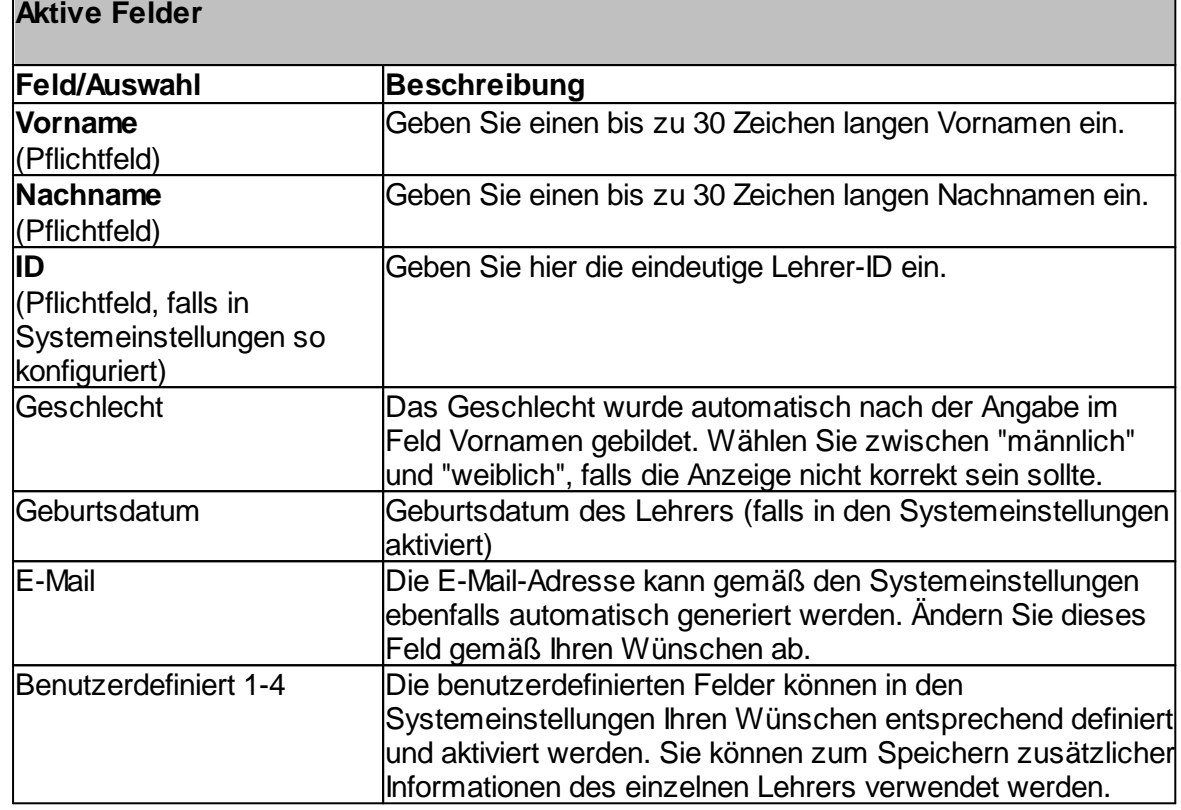

### **Bild speichern:**

Sie haben die Möglichkeit, für den entsprechenden Lehrer ein Passbild zu speichern und zuzuordnen. Klicken Sie dazu mit der Maus auf die gewünschte Bilddatei im sogenannten JPEG-Format und ziehen es auf die Fläche mit der Bezeichnung "Bild". Lassen Sie dort die Maustaste los, um das Bild zu speichern.

### **Bild entfernen:**

Klicken Sie auf die Schaltfläche "Bild entfernen", wenn Sie ein bereits gespeichertes Bild wieder löschen möchten.

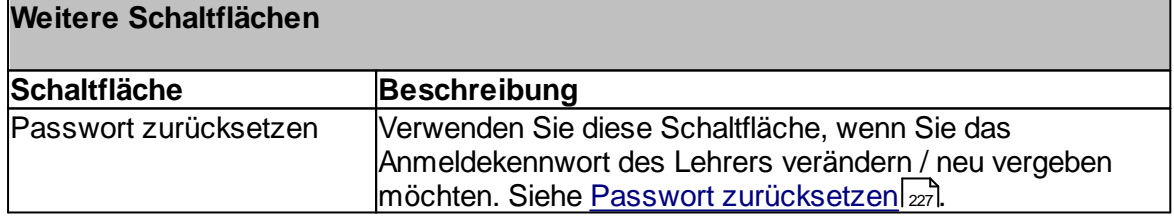

#### <span id="page-226-0"></span>**7.5.6.1 Passwort zurücksetzen**

Administration  $\rightarrow$  Register "Lehrer"  $\rightarrow$  Suchen  $\rightarrow$  Doppelklick oder Schaltfläche "Bearbeiten"  $\rightarrow$  Schaltfläche "Passwort"

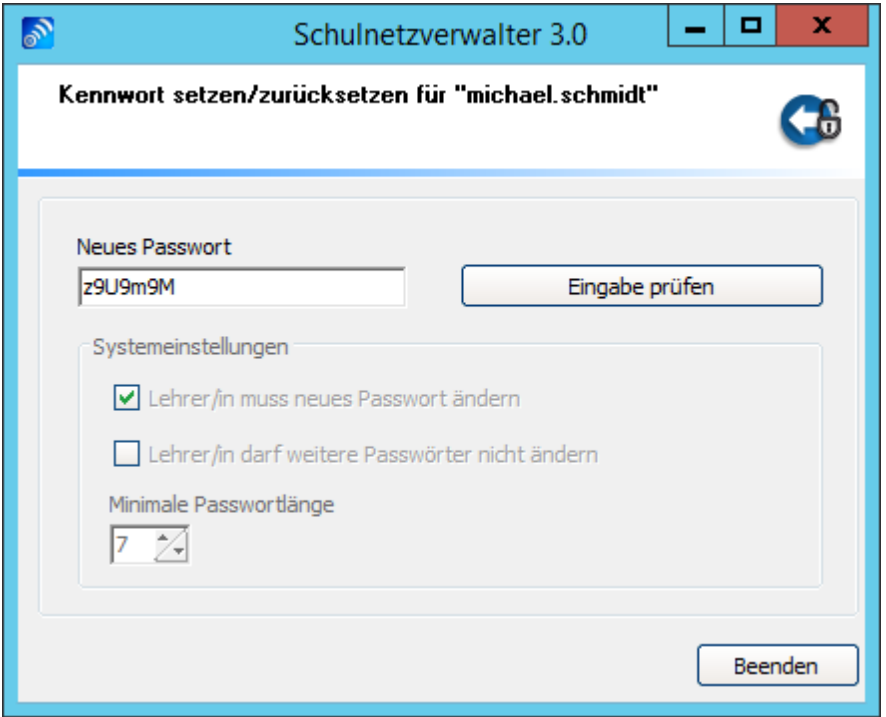

Schulnetzverwalter generiert in der Regel nach Ihren Vorgaben ein neues Kennwort und zeigt dieses im gleichnamigen Feld an. Übernehmen Sie dieses Kennwort oder ändern es nach Ihren Wünschen ab. Klicken Sie zuerst auf "Eingabe prüfen".

snv® prüft das angezeigte "Neue Passwort" auf die korrekte Mindestlänge und ändert bei positiver Prüfung die Schaltfläche in "Kennwort jetzt zurücksetzen" ab. Klicken Sie auf "Kennwort jetzt zurücksetzen" um das neue Kennwort zu speichern.

### **Systemeinstellungen:**

Die Schaltflächen "Lehrer/in muss neues Passwort ändern" und "Lehrer/in darf weitere Passwörter nicht ändern" sowie die Angabe über "Minimale Passwortlänge" sind nur informativ. Ändern Sie diese Vorgaben gegebenenfalls in den Systemparametern ab.

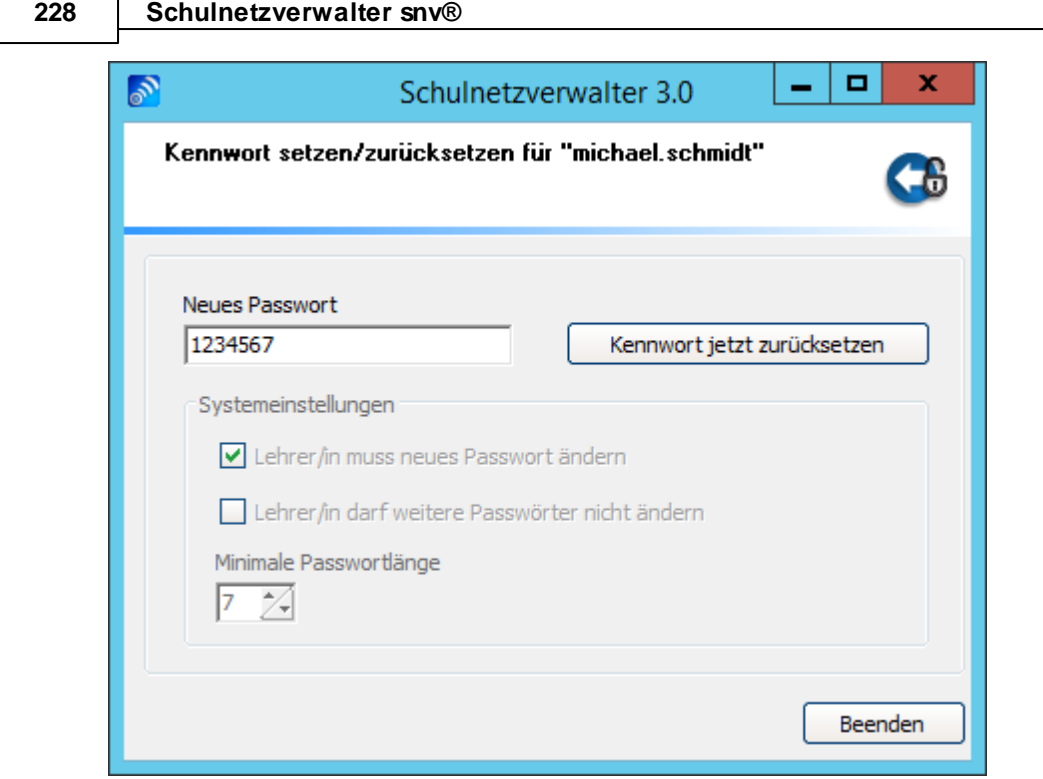

### **7.5.6.2 Schularten**

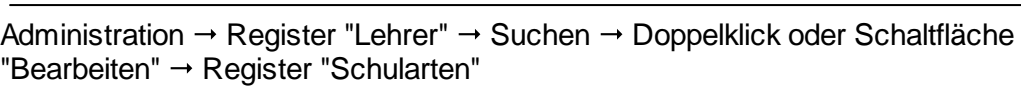

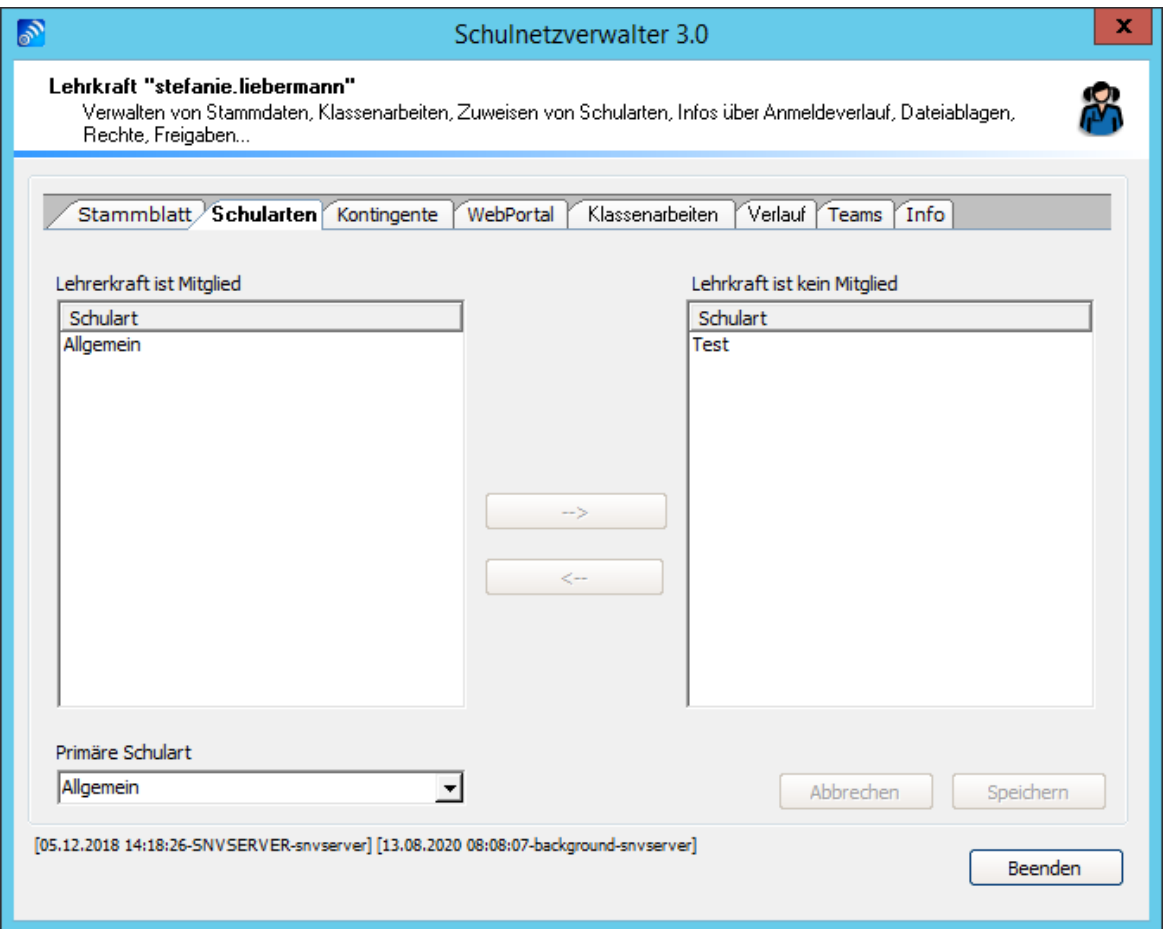

Lehrer können zu einer beliebigen Anzahl von Schularten angehören. Markieren Sie die Schulart mit der Maus und Klicken dann auf die entsprechende Schaltfläche "-->" oder  $"<-"$ .

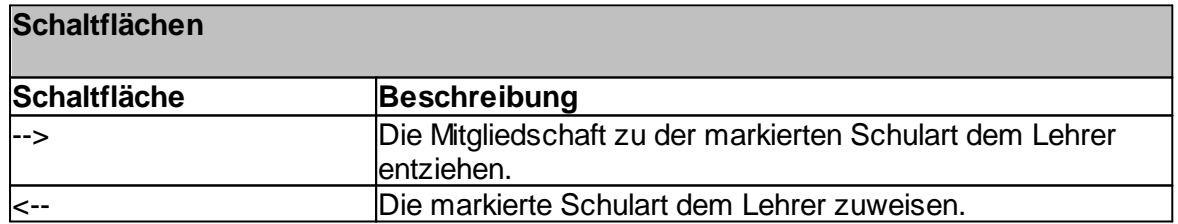

**Hinweis:** Mindestens eine Schulart muss dem Lehrer / der Lehrerin zugewiesen sein.

### **7.5.6.3 Kontingente**

Administration  $\rightarrow$  Register "Lehrer"  $\rightarrow$  Suchen  $\rightarrow$  Doppelklick oder Schaltfläche "Bearbeiten"  $\rightarrow$  Register "Kontingente"

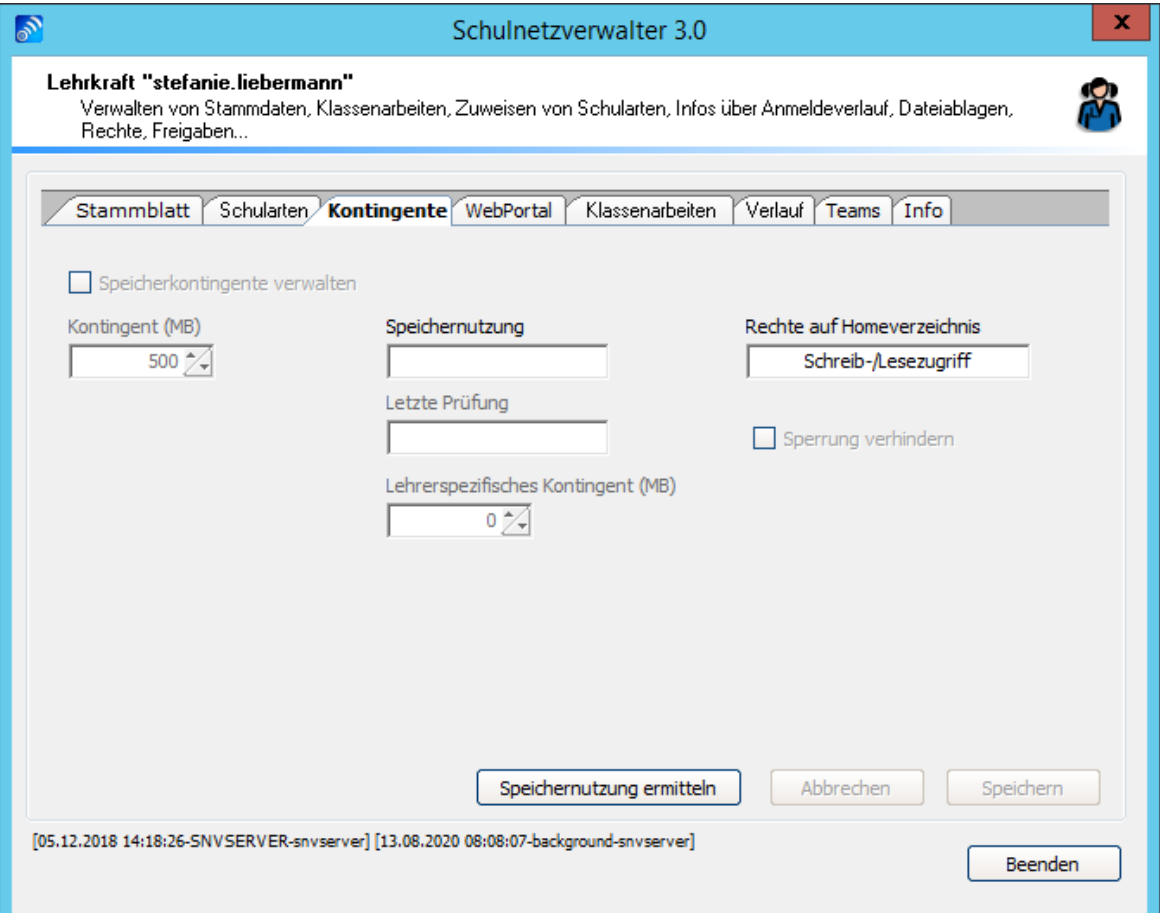

### **Systemeinstellungen:**

Die Felder "Speicherkontingente verwalten" und "Kontingent (MB)" sowie die Angabe über "Speichernutzung" und "Rechte auf Homeverzeichnis" sind nur informativ. Ändern Sie diese Vorgaben gegebenenfalls in den Systemparametern siehe <u>[Systemeinstellungen](#page-285-0)</u>læå ab.

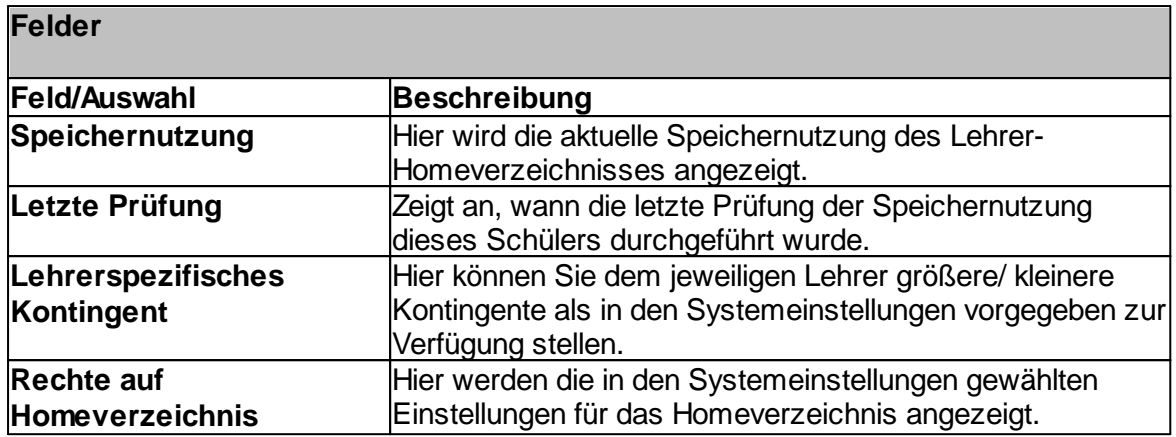

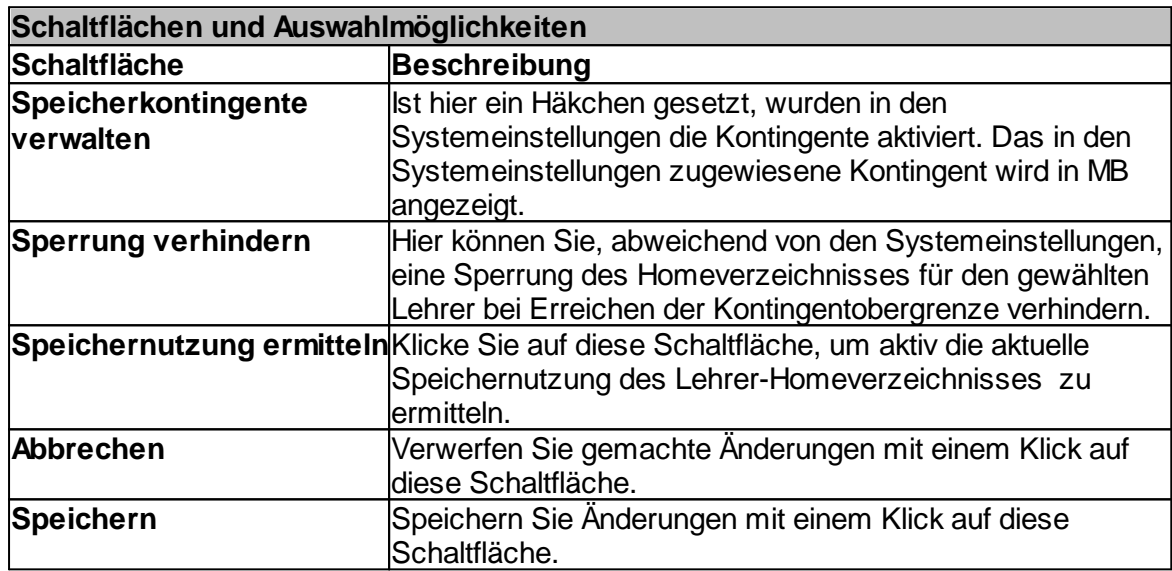

### **7.5.6.4 WebPortal**

————————————————————————<br>Administration → Register "Lehrer" → Suchen → Doppelklick oder Schaltfläche Administration → Register Lenner →<br>"Bearbeiten" → Register "WebPortal"

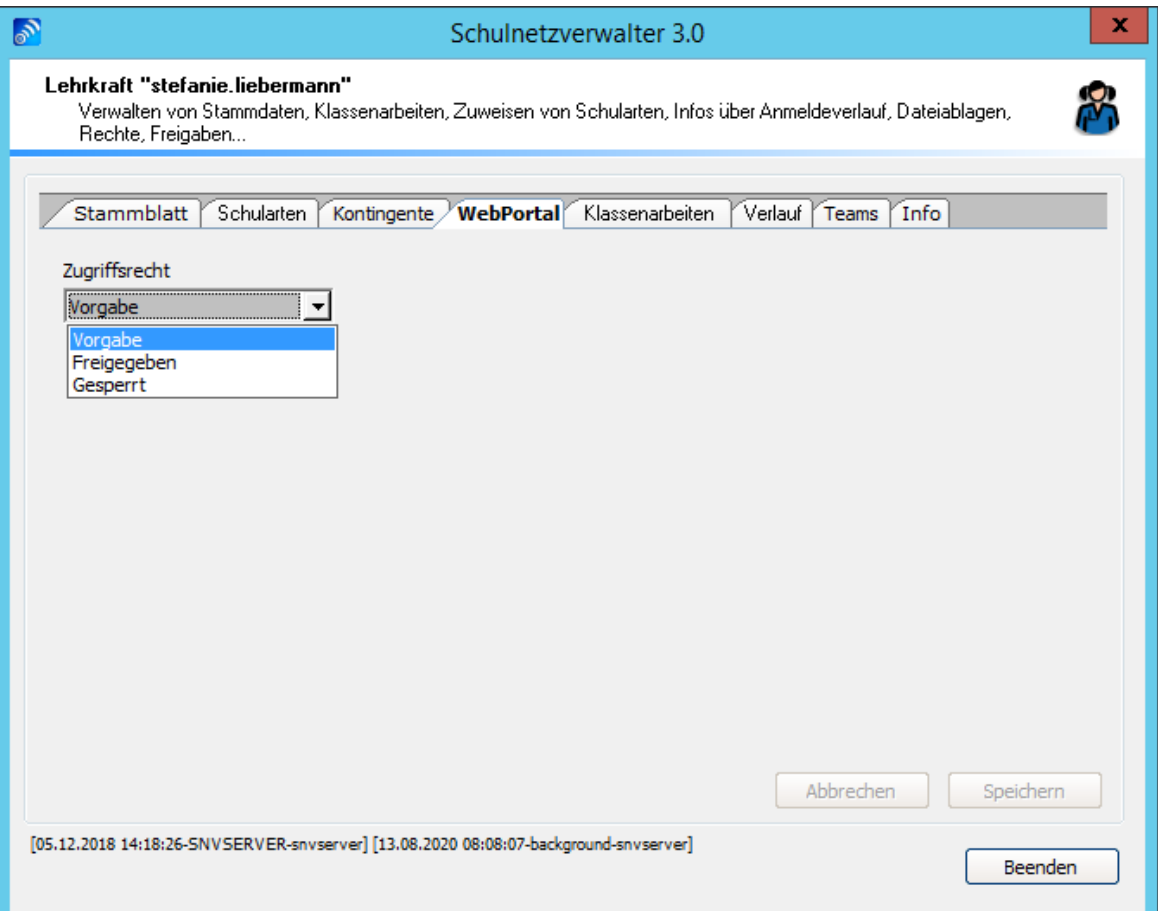

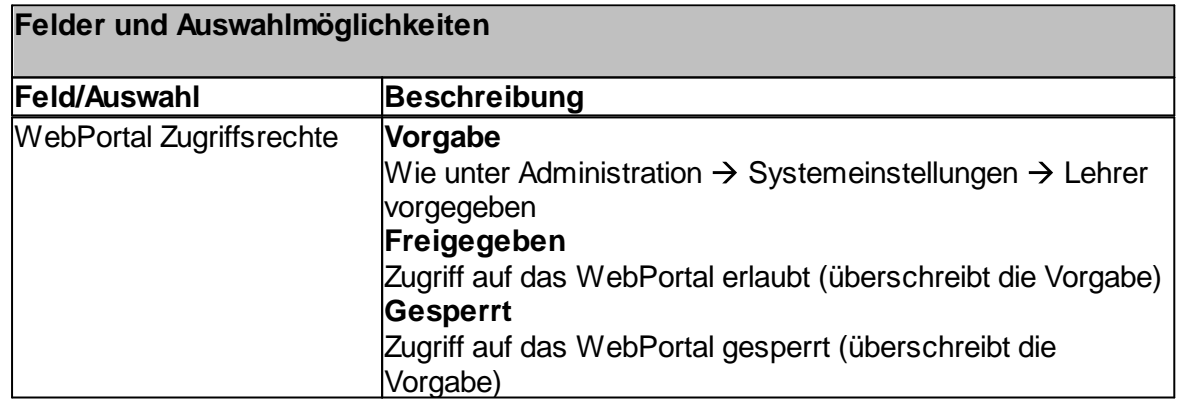

### **7.5.6.5 Klassenarbeiten**

————————————————————————<br>Administration → Register "Lehrer" → Suchen → Doppelklick oder Schaltfläche Administration → Register Lenrer → Such<br>"Bearbeiten" → Register "Klassenarbeiten"

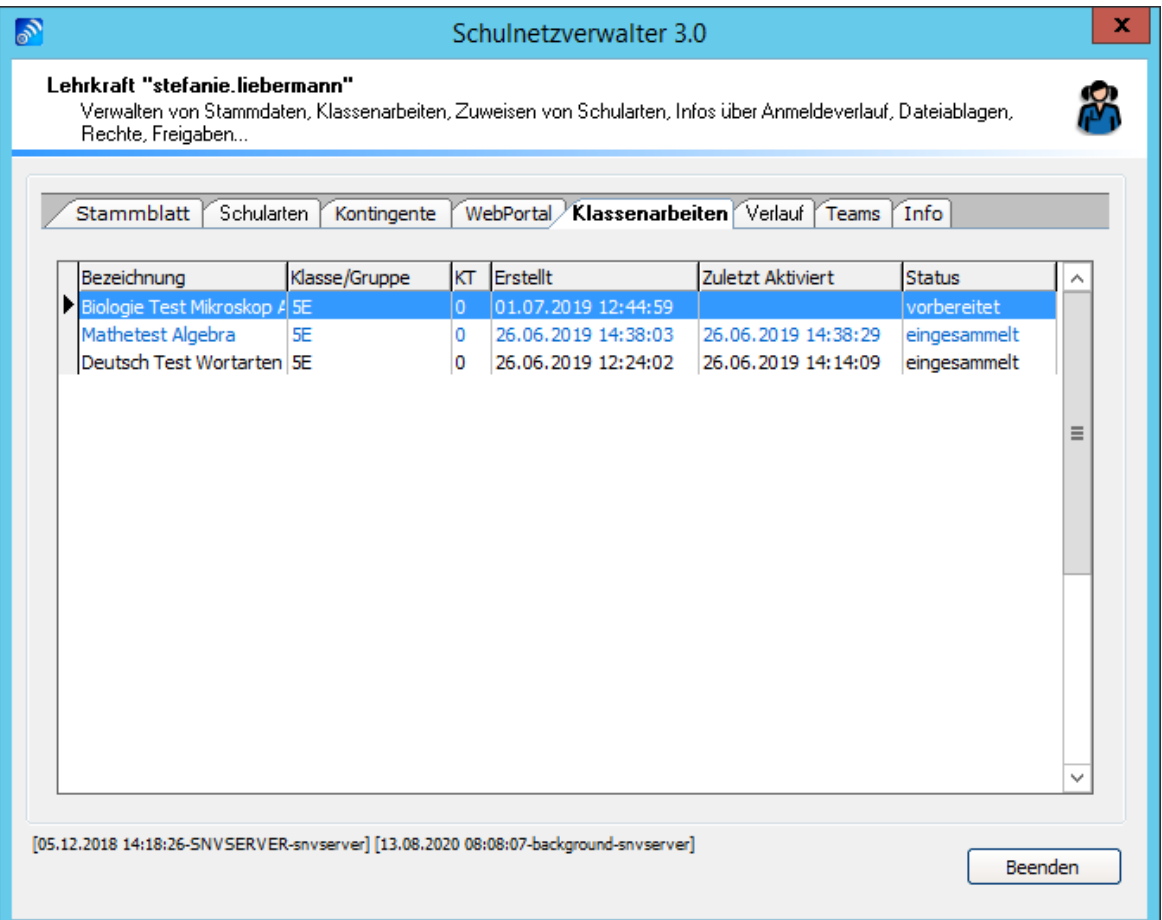

Die Tabelle zeigt den Status aktueller und vorangegangener Klassenarbeiten. Die Beschreibung der einzelnen Spalten entnehmen Sie bitte der nachfolgenden Tabelle:

## **Tabelle Klassenarbeiten**

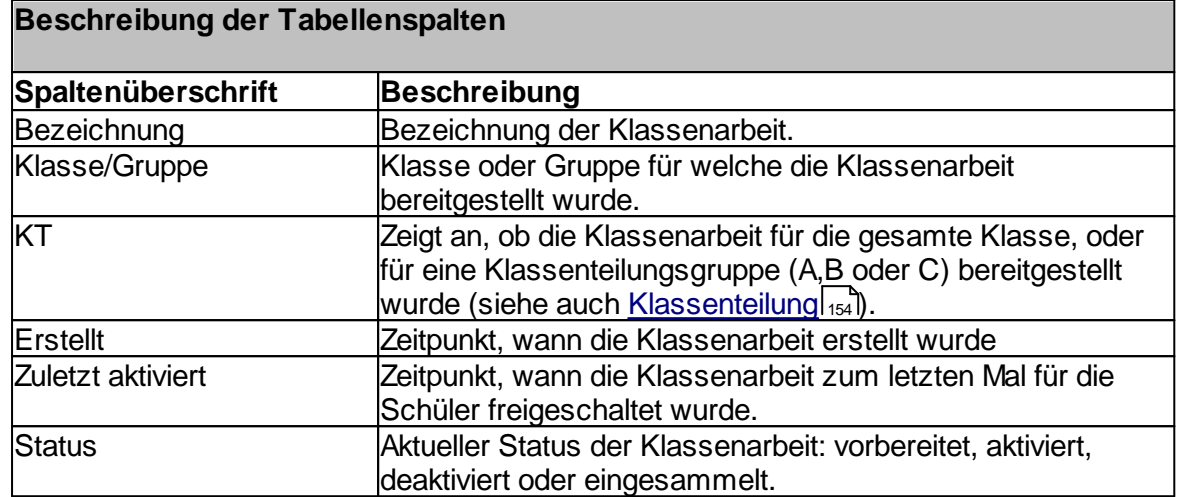

### **7.5.6.6 Verlauf**

# ————————————————————————<br>Administration → Register "Lehrer" → Suchen → Doppelklick oder Schaltfläche Administration → Register Lenner<br>"Bearbeiten" → Register "Verlauf"

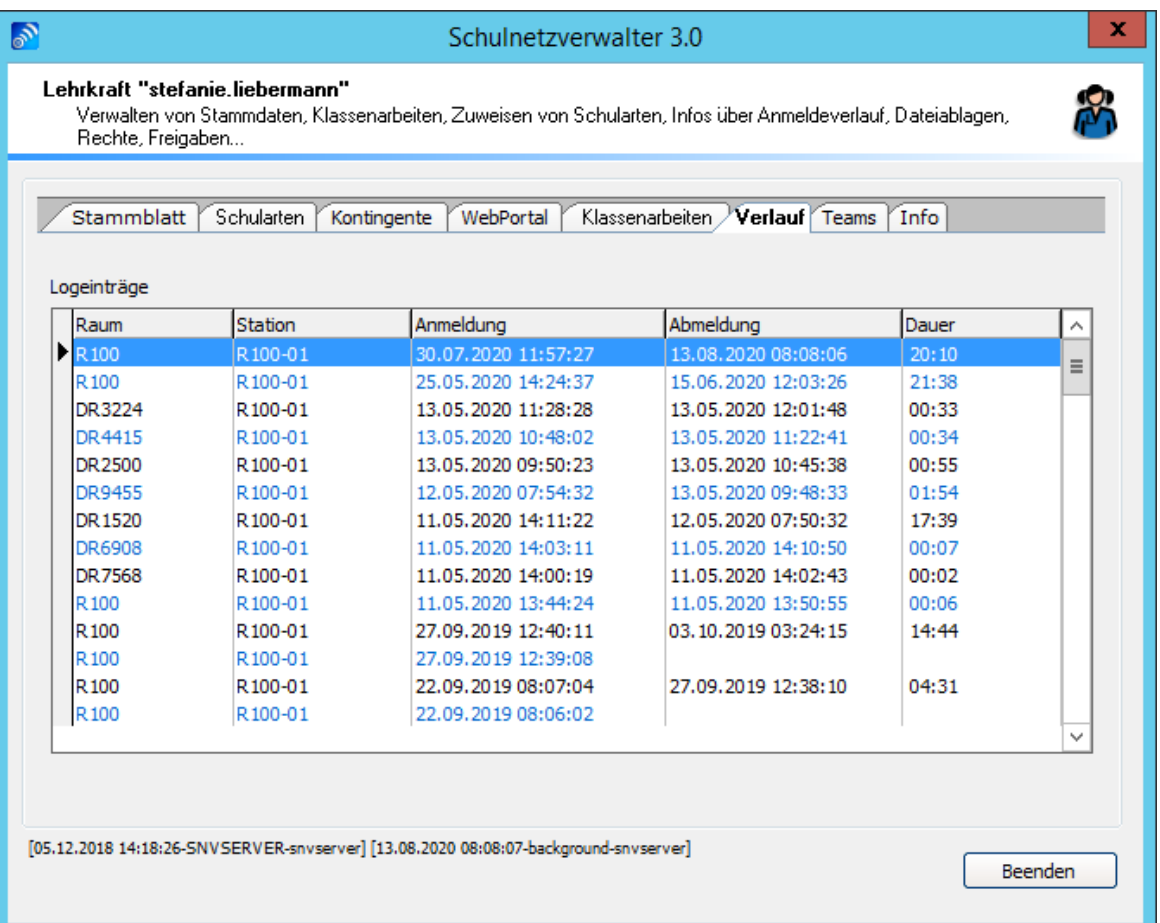

In dieser Tabelle können Sie erfahren, wann, in welchem Raum und an welcher Arbeitsstation der entsprechende Lehrer angemeldet war. Weitere Informationen über die einzelnen Spalten entnehmen Sie bitte der folgenden Tabelle:

## **Tabelle Verlauf Lehrer**

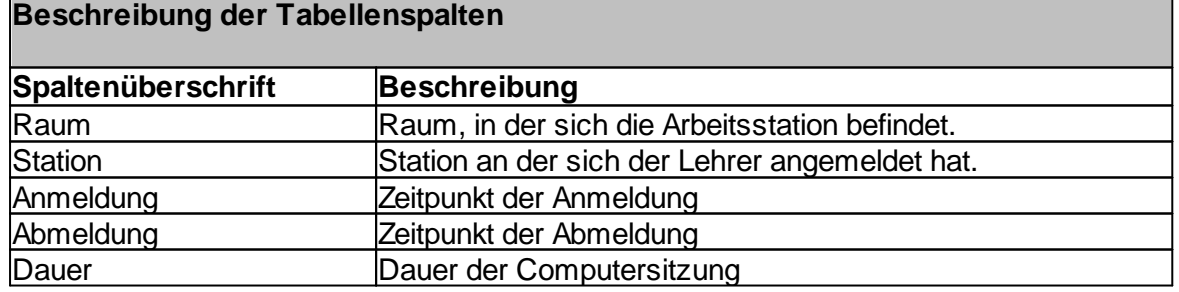

## **7.5.6.7 Teams**

————————————————————————<br>Administration → Register "Lehrer" → Suchen → Doppelklick oder Schaltfläche Administration → Register Lenrer<br>"Bearbeiten" → Register "Teams"

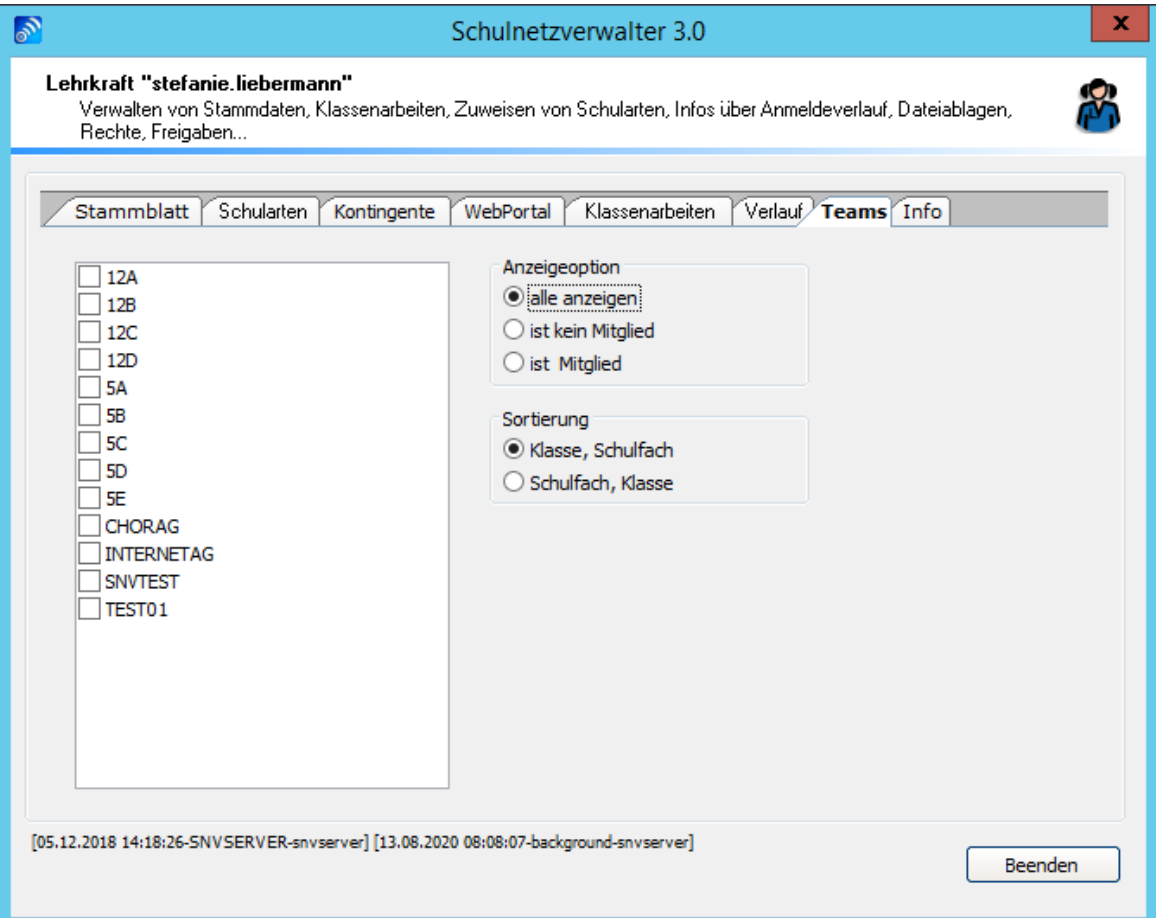

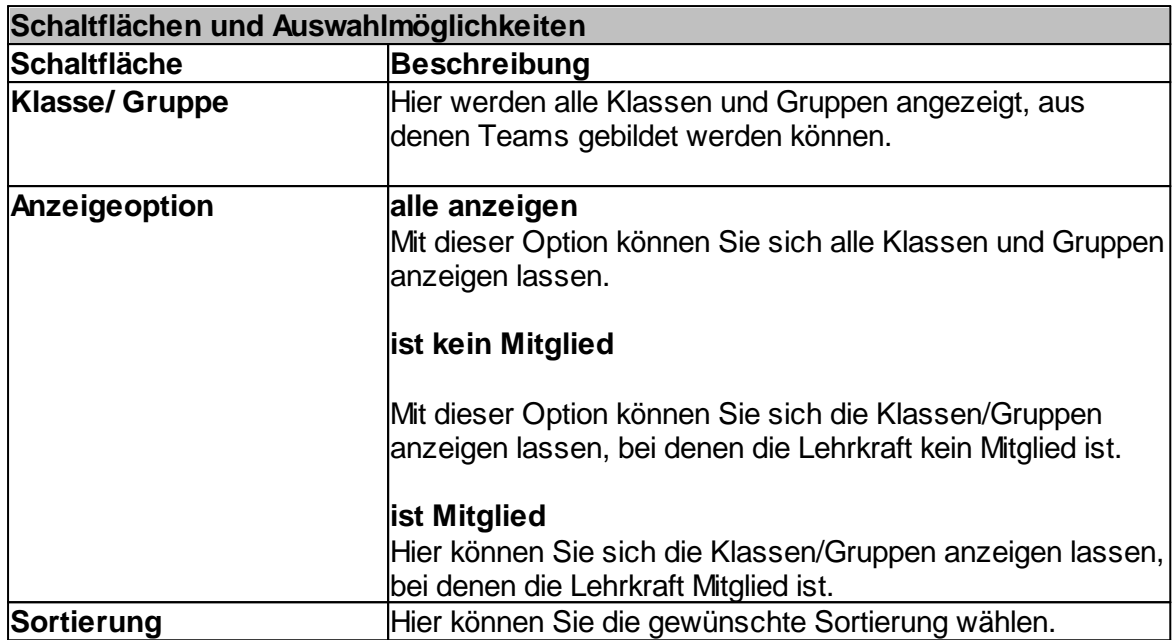

### <span id="page-237-0"></span>**7.5.6.8 Info**

# ————————————————————————<br>Administration → Register "Lehrer'" → Suchen → Doppelklick oder Schaltfläche Administration → Register Lei<br>"Bearbeiten" → Register "Info"

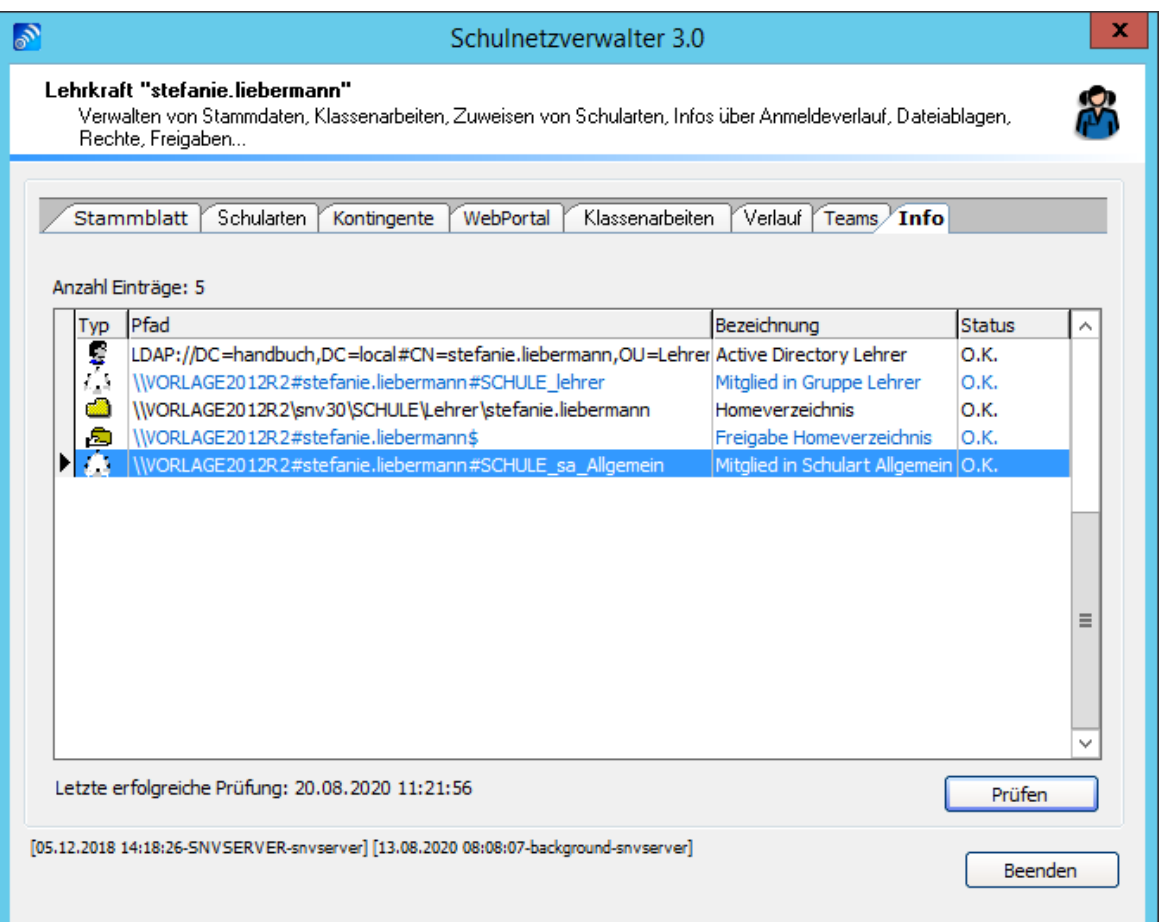

Zeigt den aktuellen Zustand der vom Schulnetzverwalter automatisch generierten Objekte. Durch das Klicken auf die Schaltfläche "Prüfen" können Fehler sofort korrigiert werden.

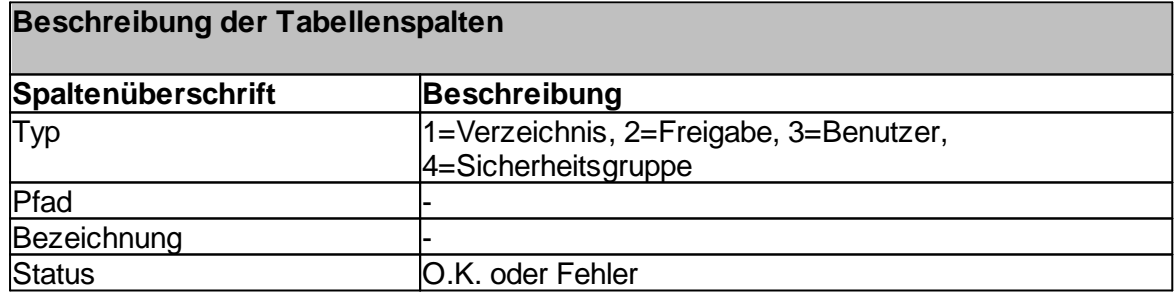

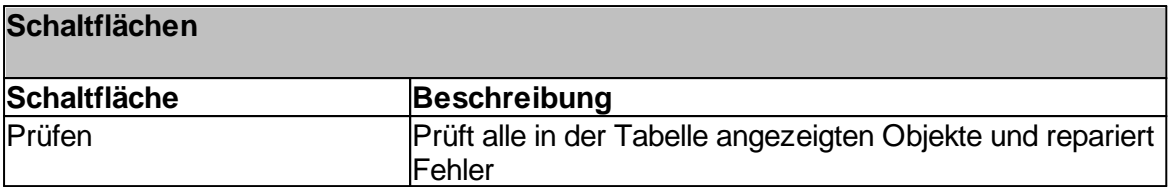

## <span id="page-239-0"></span>**7.5.7 Lehrerimport**

Administration  $\rightarrow$  Register "Lehrer"  $\rightarrow$  Schaltfläche "Lehrerimport"

Mit dem Programm-Modul "Lehrerimport" können eine größere Anzahl von Lehrern mit Hilfe einer Importdatei automatisch erstellt werden. Bei der Importdatei muss es sich dabei um eine Exceldatei handeln, die mindestens die zwei Tabellenspalten "Vorname" und "Nachname" aufweisen muss.

**Hinweis:** In dem Verzeichnis <X>:\SNV30\BIN\ADDONS finden Sie eine Vorlagendatei mit der Bezeichnung SNVLehrerImportVorlage.xls. Diese besitzt bereits die möglichen Spaltenüberschriften. <X> = Ihr Installationsdatenträger auf dem Server.

In der nachfolgenden Tabelle sind die einzelnen Tabellenspalten der Importdatei beschrieben.

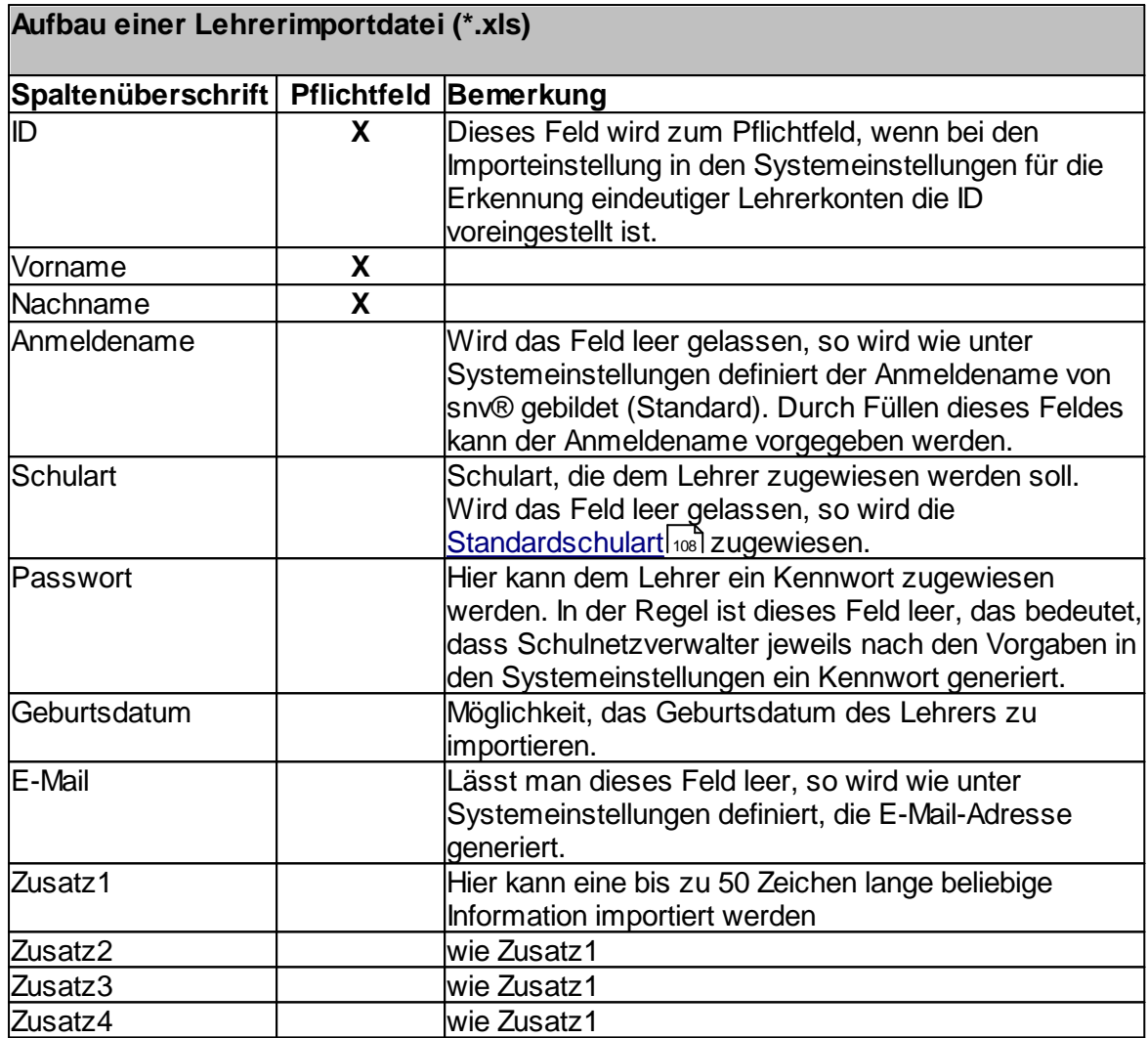

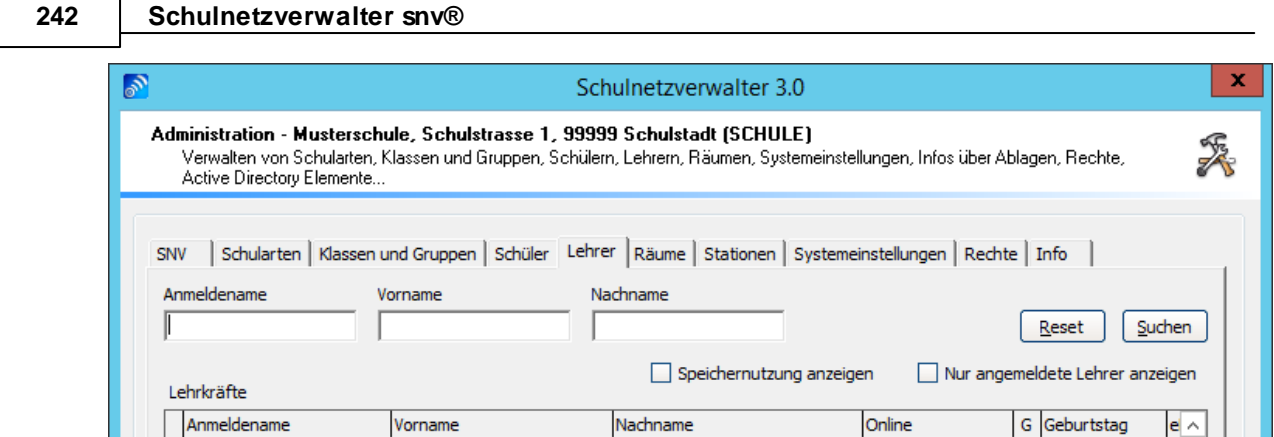

 $Neuanlage$ </u>

Löschen

Lehrerimport

٦

 $\vert \langle \vert \vert$ 

 $A K P$ 

Lizenz für 30 Arbeitsplätze

 $[$  Lehrerliste grucken  $]$ 

 $\equiv$ 

 $\overline{\mathbf{v}}$ 

 $\rightarrow$ 

Beenden

 $\label{eq:1} \underline{\mathsf{B}}\mathsf{earbeiten}$ 

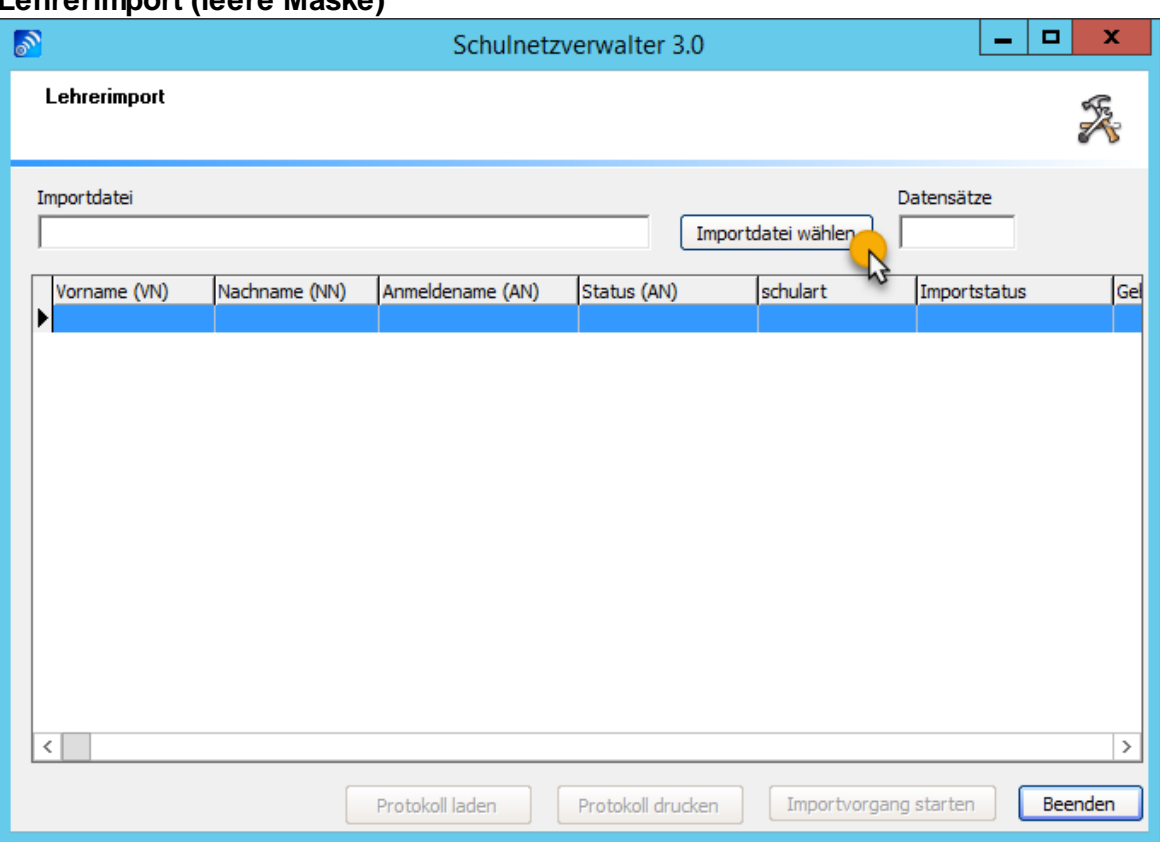

Klicken Sie auf "Importdatei wählen". Es öffnet sich ein Datei-Dialogfenster. Wählen Sie dort die gewünschte Importdatei aus. Angezeigt wird ein Bestätigungsfenster:

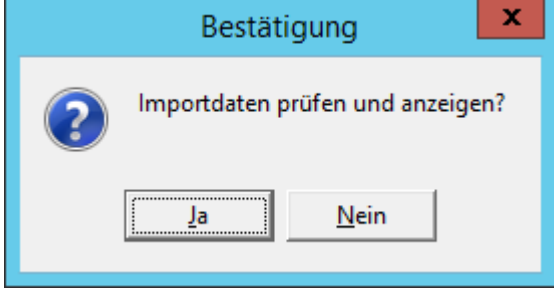

Klicken Sie auf "Ja", um die Datensätze der Importdatei zu prüfen und das Ergebnis, wie im nachfolgenden Beispiel anzuzeigen.

**Hinweis:** Die Importdaten werden lediglich geprüft und in einer Zwischendatei gespeichert. Somit haben Sie die Möglichkeit, vor dem eigentlichen Importvorgang die zu importierenden Daten zu sehen. Die Zwischendatei bleibt solange erhalten, bis Sie eine neue Importdatei auswählen. Auch, wenn Sie das Programm zwischenzeitlich beenden.

### **Lehrerimport (leere Maske)**

# **Importdatei geprüft und eingelesen**

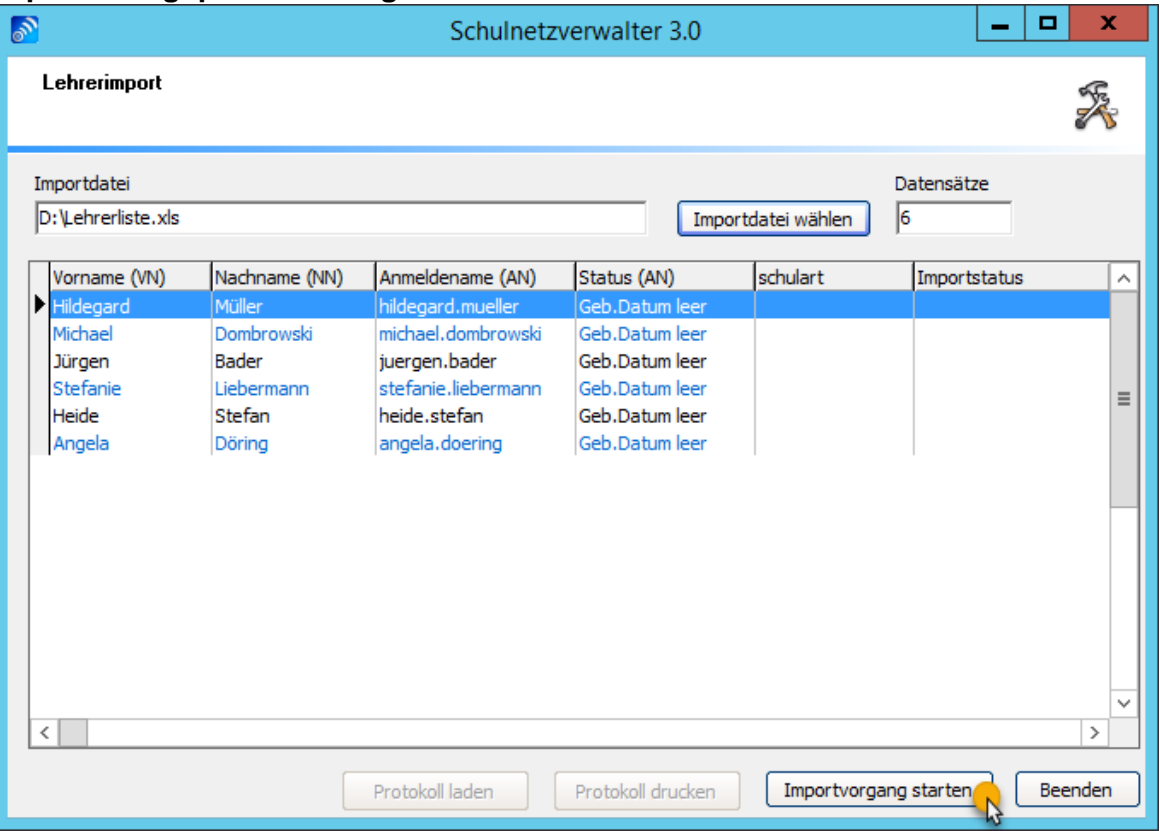

In der nachfolgenden Tabelle erhalten Sie Informationen über die Bedeutung der einzelnen Spalten:

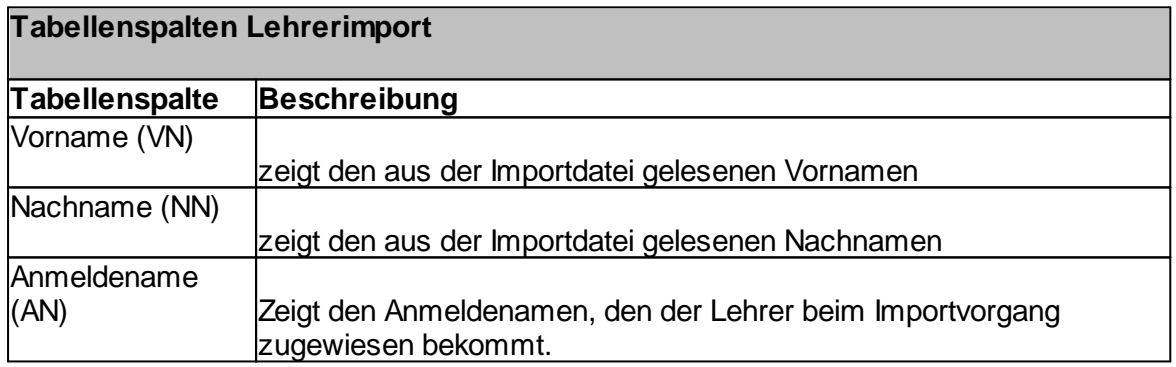

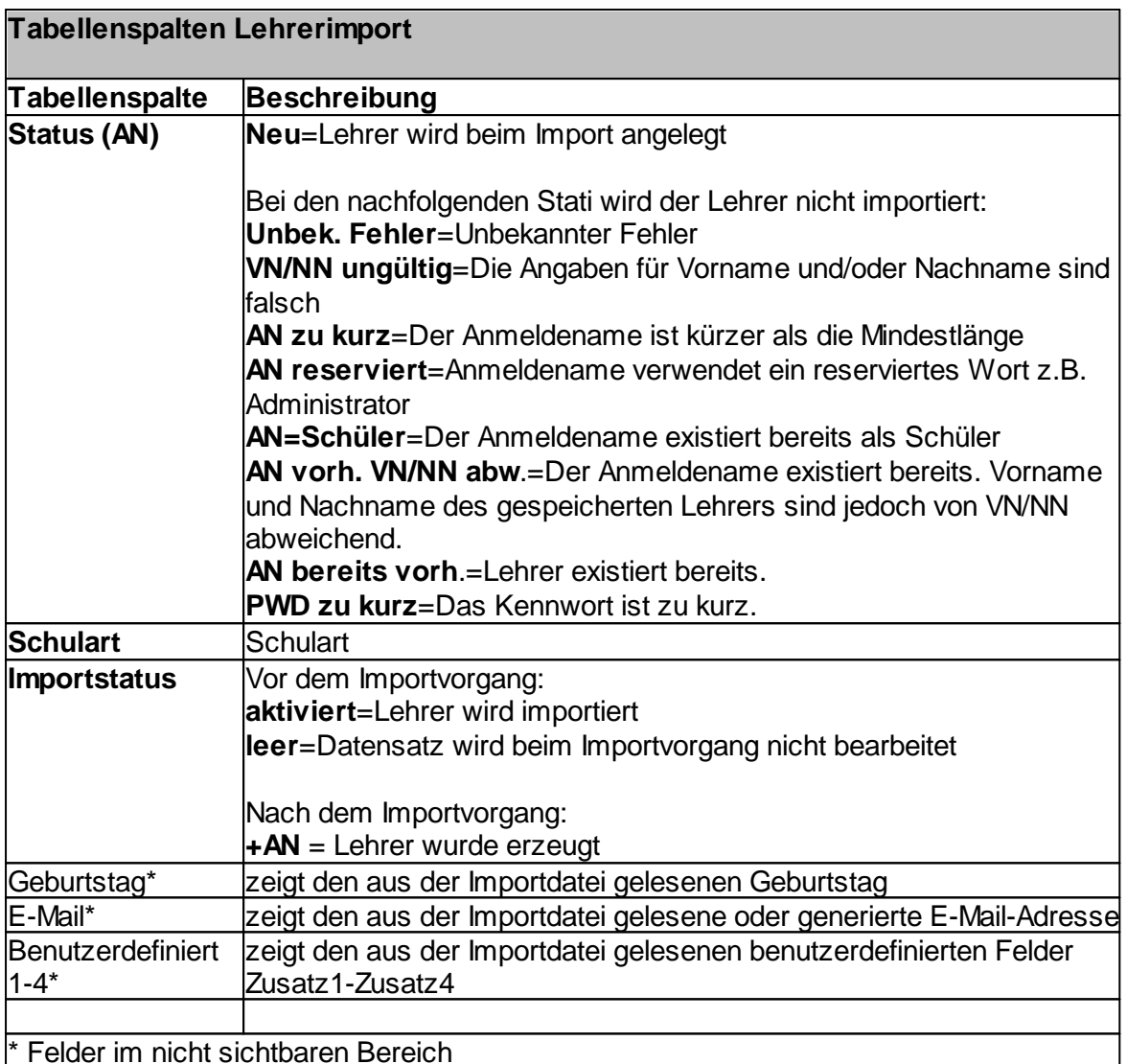

Durch Klicken auf die Schaltfläche "Importvorgang starten" und anschließendes Bestätigen mit "Ja" wird der eigentliche Importvorgang durchgeführt.

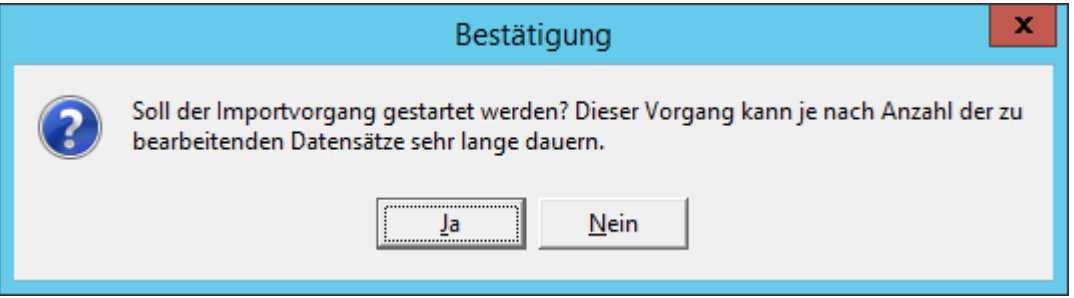

**Hinweis:** Soll eine große Anzahl an Lehrern importiert werden, empfiehlt es sich, den Importvorgang zuerst mit einer kleinen Menge an Lehrern zu testen. Am Besten, Sie erzeugen aus den ersten paar Zeilen Ihrer Importdatei eine weitere Importdatei und führen mit dieser einen "Testimport" durch.

# **Der Importvorgang ist beendet.**

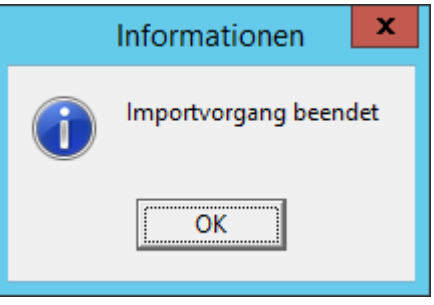

## **7.6 Räume und Stationen**

Verwenden Sie dieses Programm-Modul, um Räume sowie die zugehörigen Arbeitsstationen zu verwalten.

Schulnetzverwalter unterscheidet zwischen **drei Betriebsarten:**

# · **Raum mit didaktischer Funktion**

Räume mit didaktischer Funktionalität sind typische EDV-Unterrichtsräume, in denen Schüler klassenweise oder gruppenweise unterrichtet werden. Dabei meldet sich in der Regel jeder Schüler, wie auch der Lehrer an einem eigenen PC an. Der Lehrer hat in diesen Räumen die Möglichkeit, Klassen oder Gruppen freizuschalten, oder zu sperren, Dokumente auszuteilen, den Zugriff auf das Tauschverzeichnis zu verändern, Klassenarbeiten zu verwalten, die Bildschirme der Schüler zu steuern und vieles mehr.

Ein Raum mit didaktischer Funktion kann zudem den Raumstatus Öffentlich und Nicht Öffentlich haben. Der Raumstatus kann vom Lehrer verändert werden.

# · **Raumstatus "Öffentlich"**

Ist der Raumstatus "Öffentlich", so können die Schüler an den zugehörigen Arbeitsplätzen anmelden, ohne die Notwendigkeit, eine Klasse oder Gruppe durch den Lehrer freizuschalten. Es besteht aber trotzdem die Möglichkeit in einem öffentlichen Raum eine Klasse oder Gruppe auszuwählen und freizuschalten.

# · **Raumstatus "Nicht Öffentlich"**

In einem nicht öffentlichen Raum muss der Lehrer, bevor sich ein Schüler an den entsprechenden Arbeitsplätzen anmelden kann, eine Klasse oder Gruppe für diesen Raum freischalten.

# · **Raum ohne didaktische Funktion**

Räume oder auch Standorte, in denen kein typischer EDV-Unterricht stattfindet, wie z.B. Lehrerzimmer, Bibliotheken, öffentlich zugängliche Rechner, wie auch Klassenräume werden als Räume ohne didaktische Funktionalität bezeichnet. Ein Raum ohne didaktische Funktion hat automatisch den Raumstatus "Öffentlich".

# · **Gerätepool (Mobile Arbeitsstationen / Notebookwagen)**

Pool für mobile Arbeitsstationen. In diesem Pool/ Raum ist kein Unterricht möglich.

### **Raum PUBLIC**

Der Raum mit der Bezeichnung "PUBLIC" wird bei der Einrichtung von Schulnetzverwalter automatisch erstellt. Dieser Raum ist als Raum ohne didaktische Funktion definiert und dient zur Aufnahme von Arbeitsplätze an öffentlichen Standorten. Dieser Raum kann nicht gelöscht werden.

## **Raum DRPRINTERS**

Druckerzuweisung dynamische Räume, dieser Raum wird automatisch erstellt. Er wird vom portablen Client verwendet und kann nicht gelöscht werden. Die diesem Raum

zugewiesenen Drucker werden den dynamisch erstellten Räumen automatisch zugewiesen.

## **Raum BYOD**

Der Raum BYOD wird automatisch erstellt. Er wird vom portablen Client verwendet und ist Bestandteil der snv®webServices. Er darf nicht gelöscht werden.

### **Raum UNATTENDED**

In diesem Raum ist unbeaufsichtigtes Arbeiten möglich, er ist Bestandteil der snv®webServices und darf nicht gelöscht werden.

## **Raum WEBPORTAL**

Dieser Raum wird vom snv®webPortal verwendet und kann nicht gelöscht werden.

Folgende Aufgaben werden bei der Einrichtung eines Raumes vom Schulnetzverwalter übernommen:

- · Erstellen einer Organisationseinheit in Active Directory
- Anlegen einer Sicherheitsgruppe in Active Directory

### **Erstellen einer Organisationseinheit in Active Directory**

Für jeden Raum wird eine Organisationseinheit in Active Directory erstellt. Im unteren Beispiel sehen Sie die Active Directory Organisationseinheit für den Raum EDV1.

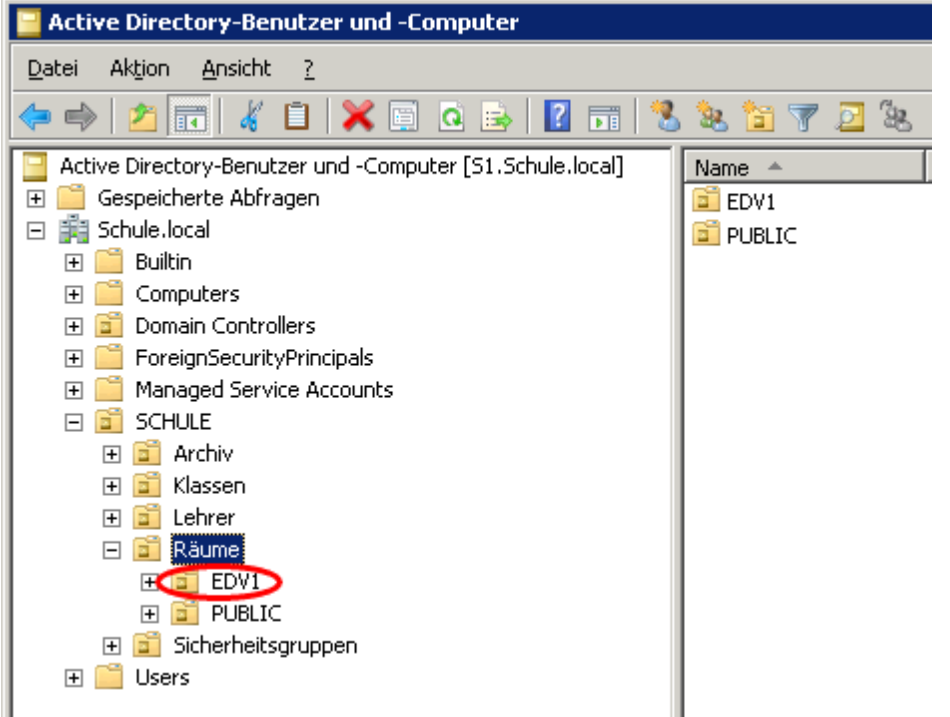

### **Erstellen einer Sicherheitsgruppe in Active Directory**

Für jeden Raum wird eine Sicherheitsgruppe in Active Directory erstellt. Im folgenden Beispiel sehen Sie die Sicherheitsgruppe inl\_r\_edv1, die sich aus dem Schulkürzel und dem Raum EDV1 zusammensetzt. Diese Sicherheitsgruppe findet in dieser Version vom Schulnetzverwalter keine Verwendung.

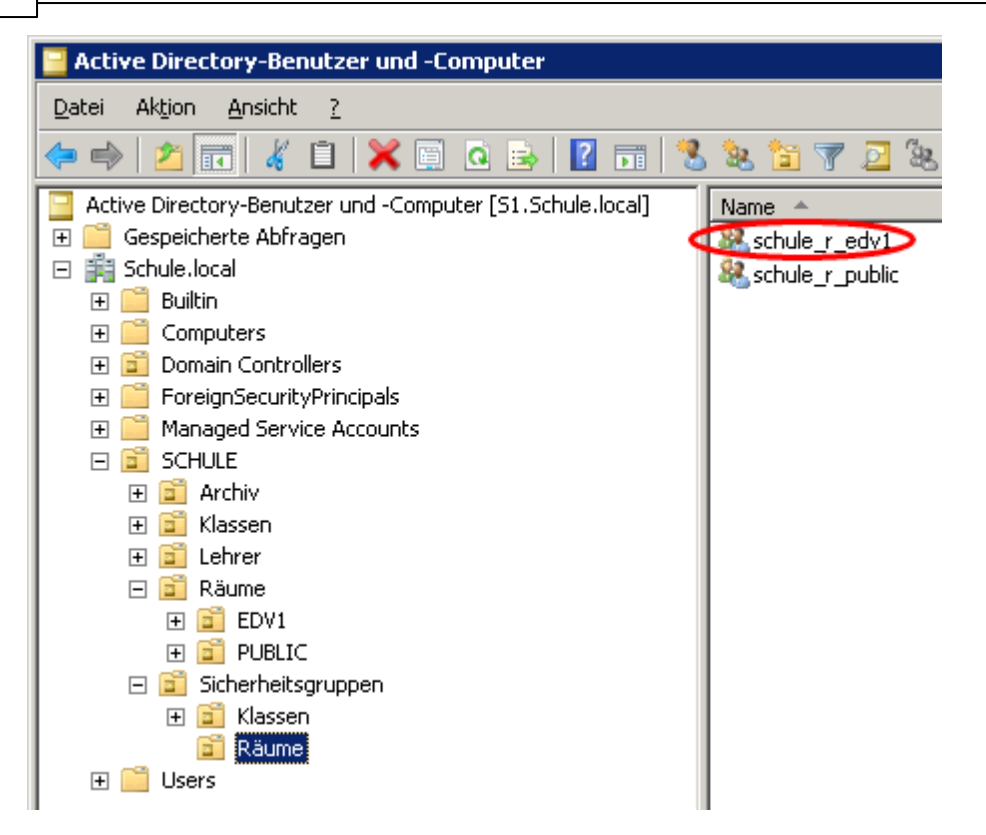

# **7.6.1 Übersicht**

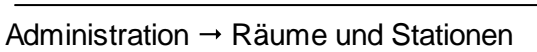

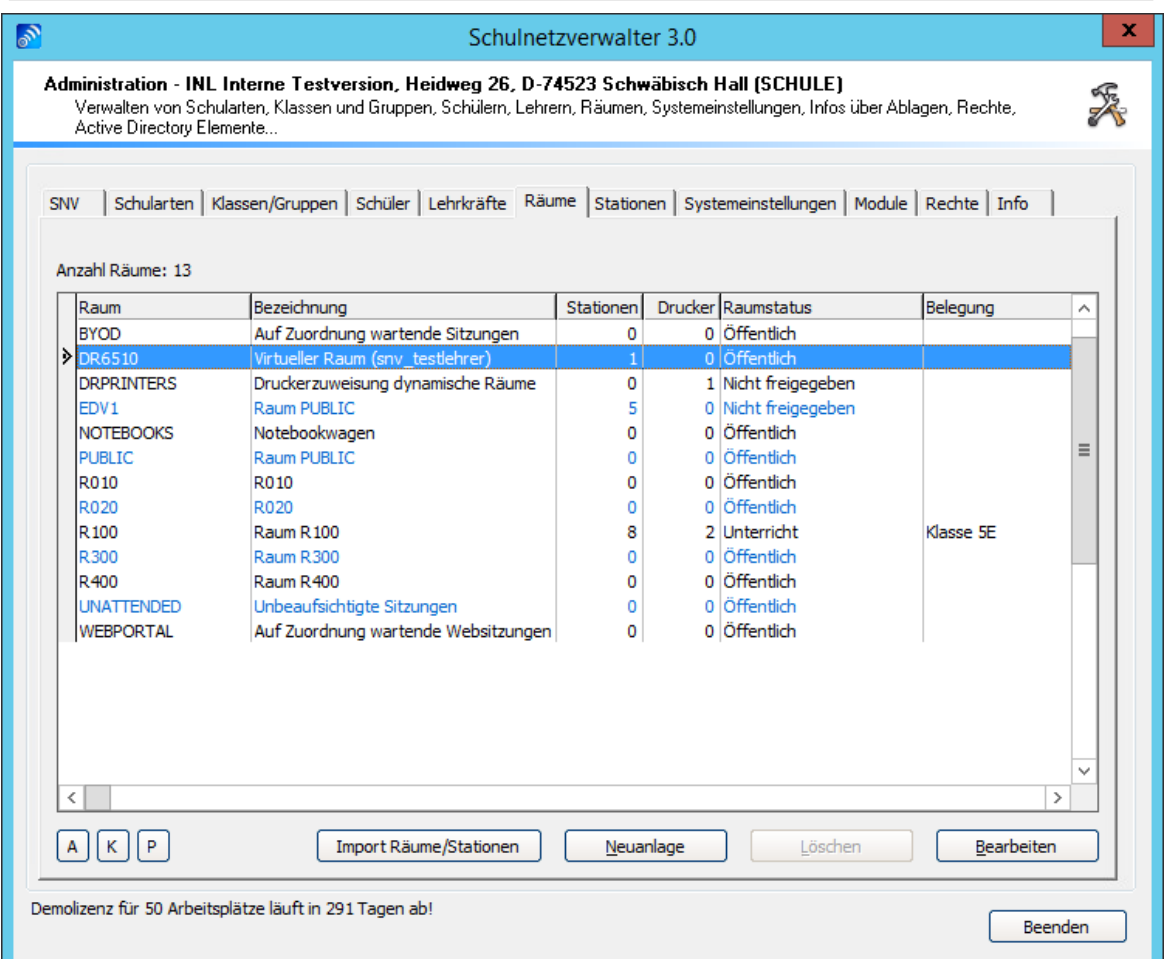

# **Tabelle Räume**

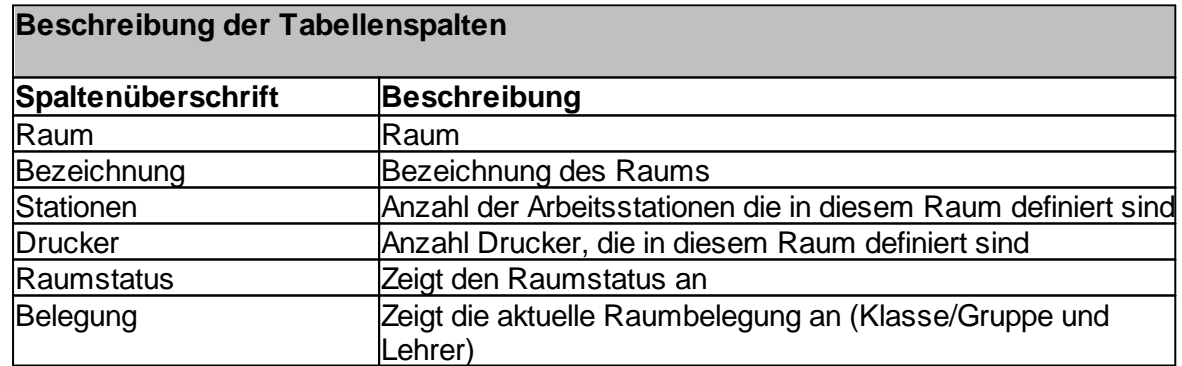

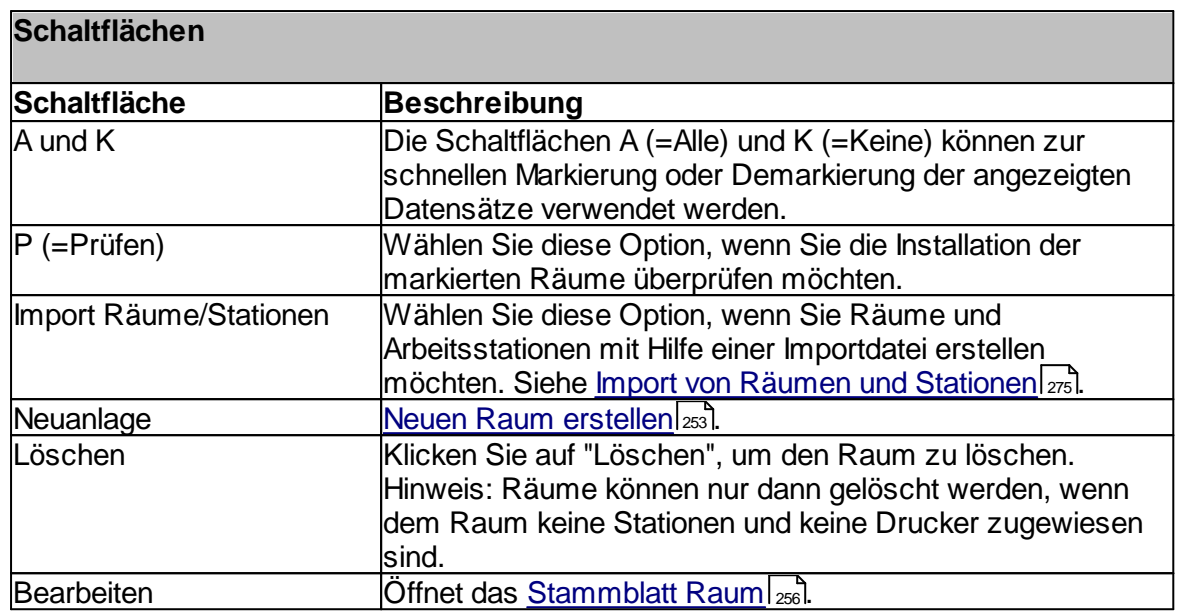
## **7.6.2 Neuen Raum anlegen**

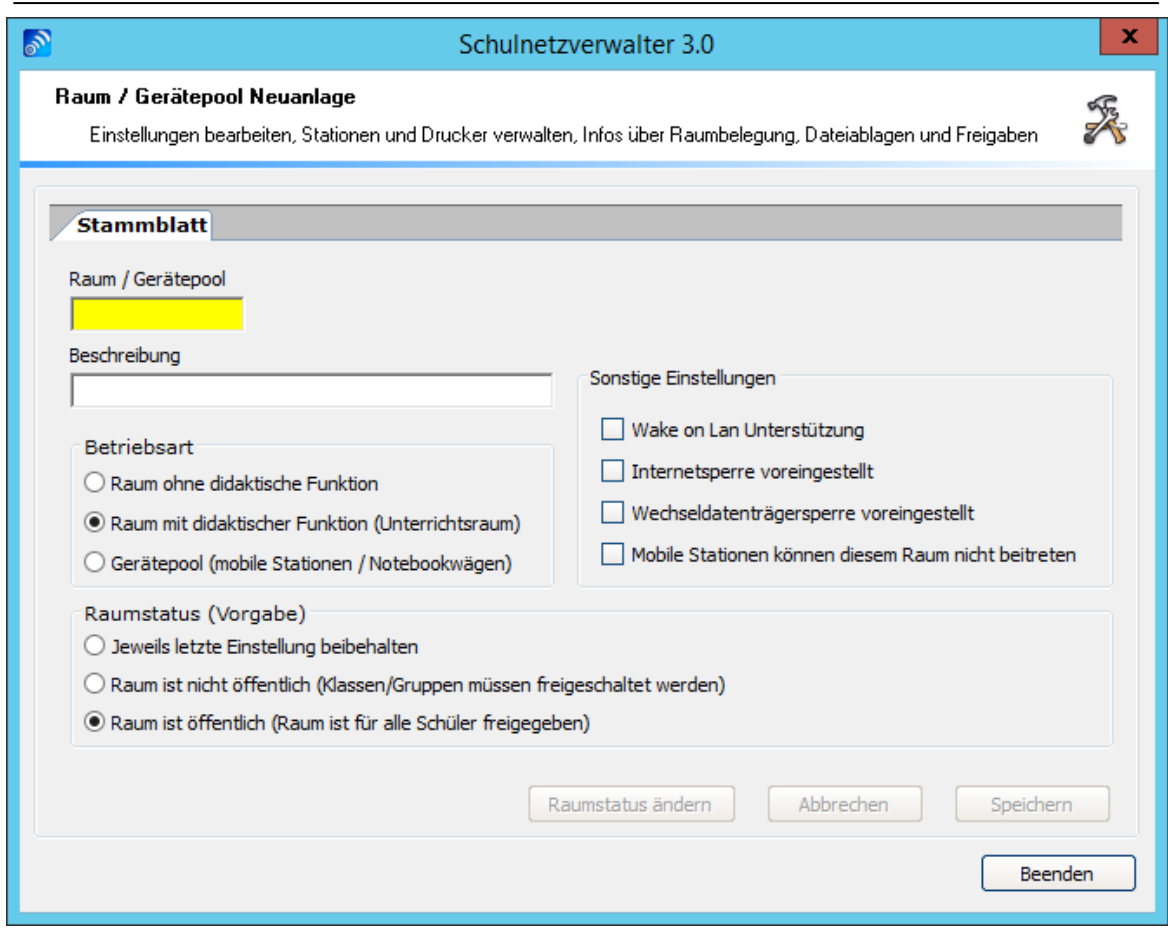

Administration  $\rightarrow$  Räume und Stationen  $\rightarrow$  Schaltfläche "Neuanlage"

Um einen neuen Raum anzulegen, füllen Sie die auf der Bildschirmmaske angezeigten Felder und klicken Sie anschließend auf die Schaltfläche "Speichern".

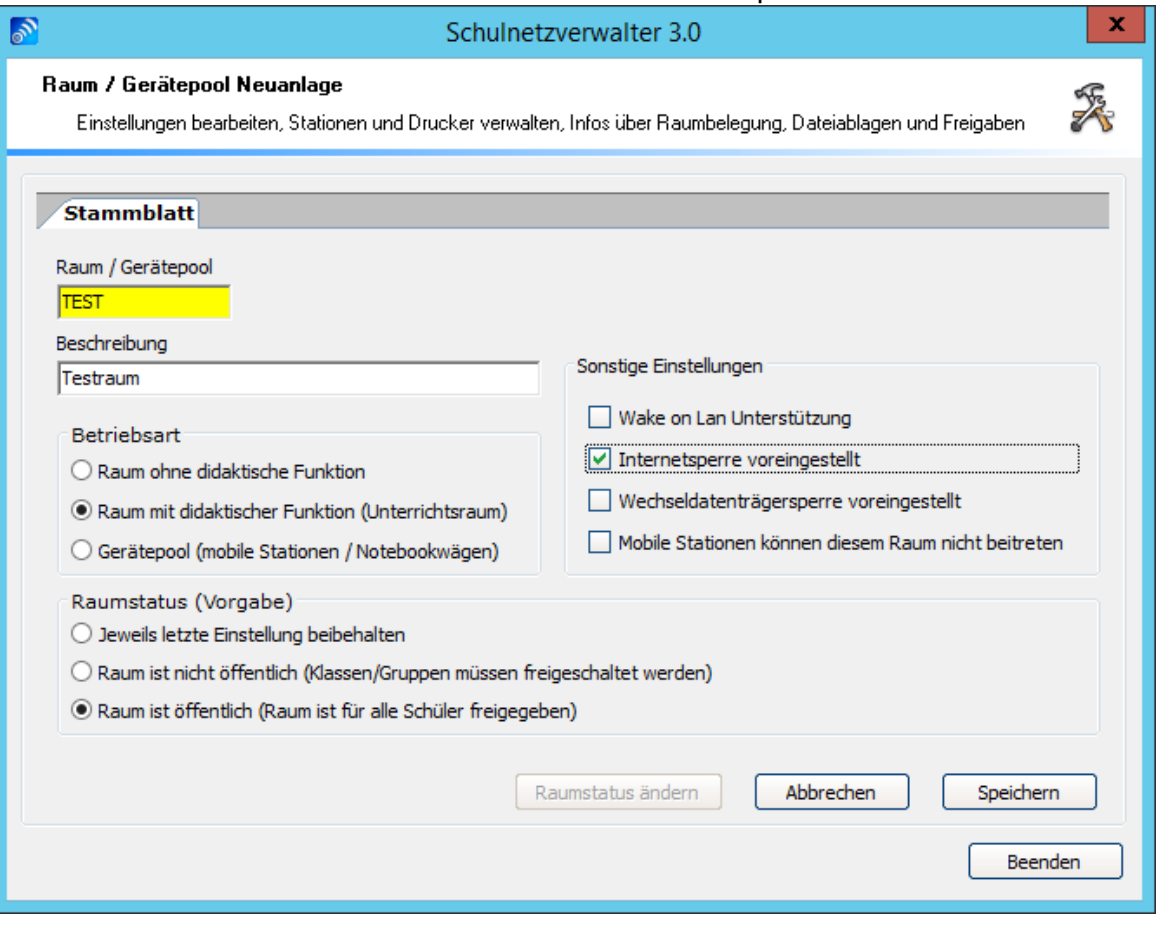

Die Beschreibung der Felder und Optionen entnehmen Sie bitte der nachfolgenden Tabelle:

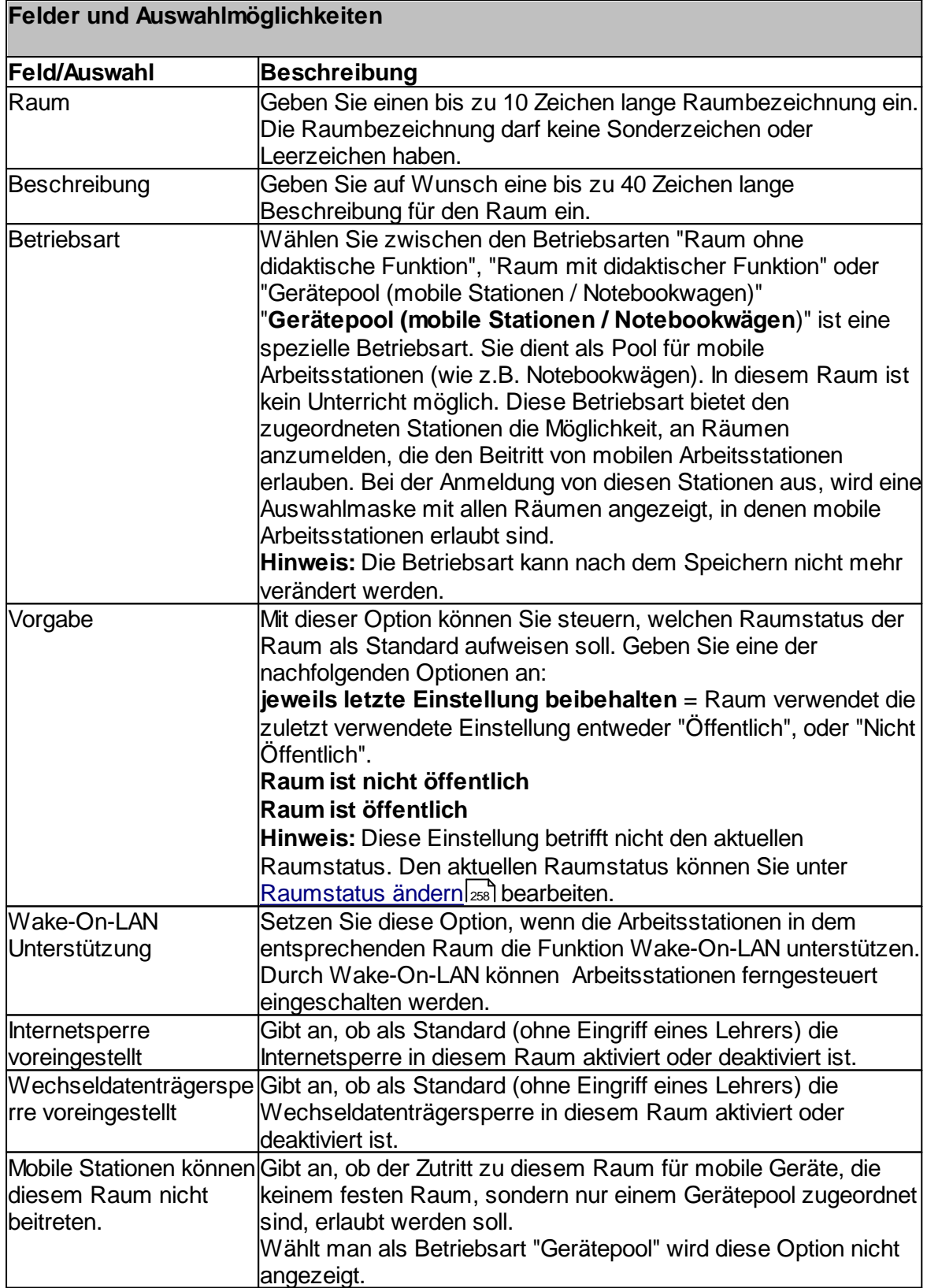

### **7.6.3 Stammblatt**

#### Administration  $\rightarrow$  Räume und Stationen  $\rightarrow$  Doppelklick oder Schaltfläche "Bearbeiten"

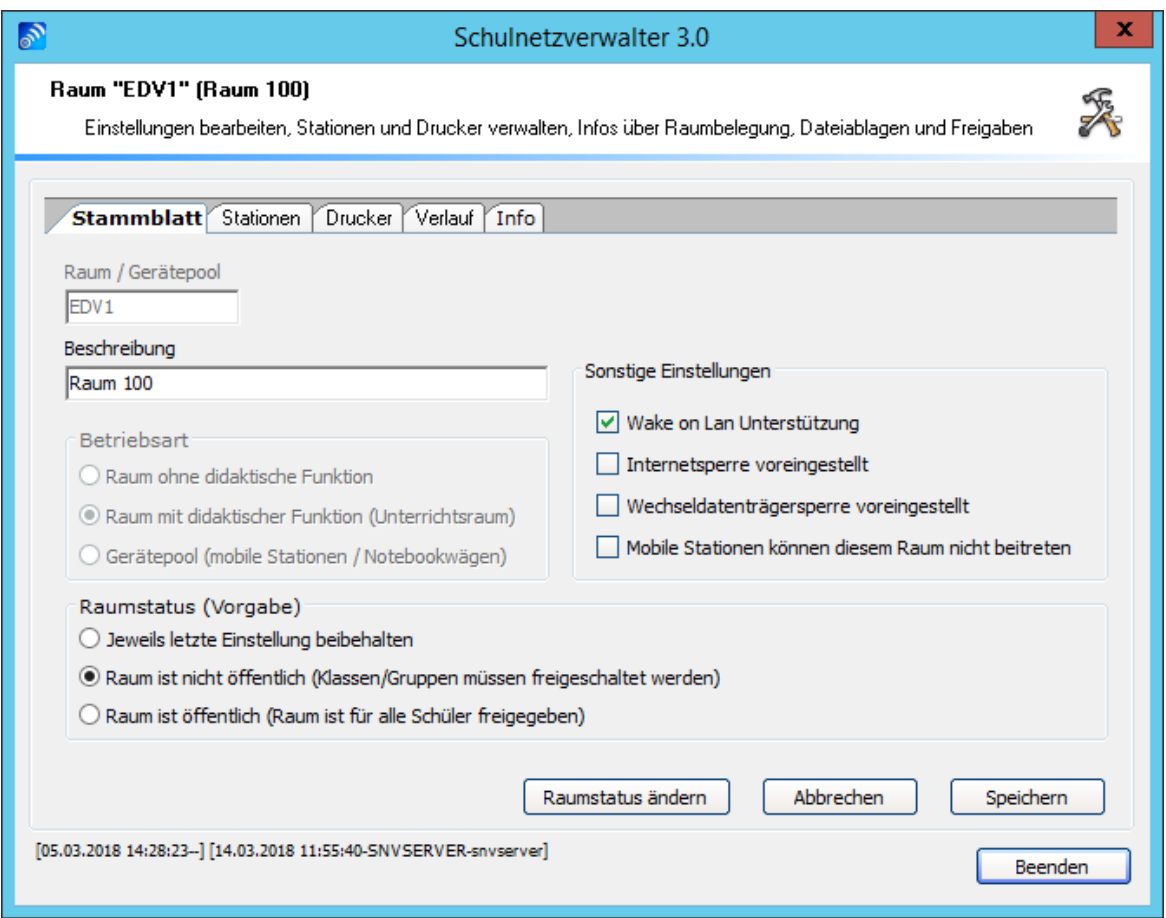

Mit diesem Programmmodul haben Sie die Möglichkeit, Änderungen an den Raum-Stammdaten vorzunehmen.

Die Beschreibung der einzelnen Felder, Auswahlmöglichkeiten und Schaltflächen entnehmen Sie bitte den folgenden Tabellen:

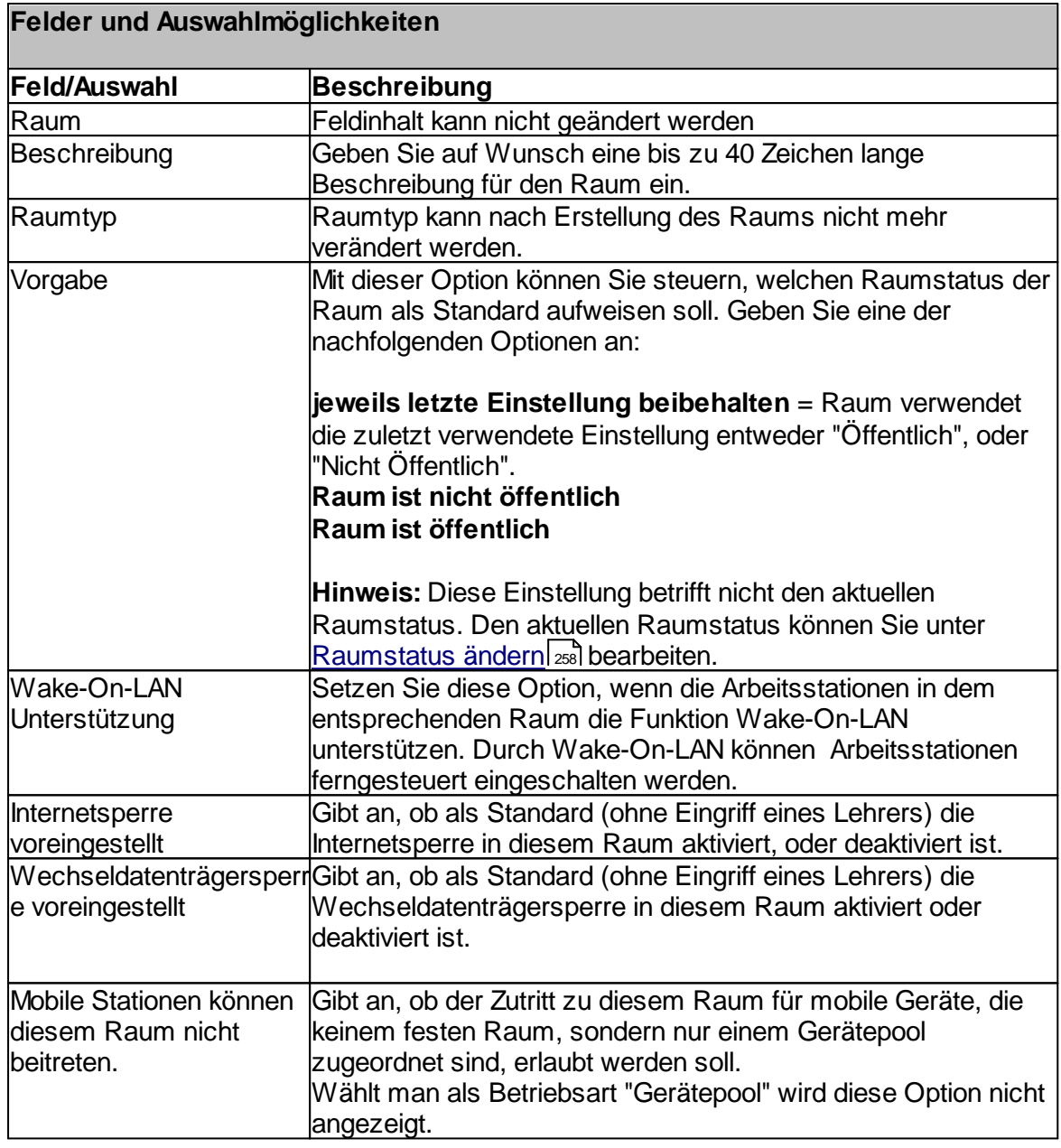

## **Schaltflächen**

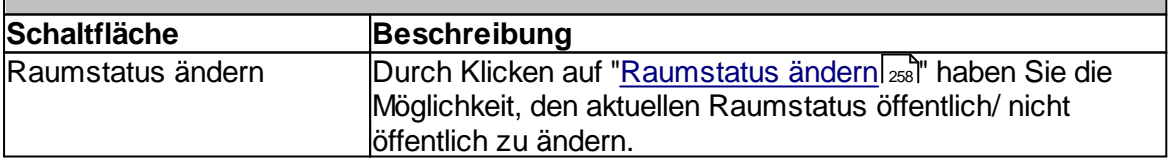

#### <span id="page-257-0"></span>**7.6.3.1 Raumstatus ändern**

Administration  $\rightarrow$  Räume und Stationen  $\rightarrow$  Doppelklick oder Schaltfläche "Bearbeiten"  $\rightarrow$ Schaltfläche "Raumstatus ändern"

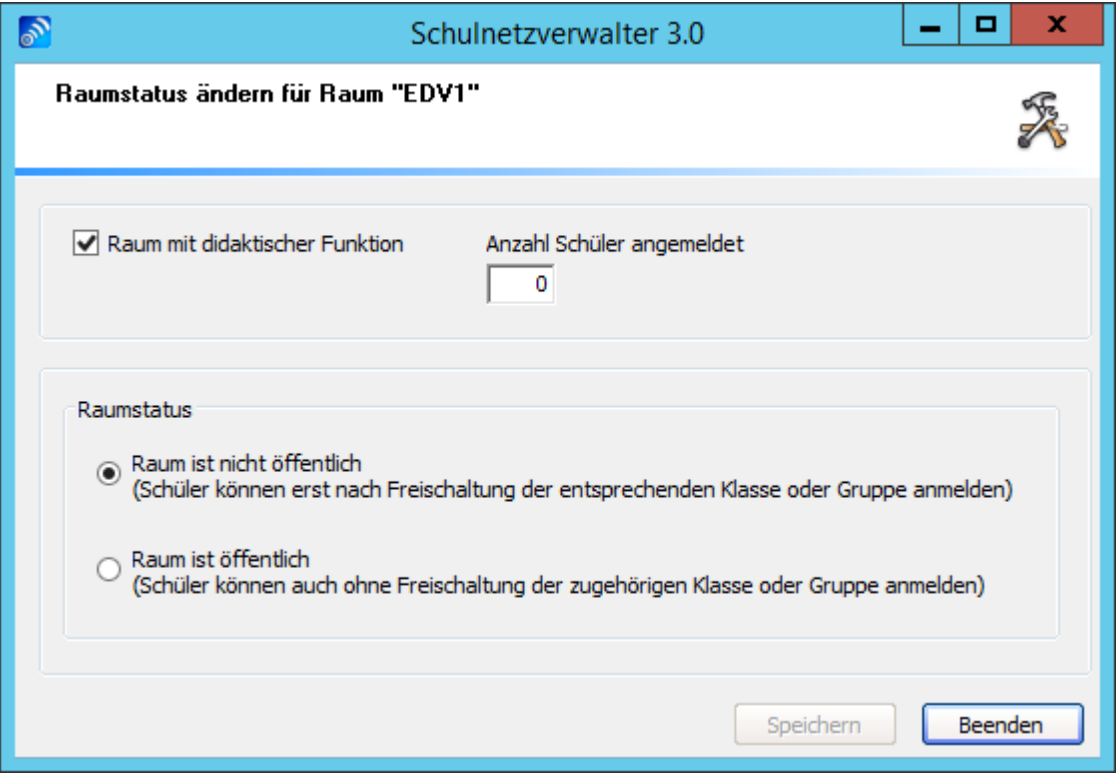

Mit diesem Programmmodul haben Sie die Möglichkeit, den aktuellen Raumstatus zu ändern.

**Hinweis:** Der Raumstatus lässt sich nur dann ändern, wenn es sich um einen didaktischen Raum handelt und noch keine Schüler an den Arbeitsplätzen im Raum angemeldet sind.

Um den aktuellen Raumstatus zu ändern, wählen Sie zwischen den Optionen "Raum ist nicht öffentlich" und "Raum ist öffentlich" und klicken Sie anschließend auf "Speichern".

#### **7.6.3.2 Stationen**

Als Stationen werden die Arbeitsstationen in einem Raum bezeichnet. Mit diesem Programm-Modul können die Arbeitsstationen verwaltet werden.

### 7.6.3.2.1 Übersicht

Administration  $\rightarrow$  Räume und Stationen  $\rightarrow$  Doppelklick oder Schaltfläche "Bearbeiten"  $\rightarrow$ Register "Stationen"

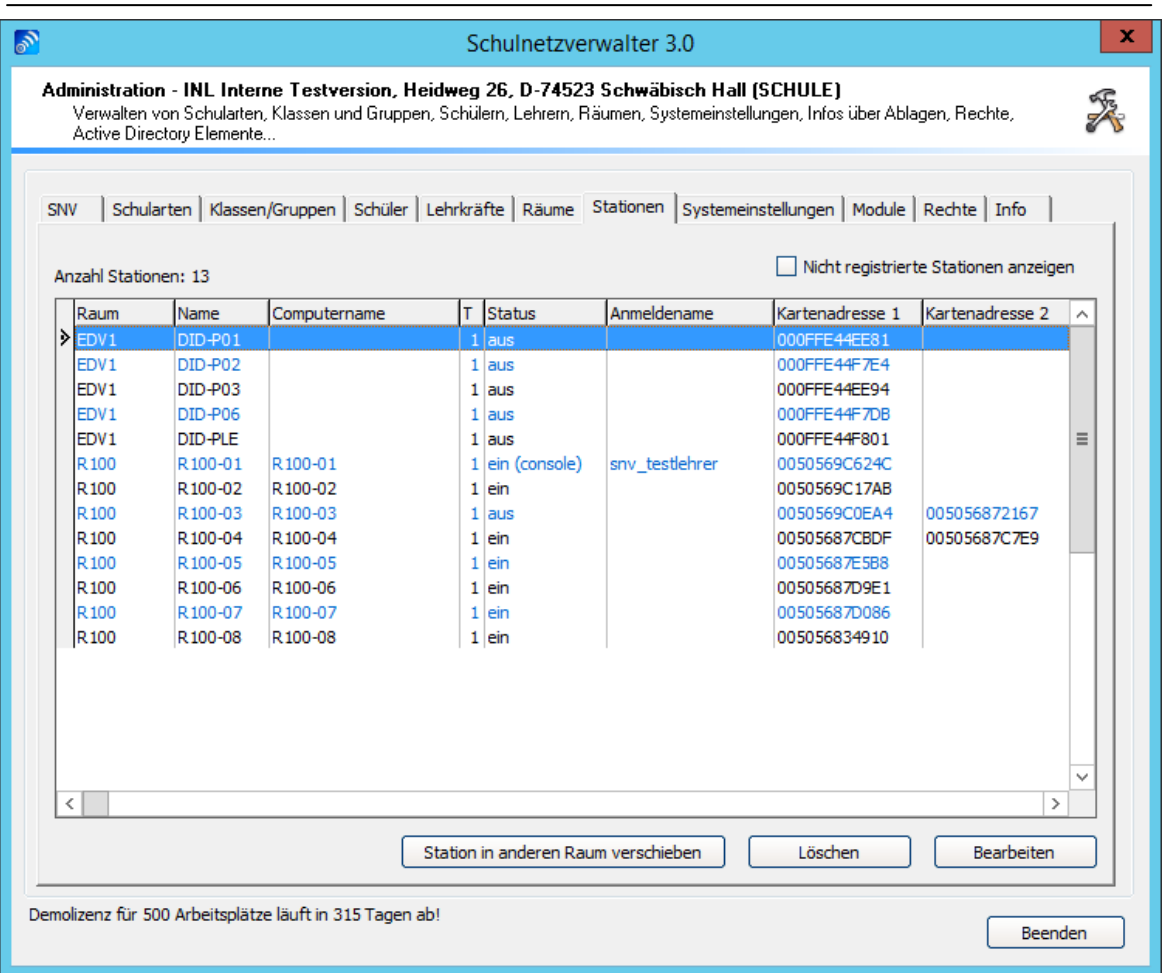

### **Tabelle Stationen**

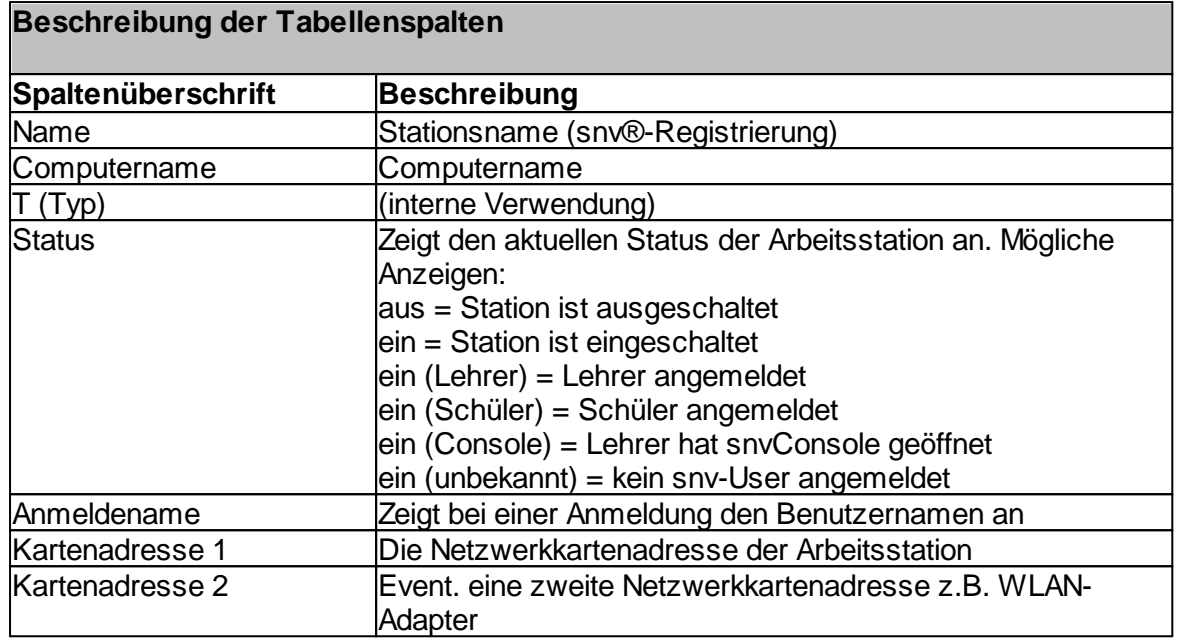

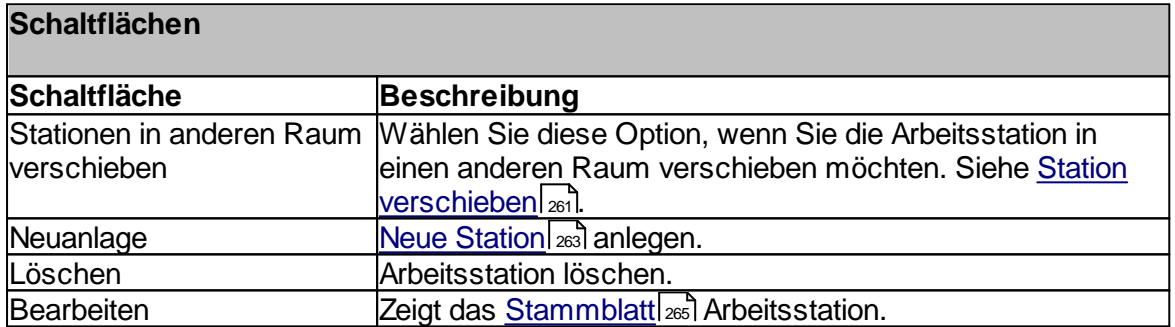

#### <span id="page-260-0"></span>7.6.3.2.2 Station verschieben

Administration " Räume und Stationen " Doppelklick oder Schaltfläche "Bearbeiten" " Aurminstration → Raurne und Stationen → Doppenklick oder Schaltfläche Bearbeit<br>Register "Stationen" → Auswahl Station → Schaltfläche "Station in anderen Raum verschieben"

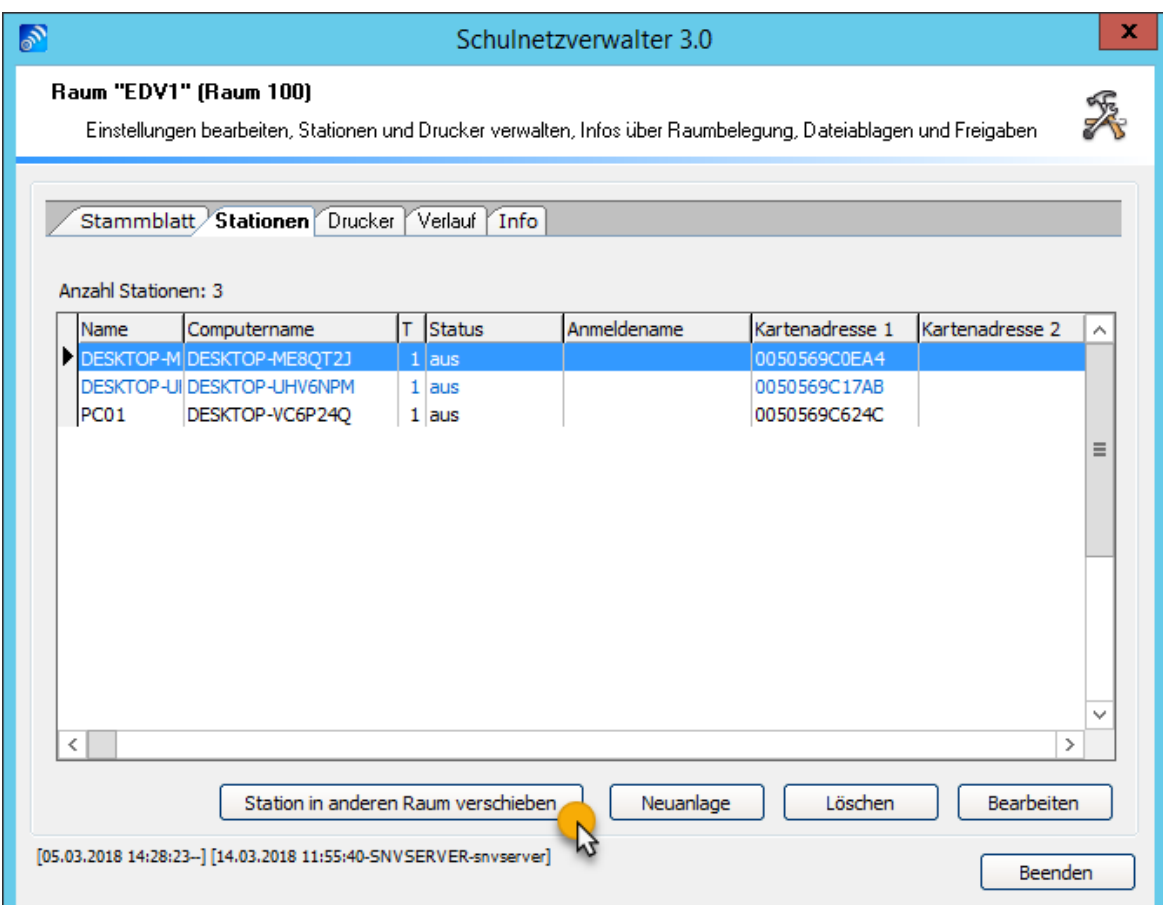

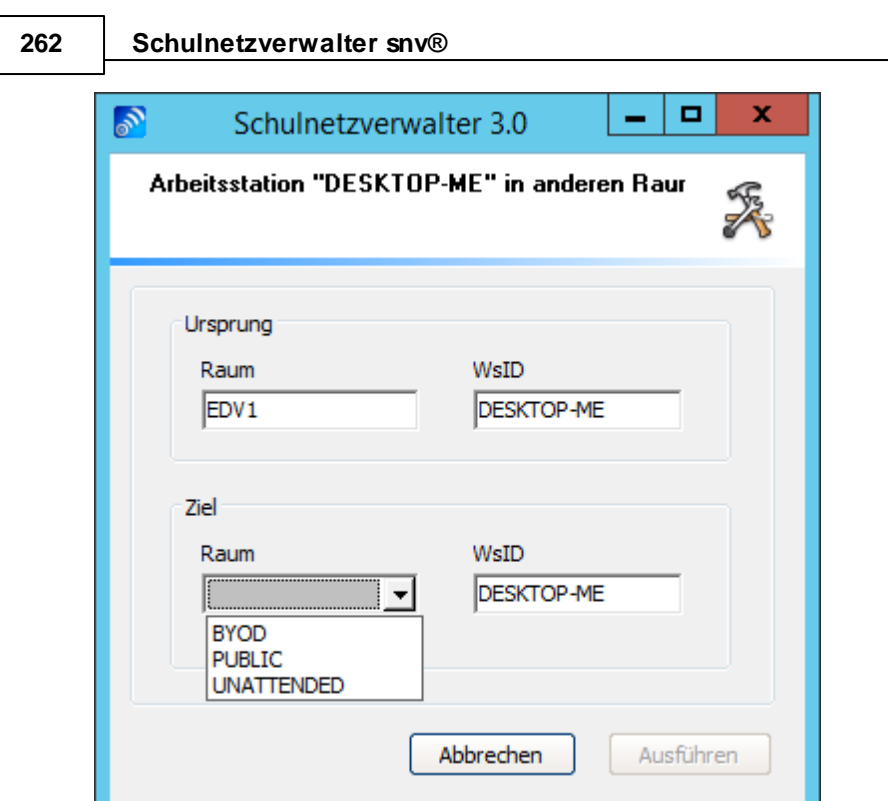

Hier haben Sie die Möglichkeit, die angezeigte Arbeitsstation in einen anderen Raum zu verschieben. Wählen Sie dazu den gewünschten Raum aus und klicken Sie anschließend auf "Ausführen". Dies ist nur möglich, wenn die Station ausgeschaltet ist.

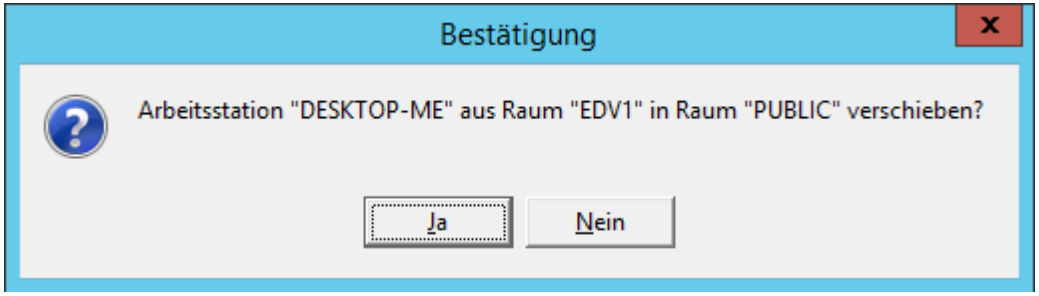

Hier bitte mit der Schaltfläche "Ja" bestätigen.

**Hinweis**: Soll die zu verschiebende Arbeitsstation im Ziel-Raum eine andere Bezeichnung erhalten, so ändern Sie die Bezeichnung im Feld WsID.

#### <span id="page-262-0"></span>7.6.3.2.3 Neue Station anlegen

Administration  $\rightarrow$  Räume und Stationen  $\rightarrow$  Doppelklick oder Schaltfläche "Bearbeiten"  $\rightarrow$ Register "Stationen" → Schaltfläche "Neuanlage"

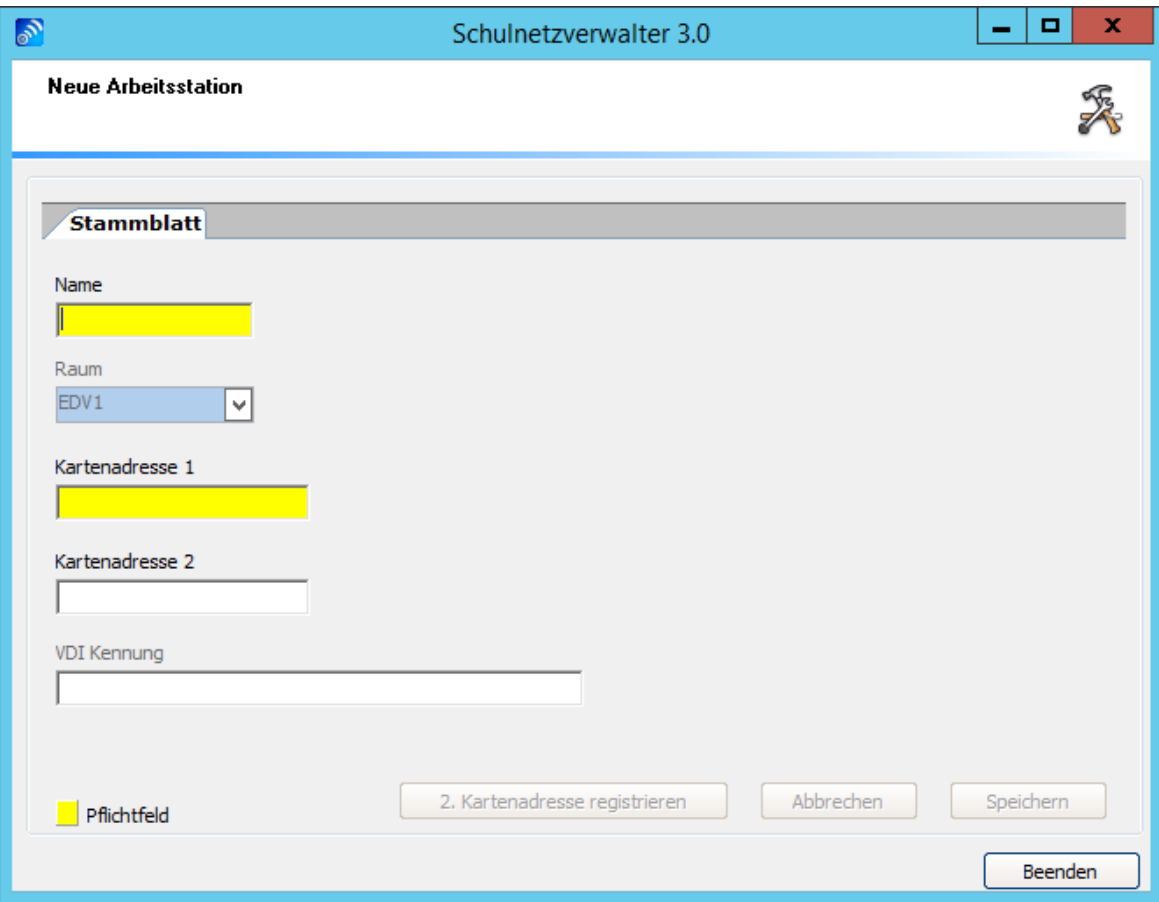

Um eine neue Arbeitsstation zu erstellen, füllen Sie die auf der Bildschirmmaske angezeigten Felder und klicken Sie anschließend auf die Schaltfläche "Speichern".

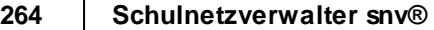

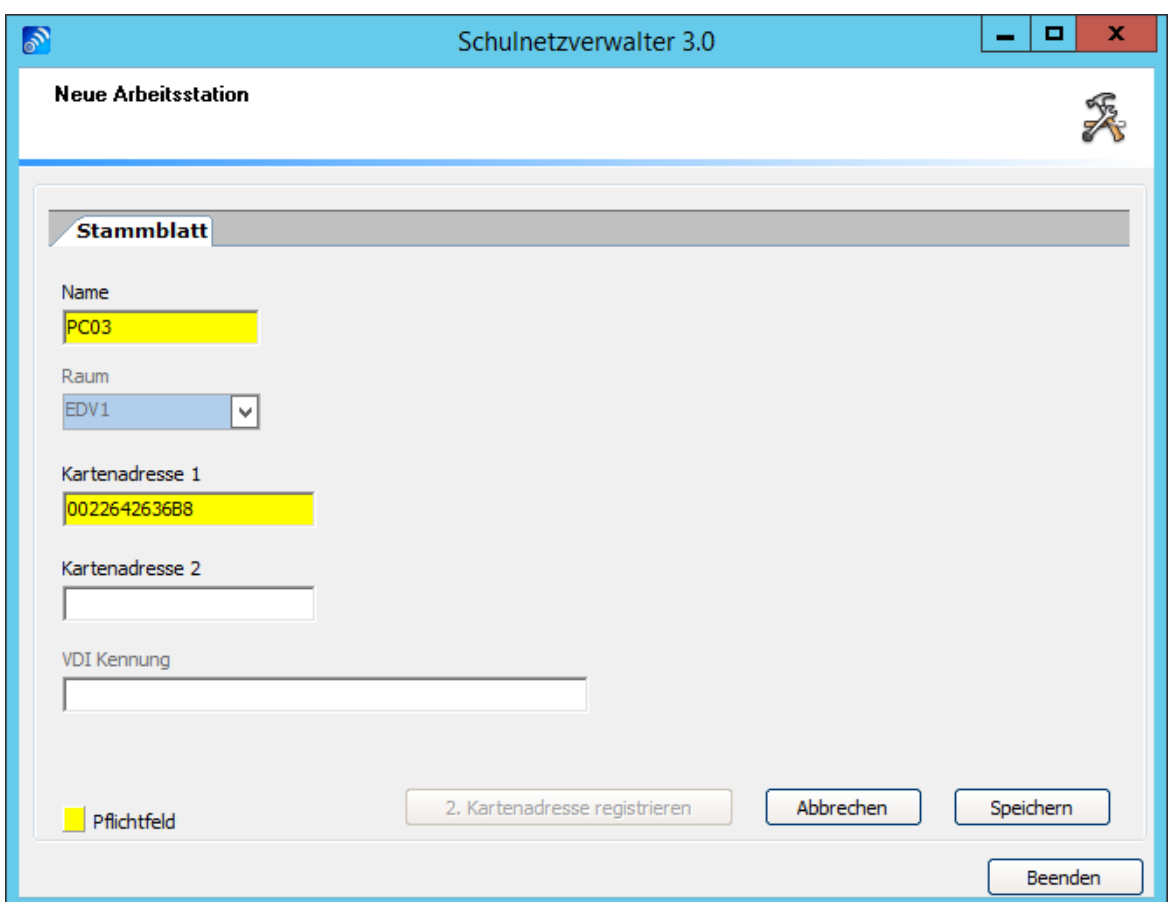

Die Beschreibung der Felder entnehmen Sie bitte der nachfolgenden Tabelle:

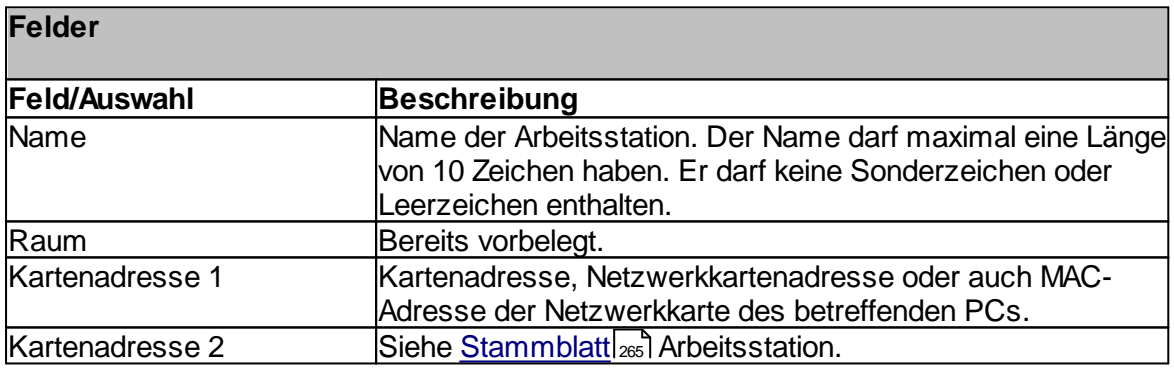

#### <span id="page-264-0"></span>7.6.3.2.4 Stammblatt

Administration  $\rightarrow$  Räume und Stationen  $\rightarrow$  Doppelklick oder Schaltfläche "Bearbeiten"  $\rightarrow$ Register "Stationen" → Doppelklick oder Schaltfläche "Bearbeiten"

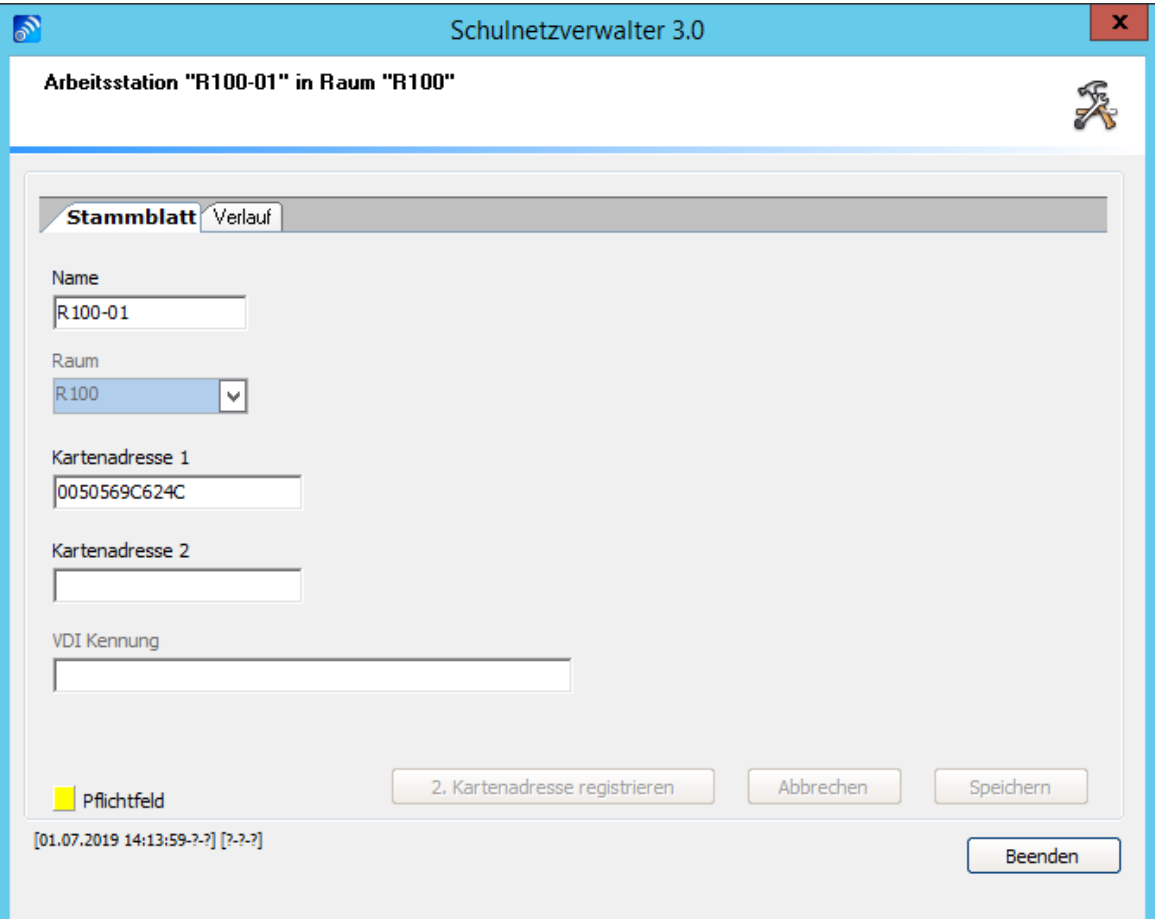

Mit Hilfe dieser Bildschirmmaske haben Sie die Möglichkeit, den Namen einer Arbeitsstation zu ändern, oder eine zweite Kartenadresse für die Arbeitsstation zu hinterlegen. Die Beschreibung der einzelnen Felder und Schaltflächen entnehmen Sie bitte aus den folgenden Tabellen:

## **Felder**

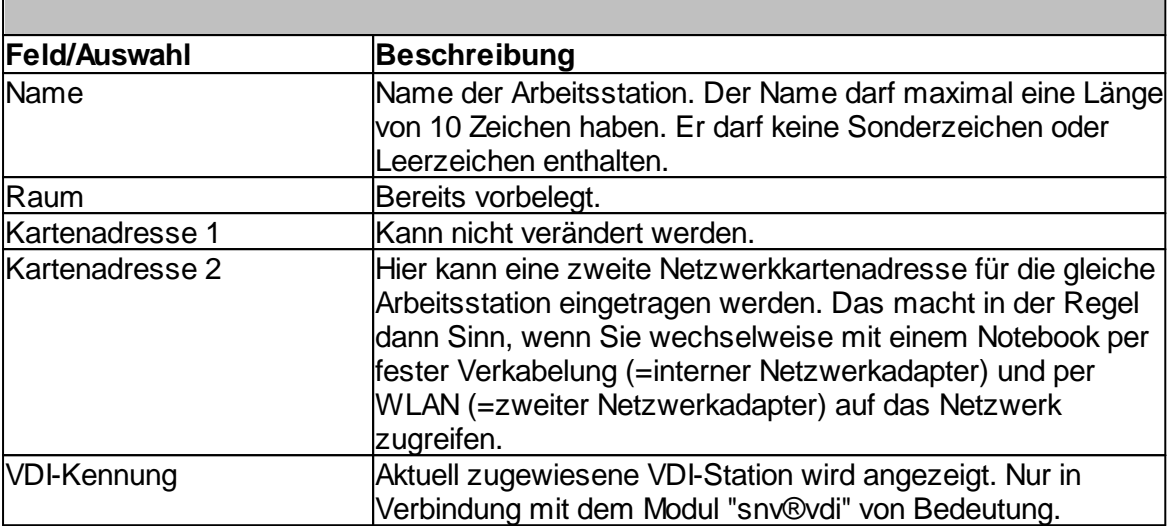

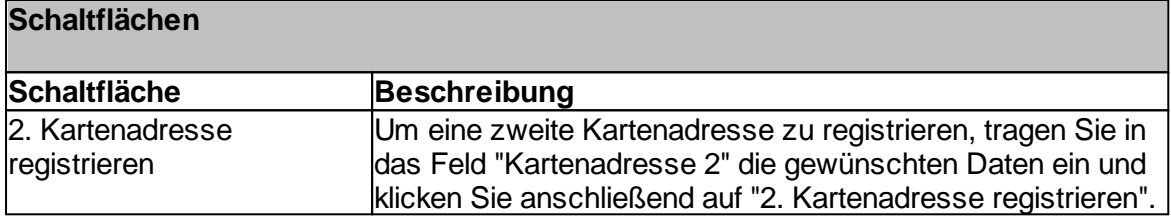

### 7.6.3.2.4.1 Verlauf

Administration  $\rightarrow$  Räume und Stationen  $\rightarrow$  Doppelklick oder Schaltfläche "Bearbeiten"  $\rightarrow$ Register "Stationen" → Doppelklick oder Schaltfläche "Bearbeiten" → Register "Verlauf"

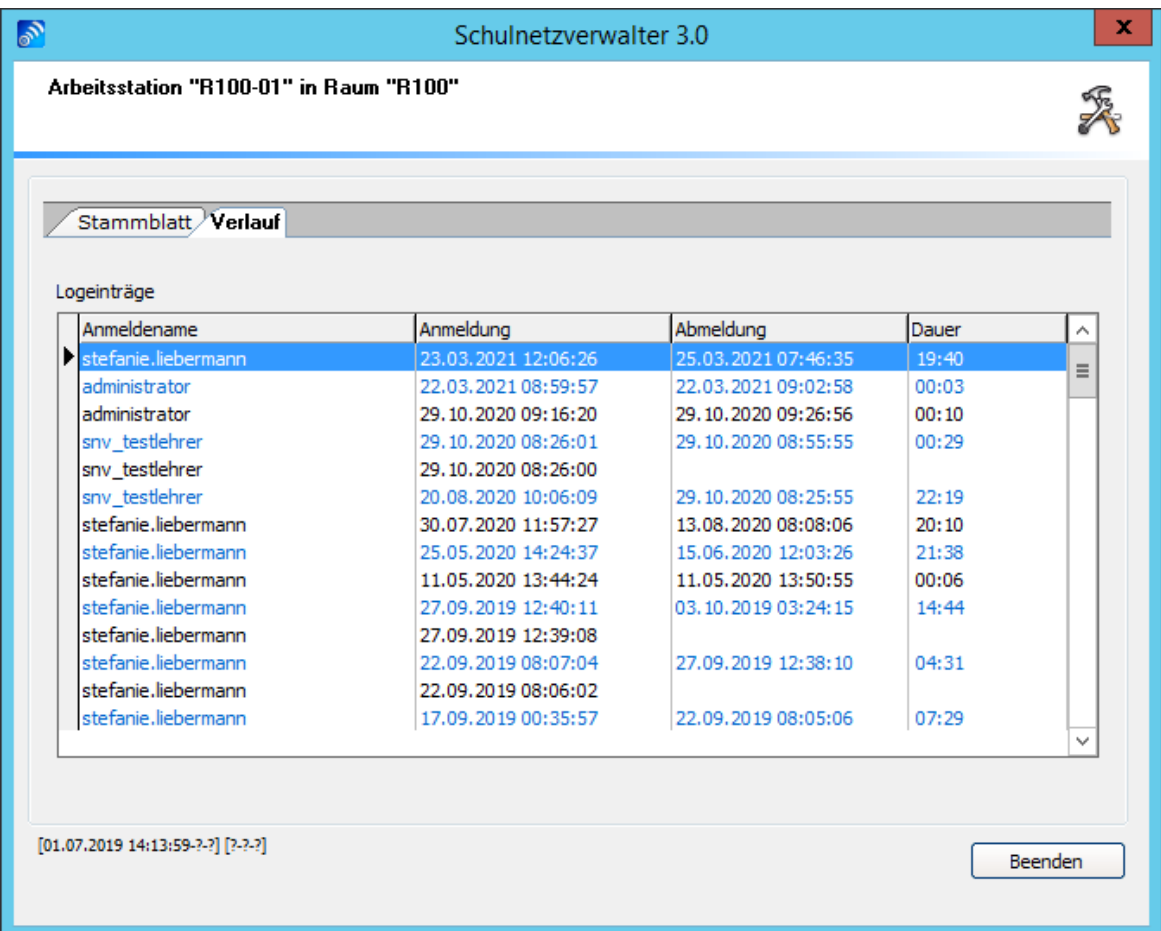

In dieser Tabelle können Sie erfahren, wann und wer an dieser Arbeitsstation angemeldet war. Weitere Informationen über die einzelnen Spalten entnehmen Sie bitte aus folgender Tabelle:

#### **Tabelle Verlauf Arbeitsstation**

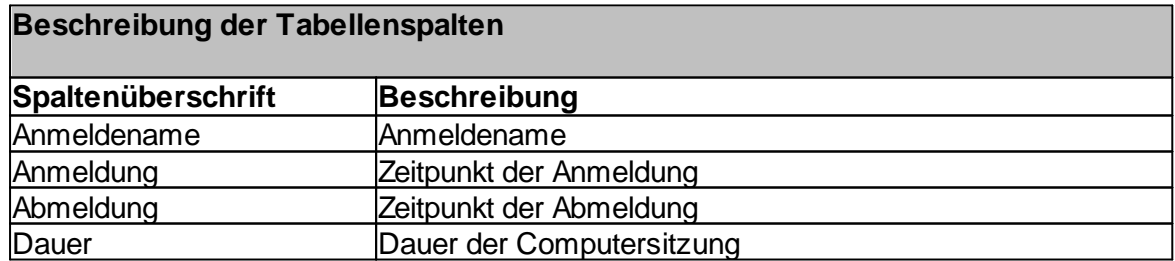

#### **7.6.3.3 Drucker**

Administration  $\rightarrow$  Räume und Stationen  $\rightarrow$  Doppelklick oder Schaltfläche "Bearbeiten"  $\rightarrow$ Register "Drucker"

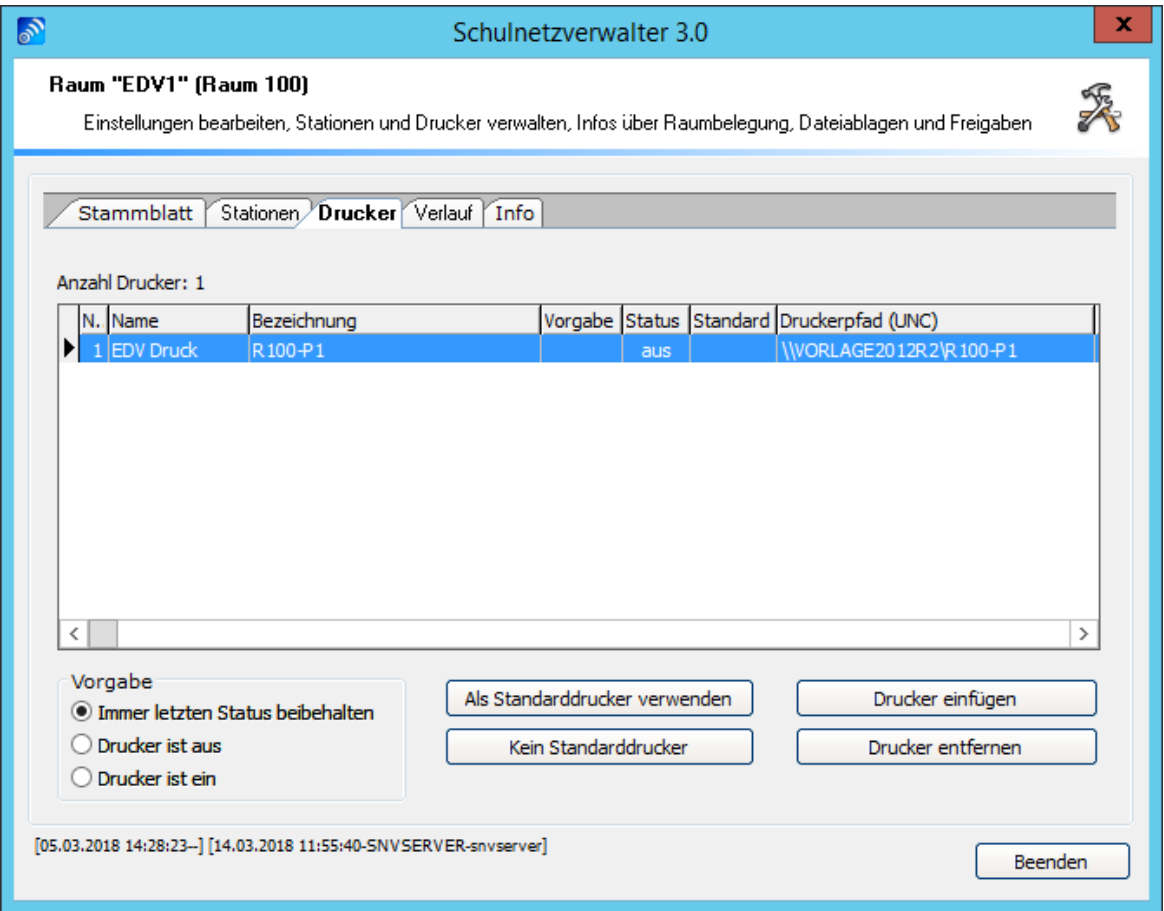

Sie müssen Drucker erst im Schulnetzverwalter registrieren, damit sie ihn den einzelnen Räumen hinzufügen können.

### **Tabelle Drucker**

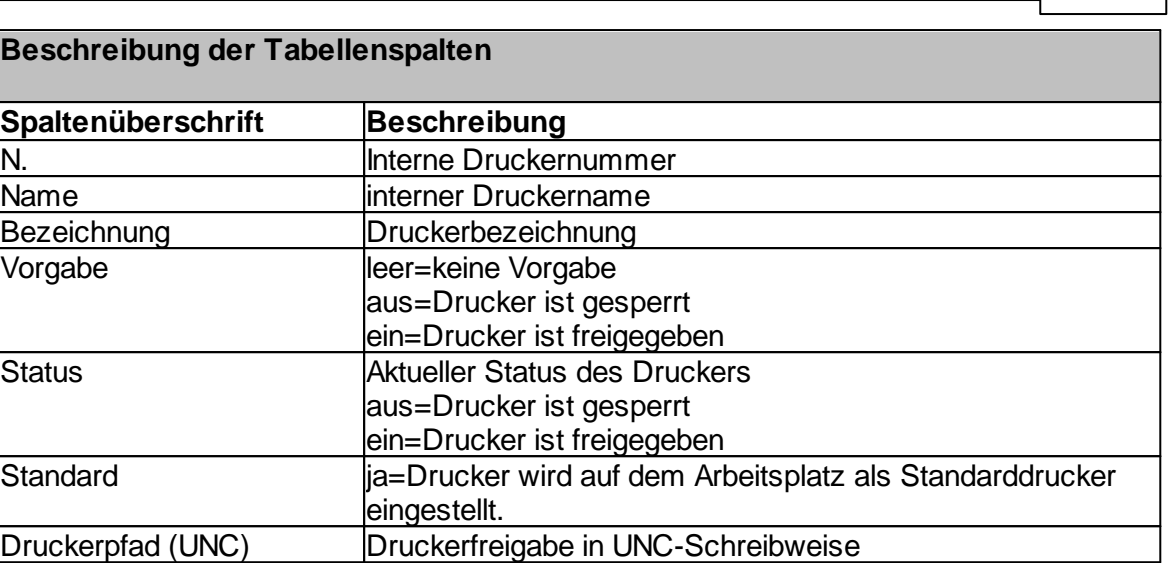

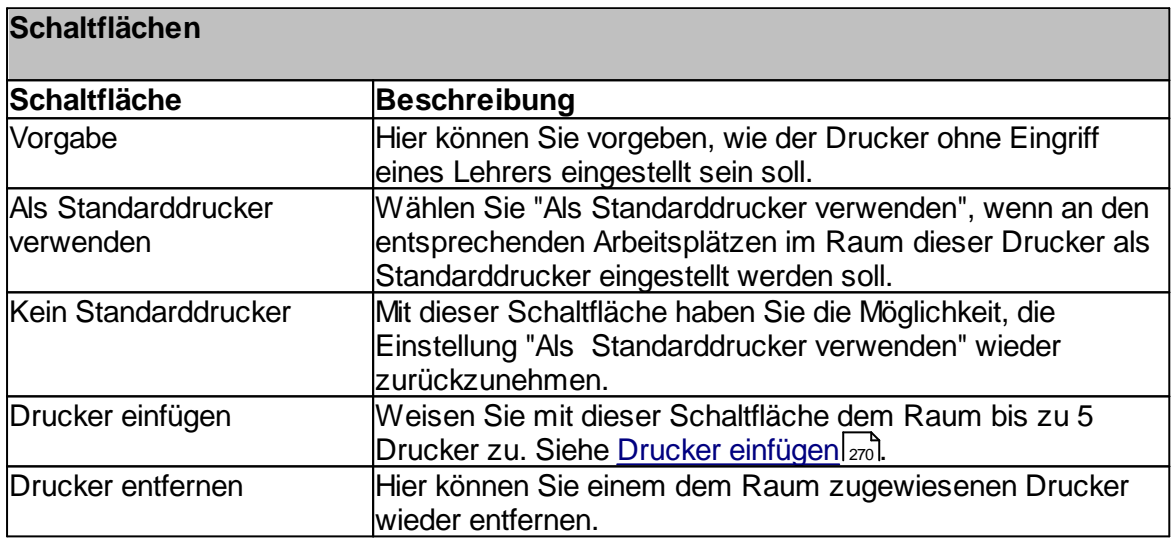

## <span id="page-269-0"></span>7.6.3.3.1 Drucker einfügen

Administration " Räume und Stationen " Doppelklick oder Schaltfläche "Bearbeiten" " Administration → Raume und Stationen → DoppelKlick<br>Register "Drucker" → Schaltfläche "Drucker einfügen"

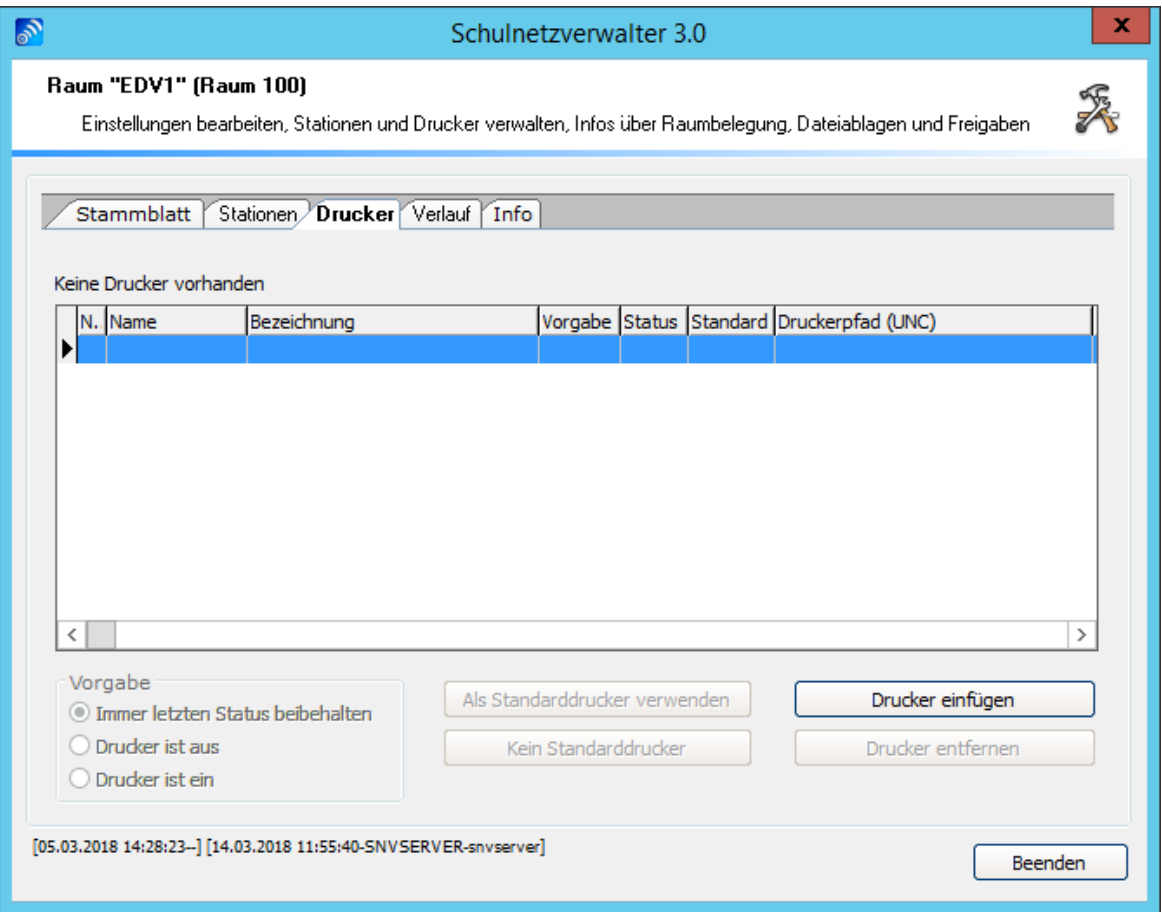

Klicken Sie auf "Drucker einfügen".

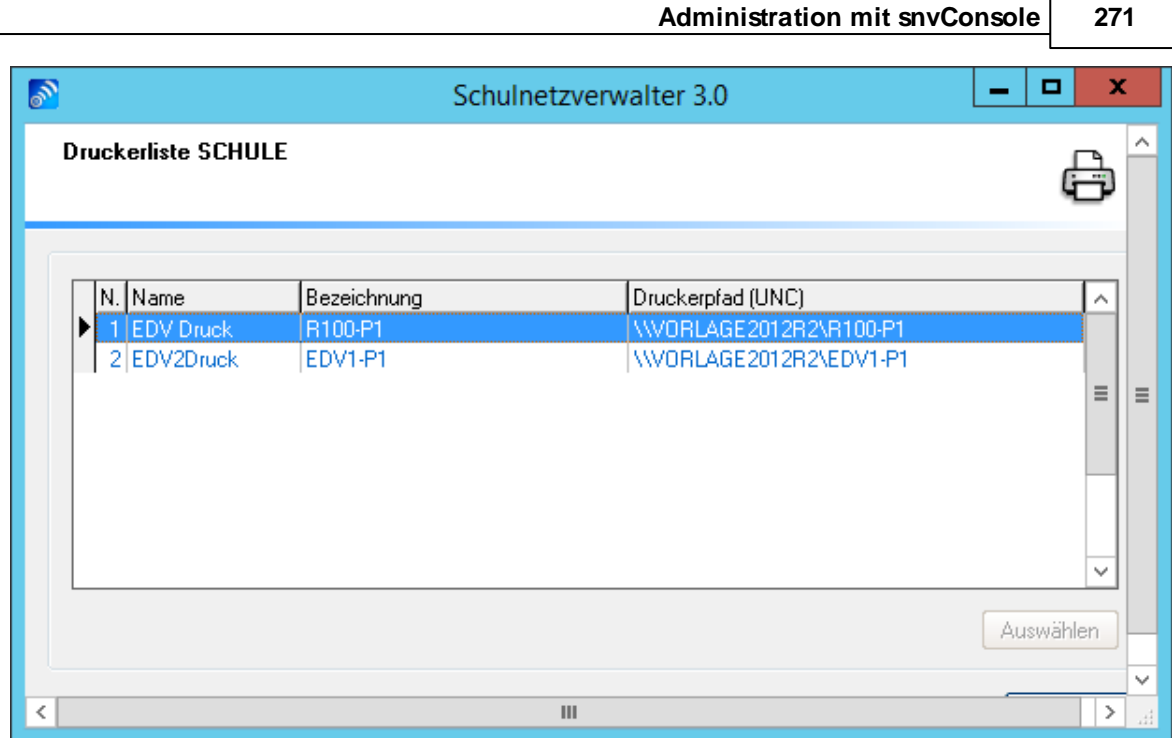

Wählen Sie aus einer Liste von Druckern den gewünschten Drucker, den Sie dem Raum zuweisen möchten. Klicken Sie anschließend auf "Auswählen".

**Hinweis:** Pro Raum können maximal 5 Drucker zugewiesen werden.

### **7.6.4 Verlauf**

Administration  $\rightarrow$  Räume und Stationen  $\rightarrow$  Doppelklick oder Schaltfläche "Bearbeiten"  $\rightarrow$ Register "Verlauf"

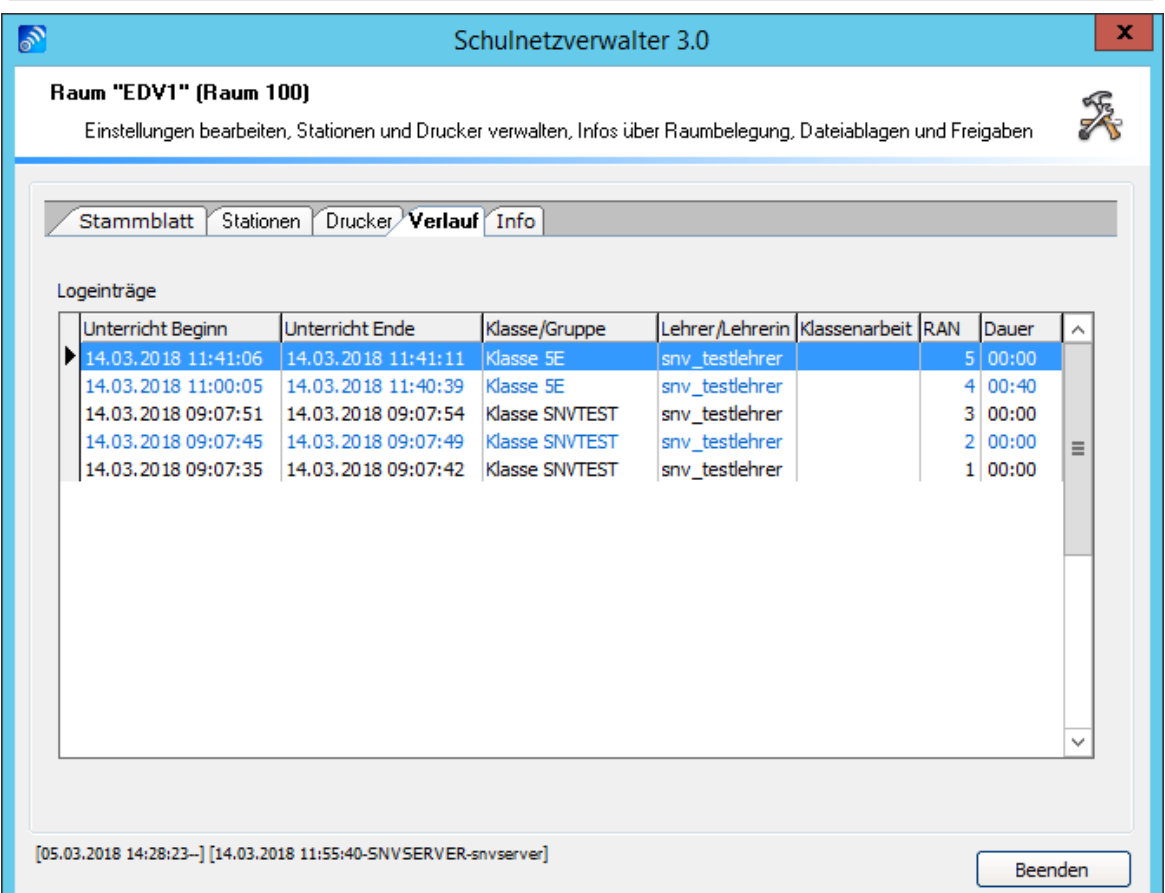

Dieser Tabelle können Sie entnehmen, wann welche Klasse/Gruppe und für wie lange die Klasse/Gruppe in dem entsprechenden Raum freigeschaltet wurde. Weitere Informationen über die einzelnen Spalten entnehmen Sie bitte der folgenden Tabelle:

### **Tabelle Verlauf Raum**

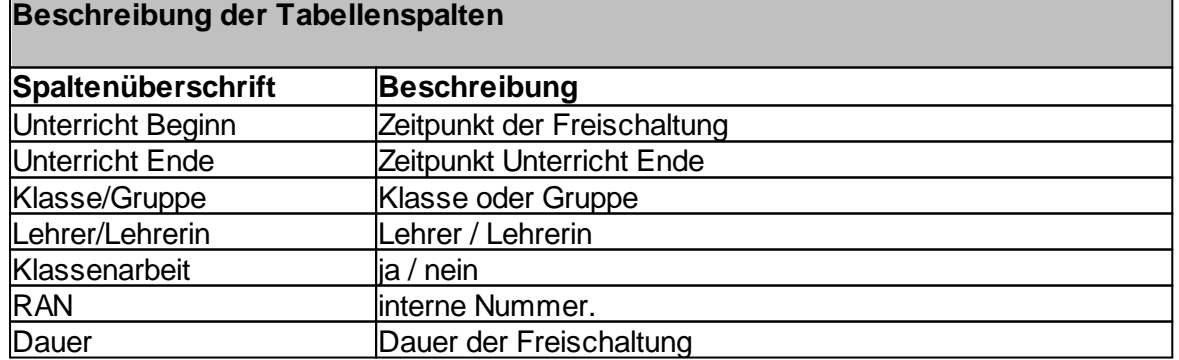

### **7.6.5 Info**

Administration  $\rightarrow$  "Räume und Stationen"  $\rightarrow$  Doppelklick oder Schaltfläche "Bearbeiten"  $\rightarrow$ Register "Info"

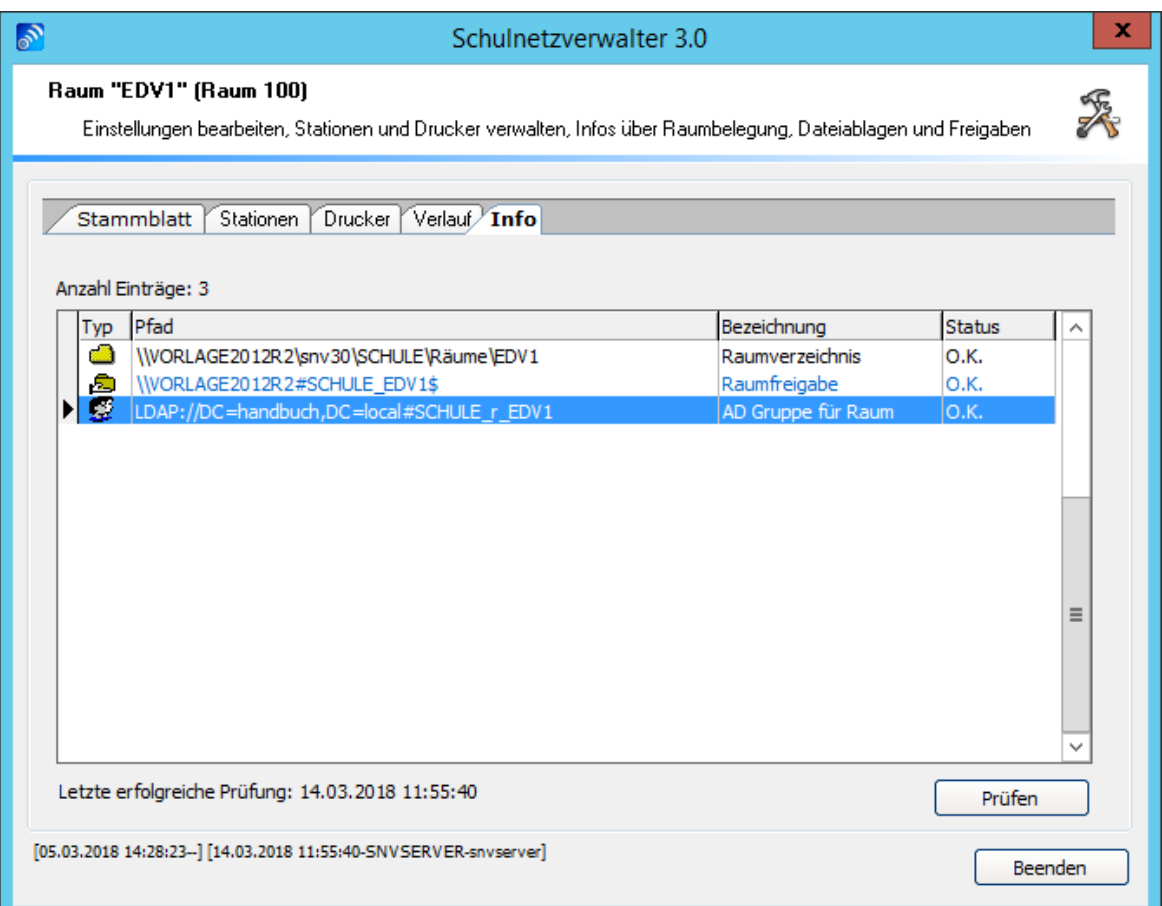

Zeigt den aktuellen Zustand der vom Schulnetzverwalter automatisch generierten Objekte. Durch das Klicken auf die Schaltfläche "Prüfen" können Fehler sofort korrigiert werden.

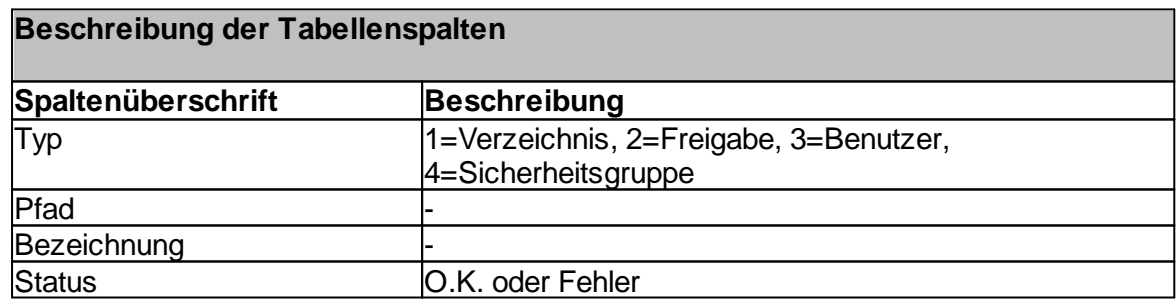

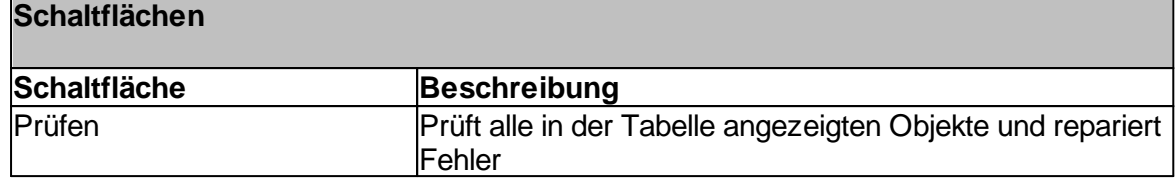

### **7.6.6 Import von Räumen und Stationen**

Mit dem Programm-Modul "Import von Räumen und Arbeitsstationen" können Räume und die zugehörigen Arbeitsstationen mit Hilfe einer Importdatei automatisch erstellt werden.

In dieser Importdatei müssen die Daten semikolongetrennt aufgeführt und der Dateiname muss zwingend "wimport\_data" ohne spezifische Dateiendung sein.

Der Inhalt der Datei ist wie folgt aufgebaut :

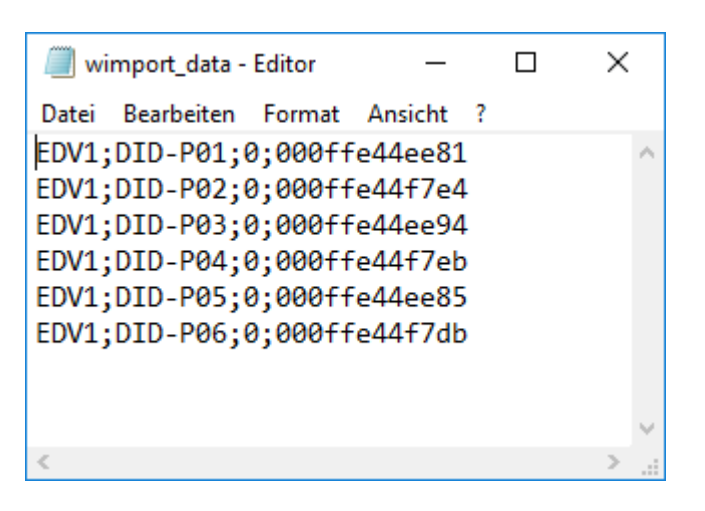

Raumbezeichnung; Hostname; MAC-Adresse der Netzwerkkarte

### **Import von Räumen und Arbeitsstationen**

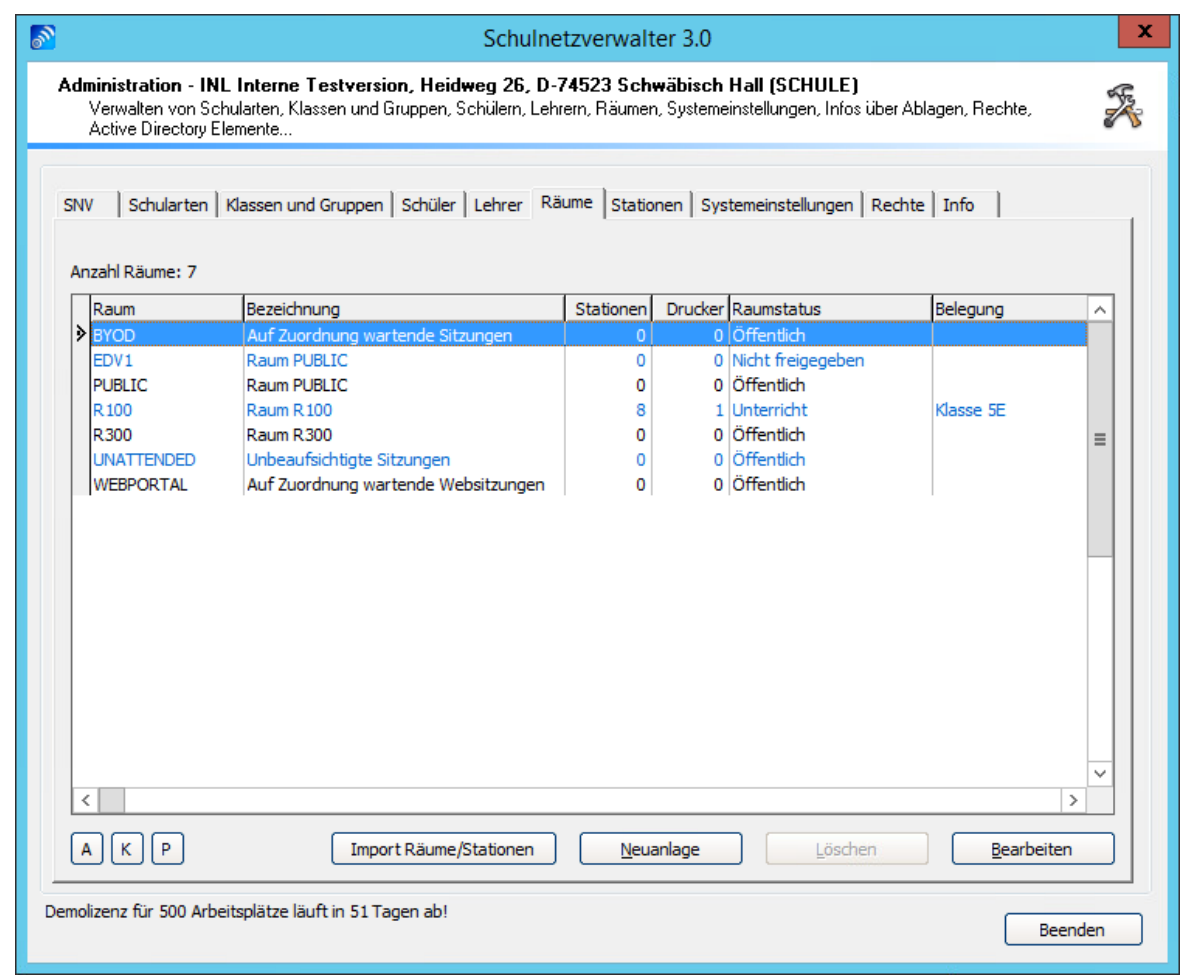

Klicken Sie auf "Import Räume/Stationen".

**Import von Räumen und Stationen - Leere Maske**

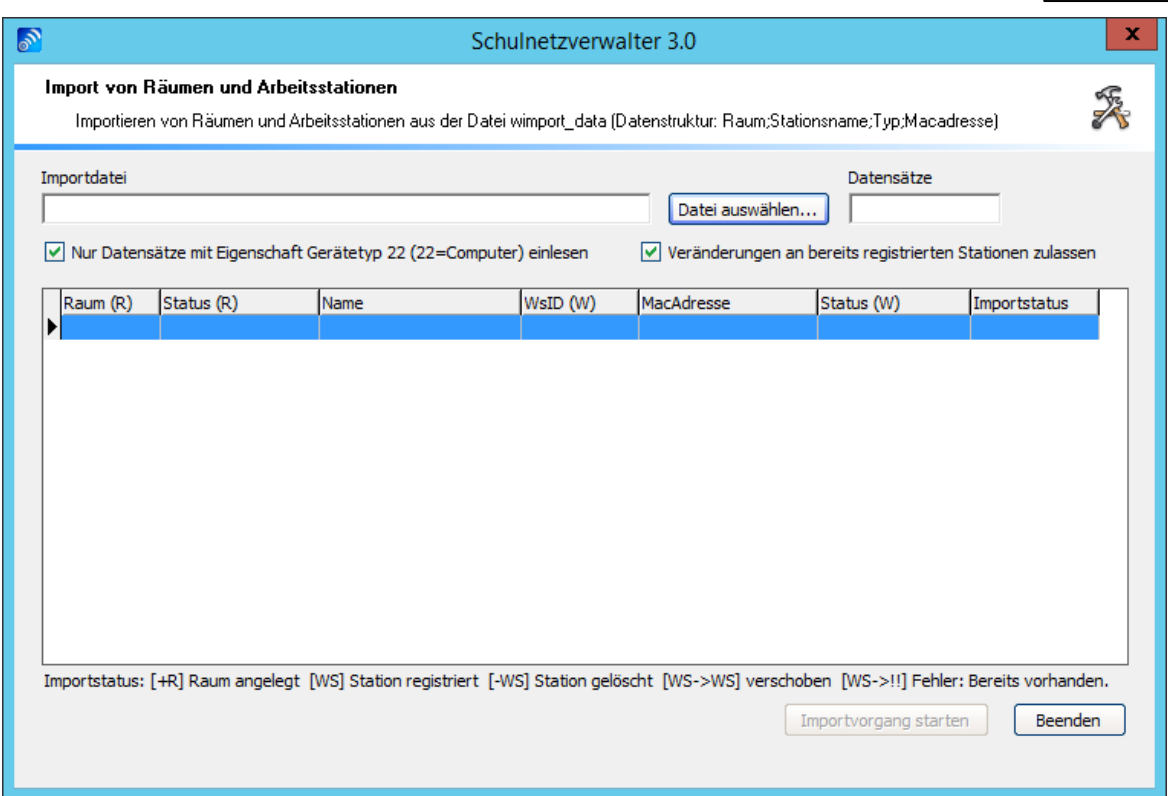

Um einen Import durchzuführen, klicken Sie auf "Datei auswählen" und wählen dann die wimportdata.

### **Nur Datensätze mit Eigenschaft Gerätetyp=22 einlesen**

Ist diese Option ausgewählt, so werden nur Datensätze aus der wimport\_data importiert, die in der Spalte für Gerätetyp den Wert 22 eingetragen haben.

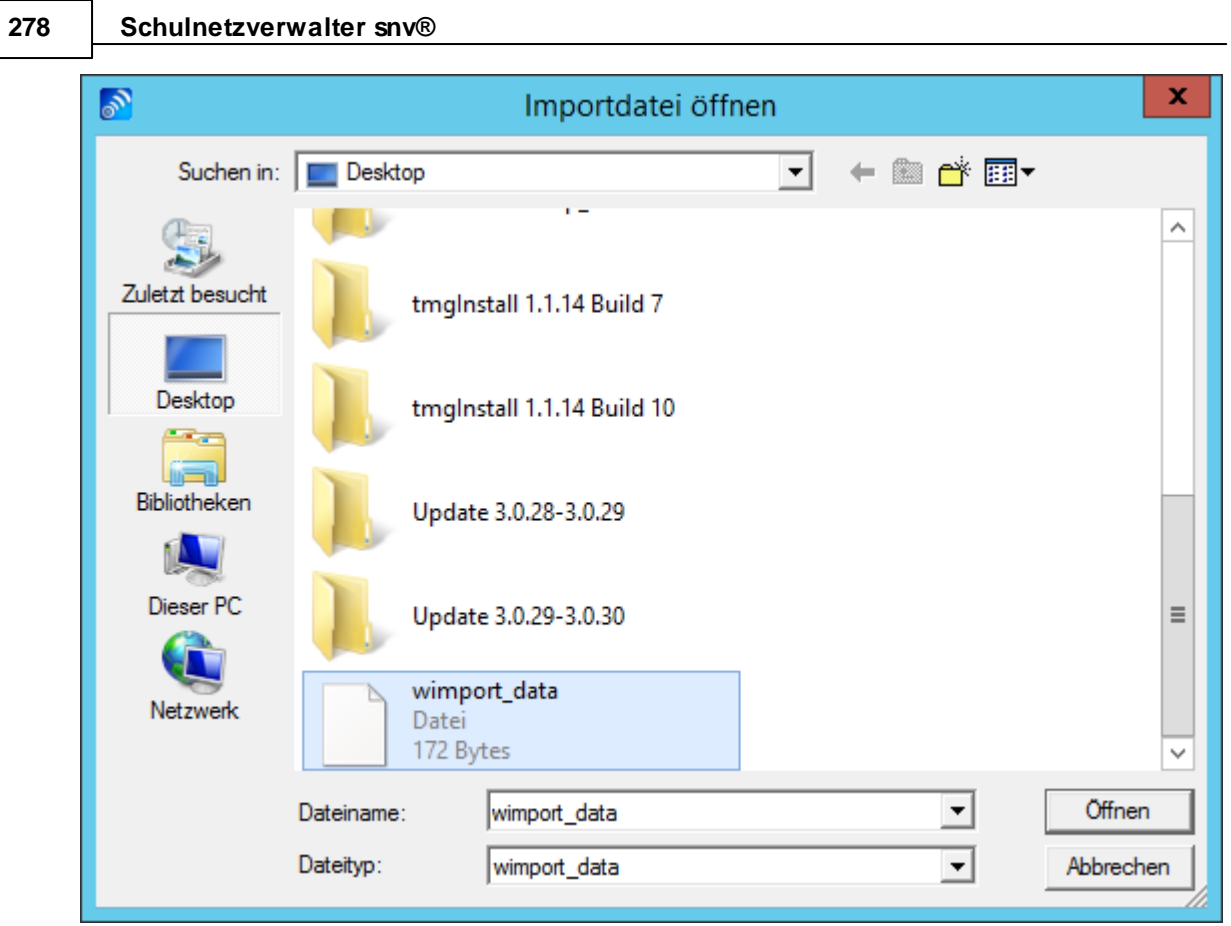

# **Import von Räumen und Stationen - Importdatei ausgewählt**

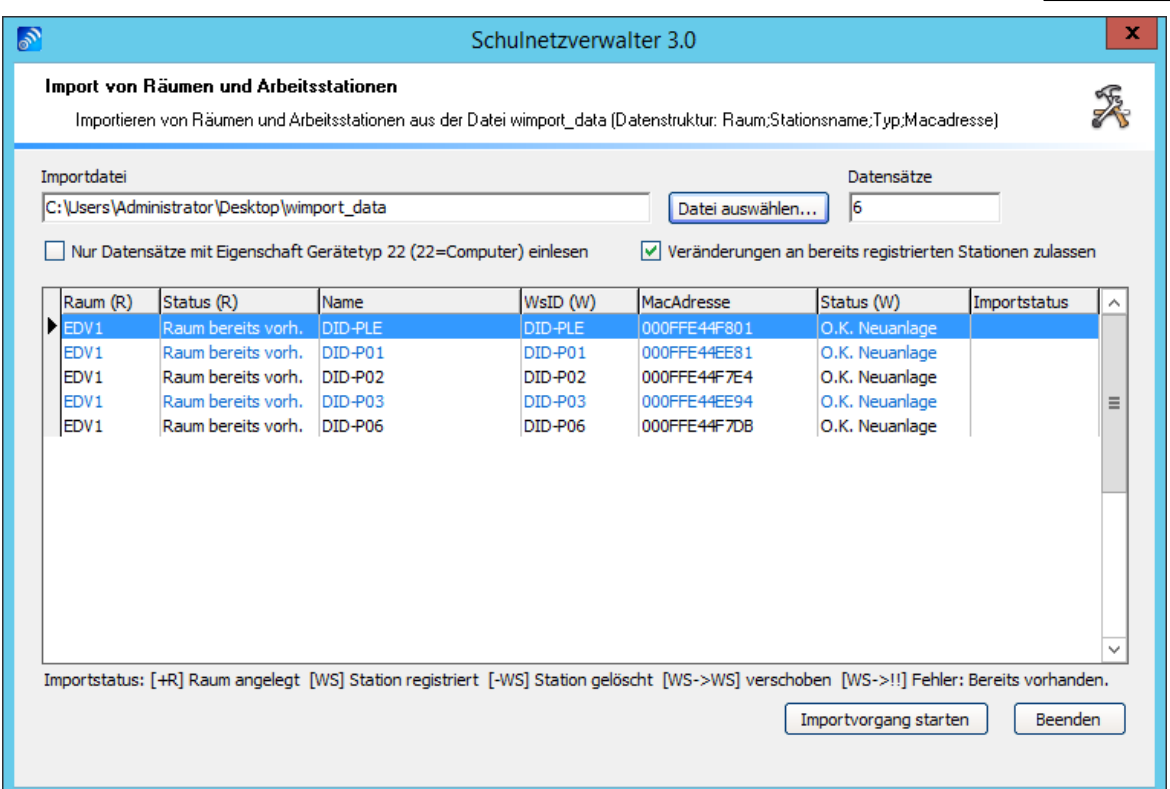

**Hinweis:** Die Importdaten werden lediglich geprüft und in einer Zwischendatei gespeichert. Somit haben Sie die Möglichkeit, vor dem eigentlichen Importvorgang die zu importierenden Daten zu sehen.

In der nachfolgenden Tabelle erhalten Sie Informationen über die Bedeutung der einzelnen Spalten:

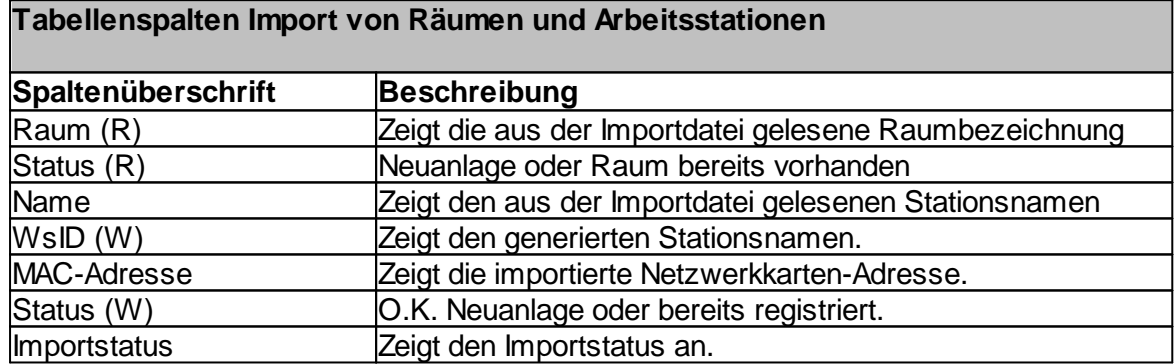

Klicken Sie auf "Importvorgang starten". Der snv® beginnt nun die Räume bzw. Arbeitsstationen hinzuzufügen.

### **snv®-Scriptengine führt den Importvorgang durch**

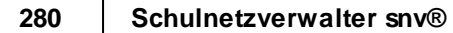

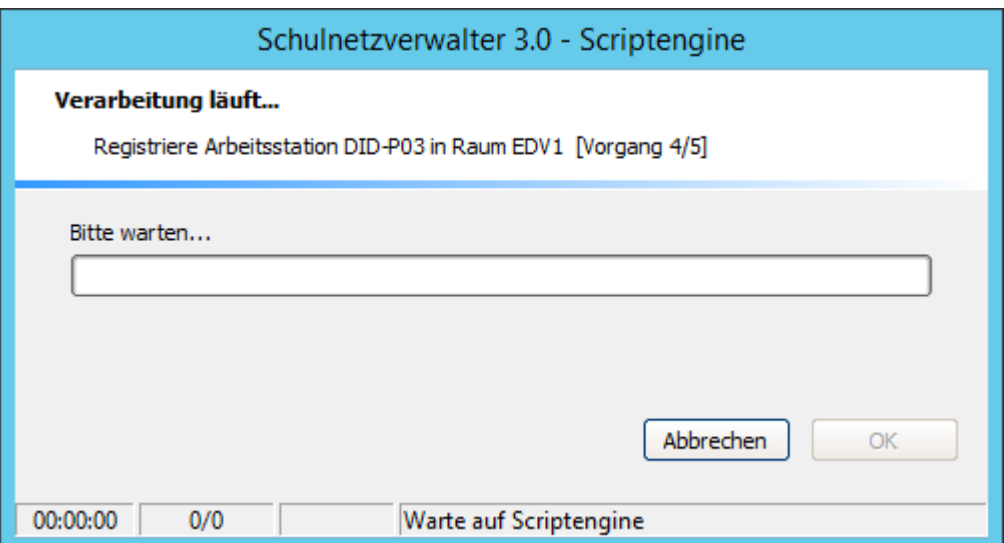

#### **Der Importvorgang ist beendet**

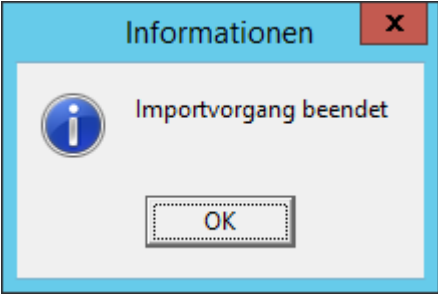

### **7.6.7 Mobile Klassen**

Notebook-Klasen/ Notebook-Wägen werden als mobile und dezentrale Arbeitsplätze in Schulen eingesetzt. Diese können mit dem Schulnetzverwalter 3.0 einfach als mobile Klassen genutzt werden.

Die mobile Klasse nimmt eine Sonderstellung bei den Räumen im Schulnetzverwalter snv® ein.

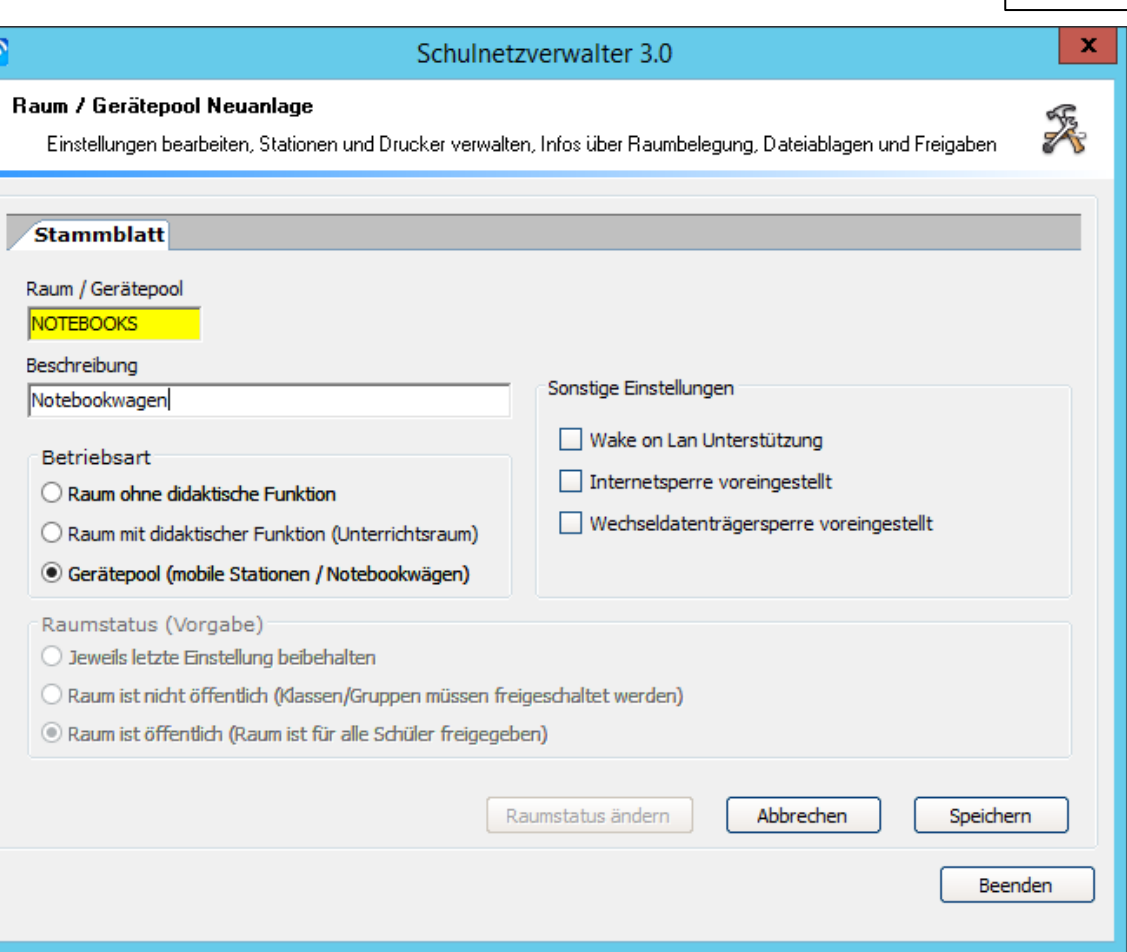

Wählt man für einen Raum als Betriebsart "Gerätepool (mobile Stationen / Notebookwägen)" dann dient dieser Raum als Gerätepool für mobile Arbeitsstationen.

**Hinweis:** Ein Gerätepool dient lediglich der Zusammenfassung / Strukturierung von mobilen Stationen, deshalb sind in diesem Pool keine didaktischen Funktionen verfügbar. Der Anwender wird bei der Anmeldung an einer mobilen Station, die einem Gerätepool zugeordnet ist, zu Räumen mit didaktischen Funktionen weitergeleitet.

#### **7.6.7.1 Anmeldung Lehrer**

Meldet sich ein Lehrer mit einem Notebook oder einem PC an, das einem Raum mit der Betriebsart "Gerätepool" zugeordnet ist, dann tritt er automatisch einem dynamisch generierten, temporären Raum bei.

Der Name des dynamischen Raumes setzt sich wie folgt zusammen: Hier als Beispiel: DR3224 DR = Dynamischer Raum 3224 = zufällige vierstellige Ziffer

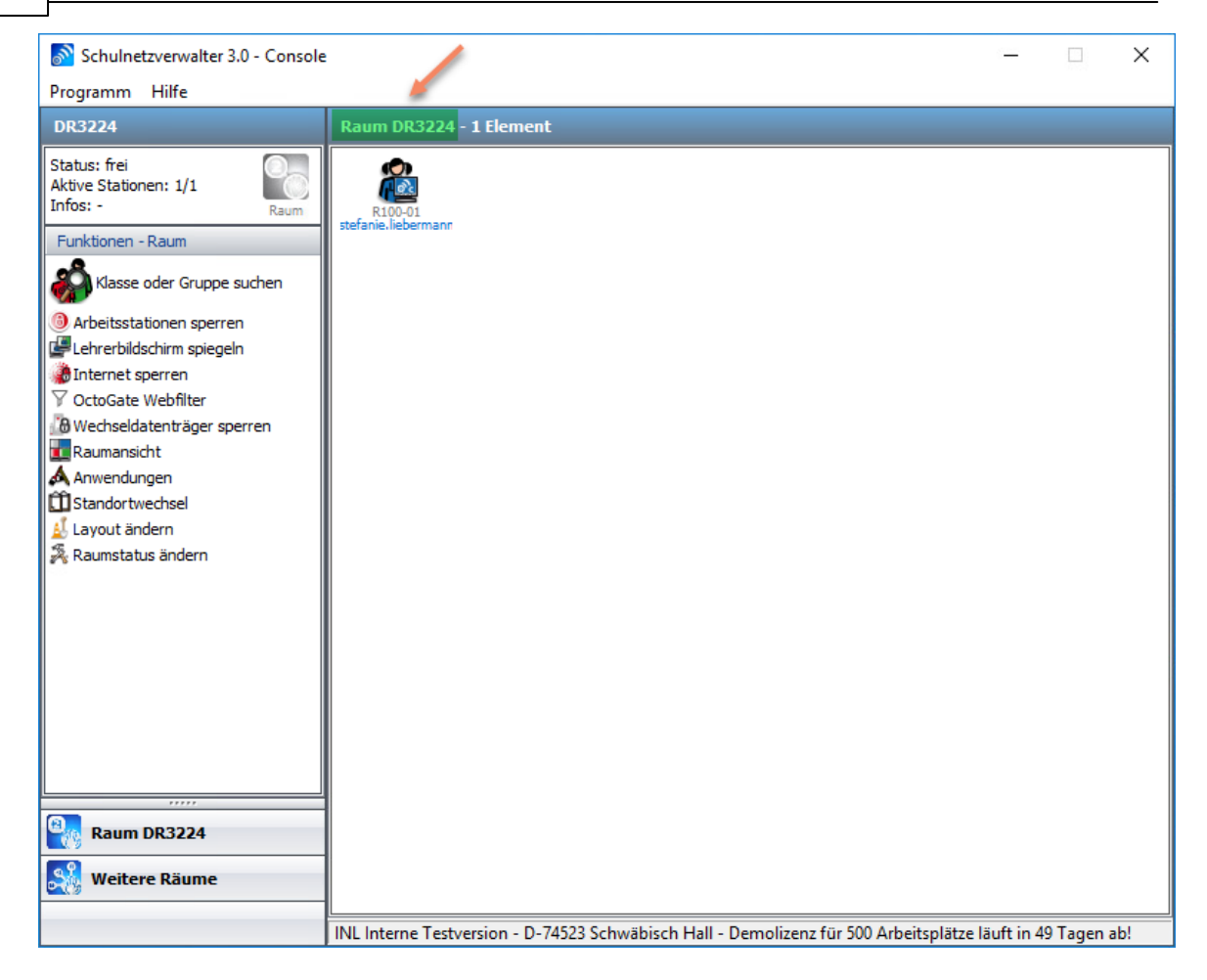

In dynamischen Räumen ist ganz normales Unterrichten mit der snvConsole möglich.

### **Raumwechsel**

Der Wechsel in einen anderen Raum ist über die Funktion "Standortwechsel" möglich.

Wählen Sie den gewünschten Raum aus und bestätigen Sie mit "Wechseln".

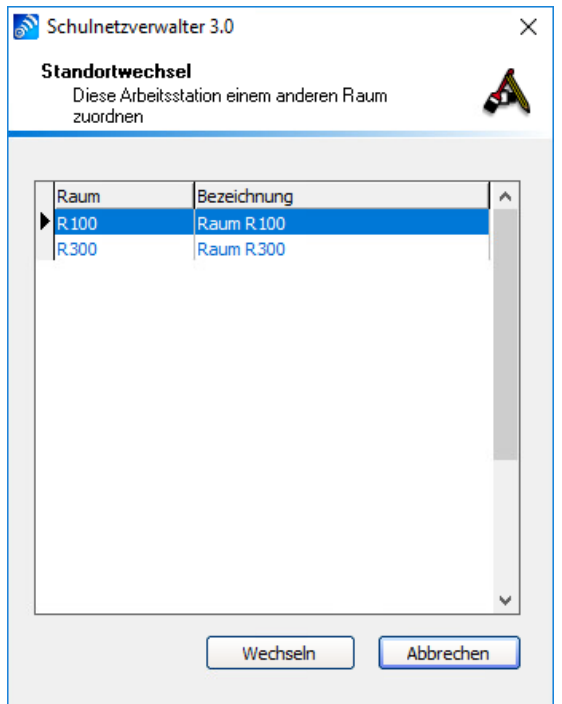

Sie können Schüler Ihrem Raum hinzufügen bzw. zuordnen.

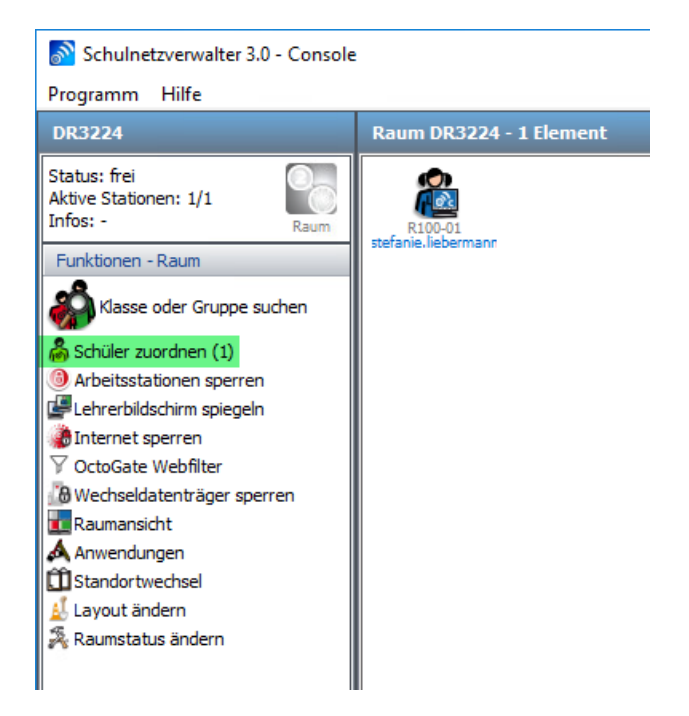

Klicken Sie auf "Schüler zuordnen".

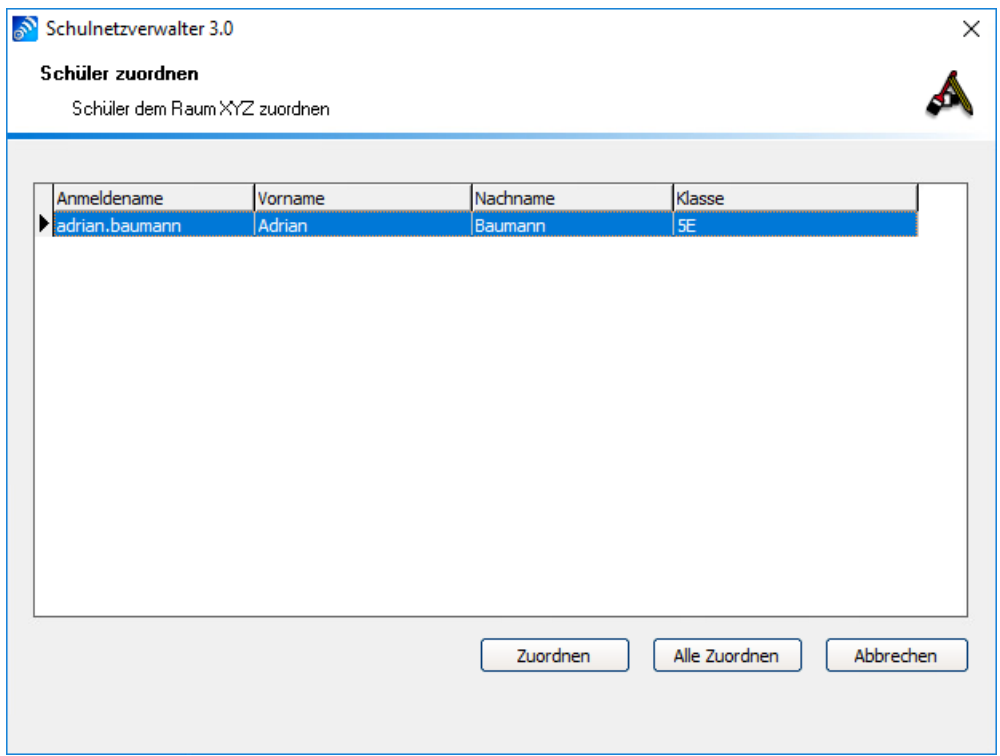

Wählen Sie die gewünschten Schüler aus oder klicken Sie auf "Alle Zuordnen".

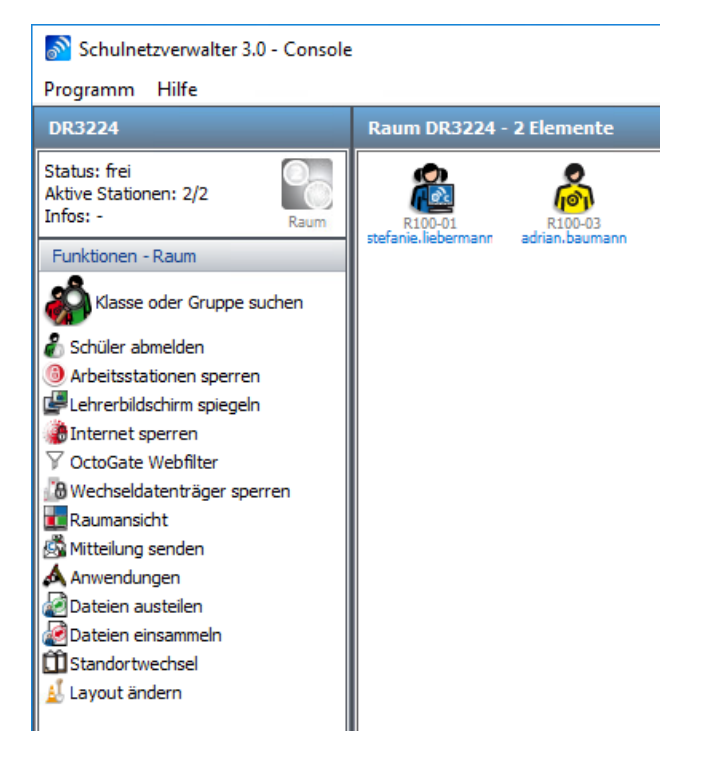

Der bzw. die Schüler sind nun Ihrem Raum zugeordnet.

#### **7.6.7.2 Anmeldung Schüler**

Meldet sich ein Schüler mit einem Notebook oder einem PC an, das einem Raum mit der Betriebsart "Gerätepool" zugeordnet ist, dann wird für ihn kein dynamischer Raum erstellt.

Schüler können nur dynamischen Räumen beitreten, die ein Lehrer kreiert hat, Schüler selbst können keine dynamischen Räume erstellen.

Der Schüler wird dann vom Lehrer dessen dynamischen Raum zugeordnet. Der Schüler selbst kann den Raum nicht wählen.

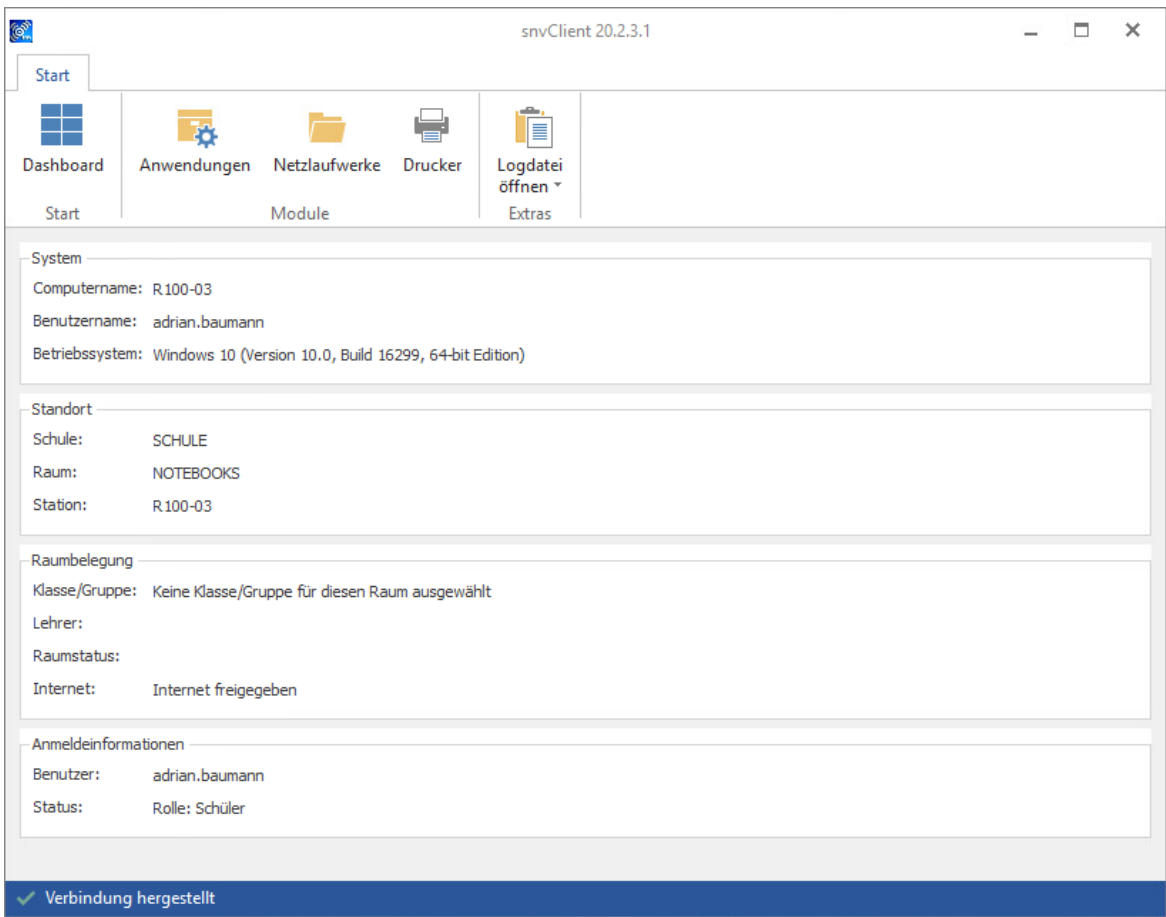

Nach der Zuordnung durch die Lehrkraft ist er in dessen dynamischen Raum angemeldet.

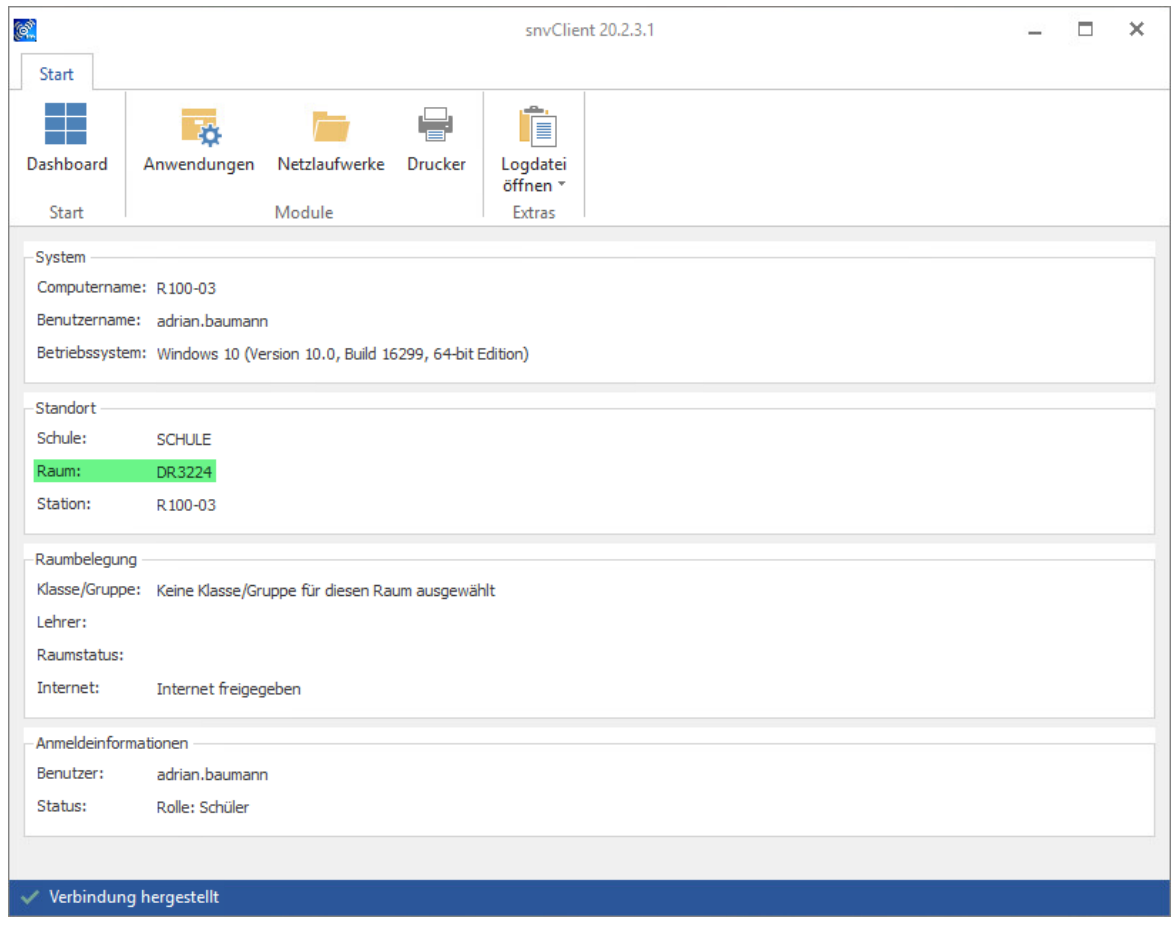

## **7.7 Systemeinstellungen**

Mit Hilfe der Systemeinstellungen lassen sich viele für den Betrieb von Schulnetzverwalter nötigen Grundeinstellungen einsehen und verändern. Die Systemeinstellungen sind in folgende Module aufgeteilt:

- · Schüler
- · Schüler erweitert
- · Lehrer
- · Lehrer erweitert
- · Drucker
- · Dynamische Elemente
- · Kontingente
- · Internetsperre
- · System

### **7.7.1 Schüler**

Administration  $\rightarrow$  Register "Systemeinstellungen"  $\rightarrow$  Register "Schüler"

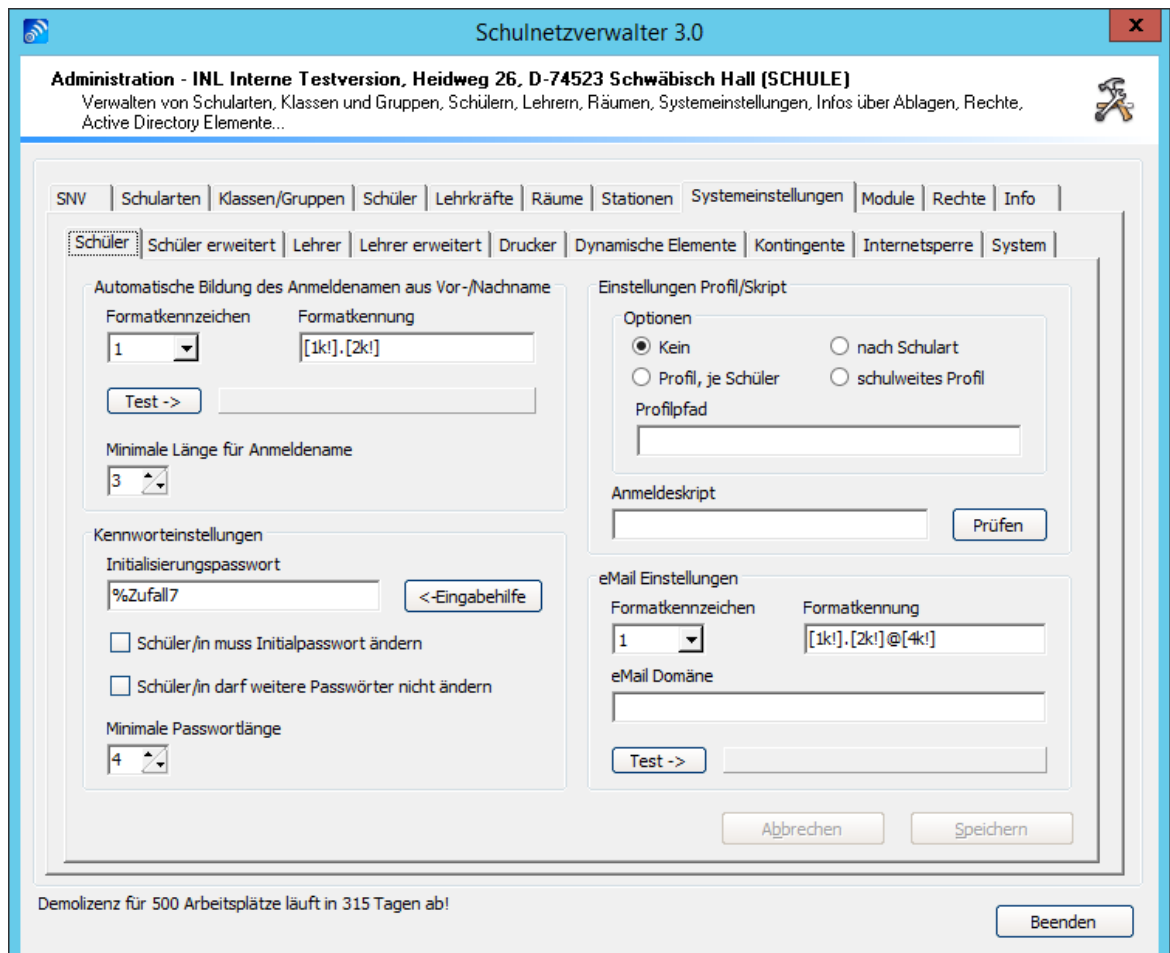

Führen Sie die gewünschten Änderungen durch und klicken Sie anschließend auf "Speichern". Die Beschreibung der einzelnen Felder und Schaltflächen entnehmen Sie bitte den nachfolgenden Tabellen.

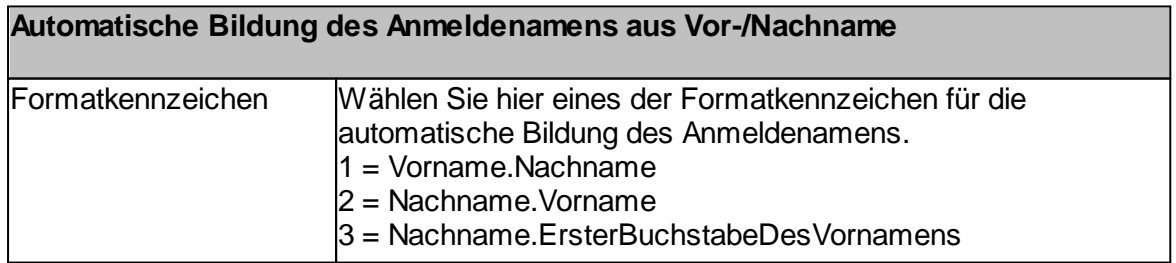

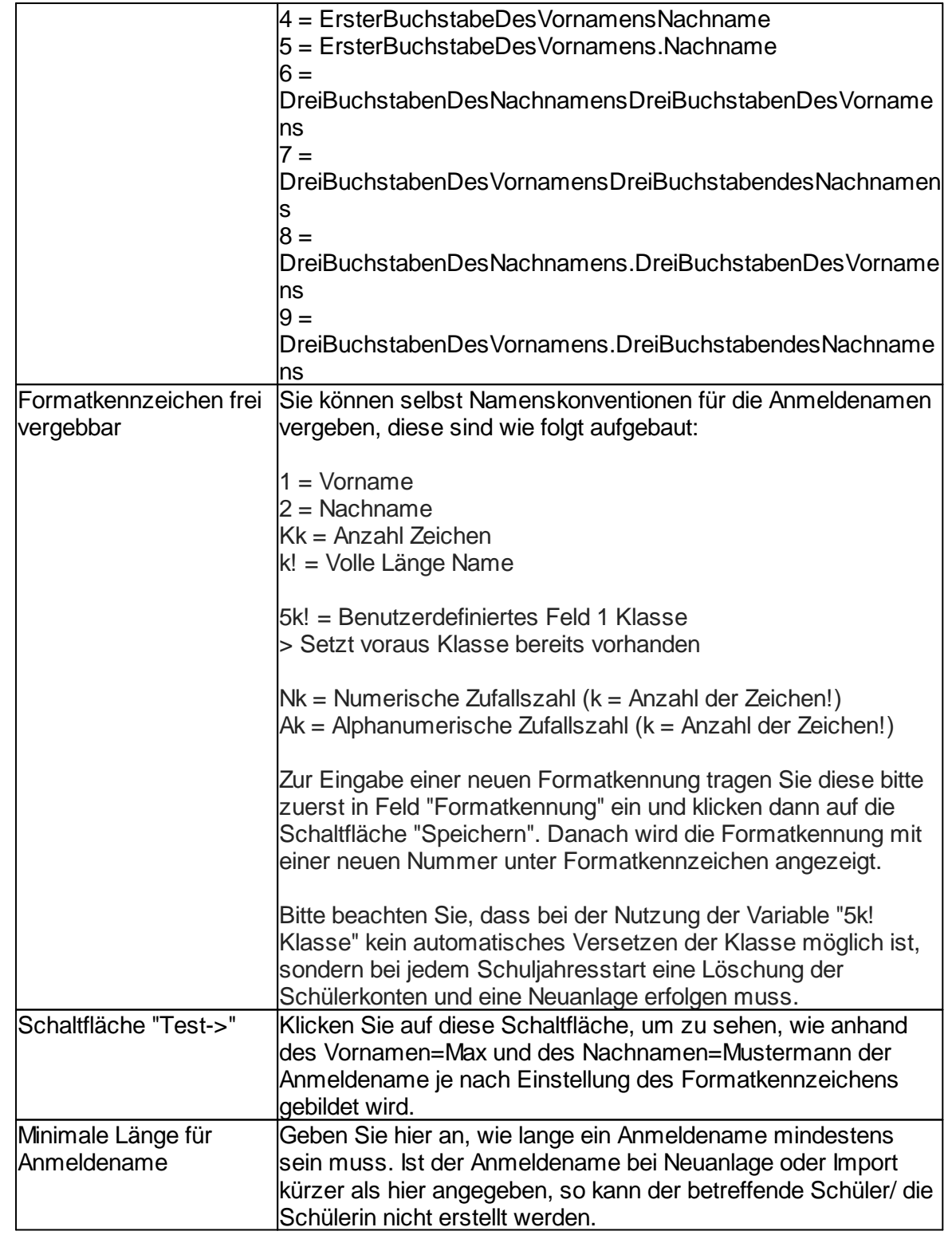

## **Hinweis: Bitte beachten Sie auch die Einstellungen der Kennwortrichtlinien Ihres Server-Betriebssystems.**
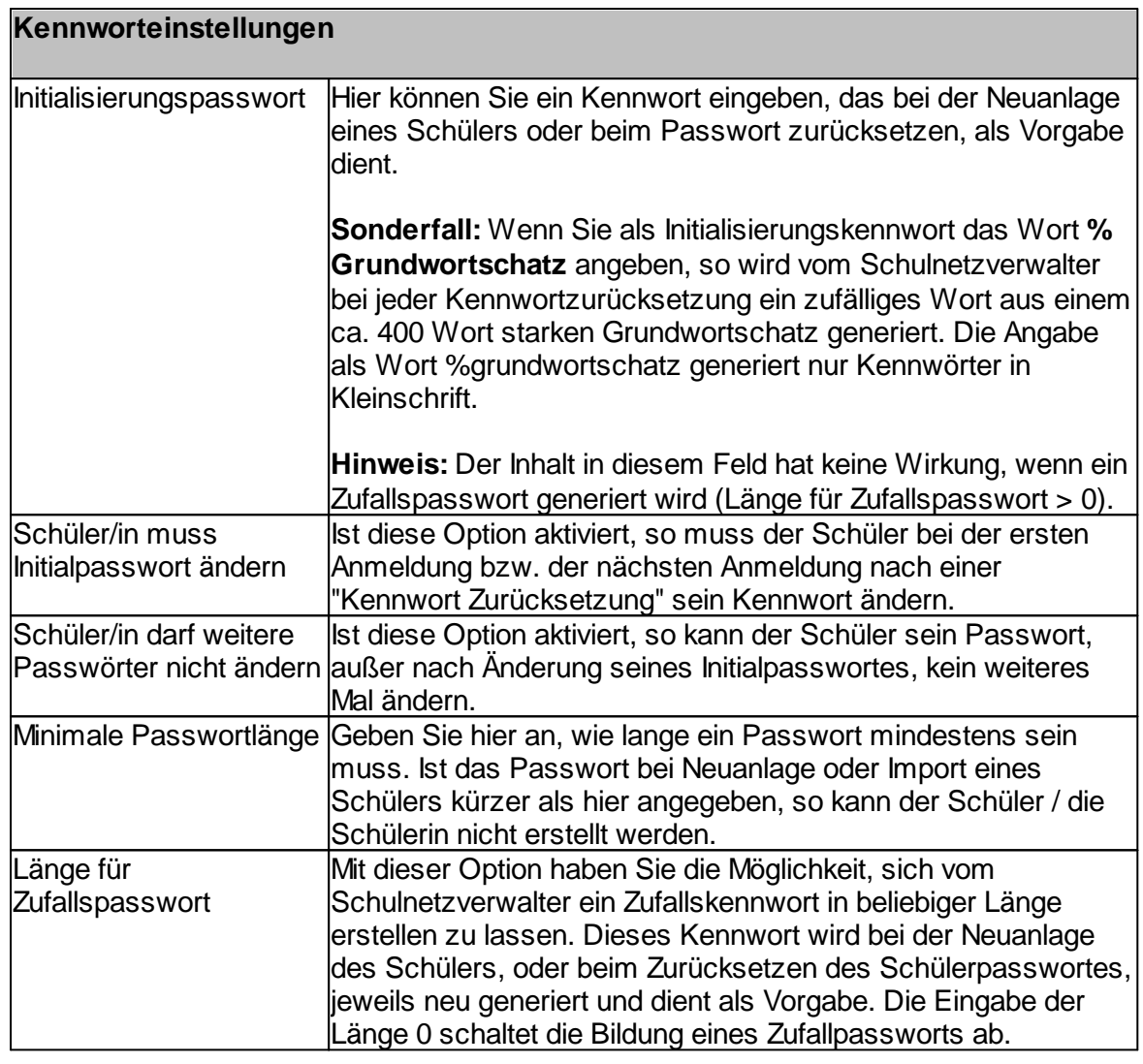

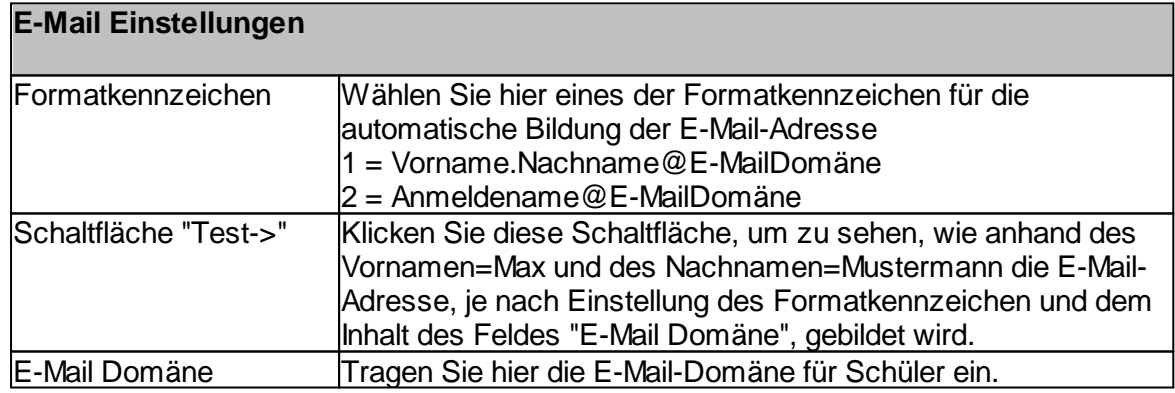

## **7.7.2 Schüler erweitert**

#### Administration  $\rightarrow$  Register "Systemeinstellungen"  $\rightarrow$  Register "Schüler erweitert"

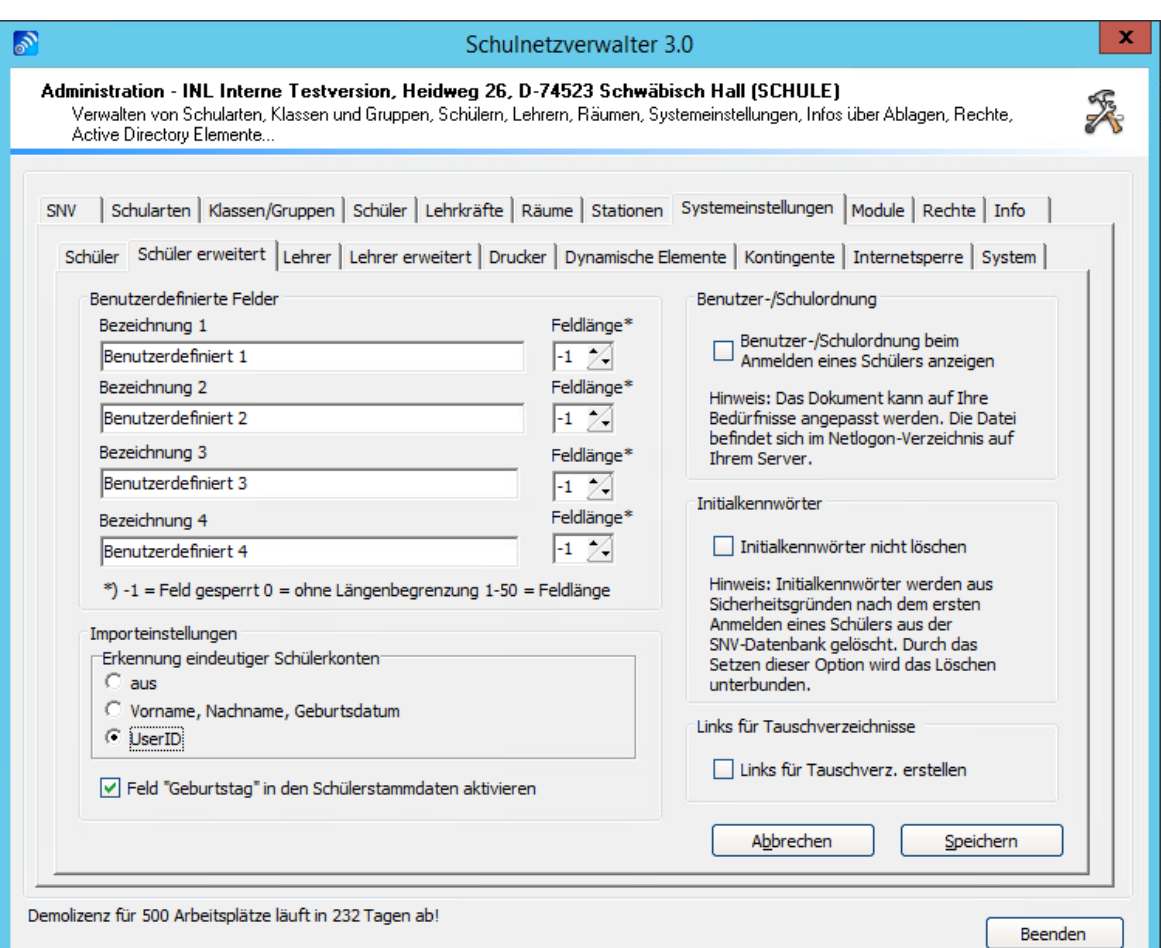

Mit Hilfe dieser Bildschirmmaske können Sie die benutzerdefinierten Felder für die Schülerstammdaten aktivieren und einstellen. Außerdem können Sie die Benutzerordnung für Schüler aktivieren. Die Beschreibung der einzelnen Felder entnehmen Sie bitte der nachfolgenden Tabelle.

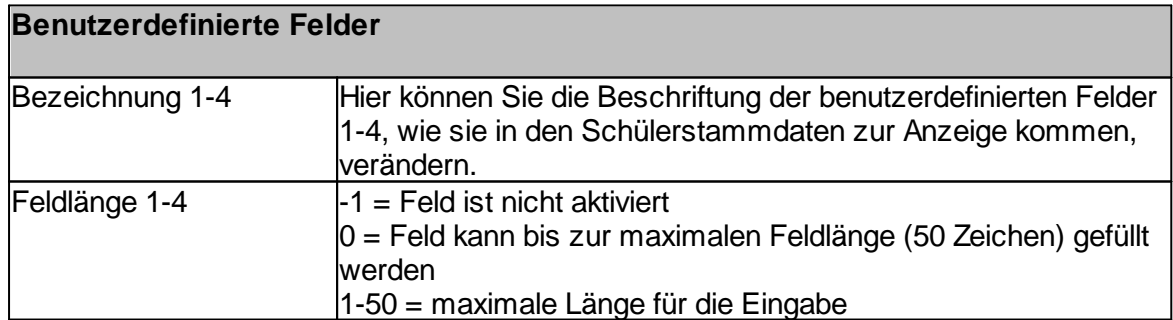

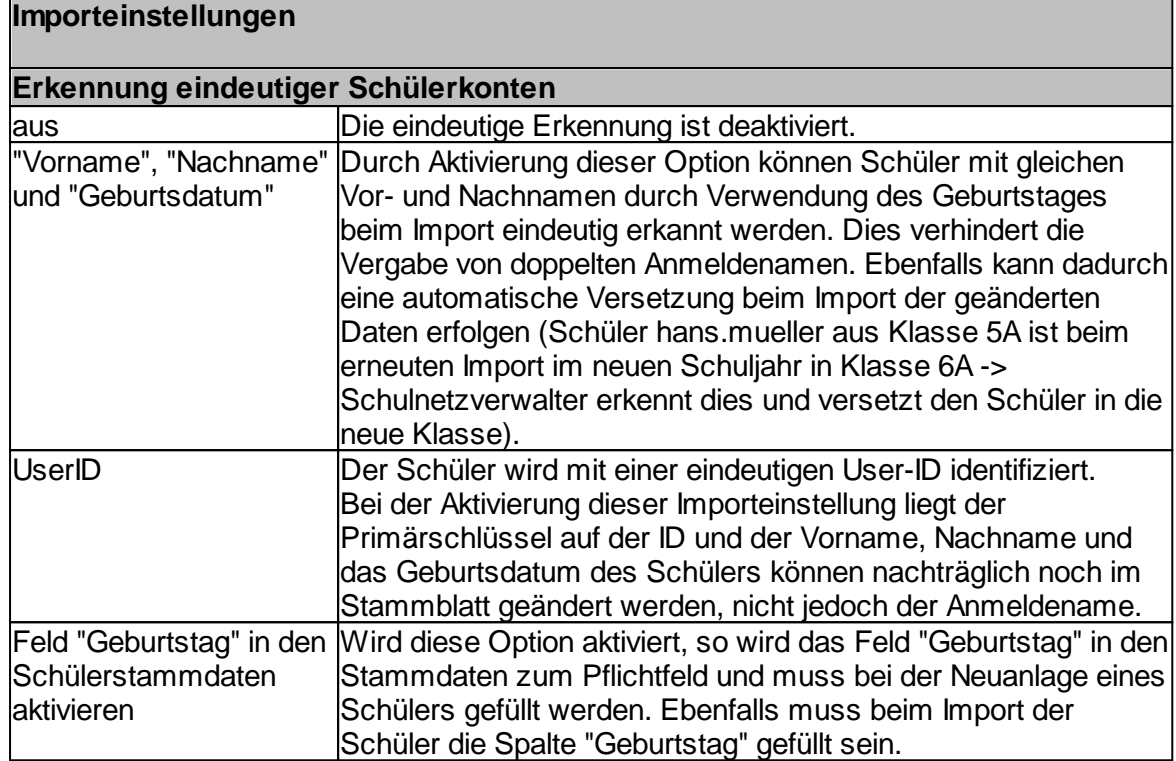

#### **Benutzerordnung beim Anmelden zeigen**

Wenn Sie diese Option aktivieren, wird den Schülern bei jeder Anmeldung eine [Benutzerordnung](#page-291-0) angezeigt. Siehe <u>Benutzerordnung</u>læz

#### **Initialkennwörter nicht löschen**

Initialkennwörter werden aus Sicherheitsgründen nach dem ersten Anmelden des Schülers an einem SNV-Arbeitsplatzes aus der SNV-Datenbank gelöscht. Dies kann durch das Setzen dieser Option verhindert werden. Die Kennwörter stehen dann z.B. für den Ausdruck der "Klassenliste mit Initialkennwörtern" weiterhin zur Verfügung.

## **Links für Tauschverzeichnisse**

Ist diese Option aktiviert, erhalten alle Schüler in ihrem Home-Verzeichnis eine Verknüpfung zu ihrem Gruppen-Tauschlaufwerk.

#### <span id="page-291-0"></span>**7.7.2.1 Benutzerordnung**

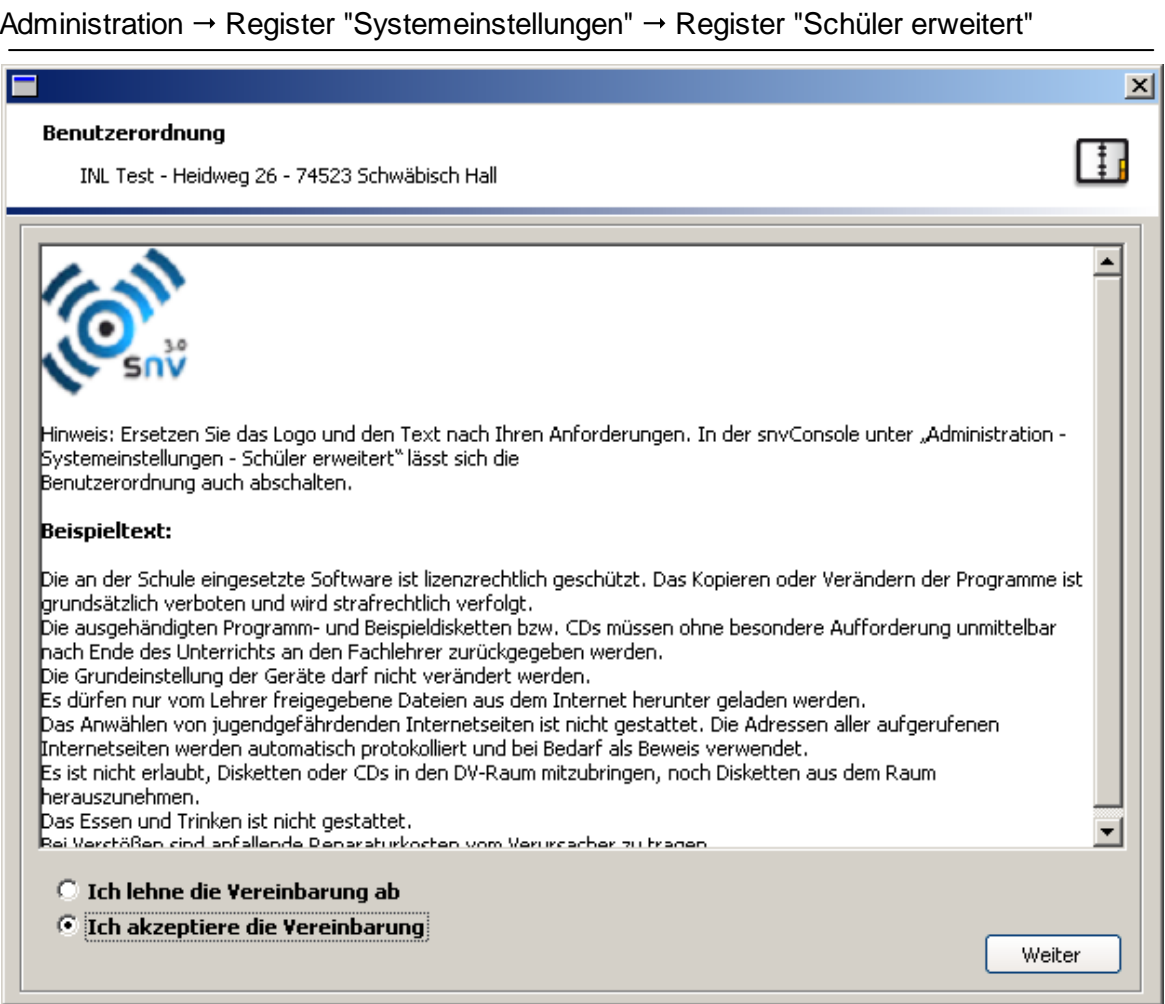

Ist die Option "Benutzerordnung beim Anmelden anzeigen" aktiviert, so werden den Schülern bei jedem Anmelden, ähnlich wie in der Abbildung oben, eine Benutzerordnung angezeigt. Der Schüler hat dann die Möglichkeit, die Benutzerordnung zu akzeptieren, oder abzulehnen. Wird die Benutzerordnung abgelehnt, so wird dem Schüler die Anmeldung am Netzwerk verwehrt.

**Hinweis:** Sie können den Inhalt der Benutzerordnung an die Anforderungen Ihre Schule anpassen. Der Name der Datei ist snvAgreement.rtf und liegt unter dem Pfad<X>: \SNV30\BIN\ADDONS. Sie können die Datei mit einem handelsüblichen Texteditor, welcher das Textformat RTF verarbeiten kann, verändern.

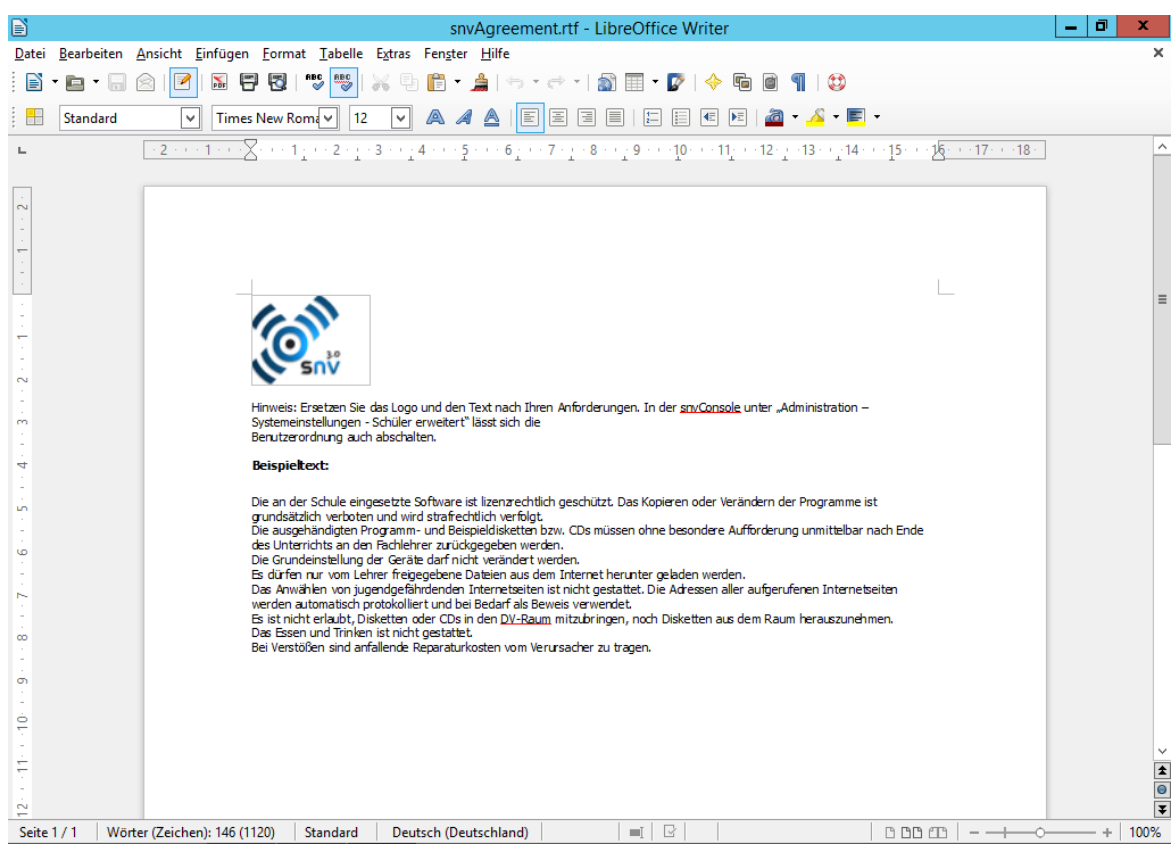

## **7.7.3 Lehrer**

# Administration  $\rightarrow$  Register "Systemeinstellungen"  $\rightarrow$  Register "Lehrer"

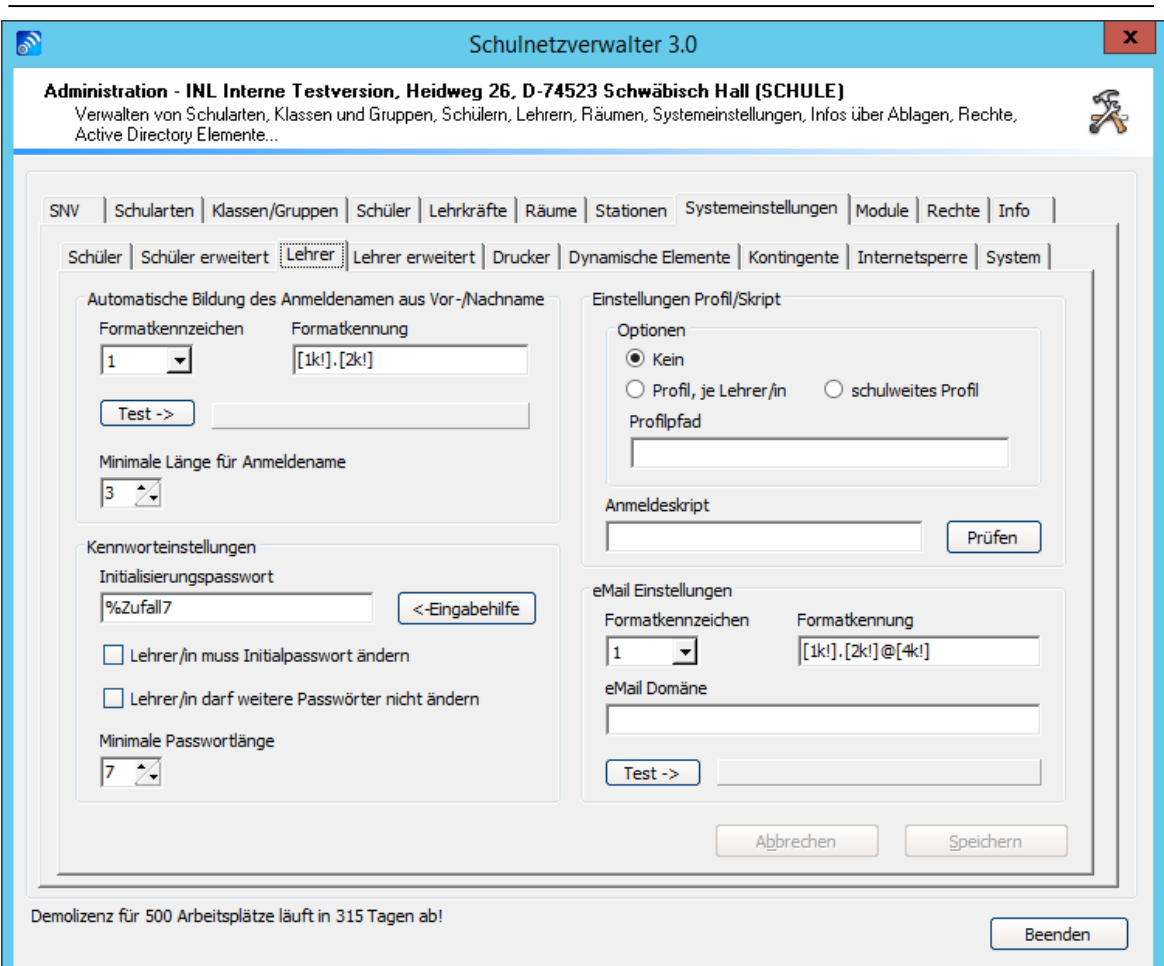

Führen Sie die gewünschten Änderungen durch und klicken Sie anschließend auf "Speichern". Die Beschreibung der einzelnen Felder und Schaltflächen entnehmen Sie bitte aus den nachfolgenden Tabellen.

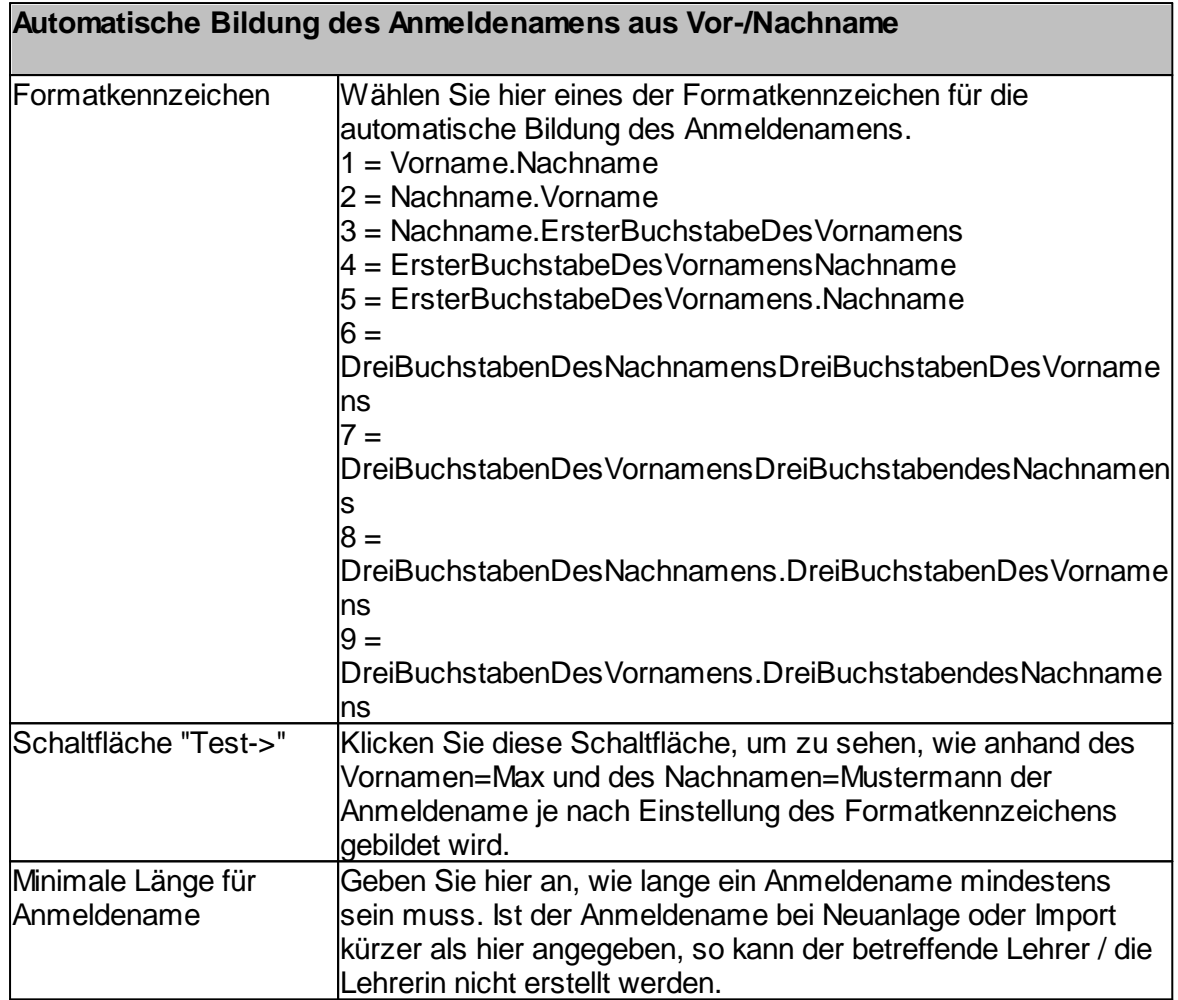

**Hinweis: Bitte beachten Sie auch die Einstellungen der Kennwortrichtlinien Ihres Server-Betriebssystems.**

# **Kennworteinstellungen**

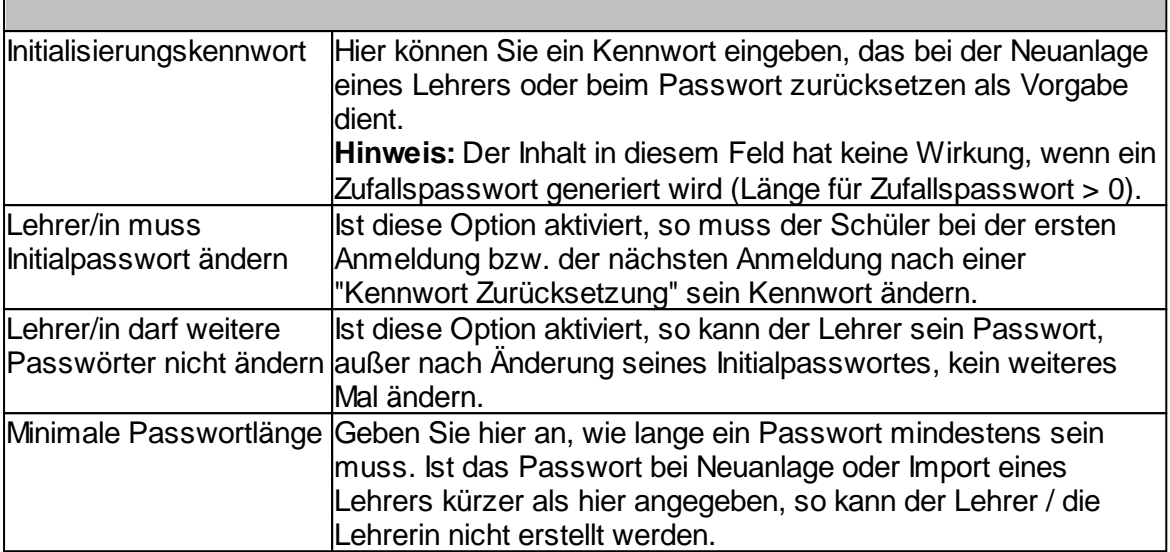

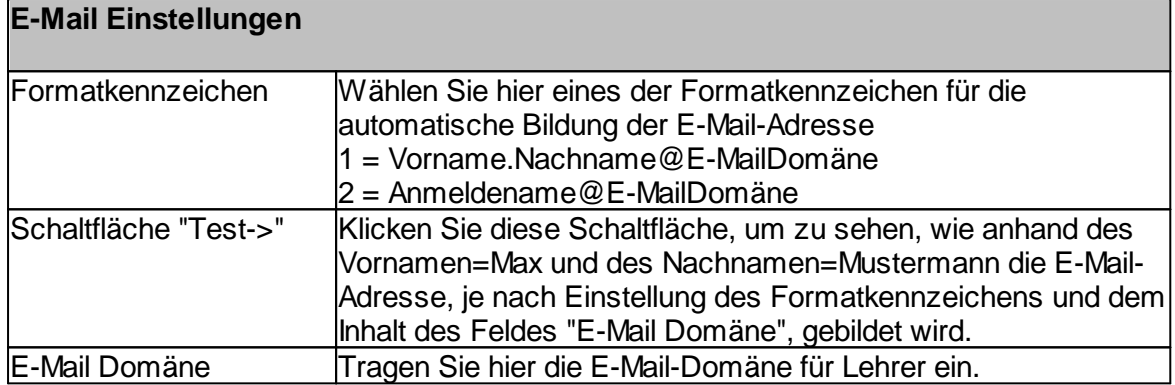

## **7.7.4 Lehrer erweitert**

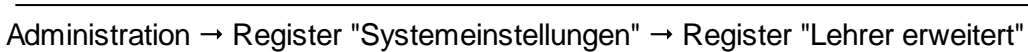

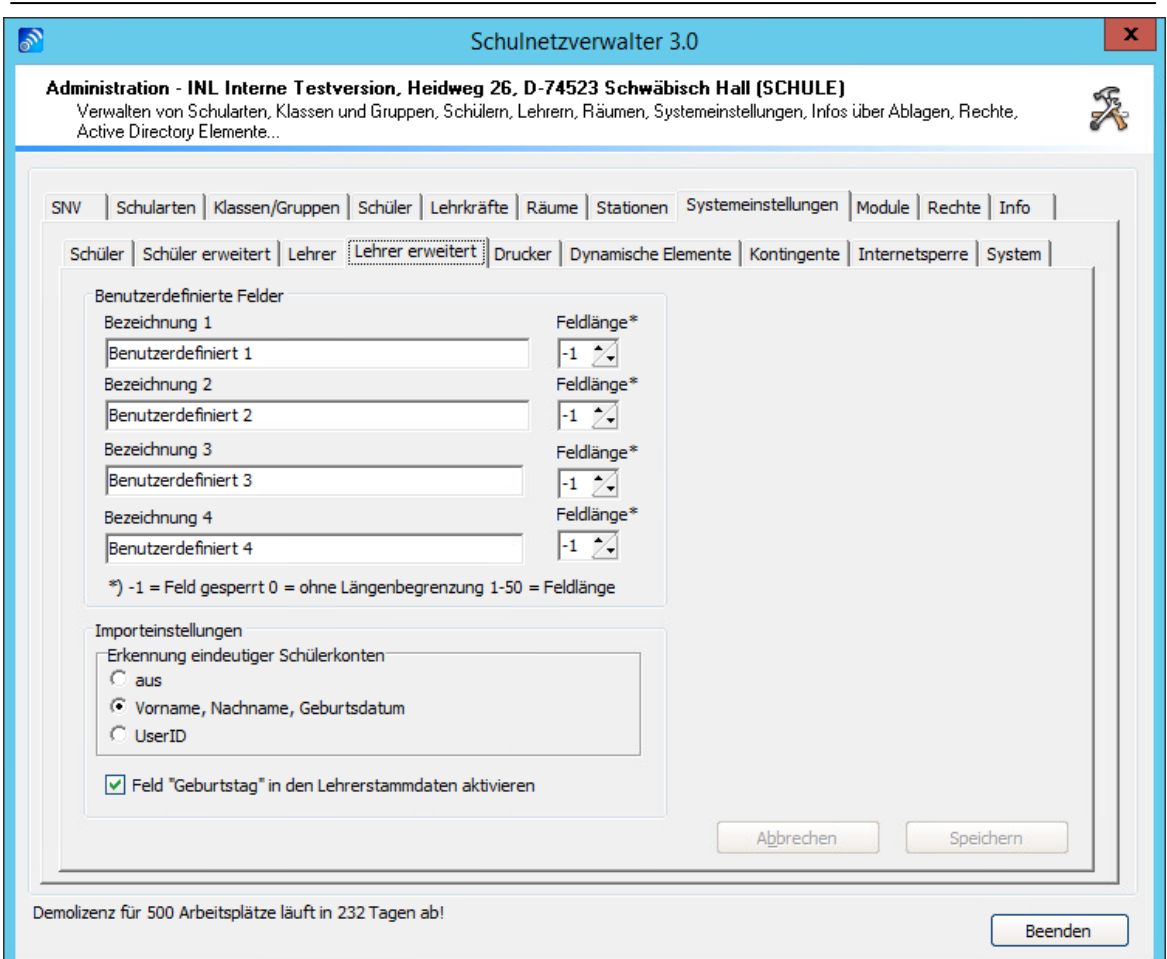

Mit Hilfe dieser Bildschirmmaske können Sie die benutzerdefinierten Felder für die Lehrerstammdaten aktivieren und einstellen. Die Beschreibung der einzelnen Felder entnehmen Sie bitte aus nachfolgender Tabelle.

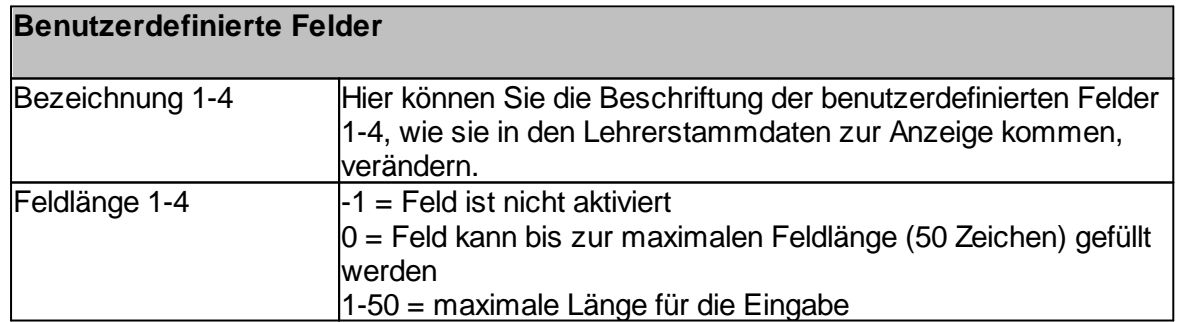

#### **Importeinstellungen**

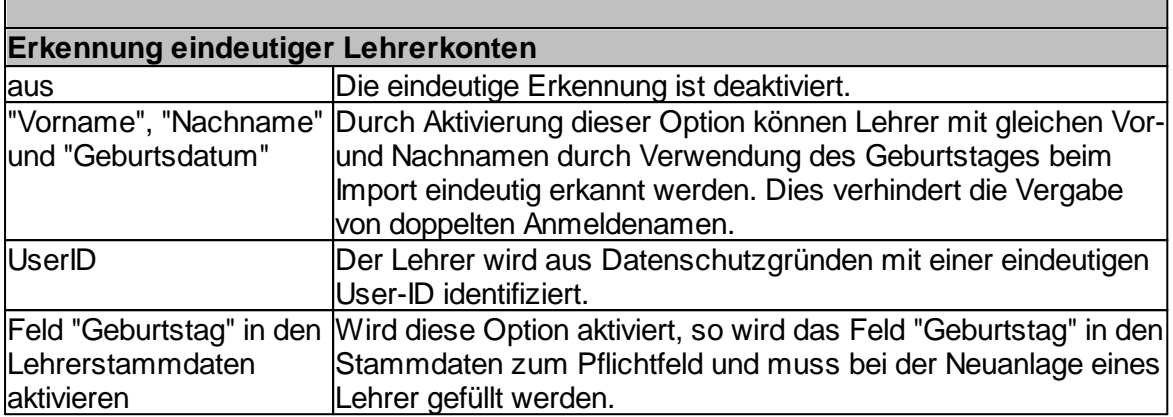

#### **7.7.5 Drucker**

Die Druckersteuerung des Schulnetzverwalters bietet die Möglichkeit, Drucker an den Arbeitsstationen automatisch zu installieren, installierte Drucker als Standarddrucker zu setzen sowie die Zugriffsrechte der Schüler auf die Drucker durch den Lehrer zu steuern.

Die snv® Druckersteuerung

- · automatische Installation der Drucker an den Arbeitsstationen
- · Setzen eines bestimmten Druckers als Standarddrucker
- · Sperren und Freigeben durch den Lehrer
- · Aufzeichnung der Druckeraktivitäten

Um einen Drucker für die snv®-Druckersteuerung zu verwenden, muss dieser im Schulnetzverwalter registriert werden. Dabei muss der Drucker bestimmte Voraussetzungen erfüllen:

- · Drucker ist auf dem Server installiert und freigegeben
- · Der Druckertreiber für das Betriebssystem der Arbeitsstationen ist auf dem Server hinterlegt

Auf den nachfolgenden Seiten erfahren Sie, wie Sie Netzwerkdrucker im Schulnetzverwalter registrieren.

# **7.7.5.1 Übersicht**

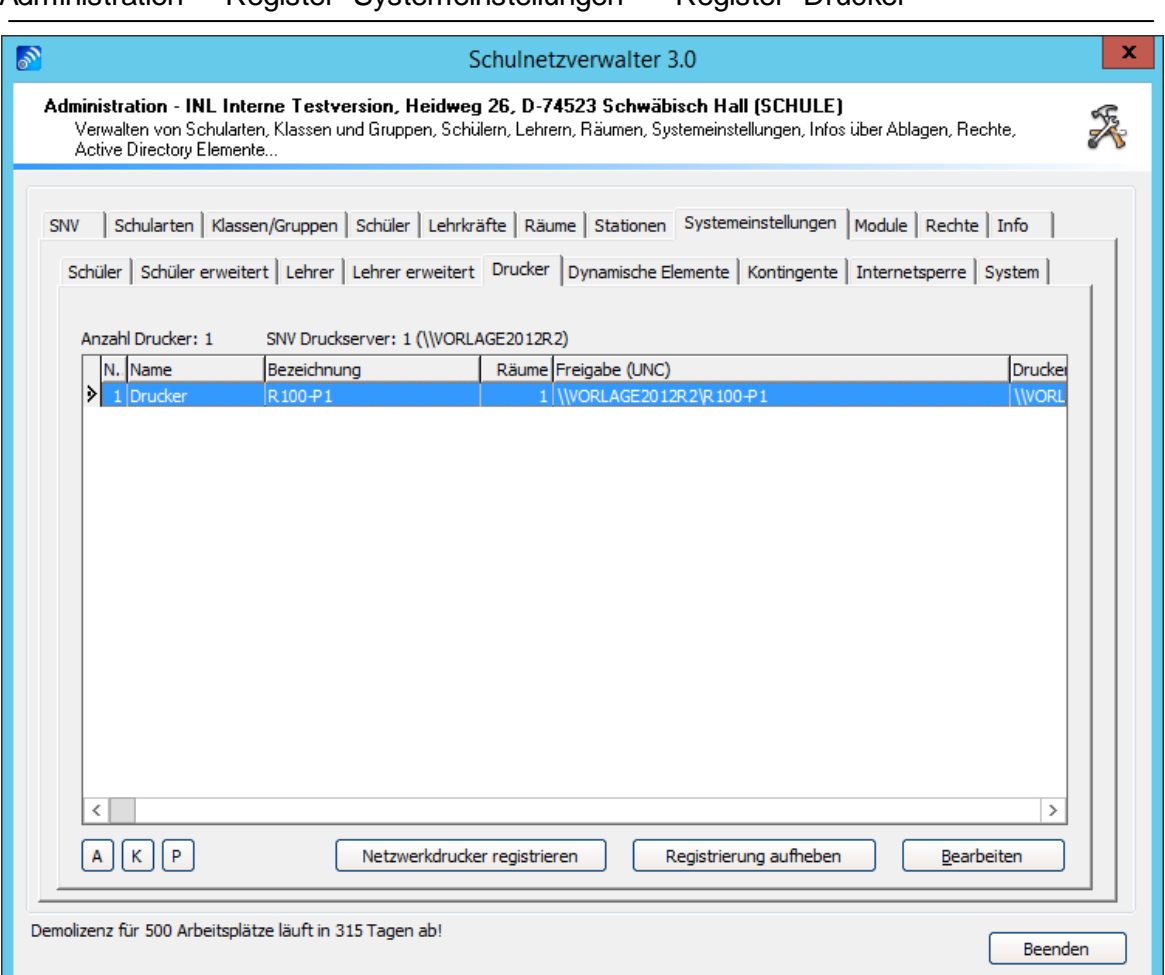

# Administration  $\rightarrow$  Register "Systemeinstellungen"  $\rightarrow$  Register "Drucker"

# **Tabelle registrierte Drucker**

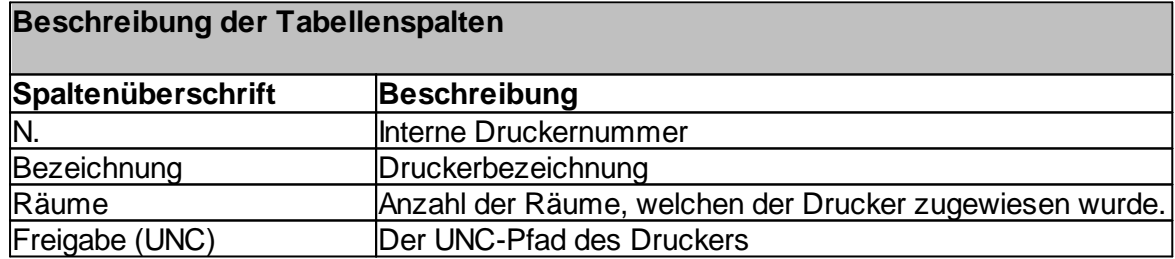

#### **Schaltflächen**

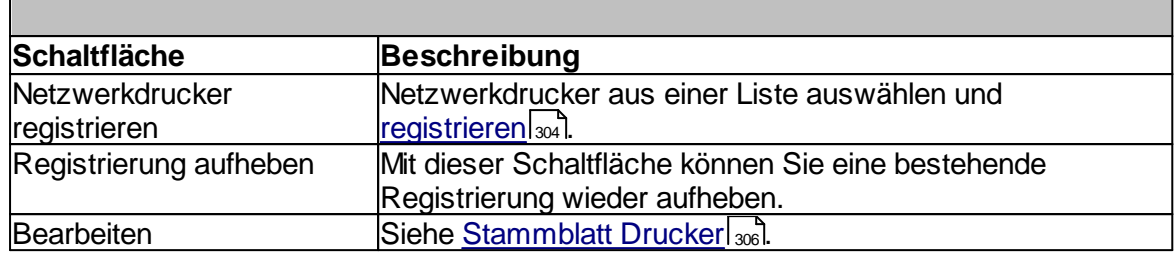

## **7.7.5.2 Netzwerkdrucker registrieren**

Administration " Register "Systemeinstellungen" " Register "Drucker" " Schaltfläche "Netzwerkdrucker registrieren"

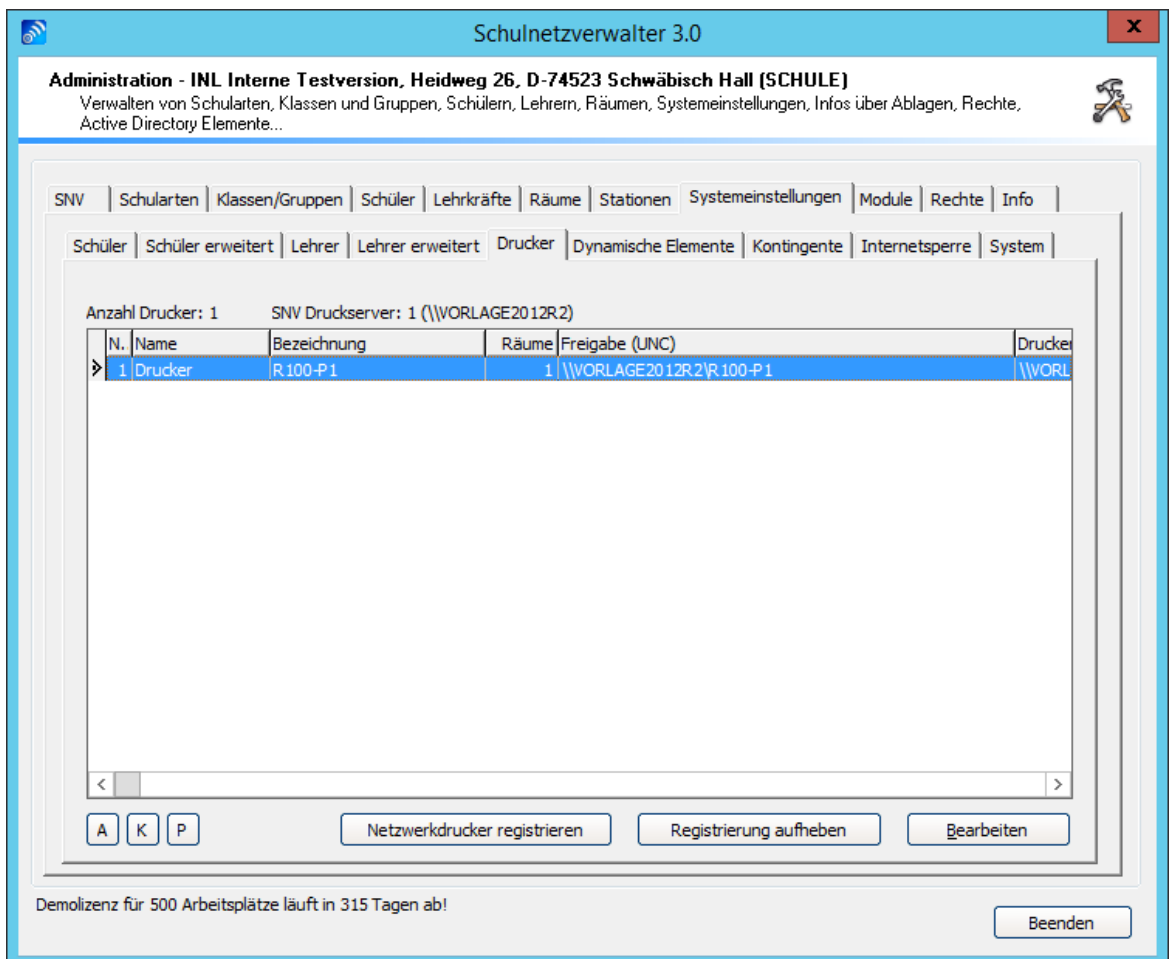

Klicken Sie auf die Schaltfläche "Netzwerkdrucker einfügen".

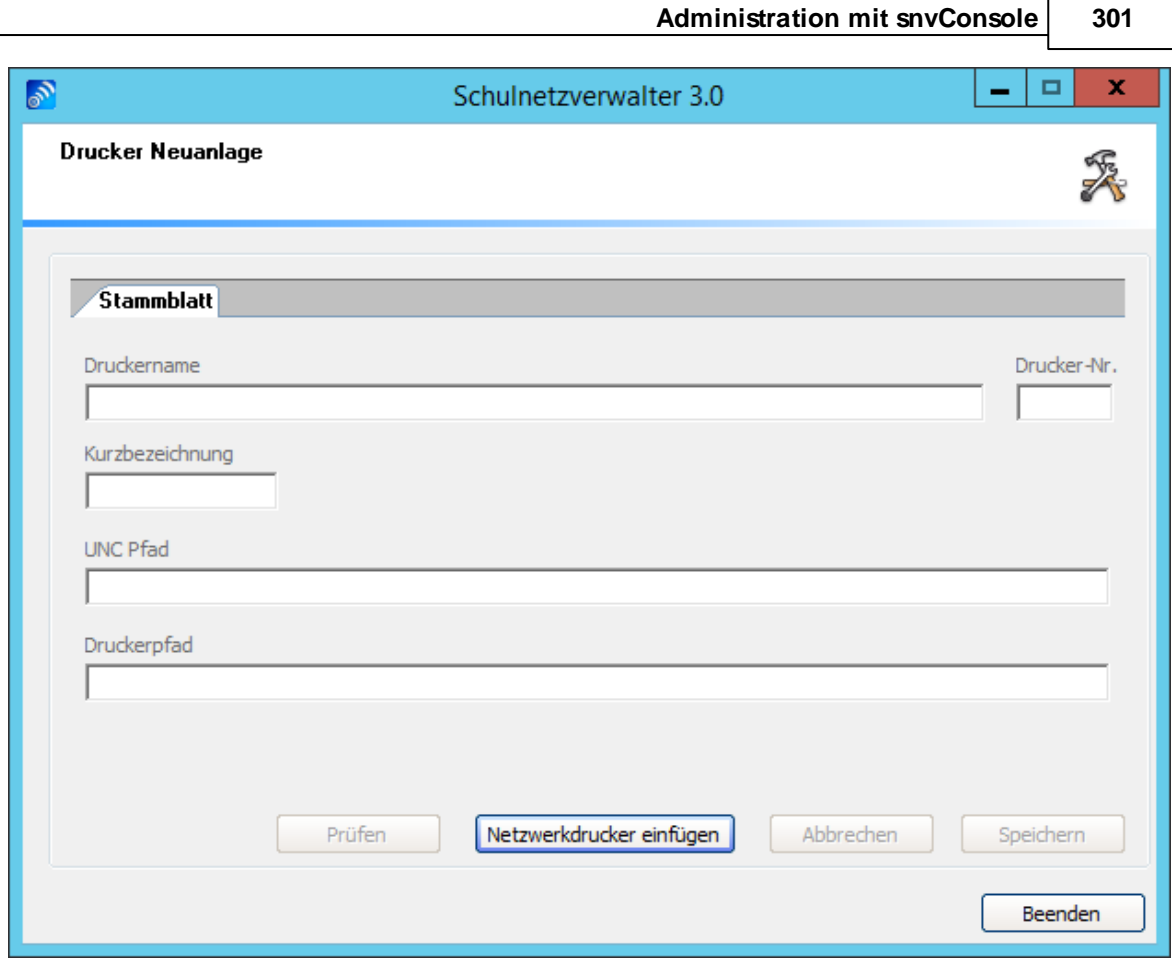

Klicken Sie auf "Netzwerkdrucker einfügen".

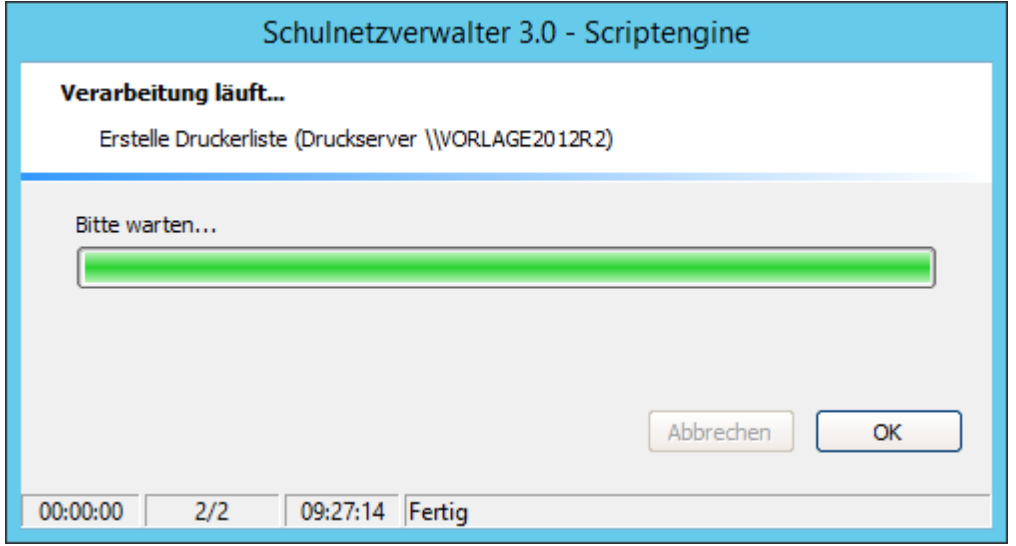

snv® erstellt nun die Druckerliste.

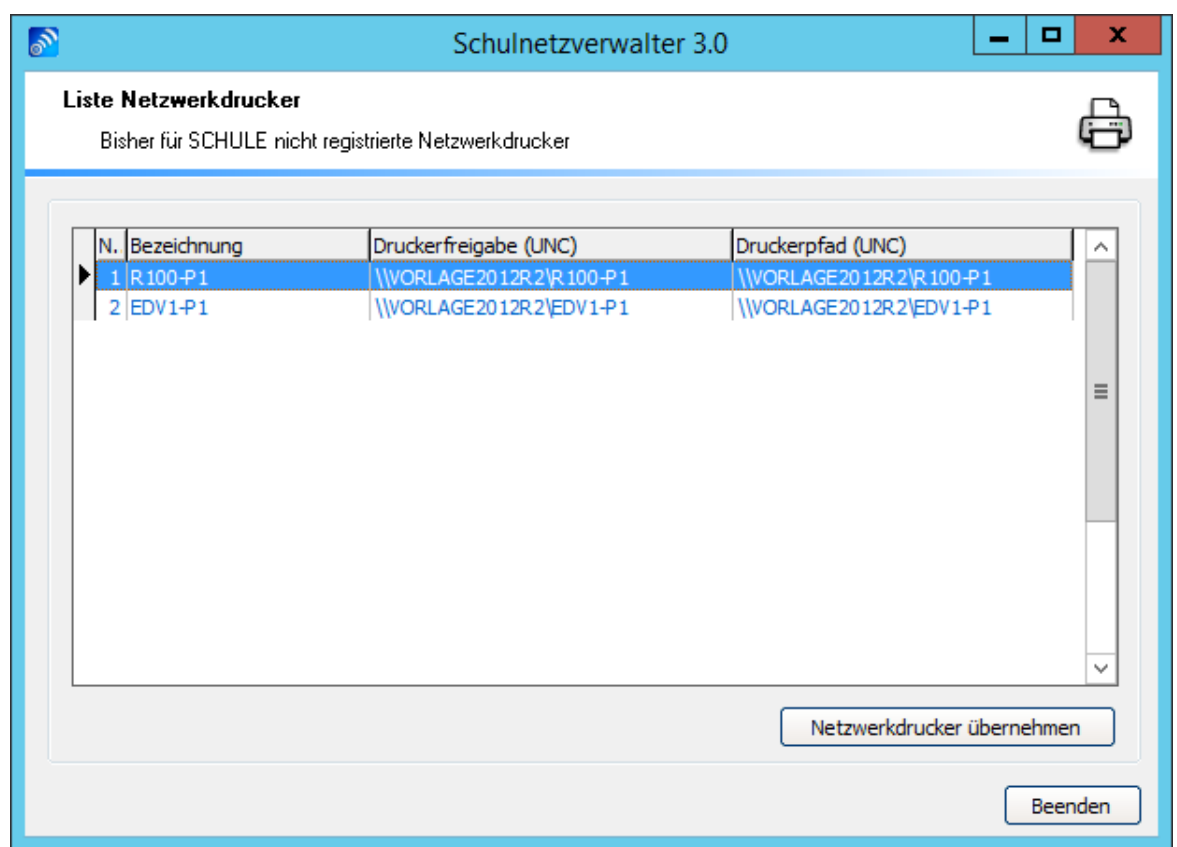

In dieser Tabelle werden alle freigegebenen Netzwerkdrucker aufgeführt, die auf dem Server gefunden wurden, und noch nicht vom Schulnetzverwalter registriert wurden. Wählen Sie den zu registrierenden Drucker aus, und klicken Sie anschließend auf die Schaltfläche "Netzwerkdrucker übernehmen".

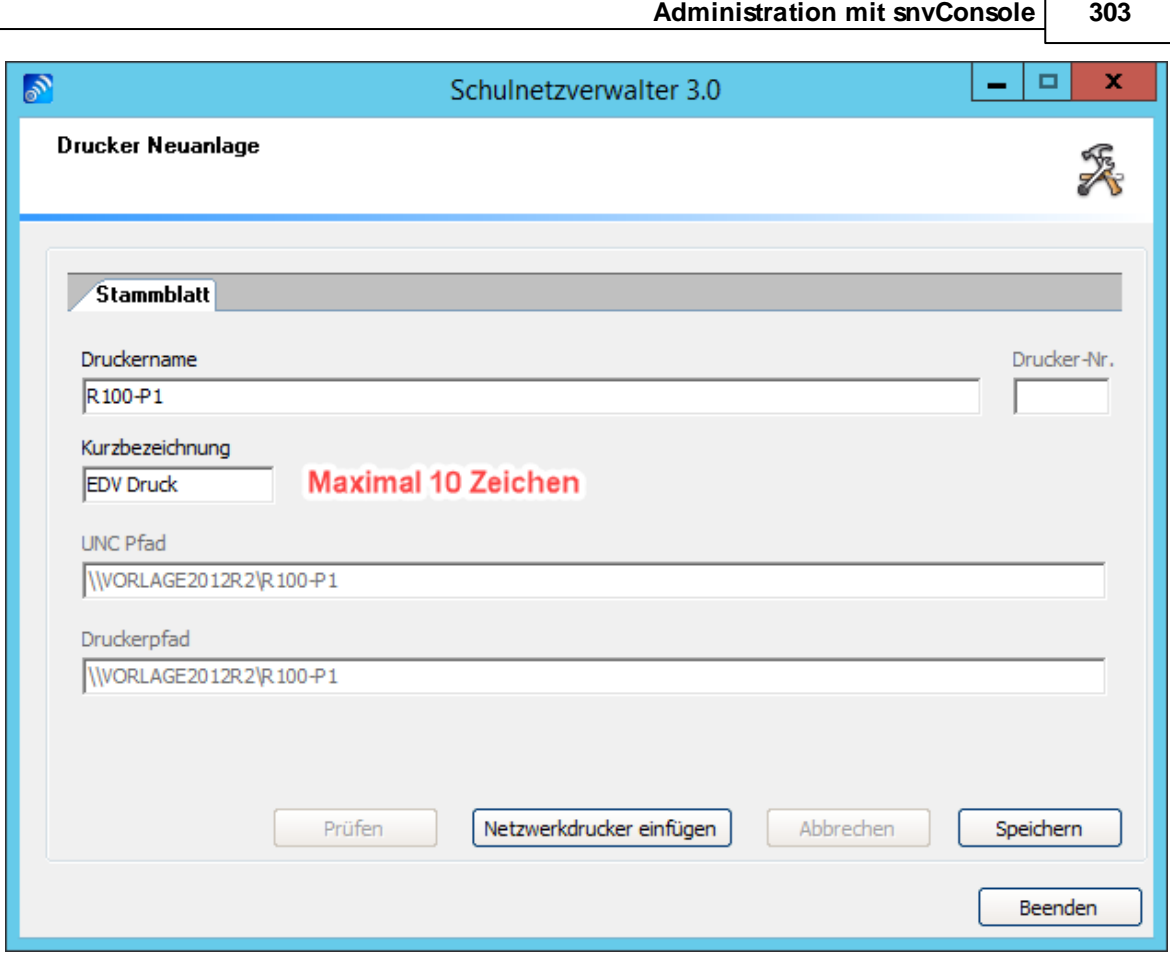

Vergeben Sie dem Drucker eine beliebige bis zu 10 Zeichen lange Kurzbezeichnung. Klicken Sie anschließend auf "Speichern".

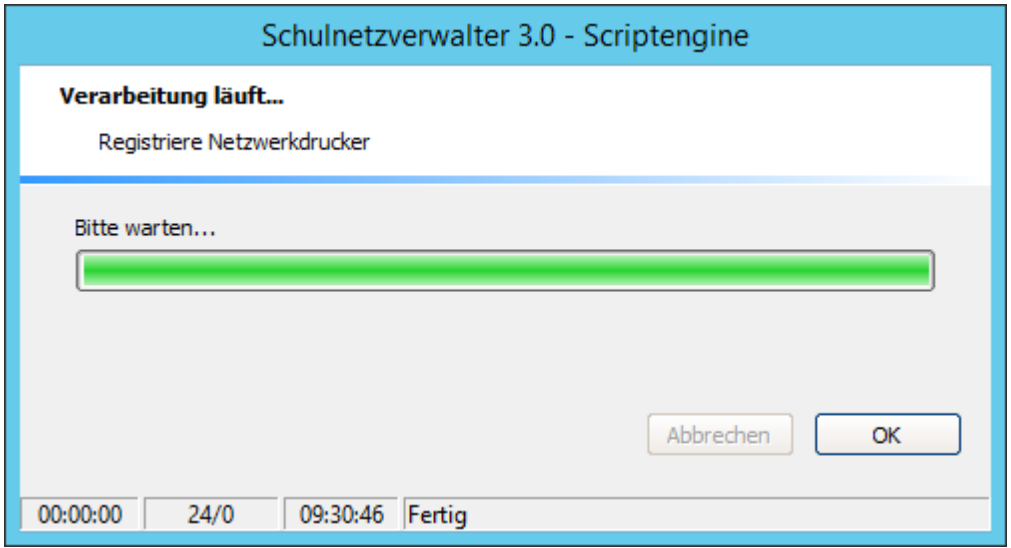

Der Schulnetzverwalter registriert nun den Netzwerkdrucker.

## <span id="page-303-0"></span>**7.7.5.3 Netzwerkdrucker - Registrierung aufheben**

Administration  $\rightarrow$  Register "Systemeinstellungen"  $\rightarrow$  Register "Drucker"  $\rightarrow$  Schaltfläche "Registrierung aufheben"

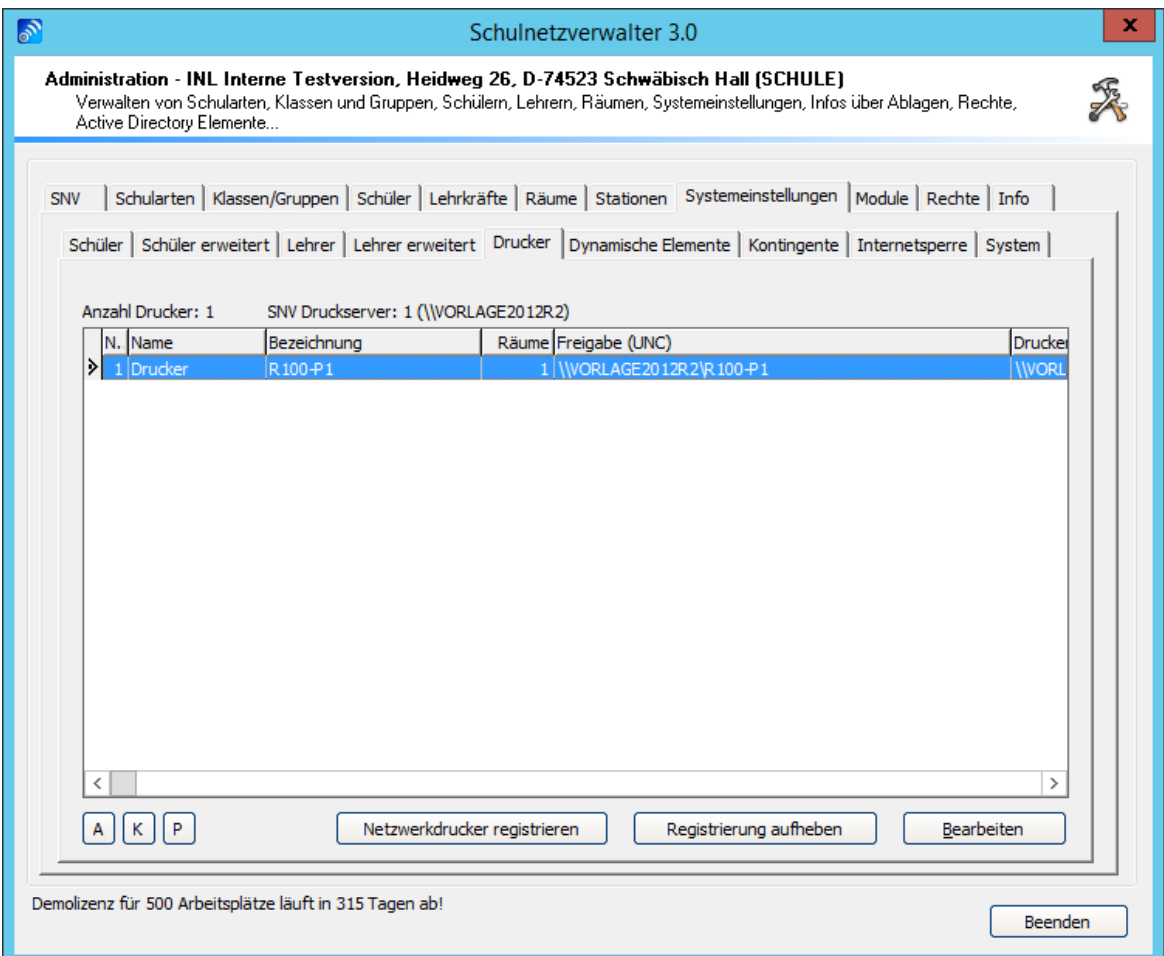

Klicken Sie auf die Schaltfläche "Registrierung aufheben".

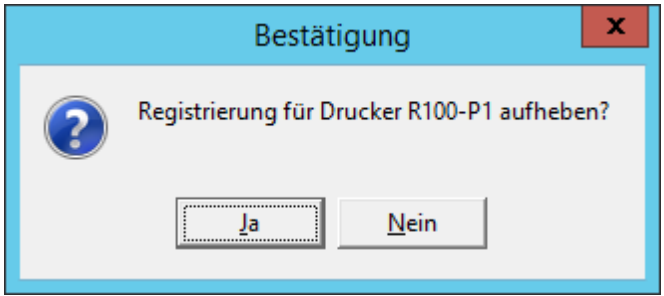

Bestätigen sie mit "Ja". snv® hebt nun die Registrierung für den Drucker auf.

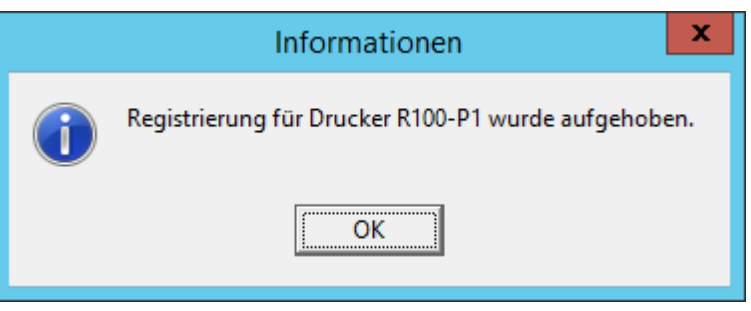

#### <span id="page-305-0"></span>**7.7.5.4 Stammblatt**

Administration " Register "Systemeinstellungen" " Register "Drucker" " Doppelklick oder Schaltfläche "Bearbeiten"

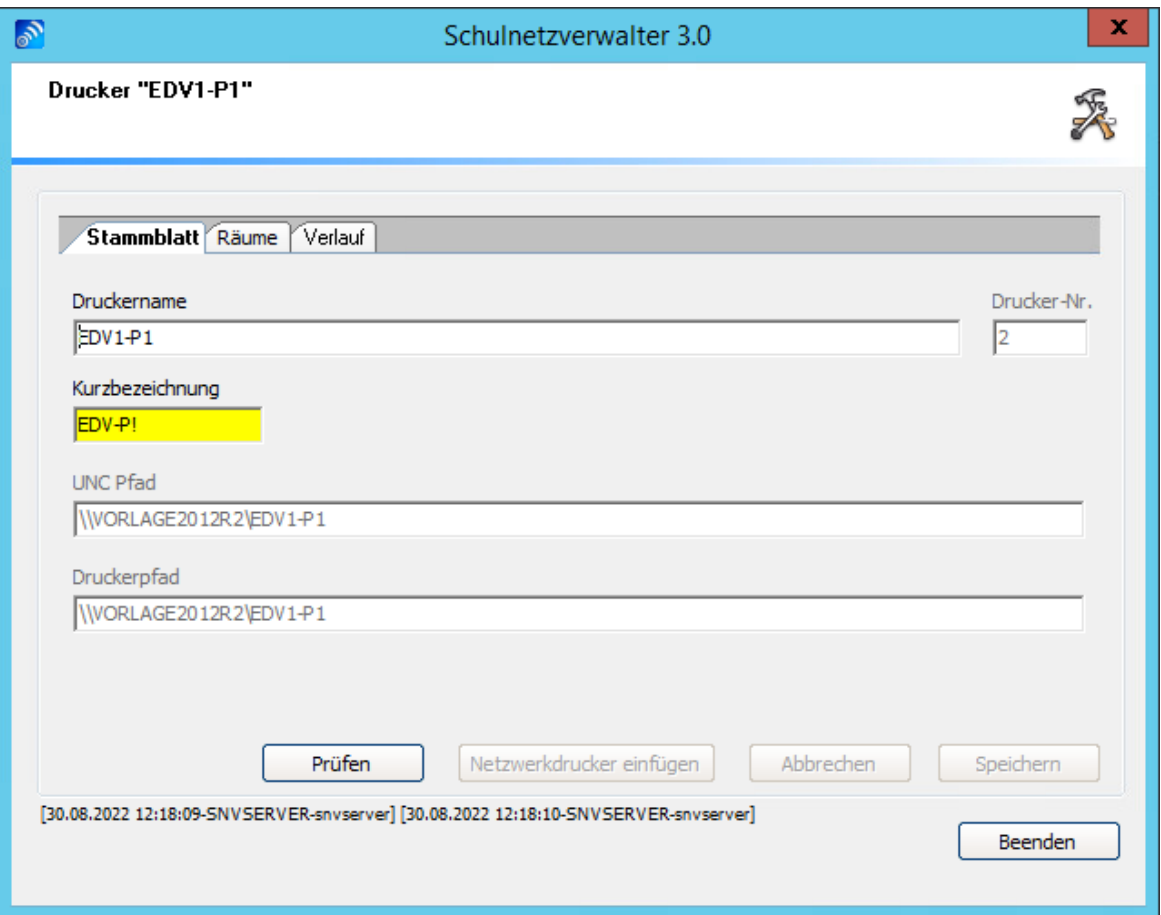

Die Beschreibung der einzelnen Felder entnehmen Sie bitte folgender Tabelle:

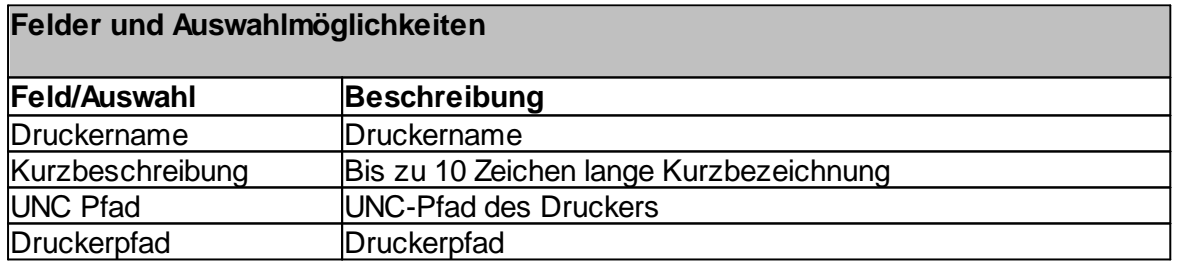

#### **7.7.5.5 Räume**

Administration " Register "Systemeinstellungen" " Register "Drucker" " Doppelklick Administration → Register Systemenistellungen →<br>oder Schaltfläche "Bearbeiten" → Register "Räume"

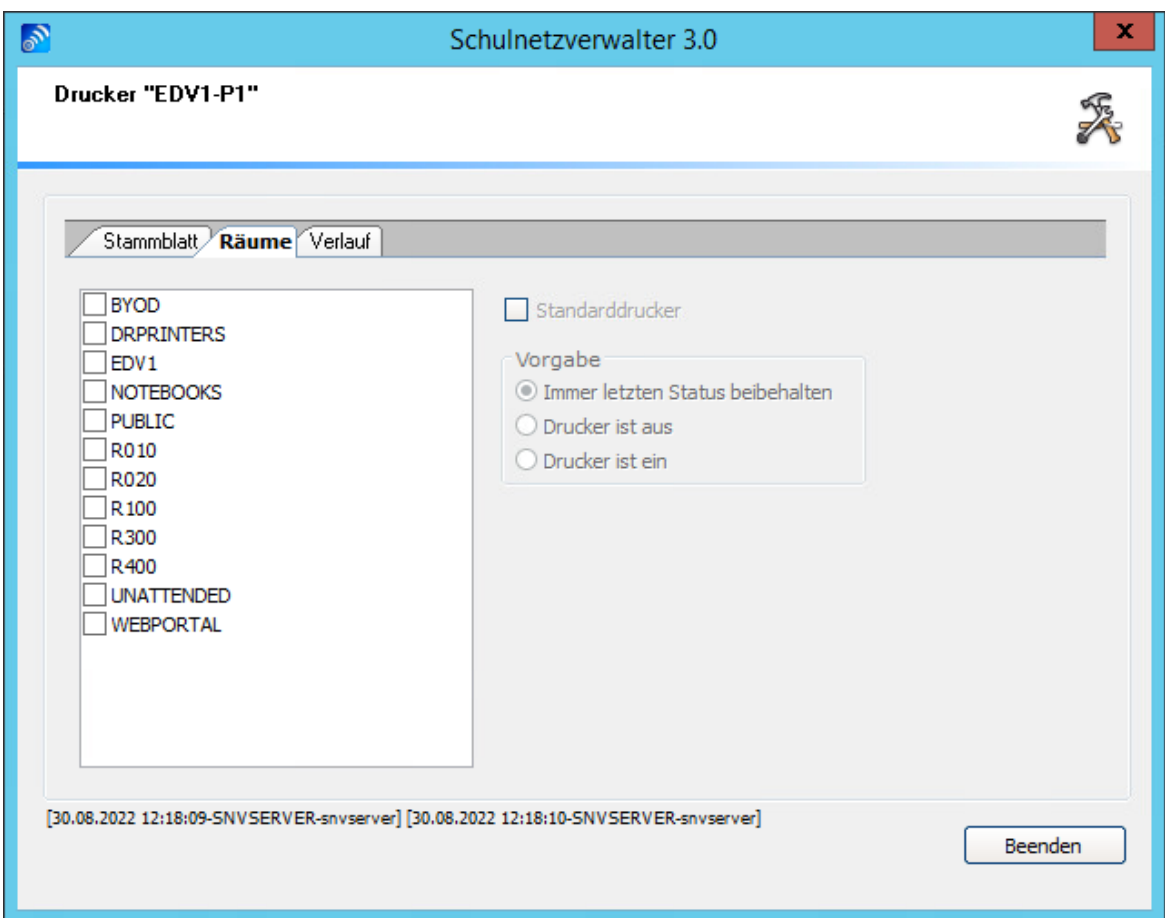

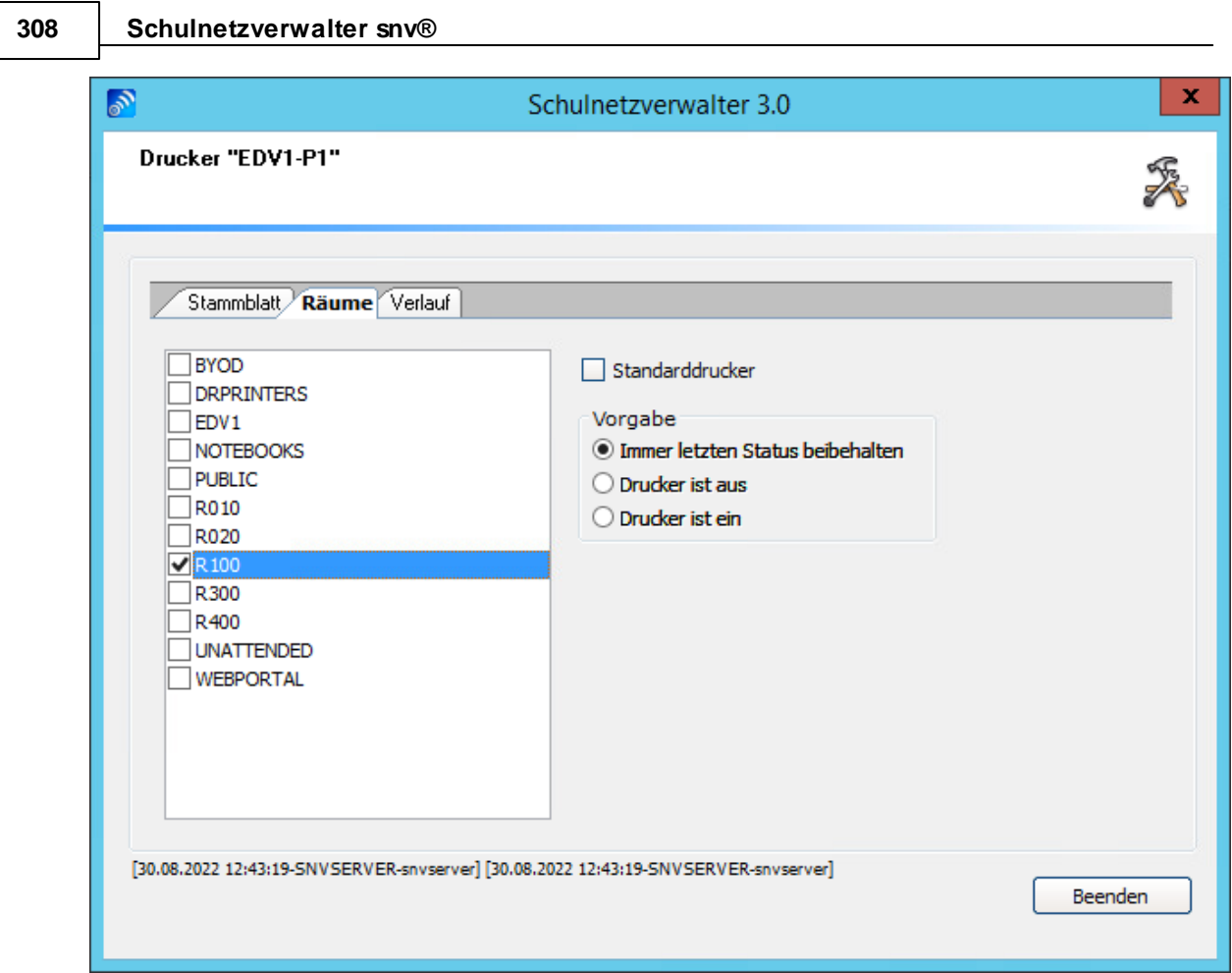

Die Beschreibung der einzelnen Felder entnehmen Sie bitte folgender Tabelle:

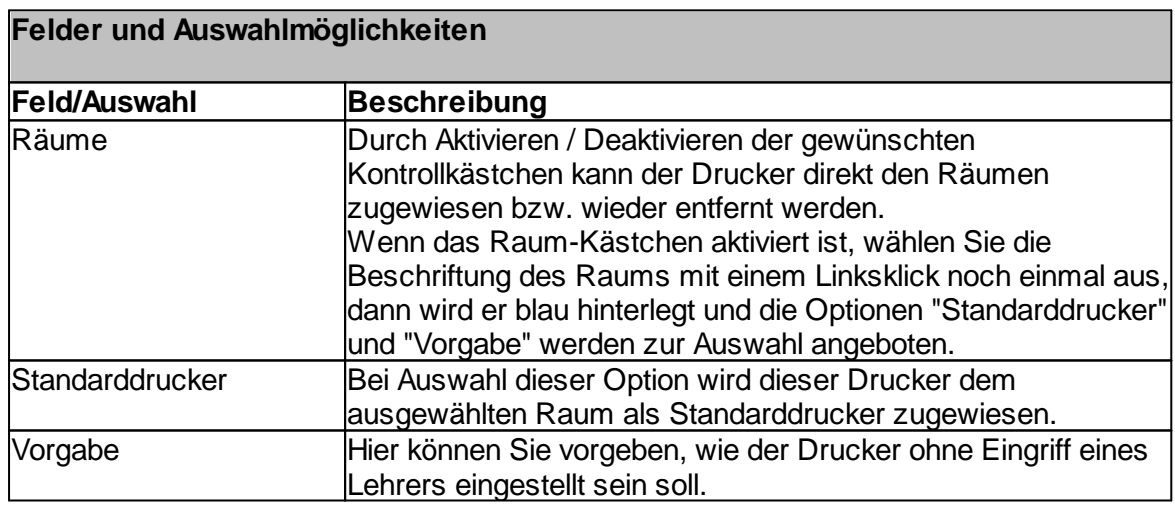

#### **7.7.5.6 Verlauf**

Administration " Register "Systemeinstellungen" " Register "Drucker" " Doppelklick Administration → Register Systemeinstellungen<br>oder Schaltfläche "Bearbeiten" → Register "Verlauf"

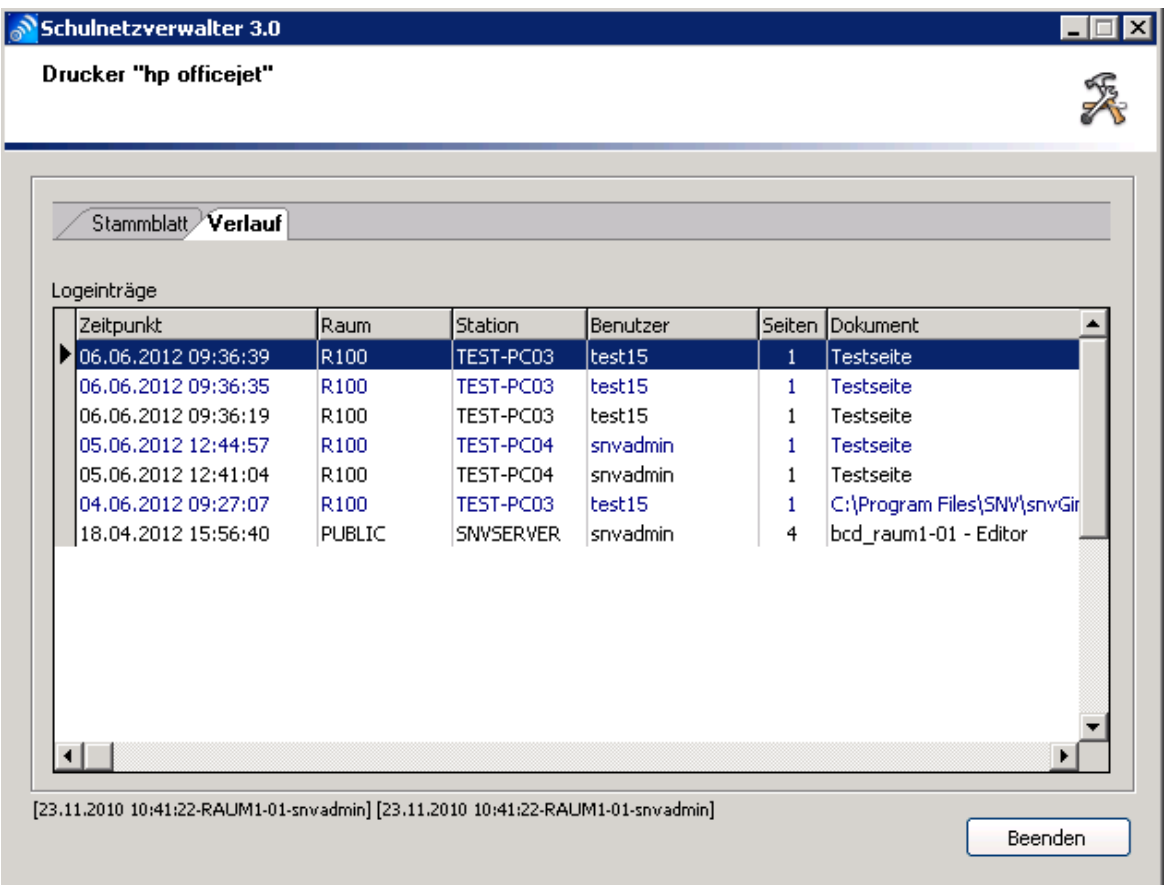

In dieser Bildschirmmaske können die aufgezeichneten Druckeraktivitäten eingesehen werden. Weitere Informationen über die einzelnen Spalten entnehmen Sie bitte folgender Tabelle:

## **Tabelle Druckeraktivität**

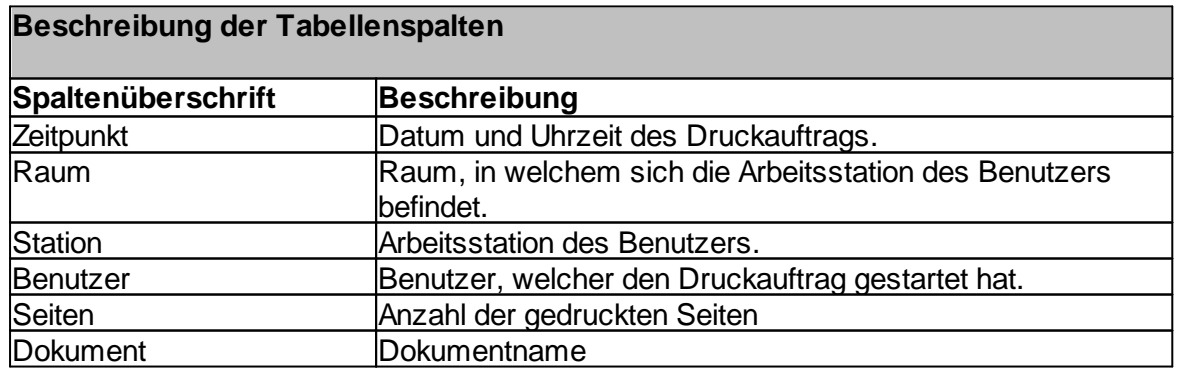

#### **7.7.6 Dynamische Elemente**

Dynamische Elemente gehören zu den elementaren Bestandteilen des Schulnetzverwalters. Diese Elemente gliedern sich hauptsächlich in

#### **Dynamische Verknüpfungen**

Unter dynamischen Verknüpfungen versteht man in der Regel Desktop-Verknüpfungen oder auch Programm-Icons, die vom Schulnetzverwalter während einer Computersitzung je nach Gegebenheit automatisch generiert aber auch entfernt werden. Der Lehrer kann z.B. während des Unterrichts Applikationen ein- und ausschalten, deren Programm-Icons je nach Zustand dynamisch auf den Desktops der Schülerrechner erstellt oder entfernt werden.

und

#### **Dynamische Laufwerke**

Dynamische Laufwerke sind Laufwerksverknüpfungen, die wie bei den dynamischen Verknüpfungen vom Schulnetzverwalter bei Bedarf automatisch verbunden oder getrennt werden.

Weiterhin besteht auch die Möglichkeit, Änderungen in der Registrierungsdatenbank an den Arbeitsplätzen dynamisch durchführen zu lassen.

#### **7.7.6.1 Dynamische Verknüpfungen**

Als dynamische Verknüpfungen werden Desktop-Verknüpfungen oder auch Programm-Icons bezeichnet, die vom Schulnetzverwalter während einer Computersitzung je nach Gegebenheit automatisch generiert oder entfernt werden. Die Eigenschaften von dynamischen Verknüpfungen im Überblick:

#### **Dynamische Verknüpfungen**

· werden dynamisch generiert/entfernt

Bei Anmeldung eines Schülers oder Lehrers werden die für diesen Benutzer vordefinierten Verknüpfungen automatisch auf dem Desktop der entsprechenden Arbeitsstation generiert und bei Bedarf wieder entfernt.

# · werden überwacht

Dynamische Verknüpfungen werden während einer Sitzung ständig vom Schulnetzverwalter überwacht. Aktive, nicht vorhandene bzw. gelöschte Verknüpfungen werden wieder hergestellt, nicht aktive Verknüpfungen werden, falls vorhanden, entfernt.

• sind schaltbar

Dynamische Verknüpfungen können während des Unterrichts vom Lehrer ein- und ausgeschaltet werden.

· können an Bedingungen geknüpft werden

Dynamische Verknüpfungen können durch Bedingungen wie z.B. "Nur für Lehrer" individuell gesteuert werden.

· können Programme sperren/freigeben

Verwenden Sie Sperrcodes, um das Aufrufen der in der dynamischen Verknüpfung festgelegte Applikation zu verhindern oder zuzulassen.

# 7.7.6.1.1 Übersicht

Administration " Register "Systemeinstellungen" " Register "Dynamische Elemente" " Register "Verknüpfungen"

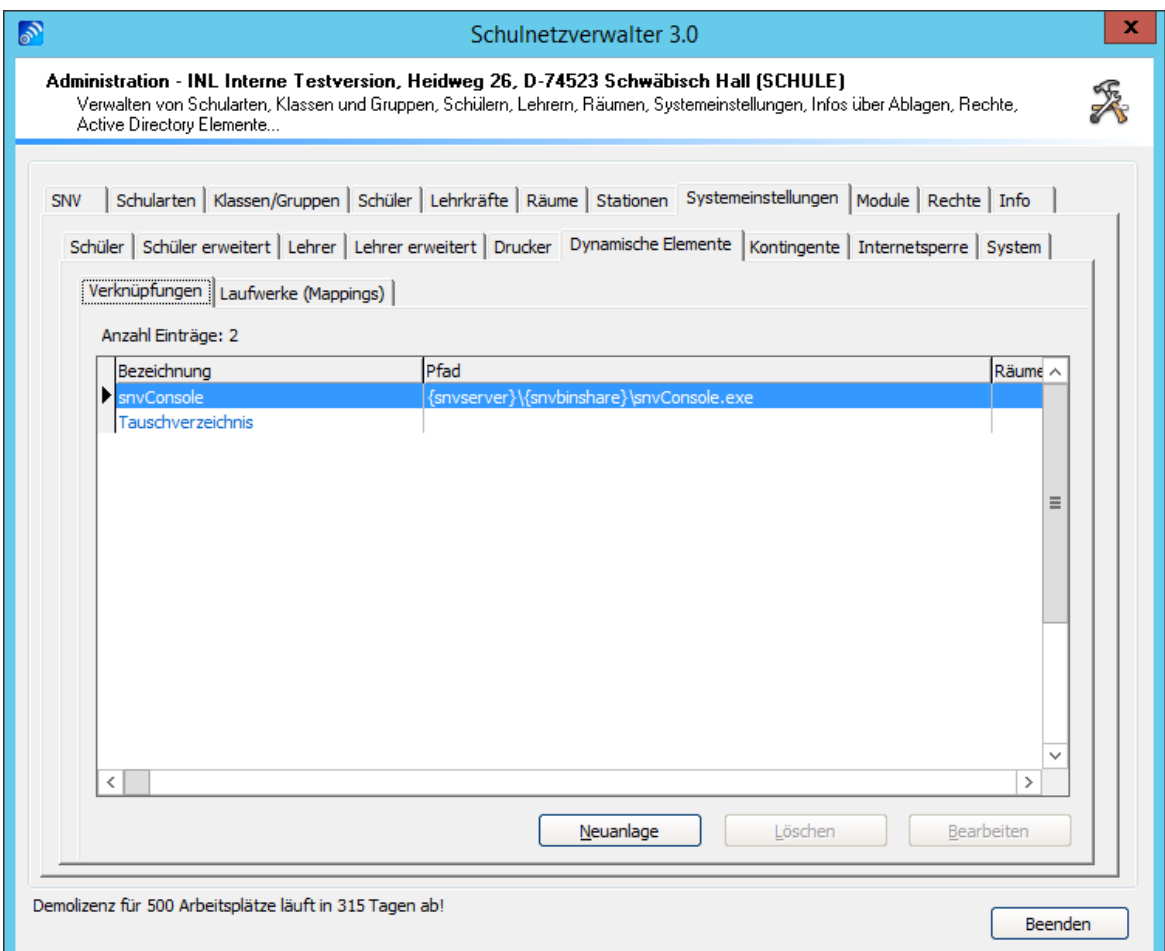

# **Tabelle dynamische Verknüpfungen**

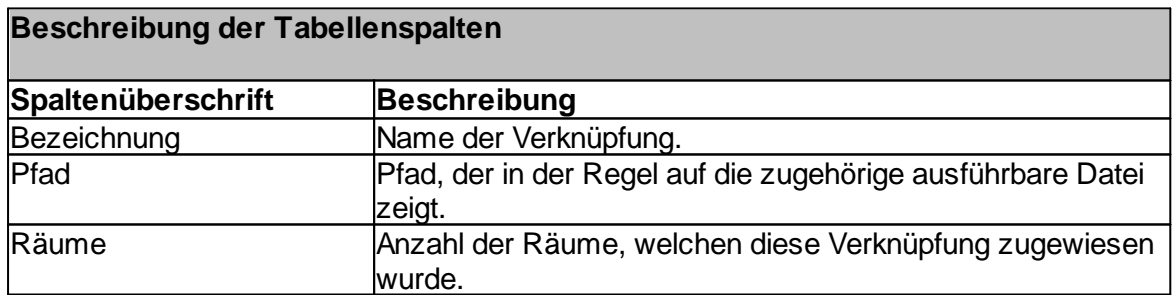

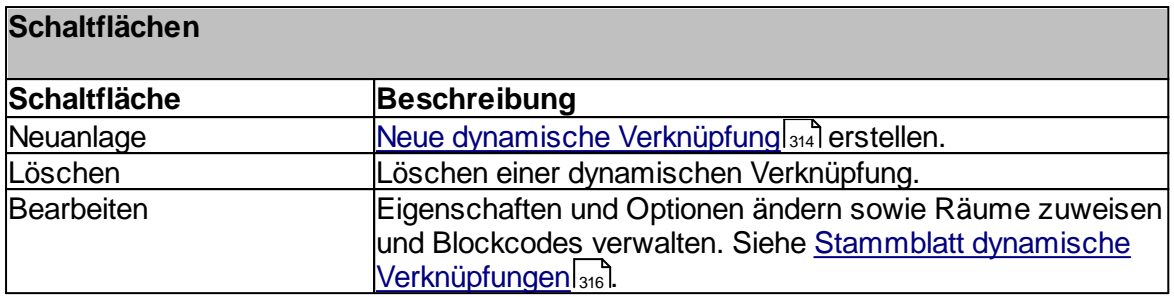

## <span id="page-313-0"></span>7.7.6.1.2 Neue dynamische Verknüpfung

Administration  $\rightarrow$  Register "Systemeinstellungen"  $\rightarrow$  Register "Dynamische Elemente"  $\rightarrow$ Register "Verknüpfungen" → Schaltfläche "Neuanlage"

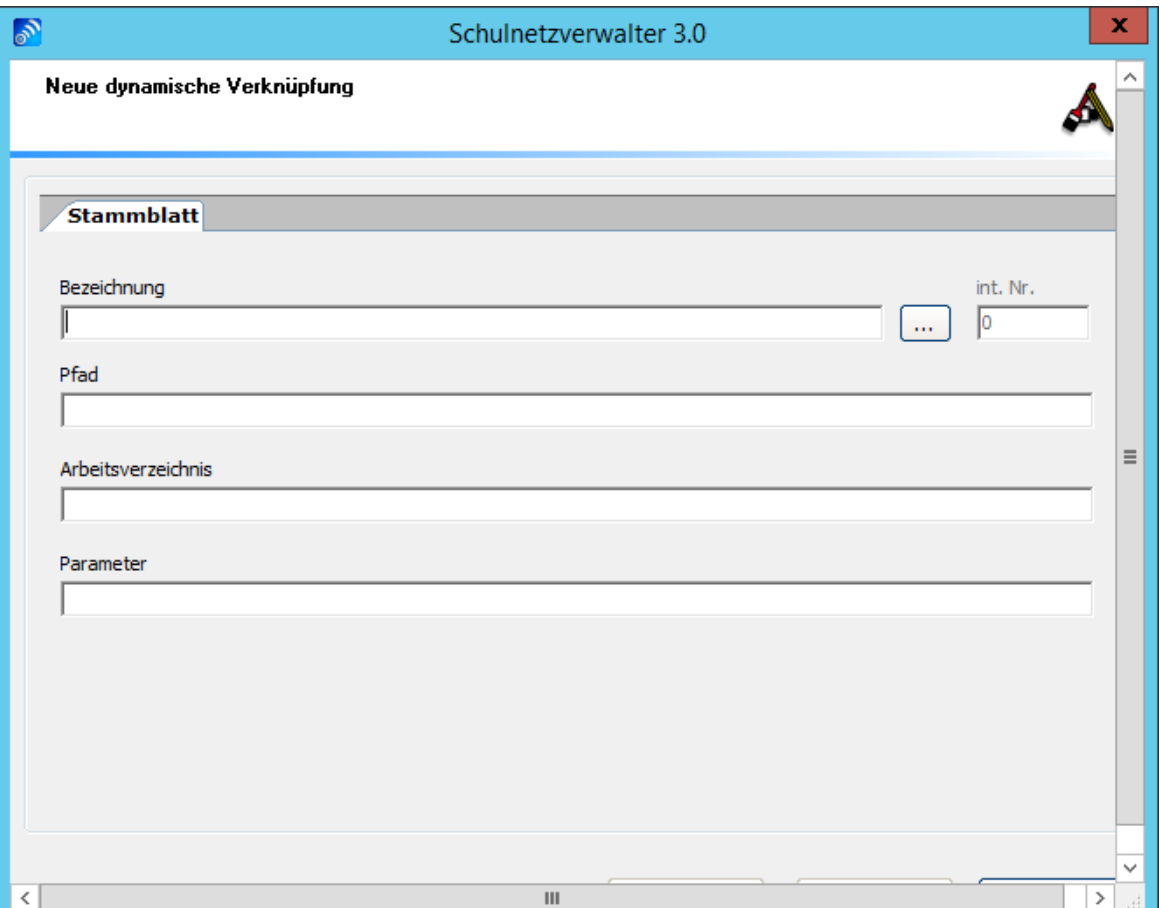

Um eine neue dynamische Verknüpfung zu erstellen, füllen Sie die auf der Bildschirmmaske angezeigten Felder und klicken Sie anschließend auf die Schaltfläche "Speichern". Die Beschreibung der Felder entnehmen Sie bitte nachfolgender Tabelle:

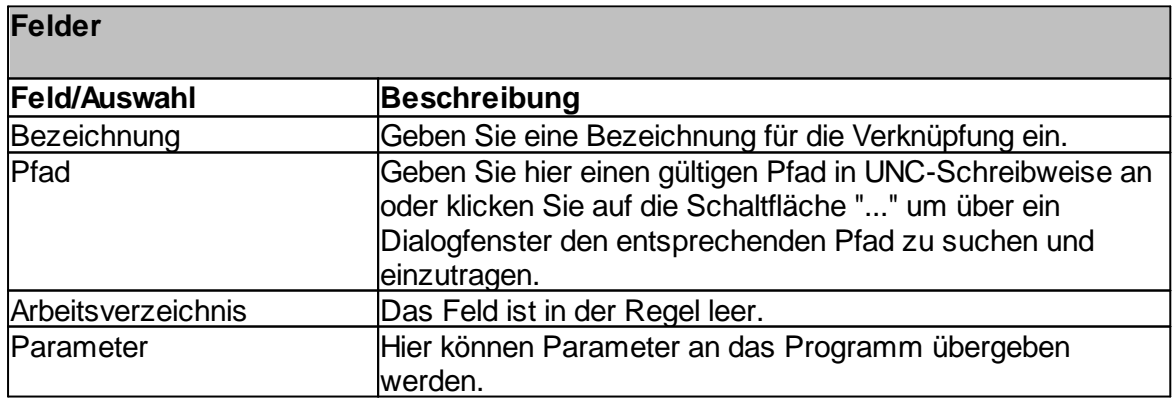

**Hinweis:** Mit der rechten Maustaste können vordefinierte snv-Variablen eingefügt werden.

## **Beispiel**

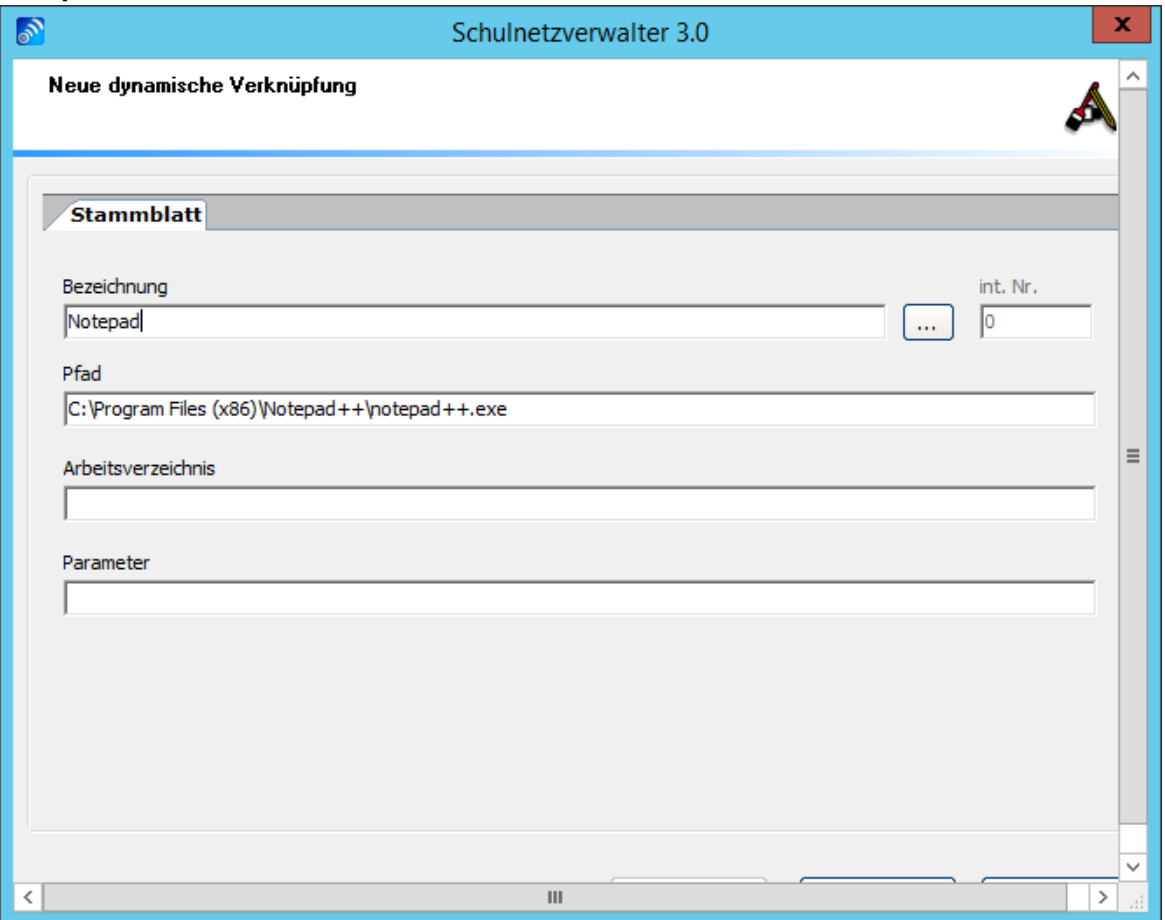

## <span id="page-315-0"></span>7.7.6.1.3 Stammblatt

Administration " Register "Systemeinstellungen" " Register "Dynamische Elemente" " Administration → Register Systemeinstellungen → Register Dynamist<br>Register "Verknüpfungen" → Doppelklick oder Schaltfläche "Bearbeiten"

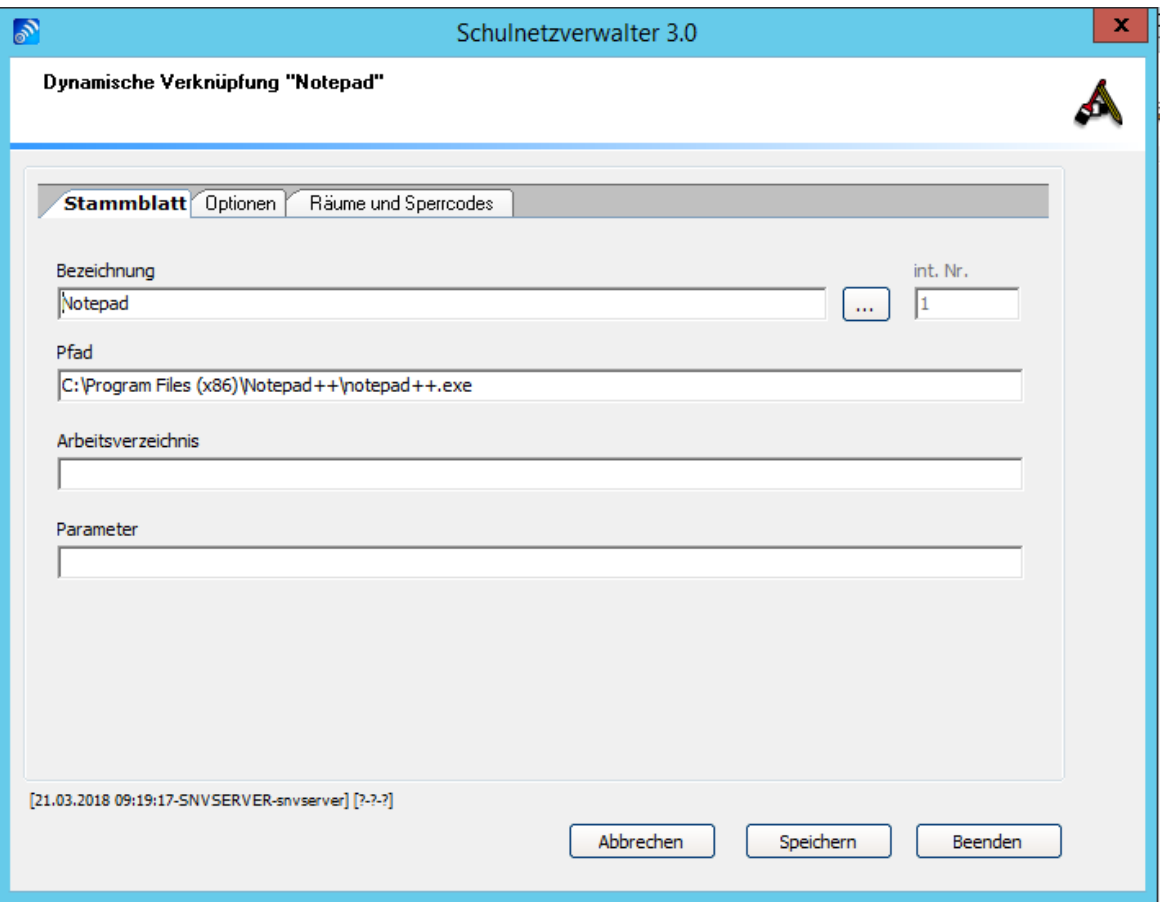

Hier haben Sie die Möglichkeit, die Inhalte der Felder "Bezeichnung", "Pfad", "Arbeitsverzeichnis" und "Parameter" zu ändern.

**Hinweis:** Mit der rechten Maustaste können vordefinierte snv-Variablen eingefügt werden.

Handbuch Version 3.0.36 *© 2022 Innovative Netzwerk-Lösungen AG*

#### 7.7.6.1.4 Optionen

Administration " Register "Systemeinstellungen" " Register "Dynamische Elemente" " kurminstration → Register Systemeinstellungen → Register Dynamische Element<br>Register "Verknüpfungen" → Doppelklick oder Schaltfläche "Bearbeiten" → Register "Optionen"

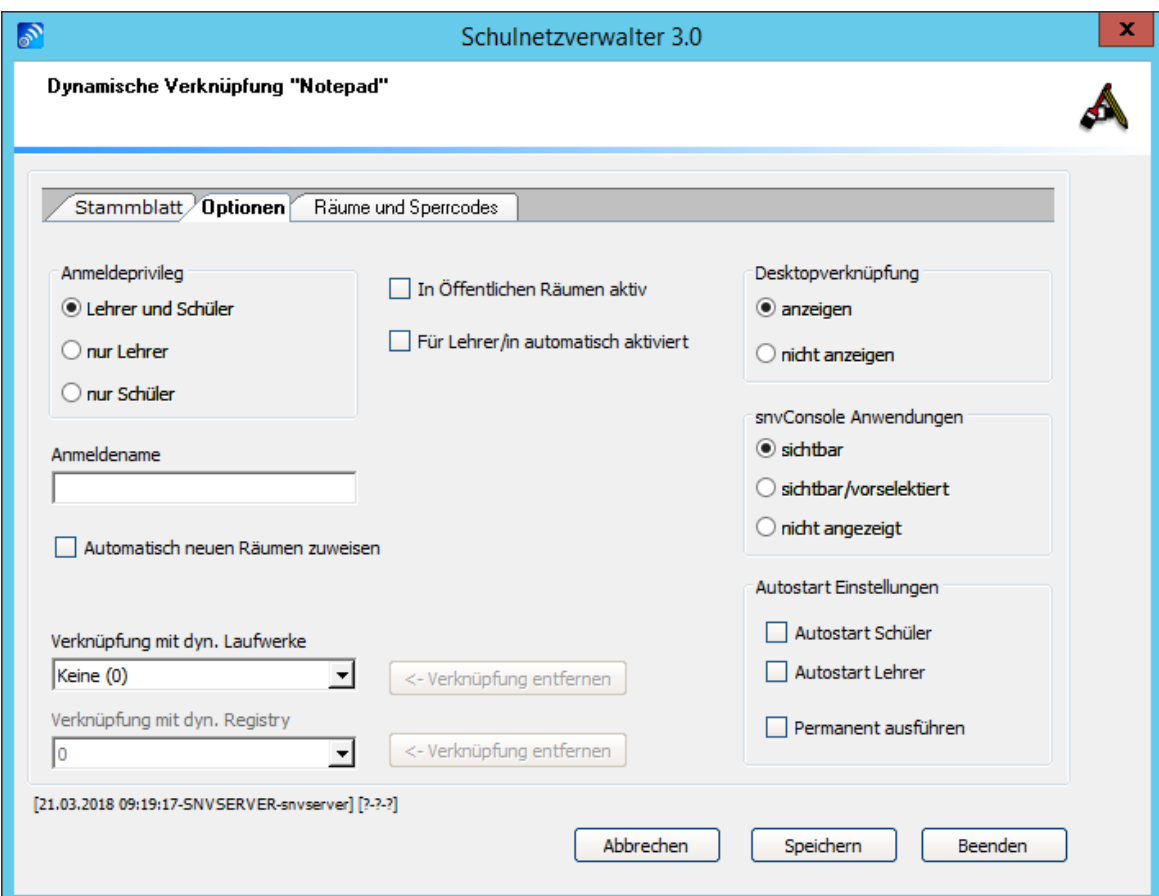

Die Beschreibung der Felder, Auswahlmöglichkeiten und Schaltflächen dieser Bildschirmmaske entnehmen Sie bitte der folgenden Tabelle:

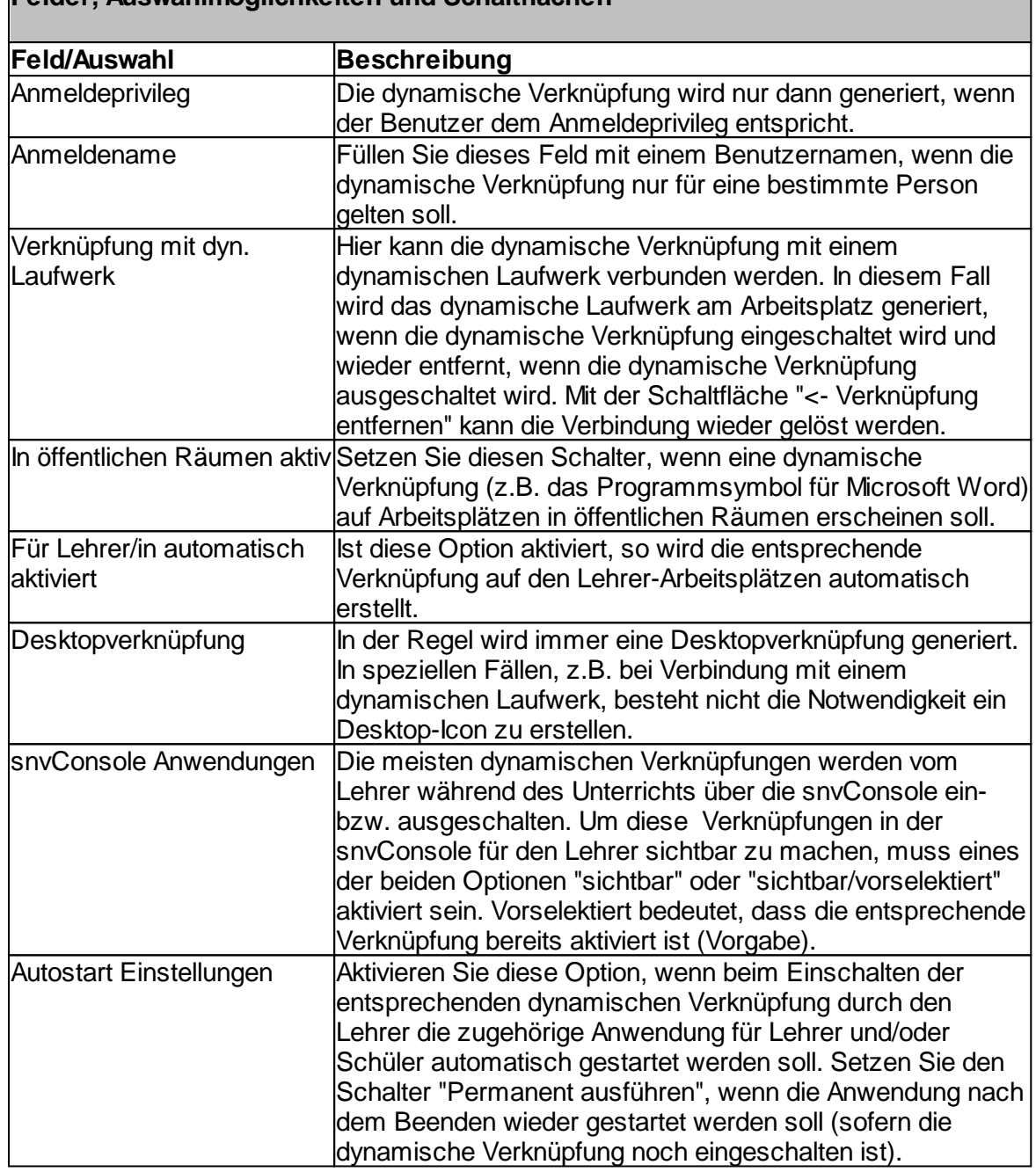

# **Felder, Auswahlmöglichkeiten und Schaltflächen**

#### 7.7.6.1.5 Räume und Sperrcodes

Administration  $\rightarrow$  Register "Systemeinstellungen"  $\rightarrow$  Register "Dynamische Elemente"  $\rightarrow$ Register "Verknüpfungen" → Doppelklick oder Schaltfläche "Bearbeiten" → Register "Räume und Sperrcodes"

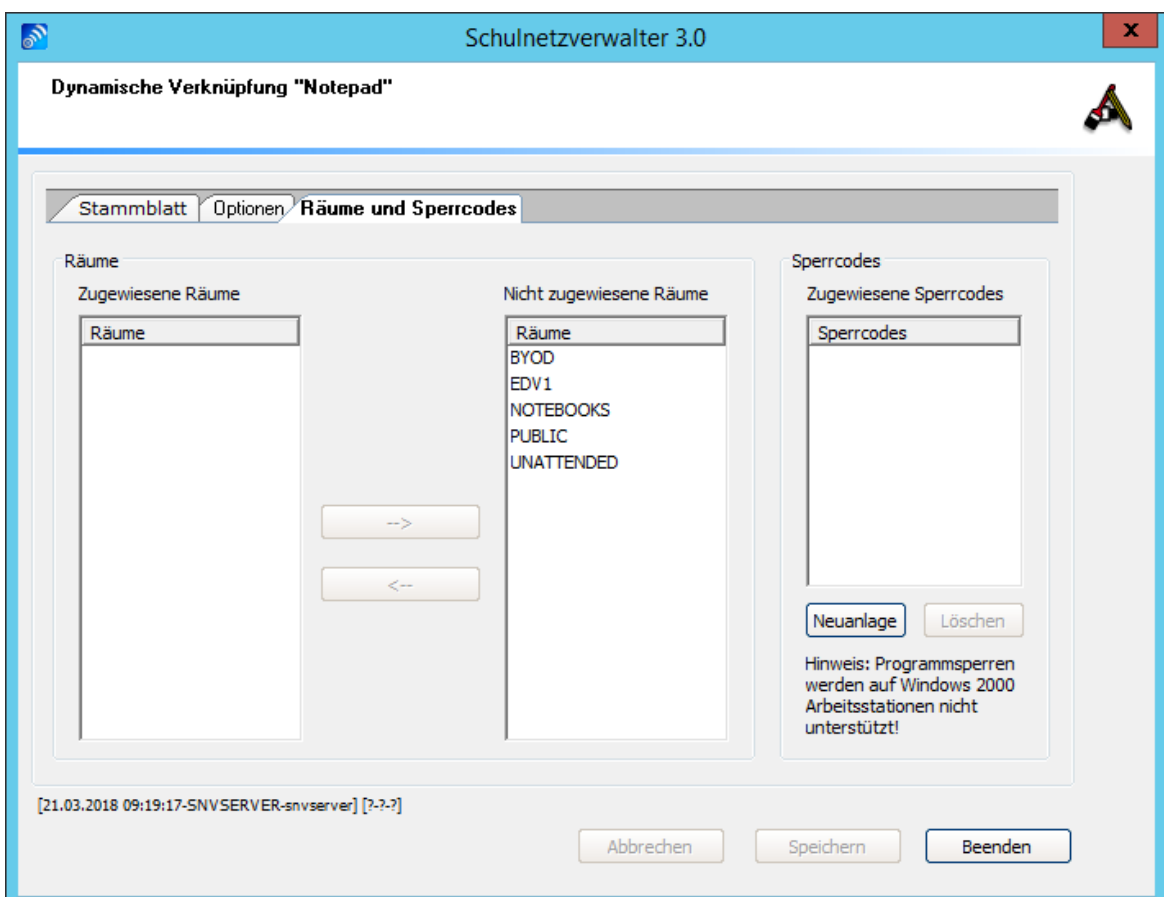

#### **Räume**

Verwenden Sie die Schaltflächen "-->" und "<--" um der dynamischen Verknüpfung Räume zuzuweisen oder um eine vorhandene Zuweisung von Räumen zu lösen. Um dynamische Verknüpfungen auf den Arbeitsplätzen nutzen zu können, müssen die entsprechenden Räume zugewiesen werden.

#### **Sperrcodes**

Mit diesem Programmmodul haben Sie die Möglichkeit, Programme zu sperren, wenn die zugehörige dynamische Verknüpfung nicht eingeschaltet ist. Schulnetzverwalter benutzt sogenannte Sperrcodes, um eine Anwendung sicher zu sperren. Durch ein bestimmtes Verfahren wird dabei für die entsprechende Programmdatei (z.B. winword.exe) ein eindeutiger Schlüssel = Sperrcode erzeugt und für die dynamische Verknüpfung hinterlegt. Bei einem Programmaufruf wird dann der Schlüssel des gerade startenden Programms mit der Sperrliste vom Schulnetzverwalter verglichen und der Aufruf der Anwendung gegebenenfalls verhindert.

Klicken Sie auf "Neuanlage", um einen neuen oder einen weiteren Sperrcode für eine Anwendung zu hinterlegen. Es öffnet sich ein Dialogfenster. Wählen Sie in diesem Dialogfenster die zur Anwendung gehörende Programmdatei (z.B. für Word = winword.exe) aus. Schulnetzverwalter generiert für diese Programmdatei den entsprechenden Sperrcode.

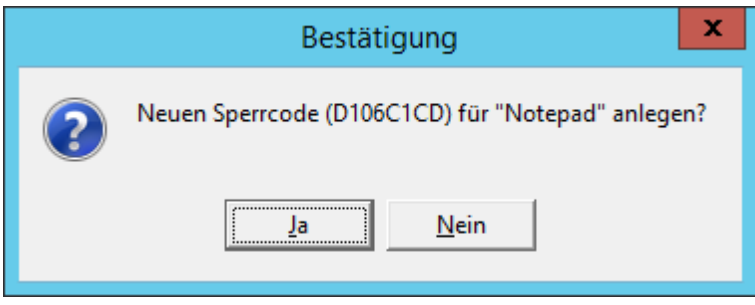

Klicken Sie auf "Ja", wenn Sie den angezeigten Sperrcode speichern möchten.

Um einen bereits gespeicherten Sperrcode zu löschen, markieren Sie den gewünschten Sperrcode mit der Maus und klicken Sie anschließend auf die Schaltfläche "Löschen".

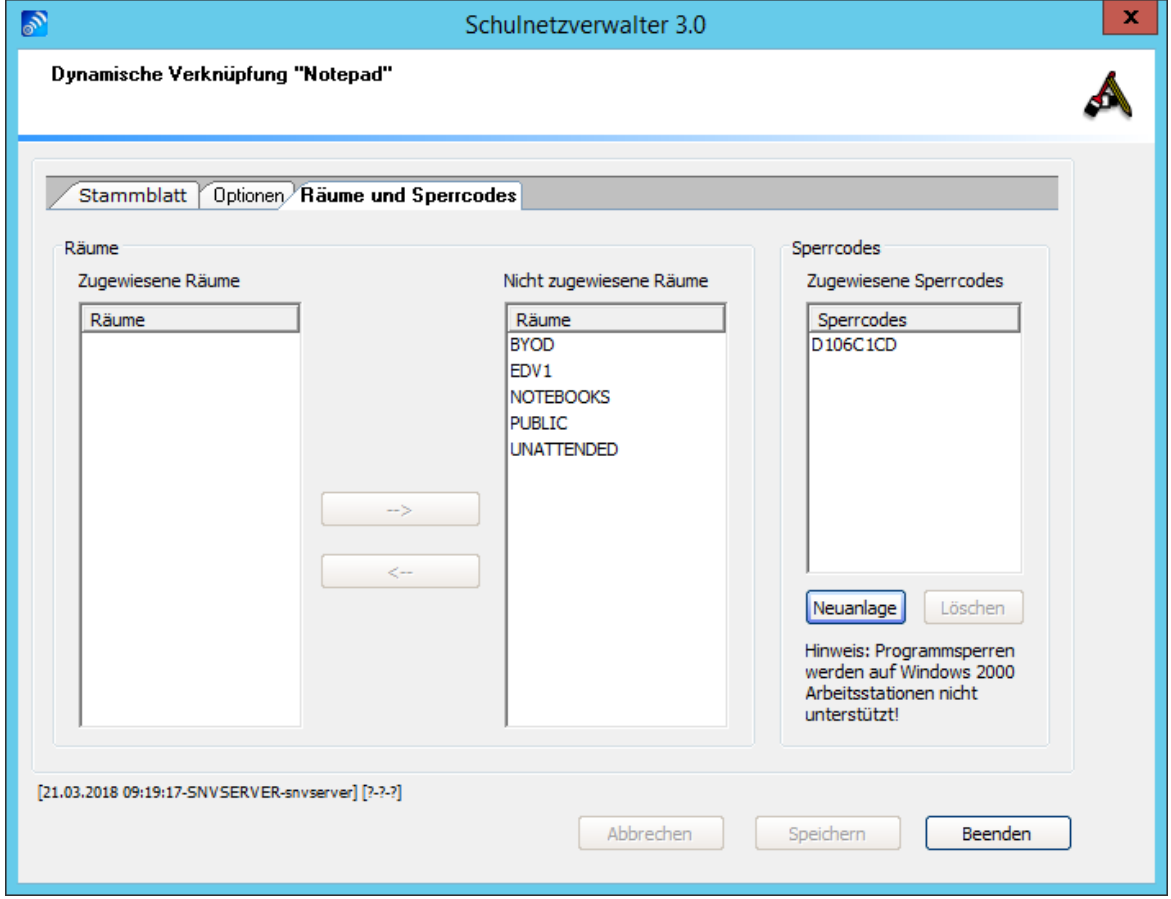

**Hinweis:** Wenn Sie unterschiedliche Versionen derselben Anwendung in Ihrem Netzwerk einsetzen, können die Sperrcodes der zugehörenden Programmdateien (\*.exe)

voneinander abweichen. Zu diesem Zweck haben Sie die Möglichkeit auch mehrere Sperrcodes für eine Anwendung zu hinterlegen.

## **Hinweis:**

Änderungen an den Sperrcodes werden an den Arbeitsplätzen der entsprechenden Räume erst dann wirksam, wenn einmal alle Arbeitsstationen eines Raumes heruntergefahren wurden.

#### **7.7.6.2 Dynamische Laufwerke**

Dynamische Laufwerke sind Laufwerks-Verknüpfungen (Drive-Mappings), die von Schulnetzverwalter automatisch an den snv®-Arbeitsstationen der Lehrer und Schüler hergestellt und überwacht werden. Dabei verzichtet Schulnetzverwalter komplett auf die klassische Anmeldescript Technologie.

#### **Dynamische Laufwerke**

· werden dynamisch generiert/entfernt

Bei Anmeldung eines Schülers oder Lehrers werden die für diesen Benutzer gültigen Laufwerke automatisch an der Arbeitsstation generiert und bei Bedarf wieder entfernt.

· werden überwacht

Dynamische Laufwerke werden während einer Sitzung ständig überwacht. Getrennte Laufwerke werden so automatisch wieder hergestellt.

• sind schaltbar

Dynamische Laufwerke können mit der Applikationssteuerung (siehe dynamische Verknüpfungen) so kombiniert werden, dass sie durch den Lehrer während des Unterrichts ein- und ausschaltbar sind.

· können an umfangreiche Bedingungen geknüpft werden

Dynamische Laufwerke können durch Bedingungen wie z.B. "Nur für Lehrer" oder "Nur für Gruppen" usw. sehr individuell gesteuert werden.

· können snv-Variablen benutzen

Verwenden Sie z.B. die snv-Variable {snvuser} um in der Pfadangabe eines dynamischen Laufwerkes diesen Platzhalter durch den Anmeldenamen des jeweils angemeldeten Lehrer oder Schüler zu ersetzen. Siehe auch snv-Variablen.

· benutzen keine Anmelde-Scripte

dadurch keine Scriptkenntnisse und Scriptbefehle notwendig.

Folgende dynamisch erstellte Laufwerksverknüpfungen sind nach dem Anmelden an den Arbeitsstationen als Lehrer oder als Schüler vorhanden.

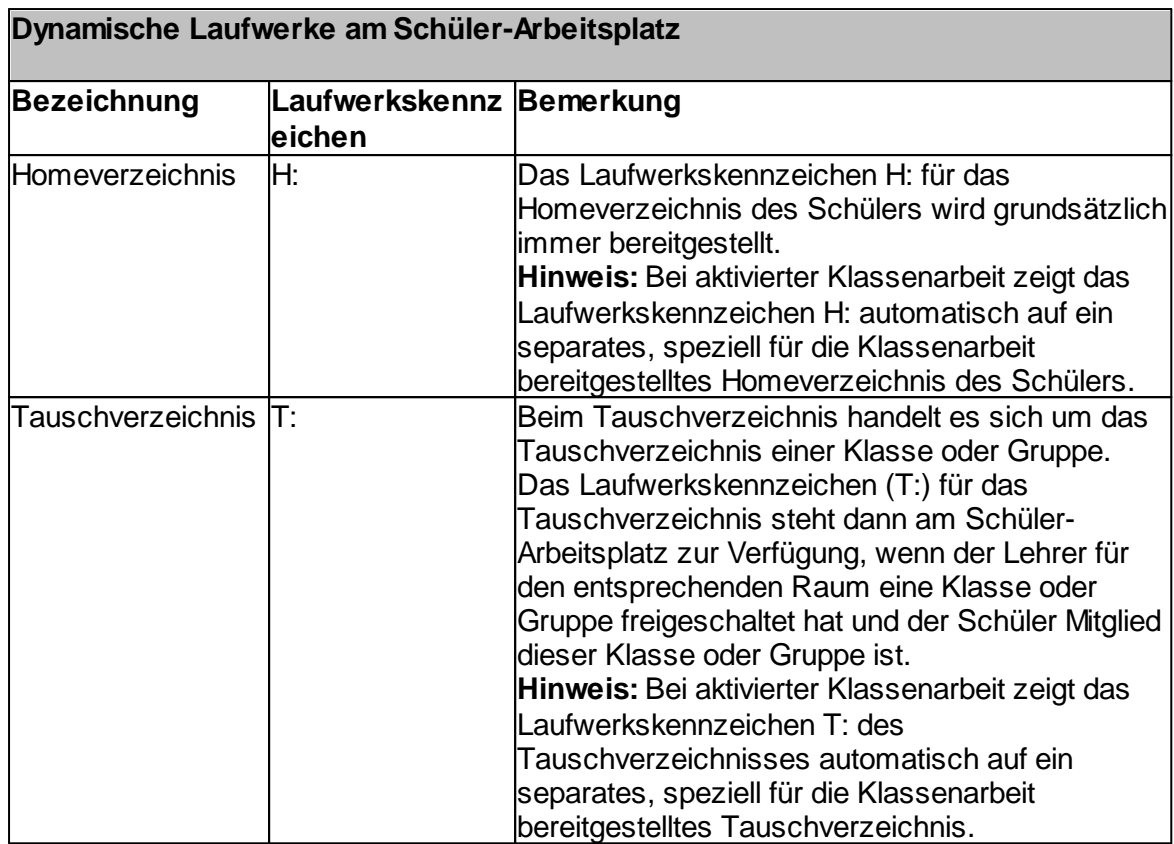

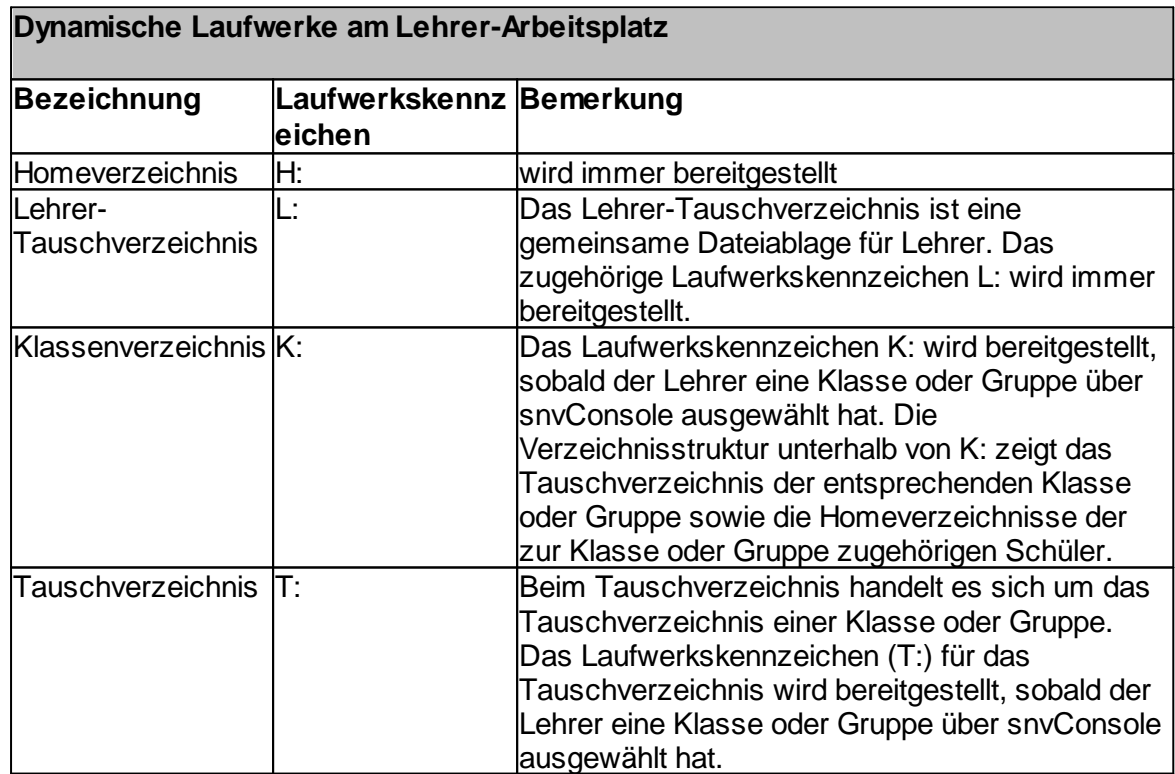

## 7.7.6.2.1 Übersicht

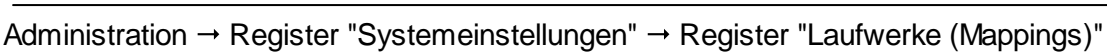

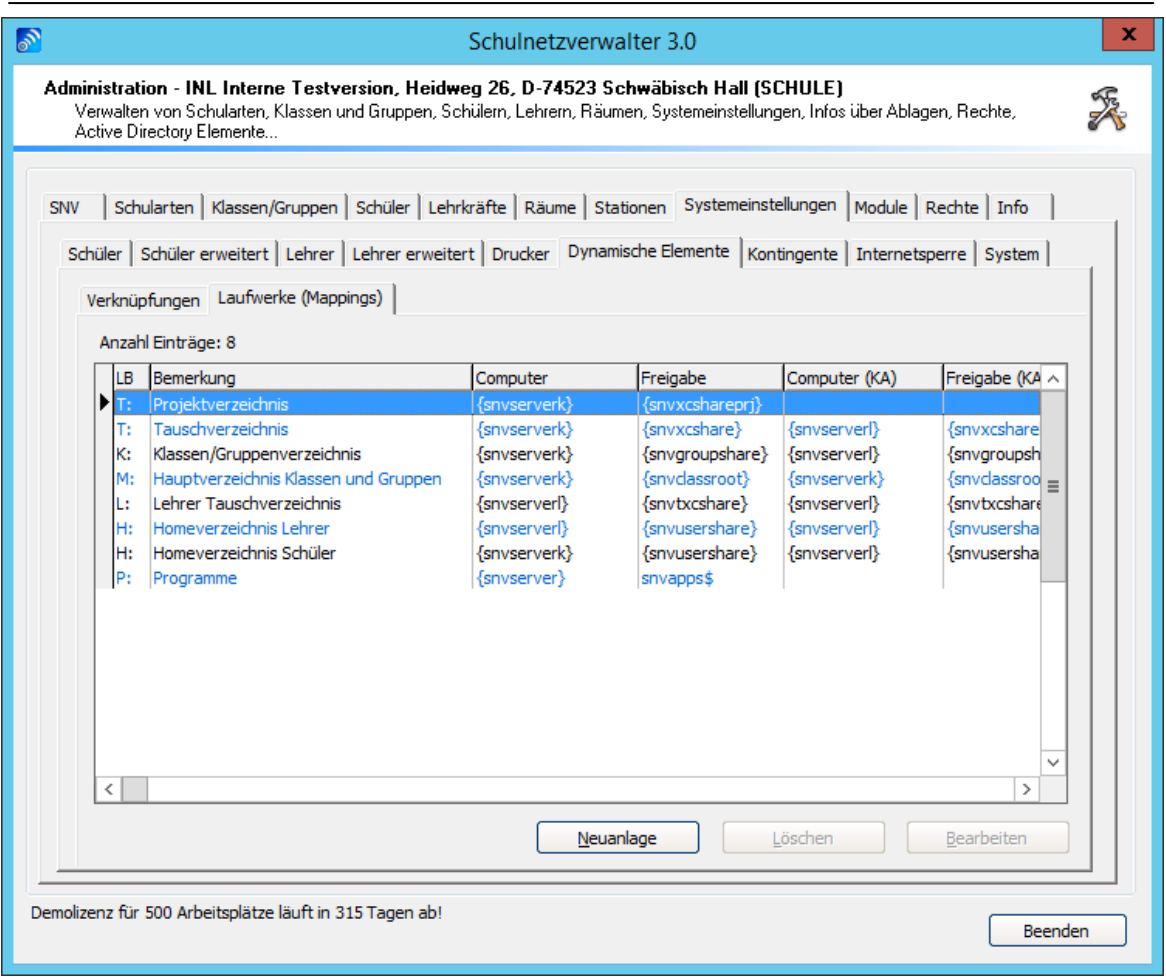
# **Tabelle dynamische Laufwerke**

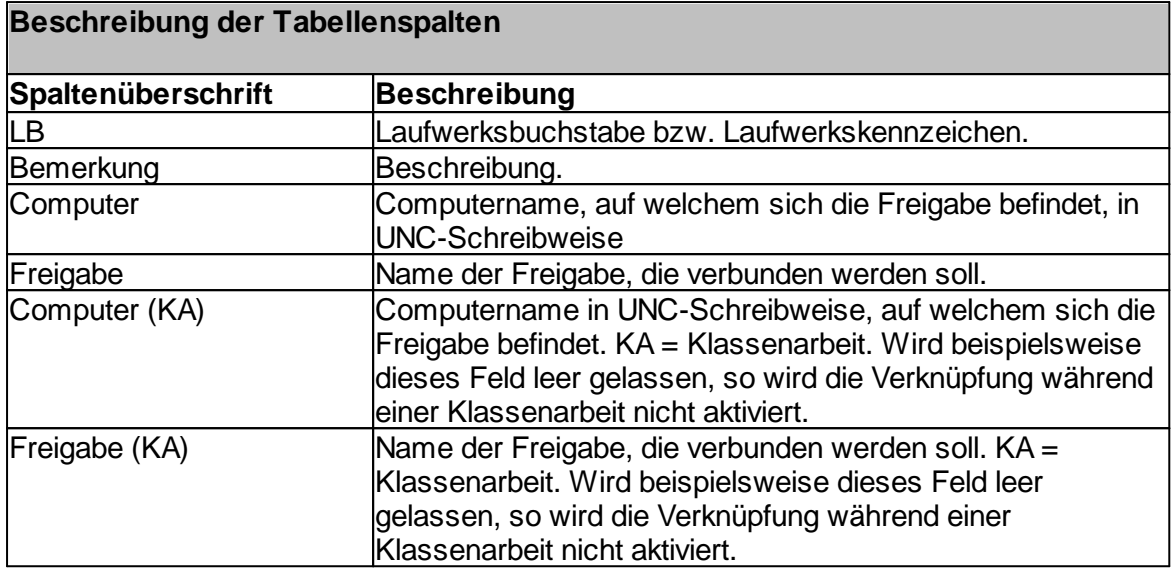

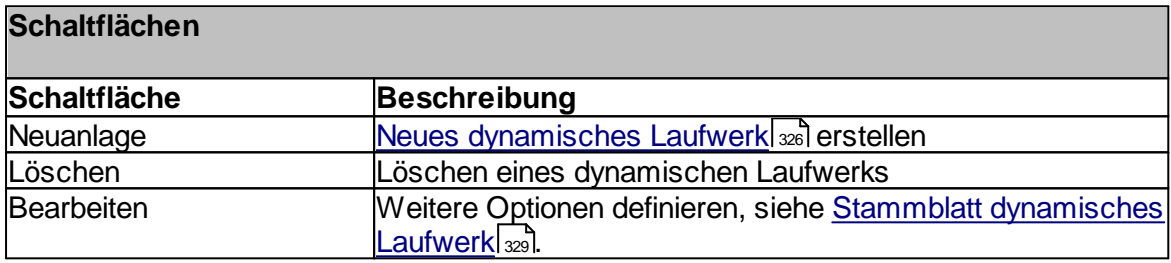

#### <span id="page-325-0"></span>7.7.6.2.2 Neues dynamisches Laufwerk

Administration  $\rightarrow$  Register "Systemeinstellungen"  $\rightarrow$  Register "Laufwerke (Mappings)"  $\rightarrow$ Schaltfläche "Neuanlage"

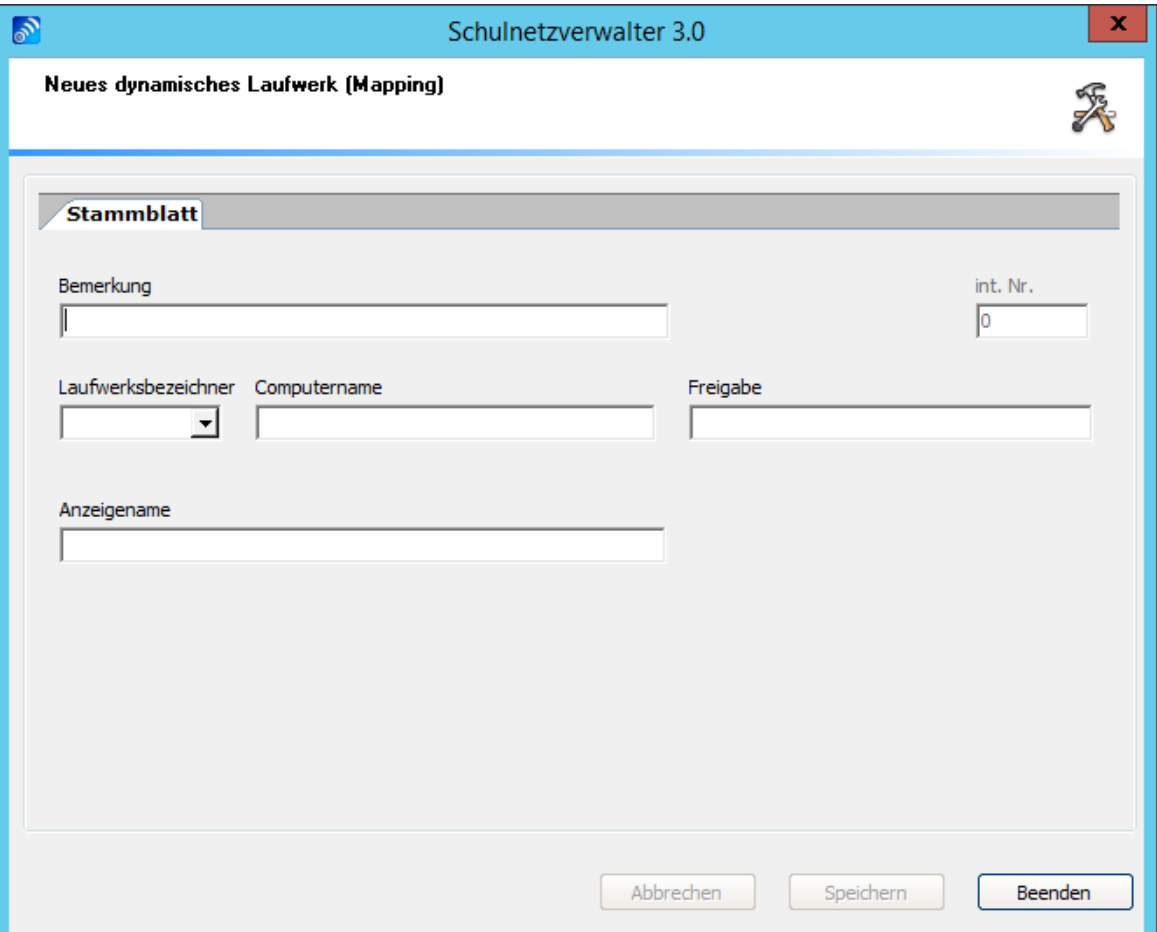

Um ein neues dynamisches Laufwerk zu erstellen, füllen Sie die auf der Bildschirmmaske angezeigten Felder und klicken Sie anschließend auf die Schaltfläche "Speichern". Die Beschreibung der Felder entnehmen Sie bitte der nachfolgenden Tabelle:

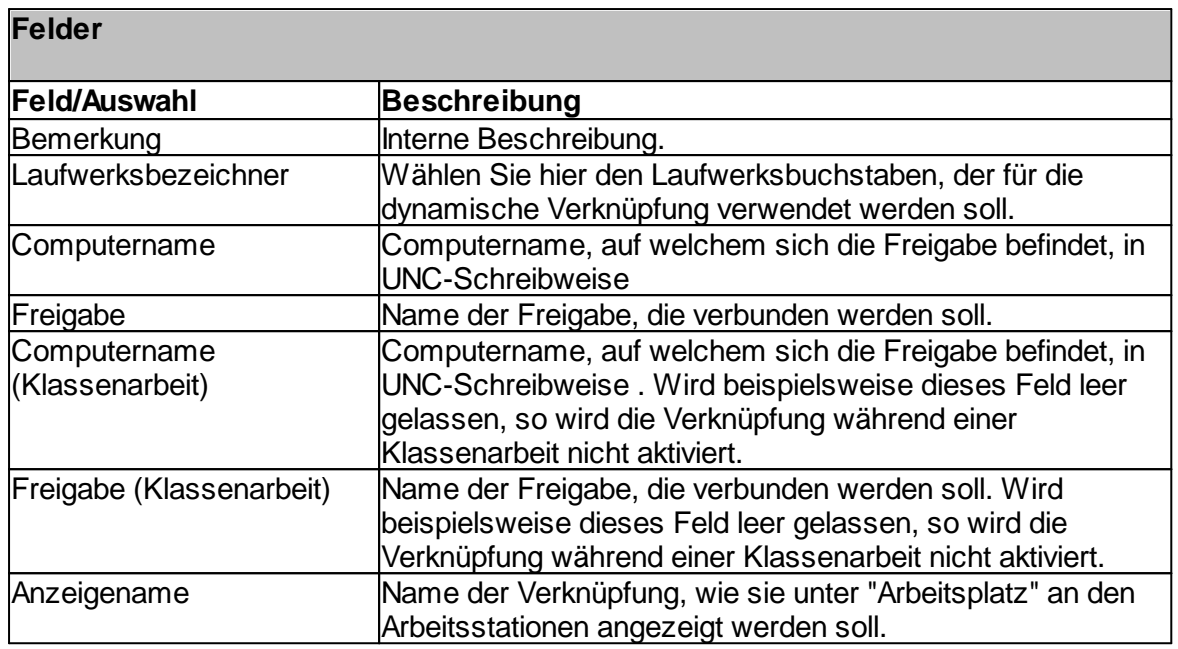

**Hinweis:** Mit der rechten Maustaste können vordefinierte snv-Variablen eingefügt werden.

#### **Beispiel**

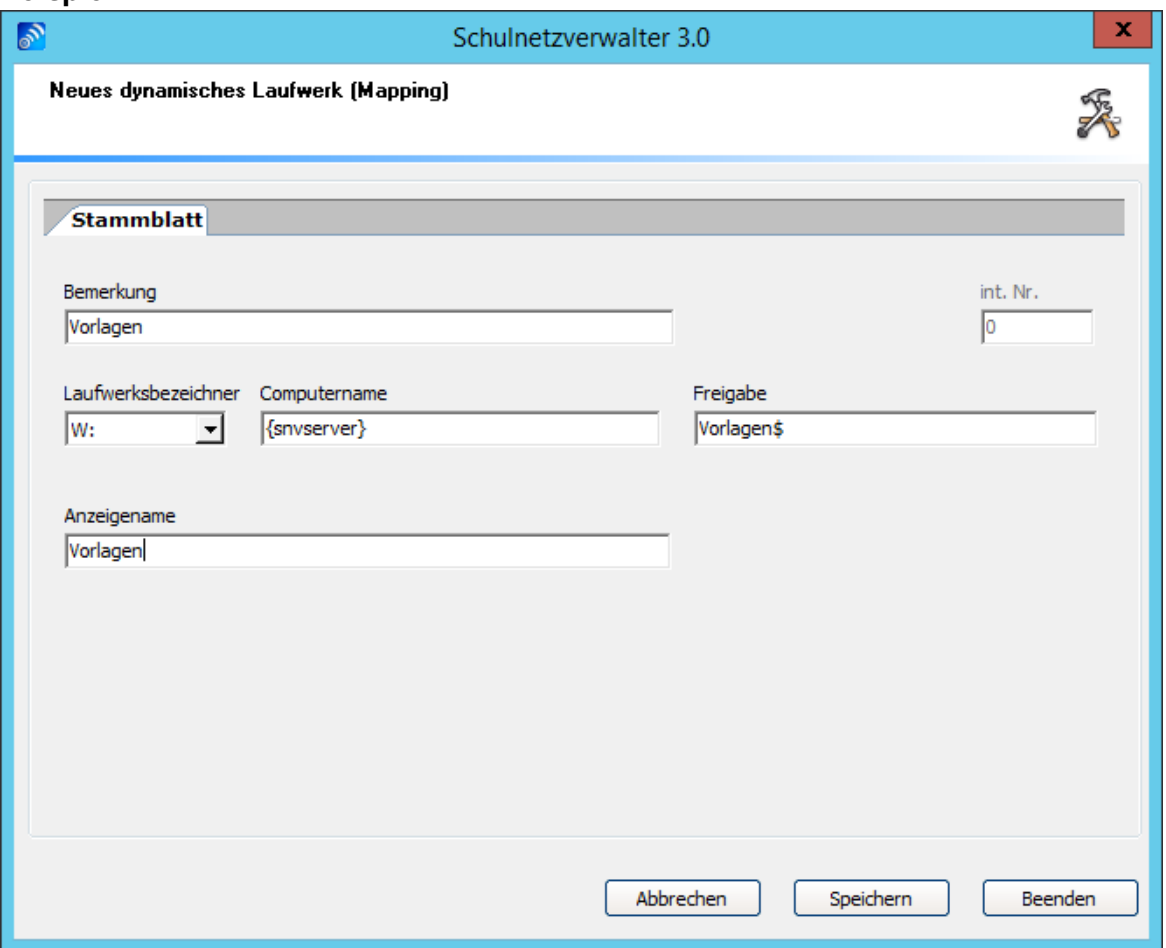

#### <span id="page-328-0"></span>7.7.6.2.3 Stammblatt

Administration  $\rightarrow$  Register "Systemeinstellungen"  $\rightarrow$  Register "Laufwerke (Mappings)"  $\rightarrow$ Doppelklick oder Schaltfläche "Bearbeiten"

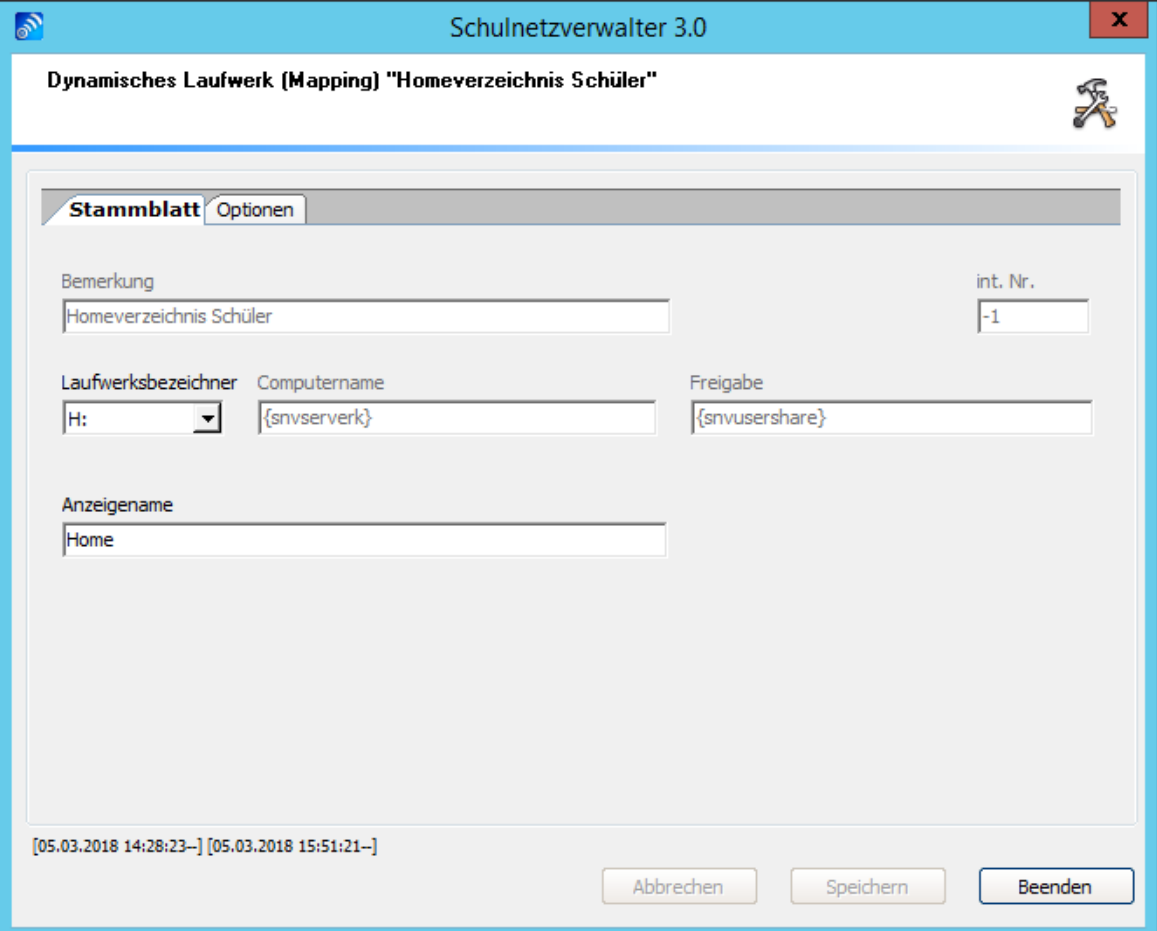

Hier haben Sie die Möglichkeit, die aktivierten Felder zu ändern.

**Hinweis:** Mit der rechten Maustaste können snv-Variablen eingefügt werden. Bei vom snv® eingefügten Standardlaufwerken können keine Änderungen mehr vorgenommen werden.

# 7.7.6.2.4 Optionen

Administration " Register "Systemeinstellungen" " Register "Laufwerke (Mappings)" " Administration → Register Systemeinstellungen → Register Lau<br>Doppelklick oder Schaltfläche "Bearbeiten" → Register "Optionen"

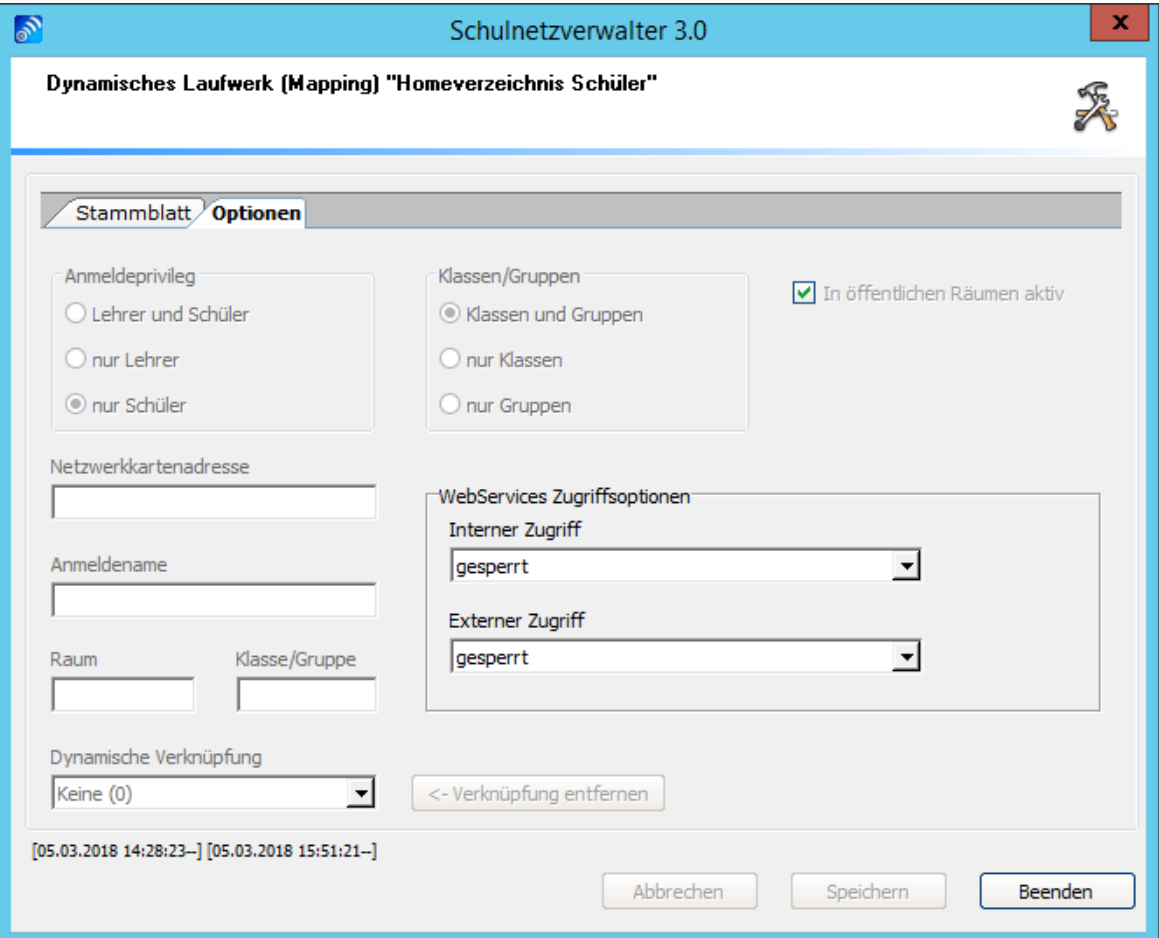

Die Beschreibung der Felder, Auswahlmöglichkeiten und Schaltflächen dieser Bildschirmmaske entnehmen Sie bitte der folgenden Tabelle:

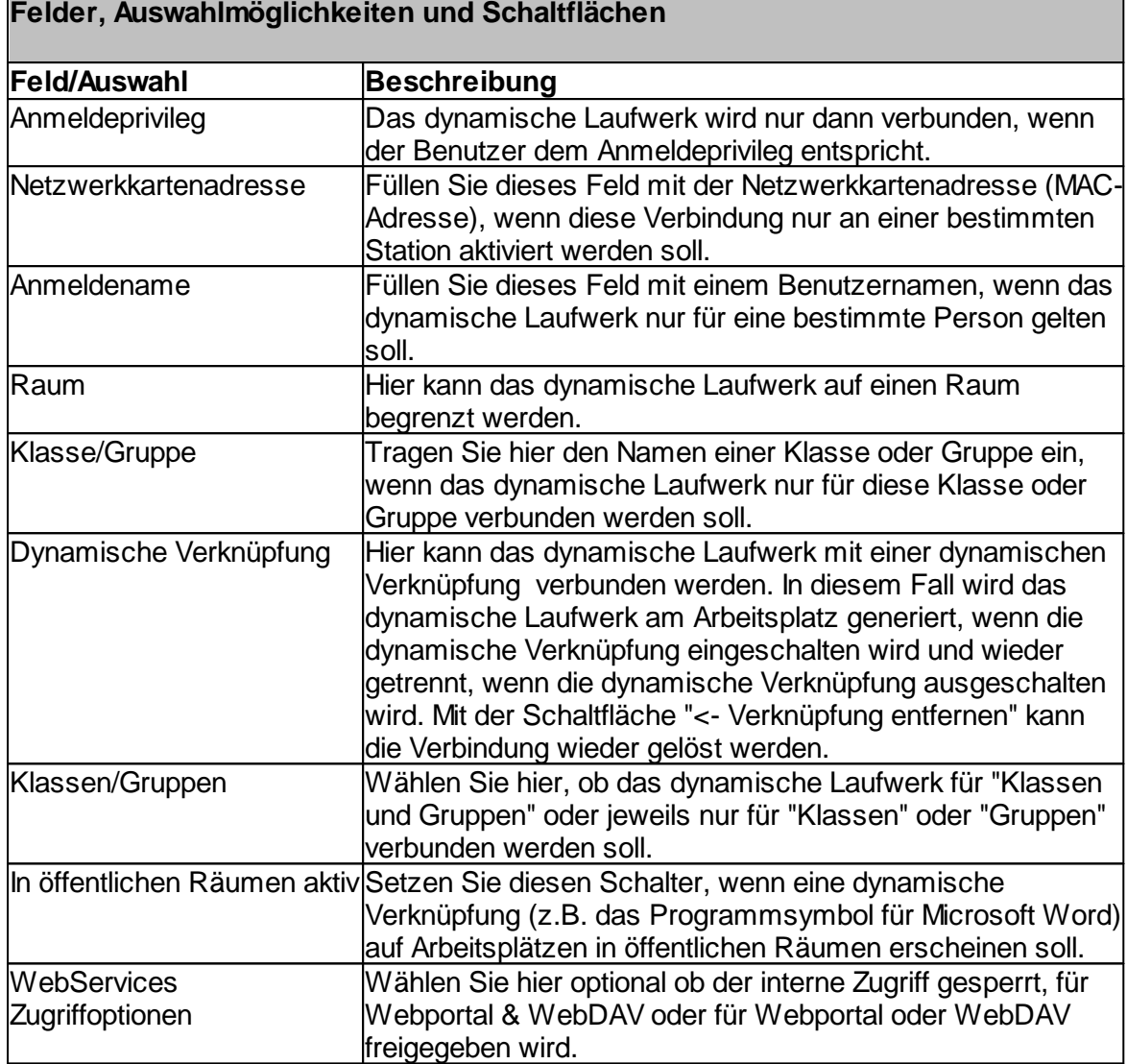

#### **7.7.7 Kontingente**

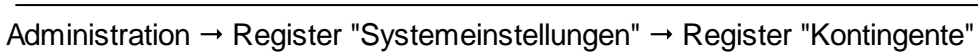

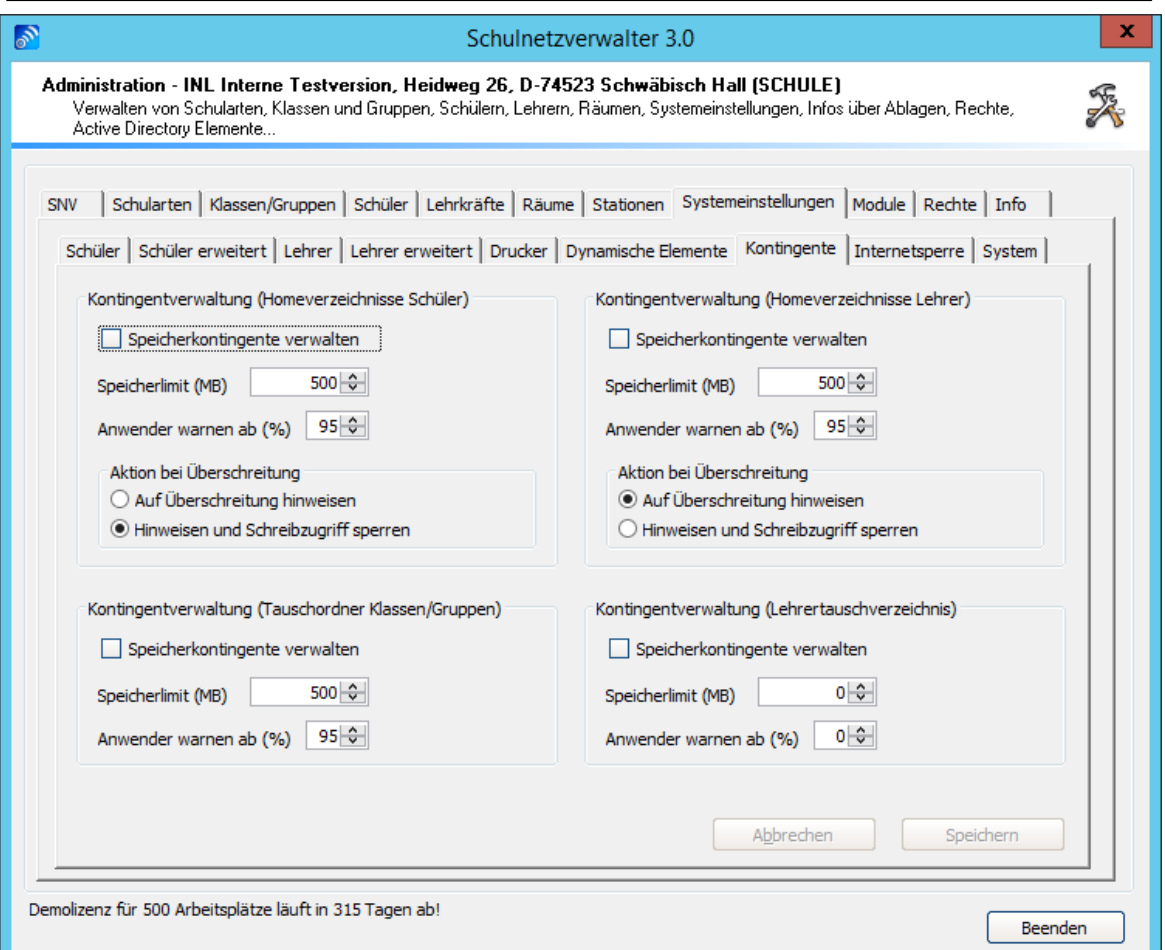

Verwenden Sie die Kontingentverwaltung, um Lehrern und Schülern ein bestimmtes Quantum an Festplattenplatz zuzuweisen. Auch die Speicherkontingente für das Klassen- , Gruppen- und Lehrertauschverzeichnis können über dieses Modul festgelegt werden.

Hierbei werden zwei Speicherplatzgrenzen unterschieden, die vom Systemadministrator einzustellen sind: das so genannte Soft Quota, bei der der Benutzer bei Überschreitung des Speicherlimits eine Warnmeldung erhält, das aber ansonsten keine weiteren Konsequenzen nach sich zieht und das Hard Quota, bei dem sofort nach dem Erscheinen des Hinweises der Schreibzugriff auf dieses Laufwerk gesperrt wird.

**Hinweis:** Bei der Einstellung "Hinweisen und Schreibzugriff sperren" ist es dem Anwender trotzdem möglich, Dateien aus den Verzeichnissen zu löschen.

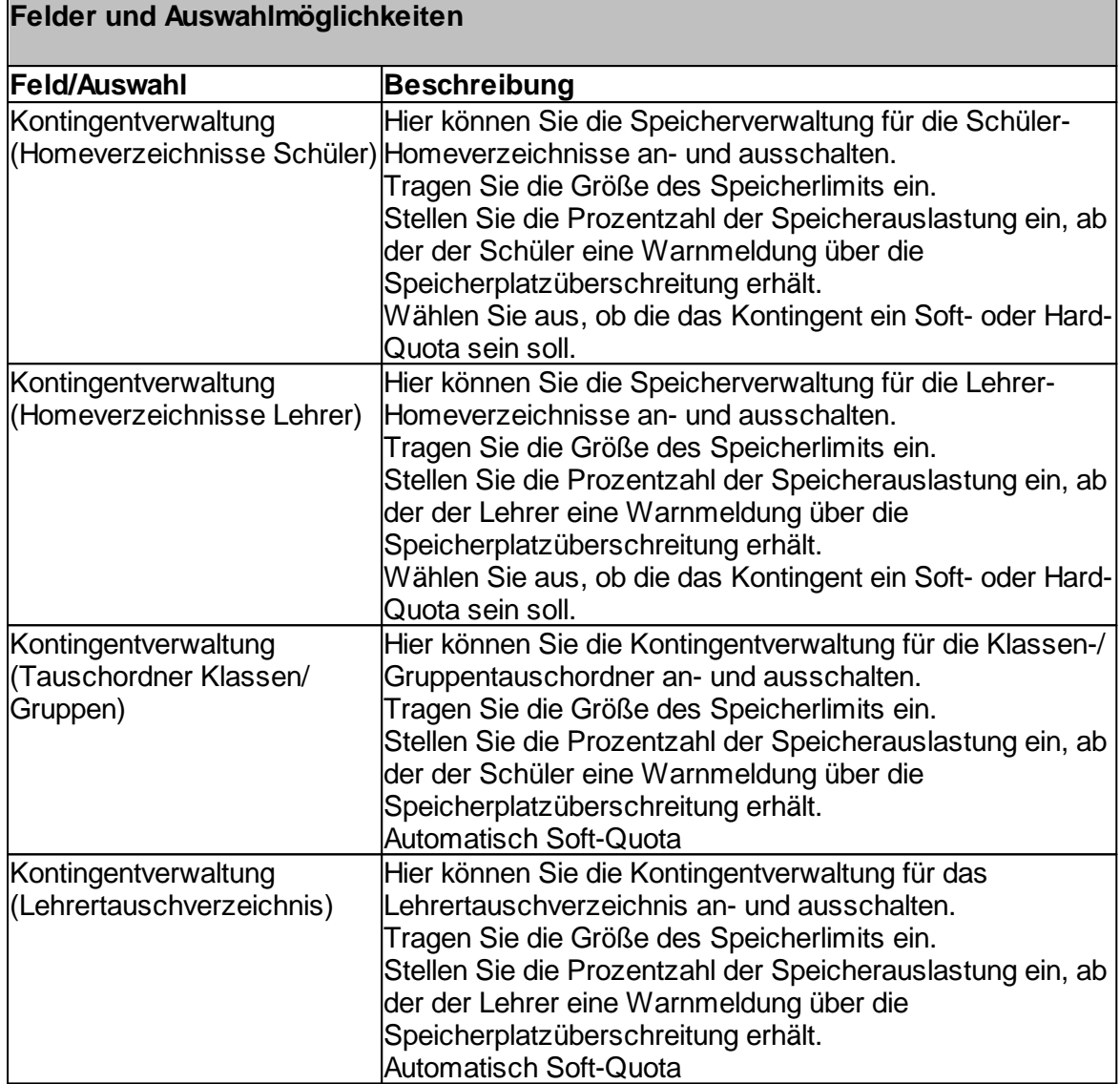

#### **7.7.8 Internetsperre**

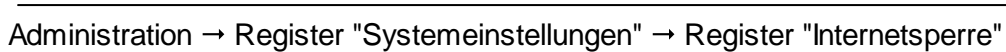

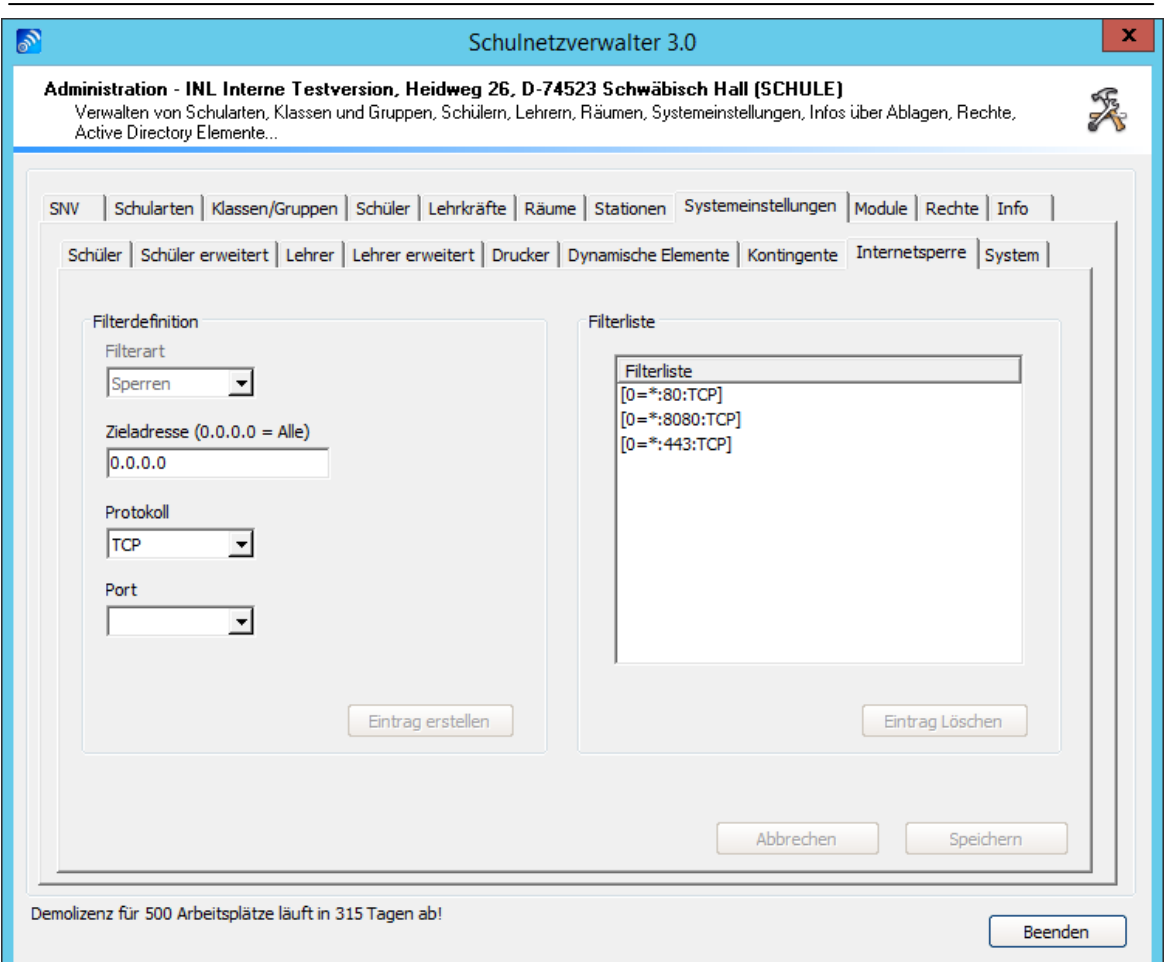

Mit Hilfe dieser Bildschirmmaske kann die snv-Internetsperre konfiguriert werden. Die Internetsperre kann vom Lehrer während des Unterrichts ein- und ausgeschaltet werden. Bei eingeschalteter Internetsperre werden die in der Filterliste eingetragenen Filterdefinitionen aktiviert. Die Internetsperre kann individuell auf die Gegebenheit Ihrer Netzwerkumgebung (Internetzugang über Router / Proxy / Firewall...) angepasst werden. Dabei können Protokolle, Ports, bestimmte Zieladressen bei eingeschaltener Internetsperre sowohl gesperrt als auch freigegeben werden (z.B. Internet gesperrt, aber Zugriff auf die Homepage der Schule möglich).

**Hinweis**: Die Internetsperre gilt grundsätzlich nur für Schüler und ist für Lehrer stets inaktiv.

Bitte beachten Sie, dass die Windows Firewall auf den Clients aktiviert sein muss, die Internetsperre ersetzt nicht die Firewall.

Die Beschreibung der einzelnen Felder, Auswahlmöglichkeiten und Schaltflächen entnehmen Sie bitte der nachfolgenden Tabelle:

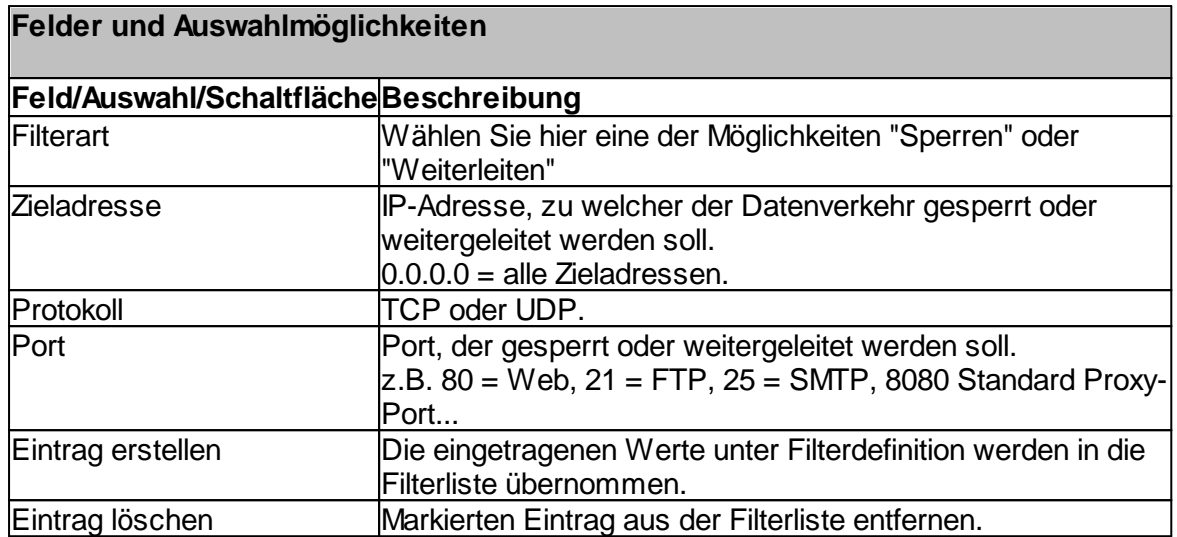

#### **7.7.9 System**

Im Register System können Sie sich die Hostnames/ IP-Adressen anzeigen lassen. Ebenso können Voreinstellungen für die snv®Console getroffen werden und Unterrichszeiten eingetragen werden.

# **7.7.9.1 Hostname / IP-Adressen**

Administration  $\rightarrow$  Register "Systemeinstellungen"  $\rightarrow$  Register "System"  $\rightarrow$  Register "Hostname / IP-Adressen"

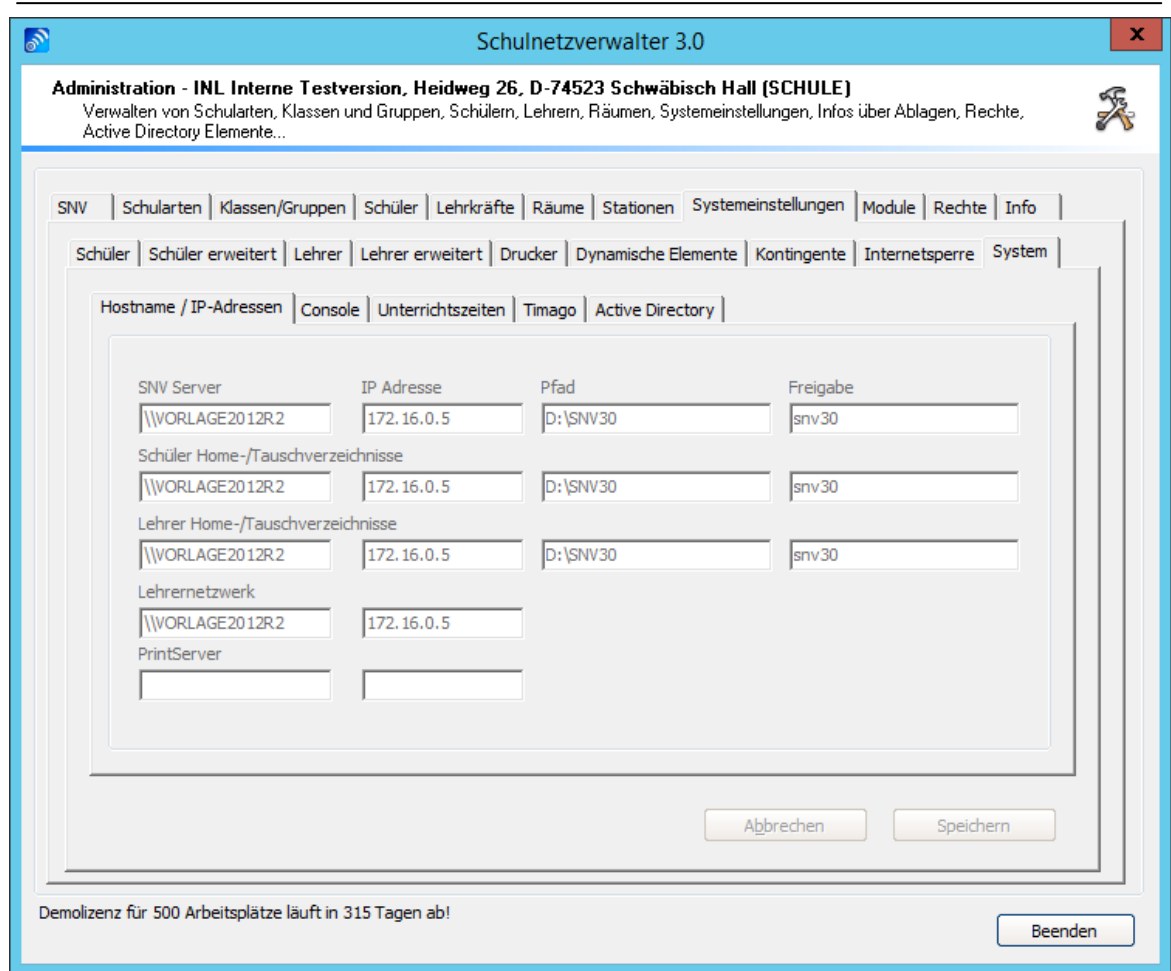

Dieses Register ist rein informativ; hier werden die Hostnamen und IP-Adressen angezeigt.

#### **7.7.9.2 Console**

Administration  $\rightarrow$  Register "Systemeinstellungen"  $\rightarrow$  Register "System"  $\rightarrow$  Register "Console"

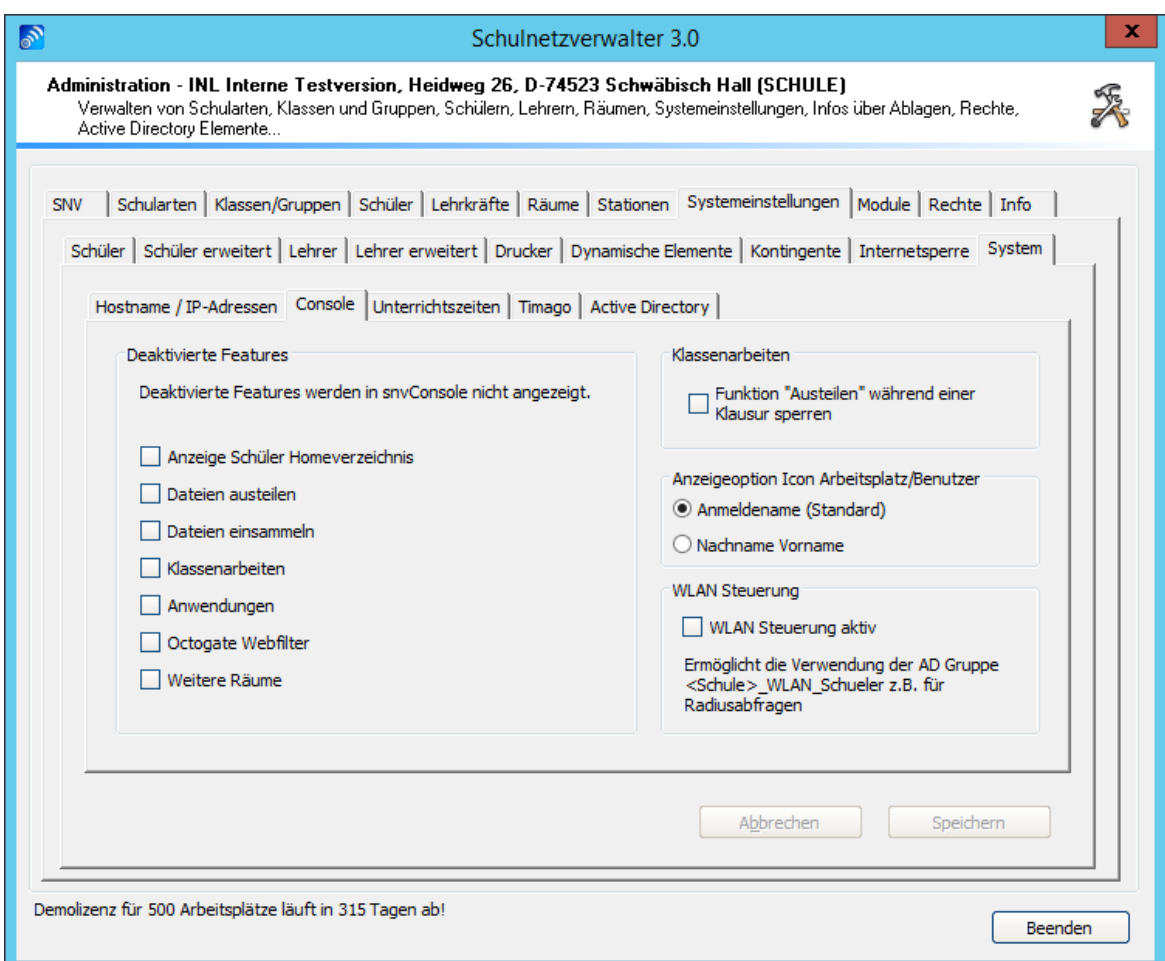

Mit Hilfe dieser Bildschirmmaske können Sie die snv®Console konfigurieren.

# **Schaltflächen**

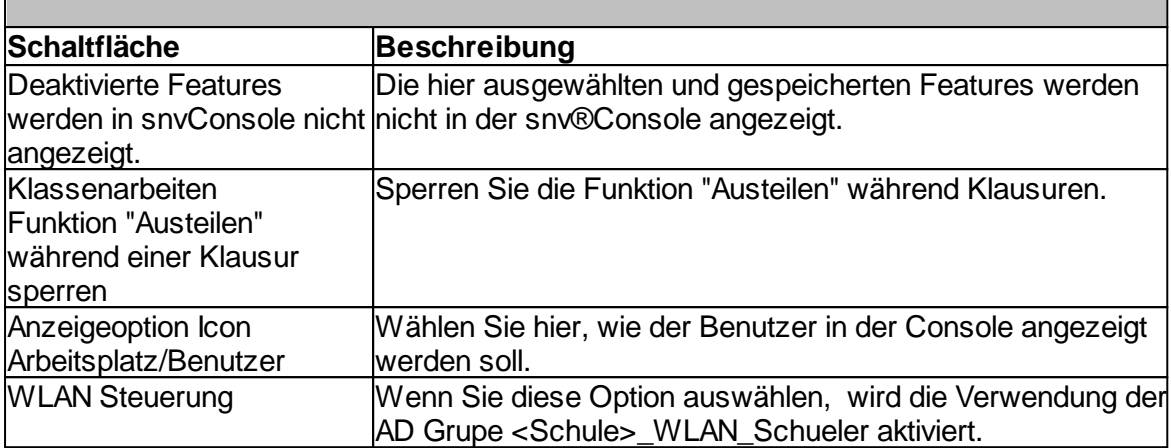

# 7.7.9.2.1 WLAN-Steuerung RADIUS

Administration  $\rightarrow$  Register "Systemeinstellungen"  $\rightarrow$  Register "System"  $\rightarrow$  Register "Console"

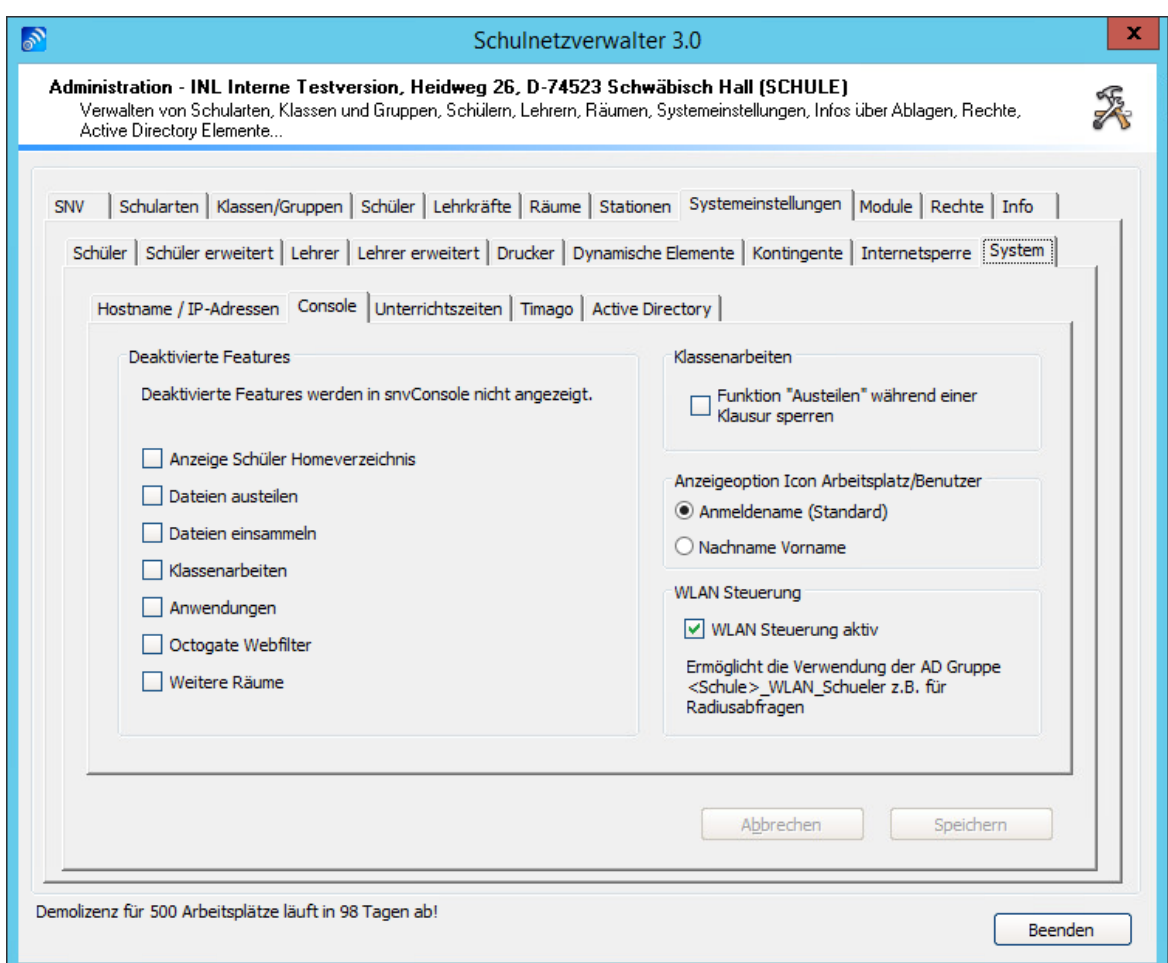

Wenn Sie hier die Option "WLAN Steuerung" aktiv auswählen, ermöglichen Sie die Verwendung der AD Gruppe <Schule>\_WLAN\_Schueler für Radiusabfragen.

#### Was ist Radius?

Radius ist ein Client-Server-Protokoll, das zur Authentifizierung, Autorisierung und Accounting (Triple-A-System) von Benutzern bei Verbindungen in ein Netzwerk dient. Der RADIUS-Server ist der zentrale Authentifizierungsserver, an den sich verschiedene IT-Services für die Authentifizierung wenden können. Ein RADIUS-Server kann so für diese Services die Authentifizierung, also die Überprüfung von Benutzername und Kennwort des jeweiligen Nutzer des Dienstes, übernehmen.

Wenn die WLAN Steuerung aktiviert ist, erstellt der snv® in der active directory eine Sicherheitsgruppe mit dem Namen <SCHULKÜRZEL>\_WLAN\_Schueler.

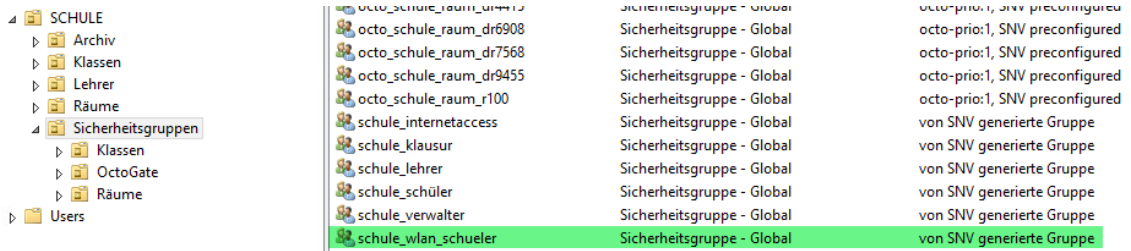

In dieser Sicherheitsgruppe sind die freigegebenen Mitglieder enthalten.

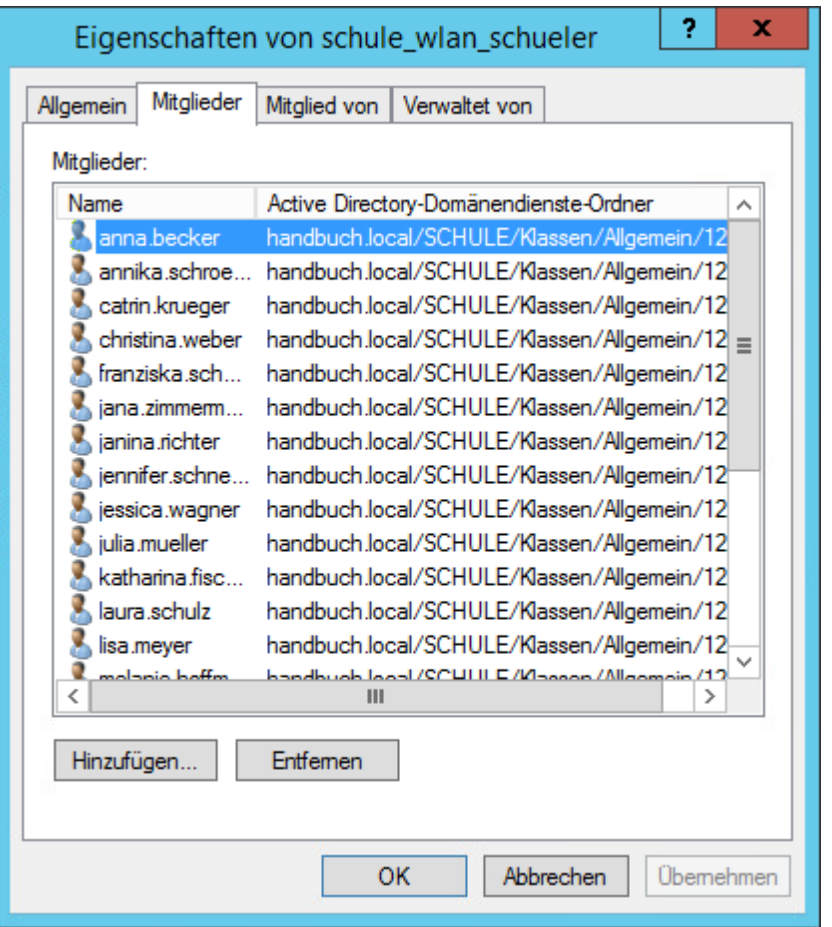

# **WLAN - Klassen und Gruppen**

Administration → Register "Klassen/Gruppen" → Suchen " Doppelklick oder Schaltfläche "Bearbeiten"

Wenn die WLAN-Steuerung aktiv ist, erscheint das Register "WLAN" in Klassen/Gruppen.

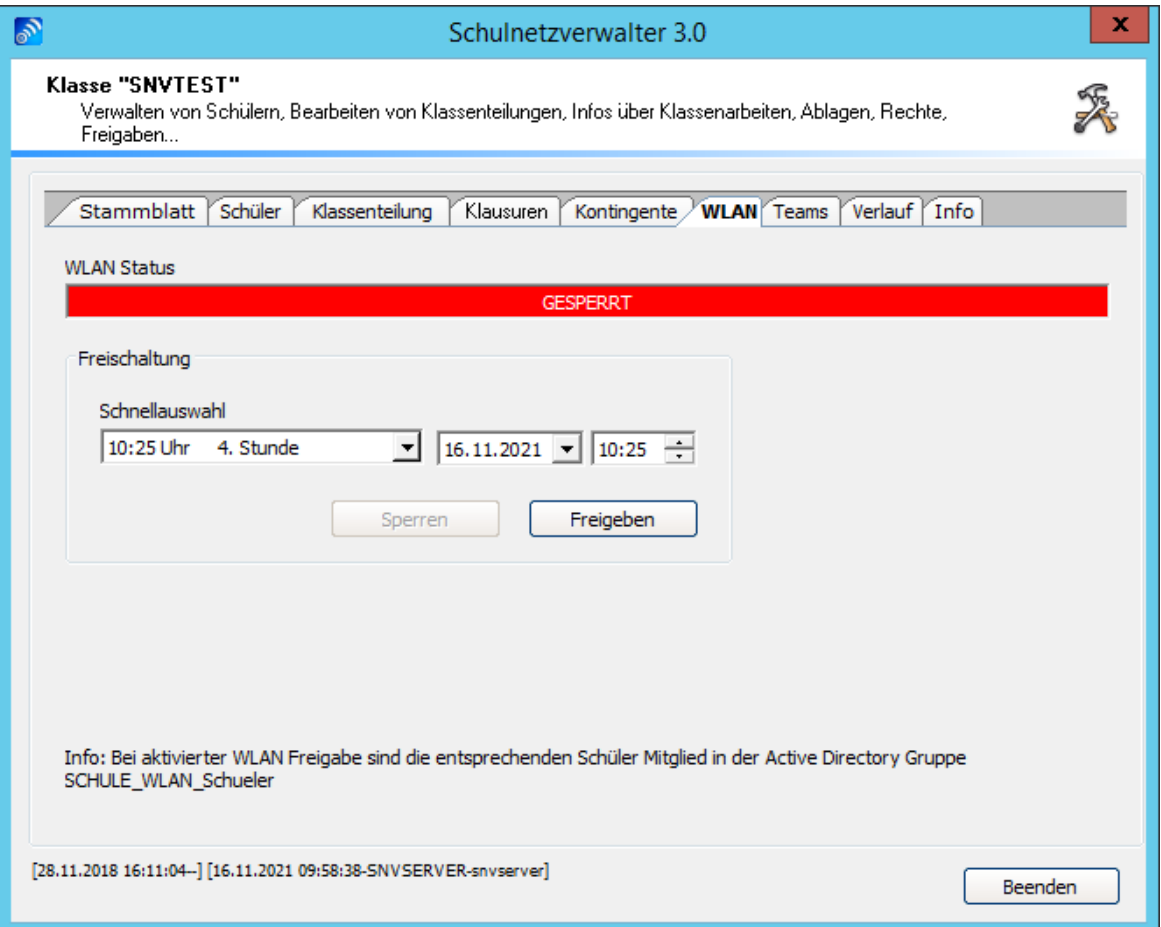

Durch die Schnellauswahl können Sie das WLAN für diese Klasse/Gruppe für eine bestimmte Zeit freigeben.

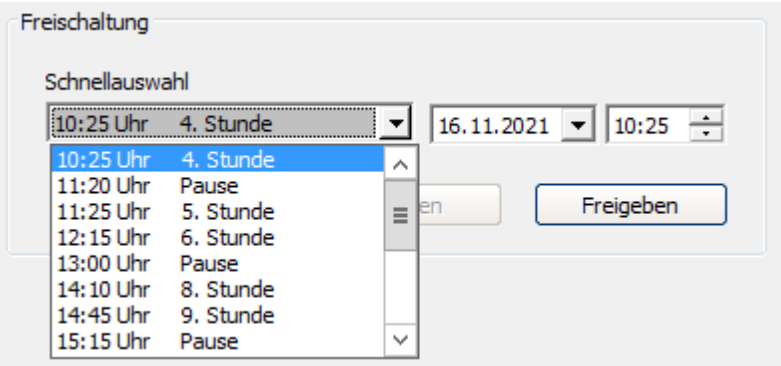

Wenn Sie die Auswahl getroffen haben, sehen Sie im WLAN Status die aktive Freigabe und wann sie endet.

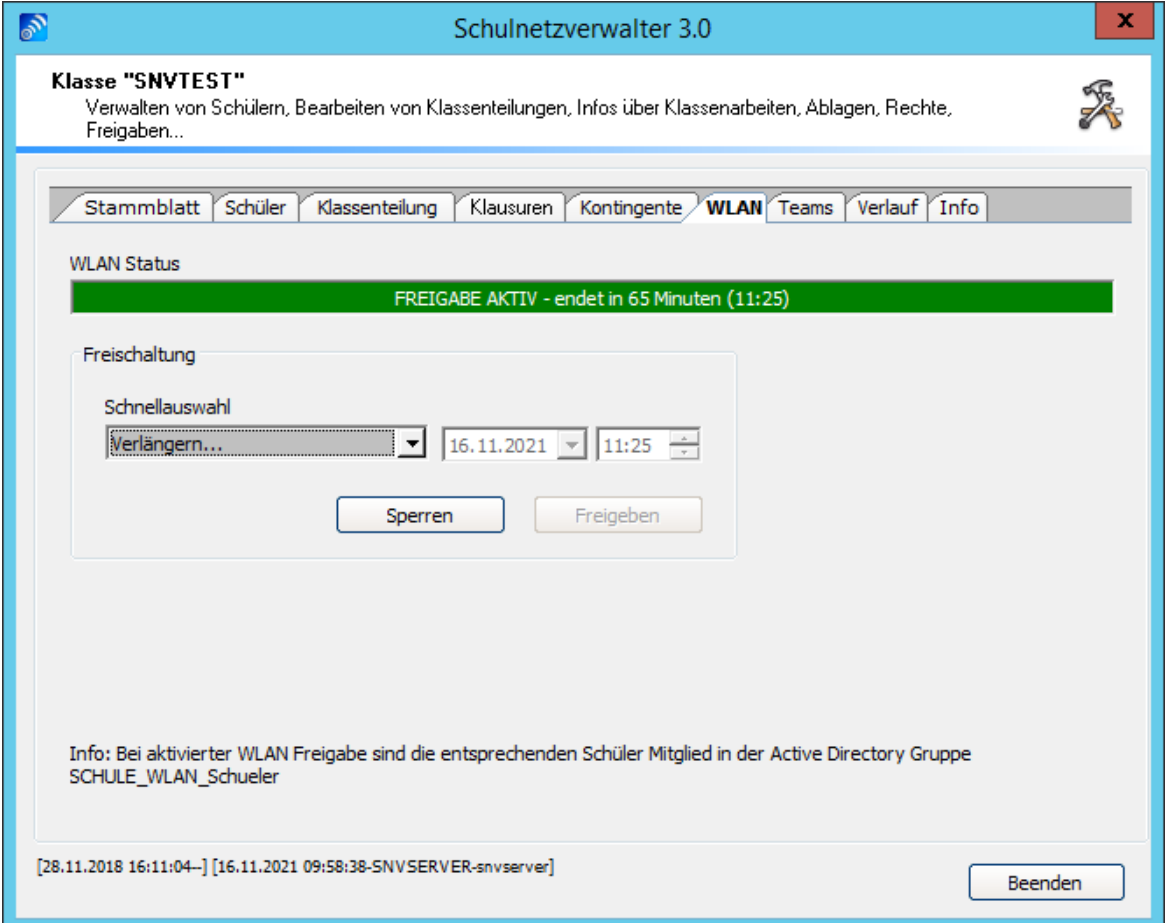

Durch einen Klick auf die Schnellauswahl "Verlängern" werden Ihnen die Optionen für die Verlängerung angezeigt. Diese können Sie einfach auswählen.

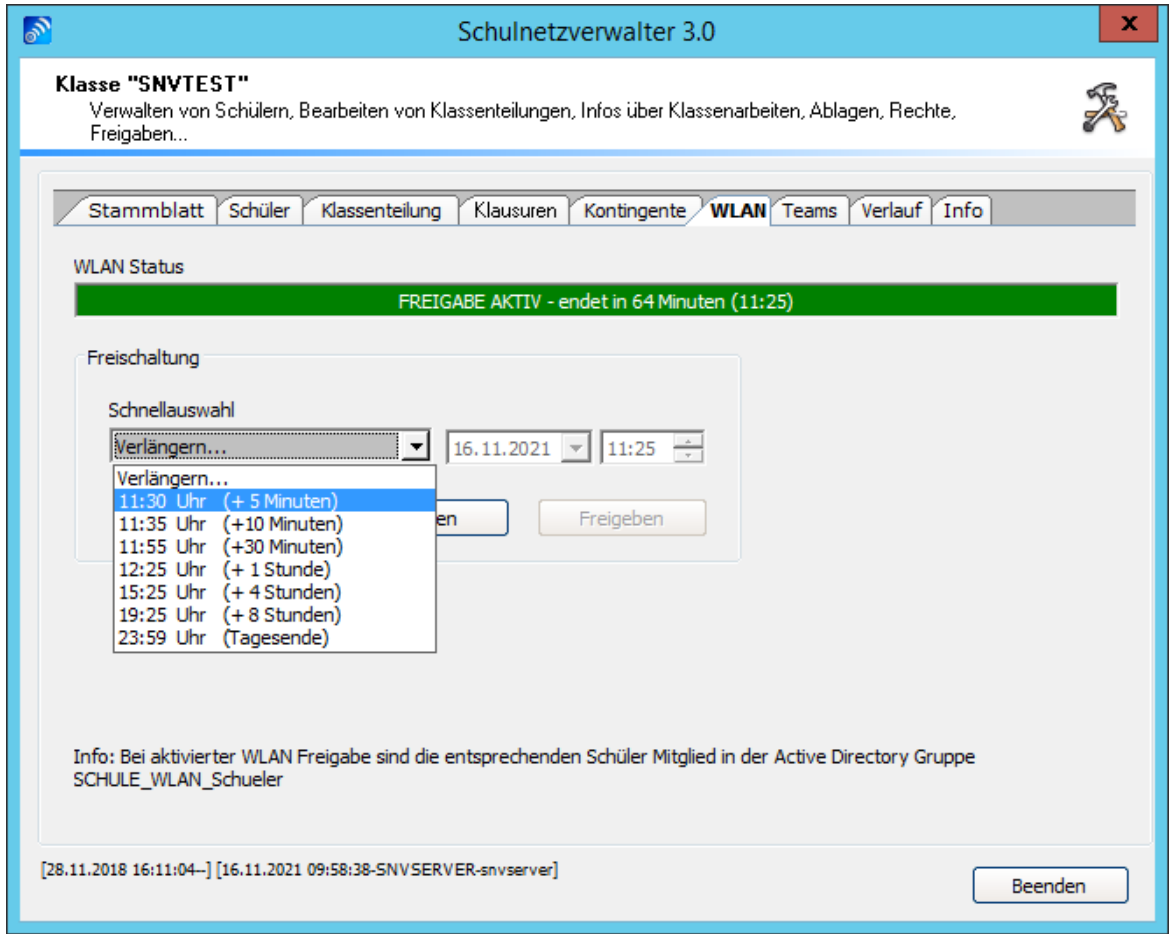

Durch einen Klick auf die Schaltfläche Sperren wird das WLAN wieder gesperrt.

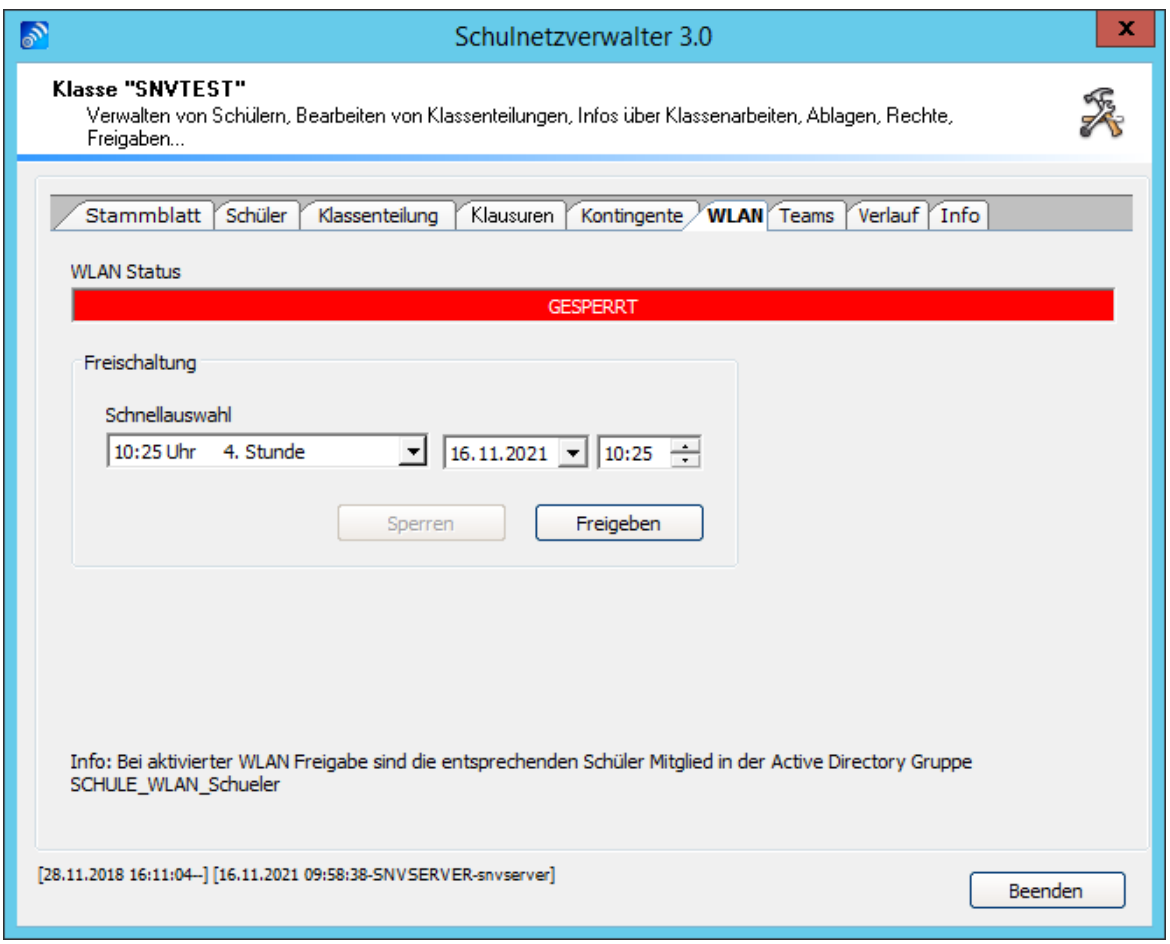

In der Übersicht für "Klassen/Gruppen" werden Ihnen die Klassen/Gruppen mit einem grünen Balken in "W" angezeigt, welche momentan eine WLAN-Freigabe haben.

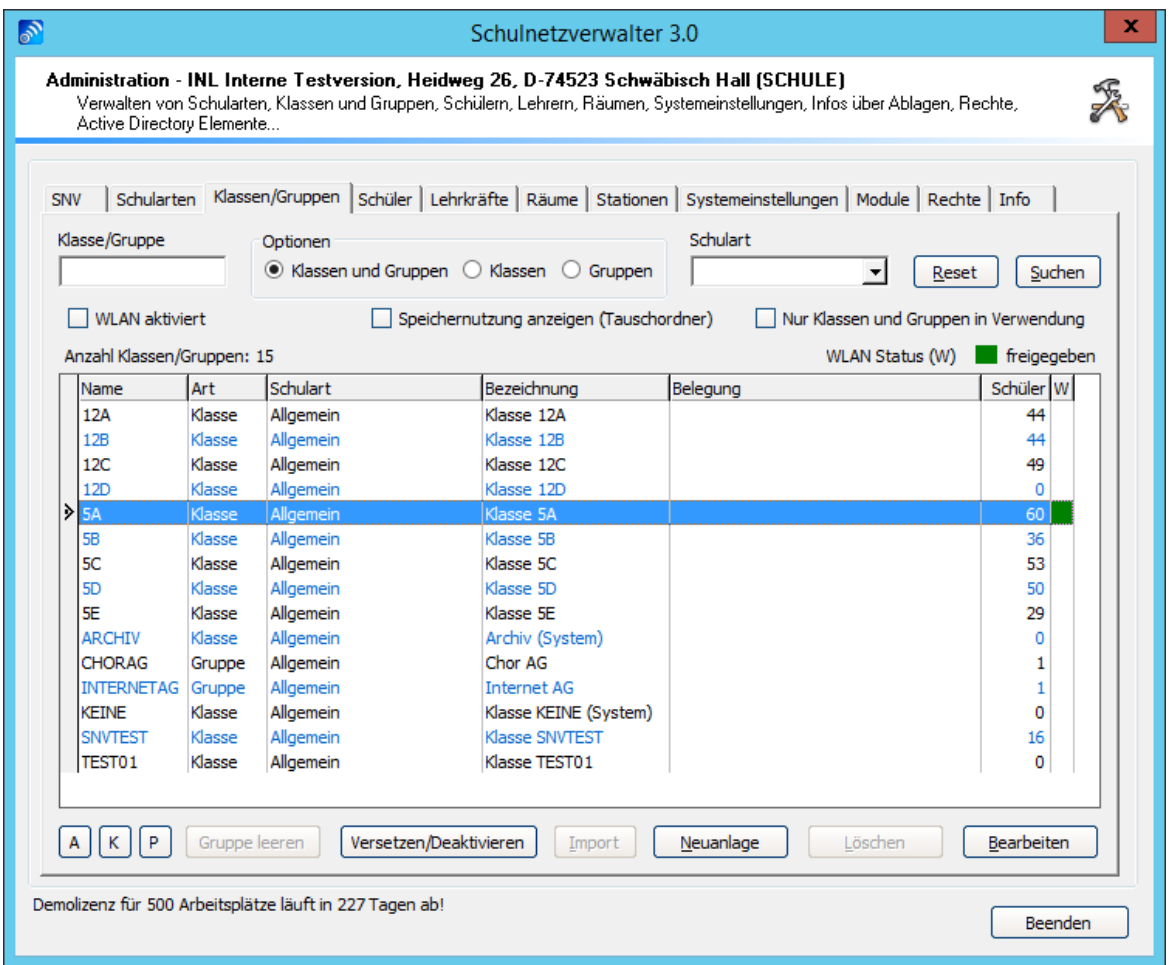

Mit einem Klick auf die Schaltfläche "WLAN aktiviert" können Sie sich die Klassen direkt anzeigen lassen, bei denen WLAN aktiviert ist.

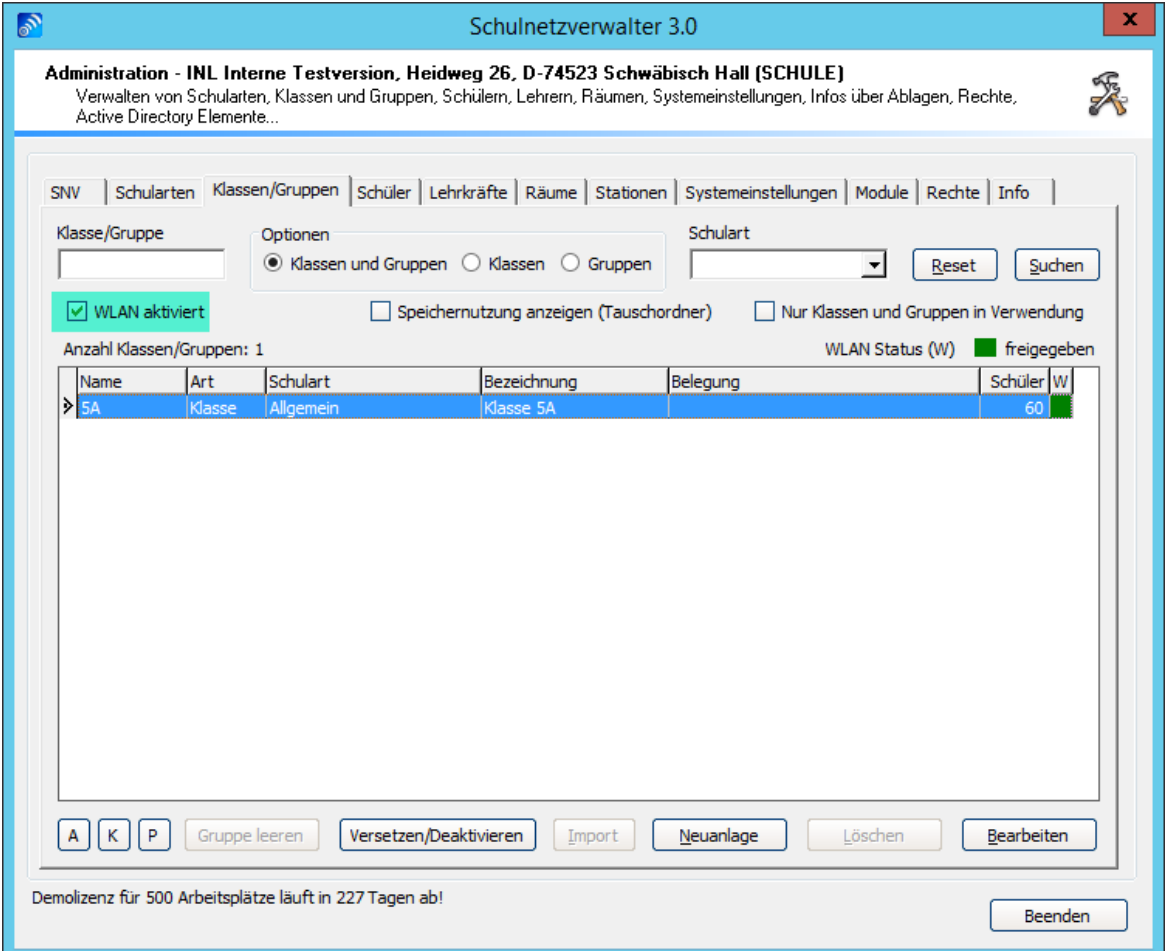

# **WLAN - Schüler**

Administration → Register "Schüler" → Suchen " Doppelklick oder Schaltfläche "Bearbeiten"

Wenn die WLAN-Steuerung aktiv ist, erscheint das Register "WLAN" in Schüler.

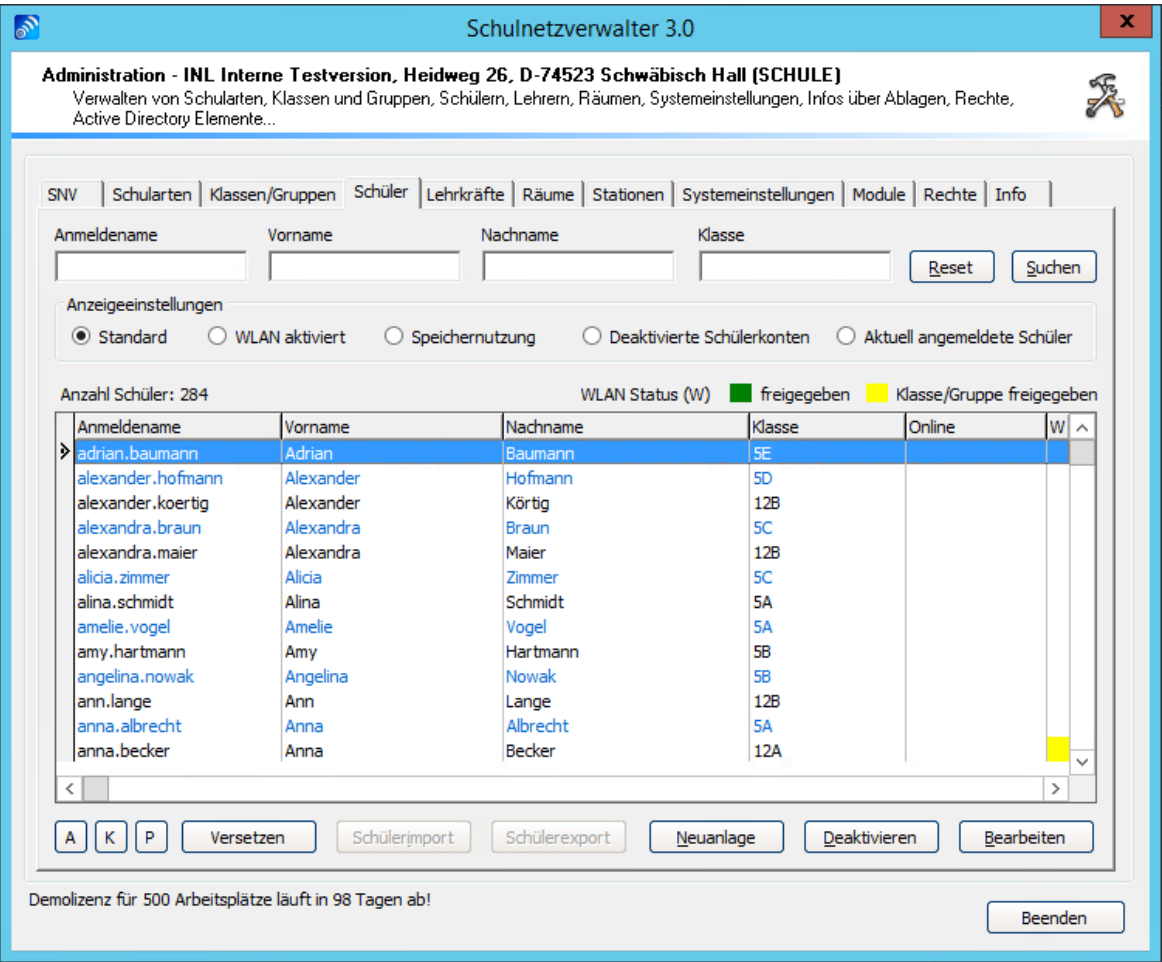

Im WLAN-Status sieht man, ob der Schüler direkt freigegeben (grün) ist oder über die Klasse/Gruppe (gelb).

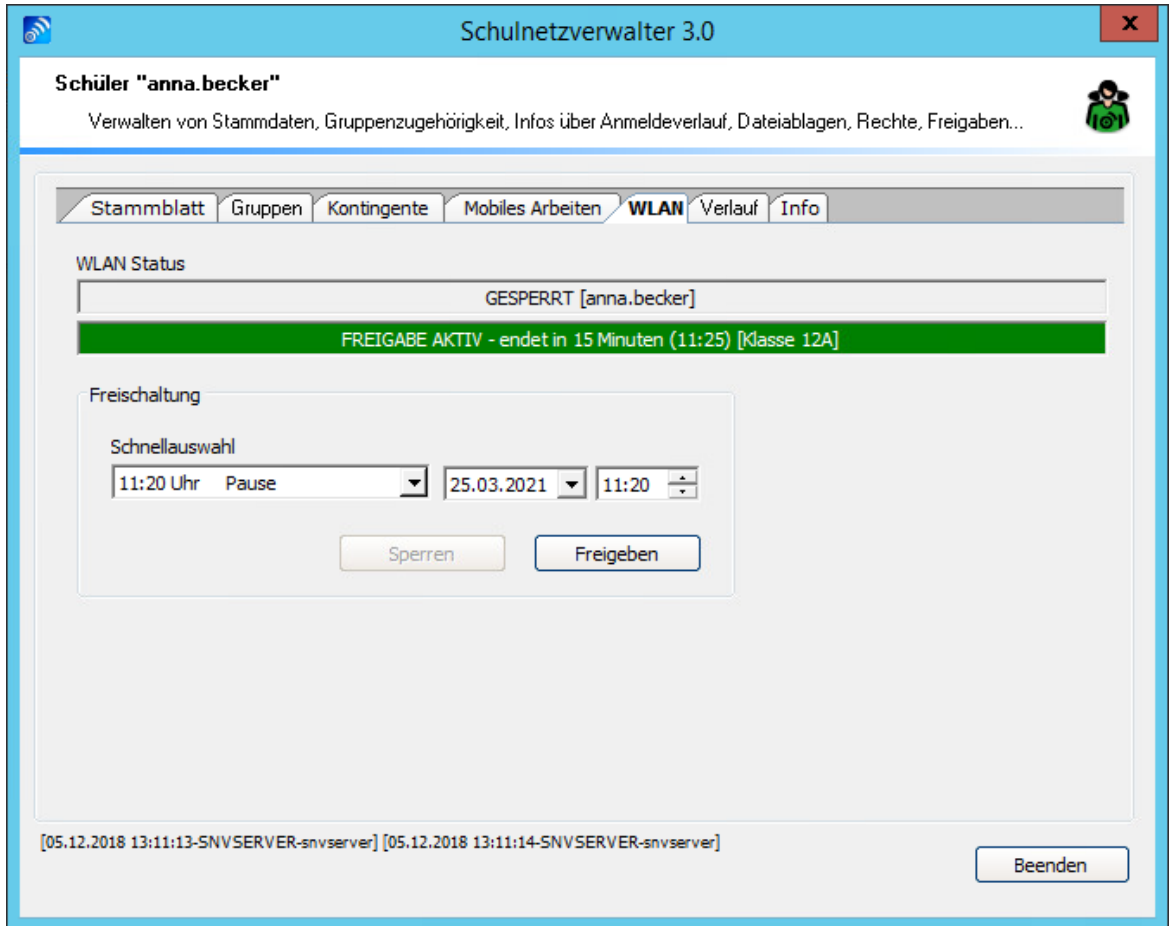

Durch einen Klick auf die Schnellauswahl "Verlängern" werden Ihnen die Optionen für die Verlängerung angezeigt. Diese können Sie einfach auswählen.

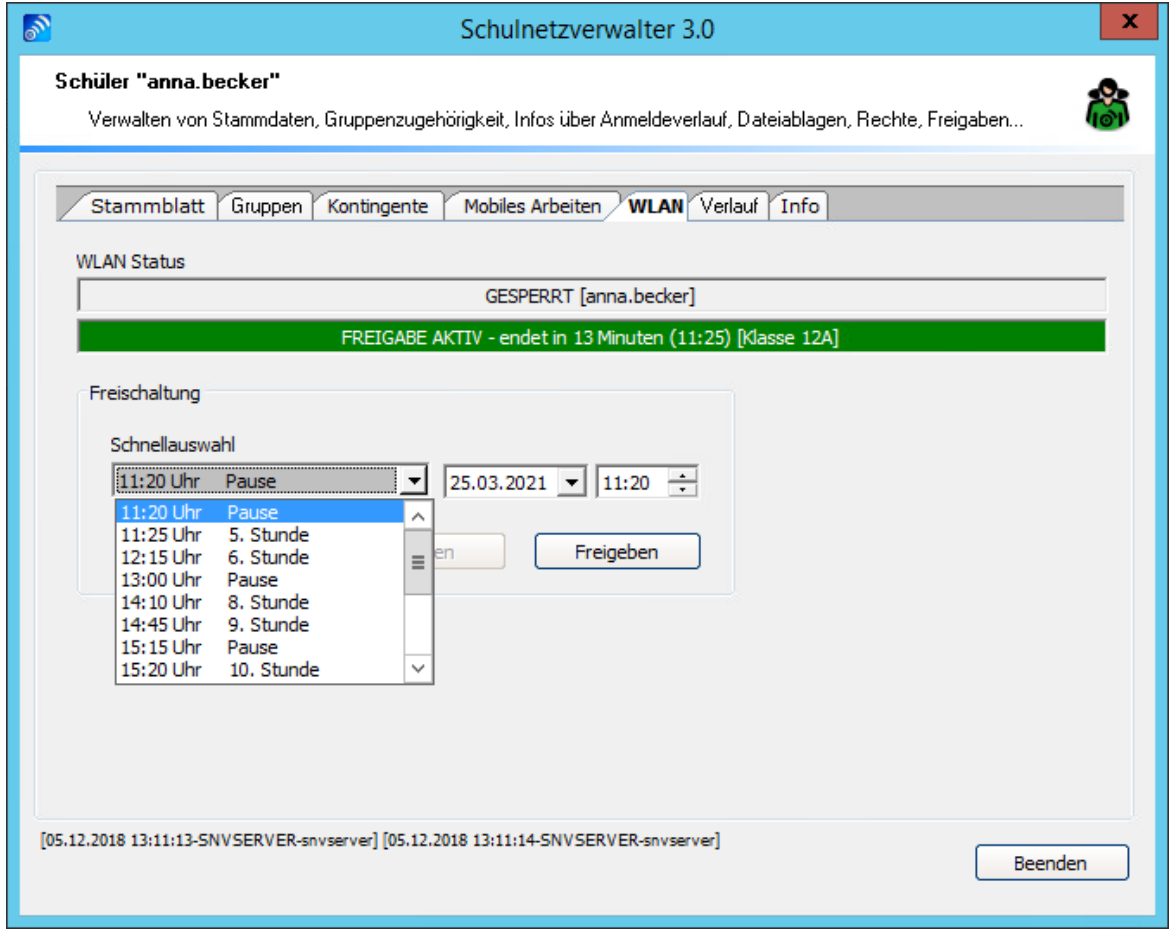

Eine Auswahl, die für den Schüler direkt getroffen wird, überschreibt die Vorgaben durch die Vorgaben der Klasse/Gruppe.

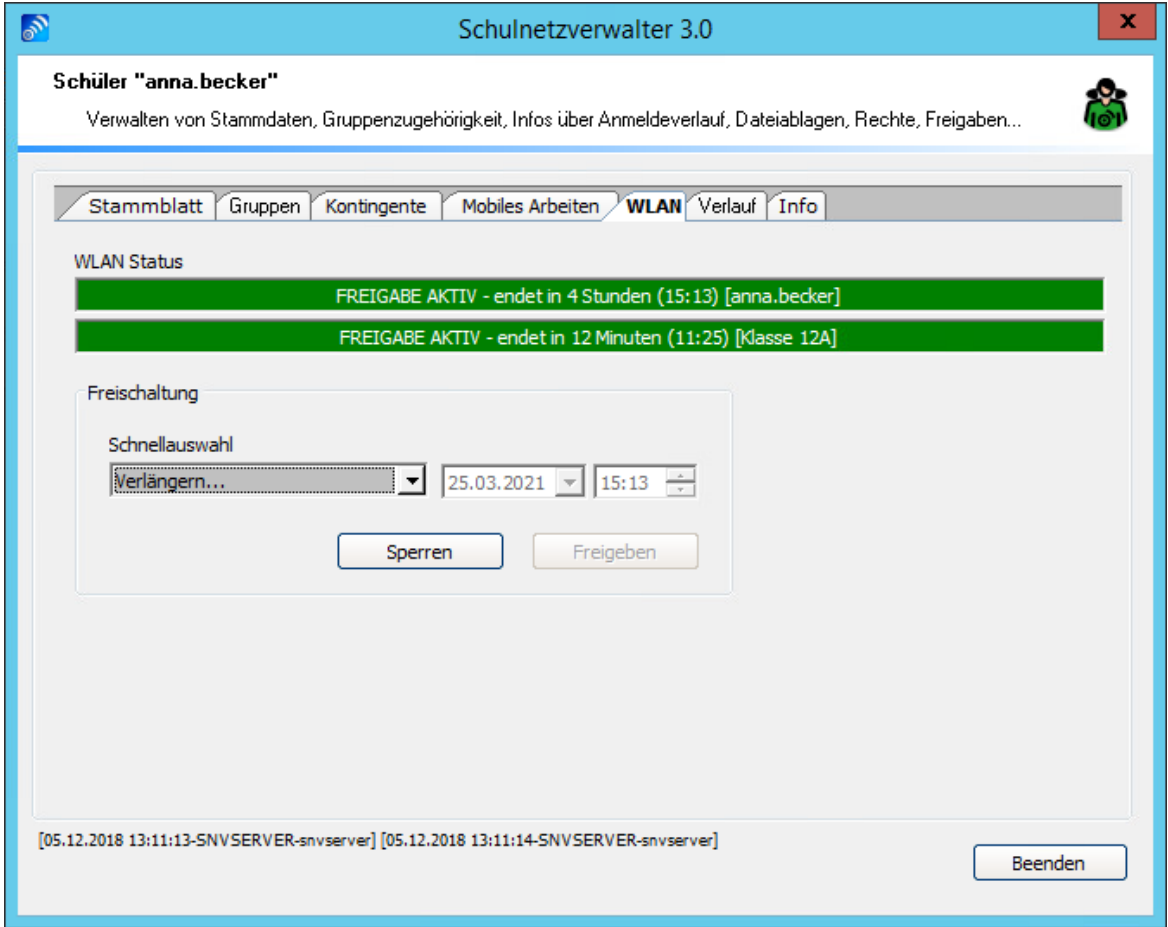

 $\blacksquare$  Version: 21.3.4

# **WLAN - webPortal**

Administration  $\rightarrow$  SNV WebPortal  $\rightarrow$  "Klasse/ Gruppe wählen"

Bei der Raumbelegung sehen Sie, wenn für eine Klasse/Gruppe das WLAN freigeschaltet ist.

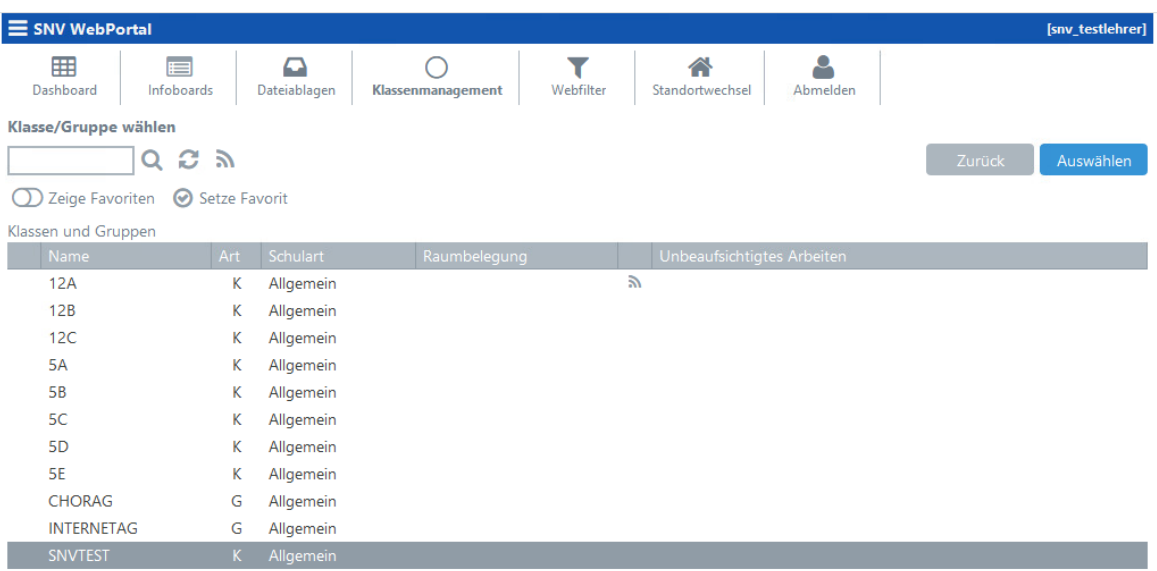

Wenn Sie die Klassen auswählen, sehen Sie folgende Maske:

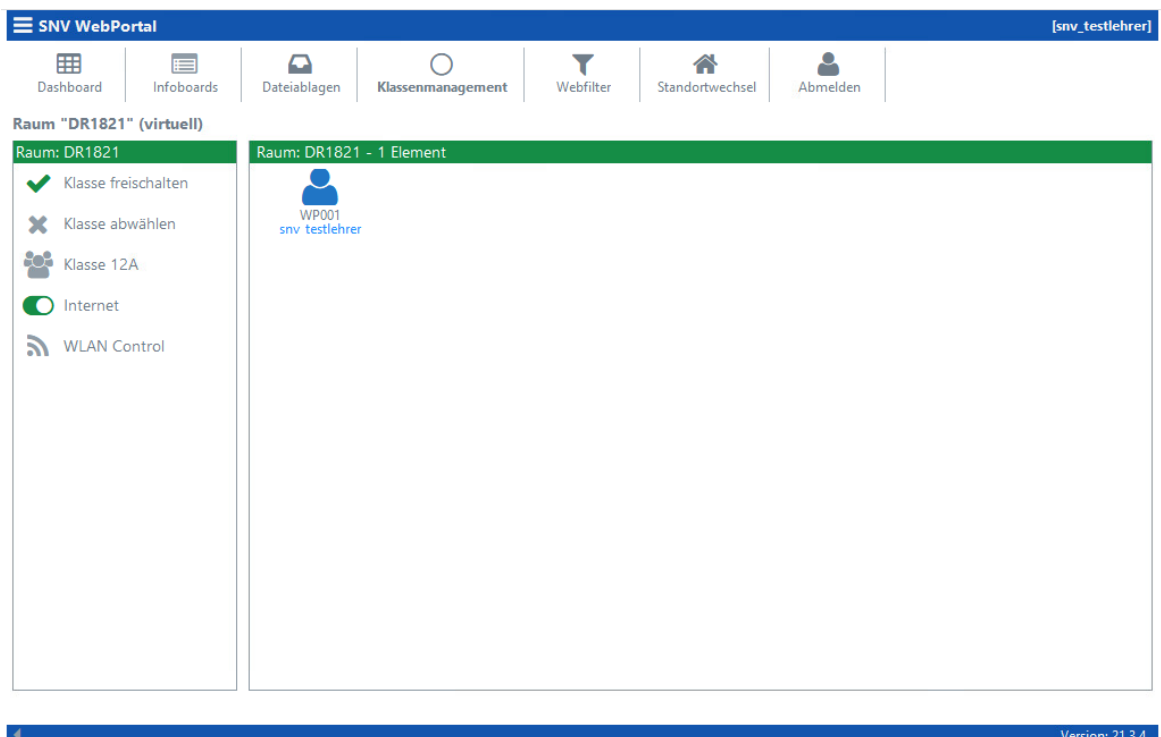

Sie können mit einem Klick auf "WLAN Control" das WLAN freigeben und auch wieder sperren.

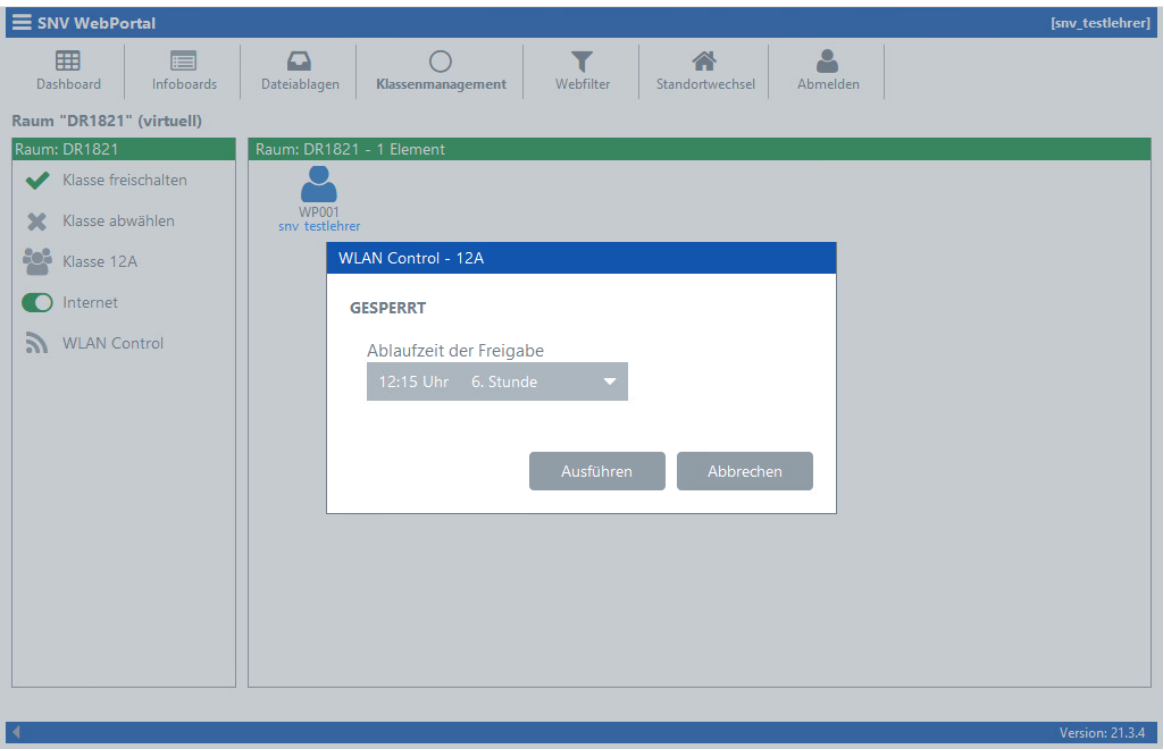

# **7.7.9.3 Unterrichtszeiten**

Administration " Register "Systemeinstellungen" " Register "System" " Register "Unterrichtszeiten"

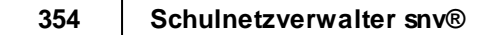

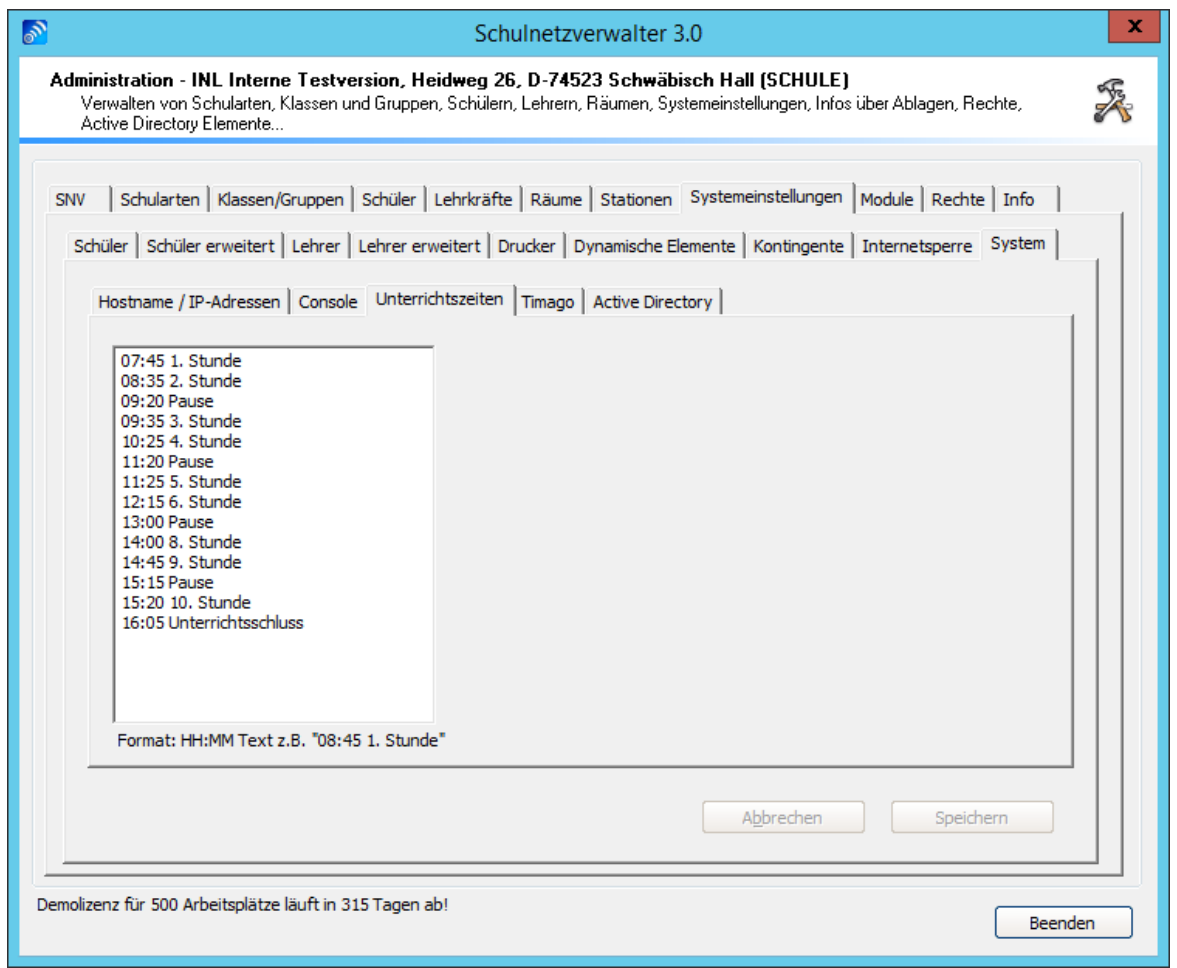

Bitte gemäß den Unterrichtszeiten der betreffenden Bildungseinrichtung anpassen.

Format: HH:MM Text z.B. "08:45 1. Stunde"

# **7.7.9.4 Timago**

Administration  $\rightarrow$  Register "Systemeinstellungen"  $\rightarrow$  Register "System"  $\rightarrow$  Register "Timago"

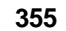

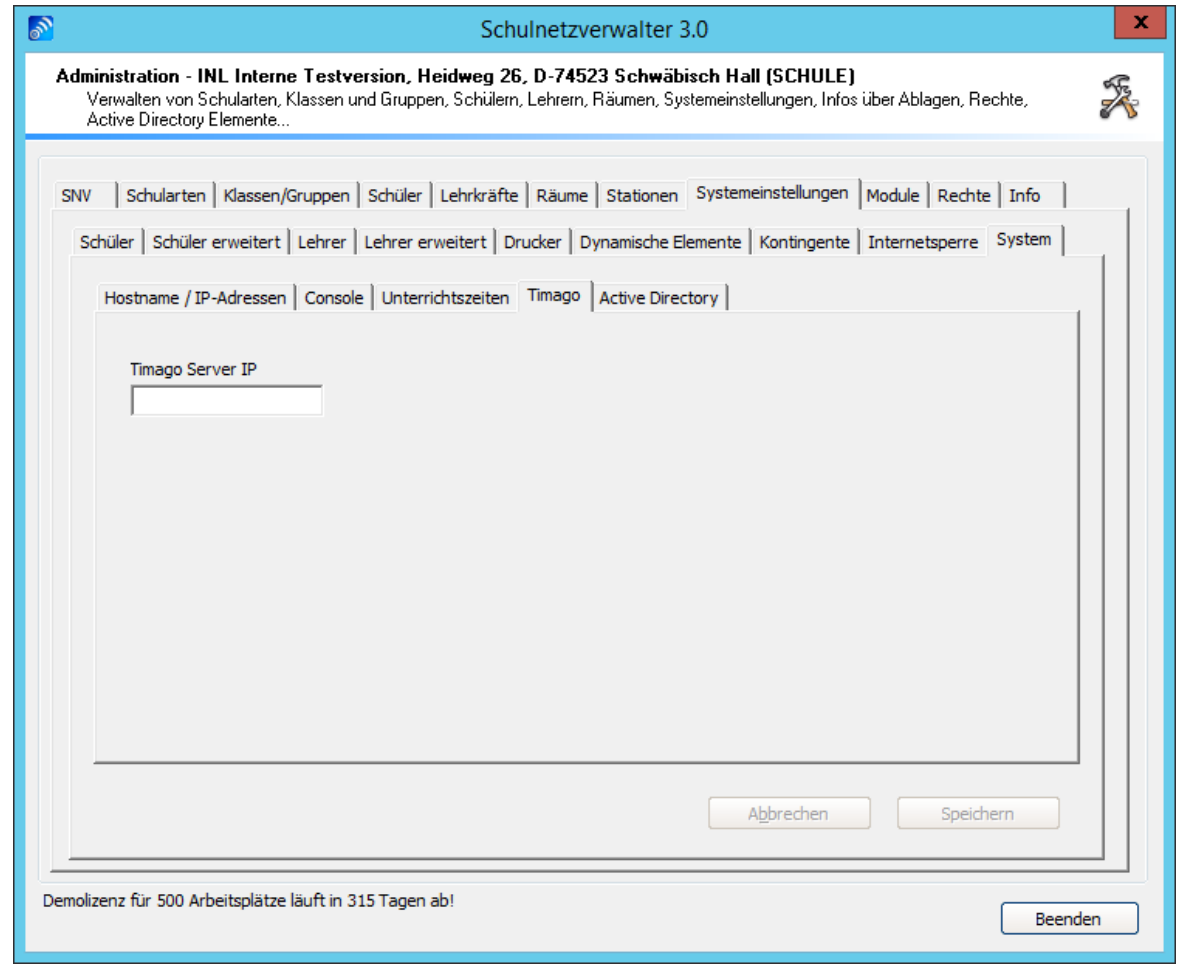

Tragen Sie hier die Timago®Server-IP ein.

# **7.7.9.5 Active Directory**

Administration  $\rightarrow$  Register "Sstemeinstellungen"  $\rightarrow$  Register "System"  $\rightarrow$  Register "Active Directory"

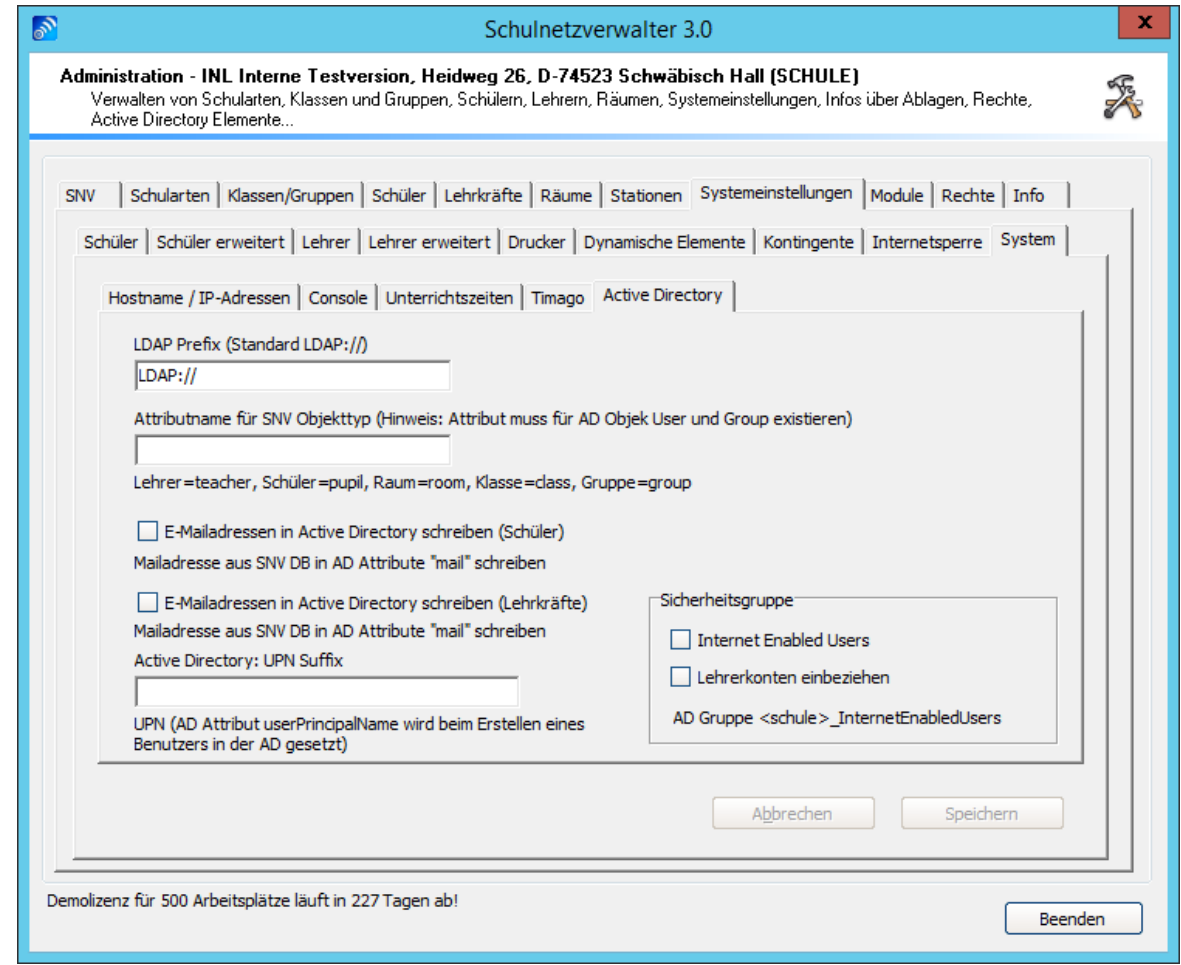

Die Beschreibung der einzelnen Felder, Auswahlmöglichkeiten und Schaltflächen entnehmen Sie bitte der nachfolgenden Tabelle:

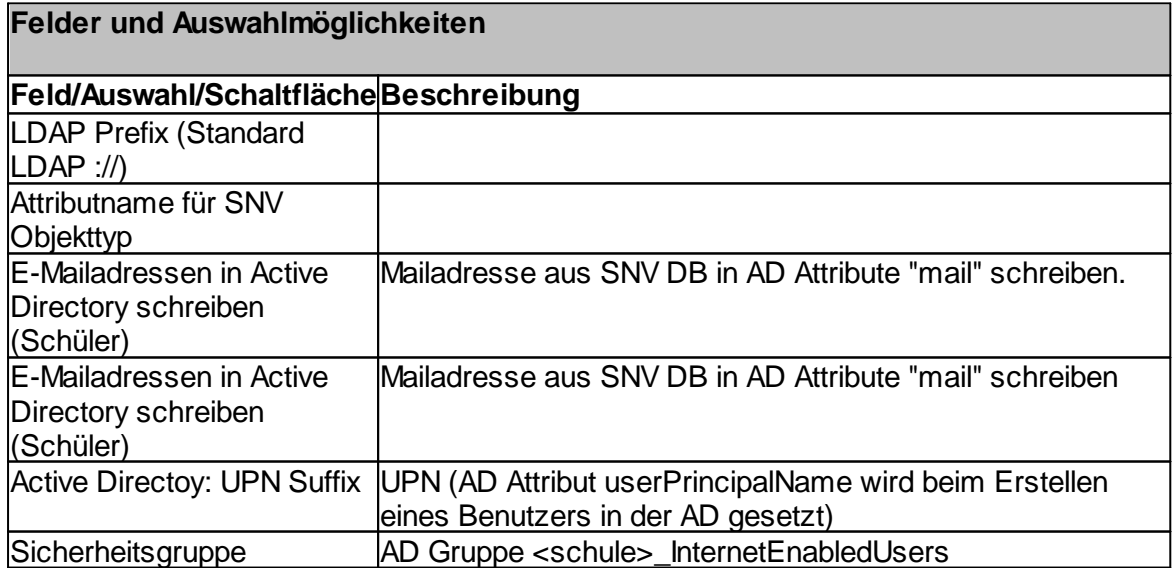

# **7.8 Module**

Mit Hilfe der Modulübersicht lassen sich zahlreiche Module für den Schulnetzverwalter snv® einsehen und verändern.

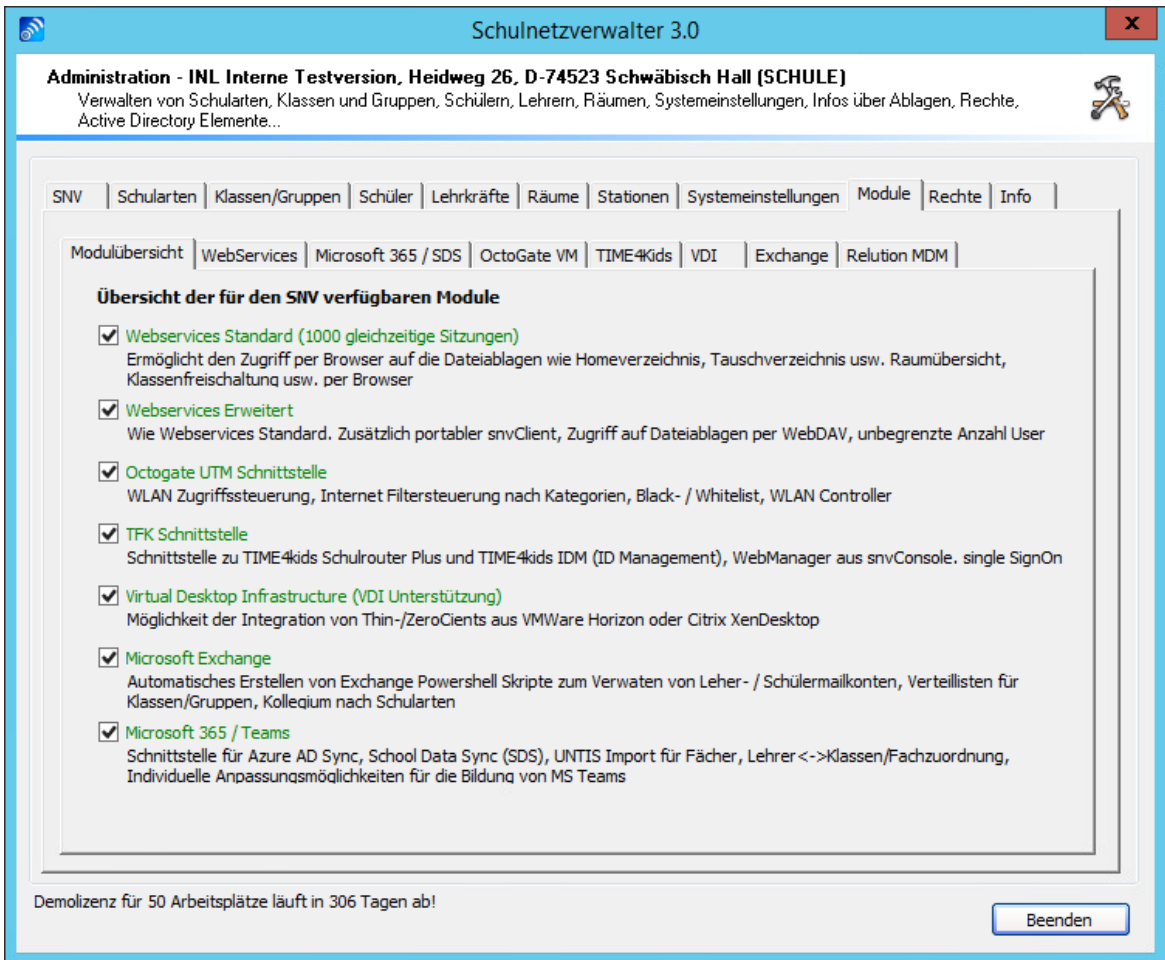

### **7.8.1 WebServices**

Mit den snv®webServices ist es möglich mobile Endgeräte in den Unterricht zu integrieren. Sie sind ein integrierter Bestandteil des Schulnetzverwalter und nutzen dessen Dateiablagen und die gemeinsame Benutzerverwaltung.

Das snv®webPortal ist eine browsergestützte Software, mit welcher man auf die Dateiablagen des Schulnetzverwalter zugreifen kann.

Es gibt das snv®webPortal in zwei verschiedenen Ausführungen.

#### **Standard (snv®webPortal)**

· Klassenraummanagement

- · Zugriff per Browser auf Dateiablagen wie Homeverzeichnis, Lehrertausch, Schüler- und Klassenverzeichnis
- · betriebssystemunabhängig
- · SSL-Sicherheit
- · für Tablets, Notebooks, Smartphones
- interner/externer Zugriff
- · Internetzugriff sperren / freigeben \*1
- · anpassbarer raumbezogener Webfilter \*1
- · unterstützt alle gängigen Browser

# **Erweitert (snv®webPortal Pro)**

Funktionen wie Standard

zusätzlich noch

- · Zugriff auf Dateiablagen mit Hilfe des Standardprotokolls WebDAV
- · interner und externer Zugriff möglich. Bei internem Zugriff ist keine Internetverbindung nötig
- · Vielzahl von Programmen und Apps
- · unterstützt auch OwnCloud / Next-Cloud Clients/ Apps

# Arbeitsweise des snv®webPortal

Im Gegensatz zu schuleigenen Computern mit installiertem snv®Client sind die mobilen Geräte mit denen man sich am snv® über das webPortal authentifiziert nicht im Schulnetzverwalter registriert (es existiert kein Stationseintrag und keine Raumzuordnung und sind somit unbekannt.

Deshalb wird während der Anmeldung am webPortal im Hintergrund für die anmeldende Person ein Stationseintrag mit der Bezeichnung WPxxx erstellt (xxx ist eine fortlaufende Nummer 001 - 999). Der Stationseintrag existiert nur während einer Sitzng und wird beim Abmelden wieder gelöscht.

Ebenso wird das mobile Gerät einem Raum zugewiesen. Bei der Raumzuordnung gelten für Lehrkräfte und Schüler unterschiedliche Regeln.

# **Lehrkräfte**

Während der Anmeldung am webPortal wird zusätzlich zum Stationseintrag für den Lehrer ein eigener virtueller Raum mit der Bezeichnung DRxxxx erstellt (xxxx ist eine zufällig Zahl zwischen 0001 und 9999) und der Stationseintrag des Lehrers wird diesem Raum zugewiesen. Beim Abmelden wird der virtuelle Raum wie auch der zugehörige Stationseintrag wieder gelöscht.

Der virtuelle Raum kann von der Lehrkraft zur Aufnahme von mobilen Schüleranmeldungen z.B. durch Freischalten einer Klasse / Gruppe (automatische Zuweisung) und/ oder durch Aufnahme einzelner Schüler (manuelle Zuweisung) verwendet werden.

Ebenso kann die Lehrkraft über das webPortal einen Raumwechsel in einen vorhanden snv®-Raum vornehmen. Dabei wird die mobile Station bis zur Abmeldung in einen Raum mit festinstallierten Computern aufgenommen. Dadurch ist der gemischte Betrieb von mobilen und festinstallierten PCs möglich.

Das Internet ist für die Lehrkräfte grundsätzlich freigeschaltet. Es gelten die Einstellungen des Surfprofils "Lehrer".

### **Schüler**

Die Sitzungen der Schüler werden beim Anmelden, wenn nicht abweichend konfiguriert, dem Raum "WEBPORTAL" zugewiesen. Dieser Raum dient als eine Art "Warteraum", bei welchem die entsprechenden Schülersitzungen auf Aunfahme in einen physikalischen oder virtuellen Raum warten. Dabei ist der Zugriff auf das Internet sowie auf die snv®- Dateiablagen für diese Schüler gesperrt. Dies entspricht den Standardeinstellungen der snv®webServices. Administratoren haben jedoch die Möglichkeit durch Setzen der Option "Zugriff erlaubt ohne Raumzuordnung" den Zugriff auf die snv®-Dateiablagen freizugeben.

Für unbeaufsichtiges Arbeiten können sowohl Klassen / Gruppen als auch einzelne Schüler abweichend konfiguriert werden. In diesem Fall werden die Sitzungen der Schüler dem Raum "UNATTENDED" zugewiesen (Standard für unbeaufsichtigtes Arbeiten - auch jeder andere physikalische Raum konfigurierbar). Der Zugriff auf das Internet sowie auf die snv®-Dateiablagen ist freigegeben. Für den Internetzugriff gilt das Surfprofil "Schüler" Ebenso wie beim Raum "WEBPORTAL". Die Einstellungen für das unbeaufsichtigte Arbeiten können zeitlich begrenzt werden. Nach Ablauf werden die Sitzungen der Schüler bei der Anmeldung wieder dem Raum "WEBPORTAL" zugewiesen.

#### **7.8.1.1 Standardeinstellungen**

Administration  $\rightarrow$  Register "Module"  $\rightarrow$  Register "WebServices"  $\rightarrow$  Register "Standardeinstellungen"

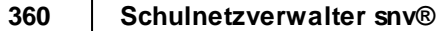

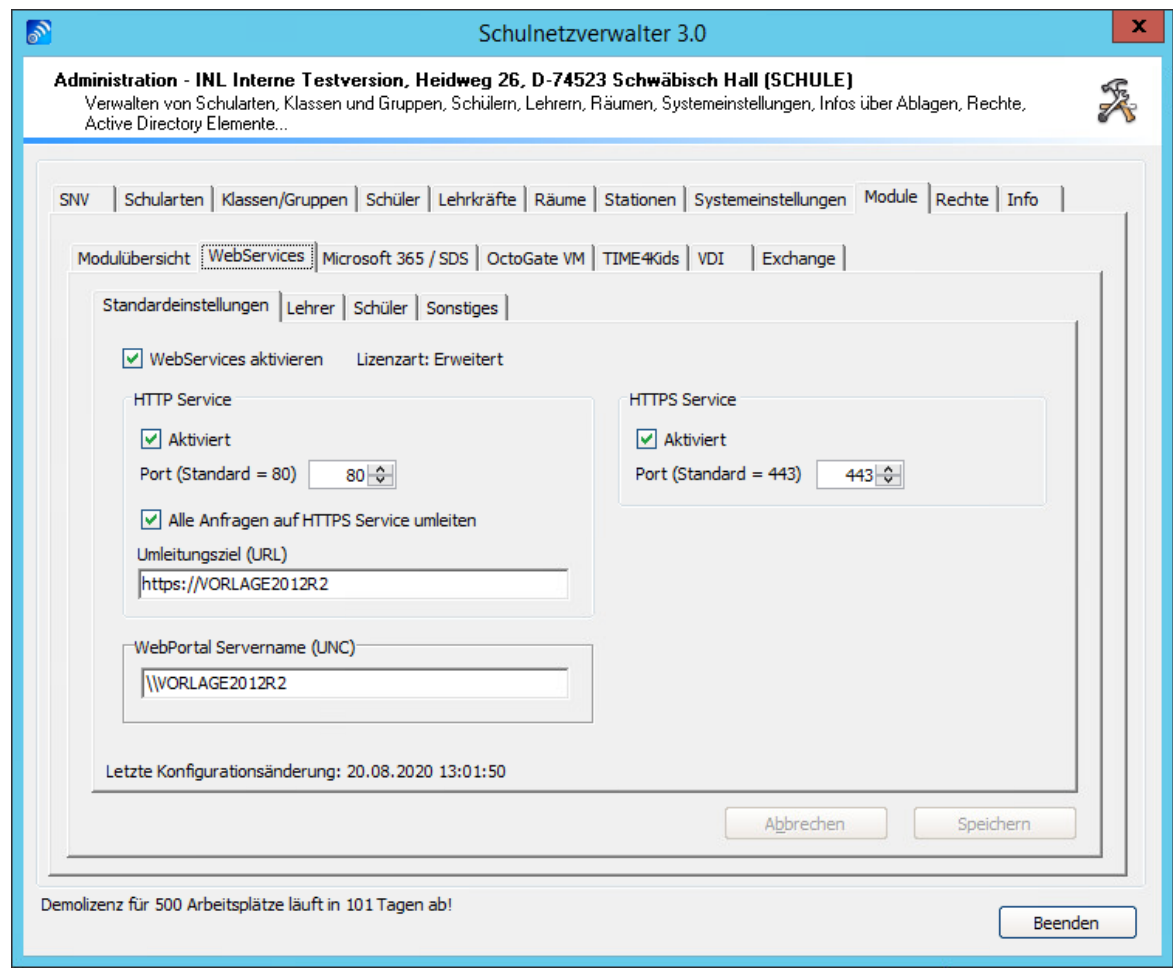

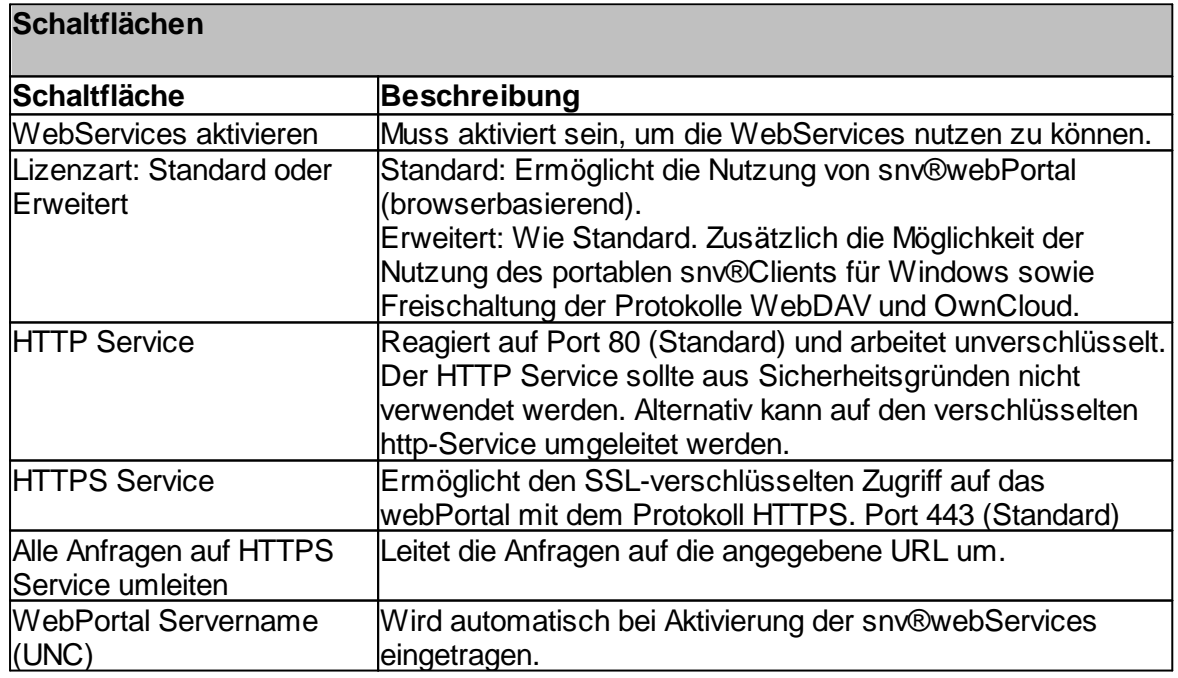
### **7.8.1.2 Lehrer**

# Administration → Register "Module" → Register "WebServices" → Register "Lehrer"

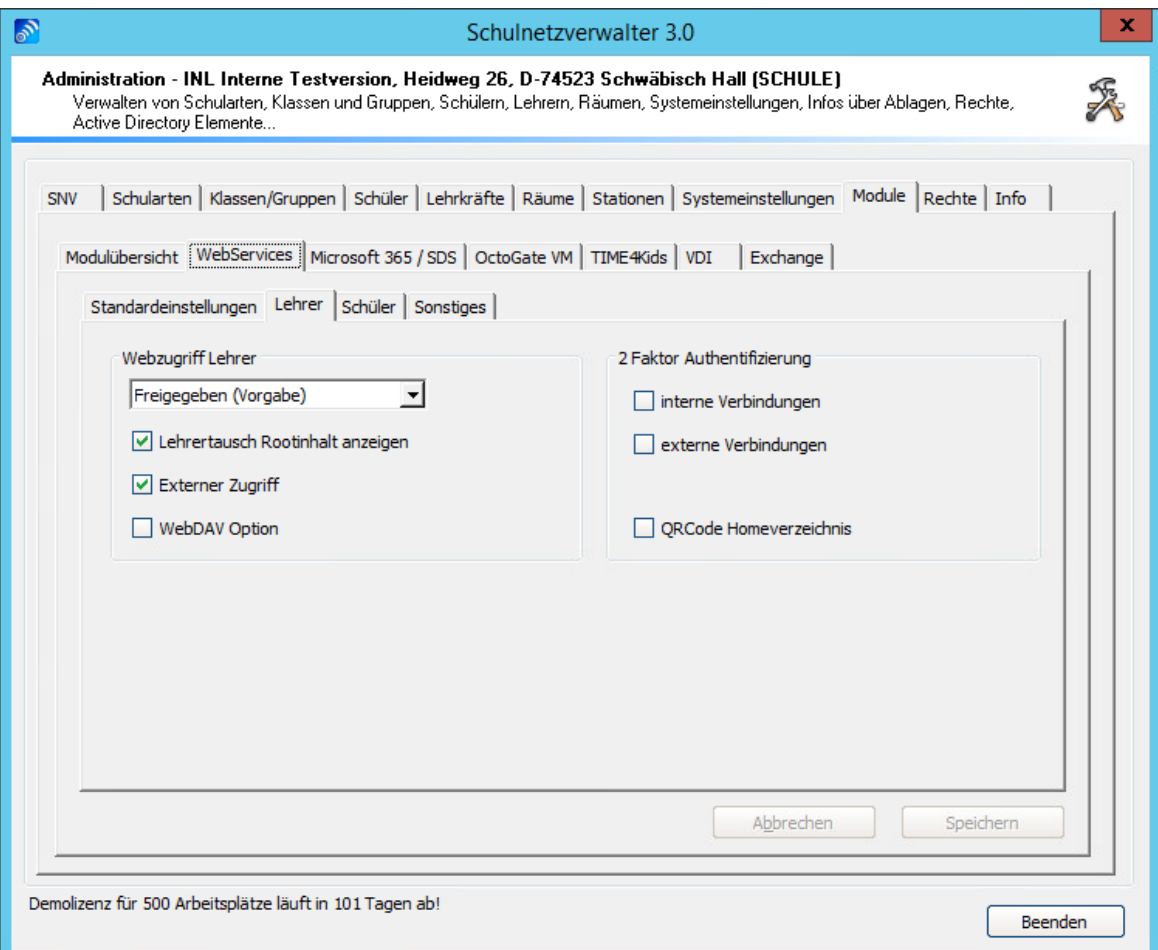

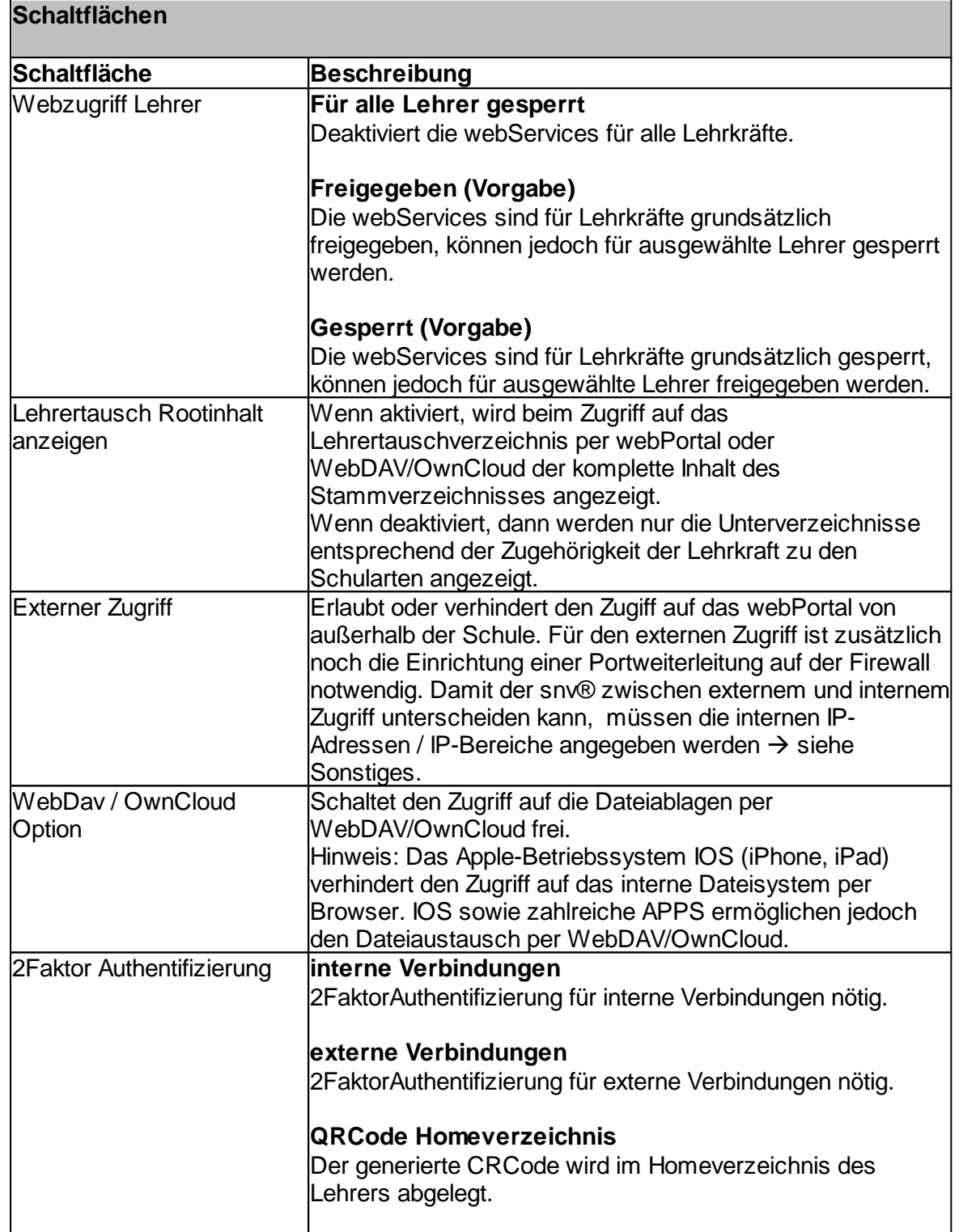

### **7.8.1.3 Schüler**

# Administration → Register "Module" → Register "WebServices" → Register "Schüler"

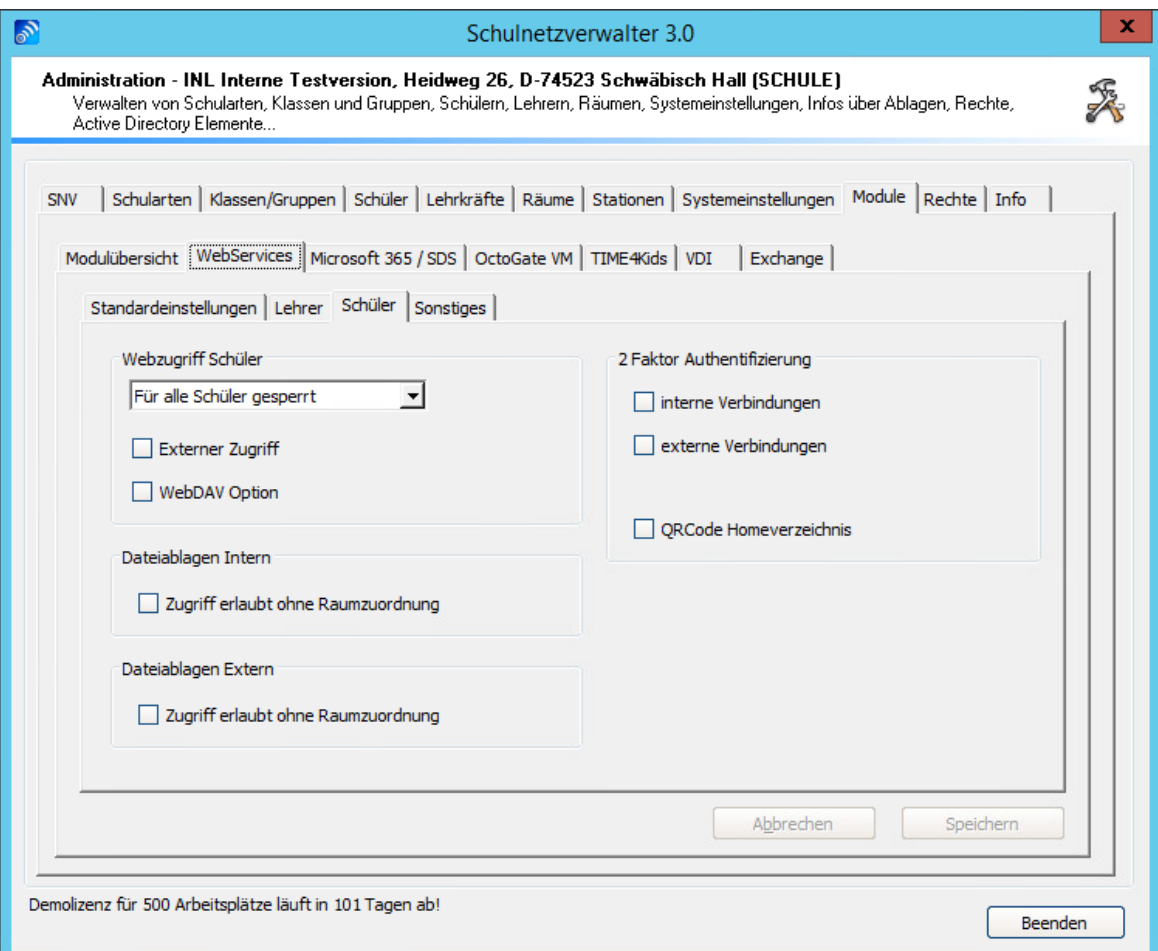

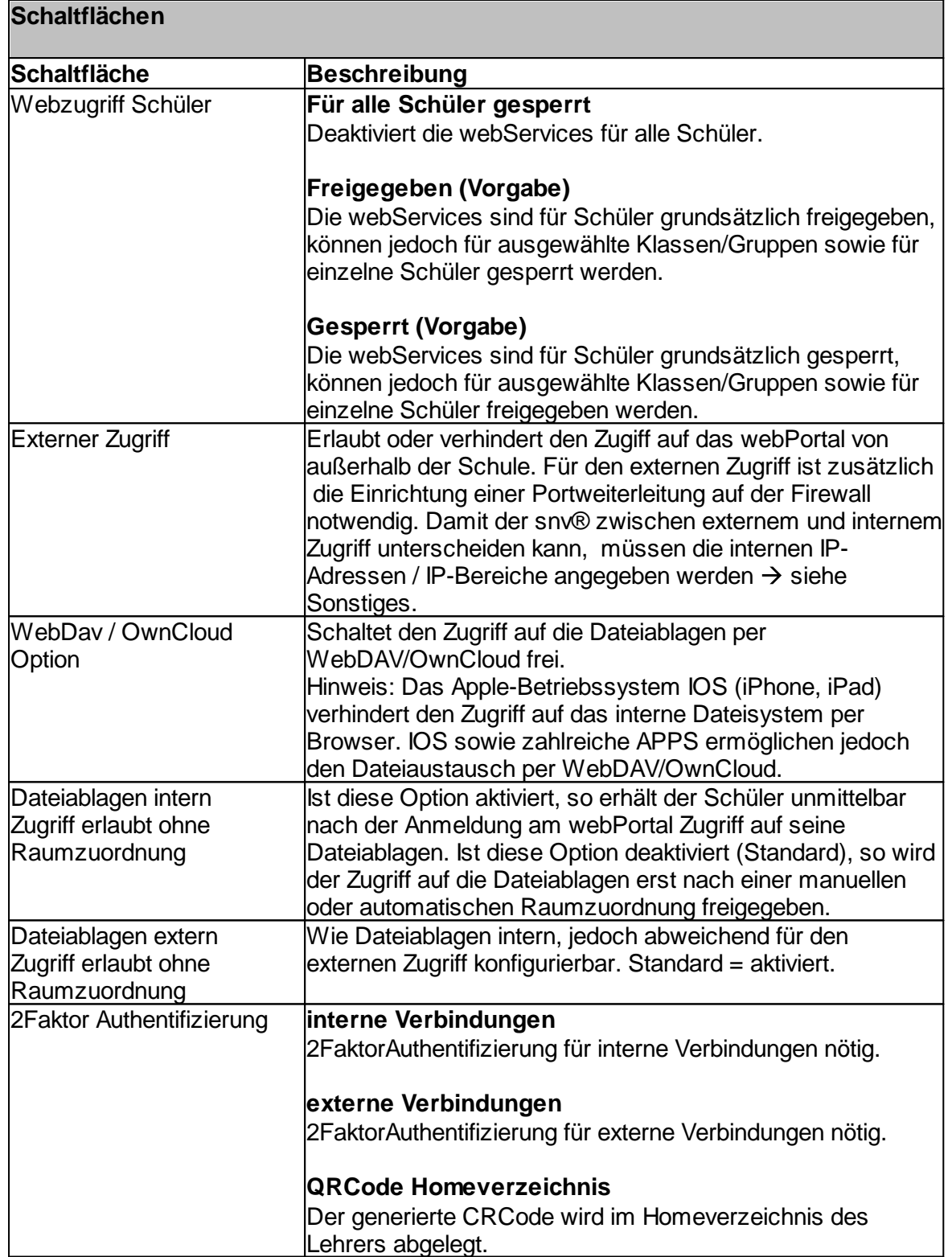

### **7.8.1.4 Sonstiges**

# Administration  $\rightarrow$  Register "Module"  $\rightarrow$  Register "WebServices"  $\rightarrow$  Register "Sonstiges"

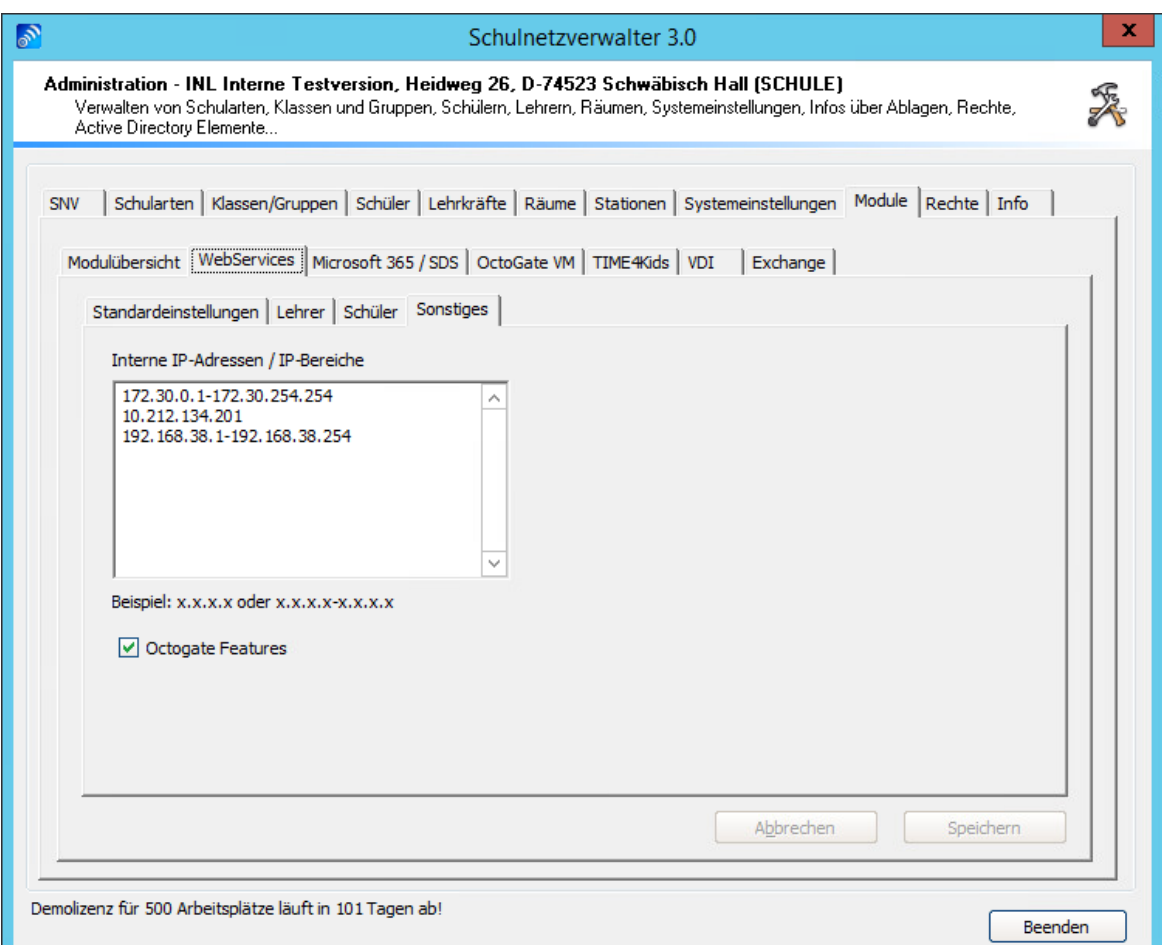

# **Schaltflächen**

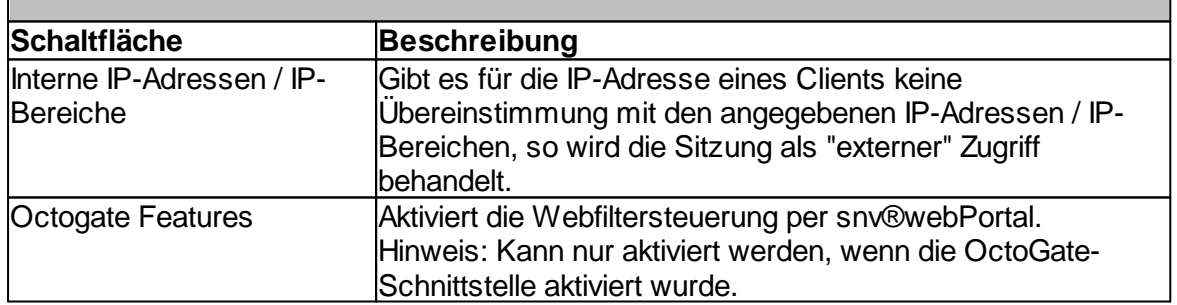

### **7.8.2 Microsoft - 365 / SDS**

Mit unserem snv® Microsoft 365 SDS / Teams Modul sind Sie in der Lage aus der snv®Console heraus SDS-Importlisten für klassen- oder fächerbezogene Teams für Microsoft Teams, Gruppen für Exchange Online, OneNote-Klassen-Notebooks oder auch Gruppen für Intune zu definieren und generieren.

Das Modul kann in Kombination mit Azure Connect betrieben werden.

Alternativ ist es auch möglich die Benutzer über den Microsoft SDS-Import anzulegen.

Modul-Features:

- · Teams für MS Teams, Definition pro Klasse bzw. Gruppe
- · Teams für MS Teams, Definition pro Fach pro Klasse bzw. Gruppe
- · Hinzufügen/ Anpassen der entsprechenden Mitglieder und Besitzer
- · Individuelle Anpassung der Teams-Mitgliedschaft pro Lehrer
- · Anlegen von Schulfächern
- · Schulfach Import aus Untis-Exportlisten möglich
- · Lehrer-Schulfach/ Klassen-Zuordnung aus Untis-Exportlisten möglich
- · Möglichkeit von vordefinierten Namenskonventionen
- · Definition/Konfiguration sowie die Zuweisung von UPN-Suffixen für Lehrer und Schüler
- · AzureAD Connect-Unterstützung
- Integrierter Microsoft Teams-Verwaltungsbenutzer
- · Administrative Unterstützung bei der Zuordnung von M365 spezifischen UPNs

#### **7.8.2.1 Einstellungen**

Administration  $\rightarrow$  Register "Module"  $\rightarrow$  Register "Microsoft 365 /SDS"  $\rightarrow$  Register "Einstellungen"

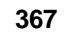

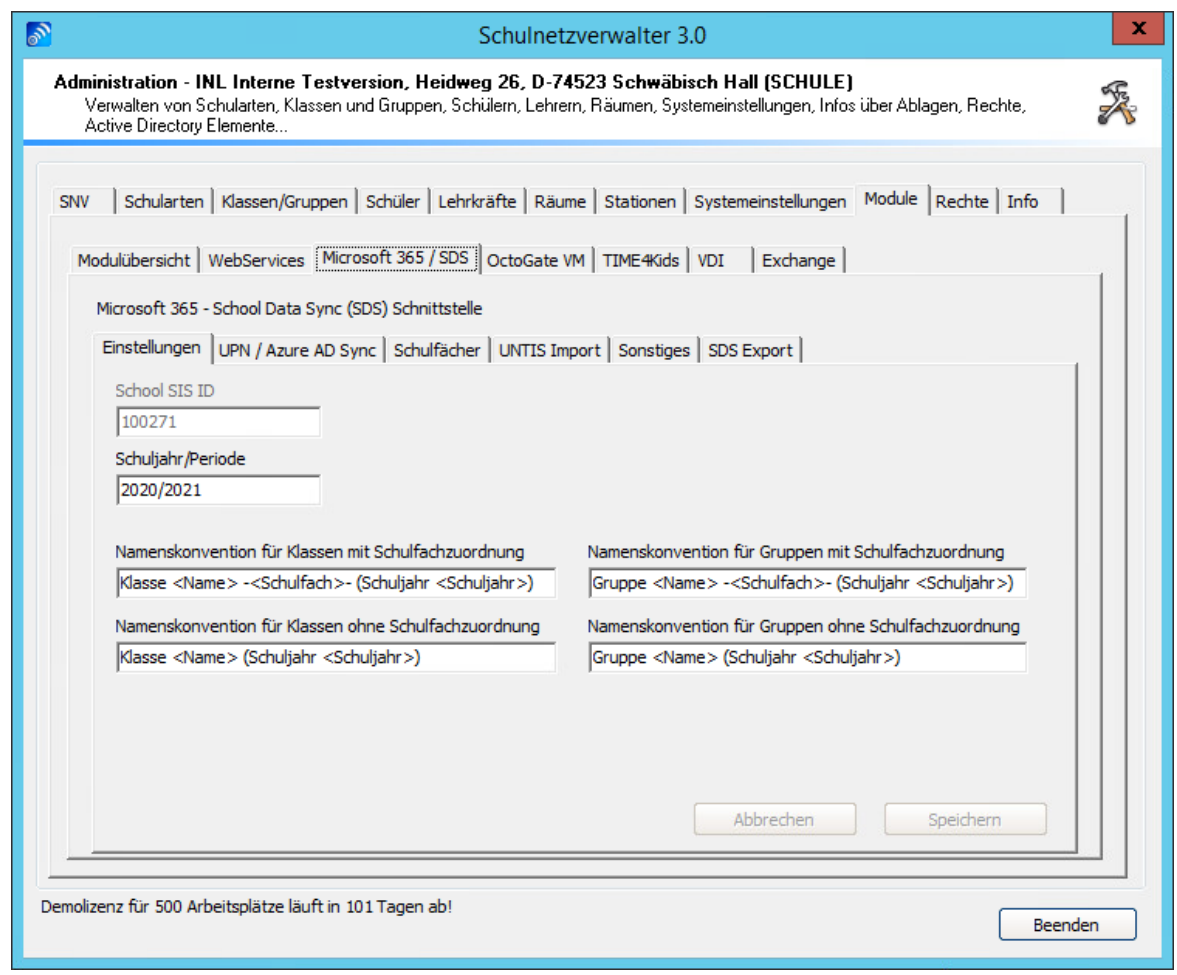

### **Schaltflächen**

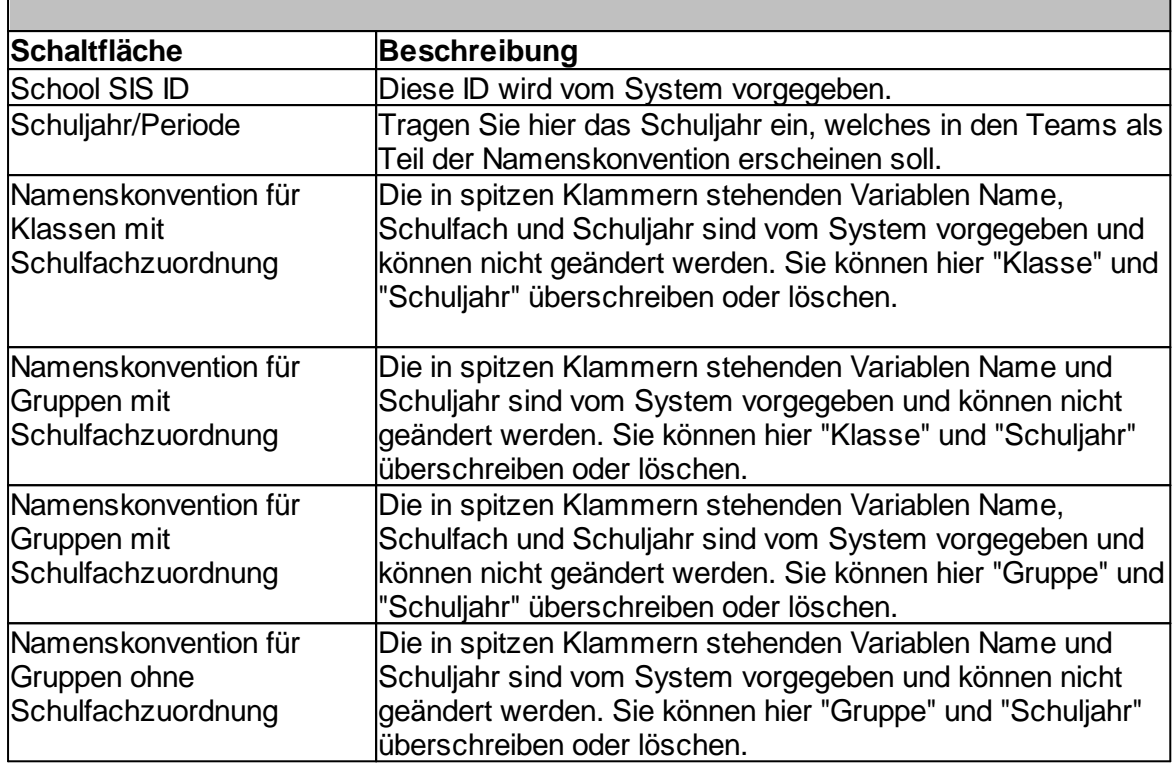

# **7.8.2.2 UPN / Azure AD Sync**

Administration  $\rightarrow$  Register "Module"  $\rightarrow$  Register "Microsoft 365 /SDS"  $\rightarrow$  Register "UPN / Azure AD Sync"

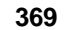

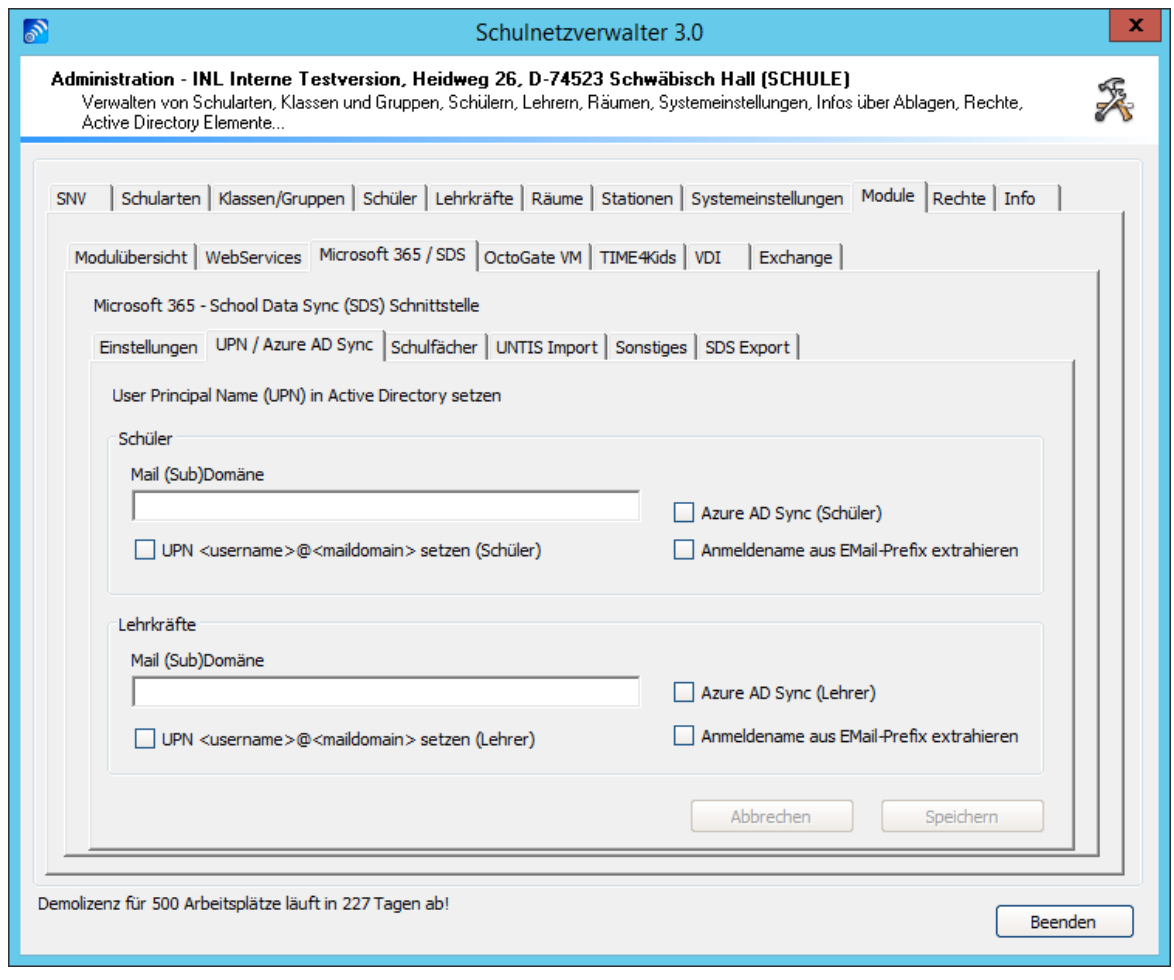

## **Schaltflächen**

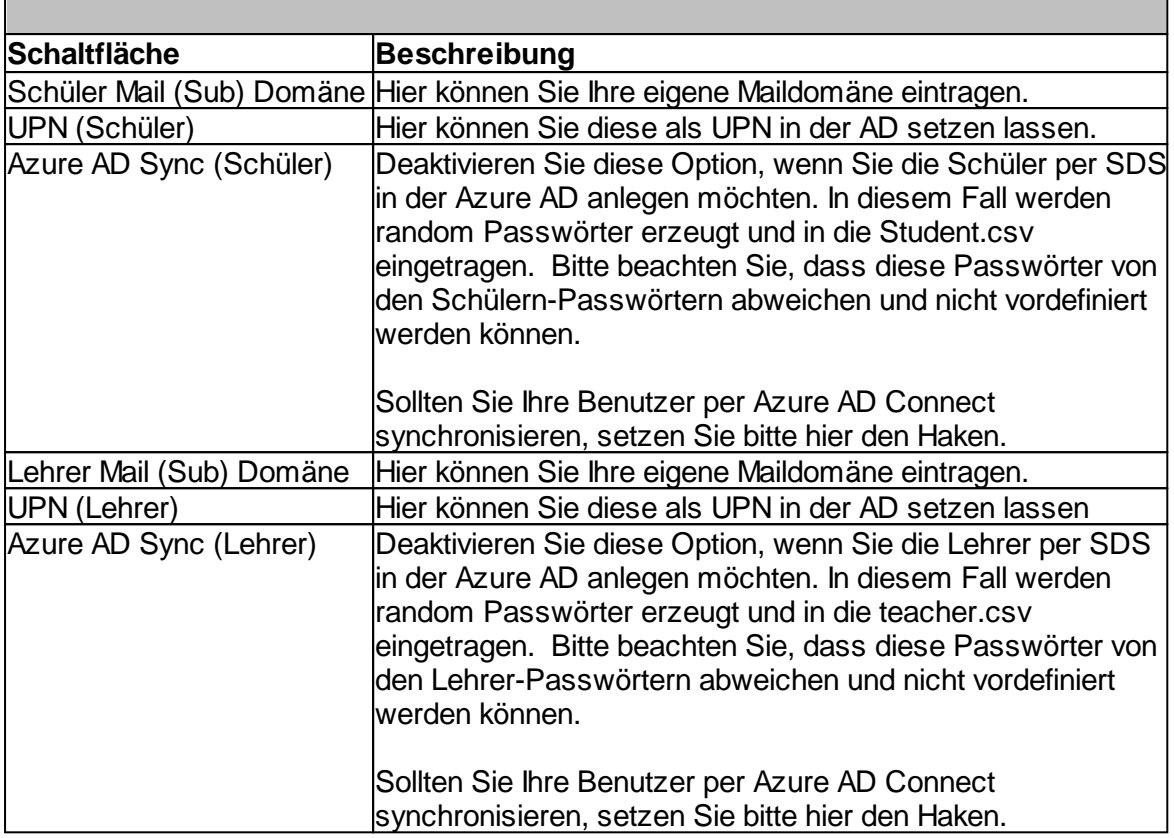

### **7.8.2.3 Schulfächer**

Administration " Register "Module" " Register "Microsoft <sup>365</sup> /SDS" " Register "Schulfächer"

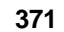

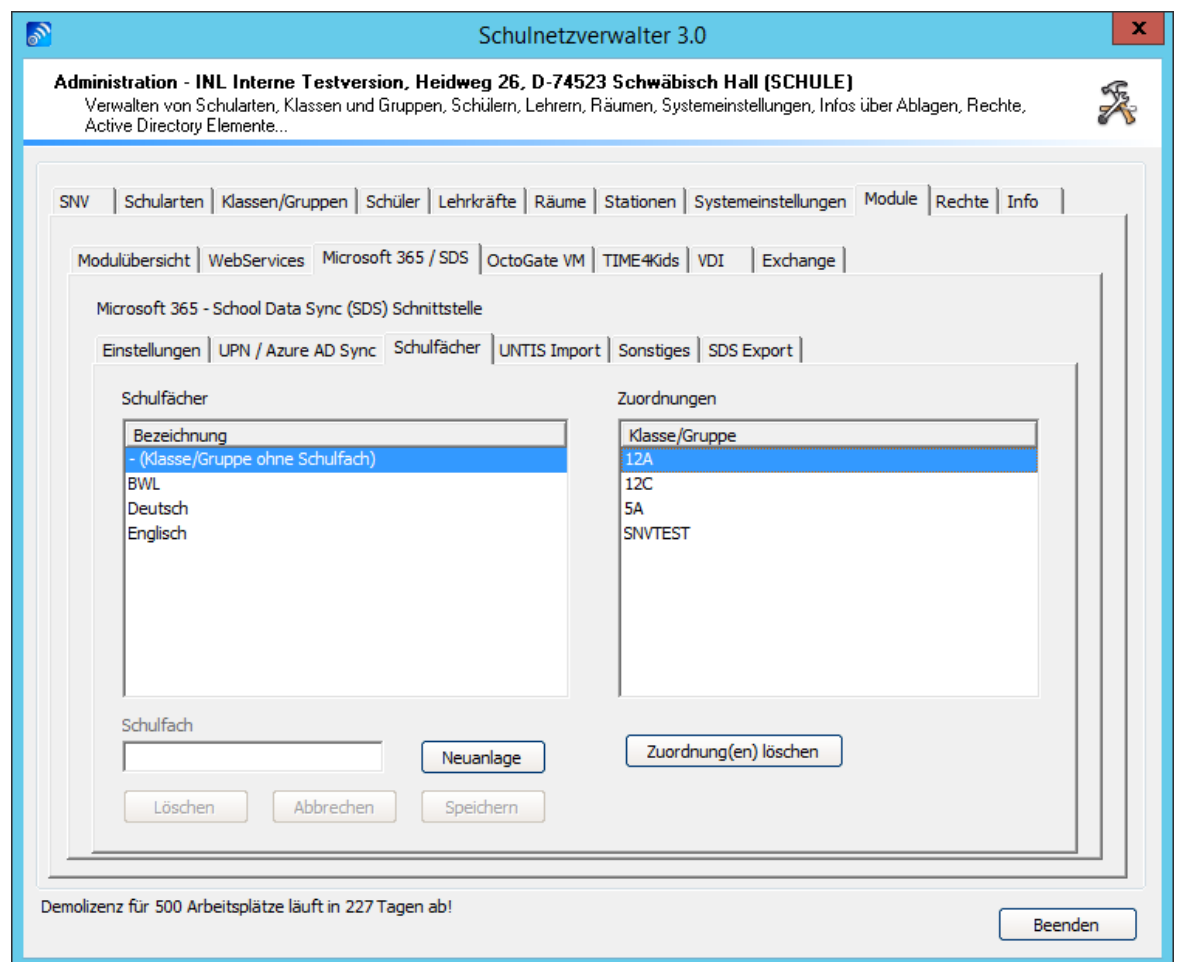

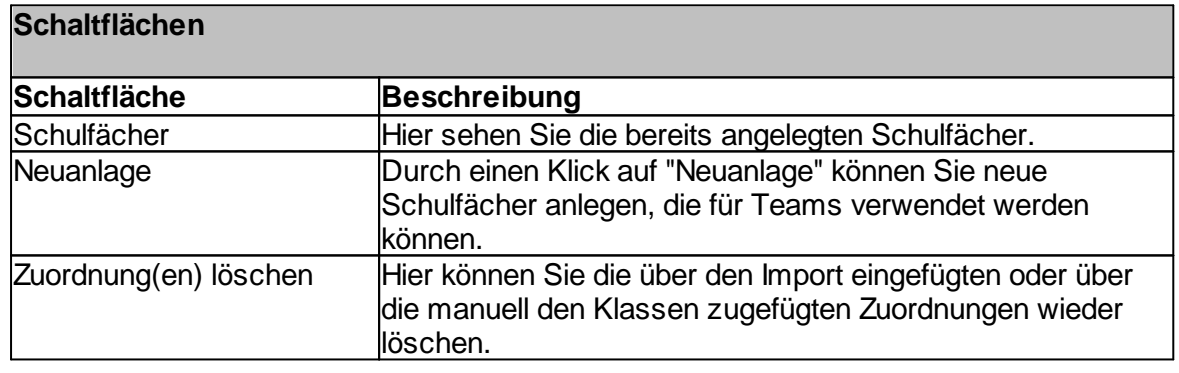

# **7.8.2.4 UNTIS Import**

Administration " Register "Module" " Register "Microsoft <sup>365</sup> /SDS" " Register "UNTIS Import"

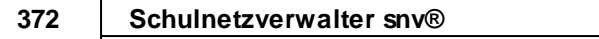

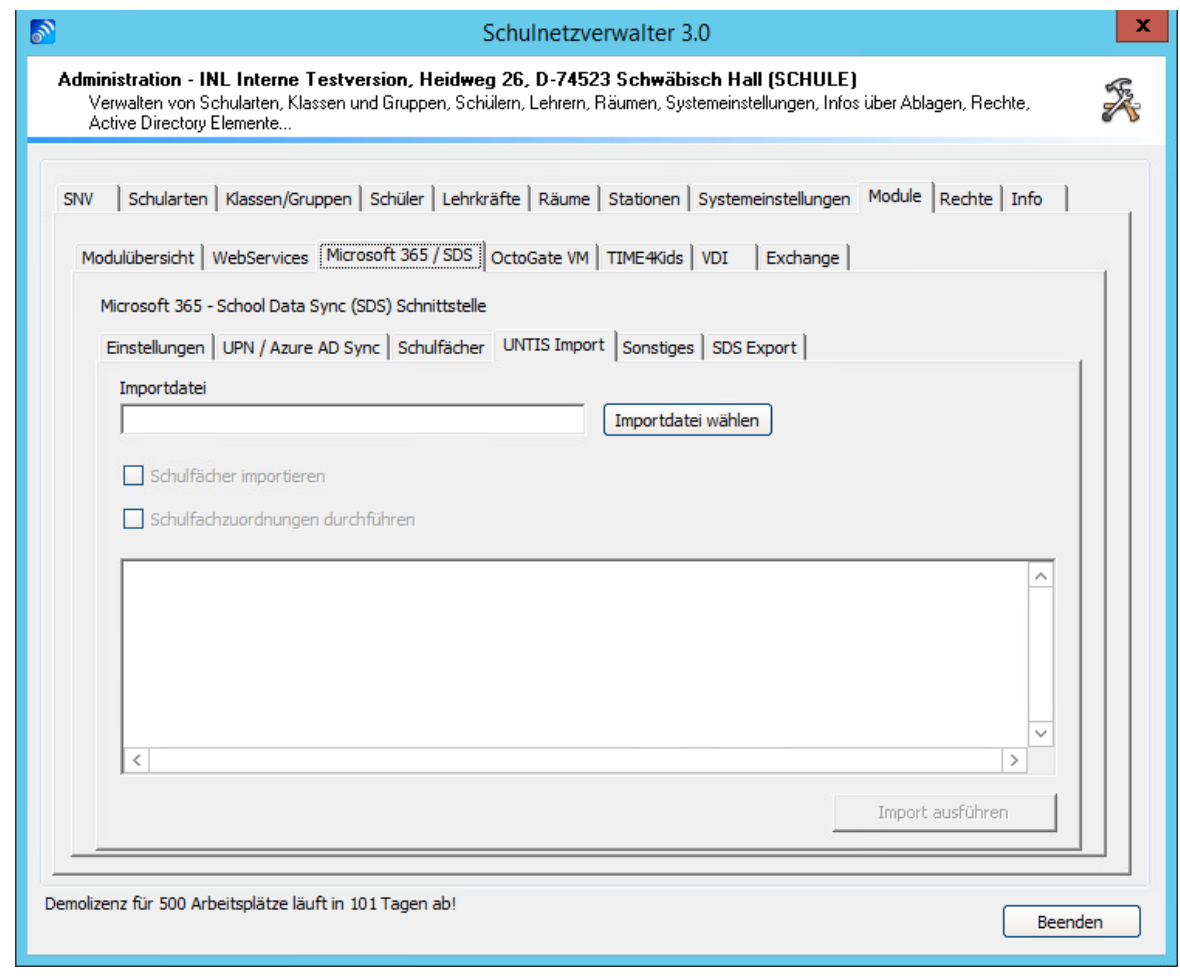

In der Untis-Exportliste müssen folgende Daten enthalten sein:

- 1. Spalte Untis-Nr
- 2. Spalte Lehrer
- 3. Spalte Fach
- 4. Spalte Klasse

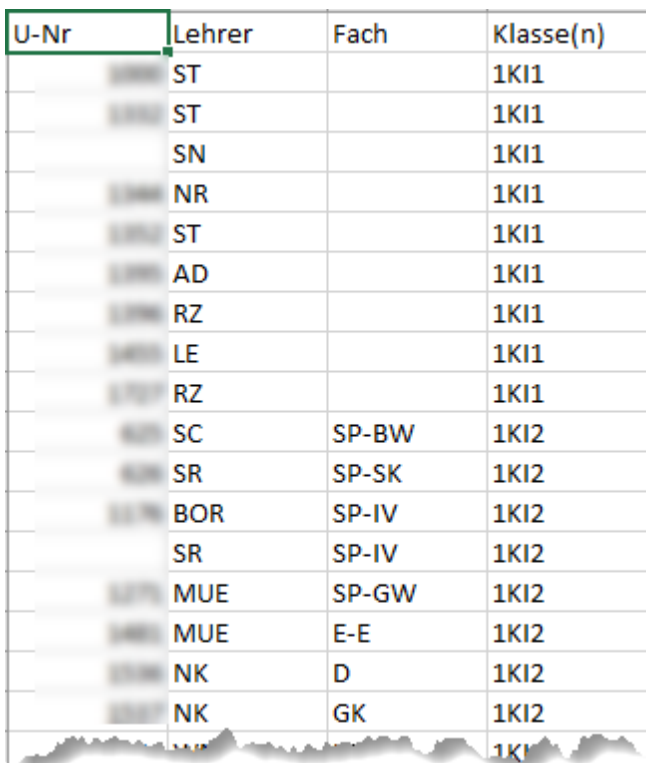

## **Wichtiger Hinweis:**

Für die Zuordnung der Lehrer zu den Klassen und Fächern ist es notwendig, dass der Lehrer-Name mit dem Lehrer-Anmeldenamen im snv® übereinstimmt.

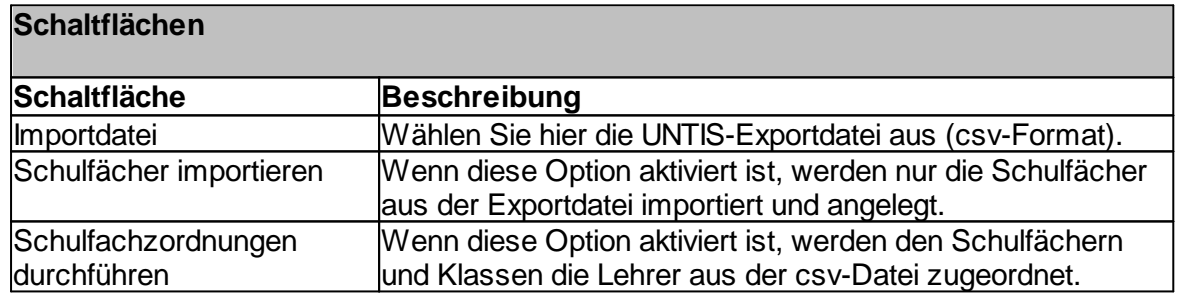

### **7.8.2.5 Sonstiges**

Administration  $\rightarrow$  Register "Module"  $\rightarrow$  Register "Microsoft 365 /SDS"  $\rightarrow$  Register "Sonstiges"

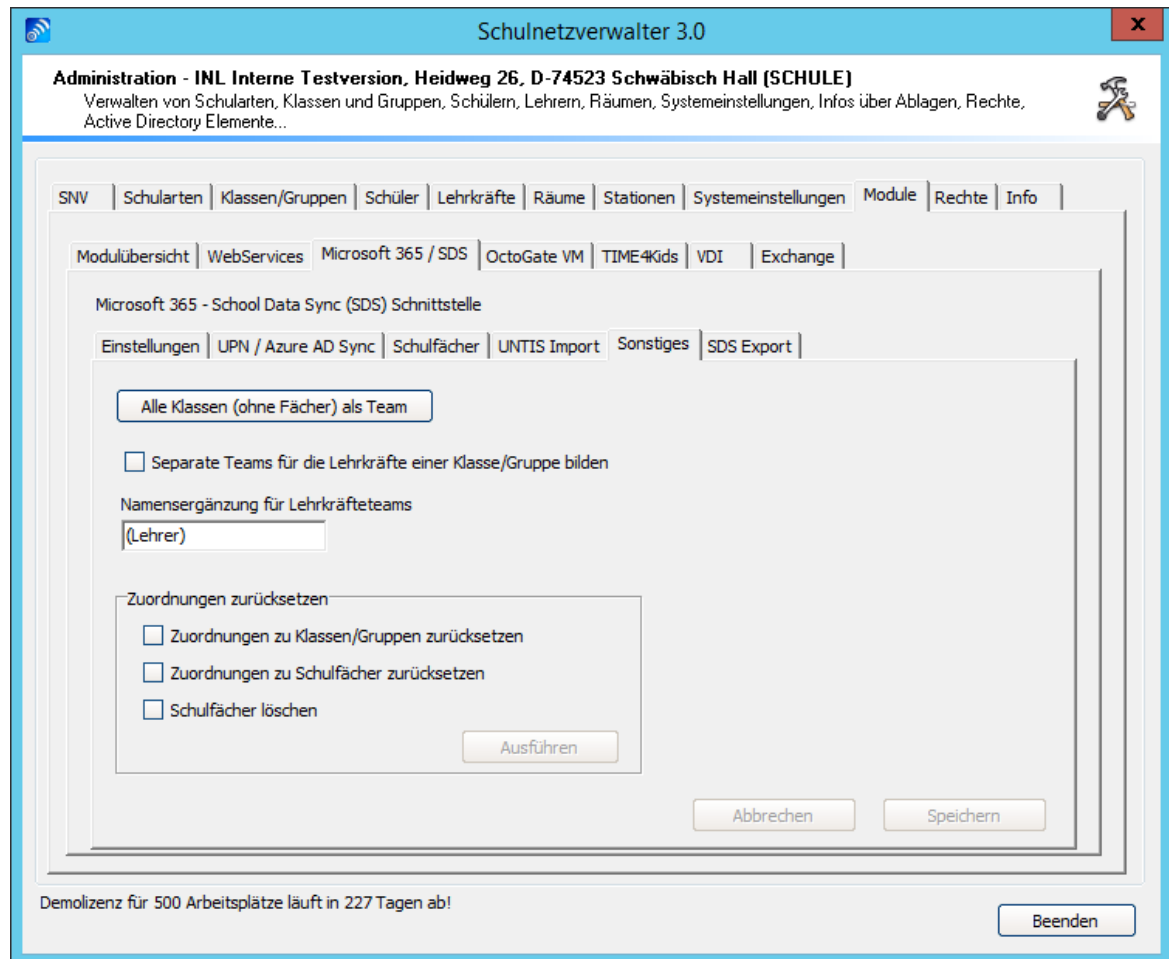

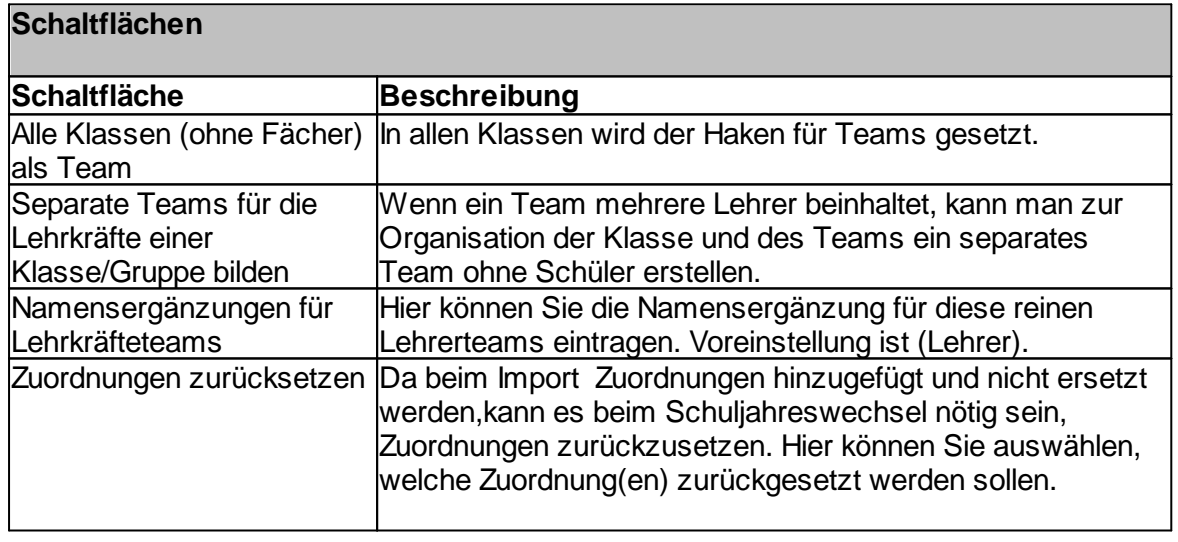

## **7.8.2.6 SDS Export**

Administration → Register "Module" → Register "Microsoft 365 /SDS" → Register "SDS Export"

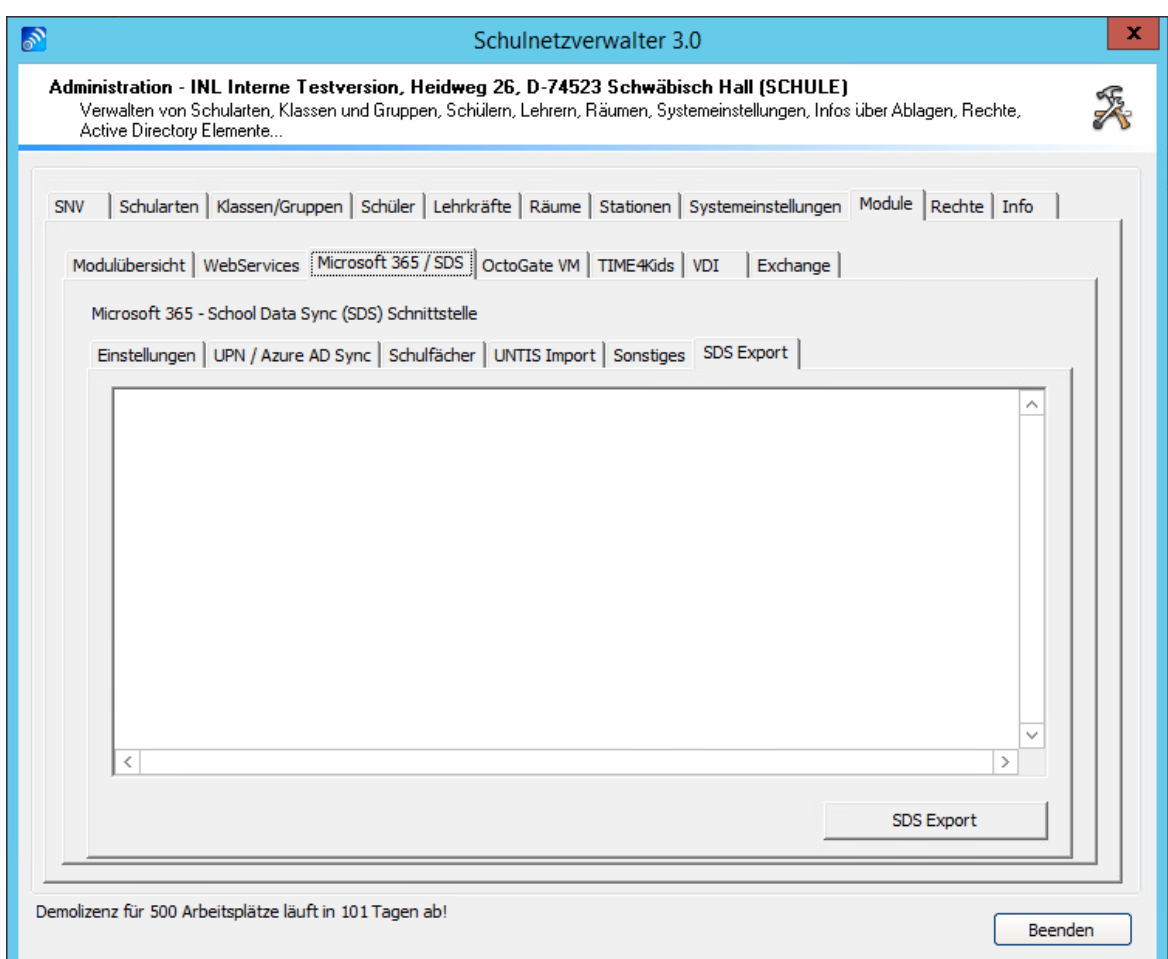

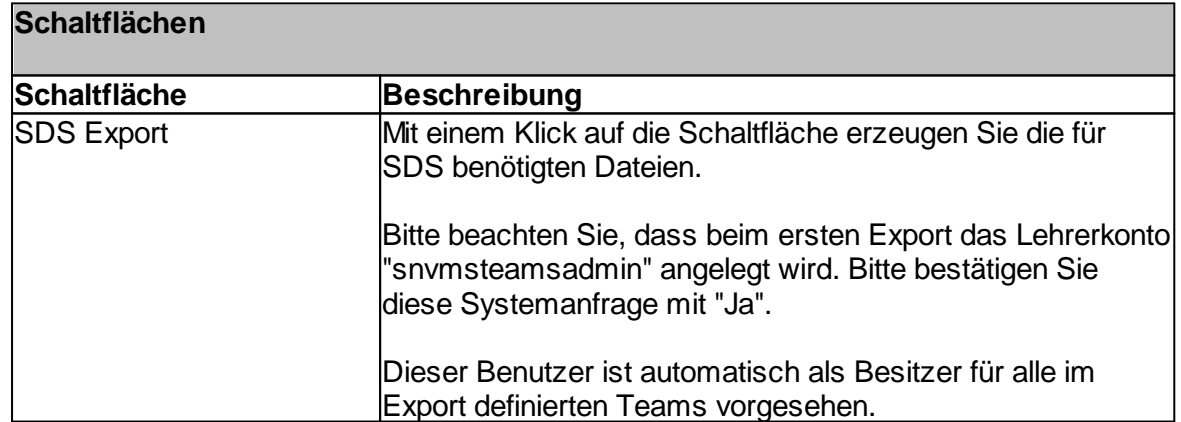

### **7.8.3 Octogate VM**

Mit der OctoGate-Schnittstelle in der snv®-Console kann der Internetzugriff von Lehrern und Schülern gesteuert werden. Lehrkräfte haben die Möglichkeit den Internetzugriff von Schülern klassenraumbezogen zu steuern.

Zusätzlich können spezielle White- und Blacklisten festgelegt werden, um bildungsrelevante Inhalte auf einfache Weise zur Verfügung zu stellen.

Die Kategorien enthalten zu den Themen zusammengefasste Listen von URLs, um den Zugriff auf Webseiten zu sperren oder freizugeben. Ergänzt werden diese durch manuell definierbare Black- und Whitelisten.

Sie erhalten somit eine einfach zu bedienende Lösung um Inhalte nach Themen sortiert zu filtern oder freizugeben und Ihre individuellen Bedürfnisse zu berücksichtigen. So ist es Ihnen z.B. möglich alle Suchmaschinen zu blockieren und nur die eine von Ihnen gewünschte zu erlauben.

Voraussetzung für die Benutzung dieser Schnittstelle und deren Funktionen ist eine installierte OctoGATE UTM Firewall Solution.

#### **7.8.3.1 Standardeinstellungen**

Administration  $\rightarrow$  Register "Module"  $\rightarrow$  Register "OctoGate VM"  $\rightarrow$  Register "Standardeinstellungen"

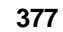

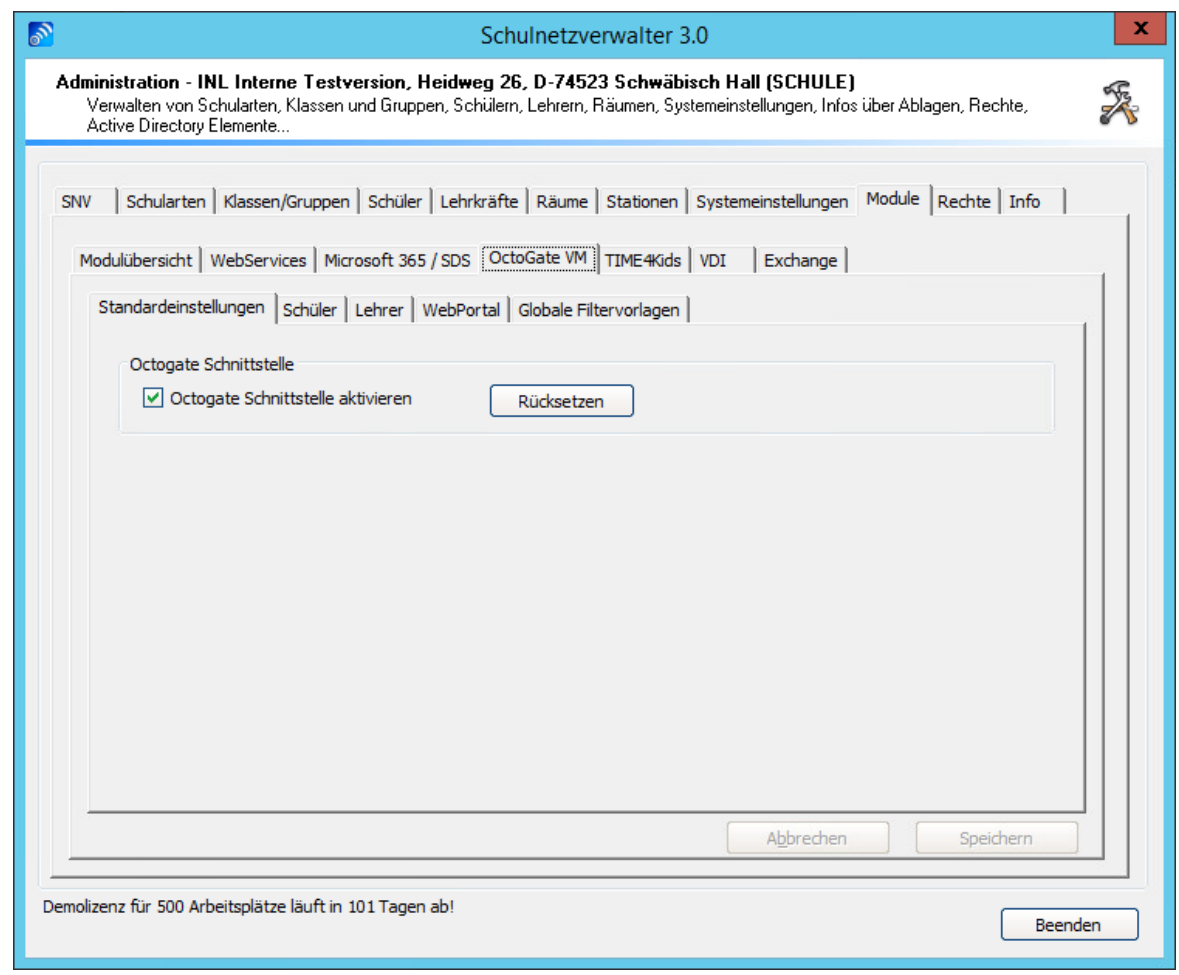

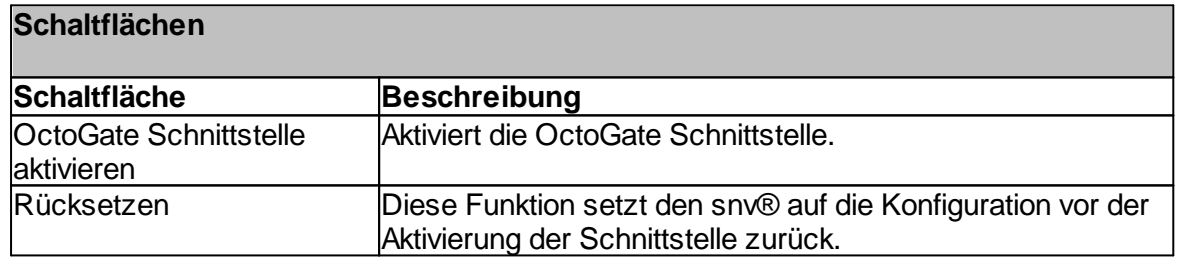

## **7.8.3.2 Schüler**

Administration " Register "Module" " Register "OctoGate VM" " Register "Schüler" " "Blacklist Kategorien"

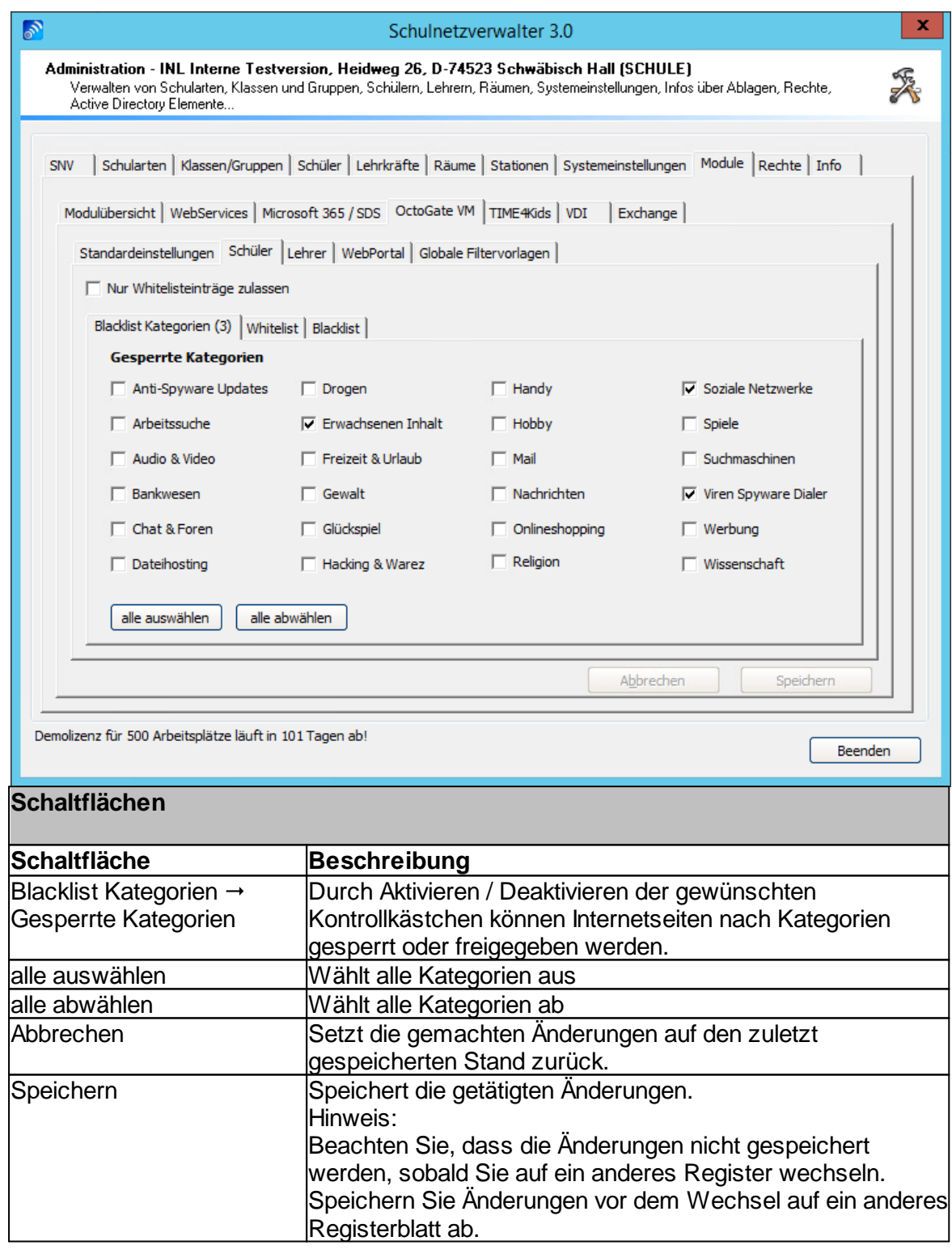

Administration " Register "Module" " Register "OctoGate VM" " Register "Schüler" " "Whitelist"

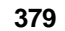

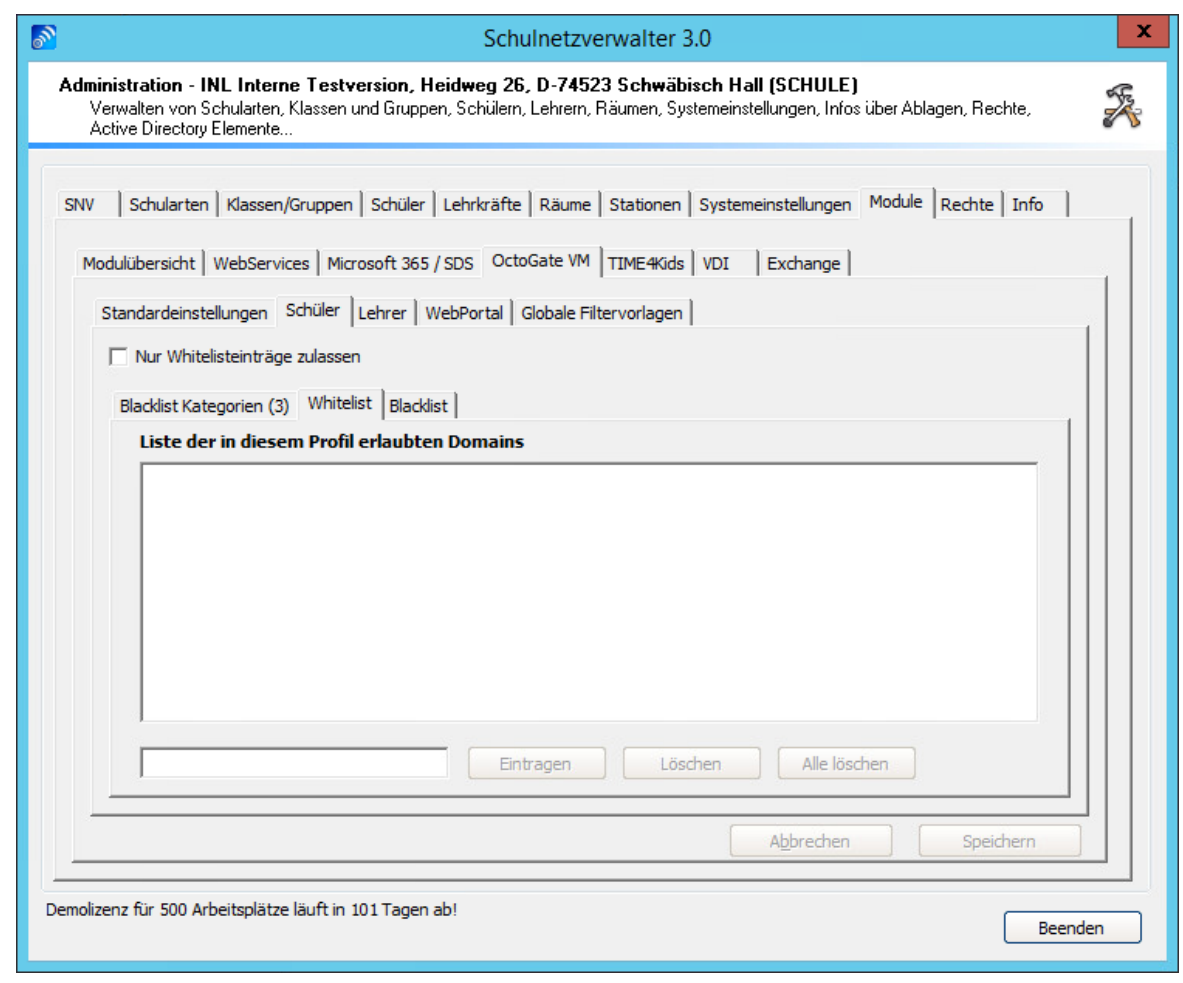

# **Schaltflächen**

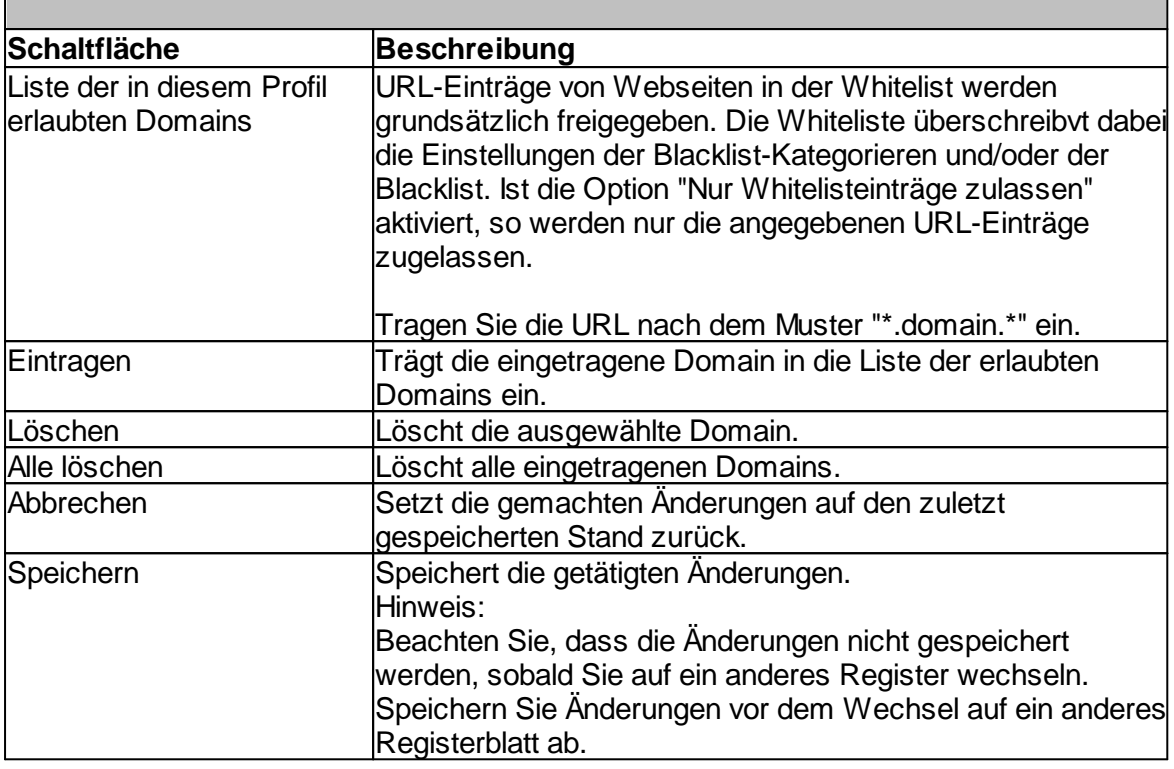

Administration  $\rightarrow$  Register "Module"  $\rightarrow$  Register "OctoGate VM"  $\rightarrow$  Register "Schüler"  $\rightarrow$ "Blacklist"

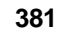

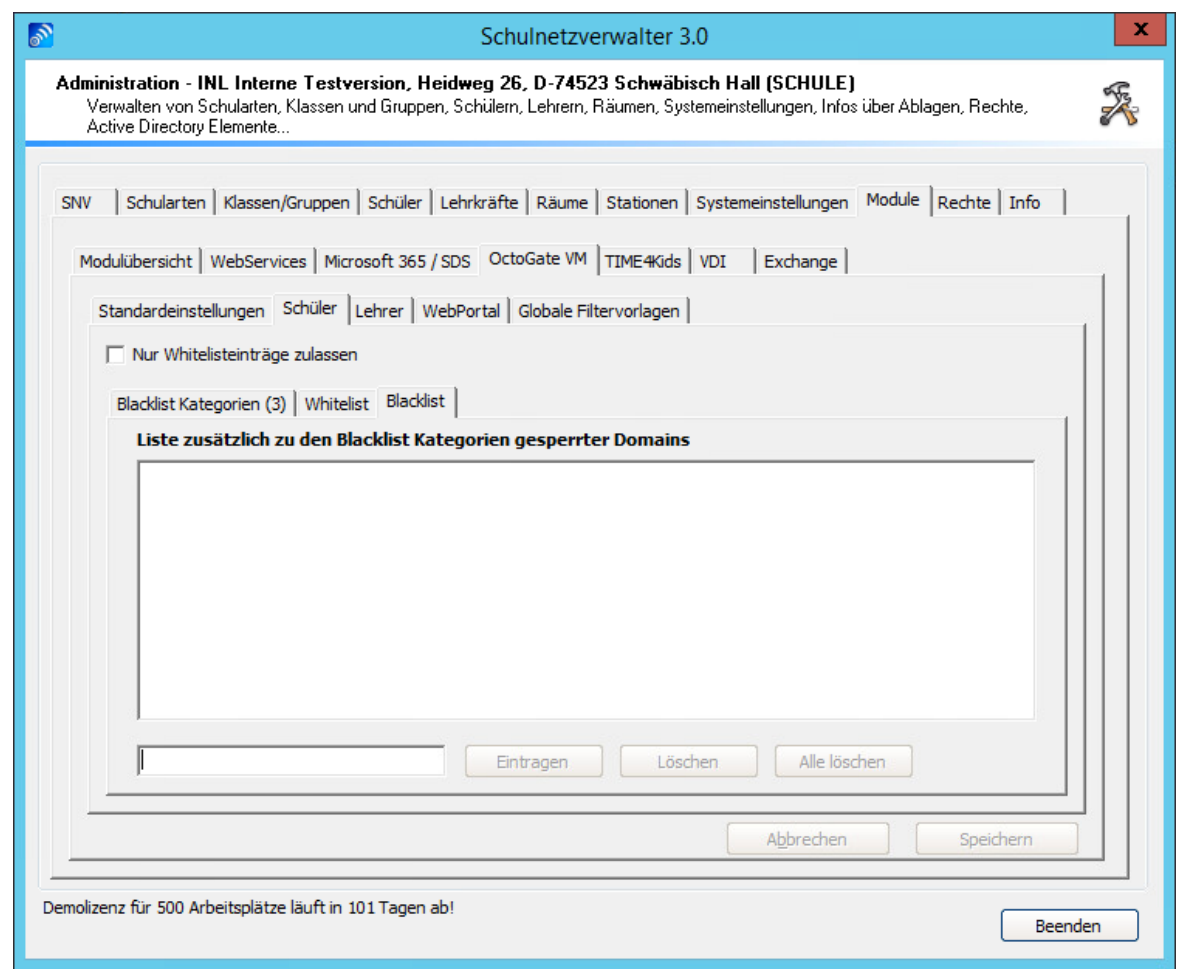

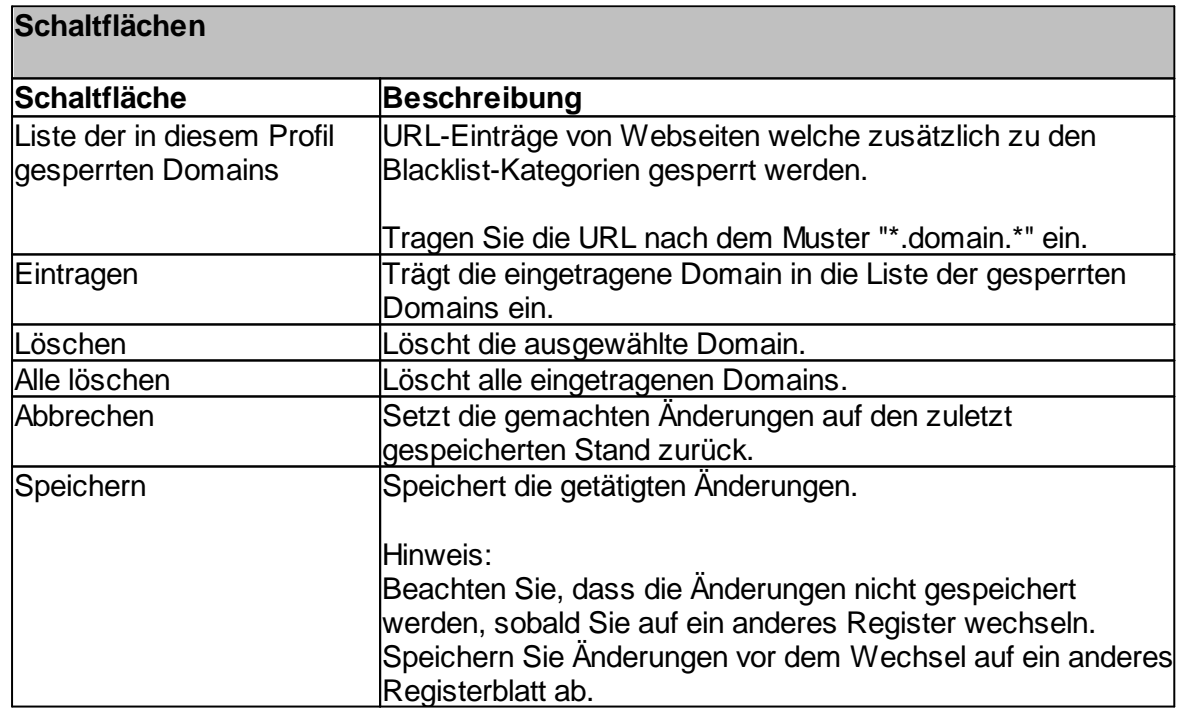

*© 2022 Innovative Netzwerk-Lösungen AG* Handbuch Version 3.0.36

#### **7.8.3.3 Lehrer**

———————————————————————————————————<br>Administration → Register "Module" → Register "OctoGate VM" → Register "Lehrer" → "Blacklist Kategorien"

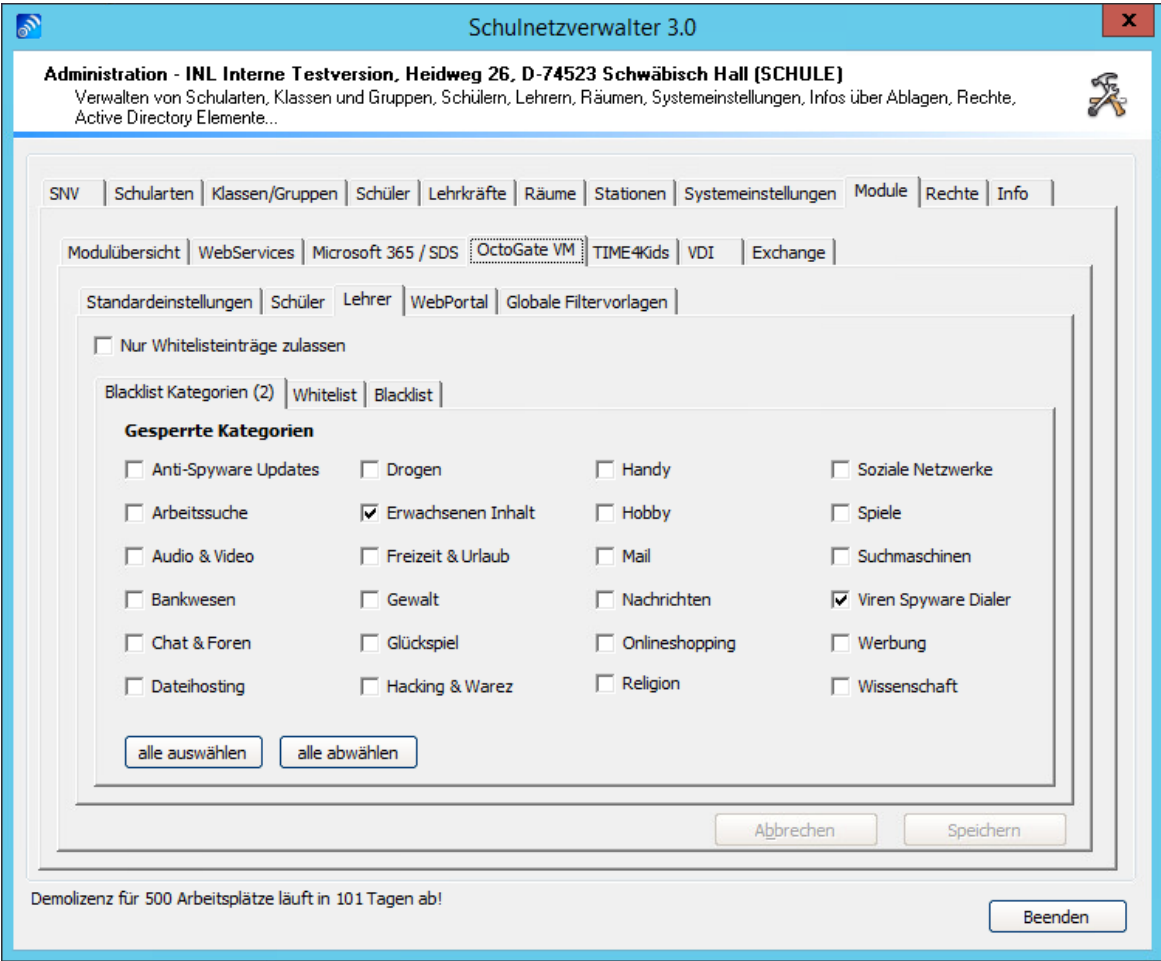

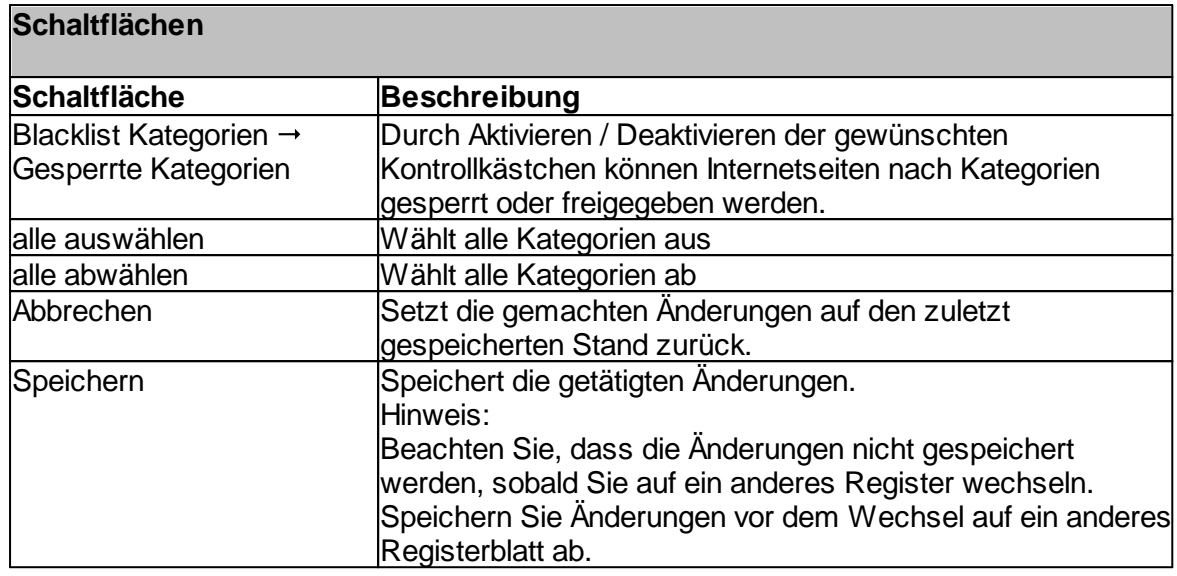

Administration  $\rightarrow$  Register "Module"  $\rightarrow$  Register "OctoGate VM"  $\rightarrow$  Register "Lehrer"  $\rightarrow$ "Whitelist"

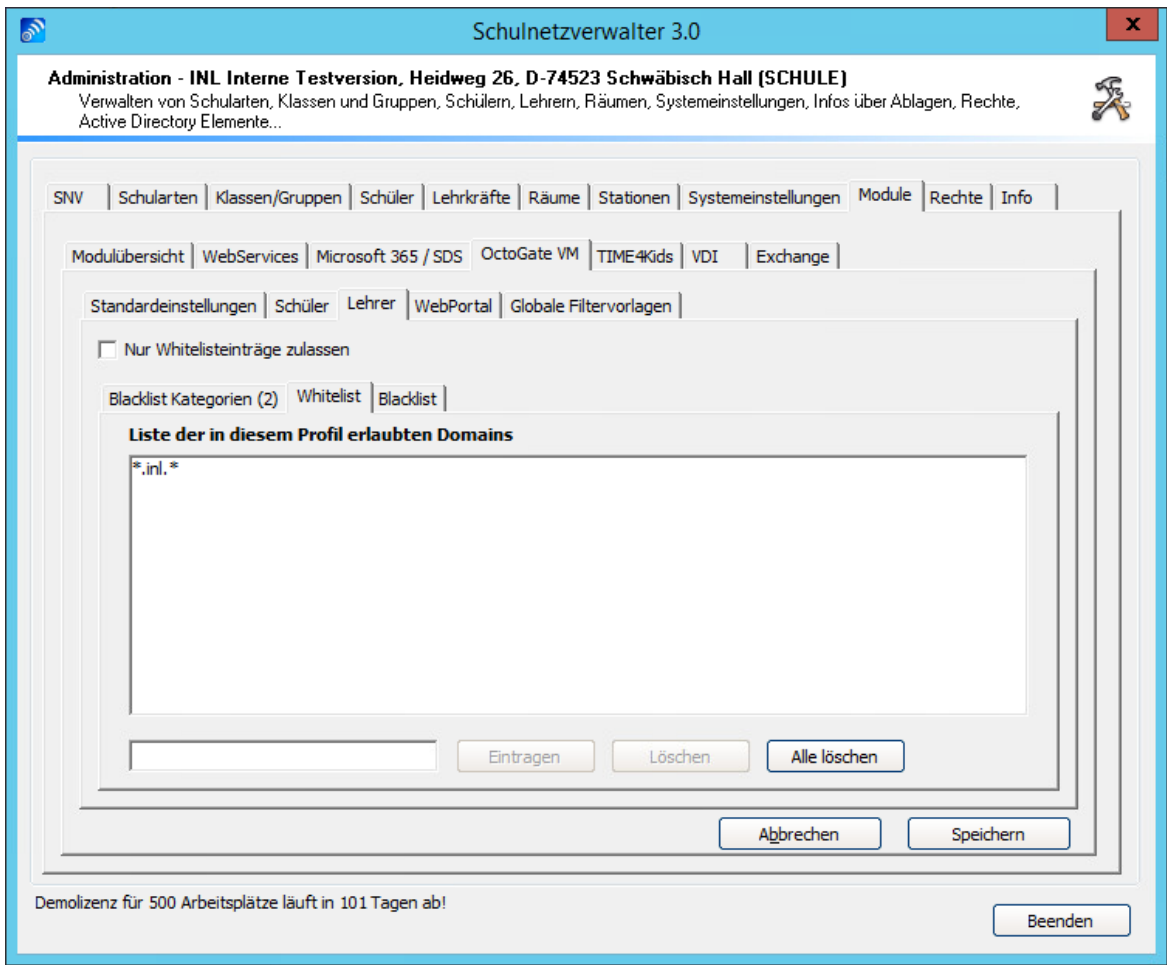

# **Schaltflächen**

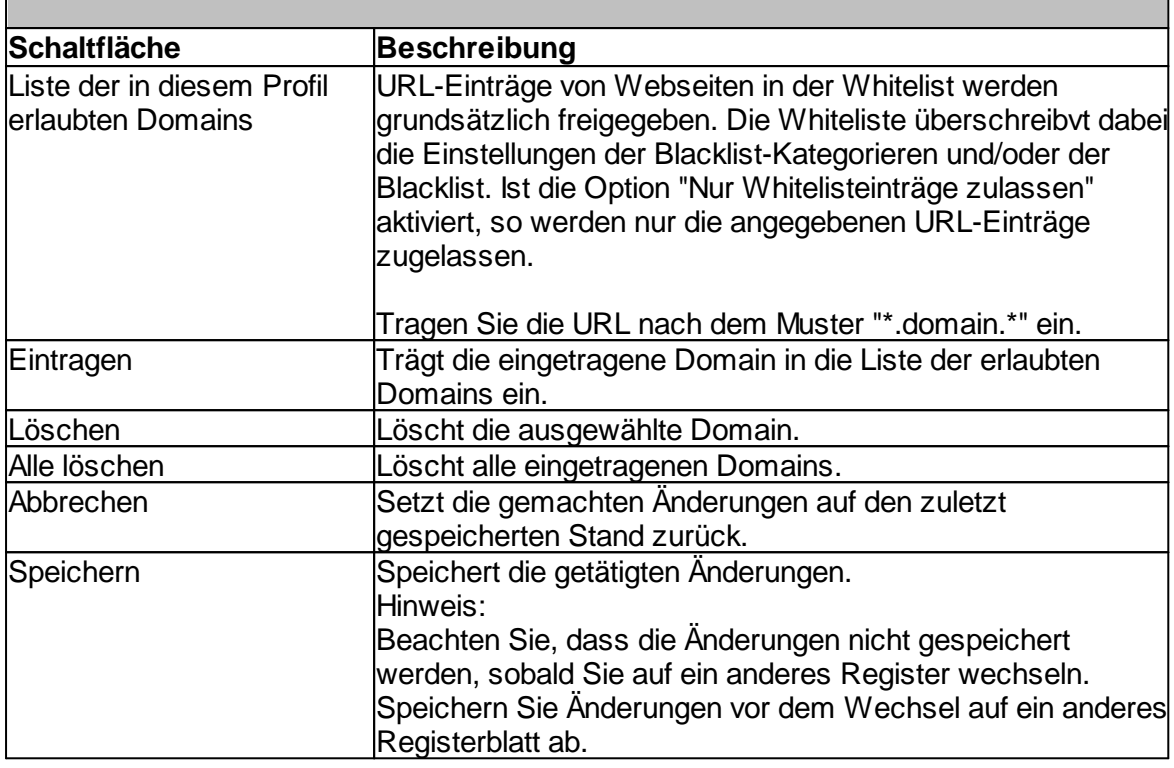

Administration  $\rightarrow$  Register "Module"  $\rightarrow$  Register "OctoGate VM"  $\rightarrow$  Register "Lehrer"  $\rightarrow$ "Blacklist"

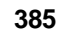

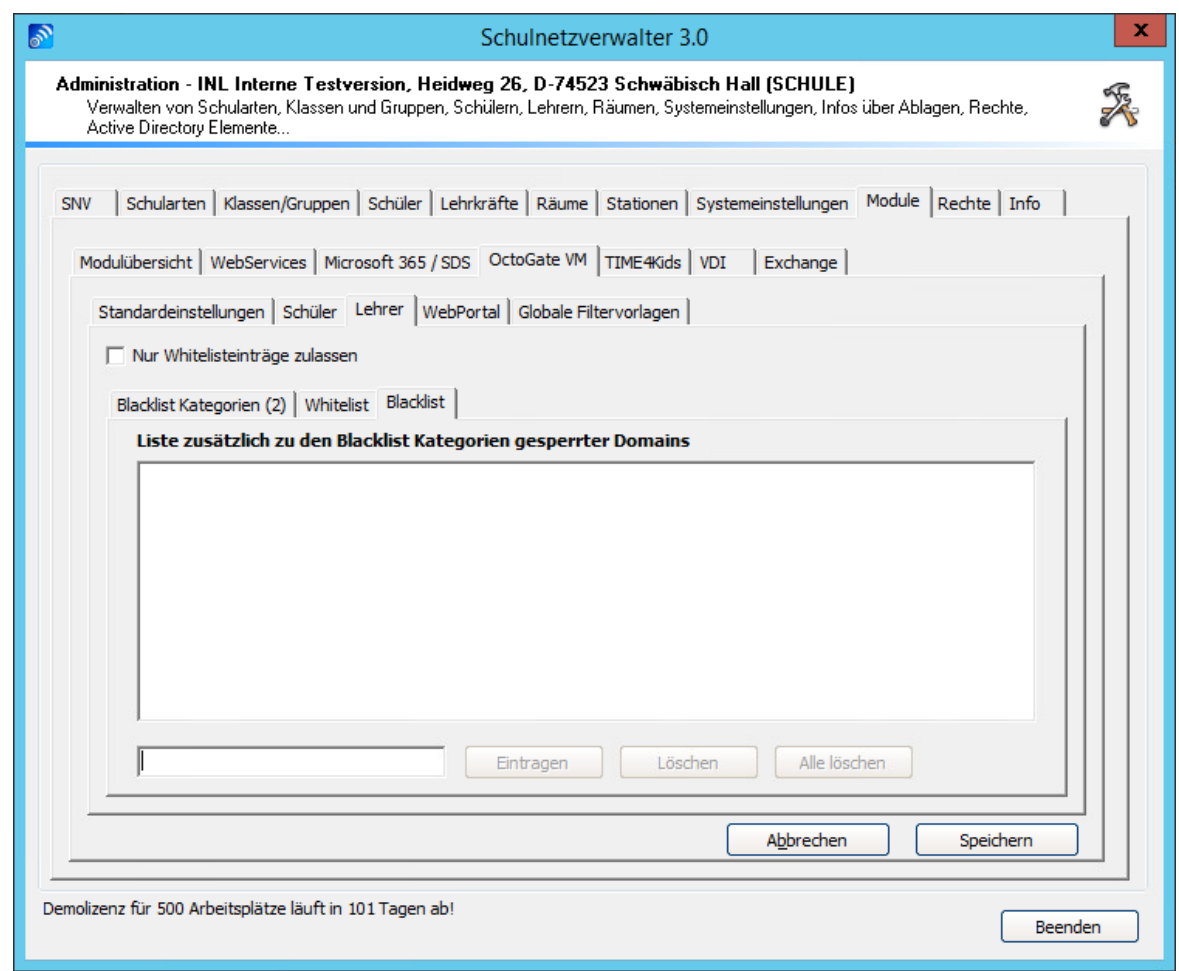

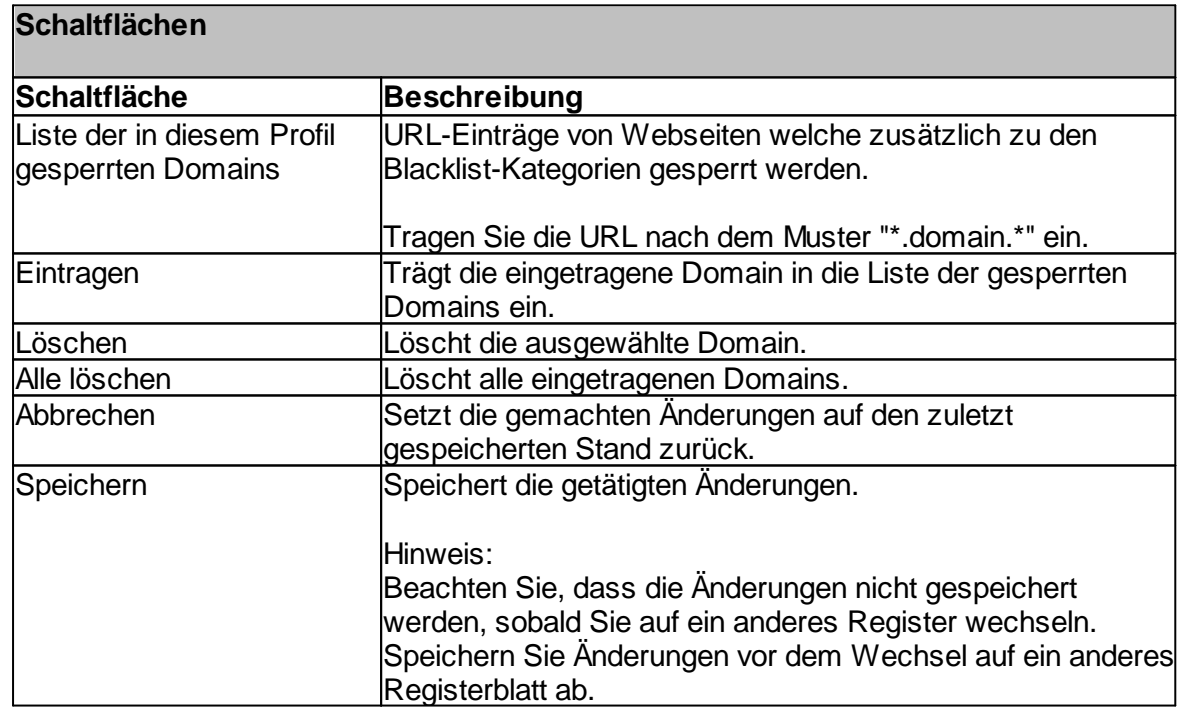

*© 2022 Innovative Netzwerk-Lösungen AG* Handbuch Version 3.0.36

#### **7.8.3.4 WebPortal**

# Administration → Register "Module" → Register "OctoGate VM" → Register "WebPortal"

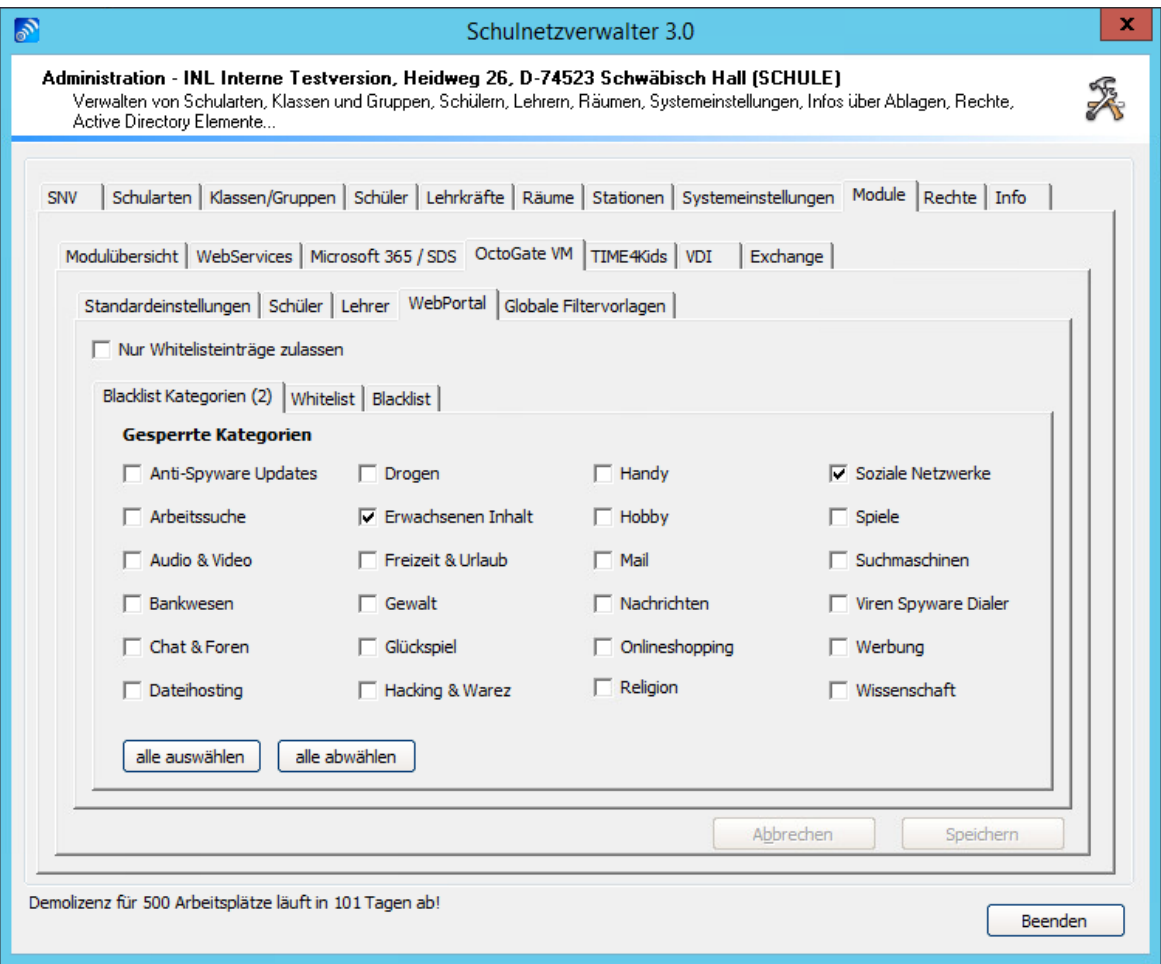

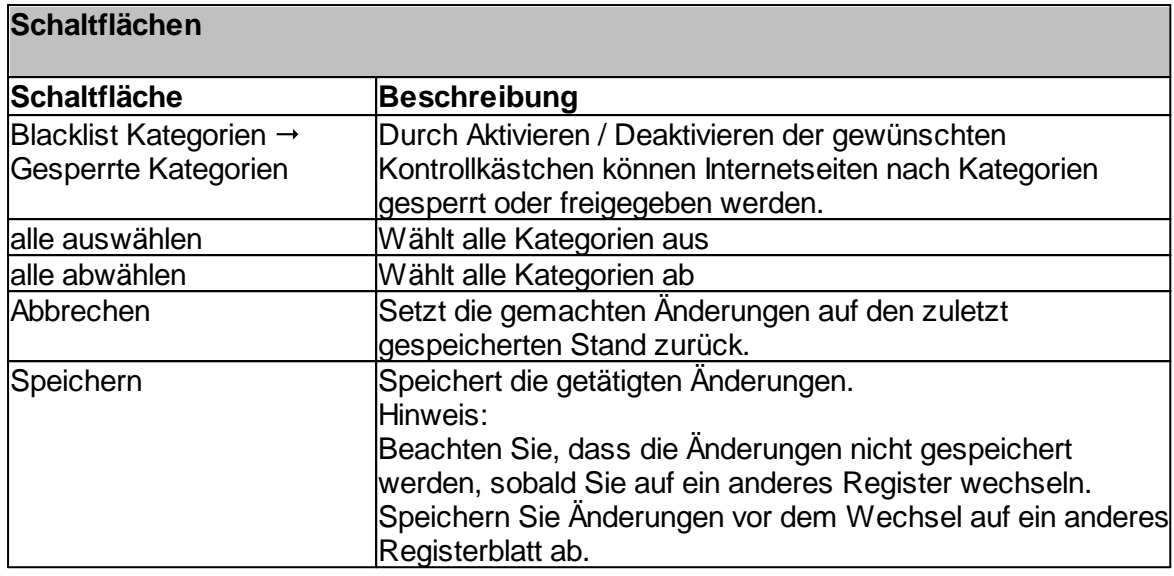

Administration " Register "Module" " Register "OctoGate VM" " Register "WebPortal" " "Whitelist"

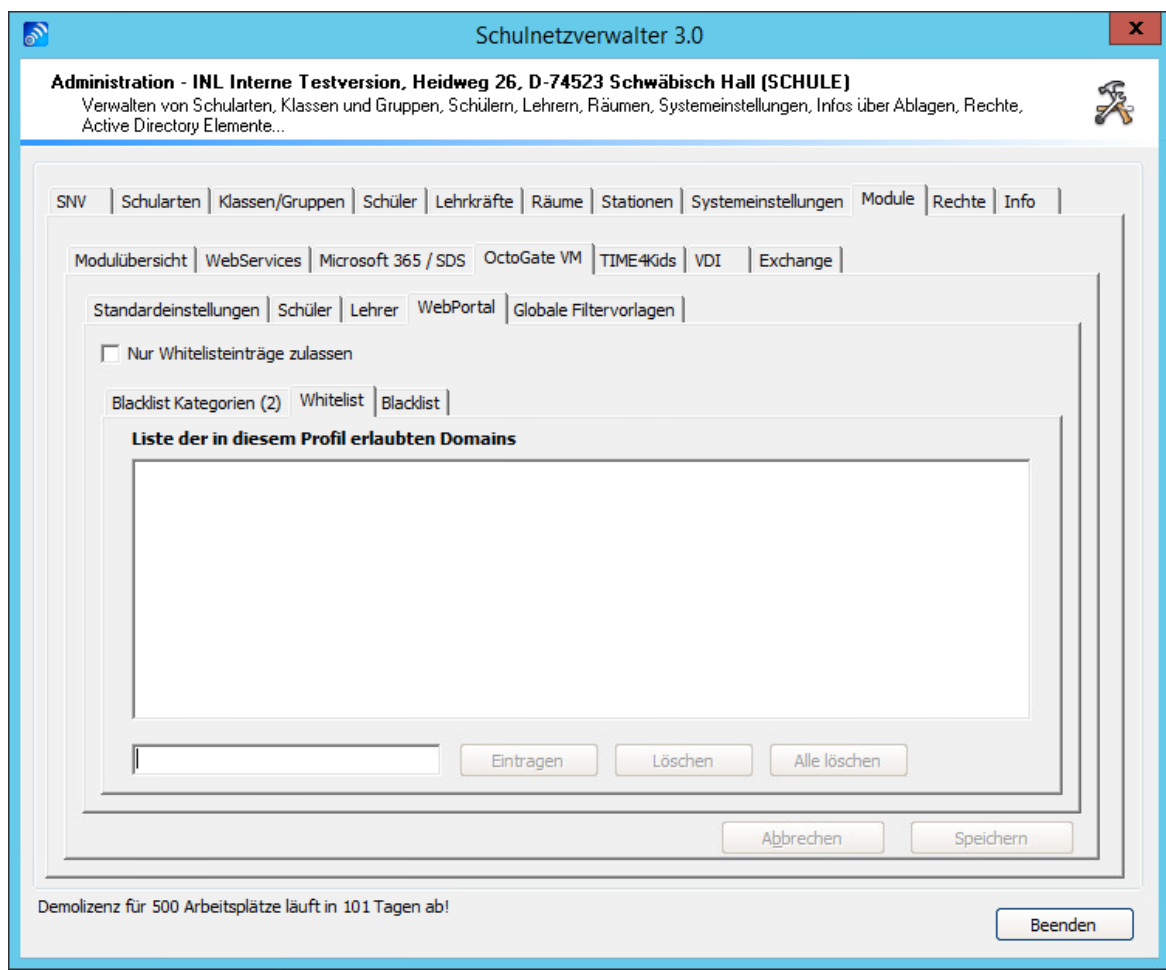

# **Schaltflächen**

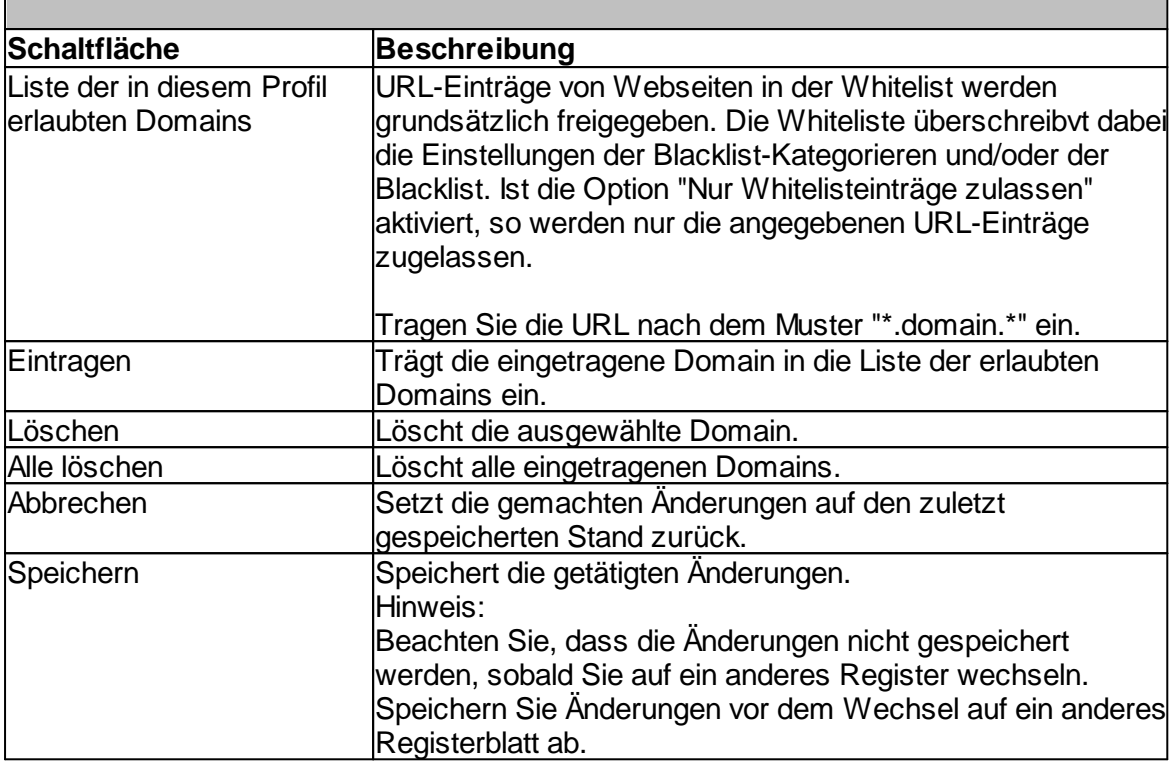

Administration " Register "Systemeinstellungen" " Register "OctoGate VM" " Register Administration → Registe<br>"WebPortal" → "Blacklist"

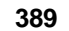

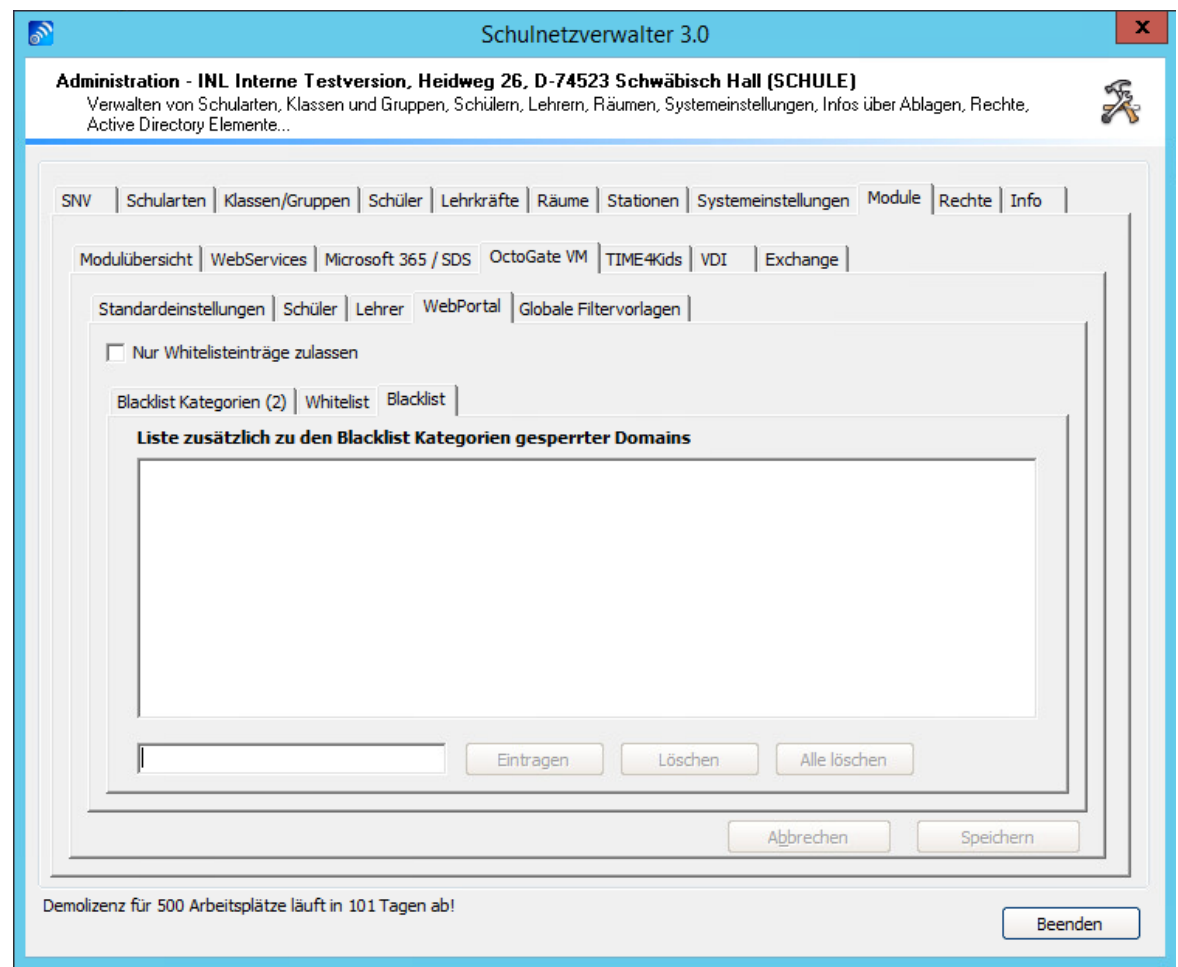

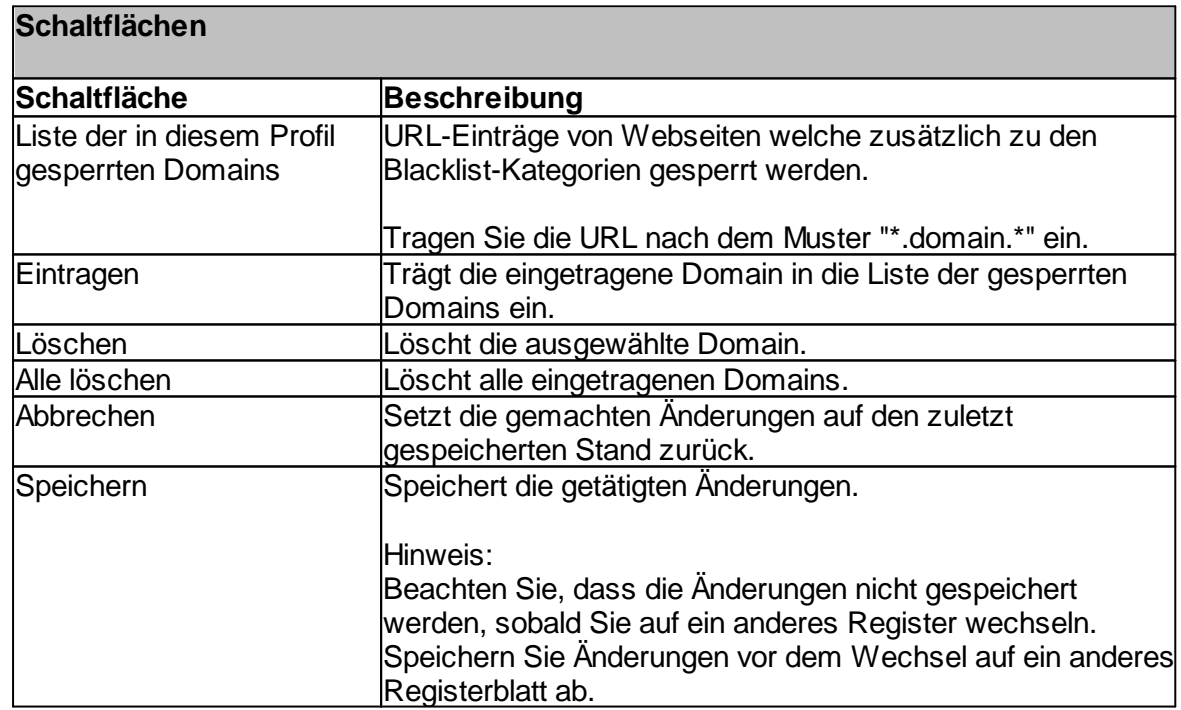

*© 2022 Innovative Netzwerk-Lösungen AG* Handbuch Version 3.0.36

#### **7.8.3.5 Globale Filtervorlagen**

Administration  $\rightarrow$  Register "Module"  $\rightarrow$  Register "OctoGate VM"  $\rightarrow$  Register "Globale Filtervorlagen"

In dieser Rubrik können Sie globale Filtervorlagen für verschiedene Unterrichtszwecke erstellen.

Nehmen Sie die gewünschten Änderungen in den gesperrten Blacklist-Kategorien, der Whitelist und der Blacklist vor und speichern Sie diese jeweils in den einzelnen Registern.

Tragen Sie den gewünschten Namen für die Vorlage ein und speichern Sie diese. Alle Lehrkräfte erhalten diese Globale Filtervorlage im Unterricht dann als Auswahloption angezeigt.

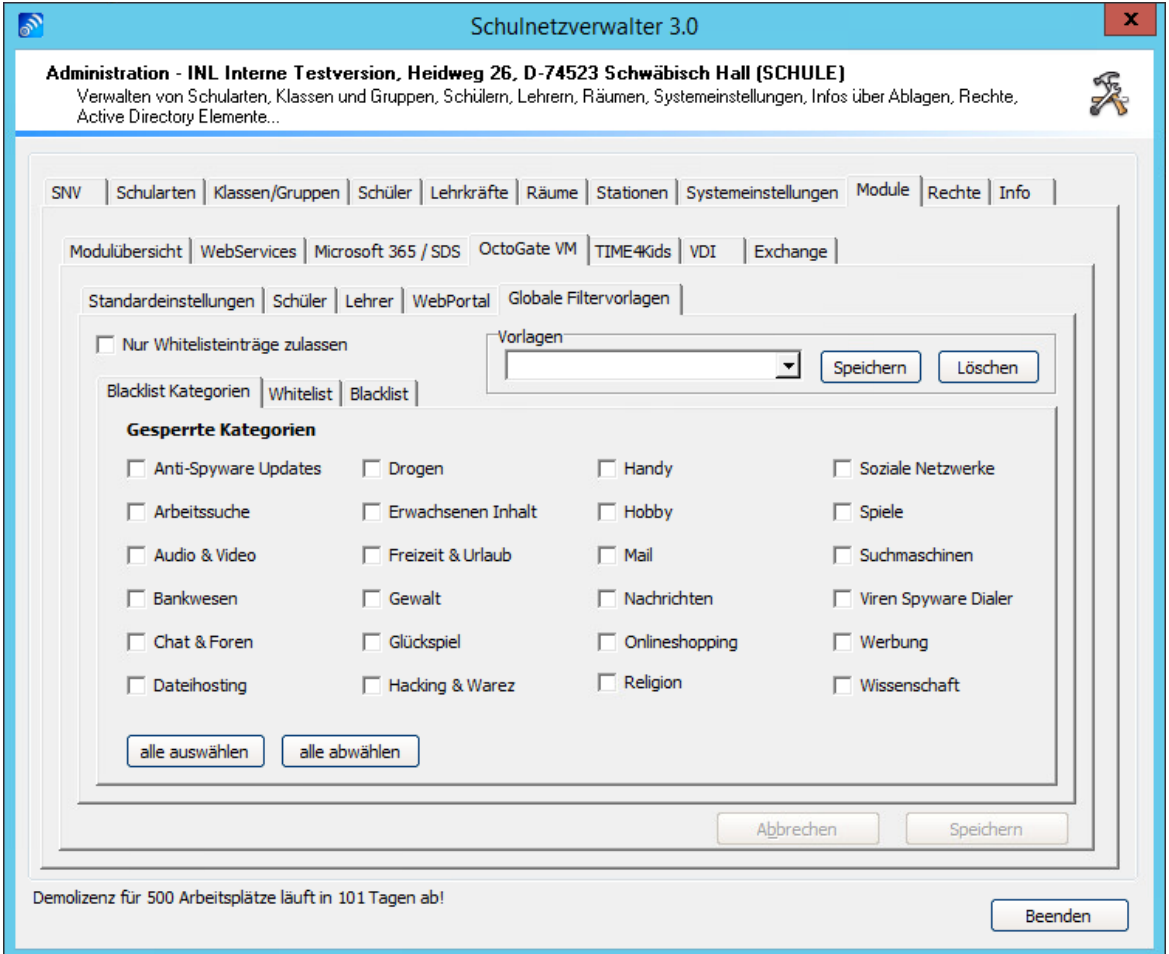

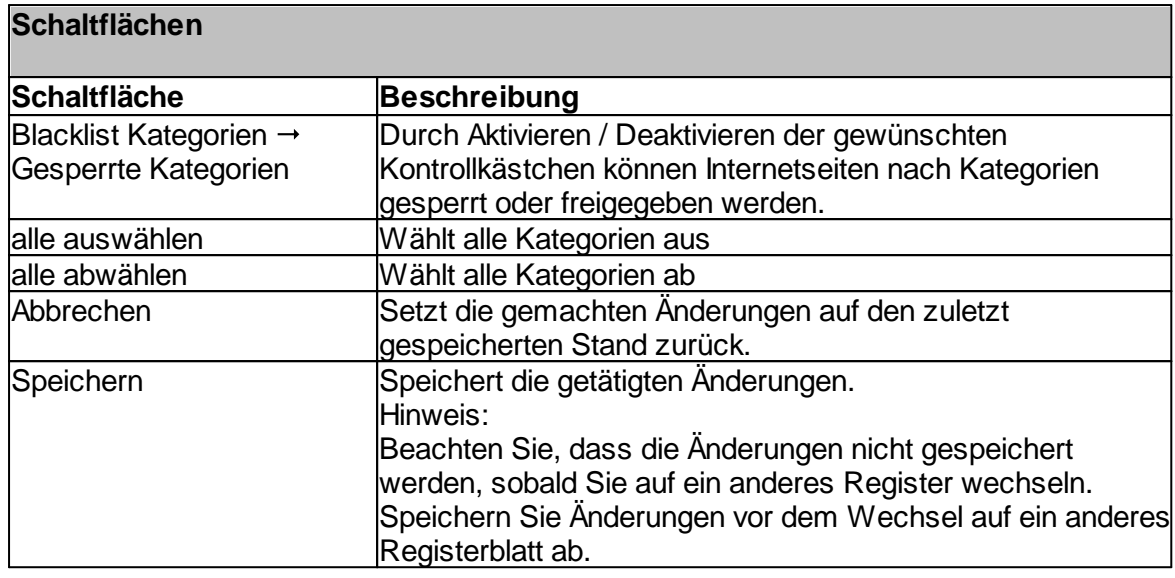

Administration " Register "Module" " Register "OctoGate VM" " Register "Lehrer" " "Whitelist"

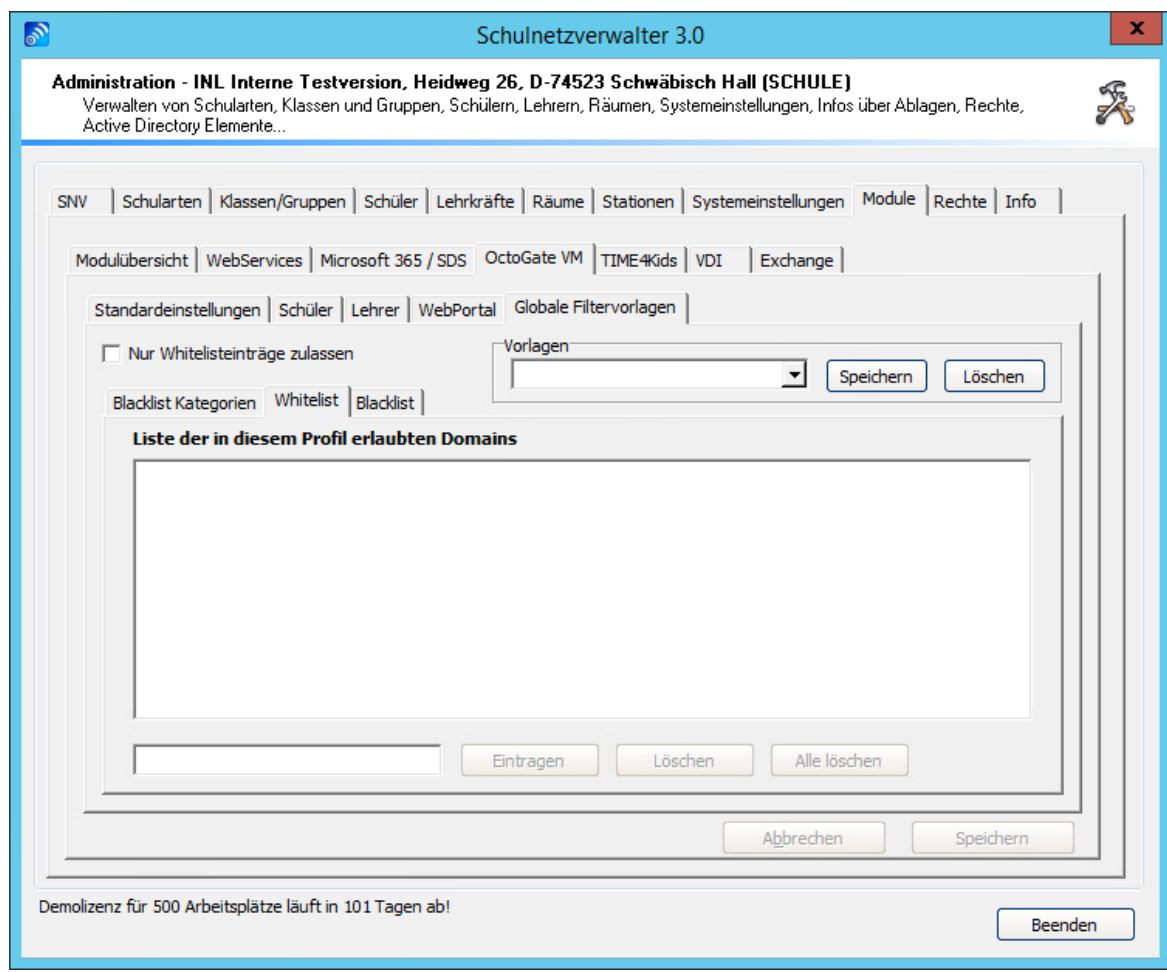

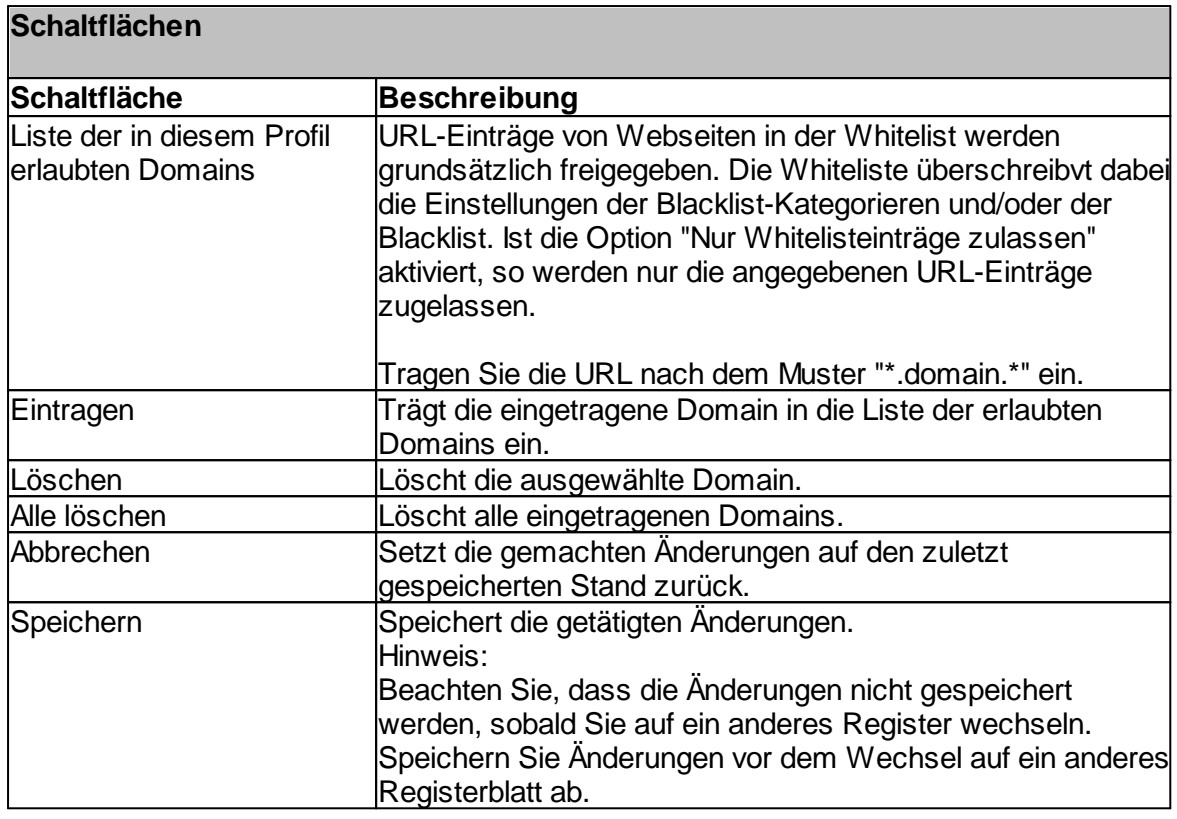

Administration " Register "Module" " Register "OctoGate VM" " Register "Lehrer" " "Whitelist"

#### Handbuch Version 3.0.36 *© 2022 Innovative Netzwerk-Lösungen AG*

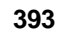

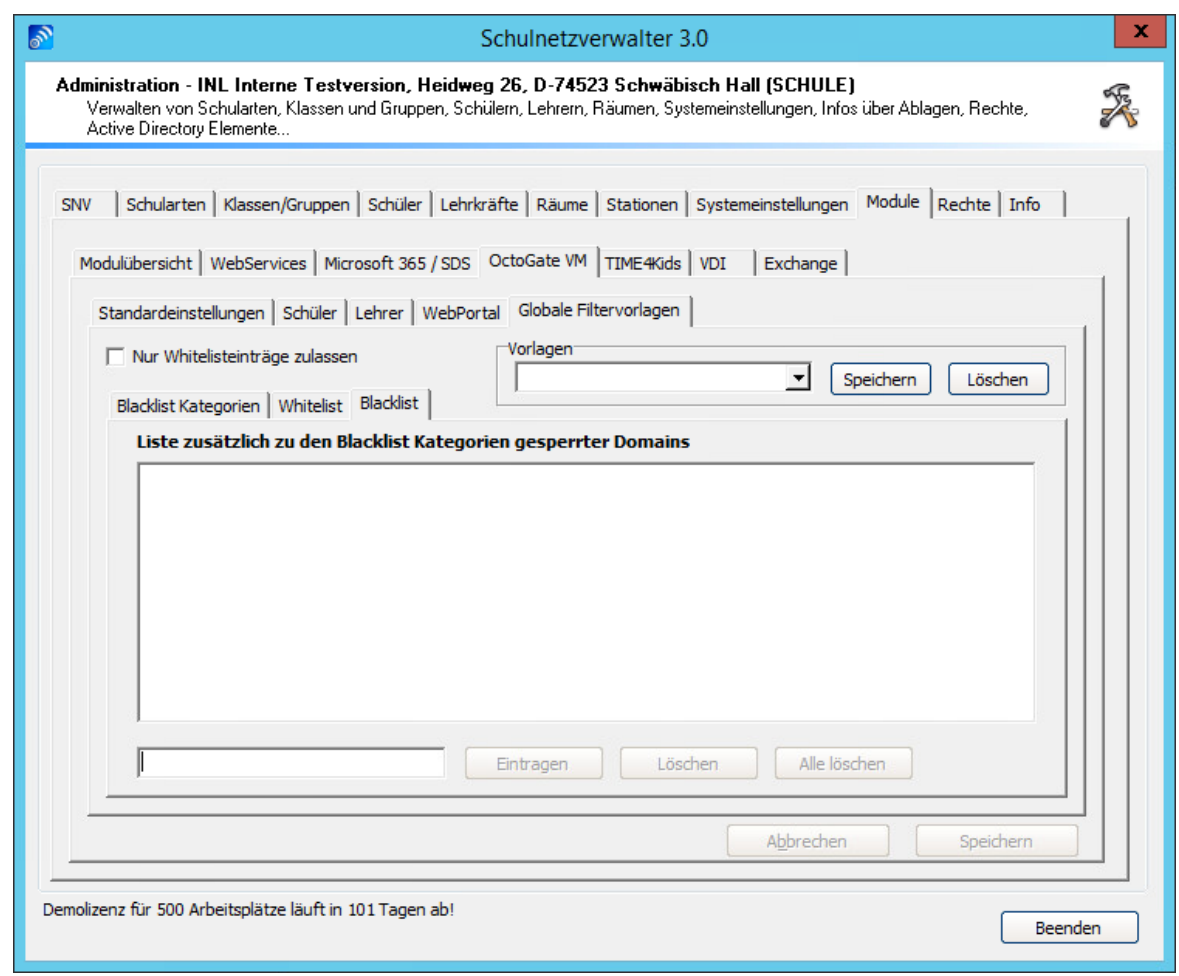

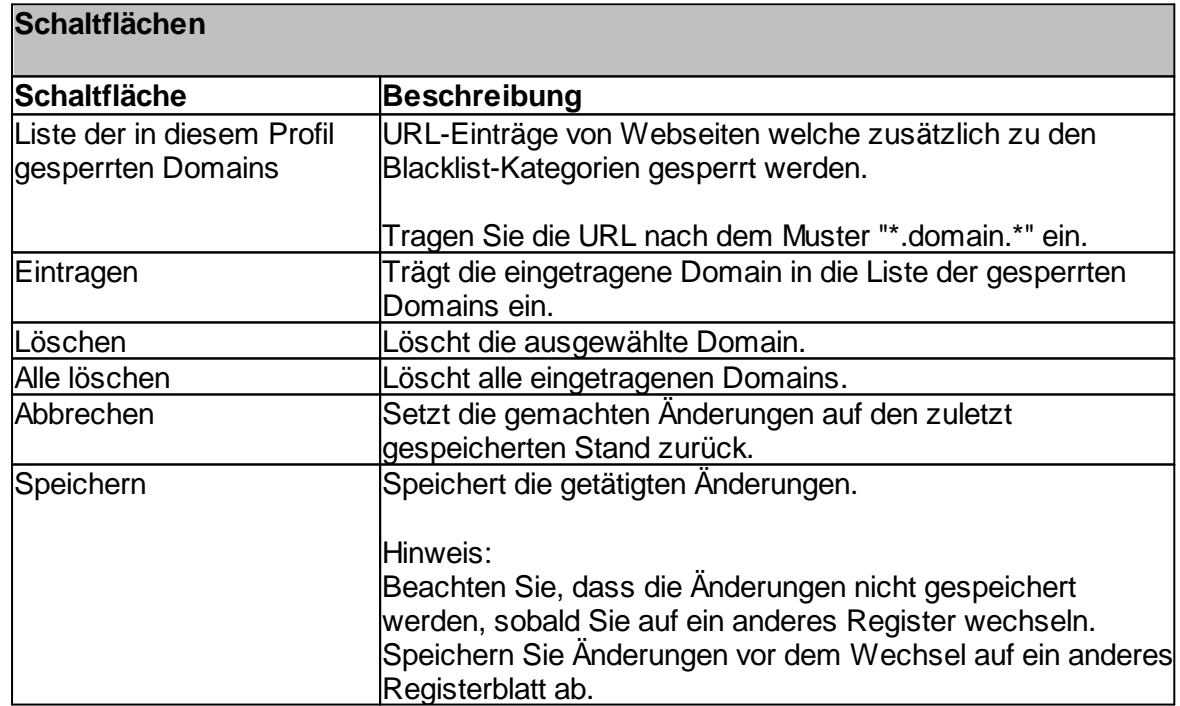

### **7.8.4 TIME for kids**

Das **TIME for kids Identity Management (IDM**) wird als eigenständiger Baustein zur Regelung und Steuerung der TIME for kids Produkte eingesetzt. Dieses IDM kann darüber hinaus auch andere Herstellerprodukte einer Schule, eines Schulträgers oder eines Verbundes von Schulträgern zentral und dezentral regeln und steuern. Ein Identity Management hat die Aufgabe eine Datenquelle für alle Datensenken einer Schule bzw. eines Schulträgers mit einer Vielzahl von Schulen zu organisieren.

Der **Web-Manager** ist ein Programmelement des Schulfilter Plus. Der Web-Manager ist einfach und intuitiv zu bedienen und ist auf jedem Lehrer-Endgerät erreichbar. Ob stationärer PC, Laptop, Tablet oder Smartphone: Mit jedem Endgerät können Sie als Lehrkraft Ihre Klassen, Kurse, Lerngruppen oder einzelne Schüler binnendifferenziert mit dem Bildungsinternet versorgen.

Voraussetzung für die Benutzung dieser Schnittstelle und deren Funktionen ist das installierte **TFK-Identity Management IDM** und/oder ein installierter **Web-Manager**.

#### **7.8.4.1 Standardeinstellungen**

Administration  $\rightarrow$  Register "Module"  $\rightarrow$  Register "TIME4Kids"

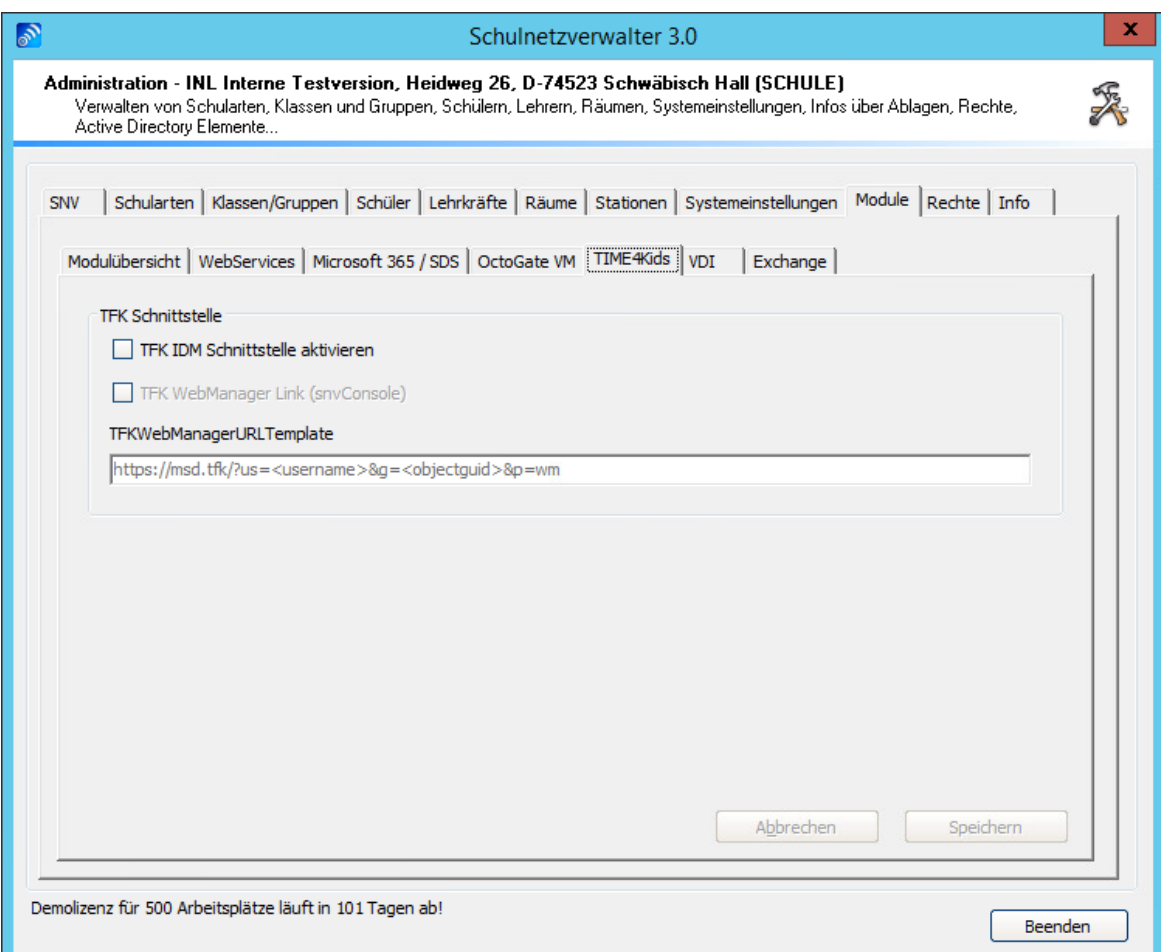

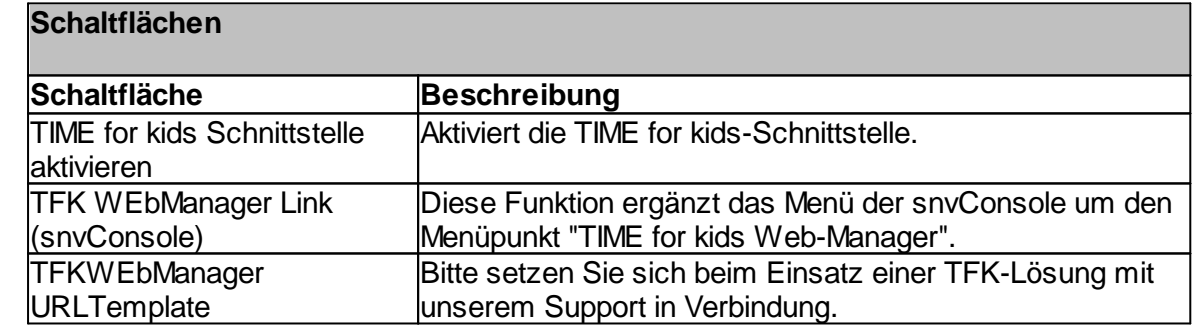

### **7.8.5 Desktop-Virtualisierung, Zusatzmodul VDI**

Bei der Desktop-Virtualisierung wird das Desktop-Betriebssystem und die darauf installierten Anwendungen von der Hardware entkoppelt, d.h. physische PCs werden durch virtualisierte PCs abgelöst. Als Endgerät am Endanwender-Arbeitsplatz wird nur noch ein Eingabe- und Visualisierungsgerät (z. B. Thin-Client) benötigt.

Mehrere virtuelle PCs werden dabei auf einer physischen Serverhardware abgebildet. Am Endgerät entfallen die im klassischen PC-Umfeld notwendigen IT-Betriebsleistungen. Hierzu gehören u. a.der Auf- und Abbau sowie der Umzug von PC Systemen, incl. Installation. Ebenso entfallen die Konfiguration z. B. von Hardwarekomponenten oder die Migration von lokalen Daten etc. (Ausnahme Laptops und Spezialsysteme).

Die Virtualisierungs-Software kann so mit den unterschiedlichsten Clients (PCs, Thin Clients, Laptops) zu einer leistungsfähigen und kostengünstigen Computer-Infrastruktur verbunden werden.

Jeder Client erhält eine eigene Virtual Machine auf dem Server zugewiesen. Diese Zuweisung kann fest oder dynamisch erfolgen.

Mit dem Zusatzmodul snv®vdi wird die Nutzung des Schulnetzverwalters mit den Desktop-Virtutalisierungslösungen Citrix XenDesktop und VMwareView ermöglicht.

Dabei stehen sämtliche Funktionen des snv® auf den unterschiedlichsten Hardwareplattformen/ Betriebssystemen zur Verfügung:

- MacOS (iMac, iPad, MacBook…)
- Linux/Geräte mit Android Betriebssystem
- ThinClients
- Rechenschwache (alte) Hardware

Die Geräte müssen dazu nicht in die Domäne integriert werden, somit können auch Schüler/ Lehrergeräte voll in das pädagogische Netzwerk integriert werden. Zusätzlich bietet der snv® die Möglichkeit, nicht registrierte Geräte dynamisch als mobile Arbeitsstationen (siehe Notebookklassen) zu integrieren.

Verwenden Sie die das Zusatzmodul VDI, um die Unterstüztung virtueller Desktops durch den Schulnetzverwalter zu aktivieren. Das Register "VDI" wird im Menü nur angezeigt, wenn das Modul durch die Lizenzdatei freigeschaltet wurde.

Wenn Sie die Unterstützung virtueller Desktops in dieser Maske aktivieren, ist die Standard-Einstellung hierfür die statische Stationszuordnung.
#### **7.8.5.1 Statische Stationszuordnungen**

Administration  $\rightarrow$  Register "Modus"  $\rightarrow$  Register "VDI"  $\rightarrow$  Register "Statische Stationszuordnungen"

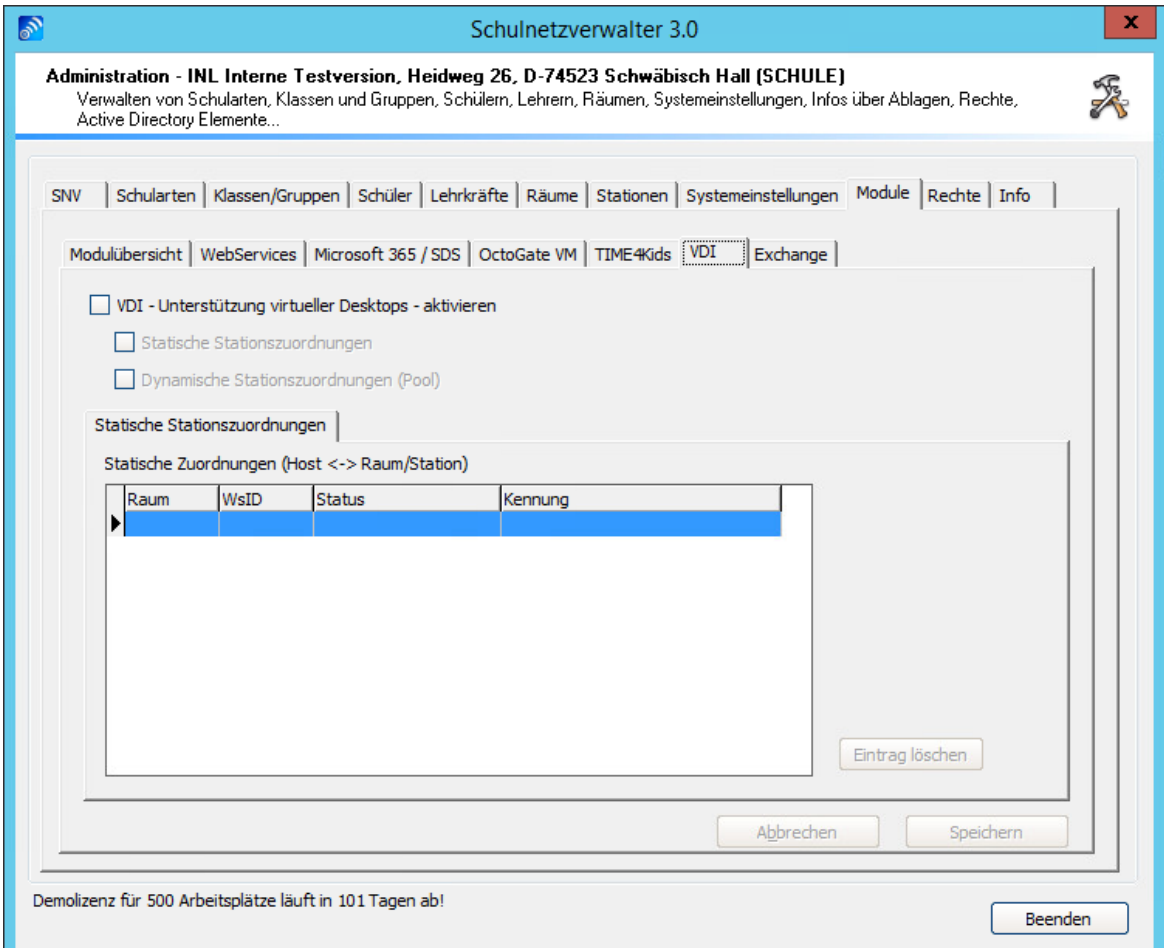

#### **Statische Stationszuordnungen**

Clients werden einer gewünschten Station in einem Raum über ihre VDI-Kennung fest zugewiesen.

Die Zuweisung erfolgt über das Client-Installationsprogramm "snvlnstall".

#### **Dynamische Stationszuordnungen (Pool)**

Diese Einstellung wählt man für Clients, wie z.B. Schüler-/ Lehrergeräte/ Notebooks / Notebookwägen, die einem Raum nicht fest zugeordnet werden.

# **Beschreibung der Tabellenspalten**

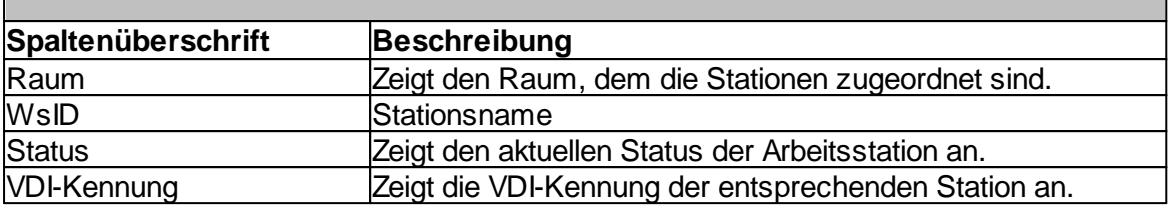

# **Schaltflächen**

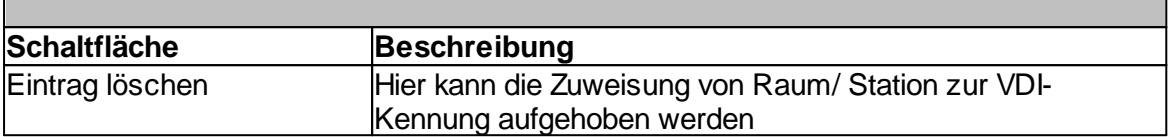

#### **7.8.5.2 Einstellungen\_Pools**

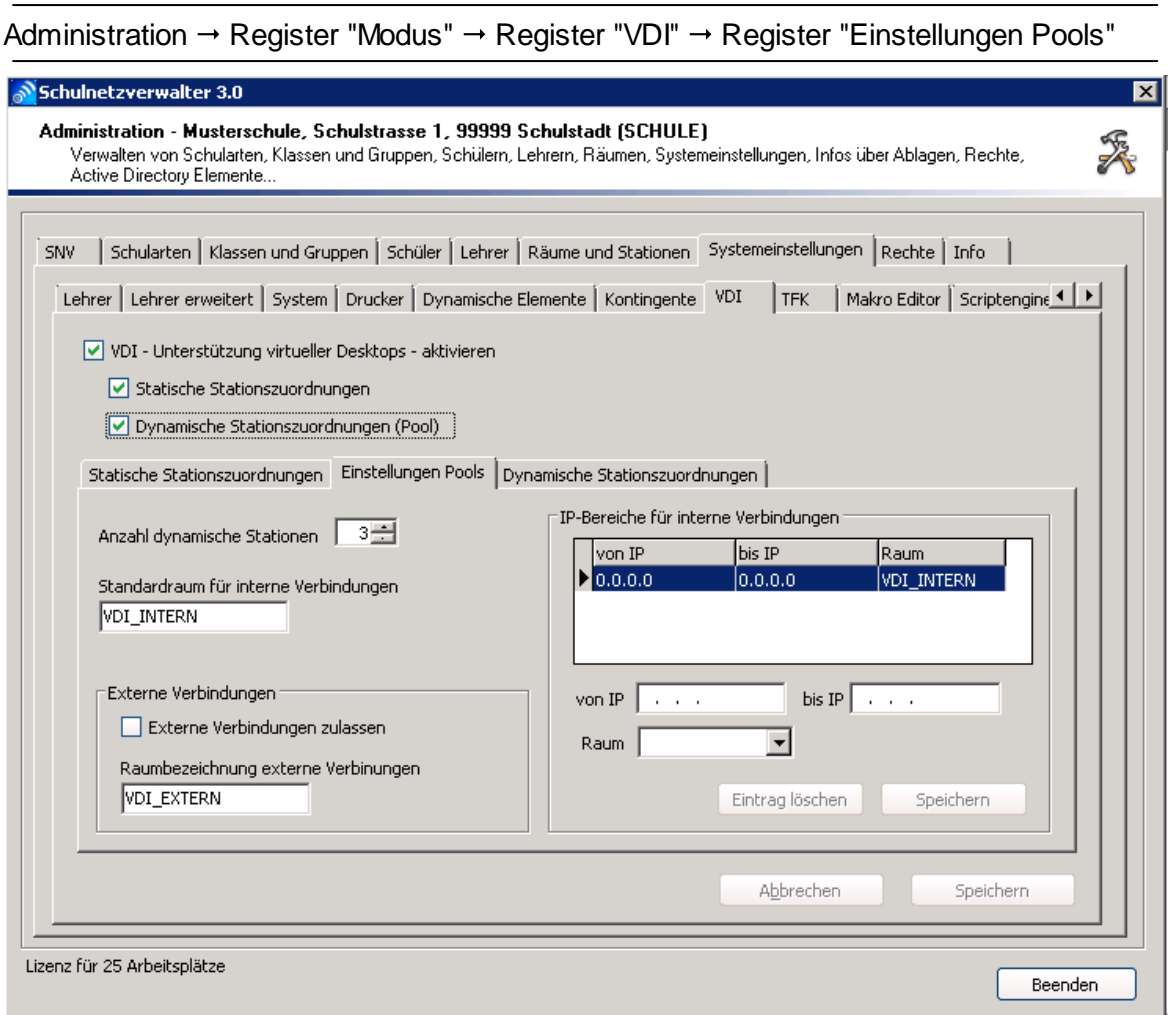

#### **Anzahl dynamische Stationen**

Hier tragen Sie die Anzahl der Stationen ein, die für den Pool bereitgehalten werden sollen. Diese Anzahl ist nur bis zur maximalen Anzahl der snv-Arbeitsplatzlizenzen einstellbar.

#### **Standardraum für interne Verbindungen**

Standardeinstellung für diesen Raum ist der Name "VDI-INTERN". Dieser Raum dient als Gerätepool für dynamische VDI-Stationen.

#### **IP-Bereich für interne Verbindungen**

Hier können Sie den IP-Adressbereich vordefinieren, der für interne Verbindungen erlaubt ist.

Sie können auch einen IP-Adressbereich pro Raum definieren.

Alle IP-Adressen, die keinem definierten Adressbereich entsprechen, werden als externe Verbindungen gehandhabt.

## **Externe Verbindungen**

Hier können Sie festlegen, ob externe Verbindungen außerhalb des pädaogischen Netzwerks zugelassen werden sollen.

Diese Funktion kann nur aktiviert werden, wenn ein IP-Bereich für interne Verbindungen festgelegt wurde.

# **Schaltflächen**

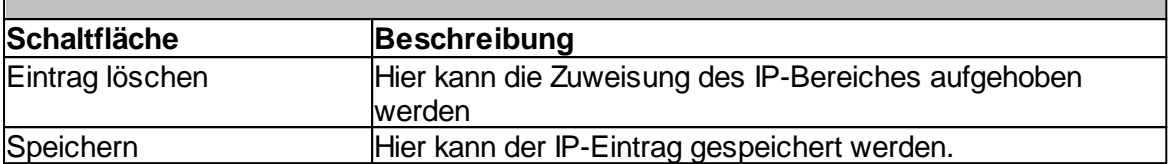

## **7.8.5.3 Dynamische Stationszuordnungen**

Administration  $\rightarrow$  Register "Modus"  $\rightarrow$  Register "VDI"  $\rightarrow$  Register "Dynamische Stationszuordnungen"

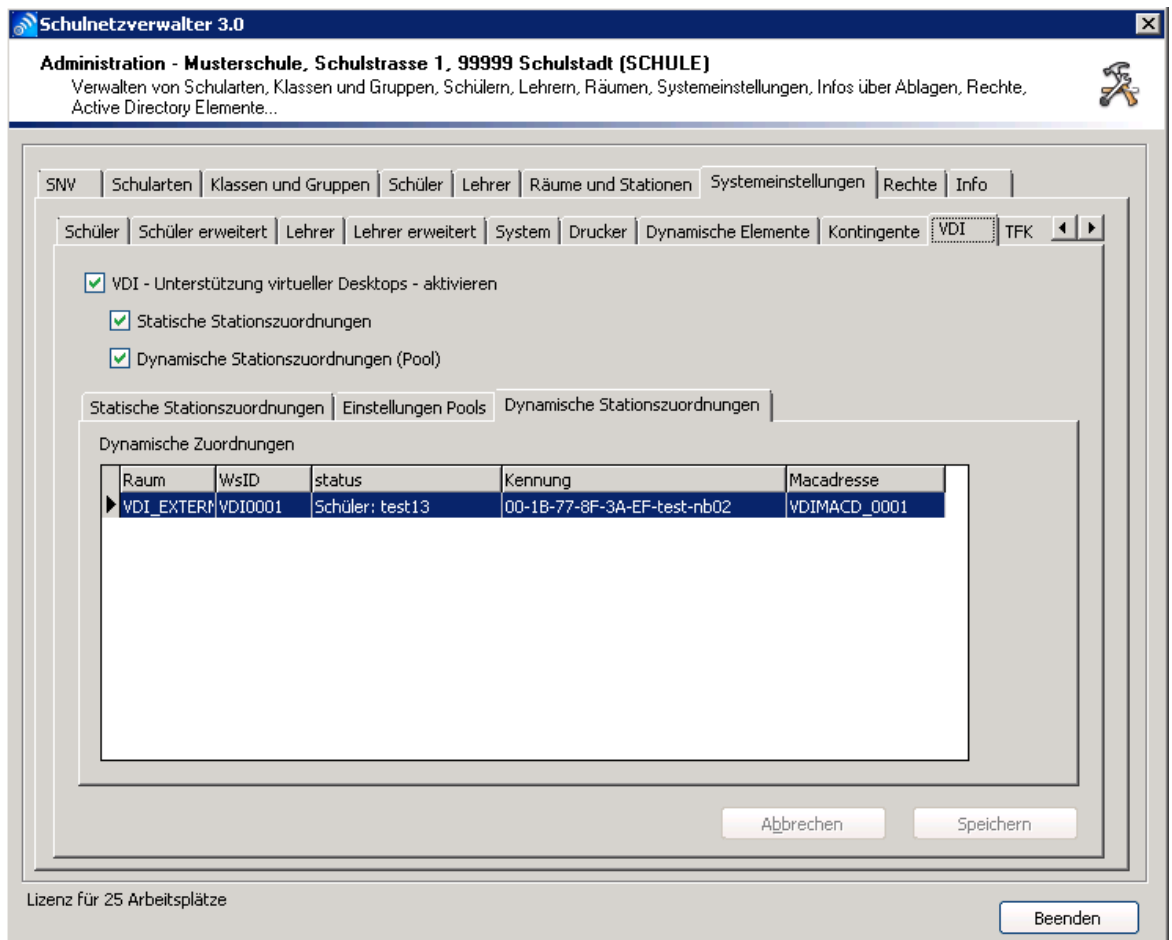

In diesem Fenster werden die angemeldeten dynamischen Stationen angezeigt.

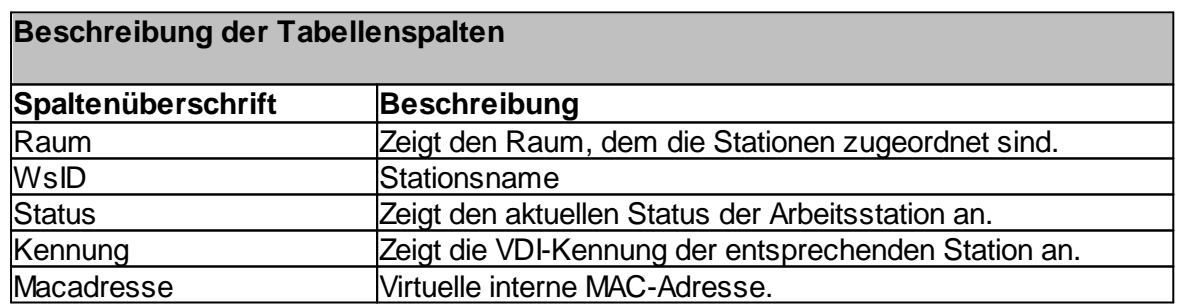

# **7.8.6 Exchange**

# Administration  $\rightarrow$  Register "Module"  $\rightarrow$  Register "Exchange"

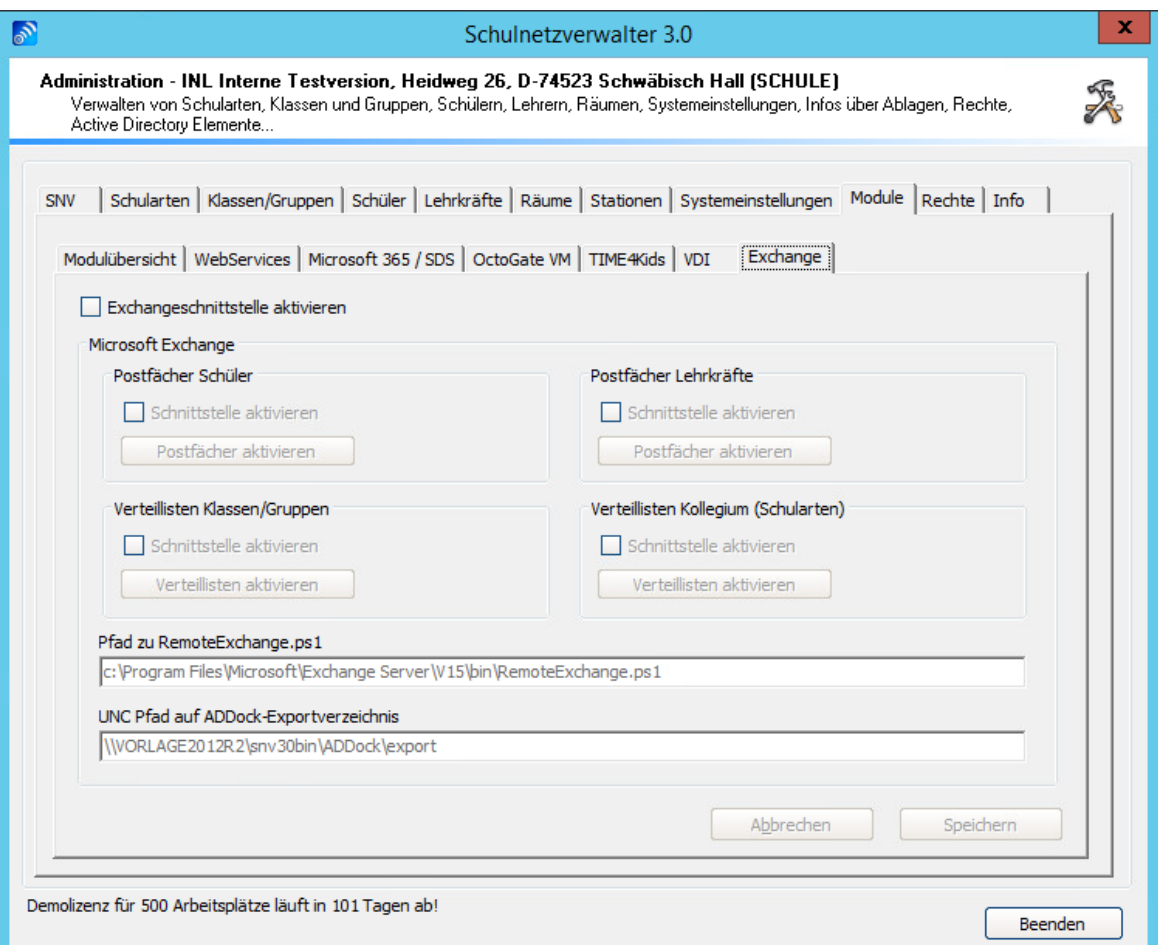

# **Schaltflächen**

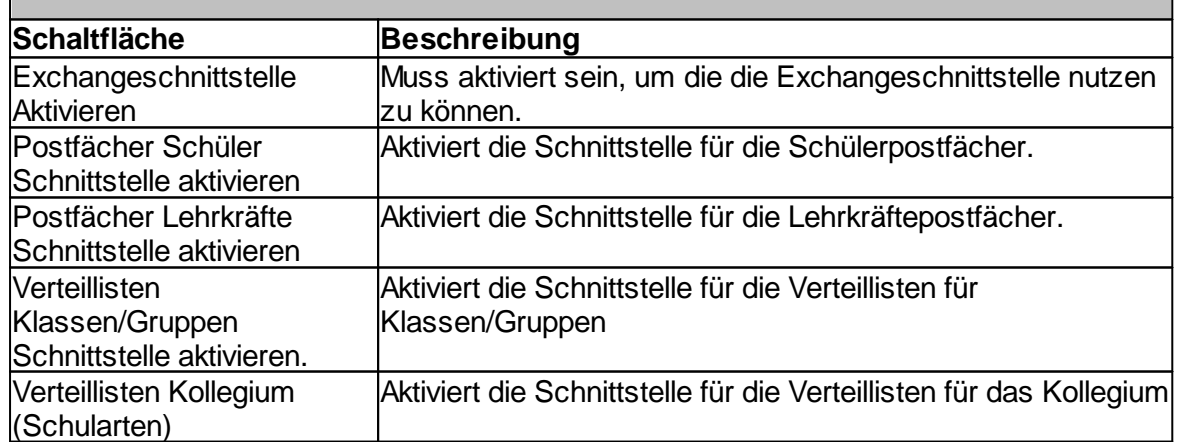

## **7.8.7 Relution MDM**

**Relution** ist eine Mobile-Device-Management-Lösung für ein datenschutzkonformes und plattformübergreifendes Gerätemanagement .

Über die Fernverwaltung können digitale Endgeräte einfach und intuitiv gesteuert und kontrolliert werden. So lassen sich die Geräte optimal für die Benutzung vorbereiten und gezielt für den jeweiligen Verwendungszweck einsetzen.

Durch die MDM-Schnittstelle für Relution in Schulnetzverwalter snv® erhalten Sie eine einfache und unkomplizierte Möglichkeit die vorhandenen Benutzer und Klassen aus dem snv® direkt in Relution zu importieren. Dank der einzigartigen herstellereigenen Shared Device Funktionalität am iPad arbeitet jede(r) Schüler(in)/ Lehrer(in) mit den Anmeldeinformationen aus der Schule und bekommt personalisiert die Dateiablage vom Schulserver bereitgestellt.

Voraussetzung für die Benutzung dieser Schnittstelle und deren Funktionen ist eine **installierte Relution-Instanz** und die Anpassung der Einträge im LDAP (Lightweight Directory Access Protocol).

## **7.8.7.1 Relution MDM-Schnittstelle**

# Administration  $\rightarrow$  Register "Module"  $\rightarrow$  Register "Relution MDM"

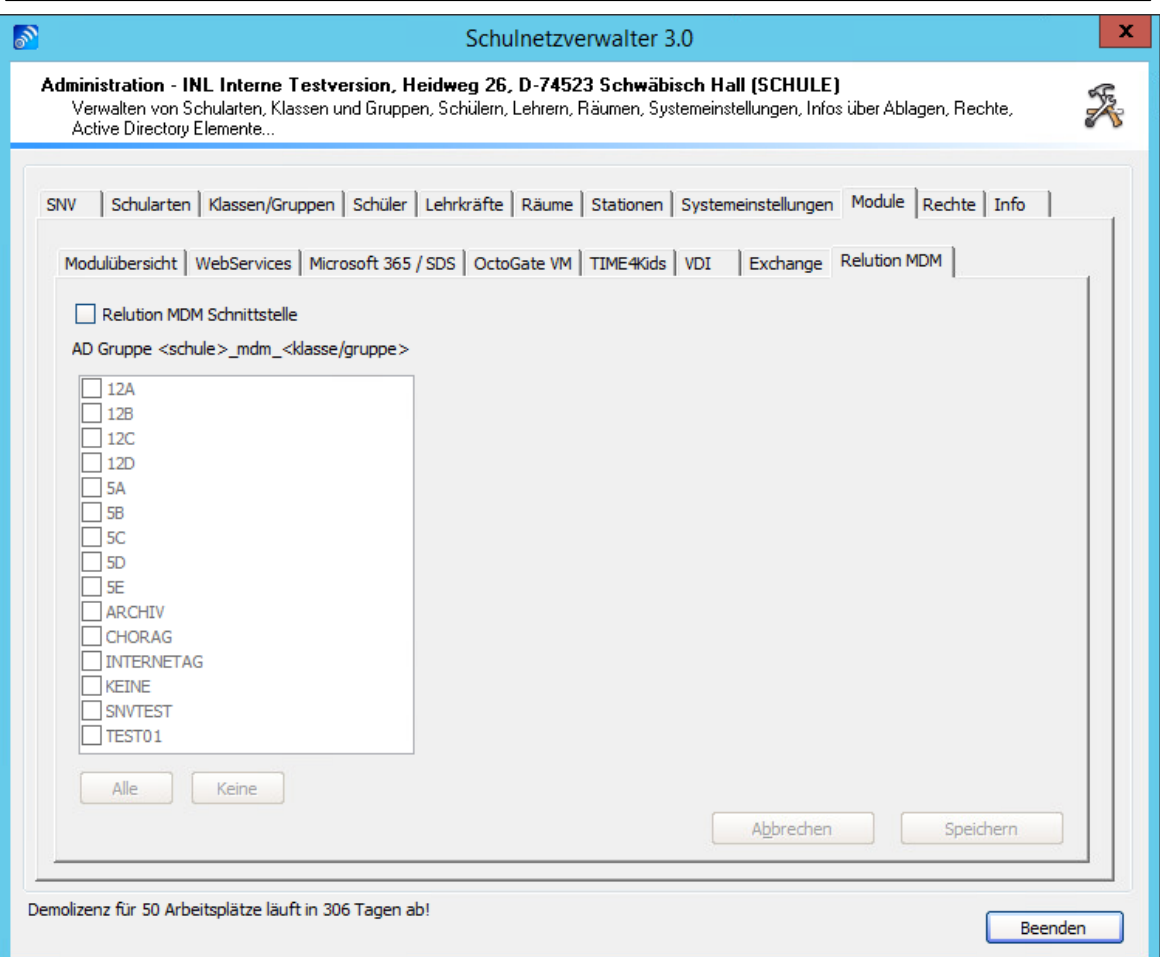

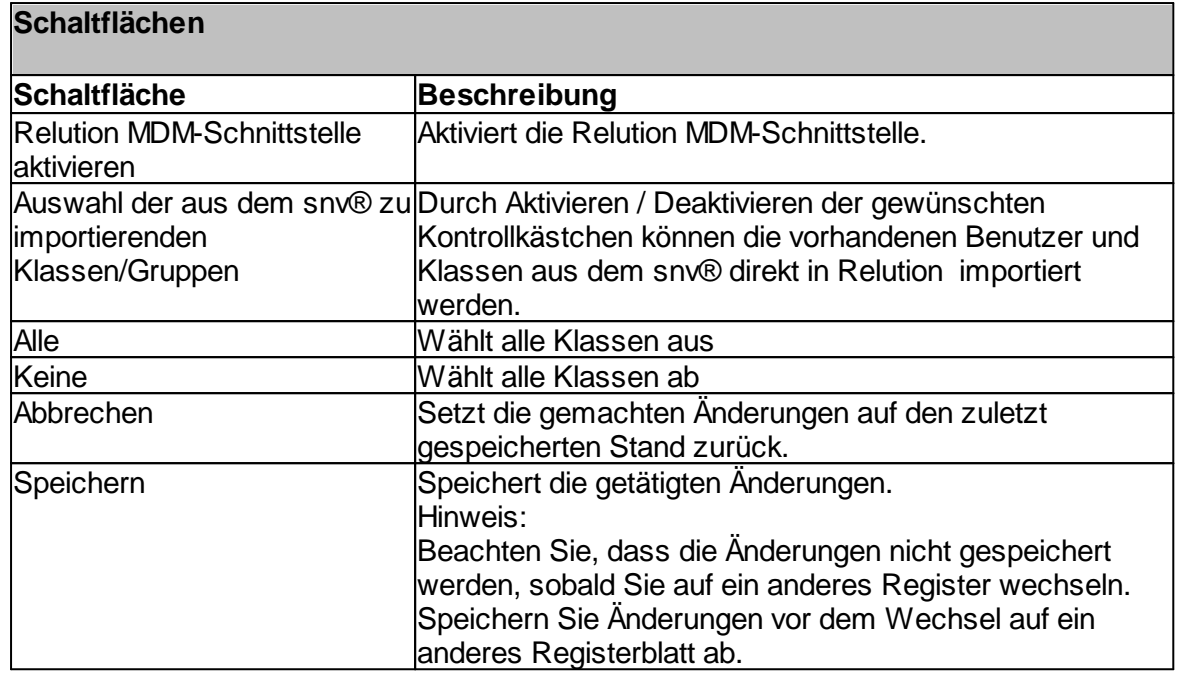

# **7.9 Rechte**

Mit diesem Programmteil können den einzelnen Lehrern und Lehrerinnen und/ oder der Gruppe Lehrer administrative Rechte zugewiesen oder entzogen werden.

# **7.9.1 Übersicht**

Administration  $\rightarrow$  Register "Rechte"

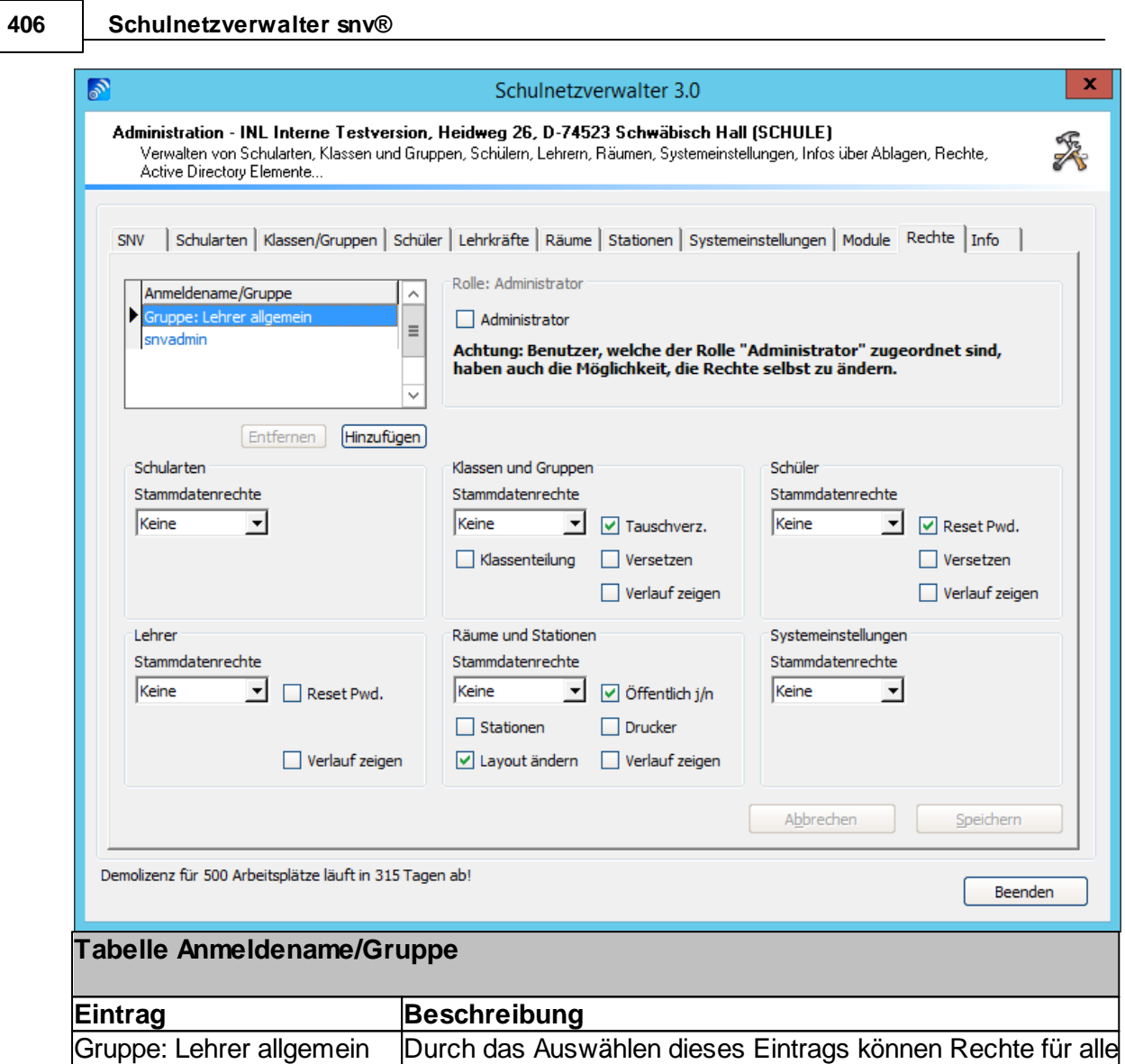

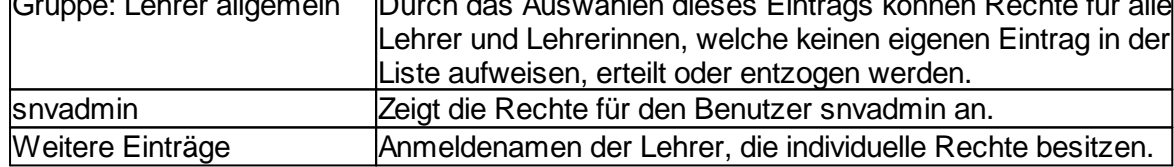

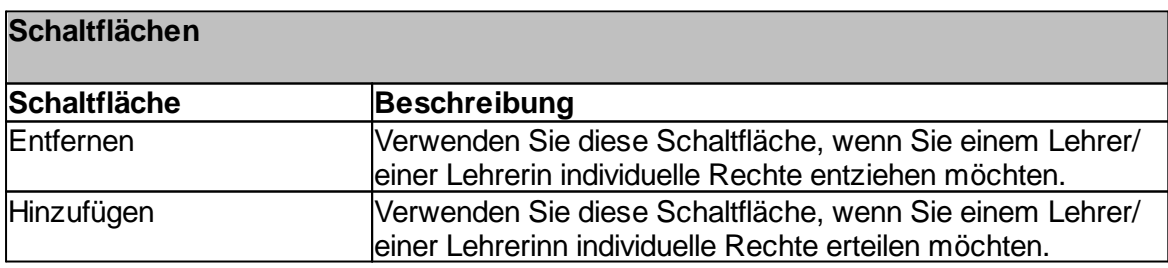

# **Rolle: Administrator**

Lehrern/Lehrerinnen, denen die Rolle Administrator zugewiesen wurde, haben automatisch die maximalen Rechte im Schulnetzverwalter. Dies beinhaltet auch das Recht, anderen Benutzern Rechte zu erteilen oder zu entziehen!

**Hinweis:** Dem Benutzer snvadmin kann die Administratorenrolle nicht entzogen werden. Der Gruppe "Lehrer allgemein" kann die Rolle Administrator nicht erteilt werden.

Individuelle Rechte können für die Rubriken Schularten, Klassen und Gruppen, Schüler, Lehrer, Räume und Stationen sowie für die Systemeinstellungen verändert werden. Für jede der aufgeführten Rubriken können die so genannten Stammdatenrechte eingestellt werden.

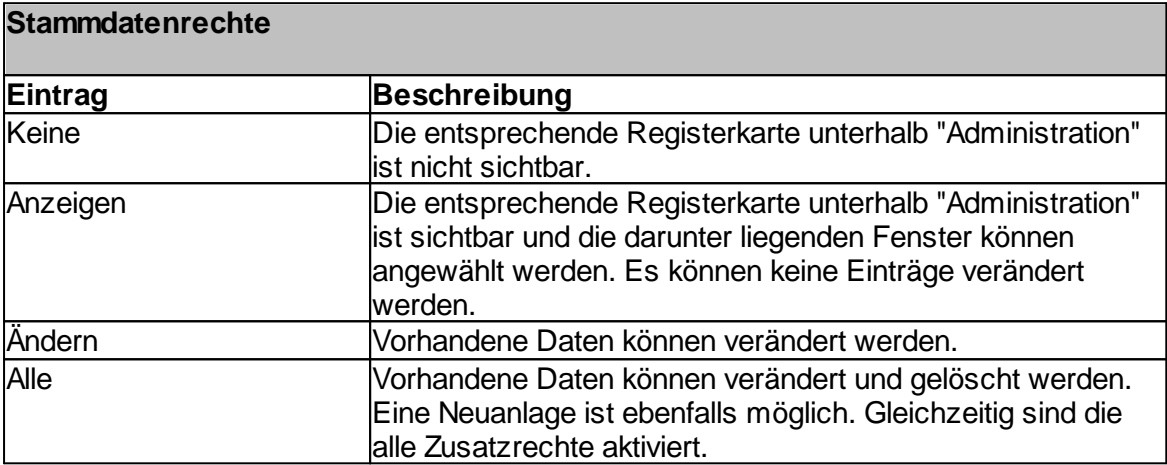

# **Zusatzrechte**

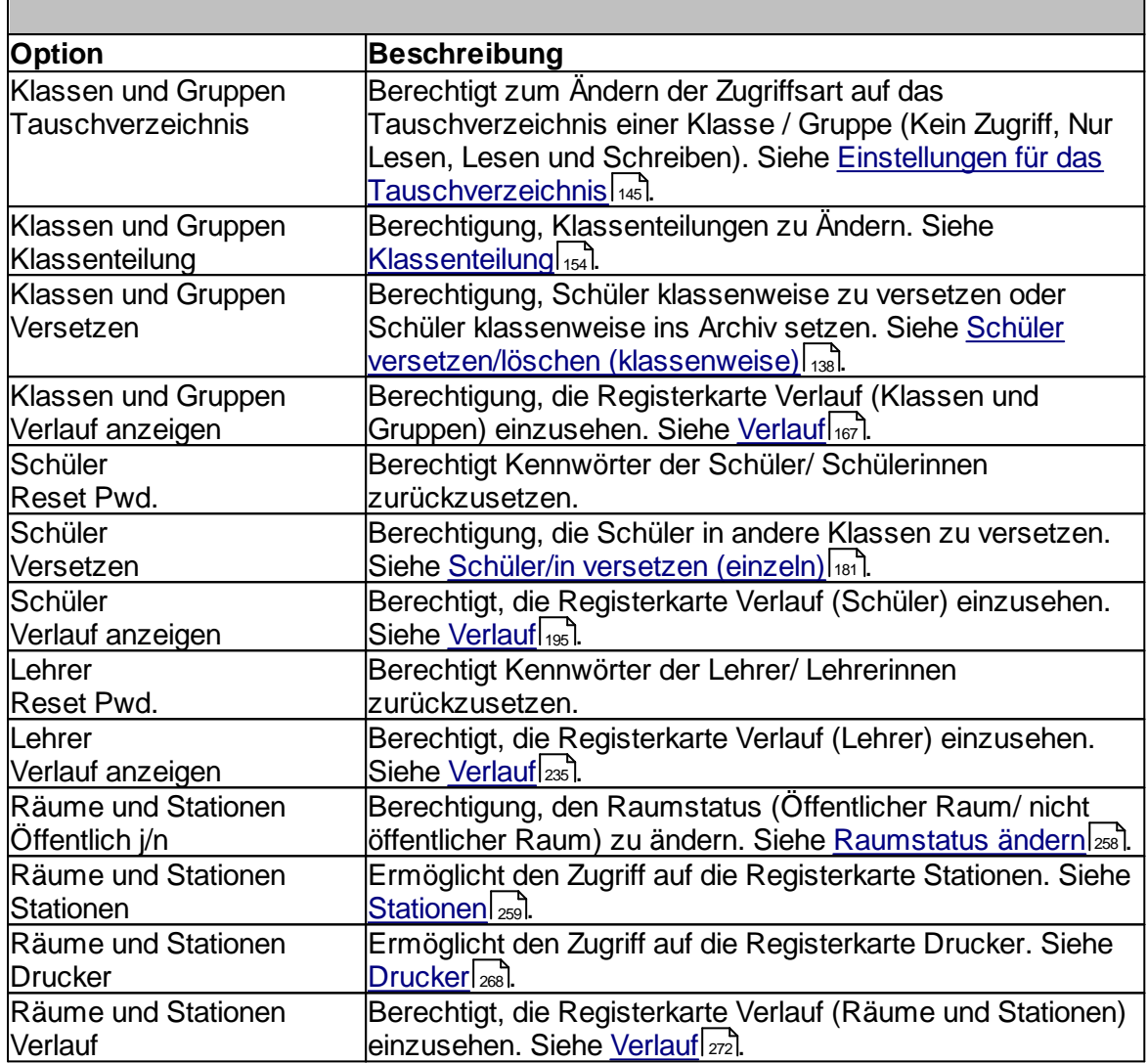

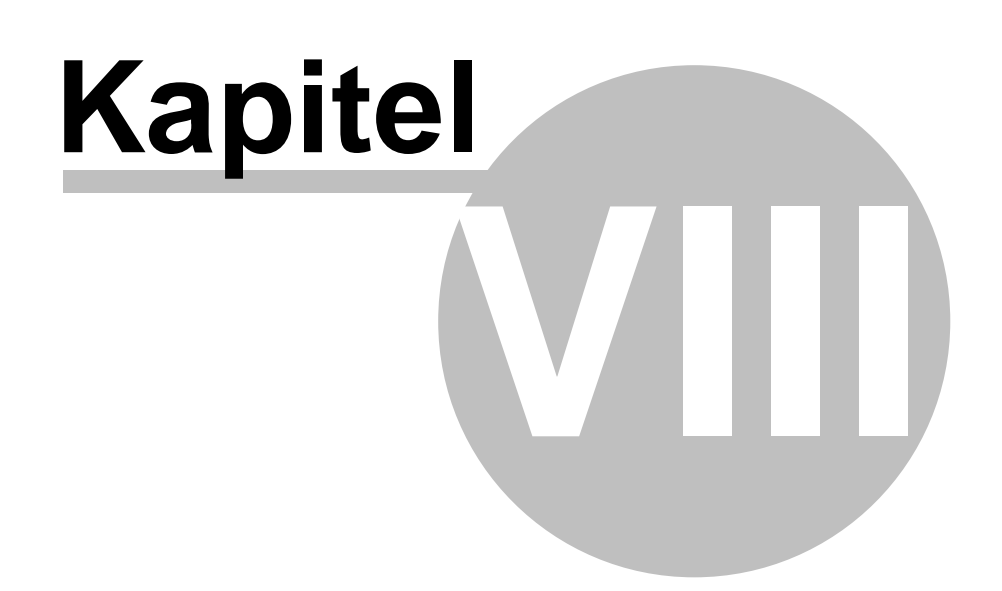

# **8 Info**

# Administration  $\rightarrow$  Register "Info"

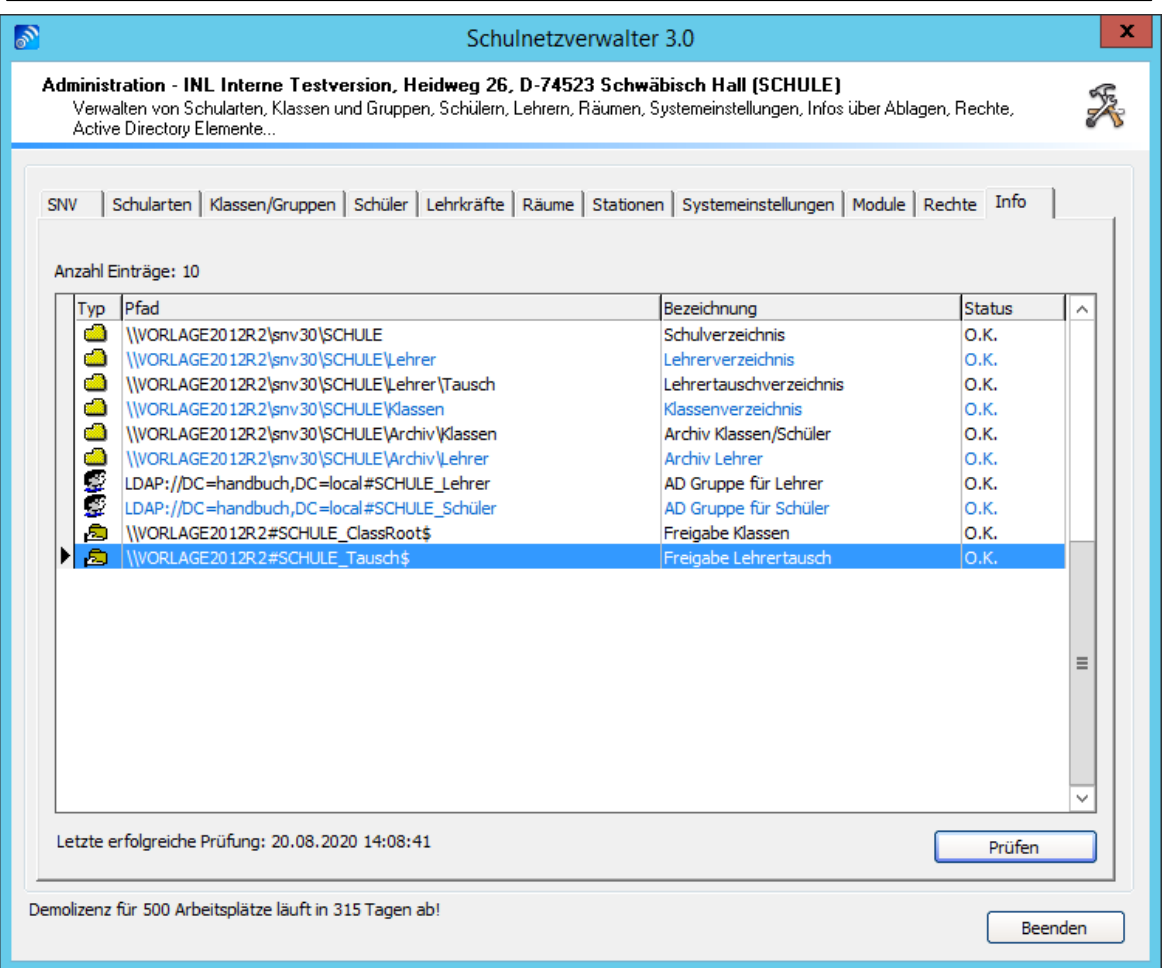

Zeigt den aktuellen Zustand der vom Schulnetzverwalter automatisch generierten Objekte. Durch Prüfen können Fehler sofort korrigiert werden.

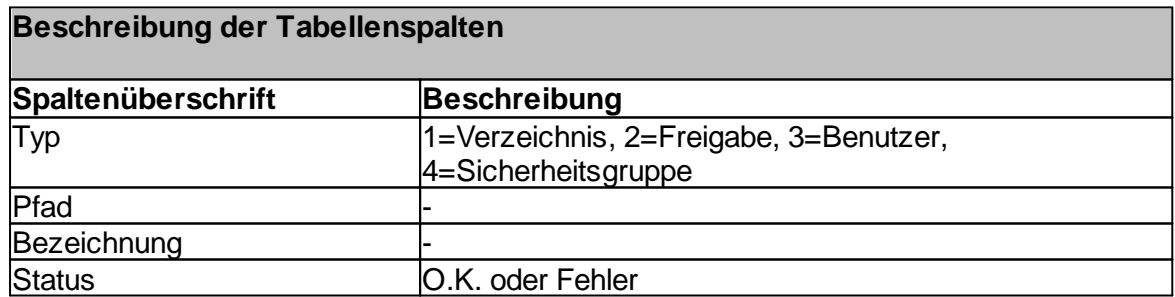

**Info 411**

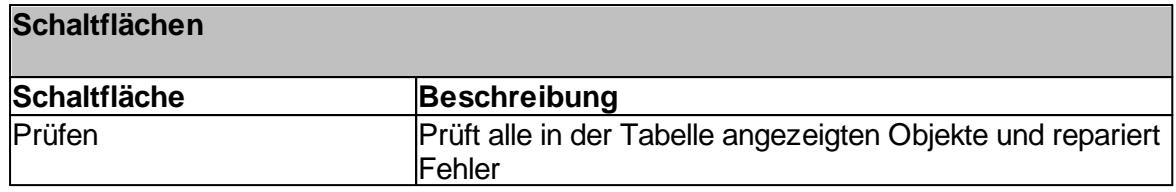

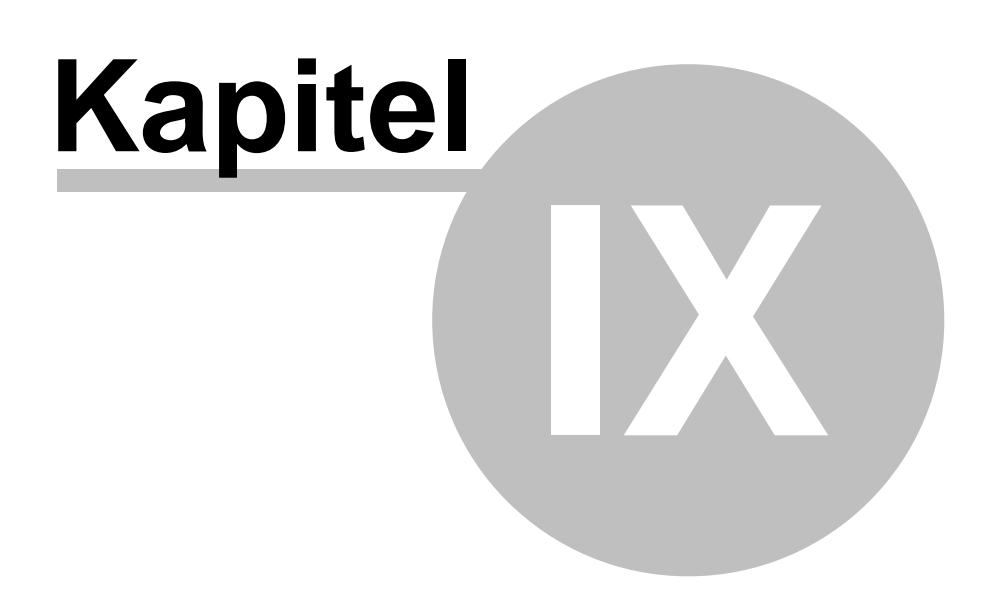

# **9 Grafische Ansicht snvConsole**

# **9.1 Größe- und Positionseinstellung für die snvConsole**

Sie können individuelle Einstellung für die Größe und Platzierung des snvConsole-Windows speichern.

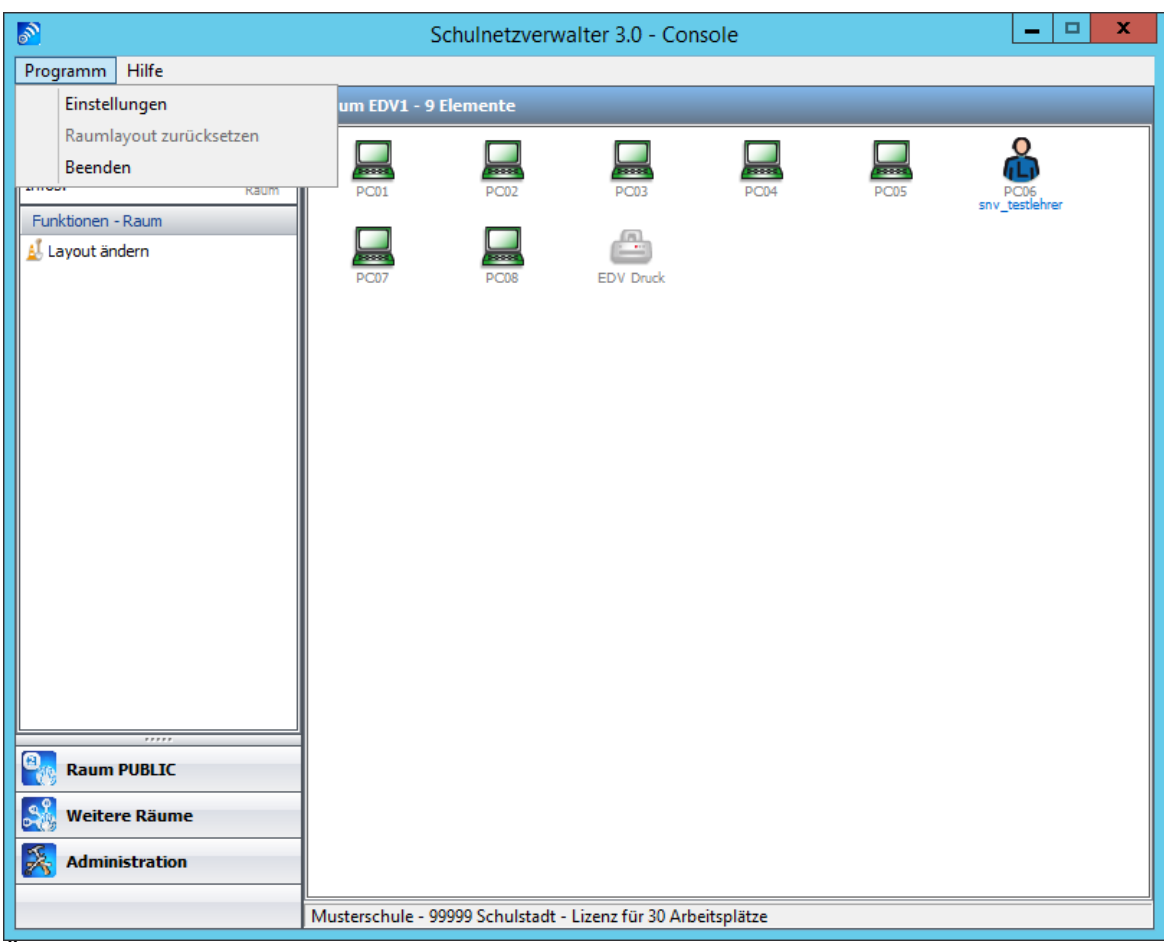

Öffnen Sie das Menü "Programm" und wählen Sie den Menüpunkt "Einstellungen".

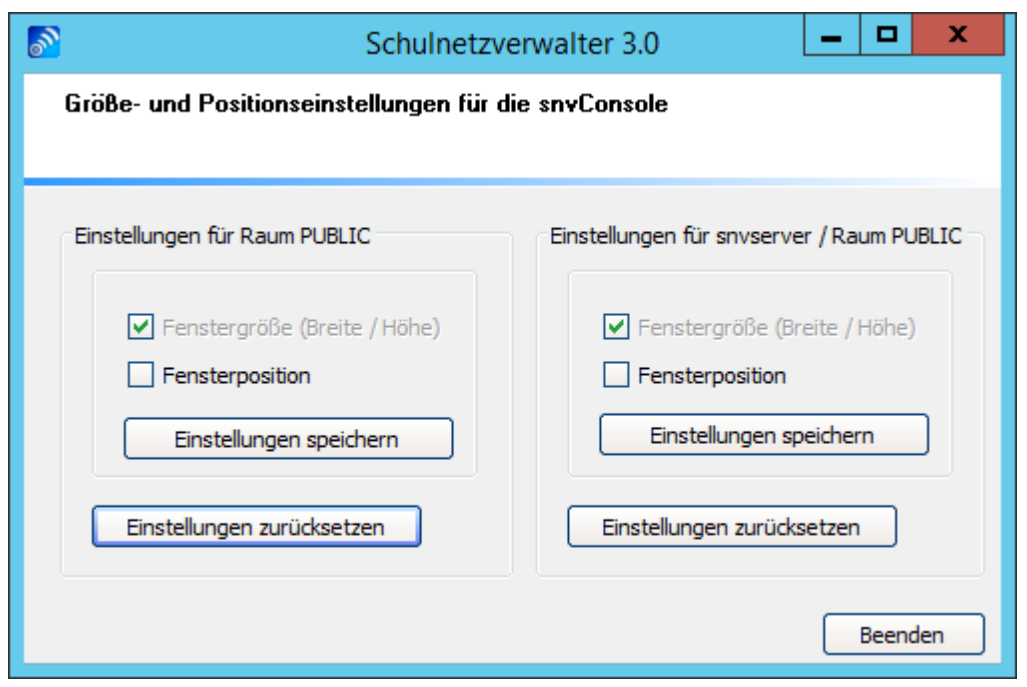

Als Lehrer haben Sie die Möglichkeit Ihre eigenen Einstellungen zu speichern, die grundlegenden Änderungen für den Raum können nur von einem Administrator durchgeführt werden.

Wählen Sie hierzu bitte den Menüpunkt "Einstellungen speichern", Sie erhalten dann folgende Meldung.

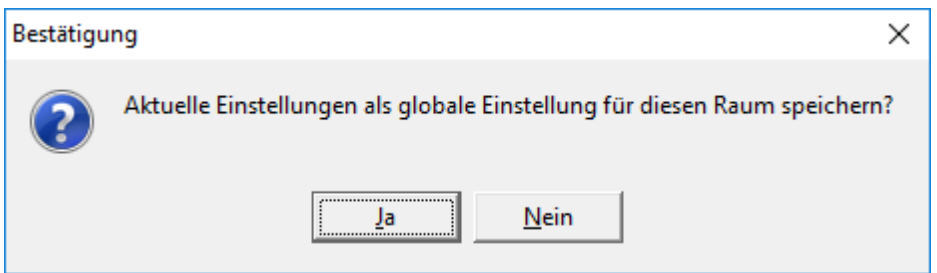

Bestätigen Sie diese Abfrage mit Ja, um Ihre persönlichen Einstellungen für diesen Raum zu speichern.

Wenn Sie die Einstellungen wieder auf die Standardeinstellungen zurücksetzen möchten, dann wählen Sie den Menüpunkt "Einstellungen rücksetzen".

Sie erhalten dann folgende Meldung:

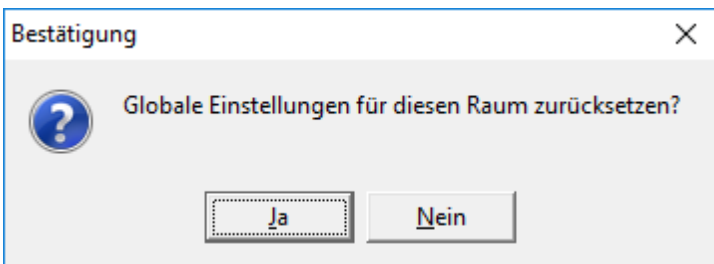

Bestätigen Sie diese Abfrage mit "Ja".

# <span id="page-414-0"></span>**9.2 Raumlayout ändern**

Um die grafische Ansicht der Elemente in einem Raum zu organisieren, können Sie das Raumlayout des entsprechenden Raums ändern. Gehen Sie dazu wie folgt vor:

Melden Sie sich mit dem Benutzer snvAdmin oder als Lehrer mit der Berechtigung zur Layoutänderung am Arbeitsplatz des entsprechenden Raums, an dem üblicherweise der Lehrer anmeldet und starten Sie die snvConsole.

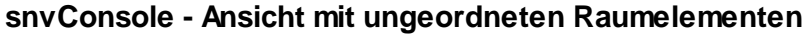

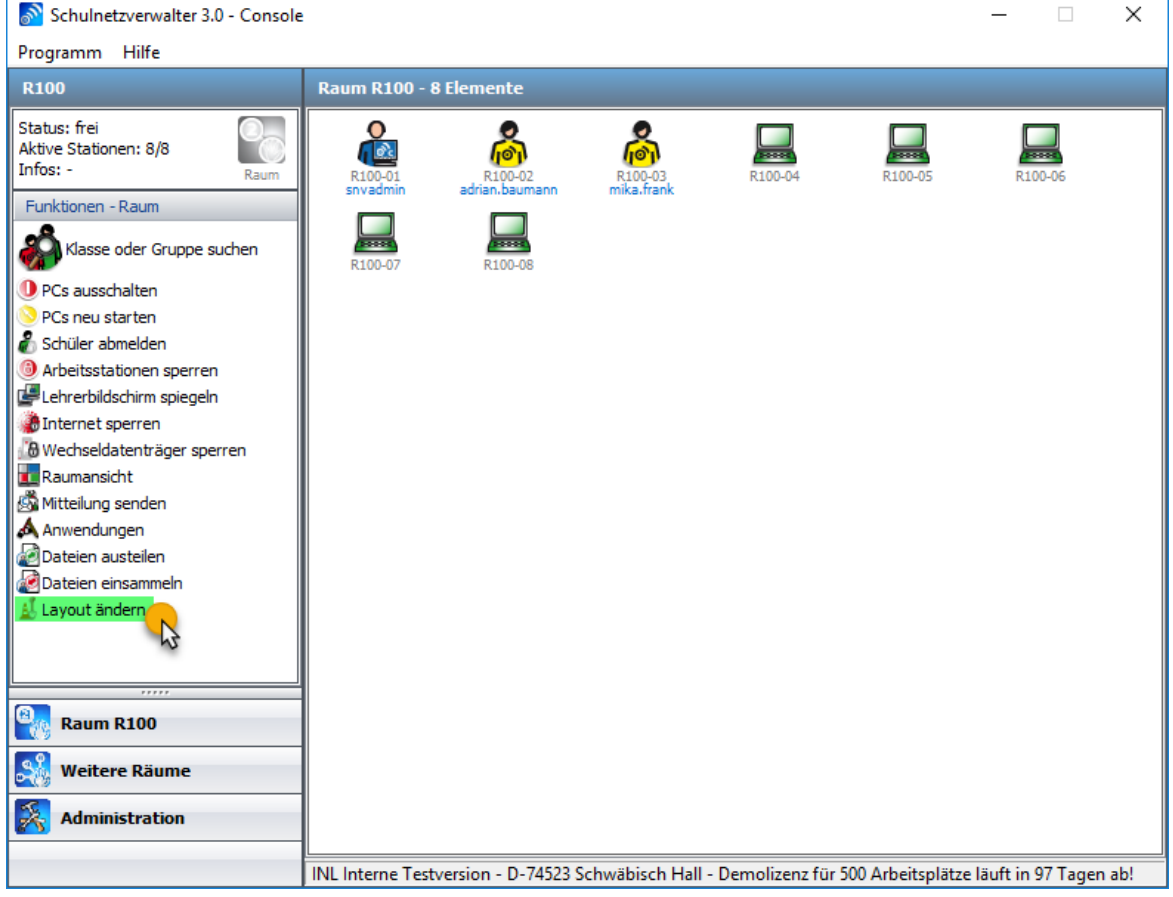

Klicken Sie auf "Layout ändern"

## **snvConsole - Layout ändern aktiviert**

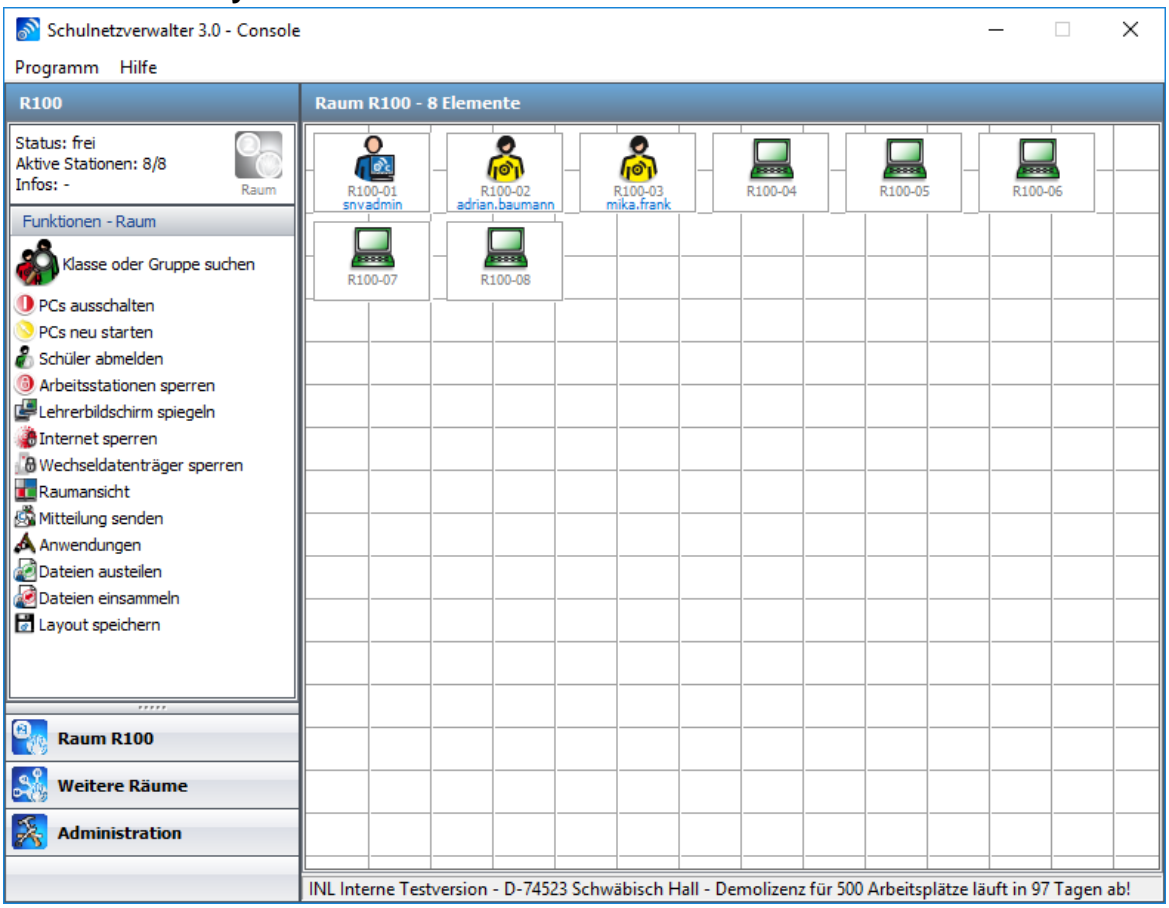

# $\pmb{\times}$

Verschieben Sie die PCs und Drucker mit der Maus an die gewünschte Position. Klicken Sie anschließend auf "Layout speichern".

## **Hinweis:**

Bitte beachten Sie, dass sich die Icons der PCs und Drucker nicht berühren oder überlappen dürfen.

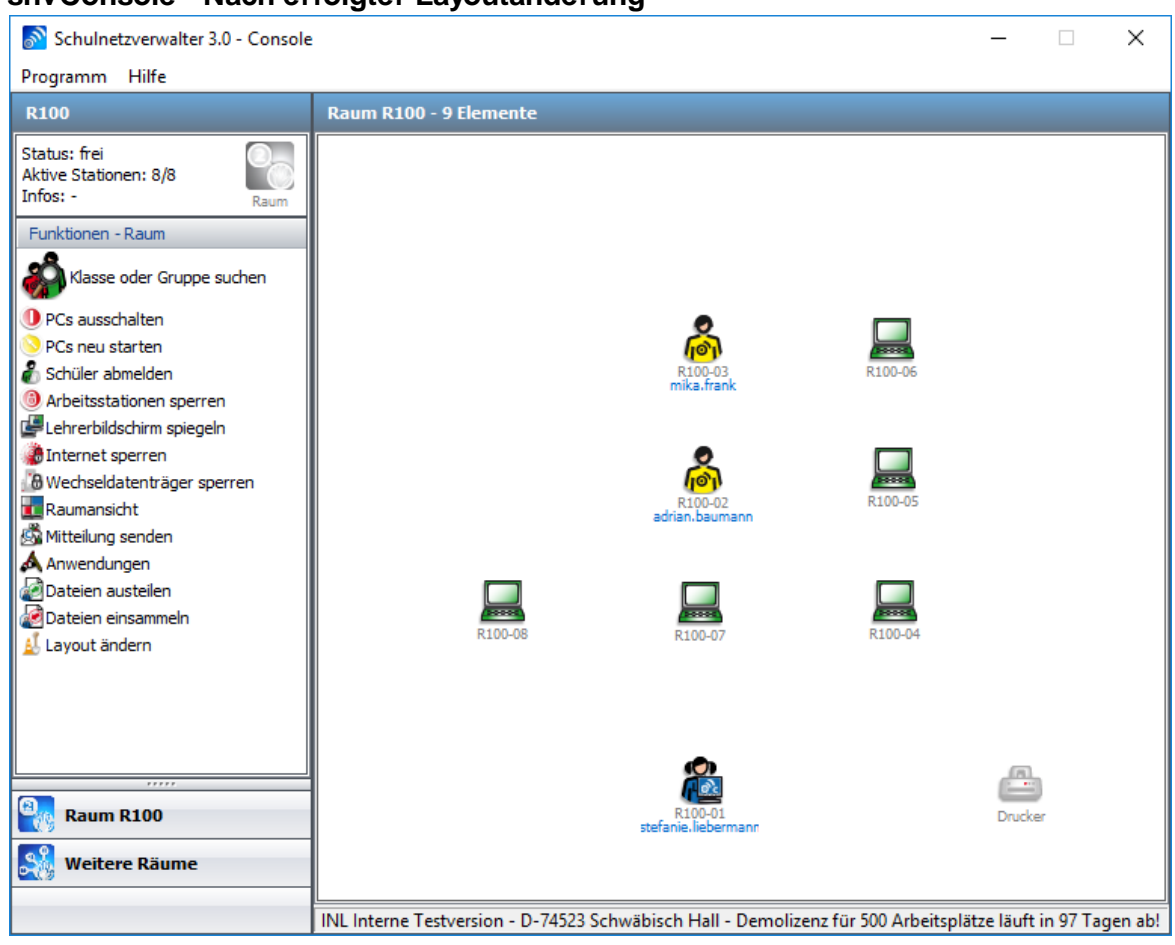

**snvConsole - Nach erfolgter Layoutänderung**

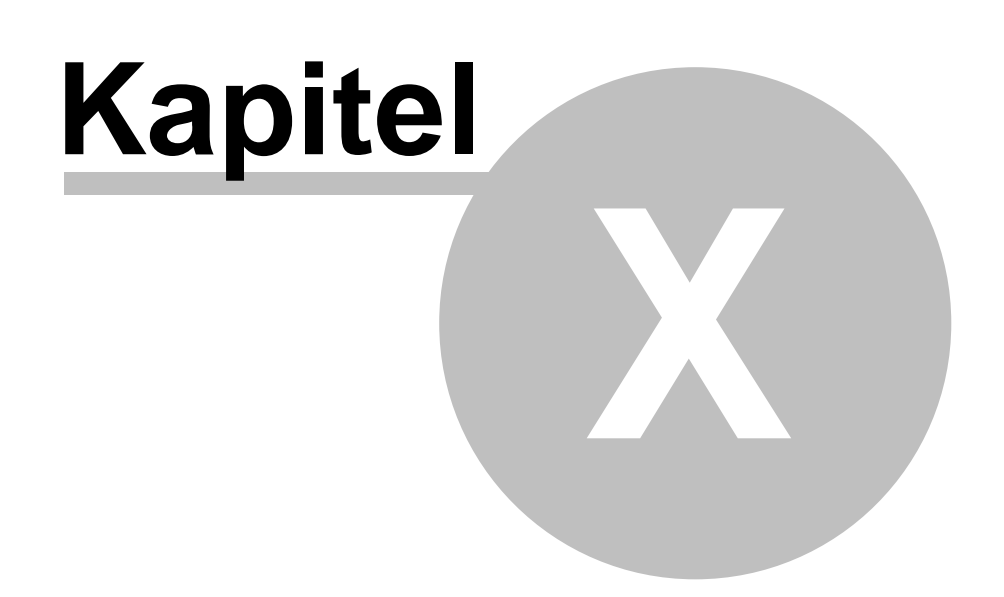

# **10 Anmelden an einem snv-Arbeitsplatz**

Beim Anmelden an einem snv®-Arbeitsplatz wird automatisch das snvClient-Programm auf der jeweiligen Arbeitsstation gestartet.

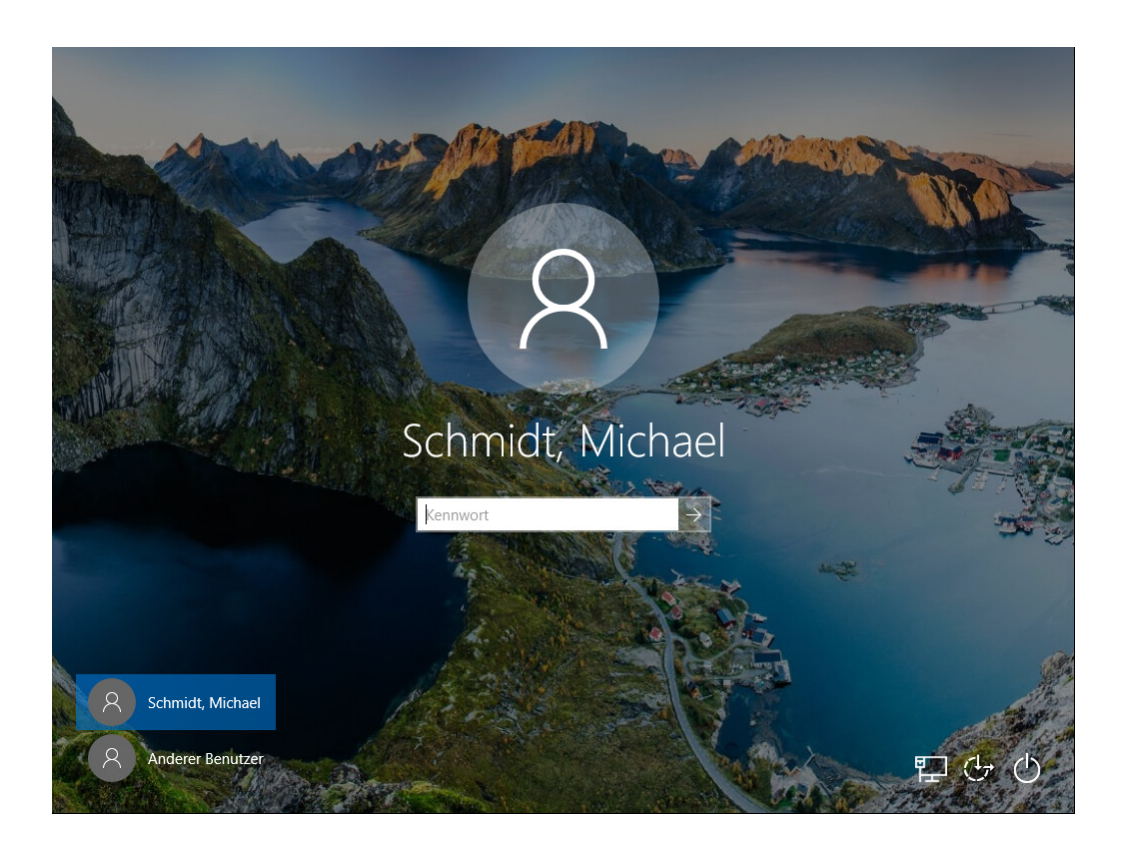

## **snvClient**

Nach nach dem Anmelden am Computer wird zuerst der snvClient als sogenannte "Shell" dargestellt. Nach erfolgreicher Verbindung wird der Windows Explorer geladen.

snvClient [18.6.3.1] omputername: DESKTOP-VC6P24Q Abmelden .<br>Benutzername: michael.schmidt △  $\mathbf{x}$ Anmeldung wird durchgeführt: 00:00:05  $\cdots$  $W$ eiter schulnetzpaket Die Komplettlösung für das Unterrichtsnetzwerk  $\odot$ Verbindung hergestellt

Nach dem Anmelden erscheint erscheint das snvClient-Symbol in der Taskleiste unter dem Pfeil "Ausgeblendete Symbole einblenden".

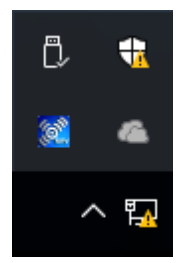

Durch das Doppelklicken auf das snvClient-Symbol werden Ihnen weiterführende Informationen im Dashboard angezeigt.

# **Informationen über snvClient im Dashboard**

## **Start**

Hier werden allgemeine Informationen über den snvClient angezeigt.

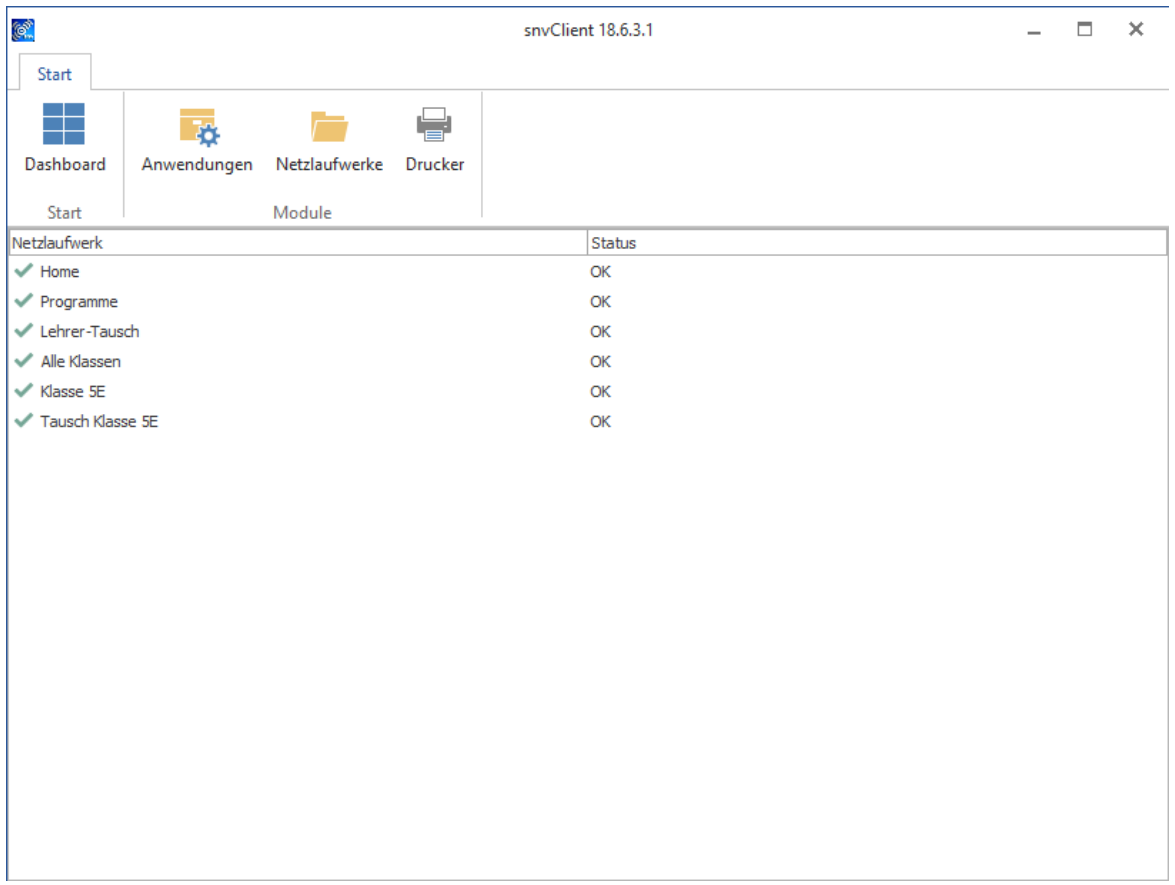

## **Anwendungen**

Hier werden die auf dem Client laufenden Anwendungen angezeigt.

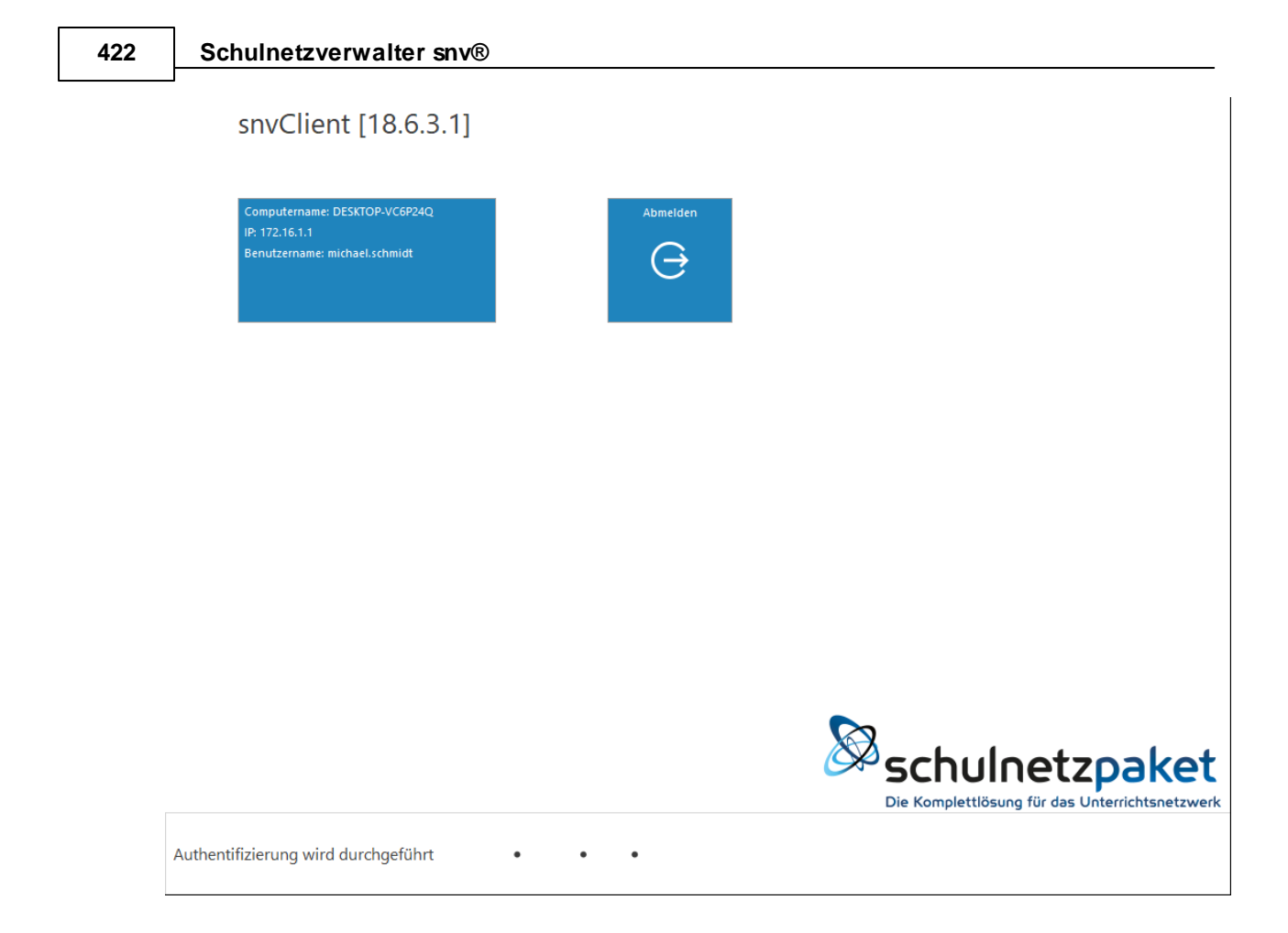

# **Netzlaufwerke**

Hier werden die über den snv® verbundenen Netzlaufwerke angezeigt.

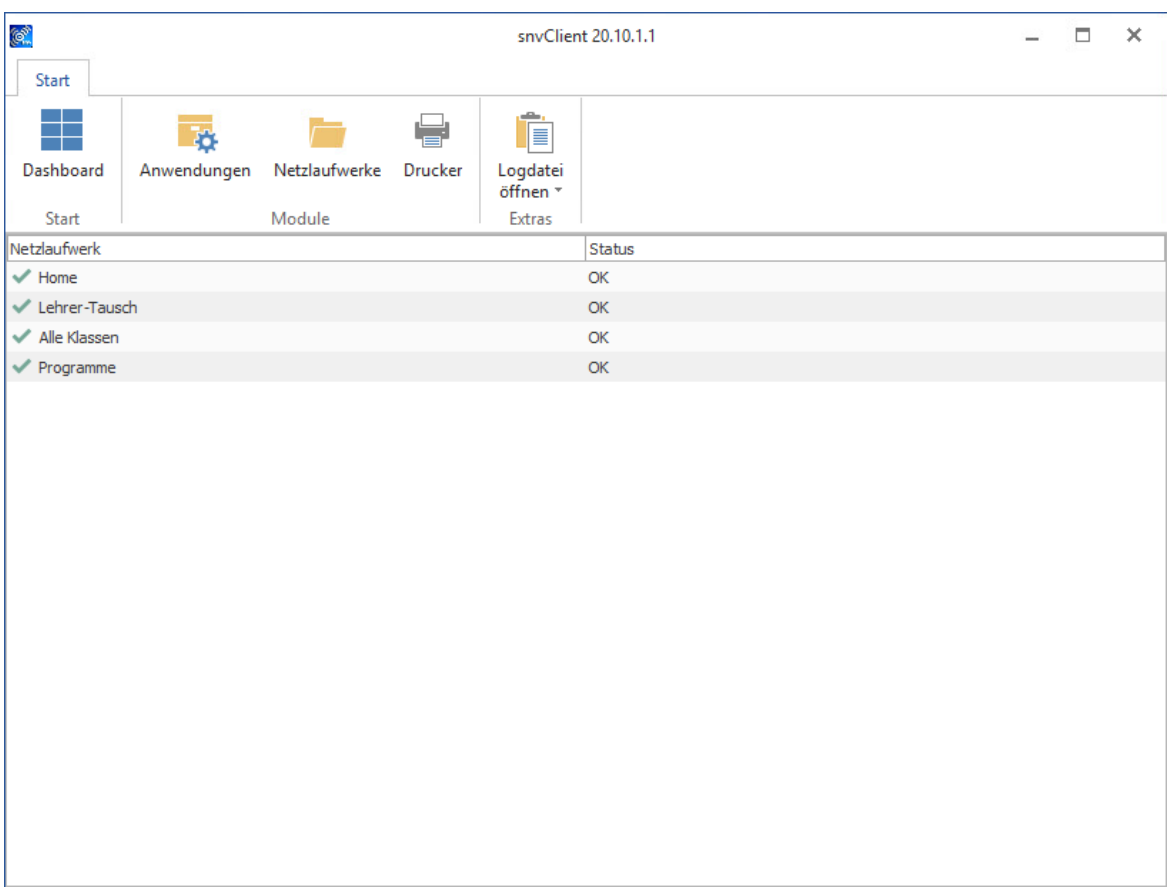

## **Drucker**

Auf dieser Seite finden Sie die über den snv® eingebundenen Drucker.

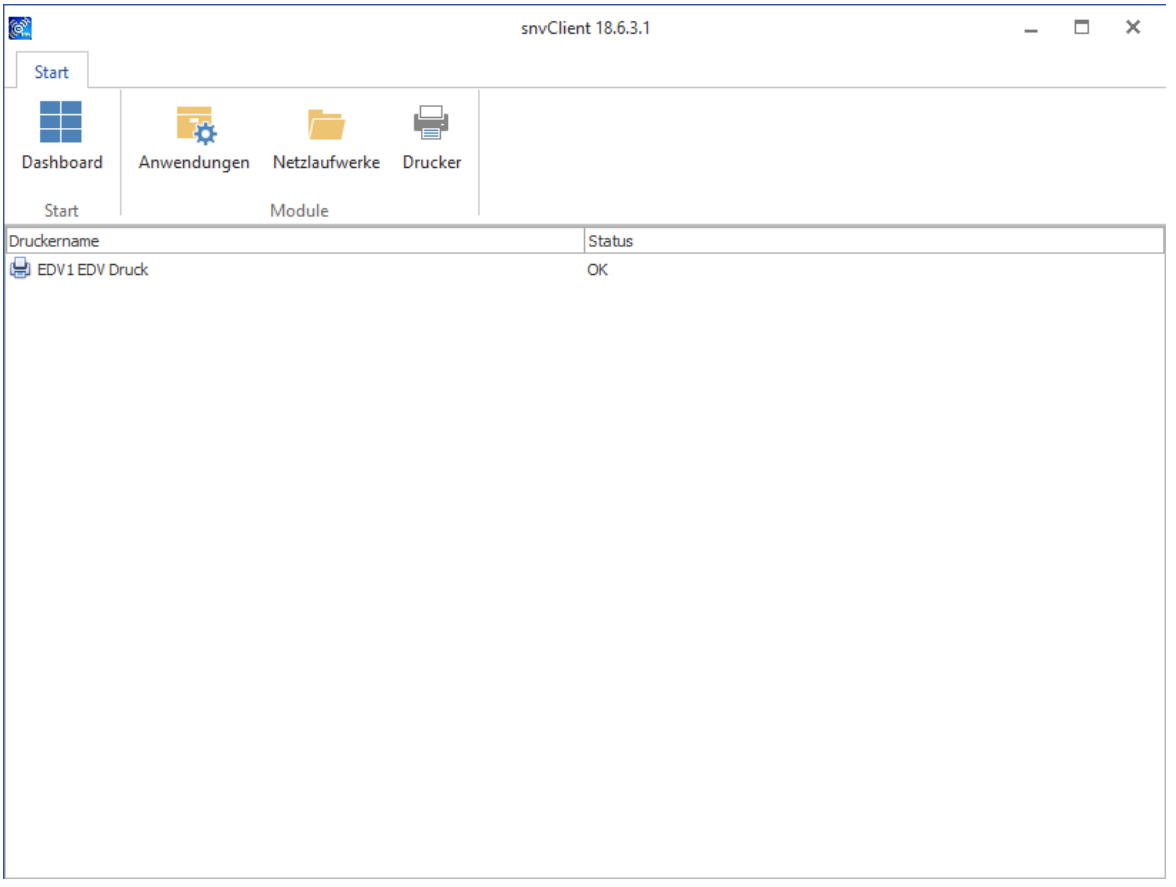

# **10.1 Anmeldung als Schüler/Schülerin**

Nach der Anmeldung als Schüler/Schülerin wird durch den snvClient die Verknüpfung mit dem Home-Verzeichnis hergestellt und, falls als Option gewählt, mit dem Programmverzeichnis und dem Klassentauschverzeichnis.

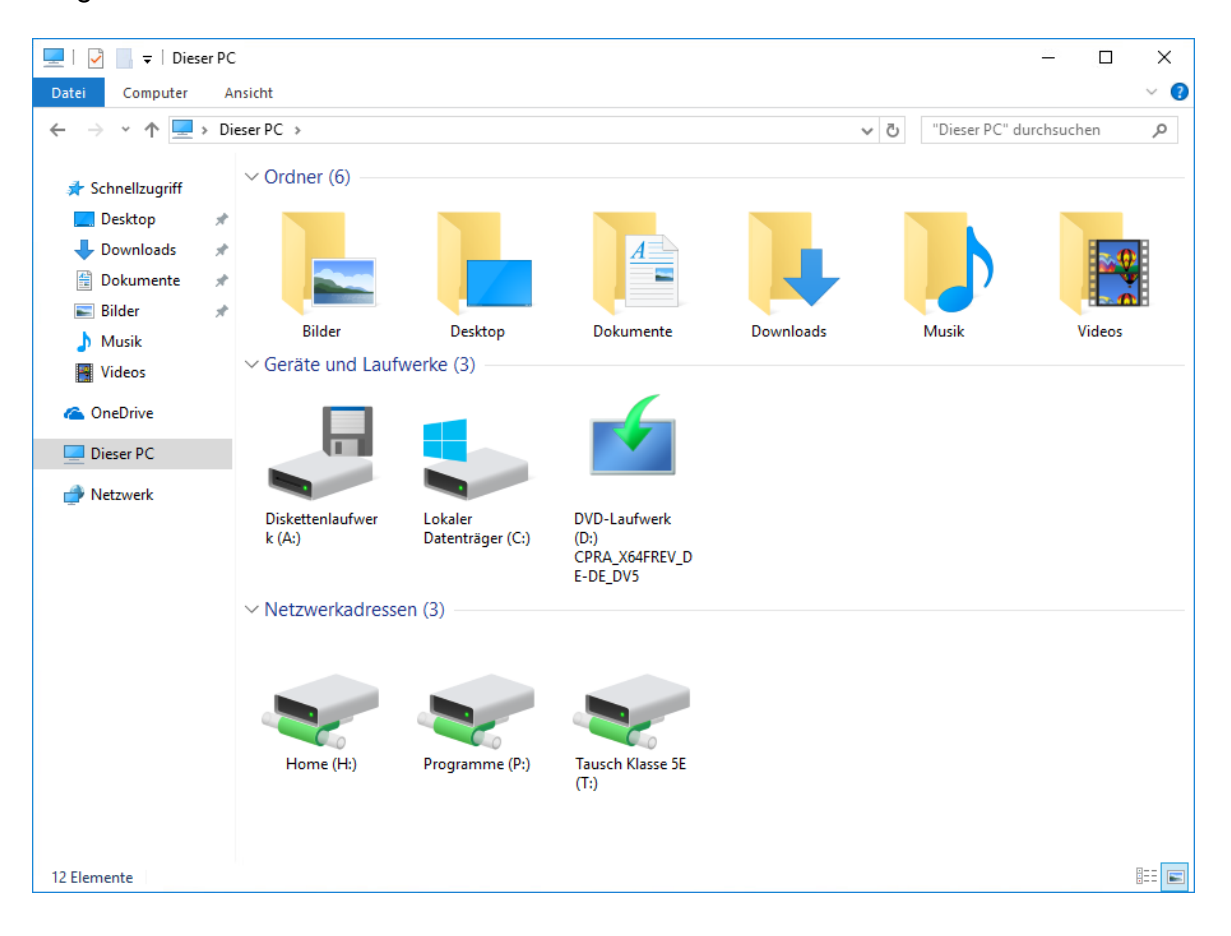

## **10.2 Anmeldung als Lehrer/Lehrerin**

Nach der Anmeldung als Lehrer/Lehrerin wird durch den snvClient die Verknüpfung mit dem Home-Verzeichnis, dem Lehrer-Tauschverzeichnis und dem Klassen-Hauptverzeichnis (Alle Klassen) hergestellt.

Wurde durch den Lehrer / die Lehrerin eine Klasse/ Gruppe ausgewählt oder freigeschaltet, so stellt snvClient zusätzlich die Verknüpfungen für das Klassenverzeichnis und das Klassen-Tauschverzeichnis her.

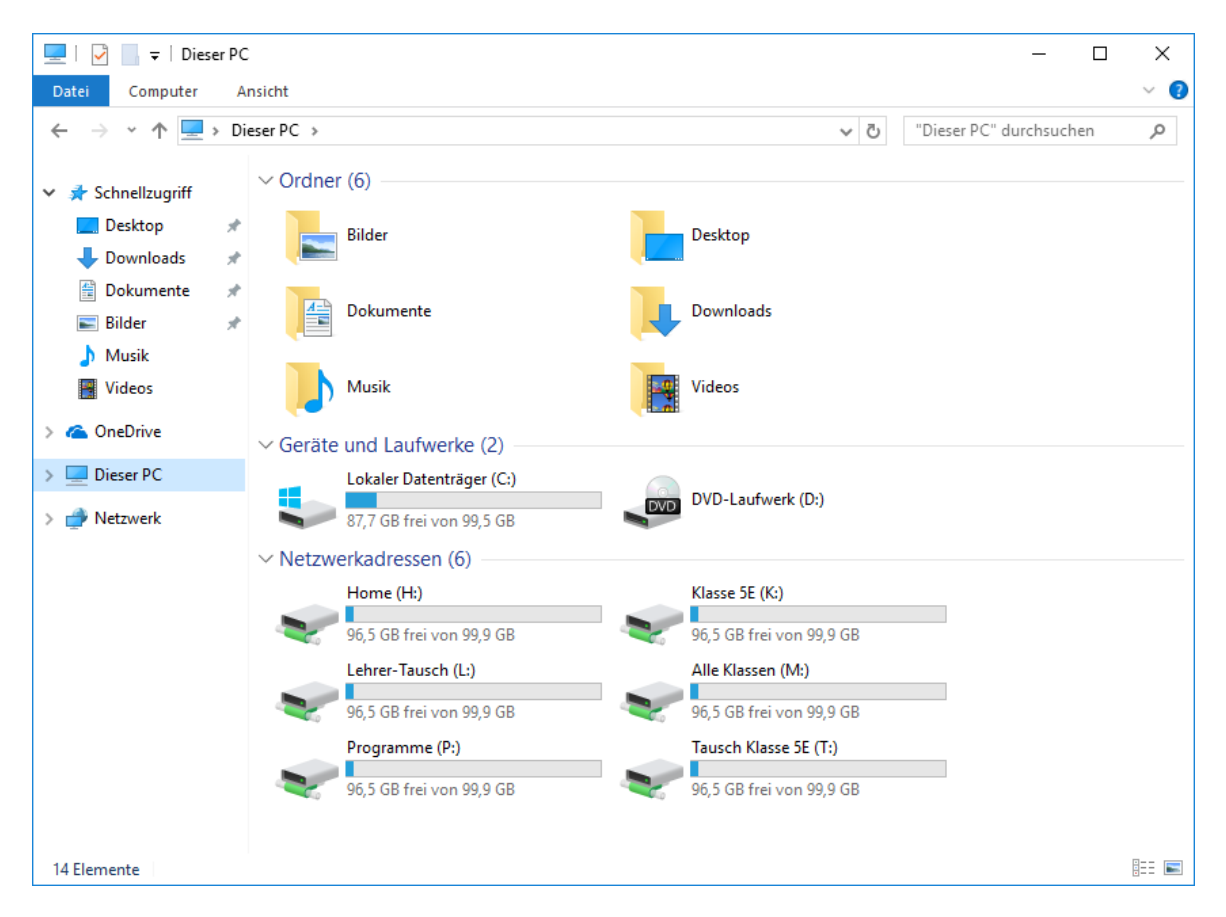

Weiterhin wird auf dem Desktop des Lehrers / der Lehrerin automatisch das Desktopicon für die snvConsole erstellt.

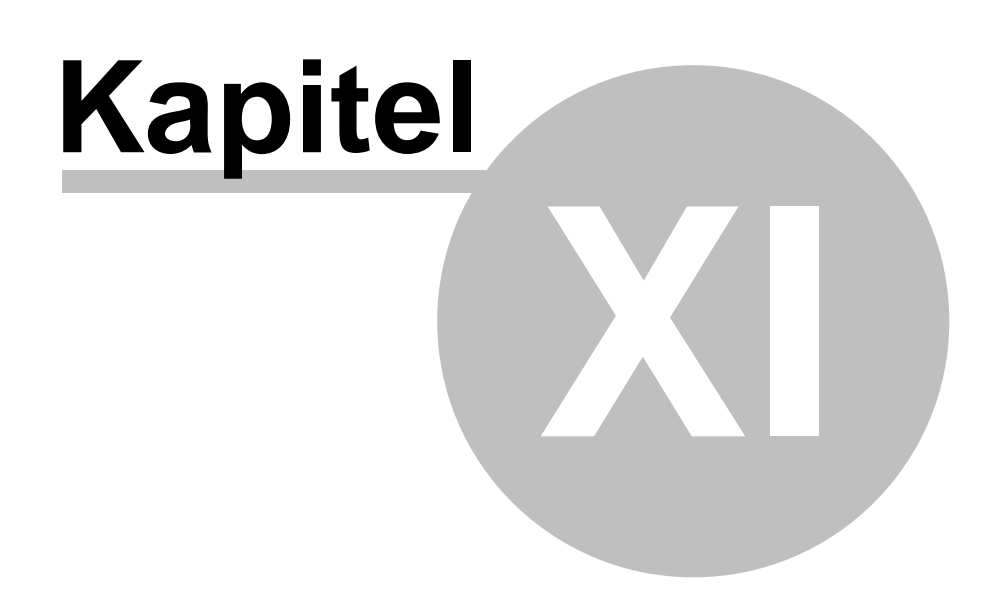

# **11 Unterrichten mit snvConsole**

Melden Sie sich als Lehrer oder als Lehrerin **in einem Unterrichtsraum** an einem snv®- Arbeitsplatz an. Starten Sie snvConsole, indem Sie auf das gleichnamige Desktopicon klicken.

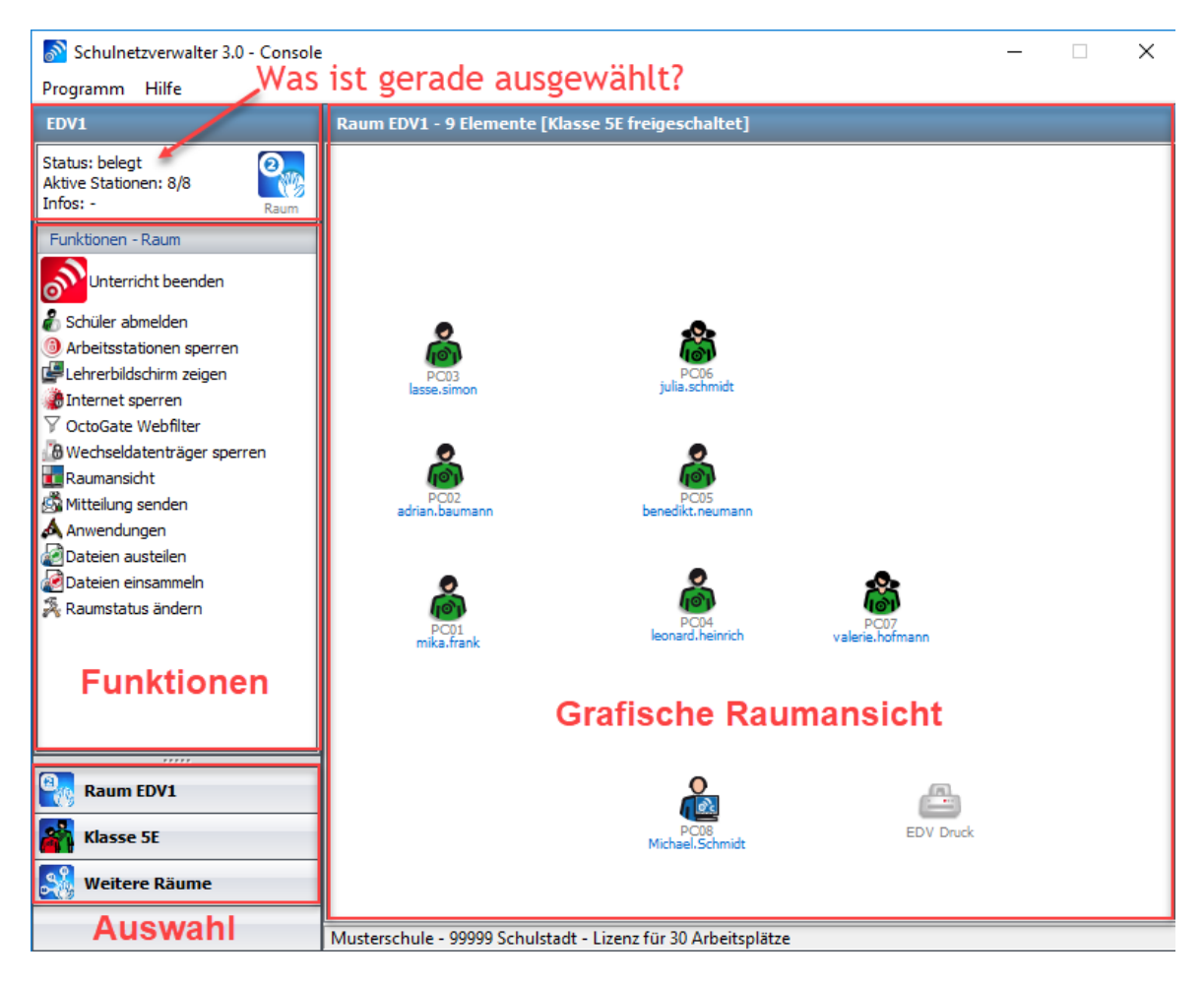

Das Fenster der snvConsole gliedert sich in verschiedene Bereiche:

- · **Grafische Raumansicht**
- · **Was ist gerade ausgewählt?**
- · **Funktionen**
- · **Auswahl**

## **Grafische Raumansicht**

In diesem Teilfenster werden die PCs und Drucker des entsprechenden Raumes grafisch dargestellt. Dabei lassen sich die Positionen der einzelnen Elemente an die Anordnung der PCs und Drucker in der reellen Umgebung anpassen (siehe <u>[Raumlayout](#page-414-0) ändern</u>|<sub>415</sub>'). Weiterhin zeigen die grafischen Elemente (Symbole) jeweils immer den aktuellen Zustand des entsprechenden PCs oder Druckers an. Siehe <u>Symbole und ihre [Bedeutung](#page-429-0)</u>lகை).

## **Was ist gerade ausgewählt?**

In diesem Teilfenster wird immer das aktuell markierte Element und dessen Status angezeigt. Das aktuelle Element kann dabei ein Raum, eine Klasse oder Gruppe, ein Schüler, ein Lehrer, ein Arbeitsplatz oder ein Drucker sein. Treffen Sie eine Auswahl, indem Sie mit der Maus entweder auf das entsprechende Symbol in der "grafischen Raumansicht" oder in der "Auswahl" auf die Schaltfläche "Raum" oder "Klassen und Gruppen" klicken.

## **Funktionen**

In diesem Teilfenster werden die passend zum markierten Element (siehe "Was ist gerade ausgewählt?") aktuell möglichen Funktionen angezeigt. Das bedeutet z.B.: Die Raum-Funktion "PCs einschalten" wird nur solange angezeigt, bis alle Stationen im Raum gestartet sind. Siehe <u>[Funktionen](#page-438-0)</u>l க

## **Auswahl**

Mit Hilfe der Schaltflächen des Teilfensters "Auswahl" kann schnell in eine andere Ansicht oder in den [Administration](#page-101-0)smodus (siehe <u>Administration mit snvConsole</u>l) von snvConsole gewechselt werden. Die Beschreibung der Schaltflächen entnehmen Sie bitte der nachfolgenden Tabelle:

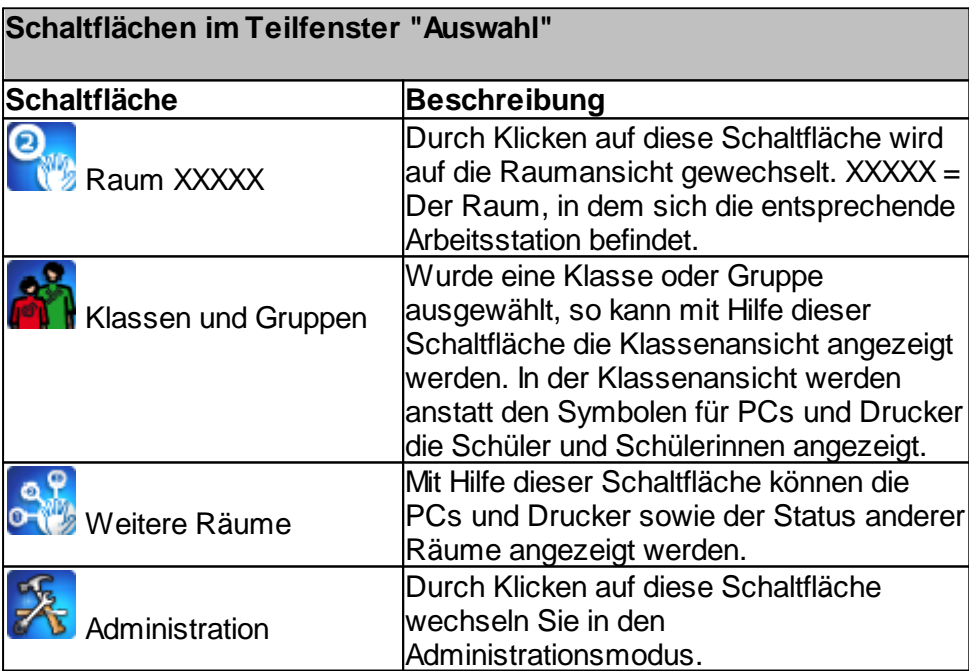

# <span id="page-429-0"></span>**11.1 Symbole und ihre Bedeutung**

Die Symbole können in verschiedene Kategorien eingeteilt werden:

- · **Arbeitsplatzsymbole**
- · **Arbeitsplatzsymbole mit Lehreranmeldung**
- · **Arbeitsplatzsymbole mit Schüleranmeldung (grüne Symbole)** Der Schüler, die Schülerin ist Mitglied der gerade freigeschaltenen Klasse oder **Gruppe**
- · **Arbeitsplatzsymbole mit Schüleranmeldung (gelbe Symbole)** Der Schüler, die Schülerin ist an einem öffentlichen Arbeitsplatz angemeldet oder ist nicht Mitglied der gerade freigeschaltenen Klasse oder Gruppe
- · **Druckersymbole**
- · **Schülersymbole in der Klassen- / Gruppenansicht**

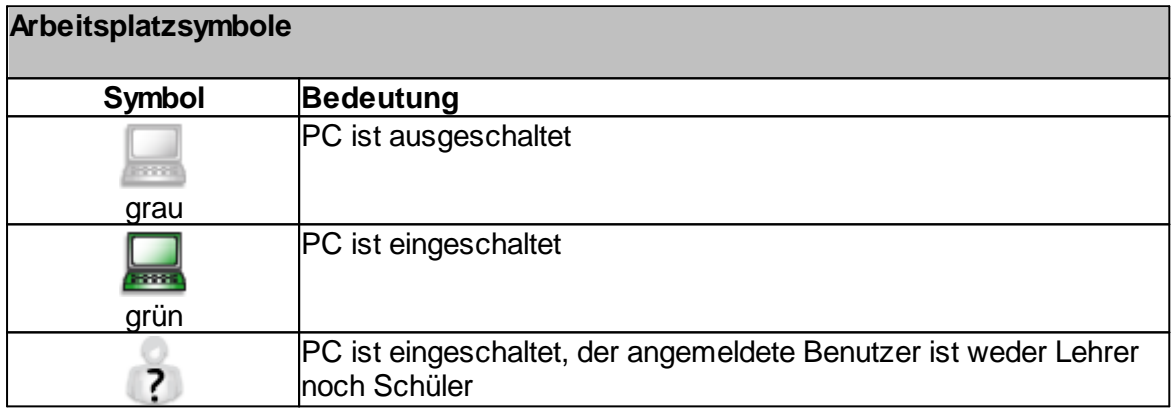

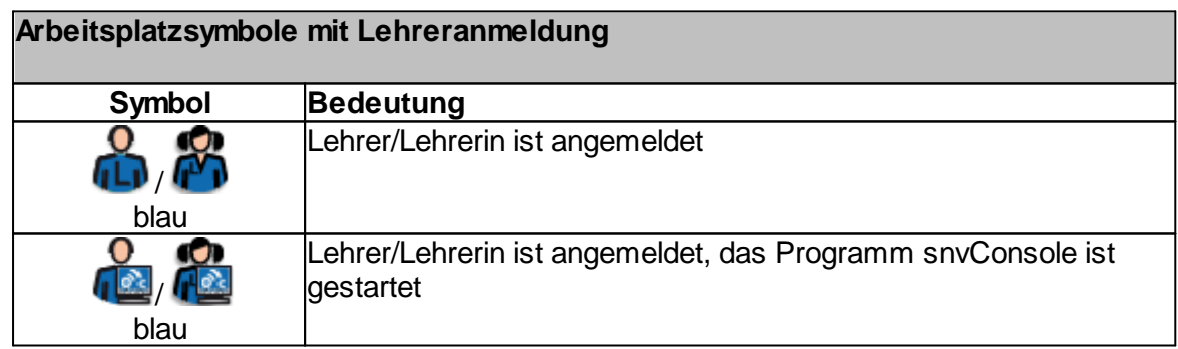

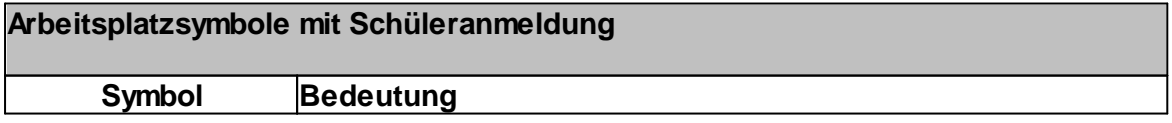

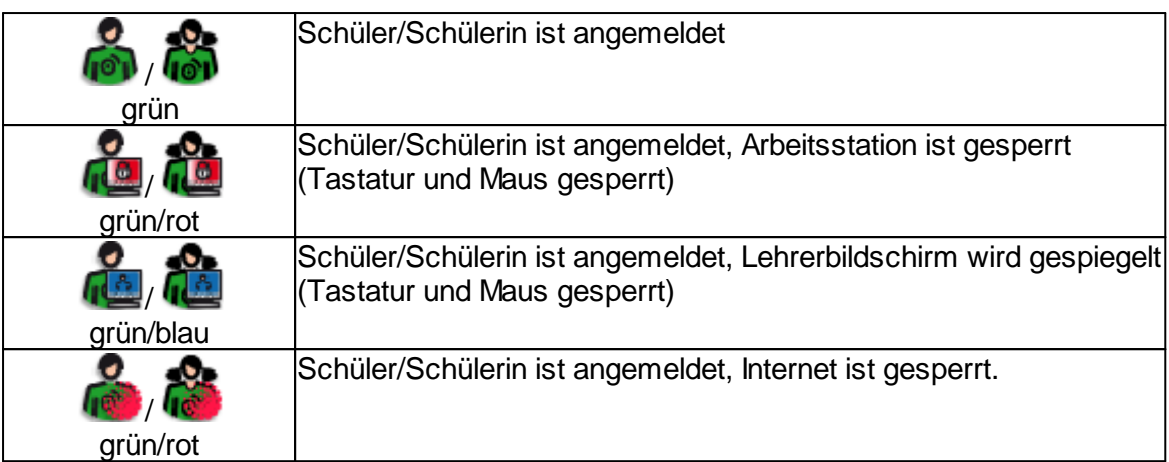

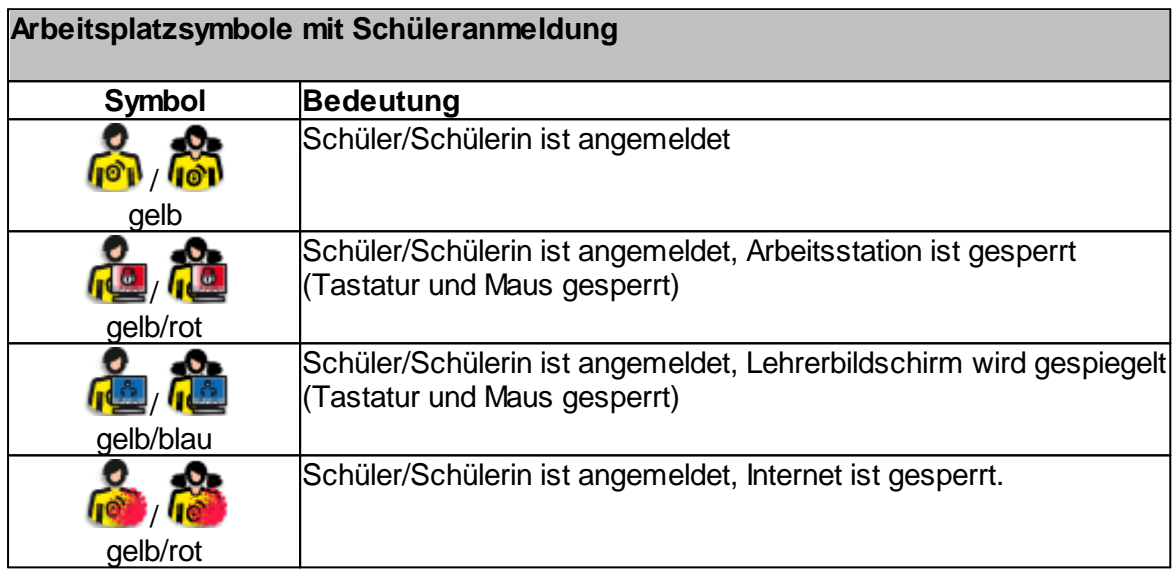

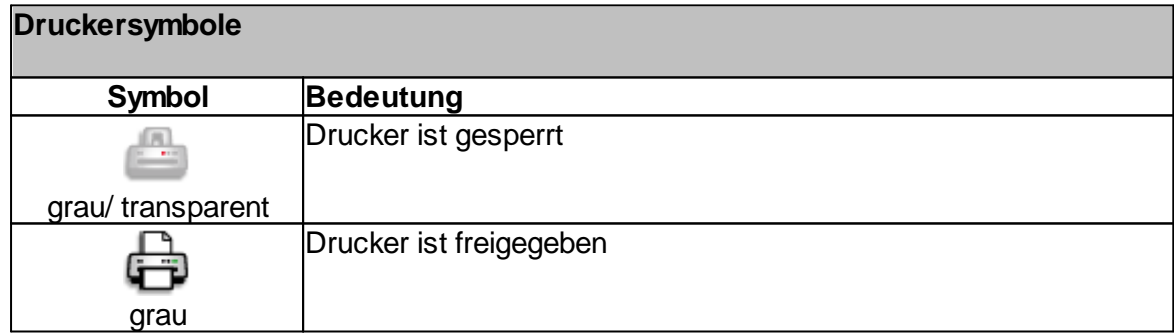

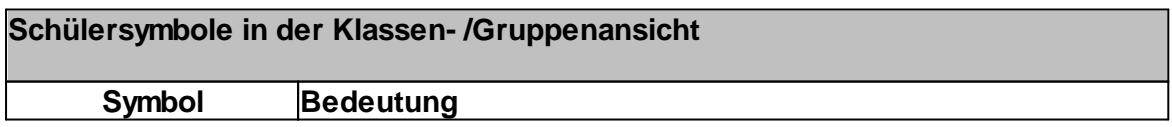

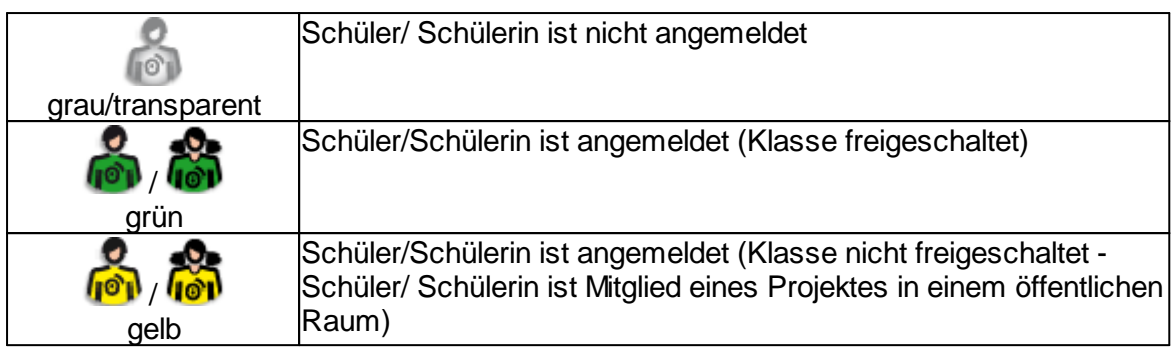

## **11.2 Klasse/Gruppe auswählen und freischalten**

Um eine Klasse oder Gruppe mit dem Schulnetzverwalter zu unterrichten, muss eine bestimmte Reihenfolge eingehalten werden. Die Schritte im Einzelnen sind:

# · **Gewünschte Klasse oder Gruppe suchen und auswählen**

Sobald Sie eine Klasse der Gruppe ausgewählt haben, wird Ihnen der snvClient die Verknüpfungen für das Klassenverzeichnis und das Klassen-Tauschverzeichnis herstellen. Verwenden Sie diesen Zustand zur Unterrichtsvorbereitung, indem Sie Dokumente an die Schüler oder an das Tauschverzeichnis der Klasse verteilen, Klassenarbeiten vorbereiten und/oder auswählen oder eine Vorauswahl der gewünschten Anwendungen treffen.

**Hinweis:** Die Schüler der gewählten Klasse können erst nach dem "Freischalten" an den Arbeitsplätzen anmelden.

# · **Klasse/Gruppe freischalten**

Sobald Sie die Klasse oder Gruppe für den Raum freigeschaltet haben, können die Schüler der entsprechenden Klasse oder Gruppe an den Arbeitsplätzen des Raums anmelden. Eine freigeschaltete Klasse oder Gruppe kann in einem anderen Unterrichtsraum nicht ausgewählt werden.

# · **Unterricht beenden**

Beim Beenden des Unterrichts werden die Schüler von den Arbeitsplätzen des Raums abgemeldet und die Klasse oder Gruppe für eine Auswahl in diesem oder in einem anderen Raum wieder freigegeben.

Nachfolgend sind die einzelnen Schritte chronologisch aufgeführt:

Melden Sie sich als Lehrer an einem Arbeitsplatz im Unterrichtsraum an und starten Sie snvConsole.

**Wichtig: Die Anmeldung als Lehrer MUSS zwingend an einem Arbeitsplatz im Unterrichtsraum vorgenommen werden, da die didaktischen Funktionen nur zur Verfügung stehen, wenn der Lehrer-Rechner ein Mitglied des Raumnetzes ist!**
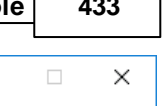

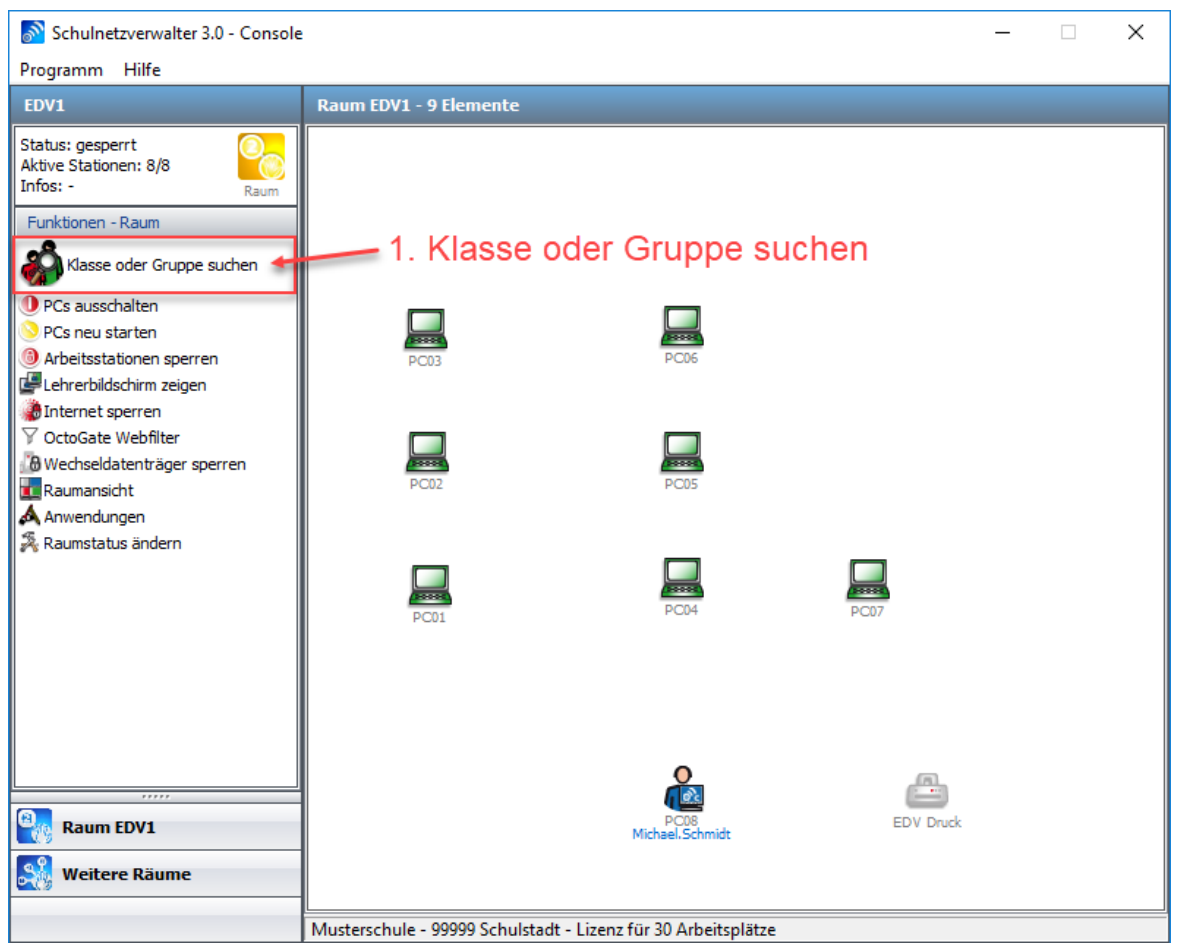

Klicken Sie auf "> Suche starten".

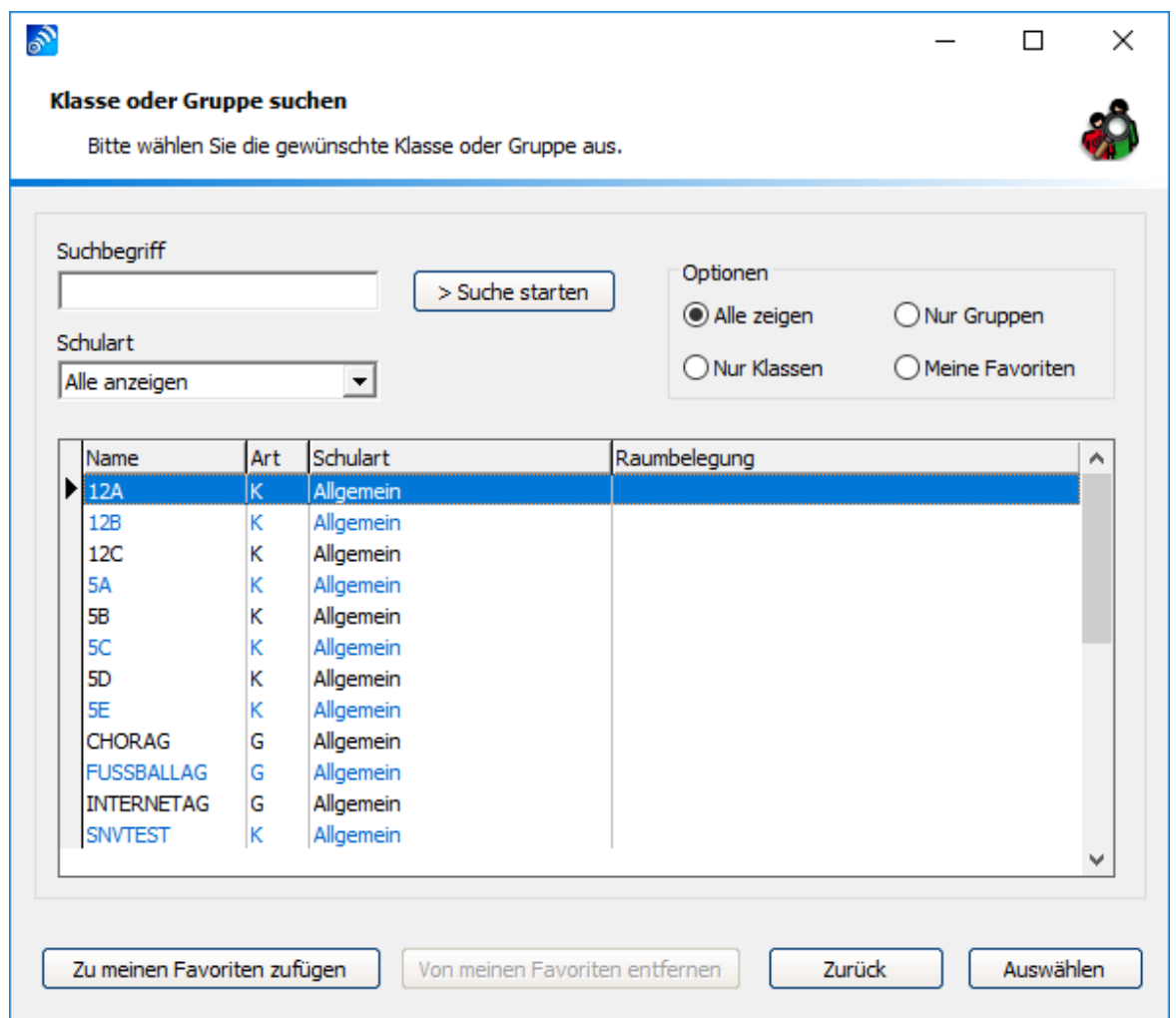

Markieren Sie die gewünschte Klasse oder Gruppe und klicken Sie anschließend auf "Auswählen". Die Ansicht in der snvConsole wechselt automatisch auf die Klassenansicht, in welcher die zugehörigen Schülersymbole dargestellt werden.

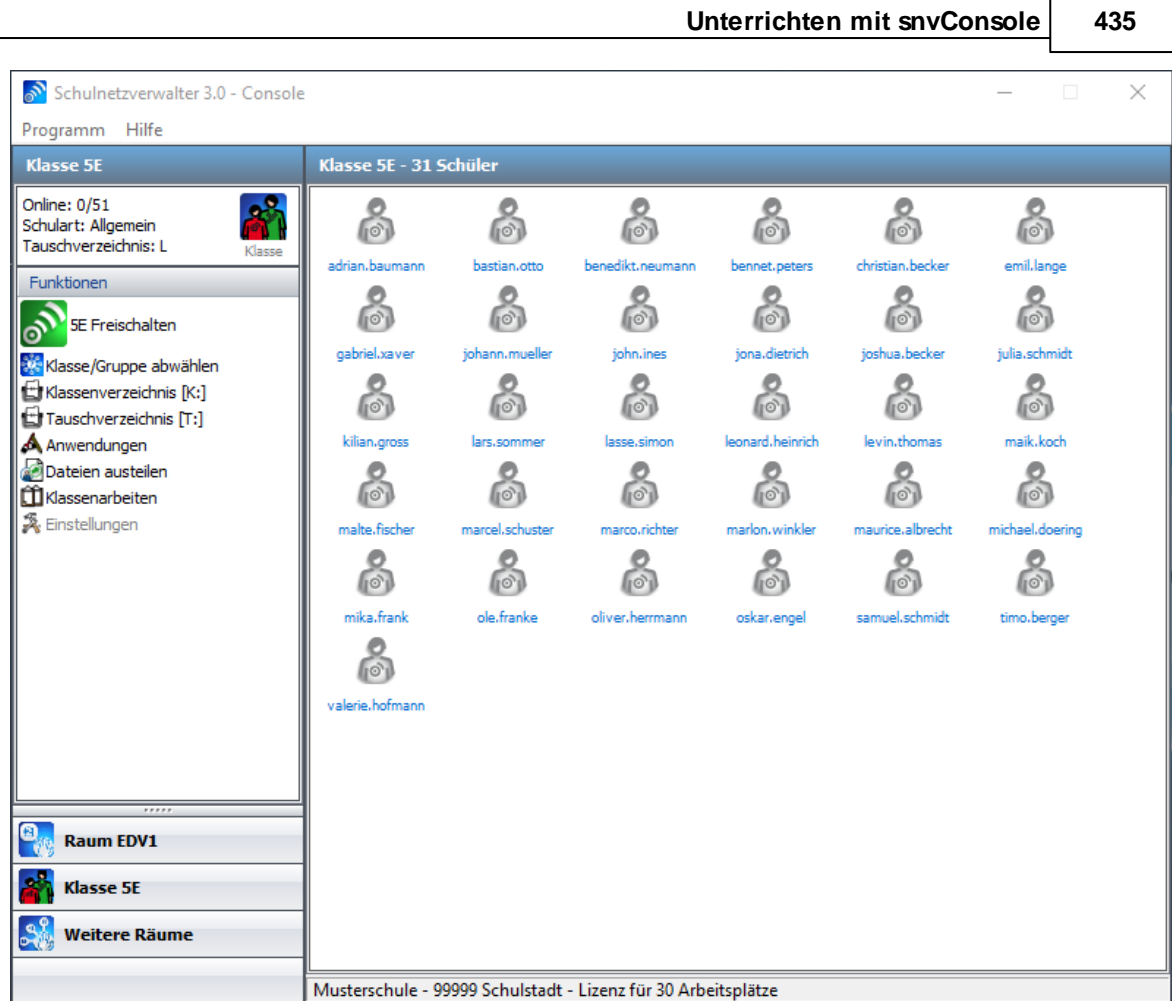

Klicken Sie auf "Freischalten", um den Unterricht mit der gewählten Klasse oder Gruppe zu beginnen und den Schülern das Anmelden an den entsprechenden Arbeitsplätzen zu ermöglichen. Es erscheint das Dialogfenster "Klasse / Gruppe freischalten".

Wählen Sie aus, ob die Freischaltung automatisch wieder beendet werden soll. Die in diesem Fenster angezeigten Zeiten können Sie hier <u>[Unterrichtszeiten](#page-116-0)</u> Inzì festlegen. Wählen Sie nein, wenn Sie die Freischaltung manuell beenden möchten.

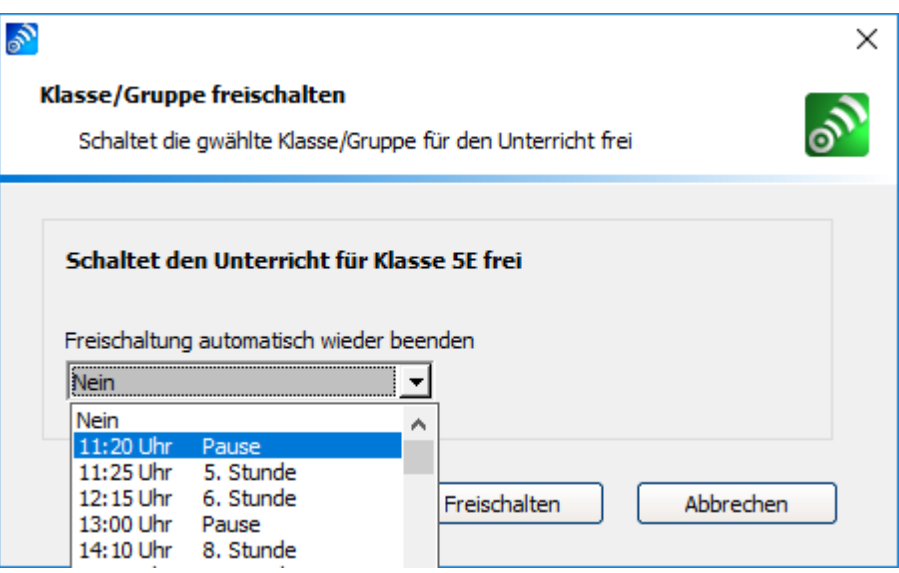

Klicken Sie auf "Freischalten".

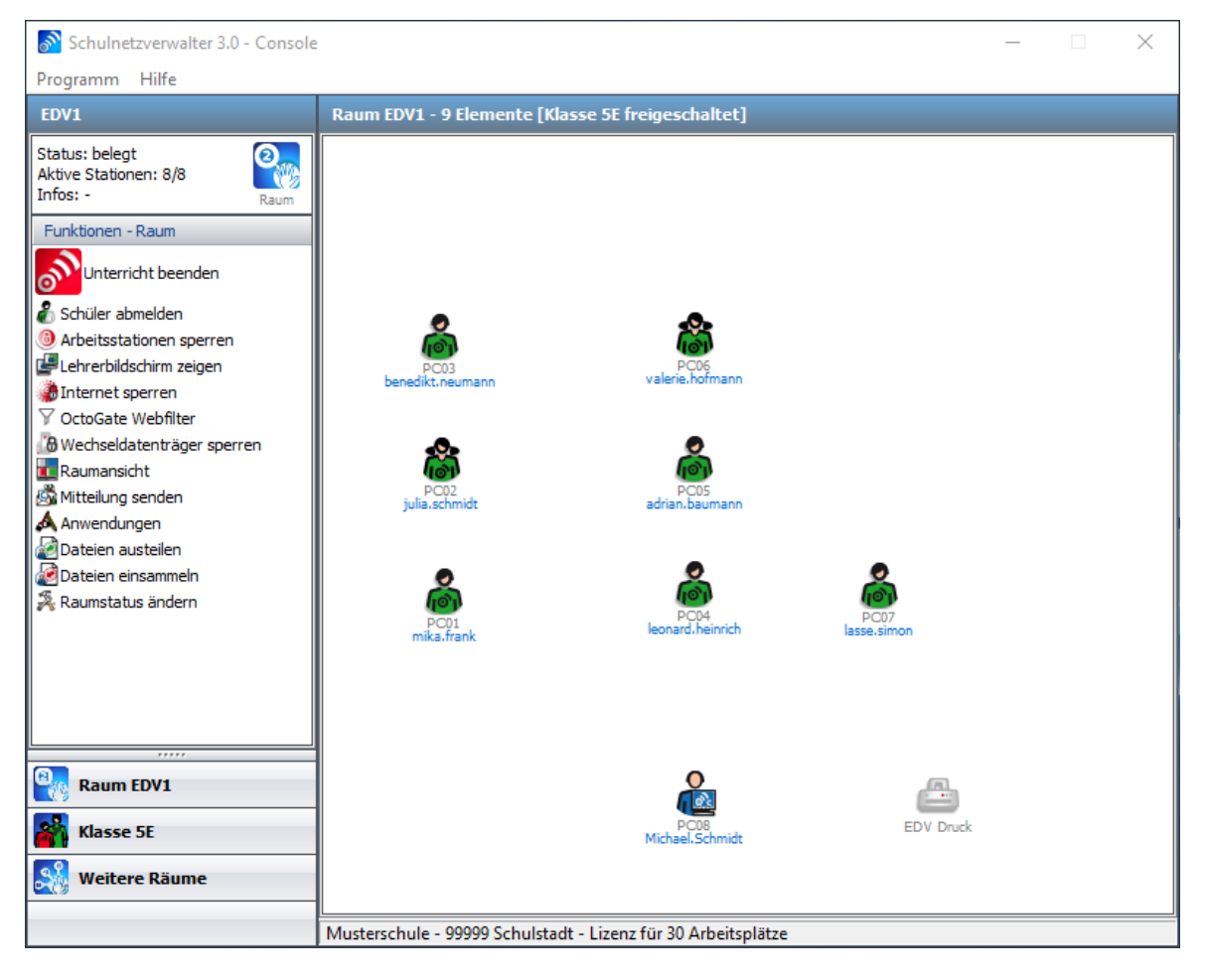

Durch das Klicken auf die Schaltfläche "Unterricht beenden" wird ein weiteres Dialogfenster geöffnet.

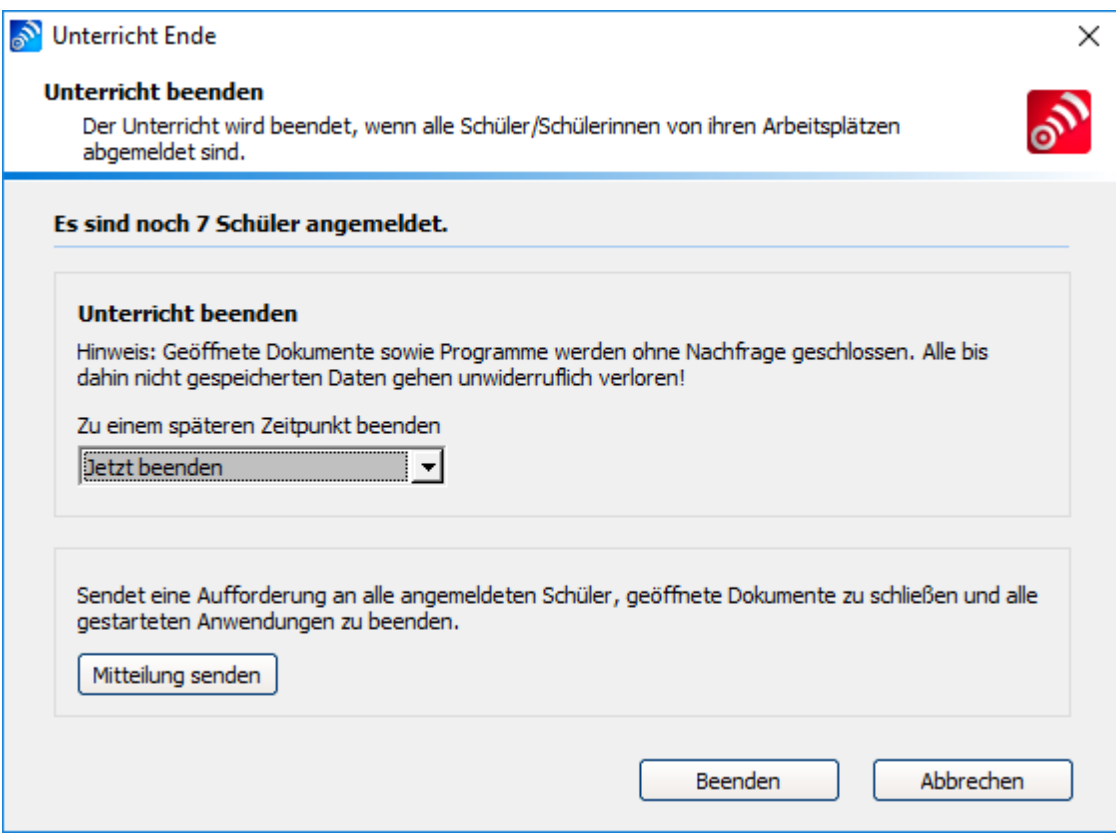

Klicken Sie auf die Schaltfläche "Beenden", um den Unterricht zu beenden, die noch angemeldeten Schüler werden von ihren Arbeitsstationen abgemeldet.. Wählen Sie vorher im Fenster "Zu einem späteren Zeitpunkt beenden" die entsprechende Zeit und Option aus.

Sie können den angemeldeten Schülern eine Mitteilung mit dem Button "Mitteilung senden" zukommen lassen.

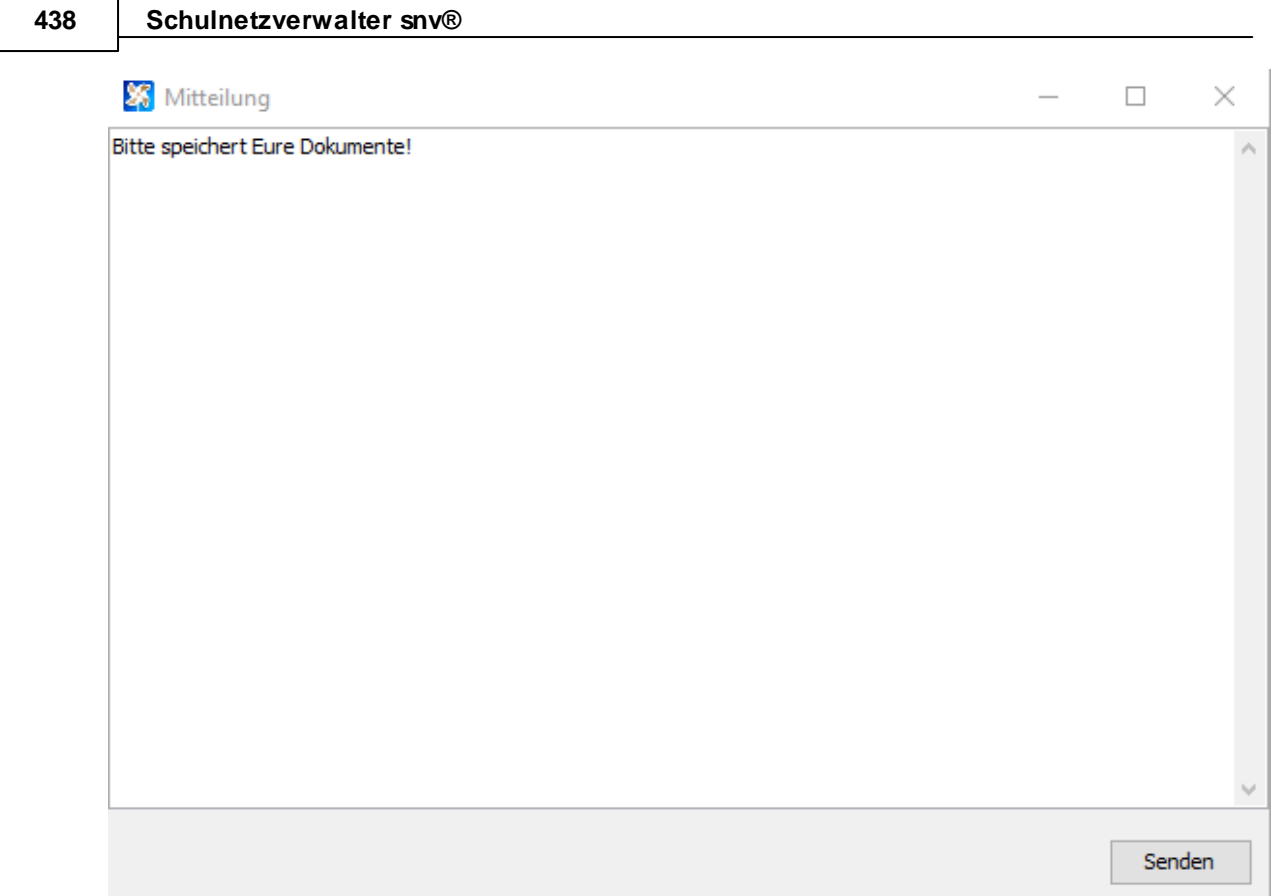

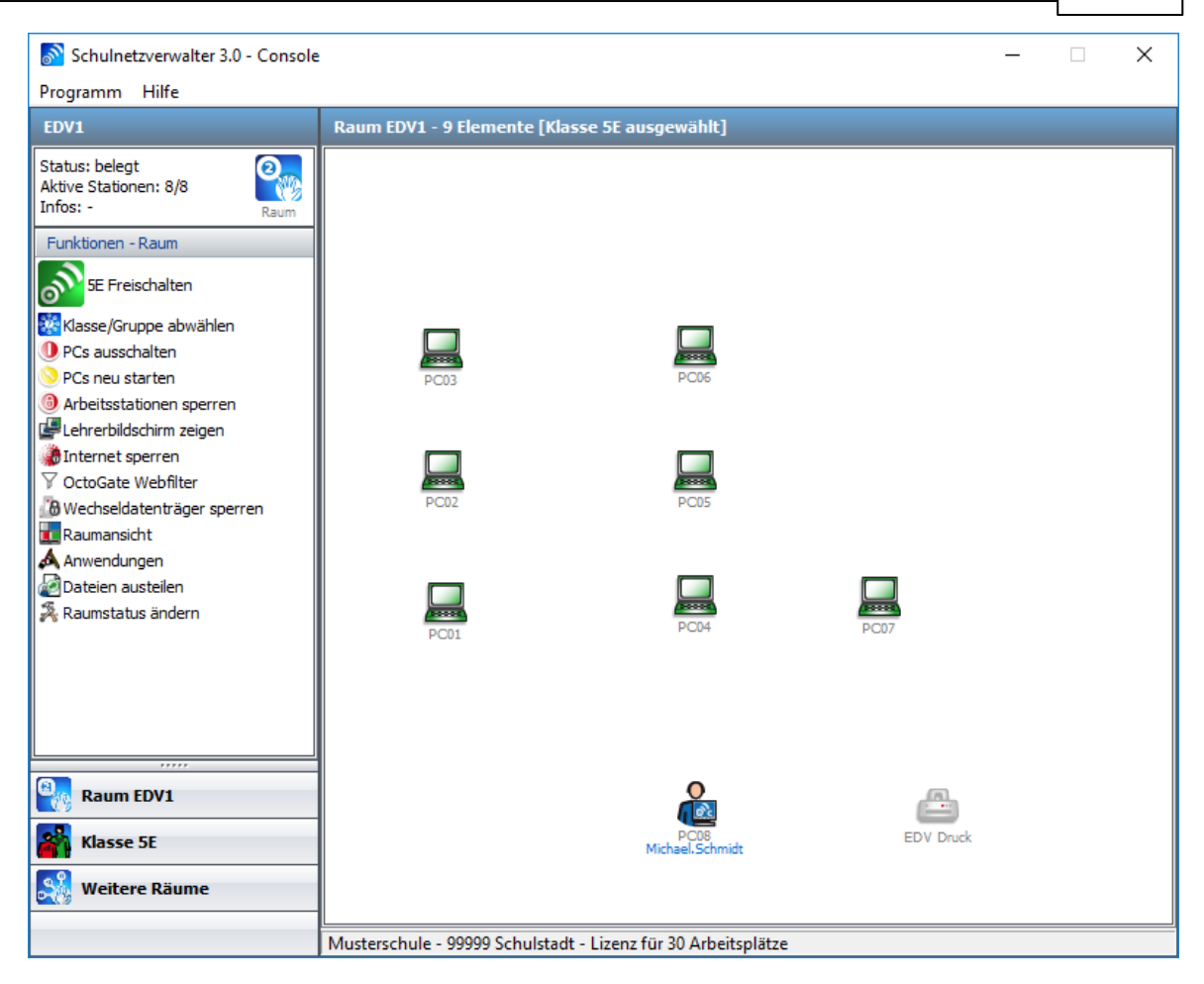

## **11.3 Funktionen**

Die Funktionen können in folgende Kategorien eingeteilt werden:

- · **Raumbezogene Funktionen**
- · **Klassenbezogene Funktionen**
- · **Benutzer- und/oder arbeitsplatzbezogene Funktionen**
- · **Druckerfunktionen**

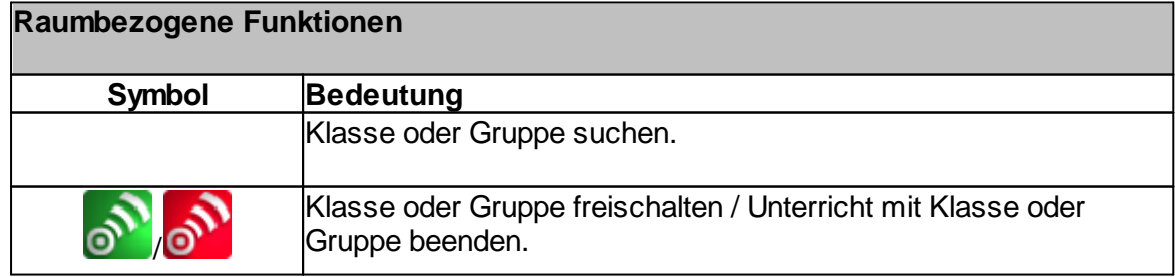

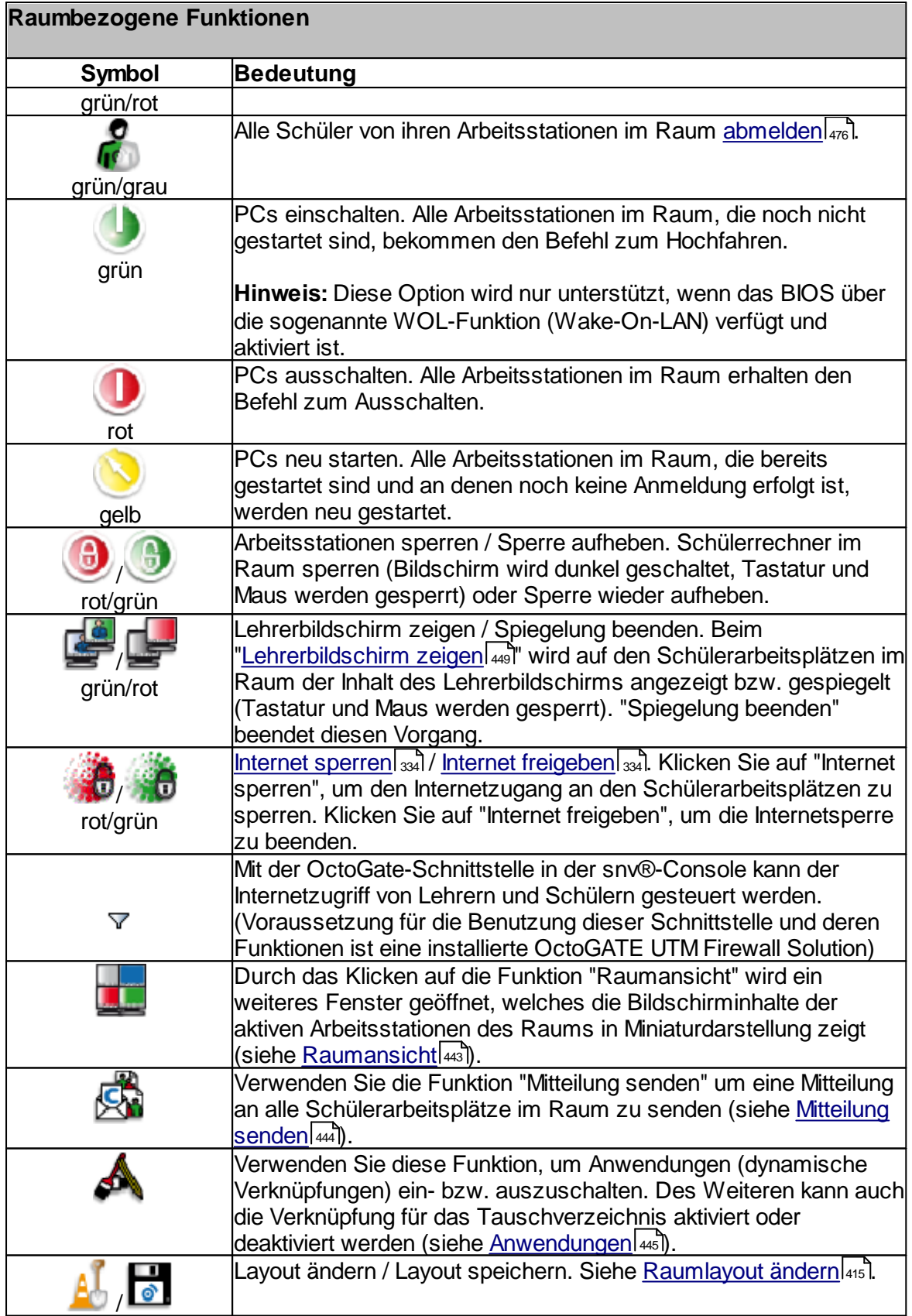

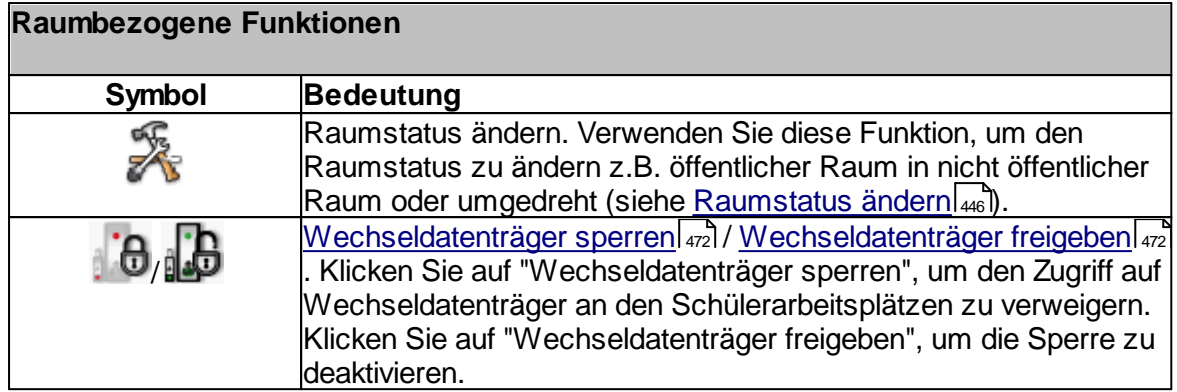

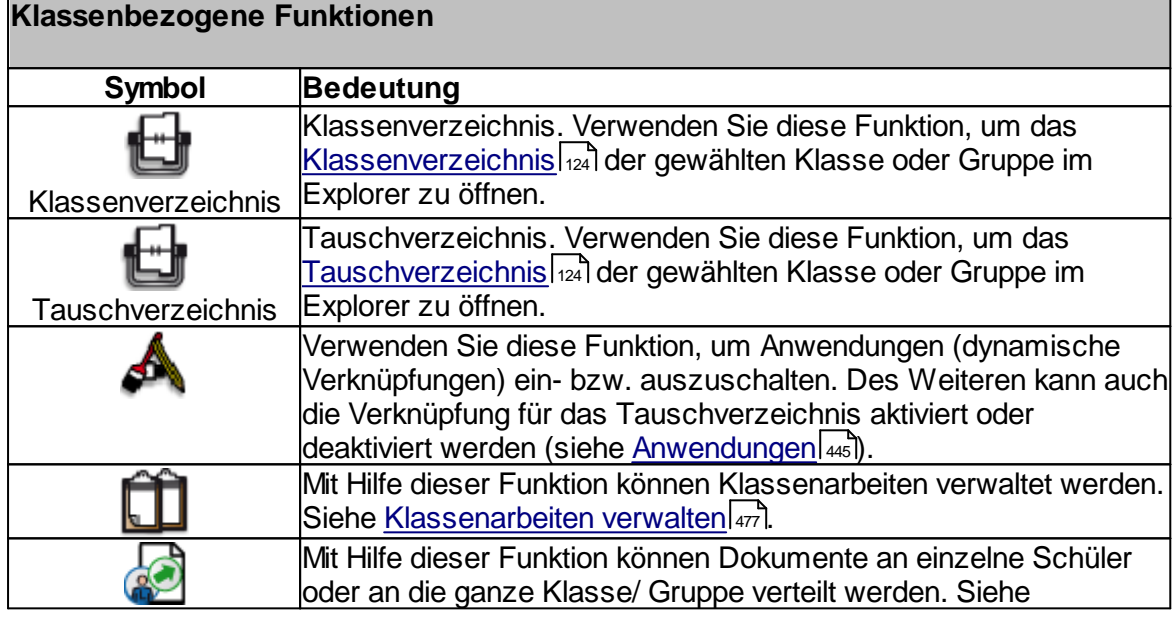

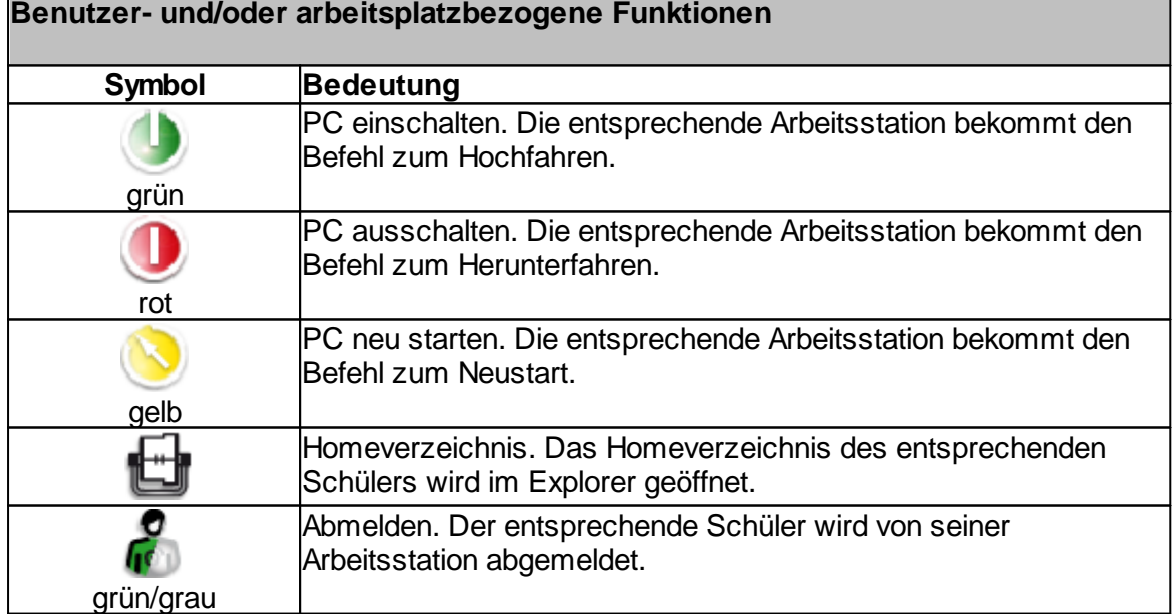

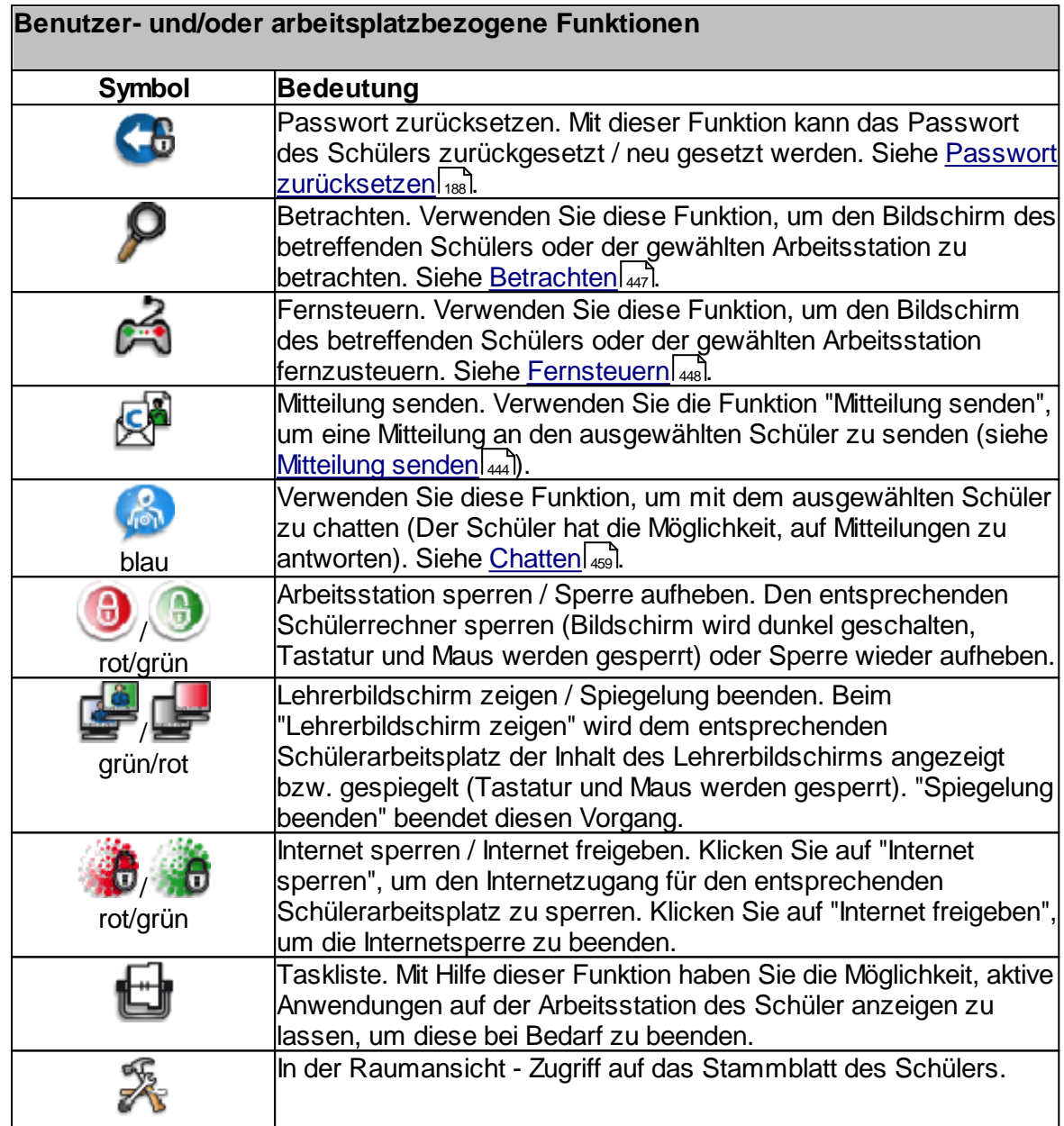

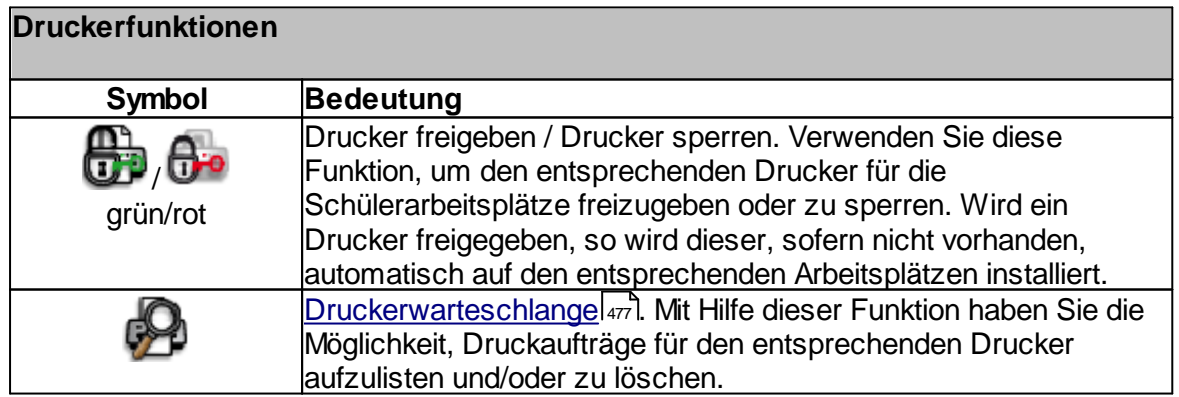

## <span id="page-442-0"></span>**11.3.1 Raumansicht**

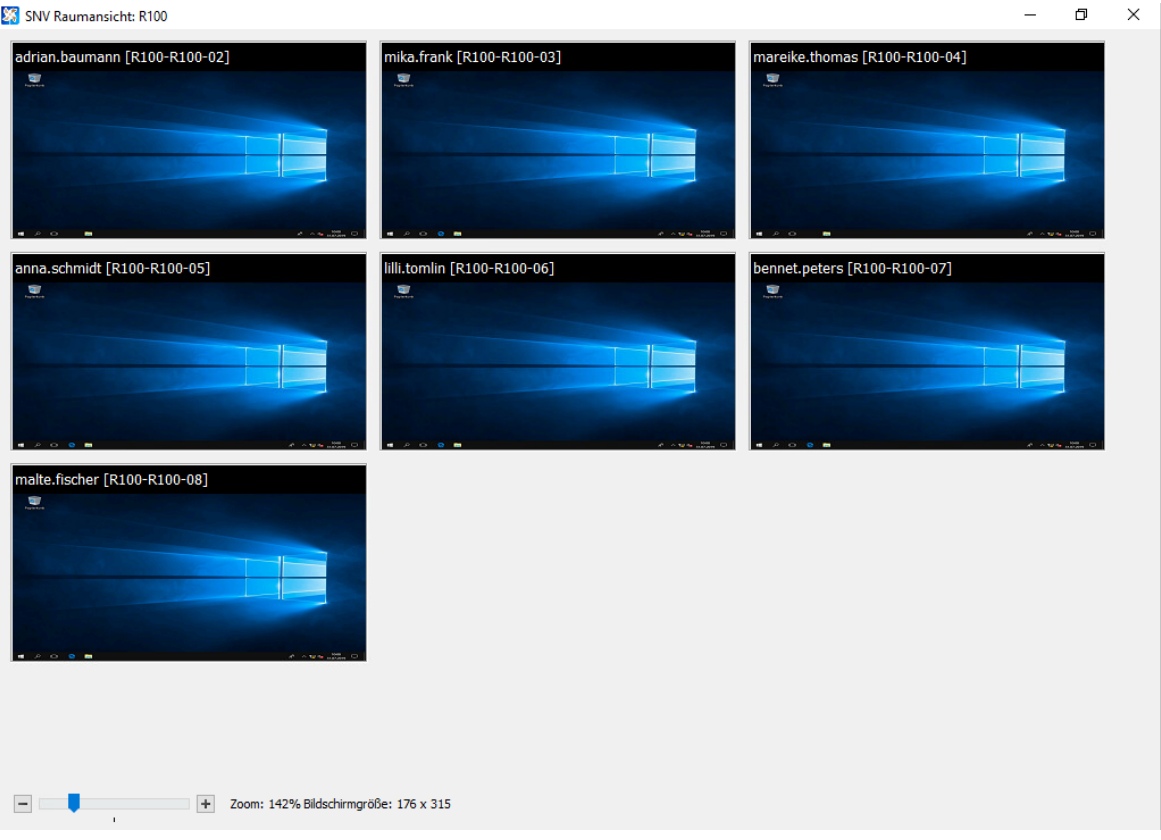

In der Raumansicht werden die Bildschirminhalte der aktiven Arbeitsstationen in verkleinerter Ansicht dargestellt.

Mit dem Zoomregler können Sie die Ansicht bis zu 400% vergrößern.

## <span id="page-443-0"></span>**11.3.2 Mitteilung senden**

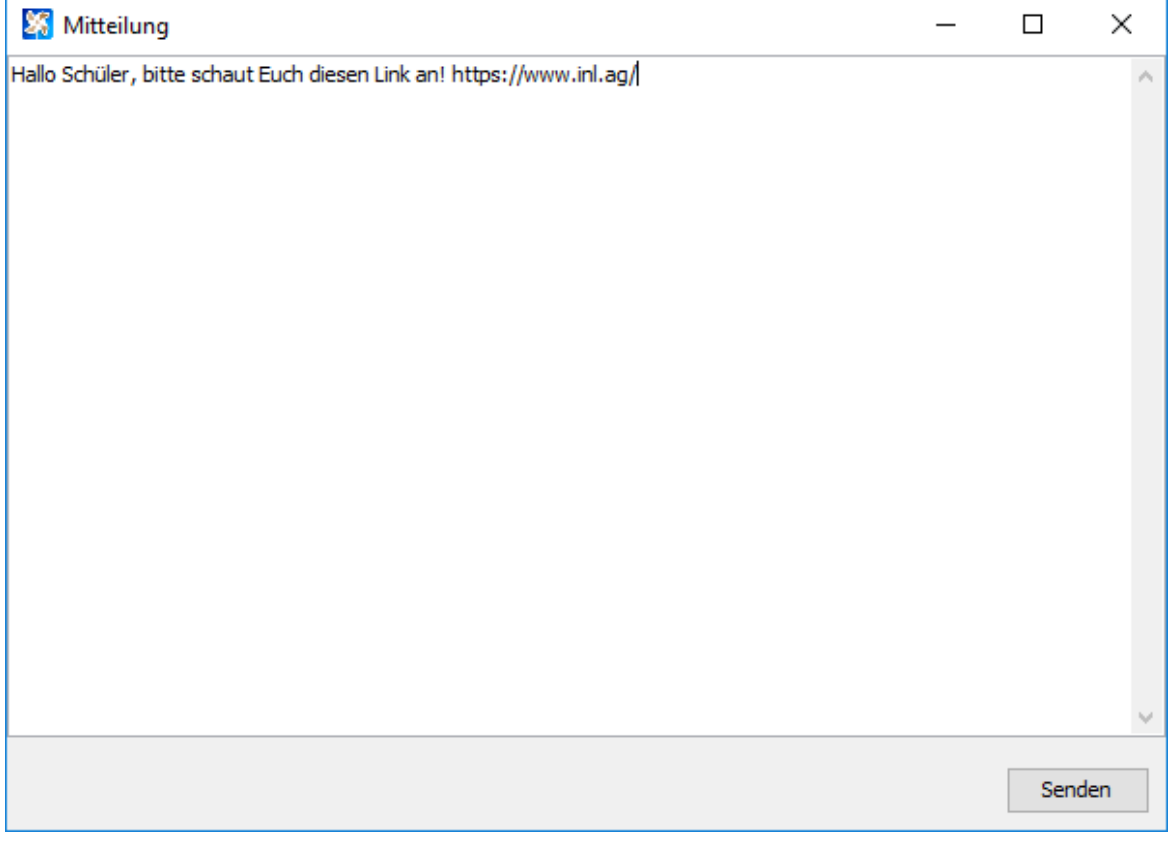

Verwenden Sie die Funktion "Mitteilung senden", um eine Mitteilung an einen oder alle Schülerarbeitsplätze im Raum zu senden.

Geben Sie die entsprechende Nachricht in das Textfenster ein.

**Hinweis:** Schüler können auf diese Nachricht nicht antworten.

# <span id="page-444-0"></span>**11.3.3 Anwendungen**

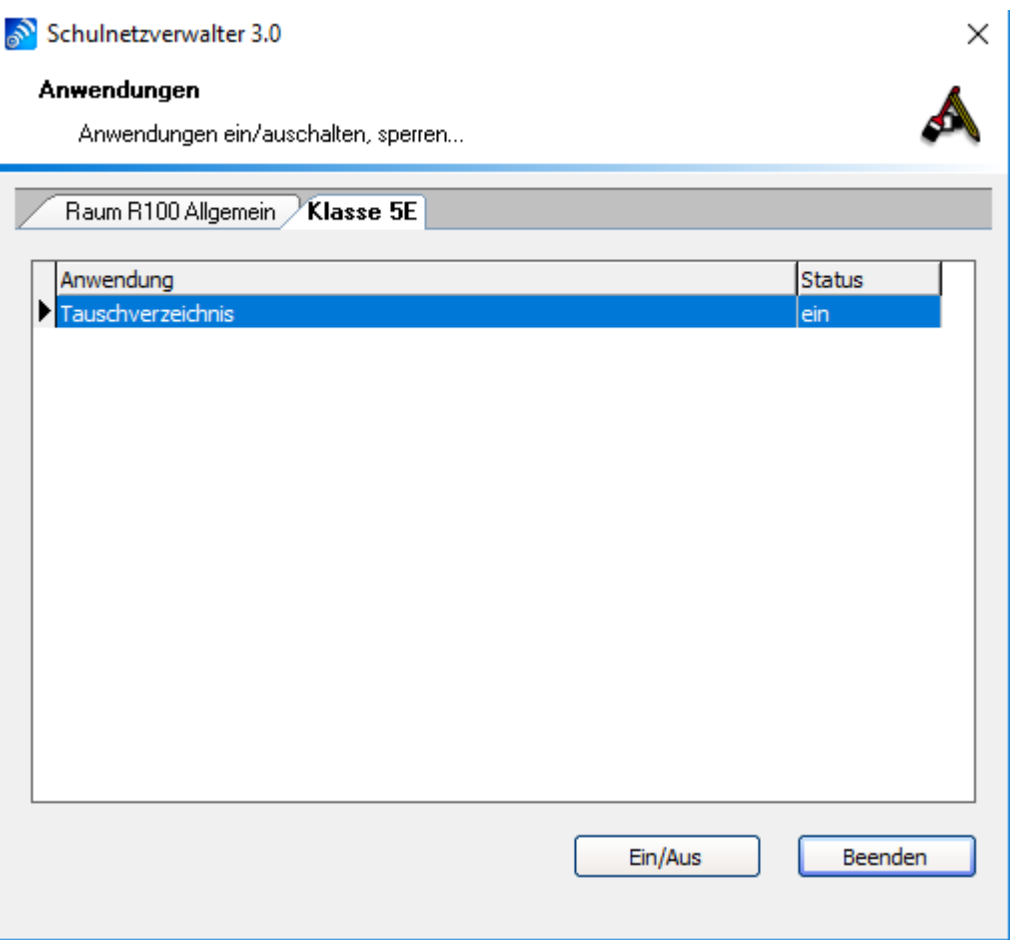

Wählen Sie die gewünschte Anwendung aus und klicken Sie anschließend auf die Schaltfläche "Ein/Aus" um den Status zu ändern. Durch Doppelklick auf die Anwendung kann der Status ebenfalls geändert werden.

# <span id="page-445-0"></span>**11.3.4 Raumstatus ändern**

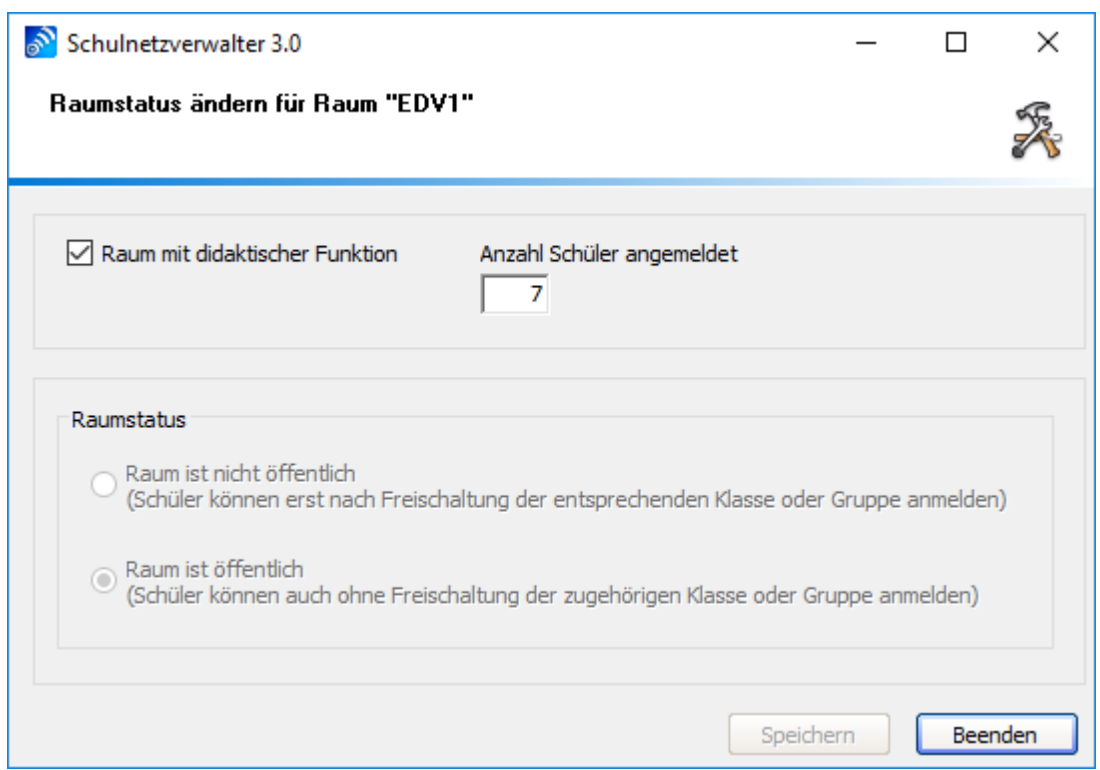

Mit diesem Programmmodul haben Sie die Möglichkeit den aktuellen Raumstatus zu ändern.

**Hinweis:** Der Raumstatus lässt sich nur dann ändern, wenn es sich um einen didaktischen Raum handelt, und noch keine Schüler an den Arbeitsplätzen im Raum angemeldet sind.

Um den aktuellen Raumstatus zu ändern, wählen Sie zwischen den Optionen "Raum ist nicht öffentlich" und "Raum ist öffentlich" und klicken Sie anschließend auf "Speichern".

## <span id="page-446-0"></span>**11.3.5 Betrachten**

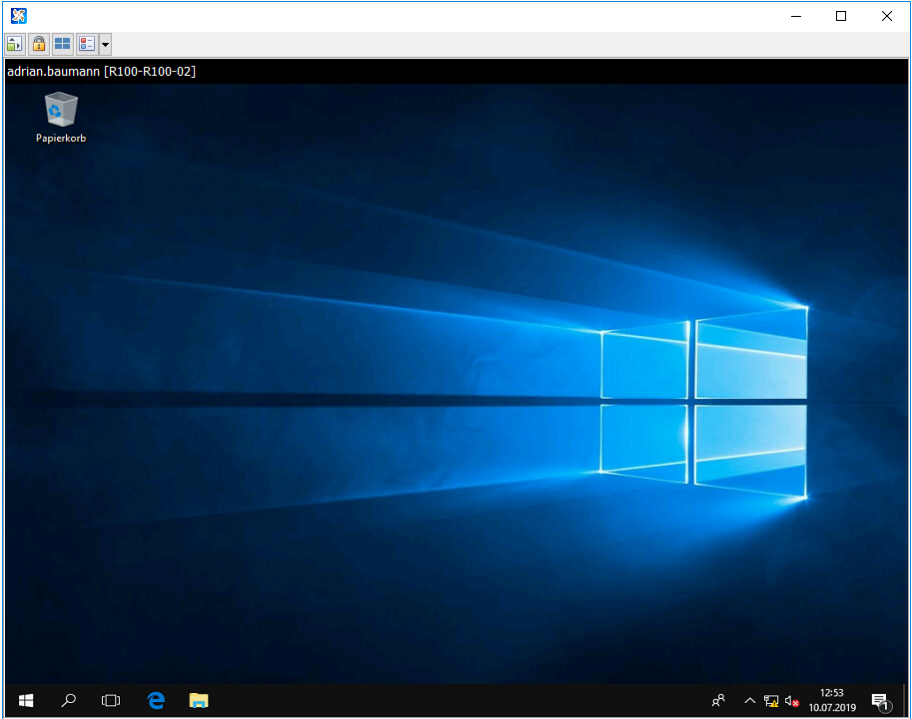

Die Funktion "Betrachten" bietet dem Lehrer die Möglichkeit, die Aktivitäten am Schüler-Bildschirm zu überwachen.

Der Schüler erhält folgenden Hinweis. Diese Anzeige verschwindet nach einigen Sekunden.

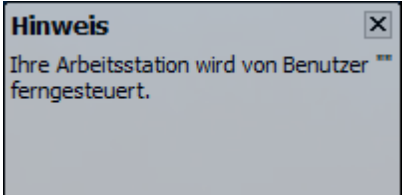

## <span id="page-447-0"></span>**11.3.6 Fernsteuern**

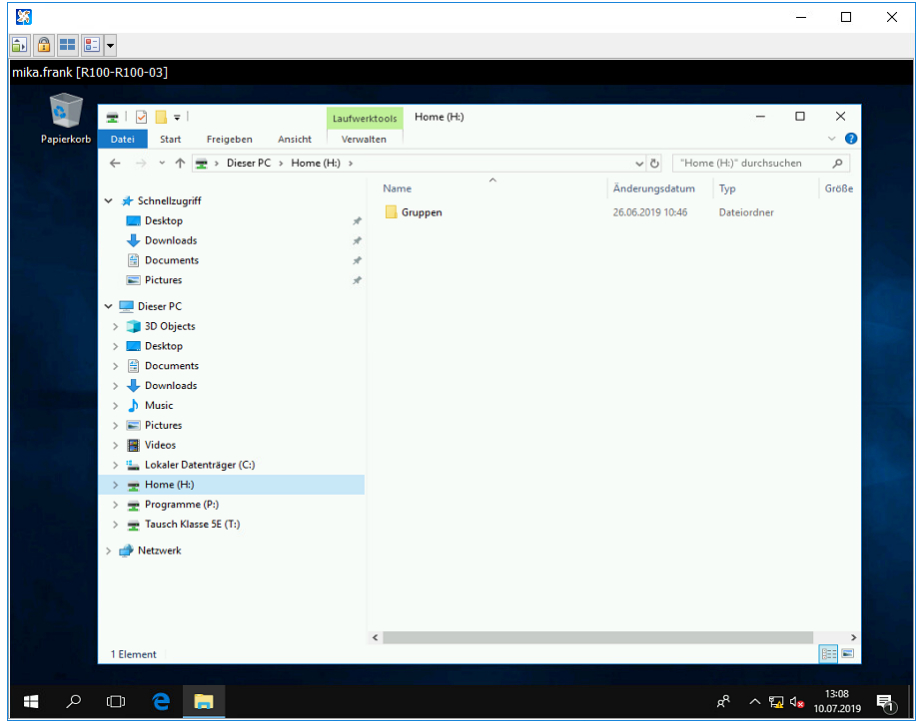

Helfen Sie Schülern bei individuellen Problemen per Fernzugriff. Übernehmen Sie dabei die Kontrolle von Maus und Tastatur.

Beenden Sie die Fernsteuerung mit einem Klick auf das "X".

# <span id="page-448-0"></span>**11.3.7 Bildschirmspiegelung**

## **11.3.7.1 Lehrerbildschirm spiegeln**

Starten Sie die Spiegelung des Lehrerbildschirms mit einem Rechtsklick auf das Symbol der Lehrkraft. Dort erscheint nun das Menü "Lehrerbildschirm spiegeln".

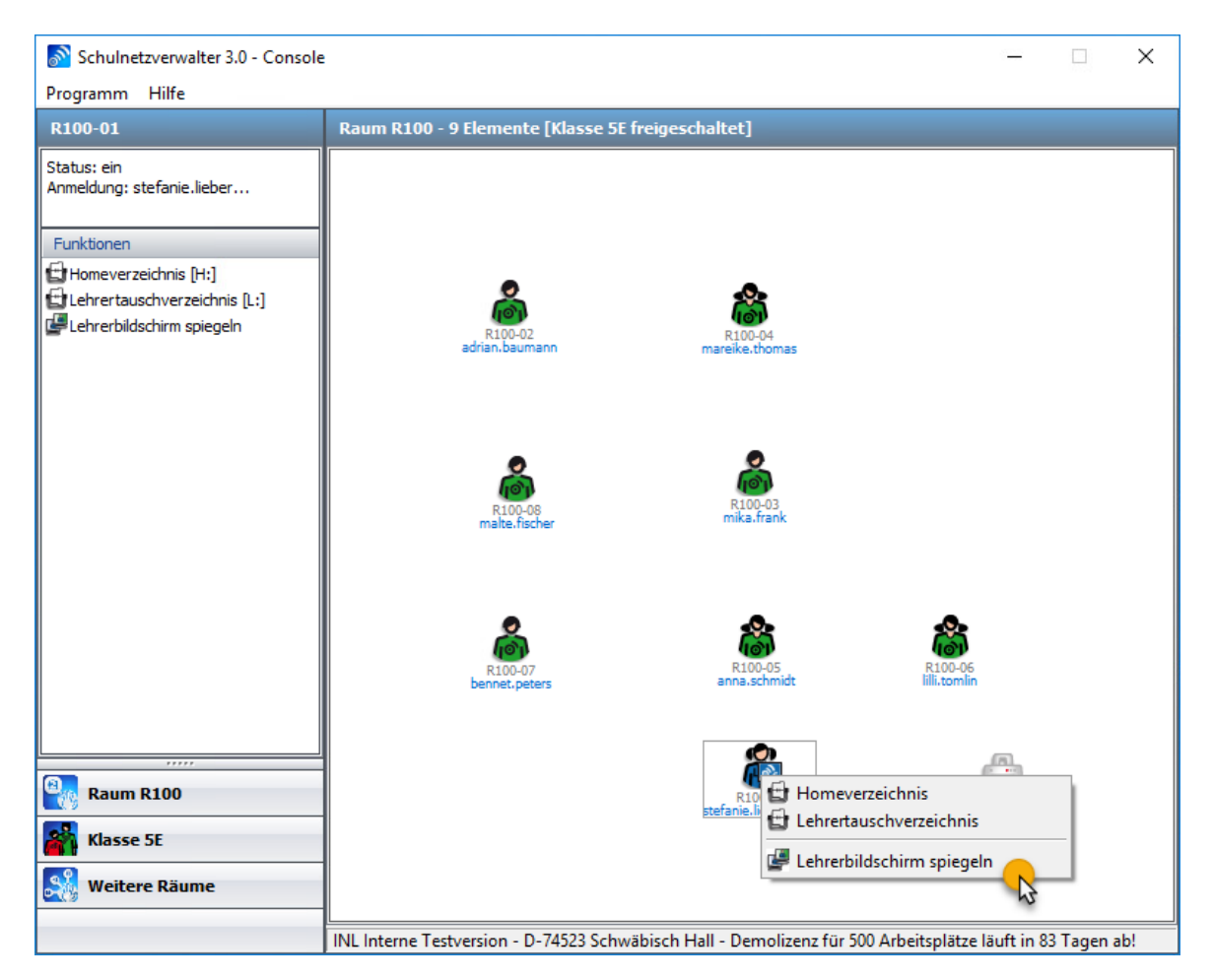

Der Schülerbildschirm wird nun auf den anderen Schülerrechnern im Vollbild gespiegelt. Auf dem Lehrerrechner wird der Bildschirm als Fenster gespiegelt.

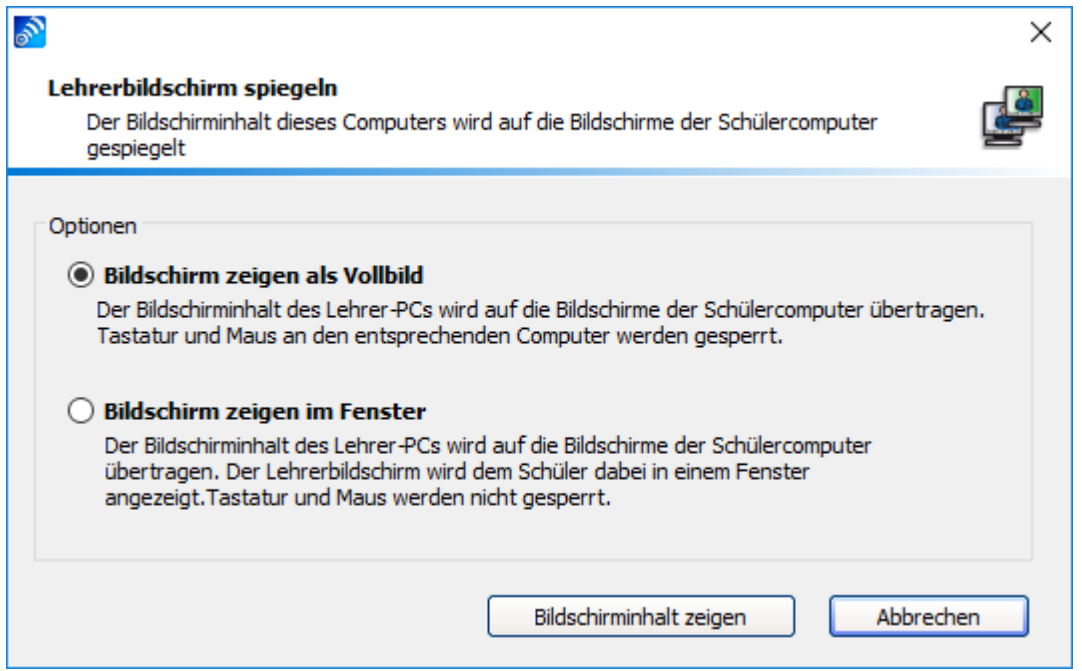

Die Bildschirmspiegelung startet mit einem Klick auf den Button "Bildschirminhalt zeigen".

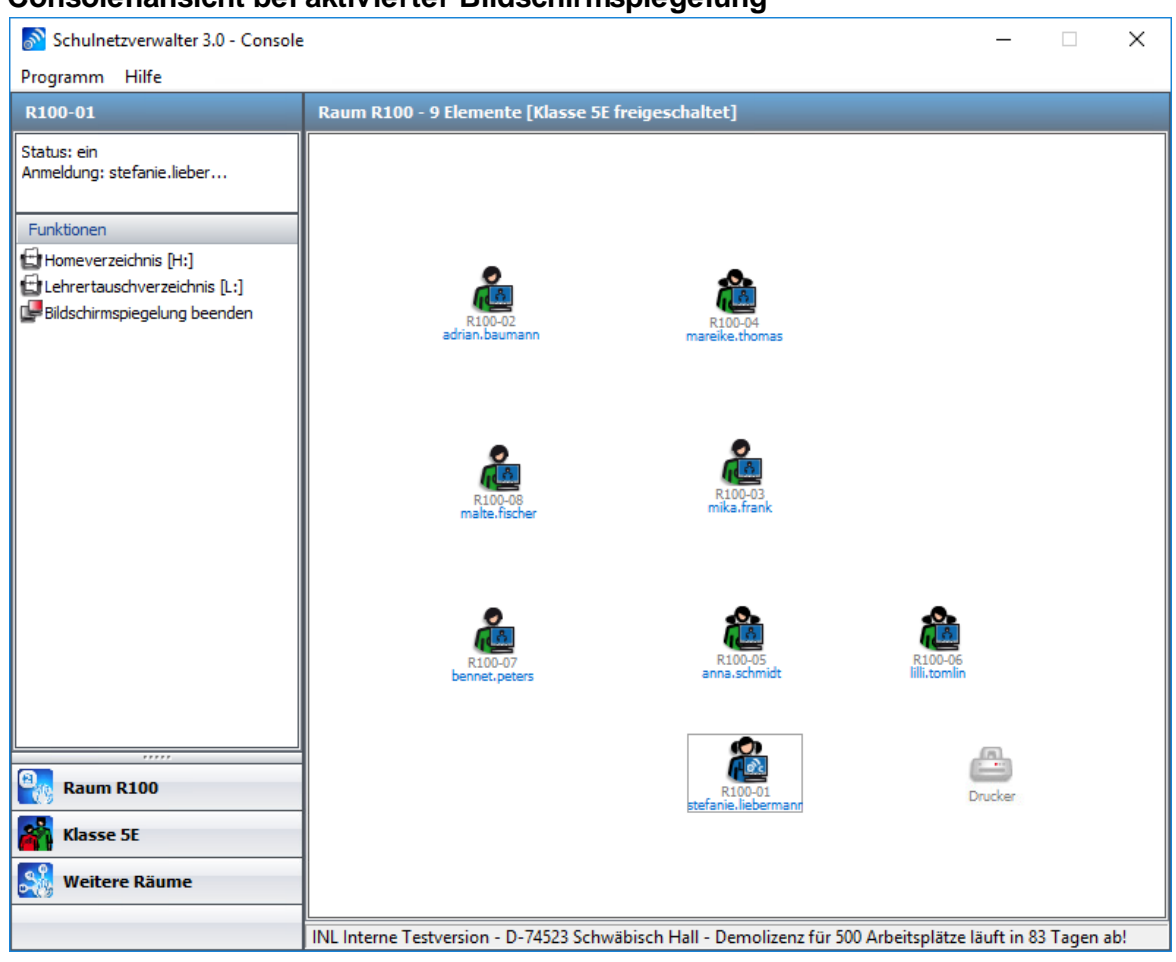

## **Consolenansicht bei aktivierter Bildschirmspiegelung**

Beenden Sie die Spiegelung des Lehrerbildschirms mit einem Klick auf "Bildschirmspiegelung beenden".

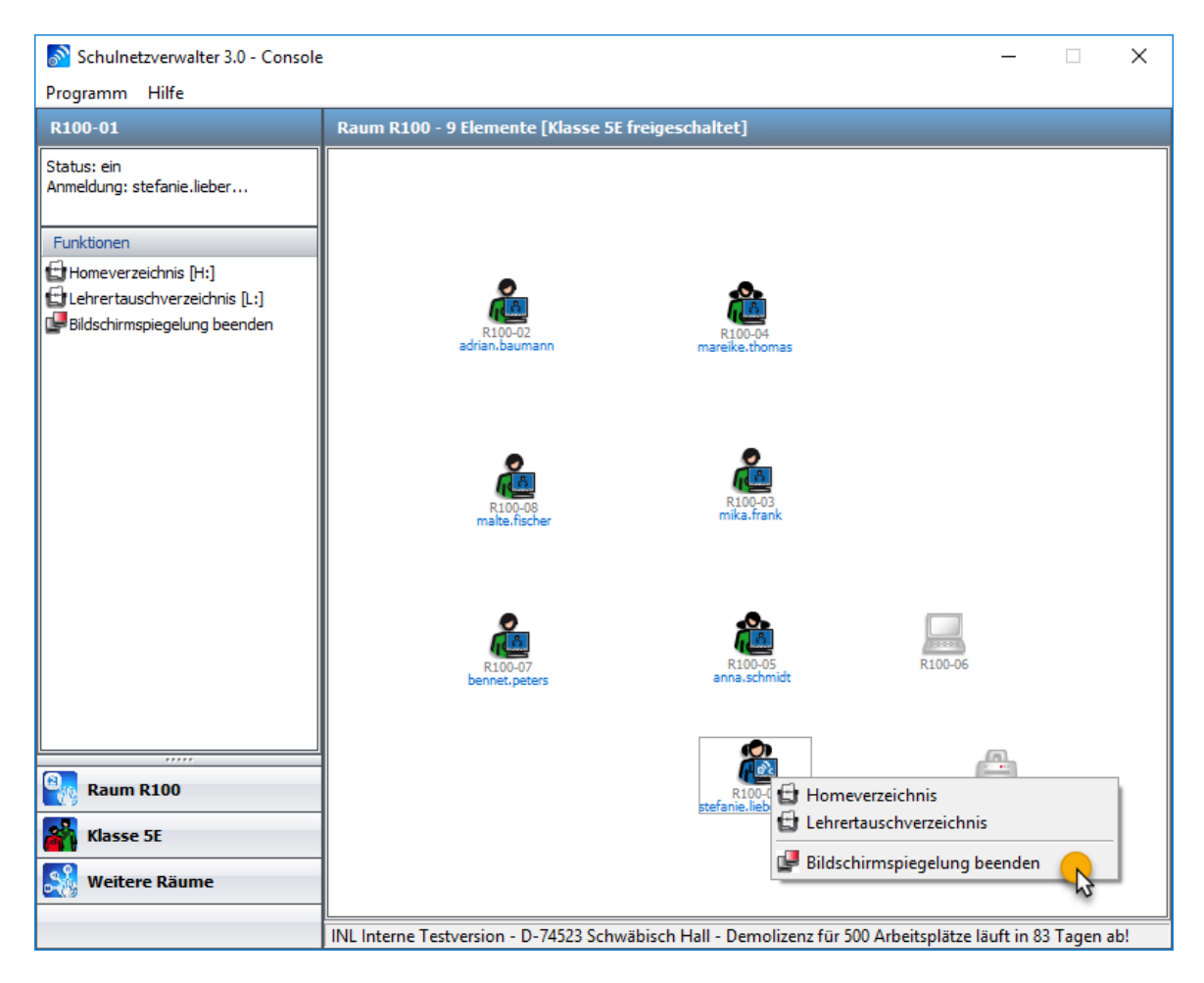

## **11.3.7.2 Schülerbildschirm spiegeln**

Starten Sie die Spiegelung des Schülerbildschirms mit einem Rechtsklick auf das Symbol des Schülers. Dort erscheint nun als Menüpunkt "Schülerbildschirm spiegeln".

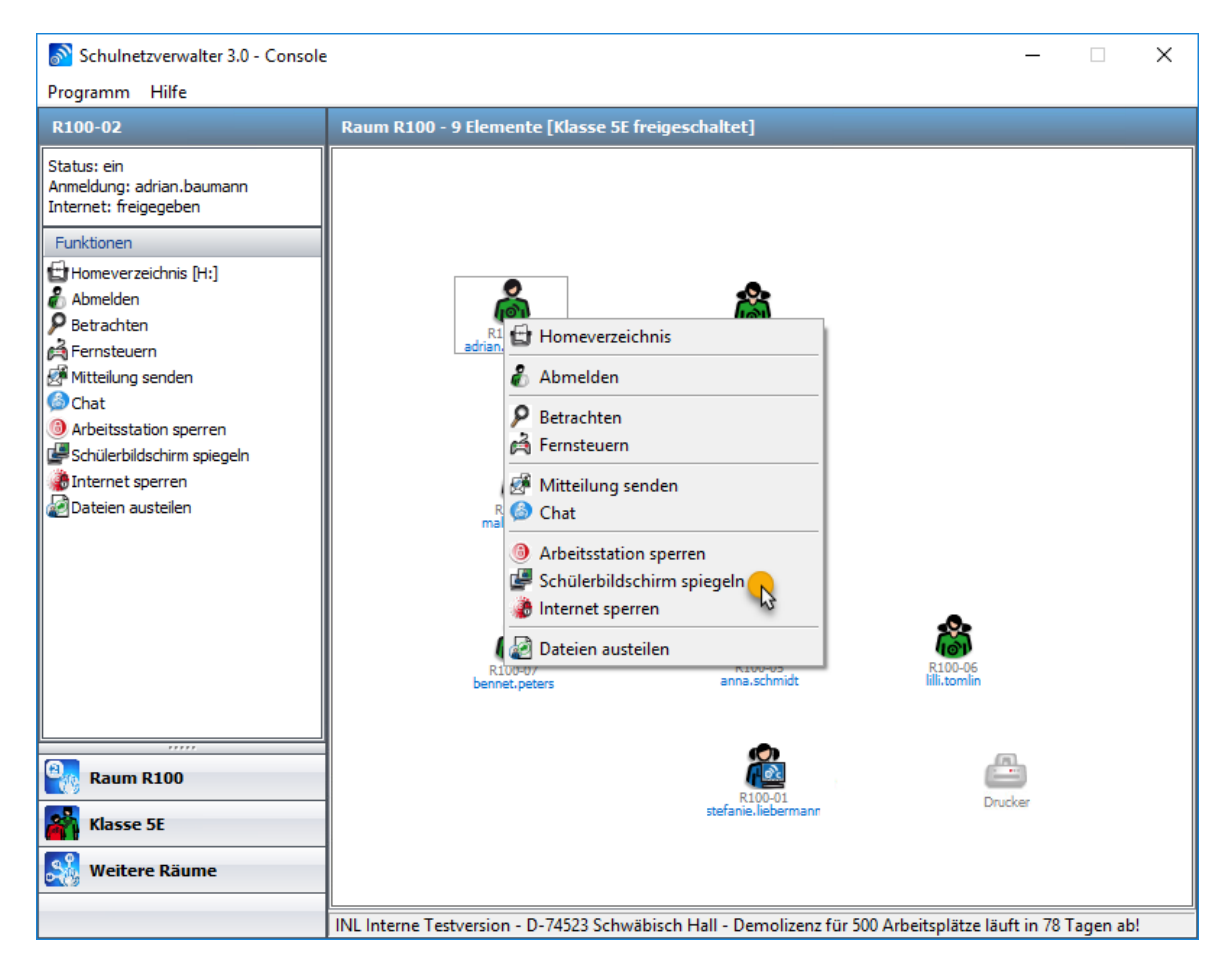

Der Schüler wird mit einer Nachricht darüber informiert, dass sein Bildschirm gerade gespiegelt wird. Diese Nachricht verschwindet nach ein paar Sekunden wieder.

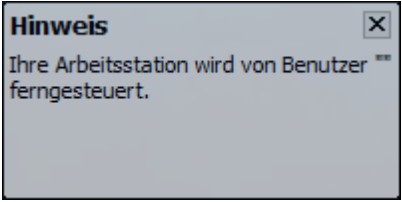

Angemeldete Schüler erhalten den Bildschirm als Vollbild gespiegelt.

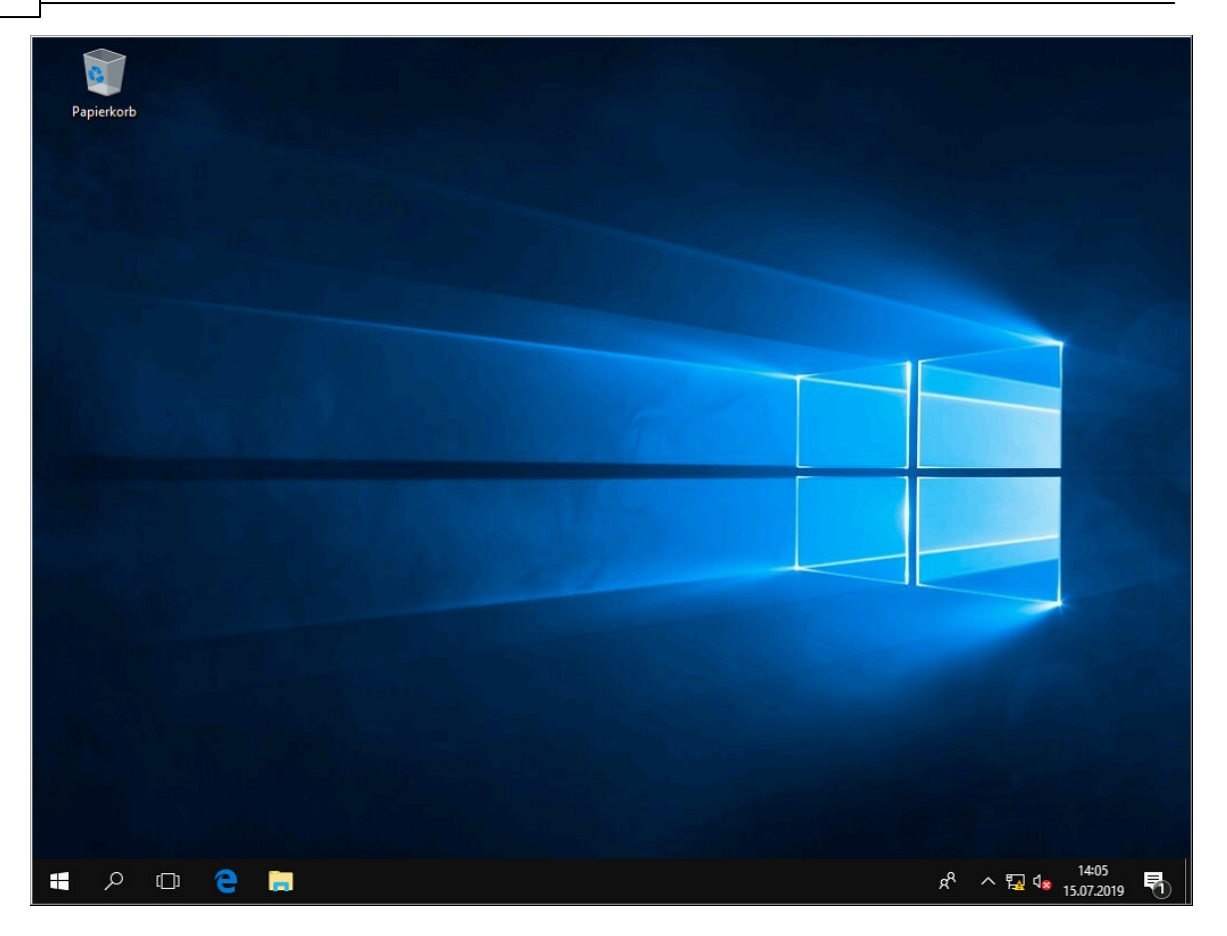

Angemeldeten Lehrern wird der gespiegelte Bildschirm im Fenstermodus angezeigt.

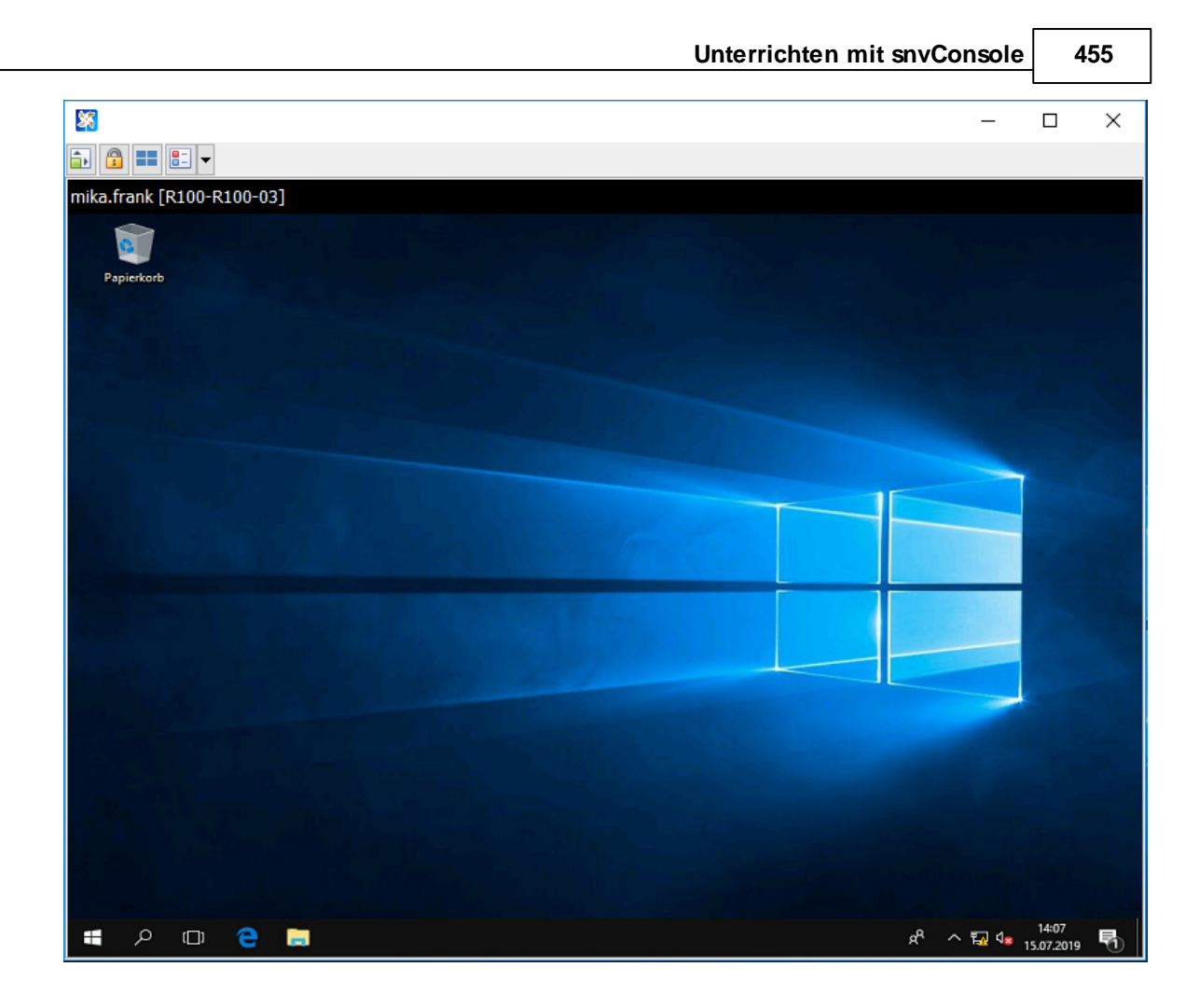

Im Fenstermodus stehen folgende Funktionen zur Auswahl:

# **Vollbildschirm**

Mit einem Klick auf diesen Button wird der Bildschirm als Vollbild angezeigt.

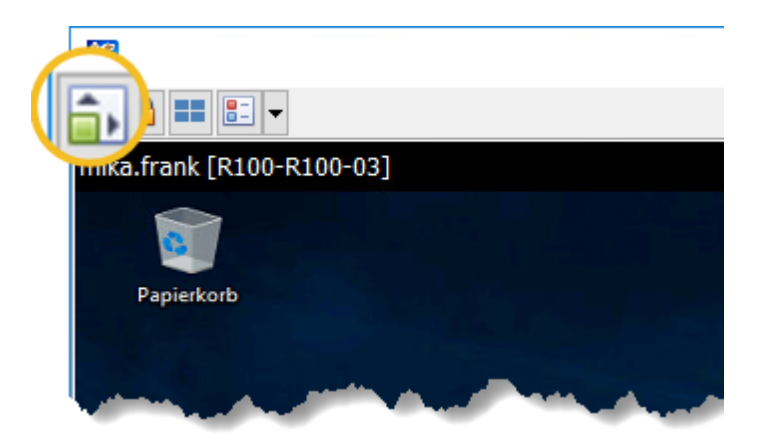

Um wieder in den Fenster-Modus zu kommen, bewegen Sie den Mauszeiger in den obersten Bereich des Bildschirms, dann erscheint das Menü wieder.

# **STRG + ALT + ENTF senden**

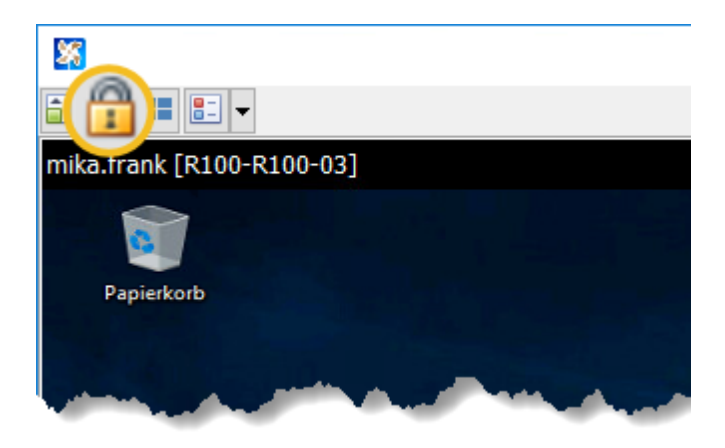

Mit dieser Funktionen senden Sie die Tastenkombination STRG + ALT + ENTF an den gespiegelten Schülerrechner.

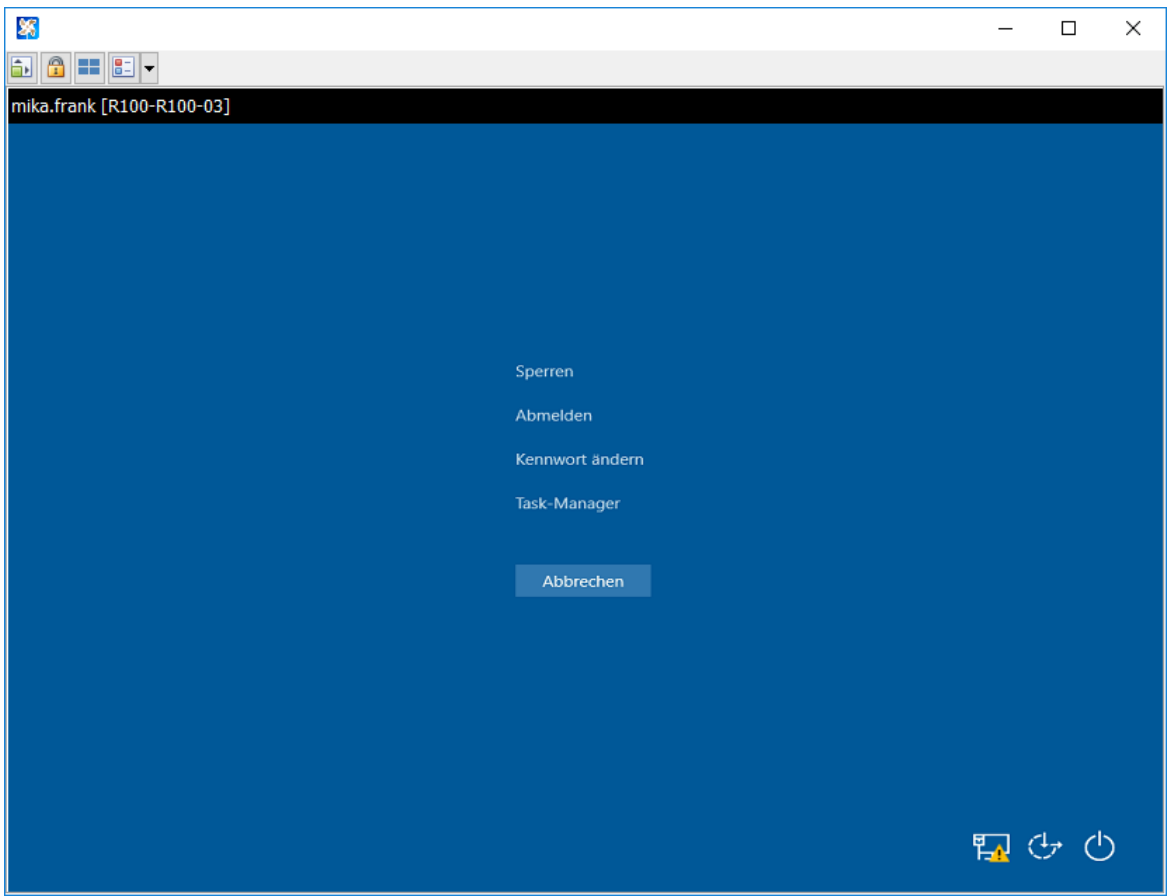

# **Desktophintergrund deaktivieren**

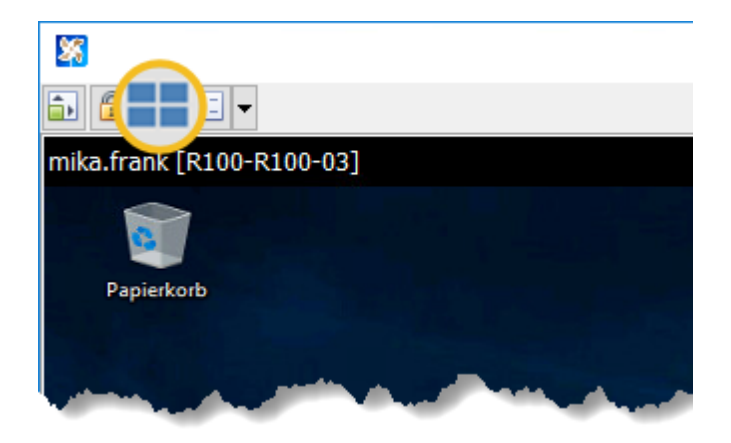

Sie können mit einem Klick auf diesen Button, den Desktophintergrund des gespiegelten Schülerbildschirms deaktivieren. Hiermit kann die Performance der Spiegelung erhöht werden.

# **Farbtiefe ändern**

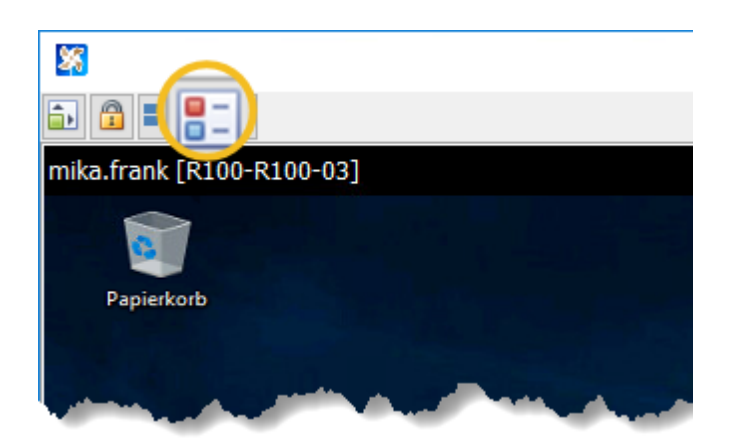

Hier können Sie die Farbtiefe des gespiegelten Bildschirms einstellen. Standardmäßig ist High color (16-Bit) voreingestellt, diese Einstellung wird empfohlen.

Die Schließen-Funktion des Fensters über das "X" ist deaktiviert. Bitte beenden Sie die Spiegelung in der snvConsole mit der Funktion "Bildschirmspiegelung beenden".

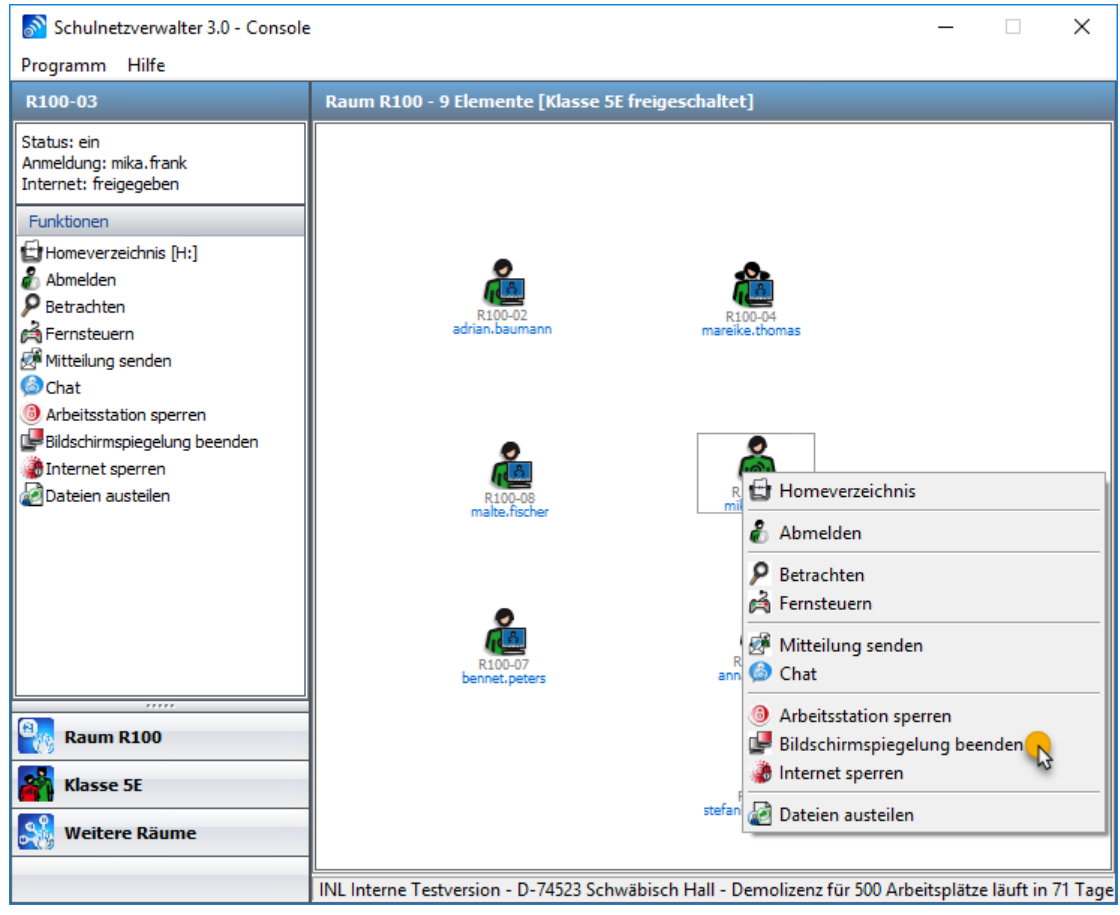

Handbuch Version 3.0.36 *© 2022 Innovative Netzwerk-Lösungen AG*

## <span id="page-458-0"></span>**11.3.8 Chatten**

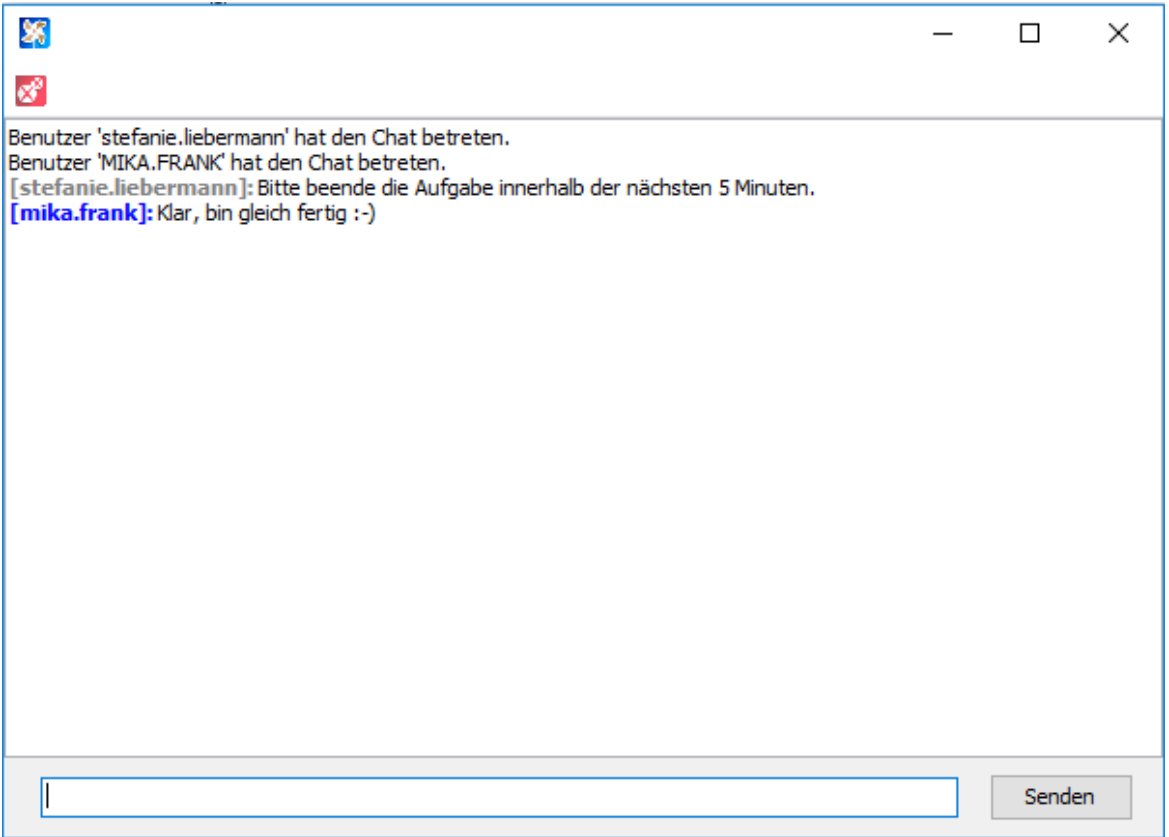

Geben Sie Ihre Mitteilung in das Textfenster ein und klicken Sie auf "Senden", um die Nachricht an den entsprechenden Arbeitsplatz des Schülers zu senden und gleichzeitig den Chat zu starten.

Lehrer und Schüler können sich so während des Unterrichts unterhalten. Es kann maximal ein Schüler in den Chat einbezogen werden.

## **11.3.9 Dateien verteilen**

Mit Schulnetzverwalter können Sie Dateien an einzelne Schüler oder an alle Schüler einer gewählten Klasse oder Gruppe verteilen. Dabei werden die zu verteilenden Dateien in einem Unterverzeichnis des jeweiligen Schüler-Homeverzeichnisses oder alternativ im Klassentauschverzeichnis abgelegt. Als Defaulteinstellung wird dieses Verzeichnis vom snv® "Ausgeteilt" benannt, diese Bezeichnung kann geändert werden.

**Wichtig:** Bitte beachten Sie die Dateigröße der zu verteilenden Dateien, sehr große Dateien brauchen entsprechend länger zum Verteilen.

## **Sie haben 3 verschiedene Möglichkeiten die Dateien zu verteilen:**

A: Klicken Sie auf die Schaltfläche "Dateien austeilen" im Funktionsfenster oder

B: Wählen Sie mit einem Linksklick ein Schülersymbol aus und wählen Sie mit einem Rechtsklick die Funktion "Dateien austeilen" oder

C: Ziehen Sie die zu verteilende Datei per drag and drop auf ein Schülersymbol (Verteilung an einzelnen Schüler) oder auf eine freie Fläche im Raumfenster (Verteilung an alle Schüler dieser Klasse).

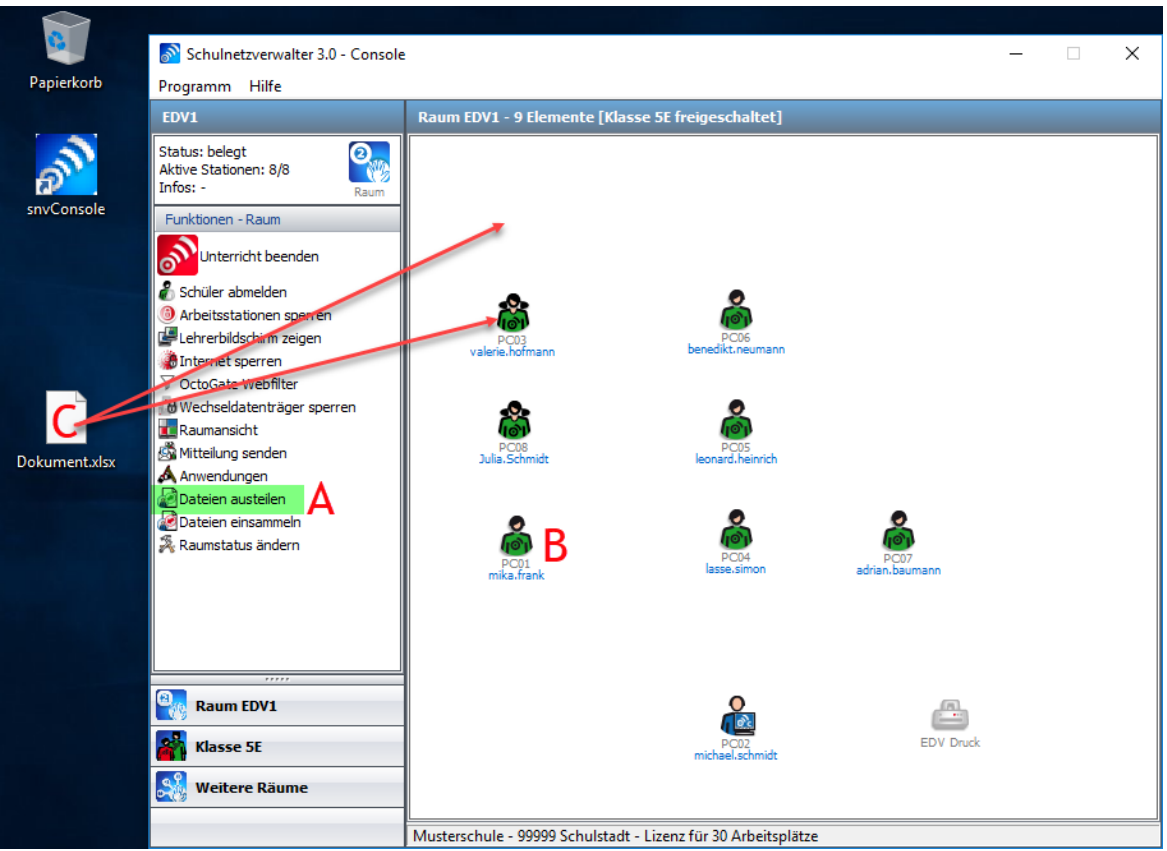

Es erscheint folgende Maske. Wenn Sie die zu verteilende Datei per drag and drop in der Raum- oder Klassenansicht hinzugefügt haben, dann wird diese bereits in der Dateiliste angezeigt.

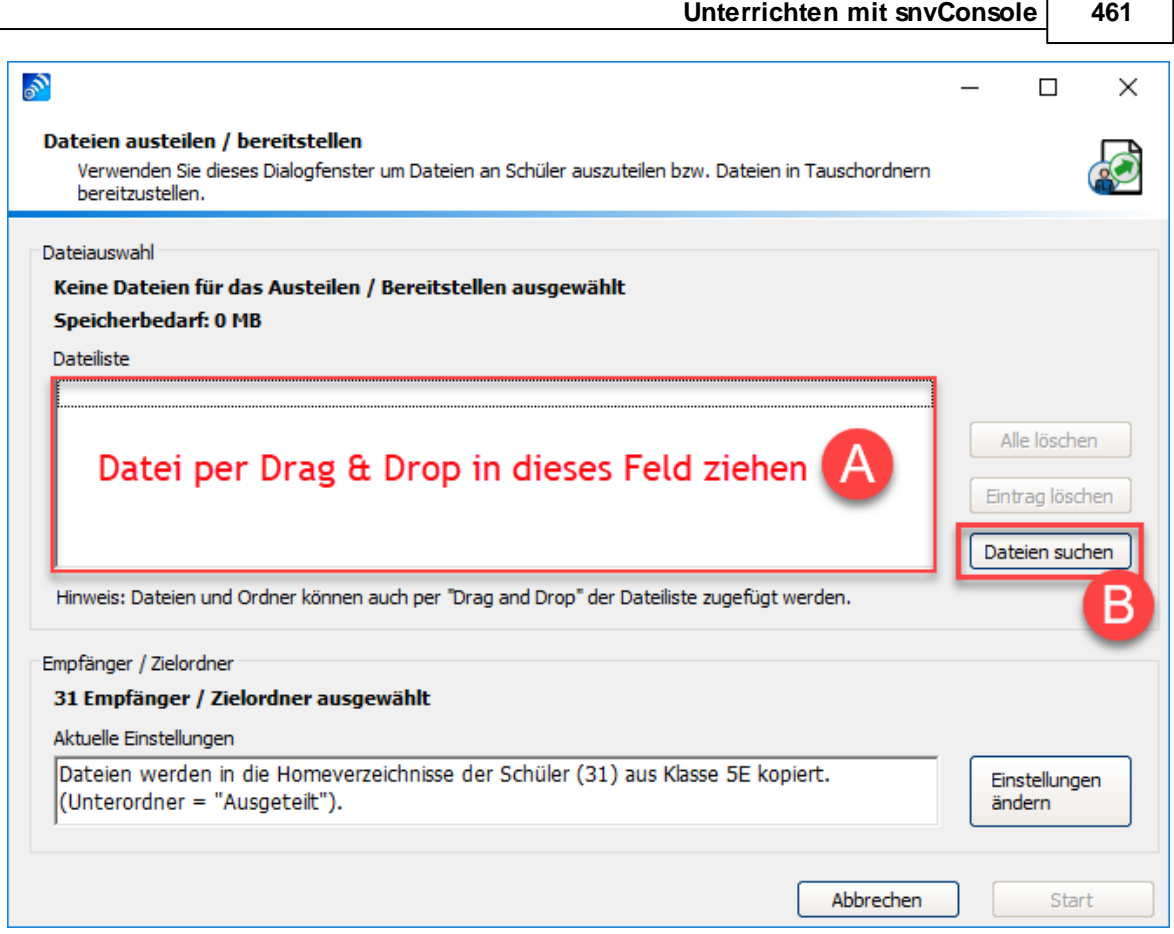

A) Ziehen Sie die zu verteilende Datei mit der Maus in dieses Feld oder

B) Klicken Sie auf die Schaltfläche "Dateien suchen" und fügen Sie die zu verteilende Datei ein.

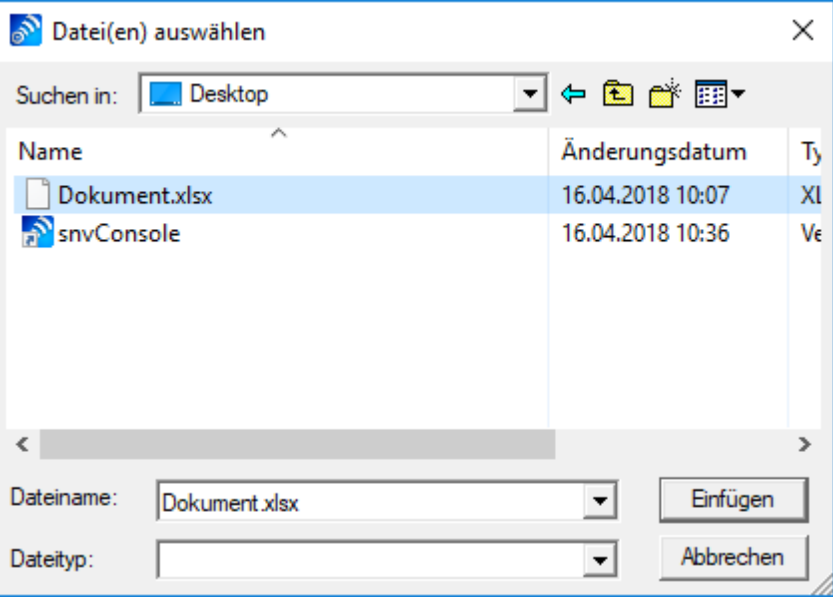

Klicken Sie auf die Schaltfläche "Start", um die ausgewählte Datei/ die ausgewählten Dateien sofort zu verteilen oder betätigen Sie die Schaltfläche "Einstellungen ändern" um noch Änderungen vornehmen zu können.

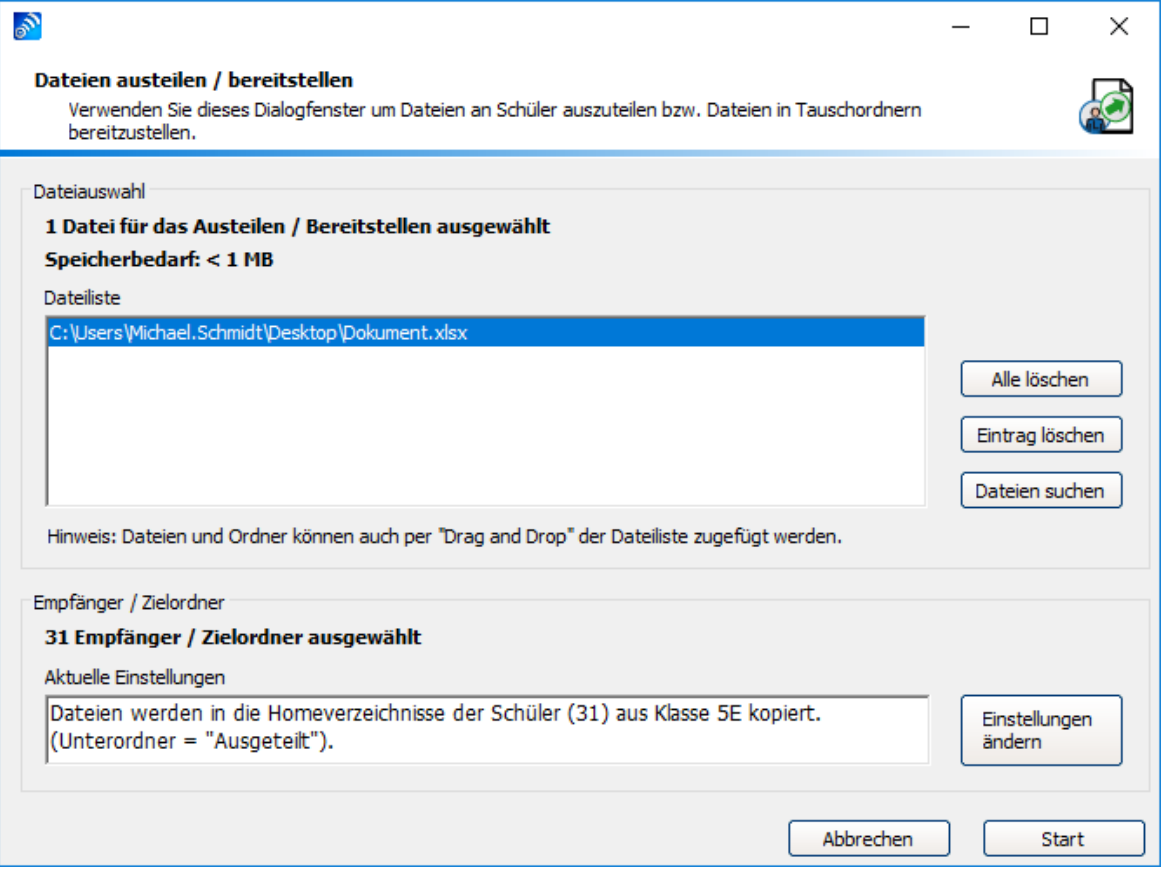

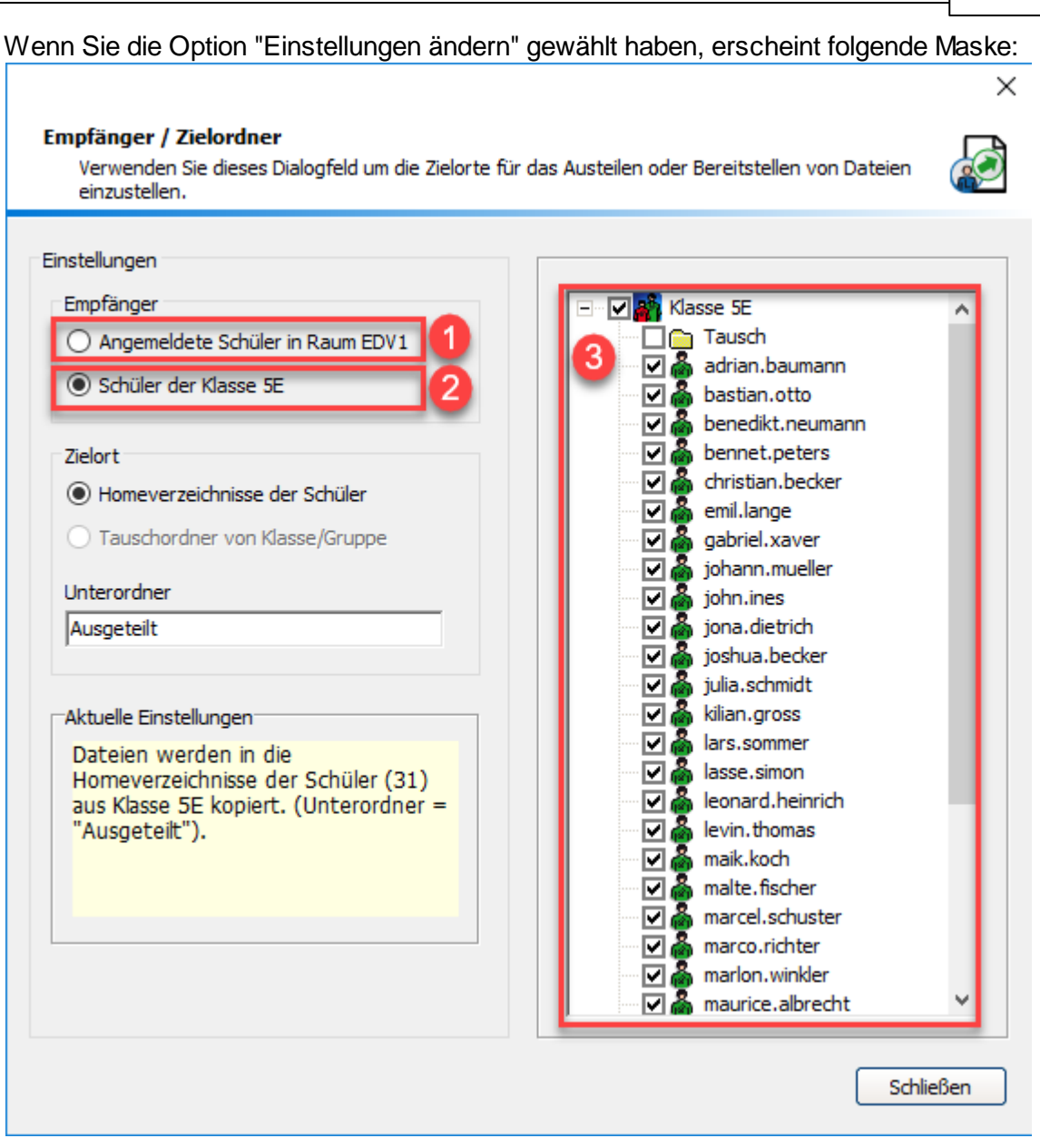

#### **Empfänger**

#### **1) Angemeldete Schüler in Raum EDV1**

Wählen Sie diese Option, wenn nur die im ausgewählten Raum angemeldeten Schüler die Datei erhalten sollen.

#### **2) Schüler der Klasse (hier:5E)**

Standardmäßig ist diese Option ausgewählt, d.h. es erhalten alle Schüler der ausgewählten Klasse die zu verteilende Datei.

#### **3) Baumstruktur Auswahl**

Aktivieren/ Deaktivieren Sie die Häkchen, um festzulegen, welcher Schüler, die zu verteilende Datei erhalten

#### **Zielort**

## **Homeverzeichnisse der Schüler**

Die Datei wird in die Homeverzeichnisse der Schüler kopiert.

#### **Tauschordner von Klasse/ Gruppe**

Wenn Sie in der Baumstruktur den Ordner "Tausch" mit einem Häkchen aktivieren, dann wird die Datei in den Tauschordner der ausgewählten/ freigeschalteten Klasse kopiert.

## **Unterordner**

Damit durch das Verteilen keine vorhandenen Daten in den Homeverzeichnissen der Schüler überschrieben werden, legt Schulnetzverwalter im jeweiligen Schüler-Homeverzeichnis den Ordner "Ausgeteilt an" in welchem die zu verteilenden Dateien abgelegt werden.Diese Bezeichnung können sie hier ggf. ändern. Klicken Sie auf "OK" um den Kopiervorgang zu starten.

#### **Aktuelle Einstellungen**

Die aktuell gewählten Einstellungen werden hier noch einmal zusammengefasst angezeigt.

Bestätigen Sie Ihre getätigten Einstellungen mit der Schaltfläche "Schließen" und beginnen Sie das Austeilen mit der Schaltfläche "Start" in der Bildschirmmaske "Daten austeilen/ bereitstellen".

Es erscheint die Maske "Dateien werden kopiert".

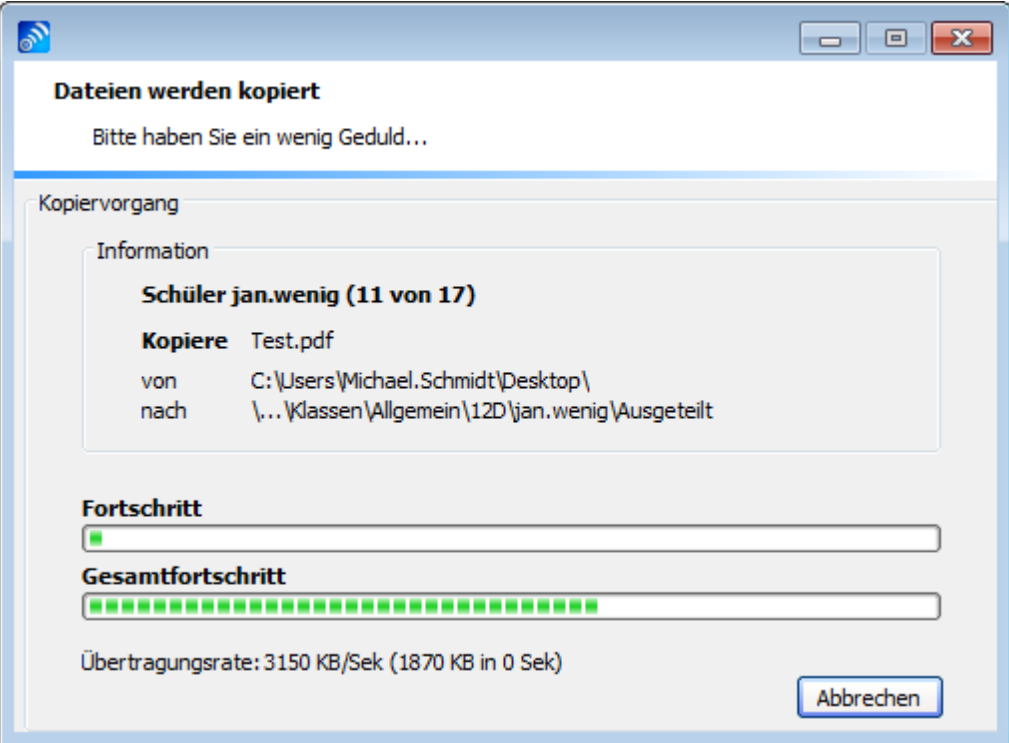

Die Dateien werden in die gewählten Verzeichnisse/ in das gewählte Verzeichnis in die ausgewählten Unterordner verteilt.

## **11.3.10 Dateien einsammeln**

Mit Schulnetzverwalter können Sie Dateien von Schülern einsammeln.

Den Schülern wird dazu ein temporärer Ablageordner mit der Bezeichnung "Einsammelordner" unterhalb deren Homeverzeichnisse bereitgestellt. Der Einsammelordner arbeitet wie ein Briefkasten (Dokumente können von den Schülern darin gespeichert, jedoch nicht eingesehen oder gelöscht werden). Die Funktion "Einsammeln" verschiebt diese Dokumente in den Unterordner "Eingesammelte Dokumente" im Homeverzeichnis der Lehrkraft.

Die Funktion "Dateien einsammeln" wird aktiv, sobald ein Schüler im Raum angemeldet ist. Dies ist unabhängig davon, ob eine Klasse freigeschaltet wurde.

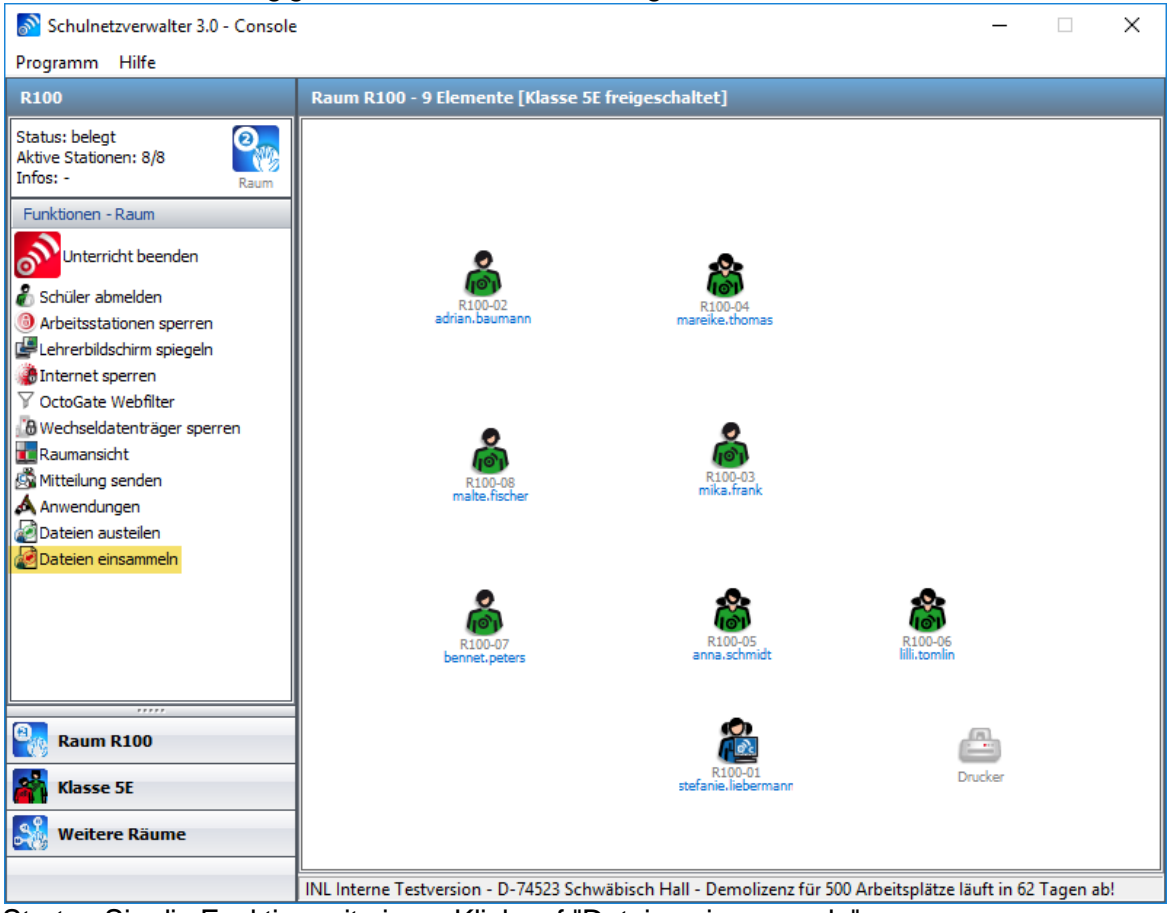

Starten Sie die Funktion mit einem Klick auf "Dateien einsammeln".

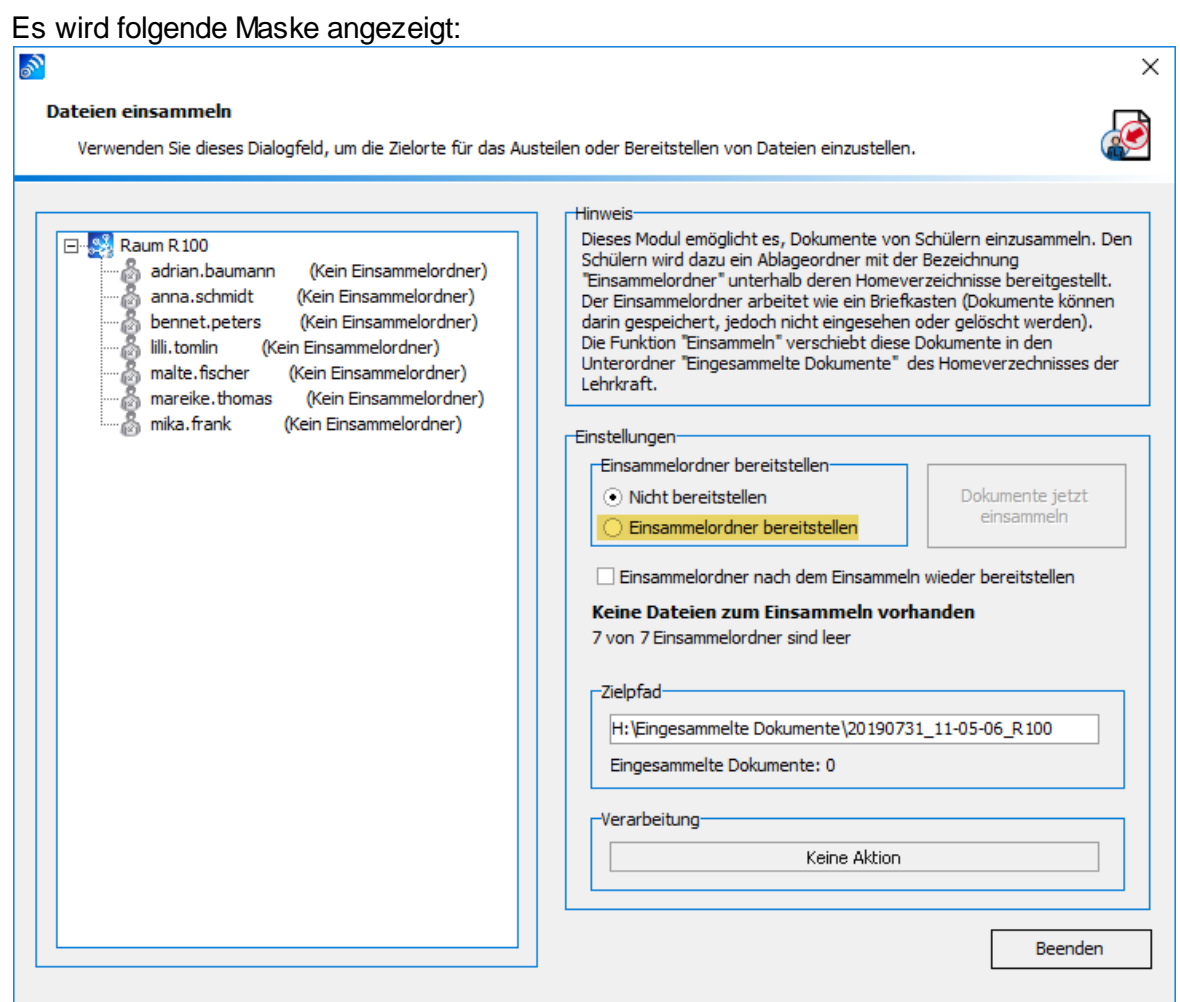

Wählen Sie den Menüpunkt "Einsammelordner bereitstellen" aus.

Bestätigen Sie in der folgenden Maske mit einem Klick auf "Ja".

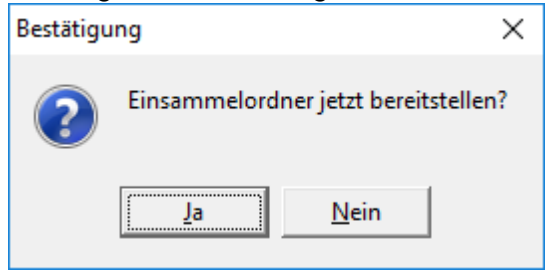

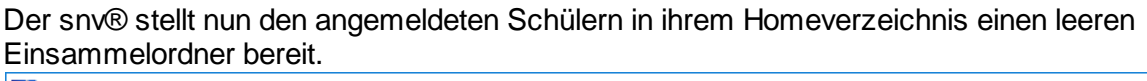

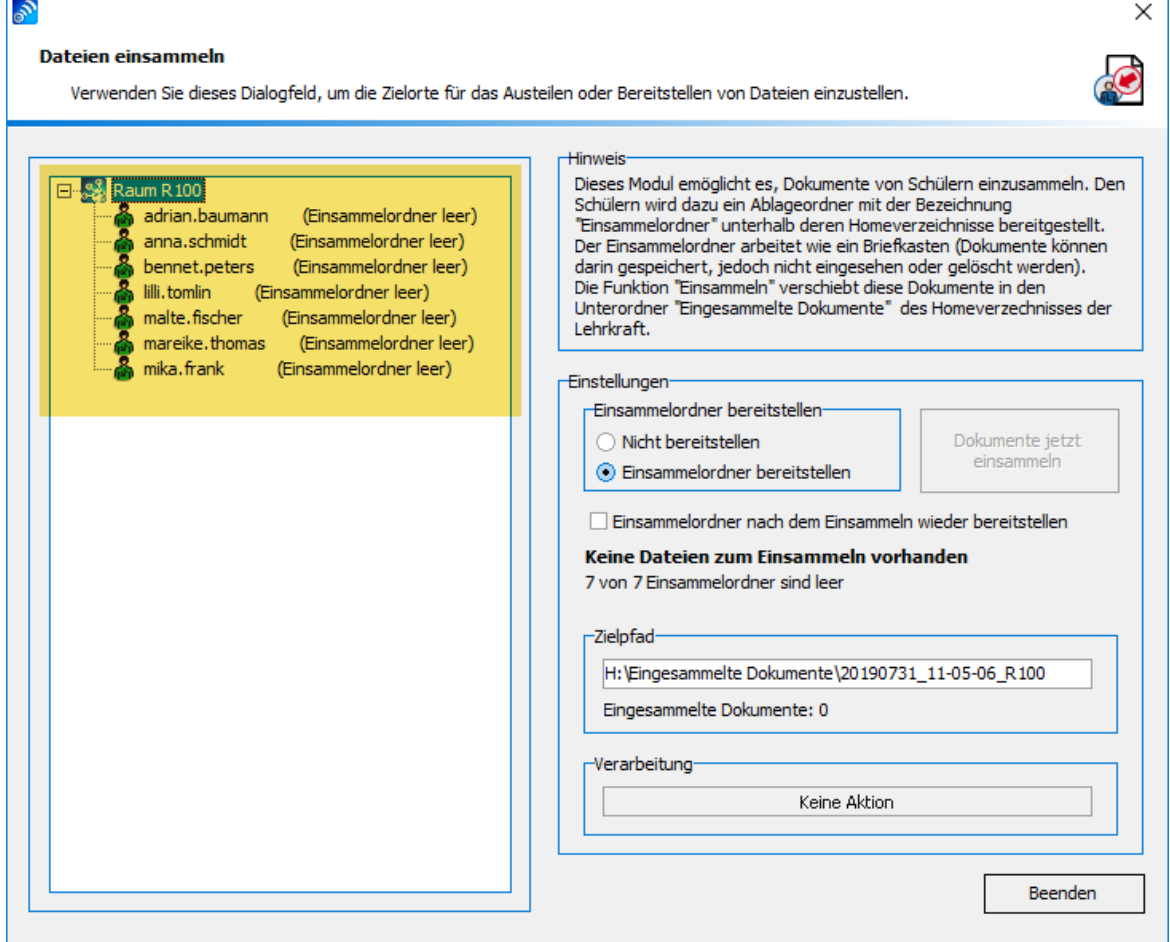

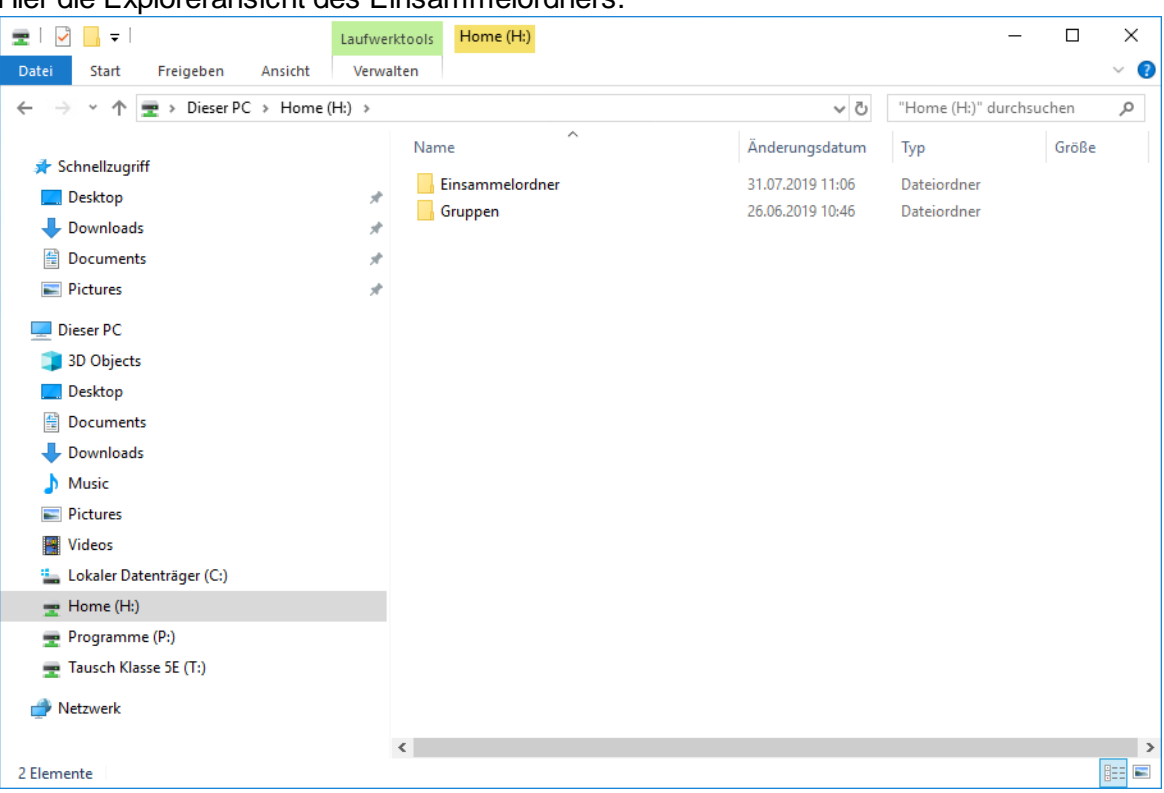

#### Hier die Exploreransicht des Einsammelordners.

## Für den Schüler ist der Zugriff auf den Einsammelordner gesperrt.

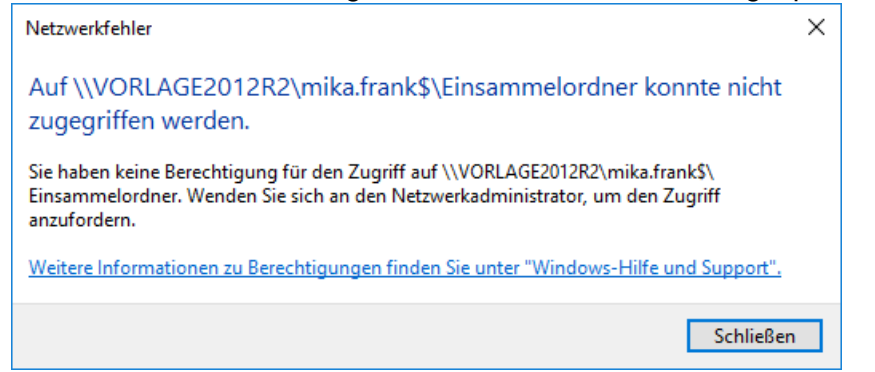
Die Dateien, die der Lehrer einsammeln möchte, werden vom Schüler entweder per Drag and Drop in den Einsammelordner "eingeworfen" oder mit Kopieren und Einfügen dort hineinkopiert.

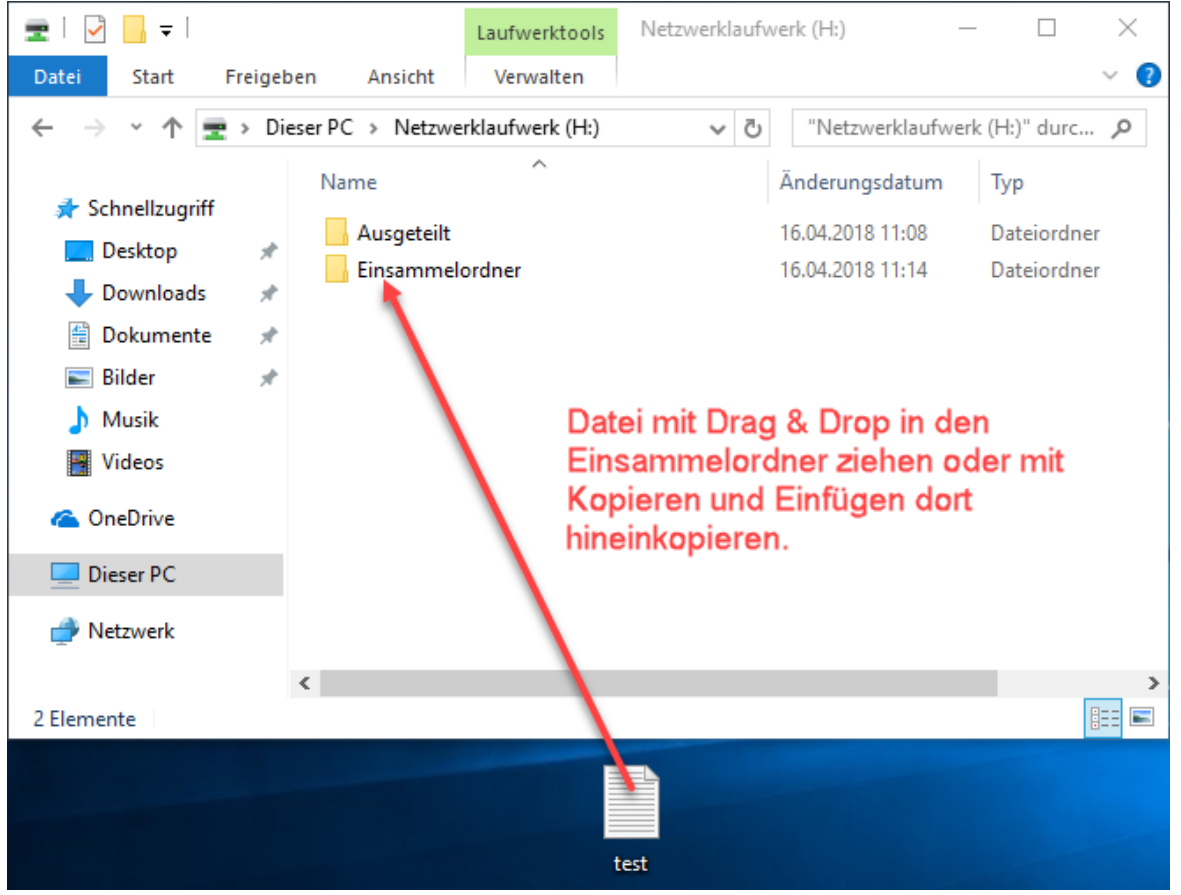

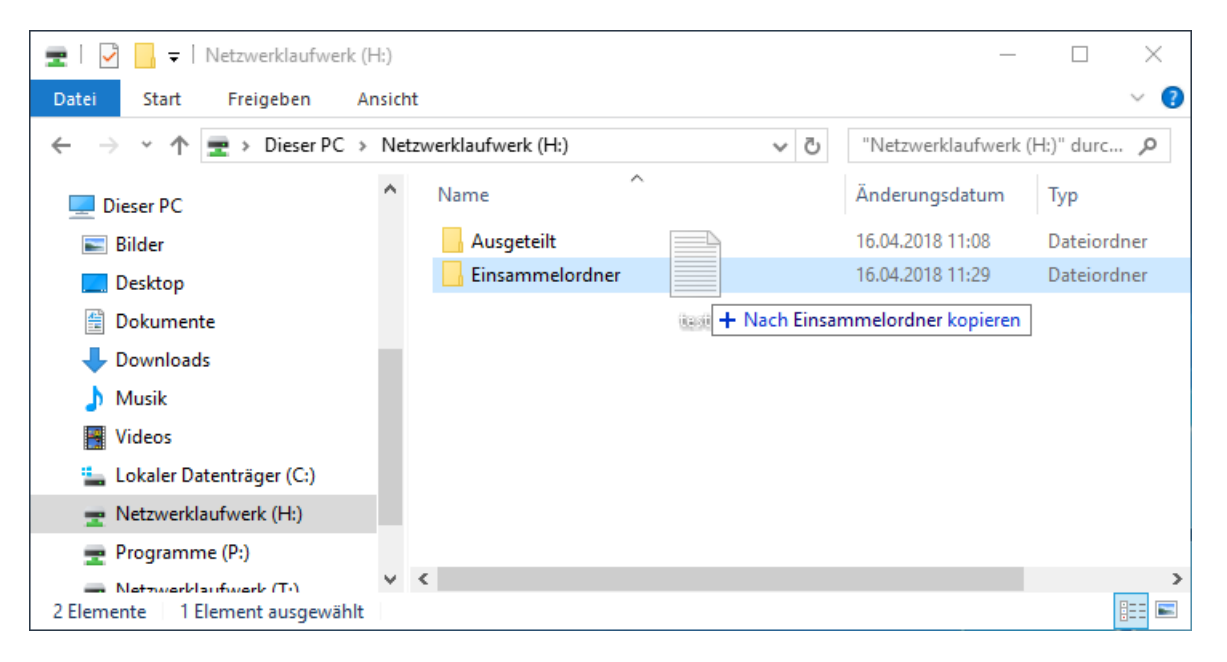

#### **470 Schulnetzverwalter snv®**

Sobald Dateien in den Einsammelordnern verfügbar sind, wird die Funktion "Dokumente jetzt Einsammeln" aktiv.

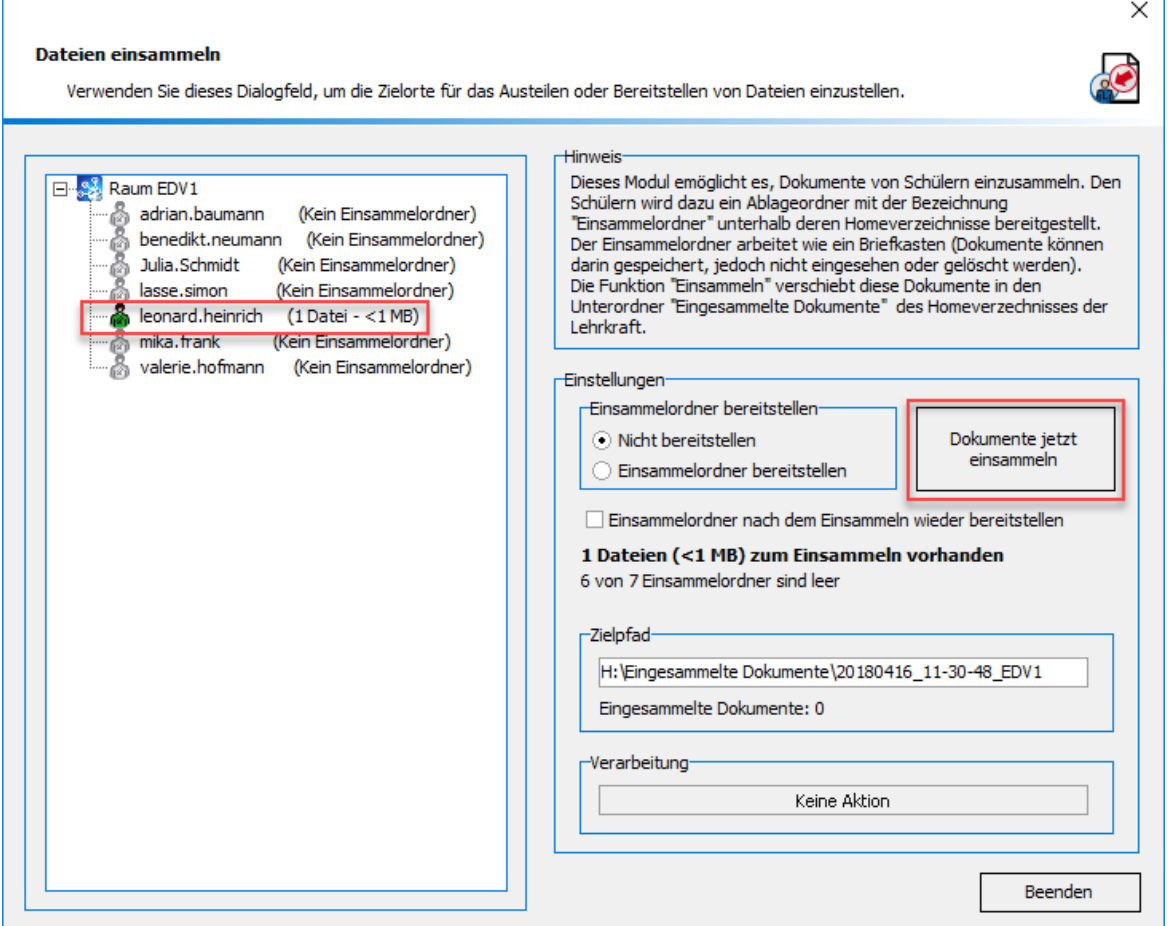

Klicken Sie auf "Dokumente jetzt Einsammeln" und bestätigen Sie die folgende Abfrage mit "Ja".

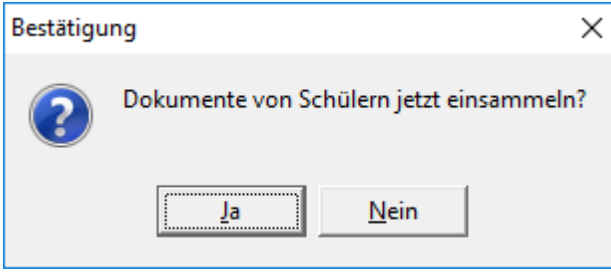

Die Dateien aus den Einsammelordnern der Schüler werden nun eingesammelt.

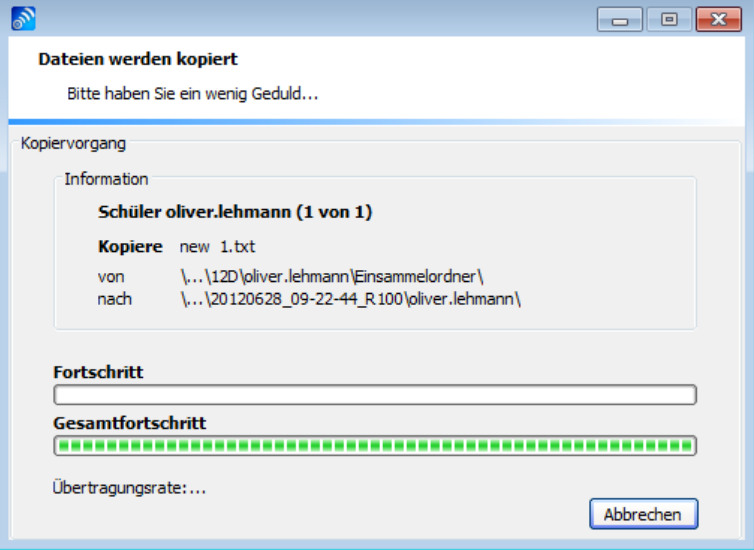

Die eingesammelten Dateien stehen für den Lehrer in seinem Homeverzeichnis unter dem vom snv® generierten Verzeichnis "Eingesammelte Dokumente"→ " "Datum-Uhrzeit-Raum" →" "Anmeldename des Schülers" bereit.

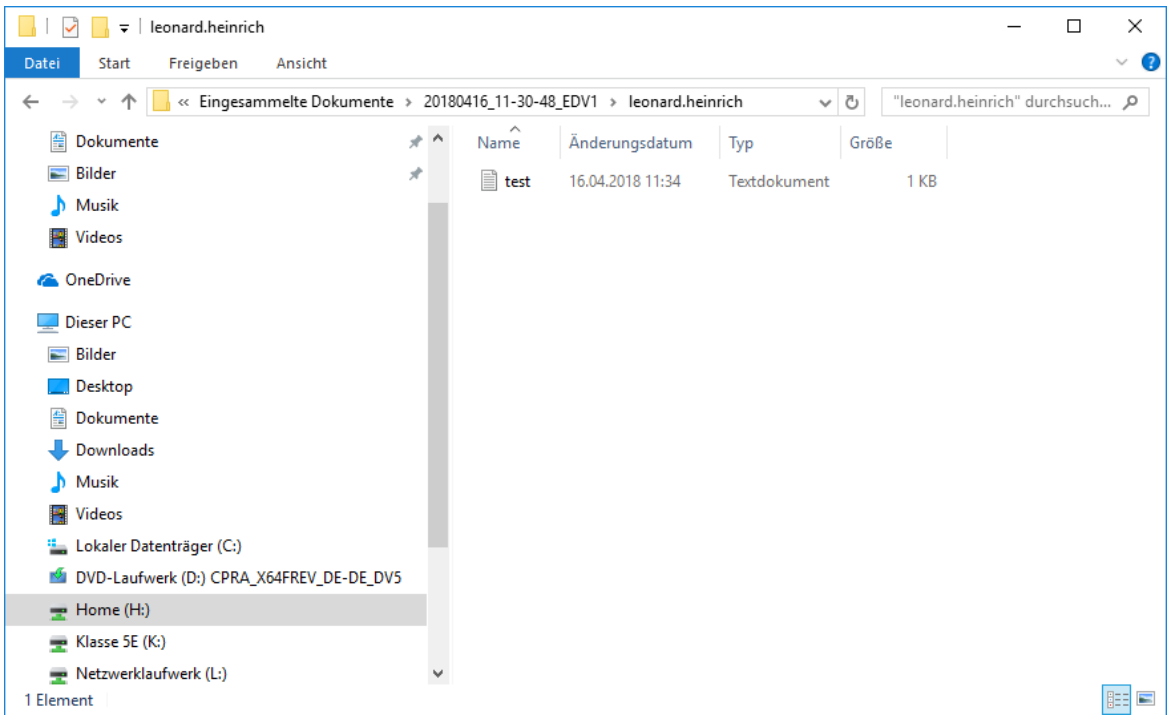

# **11.3.11 Wechseldatenträger**

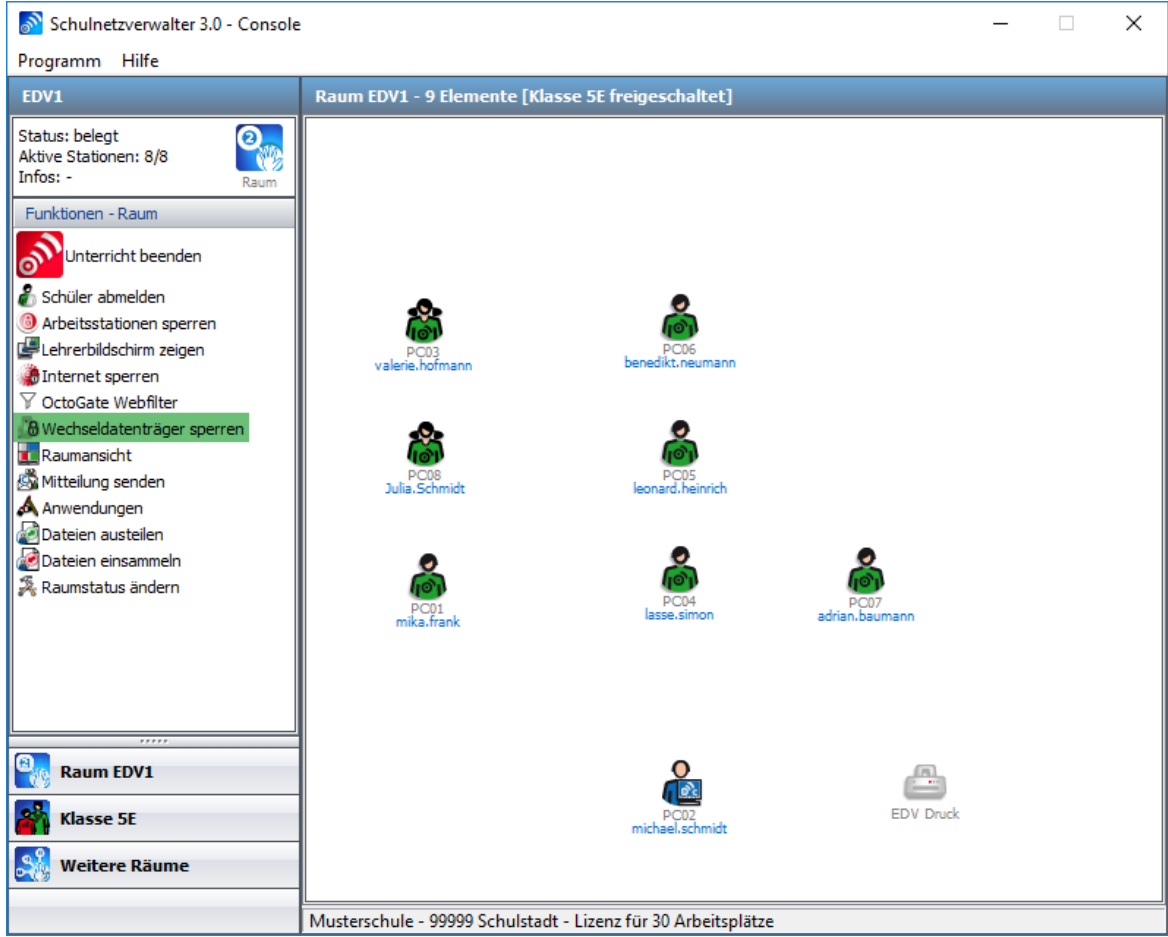

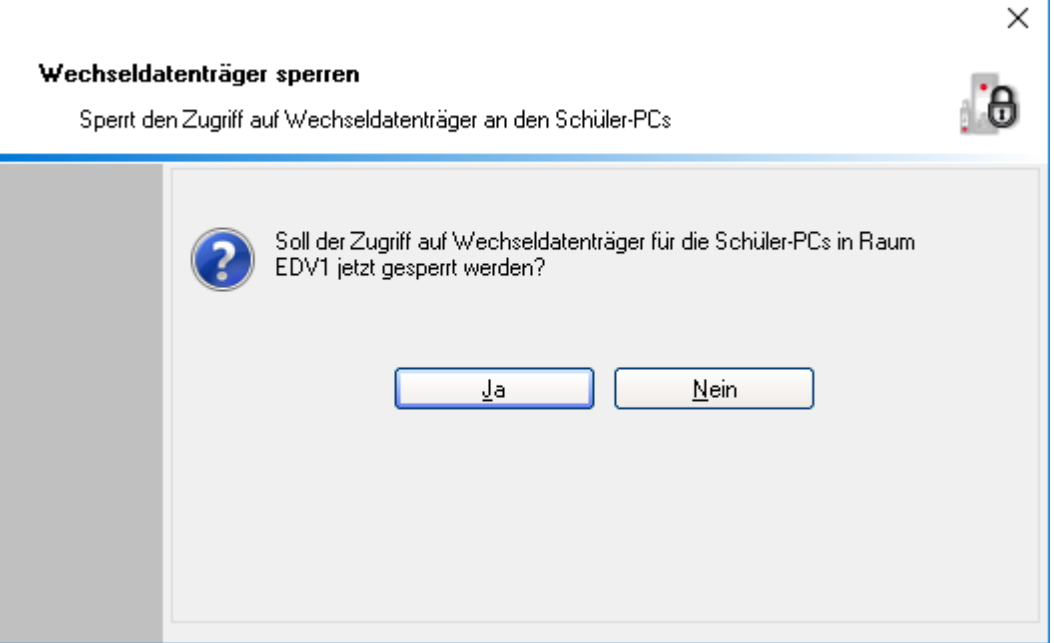

## Mit dieser Option können Wechseldatenträger wie z.B. USB-Sticks an den Schülerarbeitsplätzen gesperrt und/oder freigegeben werden.

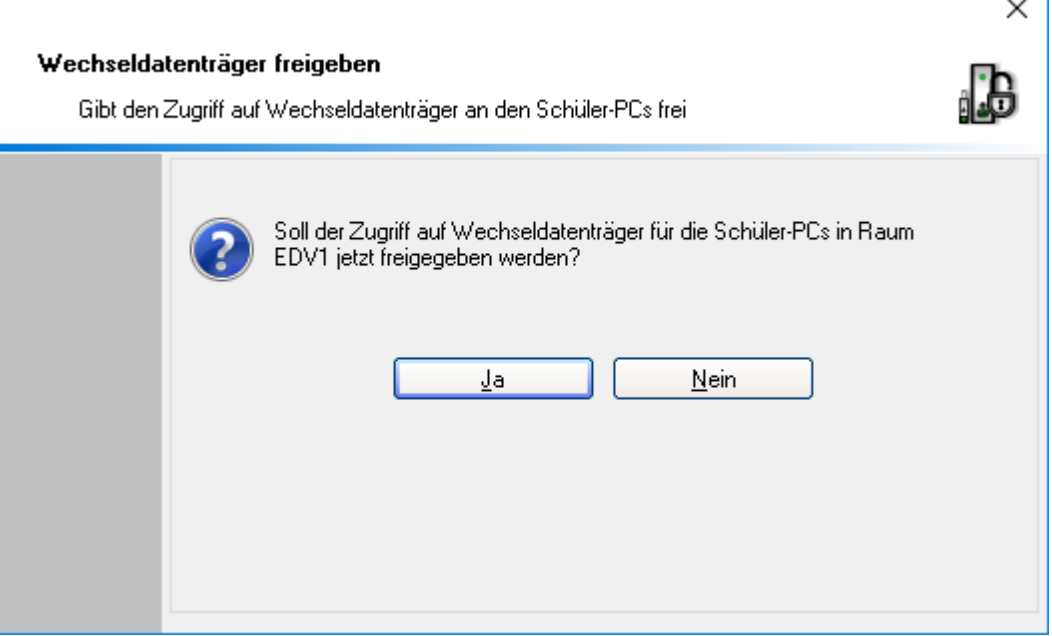

## **11.3.12 Internetsperre**

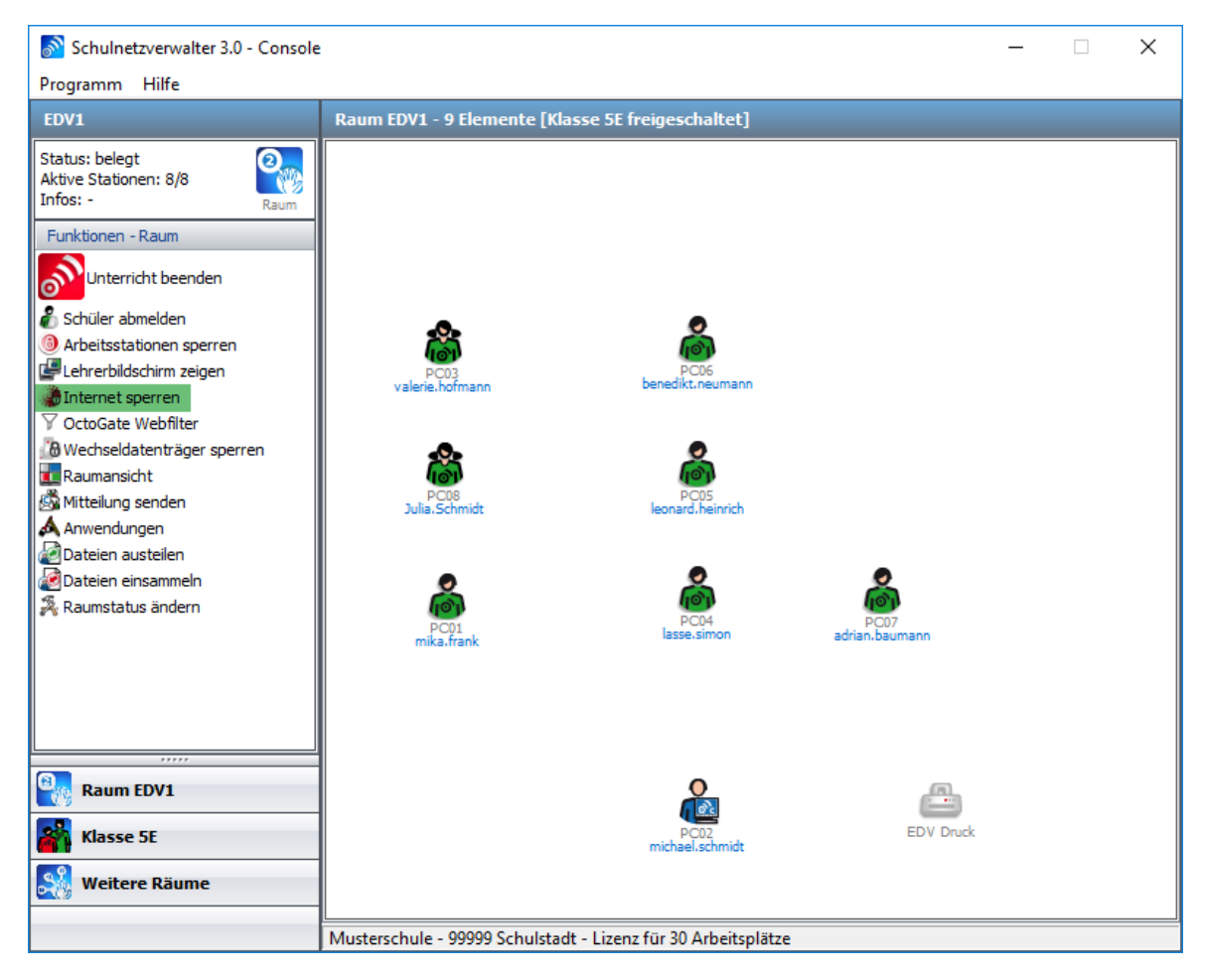

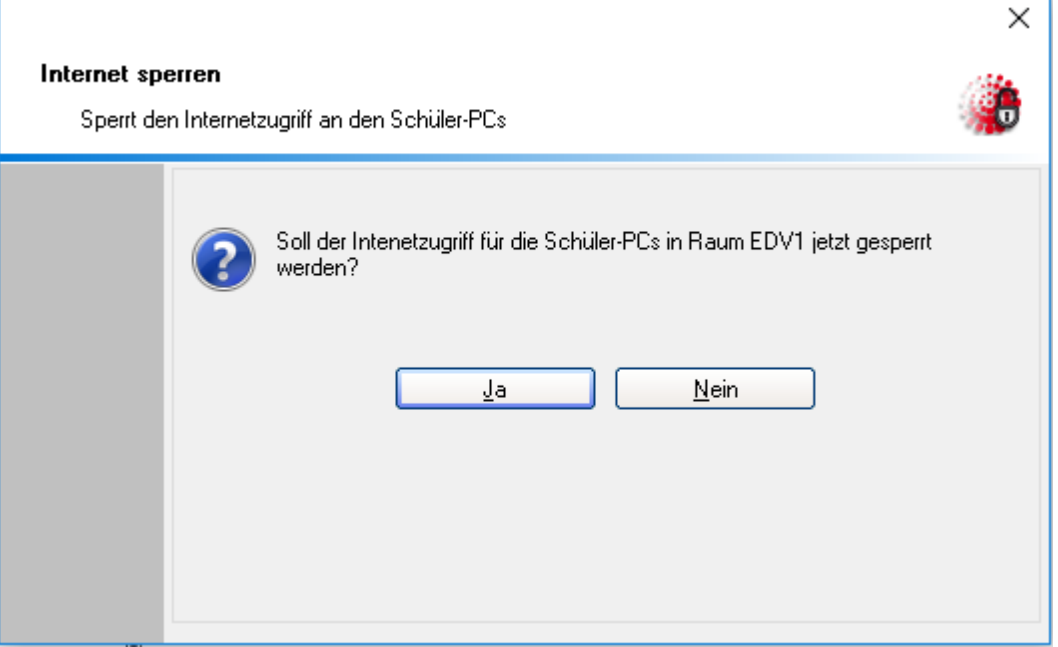

Klicken Sie auf "Internet sperren", um den Internetzugang an allen oder nur einzelnen (je nach getätigter Auswahl) den Schülerarbeitsplätzen zu sperren. Klicken Sie auf "Internet freigeben", um die Internetsperre zu beenden.

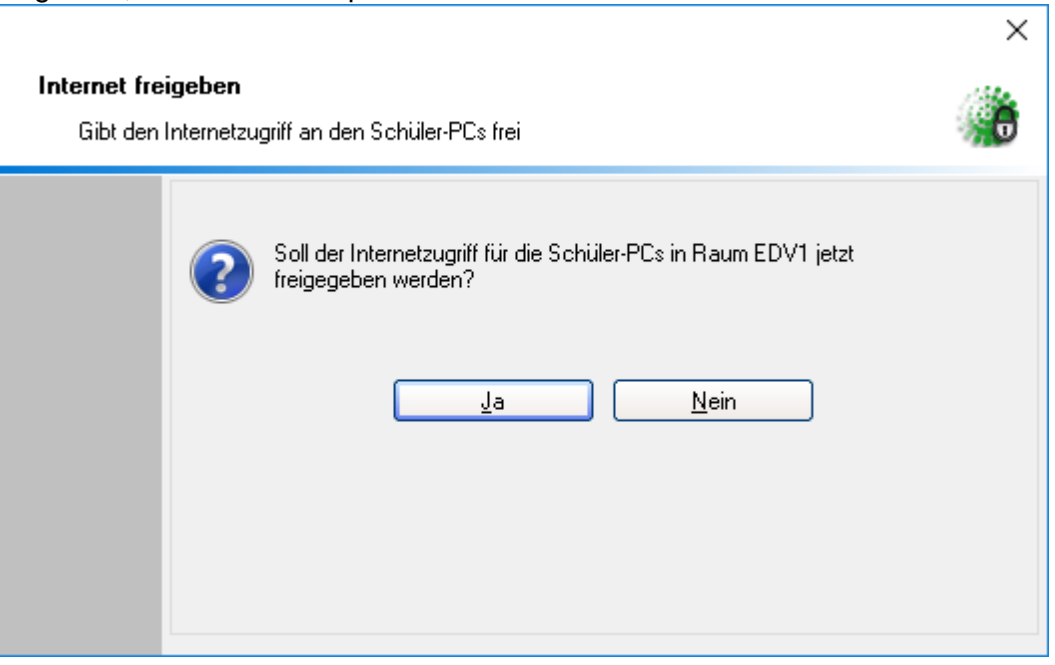

# **11.3.13 Schüler abmelden**

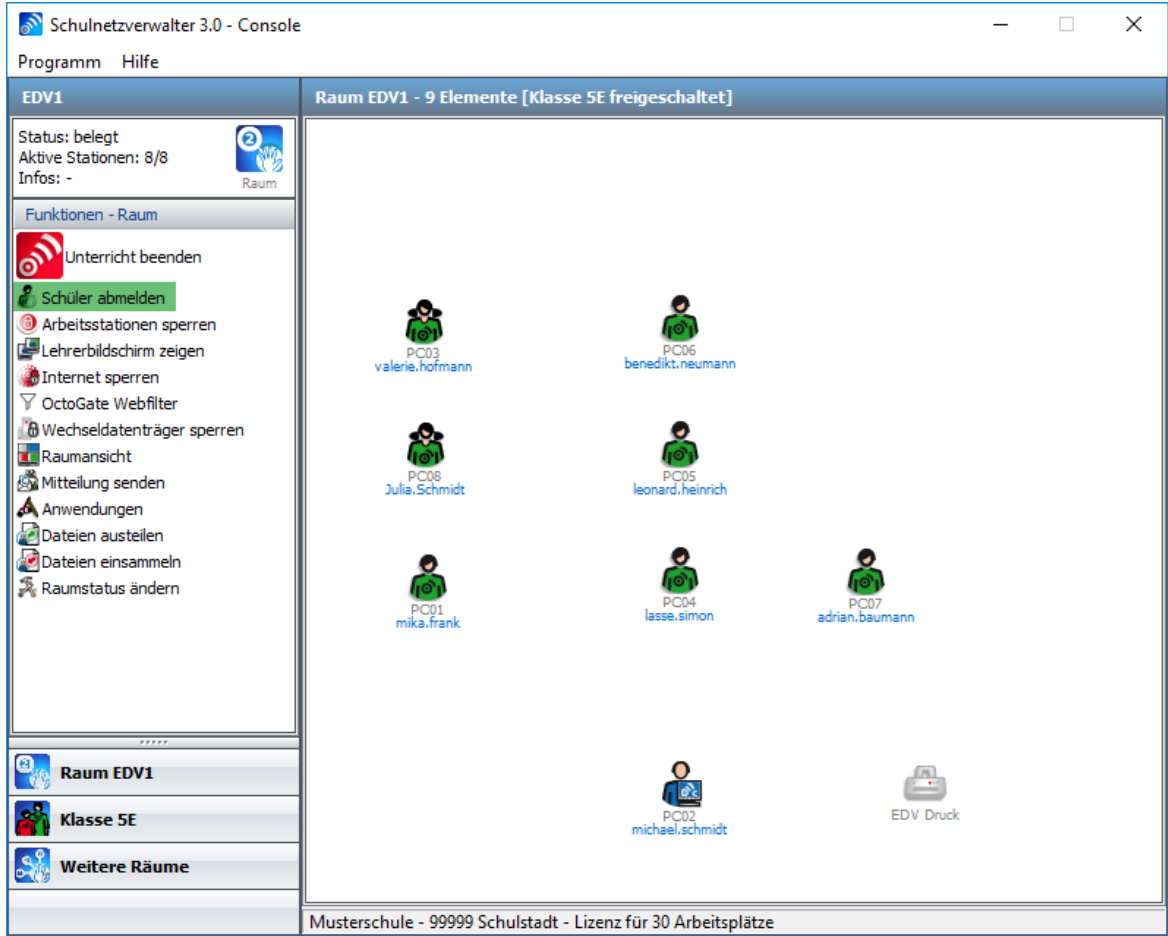

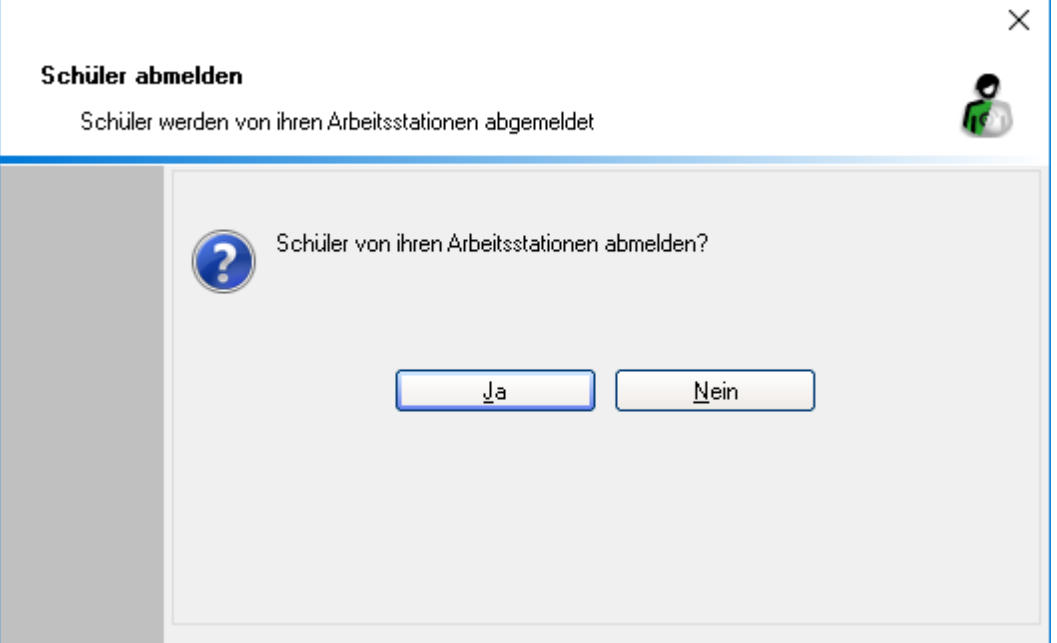

Mit dieser Option haben Sie die Möglichkeit, Schüler von ihren Arbeitsstationen im Raum abzumelden.

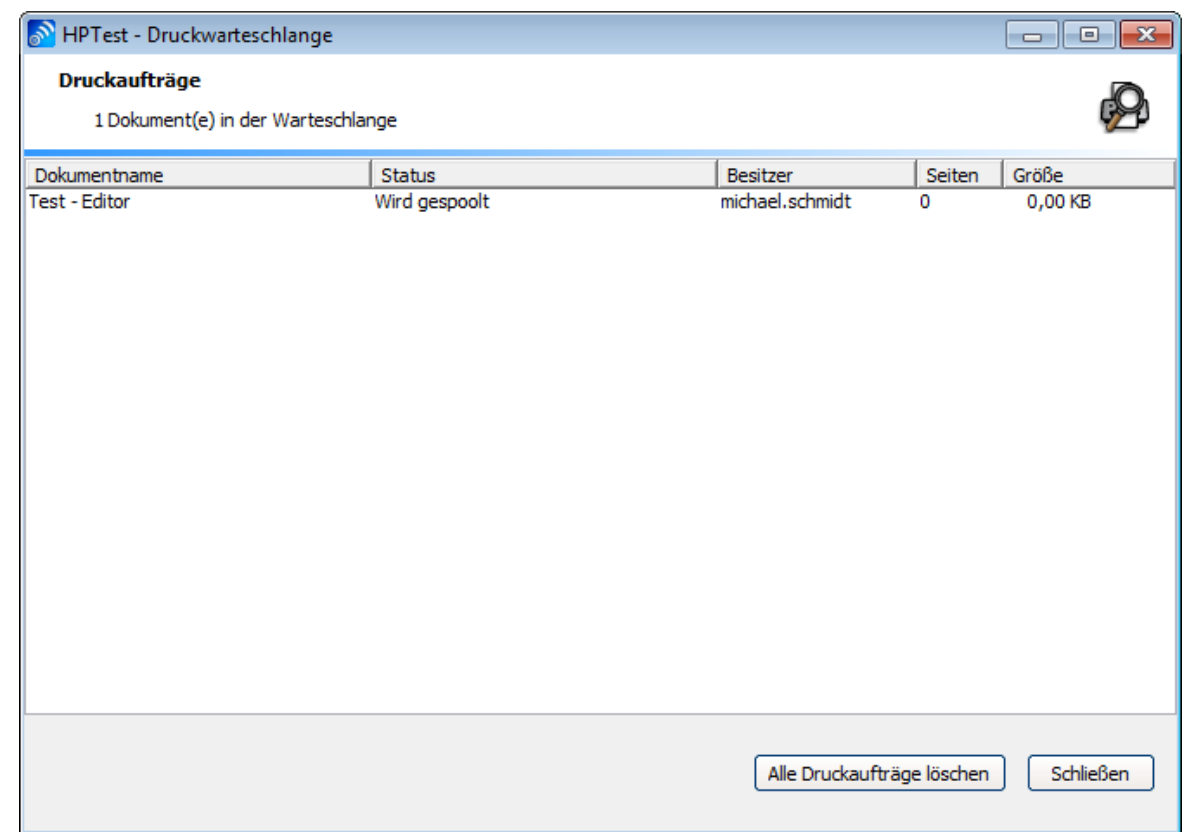

# **11.3.14 Druckwarteschlange**

Die Druckerwarteschlange zeigt Informationen zum Dokument, z. B. den Druckstatus, den Besitzer sowie die Anzahl der zu druckenden Seiten an. Über die Druckerwarteschlange können Sie bei Bedarf den Druckauftrag für jedes beliebige von Ihnen an den Drucker gesendete Dokument löschen. Klicken Sie auf "Alle Druckaufträge löschen", um die gesamte Druckwarteschlange zu leeren.

## **11.3.15 Klassenarbeiten verwalten**

Mit diesem Programm-Modul können Klassenarbeiten verwaltet werden. Schulnetzverwalter unterscheidet dabei verschiedene Stufen:

## **Revisionssichere Klassenarbeit erstellen/vorbereiten**

Das Erstellen einer Klassenarbeit bezieht sich immer auf eine gewählte Klasse oder Gruppe in Verbindung mit dem Lehrer, welcher die Klassenarbeit erstellt. Dabei vergibt der Lehrer, nachdem er die gewünschte Klasse oder Gruppe ausgewählt hat, der Klassenarbeit einen Namen. Schulnetzverwalter erstellt dann eine Verzeichnisstruktur.

#### **478 Schulnetzverwalter snv®**

Unterhalb des KA-Verzeichnisses werden dann die Homeverzeichnisse für die zugehörigen Schüler sowie ein Tauschverzeichnis für die Klasse oder Gruppe erstellt. Siehe [Klassenarbeiten](#page-478-0) vorbereiten | 479 l.

**Hinweis**: Sie können eine beliebige Anzahl Klassenarbeiten für eine beliebige Anzahl von Klassen oder Gruppen anlegen/vorbereiten. Die Schüler und Schülerinnen der entsprechenden Klassen haben auf diese Verzeichnisse KEINEN Zugriff. Somit können eventuell für die Klassenarbeit notwendige Dateien schon vorher in die entsprechenden Verzeichnisse verteilt werden.

## **Klassenarbeit aktivieren**

Erst beim Auswählen einer Klassenarbeit und dem anschließenden Freischalten der Klasse durch den Lehrer bekommen die Schüler Zugriff auf die Verzeichnisse der gewählten Klassenarbeit. Gleichzeitig verlieren die Schüler der entsprechenden Klasse/Gruppe den Zugriff auf ihr eigentliches Homeverzeichnis, sowie den Zugriff auf das zugehörige Tauschverzeichnis der Klasse oder Gruppe. Während einer Klassenarbeit wird das Laufwerk des Homeverzeichnisses (i.d.R. Laufwerk H:) mit dem entsprechenden Homeverzeichnis der Klassenarbeit verbunden. Das Tauschlaufwerk (i.d.R. Laufwerk: T:) wird mit dem Tauschlaufwerk der Klassenarbeit verbunden.

Der Lehrer verliert nach dem Aktivieren der Klassenarbeit den Schreibzugriff auf die Schülerordner und wird auf Leserechte gesetzt.

Siehe <u>[Klassenarbeiten](#page-485-0) aktivieren</u>|<sub>486</sub>1.

#### **Klassenarbeit deaktivieren**

Klassenarbeiten werden automatisch deaktiviert, indem der Lehrer den Unterricht für die Klasse oder Gruppe beendet. Ist eine Klassenarbeit deaktiviert, hat der Schüler oder die Schülerin keine Möglichkeit mehr, auf die Dateien der Klassenarbeit zuzugreifen. Eine Klassenarbeit kann beliebig oft aktiviert und deaktiviert werden, sofern die Klassenarbeit noch nicht abgeschlossen wurde. Siehe [Klassenarbeiten](#page-489-0) <u>[deaktivieren](#page-489-0)|</u> 490].

## **Klassenarbeit einsammeln**

Beim Abschließen einer Klassenarbeit werden alle dazugehörenden Verzeichnisse (inklusive dem Tauschverzeichnis) und die sich darin befindlichen Dateien in einer ZIP-Datei gespeichert. Diese ZIP-Datei erhält den Namen der Klassenarbeit und kann vom Lehrer sehr einfach z.B. für die Korrektur der Klassenarbeit zu Hause auf einem Datenträger transportiert werden. Siehe <u>[Klassenarbeiten](#page-491-0) einsammeln</u> 492).

#### **Klassenarbeit löschen**

Nach dem Einsammeln der Klassenarbeit kann die Klassenarbeit gelöscht werden. Die ZIP-Datei bleibt dabei erhalten.

# <span id="page-478-0"></span>**11.3.15.1 Klassenarbeiten vorbereiten**

Suchen Sie zuerst die gewünschte Klasse oder Gruppe mit einem Klick auf ">Suche starten".

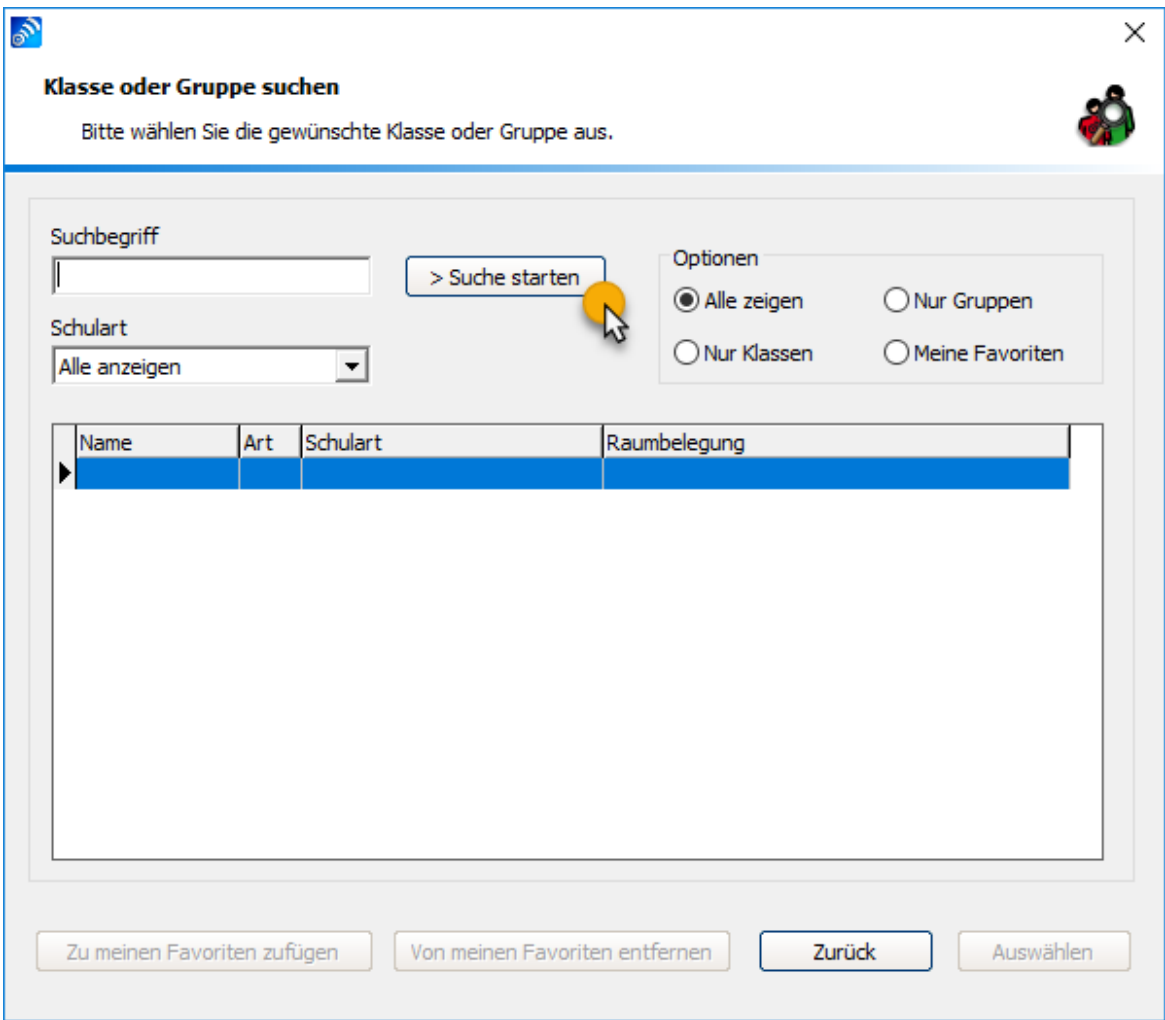

Markieren Sie die Klasse, für die Sie eine Klassenarbeit vorbereiten möchten und klicken Sie auf "Auswählen".

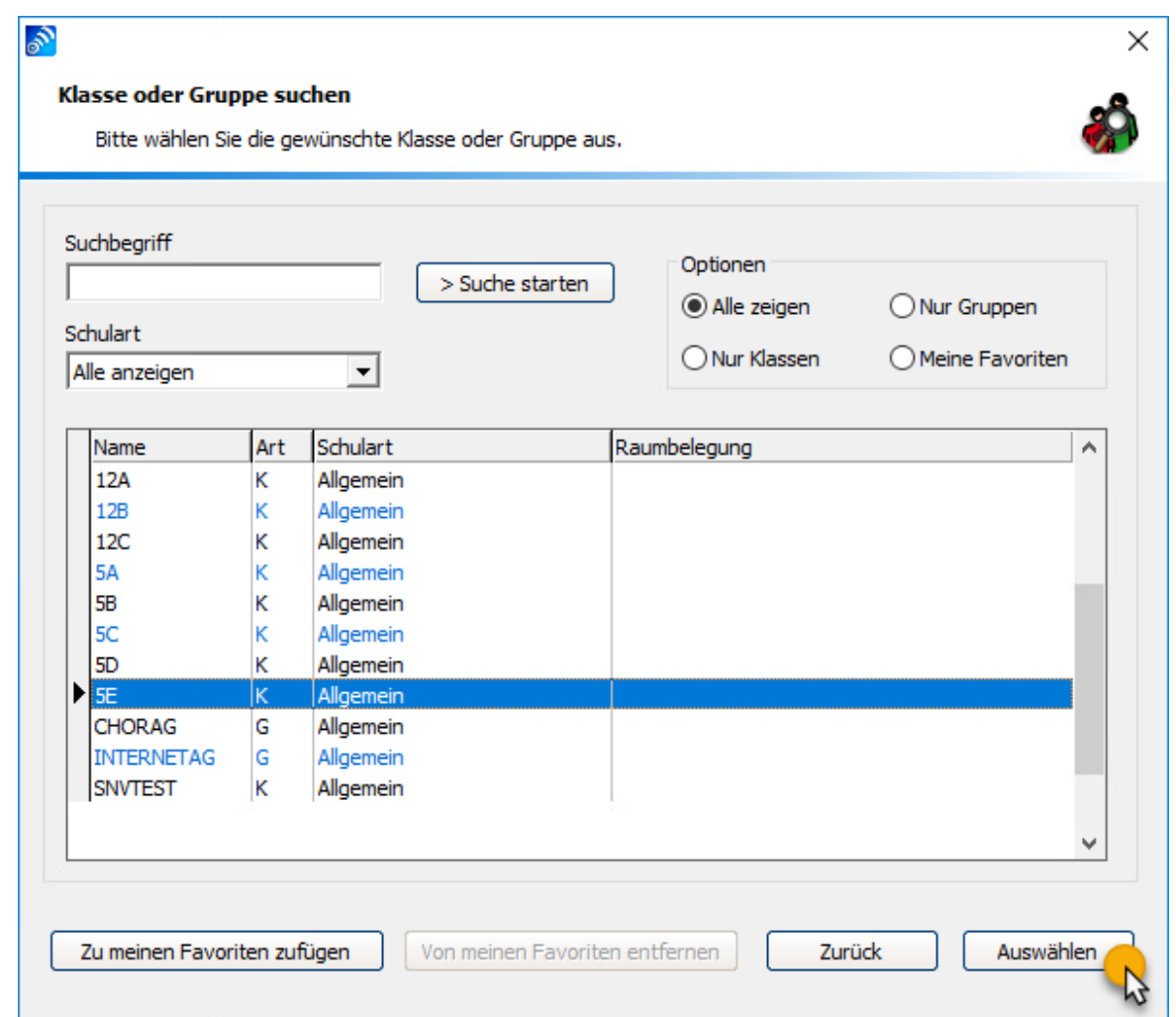

Klicken Sie auf die Schaltfläche "Klassenarbeiten".

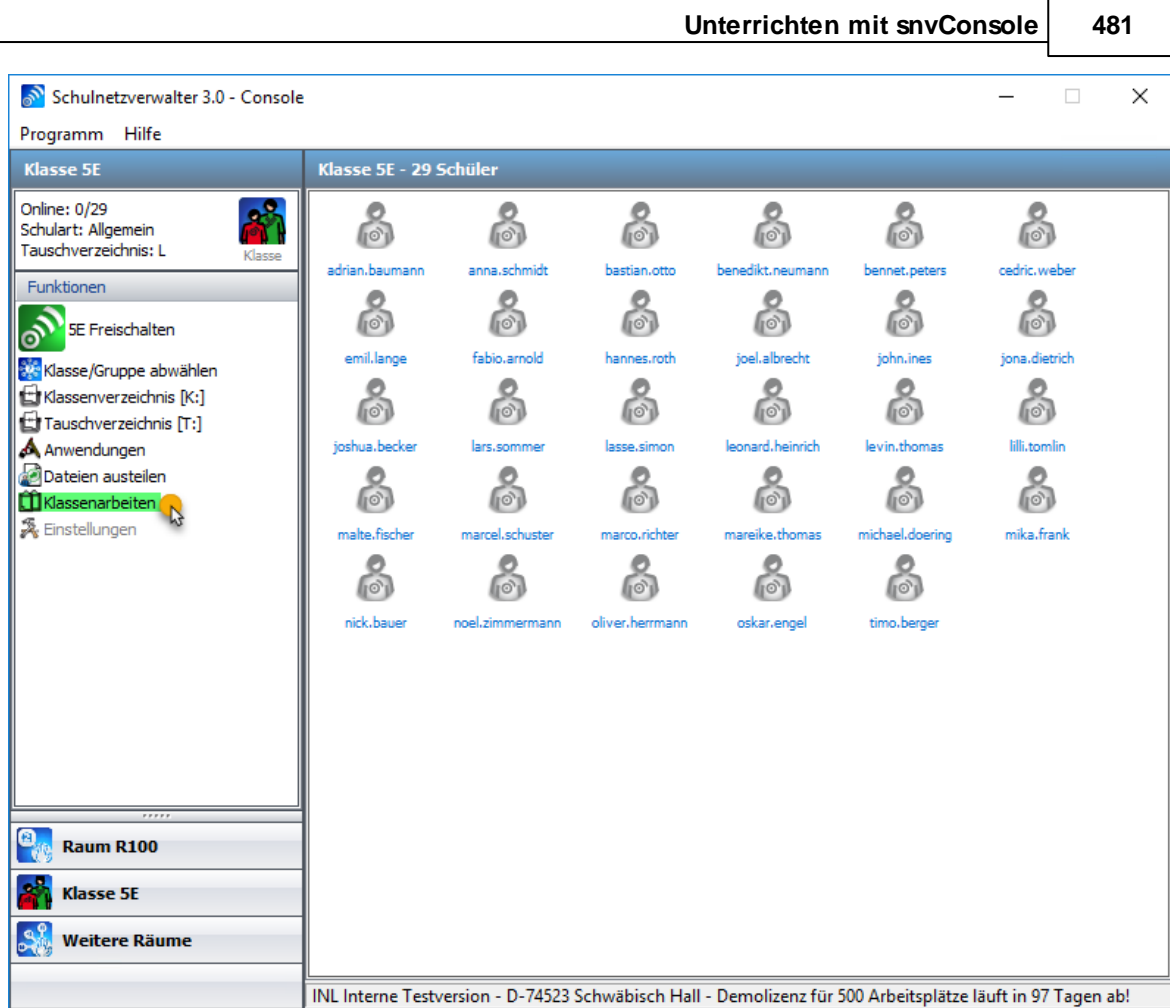

Geben Sie eine Bezeichnung für die Klassenarbeit ein, die Sie erstellen/vorbereiten möchten.

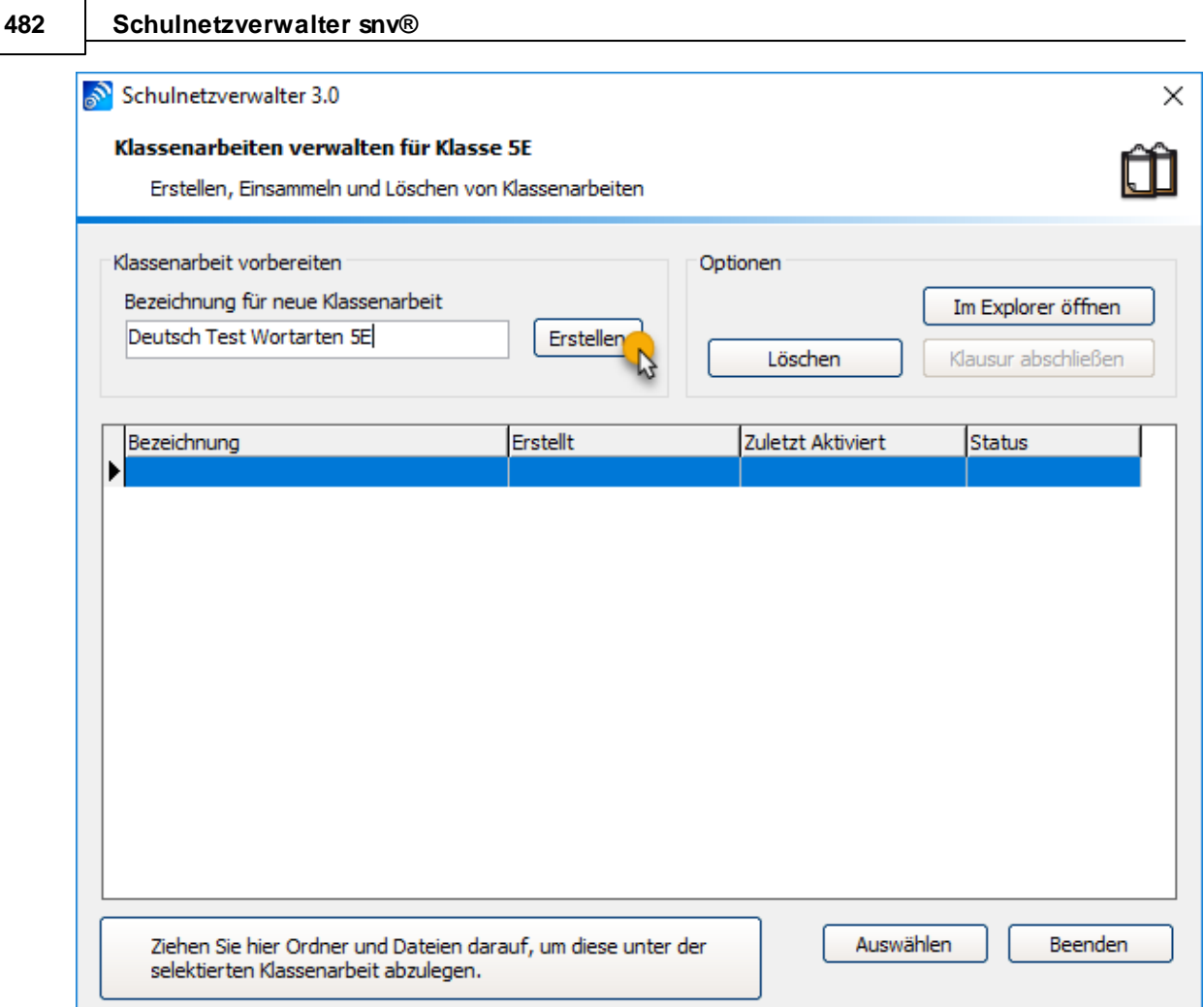

Klicken Sie anschließend auf die Schaltfläche "Erstellen". Es erscheint ein weiteres Dialogfenster.

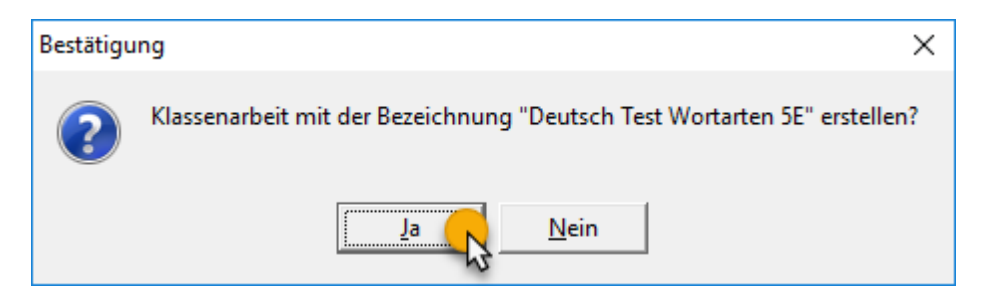

Klicken Sie auf "Ja" um die Struktur für die Klassenarbeit zu erstellen. Schulnetzverwalter richtet nun die nötigen Verzeichnisse ein.

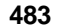

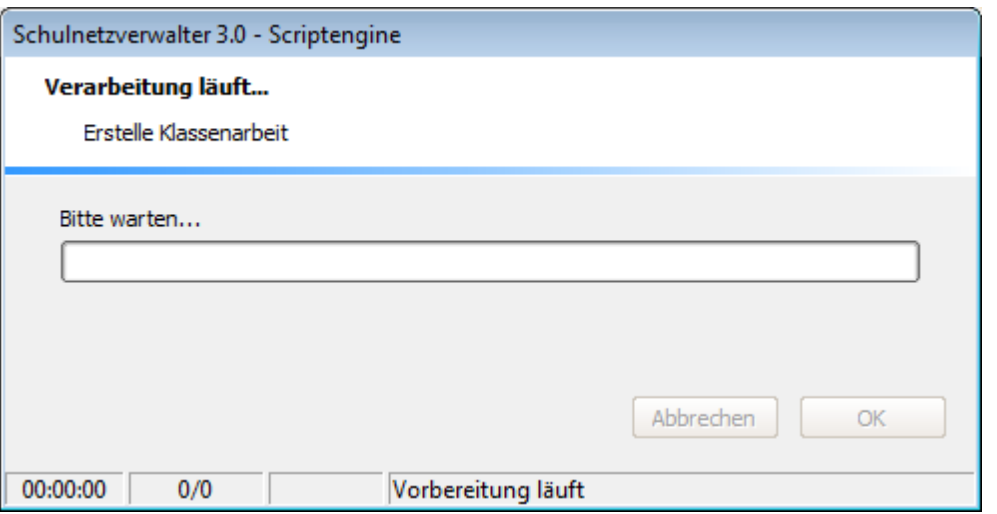

**Beispiel: Klasse=5E, Schulart=Allgemein, Name der Klassenarbeit=Deutsch Test Wortarten 5E**

| $\mathbb{R}$ in Fig.<br>-<br>Deutsch Test Wortarten 5E                                   |              |           |                  |                  |                         | ۰<br>x        |
|------------------------------------------------------------------------------------------|--------------|-----------|------------------|------------------|-------------------------|---------------|
| 3<br>$\checkmark$<br>Datei<br>Start<br>Freigeben<br>Ansicht                              |              |           |                  |                  |                         |               |
| « Klassenarbeiten > stefanie.liebermann > 5E > Deutsch Test Wortarten 5E<br>$\leftarrow$ |              |           |                  | Ċ<br>v.          | "Deutsch Test Wortart P |               |
| Lokaler Datenträger (C:)                                                                 |              |           | ▲<br>Name        | Änderungsdatum   | Typ                     | $\wedge$      |
| $\bigoplus$ Volume (D:)<br>Remotelnstall<br><b>SNV30</b>                                 |              |           | Dokumente        | 26.06.2019 12:24 | Dateiordner             |               |
|                                                                                          |              |           | Protokolle       | 26.06.2019 12:24 | Dateiordner             |               |
|                                                                                          |              |           | adrian.baumann   | 26.06.2019 12:24 | Dateiordner             |               |
| apps<br><b>BIN</b>                                                                       |              |           | anna.schmidt     | 26.06.2019 12:24 | Dateiordner             |               |
| lapps                                                                                    |              |           | bastian.otto     | 26.06.2019 12:24 | Dateiordner             | $\equiv$      |
| <b>MSSOL</b>                                                                             | $\equiv$     |           | benedikt.neumann | 26.06.2019 12:24 | Dateiordner             |               |
| pqminstall                                                                               |              |           | bennet.peters    | 26.06.2019 12:24 | Dateiordner             |               |
| <b>SCHULE</b>                                                                            |              |           | cedric.weber     | 26.06.2019 12:24 | Dateiordner             |               |
| Archiv                                                                                   |              |           | emil.lange       | 26.06.2019 12:24 | Dateiordner             |               |
| Klassen                                                                                  |              |           | fabio.arnold     | 26.06.2019 12:24 | Dateiordner             |               |
| Klassenarbeiten                                                                          |              |           | hannes.roth      | 26.06.2019 12:24 | Dateiordner             |               |
| Abgeschlossen                                                                            |              |           | joel.albrecht    | 26.06.2019 12:24 | Dateiordner             |               |
| stefanie.liebermann                                                                      |              |           | john.ines        | 26.06.2019 12:24 | Dateiordner             |               |
| 5E                                                                                       |              |           | jona.dietrich    | 26.06.2019 12:24 | Dateiordner             |               |
| Deutsch Test Wortarten 5F                                                                |              |           | ioshua.becker    | 26.06.2019 12:24 | Dateiordner             |               |
| Dokumente                                                                                |              |           | lars.sommer      | 26.06.2019 12:24 | Dateiordner             |               |
| Protokolle                                                                               |              |           | lasse.simon      | 26.06.2019 12:24 | Dateiordner             |               |
| adrian.baumann                                                                           |              |           | leonard.heinrich | 26.06.2019 12:24 | Dateiordner             |               |
| anna.schmidt                                                                             |              |           | levin.thomas     | 26.06.2019 12:24 | Dateiordner             | $\checkmark$  |
|                                                                                          | $\checkmark$ | $\langle$ | Ш                |                  |                         | $\rightarrow$ |
| 32 Elemente<br>1 Element ausgewählt                                                      |              |           |                  |                  |                         | 胆             |
|                                                                                          |              |           |                  |                  |                         |               |

# **11.3.15.2 Dokumente verteilen**

Verteilen Sie Dokumente an die vorbereiteten Schüler-Homeverzeichnisse der entsprechenden Klassenarbeit, indem Sie die zu verteilenden Ordner oder Dateien mit der Maus auf die dafür vorgesehenen Fläche ziehen. Schulnetzverwalter verteilt dann die Dokumente in die dafür vorgesehenen Ordner.

## **Wichtiger Hinweis:**

## **484 Schulnetzverwalter snv®**

Bitte beachten Sie, dass ein Verteilen der Dateien nur vor dem Aktivieren der Klassenarbeit möglich ist. Es besteht keine Möglichkei, Dateien nach dem dem Aktivieren der Klausur hinzuzufügen bzw. an die Schüler zu verteilen.

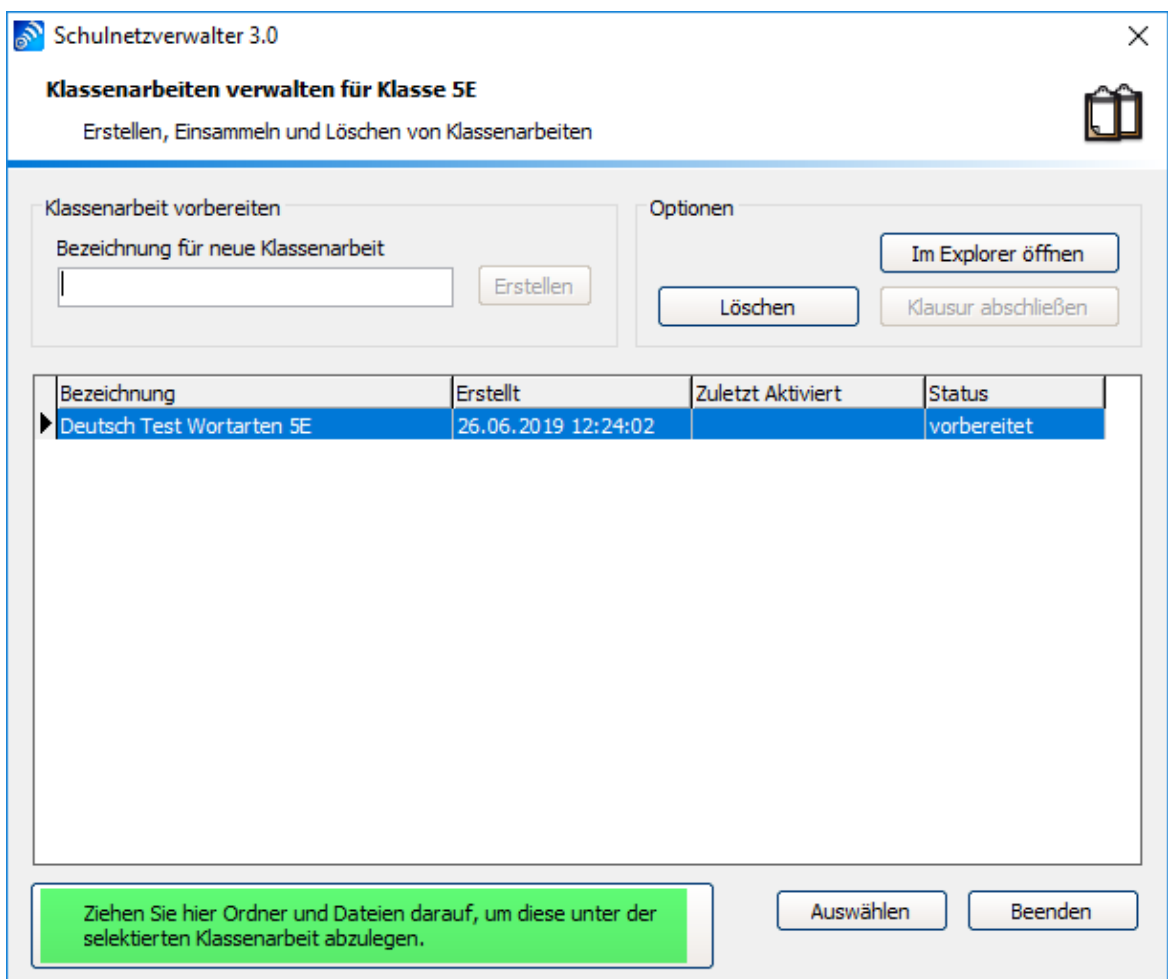

Klicken Sie auf die Schaltfläche "Ja".

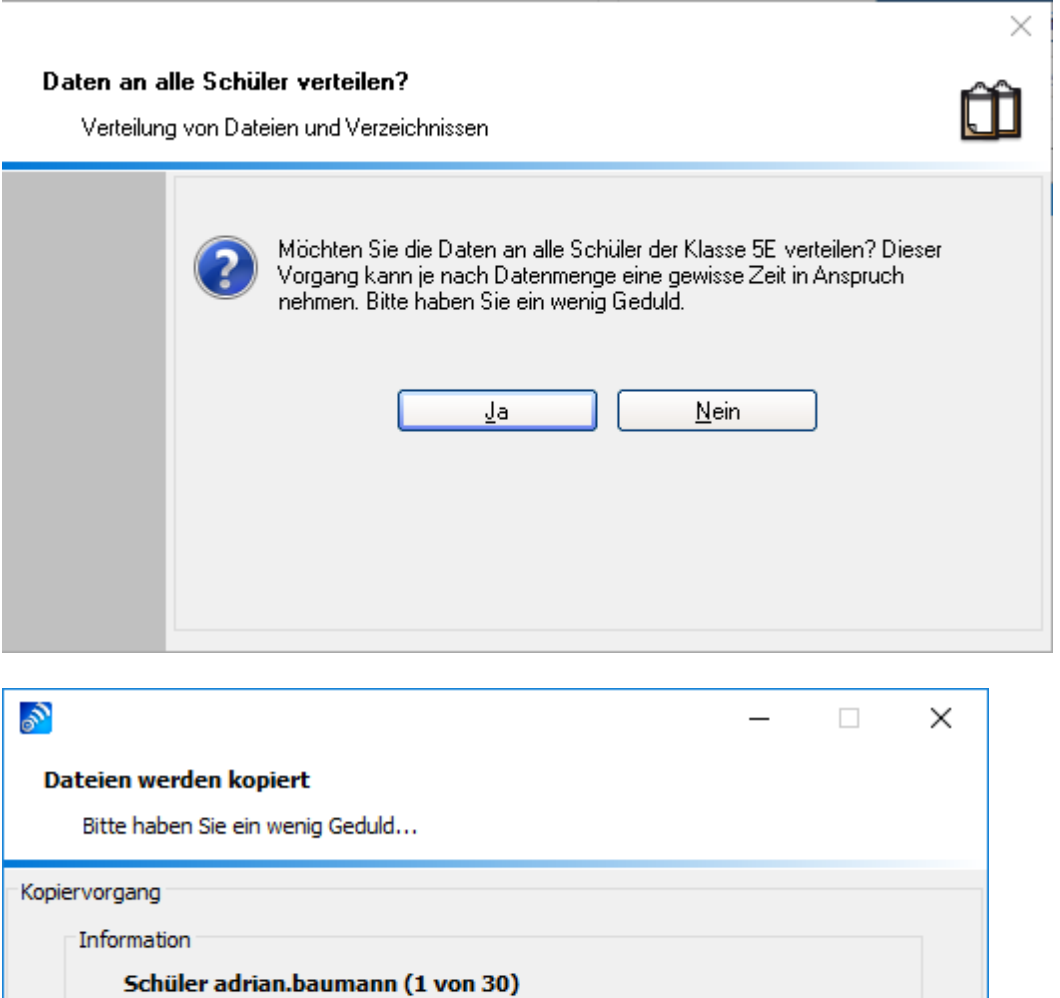

Schulnetzverwalter verteilt dann die Dokumente in die dafür vorgesehenen Ordner.

Abbrechen

Kopiere test\_wortarten.rtf

C:\users\tmgDefaultProfile\Desktop\

\...\adrian.baumann\

Übertragungsrate: 3653 KB/Sek (4512 KB in 1 Sek)

von

nach

Gesamtfortschritt

**Fortschritt**  $\overline{ }$ 

## <span id="page-485-0"></span>**11.3.15.3 Klassenarbeiten aktivieren**

Klicken Sie auf Auswählen, um die markierte Klassenarbeit auszuwählen.

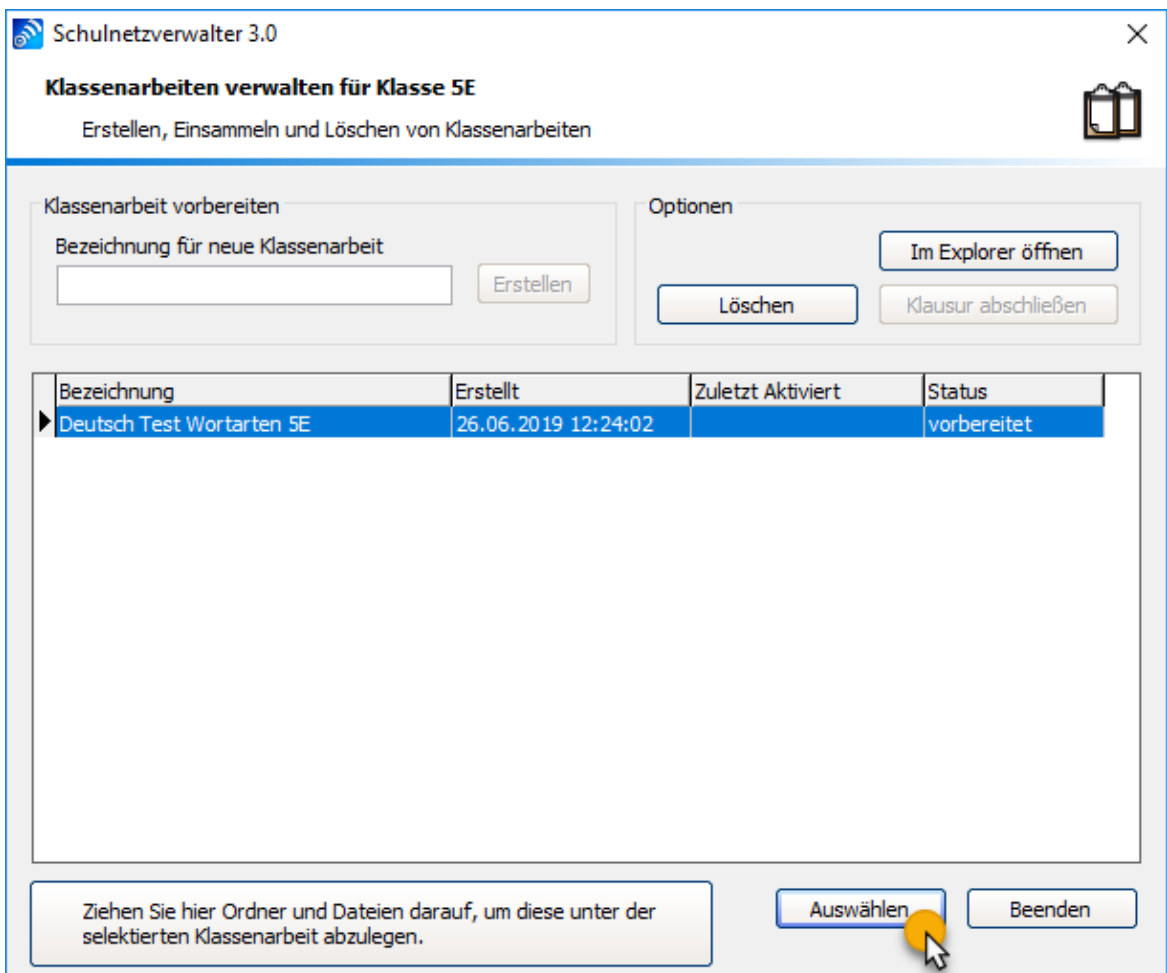

Treffen Sie im Optionenfenster Ihre gewünschte Auswahl: Als Standard ist bei Klassenarbeiten die Internetsperre aktiviert, der Zugriff auf die Wechseldatenträger gesperrt und kein Klassentauschlaufwerk zugewiesen.

Sie können in diesem Fenster auch Schüler/Teilnehmer für die Klassenarbeit explizit auswählen und freigeben bzw. ausschließen.

Aktivieren Sie die Klassenarbeit mit einem Klick auf "Klassenarbeit aktivieren" oder brechen Sie die Aktivierung mit "Abbrechen" ab.

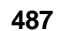

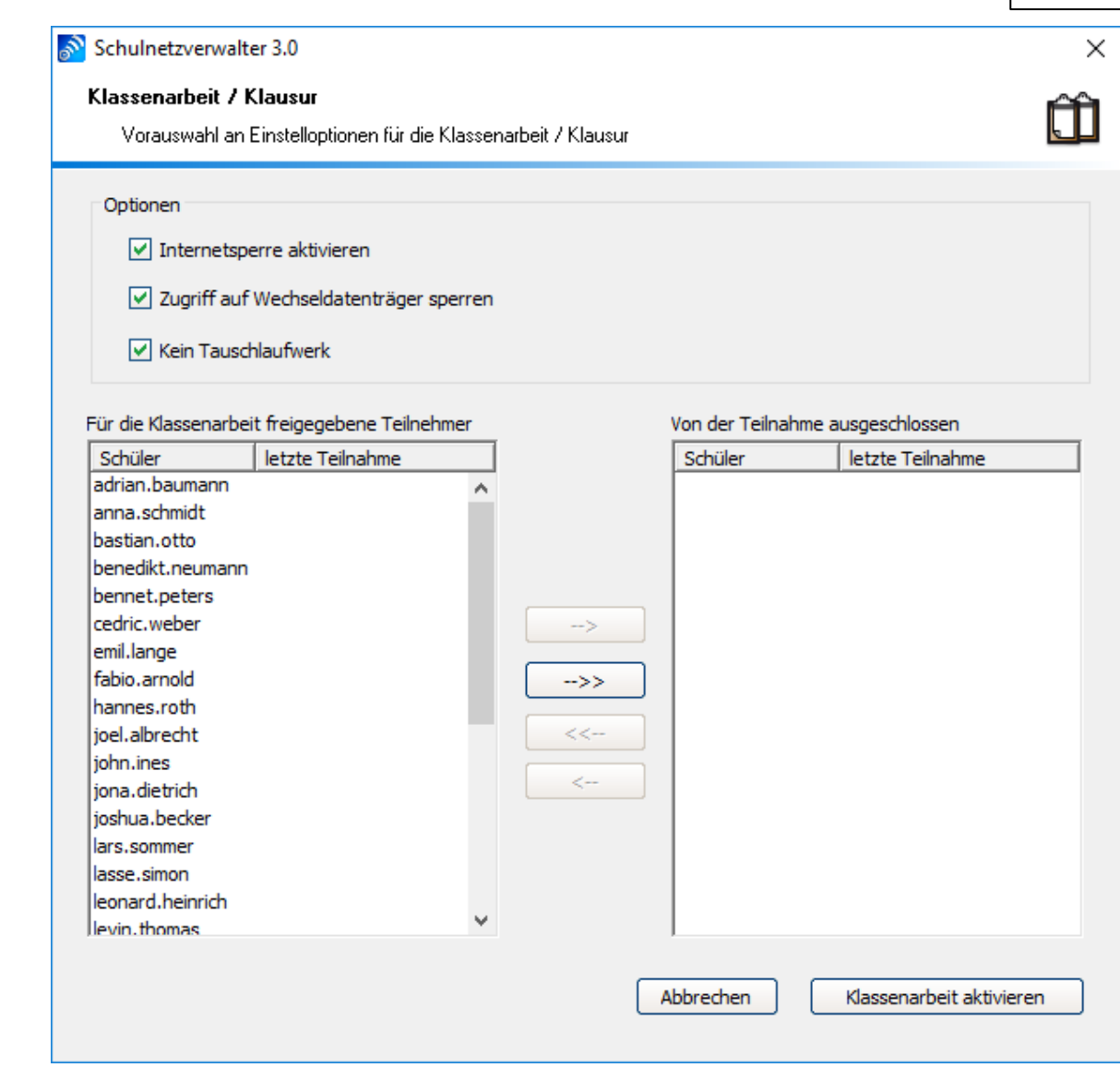

**Raumansicht mit aktivierter Klassenarbeit "Deutsch Test Wortarten 5E" für Klasse "5E"**

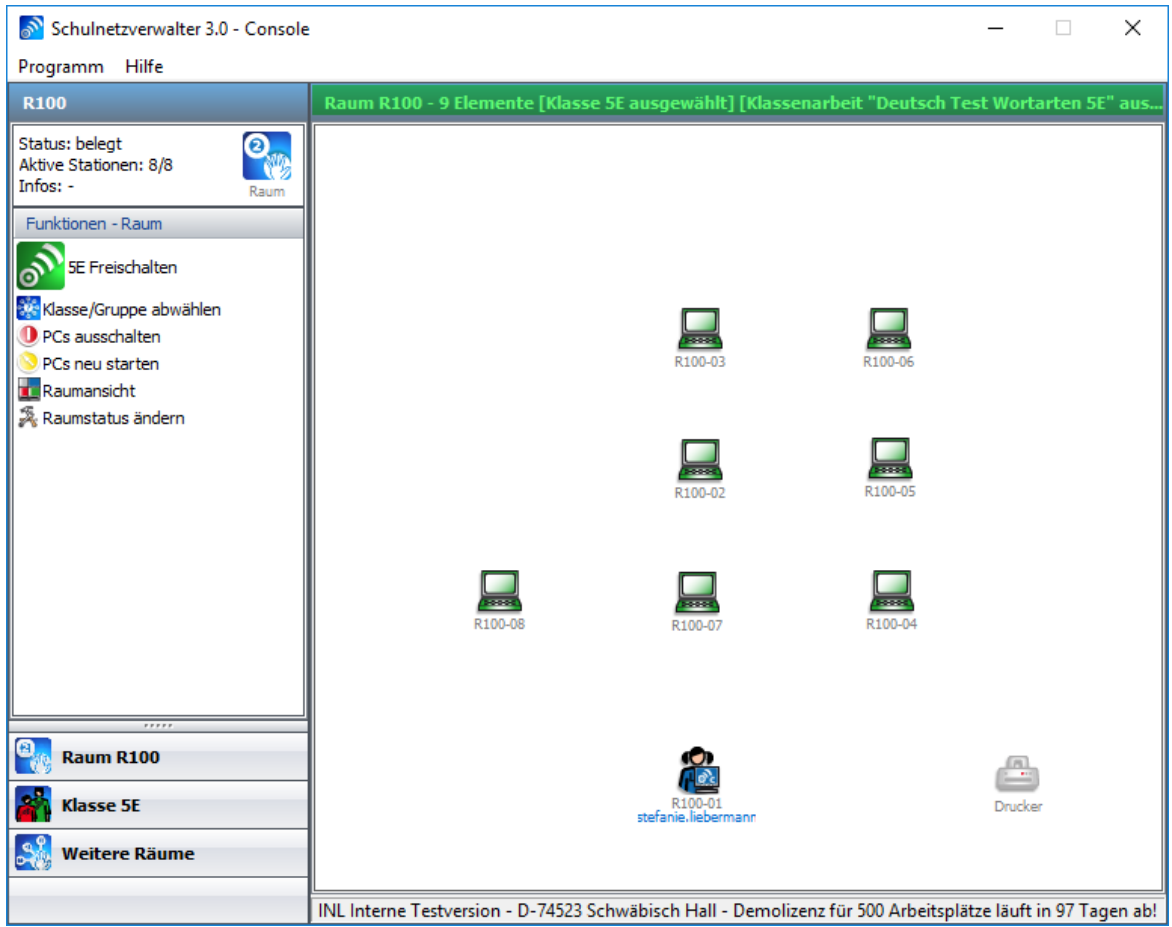

Klicken Sie wie beim "normalen" Freischalten einer Klasse oder Gruppe auf die Schaltfläche "Freischalten". Bestätigen Sie dies mit "Ja".

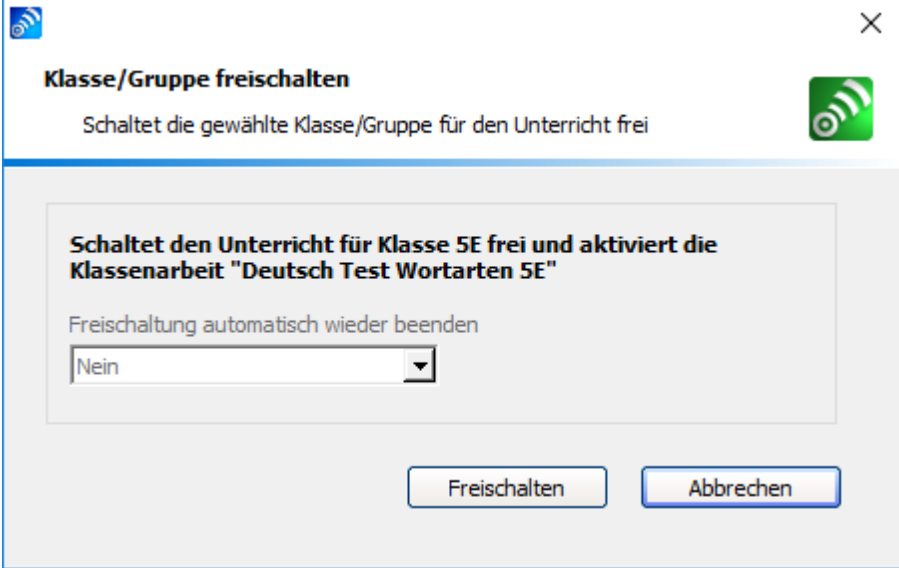

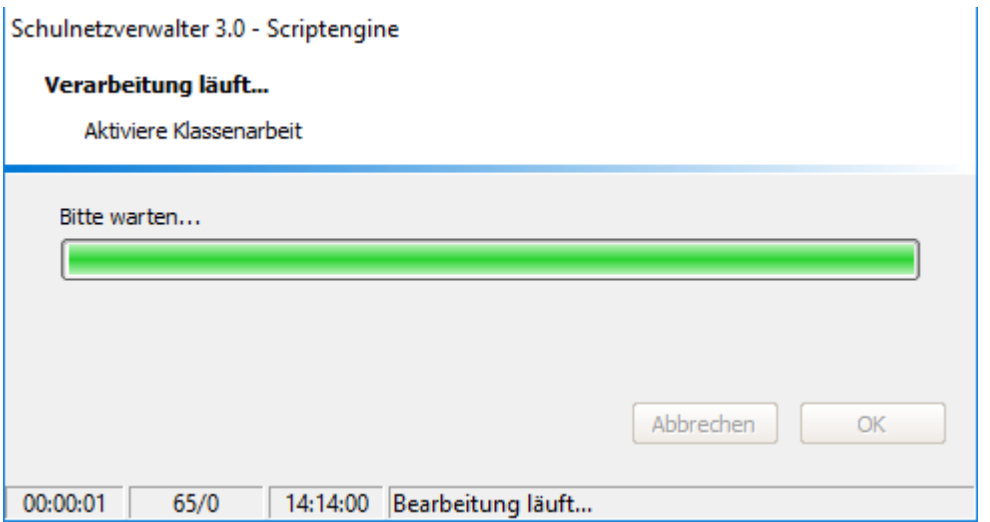

**Raumansicht mit freigeschalteter Klassenarbeit "Deutsch Test Wortarten 5E" für Klasse "5E".**

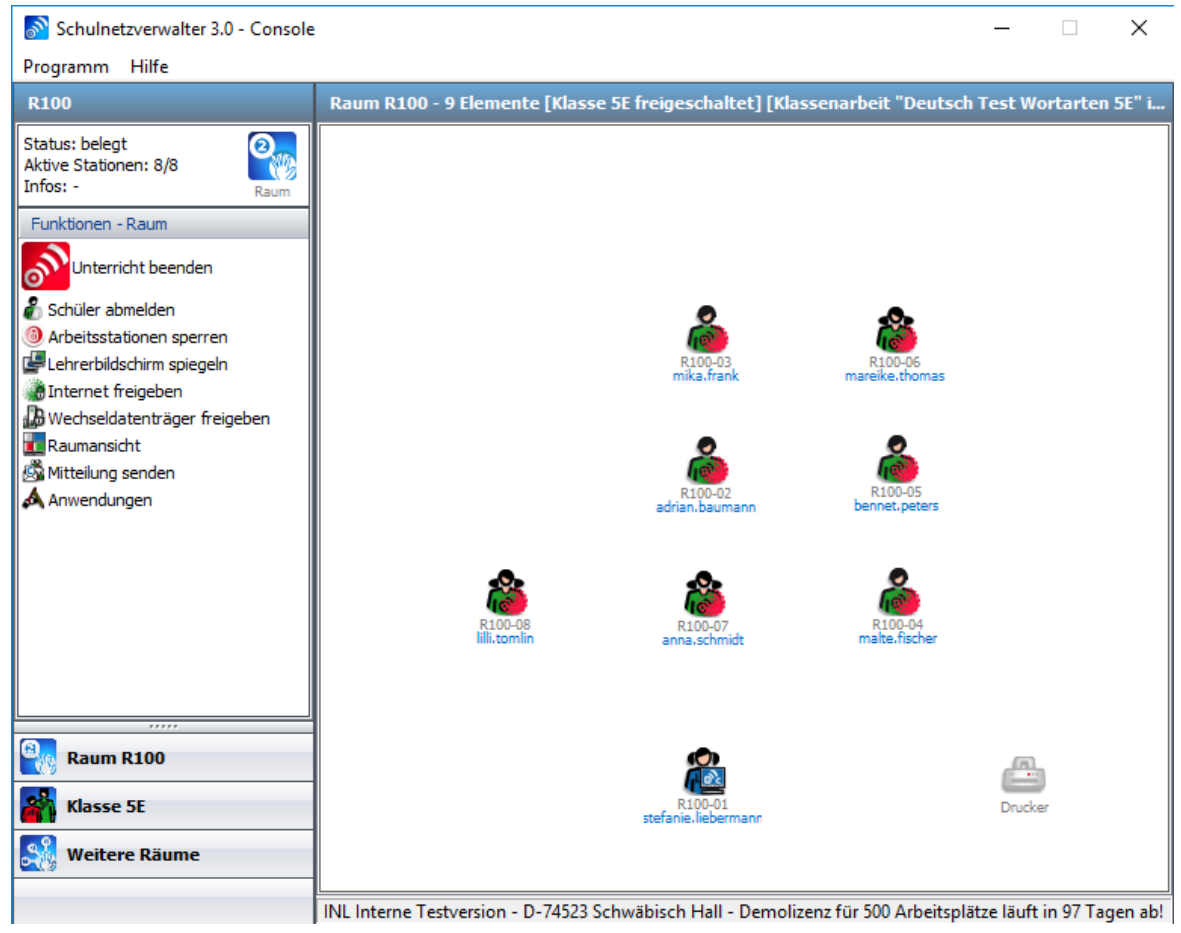

## <span id="page-489-0"></span>**11.3.15.4 Klassenarbeiten deaktivieren**

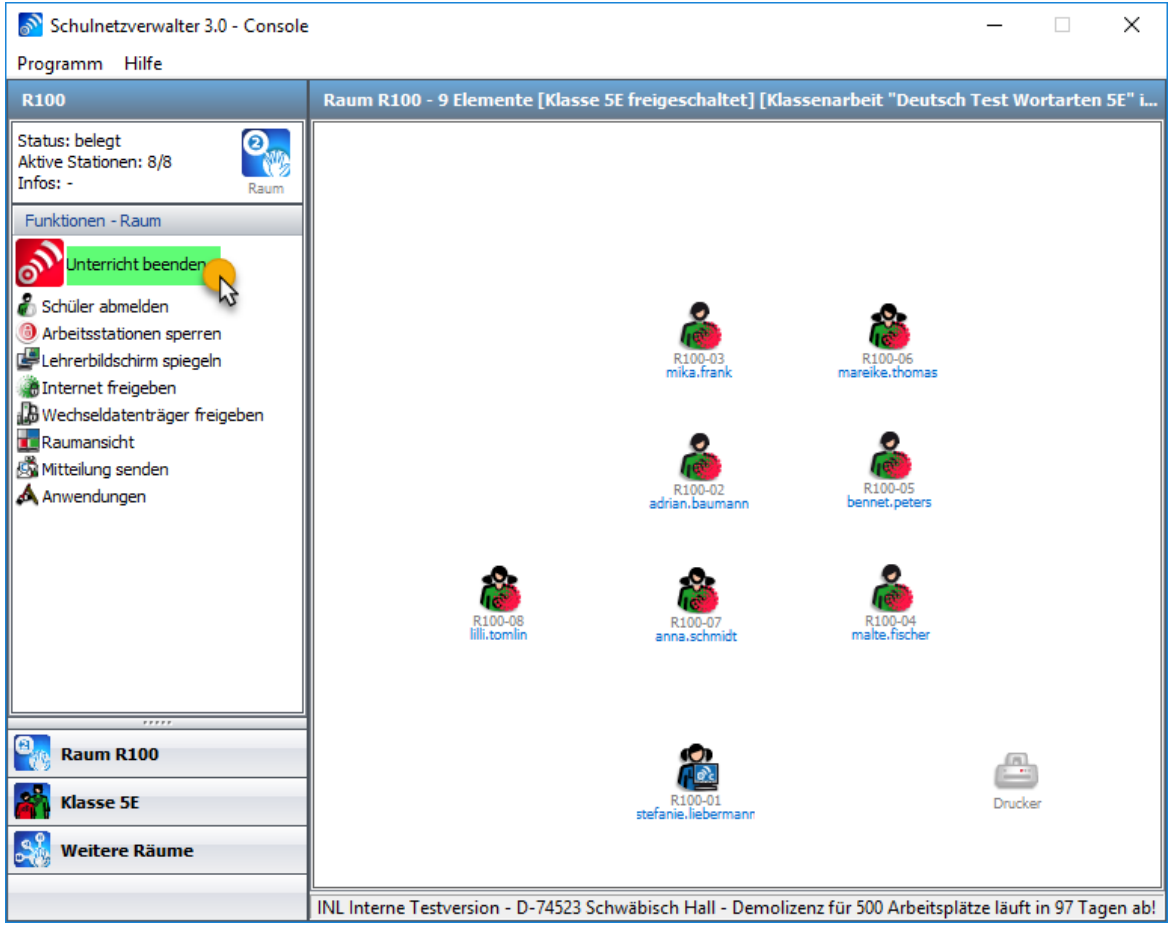

Klicken Sie auf "Unterricht beenden", um die Klassenarbeit zu beenden. Die Klassenarbeit wird nun deaktiviert.

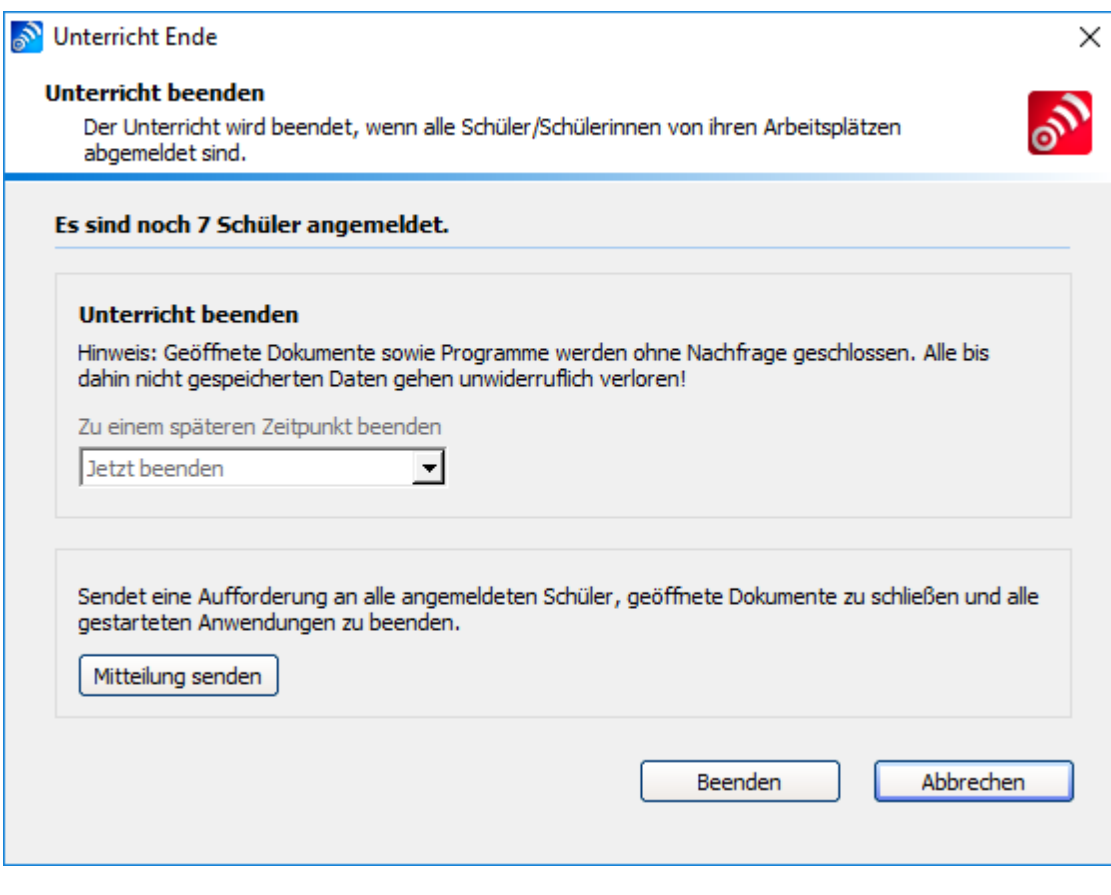

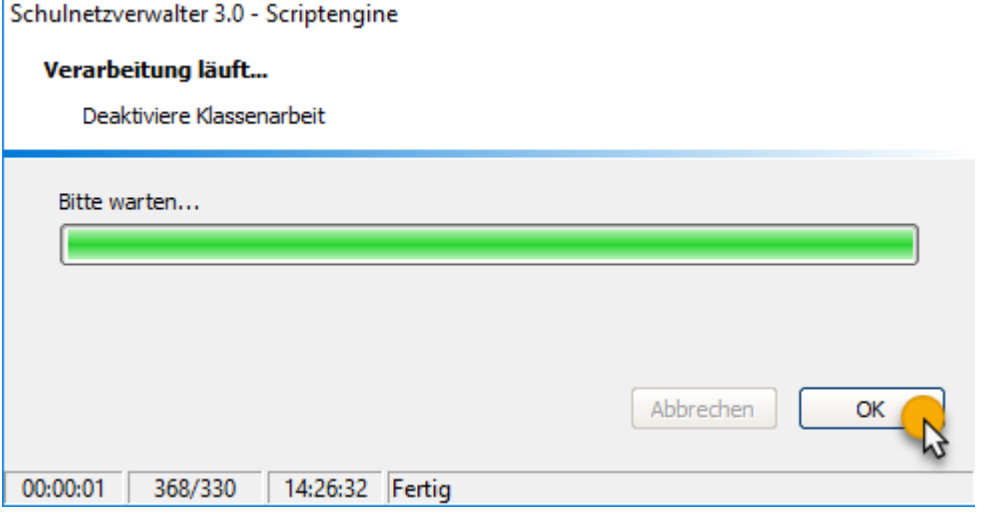

# Klicken Sie auf "OK"

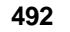

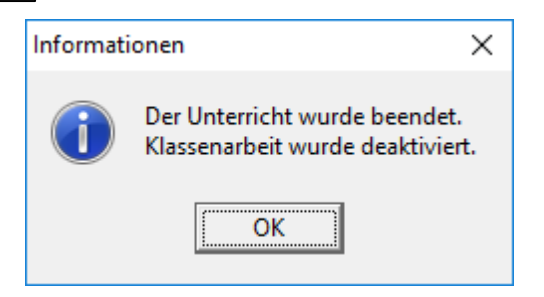

# <span id="page-491-0"></span>**11.3.15.5 Klassenarbeiten einsammeln**

Klicken Sie auf "Klausur abschließen".

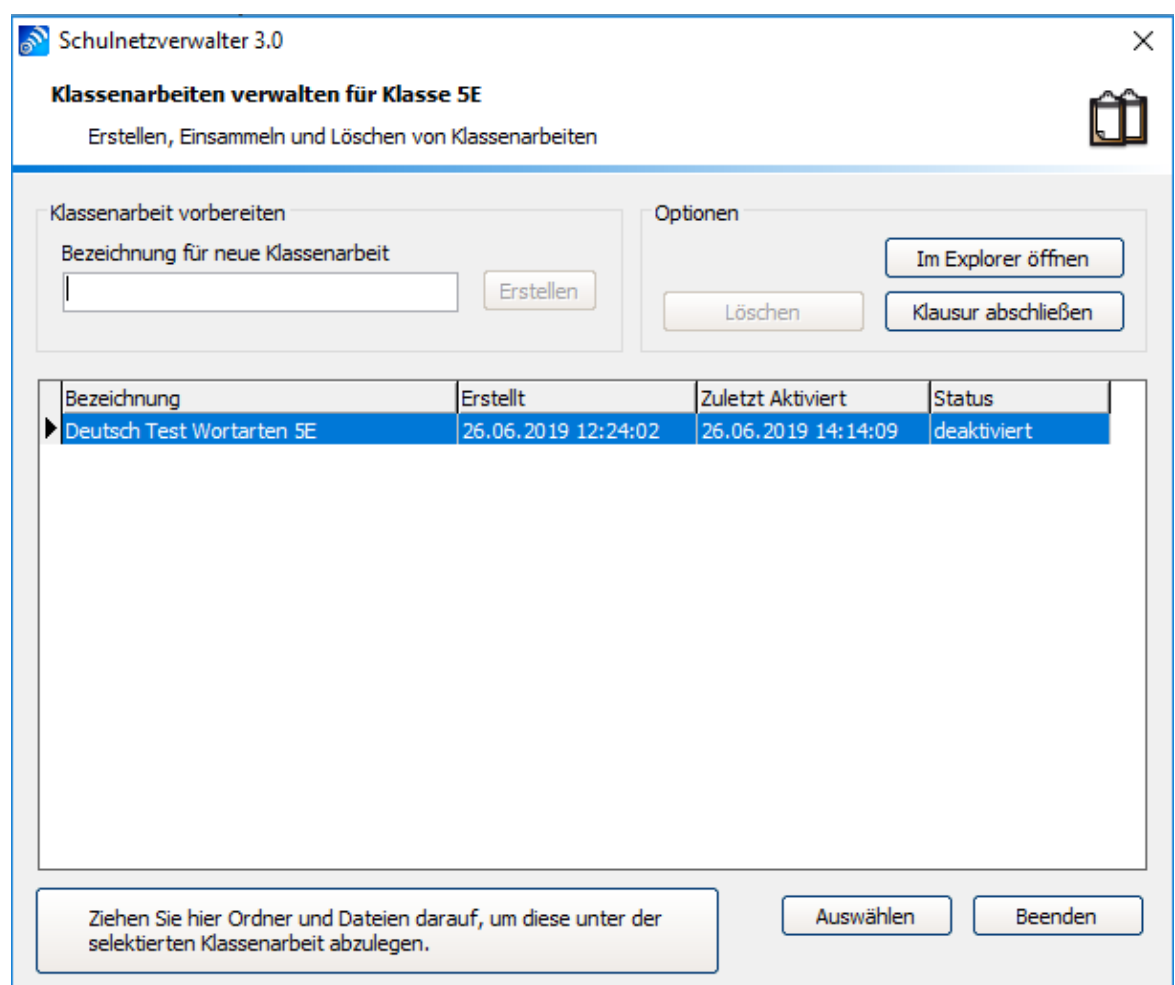

Klicken Sie auf "OK". Die Klassenarbeit wird nun abgeschlossen.

**Hinweis:** Falls Schüler diese Klassenarbeit nachschreiben müssen, schließen Sie diese bitte nicht ab.

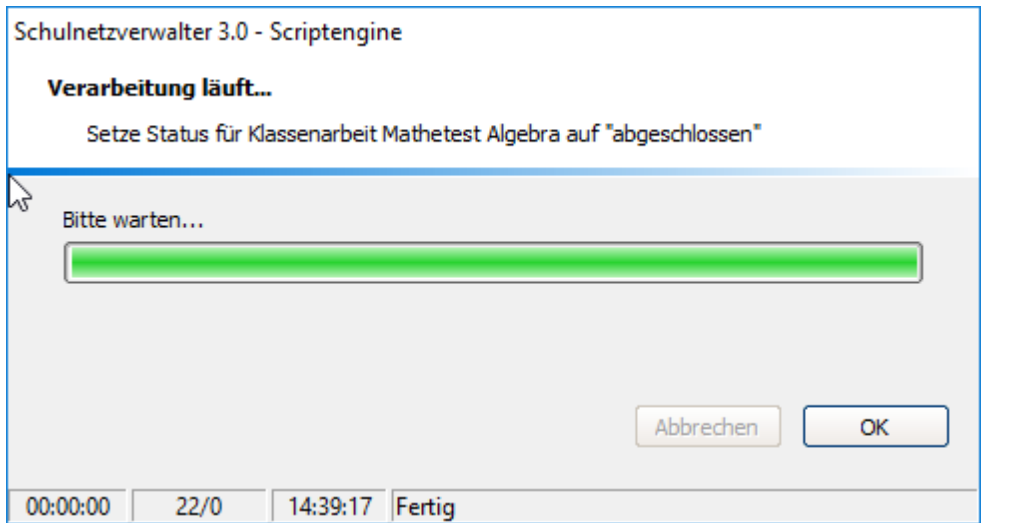

**Kopie der ZIP-Datei nach dem Einsammeln der Klassenarbeit "Deutsch Test Wortarten 5E" für Klasse "5E"**

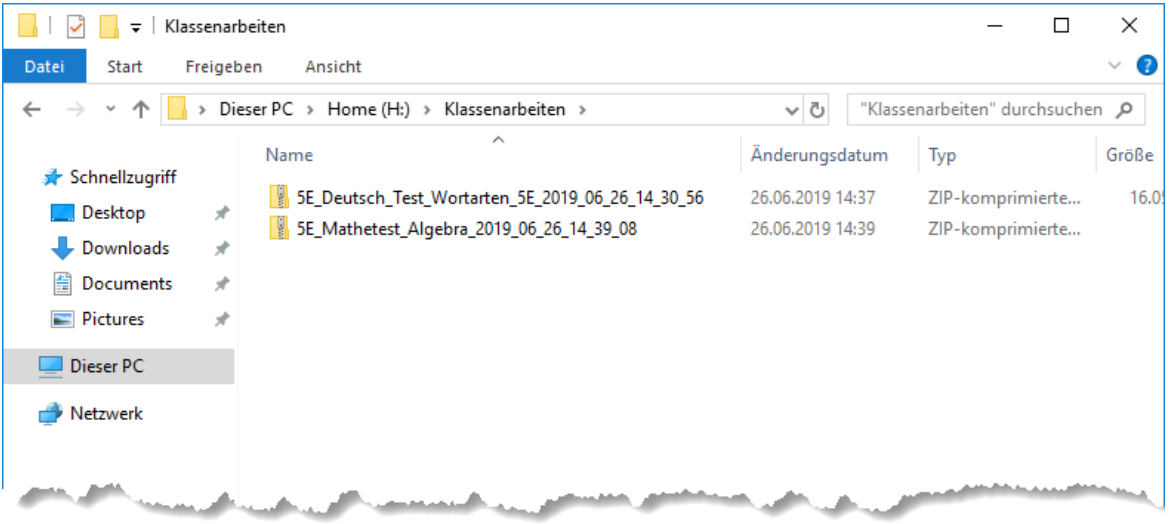

Die Originaldateien verbleiben aufgrund der Revisionssicherheit schreibgeschützt in den Originalverzeichnissen.

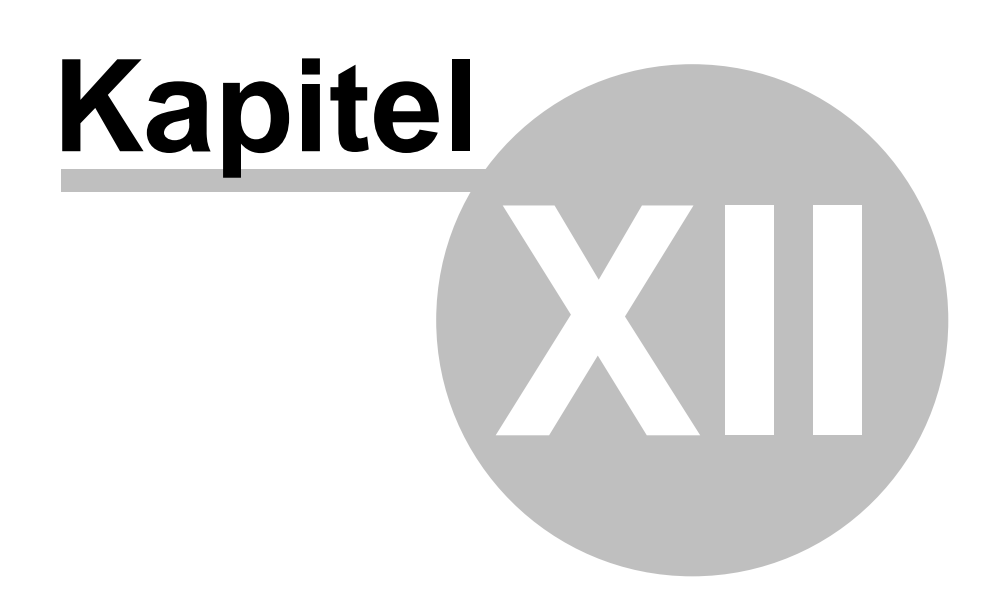

# **12 snv®webServices**

# **Was sind die snv®webServices?**

Die snv®webServices stehen für ein innovatives Konzept zur Integration mobiler Endgeräte in den Unterricht.

Ein Kernpunkt hiervon ist "Bring Your Own Device" (BYOD). Die Idee dahinter ist, dass Schüler ihr eigenes mobiles Endgerät mit in den Unterricht bringen, um die Medienarbeit in Schulen zu integrieren und zu intensivieren. Ebenso können schuleigene mobile Endgeräte mit den snv®webServices einfach in den Unterricht integriert werden.

Das große Potential, welches viele der mobilen Geräte mitbringen, soll gewinnbringend für den Unterricht eingesetzt werden.

Die snv®webServices sind ein integrierter Bestandteil der Klassenraum-Management-Software Schulnetzverwalter snv® und nutzen dessen Dateiablagen und die gemeinsame Benutzerverwaltung.

## **Voraussetzungen**

Schulnetzverwalter ab Version 3.0.23 sowie die aktuellste Version des snvCenter muss bereits auf dem Server installiert sein.

# **12.1 Download der aktuellen Version**

Die jeweils aktuelle Version der snv®webServices kann mit dem snv®DownloadManager heruntergeladen werden.

Gehen Sie hierzu wie folgt vor:

- 1. Starten Sie den snv®DownloadManager
- 2. Wechseln Sie auf die Seite "Verfügbare Downloads"
- 3. Klicken Sie auf den Button "Downloads suchen"

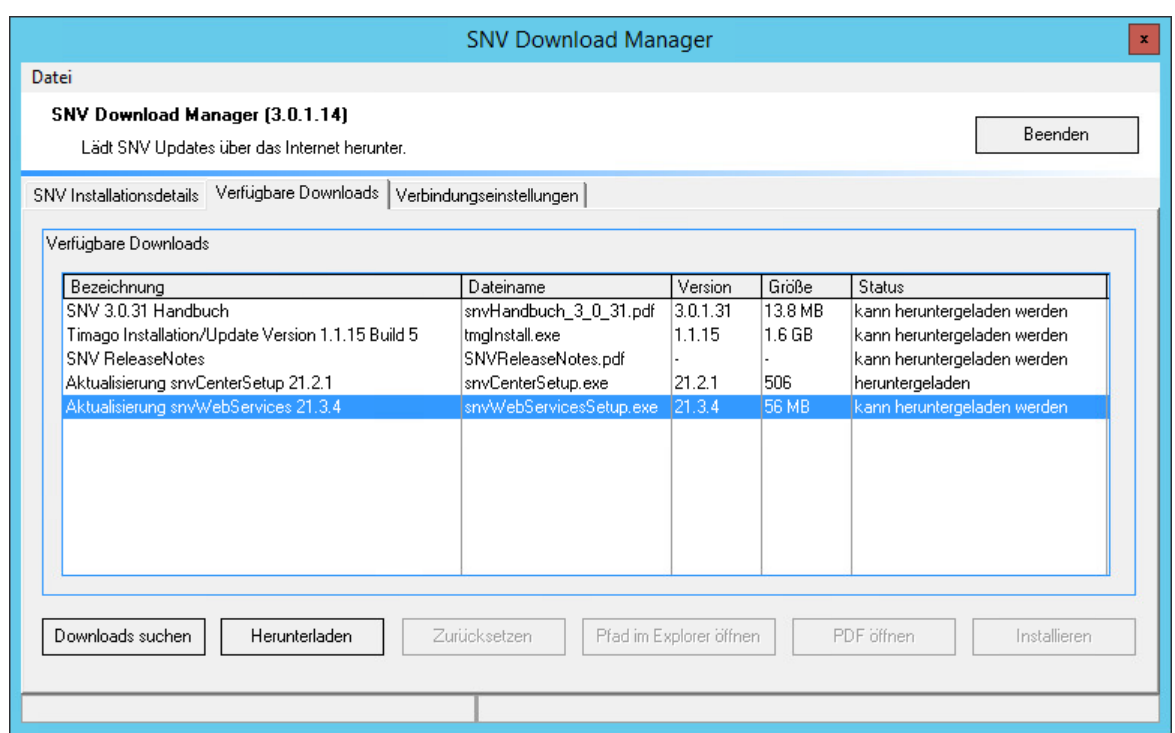

4. Markieren Sie die Zeile "Aktualisierung snvWebServices xx.x". *Beachten Sie, dass die Aktualisierung eine Vollversion ist. Es wird also auch bei der Erstinstallation eine Aktualisierung angezeigt.*

5. Klicken Sie auf den Button "Herunterladen"

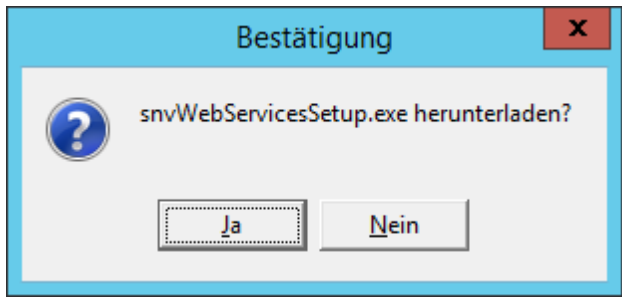

6. Bestätigen Sie mit einem Klick auf "Ja". Der Download startet.

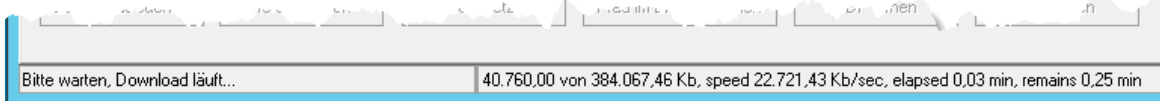

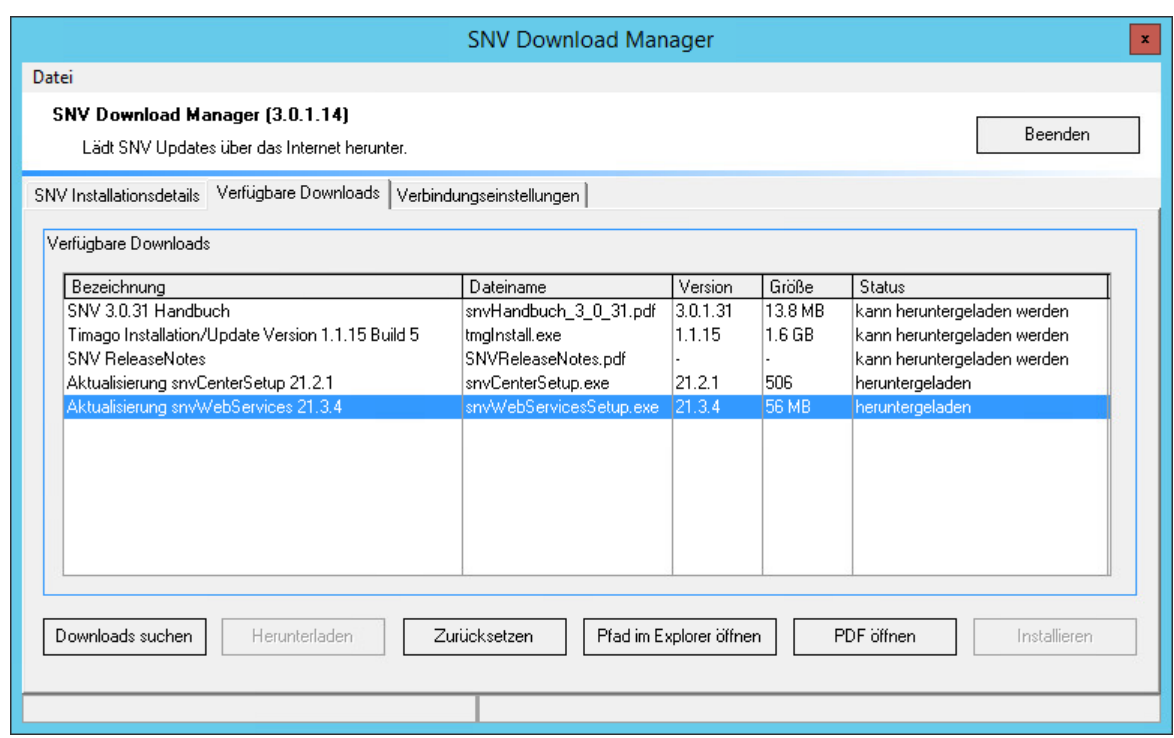

7. snvWebServicesSetup.exe wurde heruntergeladen.

8. Klicken Sie auf "Pfad im Explorer öffnen", wenn Sie mit der Installation/ Aktualisierung der snv®webServices fortfahren möchten.

# **12.2 Installation/ Aktualisierung**

Mit dem Programm snvWebServicesSetup.exe kann können die snv®webServices sowohl installiert als auch aktualisiert werden.

1. Rufen Sie snvWebServicesSetup.exe auf.

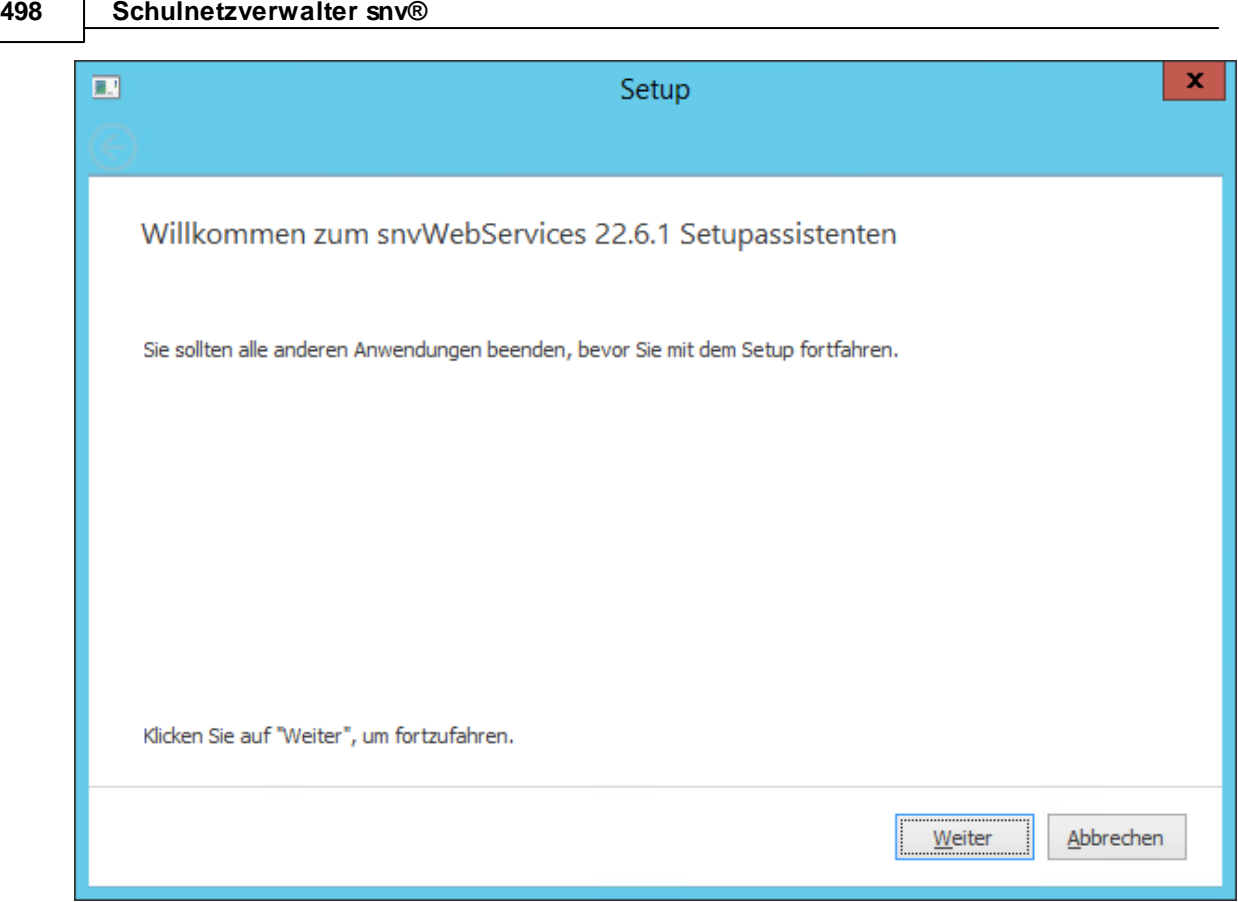

2. Klicken Sie auf "Weiter".

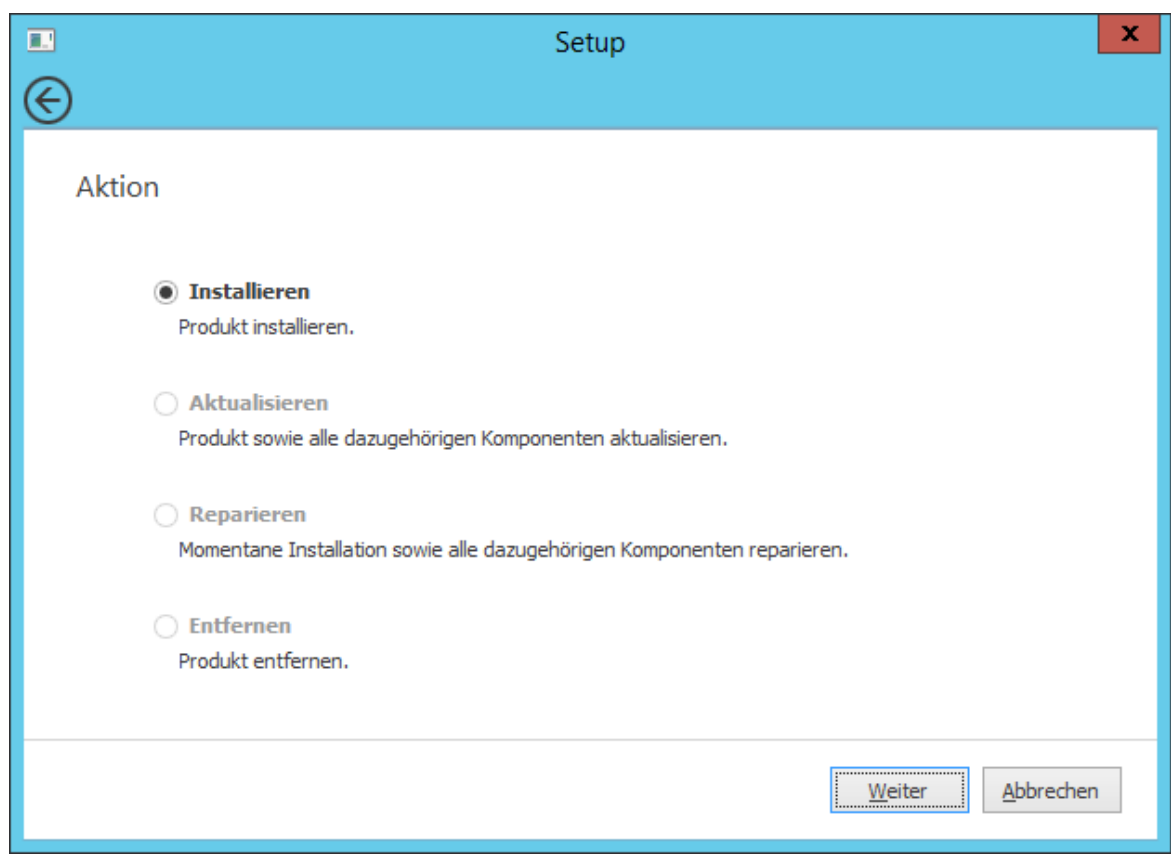

3. Wählen Sie die gewünschte Aktion und klicken Sie auf "Weiter".

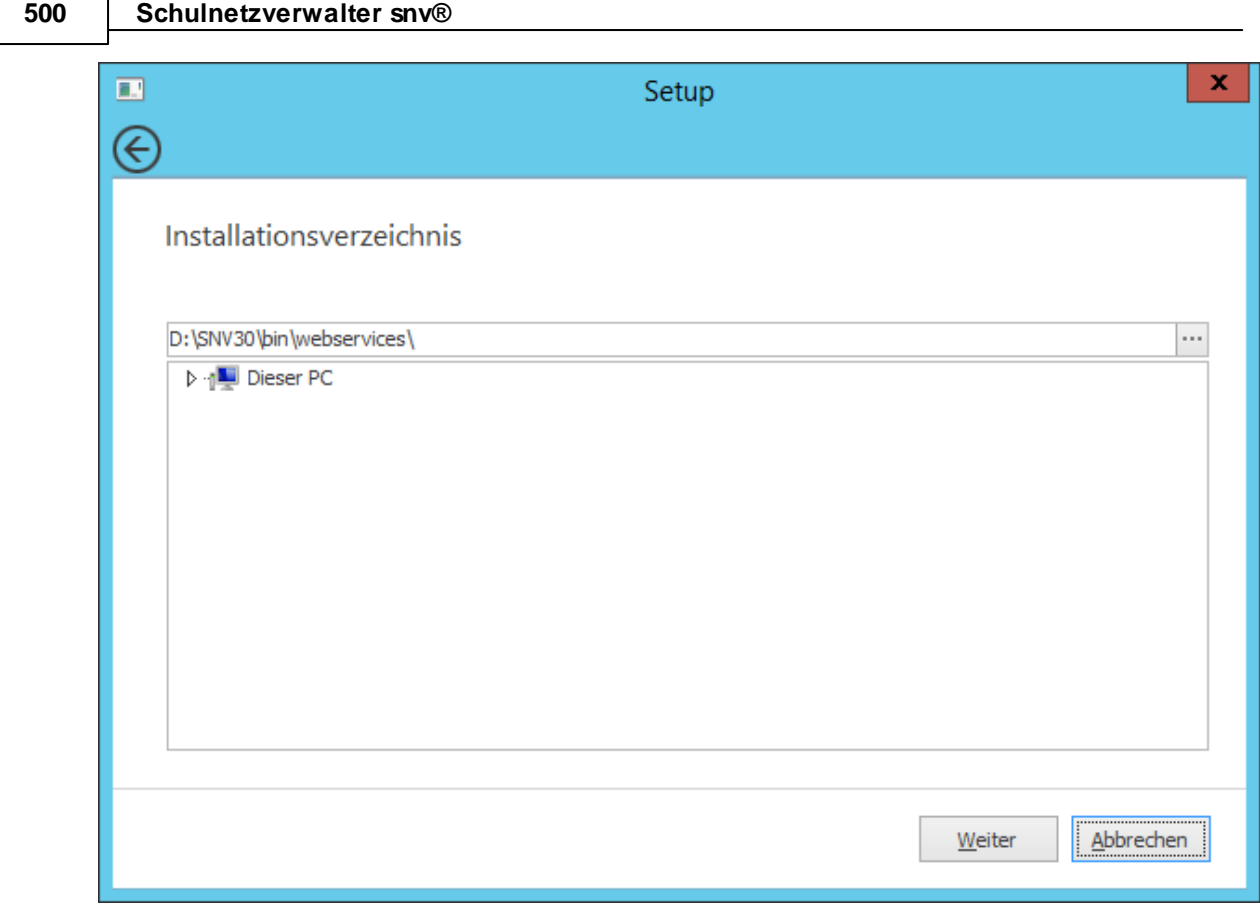

4. Als Installationspfad wird empfohlen, das BIN-Verzeichnis der snv-Installation zu verwenden (Vorgabe) - Klicken Sie auf "Weiter".

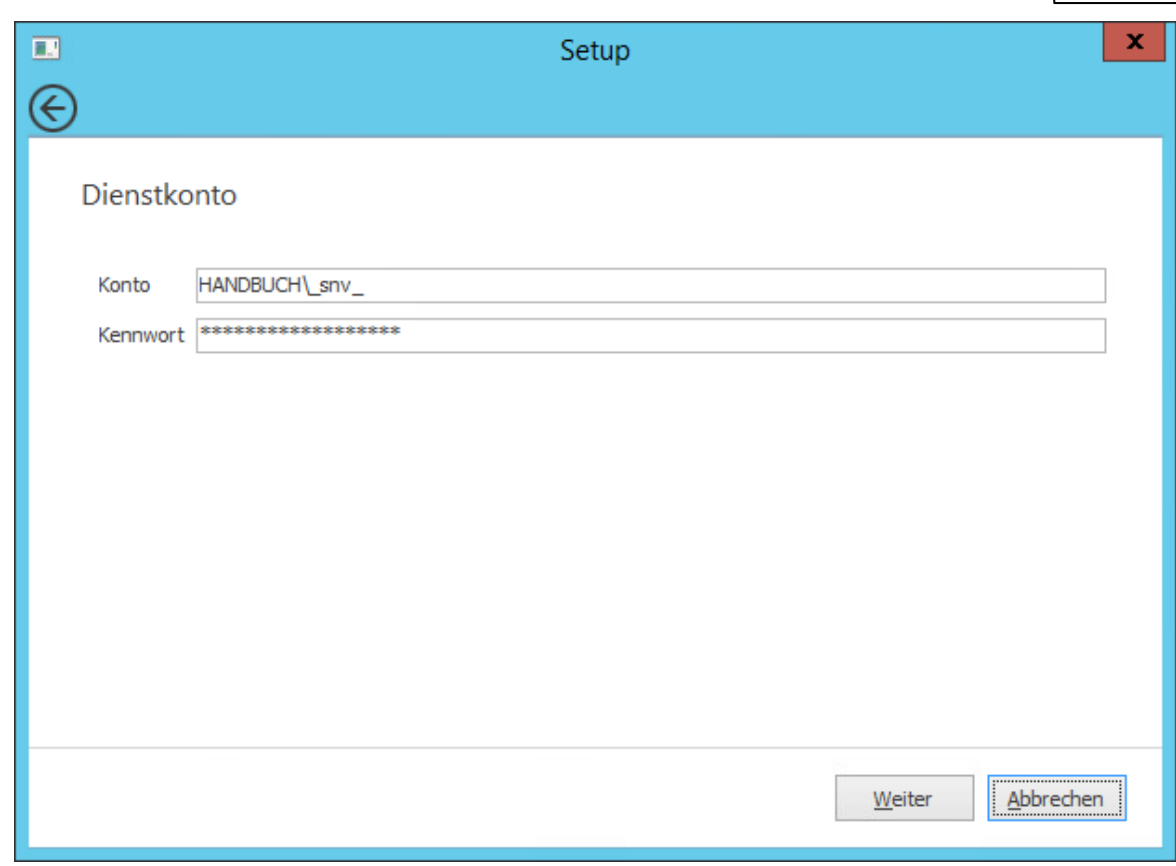

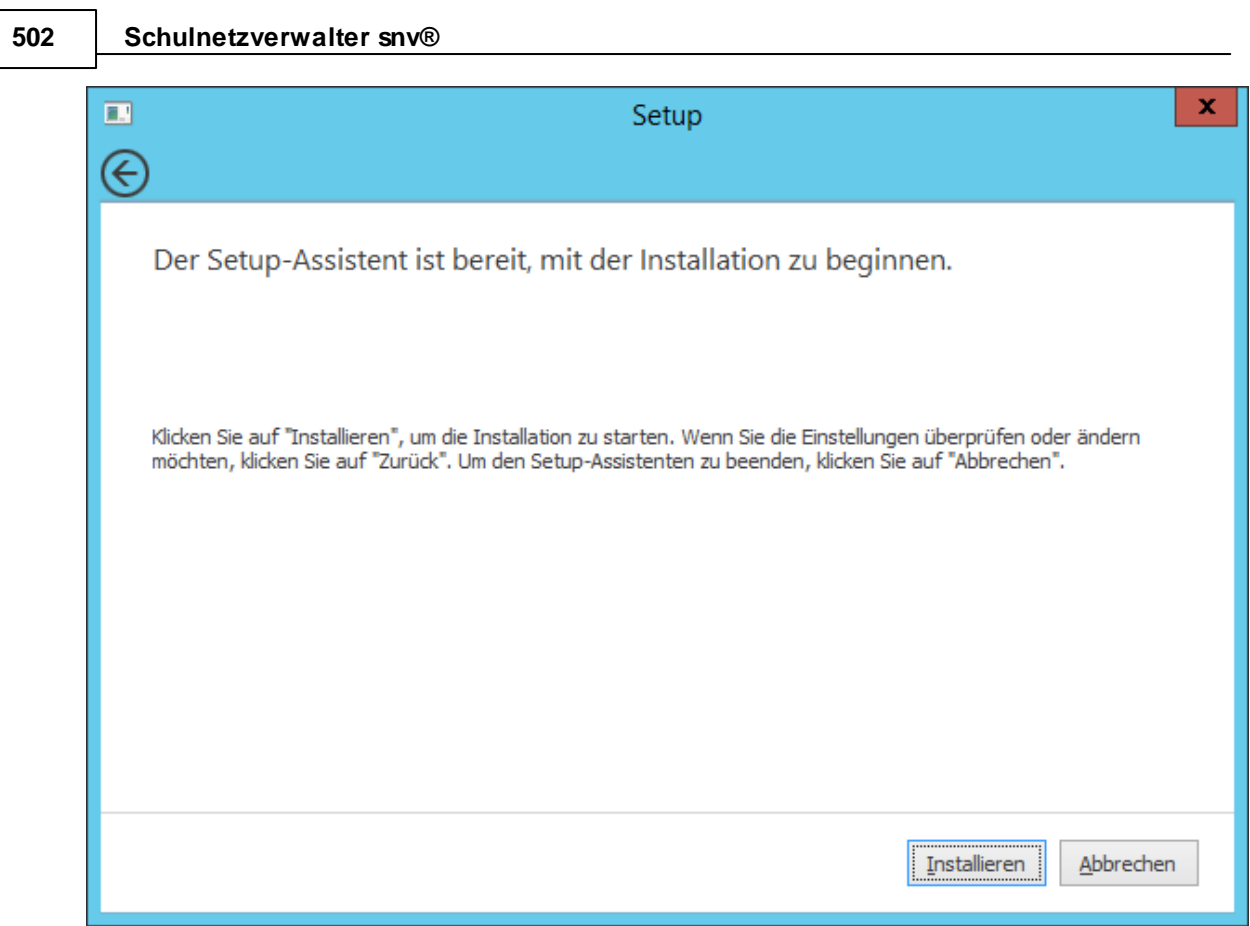

5. Das Setup-Programm ist nun bereit für die Installation. Klicken Sie auf "Installieren".

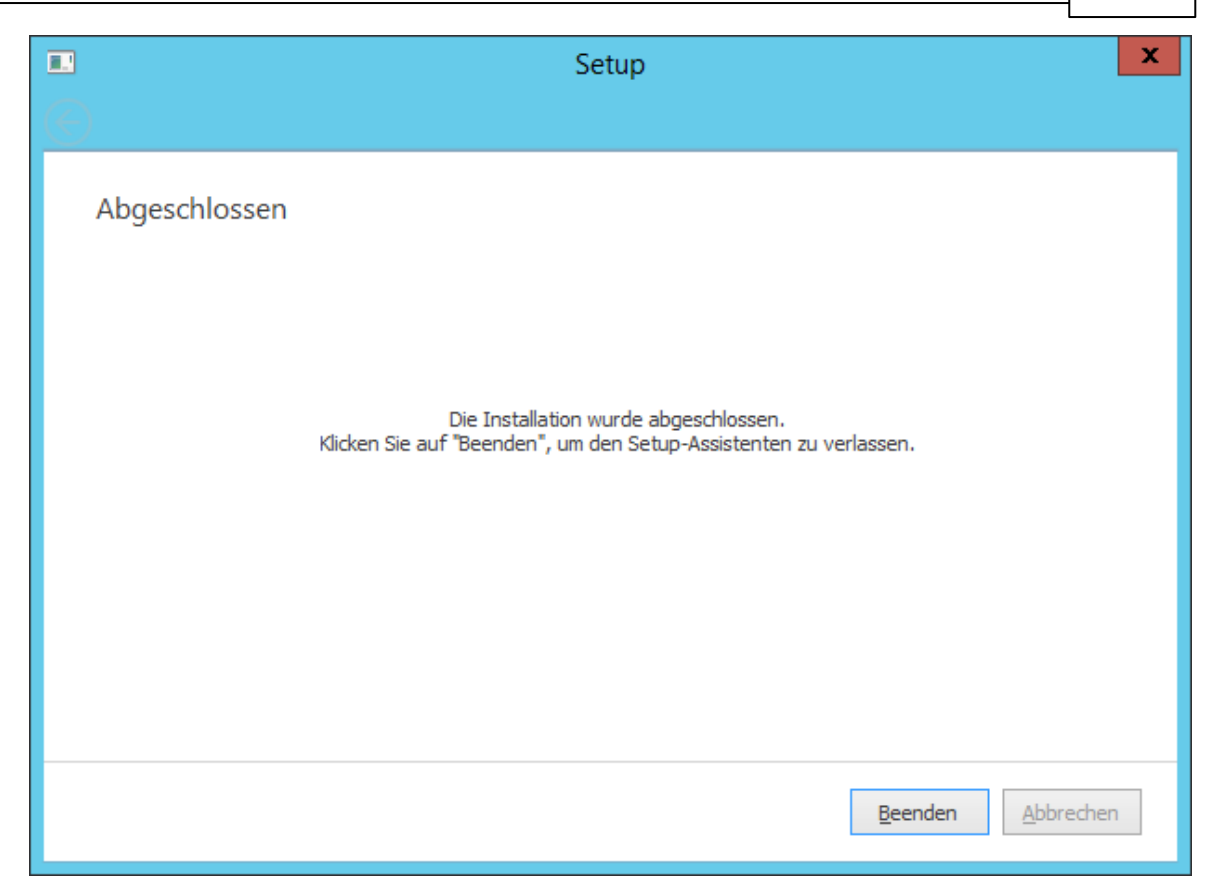

6. Die Installation/ Aktualisierung der snv®webServices ist hiermit abgeschlossen.

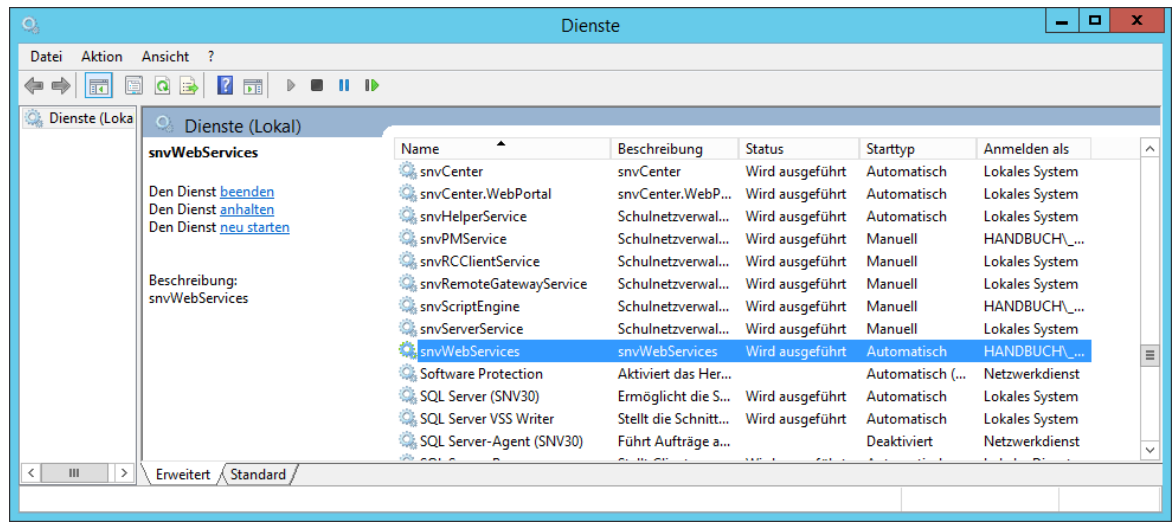

7. Der Dienst snvWebServices ist nun installiert und gestartet.

#### **504 Schulnetzverwalter snv®**

# **12.3 Administration**

Die Administration der snv®webServices erfolgt über die snvConsole.

# **12.3.1 Standardeinstellungen**

Administration " Register "Systemeinstellungen" " Register "WebServices" " Register "Standardeinstellungen"

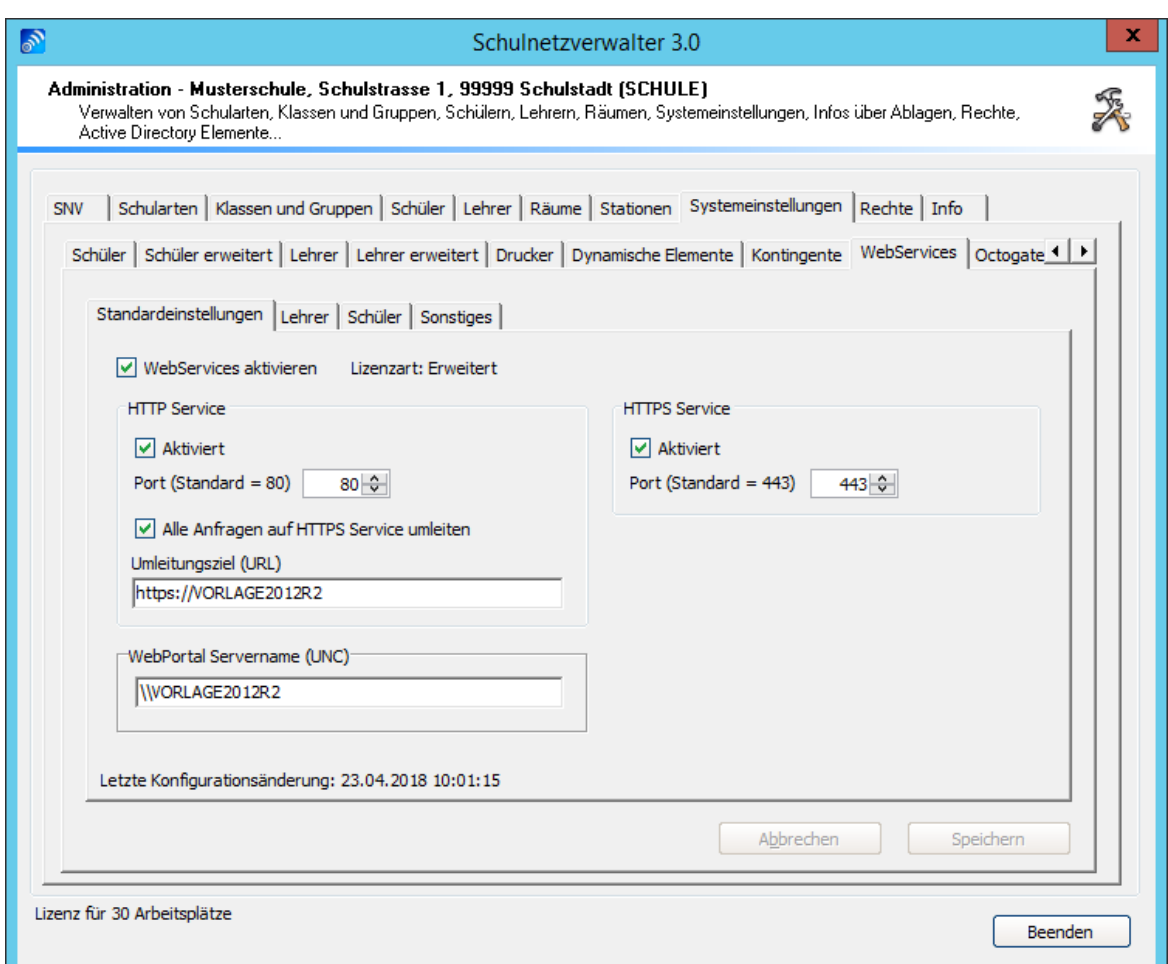
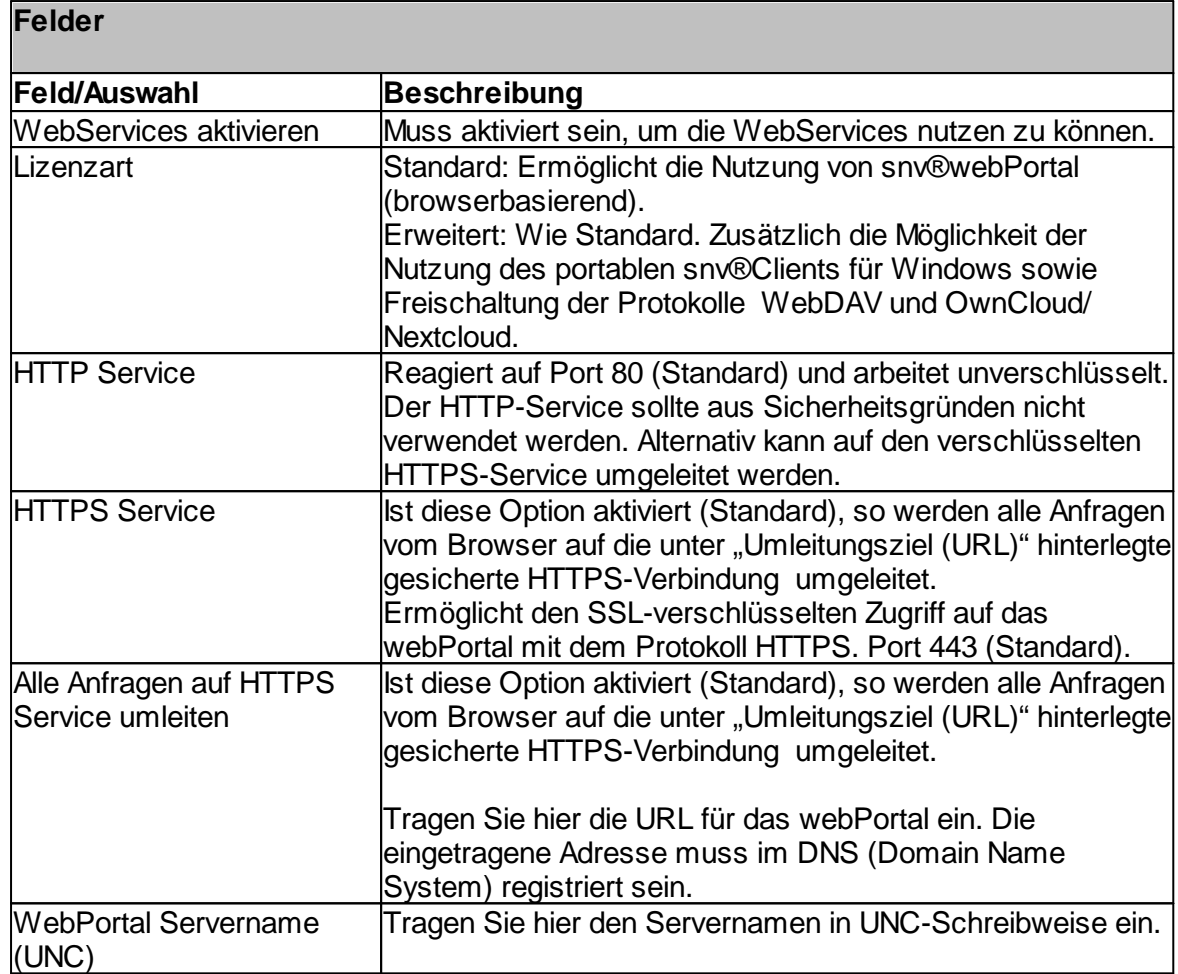

## **12.3.2 Lehrer**

Administration  $\rightarrow$  Register "Systemeinstellungen"  $\rightarrow$  Register "WebServices"  $\rightarrow$  Register "Lehrer"

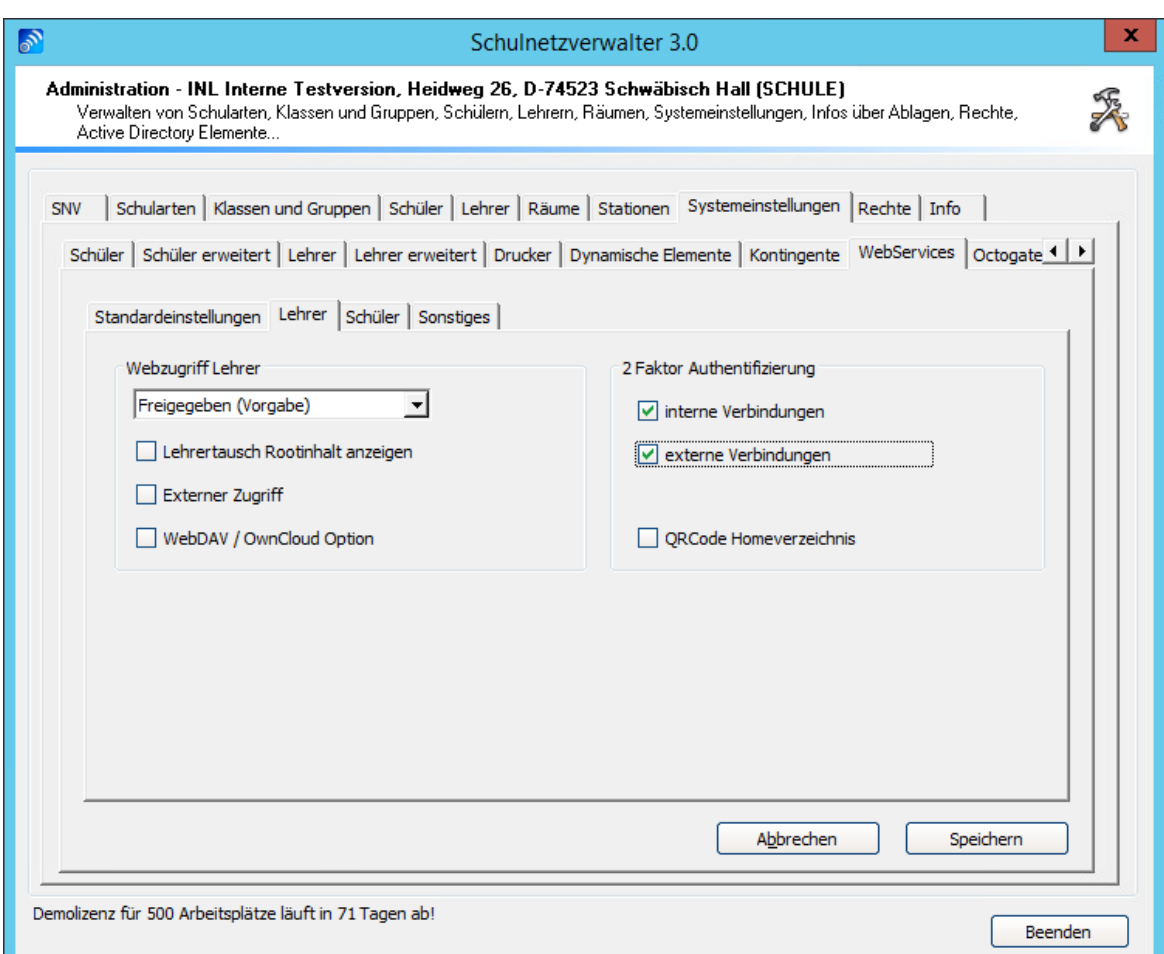

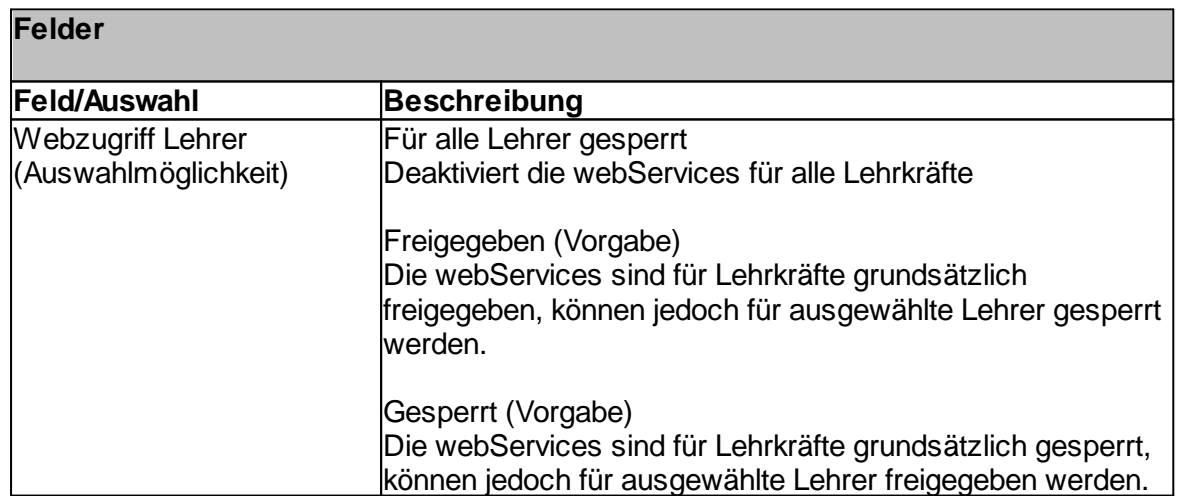

Handbuch Version 3.0.36 *© 2022 Innovative Netzwerk-Lösungen AG*

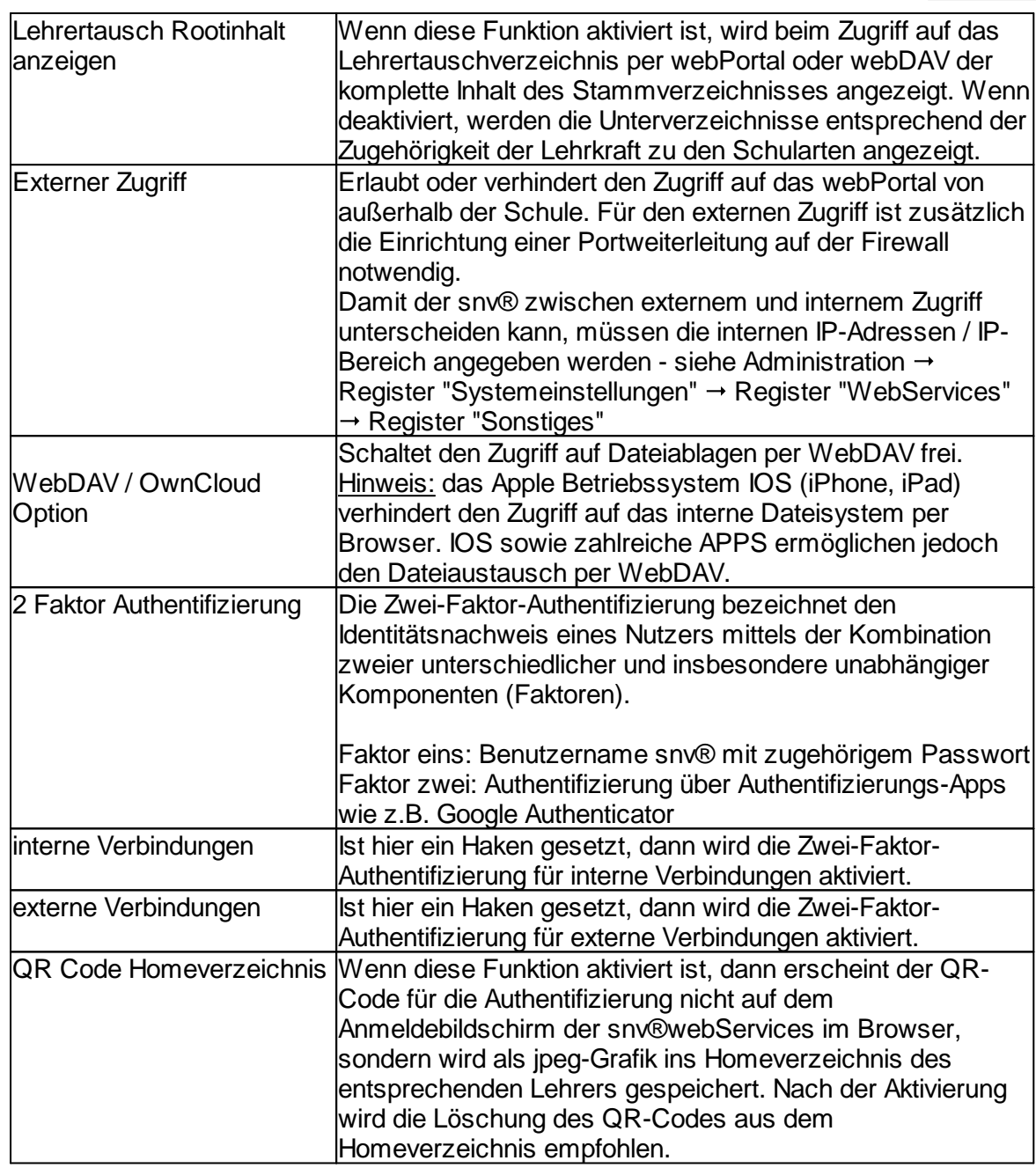

#### **12.3.3 Schüler**

Administration " Register "Systemeinstellungen" " Register "WebServices" " Register "Schüler"

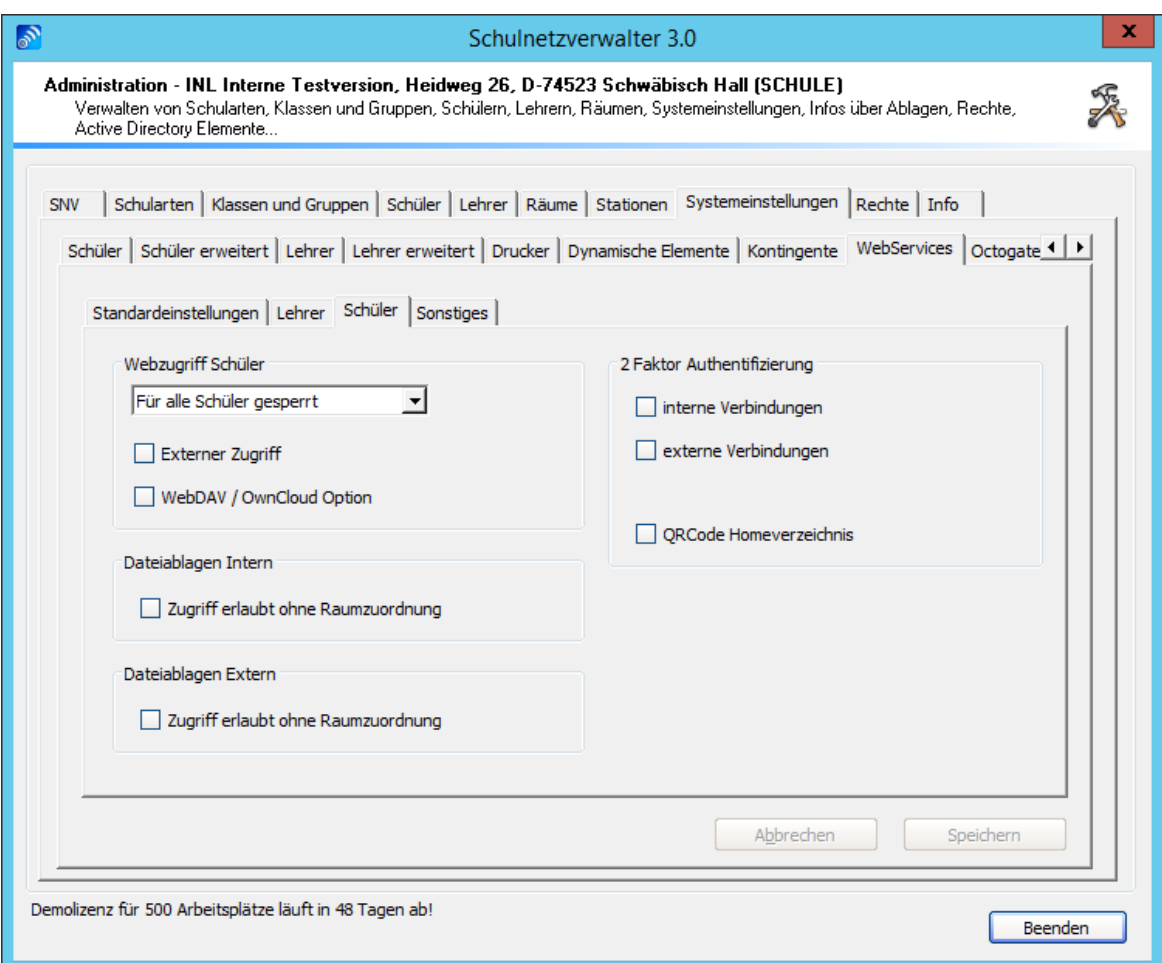

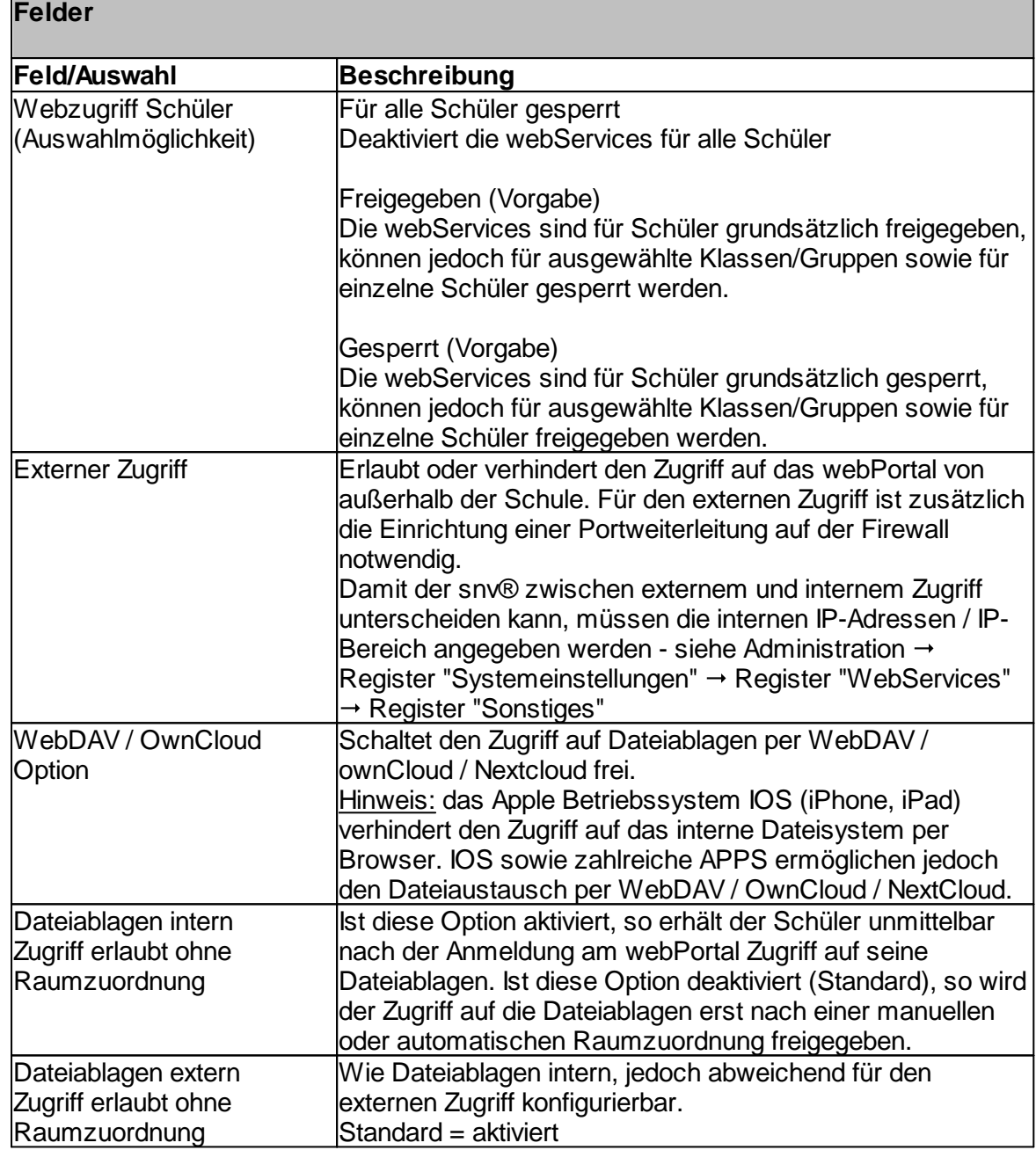

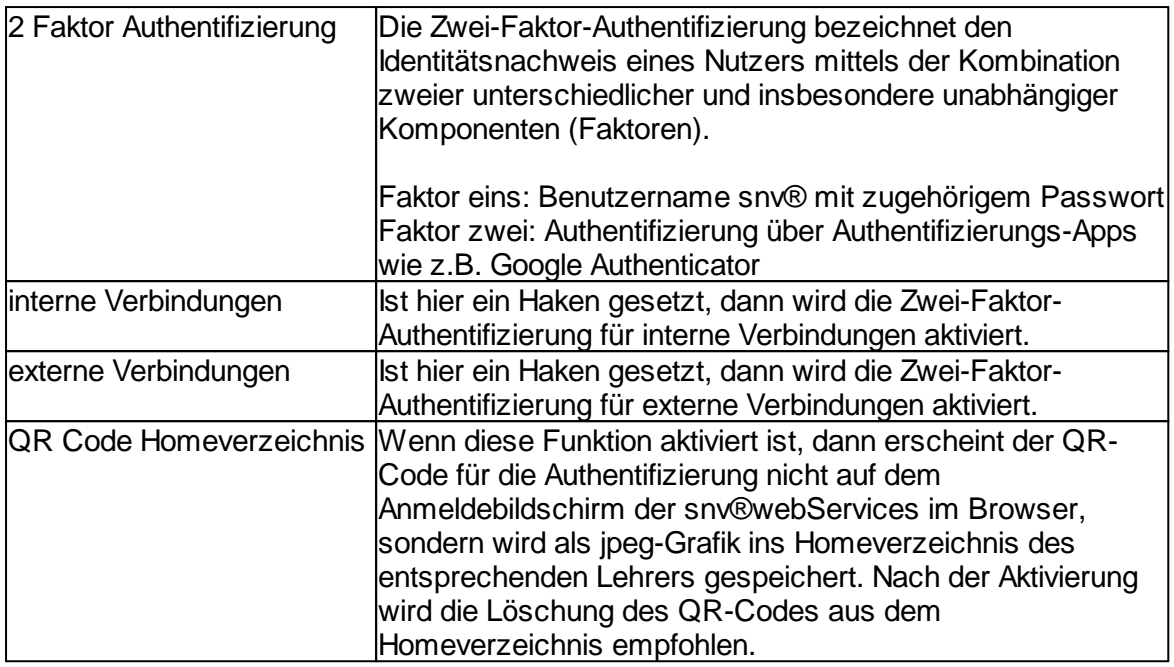

# **12.3.4 Sonstiges**

Administration " Register "Systemeinstellungen" " Register "WebServices" " Register "Sonstiges"

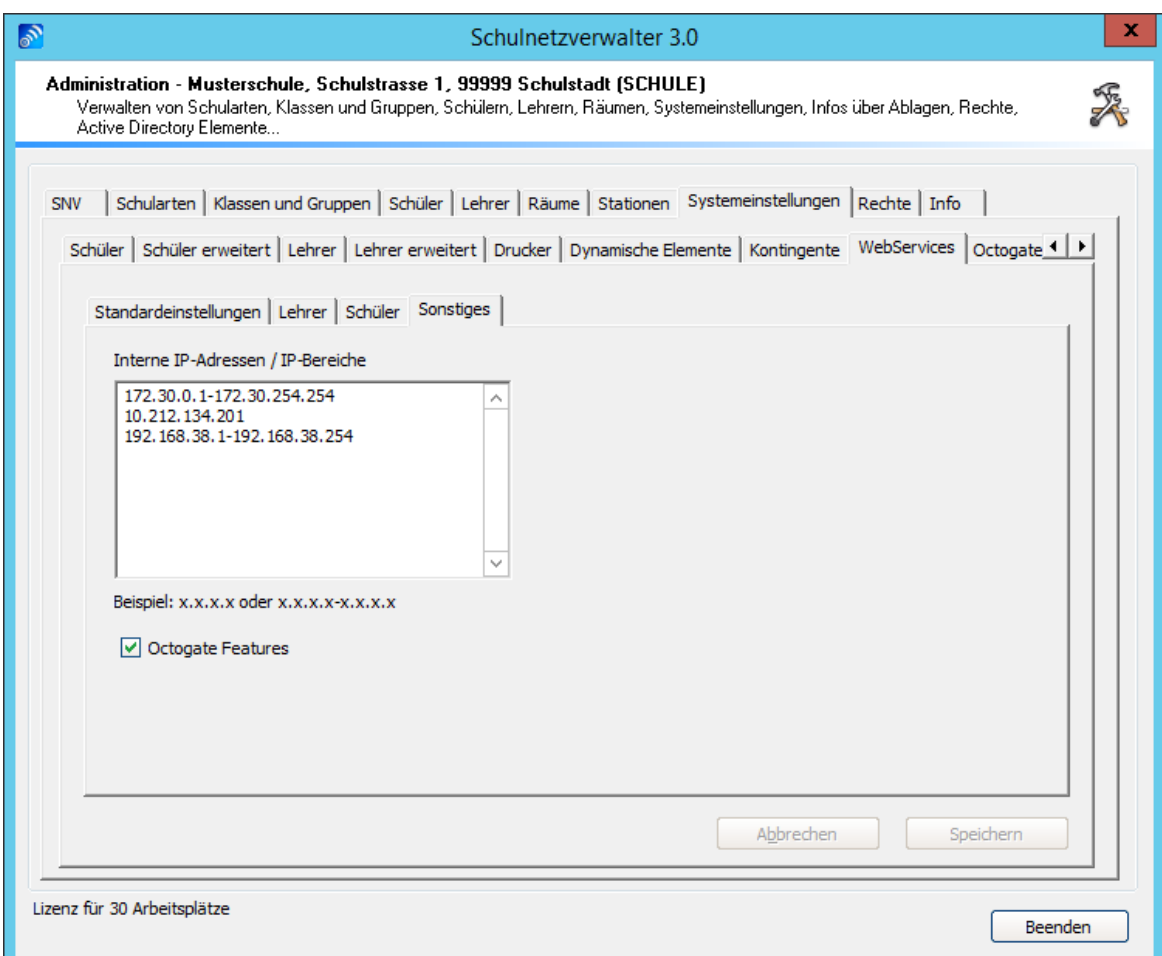

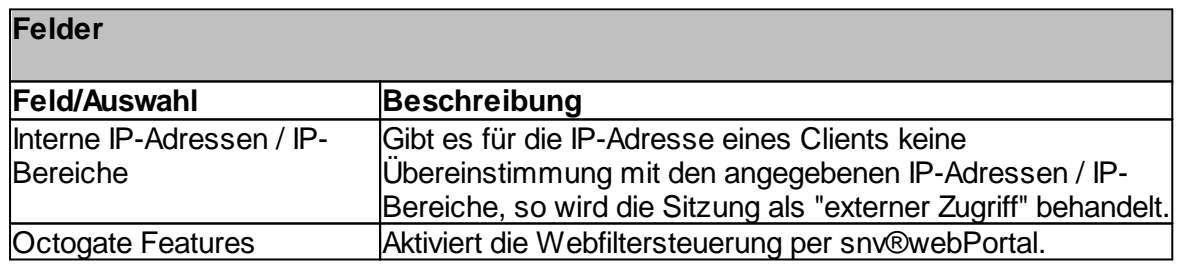

# **12.4 Abweichende Zugriffsrechte**

# **12.4.1 Lehrer**

Administration  $\rightarrow$  Register "Lehrer"  $\rightarrow$  Stammblatt des betreffenden Lehrers

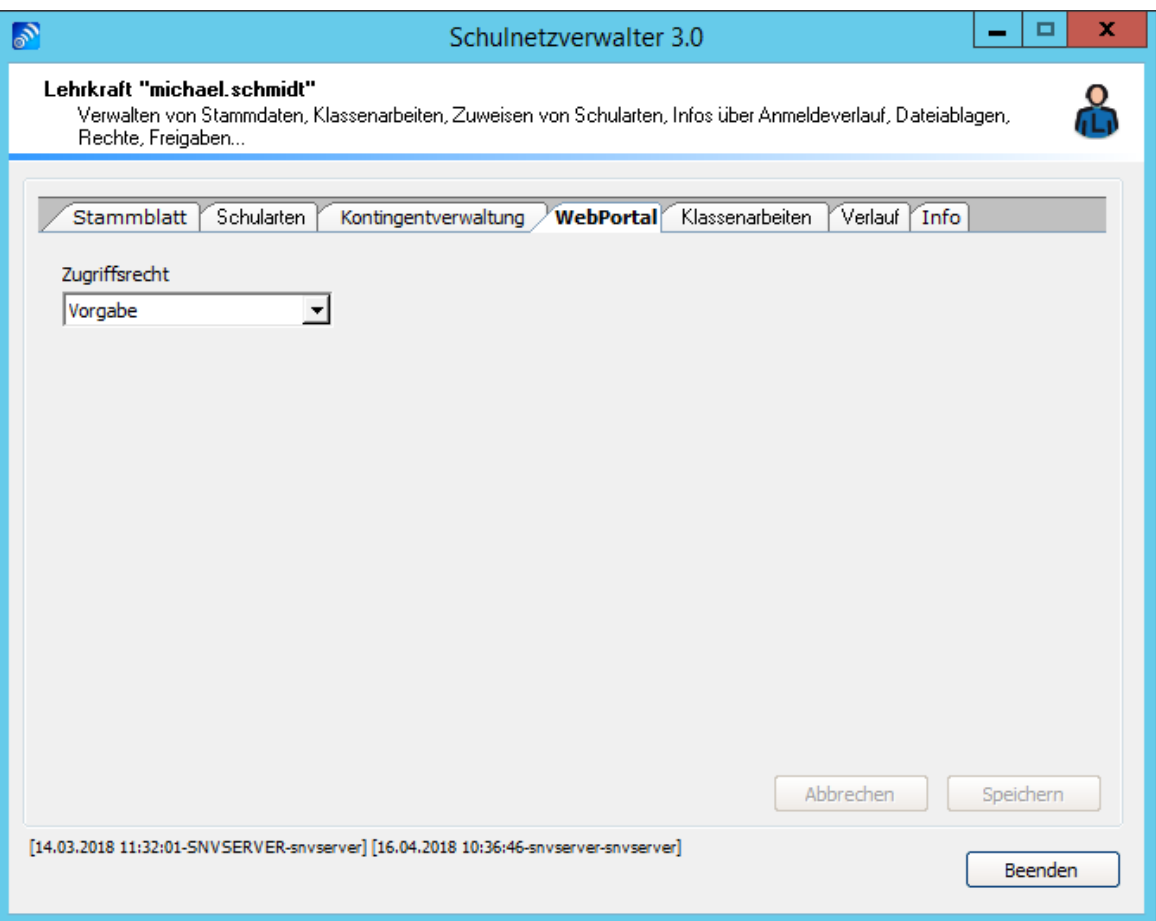

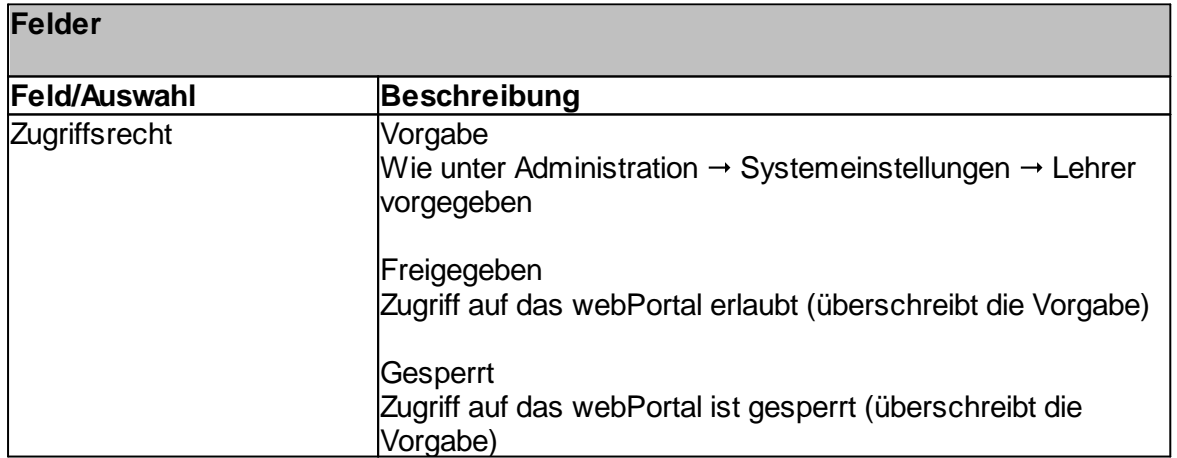

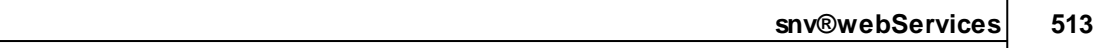

# **12.4.2 Klassen/ Gruppen**

Administration  $\rightarrow$  Register "Klasse/Gruppe"  $\rightarrow$  Stammblatt der betreffenden Klasse/Gruppe

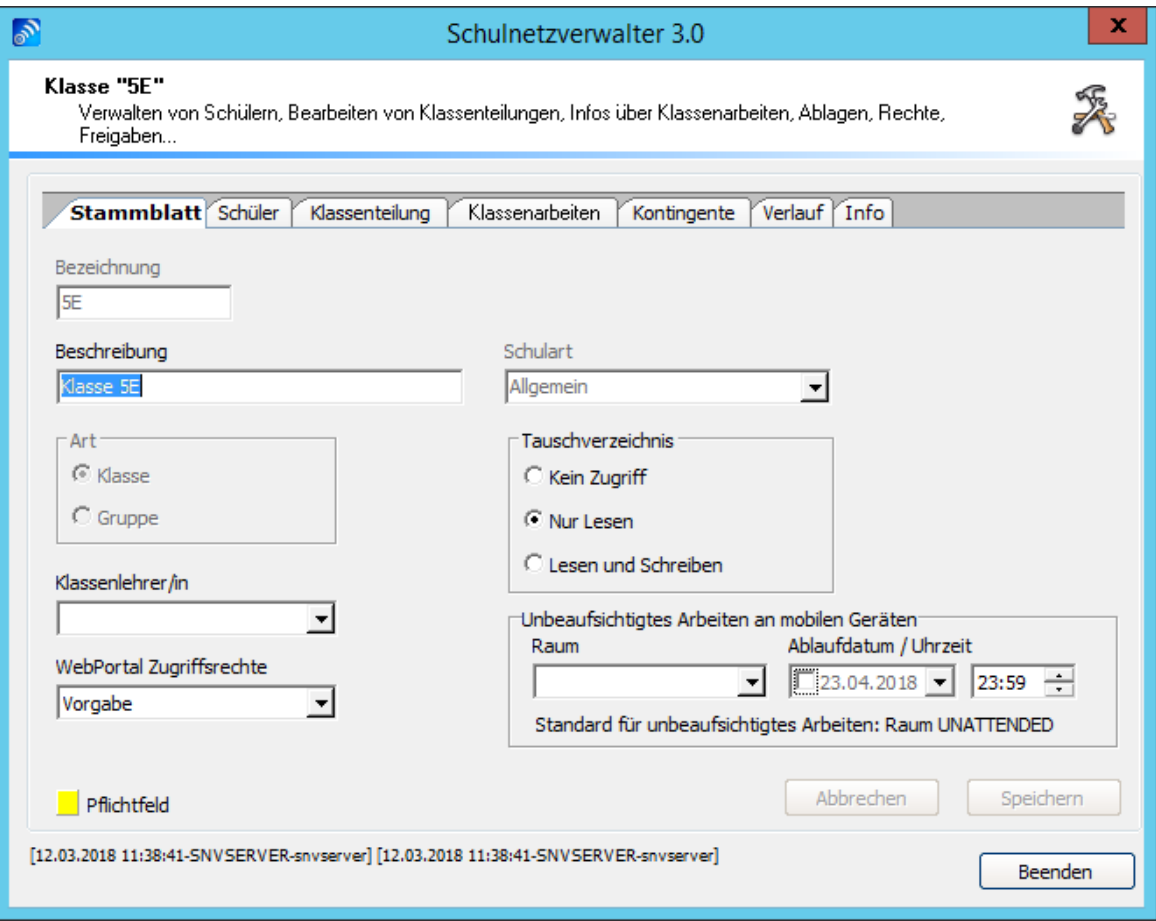

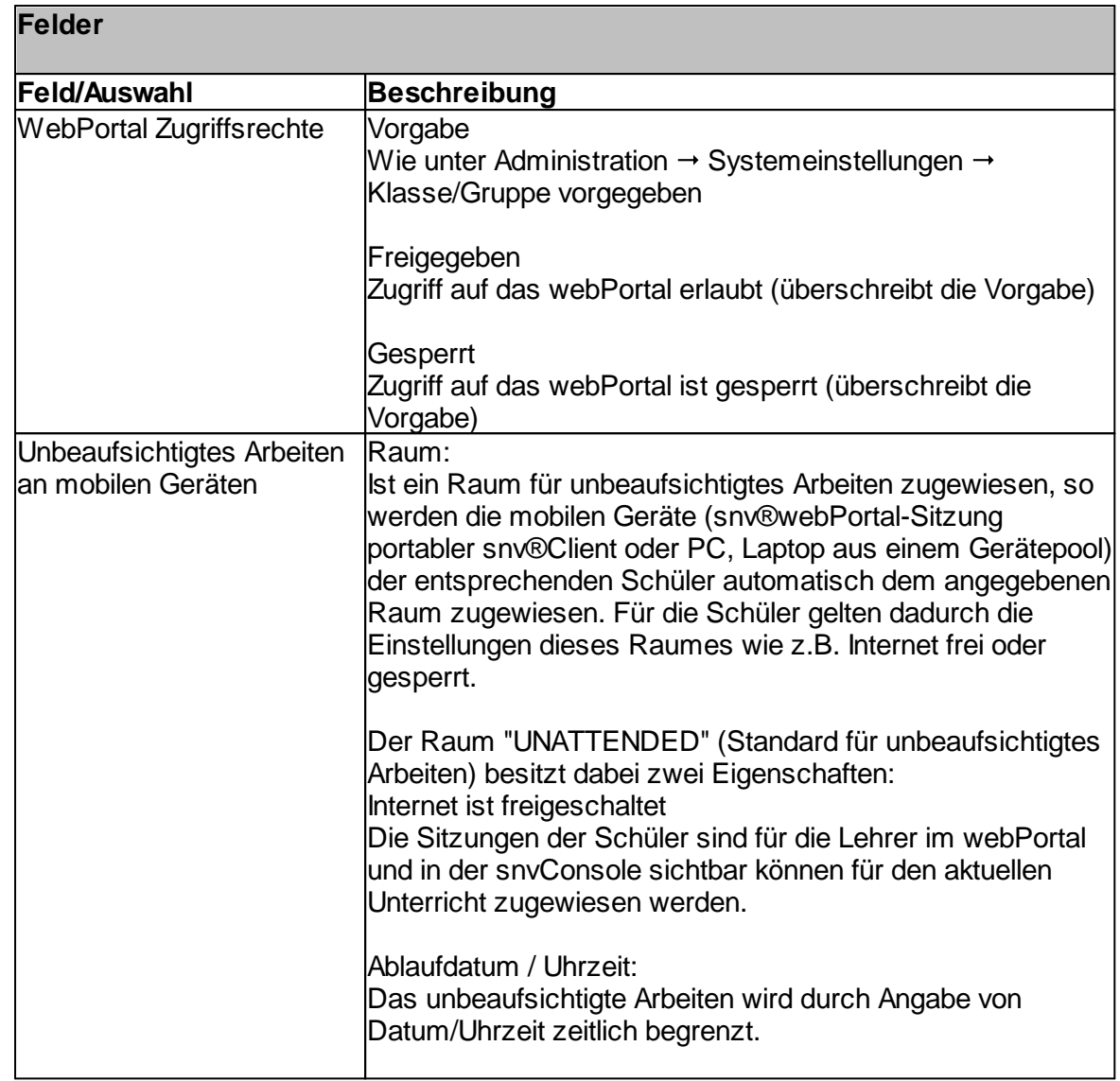

## **12.4.3 Schüler**

Administration " Register "Schüler" " Stammblatt des betreffenden Schülers bzw. der betreffenden Schülerin

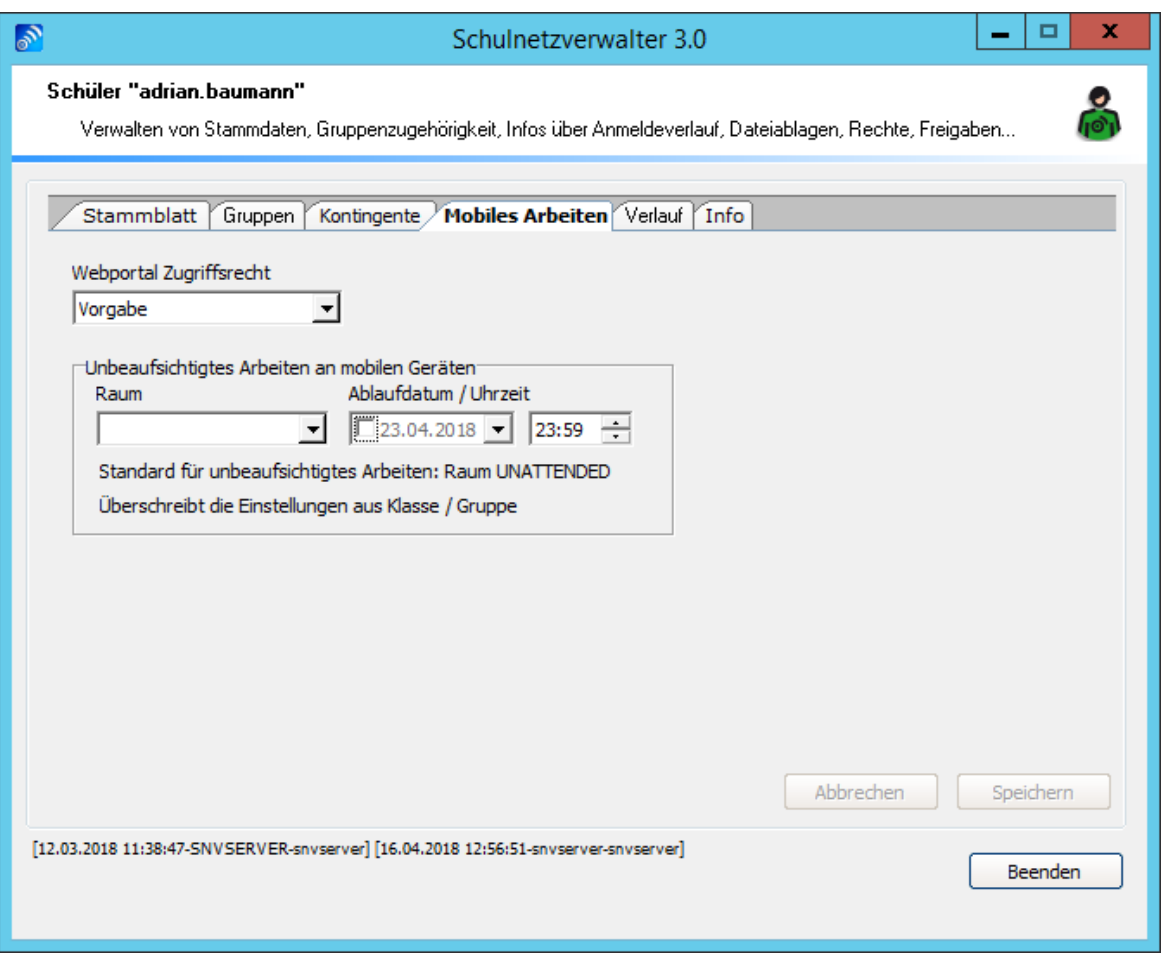

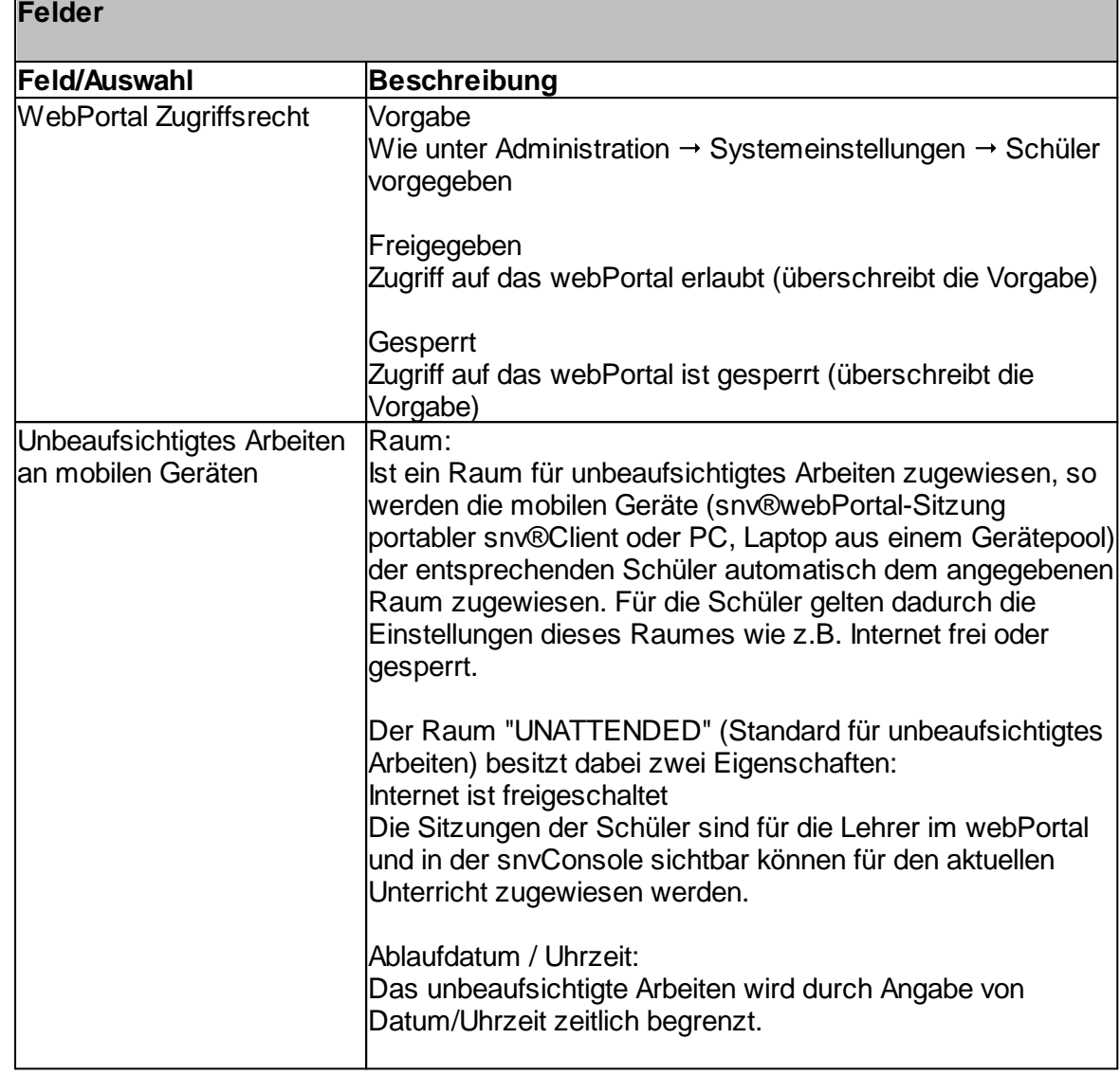

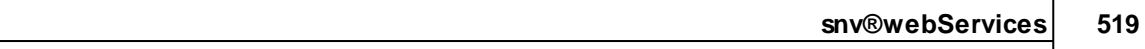

## **12.5 Surfprofile (nur mit OctoGate)**

Lehrer und Schüler werden bei der Anmeldung am snv® unterschiedlichen Surfprofilen ("Lehrer" und "Schüler") zugeordnet.

Während das Surfprofil "Lehrer" für alle Lehreranmeldungen gilt, ist das Surfprofil "Schüler" das initial geltende Surfprofil, wenn sich ein Schüler anmeldet. Der Lehrer kann jedoch jederzeit das Internet für die Schüler sperren und freigeben und darüber hinaus ein eigenes raumbezogenes Surfprofil für die Schüler verwalten.

Siehe auch Systemeinstellungen → OctoGate VM

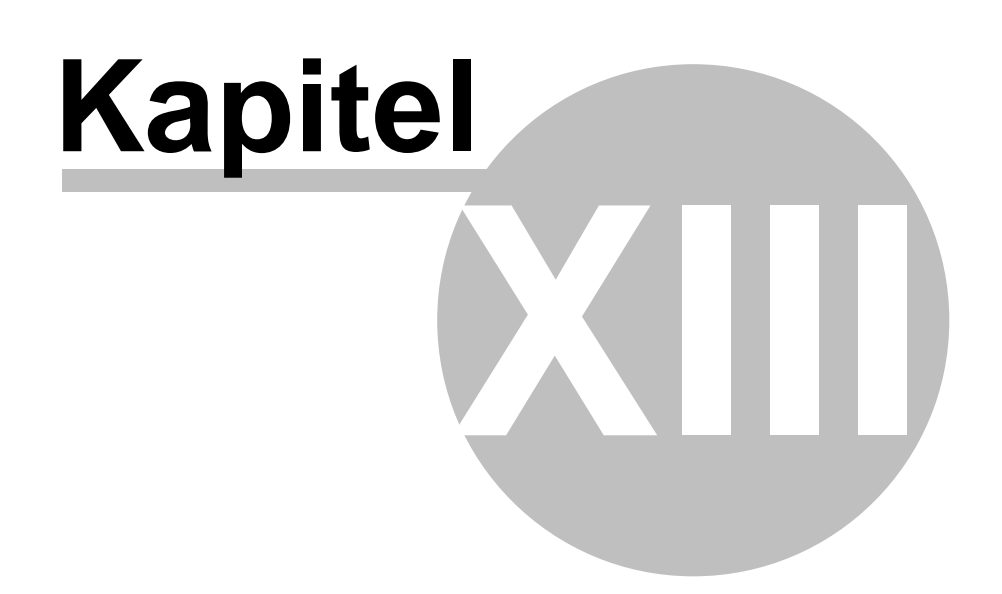

# **13 Arbeiten mit dem webPortal**

Im Gegensatz zu schuleigenen Computern mit installiertem snv®-Client sind die mobilen Geräte, mit denen man sich am snv® über das webPortal authentifiziert, nicht im snv® registriert. Es existriert kein Stationseintrag und keine Raumzuordnung und sie sind somit unbekannt.

Deshalb wird während der Anmeldung am snv®webPortal im Hintergrund für die anmeldende Person ein Stationseintrag mit der Bezeichnung WPxxx erstellt (xxx ist eine fortlaufende Nummer 001-999). Der Stationseintrag existiert nur während einer Sitzung und wird beim Abmelden wieder gelöscht.

Ebenso wird das mobile Gerät einem Raum zugewiesen. Bei der Raumzuordnung gelten für Lehrkräfte und Schüler unterschiedliche Regeln:

## **Lehrkräfte**

Während der Anmeldung am snv®webPortal wird zusätzlich zum Stationseintrag für den Lehrer ein eigener virtueller Raum mit der Bezeichnung DRxxxx erstellt (xxxx ist eine zufällig Zahl zwischen 0001 und 9999) und der Stationseintrag des Lehrers wird diesem Raum zugewiesen. Beim Abmelden wird der virtuelle Raum wie auch der dazugehörige Stationseintrag wieder gelöscht.

Der virtuelle Raum kann von der Lehrkraft zur Aufnahme von mobilen Schüleranmeldungen z.B. durch Freischaltung einer Klasse/Gruppe (automatische Zuweisung) und/oder durch Aunfahme einzelner Schüler (manuelle Zuweisung) verwendet werden. Ebenso kann die Lehrkraft über das webPortal einen Raumwechsel in einen vorhandenen snv®-Raum vornehmen. Dabei wird die mobile Station bis zur Abmeldung in einen Raum mit festinstallierten Computern aufgenommen. Dadurch ist gemischter Betrieb von mobilen Geräten und festinstallierten PCs möglich.

Das Internet ist für die Lehrkräfte grundsätzlich freigeschaltet. Es gelten die Einstellungen des Surfprofils "Lehrer".

## **Schüler**

Die Sitzungen der Schüler werden beim Anmelden, wenn nicht abweichend konfiguriert, dem Raum "WEBPORTAL" zugewiesen. Dieser Raum dient als eine Art "Warteraum" bei welchem die entsprechenden Schülersitzungen auf Aufnahme in einen physikalischen Raum warten. Dabei ist der Zugriff auf das Internet sowie auf die snv®-Dateiablagen für diese Schüler gesperrt. Dies entspricht den Standardeinstellungen der snv®webServices. Administratoren haben jedoch die Möglichkeit durch Setzen der Option "Zugriff erlaubt ohne Raumzuordnung" den Zugriff auf die snv®-Dateiablagen freizugeben.

Für unbeaufsichtigtes Arbeiten können sowohl Klassen/Gruppen als auch einzelne Schüler abweichend konfiguriert werden. In diesem Fall werden die Sitzungen der Schüler dem Raum "UNATTENDED" zugewiesen (Standard für unbeaufsichtigtes Arbeiten - auch jeder andere physikalische Raum ist hierfür konfigurierbar).

Der Zugriff auf das Internet owie auf die snv®-Dateiablagen ist freigegeben. Für den Internetzugriff gilt das Surfprofil "Schüler". Ebenso wie beim Raum "WEBPORTAL". Die Einstellungen für das unbeaufsichtigte Arbeiten können zeitlich begrenzt werden. Nach Ablauf werden die Sitzungen der Schüler bei der Anmeldung wieder dem Raum "WEBPORTAL" zugewiesen.

## **13.1 Arbeiten mit dem webPortal als Lehrkraft**

#### **Aufruf des snv®webPortal**

Beim Verbinden mit dem WLAN für nicht schuleigene Geräte z.B. WLAN\_BYOD wird in der Regel das snv®webPortal automatisch geladen (Captive Portal Option der OctoGate VM). Von einem anderen WLAN-Netzwerk aus z.B. WLAN\_GAST oder von Extern (falls konfiguriert) muss die entsprechende URL eingegeben werden.

Geben Sie in Ihren Browser die Adresse für das snv®webPortal ein, in diesem Beispiel ist es: <https://websnv.inl.ag>

Das webPortal wird geladen.

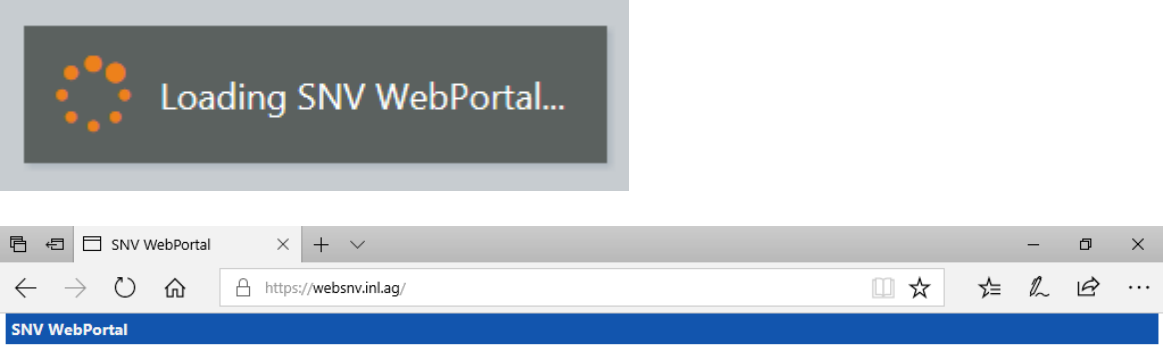

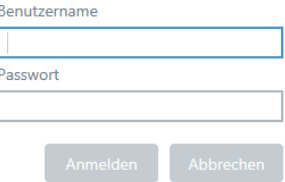

Lizenziert für Musterschule Schulstrasse 1 99999 Schulstadt

Version: 17.12.1

Geben Sie den Benutzernamen und das Passwort ein.

Hinweis: Eine Doppelanmeldung mit demselben Benutzernamen ist innerhalb des snv®- Netzwerkes nicht möglich.

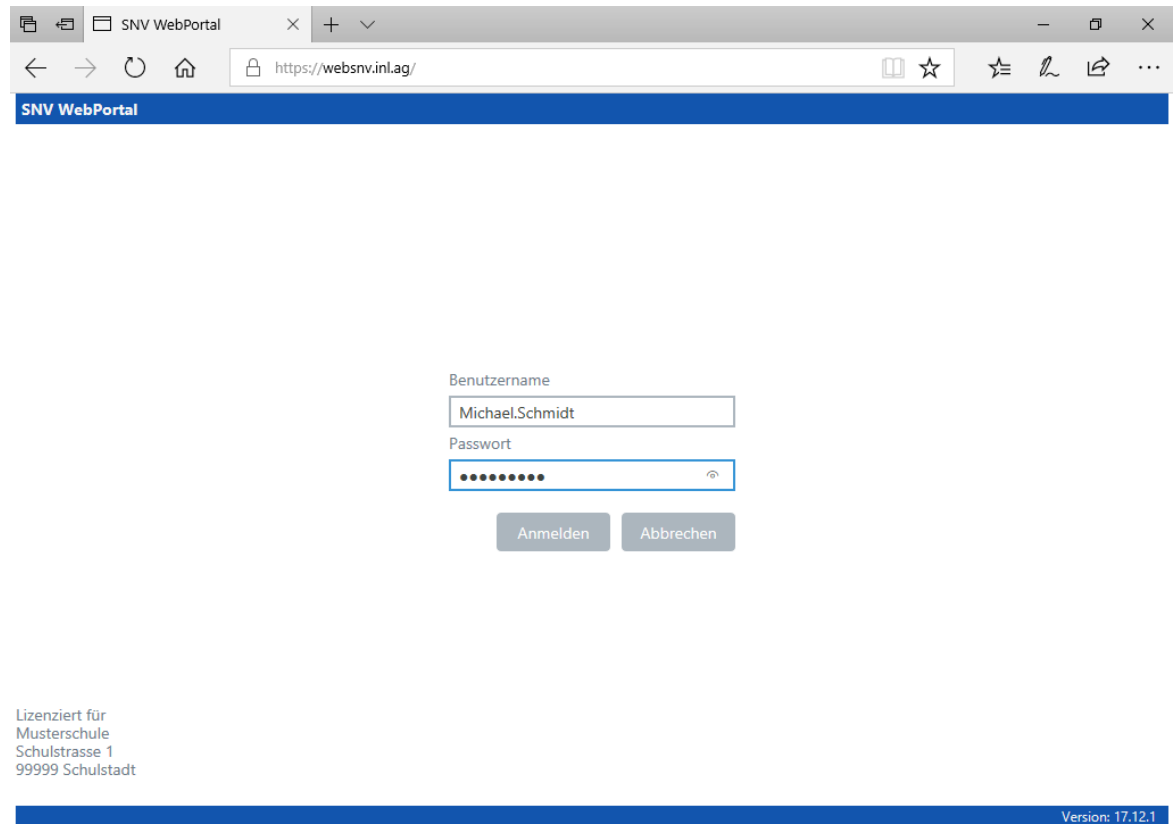

Klicken Sie auf "Anmelden".

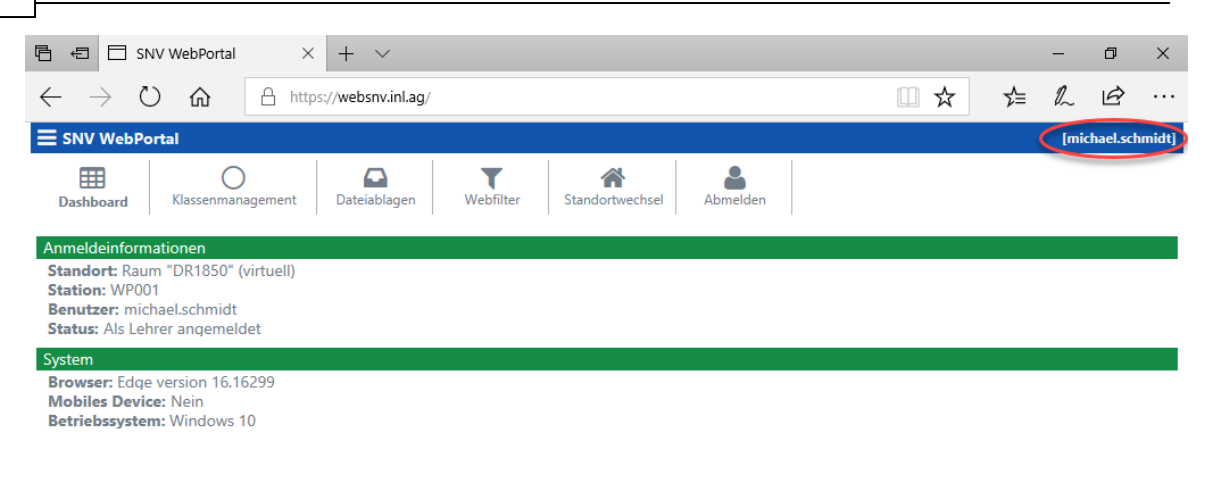

Nach der Anmeldung wird das webPortal-Dashboard angezeigt. Das Dashboard gibt Hinweise auf die aktuelle Sitzung des angemeldeten Benutzers. In diesem Fall ist die Bezeichnung der Station "WP0001", welche dem für den Lehrer generierten virtuellen Raum "DR1850" zugewiesen wurde. Desweiteren werden Informationen über den verwendeten Browser und das Betriebssystem angezeigt.

#### **Intern/Extern**

Durch die Richtung des Pfeils links unten wird angezeigt, ob der Zugriff auf das snv®webPortal von intern (Pfeil nach innen) oder extern (Pfeil nach außen) erfolgt.

#### **Menüleiste / Hauptauswahl**

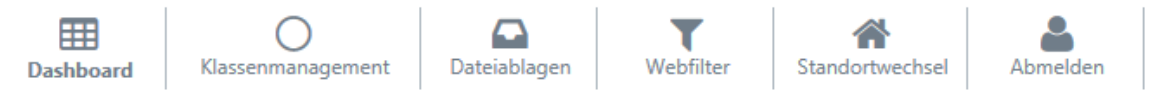

Die Menüleiste zeigt an, welche Option dem Anwender zur Verfügung stehen. Durch Anklicken der entsprechenden Schaltfläche wird das entsprechende Modul angezeigt oder die Aktion ausgeführt.

Die einzelnen Optionen sind:

- · Dashboard
	- o aktuelle Anzeige

 $n: 17.12.1$ 

- · Klassenmanagement
	- o Klasse / Gruppe wählen
		- Favoriten setzen
	- o Klasse / Gruppe freischalten
	- o Schüler dem Raum zuweisen
	- o Unterricht beenden (auch zeitgesteuert)
	- o Standort wechseln
	- o Internet Ein / Aus
	- o Schüler abmelden
- · Dateiablagen
	- o Navigieren durch die einzelnen Ordner und Unterordner
	- o Ordner erstellen, umbenennen und löschen
	- o Dokumente herunterladen, bearbeiten und löschen
	- o Einzelne oder mehrere Dateien hochladen
	- o Dateien an Schüler austeilen oder ins Tauschverzeichnis der Klasse kopieren
- · Webfilter
	- o Anpassen von Blacklist-Kategorien, White-/ Blacklist für Schüler
- · Abmelden

o Abmelden am snv®webPortal

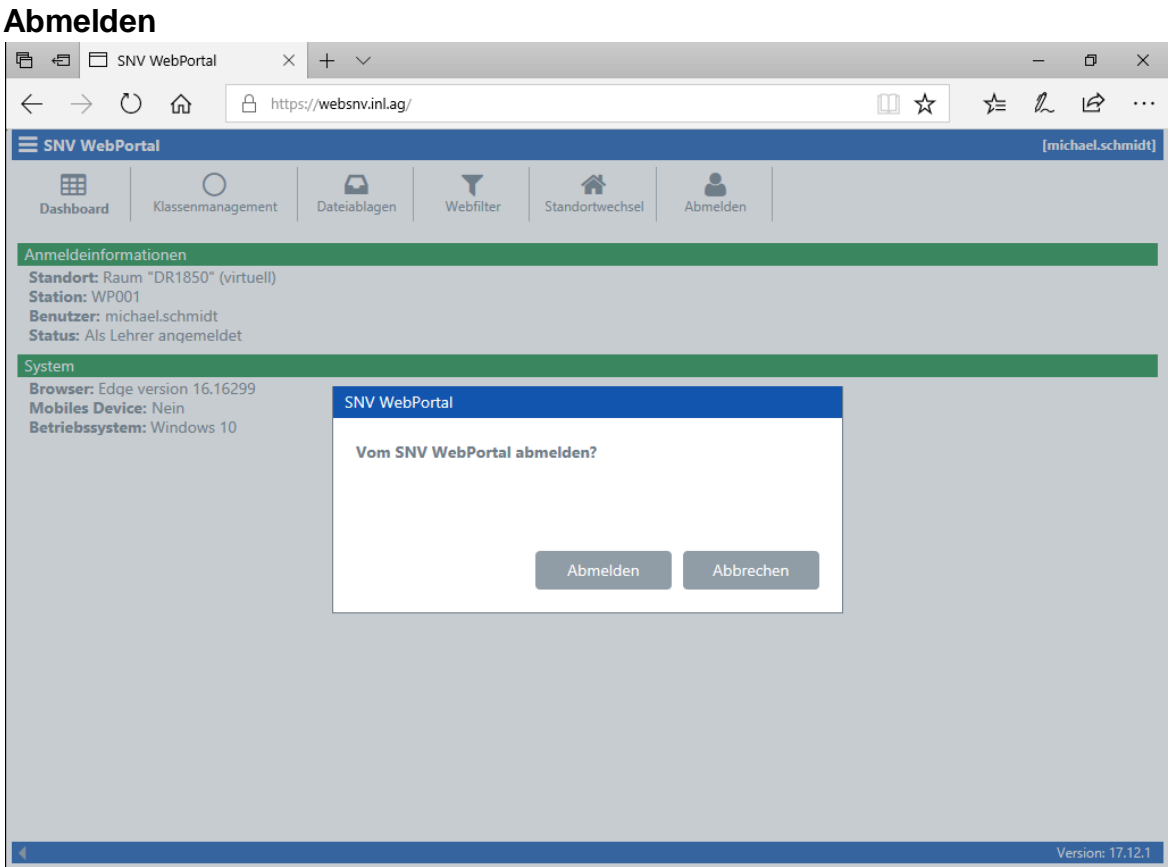

Auf "Beenden" Klicken, um am snv®webPortal abzumelden.

Nach dem Abmelden wird die folgende Maske angezeigt.

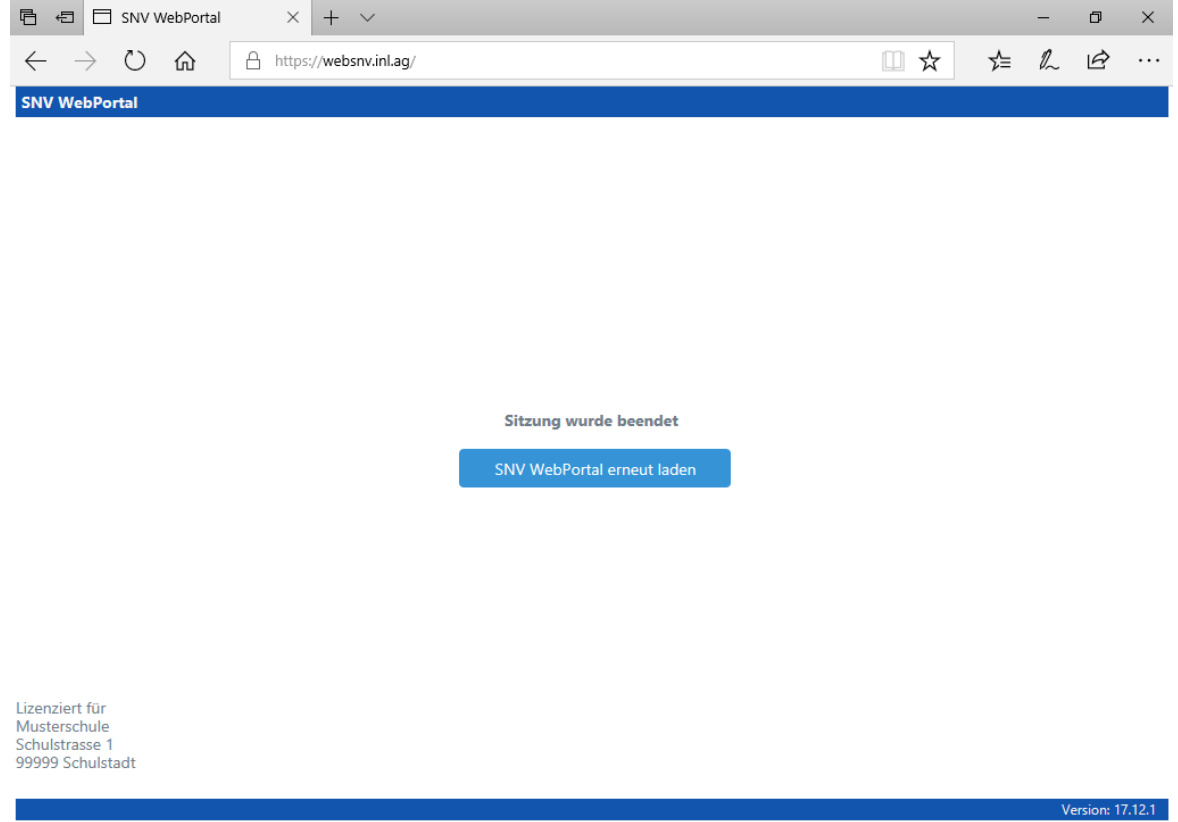

# · **SNV WebPortal erneut laden**

Das snv®webPortal wird neu geladen, so dass die Anmeldemaske wieder angezeigt wird.

· Fenster schließen

Das Fenster (Tab oder Browser) wird geschlossen. Die diversen Browser / Betriebssysteme zeigen hier allerdings unterschiedliches Verhalten.

#### **13.2 Anmelden mit aktivierter 2-Faktor-Authentifizierung**

Geben Sie in Ihren Browser die Adresse für das snv®webPortal ein.

Das webPortal wird geladen.

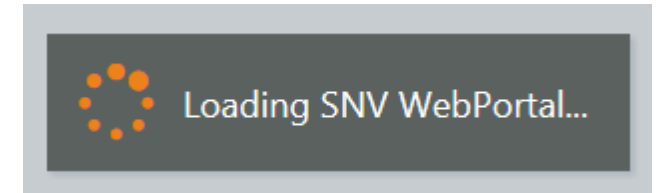

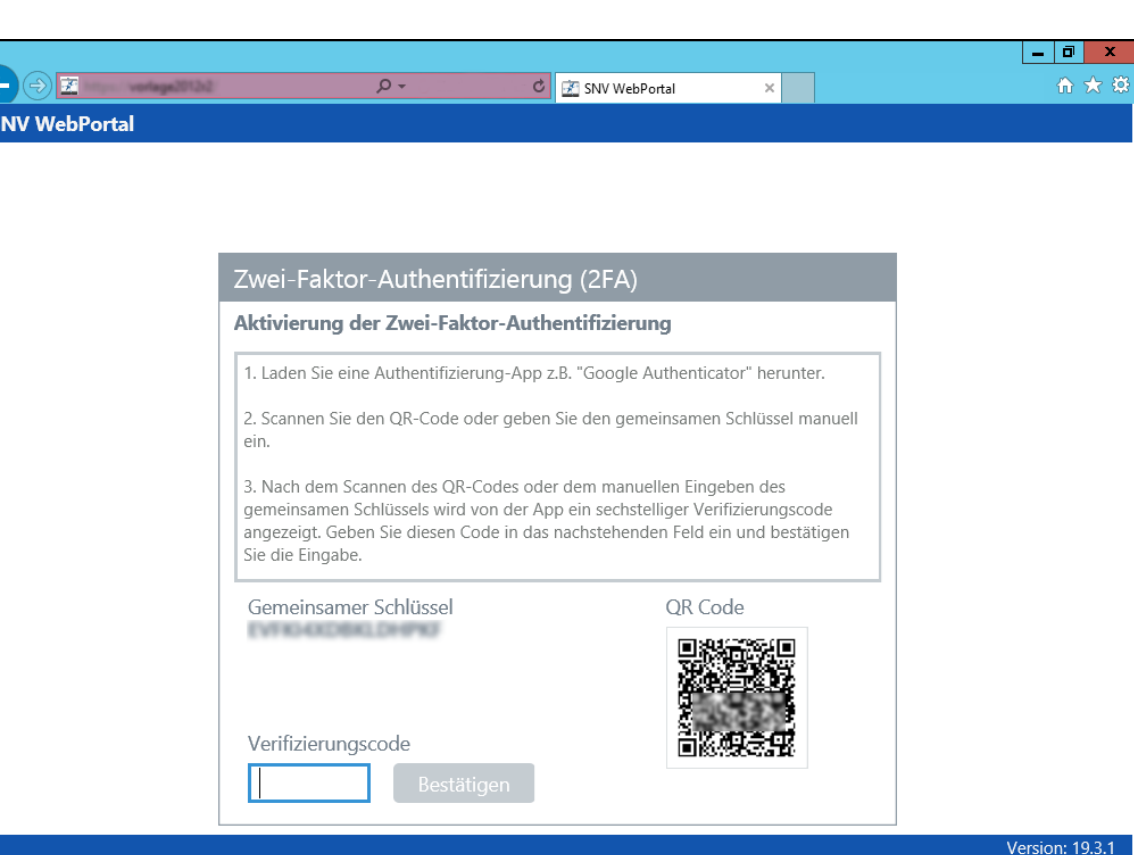

Laden Sie sich auf Ihr mobiles Endgerät eine Zwei-Faktor-AuthentifizierungsApp wie z.B. "Google Authenticator" herunter.

Scannen Sie den QR-Code oder geben Sie den gemeinsamen Schlüssel ein.

Die App erzeugt einen sechsstelligen Verfizierungscode. Geben Sie diesen Code in das Feld "Verifizierungscode" ein und klicken Sie auf "Bestätigen".

Bitte beachten Sie, dass dieser Code zeitlich begrenzt ist, die App erzeugt in regelmäßigen Abständen einen neuen Verifizierungscode.

# **13.3 Klassenraum-Management**

Wie auch bei der snv®-Console kann hier mit Klassen / Gruppen und Schülern gearbeitet werden.

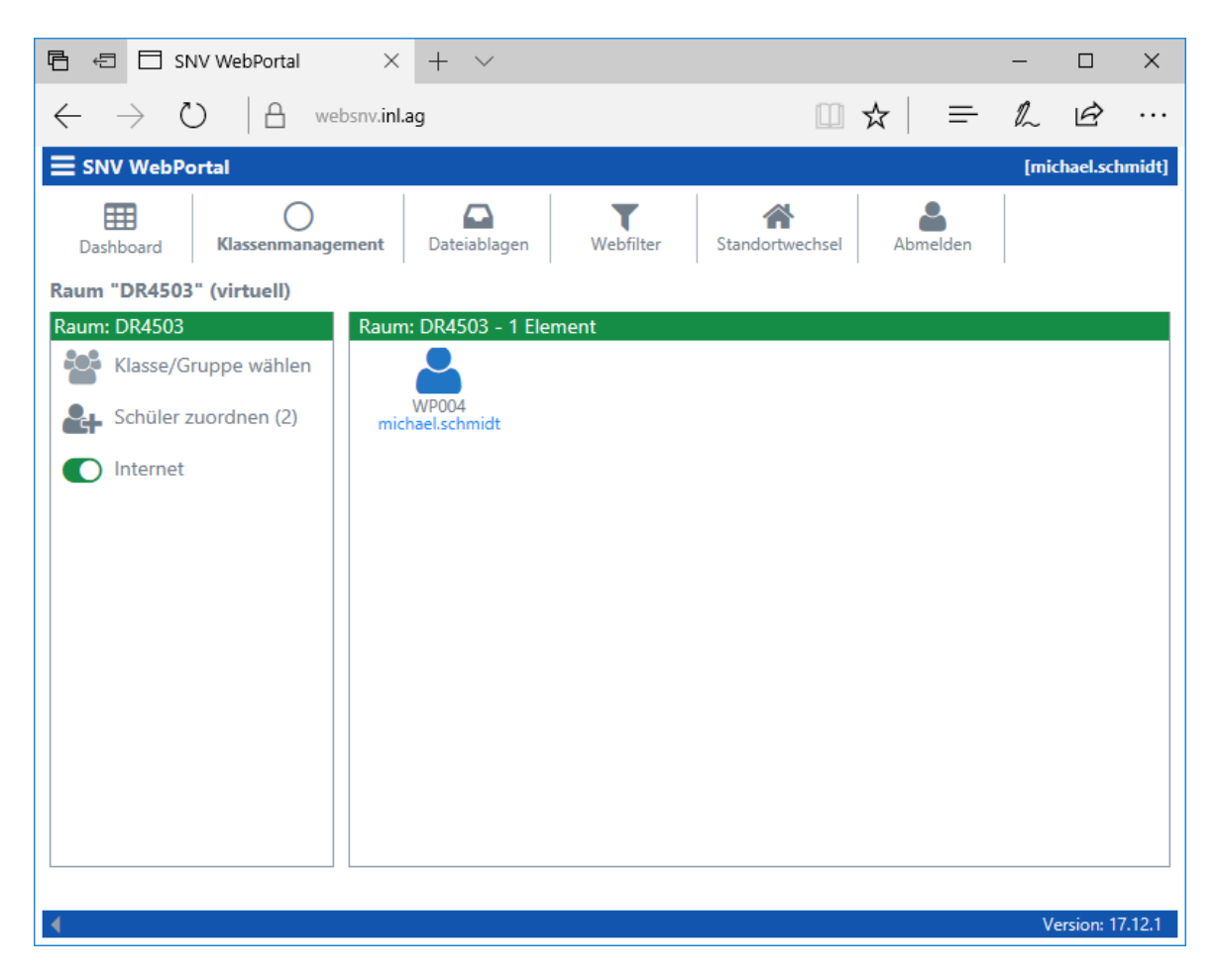

#### **13.3.1 Zuweisen von Schülern**

Der snv® unterscheidet zwischen zwei Arten, um Schülern, welche mit den snv®webServices arbeiten, dem angezeigten Raum zuzuordnen.

# · **Automatisches Zuordnen von Schülern**

Wird eine Klasse oder Gruppe durch den Lehrer ausgewählt und freigeschaltet, so werden alle Schüler, die sich neu anmelden oder sich bereits angemeldet haben, automatisch dem angezeigten Raum zugeordnet.

# · **Manuelles Zuordnen von Schülern**

Ist keine Klasse oder Gruppe freigeschaltet oder der entsprechende Schüler ist nicht Mitglied der freigeschalteten Klasse oder Gruppe so wird dieser nicht automatisch zugeordnet. Diese Schüler können durch die Schaltfläche "Schüler zuordnen (x)" zugewiesen werden. Das "x" zeigt dabei die Anzahl der Schüler an, die auf Zuordnung warten.

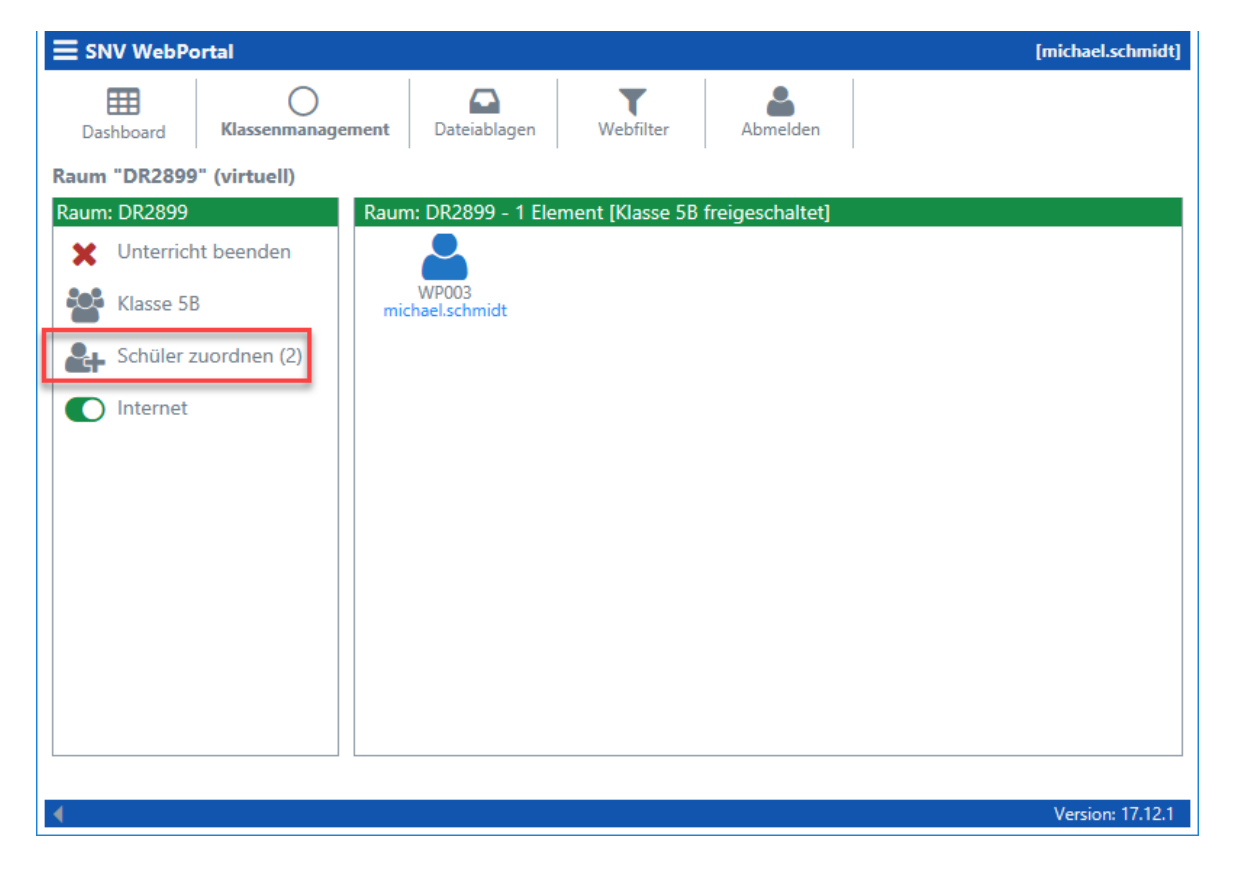

Mit einem Klick auf "Schüler zuordnen (x)" öffnen Sie das folgende Menü:

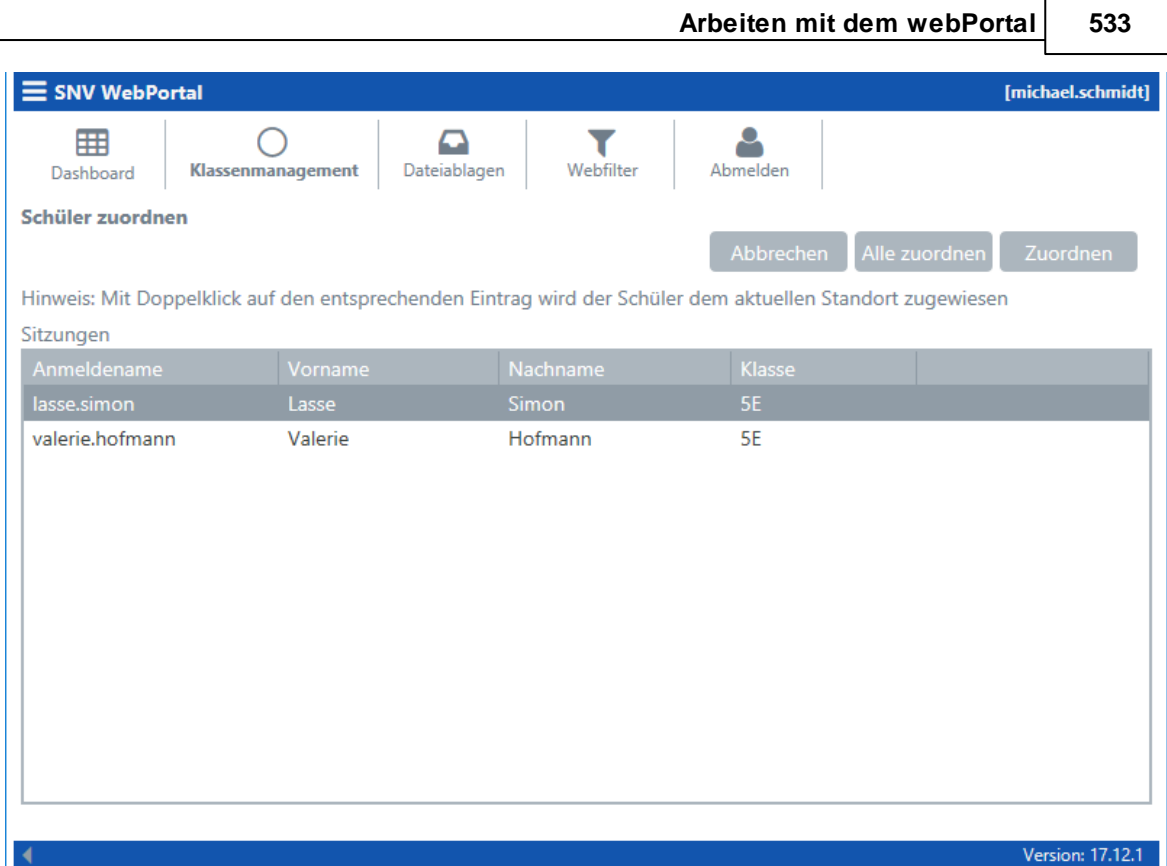

"Alle zuordnen" ordnet automatisch alle Schüler dem aktuellen Standort zu. Es besteht auch die Möglichkeit, den Schüler einzeln auszuwählen und mit einem Klick auf "Zuordnen" dem aktuellen Standort zuzuweisen. Durch einen Doppelklick auf den Schüler wird dieser ebenfalls dem aktuelln Standort zugewiesen.

#### **13.3.2 Klasse / Gruppe wählen**

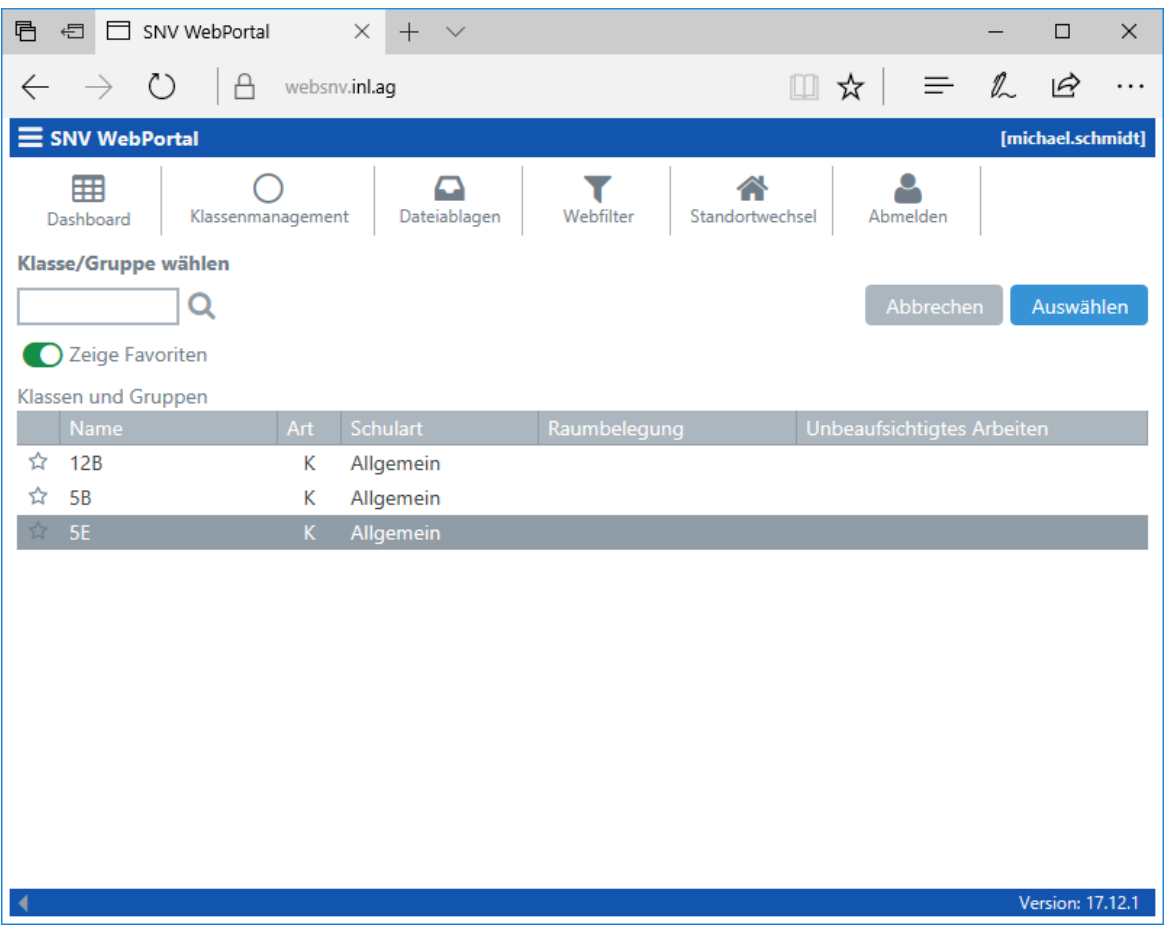

Durch Klicken auf die Lupe kann nach einem eingetragenen Suchbegriff gesucht werden. Mit "Meine Favoriten" kann die Anzeige der Favoriten an-/ausgeschaltet werden. Ist ein Eintrag einer Klasse oder Gruppe markiert, so kann dieser Eintrag als Favorit gesetzt werden. Auch das Zurücksetzen des Favoriten ist möglich.

Ist die gewünschte Klasse/Gruppe markiert, so kann die Auswahl durch Klicken auf "Auswählen" übernommen werden.

#### **13.3.3 Klasse / Gruppe freischalten**

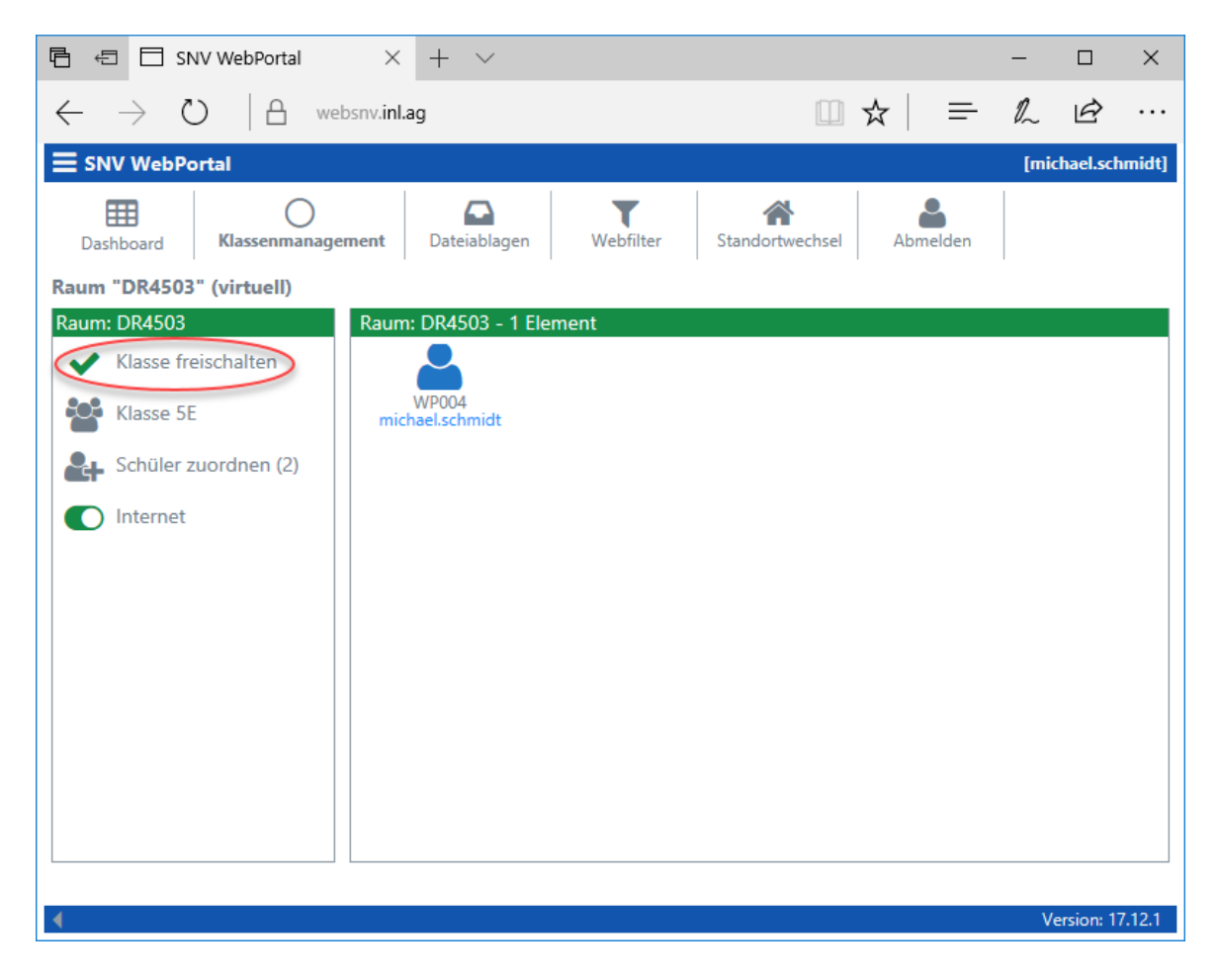

Durch Klicken auf "Klasse freischalten" wird zunächst folgender Dialog angezeigt:

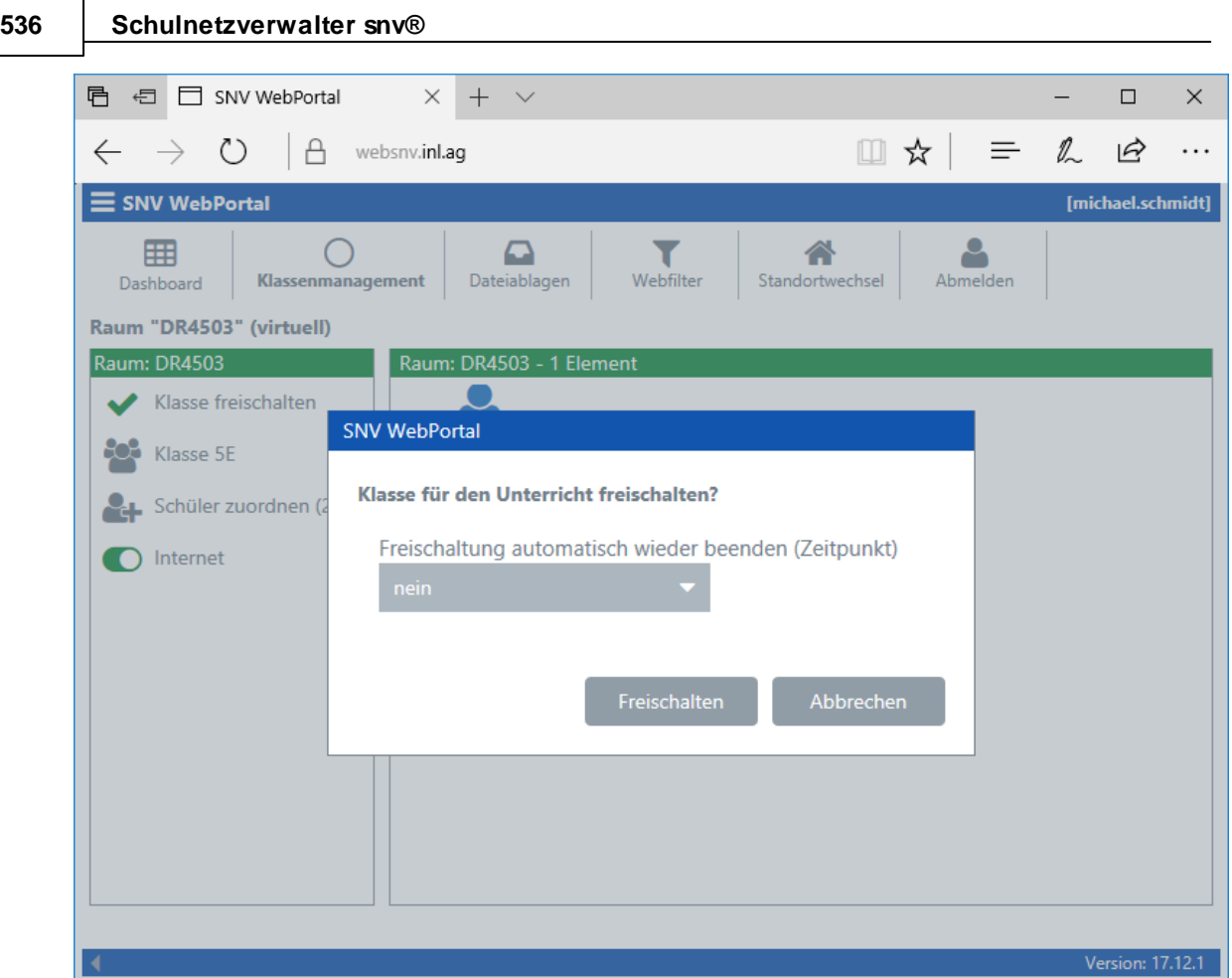

Klicken Sie auf "Freischalten", um die Klasse/Gruppe für den Unterricht freizuschalten. Es ist ebenfalls möglich, die Freischaltung auf einen bestimmten Zeitpunkt zu begrenzen. Dadurch wird der Unterricht automatisch zum angezeigten Zeitpunkt beendet.

Wird ein Zeitpunkt für das automatische Beenden festgelegt, so können die Schüler, welche diesem Raum zugeordnet werden/ sind auch unbeaufsichtigt bis zum Endzeitpunkt weiterarbeiten (der Lehrer kann jederzeit abmelden oder einen Raumwechsel durchführen) und werden danach automatisch abgemeldet.

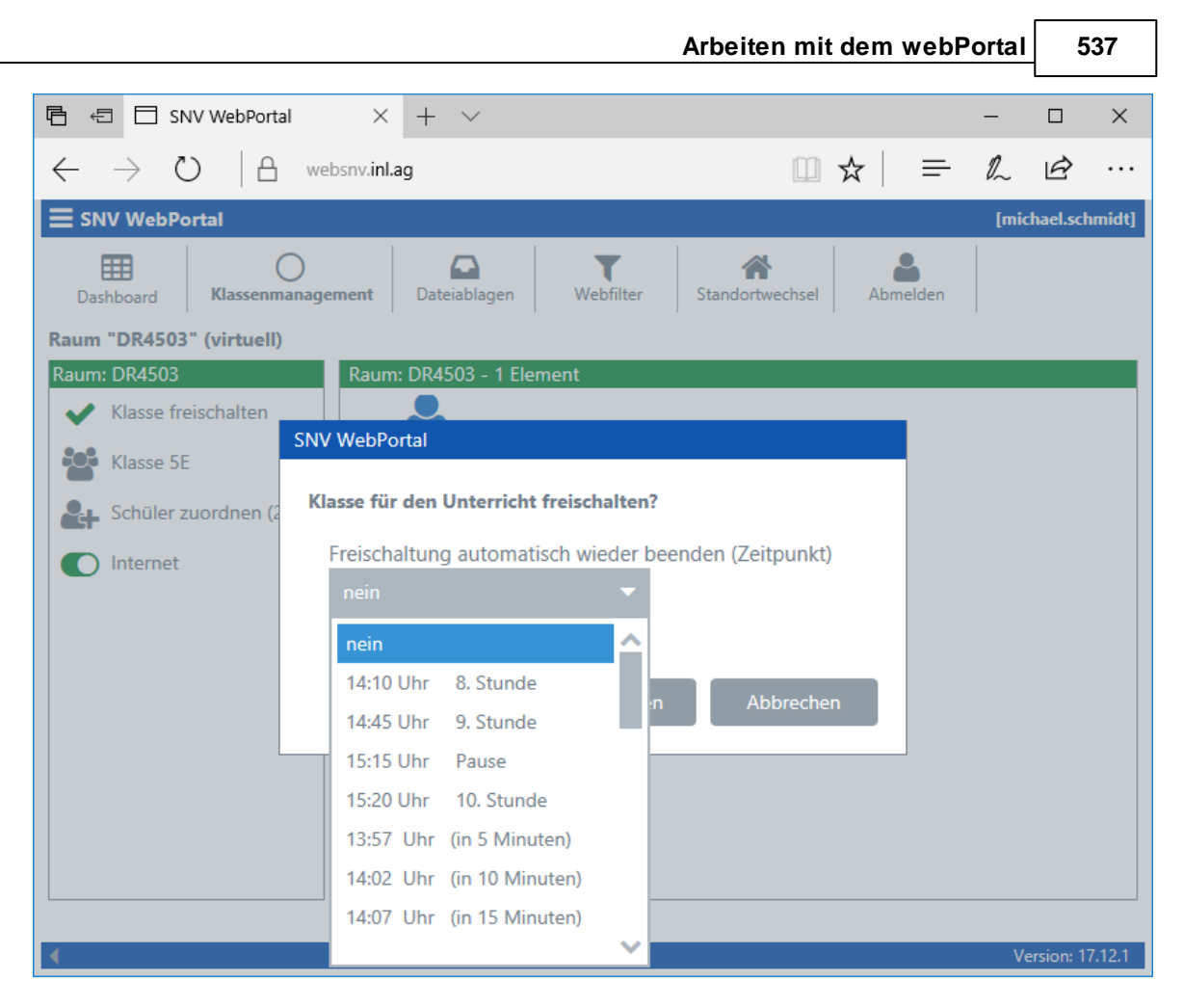

Vor dem Freischalten der gewählten Klasse/Gruppe kann der Zeitpuntk für das automatische Beenden des Unterrichts gewählt werden. Die wählbaren Zeiten richten sich nach der aktuellen Uhrzeit und den konfigurierten Schulzeiten Ihrer Bildungseinrichtung. Zusätzlich sind im 5-Minuten-Abstand die folgenden 120 Minuten auswählbar.

Nach Freischaltung der Klasse/Gruppe wird die folgende Maske angezeigt.

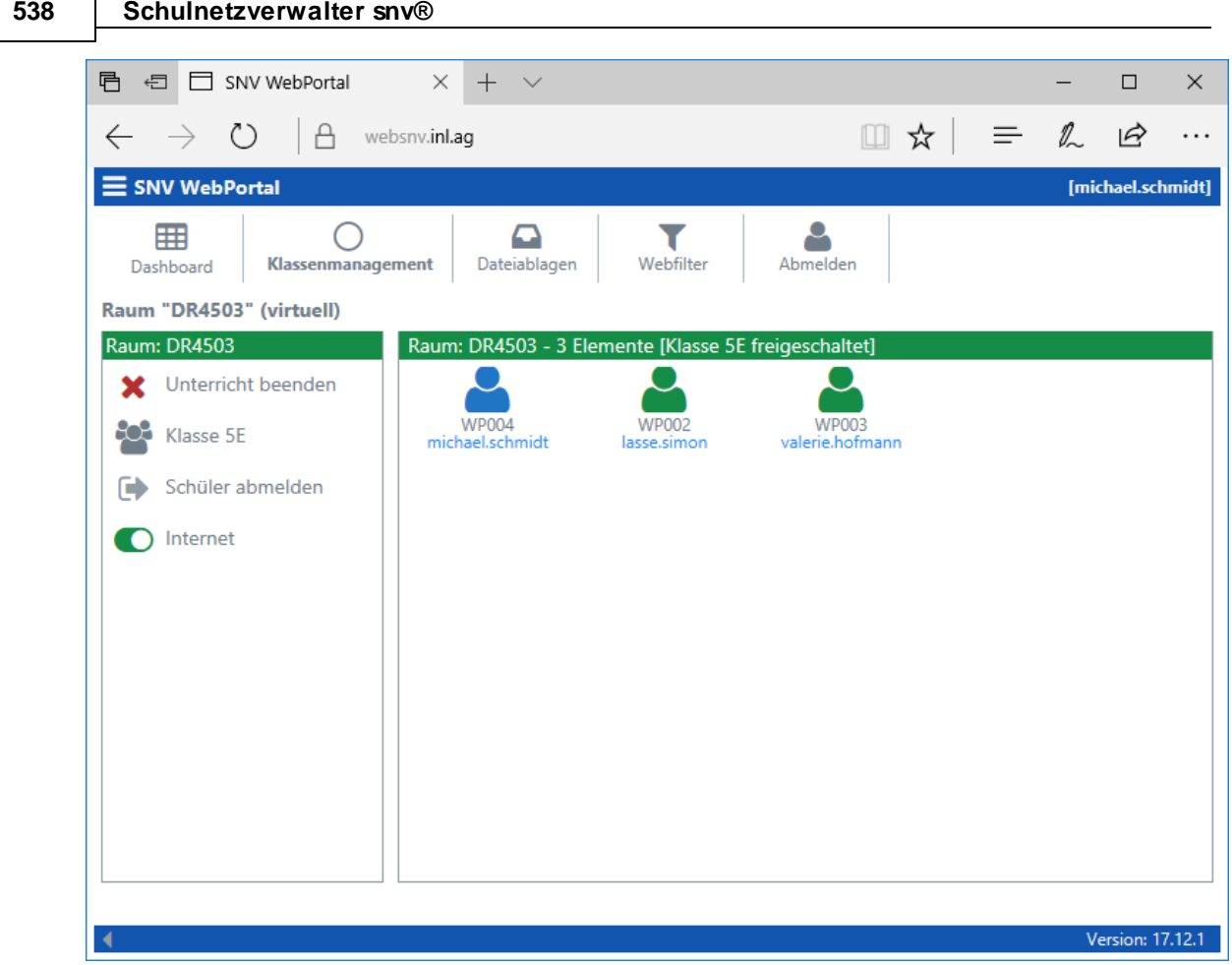

Die Klasse (in diesem Fall 5E) ist nun freigeschaltet. Die Schüler Lasse.Simon und Valerie.Hofmann wurden automatisch zugewiesen und erscheinen nun als separates Icon in der Übersicht. Die weiteren Schüler der Klasse 5E werden bei der Anmeldung automatisch zugewiesen. Schüler, welche nicht Mitglied der Klasse 5E sind, können manuell zugeordnet werden. Der Unterricht endet automatisch um 15.20 Uhr (Endzeitpunkt wurde bei der Freischaltung gewählt).

#### **13.3.4 Untericht beenden**

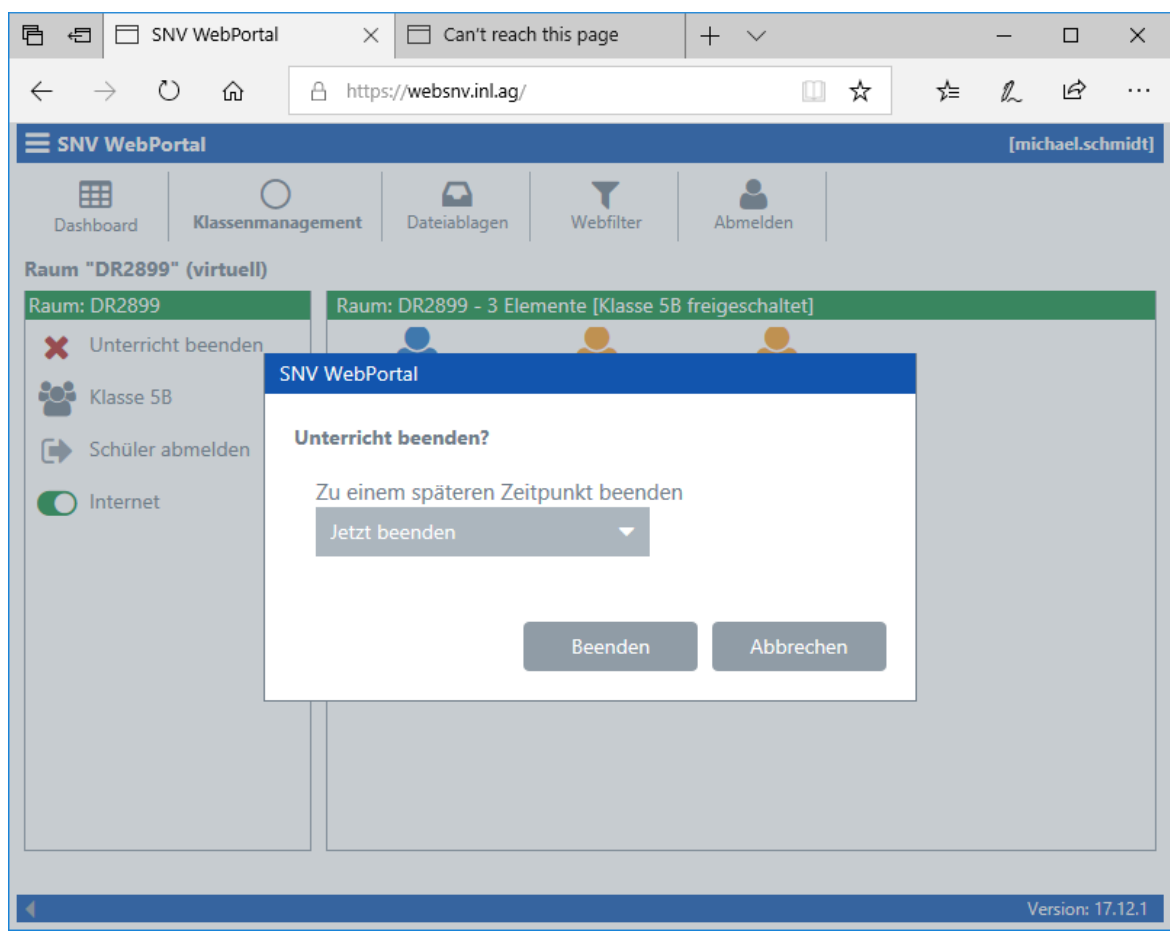

Durch Klicken auf "Unterricht beenden" kann der Unterricht beendet oder aber ein Zeitpunkt für das automatische Beenden gesetzt oder verändert werden. Durch das Beenden des Unterrichts werden die in dem Raum angemeldeten Schüler abgemeldet.

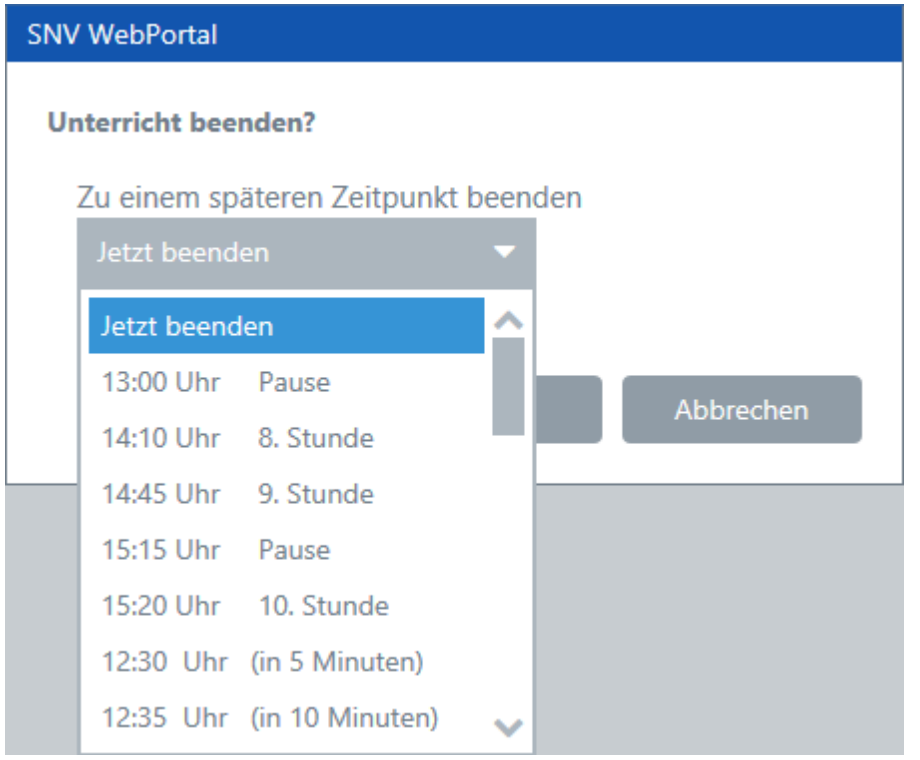

Beim Beenden des Unterrichtes kann ebenfalls ein Zeitpunkt für das automatische Beenden des Unterrichts gewählt werden. Bei der Vorauswahl "Jetzt beenden" wird der Unterricht sofort beendet. Die angemeldeten Schüler werden automatisch abgemeldet.
# **13.3.5 Schüler abmelden**

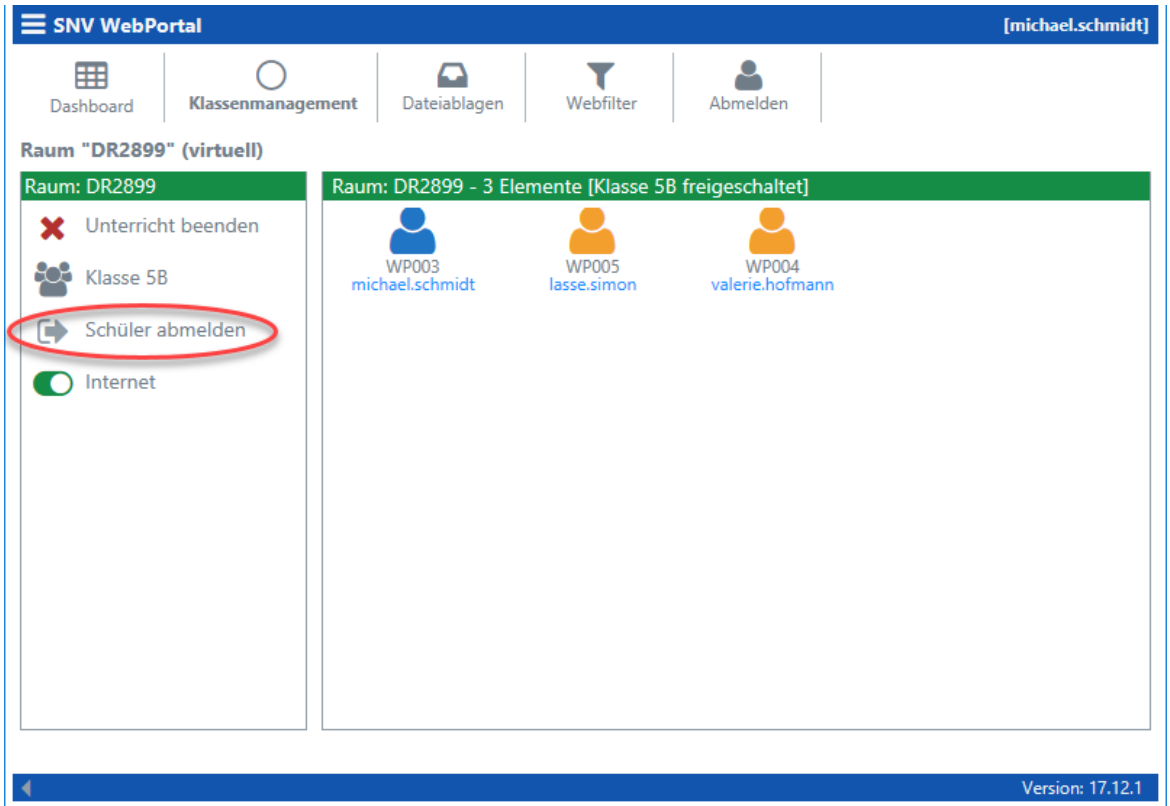

## **Alle Schüler abmelden**

Durch Klicken auf die Schaltfläche "Schüler abmelden" werden alle Schüler, welche dem Raum zugeordnet sind, abgemeldet.

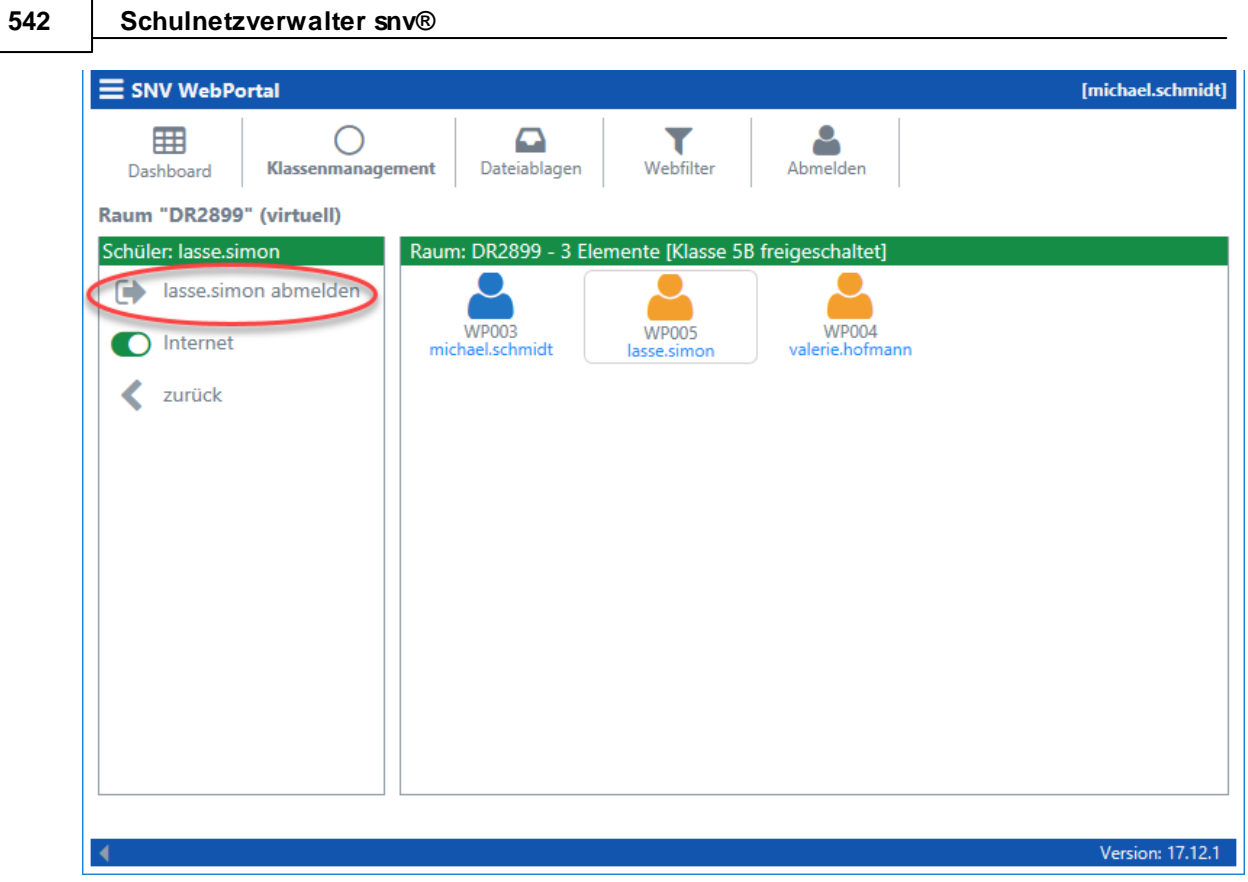

# **Einzelne Schüler abmelden**

Durch einen Linksklick auf den Schüler öffnet sich auf der linken Seite ein separates Menü. Durch einen Klick auf "Schüler abmelden" können Sie den einzelnen Schüler abmelden.

# **13.3.6 Klasse/Gruppe**

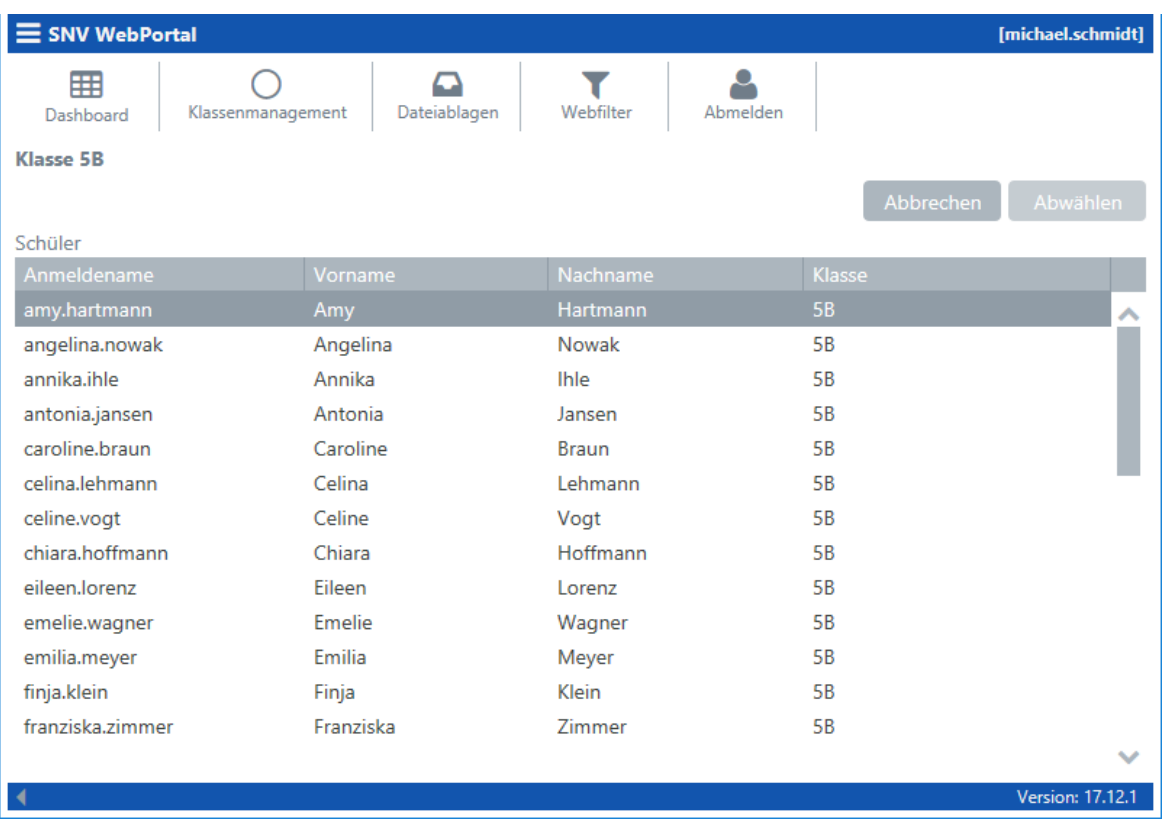

Diese Maske zeigt die Schüler der ausgewählten oder freigeschalteten Klasse oder Gruppe.

Durch Klicken auf "Abbrechen" wird wieder zurück auf das Klassenmanagement geschaltet.

# **13.3.7 Standortwechsel**

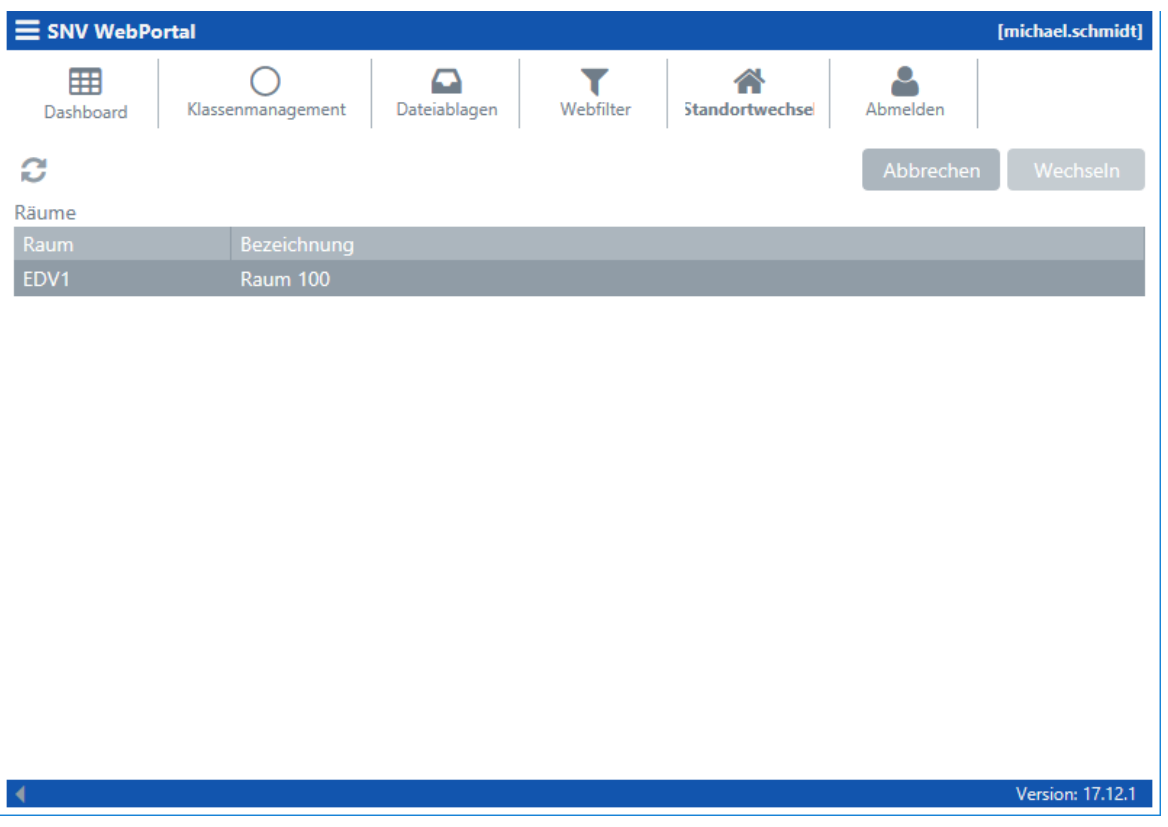

Diese Maske zeigt die für einen Raumwechsel zur Verfügung stehenden Räume an.

Um mit Ihrer mobilen Station beispielsweise in den Raum "EDV1" zu wechseln, wählen Sie die entsprechende Zeile und klicken anschließend auf "Wechseln".

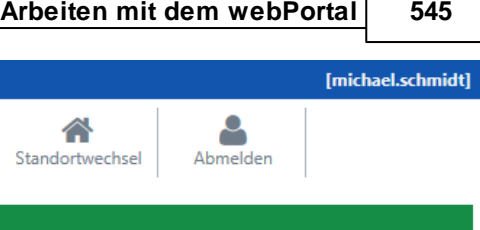

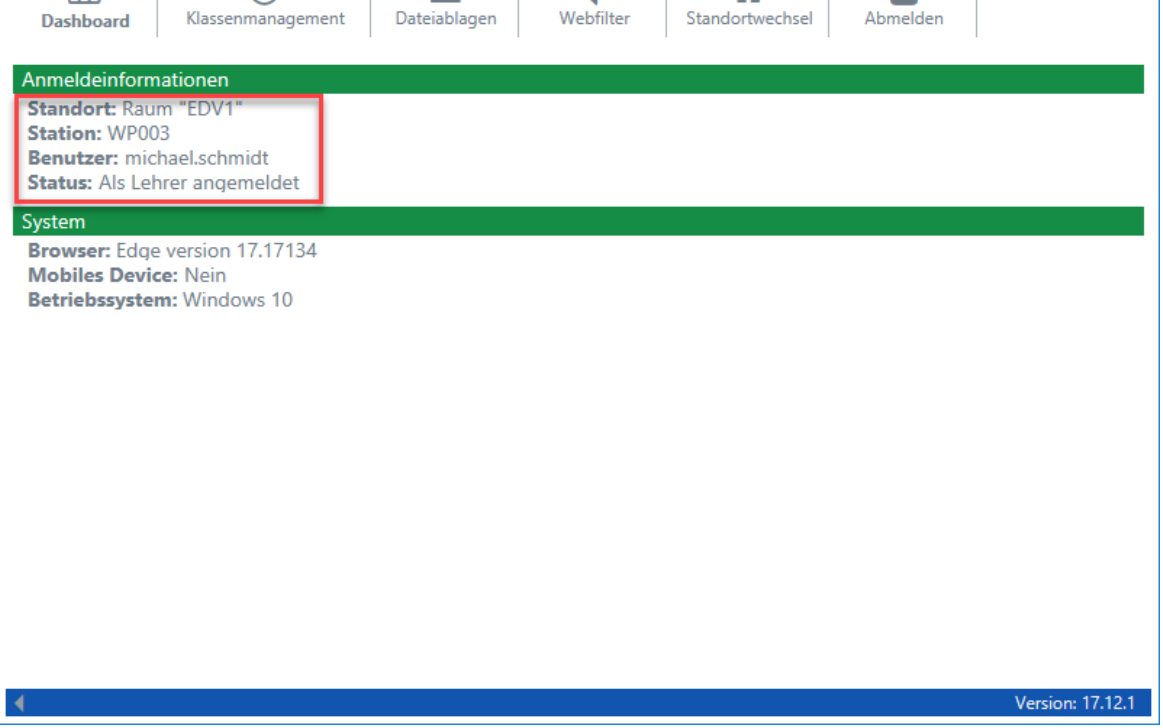

T

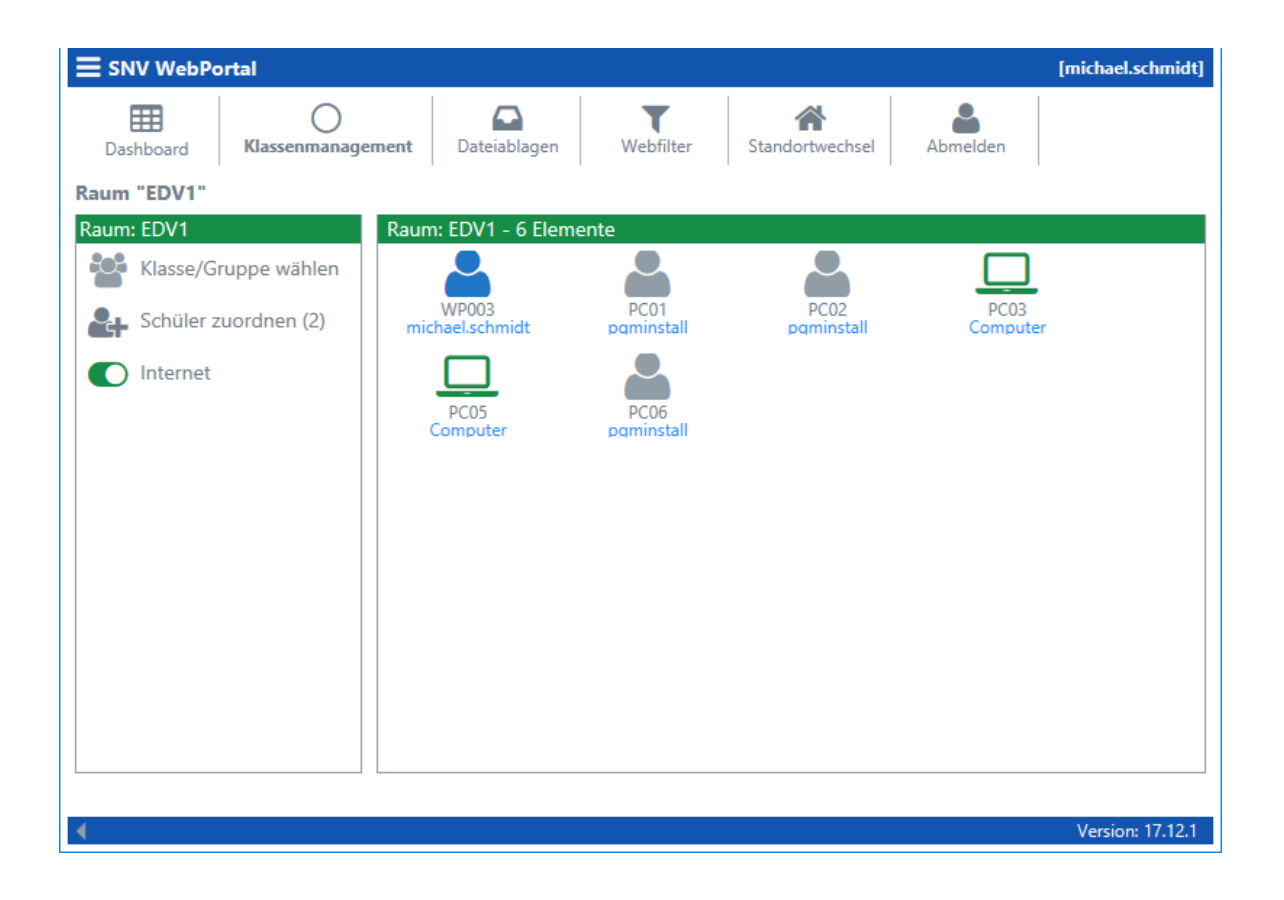

 $\equiv$  SNV WebPortal

 $\bigcirc$ 

 $\mathbf{\Omega}$ 

用

Nach dem Raumwechsel wird das entsprechende Symbol für den Lehrer im gewählten Raum angezeigt.

# **13.3.8 Internet sperren/ freigeben**

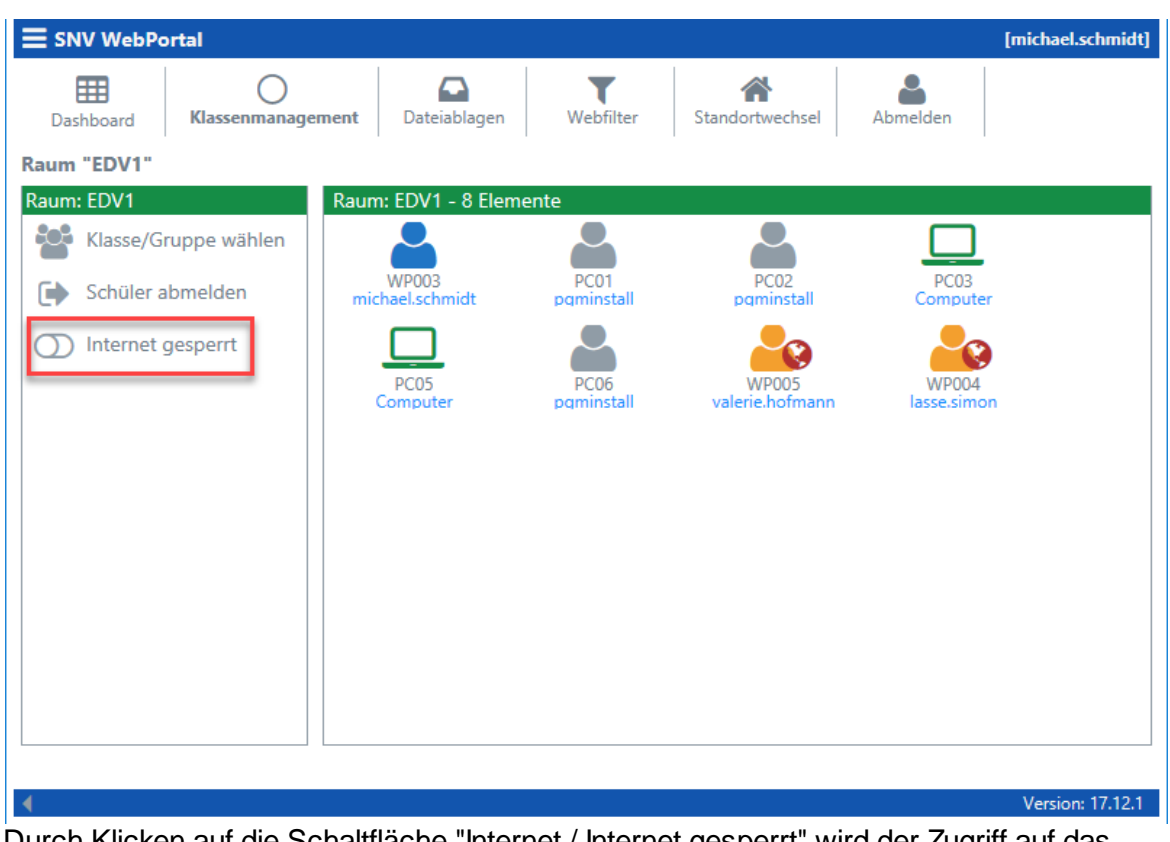

Durch Klicken auf die Schaltfläche "Internet / Internet gesperrt" wird der Zugriff auf das Internet für die Schüler gesperrt oder freigegeben.

Bei aktivierter Internetsperre wird beide den entsprechenden Schüler-Icons ein rotes Symbol in Form einer Kugel angezeigt.

Hinweis: die Internetsperre für Webportal-Anmeldungen ist nur in Verbindung mit der der OctoGate VM Firewall möglich.

#### **13.3.9 Dateiablagen**

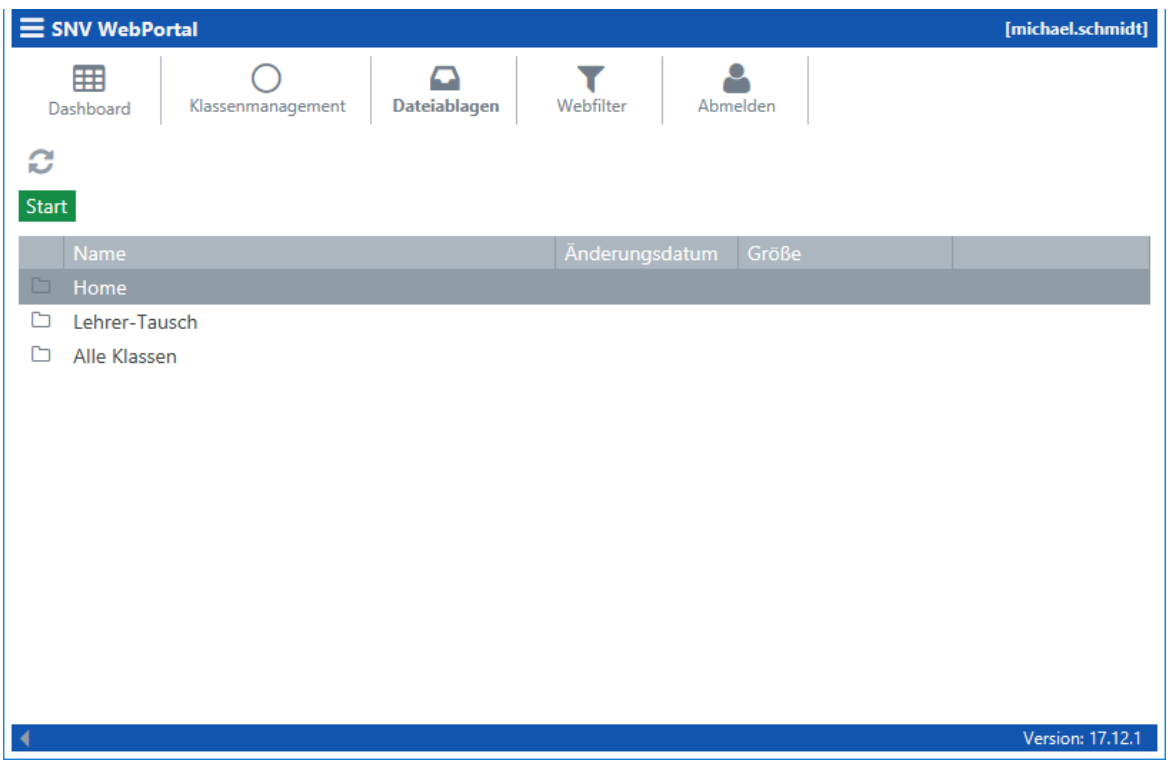

Diese Option ermöglicht den Zugriff auf die snv®-Dateiablagen. Bitte die entsprechenden Zugriffsberechtigungen <u>[hier](#page-309-0)</u>lआी setzen.

#### Wichtiger Hinweis:

Für das Apple-Betriebssystem iOS (iPad, iPhone) stehen bedingt durch das Betriebssystem nicht alle Funktionen der Dateiablagen nicht zur Verfügung. Das liegt daran, dass ein Zugriff auf die lokal auf dem Gerät gespeicherten Daten von einem Browser aus gesperrt ist. Für iOS-Betriebssysteme wird empfohlen, für die Dateioperationen zusätzlich das WebDAV-Protokoll zu nutzen.

Durch das Anklicken eines Ordners (z.B. Lehrertausch) wird in das entsprechende Verzeichnis gewechselt.

Die folgenden Funktionen stehen auch zur Verfügung bei einem Rechtsklick auf die entsprechende Datei bzw. das entsprechende Verzeichnis.

#### **Datei öffnen / herunterladen**

Durch Doppelklick auf eine Datei kann diese geöffnet bzw. heruntergeladen werden (betriebssystem- und browserabhängig).

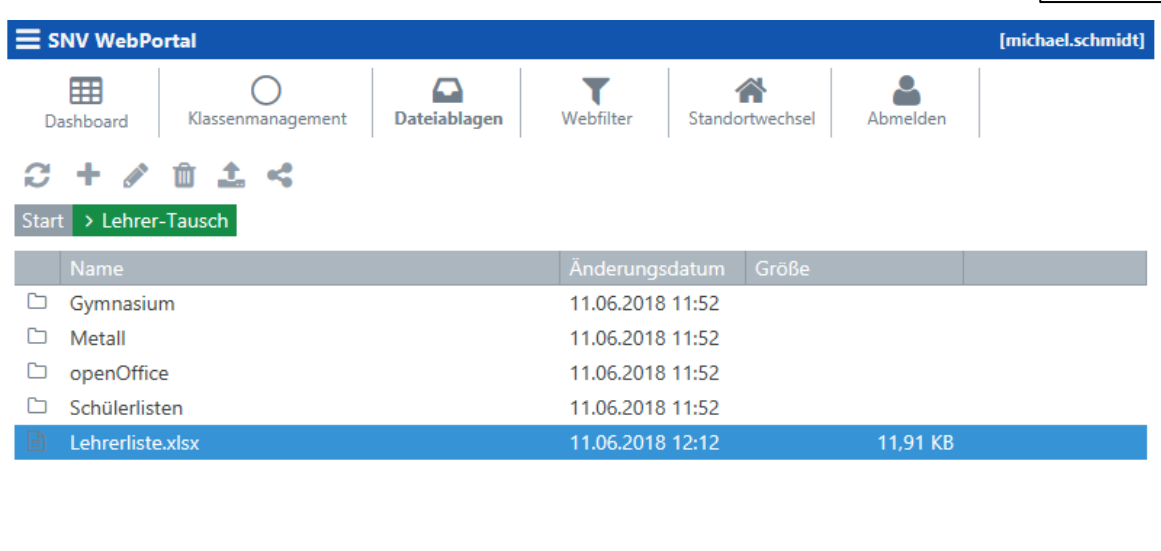

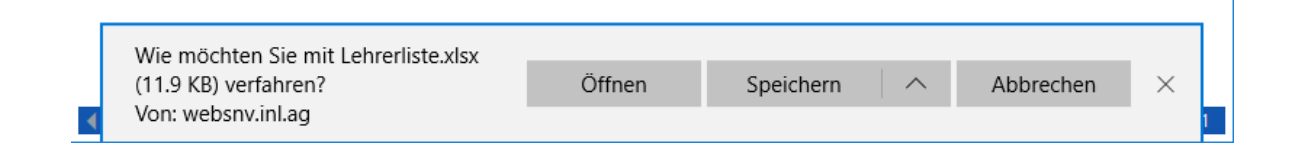

## **Ordner erstellen**

Durch das Klicken auf das Symbol "+" wird das Dialogfenster zum Anlegen eines Ordners geöffnet.

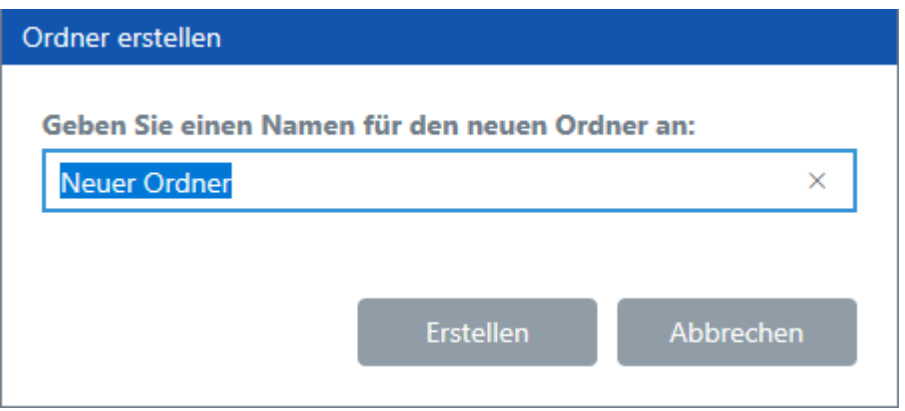

# **Ordner / Datei umbenennen**

Durch das Klicken auf das "Stift"-Symbol wird das Dialogfenster zum Umbenennen eines Ordners oder einer Datei geöffnet.

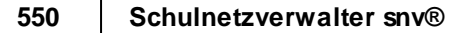

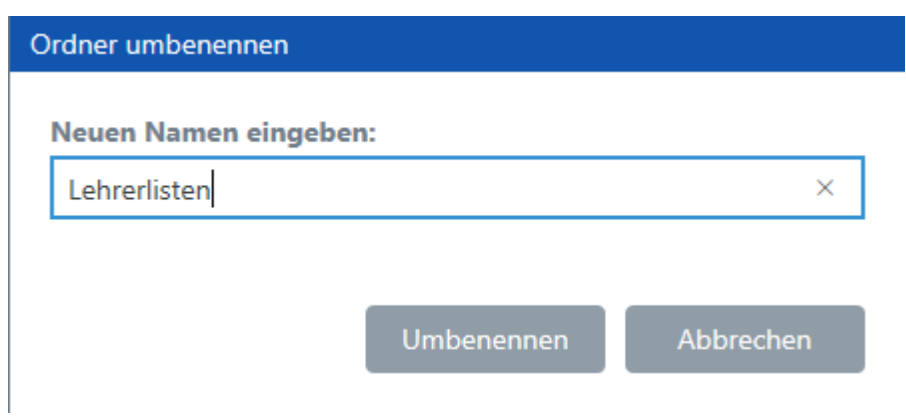

# **Ordner / Datei löschen**

Durch das Klicken auf das "Papierkorb"-Symbol wird das Dialogfenster zum Löschen eines Ordners oder einer Datei geöffnet.

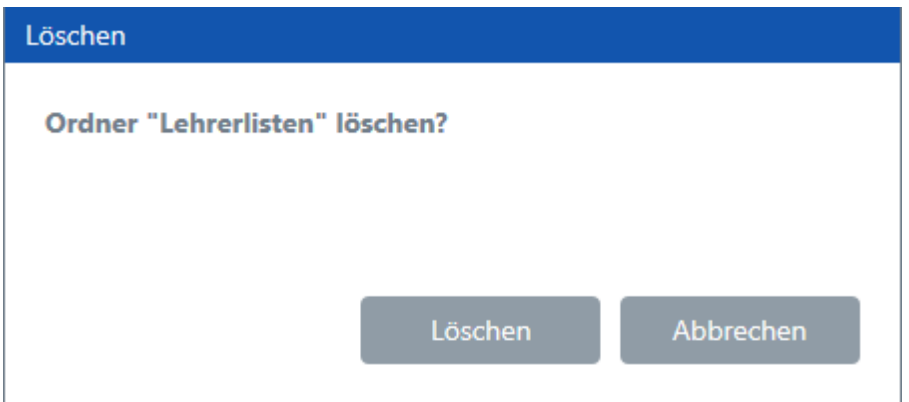

## **Dateien austeilen an Klasse Gruppe**

Maske zum Austeilen der zuvor markierten Datei.

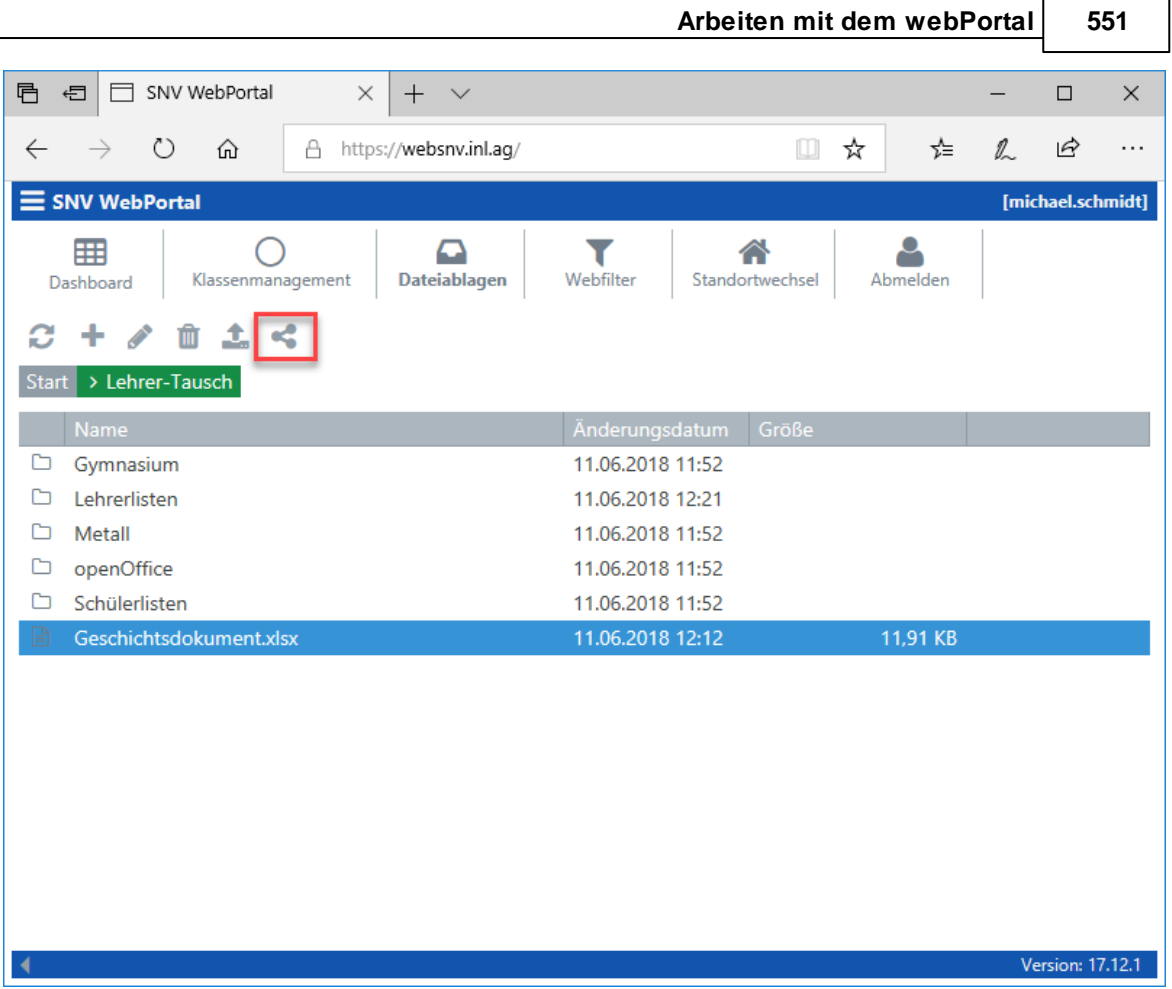

Nach der Auswahl des zu verteilenden Dokumentes auf die Schaltfläche "Austeilen an Klasse / Gruppe" klicken.

Es öffnet sich folgende Maske:

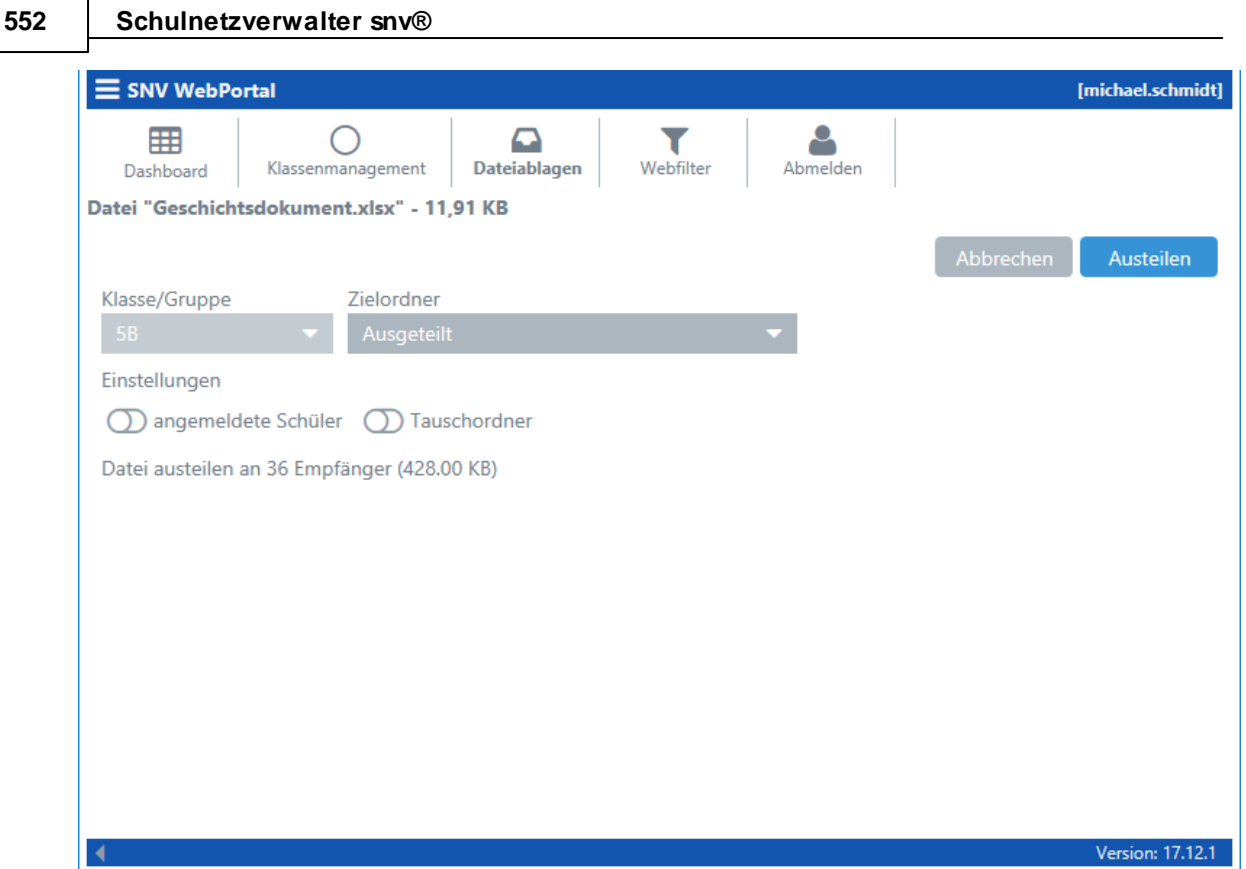

Wurde eine Klasse/Gruppe freigeschaltet, so ist die entsprechende Klasse/Gruppe bereits vorausgewählt. In diesem Fall wird die zuvor selektrierte Datei in die Homeverzeichnisse der entsprechenden Schüler verteilt. Ebenso ist es möglich, nur an die aktuell angemeldeten Schüler zu verteilen oder die Datei nur in das Tauschverzeichnis der Klasse/Gruppe zu kopieren.

Möglichkeit den Zielordner zu ändern:

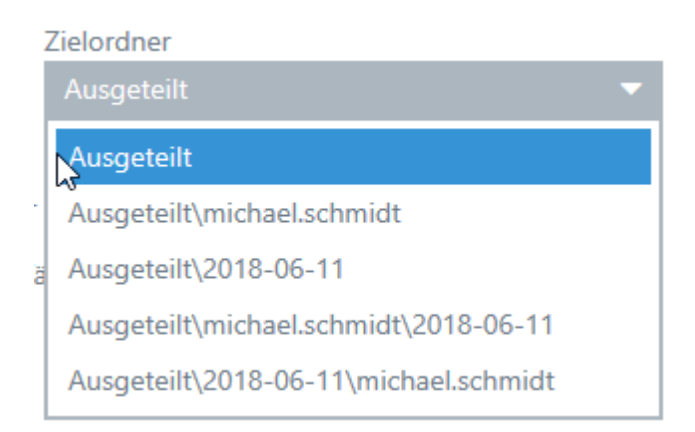

# **Datei(en) hochladen**

Verwenden Sie die Schalftläche "Auswahl von Dateien zum Hochladen"

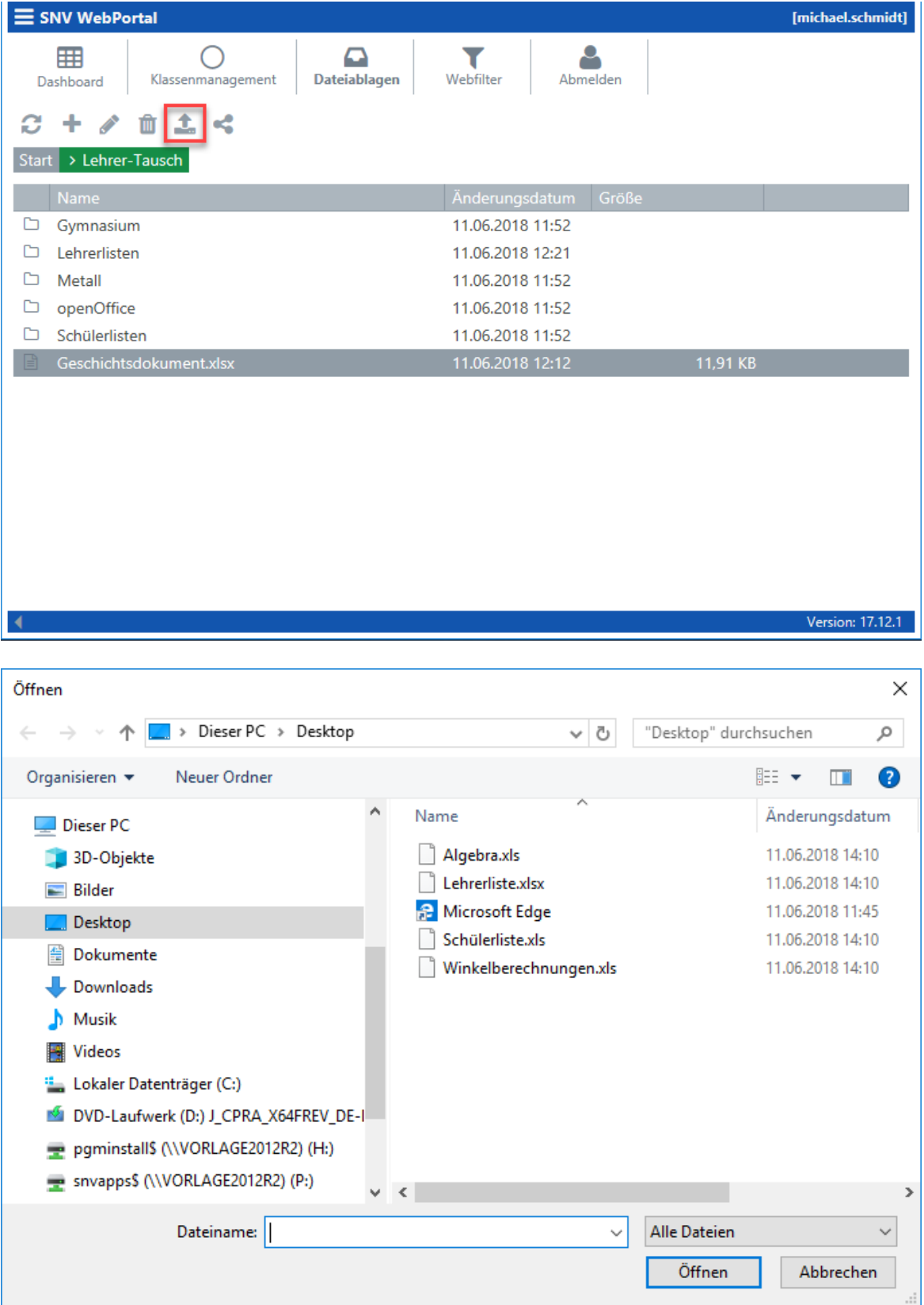

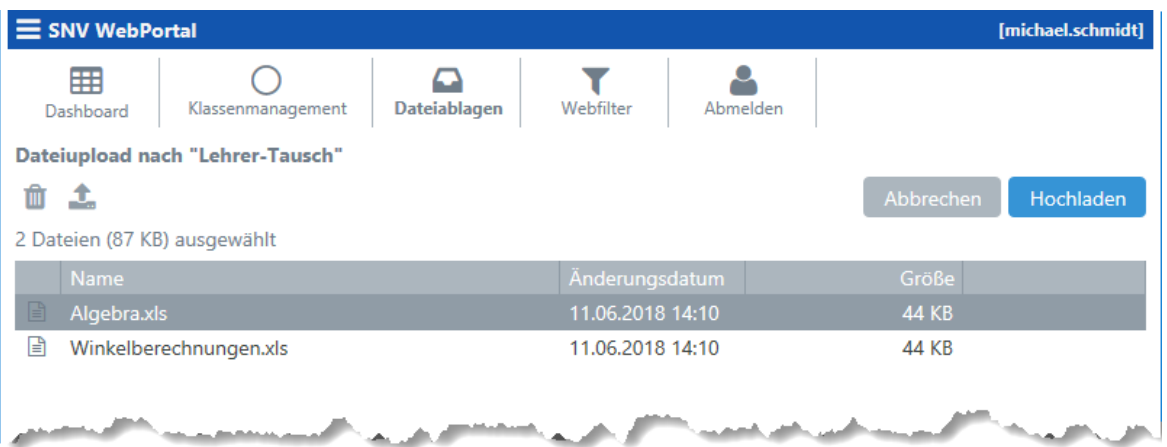

Klicken Sie auf "Hochladen" um die Datei(en) hochzuladen.

#### **13.3.10 Webfilter**

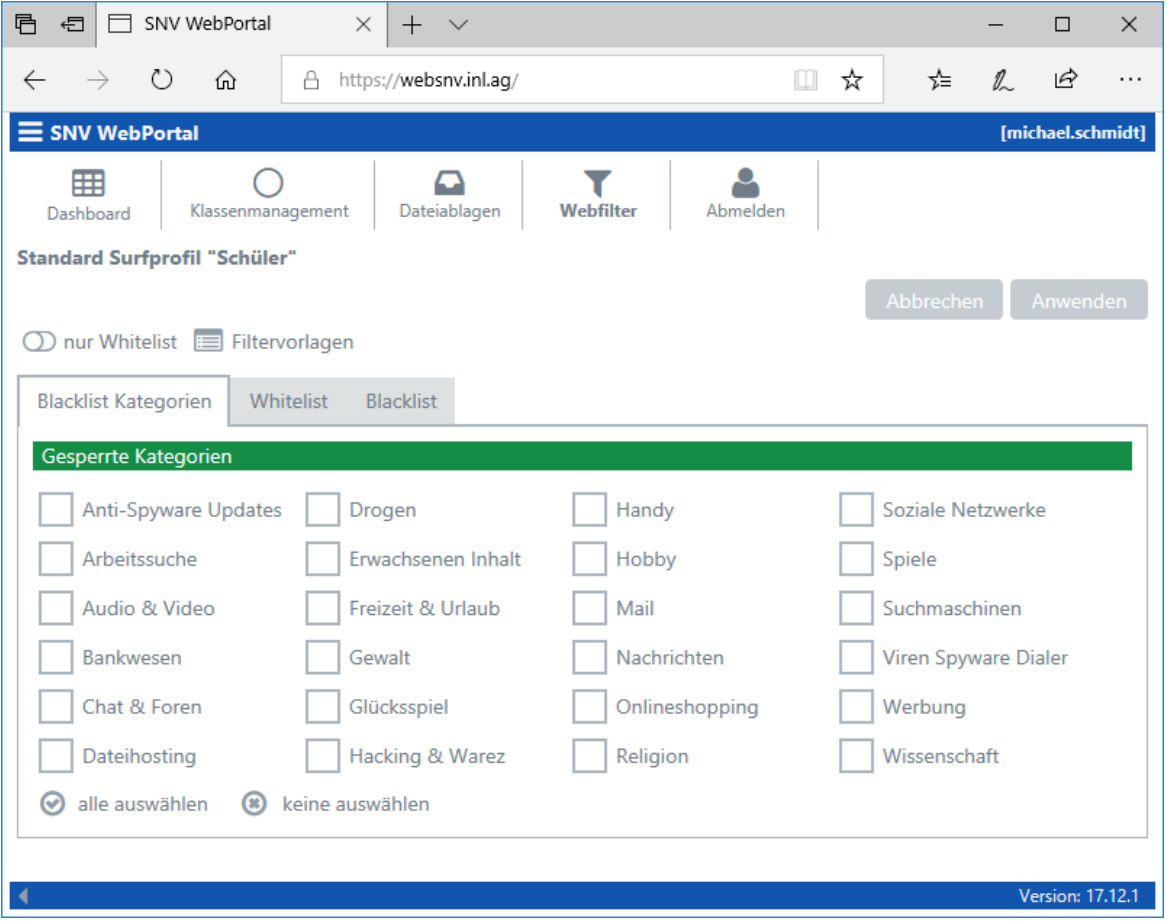

Der Webfilter zeigt initial immer die Einstellungen des Standard Surfprofils "Schüler". Werden die Einstellungen des Filters durch die Lehrkraft verändert, so wird mit den veränderten Werten ein raumbezogener Filter generiert.

Hinweis: Die Option WebFiler kann nur in Verbindung mit der Octogate Firewall verwendet werden.

#### **Blacklist Kategorien**

Durch Aktivieren / Deaktivieren der gewünschten Kontrollkästchen können Internetseiten nach Kategorien gesperrt oder freigegeben werden.

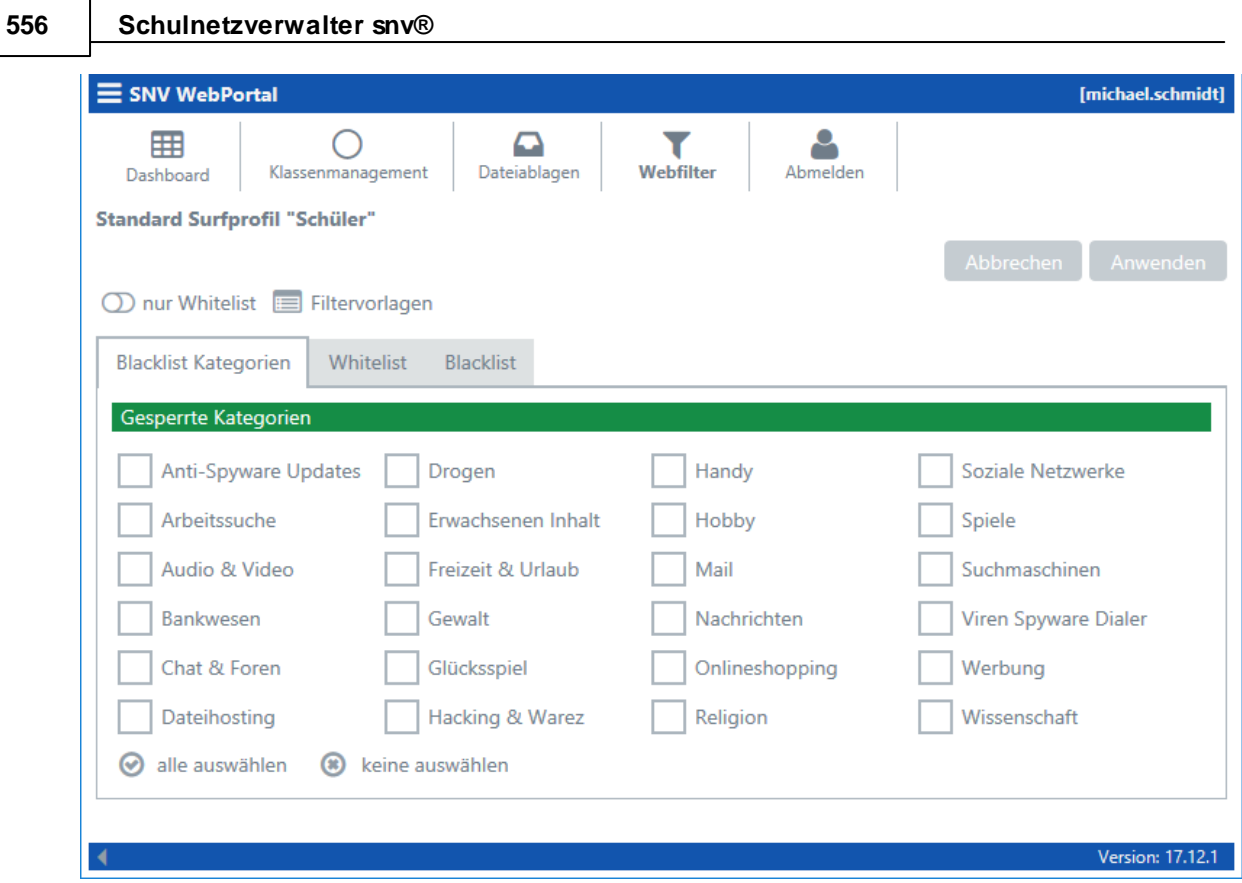

# **Whitelist**

URL-Einträge von Webseiten in der Whitelist werden grundsätzlich freigegeben. Die Whitelist überschreibt dabei die Einstellungen der Blacklist-Kategorien und / oder der Blacklist. Ist die Option "nur Whitelisteinträge zulassen" aktiviert, so werden nur die angegebenen URL-Einträge zugelassen.

Beispieleinträge: [www.facebook.com](http://www.facebook.com) aber auch www.facebook.\*

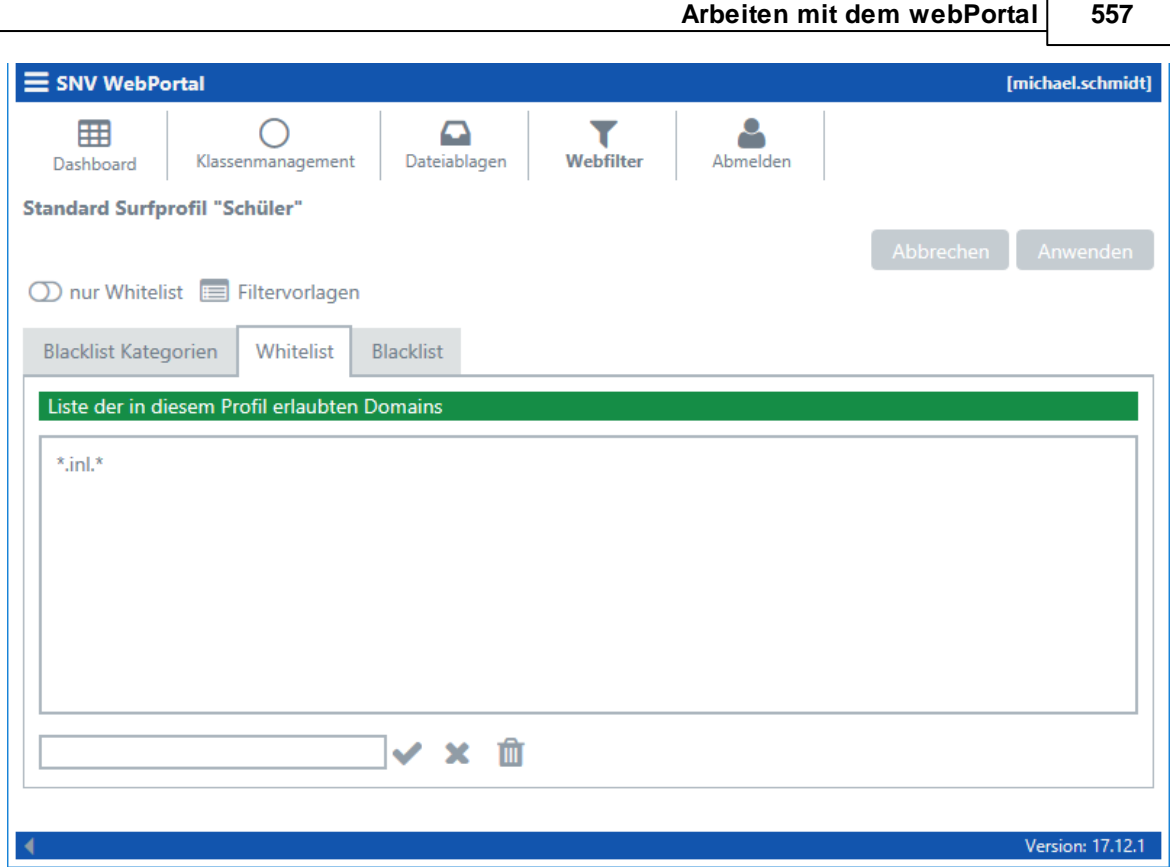

# **Blacklist**

URL-Einträge von Webseiten in der Blacklist werden für den Zugriff gesperrt

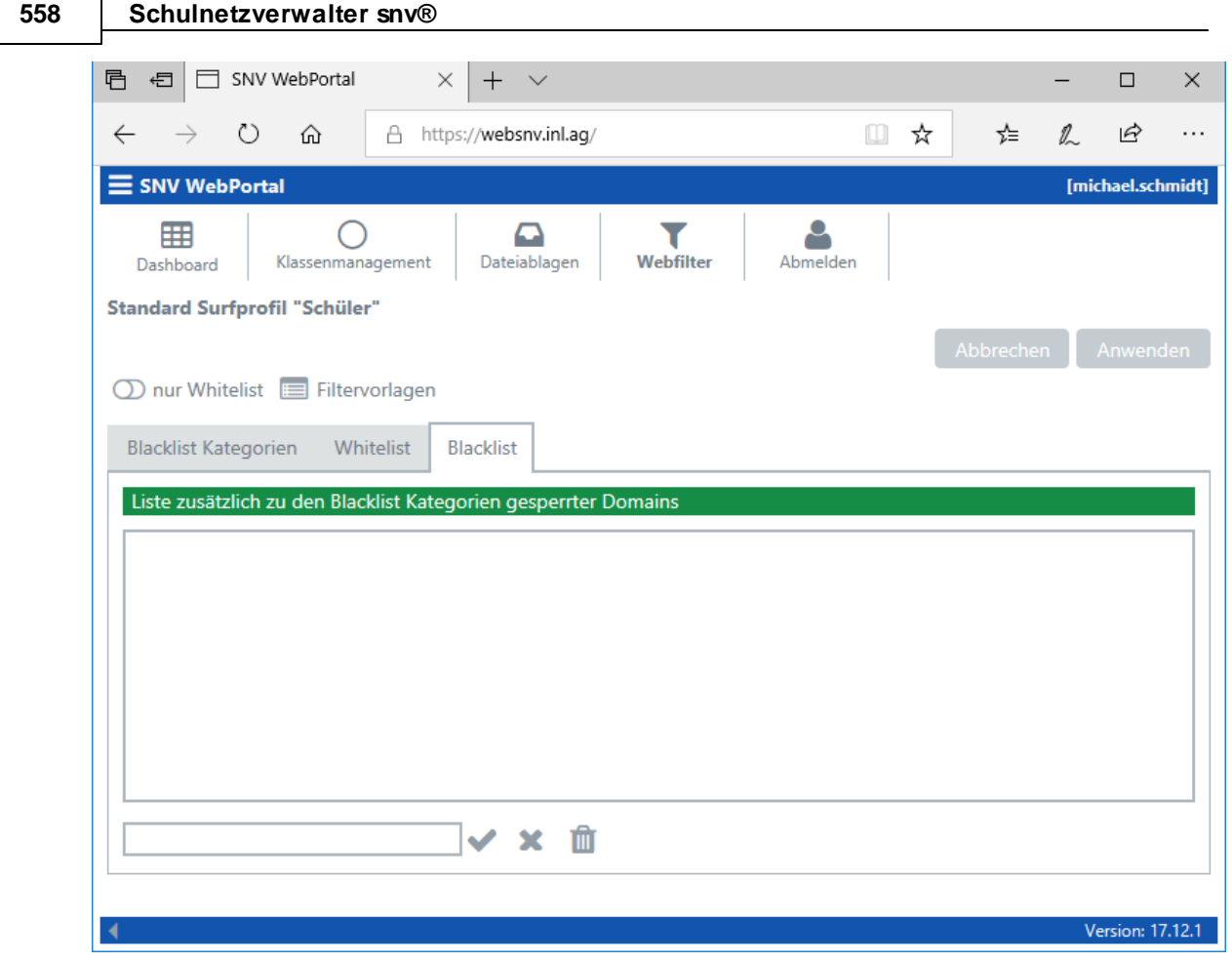

# **Raumbezogenes Surfprofil**

Ein raumbezogenes Surfprofil wird automatisch wieder verworfen, wenn der letzte Benutzer im Raum abgemeldet ist. Durch Klicken auf "Webfilter zurücksetzen" wird ebenfalls das raumbezogene Surfprofil gelöscht und das Standardprofil für Schüler wieder aktiviert.

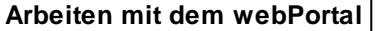

**Arbeiten mit dem webPortal 559**

ſ

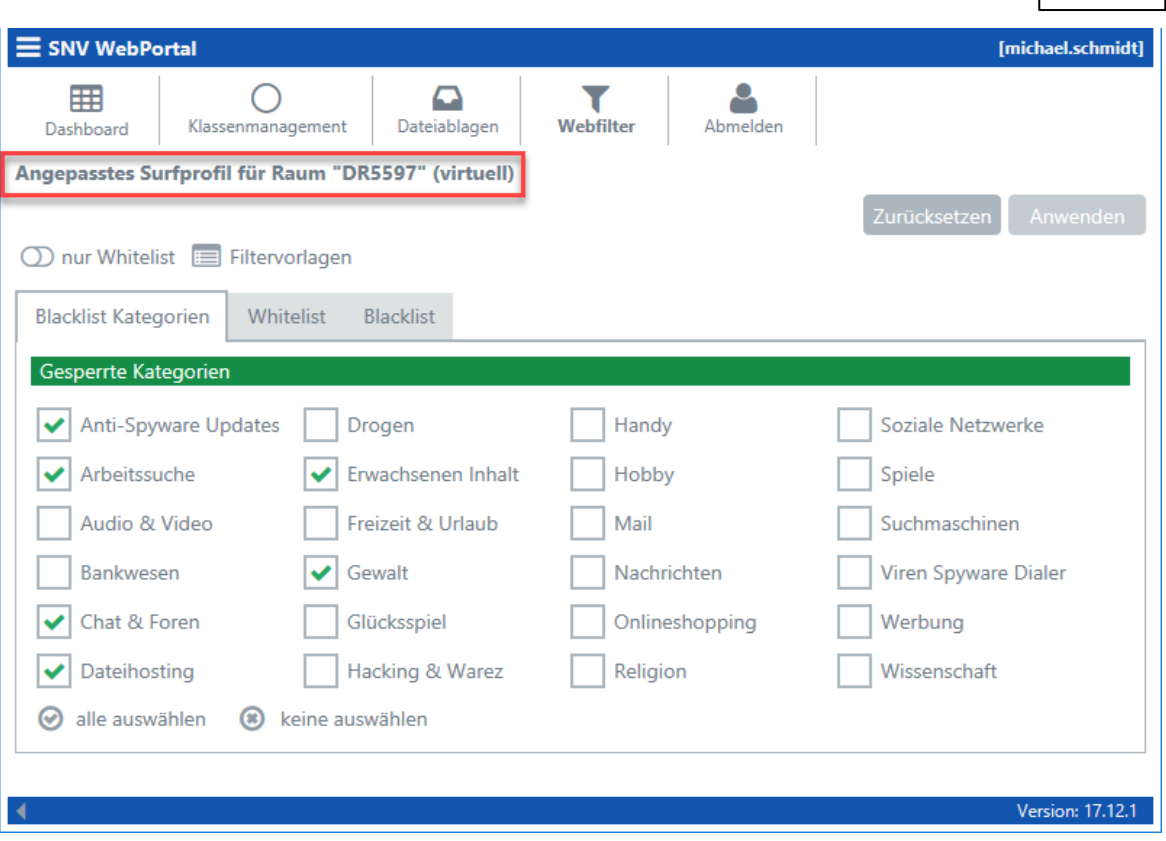

# **13.3.10.1 Download OctoGate SSL Zertifikat**

Nach Aktivierung der OctoGate-Features in den <u>[Systemeinstellungen](#page-364-0)</u>lೄಿ steht Ihnen die Funktion "Download OctoGate SSL Zertifikat" zur Verfügung.

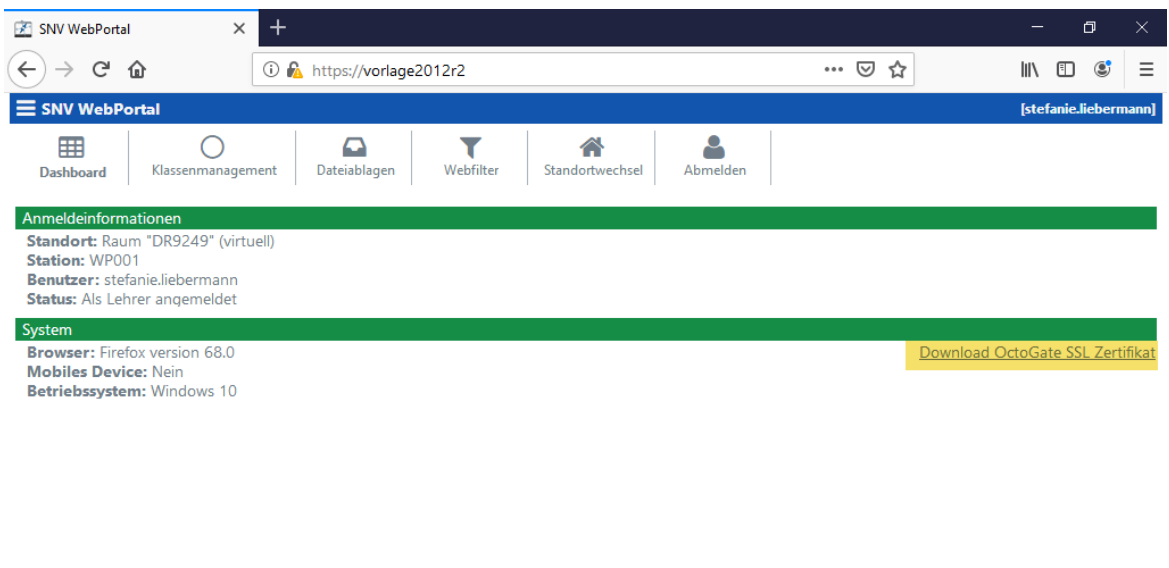

In einem Video in unserem Forum (faq.inl.ag) erklären wir Ihnen wie Sie ein OctoGate SSL Zertifikat über das snv®webPortal herunterladen können und dieses auf Ihrem Android Gerät installieren und aktivieren. Ebenfalls erklären wir Ihnen, wie Sie sich mit dem BYOD WLAN Netzwerk verbinden und welche Einstellungen bzgl. des Captive Portals vorgenommen werden müssen.

# **13.4 Arbeiten mit dem webPortal als Schüler**

# **Aufruf des snv®webPortal**

Beim Verbinden mit dem WLAN für nicht schuleigene Geräte z.B. WLAN\_BYOD wird in der Regel das snv®webPortal automatisch geladen (Captive Portal Option der OctoGate VM). Von einem anderen WLAN-Netzwerk aus z.B. WLAN\_GAST oder von Extern (falls konfiguriert) muss die entsprechende URL eingegeben werden.

Geben Sie in Ihren Browser die Adresse für das snv®webPortal ein, in diesem Beispiel ist es: <https://websnv.inl.ag>

Das webPortal wird geladen.

**Version: 19.3.1** 

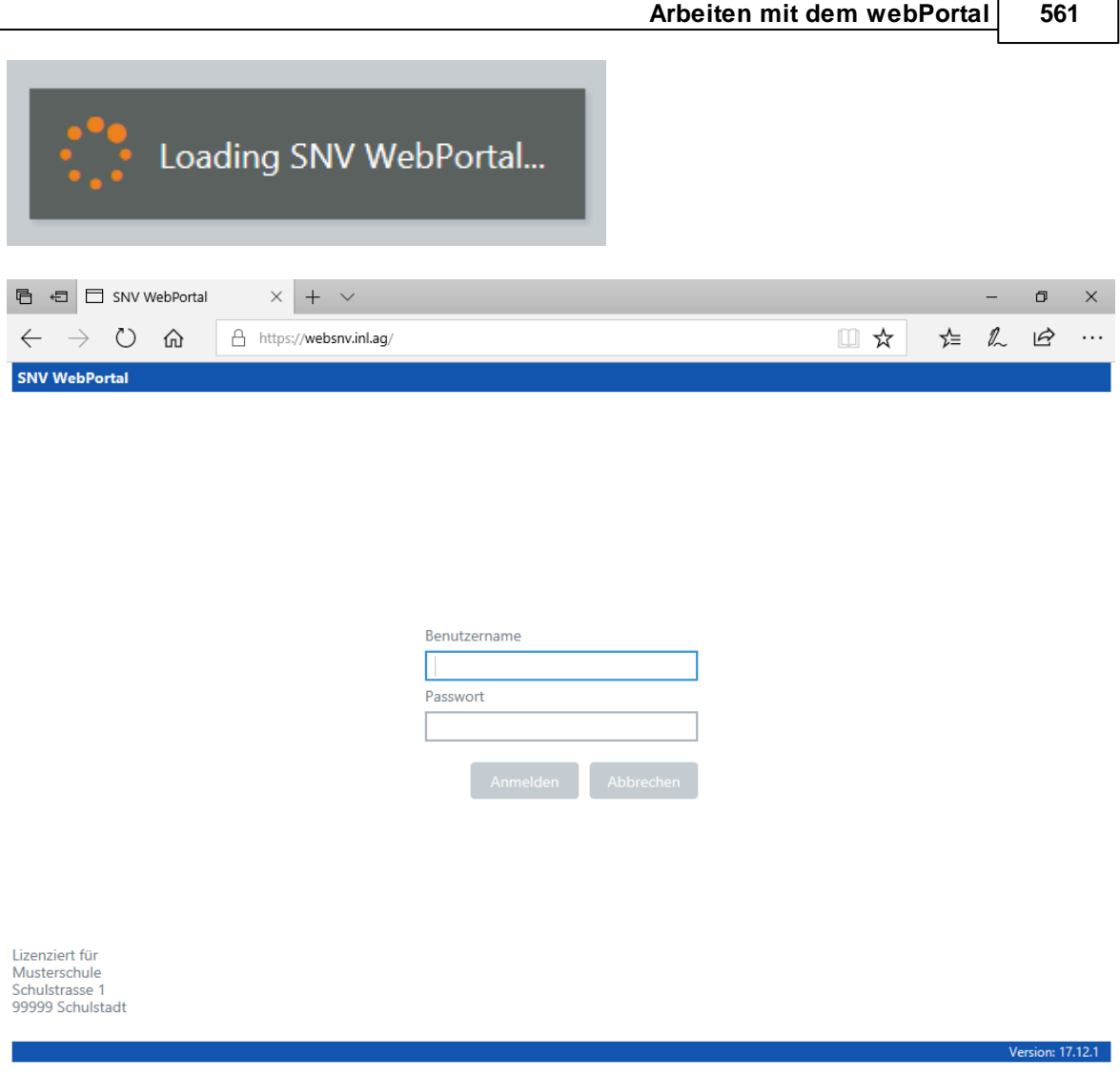

 $\overline{\phantom{0}}$ 

Geben Sie den Benutzernamen und das Passwort ein.

Hinweis: Eine Doppelanmeldung mit demselben Benutzernamen ist innerhalb des snv®- Netzwerkes nicht möglich.

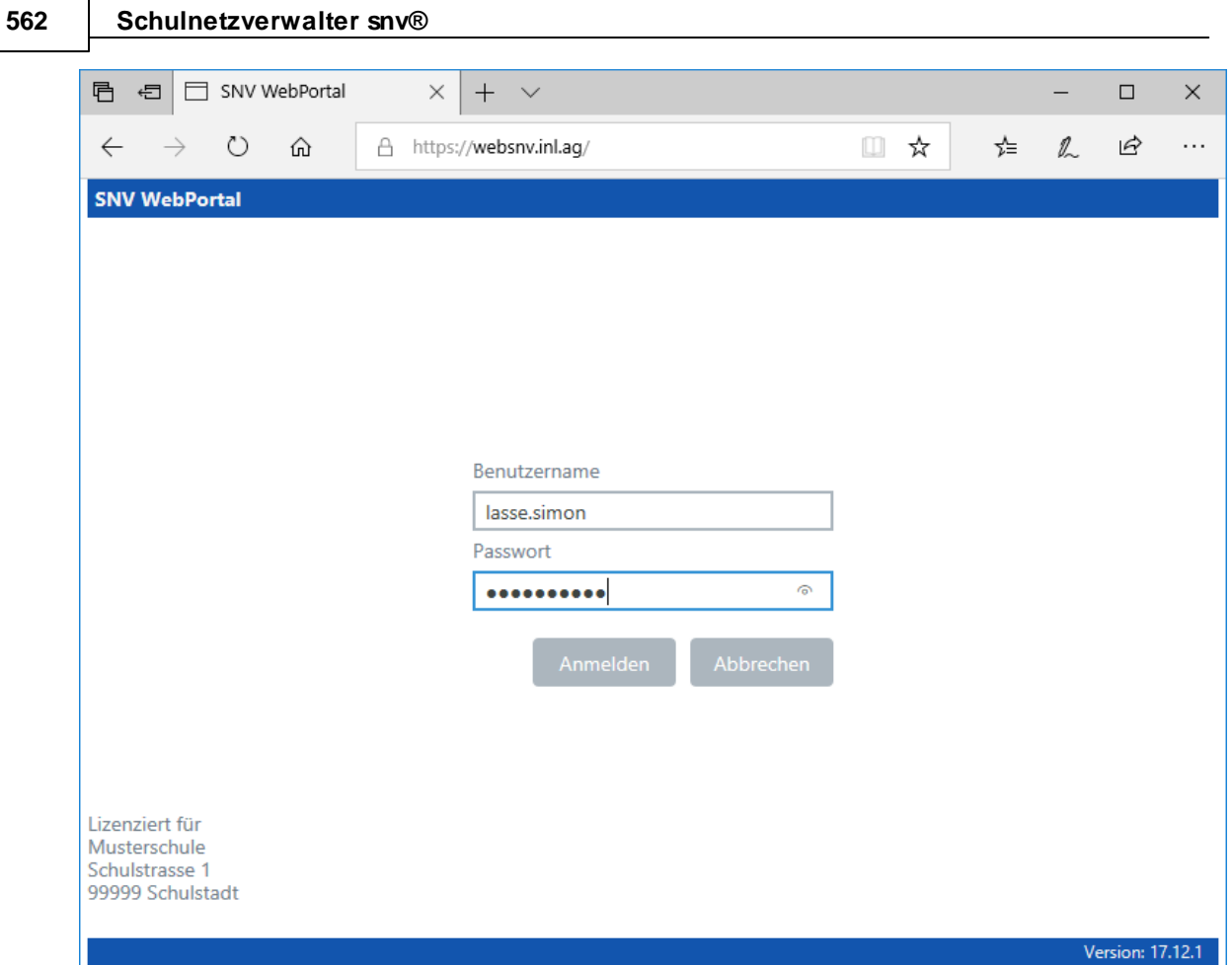

Klicken Sie auf "Anmelden".

## **Dashboard - Schüler ohne Raumzuordnung**

Nach der Anmeldung wird das webPortal-Dashboard angezeigt. Das Dashboard gibt Hinweise auf die aktuelle Sitzung des Schülers. In diesem Fall ist die Bezeichnung der Station "WP0009".

Desweiteren werden Informationen über den verwendeten Browser und das Betriebssystem angezeigt.

Der Schüler hat keinen Zugriff auf seine Dateiablagen und das Internet. Als Hinweis ist zu sehen, dass diese Sitzung auf die Zuordnung zu einem Raum wartet.

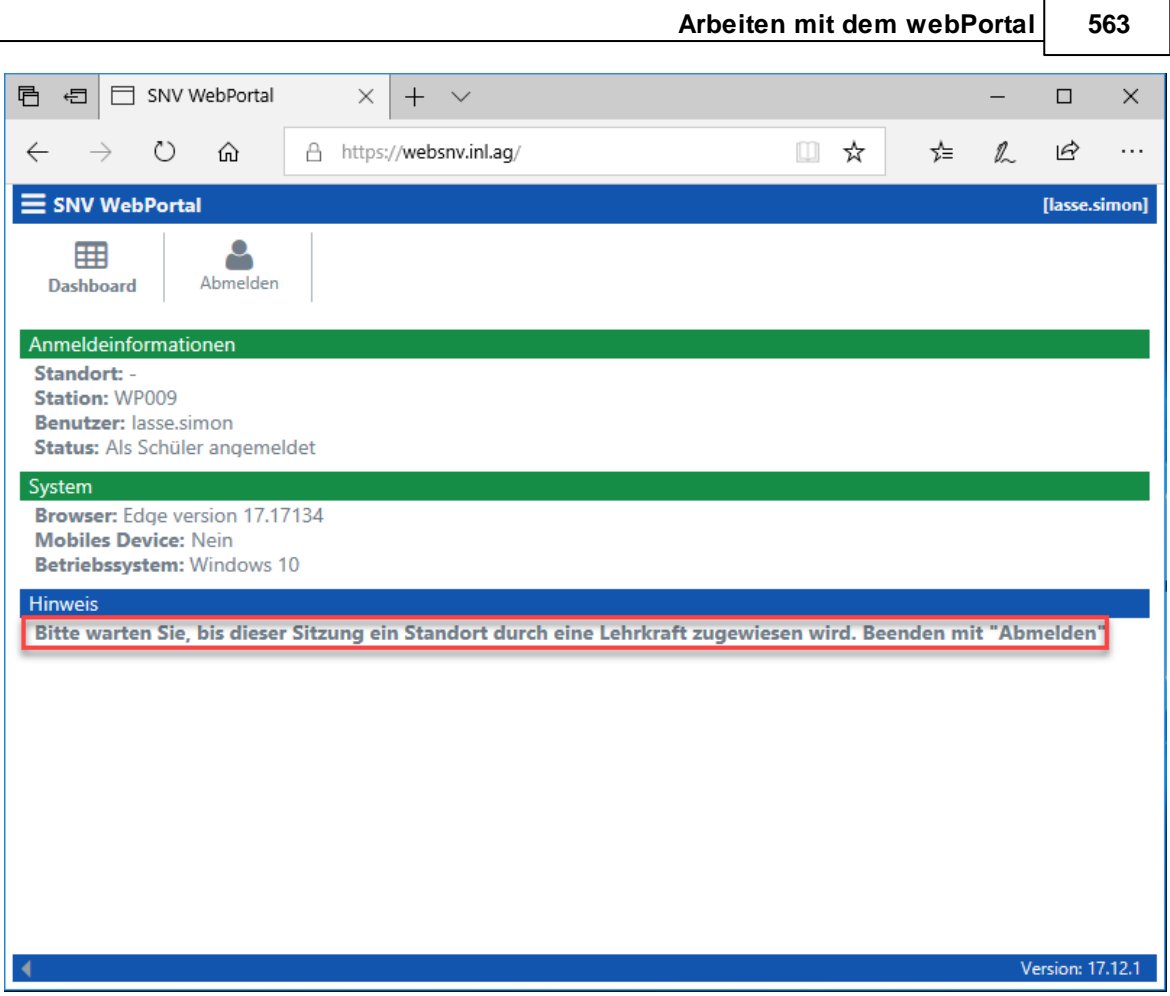

# **Dashboard - Schüler mit Raumzuordnung**

Diese Maske zeigt das Dashboard, nachdem der Schüler einem Raum zugeordnet wurde. Der Zugriff auf die Dateiablagen wurde freigegeben. Für den Zugriff auf das Internet gelten die vom Lehrer vorgegebenen Einstellungen des Raumes.

#### **564 Schulnetzverwalter snv®**

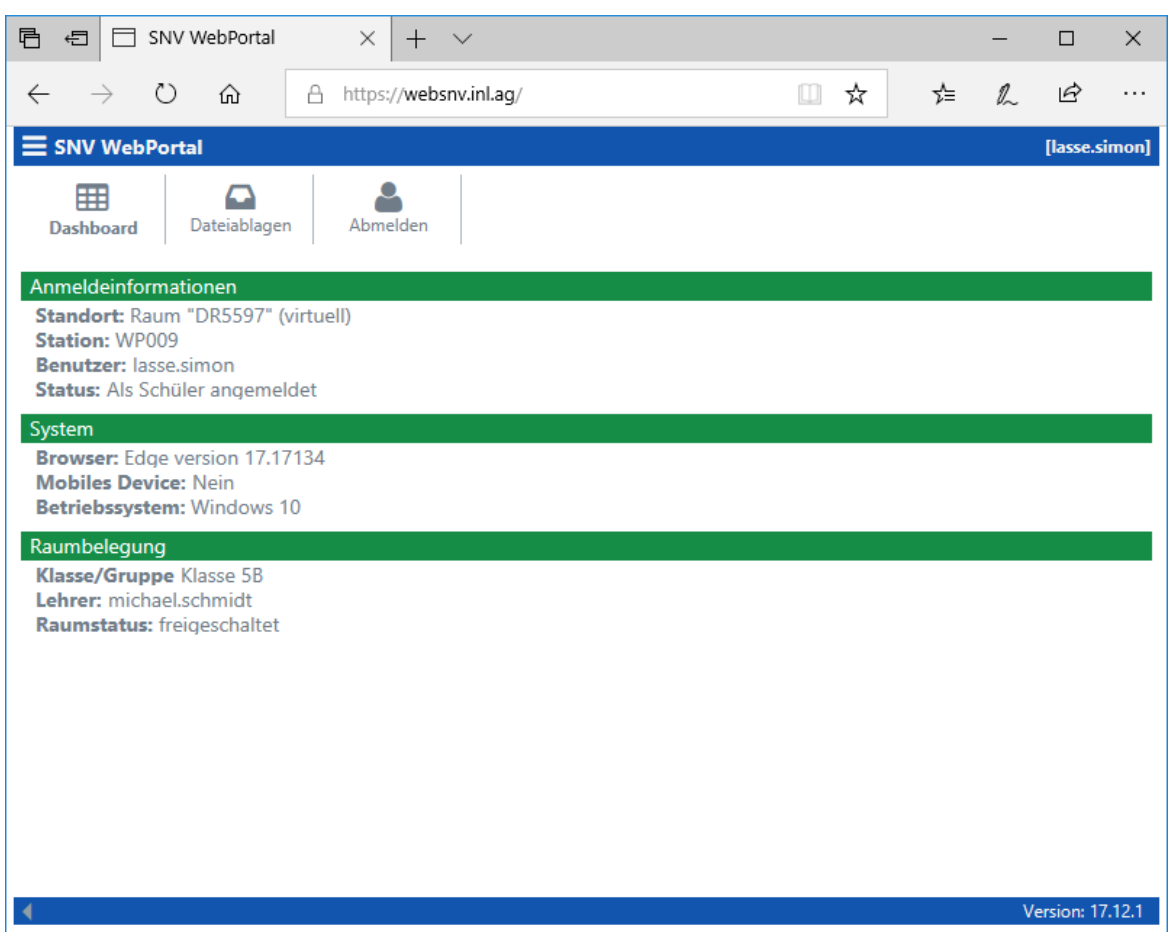

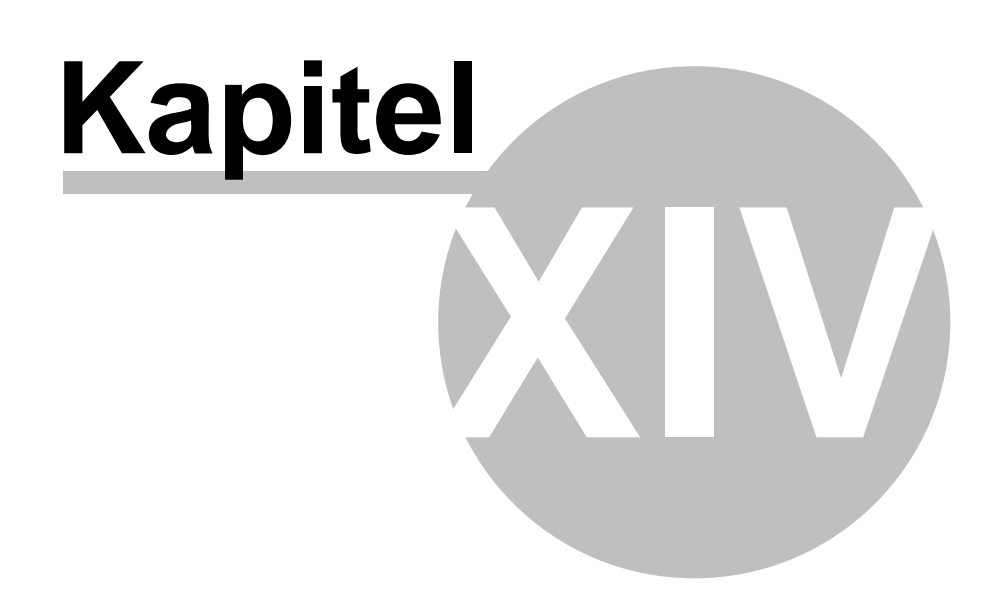

# **14 Arbeiten mit snvConsole und webPortal (Mischbetrieb)**

# **Automatisches Zuordnen**

Wird eine Klasse oder Gruppe per snvConsole freigeschaltet, so werden ebenso wie beim snv®webPortal die wartenden webPortal-Schüleranmeldungen dem aktuellen Raum zugewiesen (automatisches Zuordnen).

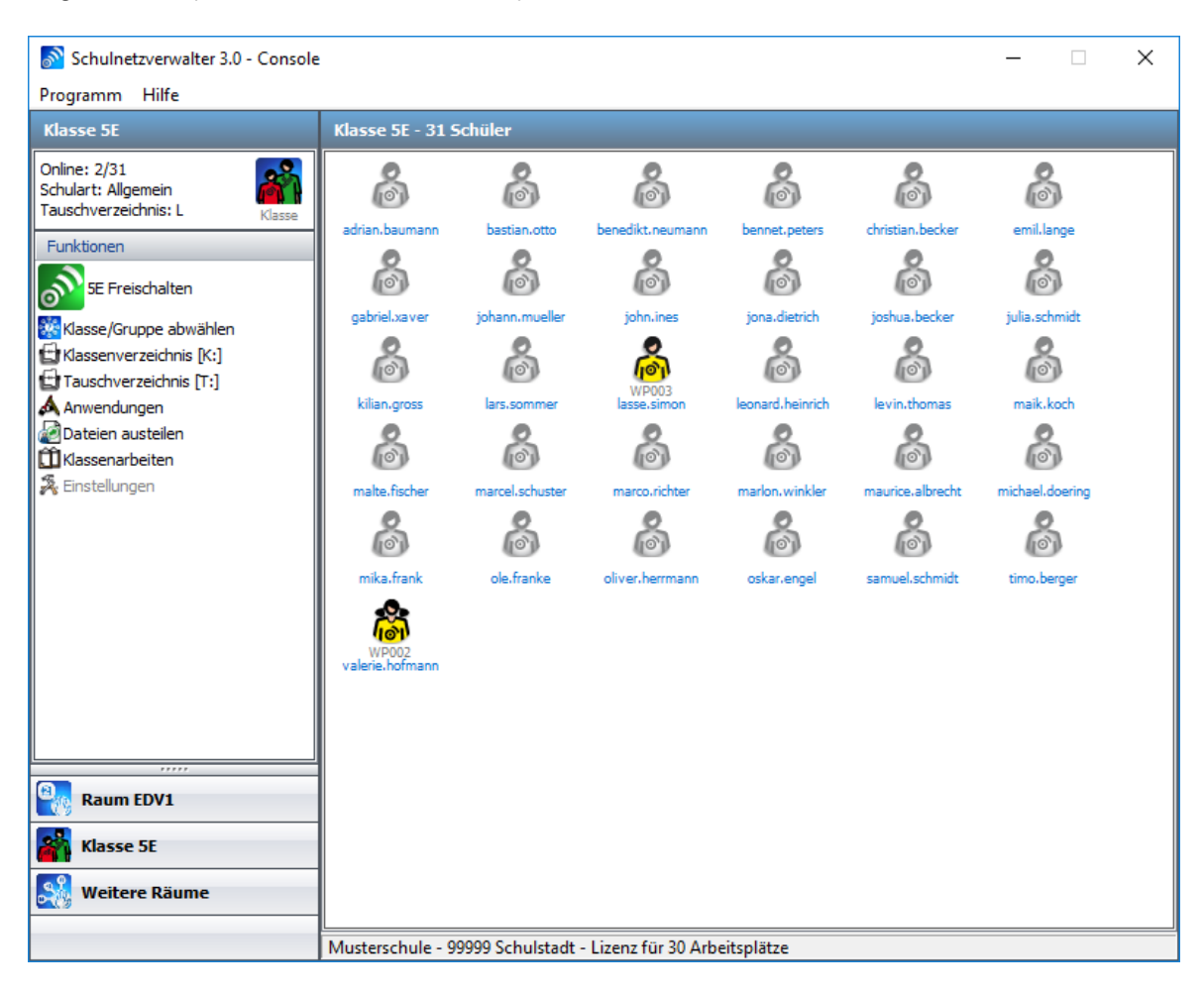

**Arbeiten mit snvConsole und webPortal (Mischbetrieb) 567**

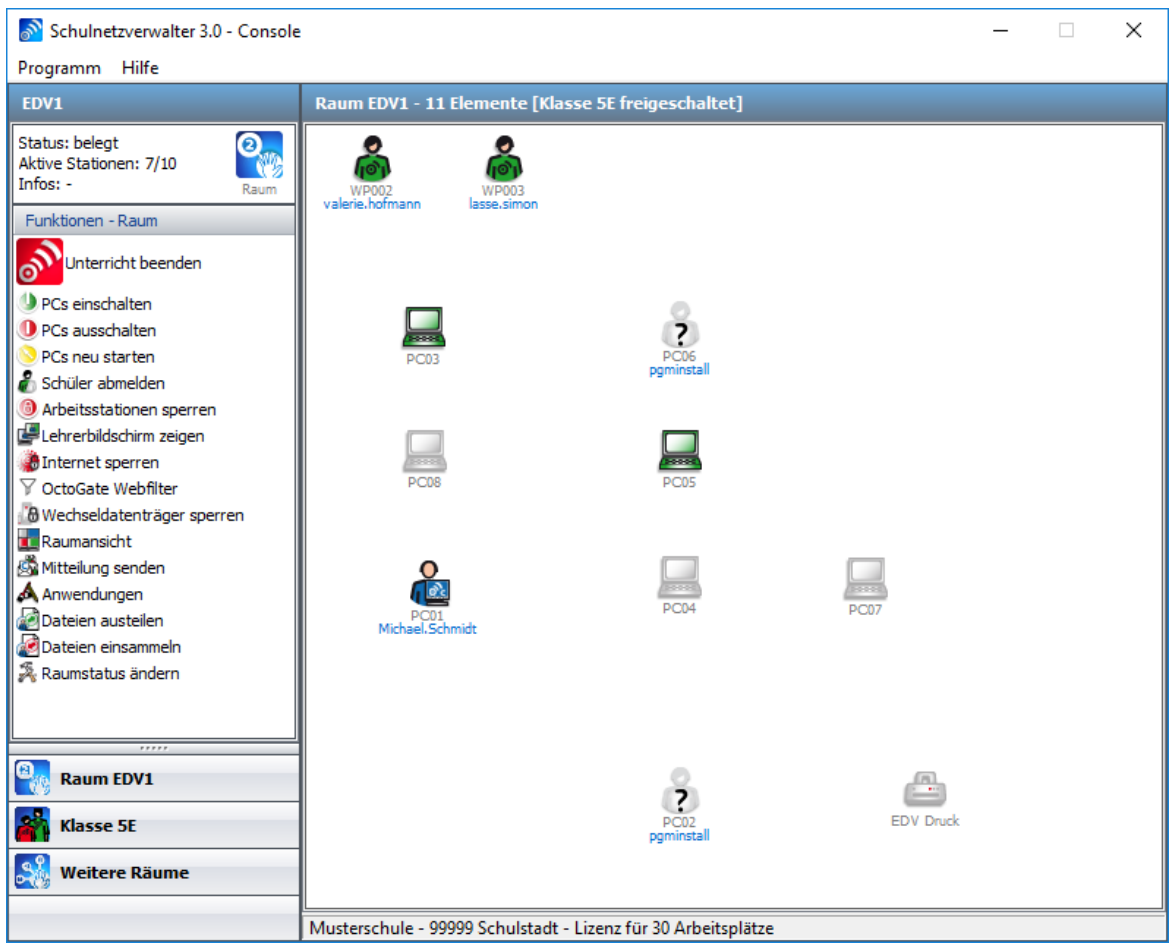

#### **Manuelles Zuordnen**

Zum manuellen Zuordnen von webPortal-Schülerannmeldungen wechseln Sie zuerst in die snvConsole auf "Weitere Räume".

#### **568 Schulnetzverwalter snv®**

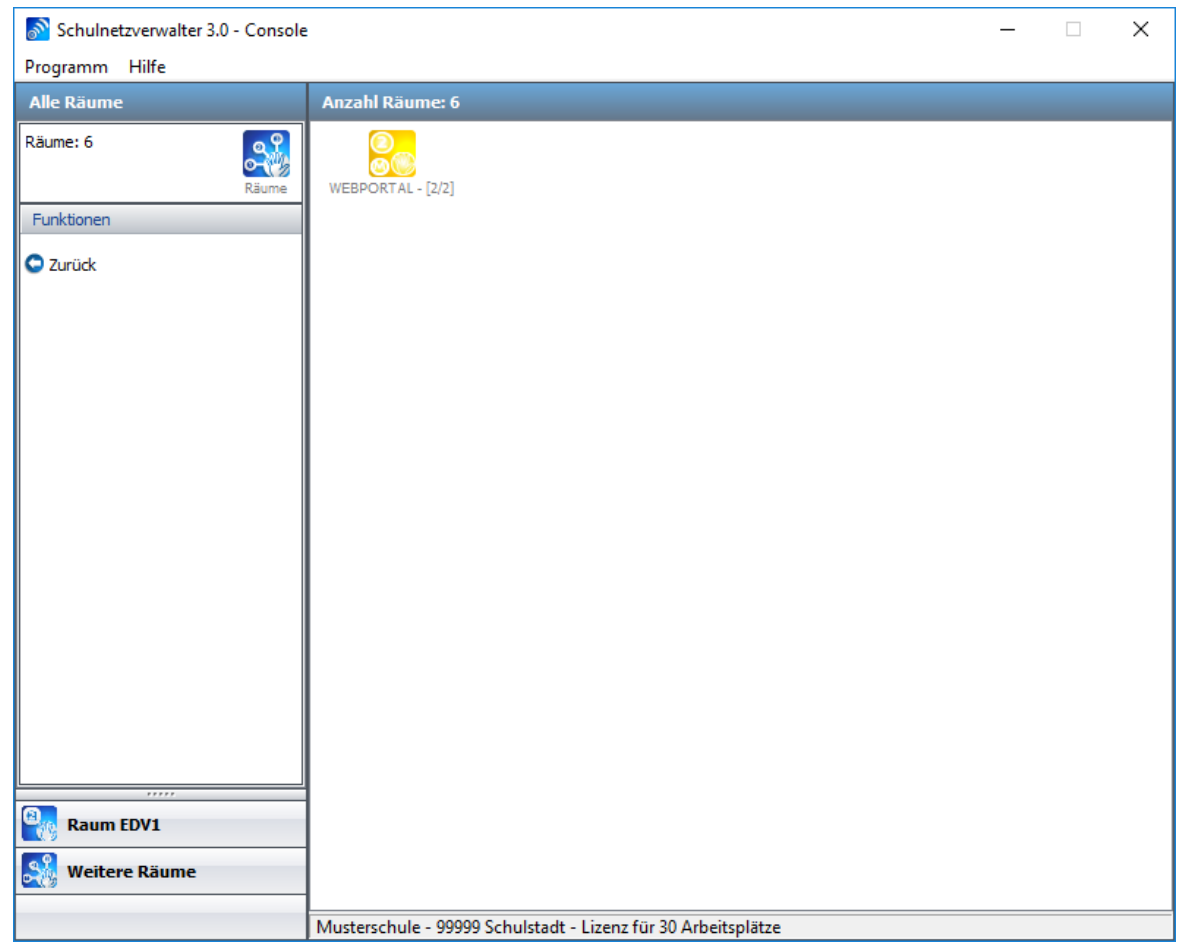

Sind nicht zugeordnete webPortal-Anmeldungen vorhanden, so werden aktive Verbindungen für die Räume "WEBPORTAL" und/oder "UNATTENDED" angezeigt. Wechseln Sie in den entsprechenden Raum.

**Arbeiten mit snvConsole und webPortal (Mischbetrieb) 569**

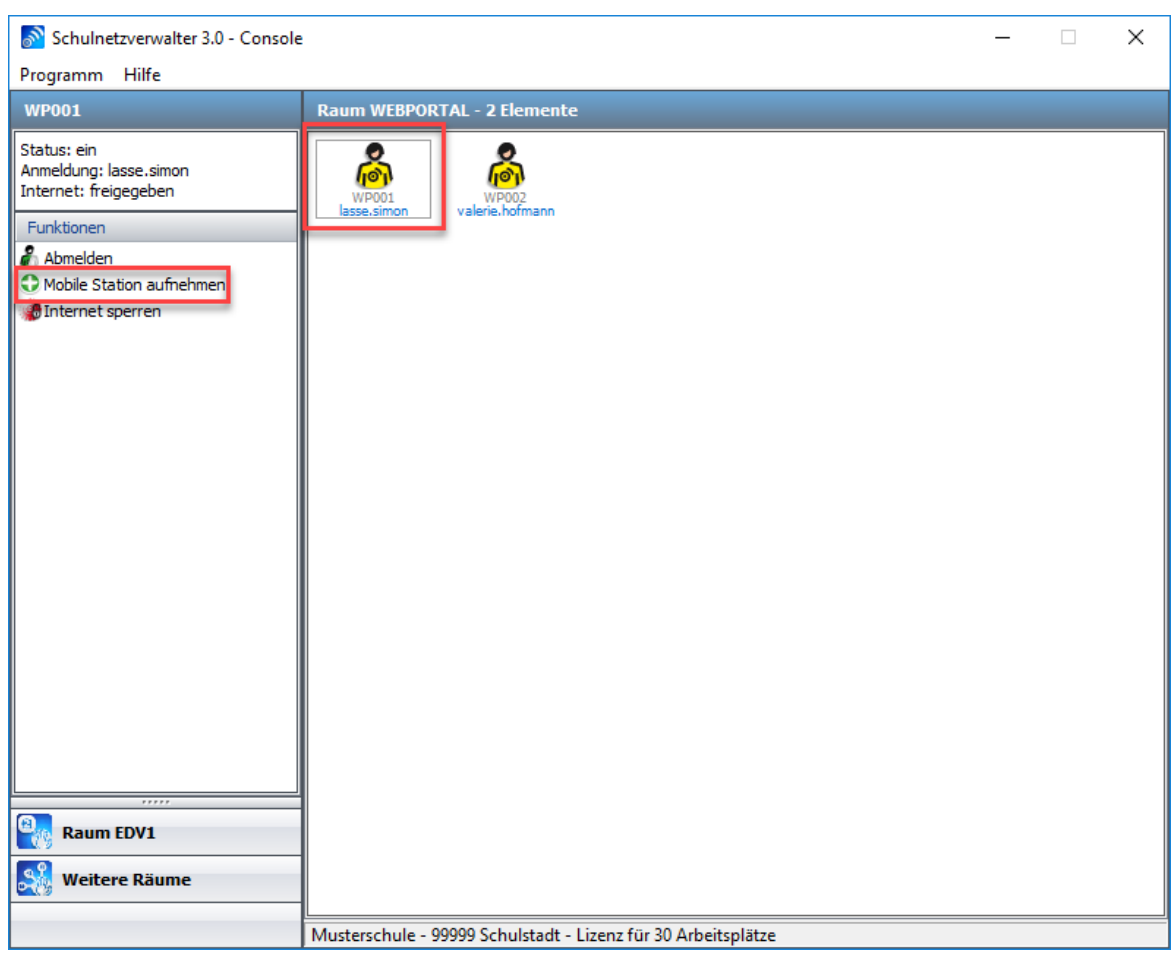

Um den gewünschten Schüler in den Raum aufzunehmen, wählen Sie den entsprechenden Schüler aus und klicken anschließend auf "Mobile Station" aufnehmen.

 $\times$ 

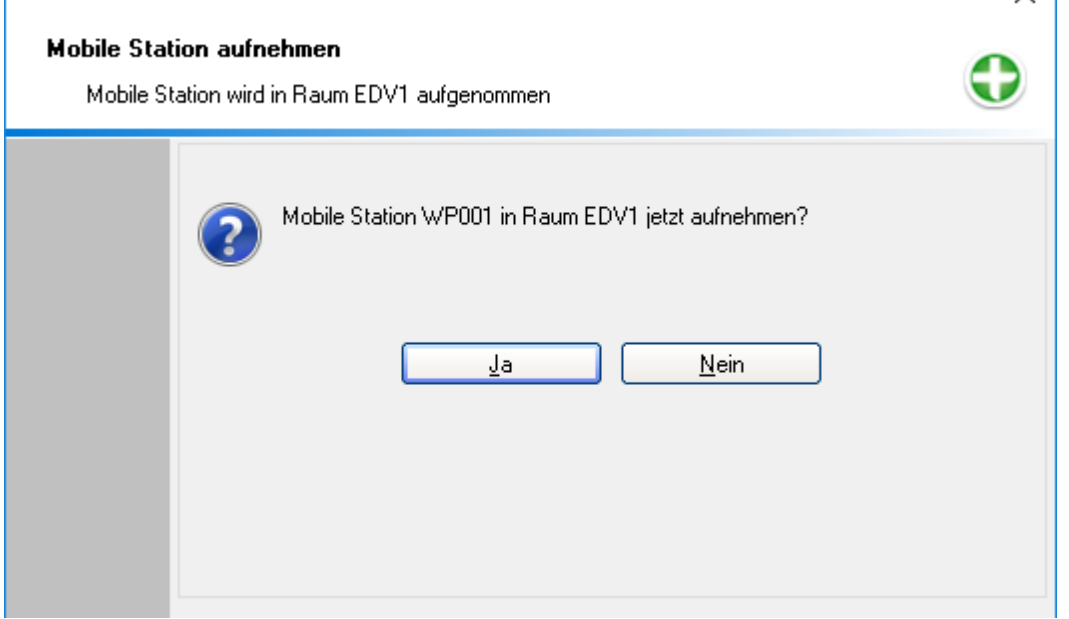

Klicken Sie auf "Ja".

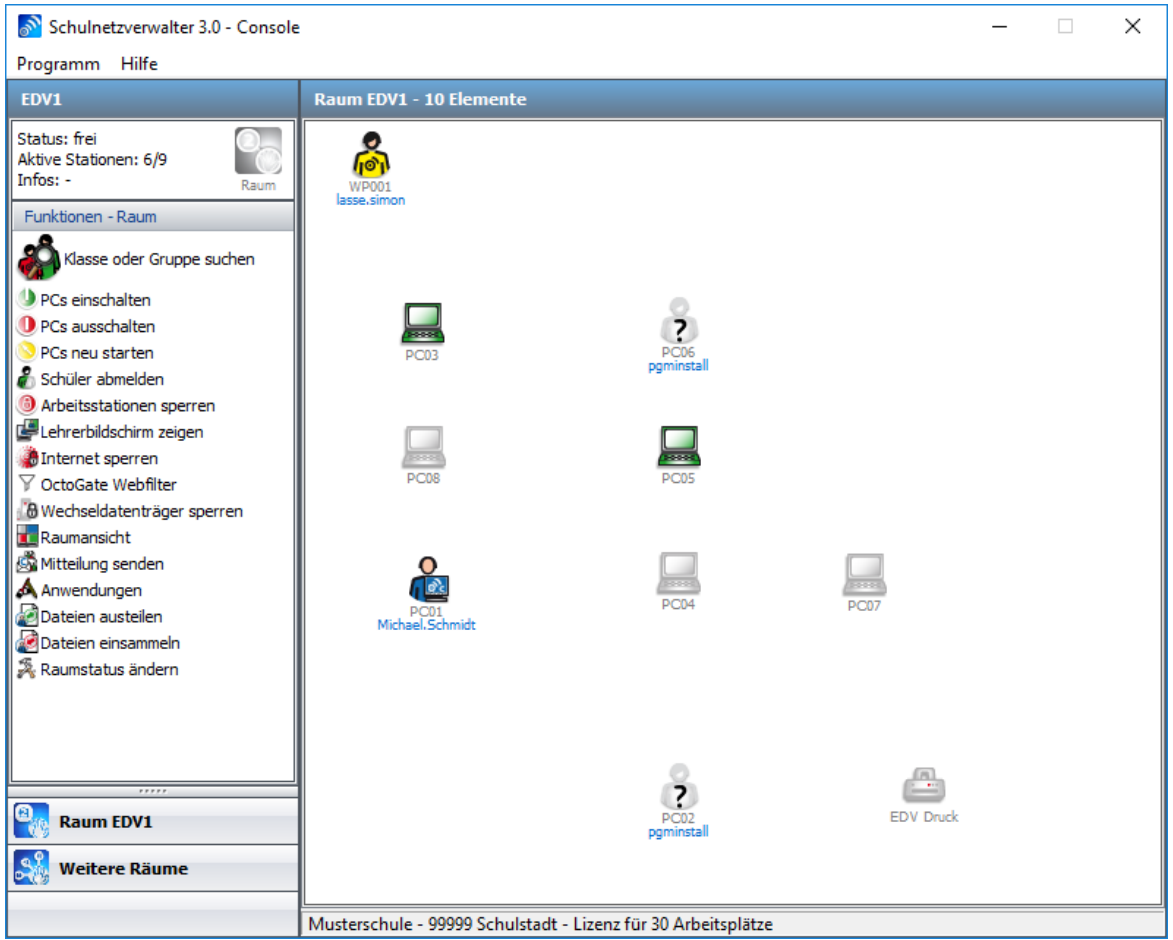

Die webPortal-Schüleranmeldung wurde in den aktuellen Raum übernommen.

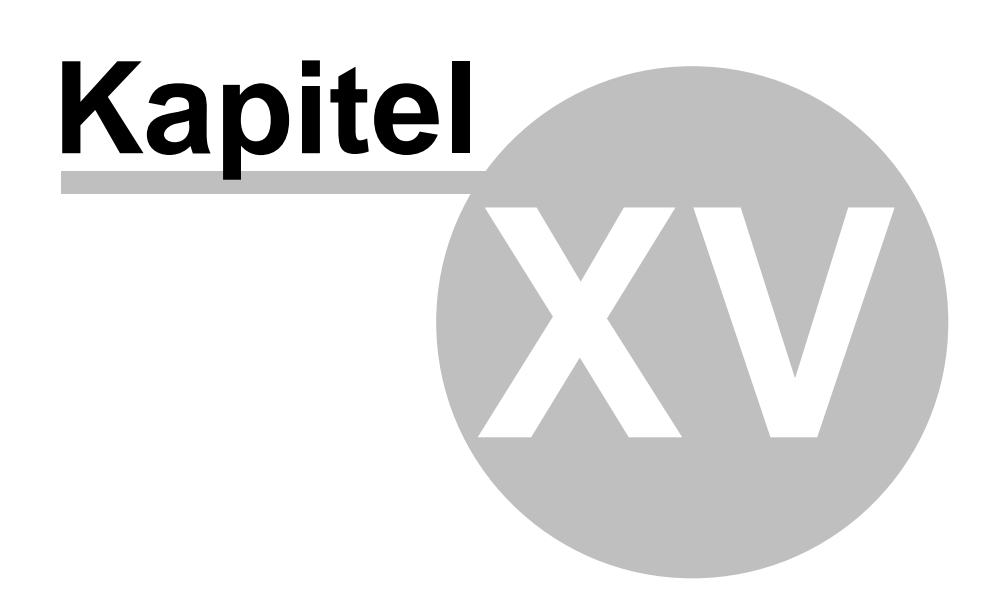

#### **572 Schulnetzverwalter snv®**

# **15 Der snv®portable Client**

Der snv@portable Client kann auf Windows PCs, Laptops und Tablets ausgeführt werden und benötigt keine Installation. Wie auch beim webPortal kann der portable Client die Verbindung zum snv®Server über das WLAN aufbauen.

**Eigenschaften** 

- · Verbindet Laufwerke
- · Verbindet Drucker
- · snvConsole wird bei Lehreranmeldung bereitgestellt
- · PC muss kein Mitglied der Domäne sein
- · Kann direkt von USB-Stick gestartet werden
- · 64-bit und 32-bit Version
- · Schüleranmeldungen können ebenfalls anderen Räumen zugeordnet werden
- · Lehrer können Raumwechsel durchführen

# **Arbeiten mit dem snv@portable Client**

# **15.1 Anmeldung**

Durch Aufruf der snvClient.exe wird der portable Client gestartet.

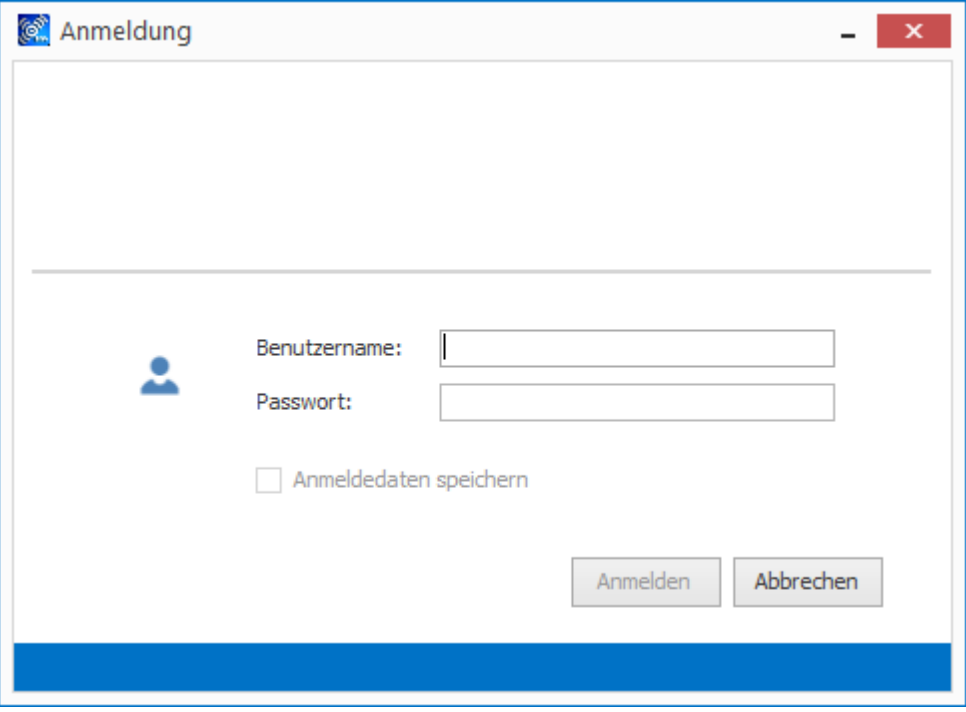

Anmelden am portablen Client

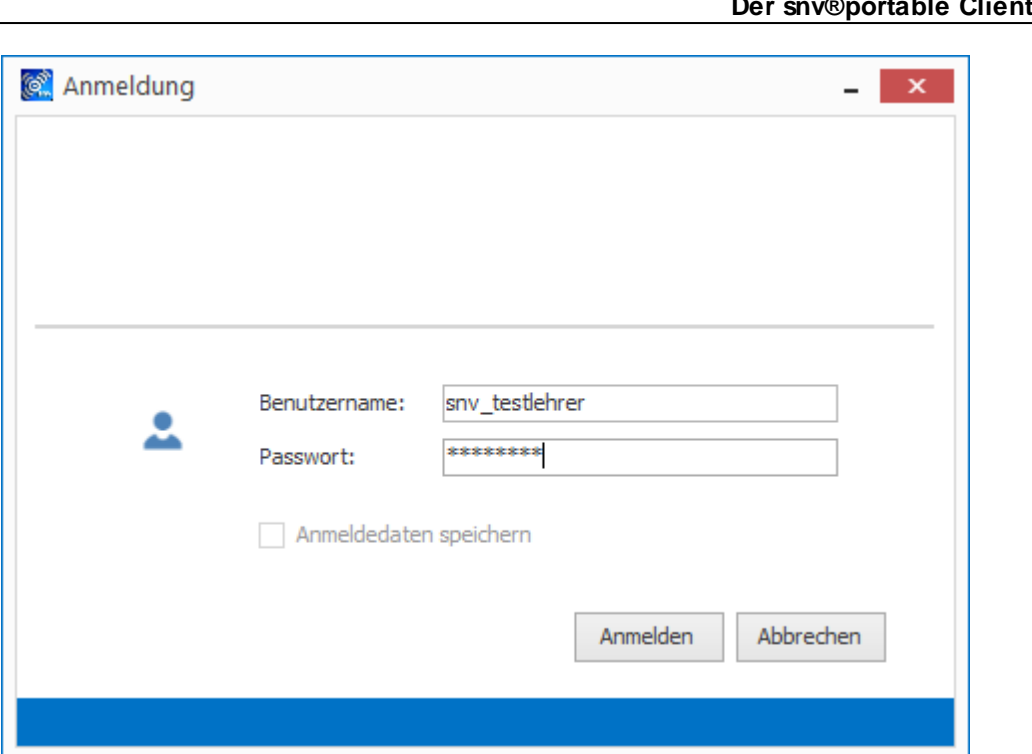

**Der snv®portable Client 573**

Nach erfolgreicher Anmeldung wird der snvClient als Tray Icon angezeigt. Öffnen Sie das Dashboard des Clients durch Doppelklick auf das Icon.

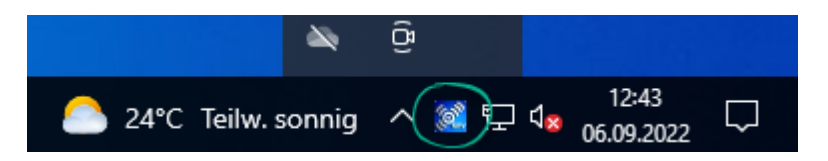

# **15.2 Einstellungen**

Mit einem Rechtsklick auf das Tray-Icon des snv® und einem Linksklick auf "Einstellungen" öffnen Sie die Einstellungen.

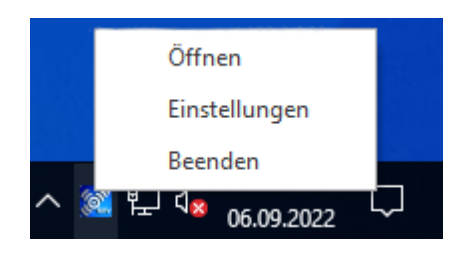

# **Einstellungen - Allgemein**

Hier können die Server- & Port-Konfiguration geändert und gespeichert werden.

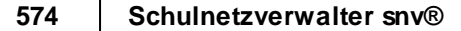

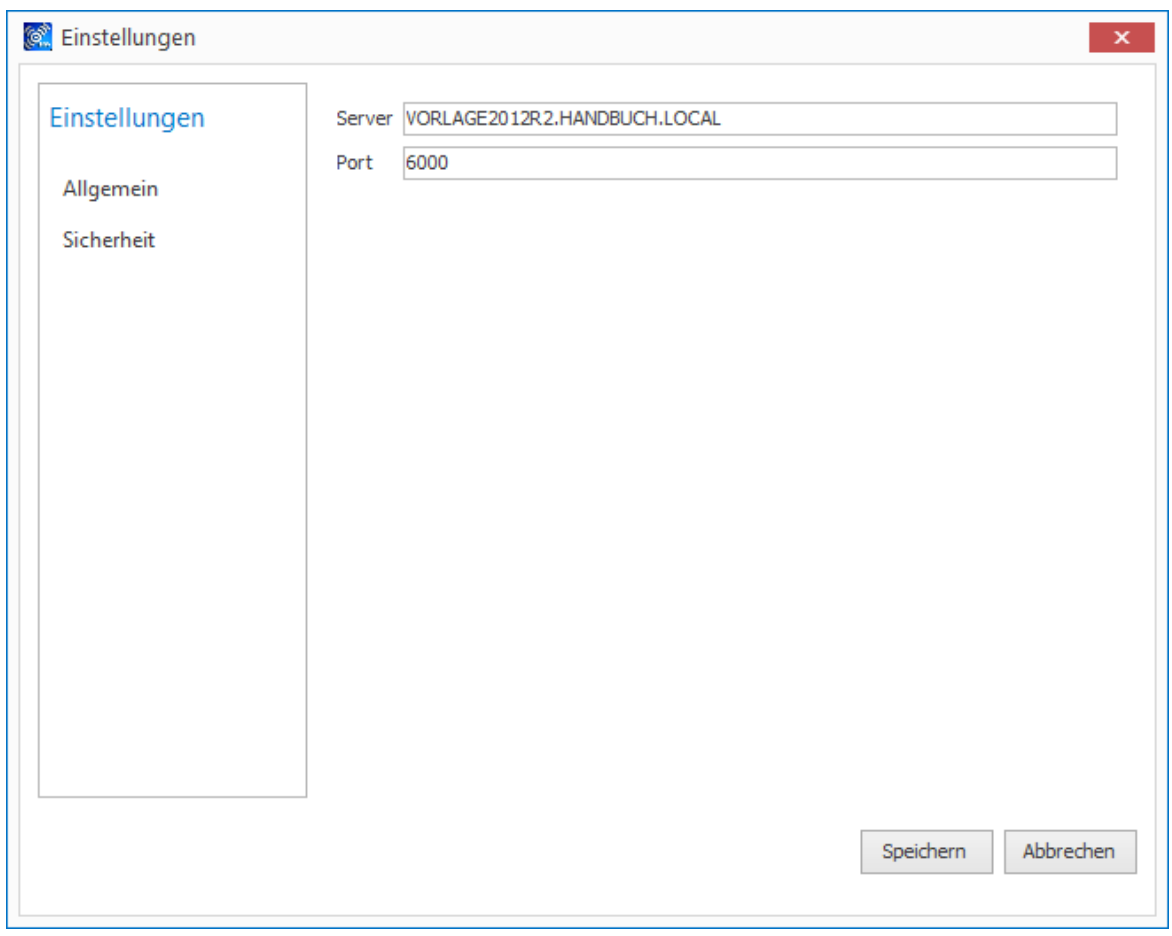

#### **Einstellungen - Sicherheit**

Hier kann das Speichern der Anmeldeinformationen aktiviert werden.

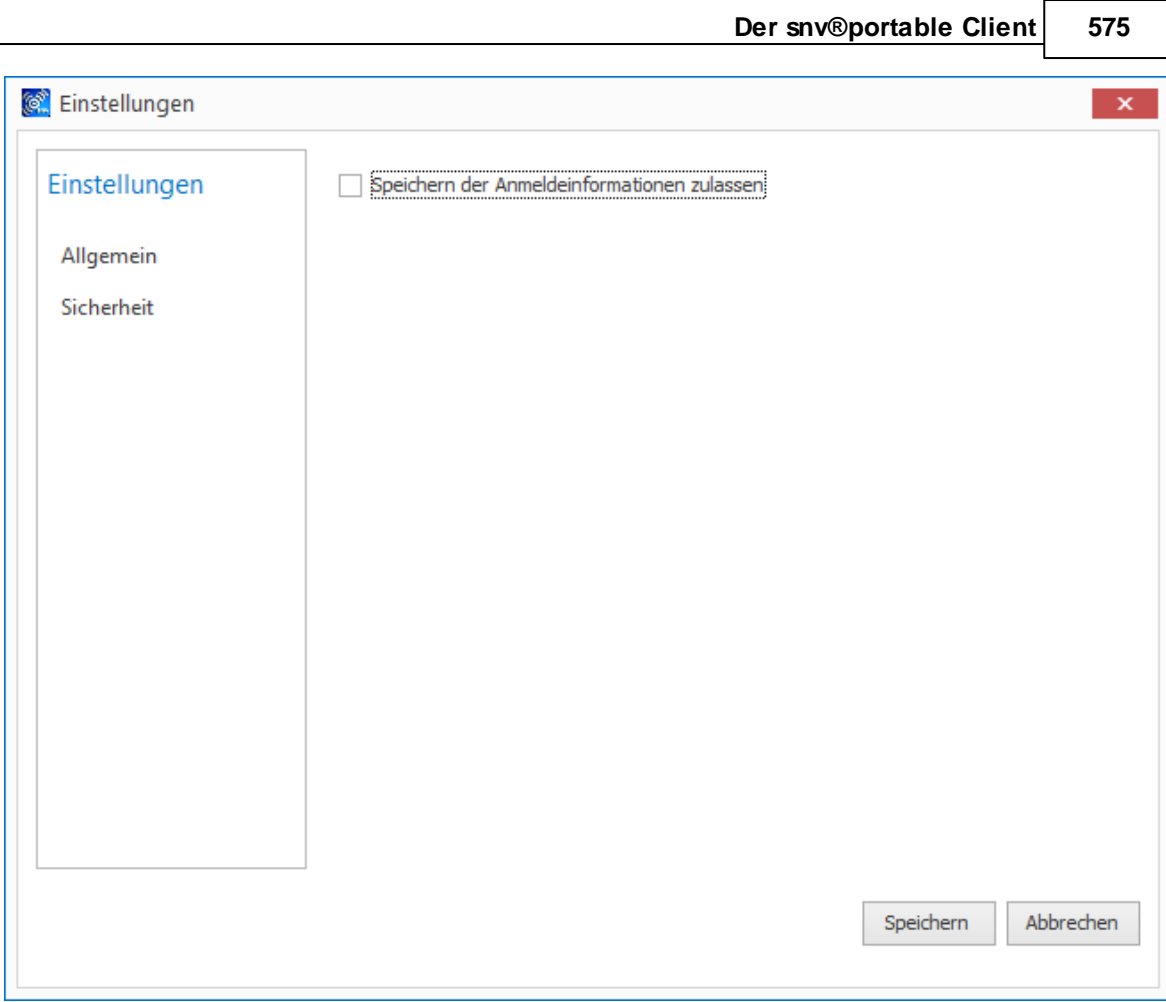

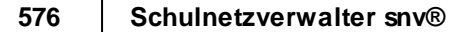

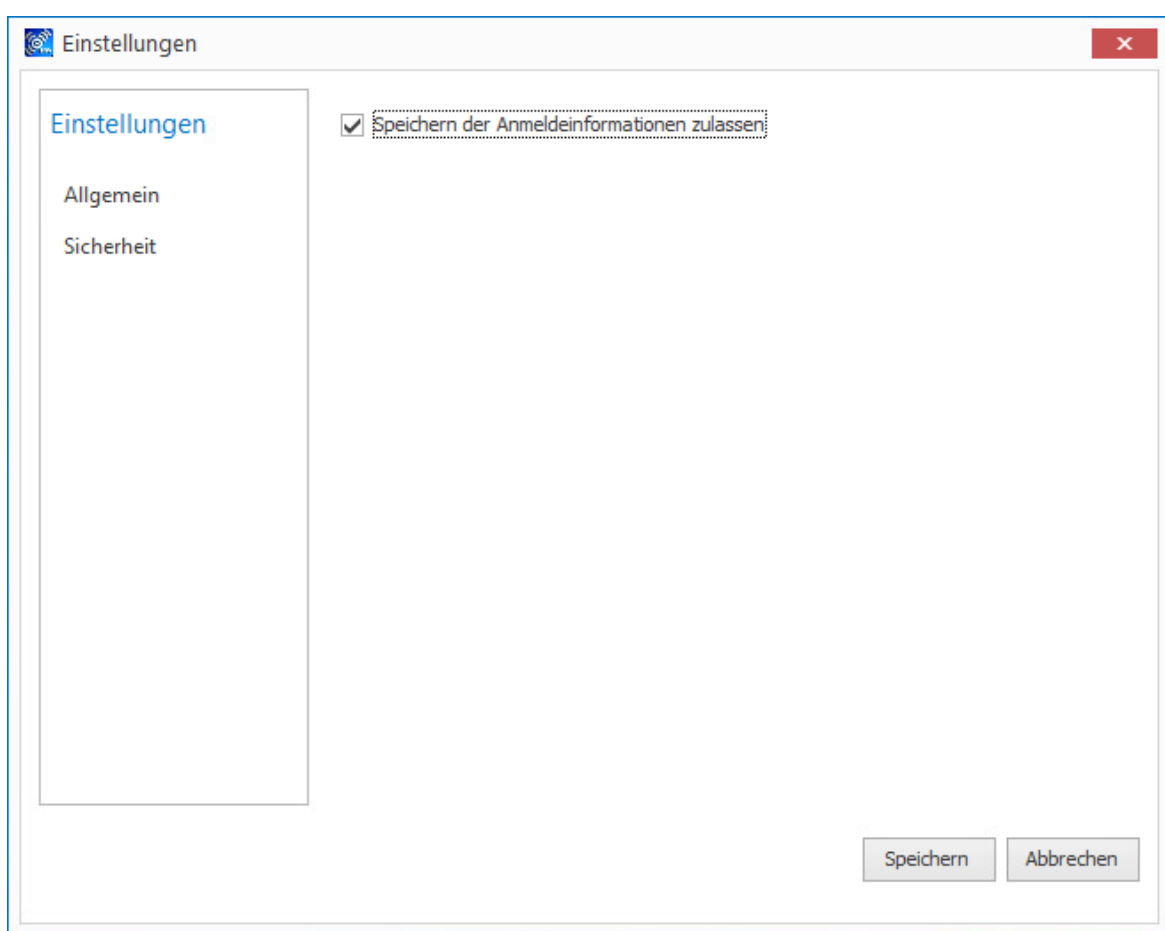

Mit einem Klick auf "Speichern" werden die Anmeldeinformationen gespeichert.

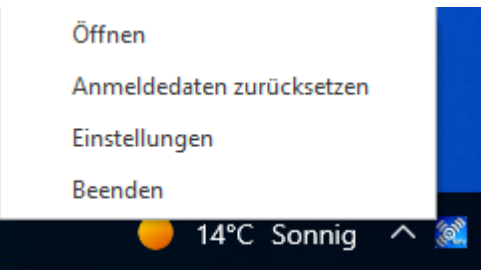

Mit einem Rechtsklick auf das Tray Icon des snv® können die Anmeldedaten über die Funktion "Anmeldedaten zurücksetzen" wieder zurückgesetzt werden.
# **15.3 Dashboard**

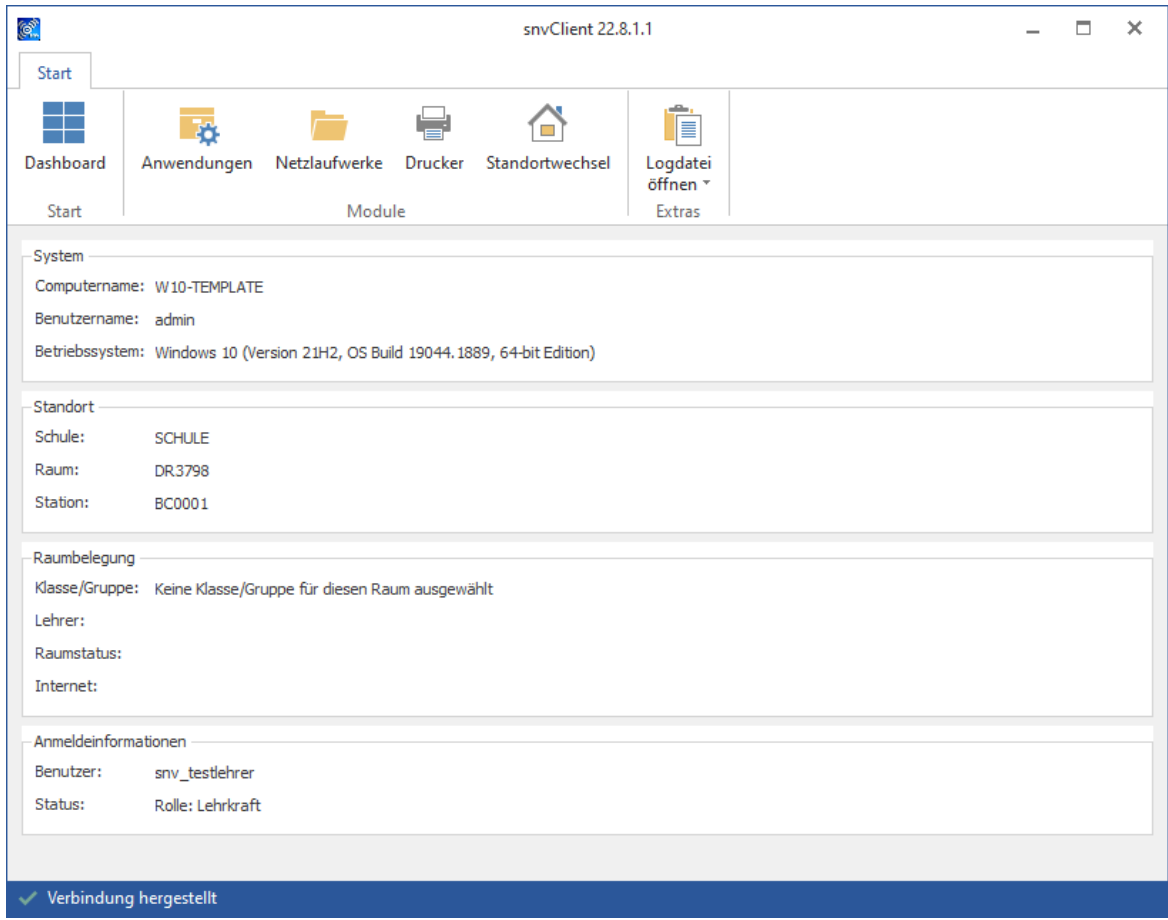

Das Dashboard zeigt Informationen zur aktuellen Sitzung. Siehe auch Dashboard WebPortal.

#### **578 Schulnetzverwalter snv®**

# **15.4 Anwendungen**

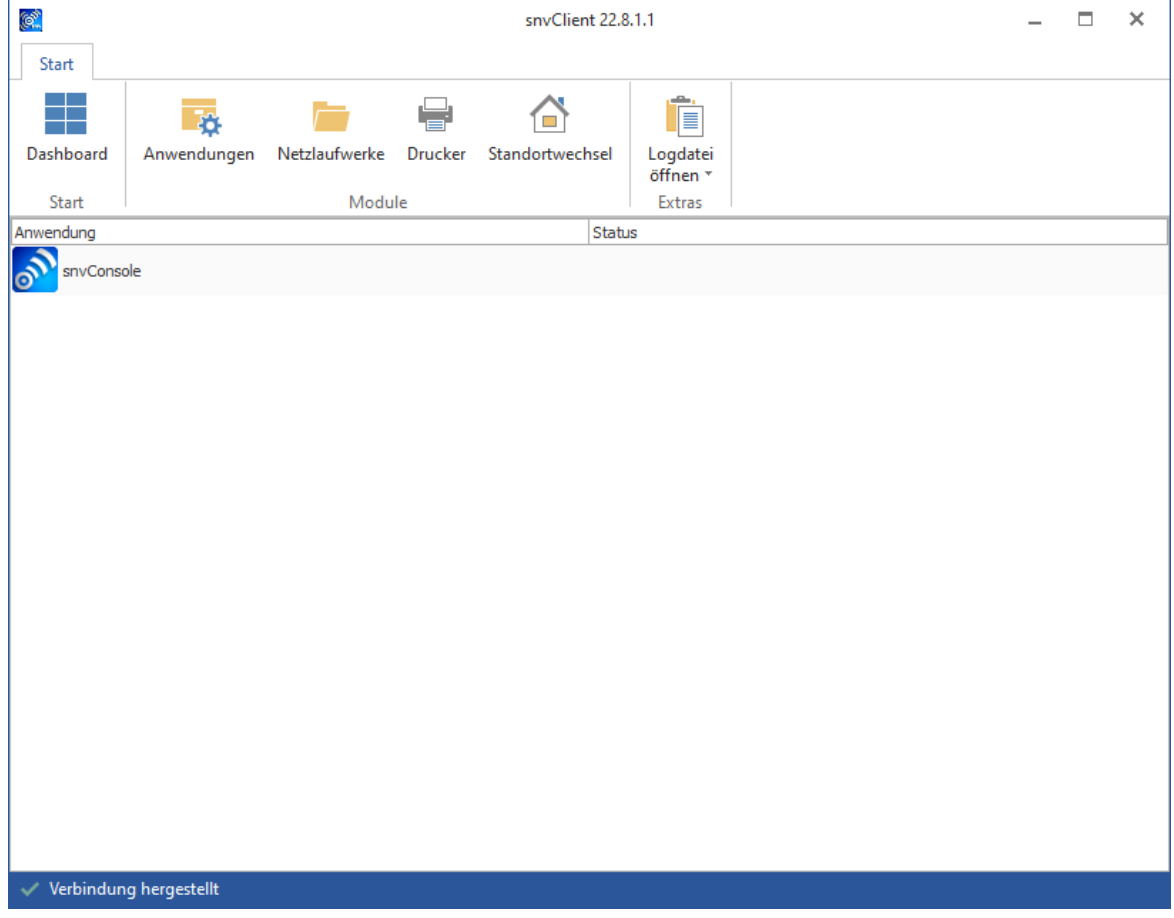

Hier werden die aktiven Anwendungen angezeigt.

# **15.5 Netzlaufwerke**

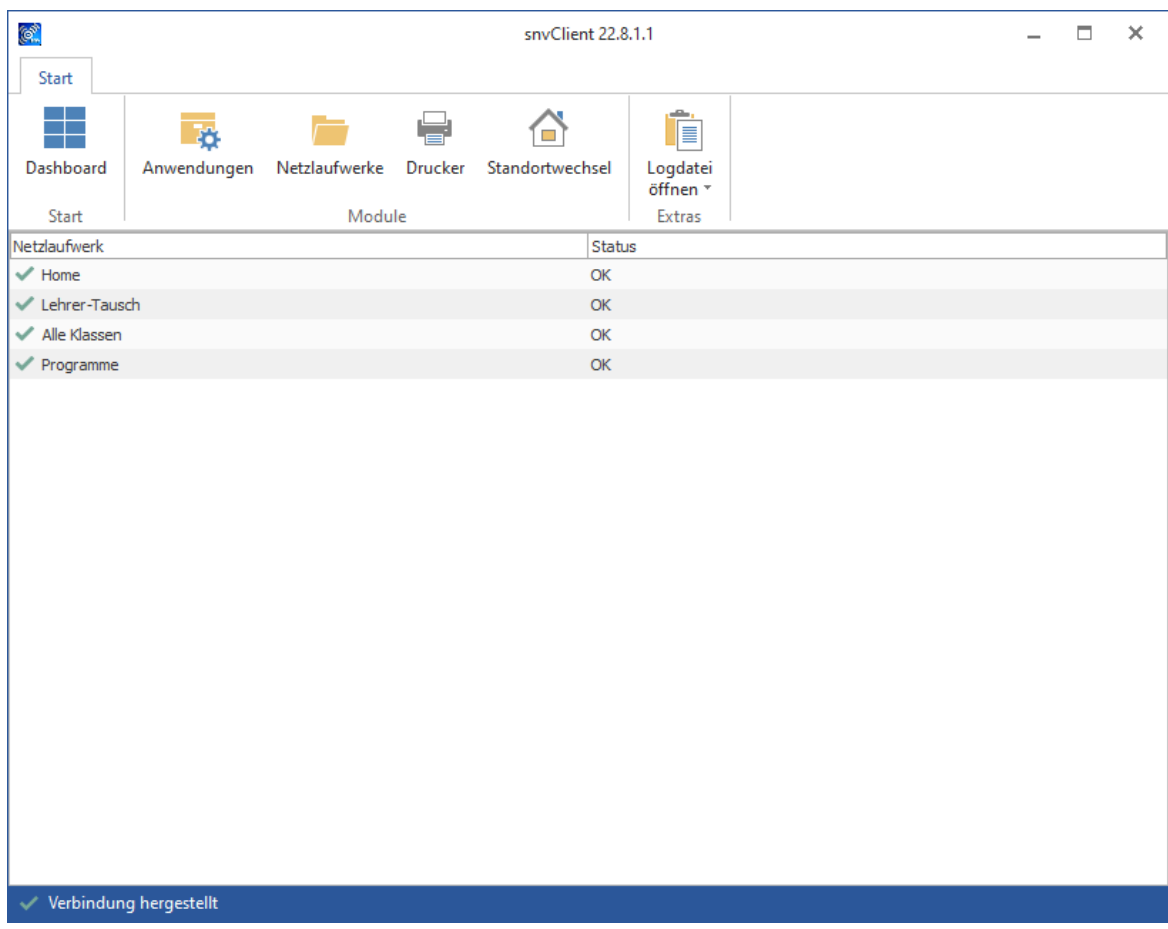

"Netzlaufwerke" zeigt den Verbindungsstatus für snv®-Dateiablagen.

## **15.6 Drucker**

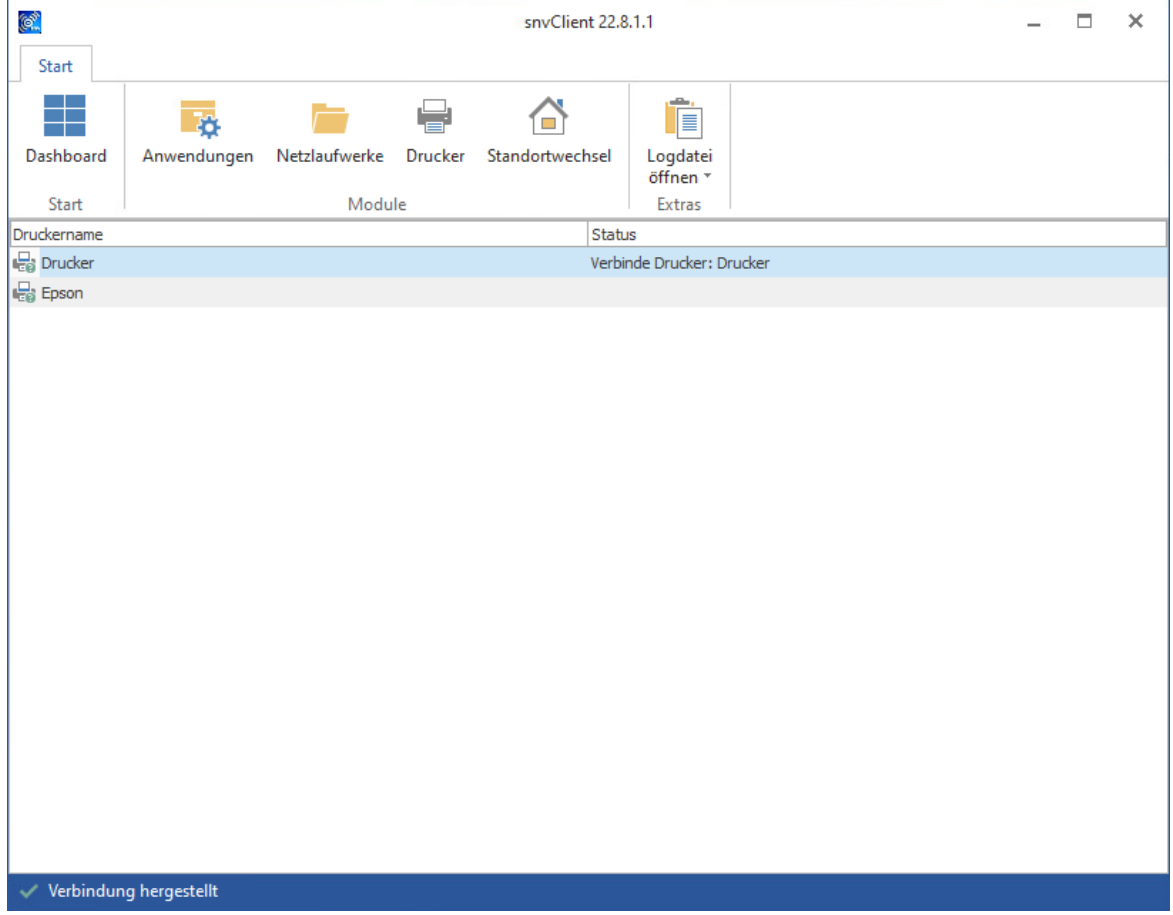

"Drucker" zeigt den Verbindungsstatus für die dem Raum zugeordneten Drucker an.

Falls der Raum ein dynamischer Raum ist, dann erscheinen hier die dem Raum DRPRINTERS zugewiesenen Drucker, siehe auch Räume und [Stationen](#page-246-0) 247

# **15.7 Standortwechsel**

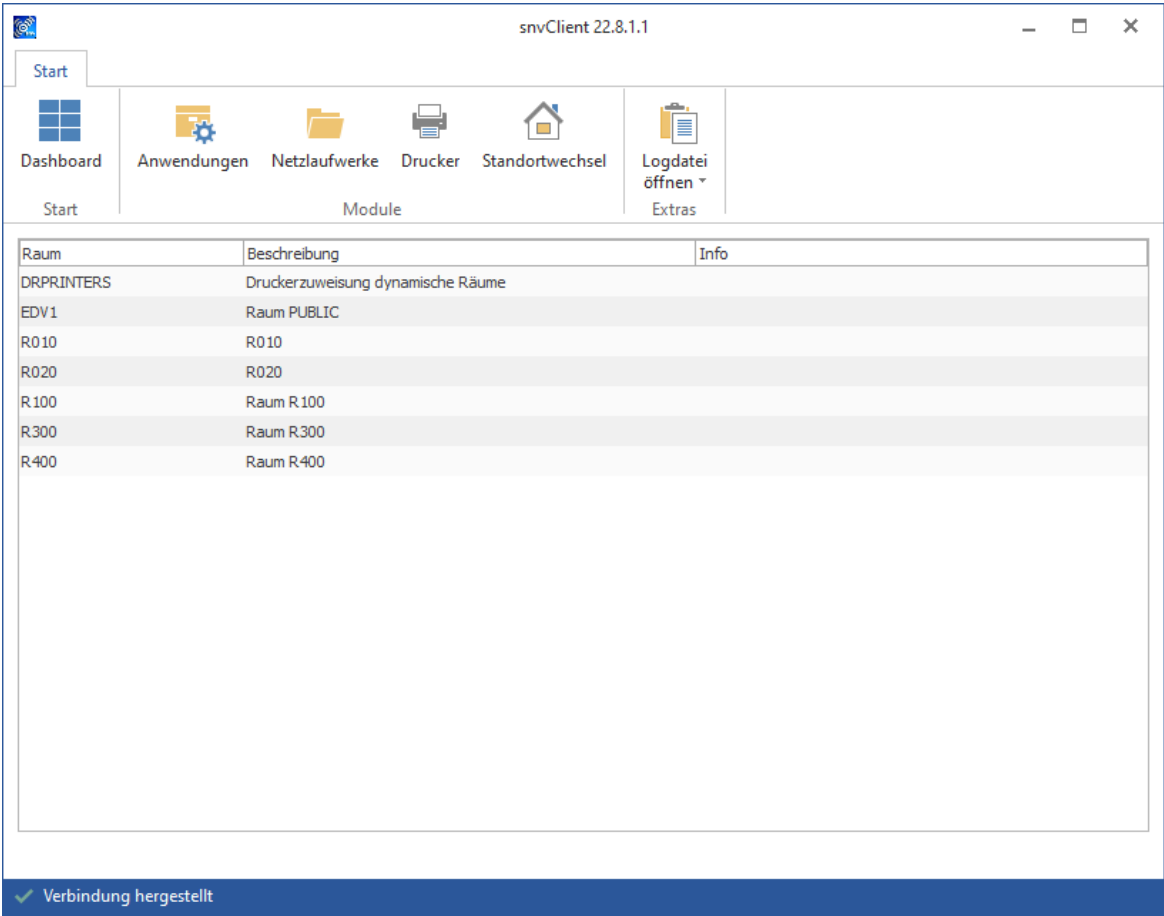

Durch Doppelklick auf den entsprechenden Raum wird der Standortwechsel durchgeführt.

Bei Anmeldung als Lehrer am portablen Client wird die snvConsole als Icon auf dem Desktop angezeigt.

**582 Schulnetzverwalter snv®**

# **15.8 Abmeldung / Portable Client beenden**

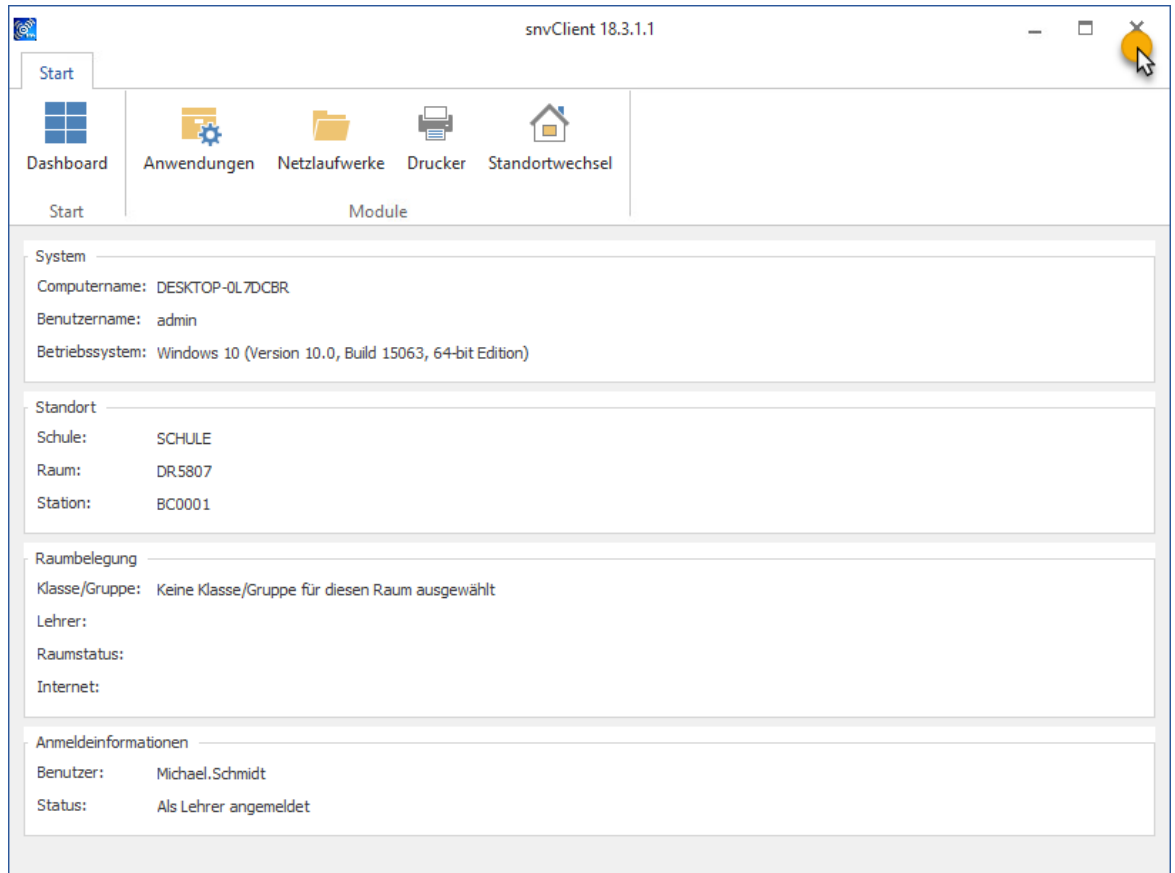

Durch Schließen der Anwendung erfolgt die Abmeldung am snv®-Server. Netzlaufwerke werden wieder getrennt.

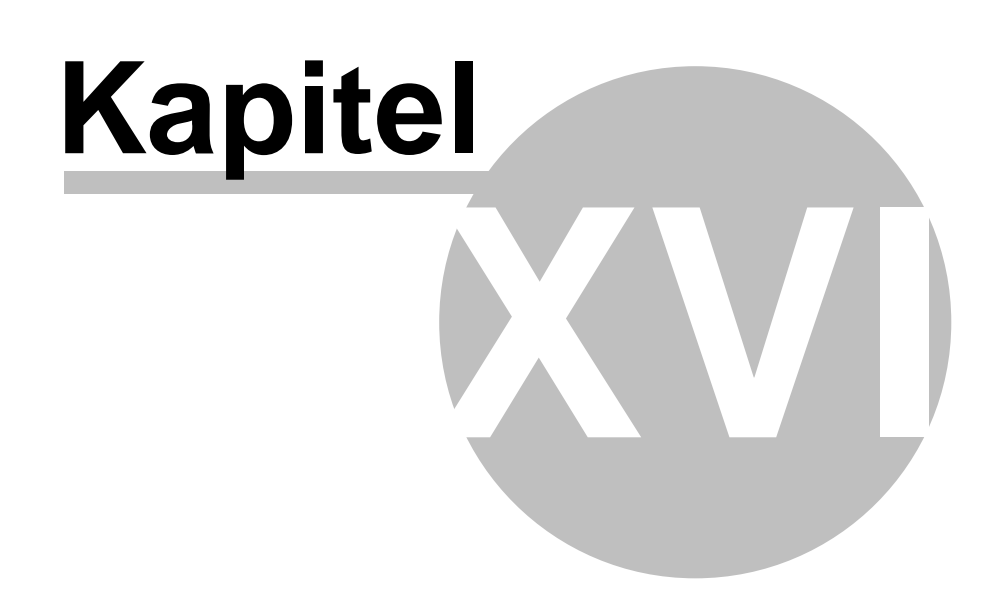

#### **584 Schulnetzverwalter snv®**

# **16 snv®webDAV-Services**

Die SNV WebDAV Services ermöglichen den Zugriff auf die snv®- Dateiablagen für nahezu jedes Betriebssystem. Wurde diese Option in der snv®- Administration freigeschaltet, kann durch Angabe der Serveradresse (entspricht der URL des WebPortals) per WebDAV auf die eigenen Dateiablagen zugegriffen werden. Die Anmeldedaten (Benutzer und Passwort) entsprechen der des snv®-Benutzers.

### **16.1 Beispiel 1 - Verbinden mit einem Windows-PC**

Für diese Funktion benötigen Sie ein gültiges Zertifikat.

- 1. Explorer öffnen  $\rightarrow$  rechte Maustaste  $\rightarrow$  "Netzwerkadresse hinzufügen"
- 2. Serveradresse angeben

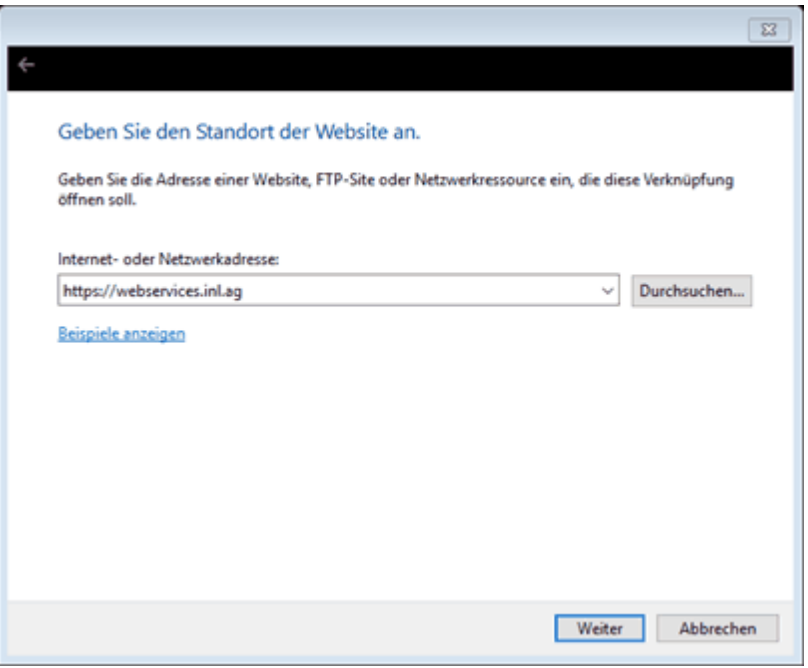

#### 3. Anmeldedaten angeben

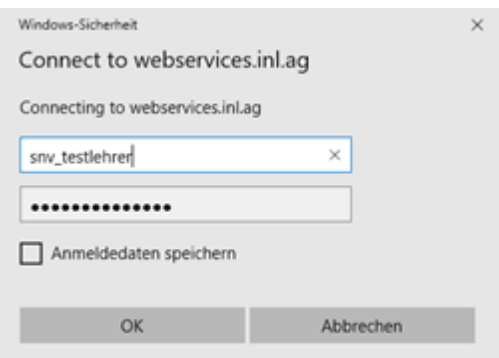

Netzwerkressource wird als Ordner im Explorer angezeigt. Auf die Dateiablagen kann direkt über den Explorer zugegriffen werden.

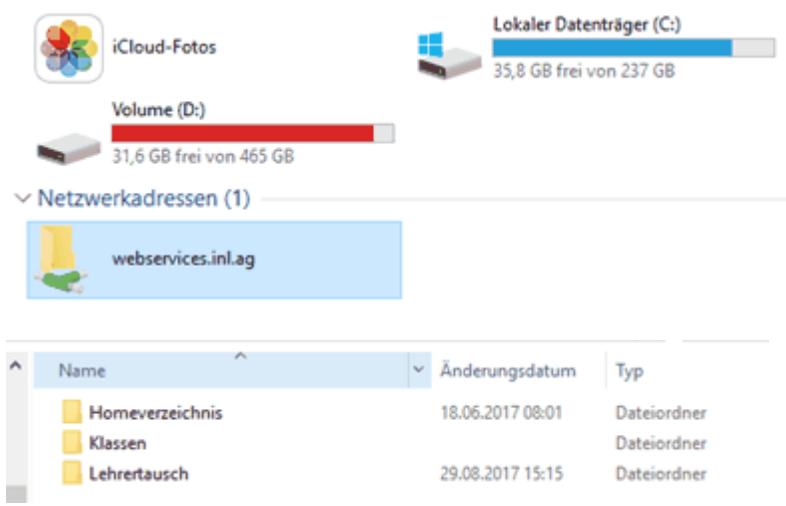

 $\sim 10$ 

**586 Schulnetzverwalter snv®**

# **16.2 Beispiel 2 - Verbinden mit dem Programm WinSCP**

1. WinSCP starten  $\rightarrow$  Neue Verbindung

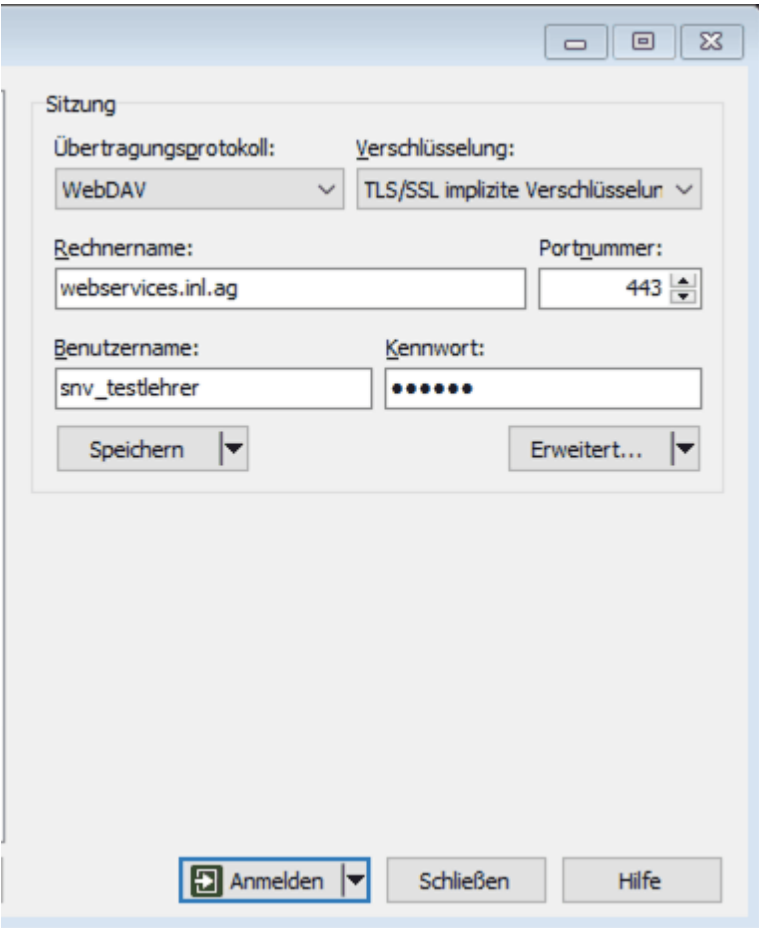

2. Zugangsinformationen angeben  $\rightarrow$  Anmelden

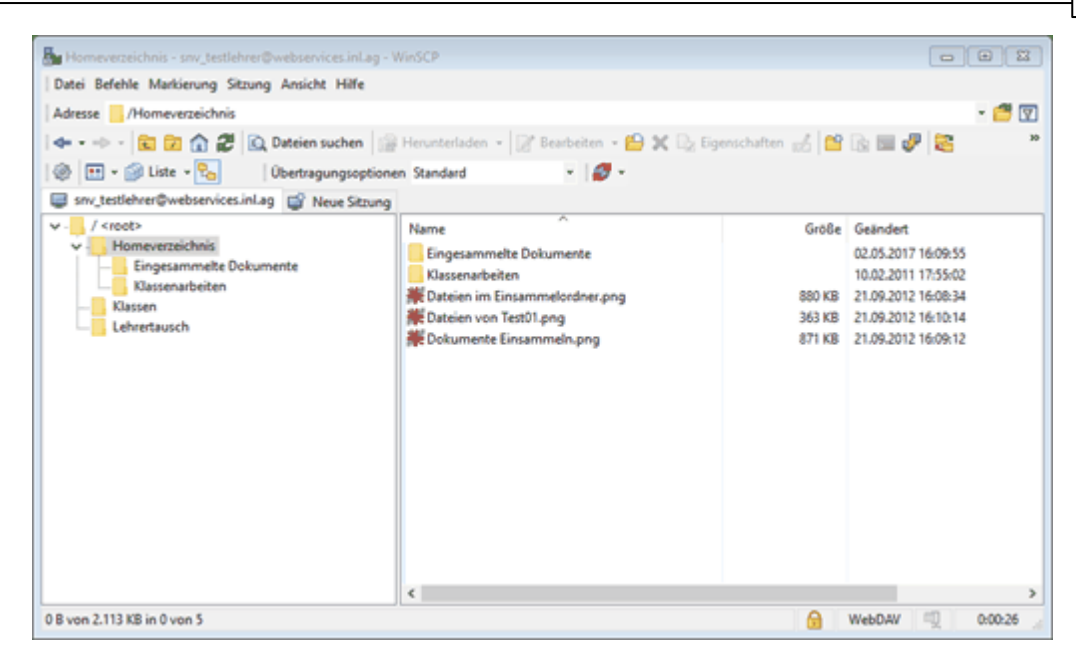

Direkter Zugriff auf die snv®-Ablagen per WinSCP

# **588 Schulnetzverwalter snv®**

## **16.3 Beispiel 3 - Apple iPhone per App**

1. Starten einer beliebigen App mit WebDAV-Unterstützung z.B. WebDAVNav, ownCloud, GoodReader, Pages, Documents, GoodNotes usw. In diesem Beispiel webDAVNav

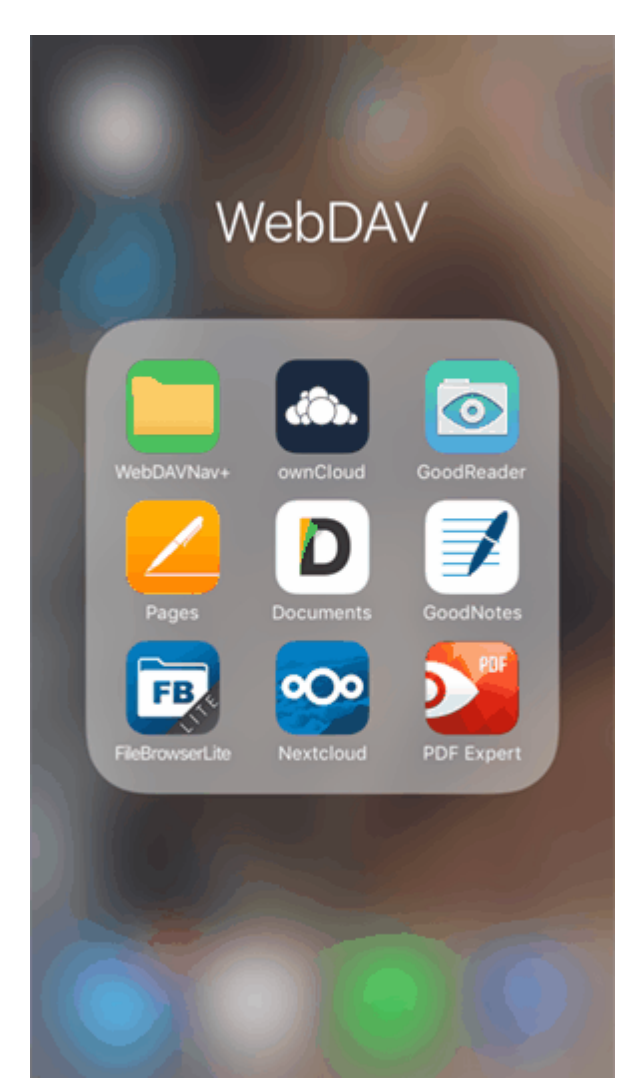

2. Zugangsdaten in der App angeben

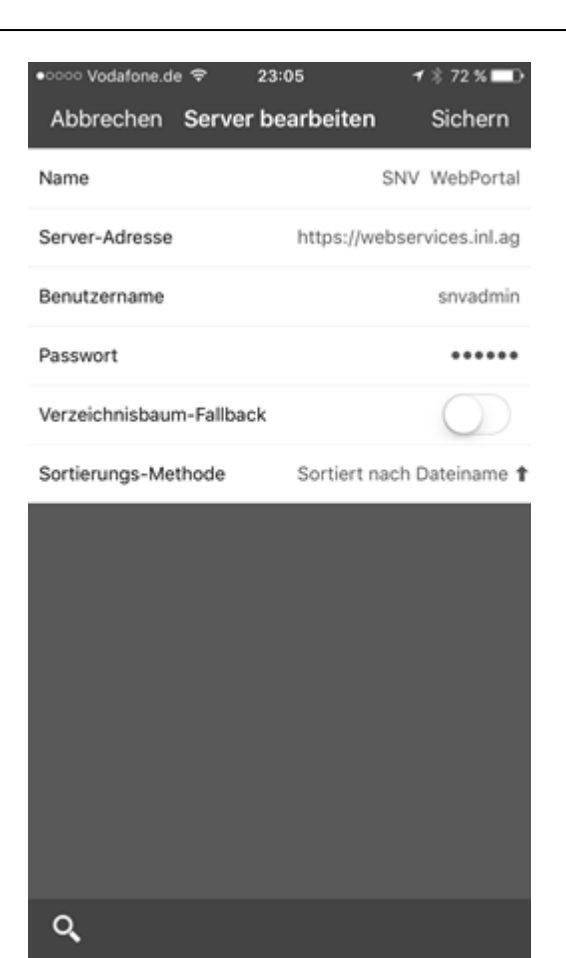

3. Verbinden

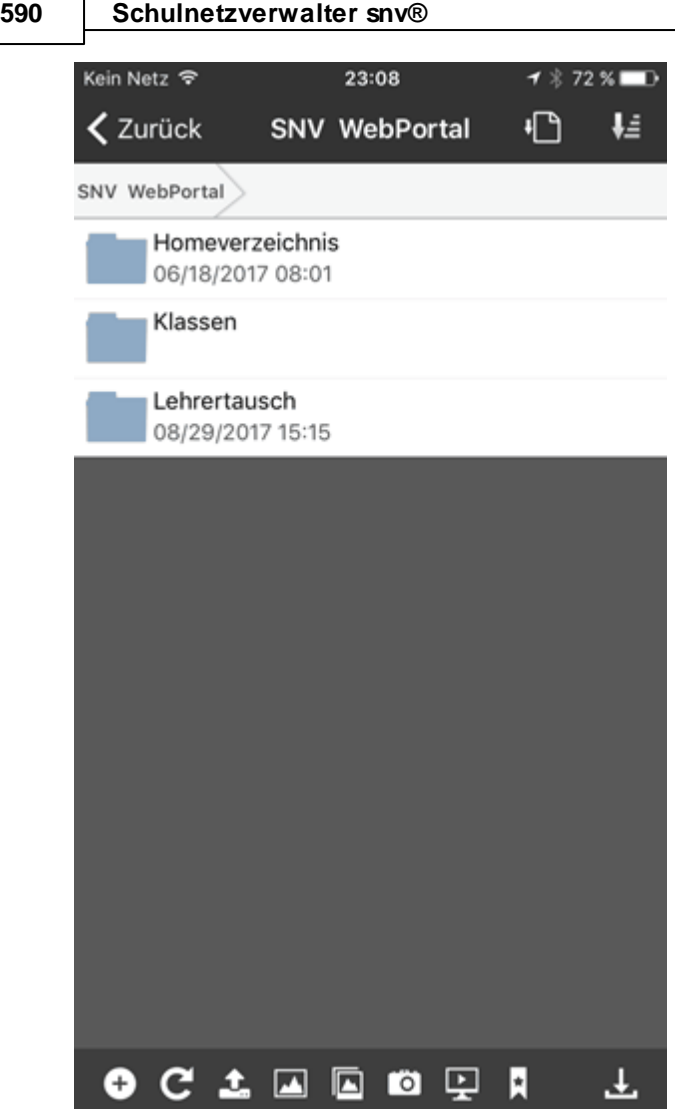

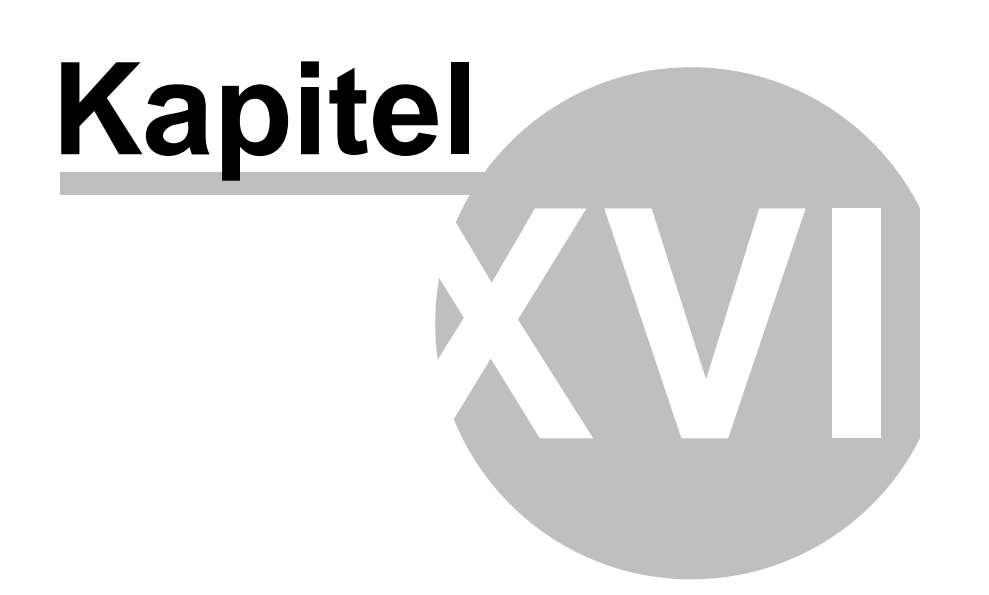

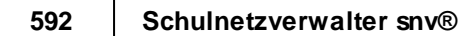

# **17 Anhang A: Virenscanner-Konfiguration**

Bitte tragen Sie in Ihren verwendeten Virenscanner folgende Ausnahmen für den Virenscan ein:

## **Bei Verwendung von Schulnetzverwalter snv®:**

**Am Server:**

Ausnahmen Verzeichnisse:

- .\SNV30\BIN\log

### **Bei Verwendung des Schulnetzpaketes, bestehend aus Schulnetzverwalter snv® & Timago®:**

#### **Clients:**

Ausnahmen Prozesse:

- C:\Program Files\timago\tmgagent.exe
- C:\Program Files\timago\tmgcammanager.exe
- C:\Program Files\timago\tmgshell.exe

#### **Server:**

Ausnahmen Verzeichnisse

- .\SNV30\BIN\log
- .\Timago

Ausnahmen Prozesse:

- .\Timago\BIN\tmgserver.exe
- .\Timago\BIN\tmgkeysaver.exe
- .\Timago\BIN\tmgagent.exe

## **17.1 GDATA-Konfiguration**

Falls Sie den Virenscanner G DATA einsetzen, beachten Sie bitte die folgenden Hinweise für die Installation und Konfiguration.

#### **17.1.1 Anleitung für die Installation und Konfiguration am Server**

# **Einleitung**

Die Anleitung beschreibt die Neuinstallation von G Data, **nicht** das Update einer älteren Version.

# Voraussetzungen

· G Data Neuinstallation Version 15.0 oder höher

# **Hinweis**

Die Installation findet auf dem Server statt.

Pfade beginnen in der Anleitung mit einem Punkt. Bei den Installationen entspricht es meist dem Laufwerksbuchstaben. Die Bilder können je nach installierter Variante abweichen.

# Installation G Data Management Server

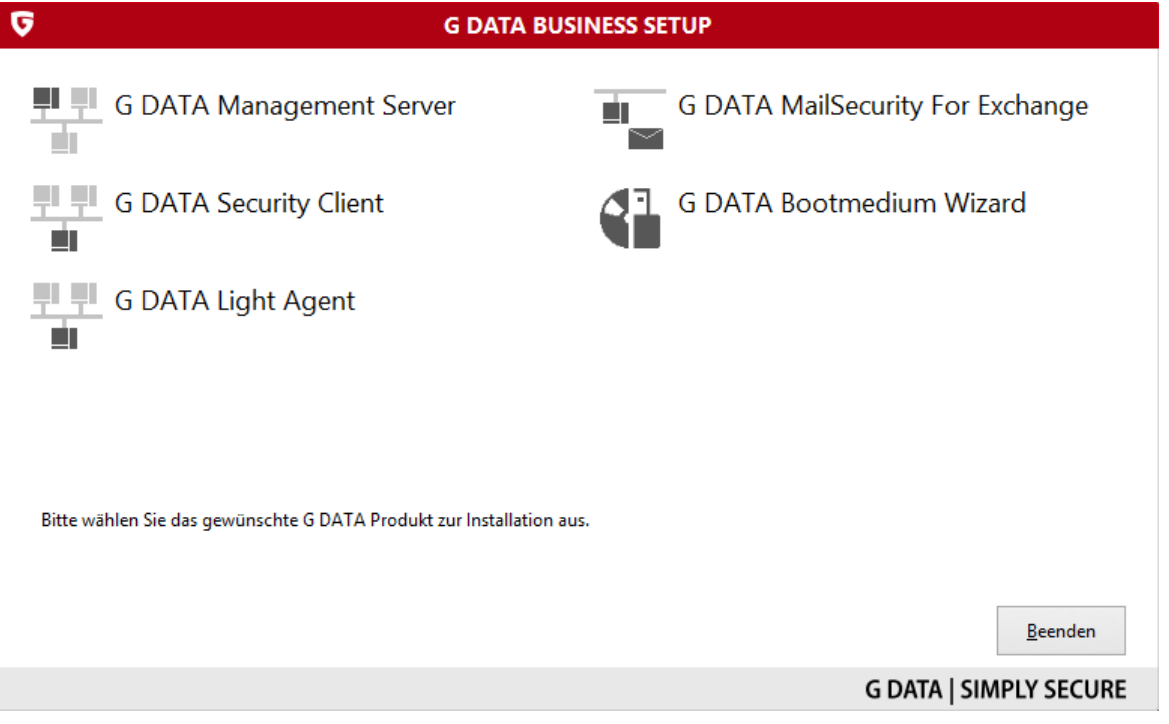

#### **594 Schulnetzverwalter snv®**

Laden Sie GDATA herunter. Klicken Sie anschließend auf Setup.exe. Klicken Sie auf das Symbol "G Data Management Server". Es startet nun der Installationsassistent.

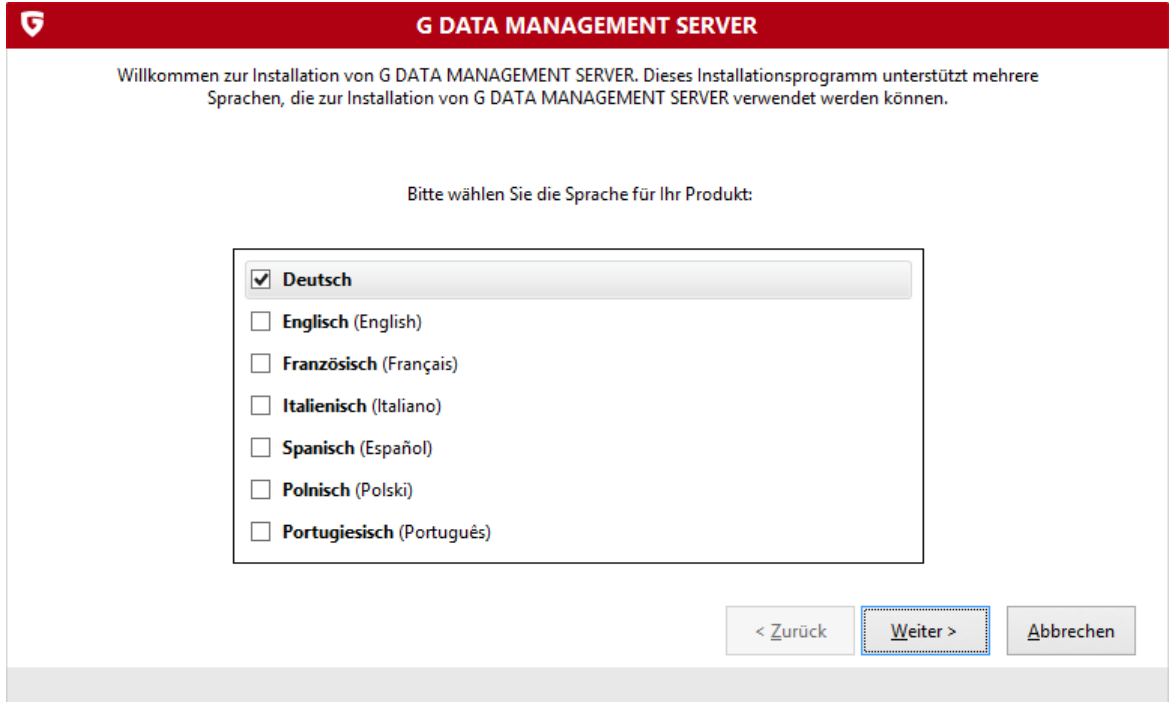

Wählen Sie die gewünschte Sprache aus und klicken Sie auf "Weiter".

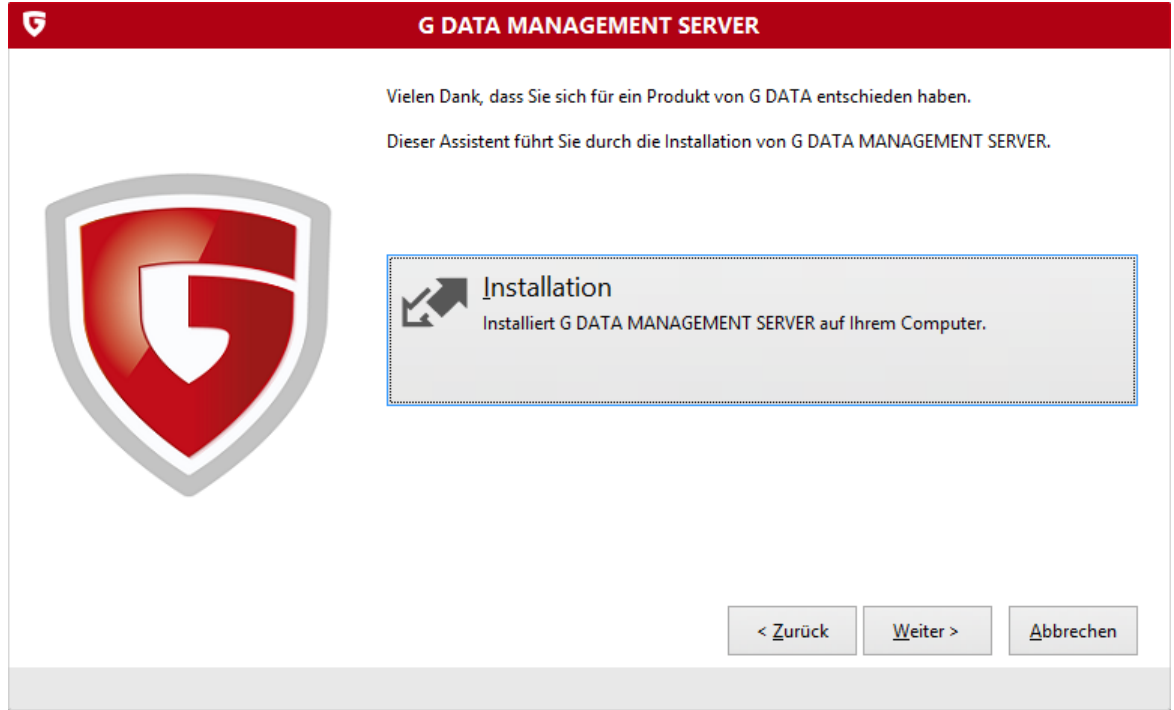

Klicken Sie auf "Weiter".

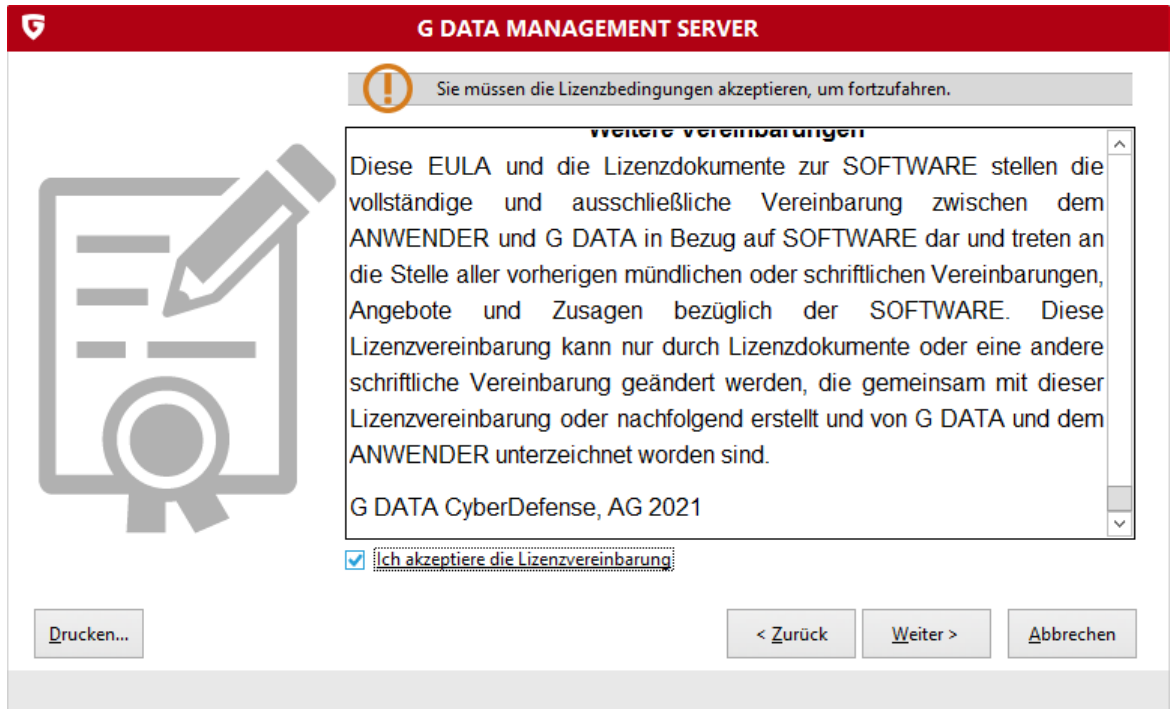

Akzeptieren Sie die Lizenzvereinbarung und klicken Sie auf "Weiter".

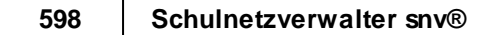

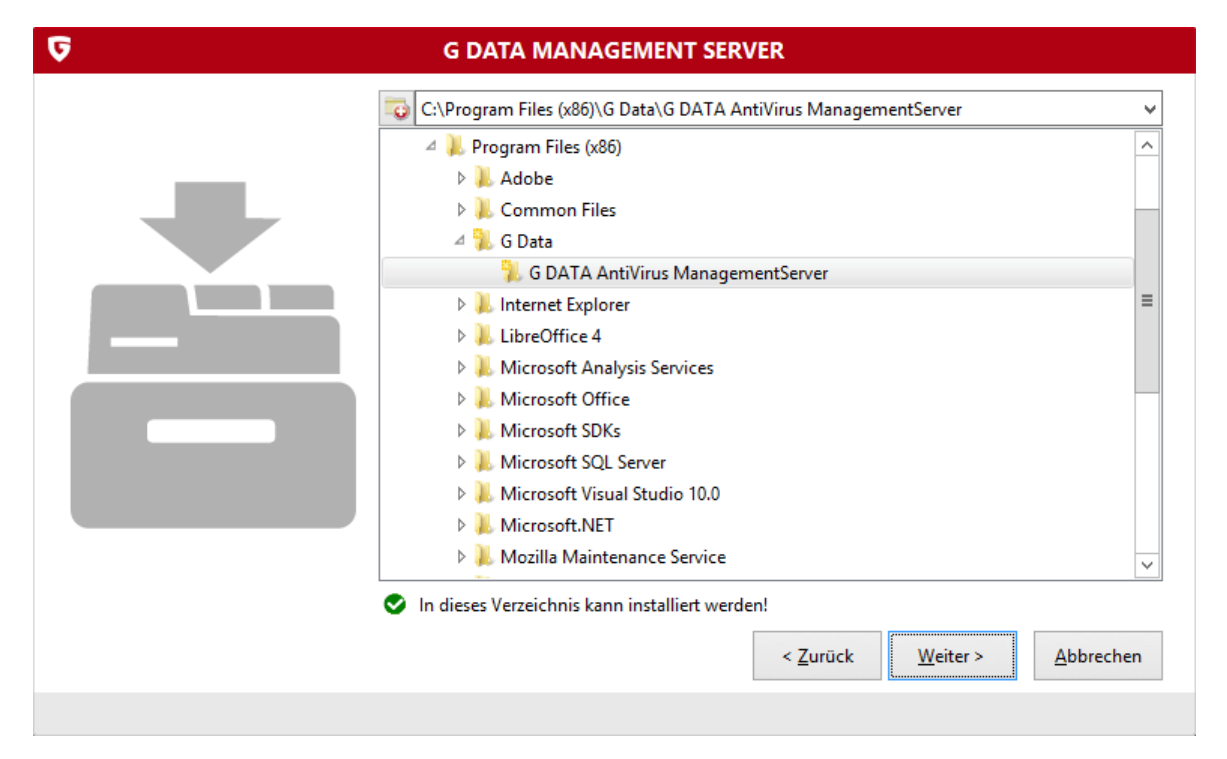

Installieren Sie G Data in den vorgeschlagenen Pfad.

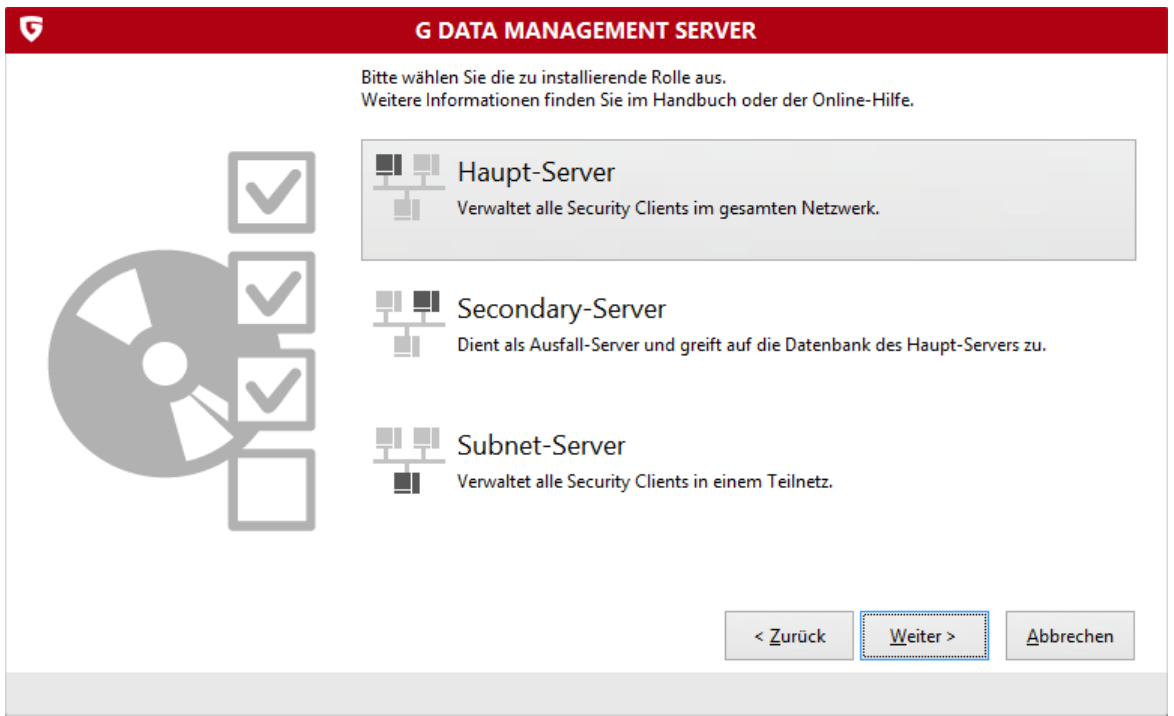

Wählen Sie als zu installierende Rolle "Haupt-Server" aus und fahren Sie mit "Weiter" fort.

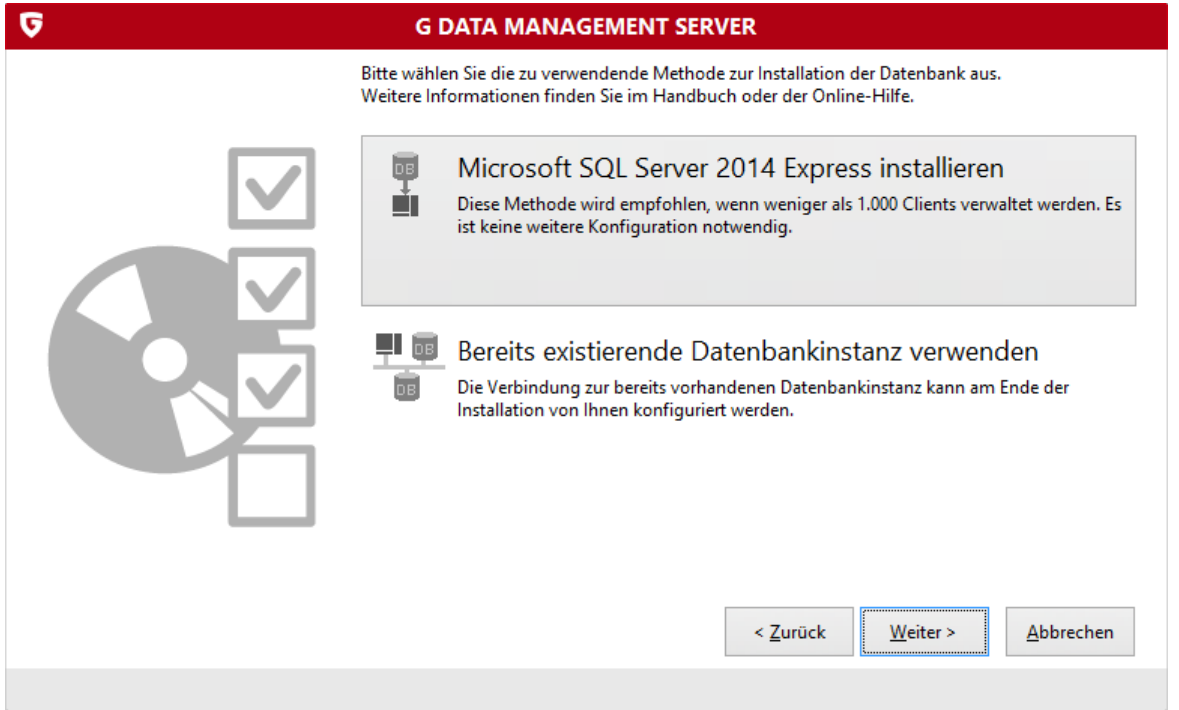

Verwenden Sie "Microsoft SQL-Server 2014 Express installieren" und klicken Sie auf "Weiter".

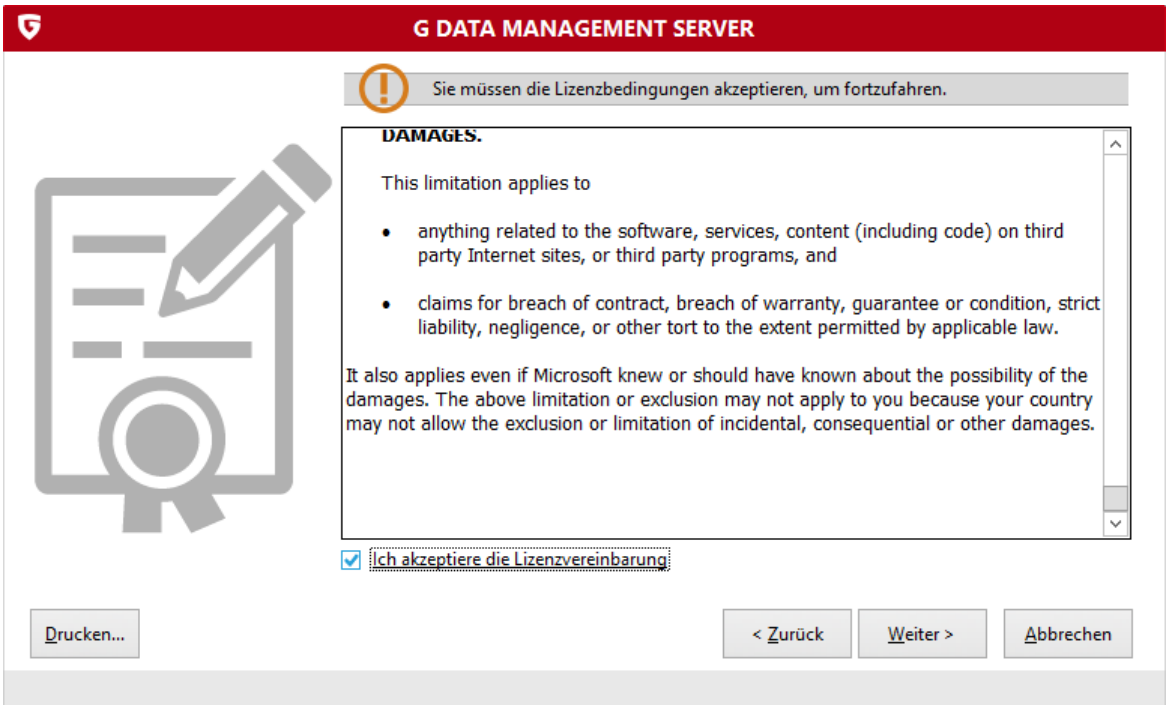

Akzeptieren Sie die Lizenzvereinbarung und klicken Sie auf Weiter.

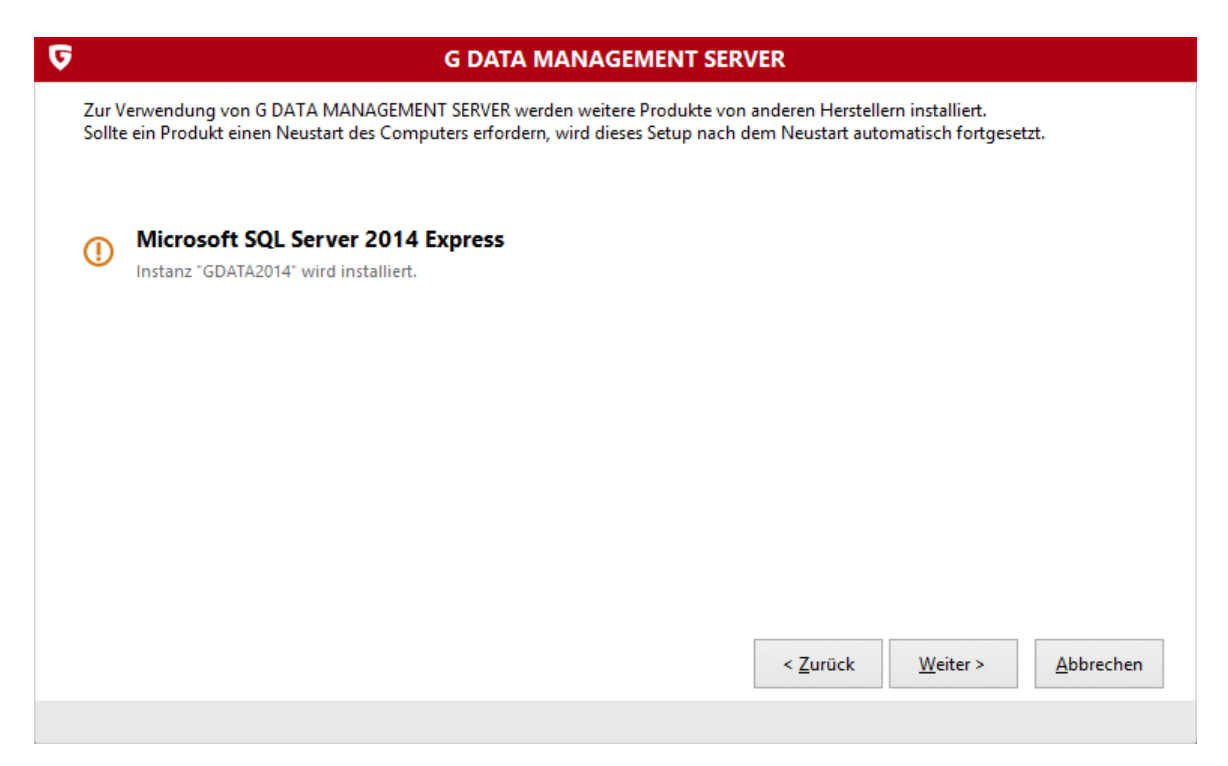

Klicken Sie auf "Weiter".

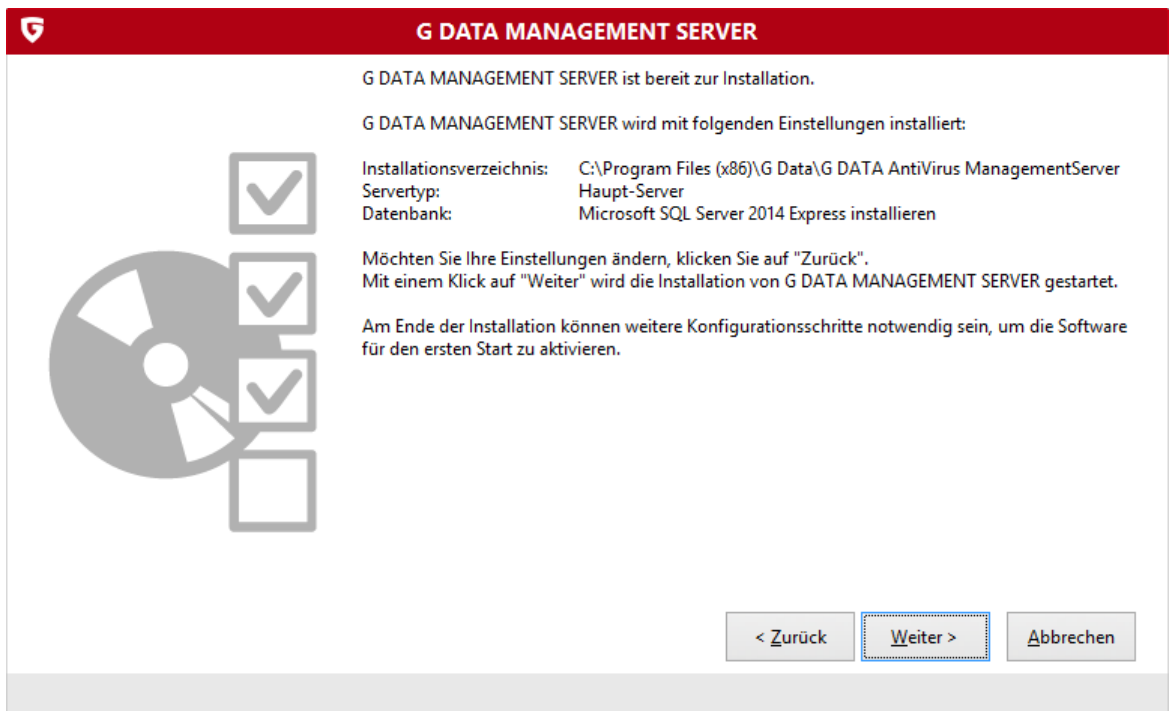

Beginnen Sie die Installation mit einem Klick auf "Weiter".

Hinweis:

Wenn die Installation beim SQL fehlschlägt liegt es unter Umständen daran, dass am Server noch ein Neustart aussteht.

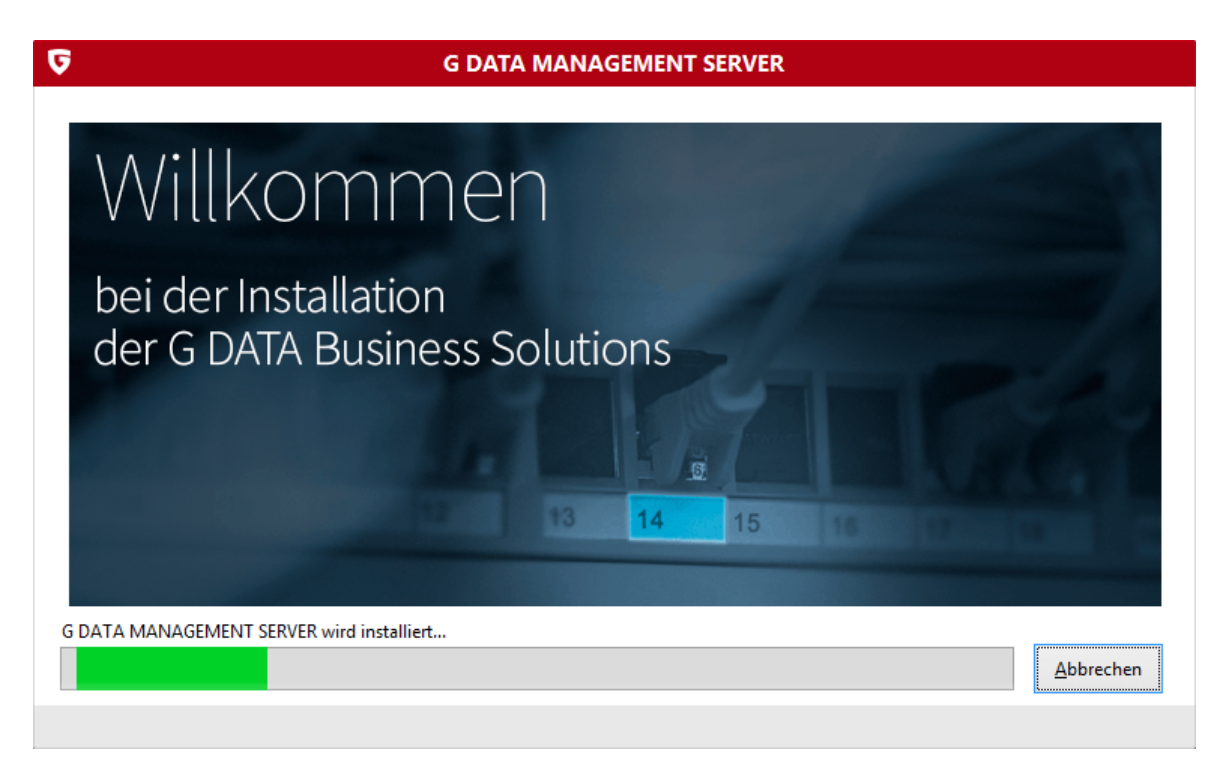

Der G DATA MANAGEMENT SERVER wird installiert.

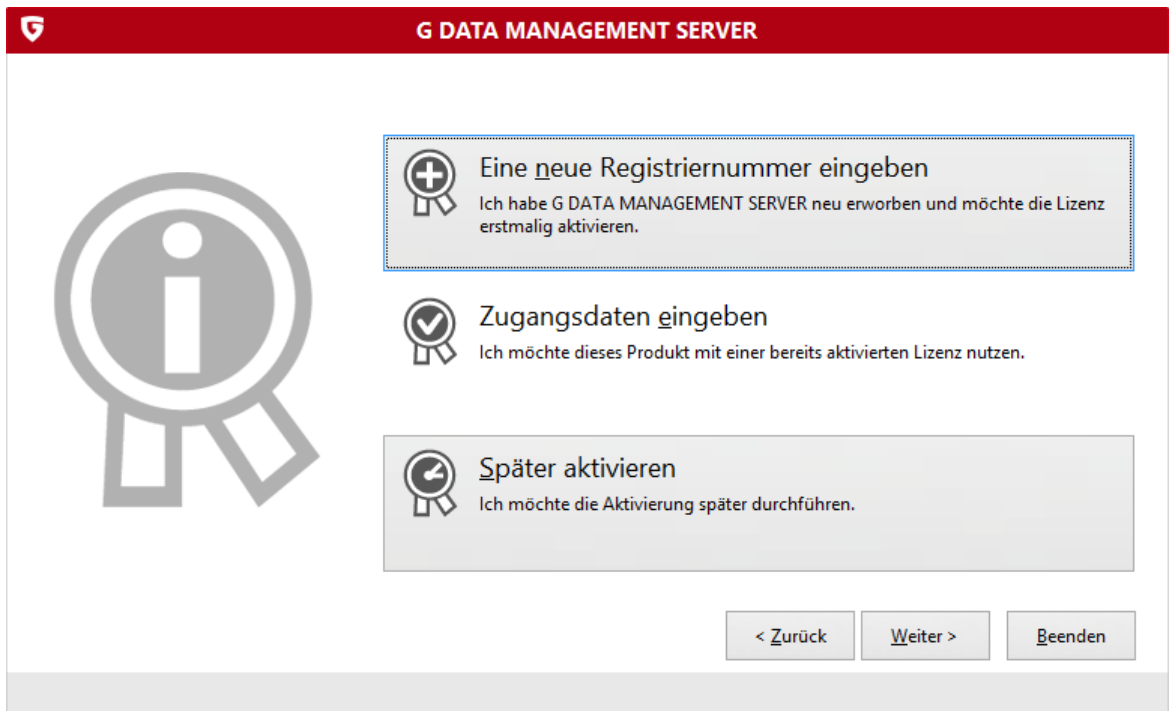

Wählen Sie "Eine neue Registriernummer eingeben", um Ihre Lizenz zu registrieren. Falls Sie schon einen Zugang aus einer vorherigen Installation besitzen, so kann dieser auch verwendet werden. Klicken Sie auf "Später aktivieren", um die Aktivierung später durchzuführen. Hier in der Anleitung wurde "Später aktivieren" ausgewählt. Hinweis:

Bitte beachten Sie, dass Sie ohne Zugangsdaten keine Virensignaturen aktualisieren können.

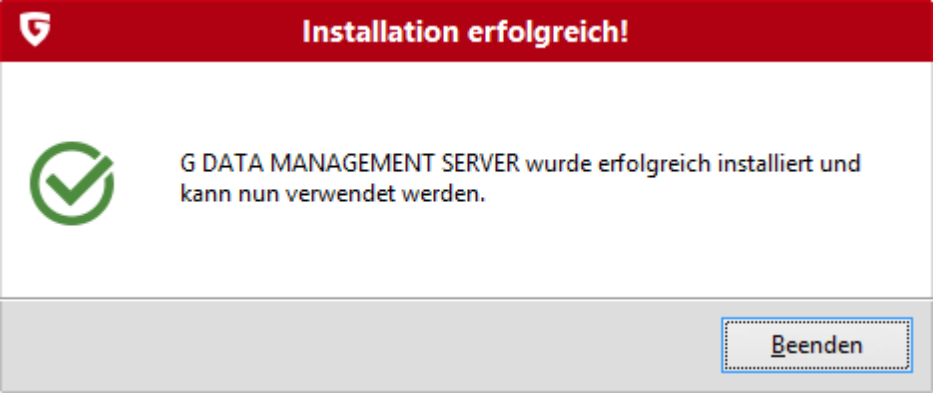

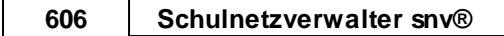

# Konfiguration G Data Management Server

Öffnen Sie auf dem Desktop die Verknüpfung "G Data Administrator".

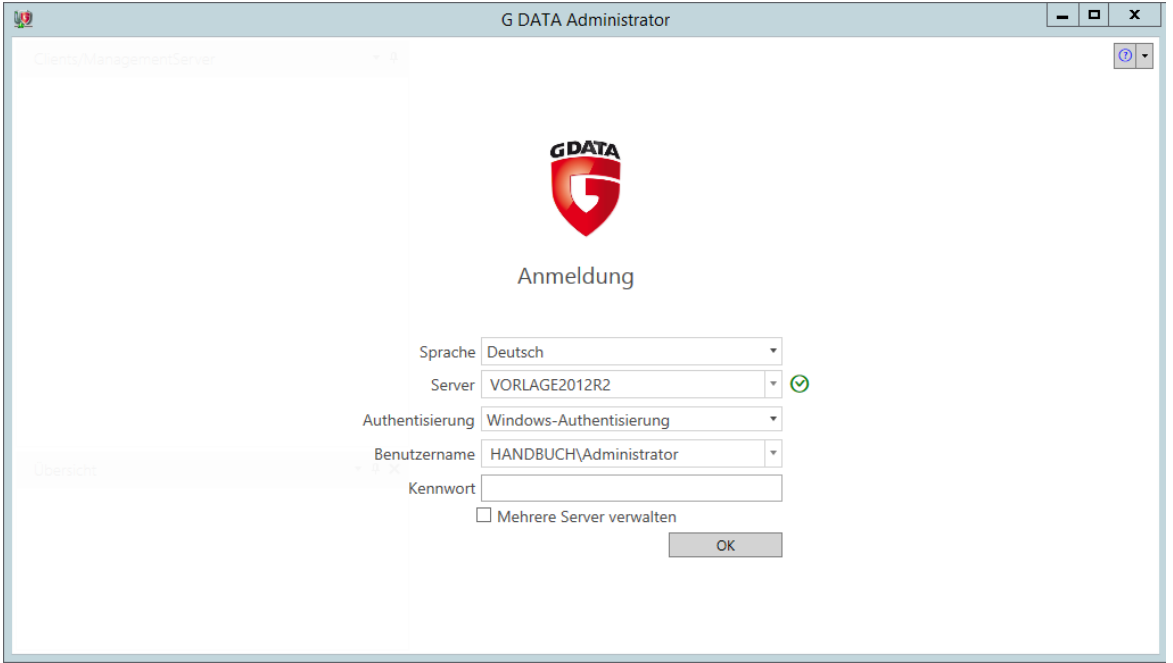

Das Login-Fenster gibt einen Anmeldenamen vor (Domänen-Administrator, falls keine Domäne vorhanden ist, wird der lokale Administrator vorausgewählt), geben Sie das Passwort für diesen Benutzer ein.

## Server-Einrichtungsassistent

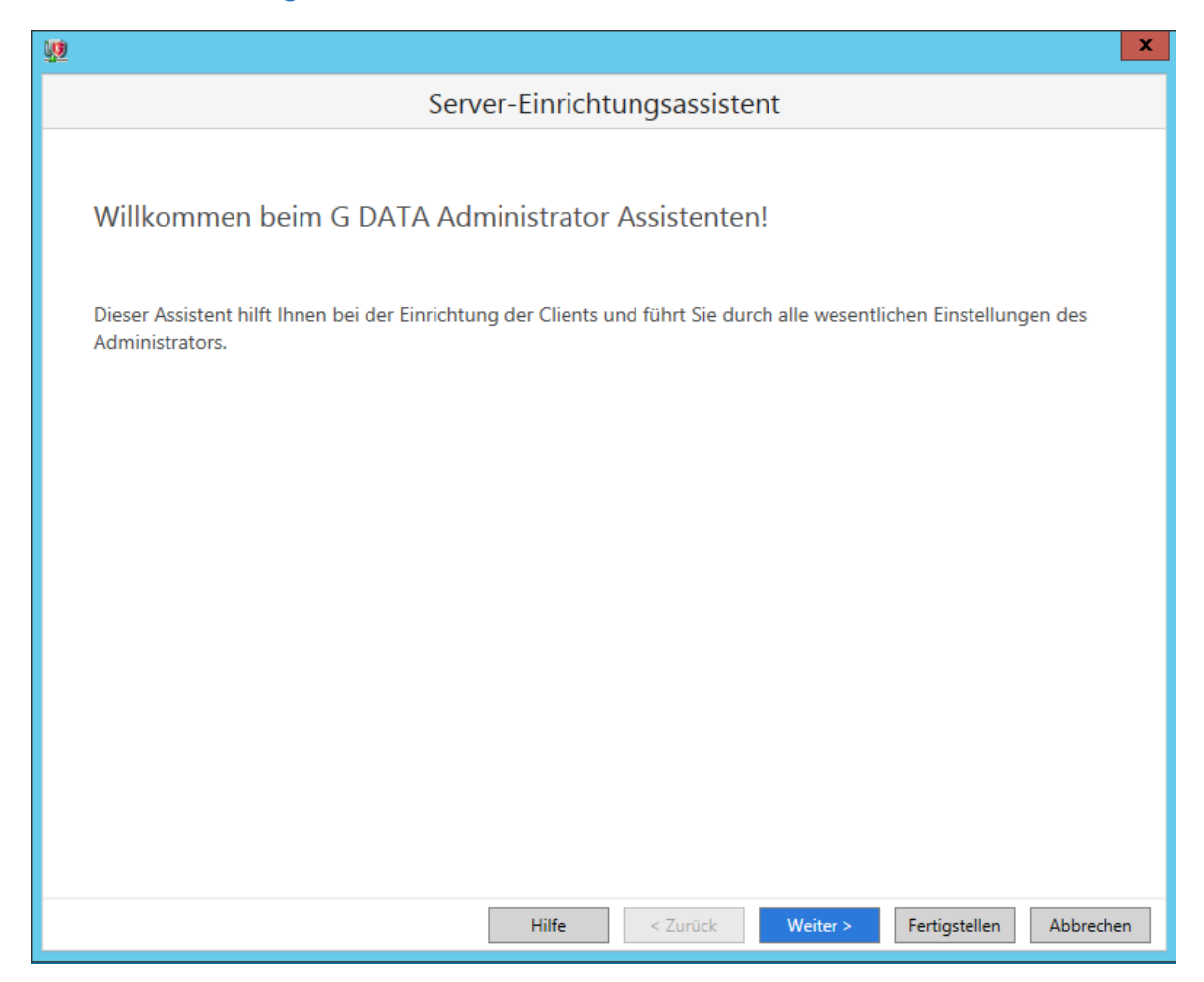

Der Assistent öffnet sich bei der Erstinstallation automatisch. Alternativ können Sie den Server-Einrichtungsassistent über Admin  $\rightarrow$  Server-Einrichtungsassistent öffnen. Klicken Sie auf "Weiter".

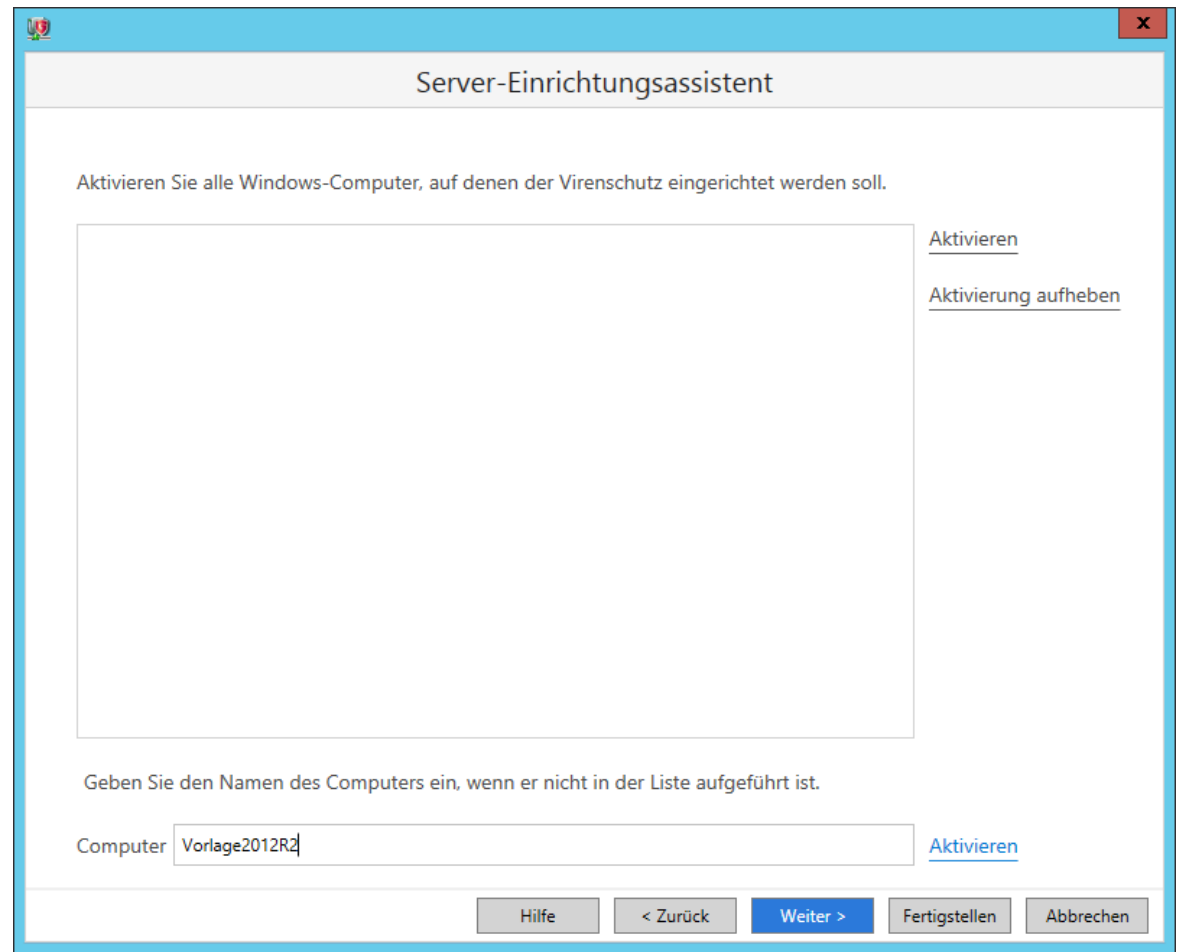

Aktivieren Sie am Anfang nur den G Data-Server. Falls er in der Liste nicht vorhanden ist, können Sie bei "Computer" den Hostname eintragen. Klicken Sie auf den Button "Aktivieren", um den Computer zu aktivieren. Fahren Sie mit einem Klick auf "Weiter" fort.

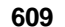

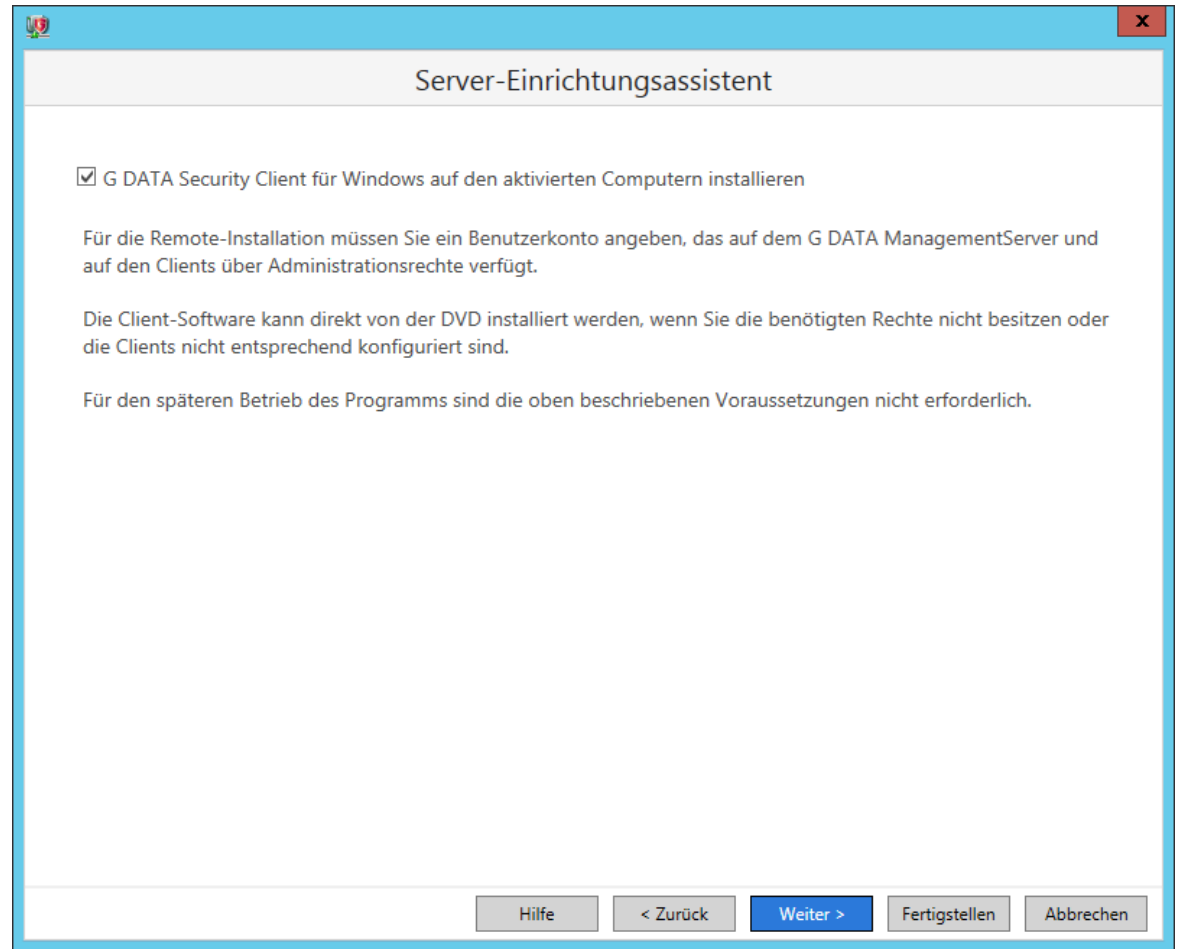

Bestätigen Sie die Installation und fahren Sie mit "Weiter" fort.

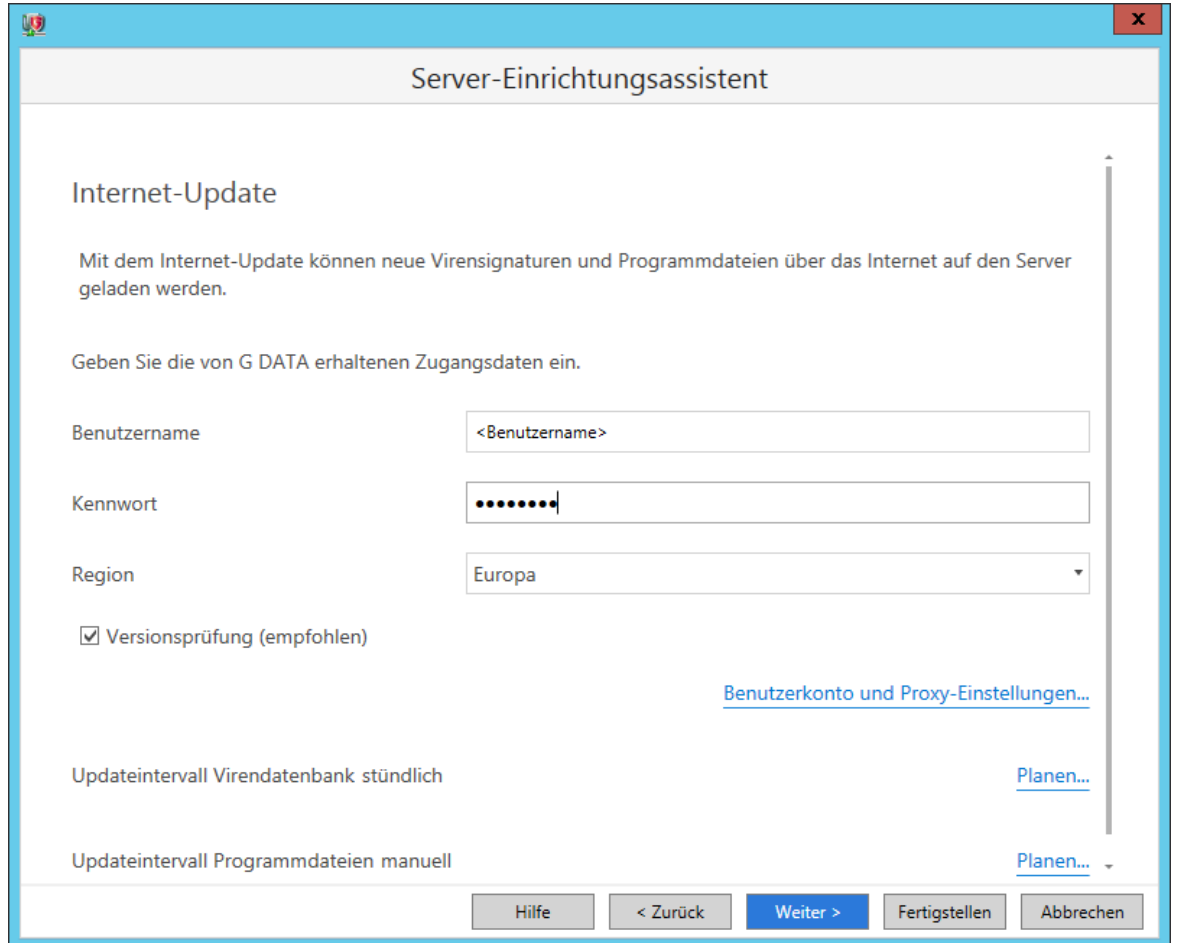

Im Fenster Internet-Update können Sie Ihren Benutzernamen und das Kennwort eintragen. Falls Sie einen Proxy verwenden, beachten Sie bitte, dass Sie evtl. Freigaben am Proxy einrichten müssen. Legen Sie auch hier fest, in welchem Intervall der Management-Server nach den Signaturen und Programmdateien suchen soll. Fahren Sie mit "Weiter" fort.

### **Hinweis**:

Diese Einstellungen können Sie auch im Programm "Internet-Update" vornehmen.

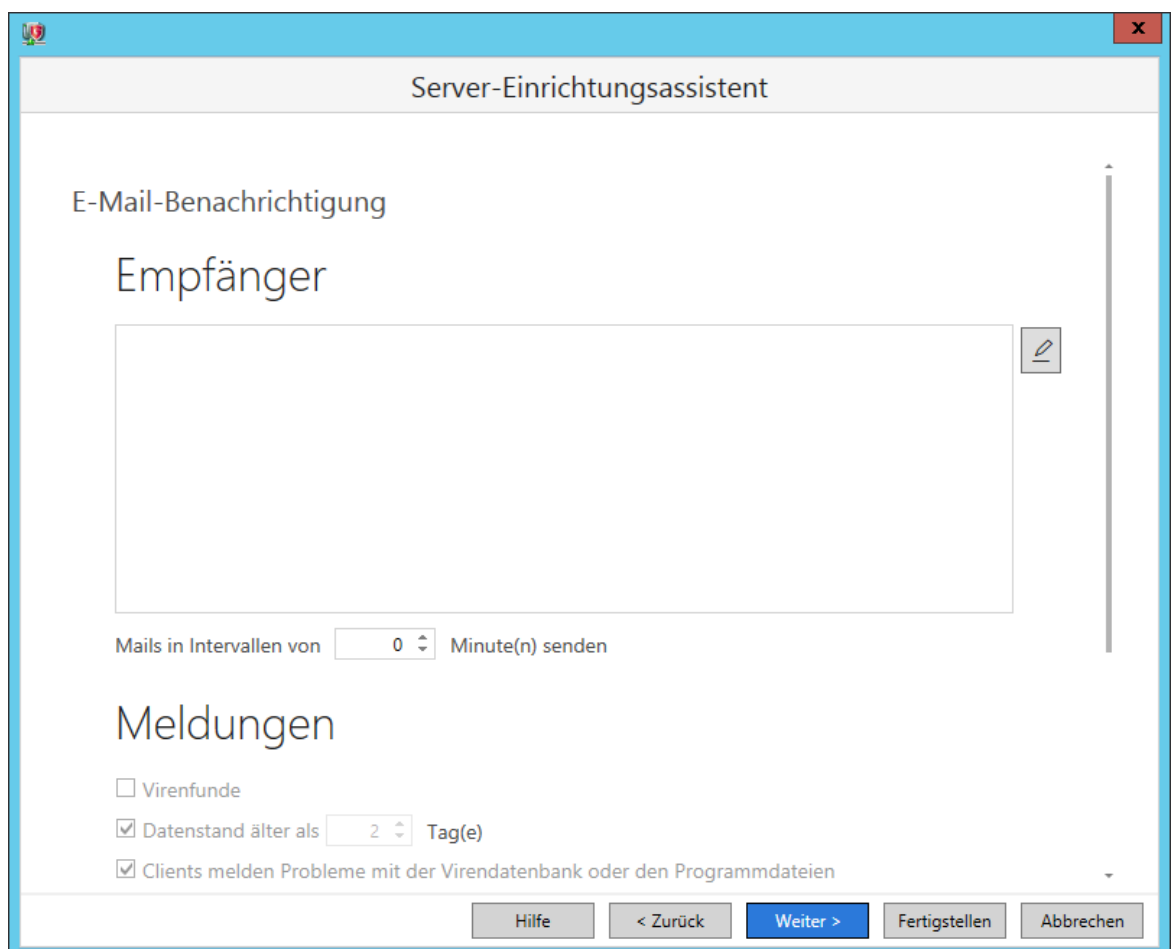

Hier können Sie E-Mail-Benachrichtigungen einstellen. Bedenken Sie, dass es hier nur um G Data-Informationen handelt, welche nichts mit dem Timago-G Data-Patch zu tun haben. Für eine genauere Anleitung nehmen Sie bitte das G Data-Handbuch zur Hand. Fahren Sie mit "Weiter" fort.

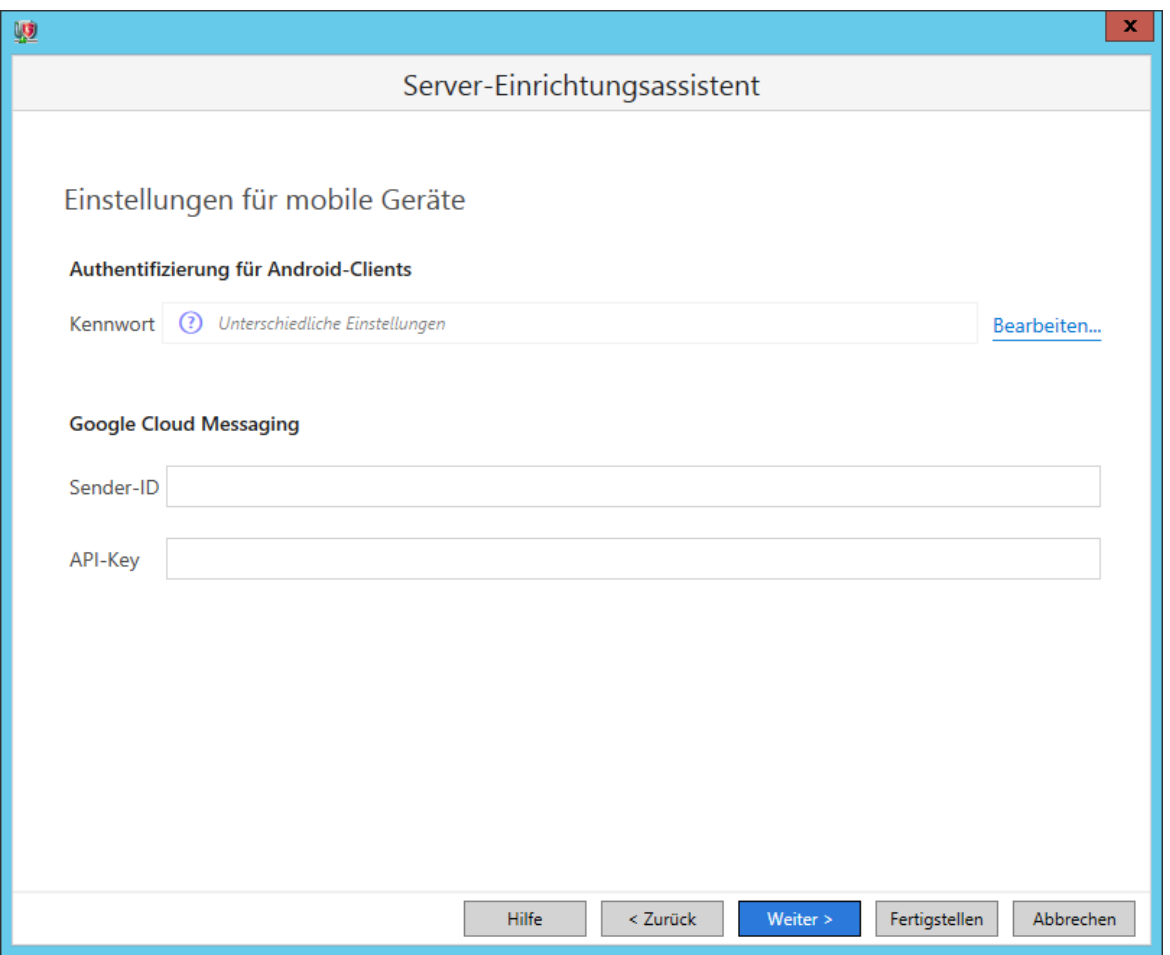

Diese Einstellung ist optional und wird hier im Handbuch nicht beschrieben. Weitere Informationen finden Sie im G Data-Handbuch. Fahren Sie mit "Fertigstellen" fort.
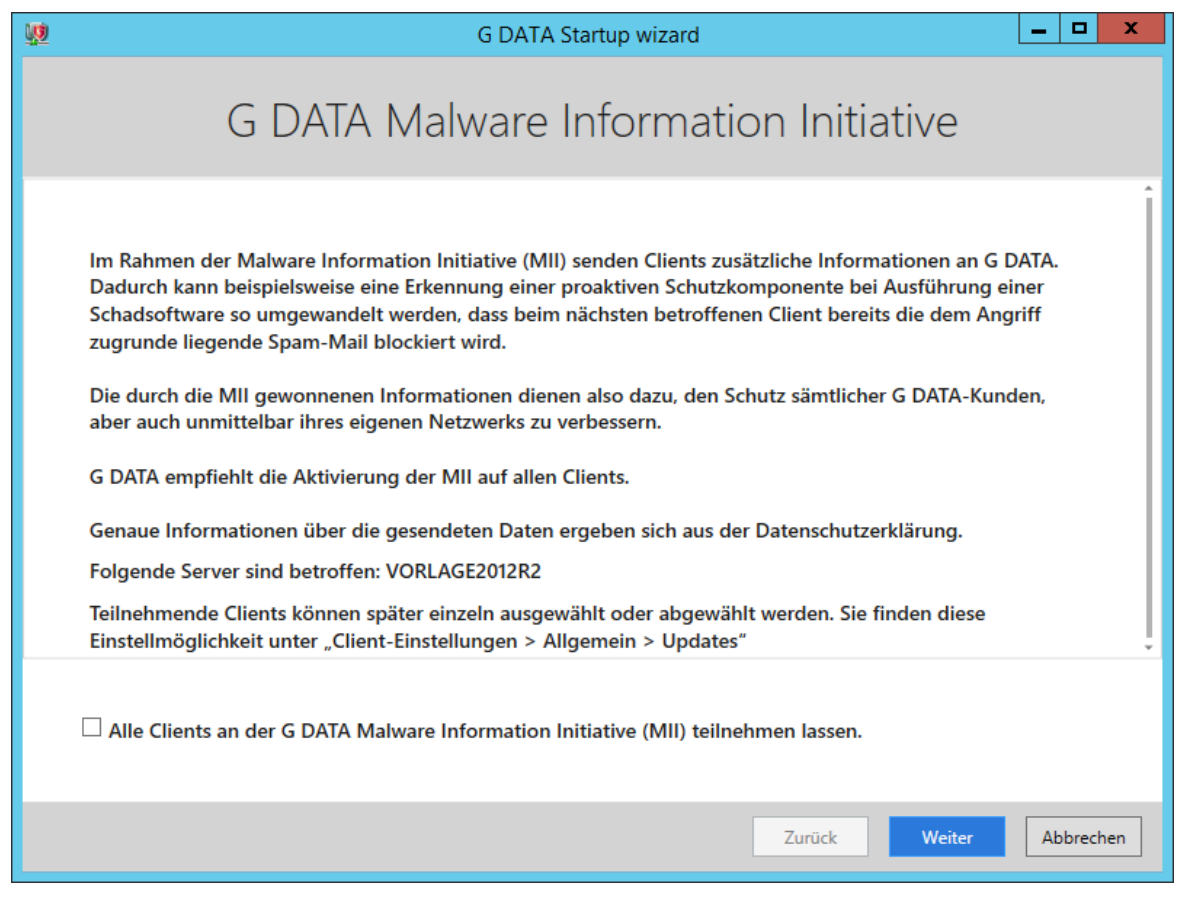

Fahren Sie mit "Weiter" fort.

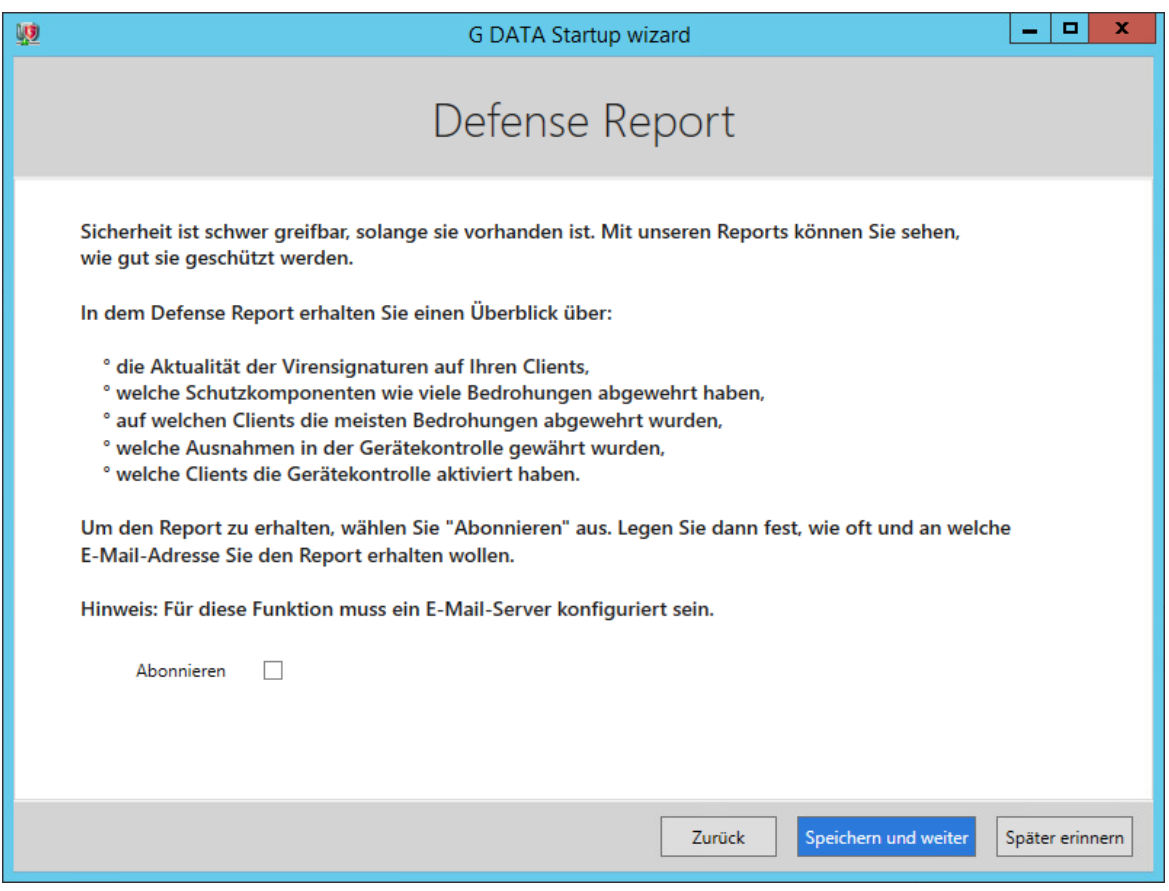

Fahren Sie mit "Speichern und weiter" fort.

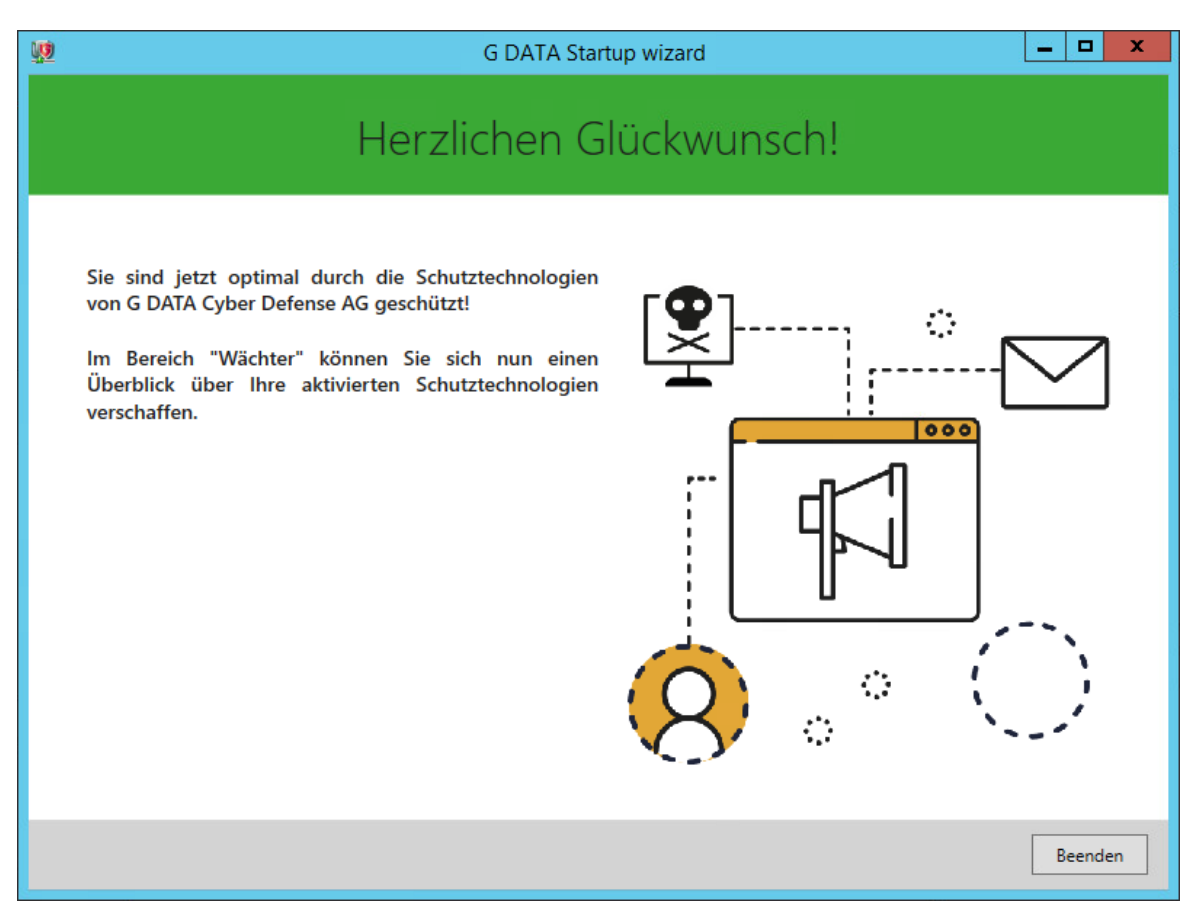

Klicken Sie auf "Beenden".

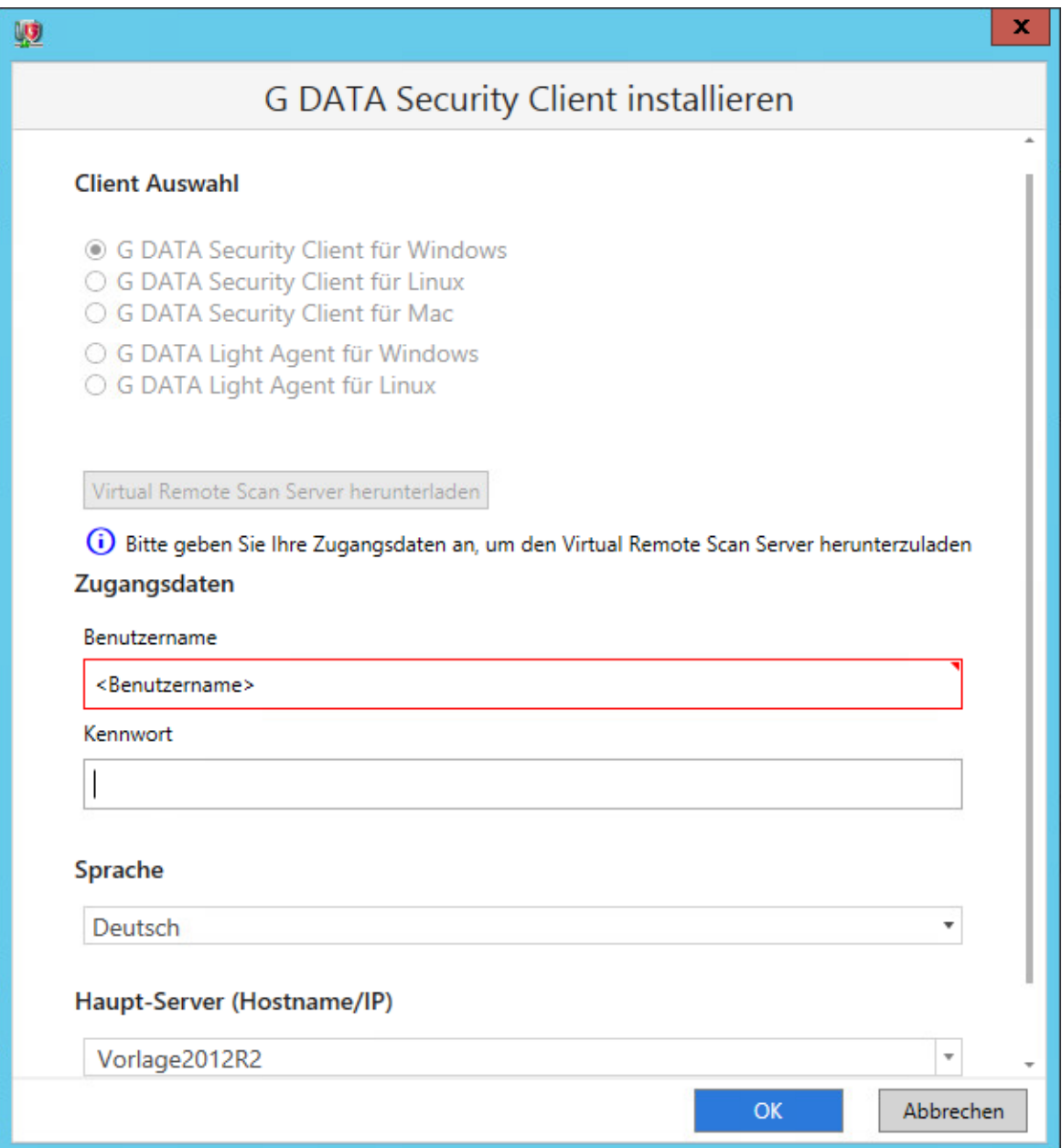

Wählen Sie zuerst aus, welchen Client sie installieren möchten. Um den G Data-Client auf das aktivierte Gerät bzw. die aktivierten Geräte zu installieren, geben Sie ein Benutzerkonto an, welches Zugriffsrechte auf den Client hat. Wählen Sie die Sprache für den Client aus.

### Gruppen einrichten

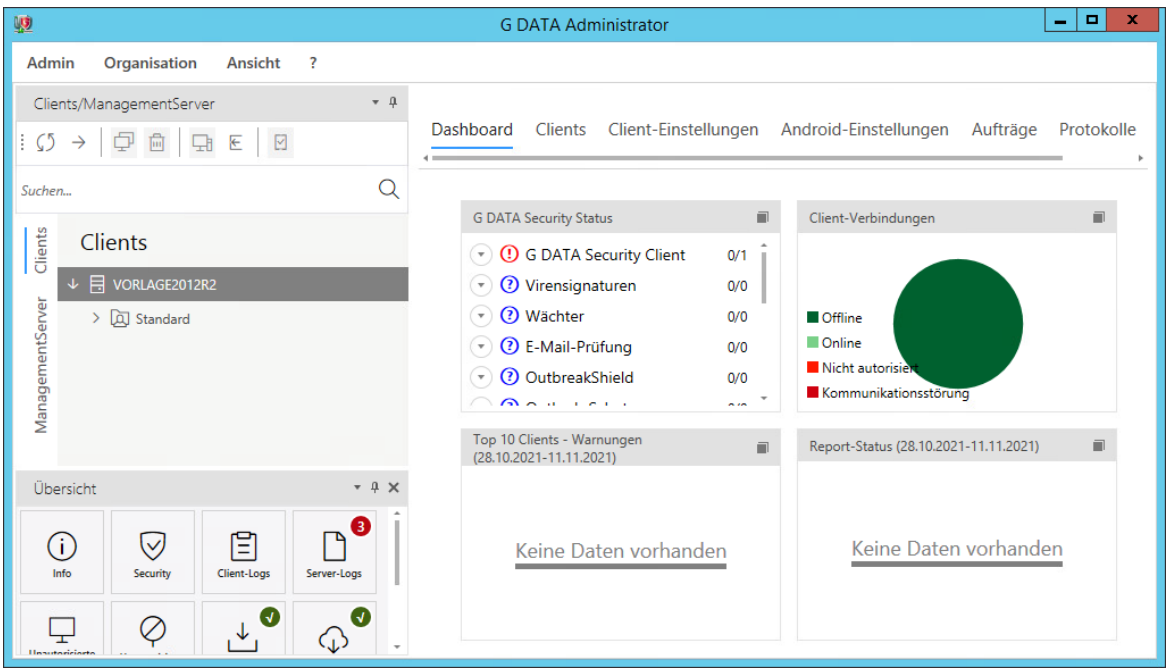

Um eine bessere Übersicht der Verwaltung zu erhalten, werden Gruppen eingerichtet. Ausgangssituation ist: Es gibt einen Ordner Vorlage2012R2  $\rightarrow$  Standard  $\rightarrow$  Windows, Linux, Mac

### **Hinweis:**

Der Ordner "Vorlage2012R2" wird bei einer abweichenden Installation einen anderen Namen haben. Der Ordnername entspricht dem Hostname des G Data-Management-Servers.

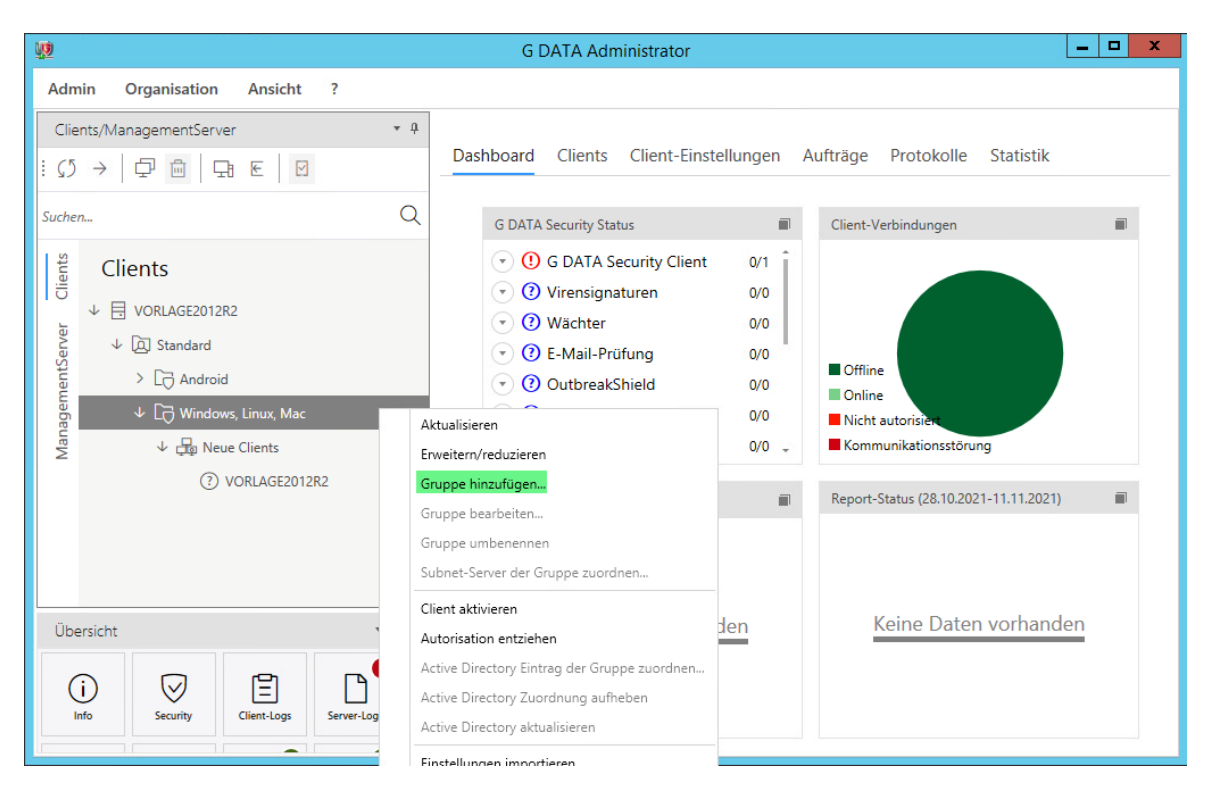

Klicken Sie mit der rechten Maustaste auf den Ordner "Windows, Linux Mac. Im Kontextmenü klicken Sie auf "Gruppe hinzufügen". Geben Sie im erscheinenden Dialog den Namen "Server" ein. Wiederholen Sie den Schritt und legen Sie eine Gruppe "Clients" an.

#### **Empfehlung**:

Sie können für die einzelnen Rechnerräume auch weitere Subgruppen von Clients erstellen, um die Räume individuell verwalten zu können.

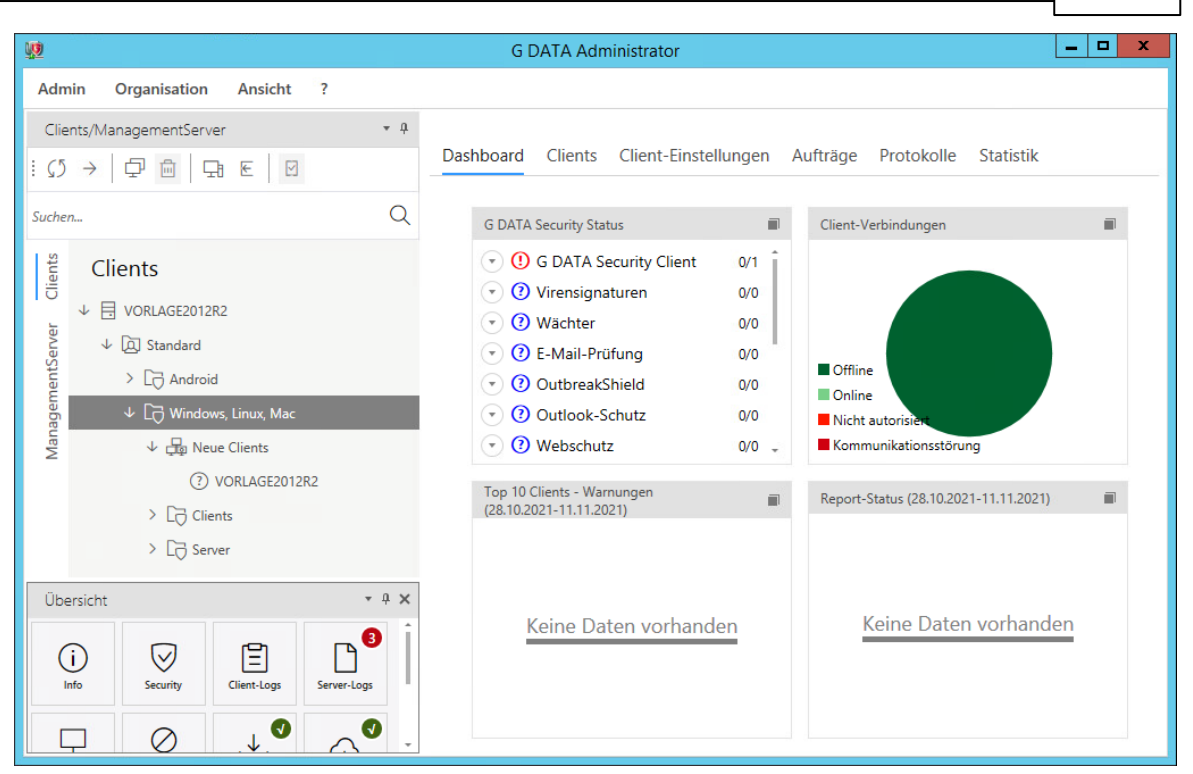

Verschieben Sie den G Data-Management-Server aus der Gruppe "Neue Clients" in die Gruppe "Server". Sie können dies per Drag-and-Drop machen.

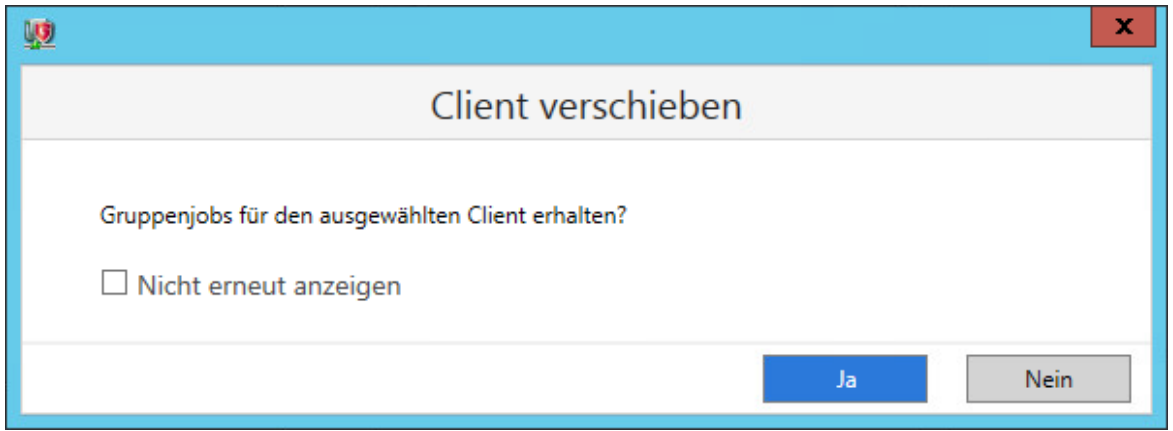

Bestätigen Sie das Verschieben des Clients mit einem Klick auf "Ja".

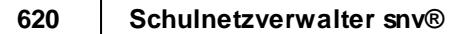

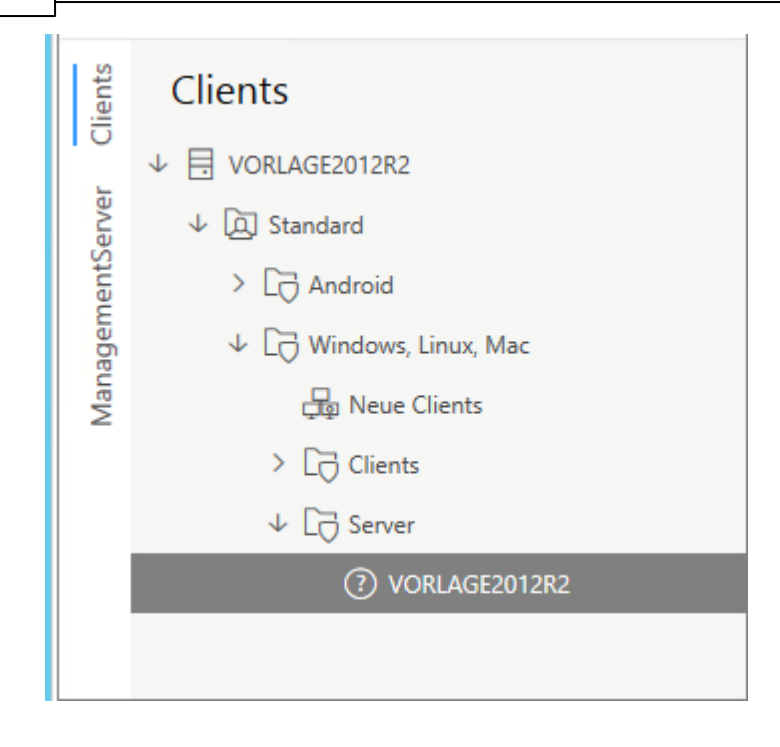

### Update manuell prüfen, durchführen; Proxy-Einstellungen

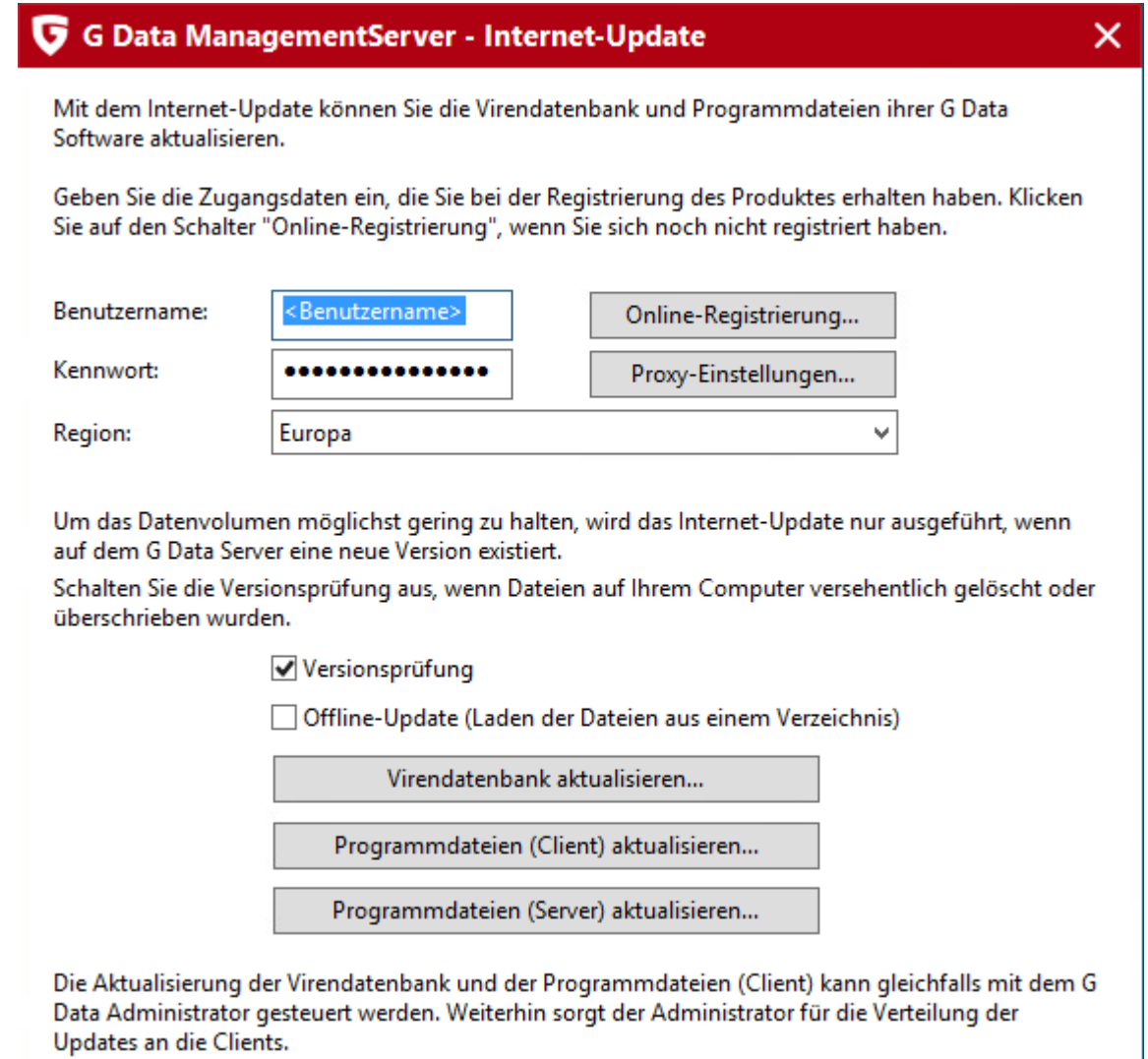

Zusätzlich zum "G Data Administrator" finden Sie noch das Programm "Internet-Update" im Startmenü des G Data. Hier können Sie Benutzername und Passwort hinterlegen oder wenn Sie eine neue Lizenz haben, eine Online-Registrierung durchführen. Hier können Sie auch prüfen, ob die Virensignaturen mit dem eingestellten Proxy heruntergeladen werden können.

### Antivirus konfigurieren

Hier werden die Einstellungen für "Allgemein" und "Wächter" konfiguriert. Die hier eingestellten Werte sind die Grundeinstellungen, wie der G Data verwendet wird.

### Allgemein konfigurieren

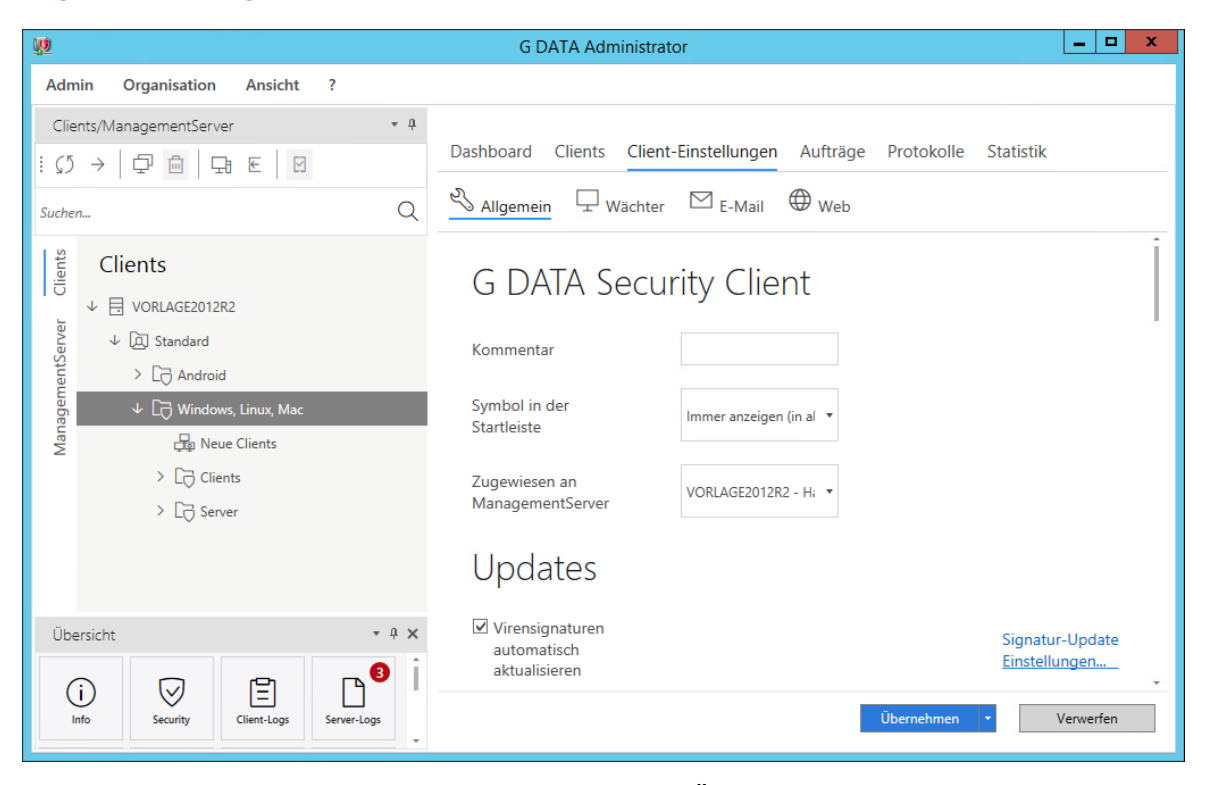

Wählen Sie eine Gruppe oder einen Computer aus. Öffnen Sie den Reiter "Client-Einstellungen" und anschließend den Reiter "Allgemein". Denken Sie daran, nach dem Setzen der Einstellungen, den Button "Übernehmen" zu klicken.

### **Einstellungen für die Gruppe "Clients":**

Update-Einstellungen:

- Internet-Update vom ManagementServer laden

Client-Funktionen:

- Benutzer darf selbst Virenprüfungen durchführen
- Benutzer darf selbst Signaturupdates durchführen
- Programmdateien automatisch aktualisieren deaktivieren

#### Ausnahme:

- C:\Program Files\Timago

#### **Einstellungen für Gruppe "Server":**

Update-Einstellungen:

- Internet-Update vom ManagementServer laden

Client-Funktionen:

- Benutzer darf selbst Virenprüfungen durchführen
- Benutzer darf selbst die Wächteroptionen ändern
- Scanjobs, folgende Pfade müssen ausgenommen werden:
- .\SNV30\BIN\log
- .\Timago

### Wächter konfigurieren

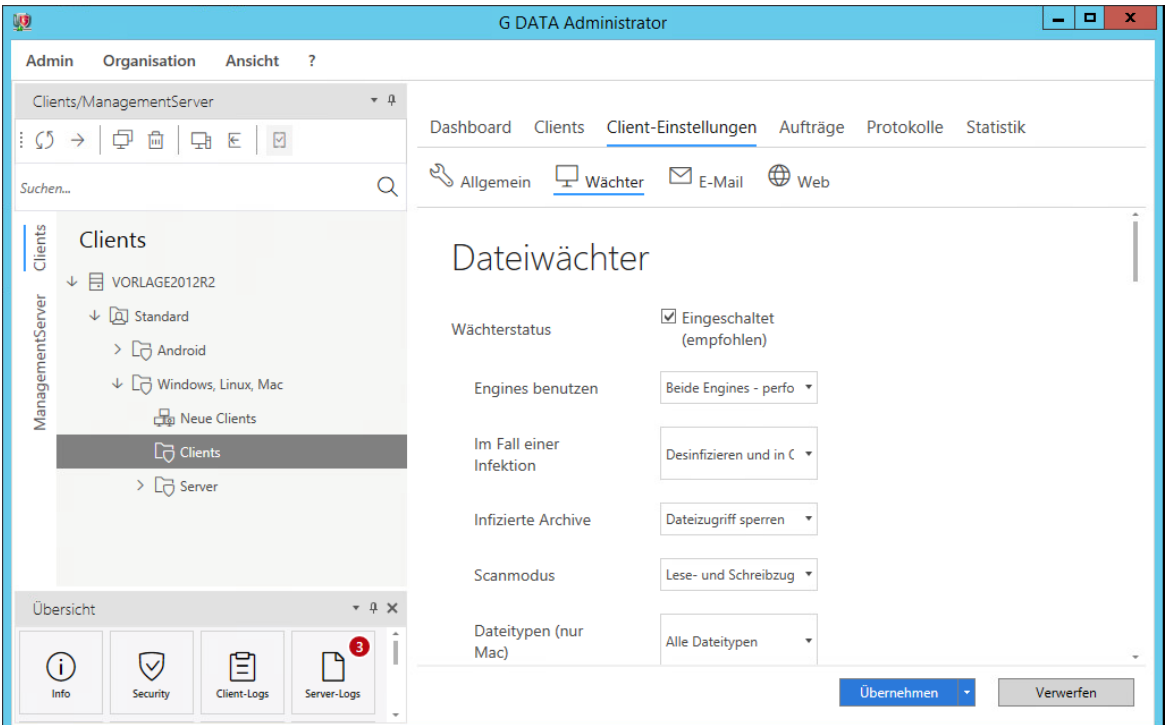

Wählen Sie eine Gruppe oder einen Computer aus. Öffnen Sie den Reiter "Client-Einstellungen" und anschließend den Reiter "Wächter". Denken Sie daran, nach dem Setzen der Einstellungen, den Button "Übernehmen" zu klicken.

### **Einstellungen für die Gruppe "Clients":**

#### **Im Fall einer Infektion:**

- Infizierte Datei löschen

Infizierte Archive:

- Infizierte Datei löschen

Netzwerkzugriffe prüfen: deaktivieren

Systembereiche beim Systemstart prüfen: deaktivieren

Verhaltensüberwachung: deaktiviert

#### **Ausnahmen-Prozess:**

- C:\Program Files\timago\tmgagent.exe
- C:\Program Files\timago\tmgcammanager.exe
- C:\Program Files\timago\tmgshell.exe

#### **Folgende Funktionen bitte deaktivieren:**

- ·DeepRay
- ·BEAST
- · USB Keyboard Guard
- · Anti-Ramsomware
- ·Malware Schutz AMSI

### **Einstellungen für die Gruppe "Server":**

#### **Im Fall einer Infektion:**

- Datei in Quarantäne verschieben

Infizierte Archive:

- Datei in Quarantäne verschieben
- Netzwerkzugriffe prüfen: deaktivieren
- Systembereiche beim Systemstart prüfen: aktivieren

#### **Ausnahmen Verzeichnis:**

- .\SNV30\BIN\log
- .\Timago

### **Ausnahmen Prozess:**

- .\Timago\BIN\tmgserver.exe
- .\Timago\BIN\tmgkeysaver.exe
- .\Timago\BIN\tmgagent.exe

Verhaltensüberwachung: deaktiviert

### **Folgende Funktionen bitte deaktivieren:**

- ·DeepRay
- ·BEAST
- · USB Keyboard Guard
- ·Anti-Ramsomware
- ·Malware Schutz AMSI

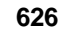

### **17.1.2 Anleitung für die Installation und Konfiguration am Client**

## **Einleitung**

Die Anleitung beschreibt die Neuinstallation von G Data, **nicht** das Update einer älteren Version.

### Voraussetzungen

- G Data Neuinstallation Version 15.0 oder höher

### **Hinweis**

Die Installation findet auf dem Client statt, wird aber am Server vorbereitet und gestartet. Als Client wird das Endgerät bezeichnet, welches den Antiviren-Schutz erhält. Das kann ein Client oder ein Server sein.

Pfade beginnen in der Anleitung mit einem Punkt. Bei den Installationen entspricht es meist dem Laufwerksbuchstaben.

Bilder können je nach installierter Variante abweichen.

Wenn das Image auf den Clients mit GDATA-Client ausgerollt ist, dann erscheinen die Clients im G DATA- Management Server und müssen noch autorisiert werden.

# Vorbereitung am Server

### Installationspaket erstellen

Öffnen Sie den G Data Administrator und melden Sie sich an.

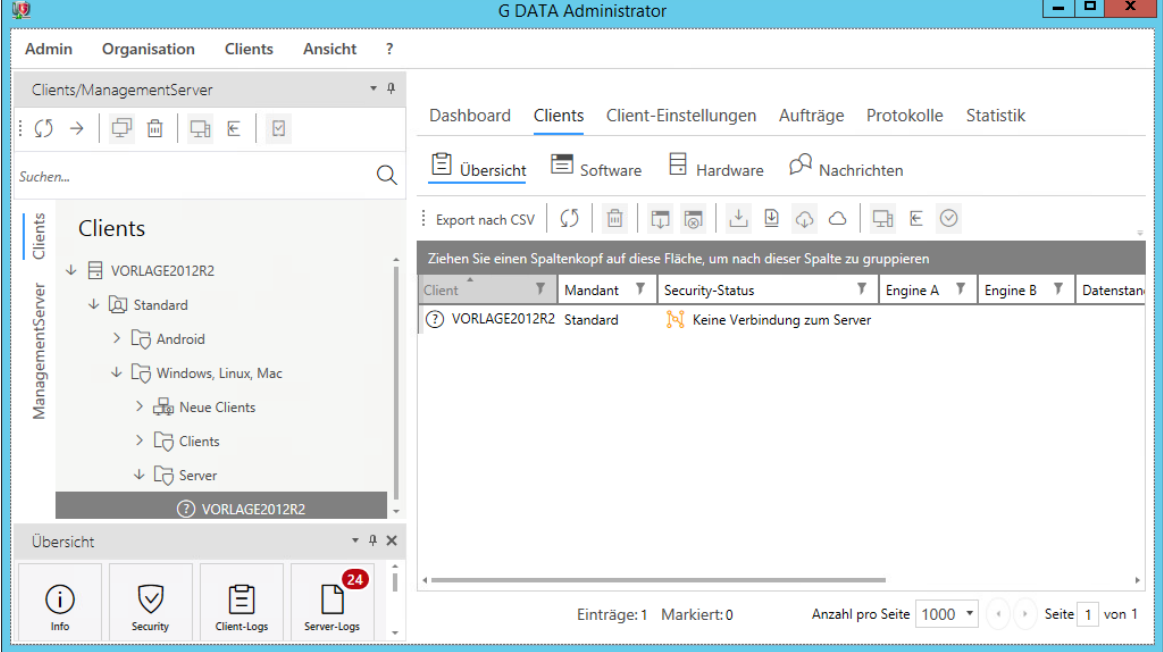

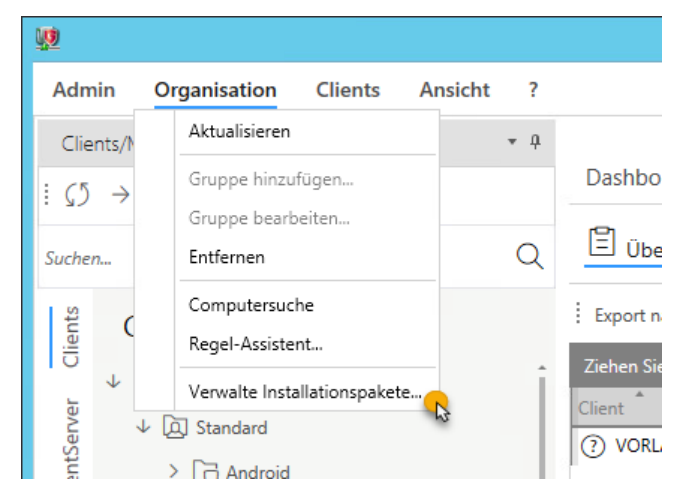

Klicken Sie auf "Verwalte Installationspakete".

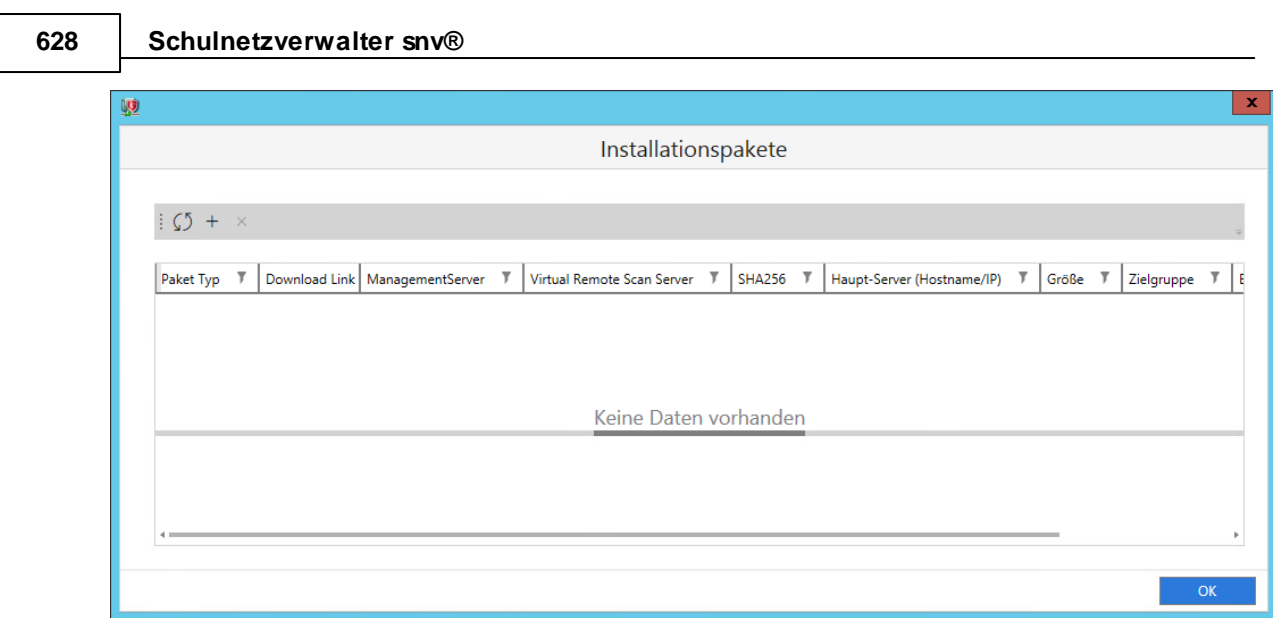

Klicken Sie auf "+".

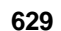

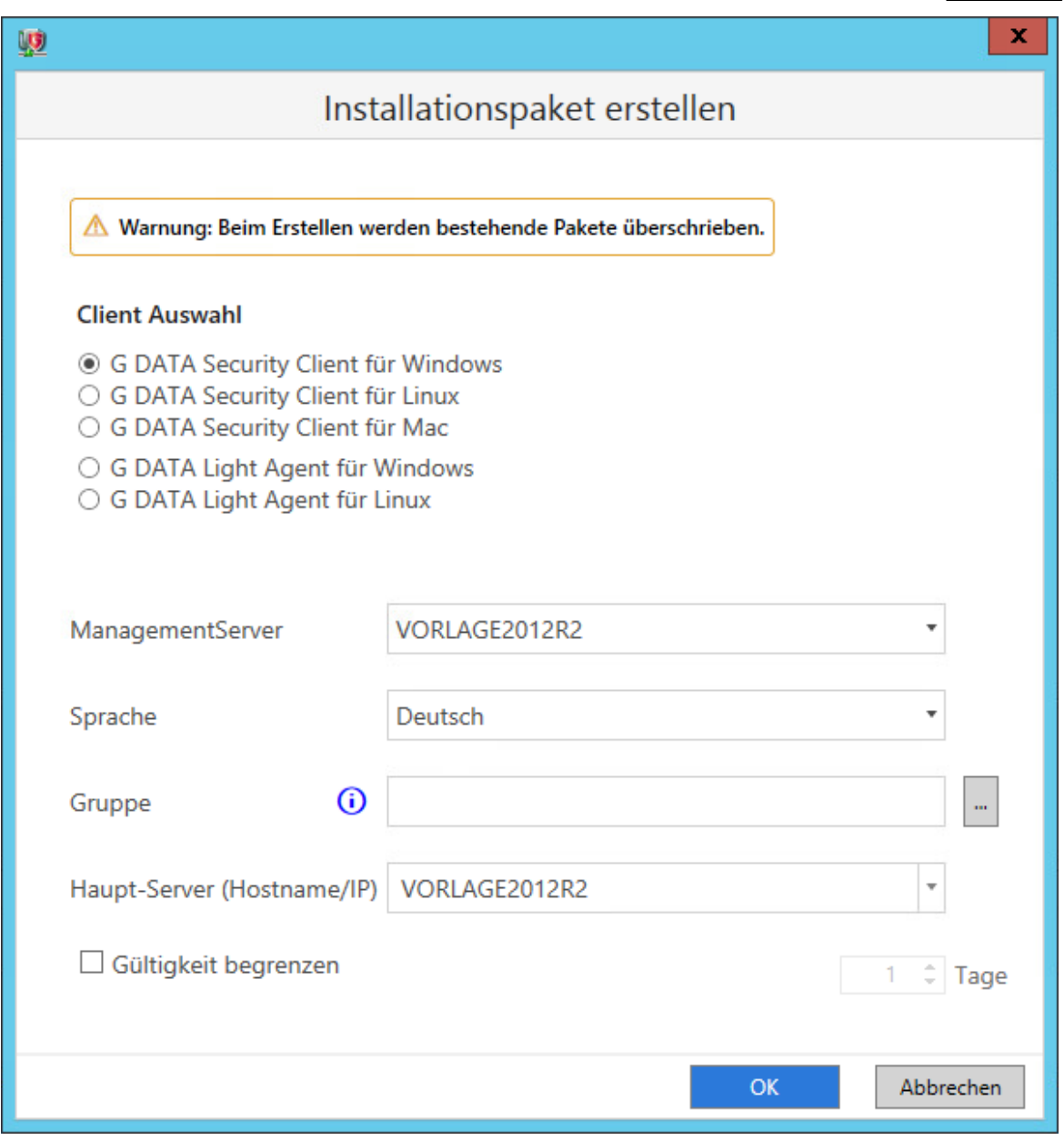

Entfernen Sie den Haken bei "Gültigkeit begrenzen" und drücken Sie auf die Schaltfläche "OK".

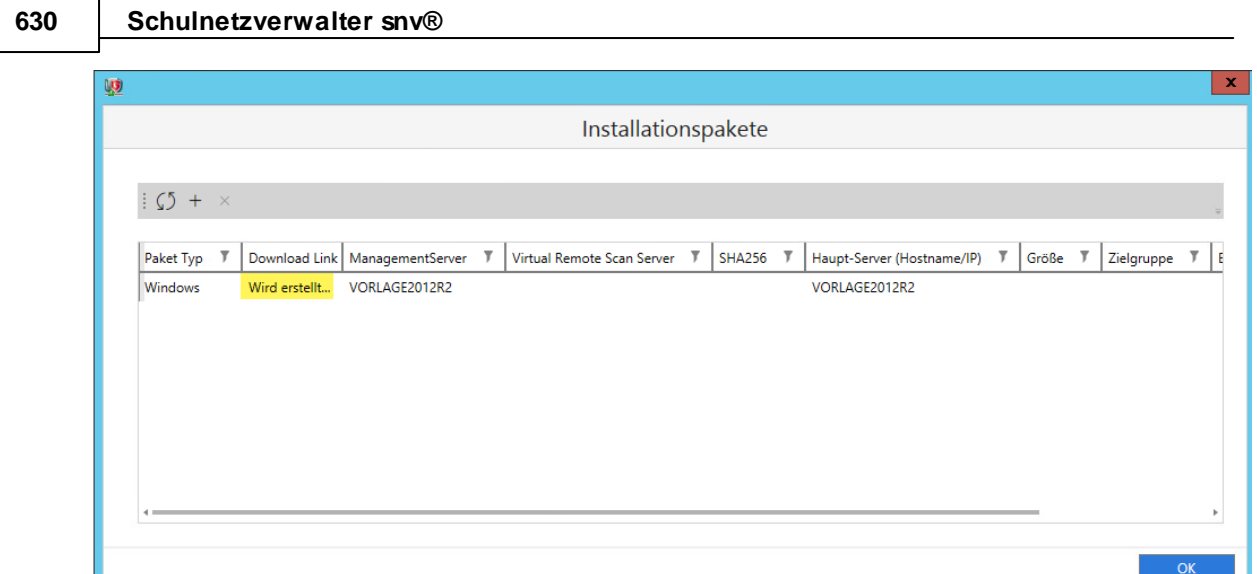

### Der Download-Link wird erstellt.

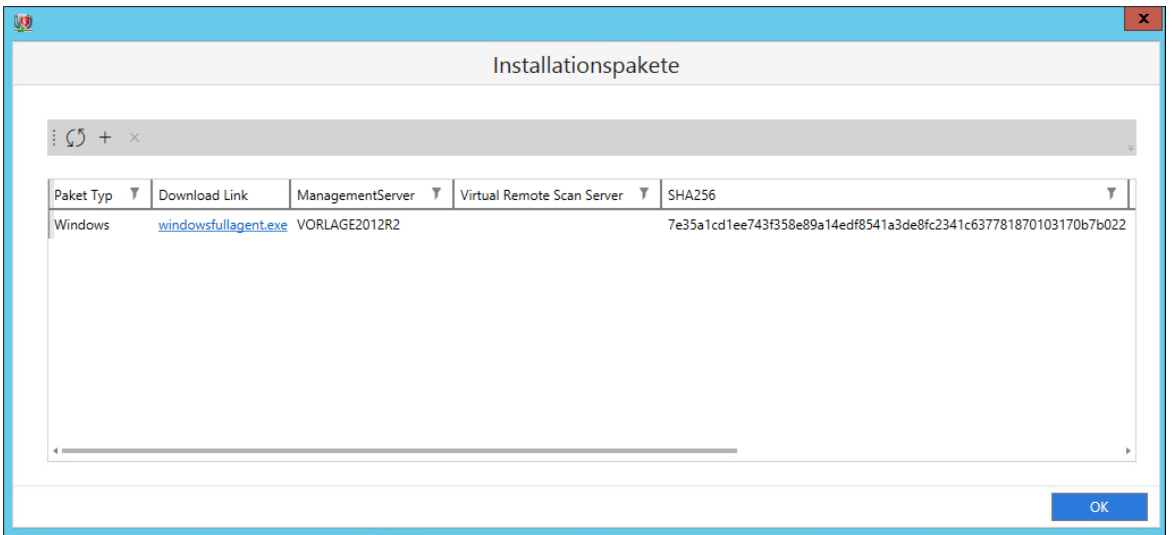

Der Downloadlink zur ausführbaren Datei wurde erstellt. Klicken Sie mit der auf den erstellten Downloadlink und wählen Sie einen Pfad, um das Paket zu speichern. Wenn der G Data auf dem SNV-Server läuft, dann eignet sich das pgminstall-Verzeichnis am besten (.\SNV30\pgminstall). Sie können am Ende der Erstellung die Datei in eine andere Freigabe oder auf einen USB-Stick kopieren.

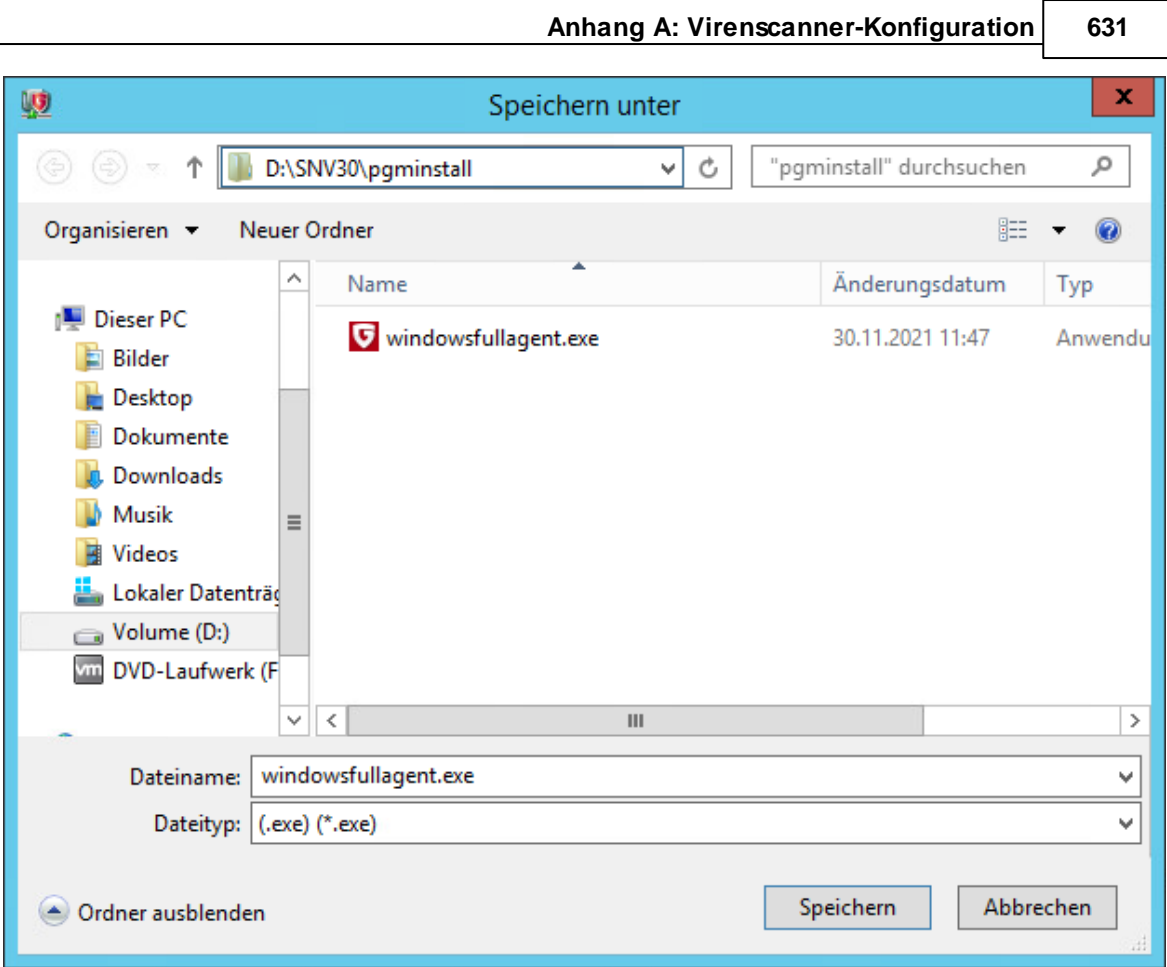

Klicken Sie auf Speichern.

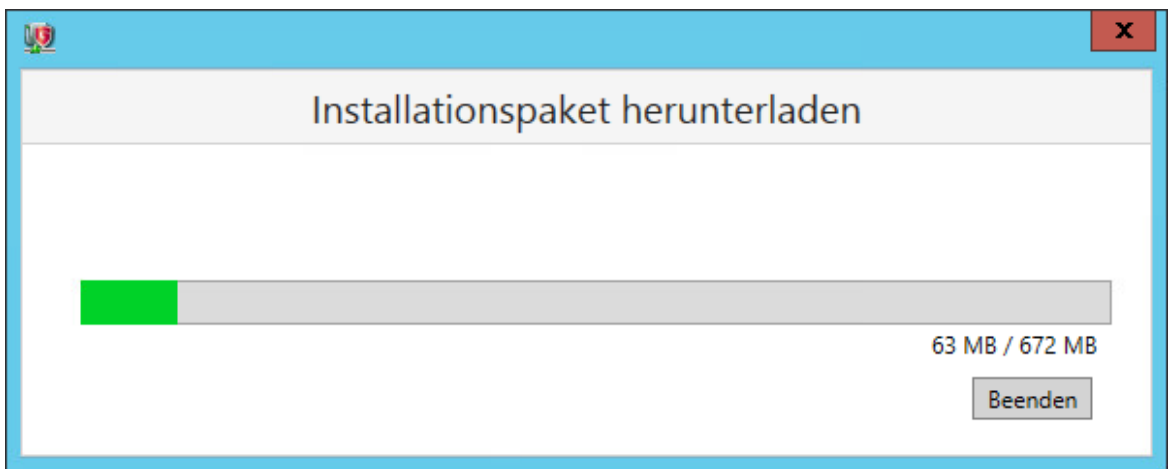

Das Installationspaket wird in das gewählte Verzeichnis heruntergeladen.

Die gewünschten Clients noch in G DATA Administror auswählen (auch mehrere) und mit einem Rechtsklick auf die gewählten im PopupMenü autorisieren.

### Installation am Client

Starten Sie das gewünschte Betriebssystem. Melden Sie sich mit einem Domänen-Administrator an (pgminstall). Führen Sie die Installation des Pakets aus.

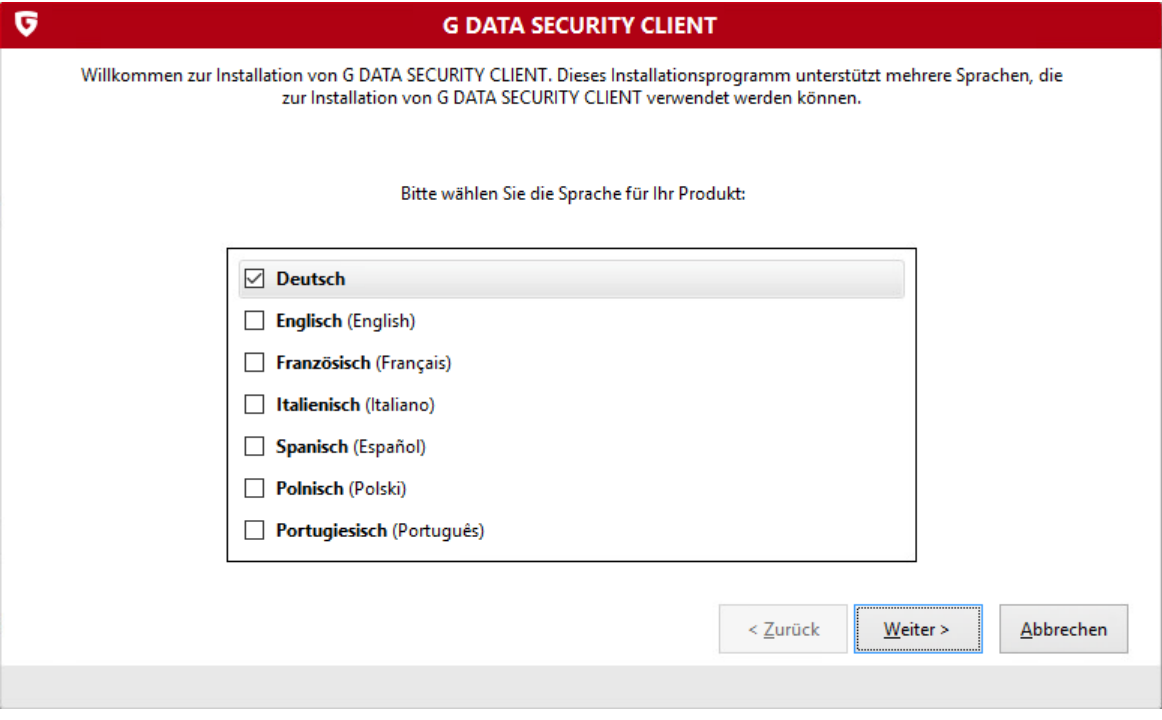

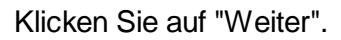

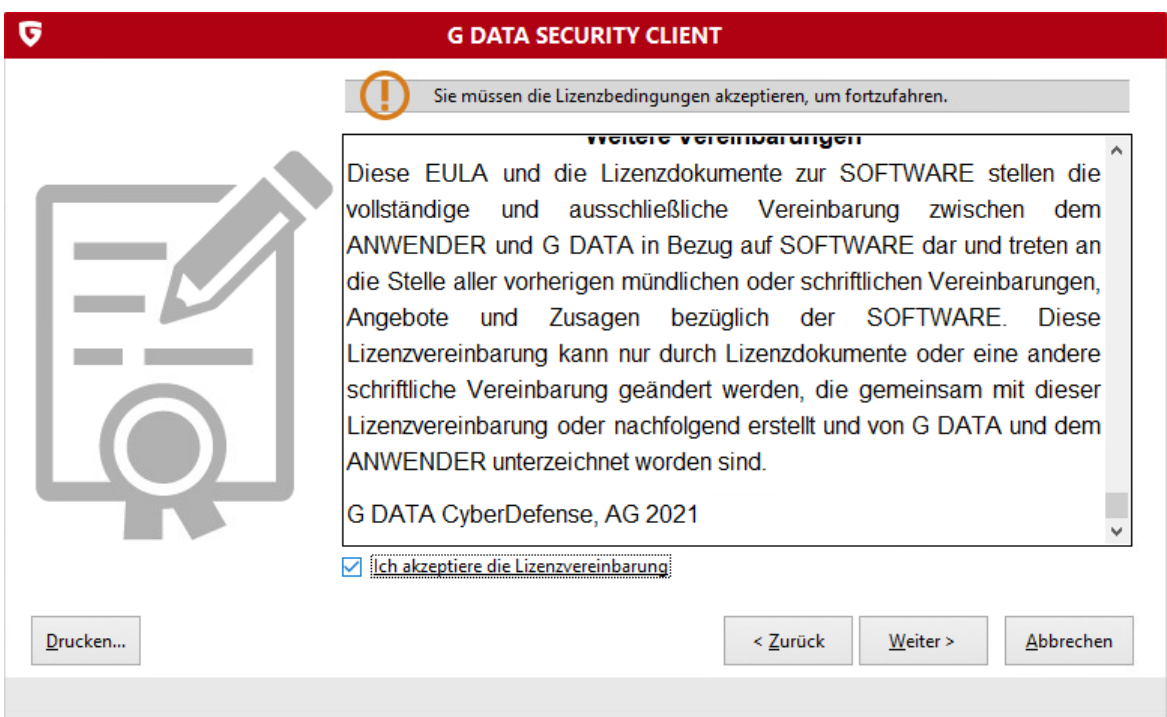

Akzeptieren Sie die Lizenzvereinbarung und klicken Sie auf "Weiter".

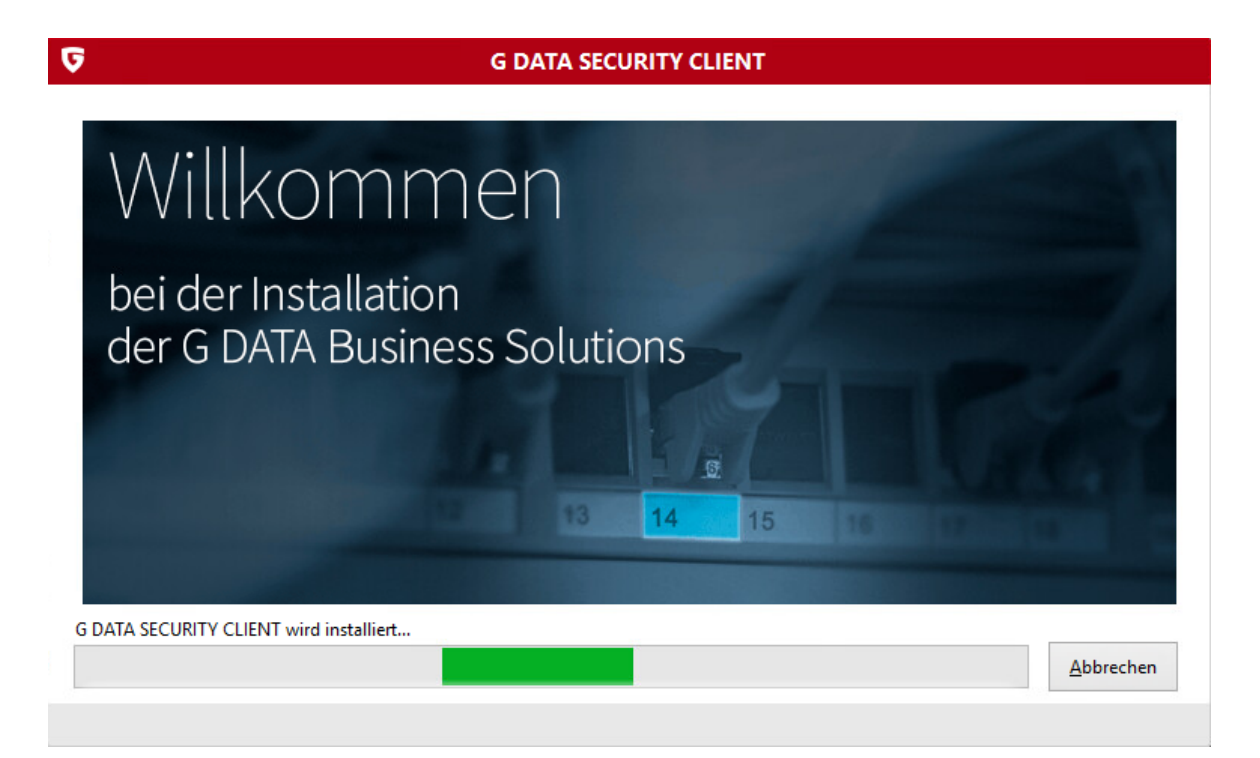

### Der Client wird installiert.

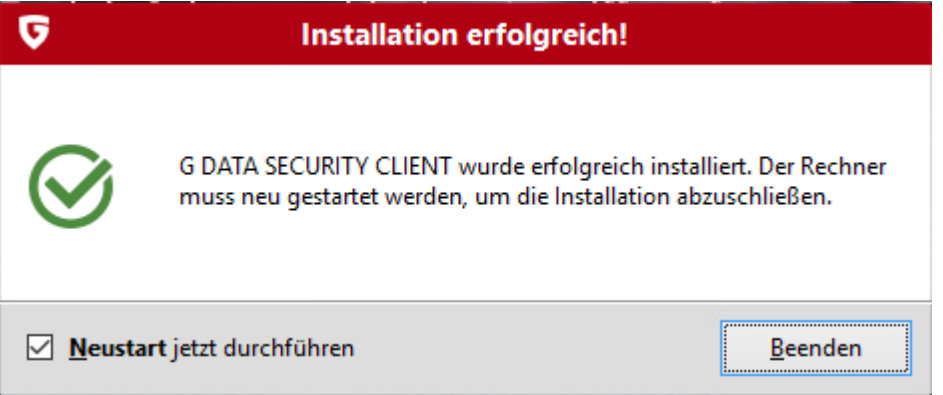

Sie können den Client nun neustarten.

Bei der Verwendung des Schulnetzpaketes lesen Sie bitte die Hinweise im Anhang B des Timago®-Handbuches zur Speicherung und Ausrollung des Images.

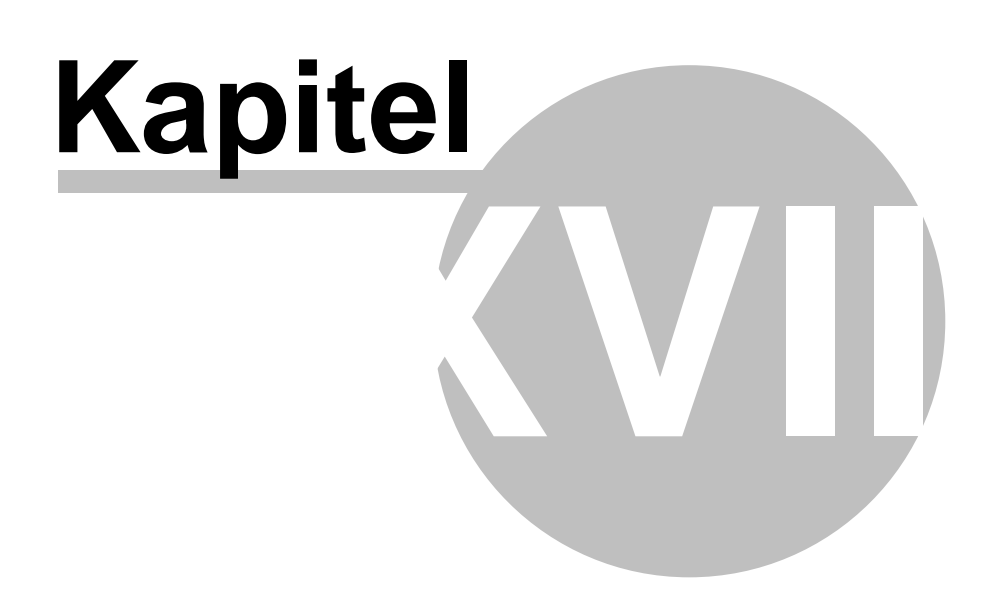

# <span id="page-634-0"></span>**18 Support**

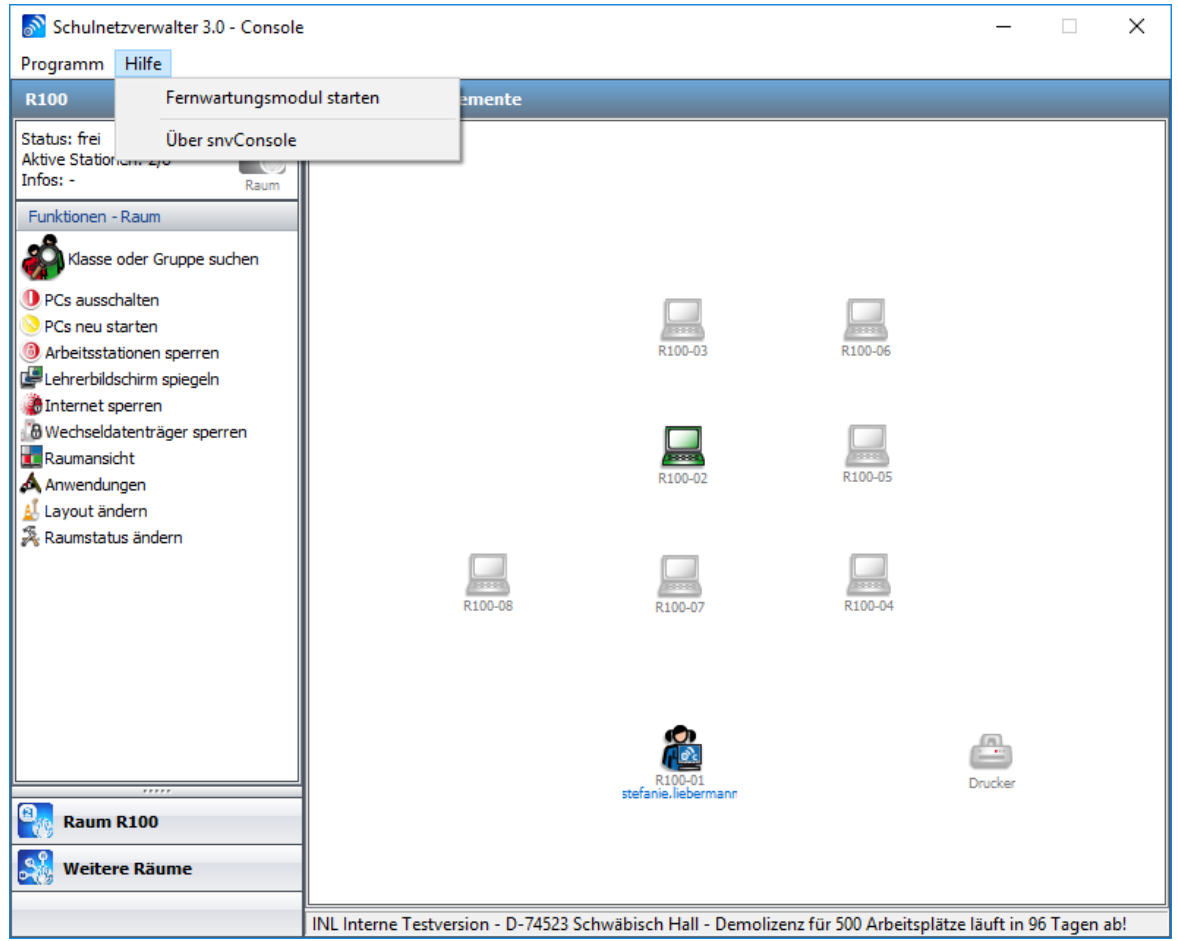

Um Online-Support mittels Fernzugriff auf Ihrem Server anbieten zu können, starten Sie nach Anleitung eines INL-Mitarbeiters das dafür benötigte TeamViewer-Fernwartungsmodul Klicken Sie hierzu auf "Hilfe  $\rightarrow$  Fernwartungsmodul starten".

Beim Klick auf "Über snvConsole" wird Ihnen die aktuelle Version der snvConsole angezeigt.

### **636 Schulnetzverwalter snv®**

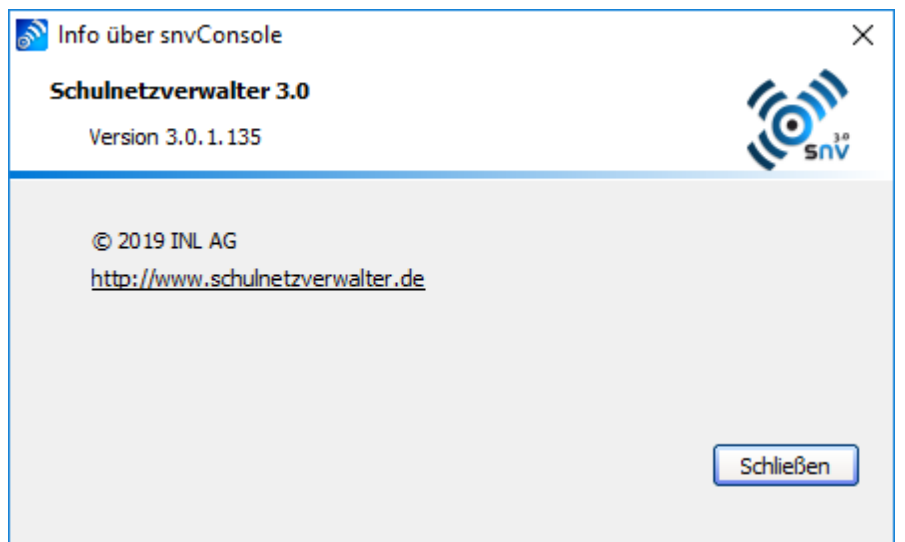

# **Index**

# **- A -**

Active Directory [68](#page-67-0) Administratorrolle [405](#page-404-0) Anmelden am SNV-Arbeitsplatz [419](#page-418-0) Anwendungen [445](#page-444-0) Applikationssperre [319](#page-318-0) Arbeitsplatzinstallation [79,](#page-78-0) [80](#page-79-0) Arbeitsplatzregistrierung [92](#page-91-0) Automatisch erstellte Elemente [68](#page-67-0) Automatisches Versetzen [130,](#page-129-0) [198,](#page-197-0) [290](#page-289-0)

# **- B -**

Benutzerordnung [290,](#page-289-0) [292](#page-291-0) Betrachten [447](#page-446-0) Bildschirmspiegelung [449](#page-448-0)

# **- C -**

Chatten [459](#page-458-0)

# **- D -**

Datensicherung [18](#page-17-0) Deinstallieren [97](#page-96-0) Demolizenz [14](#page-13-0) Dokumente einsammeln [492](#page-491-0) Dokumente verteilen [459,](#page-458-1) [483](#page-482-0) Drucker [268](#page-267-0) Drucker einfügen [270](#page-269-0) Drucker zuweisen [270](#page-269-0) Druckerwarteschlange leeren [477](#page-476-0) Dynamische Elemente [310](#page-309-0) Dynamische Laufwerke [322](#page-321-0) Dynamische Laufwerke Neuanlage [326](#page-325-0) Dynamische Verknüpfungen [310](#page-309-1) Dynamische Verknüpfungen Neuanlage [314](#page-313-0)

# **- E -**

Export [223](#page-222-0)

# **- F -**

Fernsteuern [448](#page-447-0) Fernwartung starten [635](#page-634-0) Freischalten [432](#page-431-0) Funktionen [439](#page-438-0)

# **- G -**

Grundeinstellungen [31](#page-30-0) Grundwortschatz [287](#page-286-0) Gruppe leeren [137](#page-136-0) Gruppe Lehrer [73](#page-72-0) Gruppe Schüler [73](#page-72-0) Gruppen [191](#page-190-0)

# **- I -**

Importeinstellungen [290,](#page-289-0) [297](#page-296-0) Info [119,](#page-118-0) [169,](#page-168-0) [197,](#page-196-0) [238,](#page-237-0) [273,](#page-272-0) [410](#page-409-0) Initialisierungskennwort [287,](#page-286-0) [294](#page-293-0) Installationsleitfaden [16,](#page-15-0) [34](#page-33-0) Installationsverzeichnis [24](#page-23-0) Internet sperren/freigeben [474](#page-473-0) Internetsperre (Einstellungen) [334,](#page-333-0) [336,](#page-335-0) [337,](#page-336-0) [353](#page-352-0) Internetsperre (Voreinstellung) [256](#page-255-0)

# **- K -**

Karteikarten drucken [151,](#page-150-0) [223](#page-222-0) Kennwort zurücksetzen [183,](#page-182-0) [224](#page-223-0) Klasse / Gruppe / Projekt Neuanlage [128](#page-127-0) Klasse KEINE [121](#page-120-0) Klassen und Gruppen [121](#page-120-1) Klassenarbeit vorbereiten [479](#page-478-0) Klassenarbeiten [156,](#page-155-0) [233,](#page-232-0) [477](#page-476-1) Klassenliste drucken [151](#page-150-0) Klassenlisten drucken [142](#page-141-0) Klassenteilung [154](#page-153-0) Klassenverzeichnis [121,](#page-120-1) [124](#page-123-0)

# **- L -**

Lehrer [215](#page-214-0) Lehrer exportieren [223](#page-222-0) Lehrer löschen [222](#page-221-0) Lehrer Neuanlage [220](#page-219-0) Lehreranmeldung [426](#page-425-0) Lehrerbildschirm zeigen [449](#page-448-0) Lehrerimport [240](#page-239-0) Lehrerliste drucken [223](#page-222-0) Lizenzarten [14](#page-13-1) Lizenzdatei eingeben [21](#page-20-0) Lizenzvereinbarung [20](#page-19-0)

# **- M -**

Mitteilung senden [444](#page-443-0)

# **- N -**

NTFS [68](#page-67-0)

# **- P -**

Passwort setzen [188,](#page-187-0) [227](#page-226-0) Passwort zurücksetzen [188,](#page-187-0) [227](#page-226-0) pgmInstall [69,](#page-68-0) [75,](#page-74-0) [80,](#page-79-0) [97](#page-96-1) Programmsperre [319](#page-318-0) Projekt zuweisen [183](#page-182-0) Projekte [121,](#page-120-1) [191](#page-190-0) Prüfen [119,](#page-118-0) [169,](#page-168-0) [197,](#page-196-0) [238,](#page-237-0) [273,](#page-272-0) [410](#page-409-0) Prüflauf [108,](#page-107-0) [142,](#page-141-0) [183,](#page-182-0) [224](#page-223-0)

# **- R -**

Raum Neuanlage [253](#page-252-0) Raum PUBLIC [247](#page-246-0) Raumansicht [443](#page-442-0) Räume und Stationen [247](#page-246-0) Raumlayout ändern [415](#page-414-0) Raumstatus [247](#page-246-0) Raumstatus ändern [258,](#page-257-0) [446](#page-445-0) Raumtypen [247](#page-246-0) Rechte [405](#page-404-1) Rechtevergabe [405](#page-404-0)

Registrierung [92](#page-91-0)

# **- S -**

Schulart Neuanlage [110](#page-109-0) Schularten [105](#page-104-0) Schüler [171](#page-170-0) Schüler abmelden [476](#page-475-0) Schüler löschen [178](#page-177-0) Schüler Neuanlage [152,](#page-151-0) [176](#page-175-0) Schüler versetzen (einzeln) [149,](#page-148-0) [181](#page-180-0) Schüler versetzen/löschen (klassenweise) [138](#page-137-0) Schüleranmeldung [425](#page-424-0) Schülerimport [130,](#page-129-0) [198](#page-197-0) Schulkürzel [31](#page-30-0) Serverinstallation [18](#page-17-1) snv Testlehrer [73](#page-72-0) snv3\_verwalter [69](#page-68-0) snvAdmin [73](#page-72-0) snvCLient aktualisieren [97](#page-96-1) snvConsole [99](#page-98-0) snylnstall [69,](#page-68-0) [79,](#page-78-0) [80](#page-79-0) Sperrcode [319](#page-318-0) Standard Active Directory Objekte [69](#page-68-0) Standard NTFS Struktur [75](#page-74-0) Standardschulart [108](#page-107-0) Station Neuanlage [263](#page-262-0) Station verschieben [261](#page-260-0) Stationen [259](#page-258-0) Symbole und Ihre Bedeutung [430](#page-429-0) Systemeinstellungen [286](#page-285-0) Systemeinstellungen Drucker [298](#page-297-0) Systemeinstellungen Lehrer [294](#page-293-0) Systemeinstellungen Lehrer (erweitert) [297](#page-296-0) Systemeinstellungen Schüler [287](#page-286-0) Systemeinstellungen Schüler (erweitert) [290](#page-289-0) Systemvoraussetzungen [18,](#page-17-2) [79](#page-78-1)

# **- T -**

Tauschverzeichnis [121,](#page-120-1) [124,](#page-123-0) [145](#page-144-0) Tauschverzeichnis ein-/ausschalten [445](#page-444-0) Testklasse [76](#page-75-0) Testlehrer [76](#page-75-0)

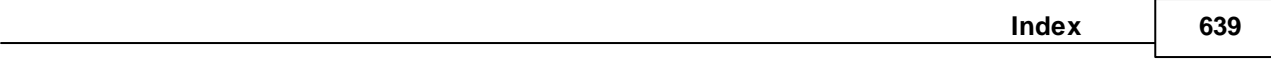

# **- U -**

Unterricht beenden [432](#page-431-0) Unterrichten mit snvConsole [428](#page-427-0)

# **- V -**

Verlauf [167,](#page-166-0) [195,](#page-194-0) [235,](#page-234-0) [267,](#page-266-0) [272,](#page-271-0) [309](#page-308-0) Versionsinformationen [103](#page-102-0) Verzeichnis AddOns [75](#page-74-0) Verzeichnis apps [75](#page-74-0)

**- W -**

Wake on Lan [256](#page-255-0) Wechseldatenträger sperren/freigeben [472](#page-471-0)